# **QGIS User Guide**

*Release 3.4*

**QGIS Project**

**05.08.2019**

# **Contents**

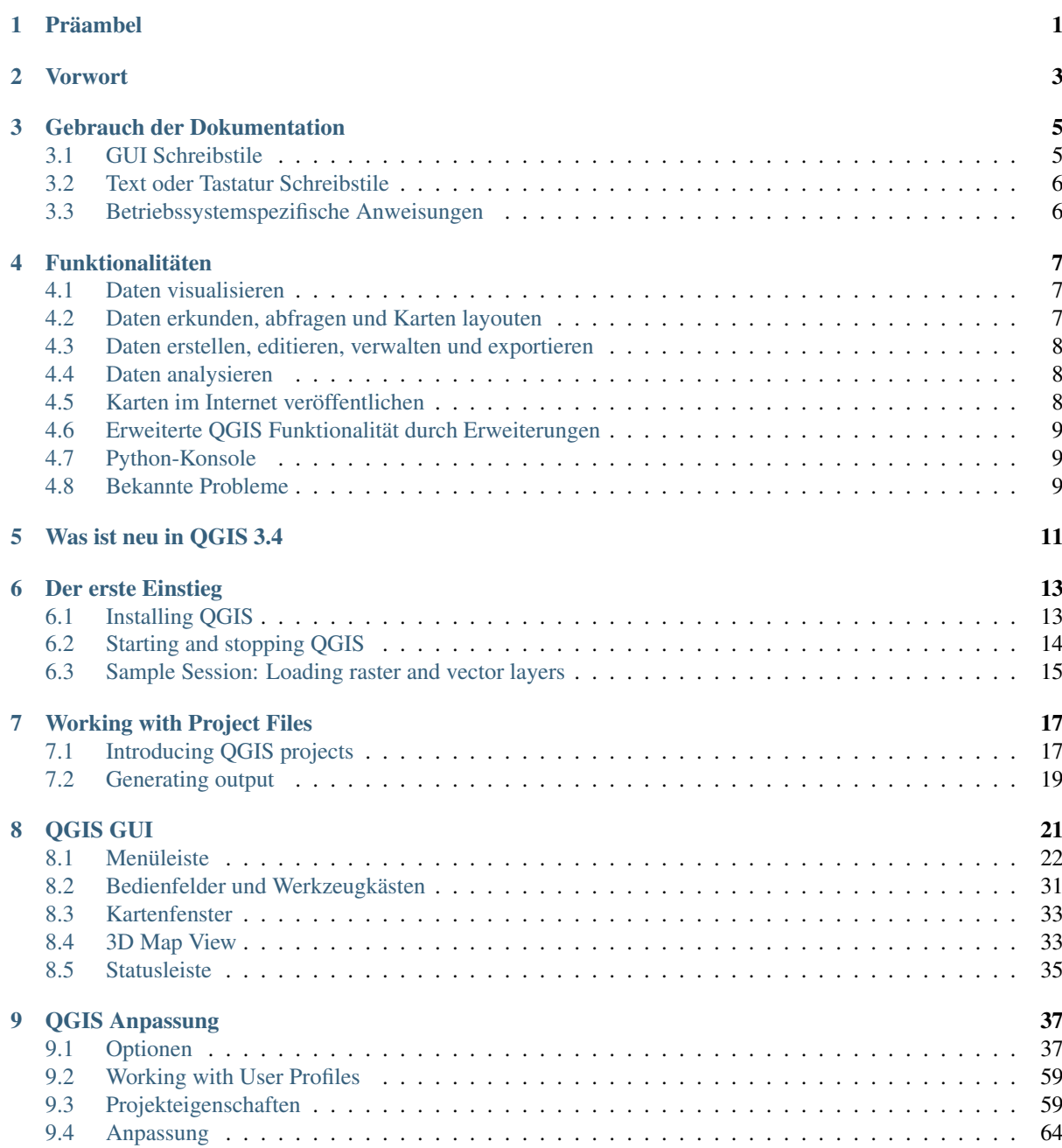

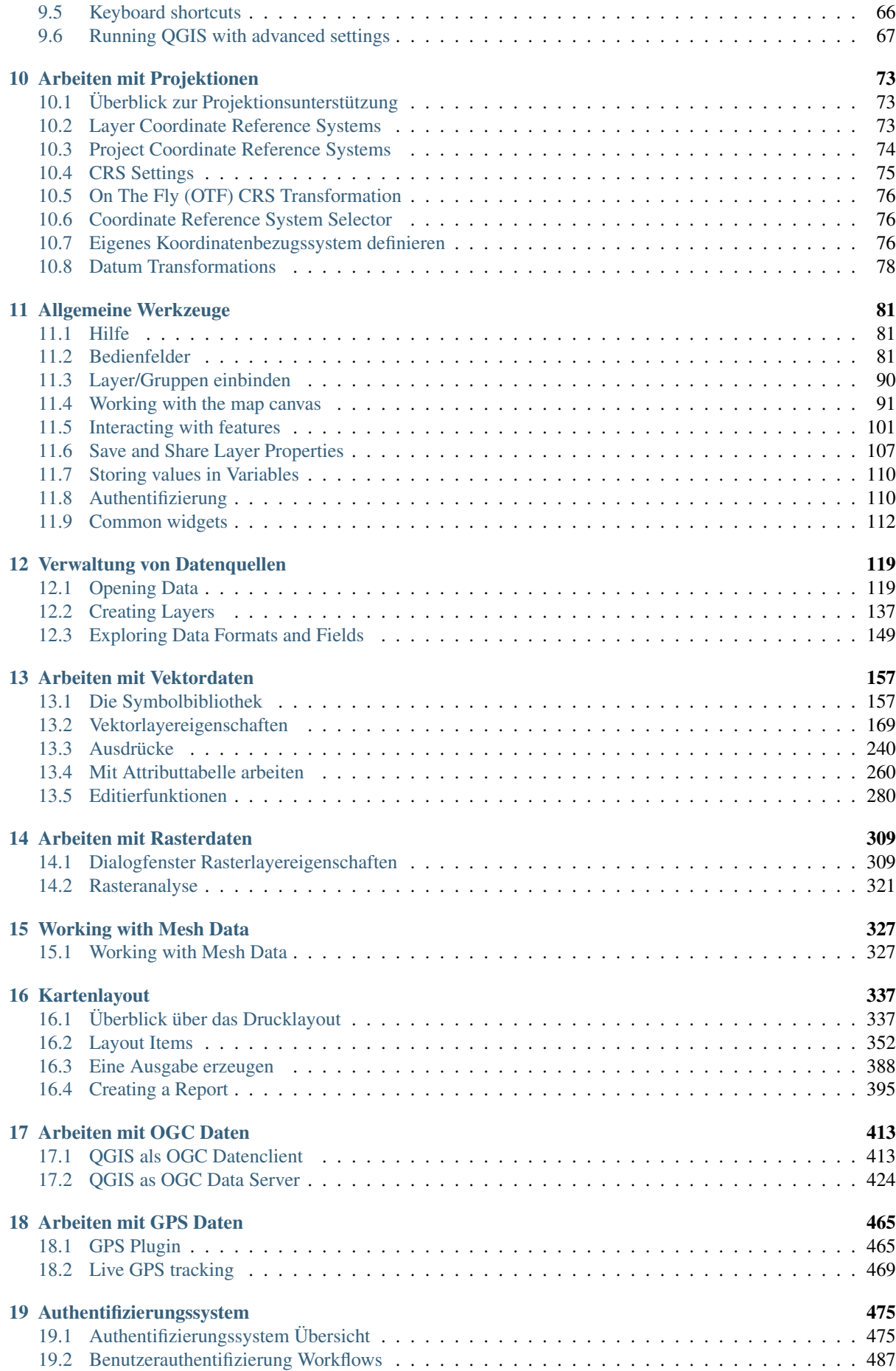

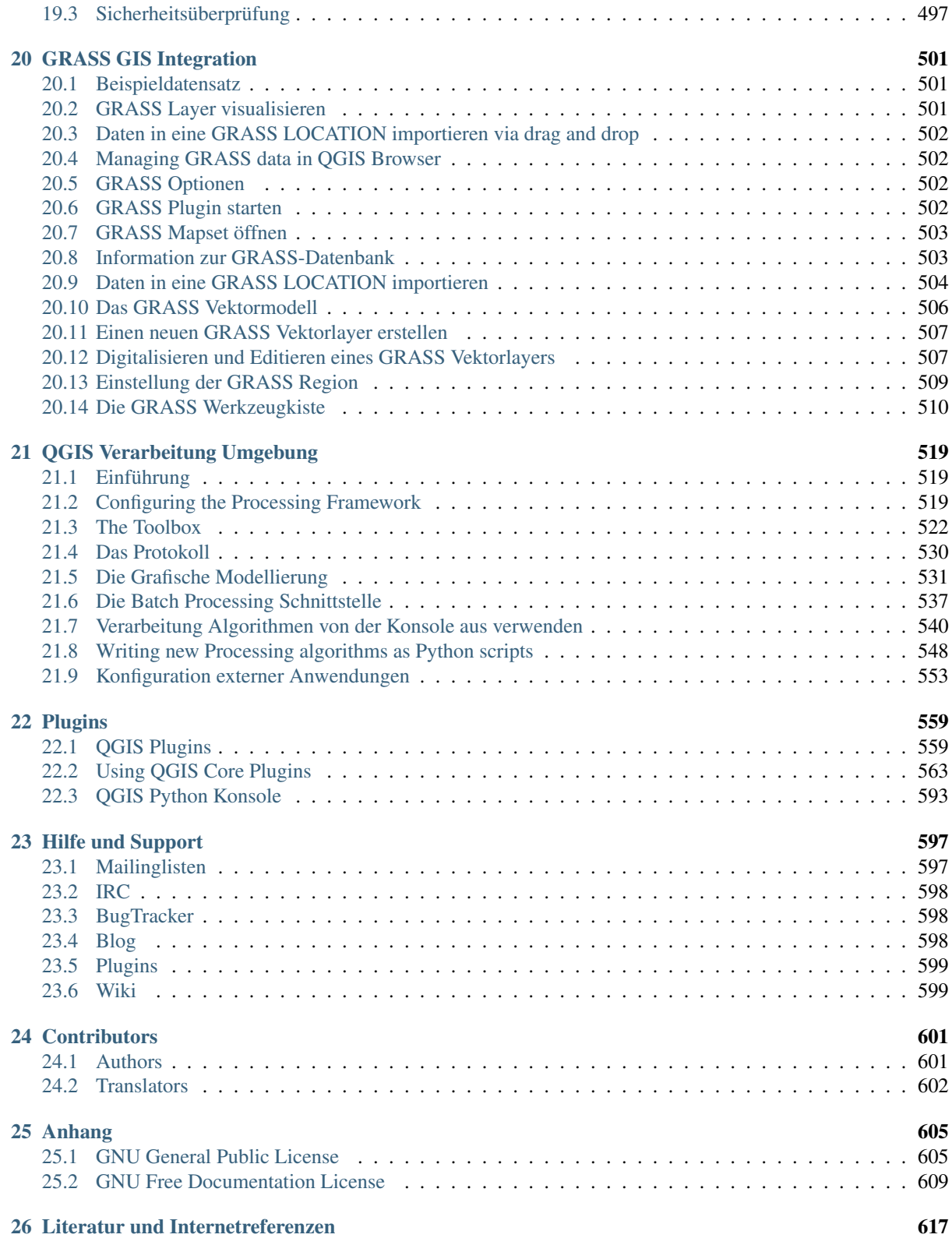

# CHAPTER<sup>1</sup>

### Präambel

<span id="page-6-0"></span>This document is the original user guide of the described software QGIS. The software and hardware described in this document are in most cases registered trademarks and are therefore subject to legal requirements. QGIS is subject to the GNU General Public License. Find more information on the QGIS homepage, [https://www.qgis.org.](https://www.qgis.org)

Die in diesem Werk enthaltenen Angaben, Daten, Ergebnisse usw. wurden von den Autoren nach bestem Wissen erstellt und mit Sorgfalt überprüft. Dennoch sind inhaltliche Fehler nicht völlig auszuschließen.

Daher erfolgen alle Angaben ohne jegliche Verpflichtung oder Garantie. Die Autoren und Herausgeber übernehmen aus diesem Grund auch keinerlei Verantwortung oder Haftung für Fehler und deren Folgen.Hinweise auf eventuelle Irrtümer werden gerne entgegengenommen.

This document has been typeset with reStructuredText. It is available as reST source code via [github](https://github.com/qgis/QGIS-Documentation) and online as HTML and PDF via [https://www.qgis.org/en/docs/.](https://www.qgis.org/en/docs/) Translated versions of this document can be downloaded in several formats via the documentation area of the QGIS project as well. For more information about contributing to this document and about translating it, please visit [https://qgis.org/en/site/getinvolved/index.html.](https://qgis.org/en/site/getinvolved/index.html)

#### Verweise in diesem Dokument

Das Dokument enthält interne und externe Verweise. Wenn Sie auf einen internen Verweis klicken dann springen Sie innerhalb des Dokuments währeddessen sich wenn Sie auf einen externen Verweis klicken eine Internetadresse öffnet. Im PDF sind interne Verweise blau und externe Verweise grün dargestellt. Klicken Sie auf einen grünen Verweis dann wird mit Ihrem Webbrowser eine Seite im Internet geöffnet. In der HTML Version sind die Farben der Verweise identisch.

#### Autoren des englischsprachigen User Guides:

The list of the persons who contribute on writing, reviewing and translating the following documentation is available at *[Contributors](#page-606-0)*.

Copyright (c) 2004 - 2017 QGIS Development Team

Internet: <https://www.qgis.org>

#### Lizenz des Dokuments

Es wird die Erlaubnis gewährt, dieses Dokument zu kopieren, zu verteilen und/oder zu modifizieren, unter den Bestimmungen der GNU Free Documentation License, Version 1.3 oder jeder späteren Version, veröffentlicht von der Free Software Foundation; ohne unveränderliche Abschnitte, ohne vordere Umschlagtexte und ohne hintere Umschlagtexte. Eine Kopie der Lizenz wird im Kapitel *[GNU Free Documentation License](#page-614-0)* bereitgestellt.

### Vorwort

<span id="page-8-0"></span>Willkommen in der wunderbaren Welt der Geographischen Informationssysteme (GIS)!

QGIS is an Open Source Geographic Information System. The project was born in May of 2002 and was established as a project on SourceForge in June of the same year. We've worked hard to make GIS software (which is traditionally expensive proprietary software) a viable prospect for anyone with basic access to a personal computer. QGIS currently runs on most Unix platforms, Windows, and macOS. QGIS is developed using the Qt toolkit [\(https://www.qt.io\)](https://www.qt.io) and C++. This means that QGIS feels snappy and has a pleasing, easy-to-use graphical user interface (GUI).

QGIS soll ein einfach zu benutzendes GIS sein und grundlegende GIS-Funktionalitäten bieten. Das anfängliche Ziel bestand darin, einen einfachen Geo-Datenviewer zu entwickeln. Dieses Ziel wurde bereits mehr als erreicht, so dass QGIS mittlerweile von vielen Anwendern für ihre tägliche Arbeit eingesetzt wird. QGIS unterstützt eine Vielzahl von Raster- und Vektorformaten. Mit Hilfe der Plugin-Architektur können weitere Funktionalitäten einfach ergänzt werden.

QGIS wird unter der GNU Public License (GPL) herausgegeben. Für die Entwicklung des Programms bedeutet dies das Recht, den Quellcode einzusehen und entsprechend der Lizenz verändern zu dürfen. Für die Anwendung der Software ist damit garantiert, dass GIS kostenfrei aus dem Internet heruntergeladen, genutzt und weitergegeben werden kann. Eine vollständige Kopie der Lizenz ist dem Programm beigefügt und kann auch im Appendix *[GNU](#page-610-1) [General Public License](#page-610-1)* eingesehen werden.

#### Tipp: Aktuellste Dokumentation

The latest version of this document can always be found in the documentation area of the QGIS website at [https:](https://www.qgis.org/en/docs/) [//www.qgis.org/en/docs/.](https://www.qgis.org/en/docs/)

## Gebrauch der Dokumentation

<span id="page-10-0"></span>Dieser Abschnitt beschreibt die in diesem Handbuch benutzten einheitlichen Schreibstile.

### <span id="page-10-1"></span>**3.1 GUI Schreibstile**

Die GUI Schreibstile der sollen das Erscheinungsbild der Grafischen Benutzeroberfläche nachahmen. Im Allgemeinen gibt ein Stil das einfache Erscheinungsbild wieder, so dass der Benutzer die GUI nach etwas das wie die Instruktionen im Handbuch aussieht absuchen kann.

- Menü Optionen: *Layer* → *Rasterlayer hinzufügen* oder *Einstellungen* → *Werkzeugkasten* → *Digitalisierung*
- Werkzeug: Rasterlayer hinzufügen
- Button : *Save as Default*
- Titel einer Dialogbox: *Layereigenschaften*
- Reiter: *Allgemein*
- Kontrollkästchen: *Darstellen*
- Radiobutton: *Postgis SRID EPSG ID*
- Wähle eine Zahl:  $\boxed{1,00}$   $\odot$
- Wähle ein Wort:  $\boxed{\cdots | \blacktriangledown}$
- Browse for a file: *. . .*
- Wähle eine Farbe:
- Schieberegler:
- Eingabetext: Display name [lakes.shp]

Ein Schatten zeigt, dass dieses GUI Element mit der Maus anwählbar ist.

# <span id="page-11-0"></span>**3.2 Text oder Tastatur Schreibstile**

Dieses Handbuch enthält auch Stile die sich auf Texte, Tastaturbefehle und Codes beziehen um verschiedene Einheiten, wie Klassen und Methoden anzuzeigen. Diese Stile entsprechen nicht dem tatsächlichen Aussehen von Texten oder Codezeilen innerhalb von QGIS.

- Hyperlinks: <https://qgis.org>
- Tastenkombinationen: Drücken Sie  $straf+B$ , was heisst dass Sie doe Strg-Taste drücken und halten sollen und dann die B-Taste drücken sollen.
- Name einer Datei: lakes.shp
- Name einer Klasse:New Layer
- Methode: *classFactory*
- Server: *myhost.de*
- User Text: qgis --help

Kodezeilen werden durch eine Schriftart mit festgelegter Breite angezeigt:

```
PROJCS["NAD_1927_Albers",
  GEOGCS["GCS_North_American_1927",
```
# <span id="page-11-1"></span>**3.3 Betriebssystemspezifische Anweisungen**

GUI sequences and small amounts of text may be formatted inline: Click  $\Delta F$  File  $\chi$  OGIS  $\rightarrow$  *Quit to close QGIS*. This indicates that on Linux, Unix and Windows platforms, you should click the File menu first, then Quit, while on macOS platforms, you should click the OGIS menu first, then Ouit.

Größere Texte können als Liste formatiert werden:

- $\Delta$  Mache dies
- **Mache** das
- $X$  Or do that

oder als Paragraph

 $\Delta X$  Mache dies und dies und dies. Dann mache dies und dies und dies, und dies und dies, und dies und dies und dies und dies.

Do that. Then do that and that and that, and that and that and that, and that and that and that, and that and that.

Abbildungen innerhalb der Dokumentation können unter verschiedenen Betriebssystemen erstellt worden sein. Das jeweilige Betriebssystem wird dabei am Ende der Abbildungsüberschrift mit einem Icon angezeigt.

## Funktionalitäten

<span id="page-12-0"></span>QGIS offers many common GIS functions provided by core features and plugins. A short summary of six general categories of features and plugins is presented below, followed by first insights into the integrated Python console.

### <span id="page-12-1"></span>**4.1 Daten visualisieren**

You can view combinations of vector and raster data (in 2D or 3D) in different formats and projections without conversion to an internal or common format. Supported formats include:

- Spatially-enabled tables and views using PostGIS, SpatiaLite and MS SQL Spatial, Oracle Spatial, vector formats supported by the installed OGR library, including GeoPackage, ESRI Shapefile, MapInfo, SDTS, GML and many more. See section *[Arbeiten mit Vektordaten](#page-162-0)*.
- Raster- und Bilddatenformate die von der installierten GDAL (Geospatial Data Abstraction Library) Bibliothek unterstützt werden wiie z.B. GeoTIFF, ERDAS IMG, ArcInfo ASCII GRID, JPEG, PNG und viele mehr. Siehe Kapitel *[Arbeiten mit Rasterdaten](#page-314-0)*.
- GRASS Raster- und Vektordaten aus GRASS Datenbanken (Location/Mapset). Siehe Kapitel *[GRASS GIS](#page-506-0) [Integration](#page-506-0)*.
- Online Geodaten welche als OGC Webdienst, darunter WMS, WMTS, WCS, WFS und WFS-T, bereitgestellt werden. Siehe Kapitel *[Arbeiten mit OGC Daten](#page-418-0)*.

### <span id="page-12-2"></span>**4.2 Daten erkunden, abfragen und Karten layouten**

Sie können Karten zusammenstellen und interaktiv räumliche Daten mit einer benutzerfreundlichen GUI erkunden. Die vielen in der GUI erhältlichen hilfreichen Werkzeuge beinhalten:

- QGIS Browser
- Spontanreprojektion
- DB Manager
- Print layout
- Kartenübersichtsfenster
- Räumliche Bookmarks
- Beschriftungswerkzeuge
- Identifizieren/Selektieren von Objekten
- Editieren/Visualisieren/Suchen von Attributdaten
- Data-defined feature labeling
- Datendefinierte Vektor- und Rastersymbolisierungswerkzeuge
- Atlas Kartenzusammenstellung mit Gradnetz-Layern
- North arrow, scale bar and copyright label for maps
- Unterstützung für das Speichern und Wiederherstellen von Projekten

# <span id="page-13-0"></span>**4.3 Daten erstellen, editieren, verwalten und exportieren**

Sie können Vektor- und Rasterlayer erstellen, bearbeiten und in zahlreiche Formate exportieren. QGIS bietet die folgenden an:

- Digitalisierwerkzeuge für OGR-unterstützte Formate und GRASS Vektorlayer
- Ability to create and edit multiple file formats and GRASS vector layers
- Georeferenzierungsplugin um Bilder zu geocodieren
- GPS tools to import and export GPX format, and convert other GPS formats to GPX or down/upload directly to a GPS unit (on Linux, usb: has been added to list of GPS devices)
- Unterstützung für das Darstellen und Bearbeiten von OpenStreetMap Daten
- Ability to create spatial database tables from files with the DB Manager plugin
- Verbesserte Handhabung von räumlichen Datenbanktabellen
- Werkzeuge um Vektorattributtabellen zu verwalten
- Möglichkeit Screenshots als georeferenzierte Bilder zu speichern
- DXF Export-Tool mit erweiterten Funktionen um Stile und Plugins zu exportieren und CAD-ähnliche Funktionen auszuführen

# <span id="page-13-1"></span>**4.4 Daten analysieren**

You can perform spatial data analysis on spatial databases and other OGR-supported formats. QGIS currently offers vector analysis, sampling, geoprocessing, geometry and database management tools. You can also use the integrated GRASS tools, which include the complete GRASS functionality of more than 400 modules. (See section *[GRASS GIS Integration](#page-506-0)*.) Or, you can work with the Processing Plugin, which provides a powerful geospatial analysis framework to call native and third-party algorithms from QGIS, such as GDAL, SAGA, GRASS and more. (See section *[Einführung](#page-524-1)*.)

# <span id="page-13-2"></span>**4.5 Karten im Internet veröffentlichen**

QGIS kann als WMS, WMTS, WMS-C oder WFS und WFS-T Client und als WMS, WCS oder WFS Server benutzt werden. (Siehe Kapitel *[Arbeiten mit OGC Daten](#page-418-0)*.) Zusätzlich können Sie Ihre Daten im Internet veröffentlichen in dem Sie einen mit UMN MapServer oder GeoServer installierten Webserver verwenden.

## <span id="page-14-0"></span>**4.6 Erweiterte QGIS Funktionalität durch Erweiterungen**

QGIS kann an Ihre speziellen Bedürfnisse mit seiner erweiterbaren Pluginarchitektur und Bibliotheken die zum erstellen von Plugins benutzt werden können angepasst werden. Sie können sogar neue Anwendungen mit C++ oder Python erstellen!

#### **4.6.1 Kern Plugins**

Kernplugins sind:

- 1. Coordinate Capture (capture mouse coordinates in different CRSs)
- 2. DB Manager (exchange, edit and view layers and tables from/to databases; execute SQL queries)
- 3. eVIS (visualize events)
- 4. Geometry Checker (check geometries for errors)
- 5. Georeferencer GDAL (add projection information to rasters using GDAL)
- 6. GPS Tools (load and import GPS data)
- 7. GRASS 7 (integrate GRASS GIS)
- 8. MetaSearch Catalogue Client (interacting with metadata catalog services supporting the OGC Catalog Service for the Web (CSW) standard)
- 9. Offline Editing (allow offline editing and synchronizing with databases)
- 10. Processing (the spatial data processing framework for QGIS)
- 11. Topology Checker (find topological errors in vector layers)

#### **4.6.2 Externe Python Plugins**

QGIS bietet eine steigende Anzahl von externen Python Plugins, die von der Community bereitgestellt werden, an. Diese Plugins werden in dem offiziellen Plugins Repository vorgehalten und können auf einfache Art und Weise mit der Python Plugin Installation installiert werden. Siehe Kapitel *[Der Erweiterungen Dialog](#page-564-2)*.

# <span id="page-14-1"></span>**4.7 Python-Konsole**

For scripting, it is possible to take advantage of an integrated Python console, which can be opened with: *Plugins*  $\rightarrow$  *Python Console*. The console opens as a non-modal utility window. For interaction with the QGIS environment, there is the qgis.utils.iface variable, which is an instance of [QgisInterface](https://qgis.org/pyqgis/3.4/gui/QgisInterface.html#qgis.gui.QgisInterface). This interface provides access to the map canvas, menus, toolbars and other parts of the QGIS application. You can create a script, then drag and drop it into the QGIS window and it will be executed automatically.

For further information about working with the Python console and programming QGIS plugins and applications, please refer to *[QGIS Python Konsole](#page-598-0)* and PyQGIS-Developer-Cookbook.

## <span id="page-14-2"></span>**4.8 Bekannte Probleme**

#### **4.8.1 Begrenzung der Anzahl von geöffneten Dateien**

Wenn Sie ein großes QGIS Projekt öffnen und Sie sicher sind dass alle Layer gültig sind aber einige Layer als schlecht markiert sind stehen Sie wahrscheinlich vor diesem Problem. Linux (und auch andere Bs) hat eine prozessbezogene Begrenzung von geöffneten Dateien. Ressourcengrenzen beziehen sich auf einen Prozess und werden vererbt. Der ulimit Befehl, den die Shell zur Verfügung stellt, verändert die Begrenzung nur für den aktuellen Shell-Prozess; die neue Begrenzung wird von allen untergeordneten Prozessen geerbt.

You can see all current ulimit info by typing:

\$ ulimit -aS

You can see the current allowed number of opened files per process with the following command on a console:

\$ ulimit -Sn

To change the limits for an existing session, you may be able to use something like:

```
$ ulimit -Sn #number_of_allowed_open_files
$ ulimit -Sn
$ qgis
```
#### Um es für immer zu beheben

Unter den meisten Linux Systemen werden die Ressourcenbegrenzungen beim Login durch das pam\_limits Modul gemäß den Einstellungen in etc/security/limits.conf oder /etc/security/limits.d/ \*.conf eingestellt. Sie müssten in der Lage sein die Dateien zu editieren wenn Sie Root-Rechte haben (auch über sudo), die Änderungen jedoch werden erst wirksam wenn Sie sich erneut anmelden.

#### Mehr Informationen:

<https://www.cyberciti.biz/faq/linux-increase-the-maximum-number-of-open-files/> [https://linuxaria.com/article/](https://linuxaria.com/article/open-files-in-linux) [open-files-in-linux](https://linuxaria.com/article/open-files-in-linux)

## Was ist neu in QGIS 3.4

<span id="page-16-0"></span>Diese Version enthält neue Features und erweitert die Programmierschnittstelle vorhergehender Versionen. Wir empfehlen dass Sie diese Version statt der vorherigen Veröffentlichungen benutzen.

Diese Version enthält hunderte Fehlerkorrekturen und viele neue Funktionen und Verbesserungen gegenüber [QGIS](https://docs.qgis.org/2.18/en/docs/) [2.18](https://docs.qgis.org/2.18/en/docs/) die in diesem Handbuch beschrieben werden. Sie können sich dazu auch den visuellen Changelog unter <https://qgis.org/en/site/forusers/visualchangelogs.html> ansehen.

# $CHAPTFR$  6

### Der erste Einstieg

<span id="page-18-0"></span>This chapter provides a quick overview of installing QGIS, downloading QGIS sample data, and running a first simple session visualizing raster and vector data.

## <span id="page-18-1"></span>**6.1 Installing QGIS**

QGIS project provides different ways to install QGIS depending on your platform.

#### **6.1.1 Installing from binaries**

Standard installers are available for  $\mathbb{Z}$  MS Windows and  $\mathbb{X}$  macOS. Binary packages (rpm and deb) or software repositories are provided for many flavors of GNU/Linux  $\Delta$ .

For more information and instructions for your operating system check [https://download.qgis.org.](https://download.qgis.org)

#### **6.1.2 Installing from source**

If you need to build QGIS from source, please refer to the installation instructions. They are distributed with the QGIS source code in a file called INSTALL. You can also find them online at [https://htmlpreview.github.io/?https:](https://htmlpreview.github.io/?https://raw.github.com/qgis/QGIS/master/doc/INSTALL.html) [//raw.github.com/qgis/QGIS/master/doc/INSTALL.html.](https://htmlpreview.github.io/?https://raw.github.com/qgis/QGIS/master/doc/INSTALL.html)

If you want to build a particular release and not the version in development, you should replace master with the release branch (commonly in the release- $X_Y$  form) in the above-mentioned link (installation instructions may differ).

#### **6.1.3 Installing on external media**

It is possible to install QGIS (with all plugins and settings) on a flash drive. This is achieved by defining a *[–profiles-path](#page-76-0)* option that overrides the default *[user profile](#page-64-0)* path and forces QSettings to use this directory, too. See section *[System Settings](#page-43-0)* for additional information.

#### <span id="page-19-1"></span>**6.1.4 Downloading sample data**

This user guide contains examples based on the QGIS sample dataset (also called the Alaska dataset).

The Windows installer has an option to download the QGIS sample dataset. If checked, the data will be downloaded to your Documents folder and placed in a folder called GIS Database. You may use Windows Explorer to move this folder to any convenient location. If you did not select the checkbox to install the sample dataset during the initial QGIS installation, you may do one of the following:

- bereits auf Ihrem Rechner vorhandene GIS Daten verwenden
- Download sample data from [https://qgis.org/downloads/data/qgis\\_sample\\_data.zip](https://qgis.org/downloads/data/qgis_sample_data.zip)
- QGIS deinstallieren, wieder neu installieren und dabei die entsprechende Option auswählen, wenn die oben angesprochenen Optionen nicht funktionieren.

 $\Delta X$  For GNU/Linux and macOS, there are no dataset installation packages available as rpm, deb or dmg. To use the sample dataset, download it from [https://qgis.org/downloads/data/qgis\\_sample\\_data.zip](https://qgis.org/downloads/data/qgis_sample_data.zip) and unzip the archive on any convenient location on your system.

The Alaska dataset includes all GIS data that are used for the examples and screenshots in this user guide; it also includes a small GRASS database. The projection for the QGIS sample datasets is Alaska Albers Equal Area with units feet. The EPSG code is 2964.

```
PROJCS["Albers Equal Area",
GEOGCS["NAD27",
DATUM["North_American_Datum_1927",
SPHEROID["Clarke 1866",6378206.4,294.978698213898,
AUTHORITY["EPSG","7008"]],
TOWGS84[-3,142,183,0,0,0,0],
AUTHORITY["EPSG","6267"]],
PRIMEM["Greenwich",0,
AUTHORITY["EPSG","8901"]],
UNIT["degree",0.0174532925199433,
AUTHORITY["EPSG","9108"]],
AUTHORITY["EPSG","4267"]],
PROJECTION["Albers_Conic_Equal_Area"],
PARAMETER["standard_parallel_1",55],
PARAMETER["standard_parallel_2",65],
PARAMETER["latitude_of_center",50],
PARAMETER["longitude_of_center",-154],
PARAMETER["false_easting",0],
PARAMETER["false_northing",0],
UNIT["us_survey_feet",0.3048006096012192]]
```
If you intend to use QGIS as a graphical front end for GRASS, you can find a selection of sample locations (e.g., Spearfish or South Dakota) at the official GRASS GIS website, [https://grass.osgeo.org/download/sample-data/.](https://grass.osgeo.org/download/sample-data/)

# <span id="page-19-0"></span>**6.2 Starting and stopping QGIS**

QGIS can be started like any other application on your computer. This means that you can launch QGIS by:

- using  $\Delta$  the Applications menu,  $\Delta$  the Start menu, or  $\bm{X}$  the Dock
- Doppelklicken Sie das QGIS Icon oder die Desktop Verknüpfung
- double clicking an existing QGIS project file (with .qgz or .qgs extension). Note that this will also open the project.
- typing  $qq \text{ is in a command prompt (assuming that OGIS is added to your PATH or you are in its installation).$ folder)

To stop QGIS, use:

- $\Delta$  $\blacksquare$  die Menüoptionen *Projekt* → *QGIS beenden* oder benutzen Sie das Tastenkürzel Strg+Q
- **X** *OGIS* → *OGIS beenden*, oder benutzen Sie das Tastenkürzel Ctrl+Q
- or use the red cross at the top-right corner of the main interface of the application.

#### <span id="page-20-0"></span>**6.3 Sample Session: Loading raster and vector layers**

Now that you have *[QGIS installed](#page-18-1)* and a *[sample dataset](#page-19-1)* available, we will demonstrate a first sample session. In this example, we will visualize a raster and a vector layer. We will use:

- the landcover raster layer (qqis\_sample\_data/raster/landcover.img)
- and the lakes vector layer (qqis\_sample\_data/gml/lakes.gml)

Where qqis\_sample\_data represents the path to the unzipped dataset.

- 1. Start QGIS as seen in *[Starting and stopping QGIS](#page-19-0)*.
- 2. To load the files in QGIS:
	- (a) Click on the <sup>Open Data Source Manager</sup> icon. The Data Source Manager should open in Browser mode.
	- (b) Browse to the folder qgis\_sample\_data/raster/
	- (c) Select the ERDAS IMG file landcover.img and double-click it. The landcover layer is added in the background while the Data Source Manager window remains open.
	- (d) To load the lakes data, browse to the folder goals sample  $data/\text{cm}$ ), and double-click the lakes.gml file to open it.
	- (e) A *Coordinate Reference System Selector* dialog opens with *NAD27 / Alaska Alberts* selected, click *OK*.
	- (f) Close the Data Source Manager window

You now have the two layers available in your project in some random colours. Let's do some customization on the lakes layer.

- 1. Select the Zoom In tool on the *Navigation* toolbar
- 2. Zoom to an area with some lakes
- 3. Double-click the lakes layer in the map legend to open the *Properties* dialog
- 4. To change the lakes color:
	- (a) Click on the *Symbology* tab
	- (b) Select blue as fill color.
	- (c) Press *Apply*. Lakes are now displayed in blue in the map canvas.
- 5. To display the name of the lakes:
	- (a) Click on the *Labels* tab
	- (b) Select *Single labels* in the drop-down menu to enable labeling.
	- (c) From the *Label with* list, choose the NAMES field.
	- (d) Press *Apply*. Names will now load over the boundaries.
- 6. You can improve readability of the labels by adding a white buffer around them:
	- (a) Click the *Buffer* tab in the list on the left
	- (b) Check *Draw text buffer*
- (c) Choose 3 as buffer size
- (d) Click *Apply*
- (e) Check if the result looks good, and update the value if needed.
- (f) Finally click *OK* to close the guilabel:*Layer Properties* dialog and apply the changes.

Let's now add some decorations in order to shape the map and export it out of QGIS:

- 1. Select *View* → *Decorations* → *Scale Bar* menu
- 2. In the dialog that opens, check *Enable Scale Bar* option
- 3. Customize the options of the dialog as you want
- 4. Press *Apply*
- 5. Likewise, from the decorations menu, add more items (north arrow, copyright. . . ) to the map canvas with custom properties.
- 6. Click *Project*  $\rightarrow$  *Import/Export*  $\rightarrow$  **Export** Map to Image...
- 7. Press *Save* in the opened dialog
- 8. Select a file location, a format and confirm by pressing *Save* again.
- 9. Press *Project*  $\rightarrow$  **S** *Save...* to store your changes as a .qgz project file.

That's it! You can see how easy it is to visualize raster and vector layers in QGIS, configure them and generate your map in an image format you can use in other softwares. Let's move on to learn more about the available functionality, features and settings, and how to use them.

## Working with Project Files

# <span id="page-22-1"></span><span id="page-22-0"></span>**7.1 Introducing QGIS projects**

The state of your QGIS session is called a project. QGIS works on one project at a time. Any settings can be project-specific or an application-wide default for new projects (see section *[Optionen](#page-42-1)*). QGIS can save the state of your workspace into a project file using the menu options  $Project \rightarrow \Box$  *Save* or  $Project \rightarrow \Box$  *Save* As....

Bemerkung: If the project you loaded has been modified in the meantime, by default, QGIS will ask you if you want to overwrite the changes. This behavior is controlled by the *Prompt to save project and data source changes when required* setting under *Settings*  $\rightarrow$  *Options*  $\rightarrow$  *General* menu.

You can load existing projects into QGIS using *Project* → *Open. . .* , *Project* → *New from template* or *Project*  $\rightarrow$  *Open Recent*  $\rightarrow$ .

At startup, a list of recently opened projects is displayed, including screenshots, names and file paths (for up to ten projects). This is a handy quick way to access recently used projects. Double-click an entry in this list to open the corresponding project. If you instead want to create a new project, just add any layer and the list disappears, giving way to the map canvas.

If you want to clear your session and start fresh, go to *Project*  $\rightarrow \Box$  *New*. This will prompt you to save the existing project if changes have been made since it was opened or last saved.

The information saved in a project file includes:

- Layers added
- Which layers can be queried
- Layer properties, including symbolization and styles
- Projection for the map view
- Last viewed extent
- Print layouts
- Print layout elements with settings
- Print layout atlas settings

|        | <b>Q</b> Untitled Project - QGIS<br>$\Box$<br>$\times$ |                                                  |                         |                                                                                                    |                              |  |  |           |  |
|--------|--------------------------------------------------------|--------------------------------------------------|-------------------------|----------------------------------------------------------------------------------------------------|------------------------------|--|--|-----------|--|
|        |                                                        |                                                  |                         | Project Edit View Layer Settings Plugins Vector Raster Database Web Processing Help                                              |                              |  |  |           |  |
|        | New                                                    | $Ctrl + N$                                       | $\bigoplus$             | <b>▼■▼■▼■■■※&gt;■▼アロ▼</b><br>男の<br>$\Theta$<br>Ξ.<br>Æ                                                                           |                              |  |  |           |  |
|        | New from Template                                      | $\blacktriangleright$                            |                         | Q<br>$\sqrt{2}$                                                                                                    |                              |  |  |           |  |
|        | Open<br>Open From                                      | $Ctrl + O$<br>$\mathbf{r}$                       |                         | ٧Ę<br>ا ی<br>$\frac{1}{2}$ $\frac{1}{20}$<br>22.2<br>$\div$ px<br>$\times$ K $\cdot$<br>$\checkmark$<br>$\overline{\phantom{a}}$ |                              |  |  |           |  |
|        | Open Recent                                            | $\mathbf{F}$                                     | $\mathsf{\times}$       |                                                                                                    |                              |  |  |           |  |
|        | Close                                                  |                                                  | $\widehat{\phantom{a}}$ |                                                                                                    |                              |  |  |           |  |
| 目<br>B | Save<br>Save As<br>Save To<br>Revert                   | $Ctrl + S$<br>$Ctrl + Shift + S$<br>$\mathbf{r}$ |                         |                                                                                                    |                              |  |  |           |  |
|        | Properties<br>Snapping Options<br>Import/Export        | Ctrl+Shift+P<br>$\blacktriangleright$            |                         |                                                                                                    |                              |  |  |           |  |
| Ľа     | New Print Layout                                       | $Ctrl + P$                                       | $\checkmark$            |                                                                                                    |                              |  |  |           |  |
|        | New Report                                             |                                                  | $\boldsymbol{\times}$   |                                                                                                    |                              |  |  |           |  |
|        | Layout Manager                                         |                                                  |                         |                                                                                                    |                              |  |  |           |  |
|        | Layouts                                                | ٠                                                |                         |                                                                                                    |                              |  |  |           |  |
|        | <b>Exit QGIS</b>                                       | $Ctrl + Q$                                       |                         |                                                                                                    |                              |  |  |           |  |
|        |                                                        |                                                  |                         |                                                                                                    |                              |  |  |           |  |
|        |                                                        |                                                  |                         |                                                                                                    |                              |  |  |           |  |
|        |                                                        |                                                  |                         |                                                                                                    |                              |  |  |           |  |
|        |                                                        |                                                  |                         |                                                                                                    |                              |  |  |           |  |
|        |                                                        |                                                  |                         |                                                                                                    |                              |  |  |           |  |
|        |                                                        |                                                  |                         |                                                                                                    |                              |  |  |           |  |
|        |                                                        |                                                  |                         |                                                                                                    |                              |  |  |           |  |
|        |                                                        |                                                  |                         |                                                                                                    |                              |  |  |           |  |
|        | Q. Type to locate (Ctrl+K)                             |                                                  |                         | Coordinate -2869330,21557473 8 Scale :14.631.178 $\sim$<br>$\Rightarrow$ Rotation 0,0 °<br>Magnifier 100%                        | D Render <b>♦ EPSG:32729</b> |  |  | $\bullet$ |  |

Figure 7.1: Starting a new project in QGIS

- Digitizing settings
- Table Relations
- Project Macros
- Project default styles
- Plugins settings
- QGIS Server settings from the OWS settings tab in the Project properties
- Queries stored in the DB Manager

The project file is saved in XML format. This means that it is possible to edit the file outside of QGIS if you know what you are doing. The file format has been updated several times compared with earlier QGIS versions. Project files from older QGIS versions may not work properly any more.

Bemerkung: By default, QGIS will warn you of version differences. This behavior is controlled in *Settings* → *Options*. On the *General* tab, you should tick *Warn when opening a project file saved with an older version of QGIS*.

Whenever you save a . qgs project in QGIS, a backup of the project file is created with the extension . qgs~ and stored in the same directory as the project file.

The extension for QGIS projects is . qqs but when saving from QGIS, the default is to save using a compressed format with the .qgz extension. The .qgs file is embedded in the .qgz file (a zip archive), together with its associated sqlite database (.qgd) for *[auxiliary data](#page-226-0)*. You can get to these files by unzipping.

Bemerkung: A zipped project may be particularly useful with the *[Auxiliary Storage Properties](#page-226-0)* mechanism in order to embed the underlying database.

Projects can also be saved/loaded to/from a PostgreSQL database using the following Project menu items:

• *Project* → *Open from*

• *Project* → *Save to*

Both menu items have a sub-menu with a list of extra project storage implementations (currently just PostgreSQL). Clicking the action will open a dialog to pick a PostgreSQL connection name, schema name and project.

Projects stored in PostgreSQL can be also loaded from the QGIS browser panel (the entries are located within the schema they are stored in), either by double-clicking them or by dragging them to the map canvas.

# <span id="page-24-0"></span>**7.2 Generating output**

There are several ways to generate output from your QGIS session. We have already discussed saving as a project file in *[Introducing QGIS projects](#page-22-1)*. Other ways to produce output files are:

- Creating images: *Project* → *Import/Export* → *Export Map to Image. . .* opens a file dialog where you select the name, path and type of image (PNG, JPG and many other formats). This will also create a world file (with extension PNGW or JPGW) that is saved in the same folder as your image. This world file is used to georeference the image.
- Exporting to DXF files: *Project*  $\rightarrow$  *Import/Export*  $\rightarrow$  *Export Project to DXF...* opens a dialog where you can define the 'Symbology mode', the 'Symbology scale' and vector layers you want to export to DXF. Through the 'Symbology mode' symbols from the original QGIS Symbology can be exported with high fidelity (see section *[Creating new DXF files](#page-150-0)*).
- Designing print maps: *Project*  $\rightarrow$  *New Print Layout...* opens a dialog where you can layout and print the current map canvas (see section *[Kartenlayout](#page-342-0)*).

# QGIS GUI

<span id="page-26-0"></span>When QGIS starts, a GUI displays as shown in the figure below (the numbers 1 through 5 in yellow circles are discussed below).

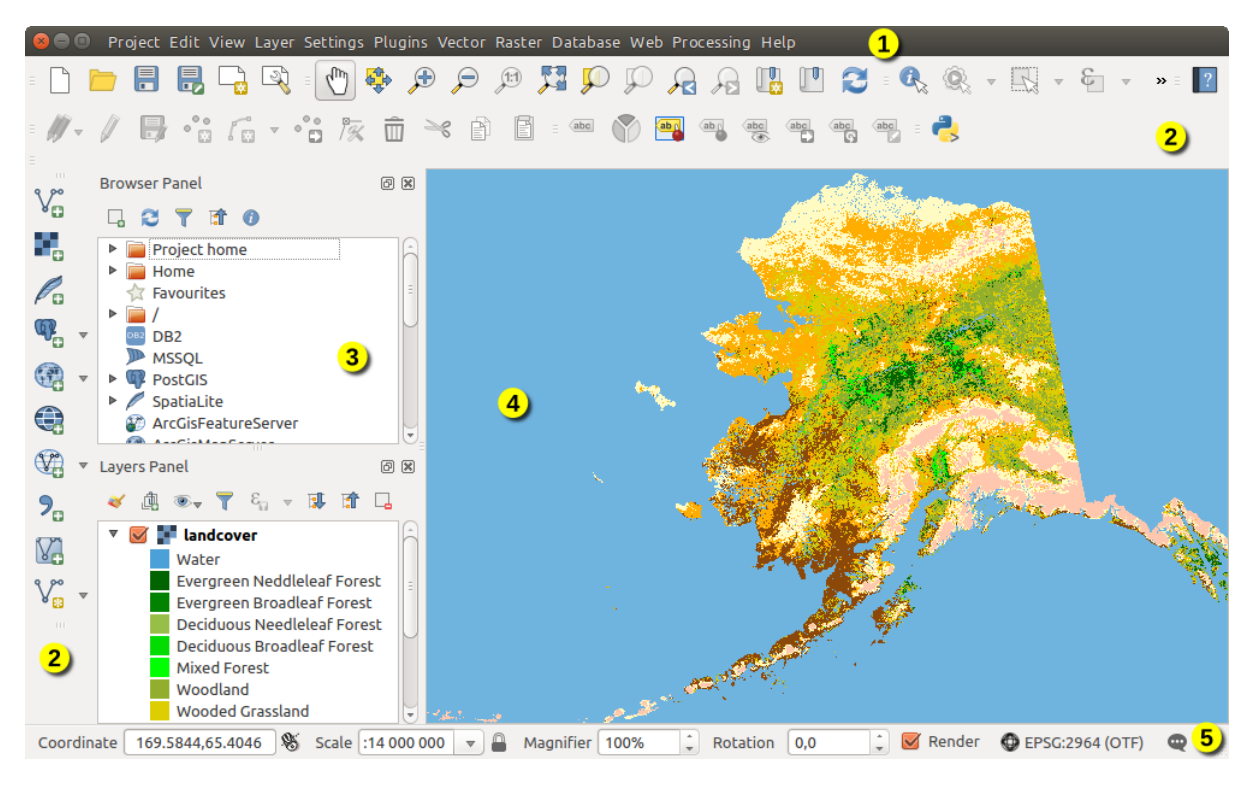

Figure 8.1: QGIS GUI mit Alaskabeispieldatensatz

Bemerkung: Das Aussehen einzelner Bereiche (Titelleiste, etc.) kann in Abhängigkeit vom Betriebssystem und dem Fenstermanager abweichen.

The QGIS GUI is divided into five components:

1. Menüleiste

- 2. Werkzeugkästen
- 3. Bedienfelder
- 4. Kartenfenster
- 5. Statusleiste

Scroll down for detailed explanations of these features.

# <span id="page-27-0"></span>**8.1 Menüleiste**

The Menu bar provides access to various QGIS functions using a standard hierarchical menu. The Menus, their options, associated icons and keyboard shortcuts are outlined below. These keyboard shortcuts are the default settings, but they can be reconfigured using the *Keyboard Shortcuts* via the *Settings*  $\rightarrow$  menu.

Most Menu options have a corresponding tool and vice-versa. However, the Menus are not organized exactly like the toolbars. The locations of menu options in the toolbars are indicated below in the table. Plugins may add new options to Menus. For more information about tools and toolbars, see *[Werkzeugkästen](#page-36-1)*.

Bemerkung: QGIS is a cross-platform application - while the same tools are available on all platforms, they may be placed in different menus on different operating systems. The lists below show the most common locations including known variations.

### **8.1.1 Projekt**

The *Project* menu provides access and exit points of the *[project file](#page-22-1)*. It provides you with tools to:

- Create a *New* file from scratch or using another project file as a template (see *[Project files options](#page-43-1)* for template configuration)
- *Open...* a project file from either a file browser or PostgreSQL database
- *Close* a project or revert it to its last saved state
- *Save* a project in . qqs or . qqz file format, either as a file or within a PostgreSQL database
- Export the map canvas to different formats or use a *[print layout](#page-342-0)* for more complex output
- Set the project properties and the snapping options when editing layers.

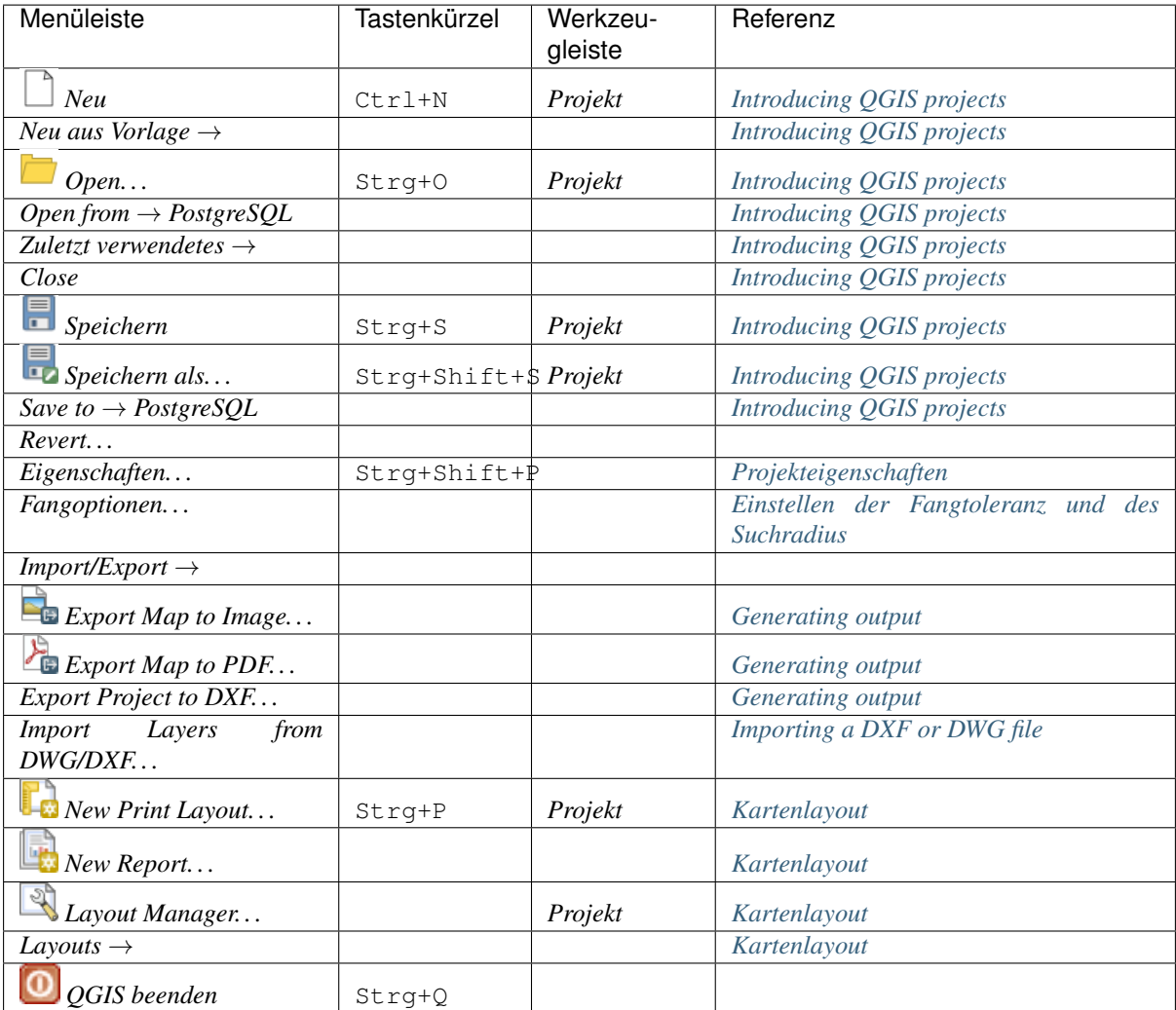

Under  $\mathsf{\textbf{X}}$  macOS, the *Exit QGIS* command corresponds to *QGIS*  $\rightarrow$  *Quit QGIS* (Cmd+Q).

#### **8.1.2 Bearbeiten**

The *Edit* menu provides most of the native tools needed to edit layer attributes or geometry (see *[Editierfunktionen](#page-285-0)* for details).

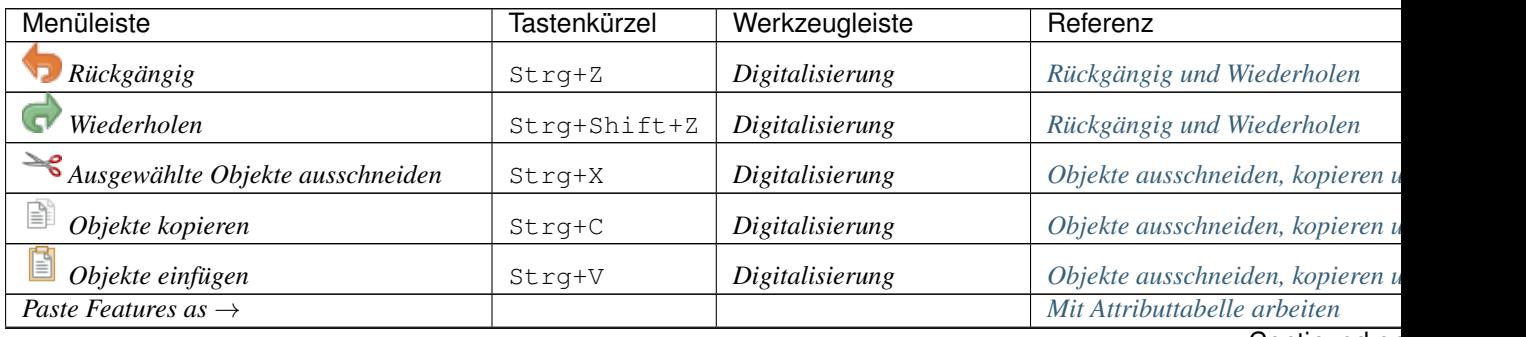

Continued or

| Menüleiste                               | <b>Tastenkürzel</b> | <b>Pontinuou noni provious pago</b><br>Werkzeugleiste | Referenz                          |
|------------------------------------------|---------------------|-------------------------------------------------------|-----------------------------------|
| $Auswahl \rightarrow$                    |                     | Attribute                                             | Selecting features                |
| <b>Add Record</b>                        | $Strg+$ .           | Digitalisierung                                       |                                   |
| $^{\circ}$<br>Add Point Feature          | Strq+.              | Digitalisierung                                       | Objekte digitalisieren            |
| $\circ$<br>Add Line Feature              | $Strg+$ .           | Digitalisierung                                       | Objekte digitalisieren            |
| Add Polygon Feature                      | $Strg+$ .           | Digitalisierung                                       | Objekte digitalisieren            |
| Add Circular String                      |                     | <b>Shape Digitizing</b>                               | Kreisbogen hinzufügen             |
| <b>Add Circular String by Radius</b>     |                     | <b>Shape Digitizing</b>                               | Kreisbogen hinzufügen             |
| $Add Circle \rightarrow$                 |                     | <b>Shape Digitizing</b>                               |                                   |
| Add Rectangle $\rightarrow$              |                     | <b>Shape Digitizing</b>                               |                                   |
| Add Regular Polygon $\rightarrow$        |                     | <b>Shape Digitizing</b>                               |                                   |
| $Add$ Ellipse $\rightarrow$              |                     | <b>Shape Digitizing</b>                               |                                   |
| <i><u><b>Objekte verschieben</b></u></i> |                     | Erweiterte Digitalisierung                            | Objekt(e) verschieben             |
| $\Box$ Copy and Move Feature(s)          |                     | Erweiterte Digitalisierung                            | Objekt(e) verschieben             |
| Ausgewähltes löschen                     |                     | Digitalisierung                                       | Ausgewählte Objekte löschen       |
| Modify Attributes of Selected Features   |                     | Digitalisierung                                       | <b>Editiere Attributwerte</b>     |
| Objekte verschieben                      |                     | Erweiterte Digitalisierung                            | $Object(e)$ drehen                |
| Objekt vereinfachen                      |                     | Erweiterte Digitalisierung                            | Objekt vereinfachen               |
| $\circ$<br>Ring hinzufügen               |                     | Erweiterte Digitalisierung                            | Ring hinzufügen                   |
| <b>On</b> Teil hinzufügen                |                     | Erweiterte Digitalisierung                            | Teil hinzufügen                   |
| Ring füllen                              |                     | Erweiterte Digitalisierung                            | Ring füllen                       |
| $\circledcirc$<br>Ring löschen           |                     | Erweiterte Digitalisierung                            | Ring löschen                      |
| $\blacktriangleright$ Teil löschen       |                     | Erweiterte Digitalisierung                            | Teil löschen                      |
| Objekte überarbeiten                     |                     | Erweiterte Digitalisierung                            | Objekte überarbeiten              |
| Linie versetzen                          |                     | Erweiterte Digitalisierung   Linie versetzen          |                                   |
| ad<br>Objekte trennen                    |                     | Erweiterte Digitalisierung                            | Objekte trennen                   |
| Teile zerlegen                           |                     | Erweiterte Digitalisierung                            | Teile zerlegen                    |
| Gewählte Objekte verschmelzen            |                     | Erweiterte Digitalisierung                            | Gewählte Objekte verschmelzen     |
| Merge Attributes of Selected Features    |                     | Erweiterte Digitalisierung                            | Attribute gewählter Objekte verei |
| Vertex Tool (All Layers)                 |                     | Digitalisierung                                       | Knotenwerkzeug                    |
| <b>K</b> Vertex Tool (Current Layer)     |                     | Digitalisierung                                       | Knotenwerkzeug                    |
| Punktsymbole drehen                      |                     | Erweiterte Digitalisierung                            | Punktsymbole drehen               |
| <b>Offset Point Symbols</b>              |                     | Erweiterte Digitalisierung                            | Punktsymbolversatz                |
| Reverse Line                             |                     | Erweiterte Digitalisierung                            |                                   |

Table 8.1 – continued from previous page

Tools dependent on the selected layer geometry type i.e. point, polyline or polygon, are activated accordingly:

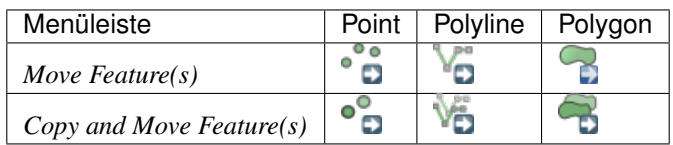

#### **8.1.3 Ansicht**

The map is rendered in map views. You can interact with these views using the *View* tools (see *[Working with the](#page-96-0) [map canvas](#page-96-0)* for more information). For example, you can:

- Create new 2D or 3D map views next to the main map canvas
- *[Zoom or pan](#page-98-0)* to any place
- Query displayed features' attributes or geometry
- Enhance the map view with preview modes, annotations or decorations
- Access any panel or toolbar

The menu also allows you to reorganize the QGIS interface itself using actions like:

- *Toggle Full Screen Mode*: covers the whole screen while hiding the title bar
- *Toggle Panel Visibility*: shows or hides enabled *[panels](#page-37-0)* useful when digitizing features (for maximum canvas visibility) as well as for (projected/recorded) presentations using QGIS' main canvas
- *Toggle Map Only*: hides panels, toolbars, menus and status bar and only shows the map canvas. Combined with the full screen option, it makes your screen display only the map

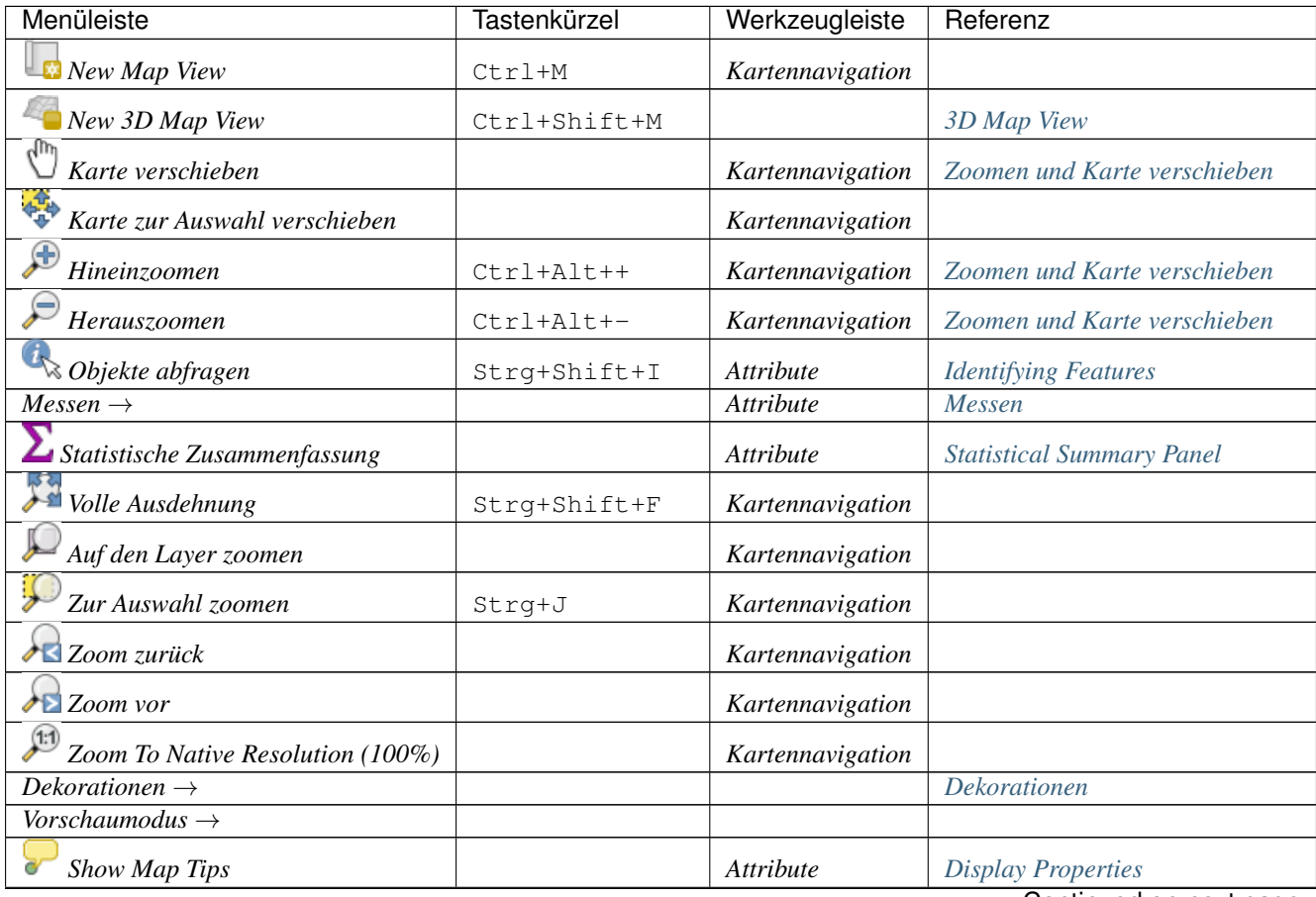

Continued on next page

| Menüleiste                        | <b>Tastenkürzel</b> | Werkzeugleiste   | Referenz                        |
|-----------------------------------|---------------------|------------------|---------------------------------|
| $\Box$ New Bookmark               | $Strq+B$            | Kartennavigation | Räumliche Lesezeichen           |
| Lesezeichen anzeigen              | Strg+Shift+B        | Kartennavigation | Räumliche Lesezeichen           |
| $A$ ktualisieren                  | F5                  | Kartennavigation |                                 |
| Alle Layer anzeigen               | Strg+Shift+U        |                  | Layers Panel                    |
| Alle Layer ausblenden             | Strg+Shift+H        |                  | Layers Panel                    |
| <b>Show Selected Layers</b>       |                     |                  | <b>Layers Panel</b>             |
| <b>Hide Selected Layers</b>       |                     |                  | Layers Panel                    |
| <b>Hide Deselected Layers</b>     |                     |                  | Layers Panel                    |
| <i>Bedienfelder</i> $\rightarrow$ |                     |                  | Bedienfelder und Werkzeugkästen |
| Werkzeugkästen $\rightarrow$      |                     |                  | Bedienfelder und Werkzeugkästen |
| Volle Ausdehnung                  | F11                 |                  |                                 |
| Toggle Panel Visibility           | $Ctrl+Tab$          |                  |                                 |
| Toggle Map Only                   | Ctrl+Shift+Tab      |                  |                                 |

Table 8.2 – continued from previous page

Under Linux KDE, *Panels* →, *Toolbars* → and *Toggle Full Screen Mode* are in the *Settings* menu.

#### **8.1.4 Layer**

The *Layer* menu provides a large set of tools to *[create](#page-142-1)* new data sources, *[add](#page-124-1)* them to a project or *[save modifications](#page-288-0)* to them. Using the same data sources, you can also:

- *Duplicate* a layer, generating a copy you can modify within the same project
- *Copy* and *Paste* layers or groups from one project to another as a new instance whose features and properties you can modify independently of the original
- or *Embed Layers and Groups. . .* from another project, as read-only copies which you cannot modify (see *[Layer/Gruppen einbinden](#page-95-0)*)

The *Layer* menu also contains tools to configure, copy or paste layer properties (style, scale, CRS...).

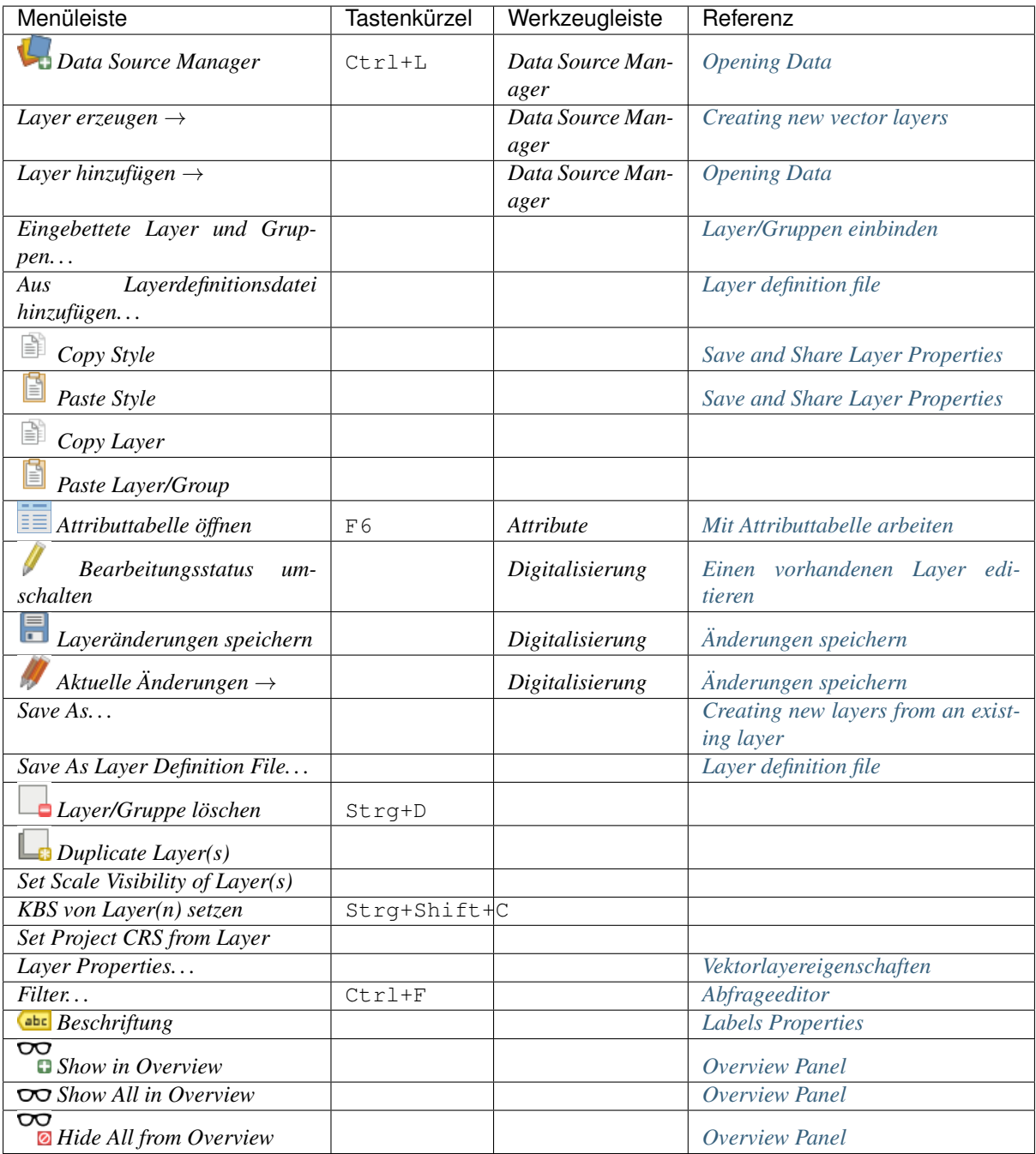

## **8.1.5 Einstellungen**

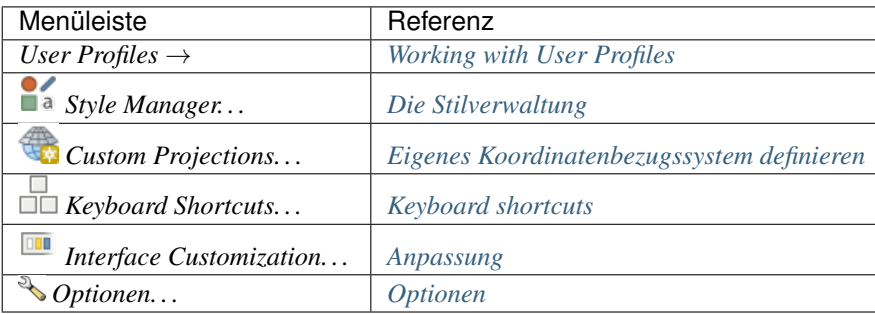

Under  $\frac{dK}{dS}$  Linux KDE, you'll find more tools in the *Settings* menu such as *Panels*  $\rightarrow$ , *Toolbars*  $\rightarrow$  and *Toggle Full Screen Mode*.

#### **8.1.6 Erweiterungen**

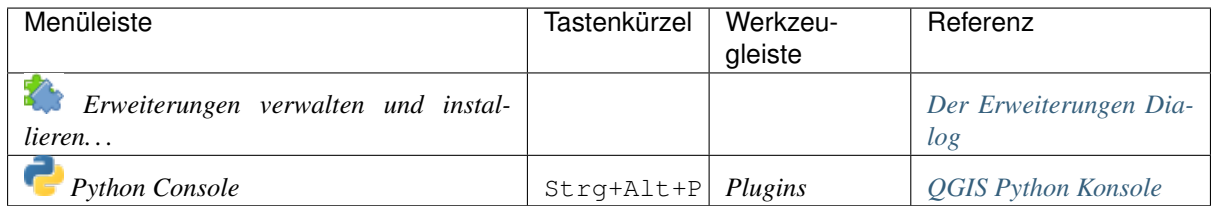

Wenn Sie QGIS das erste Mal starten werden nicht alle Erweiterungen geladen.

#### **8.1.7 Vektor**

This is what the *Vector* menu looks like if all core plugins are enabled.

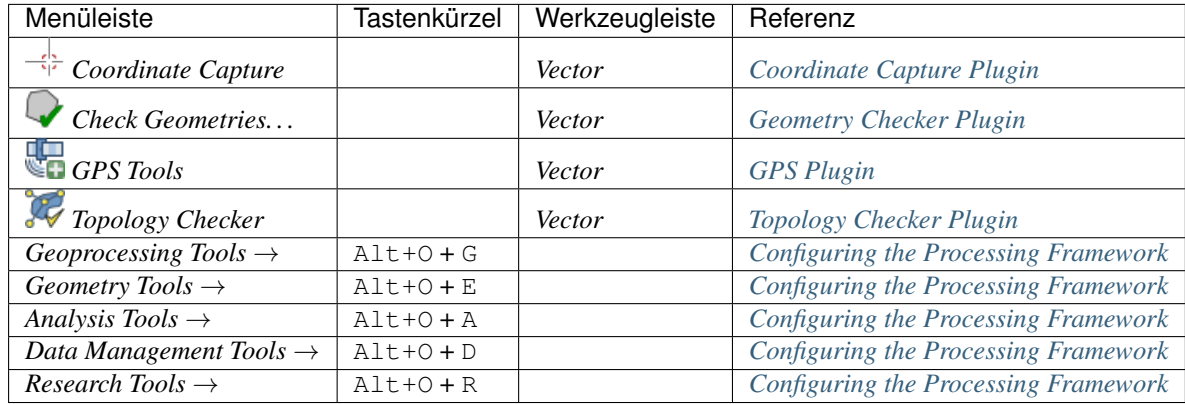

By default, QGIS adds *[Processing](#page-524-1)* algorithms to the *Vector* menu, grouped by sub-menus. This provides shortcuts for many common vector-based GIS tasks from different providers. If not all these sub-menus are available, enable the Processing plugin in *Plugins* → *Manage and Install Plugins. . .* .

Note that the list of the *Vector* menu tools can be extended with any Processing algorithms or some external *[plugins](#page-564-1)*.

#### **8.1.8 Raster**

This is what the *Raster* menu looks like if all core plugins are enabled.

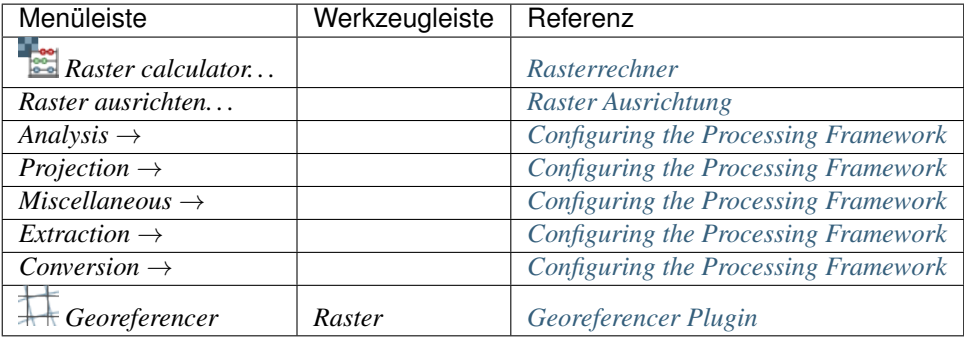

By default, QGIS adds *[Processing](#page-524-1)* algorithms to the *Raster* menu, grouped by sub-menus. This provides a shortcut for many common raster-based GIS tasks from different providers. If not all these sub-menus are available, enable the Processing plugin in *Plugins* → *Manage and Install Plugins. . .* .

Note that the list of the *Raster* menu tools can be extended with any Processing algorithms or some external *[plugins](#page-564-1)*.

#### **8.1.9 Datenbank**

This is what the *Database* menu looks like if all the core plugins are enabled. If no database plugins are enabled, there will be no *Database* menu.

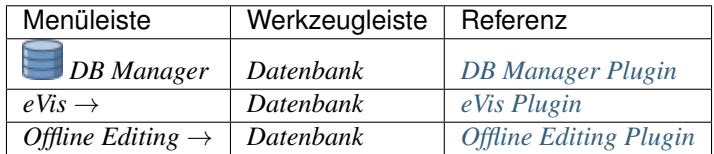

Wenn Sie QGIS das erste Mal starten werden nicht alle Erweiterungen geladen.

#### **8.1.10 Web**

This is what the *Web* menu looks like if all the core plugins are enabled. If no web plugins are enabled, there will be no guilabel:*Web* menu.

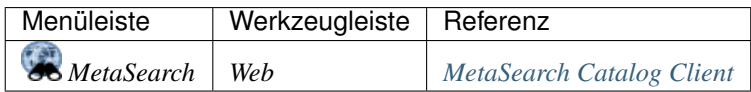

Wenn Sie QGIS das erste Mal starten werden nicht alle Erweiterungen geladen.

### **8.1.11 Verarbeitung**

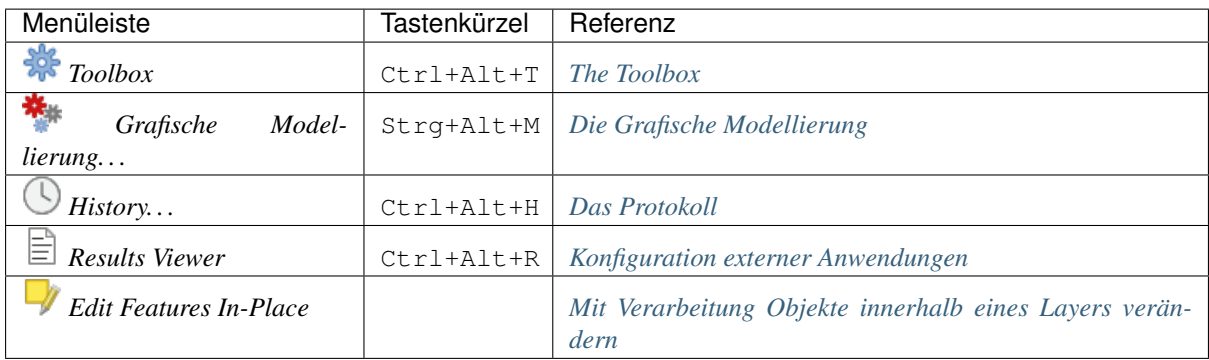

Wenn Sie QGIS das erste Mal starten werden nicht alle Erweiterungen geladen.

#### **8.1.12 Hilfe**

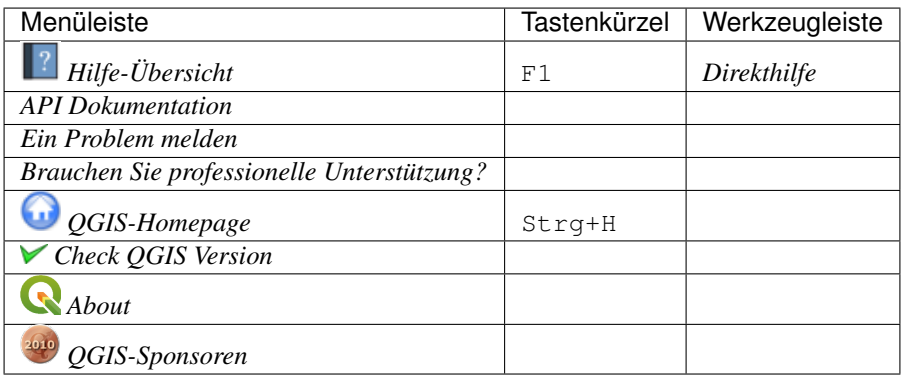

#### **8.1.13 QGIS**

This menu is only available under  $\mathbf{X}$  macOS and contains some OS related commands.

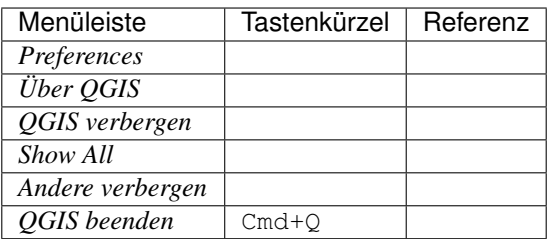

*Präferenzen* und *Über QGIS* sind die selben Befehle wie *Einstellungen* → *Optionen* und *Hilfe* → *Über*. *QGIS beenden* deckt sich mit *Projekt* → *QGIS schließen* unter der anderen Plattform.
## <span id="page-36-1"></span>**8.2 Bedienfelder und Werkzeugkästen**

From the *View* menu (or *Subsettings*), you can switch QGIS widgets (*Panels*  $\rightarrow$ ) and toolbars (*Toolbars*  $\rightarrow$ ) on and off. To (de)activate any of them, right-click the menu bar or toolbar and choose the item you want. Each panel or toolbar can be moved and placed wherever you feel comfortable within the QGIS interface. The list can also be extended with the activation of *[Core or external plugins](#page-564-0)*.

## <span id="page-36-0"></span>**8.2.1 Werkzeugkästen**

The toolbar provides access to most of the same functions as the menus, plus additional tools for interacting with the map. Each toolbar item has pop-up help available. Hover your mouse over the item and a short description of the tool's purpose will be displayed.

Jede Werkzeugleiste kann nach eigenen Wünschen verschoben werden und kann auch an bzw. ausgeschaltet werden, indem Sie mit der Maus in einen freien Bereich der Werkzeugleiste fahren und auf den rechten Mausknopf drücken.

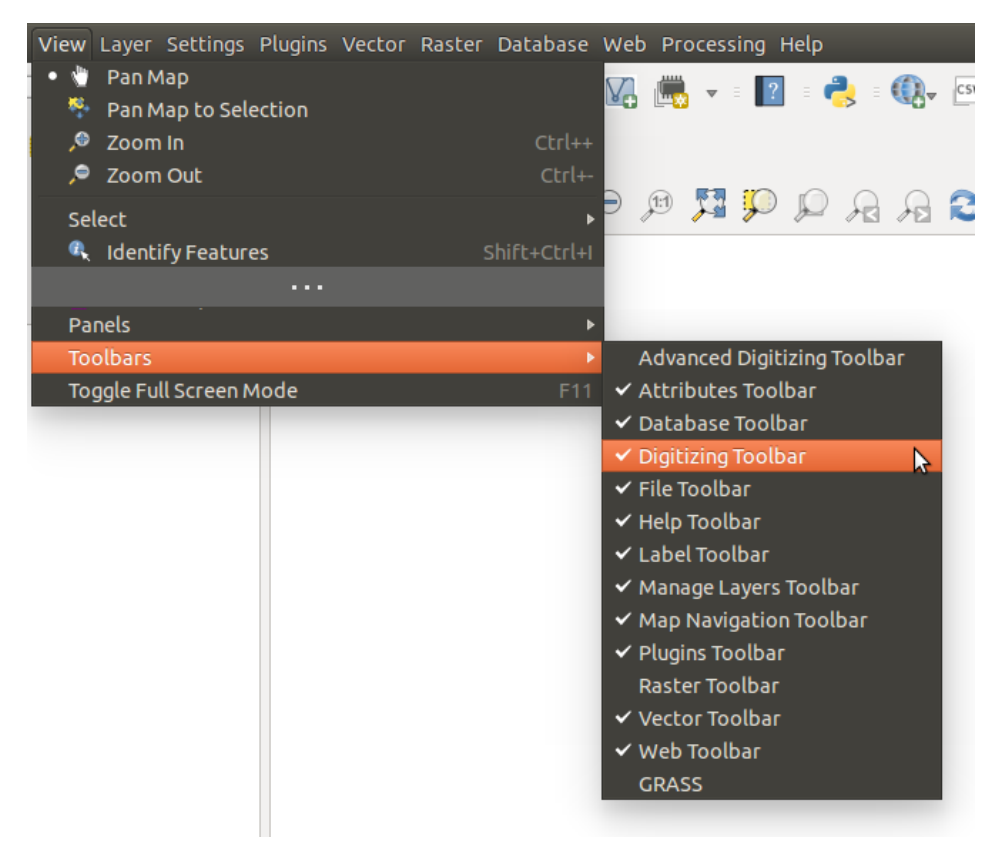

Figure 8.2: Das Werkzeugkästen Menü

#### Tipp: Werkzeugleiste wiederherstellen

If you have accidentally hidden a toolbar, you can get it back by choosing menu option *View* → *Toolbars* → (or  $\frac{dK}{dS}$  *Settings*  $\rightarrow$  *Toolbars*  $\rightarrow$ ). If for some reason a toolbar (or any other widget) totally disappears from the interface, you'll find tips to get it back at *[restoring initial GUI](#page-71-0)*.

## **8.2.2 Bedienfelder**

Besides toolbars, QGIS provides many panels to work with by default. Panels are special widgets that you can interact with (selecting options, checking boxes, filling values. . . ) to perform more complex tasks.

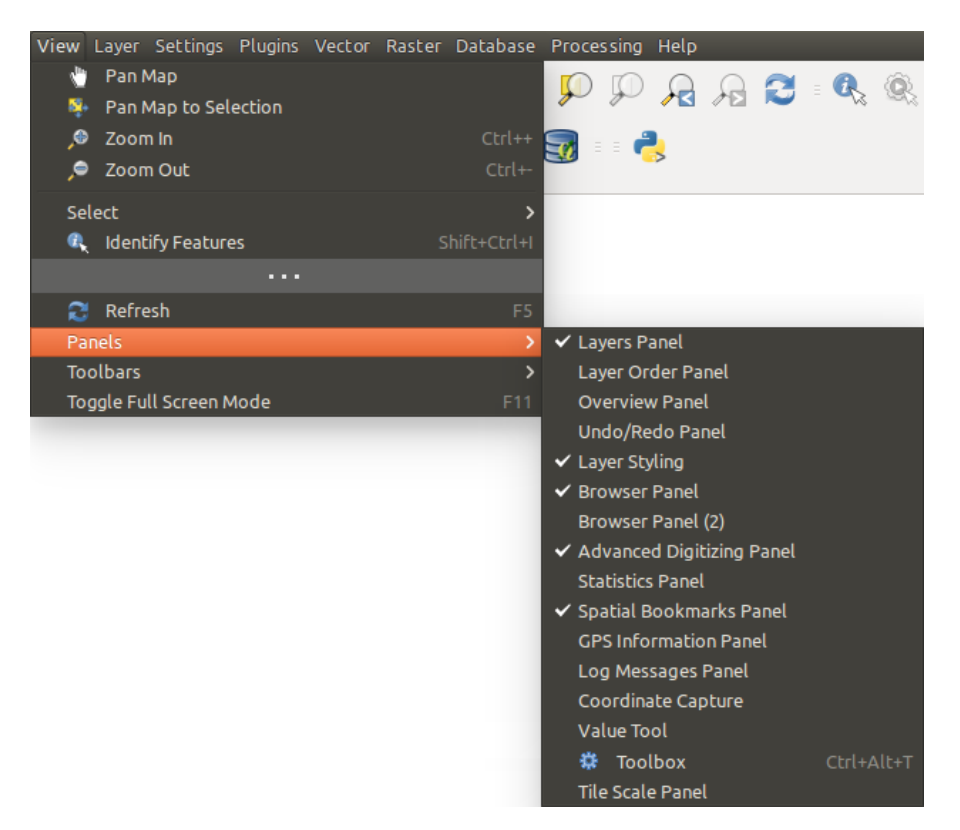

Figure 8.3: Das Bedienfelder Menü

Below are listed default panels provided by QGIS:

- the *[Layers Panel](#page-86-0)*
- the *[Browser Panel](#page-126-0)*
- das *[Erweiterte Digitalisierungsfenster](#page-304-0)*
- das *[Räumliche Lesezeichenfenster](#page-98-0)*
- das *[GPS Informationsfenster](#page-474-0)*
- das *[Kachelmaßstabsfenster](#page-423-0)*
- das *[Identifizierenfenster](#page-109-0)*
- das *[Benutzereingabefenster](#page-298-0)*
- the *[Layer Order Panel](#page-93-0)*
- the *[Layer Styling Panel](#page-91-0)*
- the *[Statistical Summary Panel](#page-94-0)*
- the *[Overview Panel](#page-93-1)*
- the *[Log Messages Panel](#page-94-1)*
- the *[Undo/Redo Panel](#page-94-2)*
- the *[Processing Toolbox](#page-524-0)*

## **8.3 Kartenfenster**

Also called **Map canvas**, this is the "business end" of QGIS — maps are displayed in this area. The map displayed in this window will depend on the vector and raster layers you have chosen to load.

When you add a layer (see e.g. *[Opening Data](#page-124-0)*), QGIS automatically looks for its Coordinate Reference System (CRS) and zooms to its extent if you start with a blank QGIS project. The layer's CRS is then applied to the project. If there are already layers in the project, and if the new layer has the same CRS as the project, its features falling in the current map canvas extent will be visualized. If the new layer is in a different CRS from the project's, you must *Enable on-the-fly CRS transformation* from the *Project*  $\rightarrow$  *Properties...*  $\rightarrow$  *CRS* (see *[On The Fly \(OTF\)](#page-81-0) [CRS Transformation](#page-81-0)*). The added layer should now be visible if data are available in the current view extent.

The map view can be panned, shifting the display to another region of the map, and it can be zoomed in and out. Various other operations can be performed on the map as described in the *[Werkzeugkästen](#page-36-0)* section. The map view and the legend are tightly bound to each other — the maps in the view reflect changes you make in the legend area.

#### Tipp: Mit dem Mausrad in der Karte zoomen

Sie können das Mausrad benutzen, um im Kartenfenster in Layer hinein- bzw. hinauszuzoomen. Platzieren Sie dazu den Mauszeiger im Kartenfenster und drehen Sie das Mausrad nach vorne (Hinauszoomen) oder nach hinten zum Hineinzoomen. Der Mauszeiger bildet dabei das Zentrum. Sie können das Verhalten des Mausrades in der Menüleiste *Einstellungen* →*Optionen* unter dem Menü *Kartenwerkzeuge* einstellen.

#### Tipp: Den Kartenausschnitt mit den Pfeiltasten und der Leertaste verschieben

You can use the arrow keys to pan the map. Place the mouse cursor inside the map area and click on the arrow keys to pan left, right, up and down. You can also pan the map by moving the mouse while holding down the space bar or the middle mouse button (or holding down the mouse wheel).

## **8.4 3D Map View**

3D visualization support is offered through the 3D map view.

Bemerkung: 3D visualization in QGIS requires a recent version of the QT library (5.8 or later).

You create and open a 3D map view via *View*  $\rightarrow$  *New 3D Map View*. A floating QGIS panel will appear. The panel can be docked.

To begin with, the 3D map view has the same extent and view as the 2D canvas. There is no dedicated toolbar for navigation in the 3D canvas. You zoom in/out and pan in the same way as in the main 2D canvas. You can also zoom in and out by dragging the mouse down/up with the right mouse button pressed.

Navigation options for exploring the map in 3D:

- Tilt and rotate
	- To tilt the terrain (rotating it around a horizontal axis that goes through the center of the window):
		- \* Drag the mouse forward/backward with the middle mouse button pressed
		- \* Press Shift and drag the mouse forward/backward with the left mouse button pressed
		- \* Press Shift and use the up/down keys
	- To rotate the terrain (around a vertical axis that goes through the center of the window):
		- \* Drag the mouse right/left with the middle mouse button pressed
- \* Press Shift and drag the mouse right/left with the left mouse button pressed
- \* Press Shift and use the left/right keys
- Change the camera angle
	- $-$  Pressing  $Ctrl$  and dragging the mouse with the left mouse button pressed changes the camera angle corresponding to directions of dragging
	- Pressing  $C \text{tr} \mathfrak{t}$  and using the arrow keys turns the camera up, down, left and right
- Move the camera up/down
	- $-$  Pressing the Page Up/Page Down keys moves the terrain up and down, respectively
- Zoom in and out
	- Dragging the mouse with the right mouse button pressed will zoom in (drag down) and out (drag up)
- Move the terrain around
	- Dragging the mouse with the left mouse button pressed moves the terrain around
	- Using the up/down/left/right keys moves the terrain closer, away, right and left, respectively

To reset the camera view, click the **Z**<sup>22</sup><sup>200m Full</sup> button on the top of the 3D canvas panel.

## **8.4.1 Terrain Configuration**

A terrain raster provides the elevation. This raster layer must contain a band that represents elevation. To select the terrain raster:

- 1. Click the Configure... button at the top of the 3D canvas panel to open the 3D configuration window
- 2. Choose the terrain raster layer in the *Elevation* pull-down menu

In the 3D Configuration window there are various other options to fine-tune the 3D scene. Before diving into the details, it is worth noting that terrain in a 3D view is represented by a hierarchy of terrain tiles and as the camera moves closer to the terrain, existing tiles that do not have sufficient detail are replaced by smaller tiles with more details. Each tile has mesh geometry derived from the elevation raster layer and texture from 2D map layers.

Configuration options and their meaning:

- *Elevation*: Raster to be used for generation of terrain.
- *Vertical scale*: Scale factor for vertical axis. Increasing the scale will exaggerate the terrain.
- *Tile resolution*: How many samples from the terrain raster layer to use for each tile. A value of 16px means that the geometry of each tile will be built from 16x16 elevation samples. Higher numbers create more detailed terrain tiles at the expense of increased rendering complexity.
- *Skirt height*: Sometimes it is possible to see small cracks between tiles of the terrain. Raising this value will add vertical walls ("skirts") around terrain tiles to hide the cracks.
- *Map tile resolution*: Width and height of the 2D map images used as textures for the terrain tiles. 256px means that each tile will be rendered into an image of 256x256 pixels. Higher numbers create more detailed terrain tiles at the expense of increased rendering complexity.
- *Max. screen error*: Determines the threshold for swapping terrain tiles with more detailed ones (and vice versa) - i.e. how soon the 3D view will use higher quality tiles. Lower numbers mean more details in the scene at the expense of increased rendering complexity.
- *Max. ground error*: The resolution of the terrain tiles at which dividing tiles into more detailed ones will stop (splitting them would not introduce any extra detail anyway). This value limits the depth of the hierarchy of tiles: lower values make the hierarchy deep, increasing rendering complexity.
- *Zoom labels*: Shows the number of zoom levels (depends on the map tile resolution and max. ground error).
- *Show labels*: Toggles map labels on/off
- *Show map tile info*: Include border and tile numbers for the terrain tiles (useful for troubleshooting terrain issues)
- *Show bounding boxes*: Show 3D bounding boxes of the terrain tiles (useful for troubleshooting terrain issues)
- *Show camera's view center*

### **8.4.2 3D vector layers**

A vector layer with elevation values can be shown in the 3D map view by checking *Enable 3D Renderer* in the *3D View* section of the vector layer properties. A number of options are available for controlling the rendering of the 3D vector layer.

## <span id="page-40-2"></span>**8.5 Statusleiste**

<span id="page-40-1"></span>The status bar provides you with general information about the map view and processed or available actions, and offers you tools to manage the map view. On the left side of the status bar, the locator bar, a quick search widget, helps you find and run any feature or options in QGIS. Simply type text associated with the item you are looking for (name, tag, keyword. . . ) and you get a list that updates as you write. You can also limit the search scope using

*[locator filters](#page-61-0)*. Click the button to select any of them and press the *Configure* entry for global settings.

In the area next to the locator bar, a summary of actions you've carried out will be shown when needed (such as selecting features in a layer, removing layer) or a long description of the tool you are hovering over (not available for all tools).

In case of lengthy operations, such as gathering of statistics in raster layers, executing Processing algorithms or rendering several layers in the map view, a progress bar is displayed in the status bar.

The *Coordinate* option shows the current position of the mouse, following it while moving across the map view. You can set the units (and precision) in the *Project*  $\rightarrow$  *Properties...*  $\rightarrow$  *General* tab. Click on the small button at the left of the textbox to toggle between the Coordinate option and the *Extents* option that displays

the coordinates of the current bottom-left and top-right corners of the map view in map units.

Next to the coordinate display you will find the *Scale* display. It shows the scale of the map view. There is a scale selector, which allows you to choose between *[predefined and custom scales](#page-51-0)*.

<span id="page-40-0"></span>On the right side of the scale display, press the button to lock the scale to use the magnifier to zoom in or out. The magnifier allows you to zoom in to a map without altering the map scale, making it easier to tweak the positions of labels and symbols accurately. The magnification level is expressed as a percentage. If the *Magnifier* has a level of 100%, then the current map is not magnified. Additionally, a default magnification value can be defined within *Settings*  $\rightarrow$  *Options*  $\rightarrow$  *Rendering*  $\rightarrow$  *Rendering behavior*, which is very useful for high-resolution screens to enlarge small symbols.

To the right of the magnifier tool you can define a current clockwise rotation for your map view in degrees.

On the right side of the status bar, there is a small checkbox which can be used temporarily to prevent layers being rendered to the map view (see section *[Layeranzeige kontrollieren](#page-96-0)*).

To the right of the render functions, you find the *EPSG:code* button showing the current project CRS. Clicking on this opens the *Project Properties* dialog and lets you apply another CRS to the map view.

The Messages button next to it opens the *Log Messages Panel* which has information on underlying processes (QGIS startup, plugins loading, processing tools. . . )

Depending on the *[Plugin Manager settings](#page-565-0)*, the status bar can sometimes show icons to the right to inform you about availability of  $\mathbb{R}^3$  new or  $\mathbb{R}^3$  upgradeable plugins. Click the icon to open the Plugin Manager dialog.

#### Tipp: Die richtige Maßstabseinheit im Kartenfenster einstellen

When you start QGIS, the default CRS is WGS 84 (EPSG 4326) and units are degrees. This means that QGIS will interpret any coordinate in your layer as specified in degrees. To get correct scale values, you can either manually change this setting in the *General* tab under *Project* → *Properties. . .* (e.g. to meters), or you can use the EPSG:code icon seen above. In the latter case, the units are set to what the project projection specifies (e.g., +units=us-ft).

Beachten Sie, dass die KBS Wahl beim Start unter *Einstellungen* → *Optionen* → *KBS* eingestellt werden kann.

# CHAPTER 9

## QGIS Anpassung

QGIS is highly configurable. Through the *Settings* menu, it provides different tools to:

- *Options...:* set global *[options](#page-42-0)* to apply in different areas of the software. These preferences are saved in the active *[User profile](#page-64-0)* settings and applied by default whenever you open a new project with this profile. Also, they can be overridden during each QGIS session by the *[project properties](#page-64-1)* (accessible under *Project* menu).
- *Interface Customization. . .* : configure the *[application interface](#page-69-0)*, hiding dialogs or tools you may not need.
- *CD Keyboard Shortcuts...*: define your own set of *[keyboard shortcuts](#page-71-1)*.
- *Style Manager. . .* : create and manage *[symbols and color ramps](#page-162-0)*.
- *Custom Projections. . .* : create your own *[coordinate reference systems](#page-81-1)*.

## <span id="page-42-0"></span>**9.1 Optionen**

Some basic options for QGIS can be selected using the *Options* dialog. Select the menu option *Settings*  $\rightarrow$ *Options*. You can modify the options according to your needs. Some of the changes may require a restart of QGIS before they will be effective.

The tabs where you can customize your options are described below.

#### Bemerkung: Plugins can embed their settings within the Options dialog

While only Core settings are presented below, note that this list can be extended by *[installed plugins](#page-564-0)* implementing their own options into the standard Options dialog. This avoids each plugin having their own config dialog with extra menu items just for them. . .

## **9.1.1 General Settings**

Locale Settings

- Check *Override system locale* if you want to use a language different from your system's and pick the replacement in *Locale to use instead* combobox.
- Information about active system locale are provided.

#### Anwendung

- Select the *Style (OGIS restart required)*  $\Box$  and choose between .Oxygen', .Windows', .Motif', .CDE', .Plastique' and .Cleanlooks':
- Define the *UI theme*  $\boxed{\cdots | \bullet}$ . It can be , default or , Night Mapping :
- Define the *Icon size*  $\boxed{\cdots}$  **!**
- Define the *Font* and its *Size*. The font can be  $\bigcirc$  *Qt default* or a user-defined one;
- Change the *Timeout for timed messages or dialogs*  $\left[\frac{m}{\epsilon}\right]$ ;
- *Hide splash screen at startup*;
- *Check OGIS version at startup* to keep you informed if a newer version is released;
- *Modeless [data source manager](#page-124-1) dialog* to keep the *data source manager* dialog opened and allow interaction with QGIS interface while adding layers to project;
- *Use native color chooser dialogs* (see *[Farbauswahl](#page-117-0)*).

#### Projektdateien

- *Open project on launch* **[1944]** (choose between , New', , Most recent', , Welcome Page', and , Specific'). When choosing 'Specific' use the ... button to define the project to use by default. The 'Welcome Page' displays a list of recent projects with screenshot.
- *Neues Projekt aus Vorgabeprojekt erstellen*. Sie haben die Möglichkeit auf *Aktuelles Projekt als Vorgabe speichern* oder *Vorgabe zurücksetzen* zu drücken. Sie können durch Ihre Dateien gehen und ein Verzeichnis definieren in dem Sie ihre benutzerdefinierten Projektvorlagen festlegen. Diese werden dann dem Menü

*Projekt* → *Neu aus Vorlage* hinzugefügt wenn Sie erst *Neues Projekt aus Vorgabeprojekt erstellen* aktivieren und dann ein Projekt in den Projektvorlagenordner speichern.

- *Prompt to save project and data source changes when required* to avoid losing changes you made.
- **Prompt for confirmation when a layer is to be removed**
- *M Warn when opening a project file saved with an older version of QGIS*. You can always open projects created with older version of QGIS but once the project is saved, trying to open with older release may fail because of features not available in that version.
- *Makros aktivieren*  $\left[\cdots | \bullet \right]$ . Diese Option wurde erstellt um Makros zu handhaben die geschrieben wurden um eine Aktion auf Projektereignisse auszuführen. Sie können zwischen 'Nie', 'Fragen', 'Nur in dieser Sitzung' und Jmmer (nicht empfohlen)' wählen.

## **9.1.2 System Settings**

#### SVG paths

Add or Remove *Path(s) to search for Scalable Vector Graphic (SVG) symbols*. These SVG files are then available to symbolize features or decorate your map composition.

#### Erweiterungspfade

Add or Remove *Path(s) to search for additional C++ plugin libraries*.

#### Documentation paths

Add or Remove *Documentation Path(s)* to use for QGIS help. By default, a link to the official online User Manual corresponding to the version being used is added. You can however add other links and prioritize them from top to bottom: each time you click on a *Help* button in a dialog, the topmost link is checked and if no corresponding page is found, the next one is tried, and so on.

Bemerkung: Documentation is versioned and translated only for QGIS Long Term Releases (LTR), meaning that if you are running a regular release (eg, QGIS 3.0), the help button will by default open the next LTR manual page (ie. 3.4 LTR), which may contain description of features in newer releases (3.2 and 3.4). If no LTR documentation is available then the *testing* doc, with features from newer and development versions, is used.

#### **QSettings**

It helps you *Reset user interface to default settings (restart required)* if you made any *[customization](#page-69-0)*.

#### Umgebung

Systemumgebungsvariablen können nun eingesehen werden und viele von ihnen konfiguriert in der Umgebung Gruppe (siehe *[figure\\_environment\\_variables](#page-44-0)*). Dies ist für Betriebssysteme wie Mac nützlich da dort eine GUI Anwendung nicht notwendigerweise die Shellumgebung des Benutzers übernimmt. Sie ist auch nützlich um Umgebungsvariablen für externe Werkzeuge die von der Verarbeitungs-Toolbox (z.B. SAGA, GRASS) kontrolliert werden zu setzen und zu visualisieren und um die Debug-Ausgabe für bestimmte Abschnitte des Quellcodes anzuschalten.

• *Use custom variables (restart required - include separators)*. You can *Add* and *Remove* variables. Already-defined environment variables are displayed in *Current environment variables*, and it's possible to filter them by activating *Show only QGIS-specific variables*.

<span id="page-44-0"></span>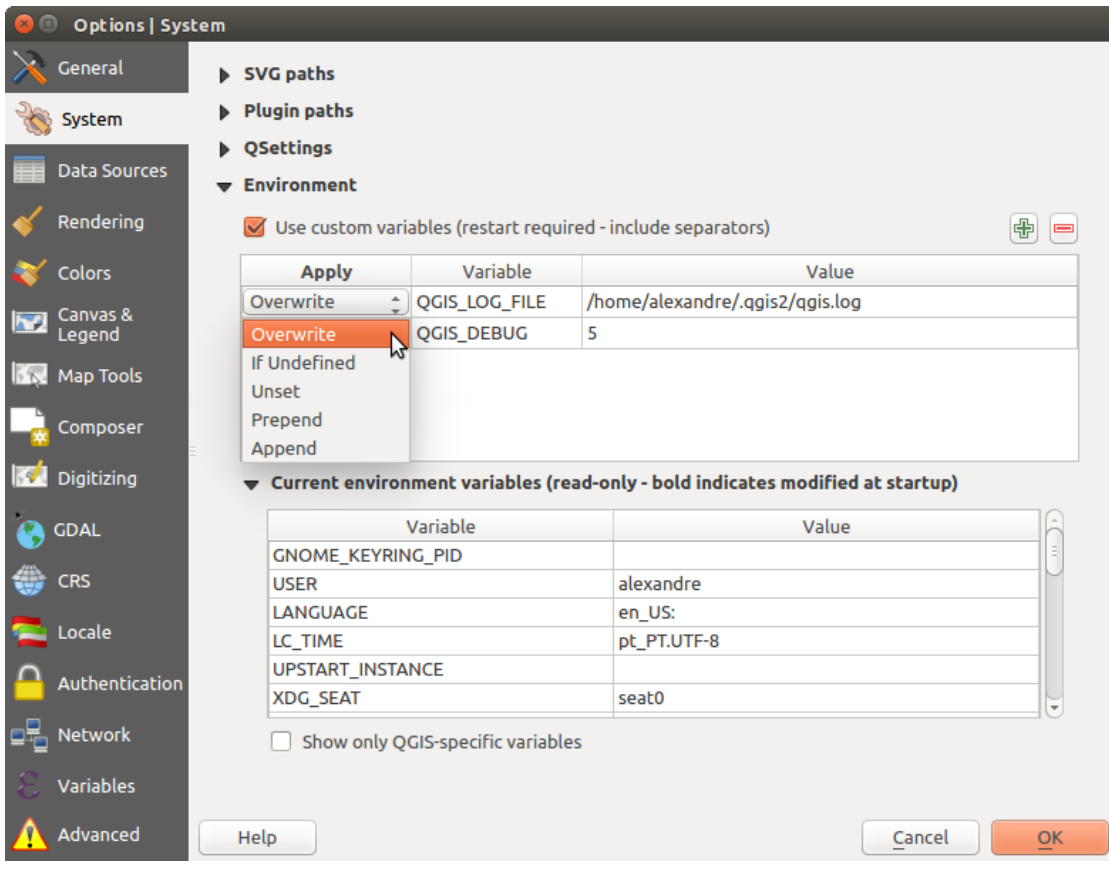

Figure 9.1: Systemumgebungsvariablen in QGIS

## **9.1.3 CRS Settings**

#### Default CRS for new projects

There is an option to automatically set new project's CRS:

- *Use CRS from first layer added*: the CRS of the project is turned to match the CRS of the first layer loaded into it
- *Use a default CRS*: a preselected CRS is applied by default to any new project and is left unchanged when adding layers to the project.

The choice will be saved for use in subsequent QGIS sessions and in any case, the Coordinate Reference System of the project can still be overridden from the *Project*  $\rightarrow$  *Project properties*  $\rightarrow$  *CRS* tab.

#### KBS für neue Layer

Der zweite Bereich ermöglicht es, Voreinstellungen vorzunehmen, wenn ein neuer Layer erzeugt wird oder ein Layer geladen wird, der keine KBS Information besitzt.

- *Prompt for CRS*
- *Use project CRS*
- *Use a default CRS*

#### Datumtransformationsvorgaben

In this group, you can control whether reprojecting layers to another CRS should be:

- automatically processed using QGIS default transformations settings;
- and/or more controlled by you with custom preferences such as:
	- *Ask for datum transformation if several are available*
	- a predefined list of datum transformations to apply by default. See *[Datum Transformations](#page-83-0)* for more details.

Bemerkung: For more information on how QGIS handles layers projection, please read the dedicated section at *[Arbeiten mit Projektionen](#page-78-0)*.

## **9.1.4 Data Sources Settings**

#### Objektattribute und -tabelle

- *Open attribute table in a dock window*
- *Copy features as* , Plain text, no geometry', , Plain text, WKT geometry', or , GeoJSON' when pasting features in other applications.
- *Attribute table behavior*  $\left[\cdot\right]$ : set filter on the attribute table at the opening. There are three possibilities: , Show all features', , Show selected features' and , Show features visible on map'.
- *Default view*: define the view mode of the attribute table at every opening. It can be , Remember last view', .Table view' or .Form view'.
- *Attributtabellenzeilencache* <sup>[1,00  $\hat{\sigma}$ ]. Dieser Zeilencache erlaubt es, die N zuletzt geladenen Attributzeilen</sup> im Cache zu speichern. Dadurch wird das Arbeiten mit der Attributtabelle schneller. Der Cache wird wieder gelöscht, wenn man die Attributtabelle schliesst.
- *Repräsentation für NULL-Werte*. Hier können Sie einen Wert für Datenfelder die einen NULL-Wert enthalten festlegen.

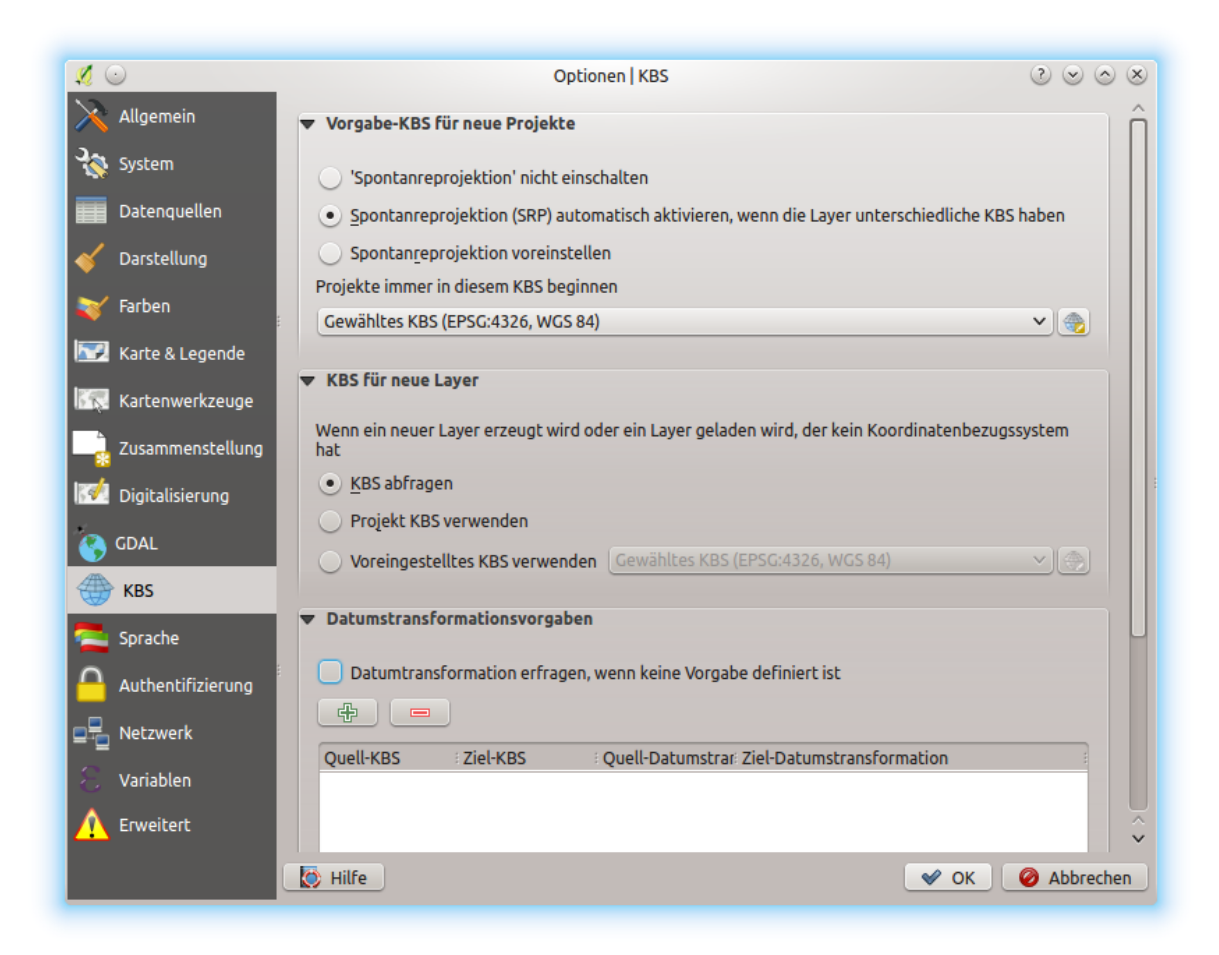

Figure 9.2: CRS Settings in QGIS

#### Tipp: Improve opening of big data attribute table

When working with layers with big amount of records, opening the attribute table may be slow as the dialog request all the rows in the layer. Setting the *Attribute table behavior* to Show features visible on map will make QGIS request only the features in the current map canvas when opening the table, allowing a quick data loading.

Note that data in this attribute table instance will be always tied to the canvas extent it was opened with, meaning that selecting Show All Features within such a table will not display new features. You can however update the set of displayed features by changing the canvas extent and selecting Show Features Visible On Map option in the attribute table.

#### Datenquellenbehandlung

- *Nach gültigen Element im Browser suchen* ... Sie können zwischen 'Erweiterung prüfen' und 'Dateiinhalt prüfen' wählen.
- *Scan for contents of compressed files (.zip) in browser dock* defines how detailed is the widget information at the bottom of the Browser panel when querying such files.  $N_0$ . Basic scan' and  $Full$  scan' are possible options.
- *Beim Öffnen nach Rasterunterlayern fragen*. Einige Rasterformate unterstützen Unterlayer sie werden Subdataset in GDAL genannt. Ein Beispiel sind netCDF-Dateien - wenn es viele netCDF-Variablen gibt interpretiert GDAL jede Variable als Subdataset. Die Option ermöglicht es Ihnen zu steuern wie mit Unterlayern umgegangen wird wenn eine Datei mit Unterlayern geöffnet wird. Sie haben die folgenden Wahlmöglichkeiten:
	- 'Immer': Immer fragen (ob es Unterlayer gibt)
	- 'Wenn nötig': Fragen ob Layer keine Bänder aber Unterlayer hat
	- 'Nie': Nie fragen, lädt dann nichts
	- 'Alle laden': Nie auffordern aber alle Unterlayer laden
- *Shapefile-Kodierungsangabe ignorieren*. Wenn eine Shapedatei Kodierungsinformationen enthält wird dieses von QGIS ignoriert.
- *PostGIS-Layer per Doppelklick hinzufügen und zur Auswahl den erweiterten Modus verwenden*
- *Oracle-Layer mit Doppelklick hinzufügen und zur Auswahl den erweiterten Modus verwenden*
- *Ausdrücke wenn möglich serverseitig ausführen*
- *Evaluate default values* defines whether default values from database provider should be calculated when digitizing the new feature (checked status) or when saving the changes.

#### Ausgeblendeter Browserpfad

This widget lists all the folders you chose to hide from the *[Browser panel](#page-126-0)*. Removing a folder from the list will make it available in the Browser panel.

## **9.1.5 Rendering Settings**

#### Zeichenverhalten

- **By default new layers added to the map should be displayed: unchecking this option can be handy when** loading multiple layers to avoid each new layer being rendered in the canvas and slow down the process
- *Wo möglich den Darstellungscache benutzen, um das Neuzeichnen zu beschleunigen*
- *Layer mit vielen CPU-Kernen parallel zeichnen*

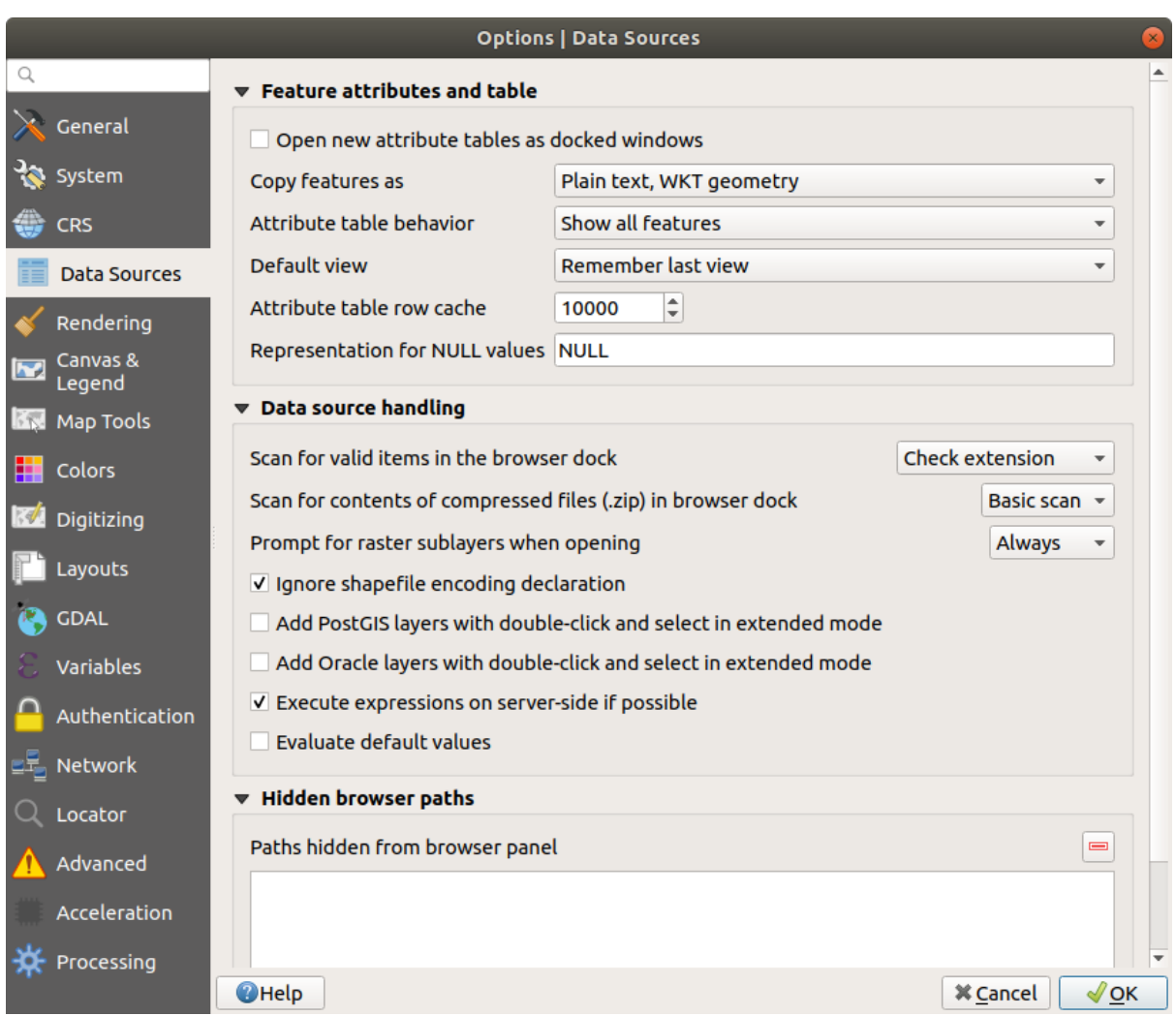

Figure 9.3: Data Sources Settings in QGIS

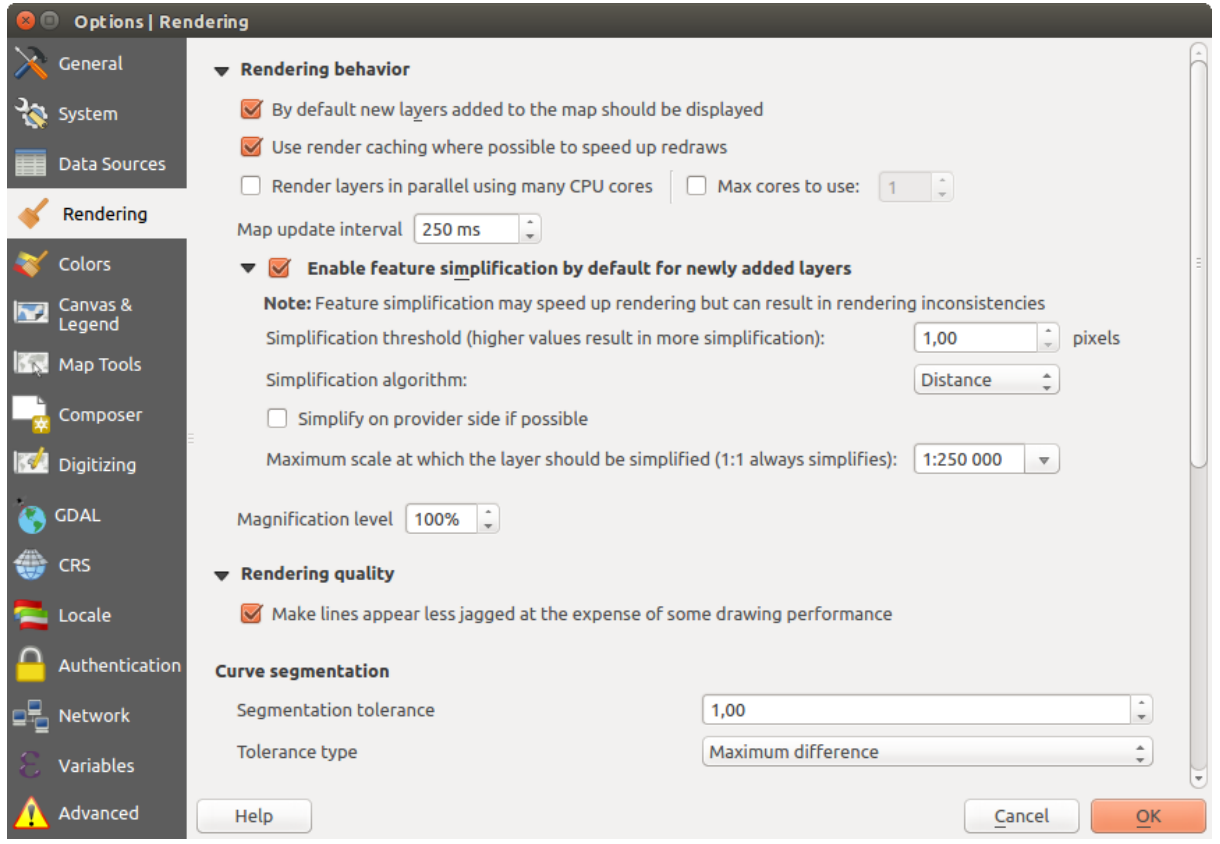

Figure 9.4: Rendering tab of Project Properties dialog

- *Max. zu benutzende Kerne*
- *Kartenaktualisierungsintervall*
- *Geometrievereinfachung für neue Layer voreinstellen*
- *Vereinfachungsschwelle*
- *Simplification algorithm*: This option performs a local "on-the-fly" simplification on feature's and speeds up geometry rendering. It doesn't change the geometry fetched from the data providers. This is important when you have expressions that use the feature geometry (e.g. calculation of area) - it ensures that these calculations are done on the original geometry, not on the simplified one. For this purpose, QGIS provides three algorithms: ,Distance' (default), ,SnapToGrid' and ,Visvalingam'.
- *Simplify on provider side if possible*: the geometries are simplified by the provider (PostGIS, Oracle...) and unlike the local-side simplification, geometry-based calculations may be affected
- *Größter Maßstab bis zu dem der Layer vereinfacht werden soll*
- *Magnification level* (see the *[magnifier](#page-40-0)*)

Bemerkung: Besides the global setting, feature simplification can be set for any specific layer from its *Layer properties* → *Rendering* menu.

#### Zeichenqualität

• *Linie auf Kosten der Zeichengeschwindigkeit weniger gezackt zeichnen*

#### Curve segmentation

- *Segmentation tolerance*: this setting controls the way circular arcs are rendered. **The smaller** maximum angle (between the two consecutive vertices and the curve center, in degrees) or maximum difference (distance between the segment of the two vertices and the curve line, in map units), the **more straight line** segments will be used during rendering.
- *Tolerance type*: it can be *Maximum angle* or *Maximum difference* between approximation and curve.

#### Raster

• Mit *RGB Kanalauswahl* können Sie Nummer für den Roten Kanal, Grünen Kanal und Blauen Kanal festlegen.

#### *Kontrasverbesserung*

Contrast enhancement options can be applied to *Single band gray*, *Multi band color (byte/band)* or *Multi band color (>byte/band)*. For each, you can set:

- the *Algorithm* to use, whose values can be , No stretch', , Stretch to MinMax', , Stretch and Clip to MinMax' or , Clip to MinMax'
- the *Limits (minimum/maximum)* to apply, with values such as , Cumulative pixel count cut', , Minimum/Maximum', , Mean +/- standard deviation'.

For rasters rendering, you can also define the following options:

- *Kommulative Pixelanzahl-Schnittgrenzen*
- *Standardabweichungsfaktor*

#### Fehlersuche

• *Map canvas refresh* to debug rendering duration in the *Log Messages* panel.

### **9.1.6 Canvas and Legend Settings**

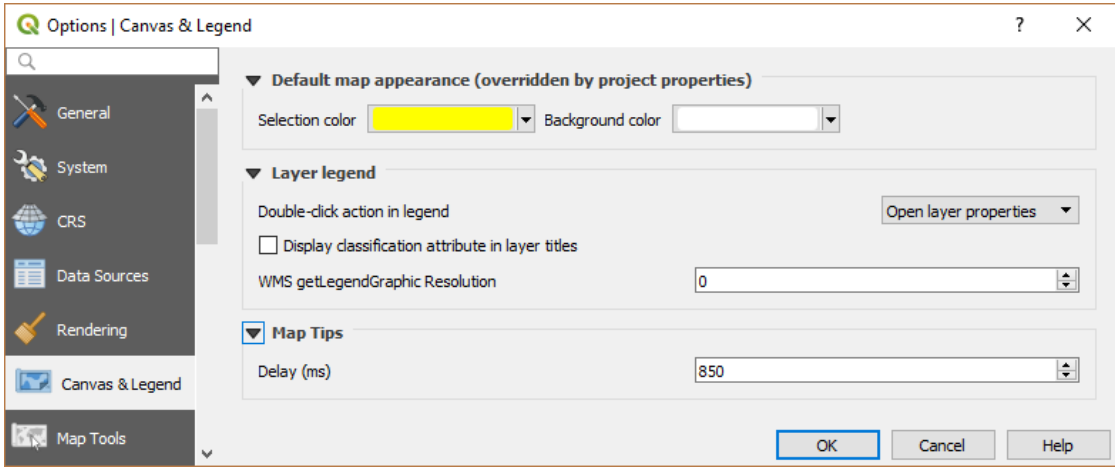

Figure 9.5: Canvas and Legend Settings

These properties let you set:

- the Default map appearance (overridden by project properties): the *Selection color* and *Background color*.
- Layer legend interaction:
	- *Double click action in legend*  $\boxed{\cdots | \bullet}$ . You can either *Open layer properties', Open attribute table' or* 'Open layer styling dock' with the double click.
	- *Display classification attribute names* in the Layers panel, e.g. when applying a categorized or rule-based renderer (see *[Symbology Properties](#page-178-0)* for more information).
- the *WMS getLegendGraphic Resolution*
- the *Delay* in milliseconds of layers *[map tips](#page-239-0)* display

## **9.1.7 Map tools Settings**

This tab offers some options regarding the behavior of the *[Identify tool](#page-109-0)*.

- *Search radius for identifying features and displaying map tips* is a tolerance distance within which the identify tool will depict results as long as you click within this tolerance.
- *Highlight color* allows you to choose with which color should features being identified be highlighted.
- *Puffer*, legt eine Pufferdistanz, die durch die Umrisslinie der Hervorhebung dargestellt wird, fest.
- *Minimalbreite*, legt fest wie dick die Umrisslinie eines hervorgehobenen Objektes sein soll.

#### Messwerkzeug

- Definieren Sie *Gummibandfarbe* für das Meßwerkzeug
- Definieren Sie *Dezimalstellen*
- *Keep base unit* nicht automatisch große Zahle umzuwandeln (z. B. Meter zu Kilometer)
- *Preferred distance units* ( $\bullet$ ) (, Meters', , Kilometers', , Feet', , Yards', , Miles', , Nautical Miles', , Degrees' or . Man Units' )
- *Preferred area units* (Square meters', Square kilometers', Square feet', Square yards', Square miles', , Hectares', , Acres', , Square nautical miles', , Square degrees' or , Map Units')
- *Preferred angle units*  $\bigcirc$  (, Degrees', , Radians', , Gon/gradians', , Minutes of arc', , Seconds of arc' or 'Turns/revolutions')

#### Verschieben und Zoomen

• Define a *Zoom factor* for zoom tools or wheel mouse

#### <span id="page-51-0"></span>Vordefinierte Maßstäbe

Hier können Sie eine Liste von vordefinierten Skalen finden. Mit dem  $\bigoplus$  und  $\blacksquare$  Knopf fügen Sie personalisierte hinzu oder löschen diese. Sie können auch Skalen aus/zu einer . XML Datei exportieren/importieren. Beachten Sie, dass Sie immer noch die Möglichkeit haben, um die Änderungen zu entfernen und auf die vordefinierte Liste zurückzusetzen.

## <span id="page-51-1"></span>**9.1.8 Colors Settings**

This menu allows you to create or update palettes of colors used throughout the application in the *[color selector](#page-118-0) [widget](#page-118-0)*. You can choose from:

- *Recent colors* showing recently used colors
- *Standard colors*, the default palette of colors
- *Project colors*, a set of colors specific to the current project (see *[Default Styles Properties](#page-67-0)* for more details)
- *New layer colors*, a set of colors to use by default when new layers are added to QGIS
- or custom palette(s) you can create or import using the *. . .* button next to the palette combobox.

By default, *Recent colors*, *Standard colors* and *Project colors* palettes can not be removed and are set to appear in the color button drop-down. Custom palettes can also be added to this widget thanks to the *Show in Color Buttons* option.

For any of the palettes, you can manage the list of colors using the set of tools next to the frame, ie:

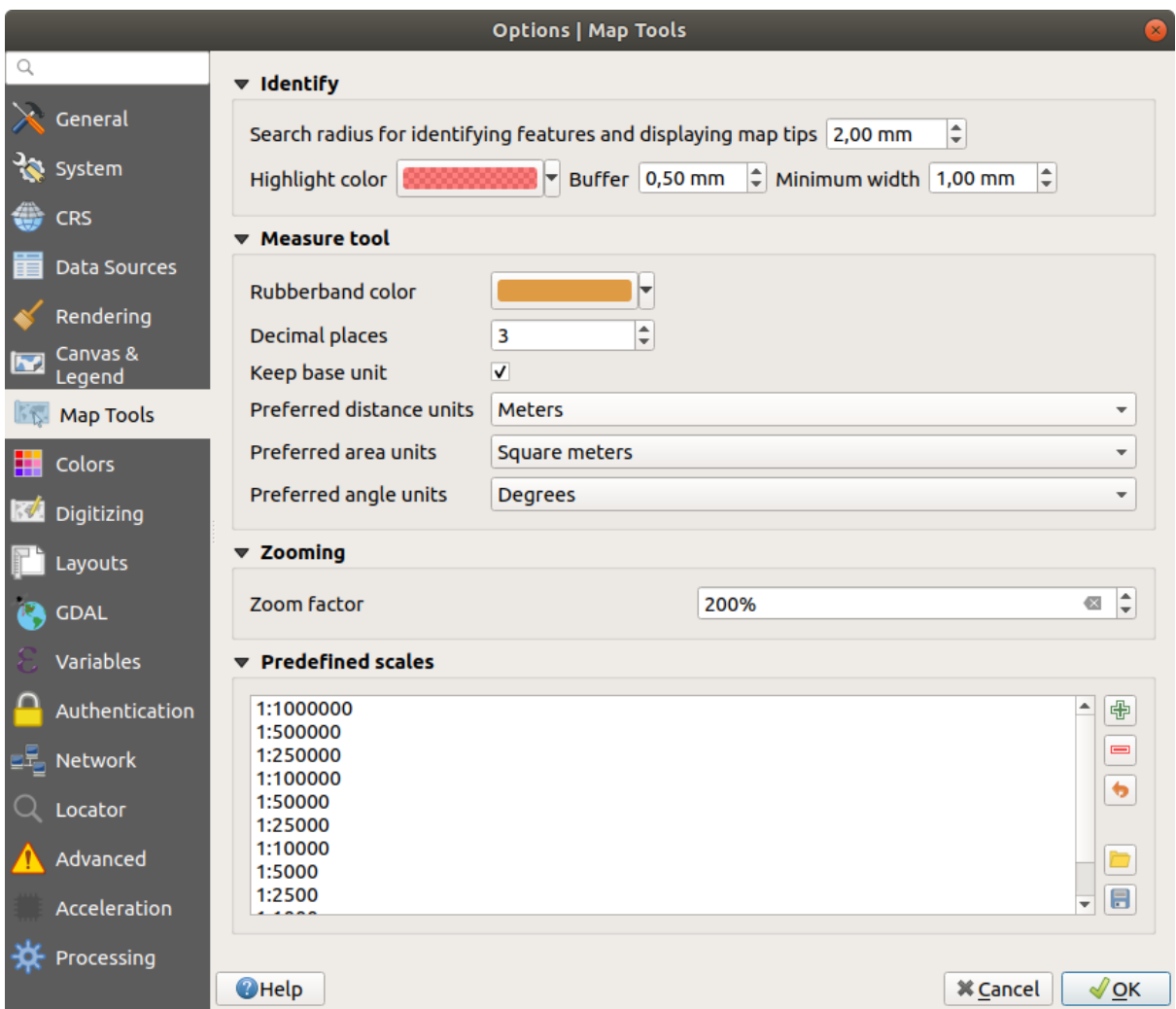

Figure 9.6: Map tools Settings in QGIS

- $\bigoplus$  *Add* or  $\bigoplus$  *Remove* color
- $\bullet$  *Copy* or *Paste* color
- *Import* or **E** *Export* the set of colors from/to .gp1 file.

Double-click a color in the list to tweak or replace it in the *[Color Selector](#page-117-0)* dialog. You can also rename it by double-clicking in the *Label* column.

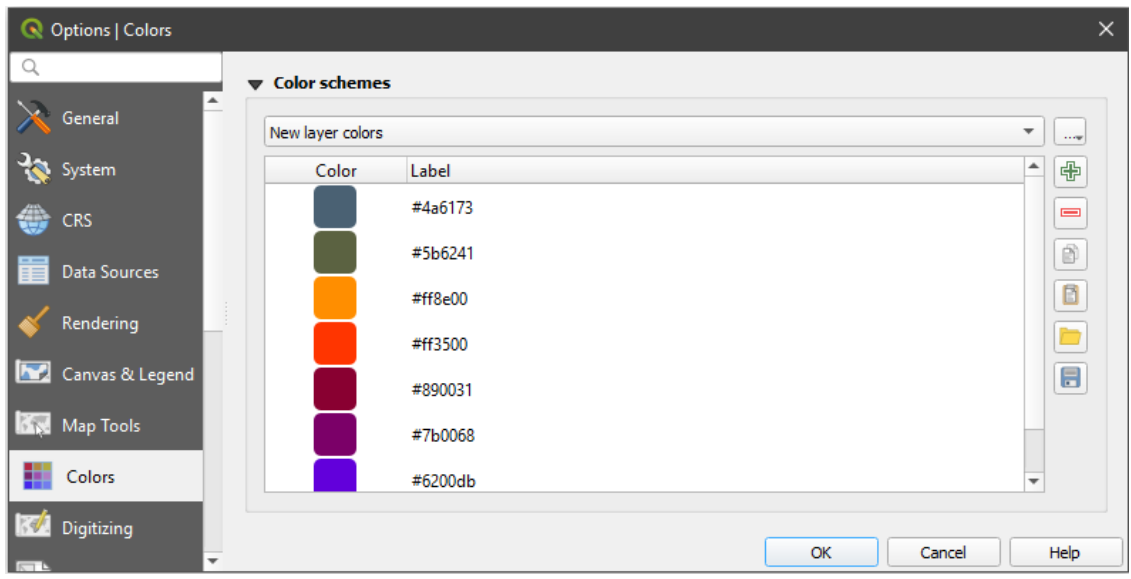

Figure 9.7: Colors Settings

## **9.1.9 Digitizing Settings**

This tab helps you configure general settings when *[editing vector layer](#page-285-0)* (attributes and geometry).

#### Objekterzeugung

- *Suppress attribute form pop-up after feature creation*: this choice can be overridden in each layer properties dialog.
- *Reuse last entered attribute values*.
- *Geometrien prüfen*. Das Bearbeiten komplexer Linien/Polygone mit vielen Stützpunkten kann zu einer erheblichen Verlangsamung der Darstellung führen. Das liegt an den Standard-Validierungsverfahren, die viel Zeit benötigen. Um die Darstellung zu beschleunigen ist es möglich die Geometrieüberprüfung von GEOS (von GEOS 3.3.an) zu wählen oder die Validierung ganz auszuschalten. Die GEOS Geometrieüberprüfung ist viel schneller, aber der Nachteil ist dass nur das erste Geometrieproblem gemeldet wird.
- *Default Z value* to use when creating new 3D features.

#### Gummiband

- Define Rubberband *Line width*, *Line color* and *Fill color*.
- *Don't update rubberband during vertex editing*.

#### Objektfang

- *Enable snapping by default*
- Define *Default snap mode* [[Defterent] (, Vertex', , Vertex and segment', , Segment')
- Definieren Sie die *Voreingestellte Fangtoleranz* in Karteneinheiten oder Pixeln
- Definieren Sie den *Suchradius für die Stützpunktbearbeitung* in Karteneinheiten oder Pixeln.
- *Display main dialog as (restart required)*: set whether the Advanced Snapping dialog should be shown as , Dialog' or , Dock'.
- *Snapping marker color*
- *Show snapping tooltips* such as name of the layer whose feature you are about to snap. Helpful when multiple features overlap.
- *Enable snapping on invisible features*

#### Stützpunktmarken

- *Markierungen nur für gewählte Objekte anzeigen*
- Legen Sie für die Stützpunktmarken den *Markierungsstil* **[19]** (Kreuz' (standard), Teiltransparenter Kreis' oder , Keine') fest
- Definieren Sie die *Markierungsgröße* für die Stützpunktmarken

#### Werkzeug zum Linien versetzen

Die nächsten 3 Optionen beziehen sich auf das Linie versetzen Werkzeug in *[Erweiterte Digitalisierung](#page-297-0)*. Durch die verschiedenen Einstellungen ist es möglich die Form des Linienversatzes zu beeinflussen. Diese Optionen sind von GEOS 3.3 an möglich.

- *Join style*: , Round', , Mitre' or , Bevel'
- *Quadrantensegmente*
- *Eckengrenze*

### **9.1.10 Layouts Settings**

#### Zusammenstellungsvoreinstellungen

You can define the *Default font* used within the *[print layout](#page-342-0)*.

#### Gitterdarstellung

- Definieren Sie den *Gitterstil* **Example:** (Ausgefüllt', .Punkte', .Kreuze')
- Definieren Sie *Gitterfarbe*

#### Gitter- und Führungsvoreinstellungen

- Definieren Sie *Zwischenräume*
- Define the *Grid offset*  $\boxed{1,00,0}$  for X and Y
- Legen Sie die *Fangtoleranz* <sup>1,00</sup> fest

#### Layout Paths

• Define *Path(s) to search for extra print templates*: a list of folders with custom layout templates to use while creating new one.

#### **9.1.11 GDAL Settings**

[GDAL](https://www.gdal.org) is a data exchange library for vector and raster files. It provides drivers to read and or write data in different formats. The *GDAL* tab currently exposes the drivers for raster formats with their capabilities.

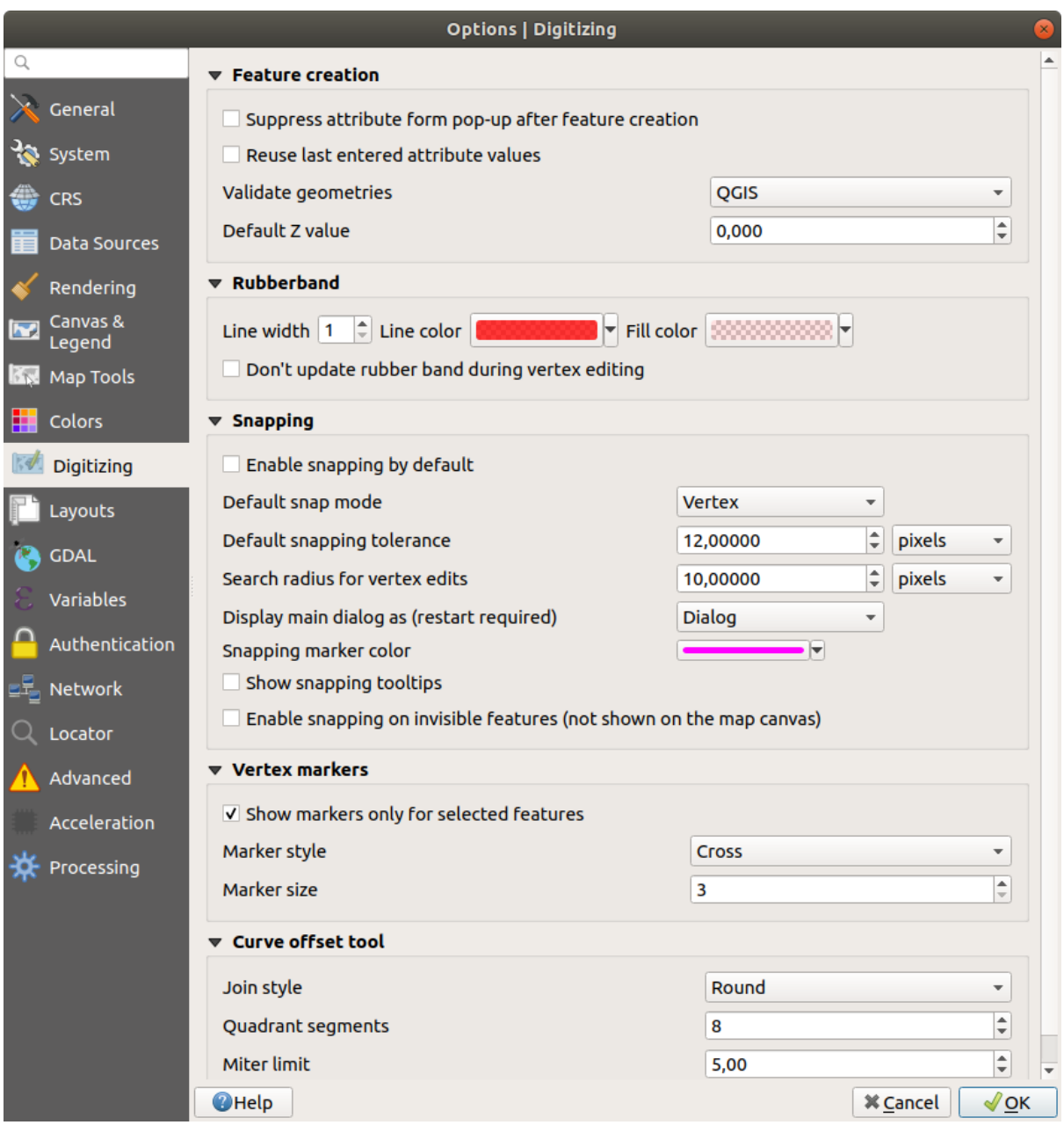

Figure 9.8: Digitizing Settings in QGIS

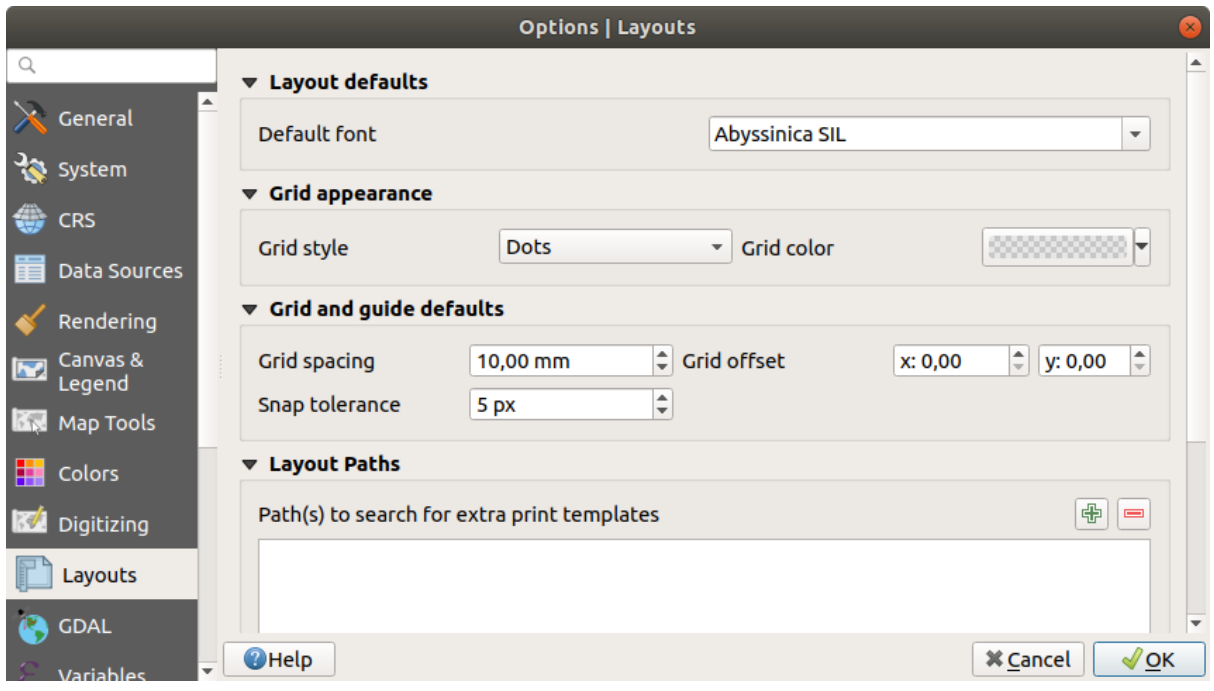

<span id="page-56-0"></span>Figure 9.9: Layouts Settings in QGIS

#### **GDAL driver options**

This frame provides ways to customize the behavior of drivers that support read and write access:

• *Edit create options*: allows you to edit or add different profiles of file transformation, i.e. a set of predefined combinations of parameters (type and level of compression, blocks size, overview, colorimetry, alpha. . . ) to use when outputting raster files. The parameters depend on the driver.

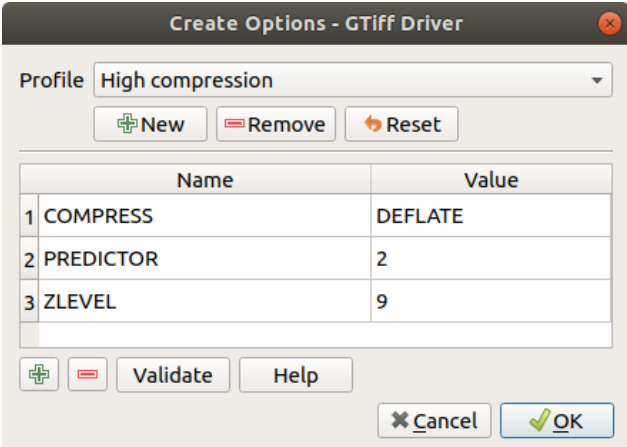

Figure 9.10: Sample of create options profile (for GeoTiff)

The upper part of the dialog lists the current profile(s) and allows you to add new ones or remove any of them. You can also reset the profile to its default parameters if you have changed them. Some drivers (eg, GeoTiff) have some sample of profiles you can work with.

At the bottom of the dialog:

- The  $\overline{\mathbb{D}}$  button lets you add rows to fill with the parameter name and value
- $-$  The **button deletes the selected parameter**
- Click the *Validate* button to check that the creation options entered for the given format are valid
- Use the *Help* button to find the parameters to use, or refer to the [GDAL raster drivers documentation.](https://gdal.org/drivers/raster/index.html)
- *Edit Pyramids Options*

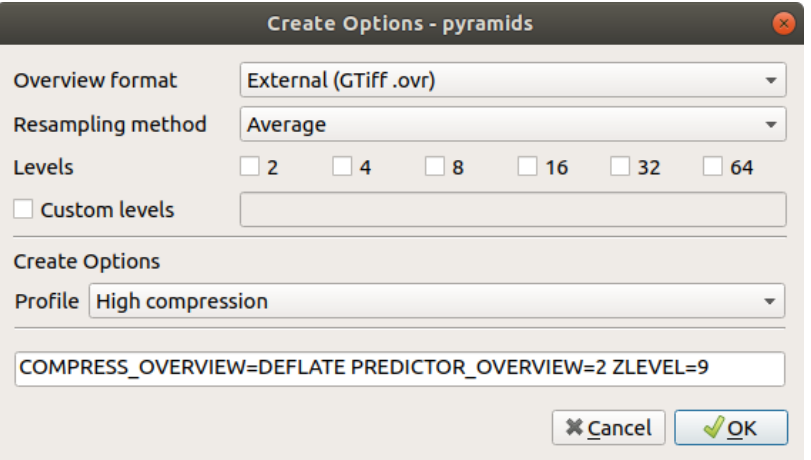

Figure 9.11: Sample of Pyramids profile

#### **GDAL drivers**

In this frame, you can define which GDAL driver is to use to read and/or write files, as in some cases more than one GDAL driver is available.

**Tipp:** Double-click a driver that allows read and write access  $(rw + (v))$  opens the *[Edit Create options](#page-56-0)* dialog for customization.

#### **9.1.12 Variables Settings**

The *Variables* tab lists all the variables available at the global-level.

It also allows the user to manage global-level variables. Click the  $\bigoplus$  button to add a new custom global-level variable. Likewise, select a custom global-level variable from the list and click the button to remove it. More information about variables in the *[Storing values in Variables](#page-115-0)* section.

## **9.1.13 Authentication Settings**

In dem *Authentifikation* Reiter können Sie Authentifikationskonfigurationen vornehmen und PKI Zertifikate verwalten. Für mehr Details siehe *[Authentifizierungssystem](#page-480-0)*.

#### **9.1.14 Network Settings**

#### Allgemein

- *WMS Suchadresse* Standard ist http://geopole.org/wms/search?search=%1&type=rss
- Definieren Sie *Zeitüberschreitung für Netzwerkanfragen (ms)* Standard ist 60000
- Define *Default expiration period for WMS Capabilities (hours)* default is 24
- Definieren Sie *Verfallszeitraumvorgabe für WMS-C/WMTS Kacheln (Stunden)* Standard ist 24

|                                 |                            |                                                            | <b>Options   GDAL</b>      |                         | $\mathbf{x}$                                                                                                   |
|---------------------------------|----------------------------|------------------------------------------------------------|----------------------------|-------------------------|----------------------------------------------------------------------------------------------------|
| Q<br><b>GDAL driver options</b> |                            |                                                            |                            |                         |                                                                                                    |
|                                 | General                    | <b>GTiff</b><br>$\overline{\phantom{a}}$                   | <b>Edit Create Options</b> |                         | <b>Edit Pyramids Options</b>                                                                                   |
|                                 | System                     |                                                            |                            |                         |                                                                                                    |
|                                 | <b>CRS</b><br>Data Sources | <b>GDAL drivers</b><br>list below to specify which to use. |                            |                         | In some cases more than one GDAL driver can be used to load the same raster format. Use the                    |
|                                 |                            | <b>Name</b>                                                | ext                        | <b>Flags</b>            | $\blacktriangle$<br><b>Description</b>                                                                         |
|                                 | Rendering                  | V AAIGrid                                                  | asc                        | <b>rwy</b>              | Arc/Info ASCII Grid                                                                                            |
| 52                              | Canvas &<br>Legend         | $V$ ACE <sub>2</sub><br>V ADRG<br>$\sqrt{AB}$              | ace2<br>gen                | rov<br>$rw + v$<br>rov  | ACE <sub>2</sub><br>ARC Digitized Raster Graphics<br>Arc/Info Binary Grid                                      |
|                                 | Map Tools                  | <b>AirSAR</b>                                              |                            | rov                     | AirSAR Polarimetric Image                                                                                      |
|                                 | Colors                     | $\sqrt{A}RG$<br><b>BAG</b><br><b>BIGGIF</b>                | qif                        | <b>rwy</b><br>ro<br>rov | Azavea Raster Grid format<br><b>Bathymetry Attributed Grid</b><br>Graphics Interchange Format (.gif)           |
|                                 | Digitizing                 | <b>BLX</b><br><b>BMP</b><br>√                              | <b>blx</b><br>bmp          | <b>rwy</b><br>$rw + v$  | Magellan topo (.blx)<br>MS Windows Device Independent Bitmap                                                   |
|                                 | Layouts                    | <b>BSB</b><br>v                                            |                            | rov                     | <b>Maptech BSB Nautical Charts</b>                                                                             |
|                                 | <b>GDAL</b>                | <b>BT</b><br>√<br><b>CAD</b><br>V CALS                     | bt<br>dwg                  | $rw + v$<br>rov<br>rw   | VTP .bt (Binary Terrain) 1.3 Format<br><b>AutoCAD Driver</b><br>CALS (Type 1)                                  |
|                                 | Variables                  | V CEOS<br>V COASP<br>V COSAR                               | hdr                        | rov<br>ГO               | <b>CEOS Image</b><br><b>DRDC COASP SAR Processor Raster</b>                                                    |
|                                 | Authentication             | $V$ CPG<br>CTable <sub>2</sub>                             |                            | rov<br>ro               | <b>COSAR Annotated Binary Matrix (TerraSAR-X)</b><br><b>Convair PolGASP</b><br><b>CTable2 Datum Grid Shift</b> |
|                                 | Network                    | ✓<br><b>CTG</b><br><b>DERIVED</b>                          |                            | $rw + v$<br>rov<br>ro   | <b>USGS LULC Composite Theme Grid</b><br>Derived datasets using VRT pixel functions                            |
|                                 | Locator                    | <b>DIMAP</b><br>✓<br><b>DIPEX</b><br>✓                     |                            | rov<br>rov              | <b>SPOT DIMAP</b><br><b>DIPFx</b>                                                                              |
|                                 | Advanced                   | V DODS<br>$V$ DOO1                                         |                            | ro<br>rov               | DAP 3.x servers<br>USGS DOQ (Old Style)                                                                        |
|                                 | Acceleration               | $\blacktriangleleft$                                       |                            |                         | Þ                                                                                                    |
|                                 | Processing                 | <b>O</b> Help                                              |                            |                         | $\sqrt{\mathsf{OK}}$<br><b>X</b> Cancel                                                                        |

Figure 9.12: GDAL Settings in QGIS

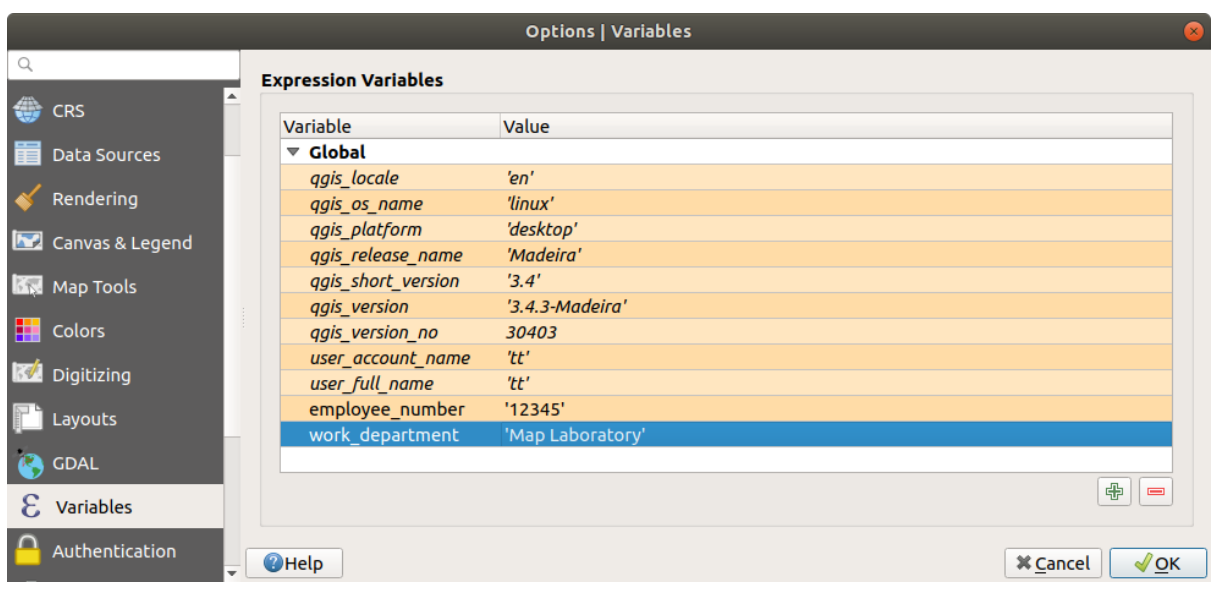

Figure 9.13: Variables Settings in QGIS

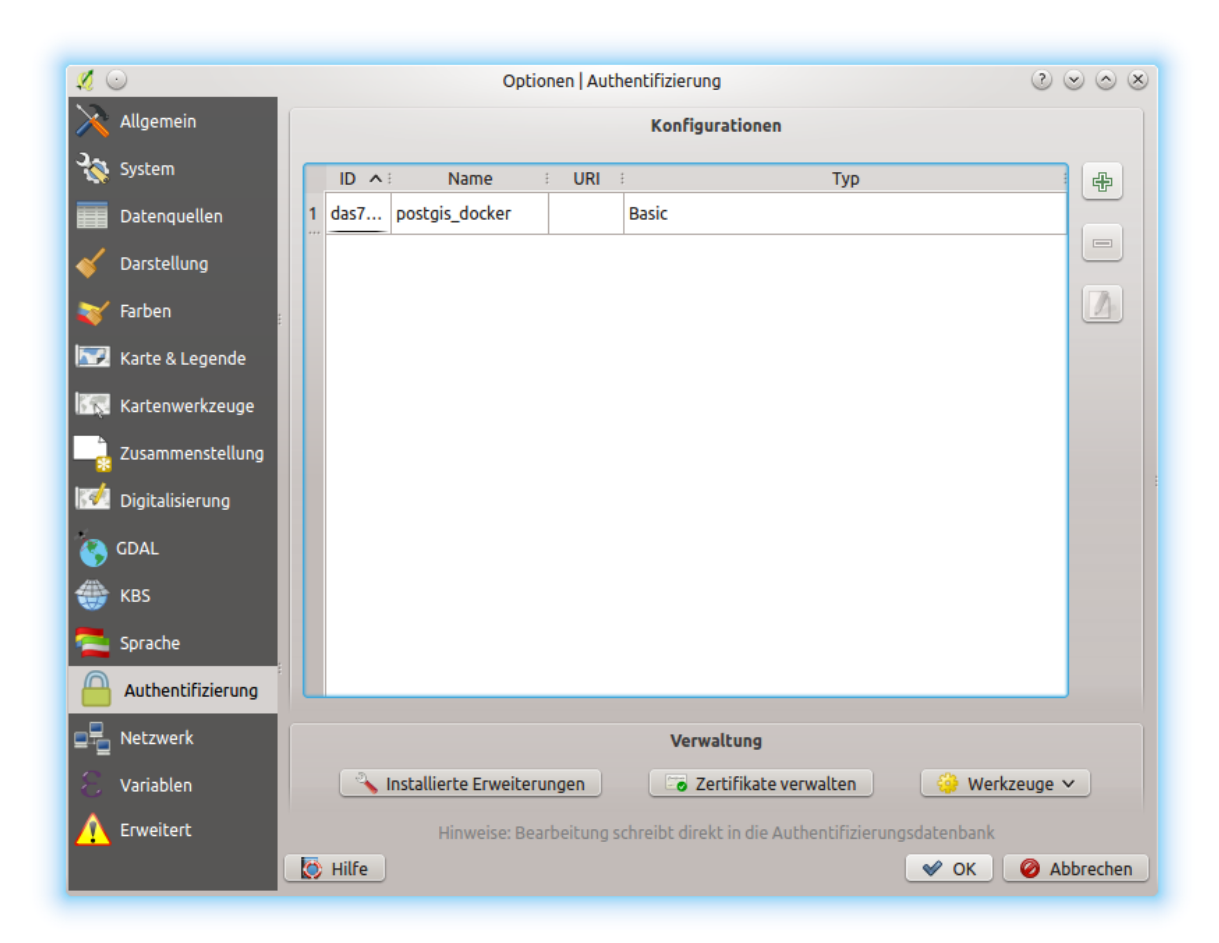

Figure 9.14: Authentication Settings in QGIS

- Define *Max retry in case of tile or feature request errors*
- Definieren Sie *User-Agent*

<span id="page-60-0"></span>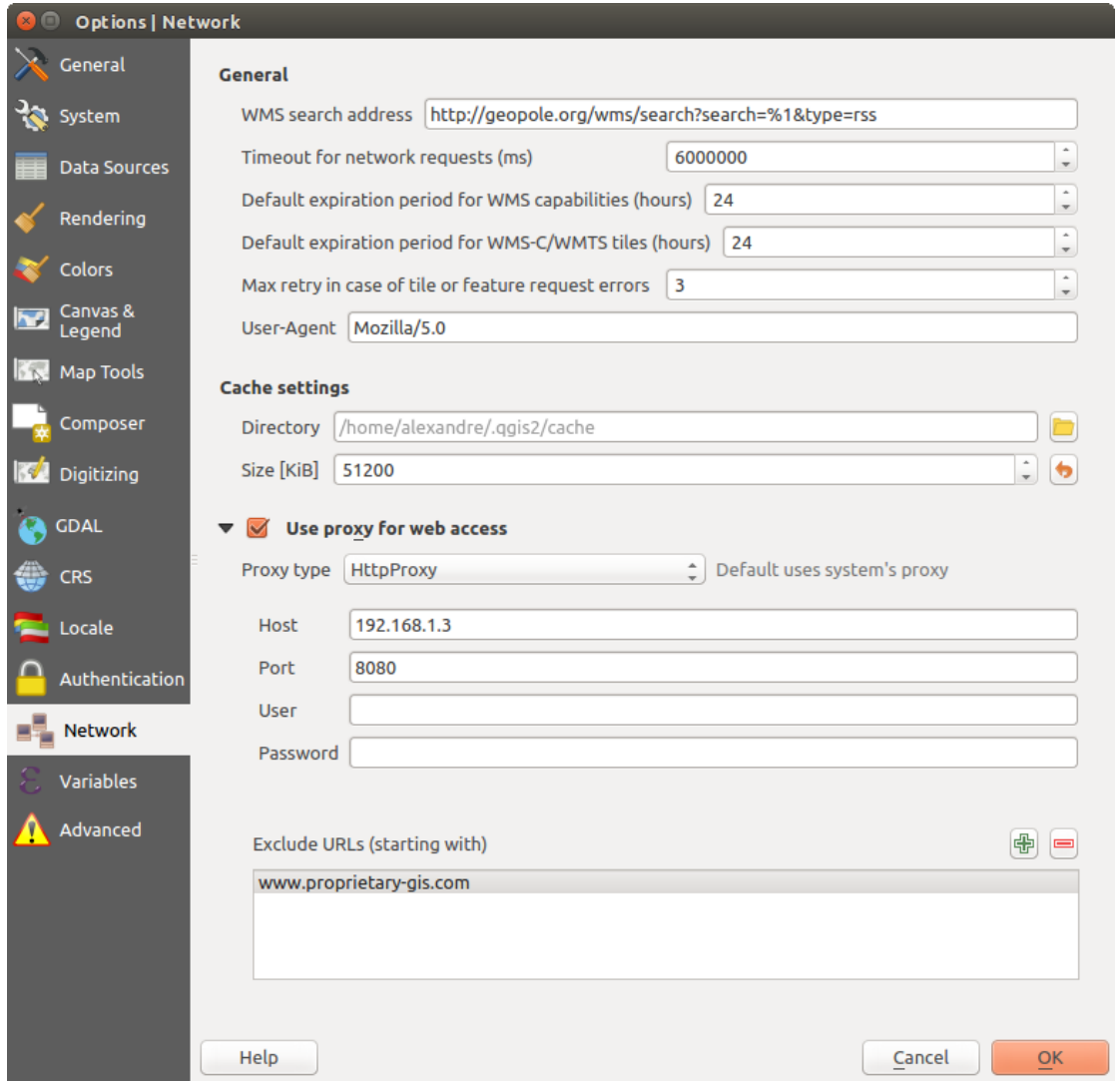

Figure 9.15: Proxy-Einstellungen in QGIS

#### Cache-Einstellungen

Defines the *Directory* and a *Size* for the cache. Also offers tools to *automatically clear the connection authentication cache on SSL errors (recommanded)*.

#### Proxy for web access

- *Use proxy for web access*
- Set the *Proxy type*  $\boxed{\dots | \bullet}$  according to your needs and define , Host' and , Port'. Available proxy types are:
	- *Default Proxy*: Proxy is determined based on system's proxy
	- *Socks5Proxy* →: Proxy für jede Art von Verbindung. Unterstützt TCP, UDP, Bindung an einen Port (eingehende Verbindungen) und Authentifizierung.
	- *HttpProxy* →: Umgesetzt mit dem "CONNECT"-Befehl, unterstützt nur ausgehende TCP-Verbindungen und Authentifizierung.
	- *HttpCachingProxy*:Umgesetzt mit normalen HTTP Befehlen ist dies nur im Zusammenhang mit HTTP Befehlen sinnvoll einzusetzen.

– *FtpCachingProxy*: Mit einem FTP-Proxy umgesetzt ist dies nur sinnvoll im Zusammenhang mit FTP-Anforderungen anzuwenden

Credentials of proxy are set using the *[authentication widget](#page-115-1)*.

Das Ausschließen von URLs kann in das Textfenster unter den Proxyeinstellungen eingetragen werden (siehe *[Figure\\_Network\\_Tab](#page-60-0)*).

If you need more detailed information about the different proxy settings, please refer to the manual of the underlying QT library documentation at <https://doc.qt.io/qt-5.9/qnetworkproxy.html#ProxyType-enum>

#### Tipp: Proxy richtig anwenden

Using proxies can sometimes be tricky. It is useful to proceed by , trial and error' with the above proxy types, to check if they succeed in your case.

## <span id="page-61-0"></span>**9.1.15 Locator Settings**

The *Locator* tab allows to configure the *[Locator bar](#page-40-1)*, a quick search widget available on the status bar that helps you perform searches anywhere in the application. It provides some default filters (with prefix) to use:

- Project layers (1): finds and selects a layer in the *Layers* panel.
- Project layouts (pl): finds and opens a print layout.
- Actions (.): finds and executes a QGIS action; actions can be any tool or menu in QGIS, opening a panel. . .
- Active layer features (f): searches for matching attributes in any field from the current active layer and zooms to the selected feature.
- Features in all layers (af): searches for matching attributes in the *[display name](#page-239-0)* of each *[searchable layers](#page-68-0)* and zooms to the selected feature.
- Calculator (=): allows evaluation of any QGIS expression and, if valid, gives an option to copy the result to the clipboard.
- Spatial bookmarks (b): finds and zooms to the bookmark extent.
- Settings (set): browses and opens project and application-wide properties dialogs.
- Processing (a): searches and opens a Processing algorithm dialog.
- Edit selected features (ef): gives quick access and runs a compatible *[modify-in-place](#page-309-0)* Processing algorithm on the active layer.

For each filter, you can customize the filter, set whether it is enabled by default or not. The set of default locator filters can be extended by plugins, eg for OSM nominatim searches, direct database searching, layer catalog searches.

The locator search bar can be activated pressing  $Ctr1+K$ . Type your text to perform a search. By default, results are returned for all enabled locator filters but you can limit the search to a certain filter by prefixing your text with the locator filter prefix, ie. typing l cad will return only the layers whose name contains cad. Click on the result to execute the corresponding action, depending on the type of item.

Searching is handled using threads, so that results always become available as quickly as possible, regardless of whether any slow search filters may be installed. They also appear as soon as each result is encountered by each filter, which means that e.g. a file search filter will show results one by one as the file tree is scanned. This ensures that the UI is always responsive even if a very slow search filter is present (e.g. one which uses an online service).

#### Tipp: Quick access to the locator's configurations

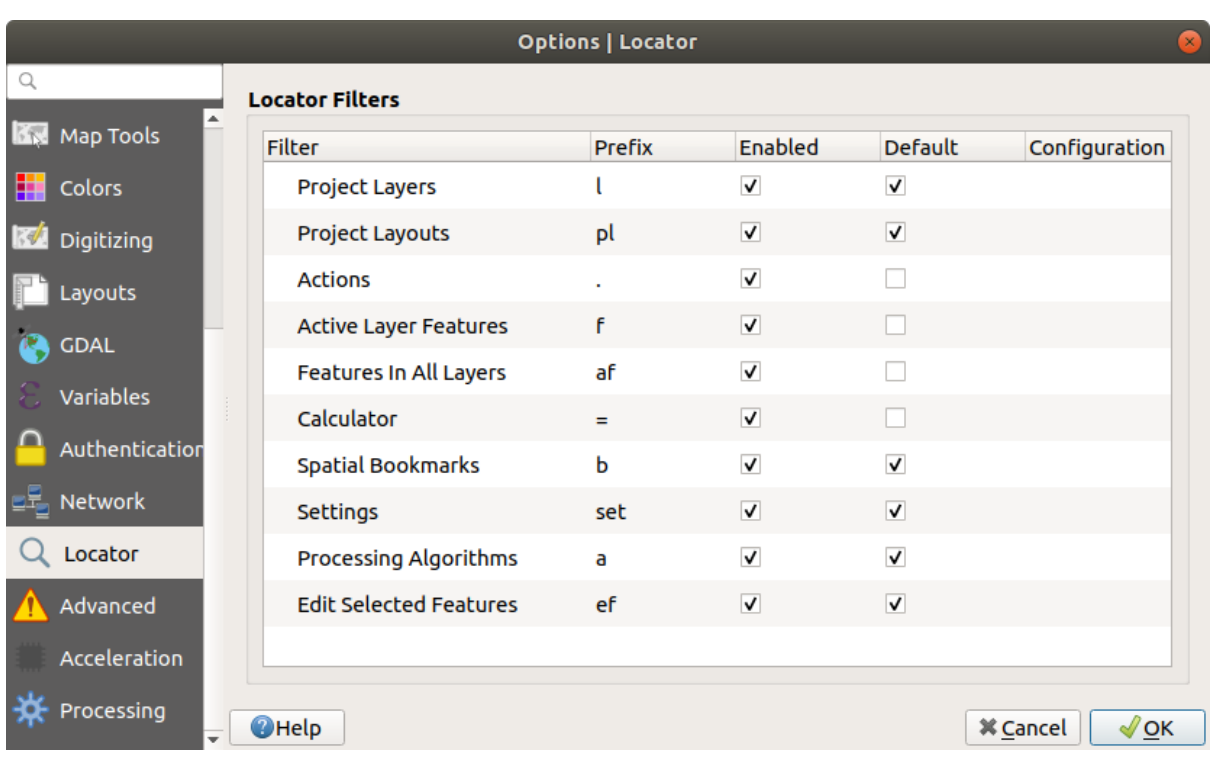

Click on the icon inside the locator widget on the status bar to display the list of filters you can use and a *Configure* entry that opens the *Locator* tab of the *Settings*  $\rightarrow$  *Options...* menu.

Figure 9.16: Locator Settings in QGIS

### <span id="page-62-0"></span>**9.1.16 Advanced Settings**

Depending on your OS, all the settings related to QGIS (UI, tools, data providers, default values, plugins options. . . ) are saved:

- $\Delta$  in a text file: \$HOME/.config/QGIS/QGIS2.conf
- $X$  in the properties list file:  $$HOME/Library/Preferences/org.qgis.qgis.plist$
- **I** in the registry under: HKEY\CURRENT\_USER\Software\QGIS\qgis

The *Advanced* tab offers you in a single place, regardless your OS, means to manage these settings through the *Advanced Settings Editor*. After you promise to be careful, the widget is populated with a tree of all QGIS settings, which you can directly edit.

#### Warnung: Avoid using the Advanced tab settings blindly

Be careful while modifying items in this dialog given that changes are automatically applied. Doing changes without knowledge can break your QGIS installation in various ways.

### **9.1.17 Processing Settings**

The *Processing* tab provides you with general settings of tools and data providers that are used in the QGIS Processing framework. More information at *[QGIS Verarbeitung Umgebung](#page-524-0)*.

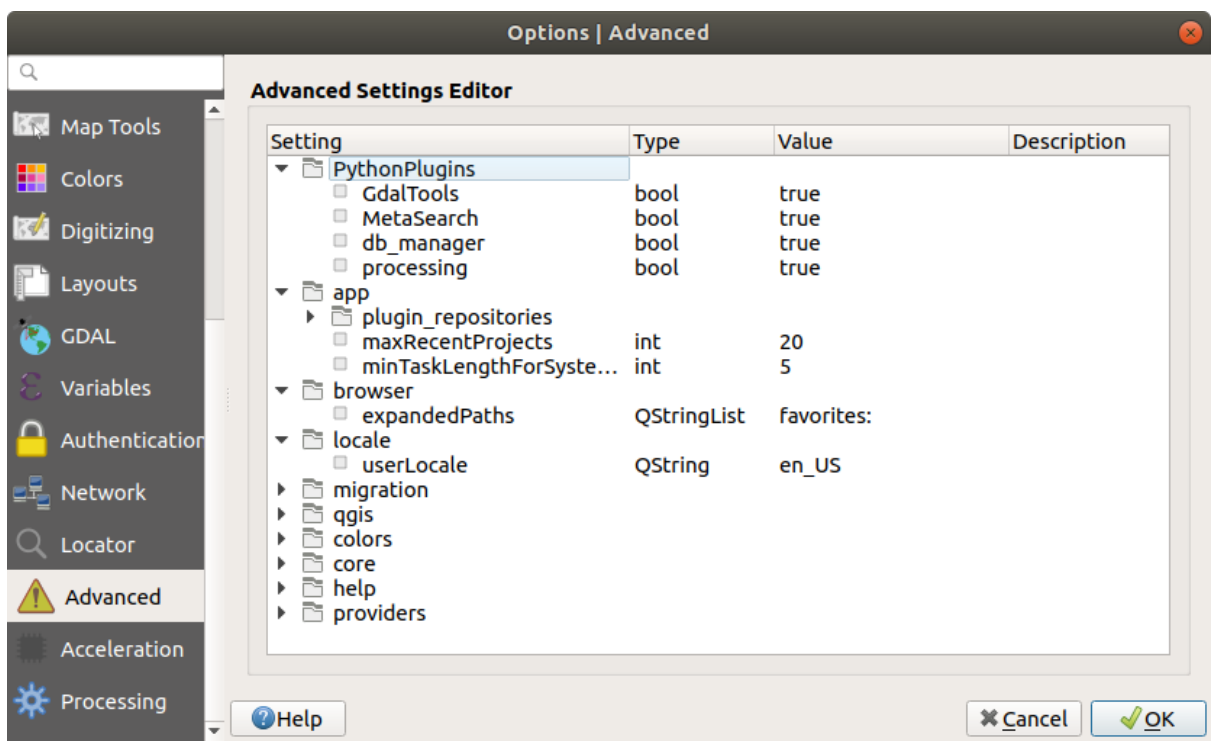

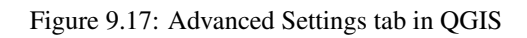

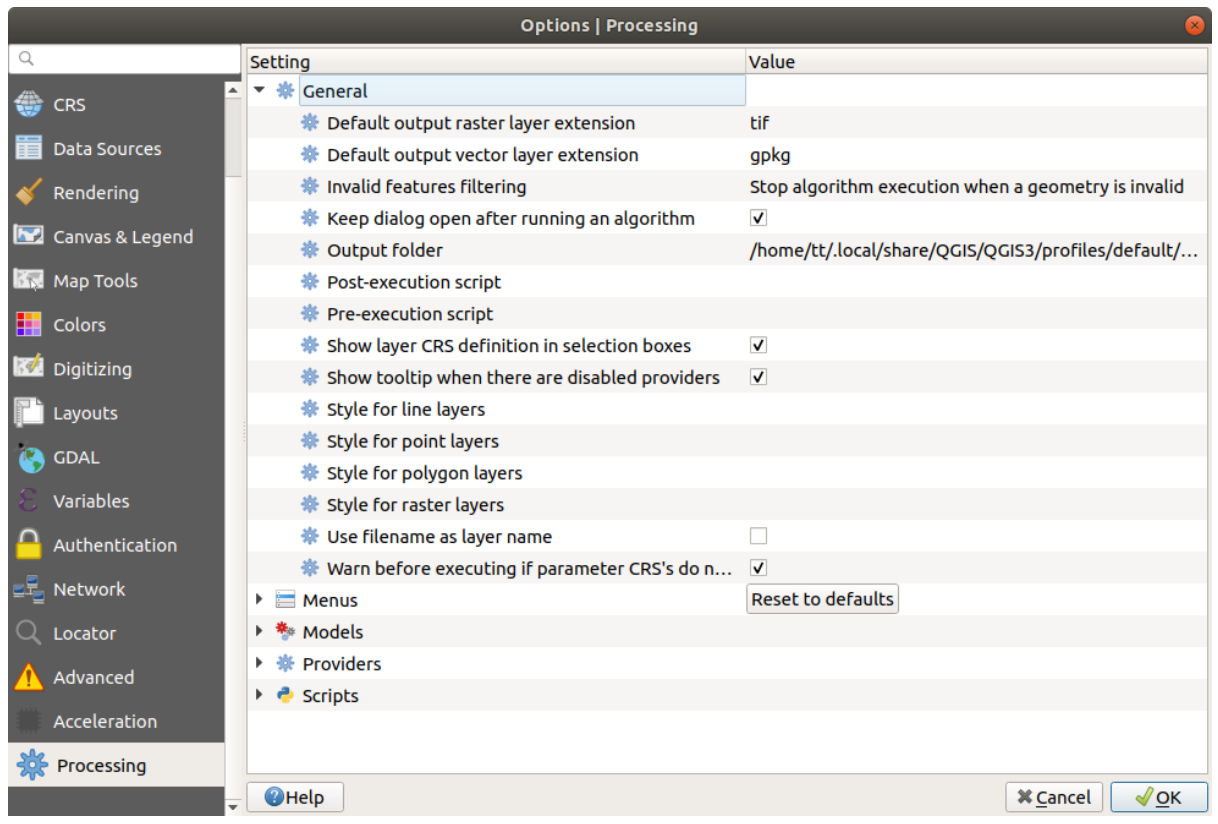

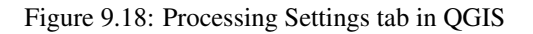

## <span id="page-64-0"></span>**9.2 Working with User Profiles**

The *Settings*  $\rightarrow$  *User Profiles* menu provides functions to set and access user profiles. A user profile is a unified application configuration that allows to store in a single folder:

- all the *[global settings](#page-42-0)*, including locale, projections', authentication settings, color palettes, shortcuts. . .
- GUI configurations and *[customization](#page-69-0)*
- installed *[plugins](#page-564-0)* and their configurations
- project templates and history of saved project with their image preview
- *[processing settings](#page-524-0)*, logs, scripts, models.

By default, a QGIS installation contains a single user profile named default. But you can create as many user profiles as you want:

- 1. Click the *New profile. . .* entry.
- 2. You'll be prompted to provide a profile name, creating a folder of the same name under  $\sim$ / <UserProfiles>/ where:
	- $\sim$  represents the HOME directory, which on  $\sim$  Windows is usually something like C:\Users\(user).
	- and  $\langle UserProtiles \rangle$  represents the main profiles folder, i.e.:
		- $\Delta$ .local/share/QGIS/QGIS3/profiles/
		- **A** AppData\Roaming\OGIS\OGIS3\profiles\
		- $-\mathbf{X}$ Library/Application Support/QGIS/QGIS3/profiles/

The user profile folder can be opened from within QGIS using the *Open Active Profile Folder*.

3. A new instance of QGIS is started, using a clean configuration. You can then set your custom configurations.

As each user profile contains isolated settings, plugins and history they can be great for different workflows, demos, users of the same machine, or testing settings, etc. And you can switch from one to the other by selecting them in the *Settings* → *User Profiles* menu. You can also run QGIS with a specific user profile from the *[command](#page-72-0) [line](#page-72-0)*.

Unless changed, the profile of the last closed QGIS session will be used in the following QGIS sessions.

#### Tipp: Run QGIS under a new user profile to check for bug persistence

When you encounter weird behavior with some functions in QGIS, create a new user profile and run the commands again. Sometimes, bugs are related to some leftovers in the current user profile and creating a new one may fix them as it restarts QGIS with the new (clean) profile.

## <span id="page-64-1"></span>**9.3 Projekteigenschaften**

In the properties window for the project under  $Project \rightarrow Project Properties$ , you can set project-specific options. The project-specific options overwrite their equivalent in the *Options* dialog described above.

### **9.3.1 General Properties**

In the *General* tab, the *General settings* let you:

• see the location of the project file

- set the folder for the project home (available in the Project Home item in the browser). The path can be relative to the folder of the project file (type it in) or absolute. The project home can be used for storing data and other content that is useful for the project.
- einen Titel für das Projekt hinter dem Projektpfad vergeben
- die Farbe auswählen, die markierte Objekte haben, wenn sie ausgewählt sind
- die Hintergrundfarbe wählen: die Farbe für den Kartenhintergrund
- einstellen, ob der Pfad zu den Layern des Projekts als absolute (voll) oder als relative zu der Projektdatei gespeichert werden soll. Sie bevorzugen wahrscheinlich relative Pfade, wenn Layer und Projektdatei bewegt werden oder geteilt oder wenn Sie von Computern auf verschiedenen Plattformen auf das Projekt zugreifen wollen.
- wählen Sie Artefakte bei der Darstellung von Kartenkacheln vermeiden. Beachten Sie, dass diese Option zu Leistungseinbußen führen kann.

Calculating areas and distances is a common need in GIS. However, these values are really tied to the underlying projection settings. The *Measurements* frame lets you control these parameters. You can indeed choose:

- the *Ellipsoid*, on which distance and area calculations are entirely based; it can be:
	- None/Planimetric: returned values are in this case cartesian measurements.
	- a Custom one: you'll need to set values of the semi-major and semi-minor axes.
	- or an existing one from a predefined list (Clarke 1866, Clarke 1880 IGN, New International 1967, WGS 84. . . ).
- Die *Einheiten für Entfernungsmessung* für Länge und Umfang und die *Einheiten für Flächenmessung*. Diese Einstellungen, die standardmäßig über die festgelegten Einheiten in den QGIS Optionen definiert sind, werden dann aber überschrieben für das aktuelle Projekt, werden eingesetzt in:
	- Attributtabellen Feld mit Aktualisierungsleiste
	- Feldrechner Berechnungen
	- Abfragewerkzeug abgeleitet von Länge, Umfang und Flächenwerten
	- Standardeinheiten gezeigt im Messen Dialog

The *Coordinate display* allows you to choose and customize the format of units to use to display the mouse coordinate in the status bar and the derived coordinates shown via the identify tool.

Finally, you can set a *Project predefined scales* list, which overrides the global predefined scales.

#### **9.3.2 Metadata Properties**

The *Metadata* tab allows detailed metadata to be defined, including (among the others): author, creation date, language, abstracts, categories, keywords, contact details, links, history. There is also a validation functionality that checks if specific fields were filled, anyway this is not enforced. See *[vector layer metadata properties](#page-241-0)* for some details.

### **9.3.3 CRS Properties**

The *CRS* tab helps you set the coordinate reference system to use in this project. It can be:

- *No projection (or unknown/non-Earth projection)*: this setting can be used to guess a layer CRS or when using QGIS for non earth uses like role-playing game maps, building mapping or microscopic stuff. In this case:
	- No reprojection is done while rendering the layers: features are just drawn using their raw coordinates.
	- The ellipsoid is locked out and forced to None/Planimetric.

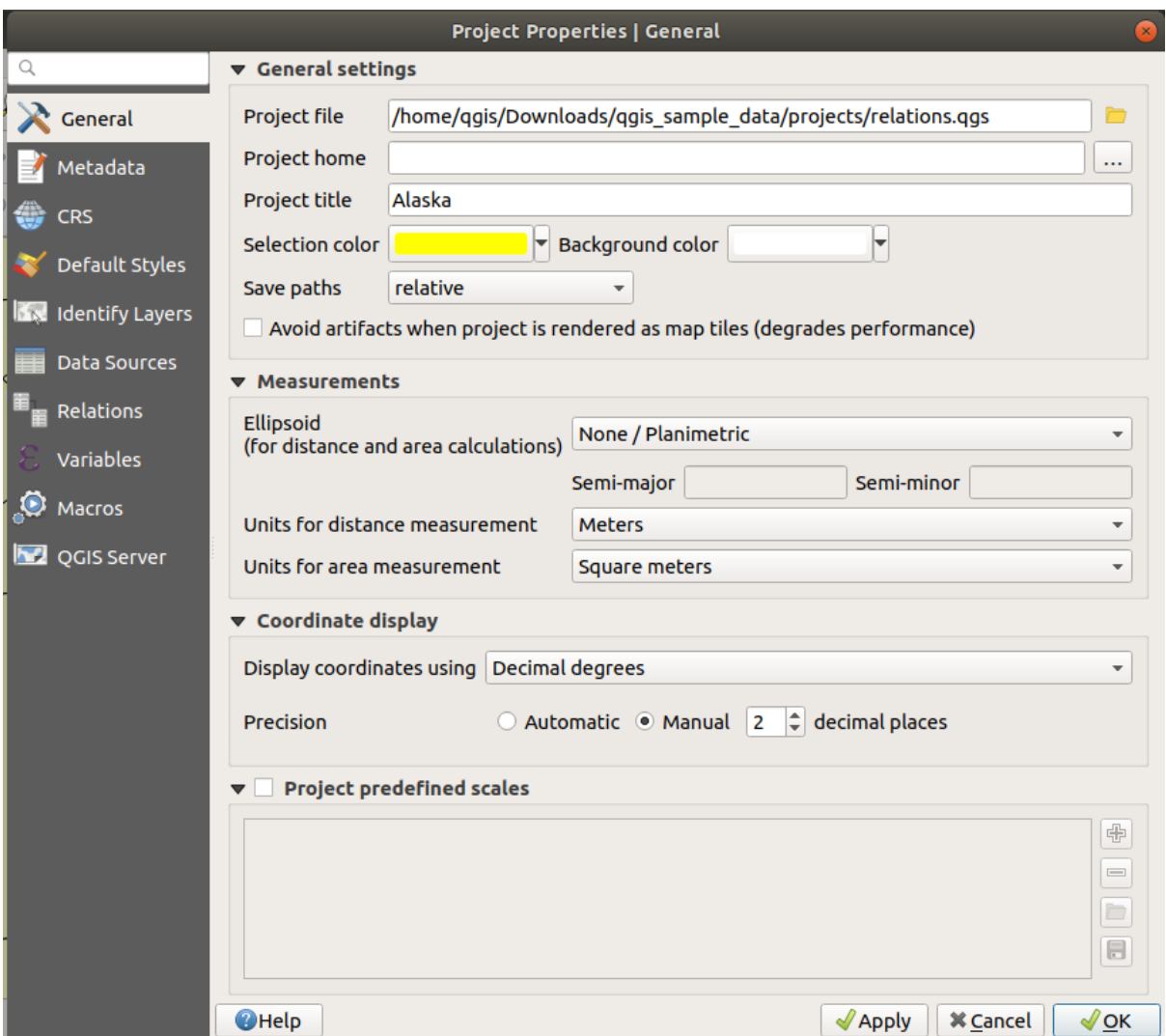

Figure 9.19: Allgemein-Reiter des Projekteigenschaften Dialogs

- The distance and area units, and the coordinate display are locked out and forced to "unknown units"; all measurements are done in unknown map units, and no conversion is possible.
- or an existing coordinate reference system that can be *geographic*, *projected* or *user-defined*. A preview of the CRS extent on earth is displayed to help you select the appropriate one. Layers added to the project are on-the-fly translated to this CRS in order to overlay them regardless their original CRS. Use of units, ellipsoid setting are available and make sense and you can perform calculations accordingly.

The *CRS* tab also helps you control the layers reprojection settings by configuring the datum transformation preferences to apply in the current project. As usual, these override any corresponding global settings. See *[Datum](#page-83-0) [Transformations](#page-83-0)* for more details.

## <span id="page-67-0"></span>**9.3.4 Default Styles Properties**

The *Default Styles* tab lets you control how new layers will be drawn in the project when they do not have an existing . qml style defined. You can:

- Set default symbols (*Marker*, *Line*, *Fill*) to apply depending on the layer geometry type as well as a default *Color Ramp*
- Apply a default *Opacity* to new layers
- *Assign random colors to symbols*, modifying the symbols fill colors, hence avoiding same rendering for all layers.

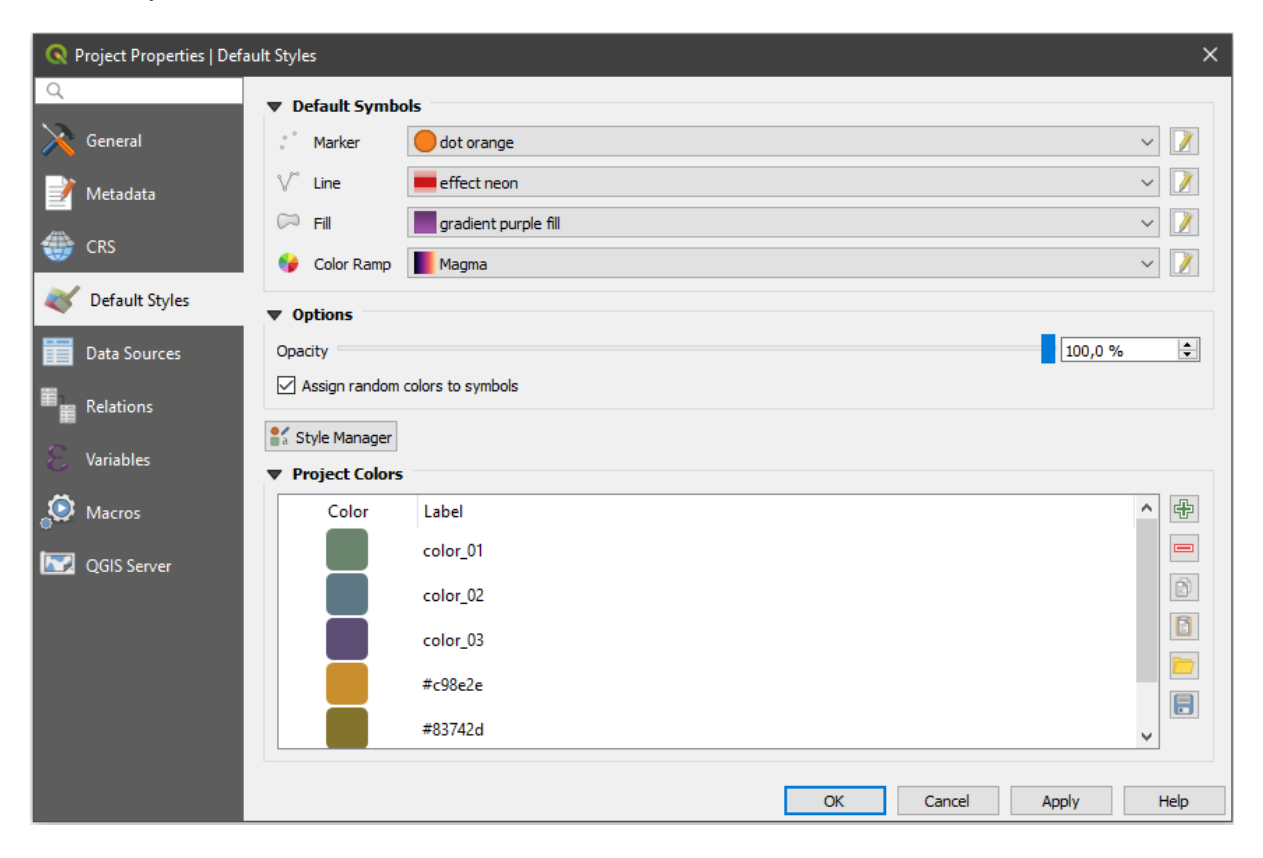

Figure 9.20: Default Styles tab

Using the **[Style Manager](#page-162-0)** button, you can also quickly access the *Style Manager* dialog and configure symbols and color ramps.

There is also an additional section where you can define specific colors for the running project. Like the *[global](#page-51-1) [colors](#page-51-1)*, you can:

- $\bigoplus_{Add \text{ or }} \blacksquare$  *Remove* color
- $\bullet$  *Copy* or *Paste* color
- *Import* or *Export* the set of colors from/to .gpl file.

Double-click a color in the list to tweak or replace it in the *[Color Selector](#page-117-0)* dialog. You can also rename it by double-clicking in the *Label* column.

These colors are identified as *Project colors* and listed as part of *[color widgets](#page-117-0)*.

#### Tipp: Use project colors to quickly assign and update color widgets

Project colors can be refered to using their label and the color widgets they are used in are bound to them. This means that instead of repeatedly setting the same color for many properties and, to avoid a cumbersome update you can:

- 1. Define the color as a project color
- 2. Apply it using the project\_color('color\_label') expression in color *[data defined override wid](#page-121-0)[get](#page-121-0)*
- 3. Update the color once in a *Project colors* list
- 4. And the change is reflected EVERYWHERE.

## **9.3.5 Data Sources Properties**

In the *Data Sources* tab, you can:

- *Automatically create transaction groups where possible*: When this mode is turned on, all (postgres) layers from the same database are synchronised in their edit state, i.e. when one layer is put into edit state, all are, when one layer is committed or one layer is rolled back, so are the others. Also, instead of buffering edit changes locally, they are directly sent to a transaction in the database which gets committed when the user clicks save layer. Note that you can (de)activate this option only if no layer is being edited in the project.
- *Evaluate default values on provider side*: When adding new features in a PostgreSQL table, fields with default value constraint are evaluated and populated at the form opening, and not at the commit moment. This means that instead of an expression like nextval('serial'), the field in the *Add Feature* form will display expected value (e.g., 25).
- *Trust project when data source has no metadata*: To speed up project loading by skipping data checks. Useful in QGIS Server context or in projects with huge database views/materialized views. The extent of layers will be read from the QGIS project file (instead of data sources) and when using the PostgreSQL provider the primary key unicity will not be checked for views and materialized views.
- <span id="page-68-0"></span>• Configure the *Layers Capabilities*, i.e.:
	- Set (or disable) which layers are identifiable, i.e. will respond to the *[identify tool](#page-109-0)*. By default, layers are set queryable.
	- Set whether a layer should appear as  $read-only$ , meaning that it can not be edited by the user. regardless of the data provider's capabilities. Although this is a weak protection, it remains a quick and handy configuration to avoid end-users modifying data when working with file-based layers.
	- Define which layers are searchable, i.e. could be queried using the *[locator widget](#page-61-0)*. By default, layers are set searchable.
	- Define which layers are defined as required. Checked layers in this list are protected from inadvertent removal from the project.

The *Layers Capabilities* table provides some convenient tools to:

– Select multiple cells and press *Toggle Selection* to have them change their checkbox state;

– *Show spatial layers only*, filtering out non-spatial layers from the layers list;

– *Filter layers. . .* and quickly find a particular layer to configure.

### **9.3.6 Relations Properties**

The *Relations* tab is used to define 1:n relations. The relations are defined in the project properties dialog. Once relations exist for a layer, a new user interface element in the form view (e.g. when identifying a feature and opening its form) will list the related entities. This provides a powerful way to express e.g. the inspection history on a length of pipeline or road segment. You can find out more about 1:n relations support in Section *[Creating](#page-277-0) [one or many to many relations](#page-277-0)*.

#### **9.3.7 Variables Properties**

The *Variables* tab lists all the variables available at the project's level (which includes all global variables). Be-

sides, it also allows the user to manage project-level variables. Click the  $\bigoplus$  button to add a new custom project-

level variable. Likewise, select a custom project-level variable from the list and click the button to remove it. More information on variables usage in the General Tools *[Storing values in Variables](#page-115-0)* section.

#### **9.3.8 Macros Properties**

The *Macros* tab is used to edit Python macros for projects. Currently, only three macros are available: openProject(), saveProject() and closeProject().

#### **9.3.9 QGIS Server Properties**

The tab *QGIS Server* allows you to configure your project in order to publish it online. Here you can define information about the QGIS Server WMS and WFS capabilities, extent and CRS restrictions. More information available in section *[Configure your project](#page-437-0)* and subsequent.

## <span id="page-69-0"></span>**9.4 Anpassung**

The customization dialog lets you (de)activate almost every element in the QGIS user interface. This can be very useful if you want to provide your end-users with a light' version of QGIS, containing only the icons, menus or panels they need.

Bemerkung: Bevor Ihre Änderungen übernommen werden, müssen Sie QGIS neu starten.

Die *Anpassung aktivieren* Checkbox anzuklicken ist der erste Schritt, zur QGIS Anpassung. Dies aktiviert die Werkzeugleiste und das Widget-Panel, hier können Sie einige QGIS Elemente unsichtbar schalten.

Die konfigurierbaren Elemente können sein:

- ein Menü oder einige ihrer Untermenüs von dem *[Menüleiste](#page-27-0)*
- das komplette Panel (siehe *[Bedienfelder und Werkzeugkästen](#page-36-1)*)
- die Statusleiste beschrieben in *[Statusleiste](#page-40-2)* oder einige ihrer Elemente
- eine Werkzeugleiste: die komplette oder einige ihrer Icons
- oder irgendein Widget aus irgendeinem QGIS Dialog: Beschriftung, Knöpfe, Komboboxen. . .

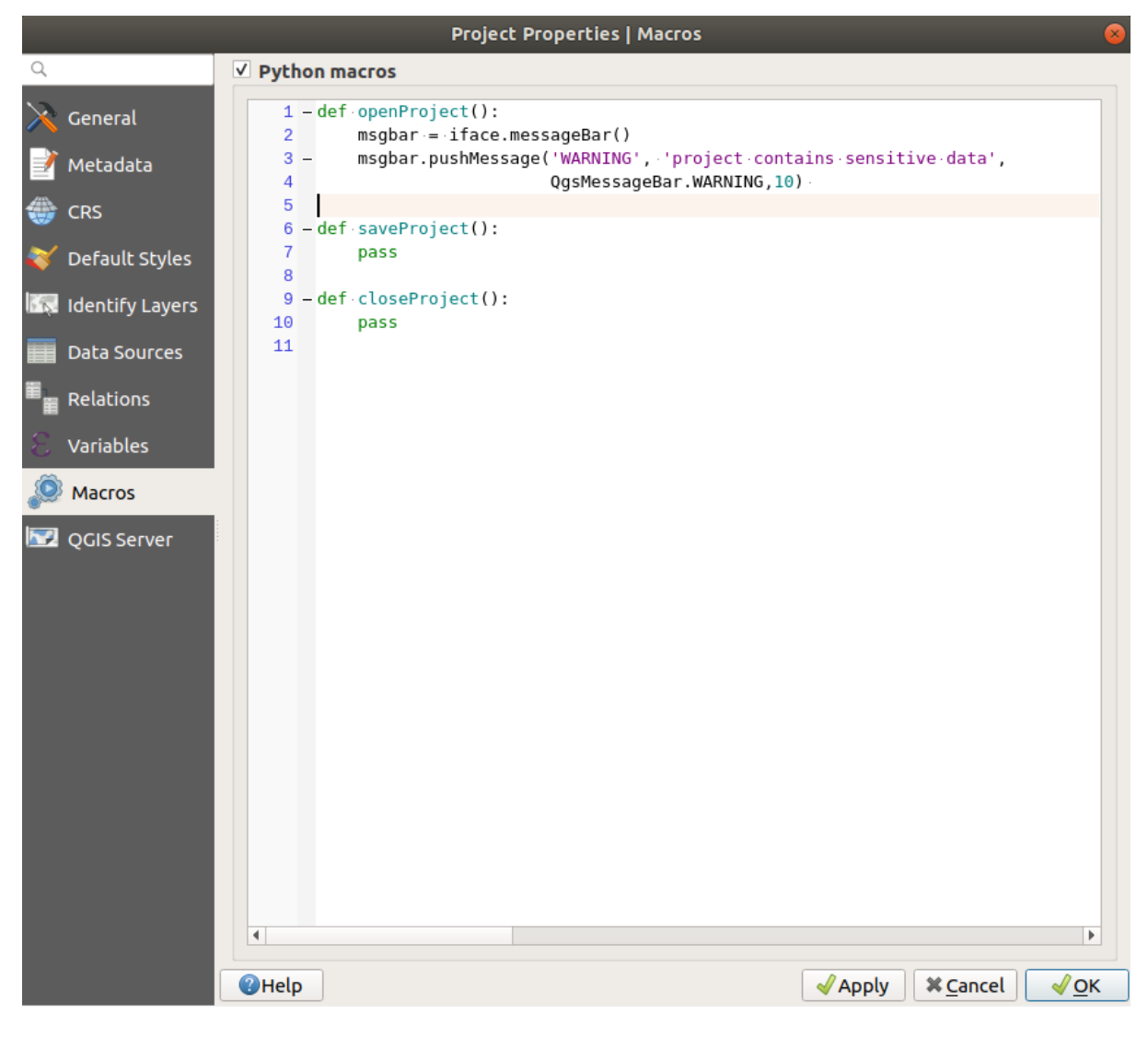

Figure 9.21: Makroeinstellungen in QGIS

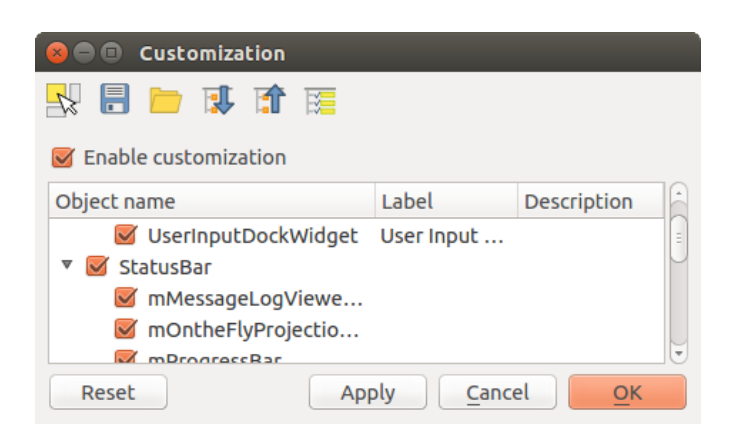

Figure 9.22: Der Anpassung Dialog

Mit Umschalten um Bedienelemente der Hauptapplikation zu fangen können Sie auf Elemente im QGIS Interface klicken, die Sie verstecken wollen und QGIS deaktiviert automatisch den entsprechenden Eintrag in dem Anpassung Dialog.

Once you setup your configuration, click *Apply* or *OK* to validate your changes. This configuration becomes the one used by default by QGIS at the next startup.

Die Modifikationen können auch in einer .ini Datei gespeichert werden unter Verwendung des Als Datei speichern Knopfs. Dies ist eine praktische Möglichkeit, eine gemeinsame QGIS Schnittstelle zwischen

mehreren Benutzern zu teilen. Klicken Sie einfach auf Laden von Datei von dem Zielcomputer aus, um die''.ini'' Datei zu importieren. Sie können auch *[command line tools](#page-74-0)* starten und verschiedene Einstellungen für verschiedene Anwendungsfälle speichern.

#### Tipp: Voreingestelltes QGIS einfach wiederherstellen

Die erste QGIS GUI-Konfiguration kann durch eine der Methoden unten wiederhergestellt werden:

- <span id="page-71-0"></span>• deaktivieren Sie *Anpassung aktivieren* im Anpassungsdialog oder klicken Sie Alle überprüfen
- pressing the *Reset* button in the QSettings frame under *Settings* → *Options* menu, *System* tab
- starte OGIS an einer Eingabeaufforderung mit der folgenden Befehlszeile qqis --customization
- setting to false the value of  $UI \rightarrow$  *Customization*  $\rightarrow$  *Enabled* variable under *Settings*  $\rightarrow$  *Options* menu, *Advanced* tab (see the *[warning](#page-62-0)*).

In den meisten Fällen müssen Sie QGIS neu starten, damit die Änderungen angewendet werden.

## <span id="page-71-1"></span>**9.5 Keyboard shortcuts**

QGIS provides default keyboard shortcuts for many features. You can find them in section *[Menüleiste](#page-27-0)*. Additionally, the menu option *Settings* → *Keyboard Shortcuts. . .* allows you to change the default keyboard shortcuts and add new ones to QGIS features.

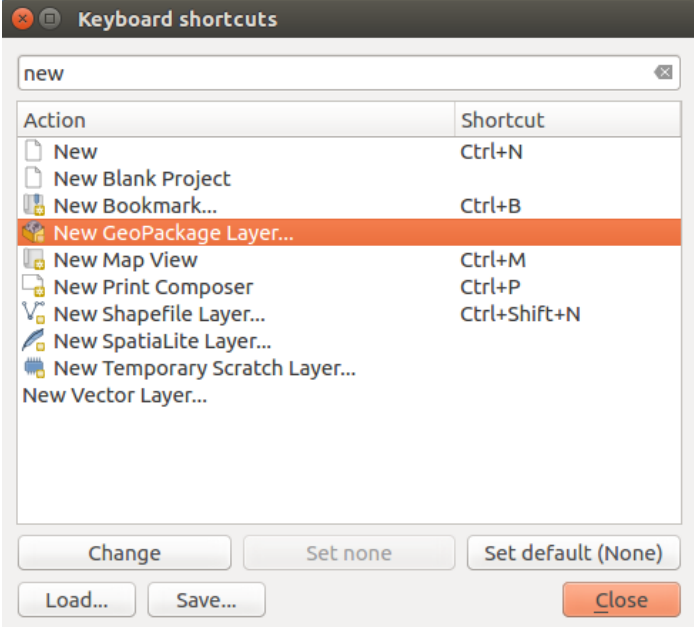

Figure 9.23: Define shortcut options
Configuration is very simple. Use the search box at the top of the dialog to find a particular action, select it from the list and click on :

- *Change* and press the new combination you want to assign as new shortcut
- *Set None* to clear any assigned shortcut
- or *Set Default* to backup the shortcut to its original and default value.

Proceed as above for any other tools you wish to customize. Once you have finished your configuration, simply *Close* the dialog to have your changes applied. You can also *Save* the changes as an .XML file and *Load* them into another QGIS installation.

# **9.6 Running QGIS with advanced settings**

### **9.6.1 Command line and environment variables**

We've seen that *[launching QGIS](#page-19-0)* is done as for any application on your OS. QGIS provides command line options for more advanced use cases (in some cases you can use an environment variable instead of the command line option). To get a list of the options, enter  $qgis$  -help on the command line, which returns:

```
QGIS is a user friendly Open Source Geographic Information System.
Usage: /usr/bin/qgis.bin [OPTION] [FILE]
 OPTION:
       [--version] display version information and exit
       [--snapshot filename] emit snapshot of loaded datasets to given file
       [--width width] width of snapshot to emit
       [--height height] height of snapshot to emit
       [--lang language] use language for interface text (changes existing
˓→override)
       [--project projectfile] load the given QGIS project
       [--extent xmin,ymin,xmax,ymax] set initial map extent
       [--nologo] hide splash screen
       [--noversioncheck] don't check for new version of QGIS at startup
       [--noplugins] don't restore plugins on startup
       [--nocustomization] don't apply GUI customization
       [--customizationfile path] use the given ini file as GUI customization
       [--globalsettingsfile path] use the given ini file as Global Settings
ightharpoonup (defaults)
       [--authdbdirectory path] use the given directory for authentication
˓→database
       [--code path] run the given python file on load
       [--defaultui] start by resetting user ui settings to default
       [--hide-browser] hide the browser widget
       [--dxf-export filename.dxf] emit dxf output of loaded datasets to
˓→given file
       [--dxf-extent xmin,ymin,xmax,ymax] set extent to export to dxf
       [--dxf-symbology-mode none|symbollayer|feature] symbology mode for dxf
˓→output
       [--dxf-scale-denom scale] scale for dxf output
       [--dxf-encoding encoding] encoding to use for dxf output
       [--dxf-map-theme maptheme] map theme to use for dxf output
       [--take-screenshots output_path] take screen shots for the user
˓→documentation
       [--screenshots-categories categories] specify the categories of
˓→screenshot to be used (see QgsAppScreenShots::Categories).
       [--profile name] load a named profile from the user's profiles
˓→folder.
       [--profiles-path path] path to store user profile folders. Will create
˓→profiles inside a {path}\profiles folder
       [--version-migration] force the settings migration from older version if
 ˓→found
```

```
[--openclprogramfolder] path to the folder containing the sources.
˓→for OpenCL programs.
       [--help] this text
       [--] treat all following arguments as FILEs
 FILE:
   Files specified on the command line can include rasters,
   vectors, and QGIS project files (.qgs and .qgz):
    1. Rasters - supported formats include GeoTiff, DEM
       and others supported by GDAL
    2. Vectors - supported formats include ESRI Shapefiles
      and others supported by OGR and PostgreSQL layers using
       the PostGIS extension
```
#### Tipp: Example Using command line arguments

You can start QGIS by specifying one or more data files on the command line. For example, assuming you are in the qgis\_sample\_data directory, you could start QGIS with a vector layer and a raster file set to load on startup using the following command: qgis ./raster/landcover.img ./gml/lakes.gml

#### **--version**

This option returns QGIS version information.

#### **--snapshot**

This option allows you to create a snapshot in PNG format from the current view. This comes in handy when you have many projects and want to generate snapshots from your data, or when you need to create snapshots of the same project with updated data.

Currently, it generates a PNG file with  $800x600$  pixels. The size can be adjusted using the  $-\text{width}$  and --height arguments. The filename can be added after --snapshot. For example:

qgis --snapshot my\_image.png --width 1000 --height 600 --project my\_project.qgs

#### **--width**

This option returns the width of the snapshot to be emitted (used with  $--$ snapshot).

#### **--height**

This option returns the height of the snapshot to be emitted (used with  $-$ snapshot).

#### **--lang**

Based on your locale, QGIS selects the correct localization. If you would like to change your language, you can specify a language code. For example, qgis  $\neg$ -lang it starts QGIS in Italian localization.

#### **--project**

Starting QGIS with an existing project file is also possible. Just add the command line option --project followed by your project name and QGIS will open with all layers in the given file loaded.

#### **--extent**

To start with a specific map extent use this option. You need to add the bounding box of your extent in the following order separated by a comma:

-extent xmin, ymin, xmax, ymax

This option probably makes more sense when paired with the  $-\text{project}$  option to open a specific project at the desired extent.

#### **--nologo**

This option hides the splash screen when you start QGIS.

#### **--noversioncheck**

Skip searching for a new version of QGIS at startup.

#### **--noplugins**

If you have trouble at start-up with plugins, you can avoid loading them at start-up with this option. They will still be available from the Plugins Manager afterwards.

#### **--nocustomization**

Using this option, any existing *[GUI customization](#page-69-0)* will not be applied at startup. This means that any hidden buttons, menu items, toolbars, and so on, will show up on QGIS start up. This is not a permanent change. The customization will be applied again if QGIS is launched without this option.

This option is useful for temporarily allowing access to tools that have been removed by customization.

#### **--customizationfile**

Using this option, you can define a UI customization file, that will be used at startup.

#### **--globalsettingsfile**

Using this option, you can specify the path for a Global Settings file (.ini), also known as the Default Settings. The settings in the specified file replace the original inline default ones, but the user profiles' settings will be set on top of those. The default global settings is located in your\_QGIS\_PKG\_path/resources/ qgis\_global\_settings.ini.

Presently, there's no way to specify a file to write settings to; therefore, you can create a copy of an original settings file, rename, and adapt it.

Setting the qgis\_global\_setting.ini file path to a network shared folder, allows a system administrator to change global settings and defaults in several machines by only editing one file.

The equivalent environment variable is QGIS\_GLOBAL\_SETTINGS\_FILE.

#### **--authdbdirectory**

This option is similar to  $-\text{globalsetting}\$  i.e., but defines the path to the directory where the authentication database will be stored and loaded.

#### **--code**

This option can be used to run a given python file directly after QGIS has started.

For example, when you have a python file named  $load\_alaska.py$  with following content:

```
from qgis.utils import iface
raster_file = "/home/gisadmin/Documents/qgis_sample_data/raster/landcover.img"
layer_name = "Alaska"
iface.addRasterLayer(raster_file, layer_name)
```
Assuming you are in the directory where the file load\_alaska.py is located, you can start QGIS, load the raster file landcover. img and give the layer the name, Alaska' using the following command:

qgis --code load\_alaska.py

#### **--defaultui**

On load, permanently resets the user interface (UI) to the default settings. This option will restore the panels and toolbars visibility, position, and size. Unless it's changed again, the default UI settings will be used in the following sessions.

Notice that this option doesn't have any effect on *[GUI customization](#page-69-0)*. Items hidden by GUI customization (e.g. the status bar) will remain hidden even using the --defaultui option. See also the --nocustomization option.

#### **--hide-browser**

On load, hides the *Browser* panel from the user interface. The panel can be enabled by right-clicking a space in the toolbars or using the *View*  $\rightarrow$  *Panels* (*Settings*  $\rightarrow$  *Panels* in  $\frac{11}{2}$  Linux KDE).

Unless it's enabled again, the Browser panel will remain hidden in the following sessions.

#### **--dxf-\***

These options can be used to export a QGIS project into a DXF file. Several options are available:

- *–dxf-export*: the DXF filename into which to export the layers;
- *–dxf-extent*: the extent of the final DXF file;
- *–dxf-symbology-mode*: several values can be used here: none (no symbology), symbollayer (Symbol layer symbology), feature (feature symbology);
- *–dxf-scale-denom*: the scale denominator of the symbology;
- *–dxf-encoding*: the file encoding;
- *–dxf-map-theme*: choose a *[map theme](#page-87-0)* from the layer tree configuration.

#### **--take-screenshots**

Takes screenshots for the user documentation. Can be used together with --screenshots-categories to filter which categories/sections of the documentation screenshots should be created (see QgsAppScreen-Shots::Categories).

#### **--profile**

Loads QGIS using a specific profile from the user's profile folder. Unless changed, the selected profile will be used in the following QGIS sessions.

#### **--profiles-path**

With this option, you can choose a path to load and save the profiles (user settings). It creates profiles inside a {path}\profiles folder, which includes settings, installed plugins, processing models and scripts, and so on.

This option allows you to, for instance, carry all your plugins and settings in a flash drive, or, for example, share the settings between different computers using a file sharing service.

The equivalent environment variable is QGIS\_CUSTOM\_CONFIG\_PATH.

#### **--version-migration**

If settings from an older version are found (*e.g.*, the .qgis2 folder from QGIS 2.18), this option will import them into the default QGIS profile.

#### **--openclprogramfolder**

Using this option, you can specify an alternative path for your OpenCL programs. This is useful for developers while testing new versions of the programs without needing to replace the existing ones.

The equivalent environment variable is QGIS\_OPENCL\_PROGRAM\_FOLDER.

### **9.6.2 Deploying QGIS within an organization**

If you need to deploy QGIS within an organization with a custom configuration file, first you need to copy/paste the content of the default settings file located in your\_QGIS\_PKG\_path/resources/ qgis\_global\_settings.ini. This file already contains some default sections identified by a block starting with  $\lceil \cdot \rceil$ . We recommend that you keep these defaults values and add your own sections at the bottom of the file. If a section is duplicated in the file, QGIS will take the last one from top to bottom.

You can change allowVersionCheck=false to disable the QGIS version check.

If you do not want to display the migration window after a fresh install, you need the following section:

```
[migration]
fileVersion=2
settings=true
```
If you want to add a custom variable in the global scope:

```
[variables]
organisation="Your organization"
```
To discover all possibilities of the settings INI file, we suggest that you set the config you would like in QGIS Desktop and then search for it in your INI file located in your profile using a text editor. A lot of settings can be set using the INI file such as WMS/WMTS, PostGIS connections, proxy settings, maptips...

Finally, you need to set the environment variable QGIS\_GLOBAL\_SETTINGS\_FILE to the path of your customized file.

In addition, you can also deploy files such as Python macros, color palettes, layout templates, project templates. . . either in the QGIS system directory or in the QGIS user profile.

• Layout templates must be deployed in the composer\_templates directory.

- Project templates must be deployed in the project\_templates directory.
- Custom Python macros must be deployed in the python directory.

# CHAPTER 10

# Arbeiten mit Projektionen

A Coordinate Reference System, or CRS, is a method of associating numerical coordinates with a position on the surface of the Earth. QGIS has support for approximately 7,000 standard CRSs, each with different use cases, pros and cons! Choosing an appropriate reference system for your QGIS projects and data can be a complex task, but fortunately QGIS helps guide you through this choice, and makes working with different CRSs as transparent and accurate as possible.

# **10.1 Überblick zur Projektionsunterstützung**

QGIS has support for approximately 7,000 known CRSs. These standard CRSs are based on those defined by the European Petroleum Search Group (EPSG) and the Institut Geographique National de France (IGNF), and are made available in QGIS through the underlying "Proj" projection library. Commonly, these standard projections are identified through use of an authority:code combination, where the authority is an organisation name such as "EPSG" or "IGNF", and the code is a unique number associated with a specific CRS. For instance, the common WGS 84 latitude/longitude CRS is known by the identifier EPSG: 4326, and the web mapping standard CRS is EPSG:3857.

Custom, user-created CRSs are stored in a user CRS database. See section *[Eigenes Koordinatenbezugssystem](#page-81-0) [definieren](#page-81-0)* for information on managing your custom coordinate reference systems.

# **10.2 Layer Coordinate Reference Systems**

In order to correctly project data into a specific target CRS, either your data must contain information about its coordinate reference system or you will need to manually assign the correct CRS to the layer. For PostGIS layers, QGIS uses the spatial reference identifier that was specified when that PostGIS layer was created. For data supported by OGR or GDAL, QGIS relies on the presence of a recognized means of specifying the CRS. For instance, for the Shapefile format this is a file containing the Well-Known Text (WKT) representation of the layer's CRS. This projection file has the same base name as the . shp file and a .prj extension. For example, alaska.shp would have a corresponding projection file named alaska.prj.

Whenever a layer is loaded into QGIS, QGIS attempts to automatically determine the correct CRS for that layer. In some cases this is not possible, e.g. when a layer has been provided without retaining this information. Whenever QGIS cannot automatically determine the correct CRS for a layer, it will prompt you to manually select the CRS. Selecting the correct choice is crucial, as a wrong choice will place your layer in the wrong position on the Earth's

surface! Sometimes, accompanying metadata will describe the correct CRS for a layer, in other cases you will need to contact the original author of the data to determine the correct CRS to use.

# **10.3 Project Coordinate Reference Systems**

Every project in QGIS also has an associated Coordinate Reference System. The project CRS determines how data is projected from its underlying raw coordinates to the flat map rendered within your QGIS map canvas. Behind the scenes, QGIS transparently reprojects all layers contained within your project into the project's CRS, so that they will all be rendered in the correct position with respect to each other!

It is important to make an appropriate choice of CRS for your QGIS projects. Choosing an inappropriate CRS can cause your maps to look distorted, and poorly reflect the real-world relative sizes and positions of features. Usually, while working in smaller geographic areas, there will be a number of standard CRSs used within a particular country or administrative area. It's important to research which CRSs are appropriate or standard choices for the area you are mapping, and ensure that your QGIS project follows these standards.

<span id="page-79-0"></span>The project CRS can be set through the *CRS* tab of the *Project properties* dialog (*Project*  $\rightarrow$  *Properties...*). It will also be shown in the lower-right of the QGIS status bar.

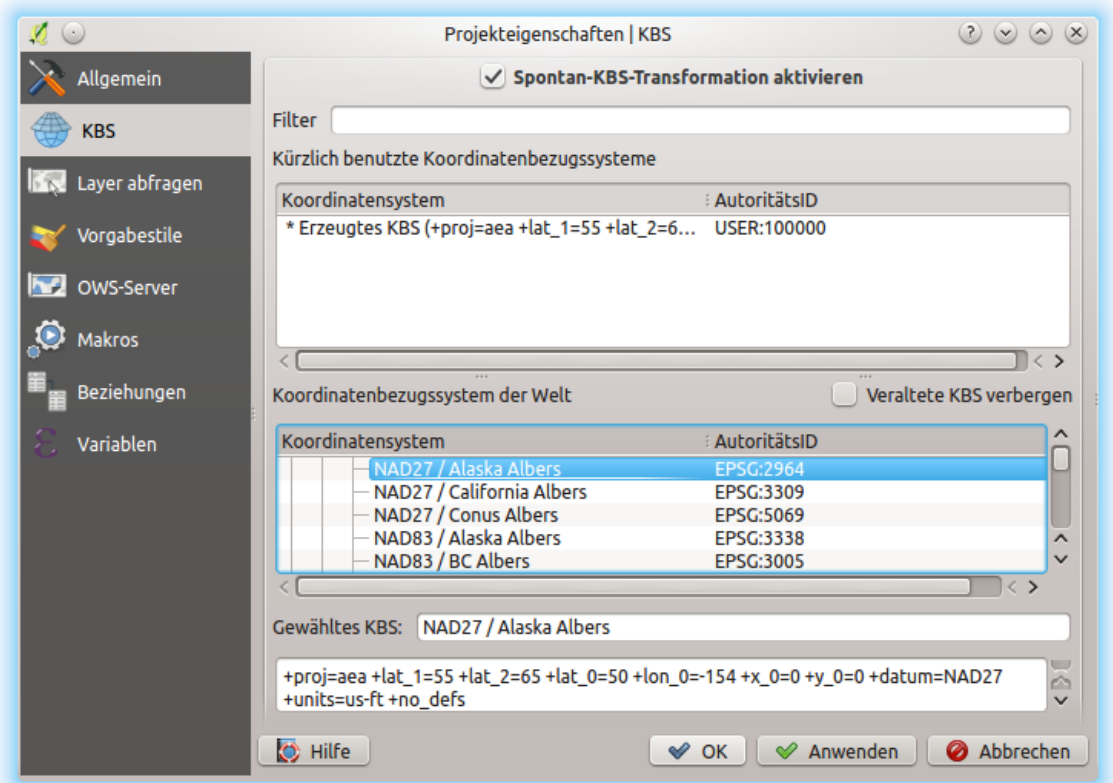

### Figure 10.1: Dialog Projekteigenschaften

The *CRS* tab also has an optional setting for *No projection*. Checking this setting will disable ALL projection handling within the QGIS project, causing all layer and map coordinates to be treated as simple 2D Cartesian coordinates, with no relation to positions on the Earth's surface.

Whenever you select a new CRS for your QGIS project, the measurement units will automatically be changed in the *General* tab of the *Project properties* dialog (*Project* → *Properties. . .*) to match the selected CRS. For instance, some CRSs define their coordinates in feet instead of meters, so setting your QGIS project to one of these CRSs will also set your project to measure using feet by default.

# **10.4 CRS Settings**

By default, QGIS starts each new project using a global default projection. This default CRS is EPSG:4326 (also known as "WGS 84"), and it is a global latitude/longitude based reference system. This default CRS can be changed via the *CRS for New Projects* setting in the *CRS* tab under *Settings* → *Options*. There is an option to automatically set the project's CRS to match the CRS of the first layer loaded into a new project, or alternatively you can select a different default CRS to use for all newly created projects. This choice will be saved for use in subsequent QGIS sessions.

<span id="page-80-0"></span>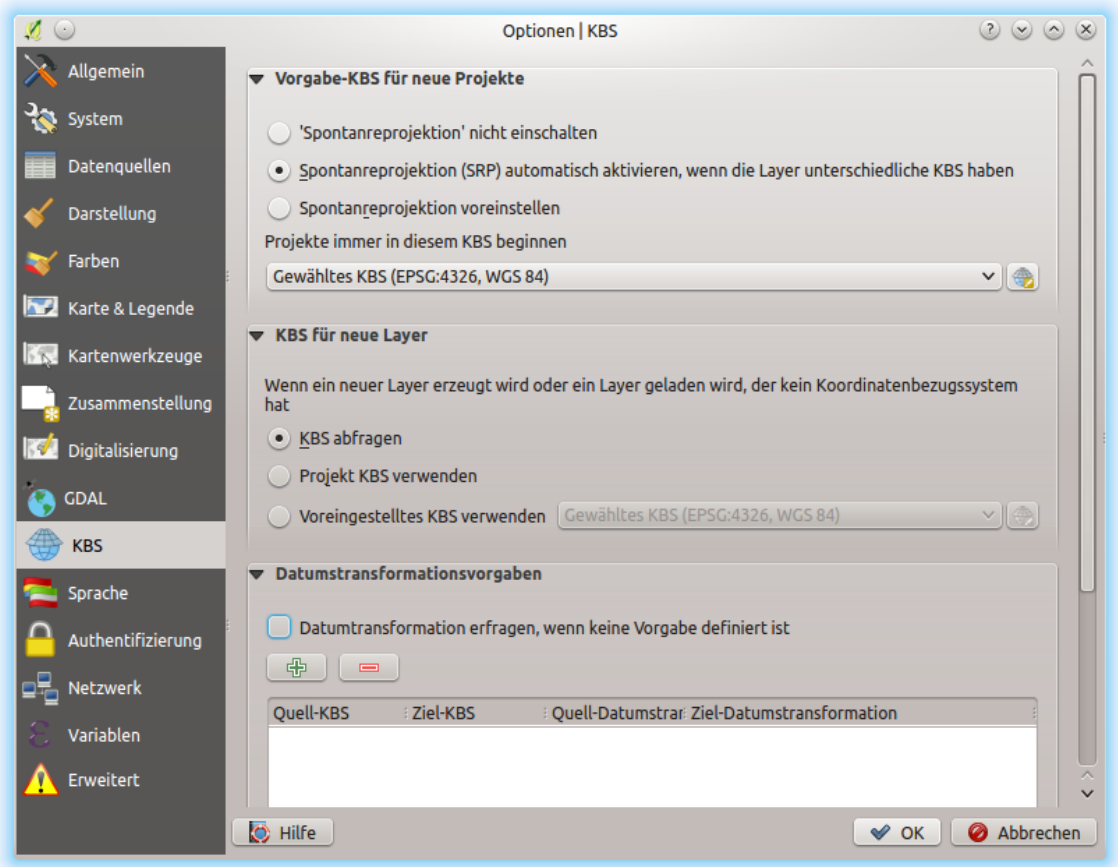

Figure 10.2: The CRS tab in the QGIS Options Dialog

When you use layers that do not have a CRS, you can define how QGIS responds to these layers. This can be done globally in the *CRS* tab under *Settings*  $\rightarrow$  *Options.* 

The options shown in *[figure\\_projection\\_options](#page-80-0)* are:

- *KBS abfragen*
- *KBS des Projektes nutzen*
- *Use a default CRS*

If you want to define the Coordinate Reference System for a certain layer without CRS information, you can also do that in the *Source* tab of the raster and vector properties dialog (see *[Source Properties](#page-315-0)* for rasters and *[Source](#page-175-0) [Properties](#page-175-0)* for vectors). If your layer already has a CRS defined, it will be displayed as shown in *[Source tab in](#page-176-0) [vector Layer Properties dialog](#page-176-0)*. Note that changing the CRS in this setting does not alter the underlying data source in any way, rather it just changes how QGIS interprets the raw coordinates from the layer in the current QGIS project only.

#### Tipp: CRS in the Layers Panel

Right-clicking on a layer in the Layers Panel (section *[Layers Panel](#page-86-0)*) provides two CRS shortcuts. *Set layer CRS* takes you directly to the Coordinate Reference System Selector dialog (see *[figure\\_projection\\_project](#page-79-0)*). *Set project CRS from Layer* redefines the project CRS using the layer's CRS.

# **10.5 On The Fly (OTF) CRS Transformation**

QGIS supports "on the fly" CRS transformation for both raster and vector data. This means that regardless of the underlying CRS of particular map layers in your project, they will always be automatically transformed into the common CRS defined for your project.

# **10.6 Coordinate Reference System Selector**

This dialog helps you assign a Coordinate Reference System to a project or a layer, provided a set of projection databases. Items in the dialog are:

- Filter: If you know the EPSG code, the identifier, or the name for a Coordinate Reference System, you can use the search feature to find it. Enter the EPSG code, the identifier or the name.
- Recently used coordinate reference systems: If you have certain CRSs that you frequently use in your everyday GIS work, these will be displayed in this list. Click on one of these items to select the associated CRS.
- Coordinate reference systems of the world: This is a list of all CRSs supported by QGIS, including Geographic, Projected and Custom coordinate reference systems. To define a CRS, select it from the list by expanding the appropriate node and selecting the CRS. The active CRS is preselected.
- PROJ text: This is the CRS string used by the PROJ projection engine. This text is read-only and provided for informational purposes.

The CRS selector also shows a rough preview of the geographic area for which a selected CRS is valid for use. Many CRSs are designed only for use in small geographic areas, and you should not use these outside of the area they were designed for. The preview map shades an approximate area of use whenever a CRS is selected from the list. In addition, this preview map also shows an indicator of the current main canvas map extent.

# <span id="page-81-0"></span>**10.7 Eigenes Koordinatenbezugssystem definieren**

Wenn QGIS nicht das Koordinatenbezugssystem das Sie brauchen zur Verfügung stellt können Sie ein Be-

nutzerdefiniertes Koordinatensystem definieren. Um ein KBS zu definieren wählen Sie *Benutzerkoordinatenbezugssystem . . .* aus dem Menü *Einstellungen*. Benutzerkoordinatenbezugssysteme werden in Ihrer QGIS Benutzerdatenbank gespeichert. Zusätzlich zu Ihrem Benutzerkoordinatensystem enthält diese Datenbank auch Ihre Räumlichen Lesezeichen und andere Benutzerdaten.

Defining a custom CRS in QGIS requires a good understanding of the PROJ projection library. To begin, refer to "Cartographic Projection Procedures for the UNIX Environment - A User's Manual" by Gerald I. Evenden, U.S. Geological Survey Open-File Report 90-284, 1990 (available at [ftp://ftp.remotesensing.org/proj/OF90-284.pdf\)](ftp://ftp.remotesensing.org/proj/OF90-284.pdf).

This manual describes the use of  $proj$  and related command line utilities. The cartographic parameters used with proj are described in the user manual and are the same as those used by QGIS.

Der Dialog *Definition eines Benutzerkoordinatensystems* braucht nur zwei Einträge, um eine eigene Projektion zu definieren:

1. Ein beschreibender Name

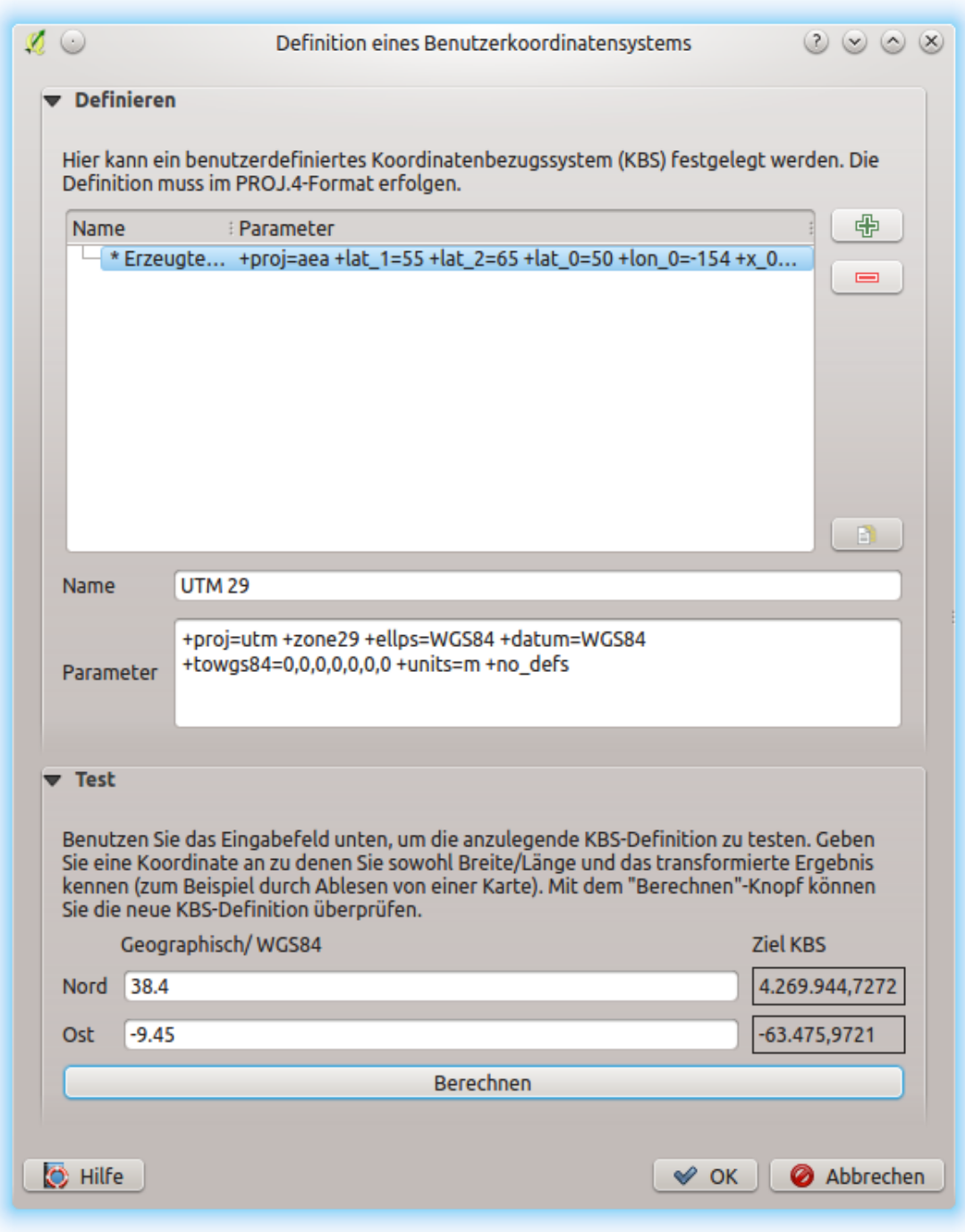

Figure 10.3: Der Benutzerkoordinatensystem Dialog

2. The cartographic parameters in PROJ format

Um ein neues KBS zu erstellen klicken Sie <sup>der</sup> Neu Knopf und geben Sie einen aussagekräftigen Namen sowie die KBS-Parameter ein.

Denken Sie daran, dass die kartographischen Parameter mit einem +proj=-Block beginnen müssen, um den Beginn eines neuen KBS anzuzeigen.

You can test your CRS parameters to see if they give sane results. To do this, enter known WGS 84 latitude and longitude values in *North* and *East* fields, respectively. Click on *Calculate*, and compare the results with the known values in your coordinate reference system.

# **10.7.1 Integrate an NTv2-transformation in QGIS**

To integrate an NTv2 transformation file in QGIS you need one more step:

- 1. Place the NTv2 file (.gsb) in the CRS/Proj folder that QGIS uses (e.g. C:  $\osceo4W64\share\propto j$ for windows users)
- 2. Add nadgrids (+nadgrids=nameofthefile.gsb) to the Proj definition in the *Parameters* field of the *Custom Coordinate Reference System Definition* (*Settings* → *Custom Projections. . .*).

Figure 10.4: Setting an NTv2 transformation

# **10.8 Datum Transformations**

In QGIS, , on-the-fly' CRS transformation is enabled by default, meaning that whenever you use layers with different coordinate systems QGIS transparently reprojects them to the project CRS. For some CRS, there are a number of possible transforms available to reproject to the project's CRS! QGIS optionally allows you to define a particular transformation to use, otherwise QGIS uses a default one.

This customization is done in the *Settings*  $\rightarrow$  *Options –> CRS* tab menu under the *Default datum transformations* group:

- using  $\blacktriangleleft$  Ask for datum transformation if several are available: when more than one appropriate datum transformation exists for a source/destination CRS combination, a dialog will automatically be opened prompting users to choose which of these datum transformations to use for the project;
- or predefining a list of the appropriate default transformations to use when loading layers to projects or reprojecting a layer.

Use the **c**ub button to open the *Select Datum Transformations* dialog. Then:

- 1. Indicate the *Source CRS* of the layer, using the drop-down menu or the Select CRS widget.
- 2. Likewise, provide the *Destination CRS*.
- 3. Depending on the transform grid files (based on GDAL and PROJ version installed on your system), a list of available transformations from source to destination is built in the table. Clicking a row shows details on the settings applied (epsg code, accuracy of the transform, number of stations involved. . . ).

You can choose to only display current valid transformations by checking the *Hide deprecated* option.

4. Find your preferred transformation, select it and click *OK*.

A new row is added to the table under  $CRS \rightarrow Default$  datum transformations with information about 'Source CRS' and 'Destination CRS' as well as 'Source datum transform' and 'Destination datum transform'.

From now, QGIS automatically uses the selected datum transformation for further transformation between these two CRSs until you remove it from the list or replace it with another one.

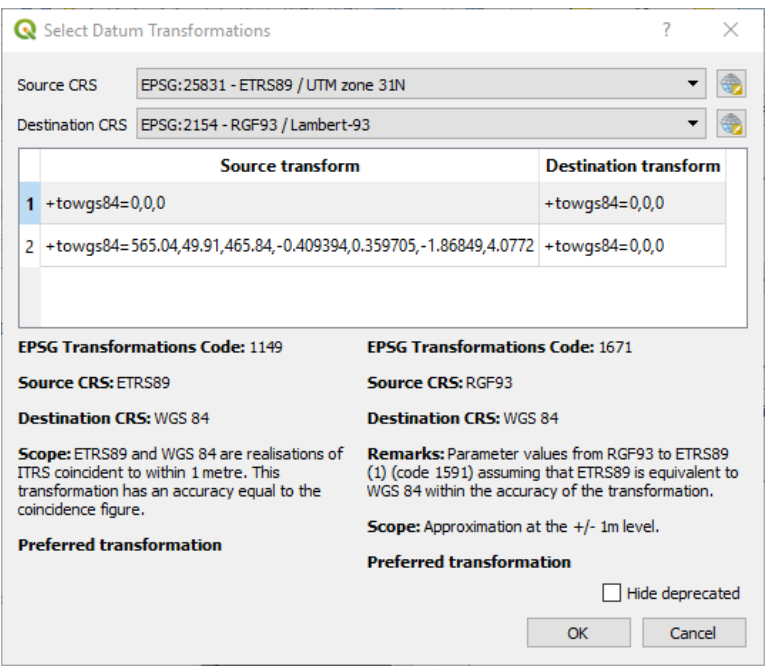

Figure 10.5: Selecting a preferred default datum transformation

Datum transformations set in the *Settings*  $\rightarrow$  *Options –> CRS* tab will be inherited by all new QGIS projects created on the system. Additionally, a particular project may have its own specific set of transformations specified via the *CRS* tab of the *Project properties* dialog (*Project* → *Properties. . .*). These settings apply to the current project only.

# CHAPTER 11

# Allgemeine Werkzeuge

# **11.1 Hilfe**

Whenever you need help on a specific topic, you can access the corresponding page in the current User Manual via the *Help* button available in most dialogs — please note that third-party plugins can point to dedicated web pages.

# **11.2 Bedienfelder**

By default, QGIS provides many panels to work with. Some of these panels are described below while others may be found in different parts of the document. A complete list of default panels provided by QGIS is available via the *View*  $\rightarrow$  *Panels*  $\rightarrow$  menu and mentioned at *[Bedienfelder](#page-37-0)*.

# <span id="page-86-0"></span>**11.2.1 Layers Panel**

The *Layers* panel (also called the map legend) lists all the layers in the project and helps you manage their visibility. You can show or hide it by pressing  $Ctr1+1$ . A layer can be selected and dragged up or down in the legend to change the Z-ordering. Z-ordering means that layers listed nearer the top of the legend are drawn over layers listed lower down in the legend.

Bemerkung: The Z-ordering behavior can be overridden by the *[Layer Order](#page-93-0)* panel.

At the top of the Layers panel, a toolbar allows you to:

- Open the layer styling dock (F7): toggle the layer styling panel on and off.
- $\bullet$   $\Box$  Add new group
- Manage Map Themes: control visibility of layers and arrange them in different map themes.
- Filter Legend by Map Content: only the layers that are set visible and whose features intersect the current map canvas have their style rendered in the layers panel. Otherwise, a generic NULL symbol is applied to the

layer. Based on the layer symbology, this is a convenient way to identify which kind of features from which layers cover your area of interest.

- Filter Legend by Expression: apply an expression to remove styles from the selected layer tree that have no feature satisfying the condition. This can be used to highlight features that are within a given area/feature of another layer. From the drop-down list, you can edit and clear the expression currently applied.
- $\bullet$  Expand All or  $\bullet$  Collapse All layers and groups in the layers panel.
- Remove Layer/Group currently selected.

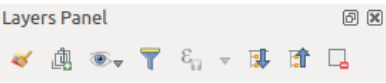

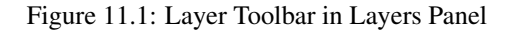

Bemerkung: Tools to manage the layers panel are also available for map and legend items in print layouts

#### <span id="page-87-0"></span>**Configuring map themes**

The Manage Map Themes drop-down button provides access to convenient shortcuts to manipulate visibility of the layers in the *Layers* panel:

- *Show All Layers*
- *Hide All Layers*
- *Show Selected Layers*
- *Hide Selected Layers*
- *Hide Deselected Layers*

Beyond the simple control of layer visibility, the  $\blacksquare$  Manage Map Themes menu allows you to configure **Map Themes** in the legend and switch from one map theme to another. A map theme is a **snapshot** of the current map legend that records:

- the layers set as visible in the *Layers* panel
- and for each visible layer:
	- the reference to the *[style](#page-112-0)* applied to the layer
	- the visible classes of the style, ie the layer checked node items in the *Layers panel*. This applies to *[symbologies](#page-178-0)* other than the single symbol rendering
	- the collapsed/expanded state of the layer node(s) and the group(s) it's placed inside

To create a map theme:

- 1. Check a layer you want to show
- 2. Configure the layer properties (symbology, diagram, labels. . . ) as usual
- 3. Expand the *Style*  $\rightarrow$  menu at the bottom and click on *Add...* to store the settings as *[a new style embedded](#page-112-1) [in the project](#page-112-1)*

Bemerkung: A map theme does not remember the current details of the properties: only a reference to the style name is saved, so whenever you apply modifications to the layer while this style is enabled (eg change the symbology rendering), the map theme is updated with new information.

- 4. Repeat the previous steps as necessary for the other layers
- 5. If applicable, expand or collapse groups or visible layer nodes in the *Layers* panel
- 6. Click on the  $\otimes$  Manage Map Themes button on top of the panel, and *Add Theme.*..
- 7. Enter the map theme's name and click *OK*

The new theme is listed in the lower part of the  $\otimes$  drop-down menu.

You can create as many map themes as you need: whenever the current combination in the map legend (visible layers, their active style, the map legend nodes) does not match any existing map theme contents as defined above, click on *Add Theme...* to create a new map theme, or use *Replace Theme*  $\rightarrow$  to update the current map theme. Use the *Remove Current Theme* button to delete the active theme.

Map themes are helpful to switch quickly between different preconfigured combinations: select a map theme in the list to restore its combination. All configured themes are also accessible in the print layout, allowing you to create different map items based on specific themes and independent of the current main canvas rendering (see *[Map item layers](#page-364-0)*).

### **Overview of the context menu of the Layers panel**

At the bottom of the toolbar, the main component of the Layers panel is the frame listing vector or raster layers added to the project, optionally organized in groups. Depending on the item selected in the panel, a right-click shows a dedicated set of options presented below.

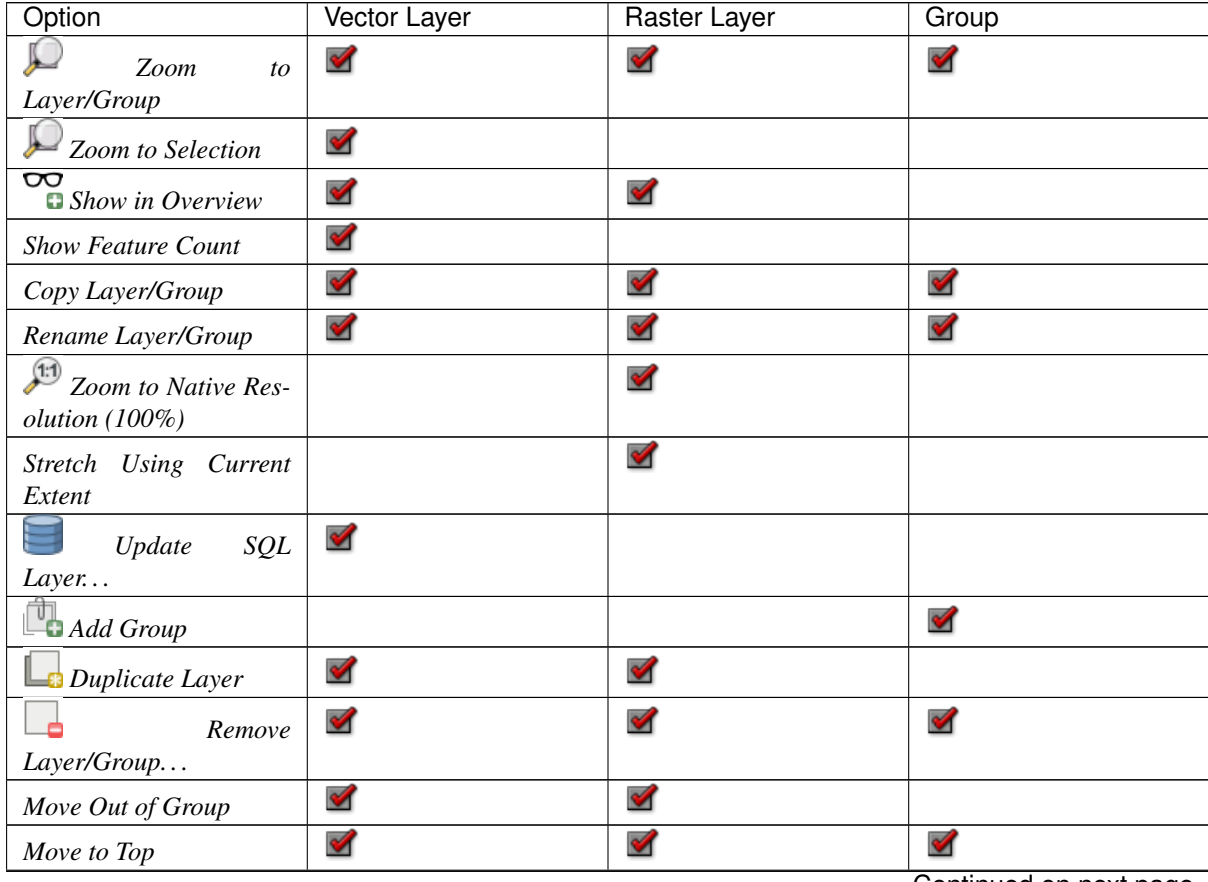

Continued on next page

| Option                                              | Vector Layer         | rable T.T. - continued from previous page<br>Raster Layer | Group                  |
|-----------------------------------------------------|----------------------|-----------------------------------------------------------|------------------------|
| Check and all its Parents                           | ✔                    | ✔                                                         |                        |
| Group Selected                                      | $\blacktriangledown$ | $\blacktriangledown$                                      |                        |
| $\equiv$ Open Attribute Table                       | $\blacktriangledown$ |                                                           |                        |
| Toggle Editing                                      | ✔                    |                                                           |                        |
| Current Edits $\rightarrow$                         | ✔                    |                                                           |                        |
| $Filter.$                                           | ✔                    |                                                           |                        |
| Set Layer Scale Visibil-<br>$ity.$                  | $\blacktriangledown$ | $\blacktriangledown$                                      |                        |
| Zoom to Visible Scale                               | $\blacktriangledown$ | $\blacktriangledown$                                      |                        |
| $Set$ CRS $\rightarrow$                             | $\blacktriangledown$ | ✔                                                         |                        |
| • Set Layer/Group<br>CRS                            | $\blacktriangledown$ | V                                                         | $\mathscr{A}$          |
| · Set Project CRS<br>from Layer                     | $\blacktriangledown$ | $\blacktriangledown$                                      |                        |
| Set Group WMS Data                                  |                      |                                                           | $\mathscr{A}$          |
| Mutually Exclusive<br>Group                         |                      |                                                           | $\blacktriangledown$   |
| Check and all its children<br>$(Ctrl\text{-}click)$ |                      |                                                           | $\blacktriangledown$   |
| Uncheck and all its chil-<br>dren (Ctrl-click)      |                      |                                                           | $\mathscr{A}$          |
| Make Permanent                                      | $\blacktriangledown$ |                                                           |                        |
| $Export \rightarrow$                                | $\blacktriangledown$ | ✔                                                         | $\blacktriangledown$   |
| • Save As                                           |                      |                                                           |                        |
| $\bullet$ Save<br>Features<br>$As.$                 | $\blacktriangledown$ |                                                           |                        |
| • Save Selected Fea-<br>tures $As$                  | $\blacktriangledown$ |                                                           |                        |
| • Save As Layer Def-<br>inition File                | $\blacktriangledown$ | $\blacktriangleright$                                     | $\blacktriangledown$   |
| • Save As QGIS<br>Layer Style File                  | $\blacktriangledown$ | $\blacktriangledown$                                      |                        |
|                                                     |                      |                                                           | Continued on next page |

Table 11.1 – continued from previous page

| Option                        | Vector Layer         | $\sim$<br>Raster Layer   | Group         |
|-------------------------------|----------------------|--------------------------|---------------|
| $Styles \rightarrow$          | $\blacktriangledown$ | ø                        |               |
| • Copy Style                  | $\blacktriangledown$ | $\overline{\mathcal{C}}$ |               |
| • Paste Style                 | $\blacktriangledown$ | $\overline{\mathcal{C}}$ | $\mathscr{A}$ |
| $\bullet$ Add                 | $\blacktriangledown$ | $\mathcal{P}$            |               |
| $Cur-$<br>• Rename<br>$rent.$ | $\blacktriangledown$ | $\mathscr{A}$            |               |
| Properties                    | $\blacktriangledown$ | $\overline{\mathcal{C}}$ |               |

Table 11.1 – continued from previous page

Table: Context menu from Layers Panel items

For GRASS vector layers, **T**oggle editing is not available. See section *[Digitalisieren und Editieren eines GRASS](#page-512-0) [Vektorlayers](#page-512-0)* for information on editing GRASS vector layers.

#### **Interact with groups and layers**

Layers in the legend window can be organized into groups. There are two ways to do this:

- 1. Press the  $\Box$  icon to add a new group. Type in a name for the group and press Enter. Now click on an existing layer and drag it onto the group.
- 2. Select some layers, right-click in the legend window and choose *Group Selected*. The selected layers will automatically be placed in a new group.

To move a layer out of a group, drag it out, or right-click on it and choose *Move Out of Group*: the layer is moved from the group and placed above it. Groups can also be nested inside other groups. If a layer is placed in a nested group, *Move Out of Group* will move the layer out of all nested groups.

To move a group or layer to the top of the layer panel, either drag it to the top, or choose *Move to Top*. If you use this option on a layer nested in a group, the layer is moved to the top in its current group.

The checkbox for a group will show or hide all the layers in the group with one click.

Enabling the Mutually Exclusive Group option means you can make a group have only one layer visible at the same time. Whenever a layer within the group is set visible the others will be toggled not visible.

It is possible to select more than one layer or group at the same time by holding down the  $C \text{tr} \mathbf{1}$  key while clicking additional layers. You can then move all selected layers to a new group at the same time.

You may also delete more than one layer or group at once by selecting several items with the Ctrl key and then pressing Ctrl+D: all selected layers or groups will be removed from the layers list.

### **More information on layers and groups using indicator icon**

In some circumstances, icons appears next to the layer or group in the *Layers* panel to give more information about the layer/group. These symbols are:

• to indicate that the layer is in edit mode and you can modify the data

- to indicate that the layer being edited has some unsaved changes
- to indicate *[a filter](#page-175-1)* applied to the layer. Hover over the icon to see the filter expression and double-click to update the setting
- **E** to identify an *[embedded group or layer](#page-95-0)* and the path to their original project file
- to remind you that the layer is a *[temporary scratch layer](#page-146-0)* and its content will be discarded when you close this project. To avoid data loss and make the layer permanent, click the icon to store the layer in any of the OGR vector formats supported by QGIS.

## **Editing vector layer style**

From the Layers panel, you have shortcuts to change the layer rendering quickly and easily. Right-click on a vector layer and select  $Styles \rightarrow in$  the list in order to:

- see the *[styles](#page-112-1)* currently applied to the layer. If you defined many styles for the layer, you can switch from one to another and your layer rendering will automatically be updated on the map canvas.
- copy the current style, and when applicable, paste a copied style from another layer
- rename the current style, add a new style (which is actually a copy of the current one) or delete the current style (when multiple styles are available).

Bemerkung: The previous options are also available for raster layers.

Whether the features in the vector layer all have the same unique symbol or they are classified (in which case the layer is displayed in a tree structure with each class as a sub-item), the following options are available at layer level or class level:

- *Edit Symbol...* to open the *[Die Symbolauswahl](#page-166-0)* dialog to change any properties of the layer or feature symbol (symbol, size, color. . . ). Double-clicking on a feature also opens the *Symbol Selector* dialog.
- *[Farbauswahl](#page-117-0)* with a Color Wheel from which you can click a color to update the symbol fill color automatically. For convenience, Recent colors are available at the bottom of the color wheel.
- *Show All Items* and *Hide All Items* to toggle on or off the visibility of all the classes of features. This avoids (un)checking items one by one.

### Tipp: Quickly share a layer style

From the context menu, copy the style of a layer and paste it to a group or a selection of layers: the style is applied to all the layers that are of the same type (vector/raster) as the original layer and, for vector layers, have the same geometry type (point, line or polygon).

# **11.2.2 Layer Styling Panel**

The *Layer Styling* panel (also enabled with Ctrl+3) is a shortcut to some of the functionalities of the *Layer Properties* dialog. It provides a quick and easy way to define the rendering and the behavior of a layer, and to visualize its effects without having to open the layer properties dialog.

In addition to avoiding the blocking (or ,,modal") layer properties dialog, the layer styling panel also avoids cluttering the screen with dialogs, and contains most style functions (color selector, effects properties, rule edit, label substitution. . . ): e.g., clicking color buttons inside the layer style panel causes the color selector dialog to be opened inside the layer style panel itself rather than as a separate dialog.

From a drop-down list of current layers in the layer panel, select an item and:

- Set raster layer *Symbology*, *Transparency*, and **Mission** *Histogram* properties. These options are the same as those in the *[Dialogfenster Rasterlayereigenschaften](#page-314-0)*.
- Set vector layer *Symbology*, *3D View* and **Labels** properties. These options are the same as those in the *[Vektorlayereigenschaften](#page-174-0)*.
- Manage the associated style(s) in the **Style Manager** (more details at *[Managing Custom Styles](#page-112-1)*).
- See the *History* of changes you applied to the layer style in the current project: you can therefore cancel or restore to any state by selecting it in the list and clicking *Apply*.

Another powerful feature of this panel is the *Live update* checkbox. Tick it to render your changes immediately on the map canvas: you no longer need to click the *Apply* button.

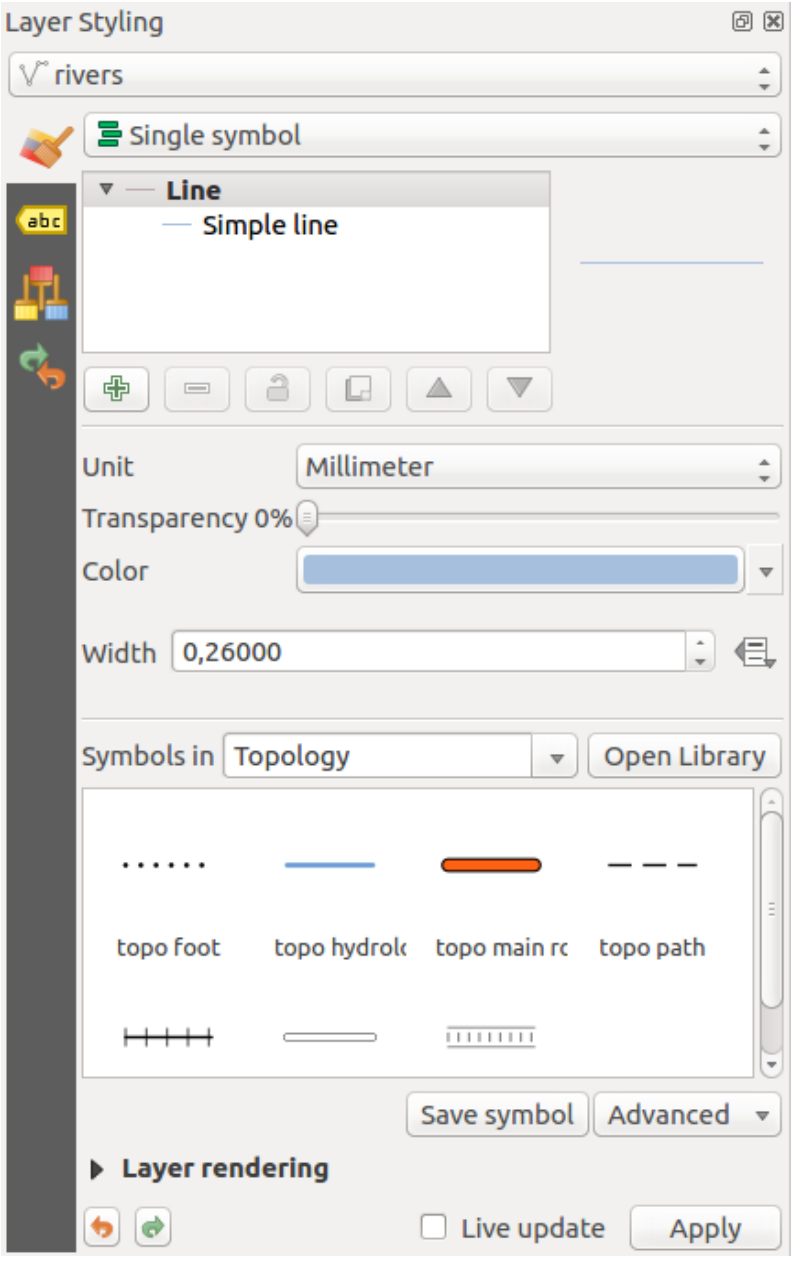

Figure 11.2: Defining a layer's symbology from the layer styling panel

Tipp: Add custom tabs to the Layer Styling panel

Using PyQGIS, you can set new tabs to manage layer properties in the Layer Styling Panel. See [https://nathanw.](https://nathanw.net/2016/06/29/qgis-style-dock-part-2-plugin-panels/) [net/2016/06/29/qgis-style-dock-part-2-plugin-panels/](https://nathanw.net/2016/06/29/qgis-style-dock-part-2-plugin-panels/) for an example.

# <span id="page-93-0"></span>**11.2.3 Layer Order Panel**

By default, layers shown on the QGIS map canvas are drawn following their order in the *Layers* panel: the higher a layer is in the panel, the higher (hence, more visible) it'll be in the map view.

You can define a drawing order for the layers independent of the order in the layers panel with the *Layer Order* panel enabled in *View*  $\rightarrow$  *Panels*  $\rightarrow$  menu or with Ctrl+9. Check  $\bullet$  *Control rendering order* underneath the list of layers and reorganize the layers in the panel as you want. This order becomes the one applied to the map canvas. For example, in *[figure\\_layer\\_order](#page-93-1)*, you can see that the airports features are displayed over the alaska polygon despite those layers' respective placement in the Layers panel.

Unchecking *Control rendering order* will revert to default behavior.

<span id="page-93-1"></span>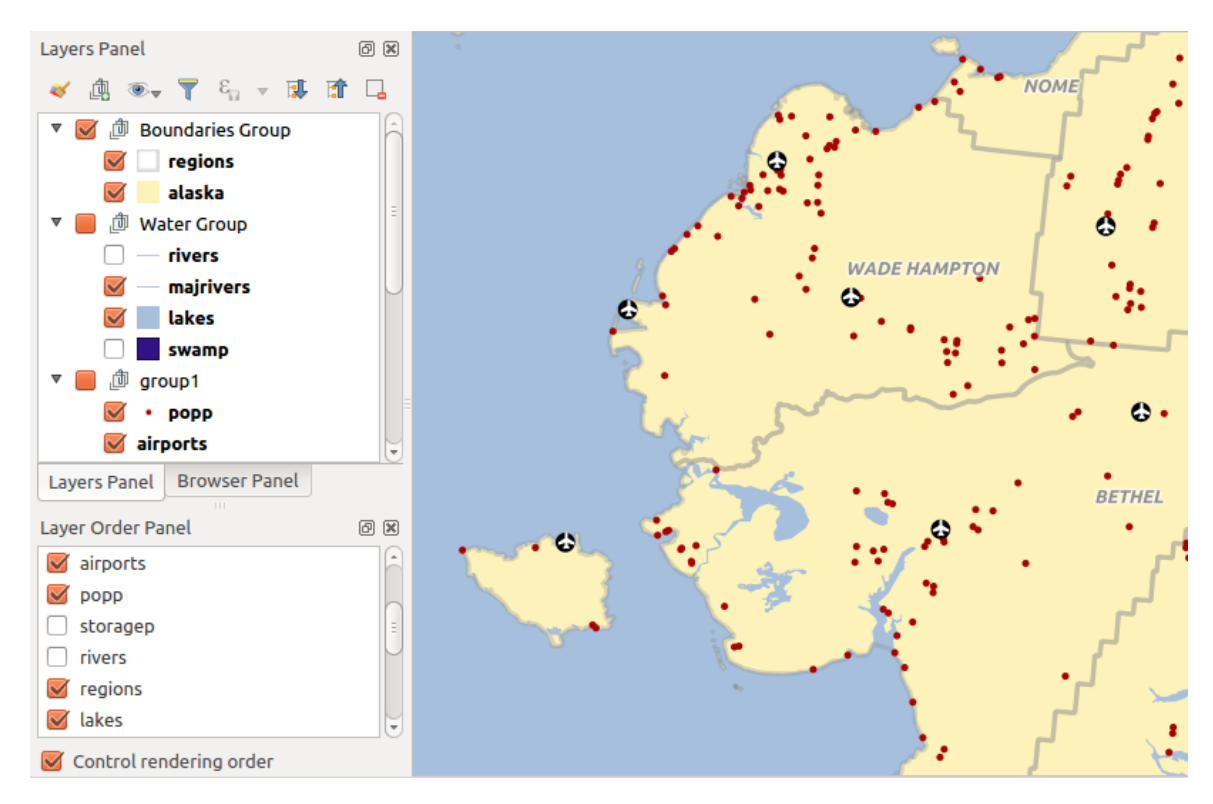

Figure 11.3: Define a layer order independent of the legend

# **11.2.4 Overview Panel**

The *Overview* panel (Ctrl+8) displays a map with a full extent view of some of the layers. The Overview map is filled with layers using the *Show in Overview* option from the *Layer* menu or in the layer contextual menu. Within the view, a red rectangle shows the current map canvas extent, helping you quickly to determine which area of the whole map you are currently viewing. If you click-and-drag the red rectangle in the overview frame, the main map view extent will update accordingly.

Note that labels are not rendered to the map overview even if the layers used in the map overview have been set up for labeling.

# **11.2.5 Log Messages Panel**

When loading or processing some operations, you can track and follow messages that appear in different tabs using the *Log Messages Panel*. It can be activated using the most right icon in the bottom status bar.

# **11.2.6 Undo/Redo Panel**

For each layer being edited, the *Undo/Redo* (Ctrl+5) panel shows the list of actions carried out, allowing you quickly to undo a set of actions by selecting the action listed above. More details at *[Undo and Redo edits](#page-295-0)*.

# **11.2.7 Statistical Summary Panel**

The *Statistics* panel (Ctrl+6) provides summarized information on any vector layer. This panel allows you to select:

- the vector layer to compute the statistics on
- the column to use, or an  $\epsilon$  *[expression](#page-245-0)*
- the statistics to return using the drop-down button at the bottom-right of the dialog. Depending on the field's (or expression's values) type, available statistics are:

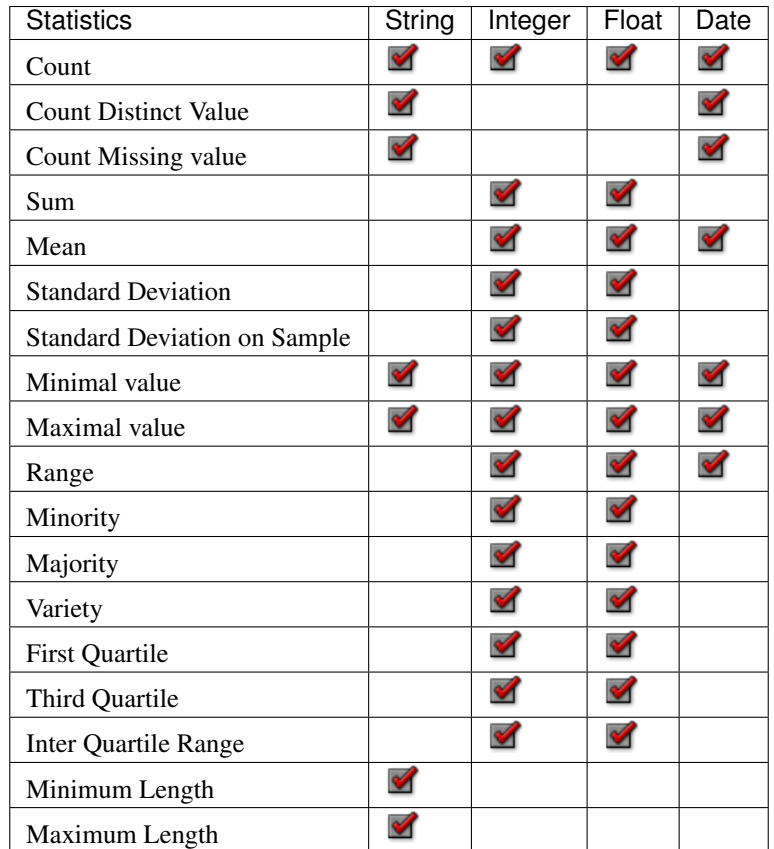

Table: Statistics available for each field type

The statistical summary can be:

- returned for the whole layer or **selected features only**
- recalculated using the button when the underlying data source changes (eg, new or removed features/fields, attribute modification)
- **Statistics Panel** 问区 : airports ε 1.2 ELEV  $\overline{\mathbf{v}}$ Statistic Value  $\checkmark$  Count Count 76  $\checkmark$  Sum  $\vee$  Mean Sum 22758  $\checkmark$  Median Mean 299.447  $\checkmark$  St dev (pop) Median 109.5  $\checkmark$  St dev (sample) St dev (pop) 408.874  $\checkmark$  Minimum  $\checkmark$  Maximum St dev (sample) 411.591  $\checkmark$  Range Minimum 9  $\checkmark$  Minority Maximum 1569  $\checkmark$  Majority  $\checkmark$  Variety Range 1560  $\vee$  Q1 Minority 24  $\vee$  Q3 Majority 18  $\checkmark$  IOR  $\checkmark$  Missing (null) values Variahu 57 Selected features only ø …⊽
- $\Box$  copied to the clipboard and pasted as a table in another application

Figure 11.4: Show statistics on a field

# <span id="page-95-0"></span>**11.3 Layer/Gruppen einbinden**

Sometimes, you'd like to keep some layers in different projects, but with the same style. You can either create a *[default style](#page-113-0)* for these layers or embed them from another project to save time and effort.

Embed layers and groups from an existing project has some advantages over styling:

- All types of layers (vector or raster, local or online. . . ) can be added
- Fetching groups and layers, you can keep the same tree structure of the "background" layers in your different projects
- While the embedded layers are editable, you can't change their properties such as symbology, labels, forms, default values and actions, ensuring consistency across projects
- Modify the items in the original project and changes are propagated to all the other projects

If you want to embed content from other project files into your project, select *Layer* → *Embed Layers and Groups*:

- 1. Click the *. . .* button to look for a project: you can see the content of the project (see *[figure\\_embed\\_dialog](#page-96-0)*)
- 2. Hold down  $\text{Ctrl}$  ( or  $\mathbf{X}$  Cmd) and click on the layers and groups you wish to retrieve
- 3. Click *OK*

The selected layers and groups are embedded in the *Layers* panel and displayed on the map canvas. An **c** icon is added next to their name for recognition and hovering over displays a tooltip with the original project file path.

<span id="page-96-0"></span>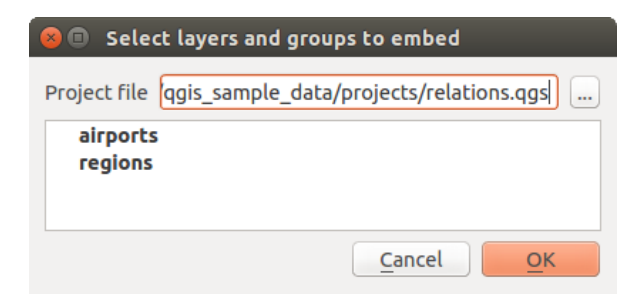

Figure 11.5: Einzubettende Layer und Gruppen wählen

Like any other layer, an embedded layer can be removed from the project by right-clicking on the layer and clicking  $\Box$ Remove

#### Tipp: Change rendering of an embedded layer

It's not possible to change the rendering of an embedded layer, unless you make the changes in the original project file. However, right-clicking on a layer and selecting *Duplicate* creates a layer which is fully-featured and not dependent on the original project. You can then safely remove the linked layer.

# **11.4 Working with the map canvas**

# <span id="page-96-1"></span>**11.4.1 Layeranzeige kontrollieren**

QGIS rendert standardmäßig alle sichtbaren Layer wenn das Kartenfenster aktualisirt werden muss. Die Abläufe, die eine ,Erneuerung' der Wiedergabe verursachen sind:

- adding a layer
- panning or zooming
- resizing the QGIS window
- changing the visibility of a layer or layers

QGIS ermöglicht es, den Wiedergabeprozess auf verschiedene Arten zu kontrollieren.

### **Maßstabsabhängige Layeranzeige**

Scale-dependent rendering allows you to specify the minimum and maximum scales at which a layer (raster or vector) will be visible. To set scale-dependent rendering, open the *Properties* dialog by double-clicking on the

layer in the legend. On the *Rendering* tab, tick *Scale dependent visibility* and enter the *Minimum (exclusive)* and *Maximum (inclusive)* scale values.

You can also activate scale dependent visibility on a layer from the Layers panel. Right-click on the layer and in the context menu, select *Set Layer Scale Visibility*.

The Set to current canvas scale button allow you to use the current map canvas scale as boundary of the range visibility.

Bemerkung: When a layer is not rendered in the map canvas because the map scale is out of its visibility scale range, the layer is greyed in the Layers panel and a new option *Zoom to Visible Scale* appears in the layer context menu. Select it and the map is zoomed to the layer's nearest visibility scale.

### **Layeranzeige kontrollieren**

Die Kartendarstellung kann wie unten beschrieben auf verschiedene Art und Weise gesteuert werden.

### **Wiedergabe unterdrücken**

To suspend rendering, click the *Render* checkbox in the bottom-right corner of the status bar. When  $\blacksquare$ *Render* is not checked, QGIS does not redraw the canvas in response to any of the events described in the section *[Layeranzeige kontrollieren](#page-96-1)*. Examples of when you might want to suspend rendering include:

- adding many layers and symbolizing them prior to drawing
- adding one or more large layers and setting scale dependency before drawing
- adding one or more large layers and zooming to a specific view before drawing
- any combination of the above

Wenn Sie die *Zeichnen* aktivieren, findet automatisch eine Erneuerung der Wiedergabe des Kartenfensters statt.

## **Option für Layer hinzufügen**

You can set an option to always load new layers without drawing them. This means the layer will be added to the map, but its visibility checkbox in the legend will be unchecked by default. To set this option, choose menu option *Settings*  $\rightarrow$  *Options* and click on the *Rendering* tab. Uncheck *B<sub>y</sub> default new layers added to the map should be displayed*. Any layer subsequently added to the map will be off (invisible) by default.

### **Zeichnen stoppen**

To stop the map drawing, press the Esc key. This will halt the refresh of the map canvas and leave the map partially drawn. It may take a bit of time between pressing Esc for the map drawing to halt.

Bemerkung: Es ist derzeit nicht möglich das Zeichnen zu stoppen - diese Funktion wurde mit der Version qt4 ausgeschaltet da es zu Problemen und Abstürzen der Benutzeroberfläche kam.

### **Die Qualität der Wiedergabe beeinflussen**

Um die Wiedergabequalität der Layer zu beeinflussen gibt es drei Möglichkeiten. Öffnen Sie den Reiter *Darstellung* im Menü *Einstellungen* →*Optionen* → und aktivieren bzw. deaktivieren Sie *Linien auf Kosten der Zeichengeschwindigkeit weniger gezackt zechnen*.

### **Darstellung beschleunigen**

Es gibt zwei Einstellungen die es Ihnen ermöglichen die Darstellungsgeschwindigkeit zu erhöhen. Öffnen Sie den QGIS *Optionen* Dialog indem Sie *Einstellungen* → *Optionen* benutzen, gehen Sie zum *Darstellung* Menü und aktivieren oder deaktivieren Sie die folgenden Kontrollkästchen:

- *Use render caching where possible to speed up redraws*.
- *Layer mit vielen CPU-Kernen parallel zeichnen* und legen Sie dann die *Max. zu benutzende Kerne* fest.
- Die Karte rendert im Hintergrund auf einem separaten Bild und jedes *Map Update interval*, der Inhalt von diesem (Off-Screen) Bild wird durch die sichtbare Bildschirmdarstellung getroffen werden, um aktuell zu bleiben. Wenn das Rendering jedoch schneller ist, als diese Dauer beendet ist, wird es sofort angezeigt.
- With **I** Enable Feature simplification by default for newly added layers, you simplify features' geometry (fewer nodes) and as a result, they display more quickly. Be aware that this can cause rendering inconsistencies.

# **11.4.2 Zoomen und Karte verschieben**

QGIS bietet Werkzeuge zum zoomen oder verschieben des Kartenfensters zu einem Ausschnitt Ihrer Wahl.

Apart from using the  $\bigcup$  pan and zoom-in/ $\bigcup$  zoom-out icons on the toolbar with the mouse, you can also navigate with the mouse wheel, spacebar and arrow keys. A *Zoom factor* can be set under the *Settings*  $\rightarrow$  *Options*  $\rightarrow$ *Map tools* menu to define the scale behavior while zooming.

#### **With the mouse wheel**

You can press the mouse wheel to pan inside of the main window (on macOS, you may need to hold down the cmd key). You can roll the mouse wheel to zoom in and out on the map; the mouse cursor position will be the center of the zoomed area of interest. Holding down  $Ctrl$  while rolling the mouse wheel results in a finer zoom.

#### **With the arrow keys**

Panning the map is possible with the arrow keys. Place the mouse cursor inside the map area, and click on the arrow keys to pan up, down, left and right.

You can also use the space bar to cause mouse movements temporarily to pan the map. The PgUp and PgDown keys on your keyboard will cause the map display to zoom in or out following the zoom factor set. Pressing  $Ctrl++$  or  $Ctrl+-$  also performs an immediate zoom in/out on the map canvas.

When certain map tools are active (Identify, Measure...), you can perform a zoom by holding down Shift and dragging a rectangle on the map to zoom to that area. This is not enabled for selection tools (since they use Shift for adding to selection) or edit tools.

# **11.4.3 Räumliche Lesezeichen**

Spatial Bookmarks allow you to "bookmark" a geographic location and return to it later. By default, bookmarks are saved on the computer, meaning that they are available from any project in the same computer. If you wish to store the bookmark in the project file (.qgs) then you can do this by selecting the *In Project* checkbox.

### **Ein Lesezeichen erstellen**

Um ein Lesezeichen zu erstellen:

- 1. Zoomen oder verschieben Sie das Kartenfenster in einen Ausschnitt Ihrer Wahl.
- 2. Select the menu option *View*  $\rightarrow$  *New Bookmark* or press Ctrl+B. The *Spatial Bookmarks* panel opens with the newly created bookmark.
- 3. Geben Sie eine Beschreibung für das Lesezeichen ein (bis zu 255 Zeichen).
- 4. Check the *In Project* box if you wish to save the bookmark in the project file.
- 5. Drücke Sie Enter um ein Lesezeichen hinzuzufügen oder klicken Sie irgendwo hin.

Sie können mehrere Lesezeichen mit demselben Namen erstellen.

#### **Arbeiten mit Lesezeichen**

To use or manage bookmarks, select *View* → *Show Bookmarks* or press Ctrl+7. The *Spatial Bookmarks* panel allows you to:

- Auf ein Lesezeichen zoomen: wählen Sie das gewünschte Lesezeichen aus und klicken Sie dann *Auf Lesezeichen zoomen*. Sie können ebenfalls auf ein Lesezeichen zoomen, indem Sie es doppelt anklicken.
- Löschen eines Lesezeichens: Wählen Sie das Lesezeichen aus und klicken Sie *Lesezeichen löschen*. Bestätigen Sie anschließend.
- Import or Export a bookmark: To share or transfer your bookmarks between computers you can use the *Import/Export Bookmarks* drop-down menu to export all bookmarks to an .  $xm$  file or import bookmarks from such a file.

You can also zoom to saved bookmarks by typing the bookmark name in the *[locator](#page-40-0)*.

# **11.4.4 Dekorationen**

Decorations include Grid, Copyright Label, North Arrow, Scale Bar and Layout Extents. They are used to , decorate' the map by adding cartographic elements.

#### **Gitter**

Gitter ermöglicht es Ihnen ein Koordinatengitter und Koordinatenbeschriftungen der Karte hinzuzufügen.

1. Select *View*  $\rightarrow$  *Decorations*  $\rightarrow$  *Grid* to open the dialog.

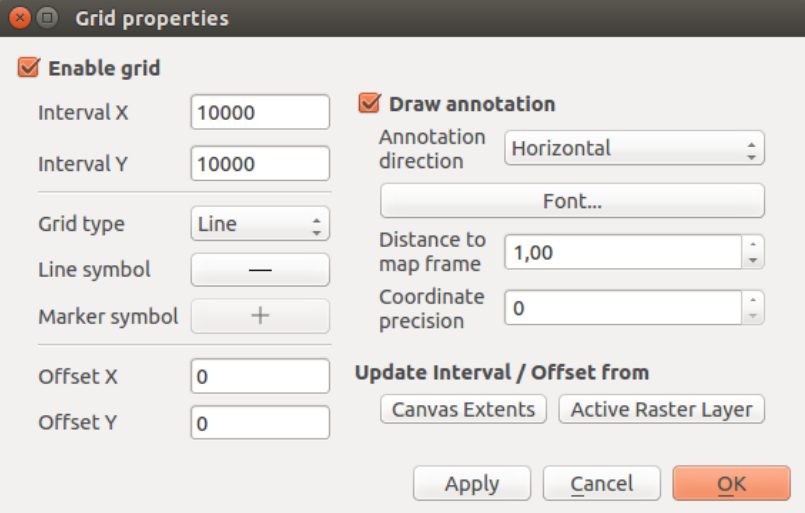

Figure 11.6: Der Gitter Dialog

- 2. Tick *Enable grid* and set grid definitions according to the layers loaded in the map canvas.
- 3. Tick *Draw annotations* and set annotation definitions according to the layers loaded in the map canvas.
- 4. Click *Apply* to verify that it looks as expected or *OK* if you're satisfied.

## **Urheberrechtshinweis**

Copyright label adds a copyright label to the map using your choice of text.

1. Select *View* → *Decorations* → *Copyright Label* to open the dialog

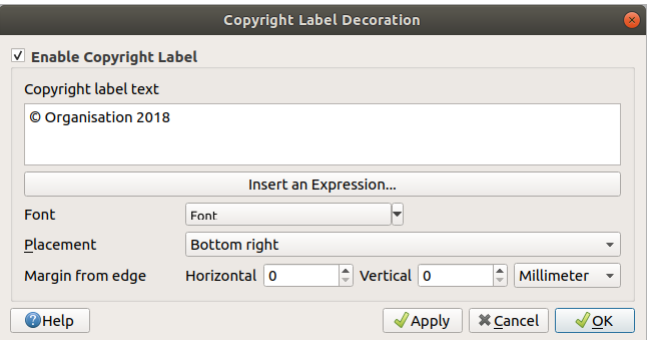

Figure 11.7: Der Urheberrechtshinweis-Dialog

- 2. Make sure *Enable Copyright Label* is checked.
- 3. Enter the text you want to place on the map. You can include expressions (using the *Insert an Expression* button).
- 4. Choose the font for the label from the *Font*  $\boxed{\cdots | \bullet}$  combo box. Set the font color and opacity by clicking the black arrow to the right of the font combo box.
- 5. Wählen Sie die Platzierung der Beschriftung in der *Platzierung* **Kombobox** aus.
- 6. Refine the placement of the item by setting a horizontal and/or vertical *Margin from Edge*. These values can be in **Millimeters** or **Pixels** or set as a **Percentage** of the width or height of the map canvas.
- 7. You can change the color to apply
- 8. Click *Apply* to verify that it looks as expected or *OK* if you're satisfied.

In the example above, which is the default, QGIS places a copyright symbol followed by the date in the bottomright corner of the map canvas.

### **Nordpfeil**

A North Arrow adds a north arrow on the map canvas, with options for style and placement.

To add a north arrow:

- 1. Select *View*  $\rightarrow$  *Decorations*  $\rightarrow$  *North Arrow* to open the dialog.
- 2. Make sure *Enable north arrow* is checked
- 3. Optionally change the color and size, or choose a custom SVG.
- 4. Optionally change the angle or choose Automatic to let QGIS determine the direction
- 5. Optionally choose the placement from the Placement combo box
- 6. Optionally refine the placement of the arrow by setting a horizontal and/or vertical *Margin from (Canvas) Edge*. These values can be in **Millimeters** or **Pixels** or set as a **Percentage** of the width or height of the map canvas.
- 7. Click *Apply* to verify that it looks as expected and *OK* if you're satisfied.

### **Maßstab**

<sup>Maßstab</sup> fügt einen einfachen Maßstab in das Kartenfenster ein. Sie können Maßstabstil und Platzierung so wie die Beschriftung des Balkens steuern.

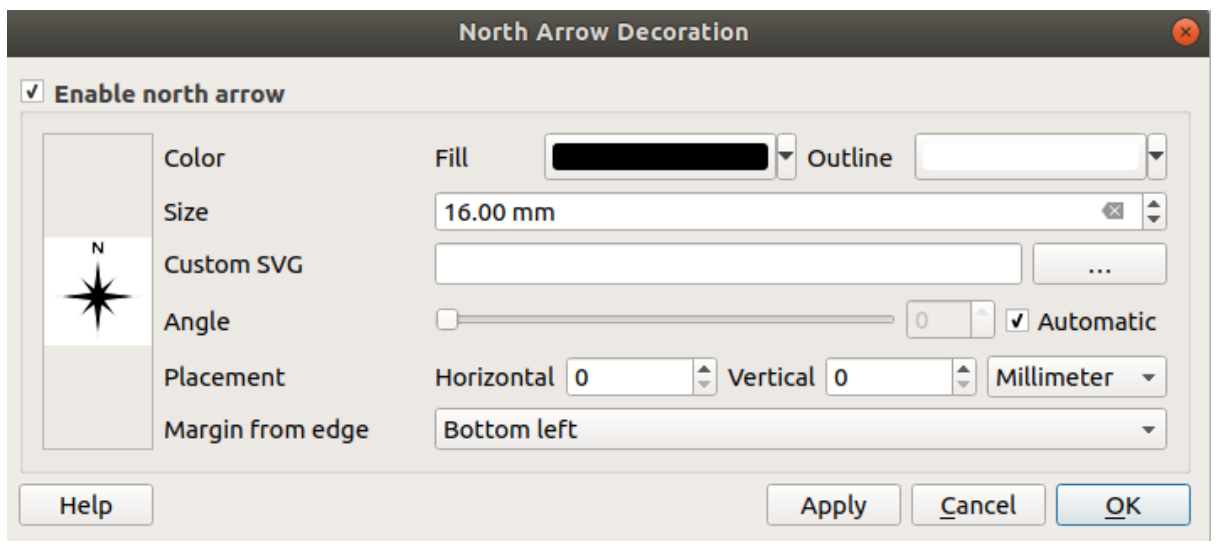

Figure 11.8: Der Nordpfeil Dialog

QGIS only supports displaying the scale in the same units as your map frame. So, if the units of your project's CRS are meters, you can't create a scale bar in feet. Likewise, if you are using decimal degrees, you can't create a scale bar to display distance in meters.

Das Hinzufügen eines Maßstabbalkens geht folgendermaßen:

1. Select *View* → *Decorations* → *Scale Bar* to open the dialog

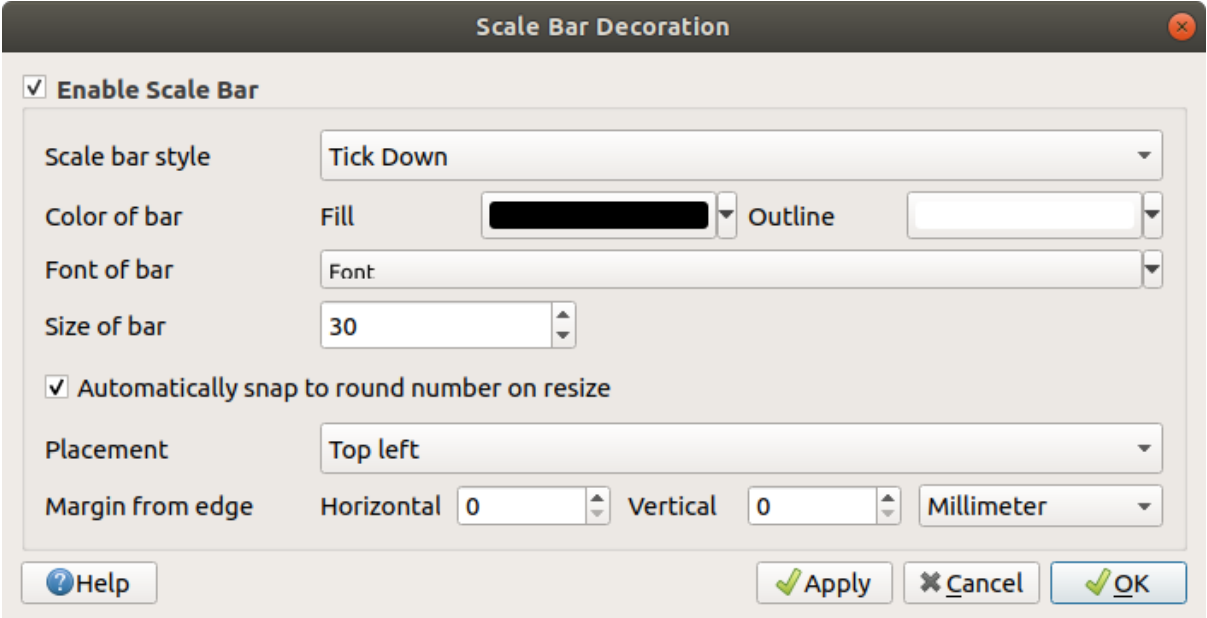

Figure 11.9: Der Maßstab Dialog

- 2. Make sure *Enable scale bar* is checked
- 3. Choose a style from the *Scale bar style*  $\boxed{\cdots | \blacktriangledown}$  combo box
- 4. Select the *Color of bar*  $\Box$  by choosing a fill color (default: black) and an outline color (default: white). The scale bar fill and outline can be made opaque by clicking on the down arrow to the right of the color input.
- 5. Select the font for the scale bar from the *Font of bar*  $\boxed{\cdots | \bullet}$  combo box
- 6. Set the *Size of bar*
- 7. Optionally check *Automatically snap to round number on resize* to display easy-to-read values
- 8. Choose the placement from the *Placement*  $\boxed{\cdots | \bullet}$  combo box
- 9. You can refine the placement of the item by setting a horizontal and/or vertical *Margin from (Canvas) Edge*. These values can be in **Millimeters** or **Pixels** or set as a **Percentage** of the width or height of the map canvas.
- 10. Click *Apply* to verify that it looks as expected or *OK* if you're satisfied.

### **Layout Extents**

Layout Extents adds the extents of *[map item\(s\)](#page-362-0)* in print layout(s) to the canvas. When enabled, the extents of all map items within all print layouts are shown using a lightly dotted border labeled with the name of the print layout and map item. You can control the style and labeling of the displayed layout extents. This decoration is useful when you are tweaking the positioning of map elements such as labels, and need to know the actual visible region of print layouts.

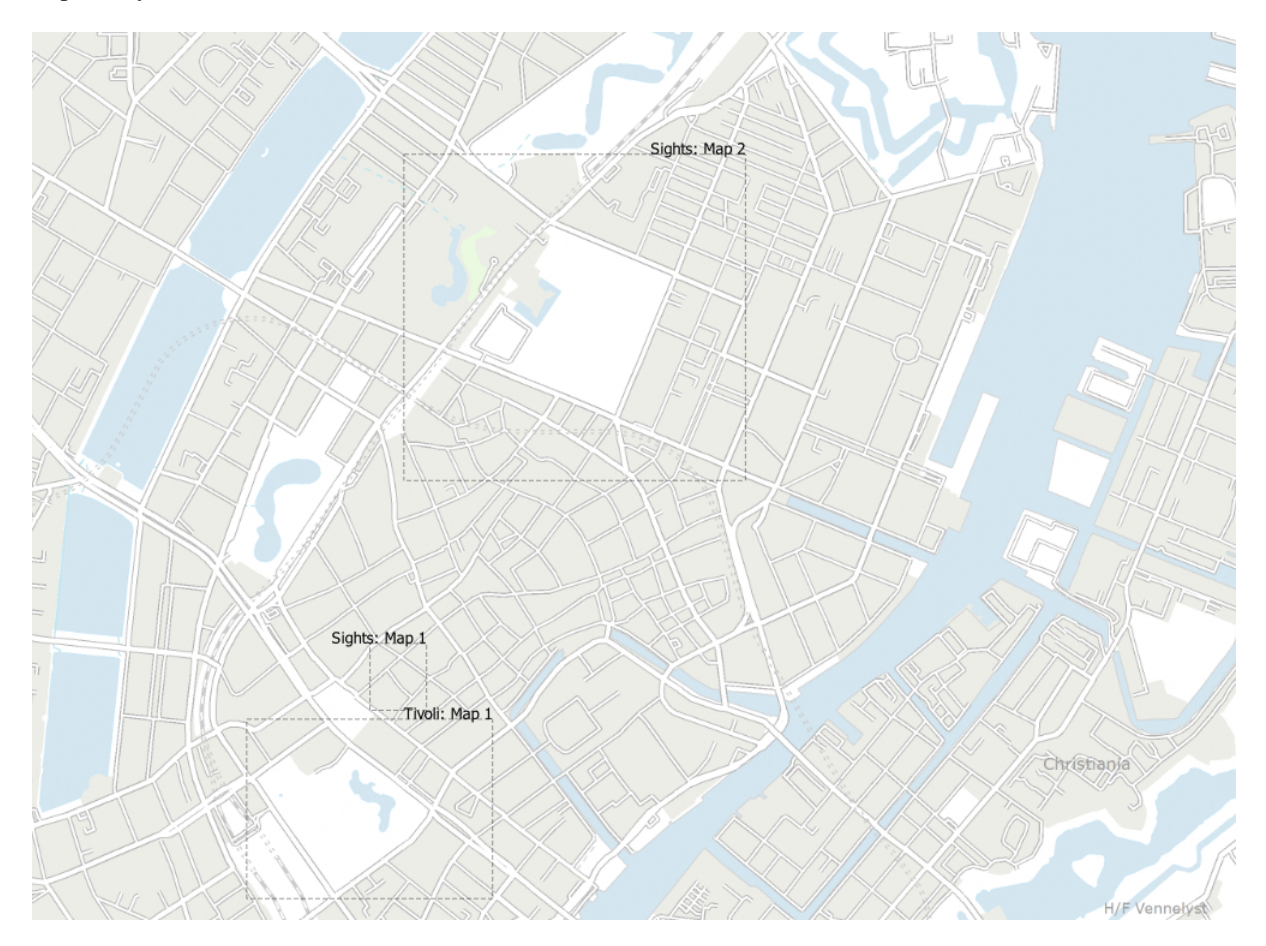

Figure 11.10: Example of layout extents displayed in a QGIS project with two print layouts. The print layout named 'Sights' contains two map items, while the other print layout contains one map item.

To add layout extent(s):

- 1. Select *View*  $\rightarrow$  *Decorations*  $\rightarrow$  *Layout Extents* to open the dialog
- 2. Make sure *Show layout extents* is checked

| <b>Layout Extents Properties</b> |  |  |  |  |
|----------------------------------|--|--|--|--|
| √ Show layout extents            |  |  |  |  |
| Symbol                           |  |  |  |  |
| V Label extents<br>Font          |  |  |  |  |
|                                  |  |  |  |  |
| Cancel<br>Help<br>Apply<br>OK.   |  |  |  |  |

Figure 11.11: The Layout Extents Dialog

- 3. Optionally change the symbol and labeling of the extents
- 4. Click *Apply* to verify that it looks as expected and *OK* if you're satisfied

### Tipp: Decorations Settings

When you save a QGIS project file, any changes you have made to Grid, North Arrow, Scale Bar, Copyright and Layout Extents will be saved in the project and restored the next time you load the project.

# **11.4.5 Beschriftungstools**

Annotations are information added to the map canvas and shown within a balloon. This information can be of different types and annotations are added using the corresponding tools in the *Attributes Toolbar*:

- **TEXT** Text Annotation for custom formatted text
- **HTML Annotation to place the content of an html file**
- SVG Annotation to add an SVG symbol
- Form Annotation: useful to display attributes of a vector layer in a customized ui file (see [fig](#page-104-0)*[ure\\_custom\\_annotation](#page-104-0)*). This is similar to the *[custom attribute forms](#page-222-0)*, but displayed in an annotation item. Also see this video <https://youtu.be/0pDBuSbQ02o?t=2m25s> from Tim Sutton for more information.

To add an annotation, select the corresponding tool and click on the map canvas. An empty balloon is added. Double-click on it and a dialog opens with various options. This dialog is almost the same for all the annotation types:

- At the top, a file selector to fill with the path to an html, svg or ui file depending on the type of annotation. For text annotation, you can enter your message in a text box and set its rendering with the normal font tools.
- *Fixed map position*: when unchecked, the balloon placement is based on a screen position (instead of the map), meaning that it's always shown regardless the map canvas extent.
- *Linked layer*: associates the annotation with a map layer, making it visible only when that layer is visible.
- *Map marker*: using *[QGIS symbols](#page-166-0)*, sets the symbol to display at the balloon anchor position (shown only when *Fixed map position* is checked).

<span id="page-104-0"></span>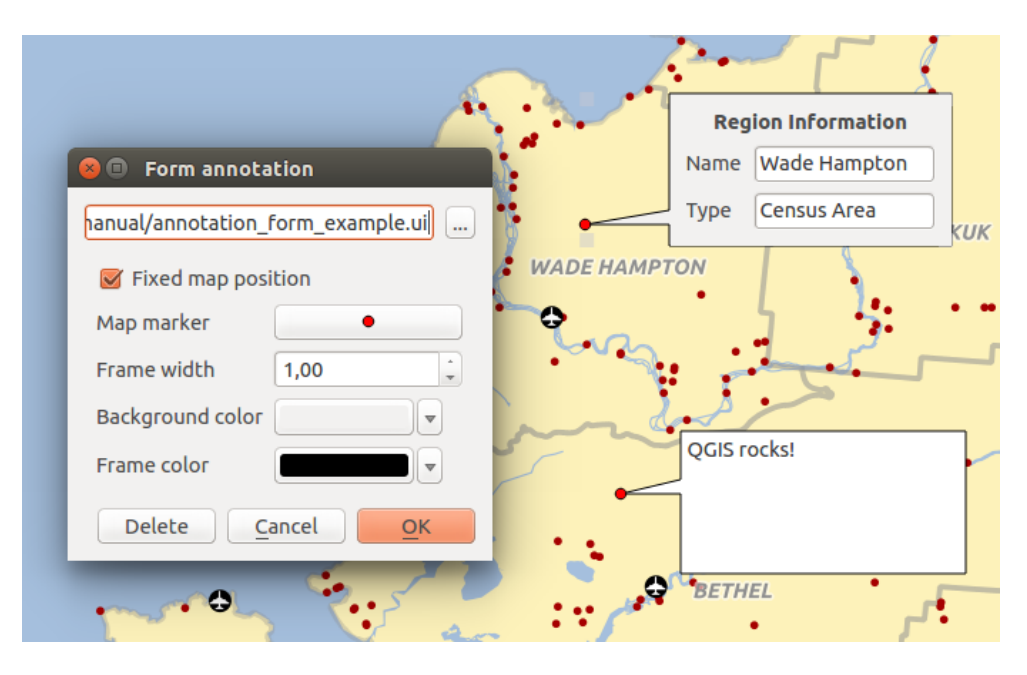

Figure 11.12: Customized QT Designer annotation form

- *Frame style*: sets the frame background color, transparency, stroke color or width of the balloon using QGIS symbols.
- *Contents margins*: sets interior margins of the annotation frame.

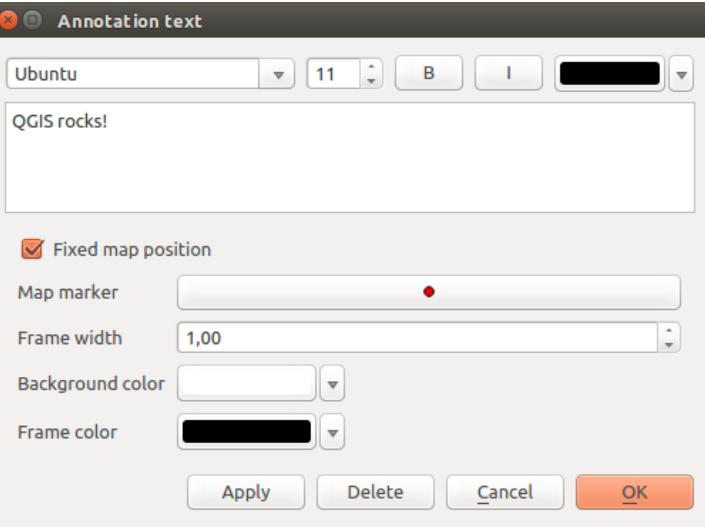

Figure 11.13: Anmerkungstext Dialog

Annotations can be selected when an annotation tool is enabled. They can then be moved by map position (by dragging the map marker) or by moving only the balloon. The Move Annotation tool also allows you to move the balloon on the map canvas.

To delete an annotation, select it and either press the Del or Backspace button, or double-click it and press the *Delete* button in the properties dialog.

Bemerkung: If you press  $C \text{tr} 1+T$  while an *Annotation* tool (move annotation, text annotation, form annotation) is active, the visibility states of the items are inverted.

#### Tipp: Layout the map with annotations

You can print or export annotations with your map to various formats using:

- map canvas export tools available in the *Project* menu
- *[print layout](#page-393-0)*, in which case you need to check *Draw map canvas items* in the corresponding map item properties

# **11.4.6 Messen**

### **General information**

QGIS bietet vier Mittel zur Geometriemessung:

- interactive measurement tools **Figure**
- measuring in the **Field Calculator**
- derived measurements in the *[Identifying Features](#page-109-0)* tool
- the vector analysis tool: *Vector* → *Geometry Tools* → *Export/Add Geometry Columns*

Das Messen funktioniert innerhalb projizierter Koordinatensystemen (z. B. UTM) und unprojizierten Daten. Die ersten drei Messwerkzeuge verhalten gleich, für globale Projekteinstellungen:

- Unlike most other GIS, the default measurement metric is ellipsoidal, using the ellipsoid defined in *Project*  $\rightarrow$  *Properties...*  $\rightarrow$  *General.* This is true both when geographic and projected coordinate systems are defined for the project.
- If you want to calculate the projected/planimetric area or distance using cartesian maths, the measurement ellipsoid has to be set to "None/Planimetric" (*Project*  $\rightarrow$  *Properties...*  $\rightarrow$  *CRS*). However, with a geographic (ie unprojected) CRS defined for the data and project, area and distance measurement will be ellipsoidal.

However, neither the identify tool nor the field calculator will transform your data to the project CRS before measuring. If you want to achieve this, you have to use the vector analysis tool: *Vector* → *Geometry Tools* → *Add Geometry Attributes. . .* . Here, measurement is planimetric, unless you choose the ellipsoidal measurement.

### **Measure length, areas and angles interactively**

Click the icon in the Attribute toolbar to begin measurements. The down arrow near the icon switches between length, **area or all angle.** The default unit used in the dialog is the one set in *Project* → *Properties...* → *General* menu.

### Bemerkung: Configuring the measure tool

While measuring length or area, clicking the *Configuration* button at the bottom of the widget opens the *Settings*  $\rightarrow$  *Options*  $\rightarrow$  *Map Tools* menu, where you can select the rubberband color, the precision of the measurements and the unit behavior. You can also choose your preferred measurement or angle units, but keep in mind that those values are overridden in the current project by the selection made in the  $Project \rightarrow Properties... \rightarrow General$ menu, and by the selection made in the measurement widget.

All measuring modules use the snapping settings from the digitizing module (see section *[Einstellen der Fangtol](#page-285-0)[eranz und des Suchradius](#page-285-0)*). So, if you want to measure exactly along a line feature, or around a polygon feature, first set its layer snapping tolerance. Now, when using the measuring tools, each mouse click (within the tolerance setting) will snap to that layer.

By default, Measure Line measures real distances between given points according to a defined ellipsoid. The tool then allows you to click points on the map. Each segment length, as well as the total, shows up in the measure window. To stop measuring, click the right mouse button.

Note that you can use the drop-down list near the total to change the measurement units interactively while working with the measure tool (, Meters', , Kilometers', , Feet', , Yards', , Miles', , Nautical miles', , Centimeters', , Millimeters', 'Degrees', 'Map units'). This unit is retained for the widget until a new project is created or another project is opened.

The *Info* section in the dialog explains how calculations are made according to the CRS settings available.

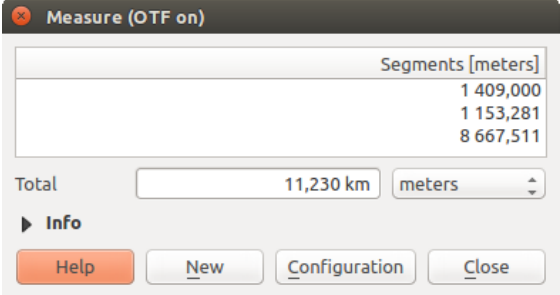

Figure 11.14: Entfernung messen

Measure Area: Areas can also be measured. In the measure window, the accumulated area size appears. Rightclick to stop drawing. The Info section is also available as well as the ability to switch between different area units ('Square meters', 'Square kilometers', 'Square feet', 'Square yards', 'Square miles', 'Hectares', 'Acres', 'Square centimeters', , Square millimeters', , Square nautical miles', , Square degrees', , Map units').

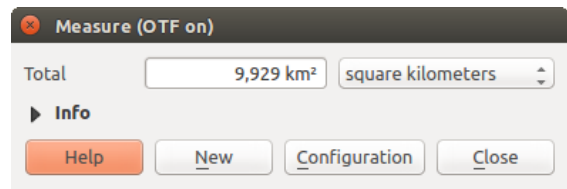

Figure 11.15: Fläche messen

Measure Angle: You can also measure angles. The cursor becomes cross-shaped. Click to draw the first segment of the angle you wish to measure, then move the cursor to draw the desired angle. The measurement is displayed in a pop-up dialog.

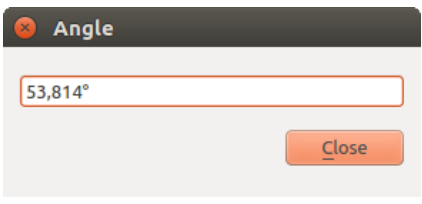

Figure 11.16: Winkel messen

# **11.5 Interacting with features**

# **11.5.1 Selecting features**

QGIS provides several tools to select features on the map canvas. Selection tools are available in the *View*  $\rightarrow$ *Select* menu or in the *Attributes toolbar*.

Bemerkung: Selection tools work with the currently active layer.

#### **Selecting manually on the map canvas**

To select one or more features with the mouse, you can use one of the following tools:

- Select Features by area or single click
- Objekte durch Polygon wählen
- **Objekte freihändig wählen**
- Objekte durch Radius wählen

**Bemerkung:** Other than  $\frac{1}{2}$  Select Features by Polygon, these manual selection tools allow you to select feature(s) on the map canvas with a single click.

Bemerkung: Use the Select Features by Polygon tool to use an existing polygon to select overlapping features. Right-click in the polygon and choose it from the context menu that shows a list of all the polygons that contain the clicked point. All the overlapping features from the active layer are selected.

While using the *Select Feature(s)* tool, holding Shift or Ctrl toggles whether a feature is selected (ie either adds to the current selection or remove from it).

For the other tools, different behaviors can be performed by holding down:

- Shift: add features to the current selection
- Ctrl: substract features from the current selection
- Ctrl+Shift: intersect with current selection, ie only keep overlapping features from the current selection
- Alt: select features that are totally within the selection shape. Combined with Shift or Ctrl keys, you can add or substract features to/from the current selection.

### **Automatic selection**

The other selection tools, also available from the *[Attribute table](#page-265-0)*, perform a selection based on a feature's attribute or its selection state (note that attribute table and map canvas show the same information, so if you select one feature in the attribute table, it will be selected on the map canvas too):

- Select By Expression... select features using expression dialog
- $\bullet$   $\Box$  Select Features By Value... or press F 3
- $\Box$  Deselect Features from All Layers or press  $Ctr1+Shift+A$  to deselect all selected features in all layers
- Select All Features or press  $C$ t  $r$  1+A to select all features in the current layer
- Invert Feature Selection to invert the selection in the current layer

For example, if you want to find regions that are boroughs from regions.shp of the QGIS sample data, you can use the Select features using an Expression icon. Then, expand the *Fields and Values* group and choose the field that
you want to query. Double-click the field , TYPE\_2<sup>*'*</sup> and also click *All Unique* in the panel that shows up. From the list, choose and double-click 'Borough'. In the *Expression* field, write the following query:

"TYPE\_2" = 'Borough'

From the expression builder dialog, you can also use *Function list* → *Recent (Selection)* to make a selection that you have used before. The dialog remembers the last 20 expressions used. See *[Ausdrücke](#page-245-0)* for more information and examples.

Tipp: Save your selection into a new file

Users can save selected features into a New Temporary Scratch Layer or a New Vector Layer using *Edit*  $\rightarrow$ *Copy Features* and  $Edit \rightarrow Paste \text{ Features as in the desired format.}$ 

#### **Select Features By Value**

This selection tool opens the layer's feature form allowing the user to choose which value to look for for each field, whether the search should be case-sensitive, and the operation that should be used. The tool has also autocompletes, automatically filling the search box with existing values.

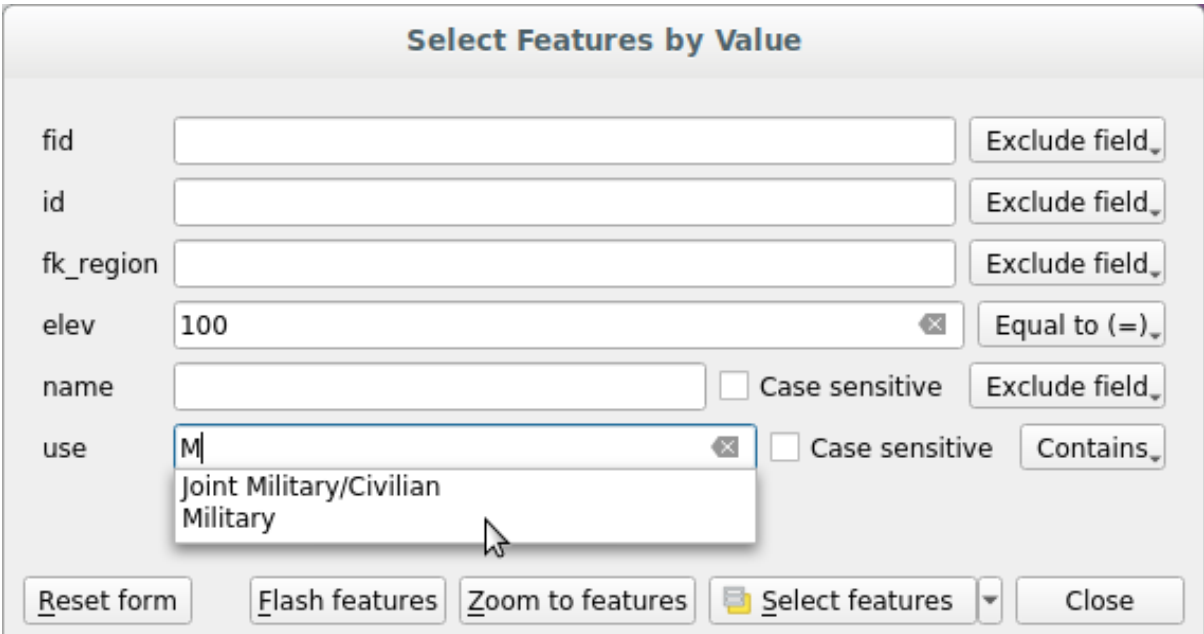

Figure 11.17: Filter/Select features using form dialog

Alongside each field, there is a drop-down list with options to control the search behaviour:

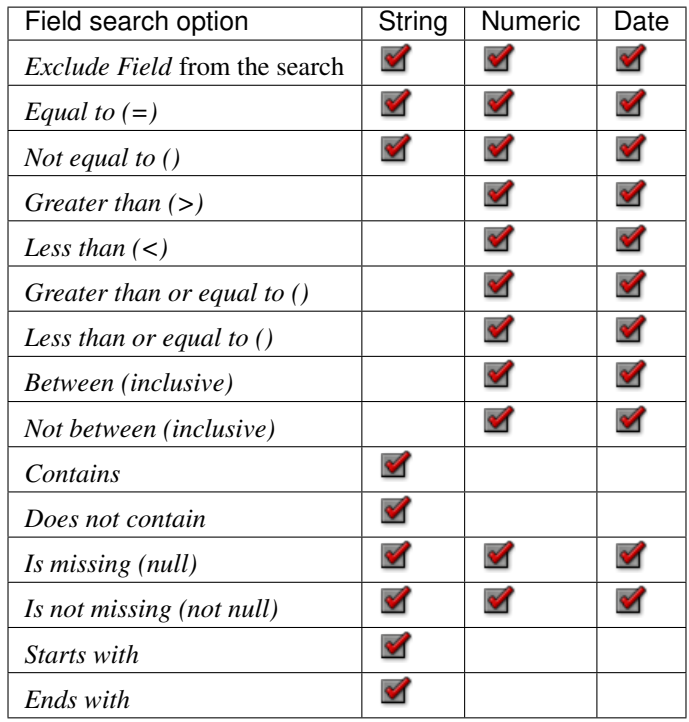

For string comparisons, it is also possible to use the *Case sensitive* option.

After setting all search options, click *Select features* to select the matching features. The drop-down options are:

- *Select features*
- *Add to current selection*
- *Filter current selection*
- *Remove from current current selection*

You can also clear all search options using the *Reset form* button.

Once the conditions are set, you can also either:

- *Zoom to features* on the map canvas without the need of a preselection
- *Flash features*, highlighting the matching features. This is a handy way to identify a feature without selection or using the Identify tool. Note that the flash does not alter the map canvas extent and would be visible only if the feature is within the bounds of the current map canvas.

# **11.5.2 Identifying Features**

The Identify tool allows you to interact with the map canvas and get information on features in a pop-up window. To identify features, use:

- *View* → *Identify Features*
- Ctrl+Shift+I (or  $X$  Cmd+Shift+I),
- **Identify Features** icon on the Attributes toolbar

# **Using the Identify Features tool**

QGIS offers several ways to identify features with the Identify Features tool:

- left click identifies features according to the *[selection mode](#page-111-0)* and the *[selection mask](#page-111-1)* set in the *Identify Results* panel
- right click with *Identify Feature(s)* as *[selection mode](#page-111-0)* set in the *Identify Results* panel fetches all snapped features from all visible layers. This opens a context menu, allowing the user to choose more precisely the features to identify or the action to execute on them.
- right click with *Identify Features by Polygon* as *[selection mode](#page-111-0)* in the *Identify Results* panel identifies the features that overlap with the chosen existing polygon, according to the *[selection mask](#page-111-1)* set in the *Identify Results* panel

## Tipp: Filter the layers to query with the Identify Features tool

Under *Layer Capabilities* in *Project* → *Properties. . .* → *Data Sources*, uncheck the *Identifiable* column next to a

layer to avoid it being queried when using the Identify Features tool in a mode other than Current Layer. This is a handy way to return features from only layers that are of interest for you.

If you click on feature(s), the *Identify Results* dialog will list information about the feature(s) clicked. The default view is a tree view in which the first item is the name of the layer and its children are its identified feature(s). Each feature is described by the name of a field along with its value. This field is the one set in *Layer Properties*  $\rightarrow$ *Display*. All the other information about the feature follows.

# **Feature information**

The Identify Results dialog can be customized to display custom fields, but by default it will display the following information:

- The feature *[display name](#page-239-0)*;
- Actions: Actions can be added to the identify feature windows. The action is run by clicking on the action label. By default, only one action is added, namely View feature form for editing. You can define more actions in the layer's properties dialog (see *[Actions Properties](#page-234-0)*).
- Derived: This information is calculated or derived from other information. It includes:
	- general information about the feature's geometry:
		- \* depending on the geometry type, the cartesian measurements of length, perimeter or area in the layer's CRS units
		- \* depending on the geometry type and if an ellipsoid is set in the project properties dialog for *Measurements*, the ellipsoidal values of length, perimeter or area using the specified units
		- \* the count of geometry parts in the feature and the number of the part clicked
		- \* the count of vertices in the feature
	- coordinate information, using the project properties *Coordinates display* settings:
		- \* X and Y coordinate values of the point clicked
		- \* the number of the closest vertex to the point clicked
		- $*$  X and Y coordinate values of the closest vertex (and  $Z^{\prime}$  / $\dot{\ }$  M if applicable)
		- \* if you click on a curved segment, the radius of that section is also displayed.
- Datenattribute: Dies ist die Liste von Attributfeldern und Werten für das Objekt, welches angeklickt wurde.

Bemerkung: Links in the feature's attributes are clickable from the *Identify Results* panel and will open in your default web browser.

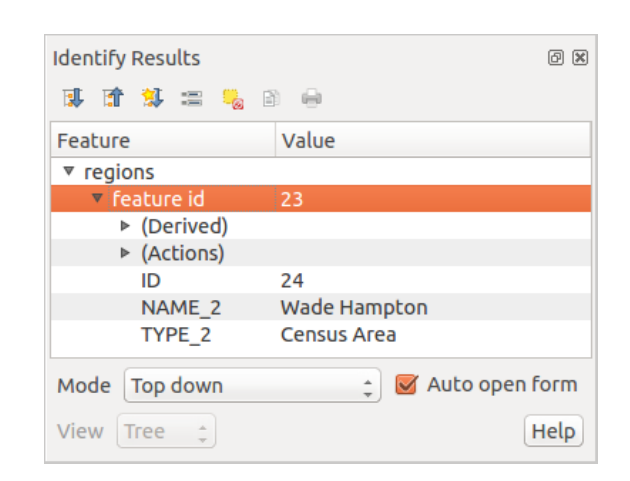

Figure 11.18: Identify Results dialog

# **The Identify Results dialog**

At the top of the window, you have a handful of tools:

- $\bullet$   $\Box$  Open Form of the current feature
- $\bullet$  Expand tree
- $\bullet$   $\bullet$  Collapse tree
- Expand New Results by Default to define whether the next identified feature's information should be collapsed or expanded
- Ergebnisse leeren
- $\equiv$  Copy selected feature to clipboard
- **Print selected HTML response**
- <span id="page-111-1"></span>• selection mode to use to fetch features to identify:

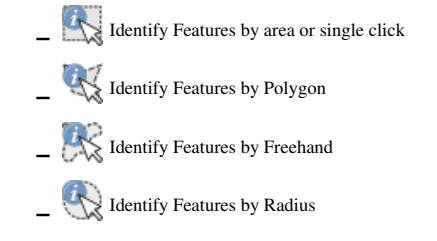

Bemerkung: When using  $\mathbb{N}$  Identify Features by Polygon, you can right-click any existing polygon and use it to identify overlapping features in another layer.

<span id="page-111-0"></span>At the bottom of the window are the *Mode* and *View* comboboxes. *Mode* defines from which layers features should be identified:

• Current layer: only features from the selected layer are identified. The layer need not be visible in the canvas.

- Top down, stop at first: only features from the upper visible layer.
- Top down: all features from the visible layers. The results are shown in the panel.
- Layer selection: opens a context menu where the user selects the layer to identify features from, similar to a right-click. Only the chosen features will be shown in the result panel.

The *View* can be set as **Tree, Table** or **Graph**. , Table' and , Graph' views can only be set for raster layers.

The identify tool allows you to  $\blacktriangleleft$  *Auto open form*. If checked, each time a single feature is identified, a form opens showing its attributes. This is a handy way to quickly edit a feature's attributes.

Andere Funktionen können im Kontextmenü des abgefragten Objekts gefunden werden. Im Kontextmenü können Sie z.B.:

- Das Objektformular anzeigen
- Zum Objekt zoomen
- Objekt kopieren: Kopieren Sie alle Objektgeometrien und -attribute
- Toggle feature selection: Add identified feature to selection
- Attributwert kopieren: Kopieren Sie nur den Wert des Attributes auf das Sie klicken
- Objektattribute kopieren: Kopieren Sie die Attribute des Objekts
- Ergebnisse löschen: Löschen Sie Ergebnisse im Fenster
- Hervorhebungen löschen: Entfernen Sie in der Karte hervorgehobene Objekte
- Alle hervorheben
- Layer hervorheben
- Layer aktivieren: Wählen Sie einen Layer der aktiviert werden soll
- Layereigenschaften . . . : Öffnen Sie das Layereigenschaften Fenster
- Alles ausklappen
- Alles zusammenfalten

# **11.6 Save and Share Layer Properties**

# **11.6.1 Managing Custom Styles**

When a vector layer is added to the map canvas, QGIS by default uses a random symbol/color to render its features. However, you can set a default symbol in  $Project \rightarrow Properties... \rightarrow Default$  styles that will be applied to each newly added layer according to its geometry type.

Most of the time, though, you'd rather have a custom and more complex style that can be applied automatically or manually to the layers (with less effort). You can achieve this by using the *Style* menu at the bottom of the Layer Properties dialog. This menu provides you with functions to create, load and manage styles.

A style stores any information set in the layer properties dialog to render or interact with the layer (including symbology, labeling, fields and form definitions, actions, diagrams...) for vector layers, or the pixels (band or color rendering, transparency, pyramids, histogram . . . ) for raster.

By default, the style applied to a loaded layer is named default. Once you have got the ideal and appropriate rendering for your layer, you can save it by clicking the *Style* combobox and choosing:

- Rename Current: The active style is renamed and updated with the current options
- Add: A new style is created using the current options. By default, it will be saved in the QGIS project file. See below to save the style in another file or a database
- Remove: Delete unwanted style, in case you have more than one style defined for the layer.

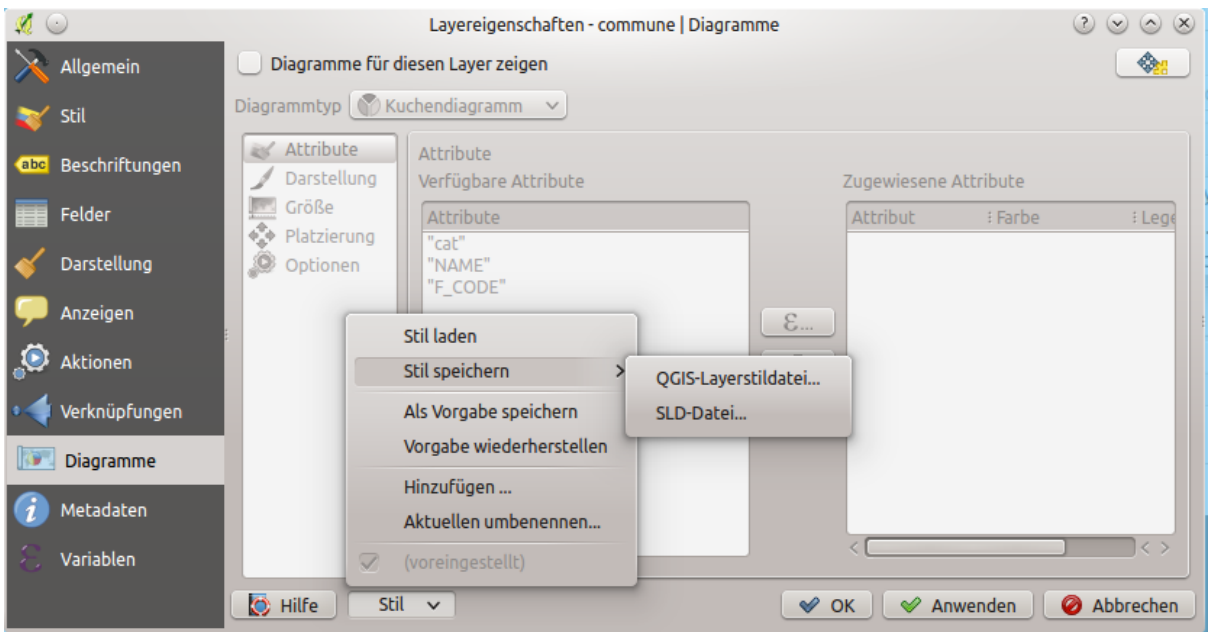

Figure 11.19: Vector layer style combobox options

At the bottom of the Style drop-down list, you can see the styles set for the layer with the active one checked.

Note that each time you validate the layer properties dialog, the active style is updated with the changes you've made.

You can create as many styles as you wish for a layer but only one can be active at a time. In combination with *[Map Themes](#page-87-0)*, this offers a quick and powerful way to manage complex projects without the need to duplicate any layer in the map legend.

Bemerkung: Given that whenever you apply modifications to the layer properties, changes are stored in the active style, always ensure you are editing the right style to avoid mistakenly altering a style used in a *[map theme](#page-87-0)*.

# Tipp: Manage styles from layer context menu

Right-click on the layer in the *Layers* panel to add, rename or remove layer styles.

# **11.6.2 Storing Styles in a File or a Database**

While styles created from the *Style* combobox are by default saved inside the project and can be copied and pasted from layer to layer in the project, it's also possible to save them outside the project so that they can be loaded in another project.

# **Save as text file**

Clicking the  $\boxed{m|\mathbf{v}|}$  *Style*  $\rightarrow$  *Save Style*, you can save the style as a:

- QGIS layer style file (.qml)
- SLD file (.sld), only available for vector layers

Used on file-based format layers (.shp, .tab...), *Save as Default* generates a .qml file for the layer (with the same name). SLDs can be exported from any type of renderer – single symbol, categorized, graduated or rule-based – but when importing an SLD, either a single symbol or rule-based renderer is created. This means

that categorized or graduated styles are converted to rule-based. If you want to preserve those renderers, you have to use the QML format. On the other hand, it can be very handy sometimes to have this easy way of converting styles to rule-based.

# **Save in database**

Vector layer styles can also be stored in a database if the layer datasource is a database provider. Supported formats are PostGIS, GeoPackage, SpatiaLite, MSSQL and Oracle. The layer style is saved inside a table (named layer\_styles) in the database. Click on *Save Style...*  $\rightarrow$  *Save in database* then fill in the dialog to define a style name, add a description, a .ui file if applicable and to check if the style should be the default style.

You can save several styles for a single table in the database. However, each table can have only one default style. Default styles can be saved in the layer database or in the QGIS local database, a SQLite database in the ~/.qgis2/ directory (where QGIS stores its local settings).

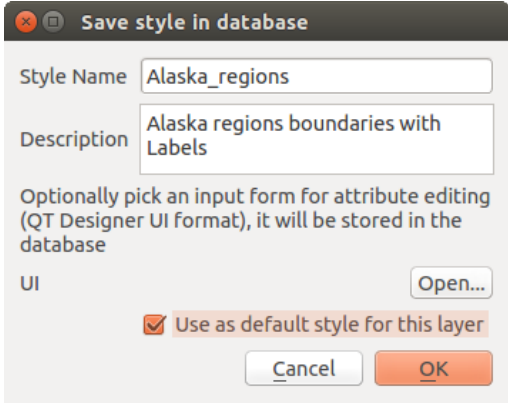

Figure 11.20: Save Style in database Dialog

# Tipp: Sharing style files between databases

You can only save your style in a database if the layer comes from such a database. You can't mix databases (layer in Oracle and style in MSSQL for instance). Use instead a plain text file if you want the style to be shared among databases.

Bemerkung: You may encounter issues restoring the layer\_styles table from a PostgreSQL database backup. Follow *[QGIS layer\\_style table and database backup](#page-157-0)* to fix that.

# **Load style**

When loading a layer in OGIS, if a default style already exists for this layer, OGIS loads the layer with this style. Also *Style*  $\rightarrow$  *Restore Default* looks for and loads that file, replacing the layer's current style.

*Style*  $\rightarrow$  *Load Style* helps you apply any saved style to a layer. While text-file styles (.sld or .qml) can be applied to any layer whatever its format, loading styles stored in a database is only possible if the layer is from the same database or the style is stored in the QGIS local database.

The *Database Styles Manager* dialog displays a list of styles related to the layer found in the database and all the other styles saved in it, with name and description.

#### Tipp: Quickly share a layer style within the project

You can also share layer styles within a project without importing a file or database style: right-click on the layer in the *Layers Panel* and, from the *Styles* combobox , copy the style of a layer and paste it to a group or a selection

of layers: the style is applied to all the layers that are of the same type (vector vs raster) as the original layer and, in the case of vector layers, have the same geometry type (point, line or polygon).

# **11.6.3 Layer definition file**

Layer definitions can be saved as a Layer Definition File (.qlr) using *Export* → *Save As Layer Definition File...* in the active layers' context menu. A layer definition file  $(.q1r)$  includes references to the data source of the layers and their styles. . $q\ln$  files are shown in the Browser Panel and can be used to add the layers (with the saved style) to the Layers Panel. You can also drag and drop .qlr files from the system file manager into the map canvas.

# <span id="page-115-0"></span>**11.7 Storing values in Variables**

In QGIS, you can use variables to store useful recurrent values (e.g. the project's title, or the user's full name) that can be used in expressions. Variables can be defined at the application's global level, project level, layer level, layout level, and layout item's level. Just like CSS cascading rules, variables can be overwritten - e.g., a project level variable will overwrite any application global level variables set with the same name. You can use these variables to build text strings or other custom expressions using the @ character before the variable name. For example in print layout creating a label with this content:

This map was made using QGIS [% **@qgis\_version** %]. The project file **for** this map **is**: [% **@project\_path** %]

Wird diesen Namen wie folgt darstellen:

```
This map was made using QGIS 3.4.4-Madeira. The project file for this map is:
/gis/qgis-user-conference-2019.qgs
```
Besides the *[preset read-only variables](#page-261-0)*, you can define your own custom variables for any of the levels mentioned above. You can manage:

- global variables from the *Settings*  $\rightarrow$  *Options* menu
- project variables from the *Project Properties* dialog (see *[Projekteigenschaften](#page-64-0)*)
- vector layer variables from the *Layer Properties* dialog (see *[Vektorlayereigenschaften](#page-174-0)*);
- layout variables from the *Layout* panel in the Print layout (see *[The Layout Panel](#page-352-0)*);
- and layout item variables from the *Item Properties* panel in the Print layout (see *[Layout Items Common](#page-357-0) [Options](#page-357-0)*).

To differentiate from editable variables, read-only variable names and values are displayed in italic. On the other hand, higher level variables overwritten by lower level ones are strike through.

Bemerkung: You can read more about variables and find some examples in Nyall Dawson's [Exploring variables](https://nyalldawson.net/2015/12/exploring-variables-in-qgis-2-12-part-1/) [in QGIS 2.12, part 1,](https://nyalldawson.net/2015/12/exploring-variables-in-qgis-2-12-part-1/) [part 2](https://nyalldawson.net/2015/12/exploring-variables-in-qgis-pt-2-project-management/) and [part 3](https://nyalldawson.net/2015/12/exploring-variables-in-qgis-pt-3-layer-level-variables/) blog posts.

# **11.8 Authentifizierung**

QGIS has the facility to store/retrieve authentication credentials in a secure manner. Users can securely save credentials into authentication configurations, which are stored in a portable database, can be applied to server or database connections, and are safely referenced by their ID tokens in project or settings files. For more information see *[Authentifizierungssystem](#page-480-0)*.

| <b>Project Properties   Variables</b> |                     |                                 |                                                           |
|---------------------------------------|---------------------|---------------------------------|-----------------------------------------------------------|
| Q<br><b>Expression Variables</b>      |                     |                                 |                                                           |
|                                       |                     |                                 |                                                           |
|                                       | General             | Variable                        | Value                                                     |
|                                       | Metadata            | $\overline{\phantom{a}}$ Global |                                                           |
|                                       |                     | qgis_locale                     | 'en'                                                      |
|                                       | <b>CRS</b>          | qgis_os_name                    | 'linux'                                                   |
|                                       | Default Styles      | qgis_platform                   | 'desktop'                                                 |
|                                       |                     | qgis_release_name               | 'Madeira'                                                 |
|                                       | <b>Data Sources</b> | qgis_short_version              | '3.4'                                                     |
|                                       |                     | qgis_version                    | '3.4.3-Madeira'                                           |
|                                       | Relations           | qgis_version_no                 | 30403                                                     |
|                                       |                     | user_account_name               | "tt"                                                      |
|                                       | Variables           | user full name                  | 'tt'                                                      |
|                                       | Macros              | employee_number                 | '12345'                                                   |
|                                       |                     | work_department                 | 'Map Laboratory'                                          |
| <b>EX</b>                             | QGIS Server         | ▼ Project                       |                                                           |
|                                       |                     | project_abstract                | $\boldsymbol{\bar{\pi}}$                                  |
|                                       |                     | project author                  | 'tt'                                                      |
|                                       |                     | project_basename                | $\boldsymbol{H}$                                          |
|                                       |                     | project_creation_date           | <datetime: 14:25:09="" 2019-01-05=""></datetime:>         |
|                                       |                     | project_crs                     | 'EPSG:4326'                                               |
|                                       |                     | project_crs_definition          | '+proj=longlat +datum=WGS84 +no_defs'                     |
|                                       |                     | project_filename                | $\boldsymbol{\mathsf{u}}$                                 |
|                                       |                     | project folder                  | $\mathbf{r}$                                              |
|                                       |                     | project_home                    | $\mathbf{u}$                                              |
|                                       |                     | project_identifier              | $\boldsymbol{\bar{\pi}}$                                  |
|                                       |                     | project_keywords                | ₿                                                         |
|                                       |                     | project_path                    | $\boldsymbol{\bar{u}}$                                    |
|                                       |                     | project_title                   | 'My beautiful map'                                        |
|                                       |                     | work department                 | 'Somwhere new I'm temporarily working at'                 |
|                                       |                     |                                 | 喦<br>$\qquad \qquad \overline{\qquad \qquad }$            |
|                                       |                     |                                 |                                                           |
|                                       |                     | $\mathbf{\Theta}$ Help          | $\sqrt{\mathsf{QK}}$<br><b>√</b> Apply<br><b>X</b> Cancel |

Figure 11.21: Variables editor at the project level

Ein Hauptpasswort muss eingerichtet werden, wenn das Authentifizierungssystem und seine tragbare Datenbank initialisiert werden sollen.

# **11.9 Common widgets**

In QGIS, there are some options you'll often have to work with. For convenience, QGIS provides you with special widgets that are presented below.

# <span id="page-117-0"></span>**11.9.1 Farbauswahl**

# **The color dialog**

The *Select Color* dialog will appear whenever you click the integral integration to choose a color. The features of this dialog depend on the state of the *Use native color chooser dialogs* parameter checkbox in *Settings*  $\rightarrow$  *Options...*  $\rightarrow$  *General.* When checked, the color dialog used is the native one of the OS on which QGIS is running. Otherwise, the QGIS custom color chooser is used.

The custom color chooser dialog has four different tabs which allow you to select colors by Color ramp Color wheel, **Fig. 3** Color swatches or Color picker. With the first two tabs, you can browse to all possible color combinations and apply your choice to the item.

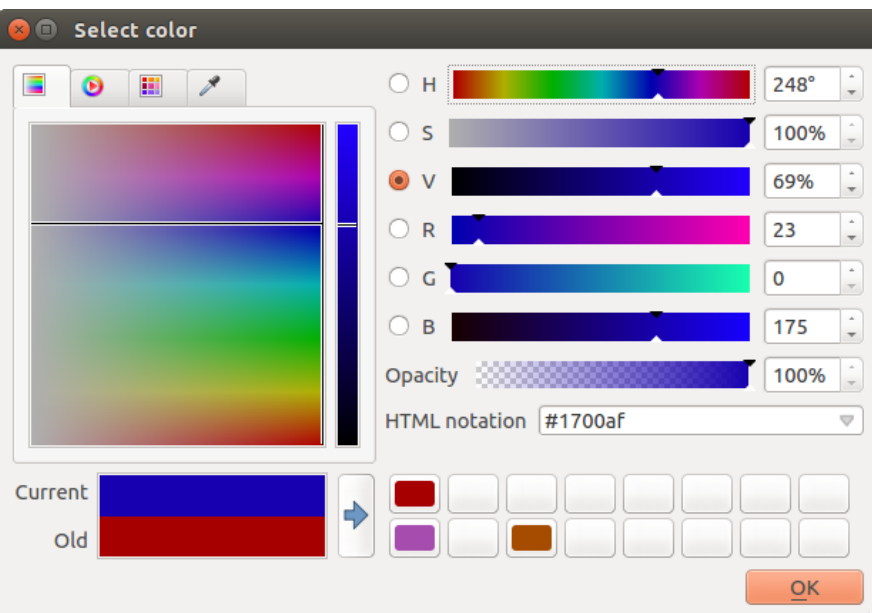

Figure 11.22: Farbauswahl Verlaufstyp

In the **Color swatches tab**, you can choose from a list of color palettes (see *[Colors Settings](#page-51-0)* for details). All but the *Recent colors* palette can be modified with the Add current color and Remove selected color buttons at the bottom of the frame.

The ... button next to the palette combobox also offers several options to:

- copy, paste, import or export colors
- create, import or remove color palettes
- add the custom palette to the color selector widget with the *Show in Color Buttons* item (see *[fig](#page-119-0)[ure\\_color\\_selector](#page-119-0)*)

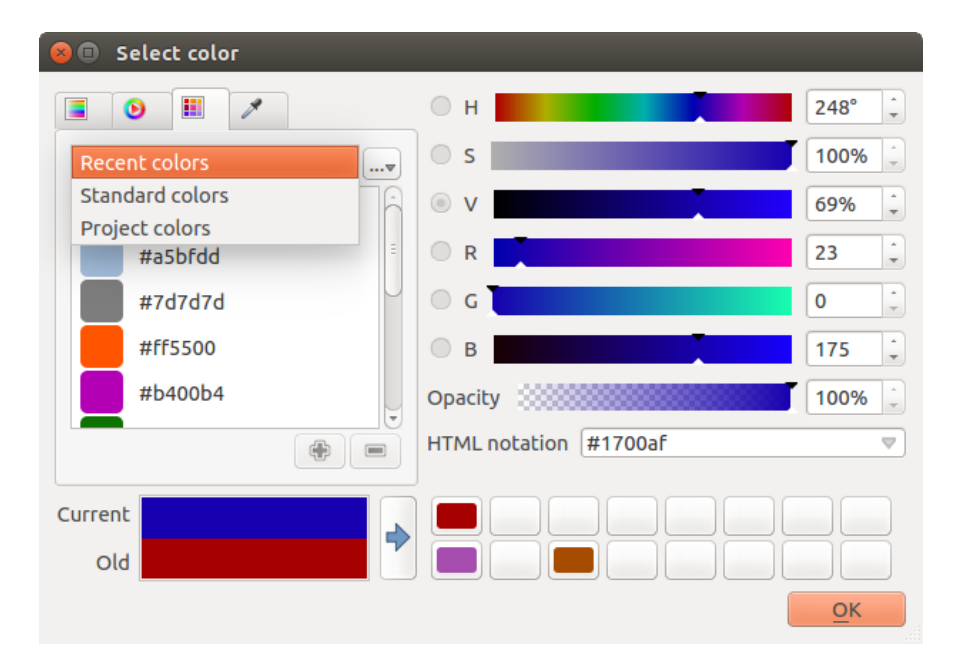

Figure 11.23: Color selector swatches tab

Another option is to use the Color picker which allows you to sample a color from under your mouse cursor at any part of the QGIS UI or even from another application: press the space bar while the tab is active, move the mouse over the desired color and click on it or press the space bar again. You can also click the *Sample Color* button to activate the picker.

Whatever method you use, the selected color is always described through color sliders for HSV (Hue, Saturation, Value) and RGB (Red, Green, Blue) values. The color is also identifiable in *HTML notation*.

Modifying a color is as simple as clicking on the color wheel or ramp or on any of the color parameters sliders. You can adjust such parameters with the spinbox beside or by scrolling the mouse wheel over the corresponding slider. You can also type the color in HTML notation. Finally, there is an *Opacity* slider to set transparency level.

The dialog also provides a visual comparison between the *Old* color (applied to object) and the *Current* one (being

selected). Using drag-and-drop or pressing the  $\blacktriangleright$  Add color to swatch button, any of these colors can be saved in a slot for easy access.

# Tipp: Quick color modification

Drag-and-drop a color selector widget onto another one to apply its color.

## **The color drop-down shortcut**

Click the drop-down arrow to the right of the color color button to display a widget for quick color selection. This shortcut provides access to:

- a color wheel to pick a color from
- an alpha slider to change color opacity
- the color palettes previously set to *Show in Color Buttons*
- copy the current color and paste it into another widget
- pick a color from anywhere on your computer display
- choose a color from the color selector dialog

<span id="page-119-0"></span>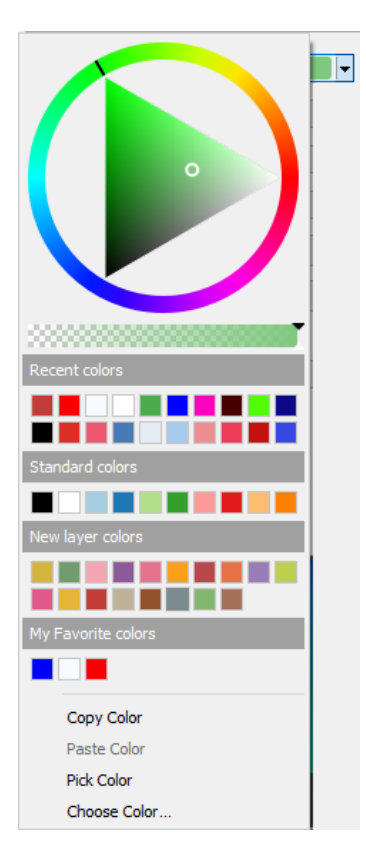

Figure 11.24: Schnelle Farbwahl Menü

# **The color ramp drop-down shortcut**

Color ramps are a practical way to apply a set of colors to one or many features. Their creation is described in the *[Farbverlauf](#page-165-0)* section. As for the colors, pressing the **color Color Fame** button opens the corresponding color ramp type dialog allowing you to change its properties.

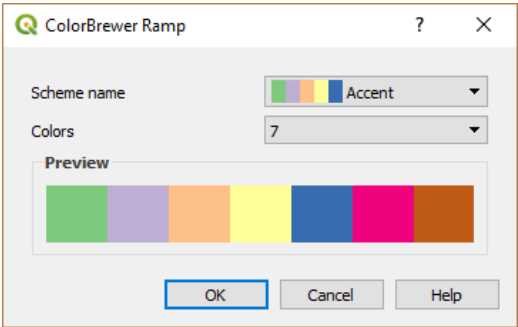

Figure 11.25: Customizing a colorbrewer ramp

The drop-down menu to the right of the button gives quick access to a wider set of color ramps and options:

- *Invert Color Ramp*
- a preview of the gradient or catalog: cpt-city color ramps flagged as Favorites in the *Style Manager* dialog
- *All Color Ramps* to access the compatible color ramps database
- *Create New Color Ramp...* of any supported type that could be used in the current widget (note that this color ramp will not be available elsewhere unless you save it in the library)
- *Edit Color Ramp. . .* , the same as clicking the whole color ramp button

• *Save Color Ramp...*, to save the current color ramp with its customizations in the style library

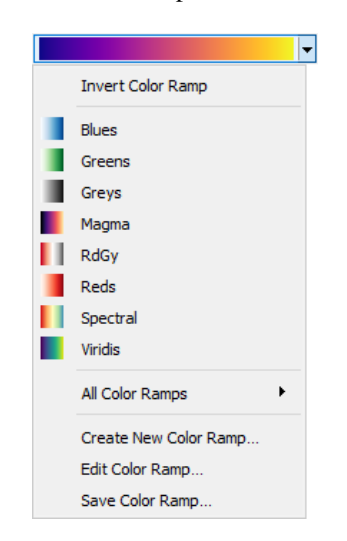

Figure 11.26: Quick color ramp selection widget

# **11.9.2 Mischmodi**

QGIS offers different options for special rendering effects with these tools that you may previously only know from graphics programs. Blending modes can be applied on layers and features, and also on print layout items:

- Normal: Dies ist der Standardmischmodus, der den Alphakanal des oben liegenden Pixels mit dem darunter liegenden Pixel vermischt. Die Farben werden nicht vermischt.
- Heller: Dies wählt das Maximum jeder Komponente der Vordergrund- und Hintergrundpixel. Seien Sie sich bewusst dass die Ergebnisse zackig und hart aussehen können.
- Screen: Light pixels from the source are painted over the destination, while dark pixels are not. This mode is most useful for mixing the texture of one item with another item (such as using a hillshade to texture another layer).
- Dodge: Brighten and saturate underlying pixels based on the lightness of the top pixel. Brighter top pixels cause the saturation and brightness of the underlying pixels to increase. This works best if the top pixels aren't too bright. Otherwise the effect is too extreme.
- Addition: Adds pixel values of one item to the other. In case of values above the maximum value (in the case of RGB), white is displayed. This mode is suitable for highlighting features.
- Darken: Retains the lowest values of each component of the foreground and background pixels. Like lighten, the results tend to be jagged and harsh.
- Multiply: Pixel values of the top item are multiplied with the corresponding values for the bottom item. The results are darker.
- Burn: Darker colors in the top item cause the underlying items to darken. Burn can be used to tweak and colorize underlying layers.
- Overlay: Combines multiply and screen blending modes. Light parts become lighter and dark parts become darker.
- Soft light: Very similar to overlay, but instead of using multiply/screen it uses color burn/dodge. This is supposed to emulate shining a soft light onto an image.
- Hartes Licht: Auch Hartes Licht ist dem Überlagerungsmodus sehr ähnlich. Hier soll die Projektion eines sehr intensiven Lichts auf ein Bild nachgeahmt werden.
- Difference: Subtracts the top pixel from the bottom pixel, or the other way around, in order always to get a positive value. Blending with black produces no change, as the difference with all colors is zero.

• Subtract: Subtracts pixel values of one item from the other. In the case of negative values, black is displayed.

# **11.9.3 Datendefinierte Übersteuerung Setup**

Next to many options in the vector layer properties dialog or settings in the print layout, you will find a Data defined override icon. Using *[expressions](#page-245-0)* based on layer attributes or item settings, prebuilt or custom functions and *[variables](#page-115-0)*, this tool allows you to set dynamic values for parameters. When enabled, the value returned by this widget is applied to the parameter regardless of its normal value (checkbox, textbox, slider...).

# **The data defined override widget**

Clicking the  $\Box$  Data defined override icon shows the following entries:

- *Description...* that indicates if the option is enabled, which input is expected, the valid input type and the current definition. Hovering over the widget also pops up this information.
- *Store data in the project*: a button allowing the property to be stored using to the *[Auxiliary Storage Proper](#page-226-0)[ties](#page-226-0)* mechanism.
- *Field type*: an entry to select from the layer's fields that match the valid input type.
- An entry to list the *Variable* available.
- *Edit. . .* button to create or edit the expression to apply, using the *Expression String Builder* dialog. To help you correctly fill in the expression, a reminder of the expected output's format is provided in the dialog.
- *Paste* and *Copy* buttons.
- *Löschen* Knopf, um das Setup zu entfernen.
- For numeric and color properties, *Assistant...* to rescale how the feature data is applied to the property (more details *[below](#page-121-0)*)

## Tipp: Use right-click to (de)activate the data override

When the data-defined override option is set up correctly the icon is yellow  $\Box$  or  $\Box$ . If it is broken, the icon is red  $\blacksquare$  or  $\blacksquare$ 

You can enable or disable a configured  $\blacksquare$  data-defined override button by simply clicking the widget with the right mouse button.

# <span id="page-121-0"></span>**Using the data-defined assistant interface**

When the **Data-defined override** button is associated with a numeric or color parameter, it has an *Assistant*... option that allows you to change how the data is applied to the parameter for each feature. The assistant allows you to:

- Define the *Input* data, ie:
	- the attribute to represent, using the Field listbox or the  $\mathcal E$  set column expression function (see *[Ausdrücke](#page-245-0)*)
	- the range of values to represent: you can manually enter the values or use the Fetch value range from layer button to fill these fields automatically with the minimum and maximum values returned by the chosen attribute or the expression applied to your data
- *Apply transform curve*: by default, output values (see below for setting) are applied to input features following a linear scale. You can override this logic: enable the transform option, click on the graphic to add break point(s) and drag the point(s) to apply a custom distribution.
- Define the *Output* values: the options vary according to the parameter to define. You can globally set:
	- the minimum and maximum values to apply to the selected property (n case of a color setting, you'll need to provide a *[color ramp](#page-165-0)*)
	- the *Scale method* of representation which can be Flannery, Exponential, Surface or Radius
	- the *Exponent* to use for data scaling
	- the output value or *[color](#page-117-0)* to represent features with NULL values

When compatible with the property, a live-update preview is displayed in the right-hand side of the dialog to help you control the value scaling.

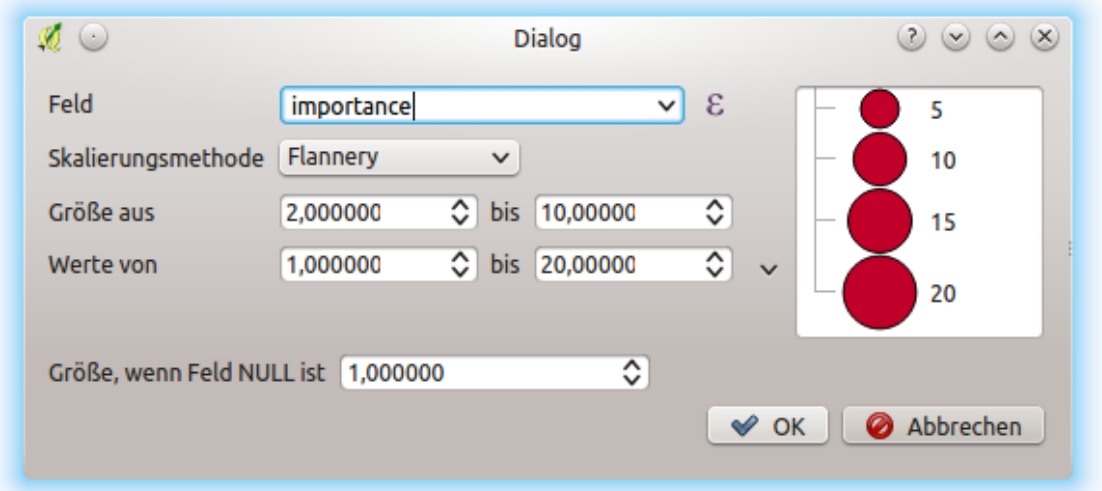

#### Figure 11.27: The data-defined size assistant

The values presented in the varying size assistant above will set the size, Data-defined override' with:

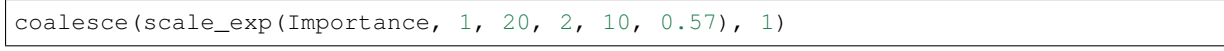

# CHAPTER 12

# Verwaltung von Datenquellen

# **12.1 Opening Data**

As part of an Open Source Software ecosystem, QGIS is built upon different libraries that, combined with its own providers, offer capabilities to read and often write a lot of formats:

- Vector data formats include ESRI formats (Shapefile, Geodatabase. . . ), MapInfo and MicroStation file formats, AutoCAD DWG/DXF, GeoPackage, GeoJSON, GRASS, GPX, KML, Comma Separated Values, and many more... Read the complete list of [OGR vector supported formats.](https://www.gdal.org/ogr_formats.html)
- Raster data formats include ArcInfo Binary Grid, ArcInfo ASCII Grid, JPEG, GeoTIFF, ERDAS IMAGINE, MBTiles, R or Idrisi rasters, ASCII Gridded XYZ, GDAL Virtual, SRTM, Sentinel Data, and many more. . . Read the complete list of [raster supported formats.](https://www.gdal.org/formats_list.html)
- Database formats include PostgreSQL/PostGIS, SQLite/SpatiaLite, Oracle, DB2 or MSSQL Spatial, MySQL. . .
- Support of web data services (WM(T)S, WFS, WCS, CSW, ArcGIS Servers. . . ) is also handled by QGIS providers (see *[QGIS als OGC Datenclient](#page-418-0)*).
- You can also read supported files from archived folders and use QGIS native formats such as virtual and memory layers.

As of the date of this document, more than 80 vector and 140 raster formats are supported by the [GDAL/OGR](https://www.gdal.org/) and QGIS native providers.

Bemerkung: Not all of the listed formats may work in QGIS for various reasons. For example, some require external proprietary libraries, or the GDAL/OGR installation of your OS may not have been built to support the format you want to use. To have a list of available formats, run the command line ogrinfo  $-$ formats (for vector) or check *settings* → *Options* → *GDAL* menu (for raster) in QGIS.

In OGIS, depending on the data format, there are different tools to open it, mainly available in the *Layer*  $\rightarrow$ *Add Layer* → menu or from the *Manage Layers* toolbar (enabled through *View* → *Toolbars* menu). However, all

these tools point to a unique dialog, the *Data Source Manager* dialog that you can directly open with the Open Data Source Manager button available on the *Data Source Manager Toolbar* or by pressing Ctrl+L. Indeed, the *Data Source Manager* dialog offers a unified interface to open vector or raster file-based data as well as databases

or web services supported by QGIS. It can be set modal or not with the *Modeless data source manager dialog* in *Settings* → *Options* → *General* menu.

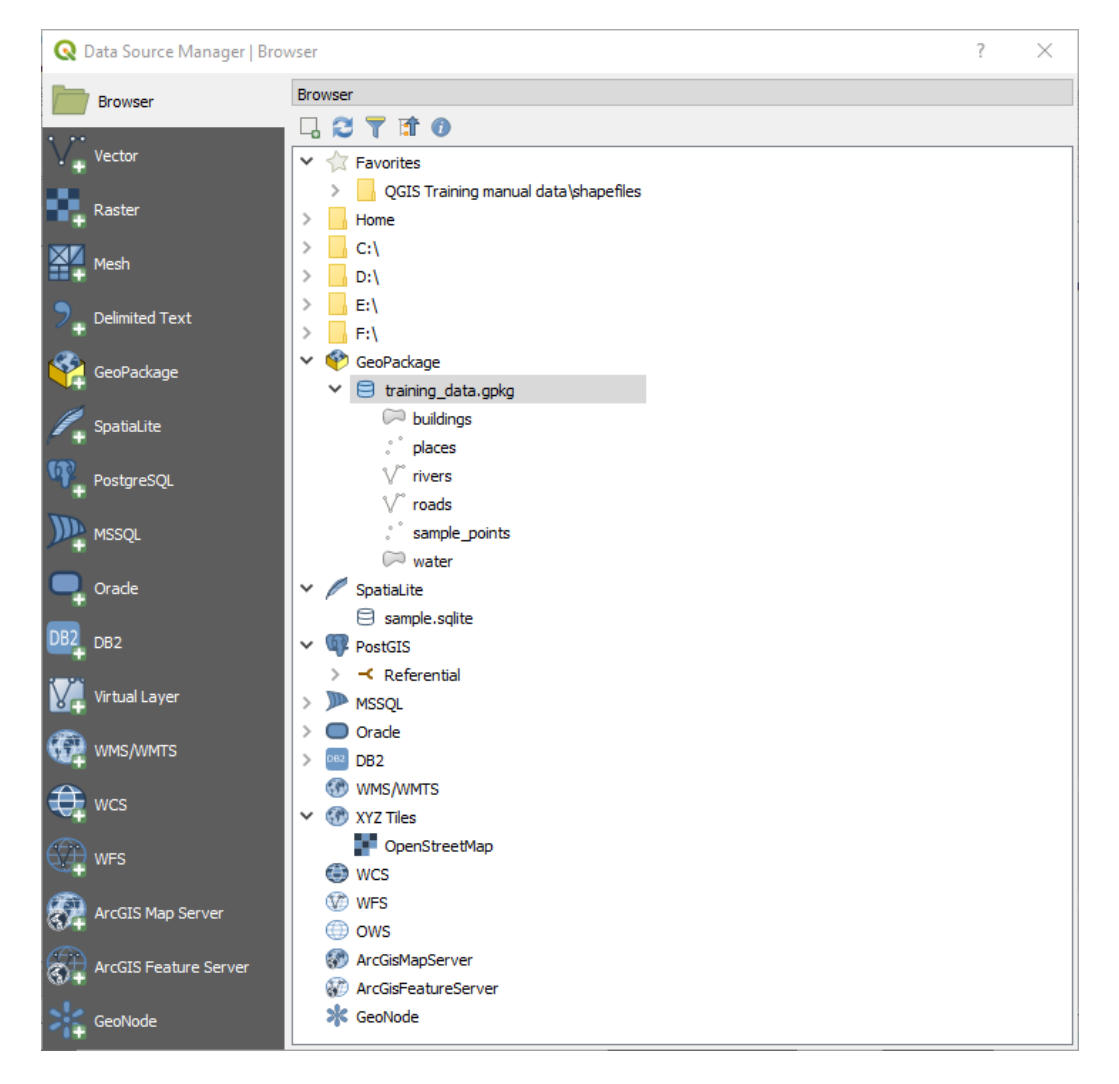

Figure 12.1: QGIS Data Source Manager dialog

Beside this main entry point, you also have the *DB Manager* plugin that offers advanced capabilities to analyze and manipulate connected databases. More information on DB Manager capabilities are exposed in *[DB Manager](#page-570-0) [Plugin](#page-570-0)*.

There are also many other tools, native or third-party plugins, that help you open dedicated data formats.

This chapter will describe only the tools provided by default in QGIS to load data. It will mainly focus on the *Data Source Manager* dialog but more than describing each tab, it will also explore the tools based on the data provider or format specificities.

# <span id="page-126-0"></span>**12.1.1 The Browser Panel**

The *Browser* is one of the main ways to quickly and easily add your data to projects. It's available as:

- a *Data Source Manager* tab, enabled pressing the Open Data Source Manager button  $(Ct, r] + L$ );
- as a QGIS panel you can open from the menu *View*  $\rightarrow$  *Panels* (or  $\frac{dK}{dS}$  *Settings*  $\rightarrow$  *Panels*) or by pressing  $C$ trl+2.

In both cases, the *Browser* helps you navigate in your file system and manage geodata, regardless the type of layer (raster, vector, table), or the datasource format (plain or compressed files, database, web services).

To add a layer into a project, using the *Browser* interface:

- 1. Enable the *Browser* as described above. A browser tree with your file system, databases and web services is displayed. You may need to connect databases and web services before they appear (see dedicated sections).
- 2. Find the layer in the list.
- 3. Double-click its name or drag-and-drop it into the *[map canvas](#page-38-0)*. Your layer is now added to the *[Layers panel](#page-86-0)* and can be viewed in the map canvas.

#### Tipp: Open a QGIS project directly from the browser

You can also open a QGIS project directly from the Browser panel by double-clicking its name or by dragand-drop into the map canvas.

Once a file is loaded, you can zoom around it using the map navigation tools. To change the style of a layer, open the *Layer Properties* dialog by double clicking on the layer name or by right-clicking on the name in the legend and choosing *Properties* from the context menu. See section *[Symbology Properties](#page-178-0)* for more information on setting symbology of vector layers.

At the top of the Browser panel, you find some icons that help you to:

- $\bullet$   $\Box$  Add Selected Layers: you can also add data into the map canvas by selecting **Add selected layer(s)** from the layer's context menu;
- **Refresh** the browser tree;
- Filter Browser to search for specific data. Enter a search word or wildcard and the browser will filter the tree to only show paths to matching DB tables, filenames or folders – other data or folders won't be displayed. See the Browser Panel(2) example on the *[figure\\_browser\\_panels](#page-127-0)*. The comparison can be case-sensitive or not. It can also be set to:
	- normal: return any item containing the search text;
	- using wildcard(s): fine tune the search using ? and/or  $\star$  characters to specify the position of the search text;
	- using a regular expression.
- $\bullet$   $\bullet$   $\bullet$  Collapse All the whole tree;

**Enable/disable properties widget:** when toggled on, a new widget is added at the bottom of the panel showing, if applicable, metadatas of the selected item.

Right-click an item in the browser tree helps you to:

- in case of file or table, display its metadata or open it in your project. Tables can even be renamed, deleted or truncated;
- in case of folder, bookmark it into your favourites, hide it from the browser tree. Hidden folders can be managed from the *Settings*  $\rightarrow$  *Options*  $\rightarrow$  *Data Sources* tab;
- create connection to databases or web servers;
- refresh, rename or delete schema.

<span id="page-127-0"></span>You can also import files into databases or copy tables from one schema/database to another one with a simple drag-and-drop. There is a second browser panel available to avoid long scrolling while dragging. Just select the file and drag-and-drop from one panel to the other.

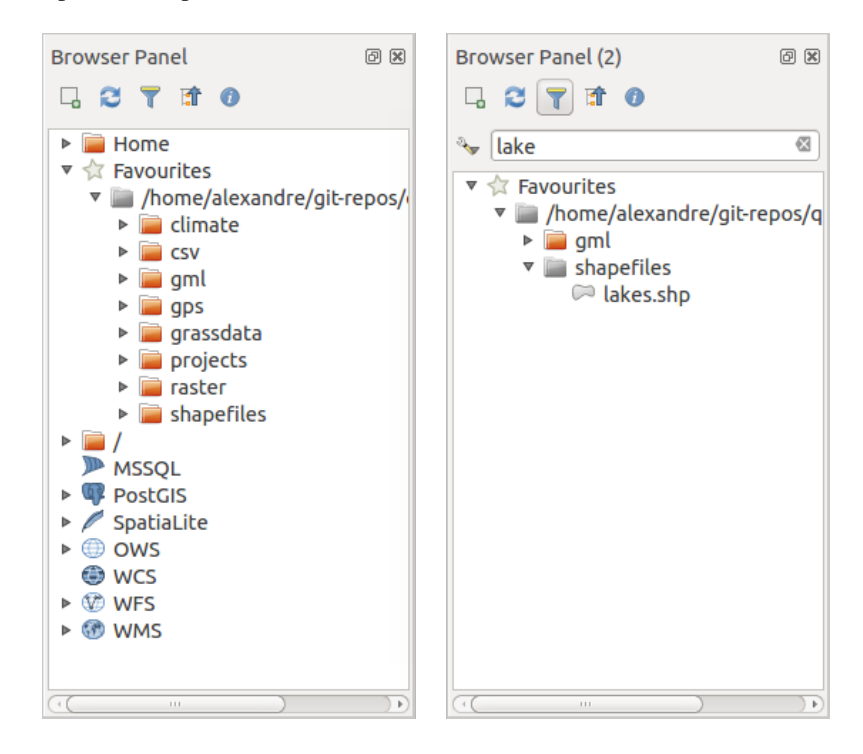

Figure 12.2: QGIS Browser panels side-by-side

# Tipp: Add layers to QGIS by simple drag-and-drop from your OS file browser

You can also add file(s) to the project by drag-and-dropping them from your operating system file browser to the *Layers Panel* or the map canvas.

# **12.1.2 The DB Manager**

The *DB Manager* Plugin is another one of the main and native tools to integrate and manage spatial database formats supported by QGIS (PostGIS, SpatiaLite, GeoPackage, Oracle Spatial, MSSQL, DB2, Virtual layers) in one user interface. It can be activated from the *Plugins* → *Manage and Install Plugins. . .* menu.

The DB Manager Plugin provides several features:

- connect to databases and display its structure and contents;
- preview tables of databases;
- add layers to map canvas, either by double-click or drag-and-drop;
- add layers to a database from the QGIS Browser or from another database;
- create and add output of SQL queries to the map canvas;
- create *[virtual layers](#page-151-0)*.

More information on DB Manager capabilities are exposed in *[DB Manager Plugin](#page-570-0)*.

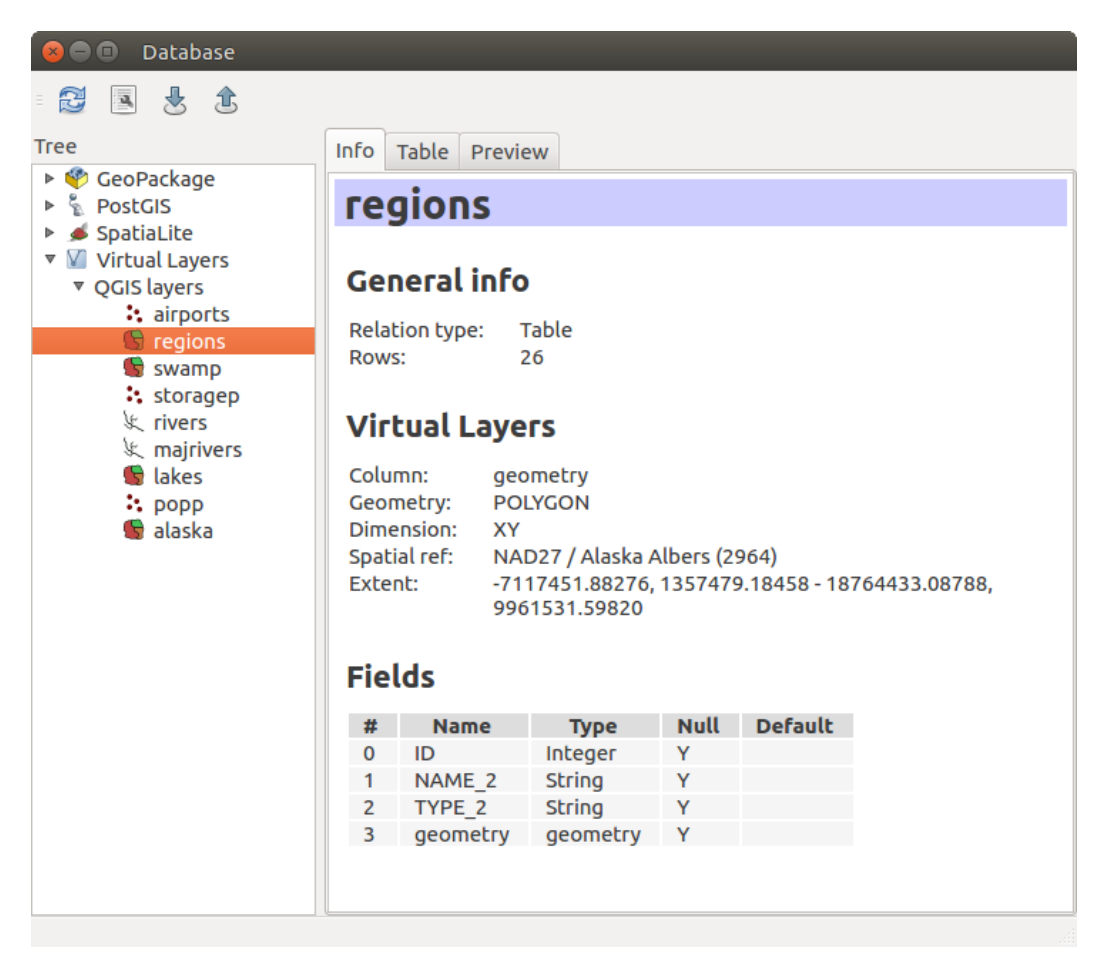

Figure 12.3: DB Manager dialog

# **12.1.3 Provider-based loading tools**

Beside Browser Panel and DB Manager, the main tools provided by QGIS to add layers regardless the format, you'll also find tools that are specific to data providers.

Bemerkung: Some *[external plugins](#page-564-0)* also propose tools to open specific format files in QGIS.

#### **Loading a layer from a file**

To load a layer from a file, you can:

• for vector data (like Shapefile, Mapinfo or dxf layer), click on  $\sqrt{\}^\circ$  Add Vector Layer toolbar button, select the *Layer*  $\rightarrow$  *Add Layer*  $\rightarrow$  *V*<sup>o</sup> *Ladd Vector Layer* menu option or press Ctrl+Shift+V. This will bring up a new window (see *[figure\\_vector\\_add](#page-129-0)*) from which you can check *File* and click on *Browse*. You can also specify the encoding for the file if desired.

<span id="page-129-0"></span>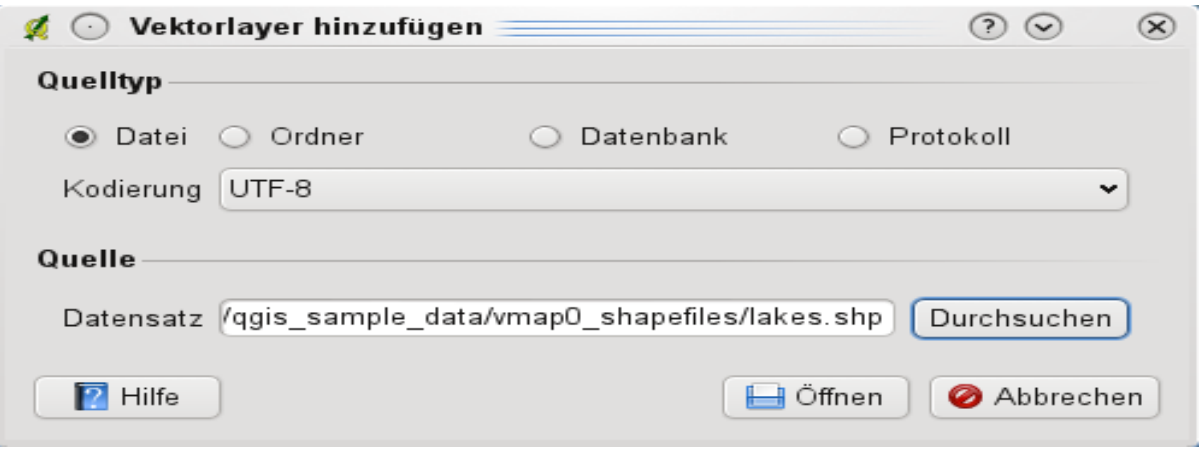

Figure 12.4: Add Vector Layer Dialog

• for raster layers, click on the  $\blacksquare$  Add Raster Layer icon, select the *Layer*  $\rightarrow$  *Add Layer*  $\rightarrow$  **Add Raster Layer** menu option or type Ctrl+Shift+R.

That will bring up a standard open file dialog (see *figure vector open*), which allows you to navigate the file system and load a shapefile, a geotiff or other supported data source. The selection box *Filter* allows you to preselect some supported file formats. Only the formats that have been well tested appear in the list. Other untested formats can be loaded by selecting  $All files (* .*)$ .

<span id="page-129-1"></span>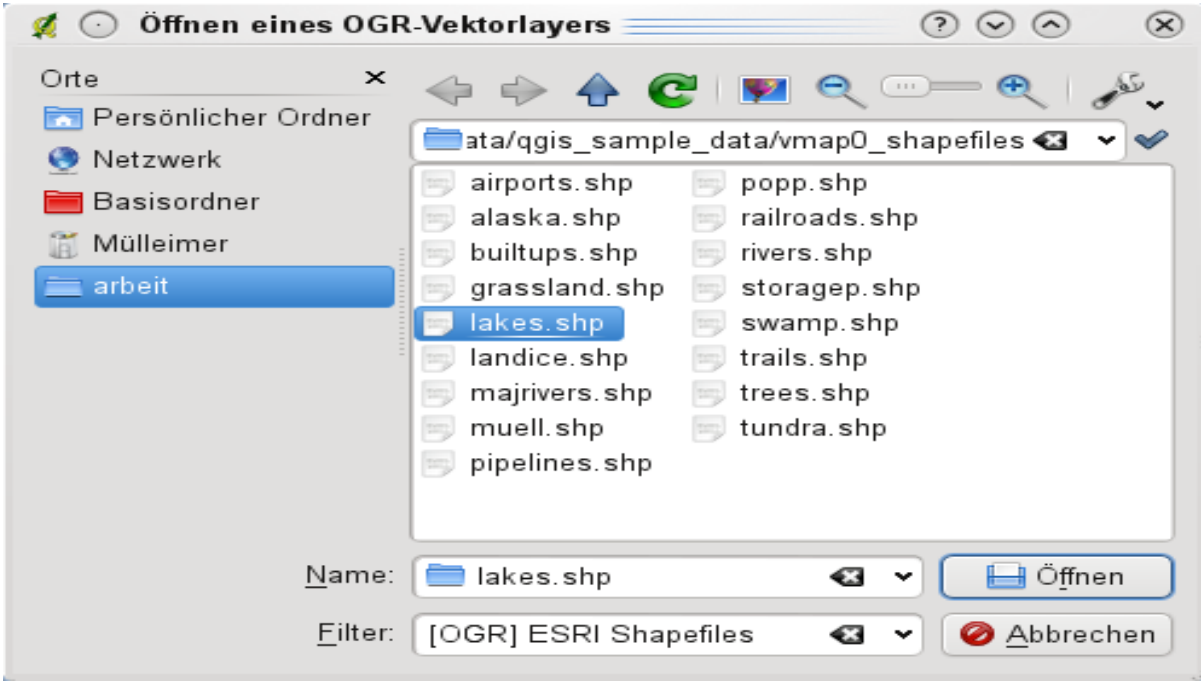

Figure 12.5: Open an OGR Supported Vector Layer Dialog

Selecting a file from the list and clicking *Open* loads it into QGIS. More than one layer can be loaded at the same time by holding down the Ctrl or Shift key and clicking on multiple items in the dialog. *[Figure\\_vector\\_loaded](#page-130-0)* shows QGIS after loading the alaska.shp file.

**Bemerkung:** Because some formats like MapInfo (e.g., .tab) or Autocad (.dxf) allow mixing different types

<span id="page-130-0"></span>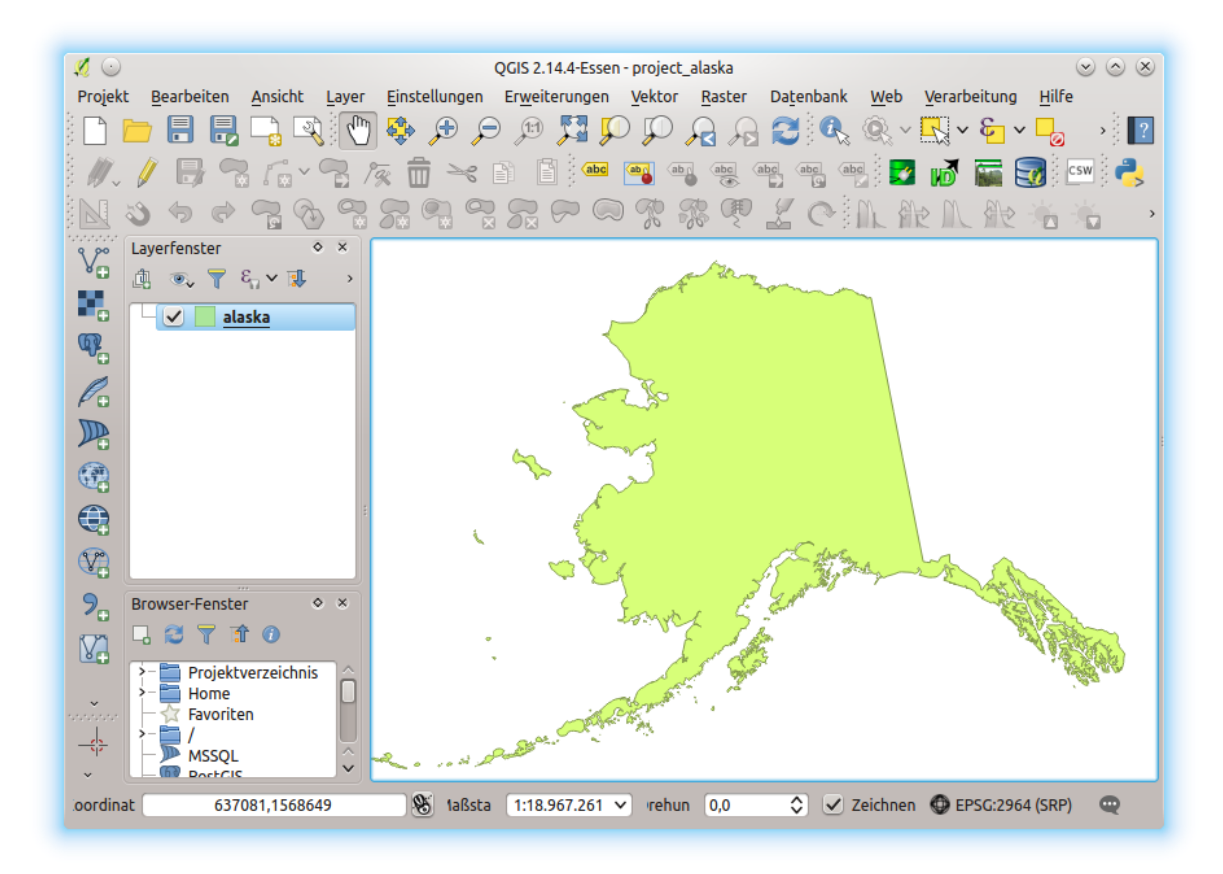

Figure 12.6: QGIS with Shapefile of Alaska loaded

of geometry in a single file, loading such format in QGIS opens a dialog to select geometries to use in order to have one geometry per layer.

Using the  $\sqrt{\phantom{a}}^{\circ}$  Add Vector Layer tool:

• You can also load specific formats like ArcInfo Binary Coverage, UK. National Transfer Format, as well as the raw TIGER format of the US Census Bureau or OpenfileGDB. To do that,

you'd need to select *Directory* as *Source type*. In this case a directory can be selected in the dialog after pressing *Browse*.

• With the *Database* source type you can select an existing database connection or create one to the selected database type. Available database types are ODBC, OGDI Vectors, Esri Personal Geodatabase, MySQL as well as PostgreSQL or MSSQL.

Pressing the *New* button opens the *Create a New OGR Database Connection* dialog whose parameters are among the ones you can find in *[Creating a stored Connection](#page-136-0)*. Pressing *Open* you can select from the available tables for example of the PostGIS enabled database.

• The last source type, **O** *Protocol*, enables to open data from the web using for example GeoJSON or CouchDB format. After selecting the type you have to fill URI of the source.

# Tipp: Load layers and projects from mounted external drives on macOS

On macOS, portable drives that are mounted beside the primary hard drive do not show up as expected under *File*  $\rightarrow$  *Open....* We are working on a more macOS-native open/save dialog to fix this. As a workaround, you can type /Volumes in the *File name* box and press Enter. Then you can navigate to external drives and network mounts.

# **Importing a delimited text file**

Delimited text file (e.g. .csv, .txt) can be loaded in QGIS using the tools described above. However, loaded this way, it'll show up like a simple table data. Sometimes, delimited text files can contain geometric data you'd

want to visualize; this is what the *Add Delimited Text Layer* is designed for.

Click the <sup>Open Data Source Manager</sup> icon to open the *Data Source Manager* dialog and enable the *Delimited Text* tab, as shown in *[figure\\_delimited\\_text](#page-132-0)*.

First, select the file to import (e.g., qgis\_sample\_data/csv/elevp.csv) by clicking on the *Browse* button. In the *Layer name* field, provide the name to use for the layer in the project (e.g., Elevation).

# **File format**

Once the file is selected, QGIS attempts to parse the file with the most recently used delimiter, trying to identify fields and rows. To enable QGIS to properly parse the file, it is important to select the correct delimiter. You can specify a delimiter by activating:

- $\bigcirc$  *CSV (comma separated values)* to use the comma character;
- *Custom delimiters*, choosing among some predefined delimiters like comma, space, tab, semicolon. . . ;
- or *Regular expression delimiter* and entering text into the *Expression* field. For example, to change the delimiter to tab, use  $\setminus t$  (this is a regular expression for the tab character).

<span id="page-132-0"></span>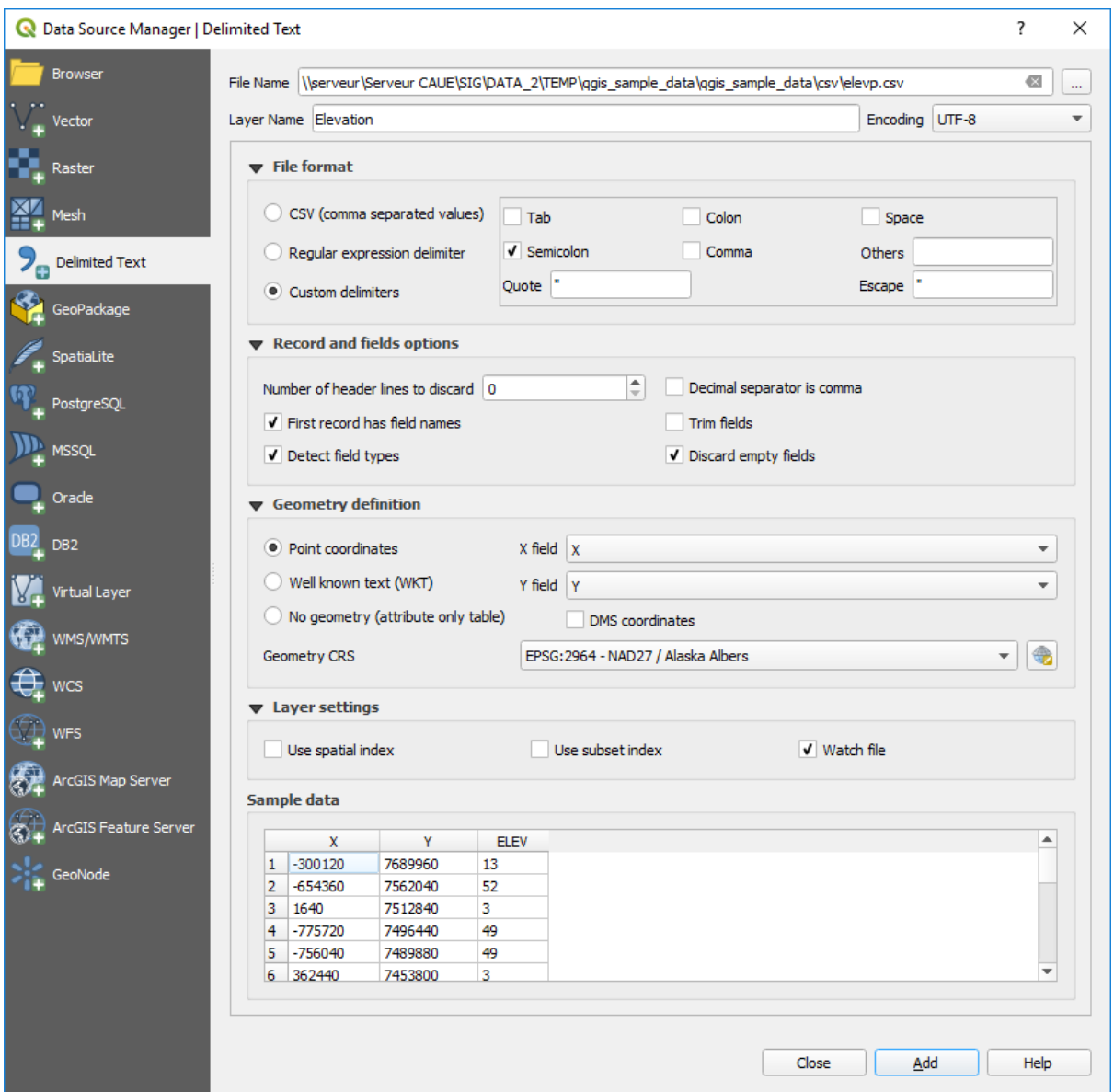

Figure 12.7: Delimited Text Dialog

# **Records and fields**

Other than settings to identify rows and fields in the data, some convenient options can be used to tweak the data recognition:

- *Number of header lines to discard*: convenient when you want to avoid some lines to show in the import, either because those are blank lines or with another formatting.
- *First records has field names*: values in the first row of data are used as field names, otherwise OGIS adds a fields row of a type field 1, field 2...
- *Detect field types*: automatically recognizes the field type. If unchecked then all attributes are treated as text fields.
- *Decimal separator is comma*: if necessary, you can force a comma to be the decimal separator.
- *Trim fields*: allows you to trim leading and trailing spaces from fields.
- *Discard empty fields*.

As you set the parser properties, a sample data preview updates at the bottom of the dialog.

# **Geometry definition**

Once the file is parsed, set *Geometry definition* to

- *Point coordinates* and provide the *X field* and *Y field* if the layer is of point geometry type and contain such coordinate fields. If the coordinates are defined as degrees/minutes/seconds, activate the *DMS coordinates* checkbox;
- **Well known text (WKT)** option if the spatial information is represented by WKT: select the *Geometry field* containing the WKT definition and choose the approriate *Geometry field* or let QGIS auto-detect it;
- If the file contains non-spatial data, activate *No geometry (attribute only table)* and it will be loaded as an ordinary table.

Besides the features geometry information, you can also set the layer's *Geometry CRS* using the Select CRS widget.

#### **Layer settings**

Additionally, you can enable:

- *Use spatial index* to improve the performance of displaying and spatially selecting features;
- *Use subset index* to improve performance of *[subset filters](#page-175-0)* (when defined in the layer properties);
- *Watch file* to watch for changes to the file by other applications while QGIS is running.

At the end, click *OK* to add the layer to the map. In our example, a point layer named Elevation is added to the project and behaves like any other map layer in QGIS. However, this layer is the result of a query on the .csv source layer (hence, linked to it) and would require *[to be saved](#page-147-0)* in order to get a spatial layer on disk.

## **Importing a DXF or DWG file**

DXF and DWG files can be added to QGIS by simple drag-and-drop from the common Browser Panel. You'll be prompted to select the sublayers you'd like to add to the project. Layers are added with random style properties.

Bemerkung: DXF files containing several geometry types (point, line and/or polygon), the name of the layer will be made from *<filename.dxf> entities <geometry type>*.

To keep the dxf/dwg file structure and its symbology in QGIS, you may want to use the dedicated *Project*  $\rightarrow$ *Import/Export* → *Import Layers from DWG/DXF...* tool which allows you to:

- 1. import elements from the drawing file into a GeoPackage database.
- 2. and add to the project any of the imported elements.

In the *DWG/DXF Import* dialog, to first import the drawing file contents:

- 1. Input the location of the *Target package*, i.e. the new GeoPackage file that will store the data. If an existing file is provided, then it will be overwritten.
- 2. Specify the coordinate reference system of the data in the drawing file.
- 3. Check *Expand block references* to import the blocks in the drawing file as normal elements.
- 4. Check *Use curves* to promote the imported layers to a curved geometry type.
- 5. Use the *Import* button to select the DWG/DXF file to use (one per geopackage). The GeoPackage database will be automatically populated with the drawing file content. Depending on the size of the \*CAD file, this could take some time.

After the .dwg or .dxf data is imported into the GeoPackage database the frame in the lower half of the dialog is populated with the list of layers from the imported file. There you can select which layers to add to the QGIS project:

- 1. At the top, set a *Group name* to group the drawing files in the project.
- 2. Check layers to show: Each selected layer is added to an ad hoc group which contains vector layers for the point, line, label and area features of the drawing layer. The style of each layer is setup so that it resembles the look it originally had in \*CAD.
- 3. Check whether layer should be visible at opening.
- 4. Alternatively using the *Merge layers* option places all layers in a single group.
- 5. Press *OK* to open the layers in QGIS.

#### **Importing OpenStreetMap Vectors**

In recent years, the OpenStreetMap project has gained popularity because in many countries no free geodata such as digital road maps are available. The objective of the OSM project is to create a free editable map of the world from GPS data, aerial photography or local knowledge. To support this objective, QGIS provides support for OSM data.

Using the *Browser Panel*, you can load a . osm file to the map canvas, in which case you'll get a dialog to select sublayers based on the geometry type. The loaded layers will contain all the data of that geometry type in the file and keep the osm file data structure.

# <span id="page-134-0"></span>**SpatiaLite Layers**

The first time you load data from a SpatiaLite database, begin by:

- clicking on the  $\mathbb{Z}_n$  Add SpatiaLite Layer toolbar button:
- selecting the **Add SpatiaLite Layer...** option from the Layer  $\rightarrow$  Add Layer menu;
- or by typing Ctrl+Shift+L.

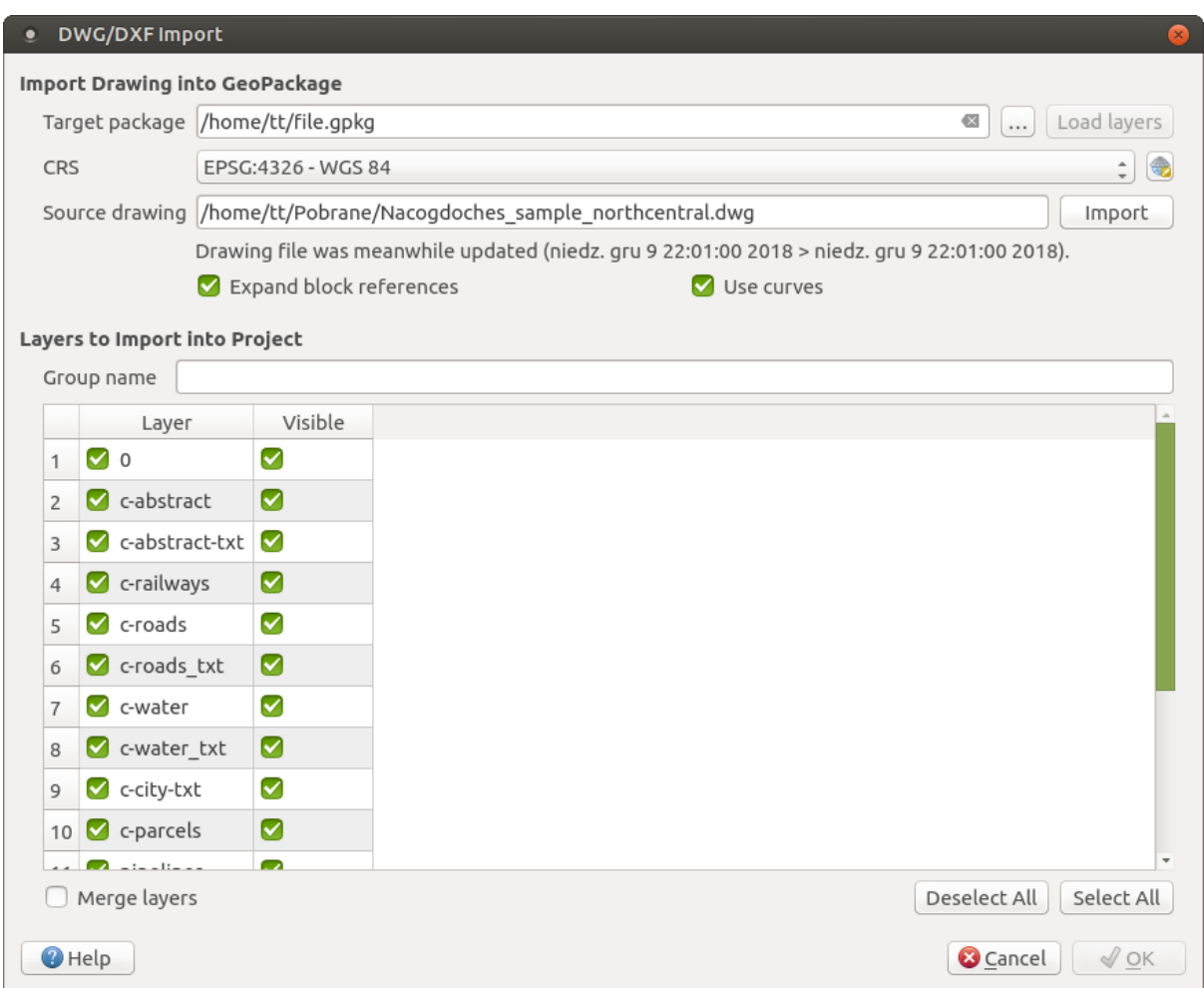

Figure 12.8: Import dialog for DWG/DXF files

This will bring up a window that will allow you either to connect to a SpatiaLite database already known to QGIS, which you can choose from the drop-down menu, or to define a new connection to a new database. To define a new connection, click on *New* and use the file browser to point to your SpatiaLite database, which is a file with a .sqlite extension.

QGIS also supports editable views in SpatiaLite.

# **GPS**

Loading GPS data in QGIS can be done using the core plugin: GPS Tools. Instructions are described in Section *[GPS Plugin](#page-470-0)*.

## **GRASS**

Working with GRASS vector data is described in Section *[GRASS GIS Integration](#page-506-0)*.

## **Database related tools**

#### <span id="page-136-0"></span>**Creating a stored Connection**

In order to read and write tables from the many database formats QGIS supports you'll need to create a connection to that database. While *[QGIS Browser Panel](#page-126-0)* is the simplest and recommanded way to connect and use databases, QGIS provides other tools to connect to each of them and load their tables:

- *Add PostGIS Layer...* or by typing Ctrl+Shift+D;
- *Add MSSOL Spatial Layer* or by typing Ctrl+Shift+M;
- **Add Oracle Spatial Layer...** or by typing Ctrl+Shift+O;
- **BB2** Add DB2 Spatial Layer... or by typing Ctrl+Shift+2.

These tools are accessible either from the *Manage Layers Toolbar* or the *Layer*  $\rightarrow$  *Add Layer*  $\rightarrow$  menu. Connecting to SpatiaLite database is described at *[SpatiaLite Layers](#page-134-0)*.

#### Tipp: Create connection to database from the QGIS Browser Panel

Select the corresponding database format in the Browser tree, right-click and choose connect will provide you with the database connection dialog.

Most of the connection dialogs follow a common basis that will be described below using the PostGreSQL database tool as example. For additional settings specific to other providers, you can find corresponding description at:

- *[Connecting to MSSQL Spatial](#page-140-0)*;
- *[Connecting to Oracle Spatial](#page-139-0)*;
- *[Connecting to DB2 Spatial](#page-140-1)*.

The first time you use a PostGIS data source, you must create a connection to a database that contains the data. Begin by clicking the appropriate button as exposed above, opening an *Add PostGIS Table(s)* dialog (see *[fig](#page-141-0)[ure\\_add\\_postgis\\_tables](#page-141-0)*). To access the connection manager, click on the *New* button to display the *Create a New PostGIS Connection* dialog.

The parameters required for a PostGIS connection are exposed below. For the other database types, see their differences at *[Particular Connection requirements](#page-138-0)*.

• Name: A name for this connection. It can be the same as *Database*.

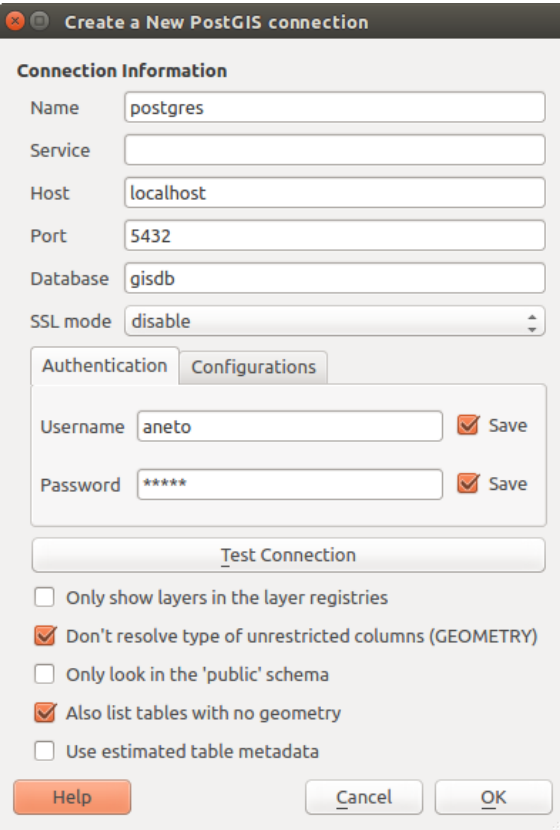

Figure 12.9: Create a New PostGIS Connection Dialog

- Service: Service parameter to be used alternatively to hostname/port (and potentially database). This can be defined in pg\_service.conf. Check the *[PostgreSQL Service connection file](#page-138-1)* section for more details.
- Host: Name of the database host. This must be a resolvable host name such as would be used to open a TCP/IP connection or ping the host. If the database is on the same computer as QGIS, simply enter *localhost* here.
- Port: Port number the PostgreSQL database server listens on. The default port for PostGIS is 5432.
- Database: Name of the database.
- SSL mode: How the SSL connection will be negotiated with the server. Note that massive speed-ups in PostGIS layer rendering can be achieved by disabling SSL in the connection editor. The following options are available:
	- *Disable*: Only try an unencrypted SSL connection;
	- *Allow*: Try a non-SSL connection. If that fails, try an SSL connection;
	- *Prefer* (the default): Try an SSL connection. If that fails, try a non-SSL connection;
	- *Require*: Only try an SSL connection.
- Username: User name used to log in to the database.
- Password: Password used with *Username* to connect to the database.

You can save any or both of the username and password parameters, in which case they will be used by default each time you need to connect to this database. If not saved, you'll be prompted to fill the missing credentials to connect to the database in next QGIS sessions; meanwhile the connection parameters you entered are stored in a temporary internal cache and returned whenever a username/password for the same database is requested, until you close the current QGIS process.

## Warnung: QGIS User Settings and Security

In the *Authentication* tab, saving username and password will keep unprotected credentials in the connection configuration. Those credentials will be visible if, for instance, you shared the project file with someone. Therefore, it's advisable to save your credentials in a *Authentication configuration* instead (*Configurations* tab - See *[Authentifizierungssystem](#page-480-0)* for more details) or in a service connection file (see *[PostgreSQL Service connection file](#page-138-1)* for example).

Optionally, depending on the type of database, you can activate the following checkboxes:

- *Only show layers in the layer registries*
- *Don't resolve type of unrestricted columns (GEOMETRY)*
- *Only look in the ,public' schema*
- *Also list tables with no geometry*
- *Use estimated table metadata*
- *Allow saving/loading QGIS projects in the database*: more details *[here](#page-23-0)*

## Tipp: Use estimated table metadata to speed up operations

When initializing layers, various queries may be needed to establish the characteristics of the geometries stored in the database table. When the *Use estimated table metadata* option is checked, these queries examine only a sample of the rows and use the table statistics, rather than the entire table. This can drastically speed up operations on large datasets, but may result in incorrect characterization of layers (eg. the feature count of filtered layers will not be accurately determined) and may even cause strange behaviour in case columns that are supposed to be unique actually are not.

Once all parameters and options are set, you can test the connection by clicking on the *Test Connection* button or apply it hitting *OK*. From the *Add PostGIS Table(s)*, click now on *Connect* and the dialog is filled with tables from the selected database (as shown in *[figure\\_add\\_postgis\\_tables](#page-141-0)*).

# <span id="page-138-0"></span>**Particular Connection requirements**

Because of database type particularities, provided options are all the same for all the databases. Below are exposed these connection specificities.

# <span id="page-138-1"></span>**PostgreSQL Service connection file**

The service connection file allows PostgreSQL connection parameters to be associated with a single service name. That service name can then be specified by a client and the associated settings will be used.

It's called .pg\_service.conf under \*nix systems (GNU/Linux, macOS etc.) and pg\_service.conf on Windows.

The service file looks like:

```
[water_service]
host=192.168.0.45
port=5433
dbname=gisdb
user=paul
password=paulspass
```

```
[wastewater_service]
host=dbserver.com
dbname=water
user=waterpass
```
Bemerkung: There are two services in the above example: water\_service and wastewater\_service. You can use these to connect from QGIS, pgAdmin etc. by specifying only the name of the service you want to connect to (without the enclosing brackets). If you want to use the service with psql you need to do something like export PGSERVICE=water\_service before doing your psql commands.

You can find all the parameters [here](https://www.postgresql.org/docs/current/static/libpq-connect.html#LIBPQ-PARAMKEYWORDS)

Bemerkung: If you don't want to save the passwords in the service file you can use the [.pg\\_pass](https://www.postgresql.org/docs/current/static/libpq-pgpass.html) option.

On \*nix operating systems (GNU/Linux, macOS etc.) you can save the .pg\_service.conf file in the user's home directory and the PostgreSQL clients will automatically be aware of it. For example, if the logged user is web, .pg\_service.conf should be saved in the /home/web/ directory in order to directly work (without specifying any other environment variables).

You can specify the location of the service file by creating a PGSERVICEFILE environment variable (e.g. run the export PGSERVICEFILE=/home/web/.pg\_service.conf command under your \*nix OS to temporarily set the PGSERVICEFILE variable)

You can also make the service file available system-wide (all users) either by placing the .pq\_service.conf file at pg\_config --sysconfdir or by adding the PGSYSCONFDIR environment variable to specify the directory containing the service file. If service definitions with the same name exist in the user and the system file, the user file takes precedence.

Warnung: There are some caveats under Windows:

- The service file should be saved as pg\_service.conf and not as .pg\_service.conf.
- The service file should be saved in Unix format in order to work. One way to do it is to open it with [Notepad++](https://notepad-plus-plus.org/) and *Edit* → *EOL Conversion* → *UNIX Format* → *File save*.
- You can add environmental variables in various ways; a tested one, known to work reliably, is *Control Panel* → *System and Security* → *System* → *Advanced system settings* → *Environment Variables* adding PGSERVICEFILE and the path of the type C:\Users\John\pg\_service.conf
- After adding an environment variable you may also need to restart the computer.

# <span id="page-139-0"></span>**Connecting to Oracle Spatial**

The spatial features in Oracle Spatial aid users in managing geographic and location data in a native type within an Oracle database. In addition to some of the options in *[Creating a stored Connection](#page-136-0)*, the connection dialog proposes:

- Database: SID or SERVICE\_NAME of the Oracle instance;
- Port: Port number the Oracle database server listens on. The default port is 1521;
- Workspace: Workspace to switch to.

Optionally, you can activate following checkboxes:

• *Only look in metadata table*: restricts the displayed tables to those that are in the all\_sdo\_geom\_metadata view. This can speed up the initial display of spatial tables.

- *Only look for user's tables*: when searching for spatial tables, restricts the search to tables that are owned by the user.
- *Also list tables with no geometry*: indicates that tables without geometry should also be listed by default.
- *Use estimated table statistics for the layer metadata*: when the layer is set up, various metadata are required for the Oracle table. This includes information such as the table row count, geometry type and spatial extents of the data in the geometry column. If the table contains a large number of rows, determining this metadata can be time-consuming. By activating this option, the following fast table metadata operations are done: Row count is determined from all\_tables.num\_rows. Table extents are always determined with the SDO\_TUNE.EXTENTS\_OF function, even if a layer filter is applied. Table geometry is determined from the first 100 non-null geometry rows in the table.
- *Only existing geometry types*: only lists the existing geometry types and don't offer to add others.
- *Include additional geometry attributes*.

# Tipp: Oracle Spatial Layers

Normally, an Oracle Spatial layer is defined by an entry in the USER SDO METADATA table.

# <span id="page-140-1"></span>**Connecting to DB2 Spatial**

In addition to some of the options described in *[Creating a stored Connection](#page-136-0)*, the connection to a DB2 database (see *[DB2 Spatial Layers](#page-160-0)* for more information) can be specified using either a Service/DSN name defined to ODBC or using the driver, host and port information.

An ODBC Service/DSN connection requires the service name defined to ODBC.

A driver/host/port connection requires:

- Driver: Name of the DB2 driver. Typically this would be IBM DB2 ODBC DRIVER.
- DB2 Host: Name of the database host. This must be a resolvable host name such as would be used to open a TCP/IP connection or ping the host. If the database is on the same computer as QGIS, simply enter *localhost* here.
- DB2 Port: Port number the DB2 database server listens on. The default DB2 LUW port is 50000. The default DB2 z/OS port is 446.

# Tipp: DB2 Spatial Layers

A DB2 Spatial layer is defined by a row in the DB2GSE.ST\_GEOMETRY\_COLUMNS view.

Bemerkung: In order to work effectively with DB2 spatial tables in QGIS, it is important that tables have an INTEGER or BIGINT column defined as PRIMARY KEY and if new features are going to be added, this column should also have the GENERATED characteristic.

It is also helpful for the spatial column to be registered with a specific spatial reference identifier (most often 4326 for WGS84 coordinates). A spatial column can be registered by calling the ST\_Register\_Spatial\_Column stored procedure.

# <span id="page-140-0"></span>**Connecting to MSSQL Spatial**

In addition to some of the options in *[Creating a stored Connection](#page-136-0)*, creating a new MSSQL connection dialog proposes you to fill a Provider/DSN name. You can also display available databases.

# **Loading a Database Layer**

Once you have one or more connections defined to a database (see section *[Creating a stored Connection](#page-136-0)*), you can load layers from it. Of course, this requires having available data. See e.g. section *[Importing Data into](#page-157-1) [PostgreSQL](#page-157-1)* for a discussion on importing data into a PostGIS database.

To load a layer from a database, you can perform the following steps:

- 1. Open the "Add <database> table(s)" dialog (see *[Creating a stored Connection](#page-136-0)*).
- 2. Choose the connection from the drop-down list and click *Connect*.
- 3. Select or unselect *Also list tables with no geometry*.
- 4. Optionally, use some *Search Options* to reduce the list of tables to those matching your search. You can also set this option before you hit the *Connect* button, speeding this way the database fetching.
- 5. Find the layer(s) you wish to add in the list of available layers.
- 6. Select it by clicking on it. You can select multiple layers by holding down the Shift key while clicking.
- 7. If applicable, use the *Set Filter* button (or double-click the layer) to start the *Query Builder* dialog (See section *[Abfrageeditor](#page-175-0)*) and define which features to load from the selected layer. The filter expression appears in the sql column. This restriction can be removed or edited in the *Layer Properties* → *General* → *Provider Feature Filter* frame.
- 8. The checkbox in the Select at id column that is activated by default gets the features ids without the attributes and speeds in most cases the data loading.

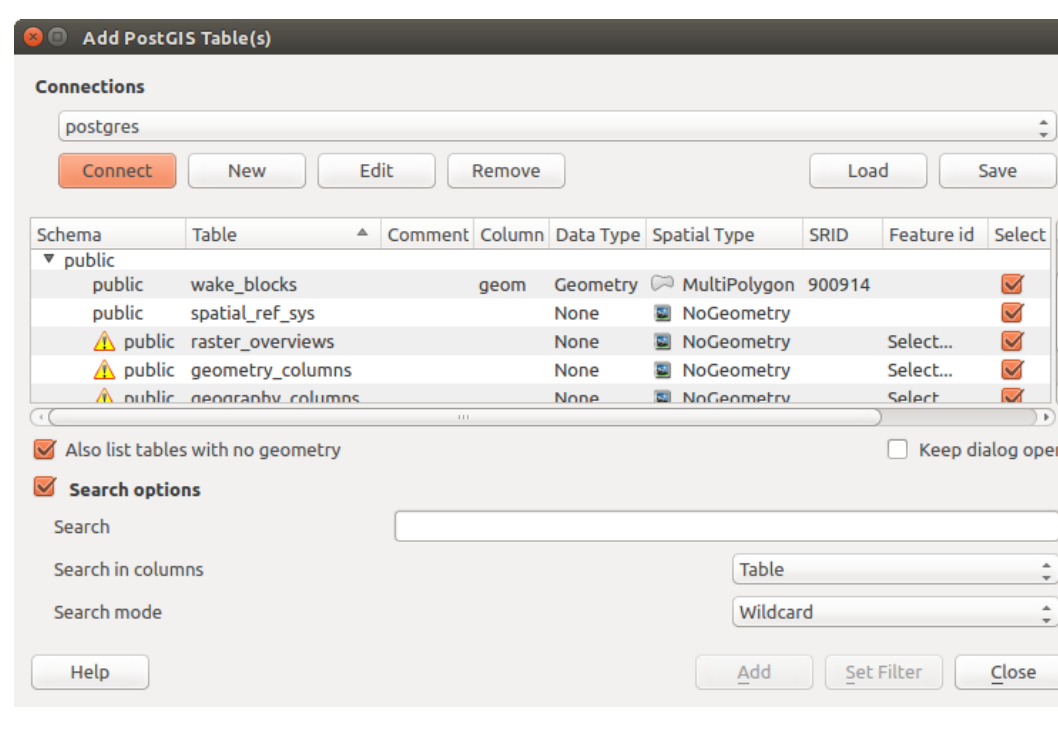

<span id="page-141-0"></span>9. Click on the *Add* button to add the layer to the map.

Figure 12.10: Add PostGIS Table(s) Dialog

## Tipp: Use the Browser Panel to speed up loading of database table(s)

Adding DB tables from their ad hoc tab of the *Data Source Manager* dialog to QGIS may sometimes be time consuming as QGIS fetches statistics and properties (e.g. geometry type and field, CRS, number of features) of each table beforehand. To avoid this, once *[the connection is set](#page-136-0)*, it's better to use the *[Browser Panel](#page-126-0)* or the *[DB](#page-570-0) [Manager](#page-570-0)* to drag and drop the database tables in the map canvas.

# **12.1.4 QGIS Custom formats**

QGIS proposes two custom formats you can load in the application using their own loading tool:

- Temporary Scratch Layer: a memory layer that is bound to the project it's opened with (see *[Creating a new](#page-146-0) [Temporary Scratch Layer](#page-146-0)* for more information)
- Virtual Layers: a layer resulting from a query on other layer(s) (see *[Creating virtual layers](#page-151-0)* for more information)

# **12.1.5 Connecting to web services**

With QGIS you can have access to different types of OGC web services (WM(T)S, WFS(-T), CSW ...). Thanks to QGIS Server, you can also publish these services. Description of these capabilities and how-to are provided in chapter *[Arbeiten mit OGC Daten](#page-418-1)*.

# **12.2 Creating Layers**

Layers can be created in many ways, including:

- empty layers from scratch;
- layers from existing layers;
- layers from the clipboard;
- layers as a result of an SQL-like query based on one or many layers: the *[virtual layer](#page-151-0)*.

QGIS also provides tools to import/export different formats.

# **12.2.1 Creating new vector layers**

QGIS allows you to create new Shapefile layers, new SpatiaLite layers, new GPX layers and new Temporary Scratch layers. Creation of a new GRASS layer is supported within the GRASS plugin. (Please refer to section *[Einen neuen GRASS Vektorlayer erstellen](#page-512-0)* for more information on creating GRASS vector layers.)

# **Creating a new GeoPackage layer**

To create a new GeoPackage layer go to *Layer* → *New* → *New GeoPackage Layer...* The *New GeoPackage Layer* dialog will be displayed as shown in *[figure\\_create\\_geopackage](#page-143-0)*.

The first step is to select an existing GeoPackage or create a new one. This can be done by pressing the ellipses *. . .* button at the right of the Database field. Then, give a name for the new layer, define the layer type and specify the coordinate reference system with *Specify CRS*.

To define an attribute table for the new GeoPackage layer, add the names of the attribute columns you want to create with the corresponding column type, and click on the *Add to Fields List* button. Once you are happy with the attributes, click *OK*. QGIS will automatically add the new layer to the legend, and you can edit it in the same way as described in section *[Einen vorhandenen Layer editieren](#page-288-0)*.

<span id="page-143-0"></span>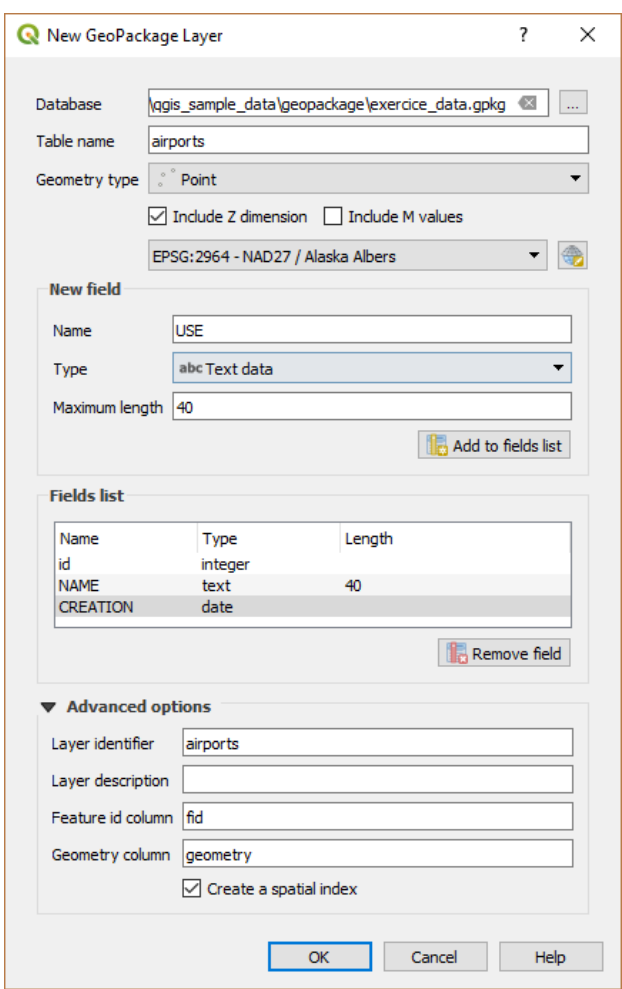

Figure 12.11: Creating a New GeoPackage layer dialog
# **Creating a new Shapefile layer**

To create a new Shapefile layer, choose *Create Layer* → <sup>*N*</sup>**a** *New Shapefile Layer*... from the *Layer* menu or select it from the *Data Source Manager* toolbar. The *New Shapefile Layer* dialog will be displayed as shown in *[figure\\_create\\_shapefile](#page-144-0)*. The first step is to provide a path and name for the Shapefile. QGIS will automatically add the .shp extension to the name you specify Next, choose the type of layer (point, line or polygon) and optional Z or M dimensions, as well as the CRS (coordinate reference system).

<span id="page-144-0"></span>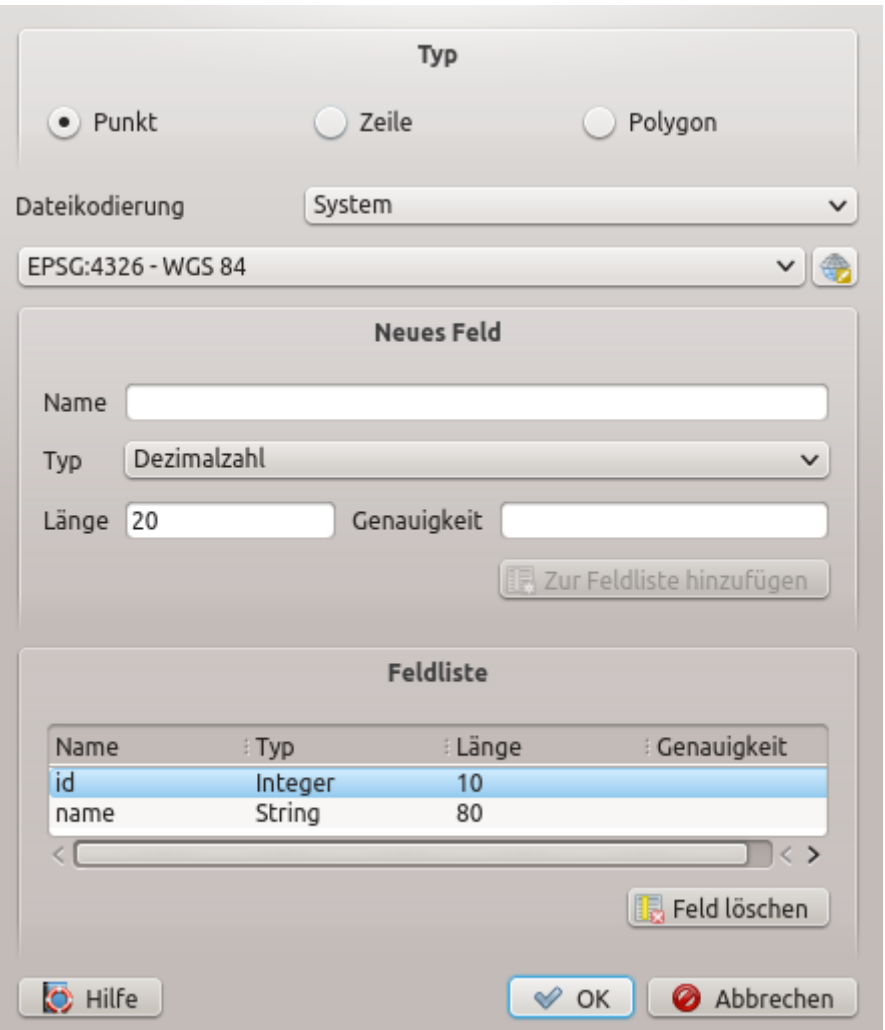

Figure 12.12: Creating a new Shapefile layer dialog

To complete the creation of the new Shapefile layer, add the desired attributes by specifying a name and type for each attribute and clicking on the *Add to Fields List* button. A first ,id' column is added by default but can be removed, if not wanted. Only *Decimal number*  $\boxed{...| \cdot |}$ , *Whole number*  $\boxed{...| \cdot |}$ , *Text data*  $\boxed{...| \cdot |}$  and *Date* **attributes are supported.** Additionally, depending on the attribute type, you can also define the length and precision of the new attribute column. Once you are happy with the attributes, click *OK*. Once the Shapefile has been created, it will be added to the map as a new layer, and you can edit it in the same way as described in section *[Einen vorhandenen Layer editieren](#page-288-0)*.

# <span id="page-144-1"></span>**Creating a new SpatiaLite layer**

To create a new SpatiaLite layer for editing, choose *Create Layer* → *New SpatiaLite Layer. . .* from the *Layer* menu or select it from the *Data Source Manager* toolbar. The *New SpatiaLite Layer* dialog will be displayed as

<span id="page-145-0"></span>shown in *Figure* create spatialite.

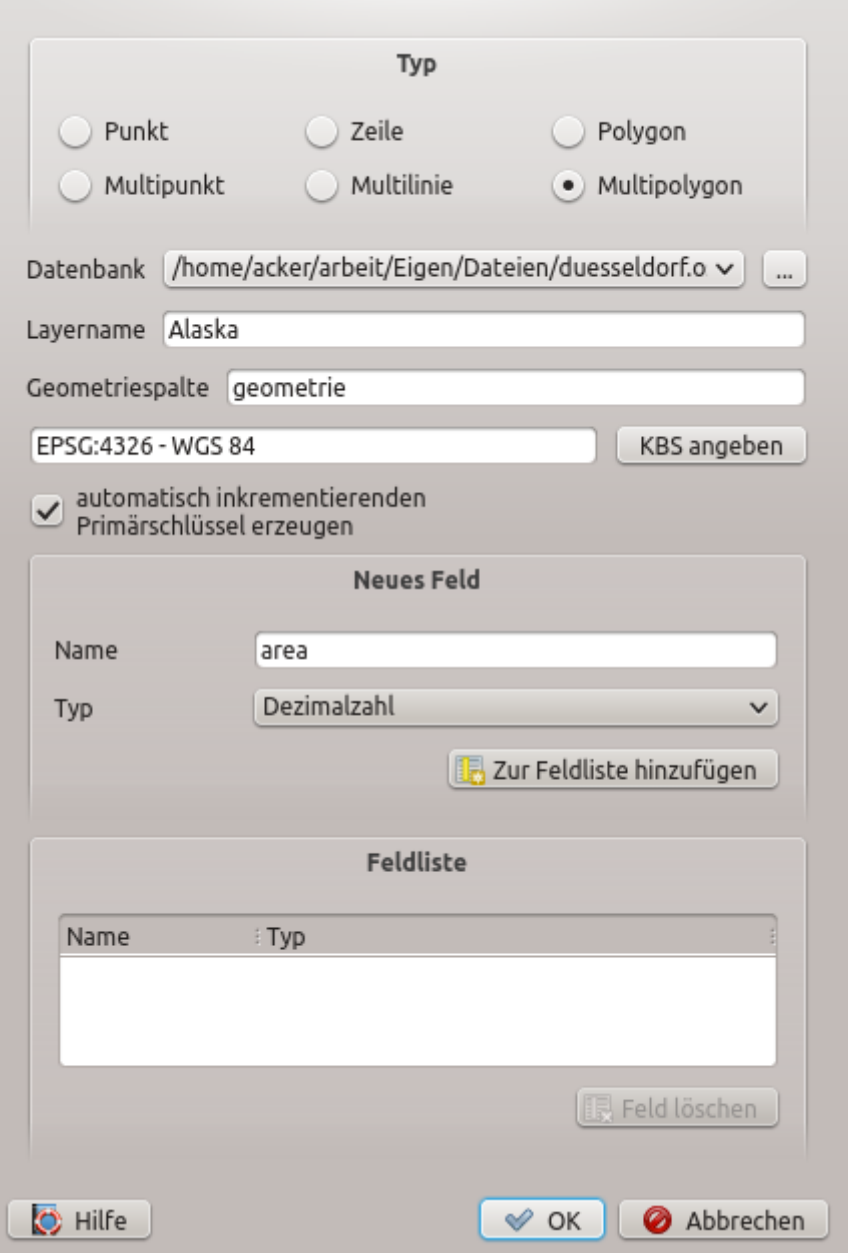

Figure 12.13: Creating a New SpatiaLite layer dialog

The first step is to select an existing SpatiaLite database or to create a new SpatiaLite database. This can be done with the ... button at the right of the database field. Then, add a name for the new layer, define the layer type, and specify the coordinate reference system with *Specify CRS*. If desired, you can select *Create an autoincrementing primary key*.

To define an attribute table for the new SpatiaLite layer, add the names of the attribute columns you want to create with the corresponding column type, and click on the *Add to Fields List* button. Once you are happy with the attributes, click *OK*. QGIS will automatically add the new layer to the legend, and you can edit it in the same way as described in section *[Einen vorhandenen Layer editieren](#page-288-0)*.

Further management of SpatiaLite layers can be done with the DB Manager. See *[DB Manager Plugin](#page-570-0)*.

# **Creating a new GPX layer**

To create a new GPX file, you need to load the GPS plugin first. *Plugins*  $\rightarrow$  *Plugin Manager...* opens the Plugin Manager Dialog. Activate the *GPS Tools* checkbox.

When this plugin is loaded, choose *New* → *Create new GPX Layer...* from the *Layer* menu. In the *Save new GPX file as* dialog, choose where to save the new file and press *Save*. Three new layers are added to the *Layers Panel*: waypoints, routes and tracks with predefined structure.

# **Creating a new Temporary Scratch Layer**

Temporary Scratch Layers are in-memory layers, meaning that they are not saved on disk and will be discarded when QGIS is closed. They can be handy to store features you temporarily need or as intermediate layers during geoprocessing operations.

Empty, editable temporary scratch layers can be defined using *Layer* → *Create Layer* → *New Temporary*

*Scratch Layer* or  $\frac{1}{\ln L_2}$  New temporary scratch layer button from the *Data Source Manager Toolbar*. Here you can create a:

- No geometry type layer, served as simple table,
- Point or MultiPoint layer,
- LineString/CompoundCurve or MultiLineString/MultiCurve layer,
- Polygon/CurvePolygon or MultiPolygon/MultiSurface layer.

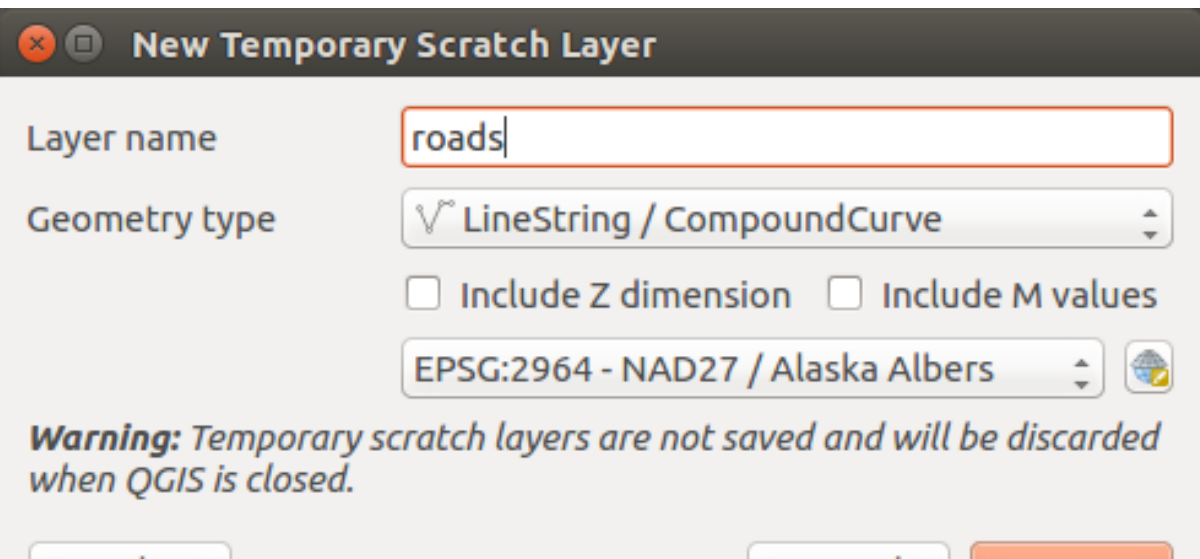

Figure 12.14: Creating a new Temporary Scratch layer dialog

Cancel

By default, a new temporary scratch layer is created without any attribute. But you can also create prepopulated temporary scratch layers using e.g. the clipboard (see *[Creating new layers from the clipboard](#page-151-0)*) or as a result of a Processing algorithm.

### Tipp: Permanently store a memory layer on disk

To avoid data loss when closing project with temporary scratch layers, you can save these layers to any vector format supported by QGIS:

• clicking the  $\Box$  indicator icon next to the layer;

Held

OК

- selecting the *Make permanent* entry in the layer contextual menu;
- or as of any other vector layer, using the *Export*  $\rightarrow$  entry from the contextual menu or the *Layer*  $\rightarrow$  *Save As. . .* menu.

Each of these commands prompts the *Save Vector Layer as* dialog exposed in *[Creating new layers from an existing](#page-147-0) [layer](#page-147-0)* section and the saved file replaces the temporary one in the *Layers* panel.

# <span id="page-147-0"></span>**12.2.2 Creating new layers from an existing layer**

Both raster and vector layers can be saved in a different format and/or reprojected to a different coordinate reference system (CRS) using the *Layer*  $\rightarrow$  *Save As...* menu or right-clicking on the layer in the *Layers panel* and selecting:

- *Export*  $\rightarrow$  *Save As...* for raster layer
- *Export* → *Save Features As. . .* or *Export* → *Save Selected Features As. . .* for vector layer.
- Drag'n drop layer from the layer tree to the PostGIS entry in the *Browser Panel*. Note that you should have already a PostGIS connection in the *Browser Panel*.

### **Common parameters**

The *Save Layer as. . .* dialog shows several parameters to change the behavior when saving the layer. Among the common parameters for raster and vector are:

- *File name*
- *CRS*: can be changed to reproject the data
- *Add saved file to map*: to add the new layer to the canvas
- *Extent* (possible values are layer, Map view or user-defined extent)

However, some parameters are specific to raster and vector formats:

### **Raster specific parameters**

Depending on the format of export, some of these options may not be available:

- *Output mode* (it can be raw data or rendered image)
- *Format*: exports to any raster format GDAL can write to, such as GeoTiff, GeoPackage, MBTiles, Geospatial PDF, SAGA GIS Binary Grid, Intergraph Raster, ESRI .hdr Labelled. . .
- *Resolution*
- *Create Options*: use advanced options (file compression, block sizes, colorimetry. . . ) when generating files, either from the *[predefined create profiles](#page-56-0)* related to the output format or by setting each parameter.
- *Pyramids* creation
- *VRT Tiles* in case you opted to *Create VRT*
- *No data values*

# **Vector specific parameters**

Depending on the format of export, some of these options are available or not:

• *Format*: exports to any vector format GDAL can write to, such as GeoPackage, ESRI Shapefile, AutoCAD DXF, ESRI FileGDB, Mapinfo TAB or MIF, SpatiaLite, CSV, KML, ODS. . .

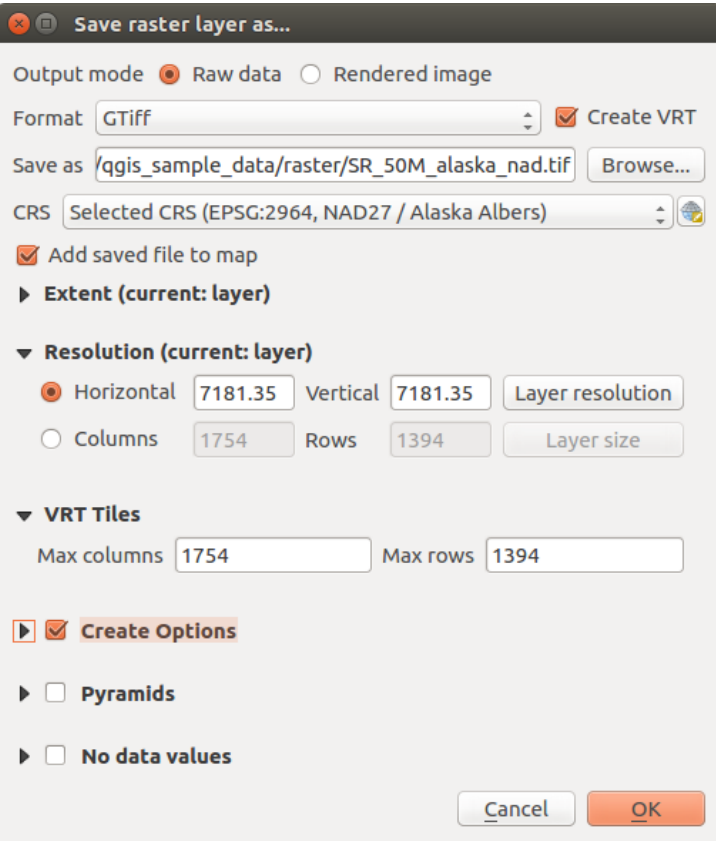

Figure 12.15: Saving as a new raster layer

- *Layer name* depending on the selected format
- *Encoding*
- *Save only selected features*
- *Select fields to export and their export options*. In case you set your fields behavior with some *[Edit widgets](#page-223-0)*,

e.g. value map, you can keep the displayed values in the layer by checking *Replace all selected raw fields values by displayed values*.

- *Symbology export*: can be used mainly for DXF export and for all file formats who manage OGR feature styles (see note below) as DXF, KML, tab file formats:
	- No symbology: default style of the application that reads the data
	- Feature symbology: save style with OGR Feature Styles (see note below)
	- Symbol Layer symbology: save with OGR Feature Styles (see note below) but export the same geometry multiple times if there are multiple symbology symbol layers used
	- A Scale value can be applied to the latest options.

Bemerkung: *OGR Feature Styles* are a way to store style directly in the data as a hidden attribute. Only some formats can handle this kind of information. KML, DXF and TAB file formats are such formats. For advanced users, you can read the [OGR Feature Styles specification](https://gdal.org/user/ogr_feature_style.html) document.

- *Geometry*: you can configure the geometry capabilities of the output layer
	- *geometry type*: keeps the original geometry of the features when set to Automatic, otherwise removes or overrides it with any type. You can add an empty geometry column to an attribute table, remove the geometry column of a spatial layer.
- *Force multi-type*: forces creation of multi-geometry features in the layer.
- *Include z-dimension* to geometries.

**Tipp:** Overriding layer geometry type makes it possible to do things like save a geometryless table (e.g. . csv file) into a shapefile WITH any type of geometry (point, line, polygon), so that geometries can then be manually added to rows with the  $\sum_{n=1}^{\infty}$  Add Part tool.

• *Datasources Options*, *Layer Options* or *Custom Options* which allow you to configure some advanced parameters. See the [gdal-ogr](https://www.gdal.org) driver documentation.

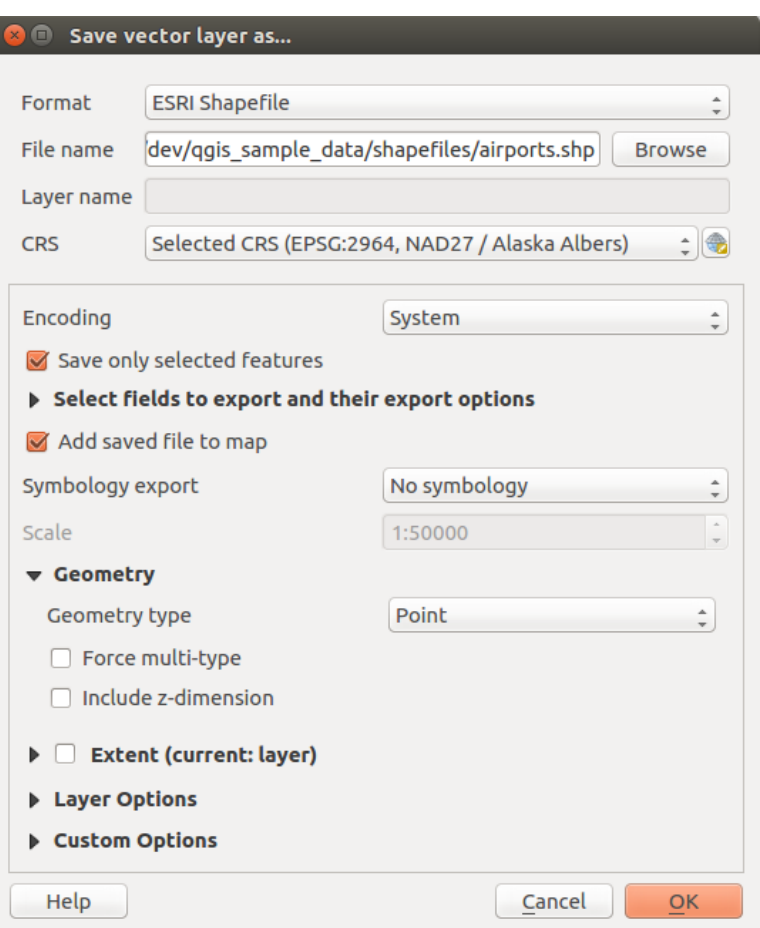

Figure 12.16: Saving as a new vector layer

When saving a vector layer into an existing file, depending on the capabilities of the output format (Geopackage, SpatiaLite, FileGDB. . . ), the user can decide whether to:

- overwrite the whole file
- overwrite only the target layer (the layer name is configurable)
- append features to the existing target layer
- append features, add new fields if there are any.

For formats like ESRI Shapefile, MapInfo .tab, feature append is also available.

# **12.2.3 Creating new DXF files**

Besides the *Save As...* dialog which provides options to export a single layer to another format, including  $\star$ . DXF, QGIS provides another tool to export multiple layers as a single DXF layers. It's accessible in the *Project*  $\rightarrow$  *Import/Export*  $\rightarrow$  *Export Project to DXF...* menu.

In the *DXF Export* dialog:

- 1. Indicate the destination layer file.
- 2. Choose the symbology mode and scale (see the [OGR Feature Styles](#page-0-0) note) if applicable.
- 3. Select the data *Encoding*.
- 4. Select the *CRS* to apply: the selected layers will be reprojected to the given CRS.
- 5. select the layers to include in the DXF files either by checking each in the table widget or automatically pick them from an existing *[map theme](#page-87-0)*. The *Select All* and *Deselect All* buttons can also help to quickly set the data to export.

For each layer, you can also choose whether to export all the features in a single DXF layer or rely on a field whose values are used to split the features in generated destination layers in the DXF output.

Optionally, you can also choose to:

- *Use the layer title as name if set* instead of the layer name itself;
- *Export features intersecting the current map extent*;
- *Force 2d output (eg. to support polyline width)*;
- *Export label as MTEXT elements* or TEXT elements.

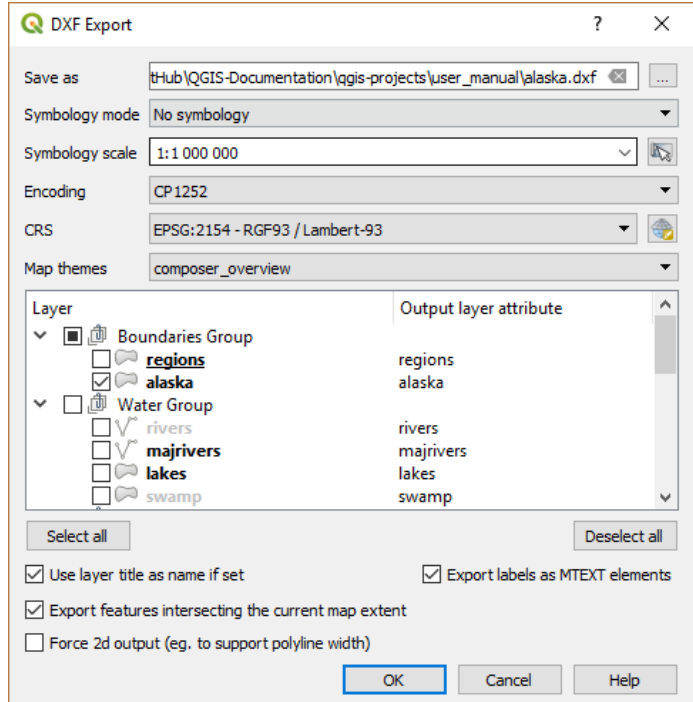

Figure 12.17: Exporting a project to DXF dialog

# <span id="page-151-0"></span>**12.2.4 Creating new layers from the clipboard**

Features that are on the clipboard can be pasted into a new layer. To do this, Select some features, copy them to the clipboard, and then paste them into a new layer using *Edit*  $\rightarrow$  *Paste Features as*  $\rightarrow$  and choosing:

- *New Vector Layer...*: you need to select the layer CRS, poping up the *Save vector layer as...* dialog from which you can select any supported data format (see *[Creating new layers from an existing layer](#page-147-0)* for parameters);
- or *Temporary Scratch Layer. . .* : you need to select the layer CRS and give a name.

A new layer, filled with selected features and their attributes is created and added to map canvas if asked.

Bemerkung: Creating layers from clipboard is possible with features selected and copied within QGIS as well as features from another application, as long as they are defined using well-known text (WKT) string.

# **12.2.5 Creating virtual layers**

Virtual layers are a special kind of vector layer. They allow you to define a layer as the result of an SQL query involving any number of other vector layers that QGIS is able to open. Virtual layers do not carry data by themselves and can be seen as views to other layers.

To create a virtual layer, open the virtual layer creation dialog by:

- clicking  $\mathcal{A}_{\Box}$  *Add Virtual Layer* option in the *Layer*  $\rightarrow$  *Add Layer*  $\rightarrow$  menu;
- enabling the *Add Virtual Layer* tab in the *Data Source Manager* dialog;
- or using the *DB Manager* dialog tree item.

The dialog allows you to specify a *Layer name* and an SQL *Query*. The query can use the name (or id) of loaded vector layers as tables, as well as their field names as columns.

For example, if you have a layer called airports, you can create a new virtual layer called public\_airports with an SQL query like:

```
SELECT *
FROM airports
WHERE USE = "Civilian/Public"
```
The SQL query will be executed, regardless of the underlying provider of the airports layer, even if this provider does not directly support SQL queries.

Joins and complex queries can also be created, for example, to join airports and country information:

```
SELECT airports.*, country.population
FROM airports
JOIN country
ON airports.country = country.name
```
Bemerkung: It's also possible to create virtual layers using the SQL window of *[DB Manager Plugin](#page-570-0)*.

### **Embedding layers for use in queries**

Besides the vector layers available in the map canvas, the user can add layers to the *Embedded layers* list, which he can use in queries without the need to have them showing in the map canvas or Layers panel.

To embed a layer, click *Add* and provide the *Local name*, *Provider*, *Encoding* and the path to the *Source*.

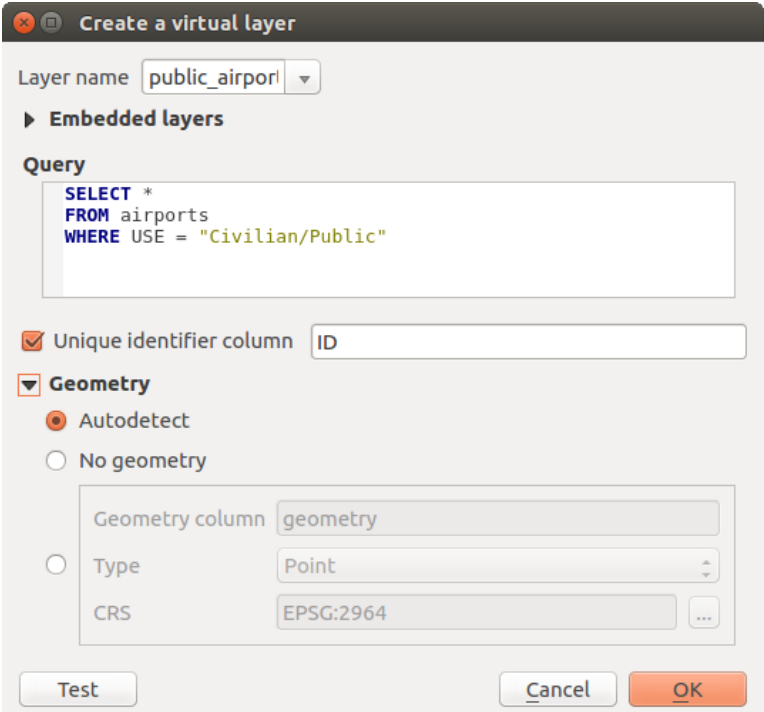

Figure 12.18: Create virtual layers dialog

The *Import* button allows adding layers loaded in the map canvas into the Embedded layers list. This allows to later remove those layers from the Layers panel without breaking any existent query.

### **Supported query language**

The underlying engine uses SQLite and SpatiaLite to operate.

It means you can use all of the SQL your local installation of SQLite understands.

Functions from SQLite and spatial functions from SpatiaLite can also be used in a virtual layer query. For instance, creating a point layer out of an attribute-only layer can be done with a query similar to:

**SELECT** id, MakePoint(x, y, 4326) **as** geometry **FROM** coordinates

*[Functions of QGIS expressions](#page-246-0)* can also be used in a virtual layer query.

To refer the geometry column of a layer, use the name geometry.

Contrary to a pure SQL query, all the fields of a virtual layer query must be named. Don't forget to use the as keyword to name your columns if they are the result of a computation or function call.

### **Performance issues**

With default parameters set, the virtual layer engine will try its best to detect the type of the different columns of the query, including the type of the geometry column if one is present.

This is done by introspecting the query when possible or by fetching the first row of the query (LIMIT 1) at last resort. Fetching the first row of the result just to create the layer may be undesirable for performance reasons.

The creation dialog allows to specify different parameters:

- *Unique identifier column*: this option allows specifying which field of the query represents unique integer values that QGIS can use as row identifiers. By default, an autoincrementing integer value is used. Defining a unique identifier column allows to speed up the selection of rows by id.
- *No geometry*: this option forces the virtual layer to ignore any geometry field. The resulting layer is an attribute-only layer.
- Geometry *Column*: this option allows to specify the name of the column that is to be used as the geometry of the layer.
- Geometry *Type*: this option allows to specify the type of the geometry of the virtual layer.
- Geometry *CRS*: this option allows to specify the coordinate reference system of the virtual layer.

# **Special comments**

The virtual layer engine tries to determine the type of each column of the query. If it fails, the first row of the query is fetched to determine column types.

The type of a particular column can be specified directly in the query by using some special comments.

The syntax is the following:  $/*:type*/$ . It has to be placed just after the name of a column. type can be either int for integers, real for floating point numbers or text.

For instance:

```
SELECT id+1 as nid /*:int*/
FROM table
```
The type and coordinate reference system of the geometry column can also be set thanks to special comments with the following syntax  $/*:$ gtype:srid\*/ where gtype is the geometry type (point, linestring, polygon, multipoint, multilinestring or multipolygon) and srid an integer representing the EPSG code of a coordinate reference system.

# **Use of indexes**

When requesting a layer through a virtual layer, indexes of this source layer will be used in the following ways:

- if an = predicate is used on the primary key column of the layer, the underlying data provider will be asked for a particular id (FilterFid)
- for any other predicates  $(>, \leq, ! =, etc.)$  or on a column without a primary key, a request built from an expression will be used to request the underlying vector data provider. It means indexes may be used on database providers if they exist.

A specific syntax exists to handle spatial predicates in requests and triggers the use of a spatial index: a hidden column named \_search\_frame\_exists for each virtual layer. This column can be compared for equality to a bounding box. Example:

```
SELECT \rightarrowFROM vtab
WHERE _search_frame_=BuildMbr(-2.10,49.38,-1.3,49.99,4326)
```
Spatial binary predicates like ST\_Intersects are significantly sped up when used in conjunction with this spatial index syntax.

# **12.3 Exploring Data Formats and Fields**

# **12.3.1 Raster data**

Raster data in GIS are matrices of discrete cells that represent features on, above or below the earth's surface. Each cell in the raster grid has the same size, and cells are usually rectangular (in QGIS they will always be rectangular). Typical raster datasets include remote sensing data, such as aerial photography, or satellite imagery and modelled data, such as an elevation matrix.

Unlike vector data, raster data typically do not have an associated database record for each cell. They are geocoded by pixel resolution and the X/Y coordinate of a corner pixel of the raster layer. This allows QGIS to position the data correctly in the map canvas.

QGIS makes use of georeference information inside the raster layer (e.g., GeoTiff) or in an appropriate world file to properly display the data.

# **12.3.2 Vector Data**

Many of the features available in QGIS work the same, regardless the vector data source. However, because of the differences in formats specifications (ESRI Shapefile, MapInfo and MicroStation file formats, AutoCAD DXF, PostGIS, SpatiaLite, DB2, Oracle Spatial and MSSQL Spatial databases, and many more), QGIS may handle differently some of their properties. This section describes how to work with these specificities.

Bemerkung: QGIS supports (multi)point, (multi)line, (multi)polygon, CircularString, CompoundCurve, Curve-Polygon, MultiCurve, MultiSurface feature types, all with Z and/or M values.

You should note also that some drivers don't support some of these feature types like CircularString, Compound-Curve, CurvePolygon, MultiCurve, MultiSurface feature type. QGIS will convert them to (multi)polygon feature.

# **ESRI Shapefile**

ESRI Shapefile is still one of the most used vector file format in QGIS. However, this file format has some limitation that some other file format have not (like GeoPackage, SpatiaLite). Support is provided by the [OGR](https://www.gdal.org/ogr/) [Simple Feature Library.](https://www.gdal.org/ogr/)

A Shapefile format dataset consists of several files. The following three are required:

- 1. .shp file containing the feature geometries
- 2. .dbf file containing the attributes in dBase format
- 3. .shx index file

A Shapefile format dataset can also include a file with a .pr j suffix, which contains the projection information. While it is very useful to have a projection file, it is not mandatory. A Shapefile format dataset can contain additional files. For further details, see the ESRI technical specification at [https://www.esri.com/library/whitepapers/](https://www.esri.com/library/whitepapers/pdfs/shapefile.pdf) [pdfs/shapefile.pdf.](https://www.esri.com/library/whitepapers/pdfs/shapefile.pdf)

# Improving Performance for Shapefile format datasets

To improve the performance of drawing a Shapefile format dataset, you can create a spatial index. A spatial index will improve the speed of both zooming and panning. Spatial indexes used by QGIS have a .qix extension.

Use these steps to create the index:

- 1. Load a Shapefile format dataset (see *[The Browser Panel](#page-126-0)*).
- 2. Open the *Layer Properties* dialog by double-clicking on the layer name in the legend or by right-clicking and choosing *Properties. . .* from the context menu.
- 3. In the *Source* tab, click the *Create Spatial Index* button.

### Problem loading a .prj file

If you load a Shapefile format dataset with a .pr  $\dot{\uparrow}$  file and QGIS is not able to read the coordinate reference system from that file, you will need to define the proper projection manually within the *Layer Properties* →

*Source* tab of the layer by clicking the  $\mathbb{G}$  Select CRS button. This is due to the fact that .prj files often do not provide the complete projection parameters as used in QGIS and listed in the *CRS* dialog.

For the same reason, if you create a new Shapefile format dataset with QGIS, two different projection files are created: a .prj file with limited projection parameters, compatible with ESRI software, and a .qpj file, providing the complete parameters of the used CRS. Whenever QGIS finds a . qp j file, it will be used instead of the .pr j.

# **Delimited Text Files**

Delimited text file is a very common and widely used format because of its simplicity and readability – data can be viewed and edited even in a plain text editor. A delimited text file is a tabular data with each column separated by a defined character and each row separated by a line break. The first row usually contains the column names. A common type of delimited text file is a CSV (Comma Separated Values), with each column separated by a comma. Such data files can also contain positional information (see *[Storing geometry information in delimited text file](#page-155-0)*).

QGIS allows you to load a delimited text file as a layer or ordinal table (see *[The Browser Panel](#page-126-0)* or *[Importing a](#page-131-0) [delimited text file](#page-131-0)*). But first check that the file meets the following requirements:

- 1. The file must have a delimited header row of field names. This must be the first line of the data (ideally the first row in the text file).
- 2. If geometry should be enabled, the header row must contain field(s) with geometry definition. These field(s) can have any name.
- 3. The X and Y coordinates fields (if geometry is defined by coordinates) must be specified as numbers. The coordinate system is not important.
- 4. If you have any data that is not a string (text) and the file is a CSV file, you must have a CSVT file (see section *[Using CSVT file to control field formatting](#page-156-0)*).

As an example of a valid text file, we import the elevation point data file elevp.csv that comes with the QGIS sample dataset (see section *[Downloading sample data](#page-19-0)*):

```
X;Y;ELEV
-300120;7689960;13
-654360;7562040;52
1640;7512840;3
[...]
```
Some items to note about the text file:

- 1. The example text file uses ; (semicolon) as delimiter. Any character can be used to delimit the fields.
- 2. The first row is the header row. It contains the fields X, Y and ELEV.
- 3. No quotes (") are used to delimit text fields.
- 4. The X coordinates are contained in the X field.
- 5. The Y coordinates are contained in the Y field.

# <span id="page-155-0"></span>**Storing geometry information in delimited text file**

Delimited text files can contain geometry information in two main forms:

- As coordinates in separate columns (eg.  $X \text{col}$ ,  $Y \text{col}$ , ), compatible with point geometry data;
- As well-known text (WKT) representation of geometry in a single column, for any geometry type.

Features with curved geometries (CircularString, CurvePolygon and CompoundCurve) are supported. Here are some examples of such geometry types as a delimited text with WKT geometries:

```
Label;WKT_geom
LineString;LINESTRING(10.0 20.0, 11.0 21.0, 13.0 25.5)
CircularString;CIRCULARSTRING(268 415,227 505,227 406)
CurvePolygon;CURVEPOLYGON(CIRCULARSTRING(1 3, 3 5, 4 7, 7 3, 1 3))
CompoundCurve;COMPOUNDCURVE((5 3, 5 13), CIRCULARSTRING(5 13, 7 15,
  9 13), (9 13, 9 3), CIRCULARSTRING(9 3, 7 1, 5 3))
```
Delimited Text supports also Z and M coordinates in geometries:

LINESTRINGZ(10.0 20.0 30.0, 11.0 21.0 31.0, 11.0 22.0 30.0)

### <span id="page-156-0"></span>**Using CSVT file to control field formatting**

When loading CSV files, the OGR driver assumes all fields are strings (i.e. text) unless it is told otherwise. You can create a CSVT file to tell OGR (and QGIS) what data type the different columns are:

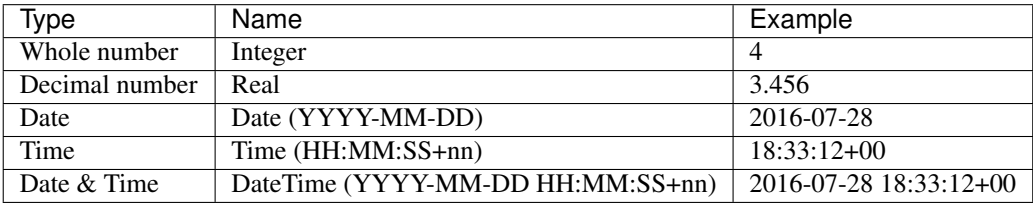

The CSVT file is a **ONE line** plain text file with the data types in quotes and separated by commas, e.g.:

"Integer","Real","String"

You can even specify width and precision of each column, e.g.:

"Integer(6)","Real(5.5)","String(22)"

This file is saved in the same folder as the .csv file, with the same name, but .csvt as the extension.

*You can find more information at* [GDAL CSV Driver.](https://www.gdal.org/drv_csv.html)

# **PostGIS Layers**

PostGIS layers are stored in a PostgreSQL database. The advantages of PostGIS are its spatial indexing, filtering and querying capabilities it provides. Using PostGIS, vector functions such as select and identify work more accurately than they do with OGR layers in QGIS.

### Tipp: PostGIS Layers

Normally, a PostGIS layer is defined by an entry in the geometry\_columns table. QGIS can load layers that do not have an entry in the geometry columns table. This includes both tables and views. Defining a spatial view provides a powerful means to visualize your data. Refer to your PostgreSQL manual for information on creating views.

This section contains some details on how QGIS accesses PostgreSQL layers. Most of the time, QGIS should simply provide you with a list of database tables that can be loaded, and it will load them on request. However, if you have trouble loading a PostgreSQL table into QGIS, the information below may help you understand any QGIS messages and give you direction on changing the PostgreSQL table or view definition to allow QGIS to load it.

# **Primary key**

QGIS requires that PostgreSQL layers contain a column that can be used as a unique key for the layer. For tables, this usually means that the table needs a primary key, or a column with a unique constraint on it. In QGIS, this column needs to be of type int4 (an integer of size 4 bytes). Alternatively, the ctid column can be used as primary key. If a table lacks these items, the oid column will be used instead. Performance will be improved if the column is indexed (note that primary keys are automatically indexed in PostgreSQL).

QGIS offers a checkbox Select at id that is activated by default. This option gets the ids without the attributes which is faster in most cases.

### **View**

If the PostgreSQL layer is a view, the same requirement exists, but views do not always have primary keys or columns with unique constraints on them. You have to define a primary key field (has to be integer) in the QGIS dialog before you can load the view. If a suitable column does not exist in the view, QGIS will not load the layer. If this occurs, the solution is to alter the view so that it does include a suitable column (a type of integer and either a primary key or with a unique constraint, preferably indexed).

As for table, a checkbox Select at id is activated by default (see above for the meaning of the checkbox). It can make sense to disable this option when you use expensive views.

### **QGIS layer\_style table and database backup**

If you want to make a backup of your PostGIS database using the pg\_dump and pg\_restore commands, and the default layer styles as saved by QGIS fail to restore afterwards, you need to set the XML option to DOCUMENT before the restore command:

**SET** XML **OPTION** DOCUMENT;

### **Filter database side**

QGIS allows to filter features already on server side. Check the *Settings*  $\rightarrow$  *Options*  $\rightarrow$  *Data Sources*  $\rightarrow$ *Execute expressions on postgres server-side if possible* checkbox to do so. Only supported expressions will be sent to the database. Expressions using unsupported operators or functions will gracefully fallback to local evaluation.

# **Support of PostgreSQL data types**

Most of common data types are supported by the PostgreSQL provider: integer, float, varchar, geometry, timestamp, array and hstore.

### <span id="page-157-0"></span>**Importing Data into PostgreSQL**

Data can be imported into PostgreSQL/PostGIS using several tools, including the DB Manager plugin and the command line tools shp2pgsql and ogr2ogr.

## **DB Manager**

OGIS comes with a core plugin named DB Manager. It can be used to load data, and it includes support for schemas. See section *[DB Manager Plugin](#page-570-0)* for more information.

# **shp2pgsql**

PostGIS includes an utility called **shp2pgsql** that can be used to import Shapefile format datasets into a PostGISenabled database. For example, to import a Shapefile format dataset named lakes.shp into a PostgreSQL database named gis data, use the following command:

shp2pgsql -s 2964 lakes.shp lakes\_new | psql gis\_data

This creates a new layer named lakes\_new in the gis\_data database. The new layer will have a spatial reference identifier (SRID) of 2964. See section *[Arbeiten mit Projektionen](#page-78-0)* for more information on spatial reference systems and projections.

### Tipp: Exporting datasets from PostGIS

Like the import tool shp2pgsql, there is also a tool to export PostGIS datasets in the Shapefile format: pgsql2shp. This is shipped within your PostGIS distribution.

### **ogr2ogr**

Besides shp2pgsql and DB Manager, there is another tool for feeding geodata in PostGIS: ogr2ogr. This is part of your GDAL installation.

To import a Shapefile format dataset into PostGIS, do the following:

ogr2ogr -f "PostgreSQL" PG:"dbname=postgis host=myhost.de user=postgres password=topsecret" alaska.shp

This will import the Shapefile format dataset alaska.shp into the PostGIS database *postgis* using the user *postgres* with the password *topsecret* on host server *myhost.de*.

Note that OGR must be built with PostgreSQL to support PostGIS. You can verify this by typing (in  $\Omega$ )

ogrinfo --formats | grep -i post

If you prefer to use PostgreSQL's COPY command instead of the default INSERT INTO method, you can export the following environment variable (at least available on  $\Delta$  and  $\lambda$ ):

export PG\_USE\_COPY=YES

ogr2ogr does not create spatial indexes like shp2pgsl does. You need to create them manually, using the normal SQL command CREATE INDEX afterwards as an extra step (as described in the next section *[Improving](#page-158-0) [Performance](#page-158-0)*).

# <span id="page-158-0"></span>**Improving Performance**

Retrieving features from a PostgreSQL database can be time-consuming, especially over a network. You can improve the drawing performance of PostgreSQL layers by ensuring that a PostGIS spatial index exists on each layer in the database. PostGIS supports creation of a GiST (Generalized Search Tree) index to speed up spatial searches of the data (GiST index information is taken from the PostGIS documentation available at [https://postgis.](https://postgis.net) [net\)](https://postgis.net).

Tipp: You can use the DBManager to create an index to your layer. You should first select the layer and click on *Table* → *Edit table*, go to *Indexes* tab and click on *Add Spatial Index*.

The syntax for creating a GiST index is:

```
CREATE INDEX [indexname] ON [tablename]
 USING GIST ( [geometryfield] GIST_GEOMETRY_OPS );
```
Note that for large tables, creating the index can take a long time. Once the index is created, you should perform a VACUUM ANALYZE. See the PostGIS documentation (POSTGIS-PROJECT *[Literatur und Internetreferenzen](#page-622-0)*) for more information.

The following is an example of creating a GiST index:

```
gsherman@madison:~/current$ psql gis_data
Welcome to psql 8.3.0, the PostgreSQL interactive terminal.
Type: \copyright for distribution terms
       \h for help with SQL commands
       \? for help with psql commands
       \g or terminate with semicolon to execute query
       \q to quit
gis_data=# CREATE INDEX sidx_alaska_lakes ON alaska_lakes
gis_data-# USING GIST (the_geom GIST_GEOMETRY_OPS);
CREATE INDEX
gis_data=# VACUUM ANALYZE alaska_lakes;
VACUUM
gis_data=# \q
gsherman@madison:~/current$
```
### **Vector layers crossing 180° longitude**

Many GIS packages don't wrap vector maps with a geographic reference system (lat/lon) crossing the 180 degrees longitude line [\(http://postgis.refractions.net/documentation/manual-2.0/ST\\_Shift\\_Longitude.html\)](http://postgis.refractions.net/documentation/manual-2.0/ST_Shift_Longitude.html). As result, if we open such a map in QGIS, we will see two far, distinct locations, that should appear near each other. In *[Figure\\_vector\\_crossing](#page-159-0)*, the tiny point on the far left of the map canvas (Chatham Islands) should be within the grid, to the right of the New Zealand main islands.

<span id="page-159-0"></span>

| <b>A</b><br>Quantum GIS - 1.2.0-Daphnis                                                                                                    | $\Box$ $\Box$ $X$ |
|----------------------------------------------------------------------------------------------------|-------------------|
| File Edit View Layer Plugins Tools Help                                                                                                    |                   |
| $\mathbb{R} \cup \mathbb{R}$ and an argument $\mathbb{R}$ . The argument $\mathbb{R}$ is a set $\mathbb{R}$ , we have $\mathbb{R}$ .                                                                                                    |                   |
| $\mathbb{E} \times \mathbb{P} \rightarrow \mathbb{R} \times \mathbb{R} \times \mathbb{$ |                   |
| 00<br>Layers<br>$\nabla$ $\vec{v}$<br>gshhs land nz LL                                                                                                    |                   |
| ▽ V \ nz_5deg_grid_LL                                                                                                    |                   |
| $\alpha$<br><b>Co D</b> Render <b>R</b><br>$-25.5 - 45.3$<br>Scale 1:1137                                                                                                    |                   |

Figure 12.19: Map in lat/lon crossing the 180° longitude line

A work-around is to transform the longitude values using PostGIS and the ST\_Shift\_Longitude function. This function reads every point/vertex in every component of every feature in a geometry, and if the longitude coordinate is  $\langle 0^\circ \rangle$ , it adds 360° to it. The result is a 0° - 360° version of the data to be plotted in a 180°-centric map.

# **Usage**

- Import data into PostGIS (*[Importing Data into PostgreSQL](#page-157-0)*) using, for example, the DB Manager plugin.
- Use the PostGIS command line interface to issue the following command (in this example, "TABLE" is the actual name of your PostGIS table): gis\_data=# update TABLE set the\_geom=ST\_Shift\_Longitude(the\_geom);
- If everything went well, you should receive a confirmation about the number of features that were updated. Then you'll be able to load the map and see the difference (*[Figure\\_vector\\_crossing\\_map](#page-160-0)*).

<span id="page-160-0"></span>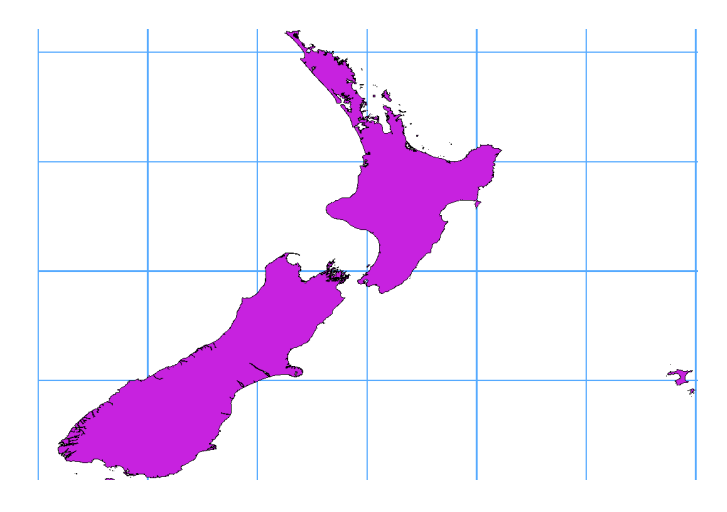

Figure 12.20: Crossing 180° longitude applying the ST\_Shift\_Longitude function

# **SpatiaLite Layers**

If you want to save a vector layer to SpatiaLite format, you can do this by right clicking the layer in the legend. Then, click on *Save as...*, define the name of the output file, and select, SpatiaLite' as format and the CRS. Also, you can select , SQLite' as format and then add SPATIALITE=YES in the OGR data source creation option field. This tells OGR to create a SpatiaLite database. See also [https://www.gdal.org/ogr/drv\\_sqlite.html.](https://www.gdal.org/ogr/drv_sqlite.html)

QGIS also supports editable views in SpatiaLite.

If you want to create a new SpatiaLite layer, please refer to section *[Creating a new SpatiaLite layer](#page-144-1)*.

# Tipp: SpatiaLite data management Plugins

For SpatiaLite data management, you can also use several Python plugins: QSpatiaLite, SpatiaLite Manager or *[DB Manager](#page-570-0)* (core plugin, recommended). If necessary, they can be downloaded and installed with the Plugin Installer.

# **GeoJSON specific parameters**

When *[exporting layers](#page-147-0)* to GeoJSON, this format has some specific *Layer Options* available. These options actually come from GDAL which is responsible for the writing of the file:

- *COORDINATE\_PRECISION* the maximum number of digits after the decimal separator to write in coordinates. Defaults to 15 (note: for Lat Lon coordinates 6 is considered enough). Truncation will occur to remove trailing zeros.
- *WRITE\_BBOX* set to YES to write a bbox property with the bounding box of the geometries at the feature and feature collection level

# **DB2 Spatial Layers**

IBM DB2 for Linux, Unix and Windows (DB2 LUW), IBM DB2 for z/OS (mainframe) and IBM DashDB products allow users to store and analyse spatial data in relational table columns. The DB2 provider for QGIS supports the full range of visualization, analysis and manipulation of spatial data in these databases.

User documentation on these capabilities can be found at the [DB2 z/OS KnowledgeCenter,](https://www.ibm.com/support/knowledgecenter/en/SSEPEK_11.0.0/spatl/src/tpc/spatl_db2sb03.html) [DB2 LUW Knowl](https://www.ibm.com/support/knowledgecenter/SSEPGG_11.1.0/com.ibm.db2.luw.spatial.topics.doc/doc/db2sb03.html)[edgeCenter](https://www.ibm.com/support/knowledgecenter/SSEPGG_11.1.0/com.ibm.db2.luw.spatial.topics.doc/doc/db2sb03.html) and [DB2 DashDB KnowledgeCenter.](https://www.ibm.com/support/knowledgecenter/SS6NHC/com.ibm.db2.luw.spatial.topics.doc/doc/csbp1001.html)

For more information about working with the DB2 spatial capabilities, check out the [DB2 Spatial Tutorial](https://www.ibm.com/developerworks/data/tutorials/dm-1202db2spatialdata1/) on IBM DeveloperWorks.

The DB2 provider currently only supports the Windows environment through the Windows ODBC driver.

The client running QGIS needs to have one of the following installed:

- DB2 LUW
- IBM Data Server Driver Package
- IBM Data Server Client

To open a DB2 data in QGIS, you can refer to *[The Browser Panel](#page-126-0)* or *[Loading a Database Layer](#page-141-0)* section.

If you are accessing a DB2 LUW database on the same machine or using DB2 LUW as a client, the DB2 executables and supporting files need to be included in the Windows path. This can be done by creating a batch file like the following with the name **db2.bat** and including it in the directory %OSGEO4W\_ROOT%/etc/ini.

```
@echo off
REM Point the following to where DB2 is installed
SET db2path=C:\Program Files (x86)\sqllib
REM This should usually be ok - modify if necessary
SET gskpath=C:\Program Files (x86)\ibm\gsk8
SET Path=%db2path%\BIN;%db2path%\FUNCTION;%gskpath%\lib64;%gskpath%\lib;%path%
```
# CHAPTER 13

# Arbeiten mit Vektordaten

# **13.1 Die Symbolbibliothek**

# <span id="page-162-0"></span>**13.1.1 Die Stilverwaltung**

The *Style Manager* is the place where users can manage and create generic symbols and color ramps to be used in several OGIS projects. You can open that modeless dialog:

- with the  $\begin{bmatrix} 1 \end{bmatrix}$  a style Manager button of the Project toolbar;
- from the *Settings*  $\rightarrow$  **S** *Style Manager...* menu;
- or from a vector *Layer Properties*  $\rightarrow$  *Symbology* tab (using the Style Manager button in a *[symbol property](#page-166-0)* dialog).

The dialog allows you to:

- create, edit and remove symbols and color ramps;
- organize symbols and color ramps in custom groups;
- export and import symbols and color ramps.

# <span id="page-162-1"></span>**Organizing symbols and color ramps**

The *Style Manager* dialog displays in its center a frame with previewed items organized into tabs:

- *All* for a complete collection of point, linear and surface symbols as the following items allow only to display a single item group;
- 

• *Marker* for point symbols;

- *Line* for linear symbols;
- **Fill** for surface symbols;

• and *Color ramp* 

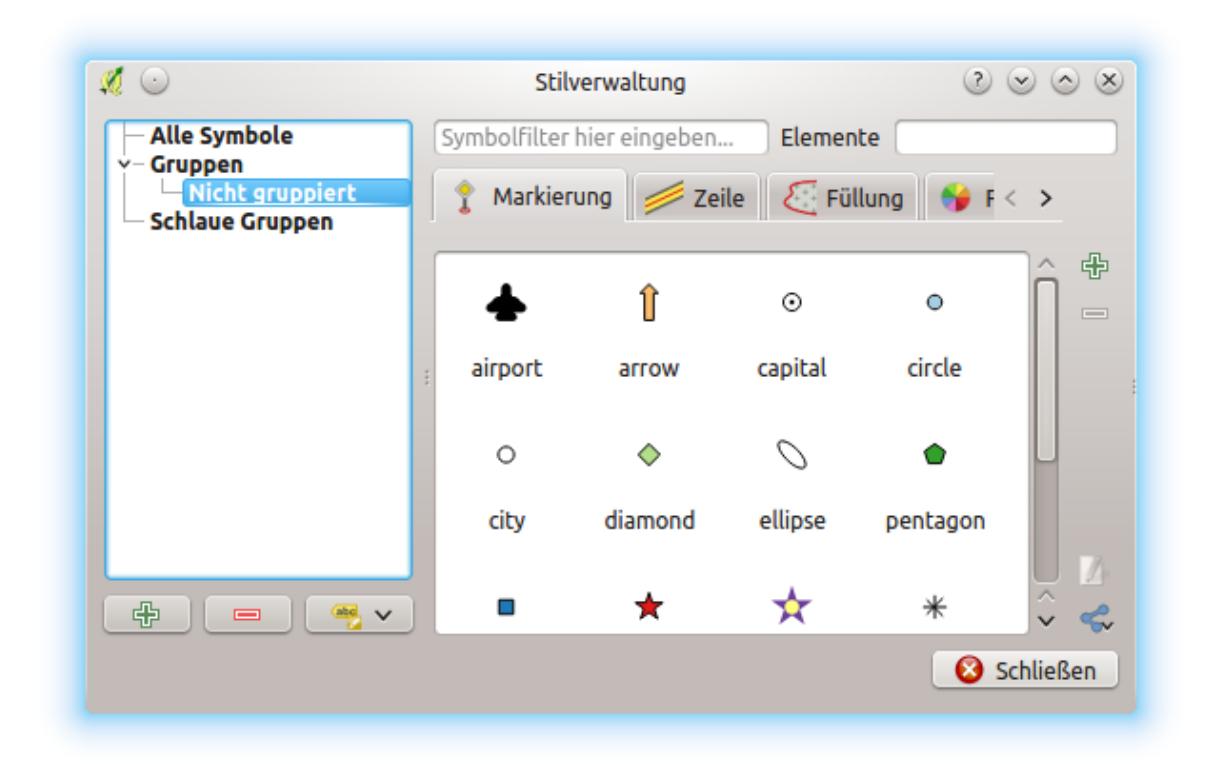

Figure 13.1: Die Stilverwaltung

For each family of items, you can organize the elements into different categories, listed in the panel on the left:

- Favorites: displayed by default when configuring an item, it shows a set of default symbols and color ramps you can extend;
- All: listing all the installed symbols and color ramps;
- Tags: shows a list of labels you can use to identify the items. A symbol or color ramp can be tagged more than once. Select a tag in the list and you'll see the items that belong to it for each type of item. To create a

new tag you could later attach to symbols or color ramps, use the *Add Tag...* button or select the  $\Box$  *Add Tag. . .* from any tag contextual menu;

• Smart Group: a smart group dynamically fetches its symbols according to conditions set (see eg, *[fig](#page-163-0)[ure\\_smart\\_group](#page-163-0)*). Click the *Add Smart Group. . .* button to create smart groups. The dialog box allows you to enter an expression to filter the items to select (has a particular tag, have a string in its name, etc.). Any symbol or color ramp that satisfies the entered condition(s) is automatically added to the smart group.

<span id="page-163-0"></span>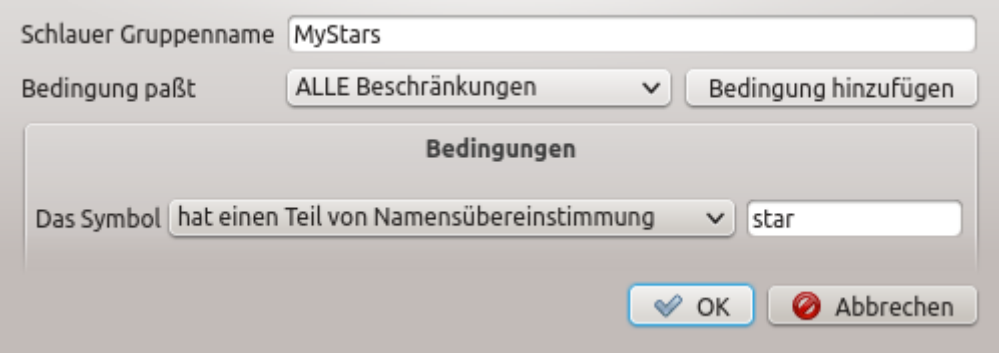

Figure 13.2: Eine schlaue Gruppe erstellen

Tags and smart groups are not mutually exclusive: they are simply two different ways to organize your symbols and color ramps. Unlike the smart groups that automatically fetch their belonged items based on the input constraints, tags are filled by the user. To edit any of those categories, you can either:

- select the items, right-click and choose *Add to Tag*  $\rightarrow$  and then select the tag name or create a new tag;
- select the tag and press *Modify group...*  $\rightarrow$  *Attach Selected Tag to Symbols.* A checkbox appears near each item to help you select or deselect it. When selection is finished, press *Modify group. . .* → *Finish Tagging*.
- select the smart group, press *Modify group...*  $\rightarrow$  *Edit smart group...* and configure a new set of constraints in the *Smart Group Editor* dialog. This option is also available in the contextual menu of the smart group.

To remove a tag or a smart group, right-click on it and select the **Remove** button. Note that this does not delete the items grouped in the category.

### **Adding, editing or removing an item**

As seen earlier, symbols and color ramps are listed under different tabs whose contents depend on the active category (tag, smart group, favorites. . . ). For each type of symbols (*Marker* , *Line* or *Fill*) and color ramp, when the tab is enabled, you can:

- Add new items: press the  $\Box$ <sup>Add item</sup> button and configure the item following *[symbols](#page-166-0)* or *[color ramps](#page-165-0)* builder description.
- Modify an existing item: select an item and press  $\mathcal{D}$  Edit item button and configure as mentioned above.
- Delete existing items: to delete a symbol you no longer need, select it and click Remove item (also available through right-click). The symbol will be deleted from the local symbols database.

Right-clicking over a selection of items also allows you to:

- *Add to Favorites*;
- *Remove from Favorites*;
- *Add to Tag*  $\rightarrow$  and select the appropriate tag or create a new one to use;
- *Clear Tags*: detaching the symbols from any tag;
- *Remove Item(s)*;
- *Edit Item*: applies to the item you right-click over;
- *Export Selected Symbol(s) as PNG. . .* (not available with color ramps);
- *Export Selected Symbol(s) as SVG...* (not available with color ramps);

# **Sharing symbols and color ramps**

The *Import/Export* tool, at the left bottom of the Style Manager dialog, offers options to easily share symbols and color ramps with others. These options are also available through right-click over the items.

# **Exporting items**

You can export a set of items to an . XML file:

- 1. Expand the *Import/Export* drop-down menu and select **E** *Export Item(s)...*
- 2. Choose the symbols and color ramps you'd like to integrate. Symbol selection can be done with the mouse or using a tag or group previously set.

3. Press *Export* when ready. You'll be prompted to indicate the destination of the saved file. The XML format generates a single file containing all the selected symbols. This file can then be imported in another user's style library.

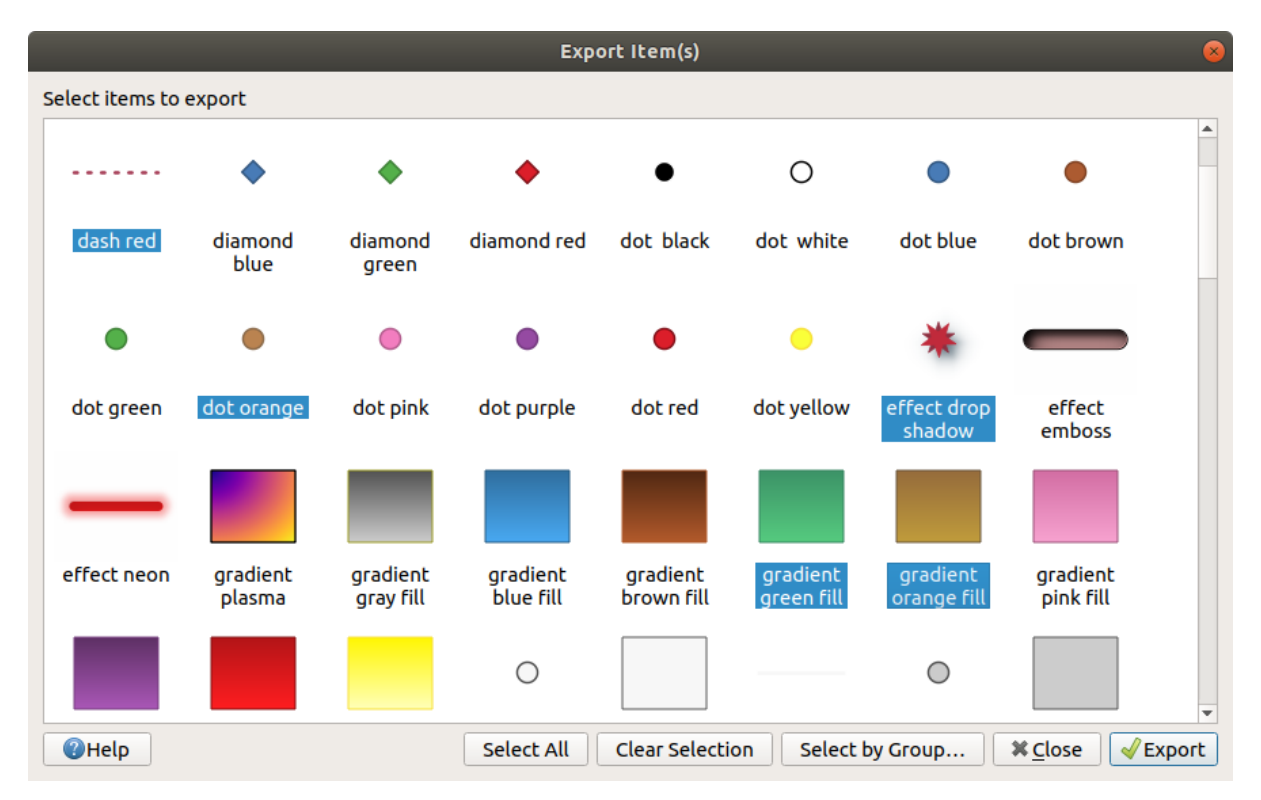

Figure 13.3: Exporting symbols and color ramps

When symbols are selected, you can also export them to .PNG or . SVG. Exporting to .PNG or . SVG (both not available for color ramp symbols) creates a file for each selected symbol in a given folder. The SVG folder can be added to the *SVG paths* in *Settings*  $\rightarrow$  *Options*  $\rightarrow$  *System* menu of another user, allowing him direct access to all these symbols.

# **Importing items**

You can extend your symbols library by importing new symbols:

- 1. Expand the *Import/Export* drop-down menu and select *Import Item(s)* at the left bottom of the dialog.
- 2. In the new dialog, indicate the source of the symbols (it can be an .xml file on the disk or a url).
- 3. Set whether to *Add to favorites* the items to import.
- 4. Check *Do not import embedded tags* to avoid the import of tags associated to the items being imported.
- 5. Give the name of any *Additional tag(s)* to apply to the new items.
- 6. Select from the preview the items you want to add to your library.
- 7. And press *Import*.

### <span id="page-165-0"></span>**Farbverlauf**

The Color ramp tab in the *Style Manager* dialog helps you preview different color ramps based on the category selected in the left panel.

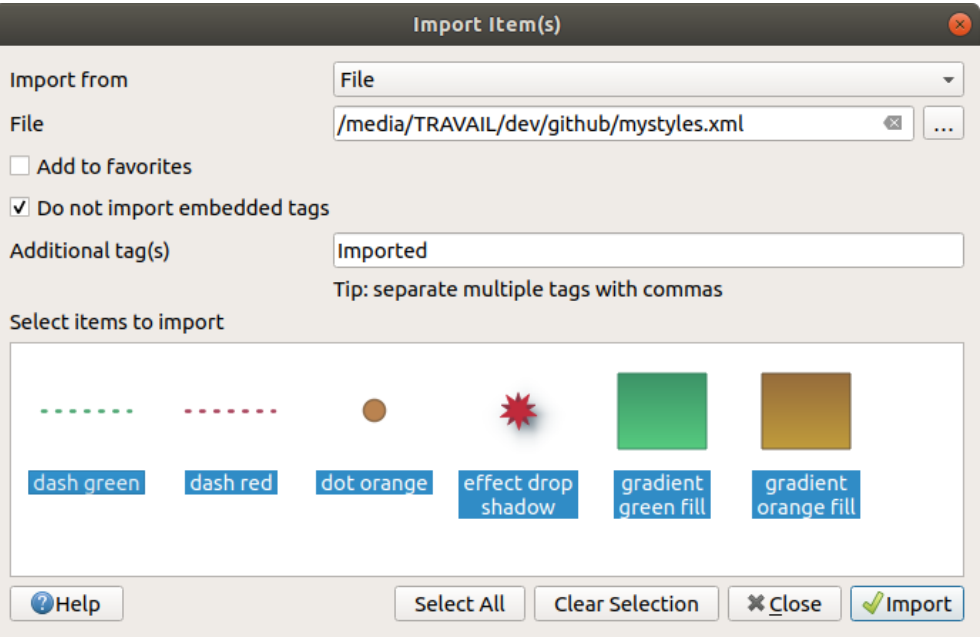

Figure 13.4: Importing symbols and color ramps

To create a custom color ramp, activate the Color ramp tab and click the  $\bigoplus$  Add item button. The button reveals a drop-down list to choose the ramp type:

- *Gradient*: given a start and end colors, generate a color ramp which can be continuous or discrete. With double-clicking the ramp preview, you can add as many intermediate color stops as you want.
- *Color presets*: allows to create a color ramp consisting of a list of colors selected by the user;
- *Random*: creates a random set of colors based on range of values for *Hue*, *Saturation*, *Value* and *Opacity* and a number of colors (*Classes*);
- *Catalog: ColorBrewer*: a set of predefined discrete color gradients you can customize the number of colors in the ramp;
- or *Catalog: cpt-city*: an access to a whole catalog of color gradients to locally *save as standard gradient*. The cpt-city option opens a new dialog with hundreds of themes included, out of the box'.

### Tipp: Easily adjust the color stops of the gradient color ramp

Double-clicking the ramp preview or drag-and-drop a color from the color spot onto the ramp preview adds a new color stop. Each color stop can be tweaked using the *[Farbauswahl](#page-117-0)* widgets or by plotting each of its parameters. You can also reposition it using the mouse, the arrow keys (combine with Shift key for a larger move) or the *Relative position* spinbox. Pressing *Delete stop* as well as DEL key removes the selected color stop.

# <span id="page-166-0"></span>**13.1.2 Die Symbolauswahl**

Symbolauswahl ist der Hauptdialog um ein Symbol zu entwerfen. Sie können Marker, Linie oder Symbole erstellen oder bearbeiten füllen.

Zwei Hauptkomponenten gliedern den Symbolauswahl-Dialog:

- Der Symbollayerbaum, der einzelne Ebenen zeigt, die später überlagert werden, um ein neues Gesamtsymbol zu formen
- und Einstellungen, um die ausgewählte Symbolebene im Baum zu konfigurieren.

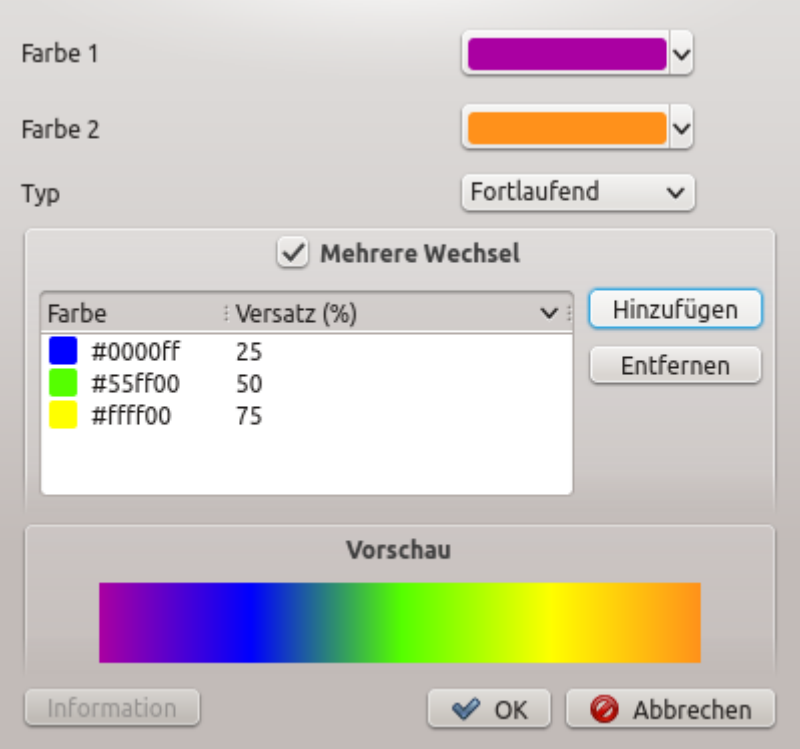

Figure 13.5: Beispiel eines benutzerdefinierten Farbverlaufs mit Mehrfachstops

# **Der Symbollayerbaum**

Ein Symbol kann aus mehreren :guilabel:'Symbol layers' bestehen. Der Symbollayerbaum zeigt die Überlagerung dieser Symbollayer, die später kombiniert werden, um ein neues Gesamtsysmbol zu formen. Zudem wird eine dynamische Symboldarstellung aktualisiert, so bald sich Symboleigenschaften ändern.

Eine Reihe Werkzeuge ist verfügbar, um die Teile des Symbollayerbaumes zu verwalten. In Abhängigkeit vom ausgewählten Layer stehen am unteren Rand des Dialogs verschiedene Werkzeuge zur Verfügung, um:

- **C**Einen neuen Symbollayer hinzufügen: Man kann so viele Symbole stapeln, wie man will
- Gewählten eingebetteten Layer entfernen
- Farben von Symbollayern sperren: eine **gene** gesperrte Farbe bleibt unverändert, wenn der Benutzer die Farbe auf globaler (oder drüber) Symbolebene ändert
- $\Box$  kopiert einen/eine Gruppe von Symbollayer
- Symbollayer nach oben oder unten bewegen

When a symbol layer is selected in the tree, you can also:

- control its visibility with the *Enable layer* option. Disabled symbol layers are not drawn, but are saved and can be enabled at a later stage. This makes it easier to customize parts of the symbol based on the feature attributes or to tweak symbol appearance without having to totally delete a symbol layer;
- apply *[rendering effects](#page-191-0)* using the *Draw effects* button.

# **Ein Symbol konfigurieren**

in QGIS werden Symbole in zwei Schritten konfiguriert: Das Symbol und dann die Symbolebene.

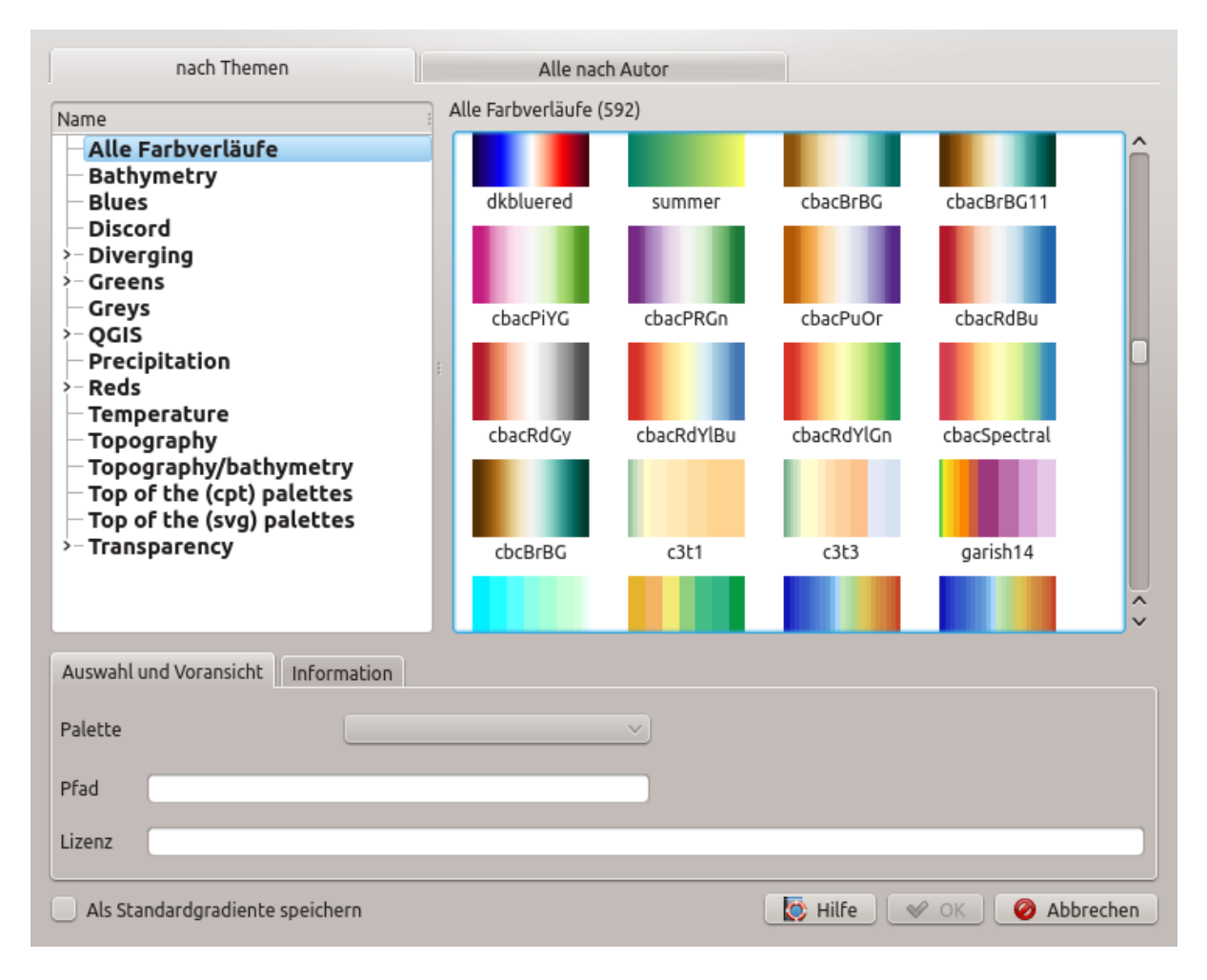

Figure 13.6: cpt-city Dialog mit hunderten von Farbverläufen

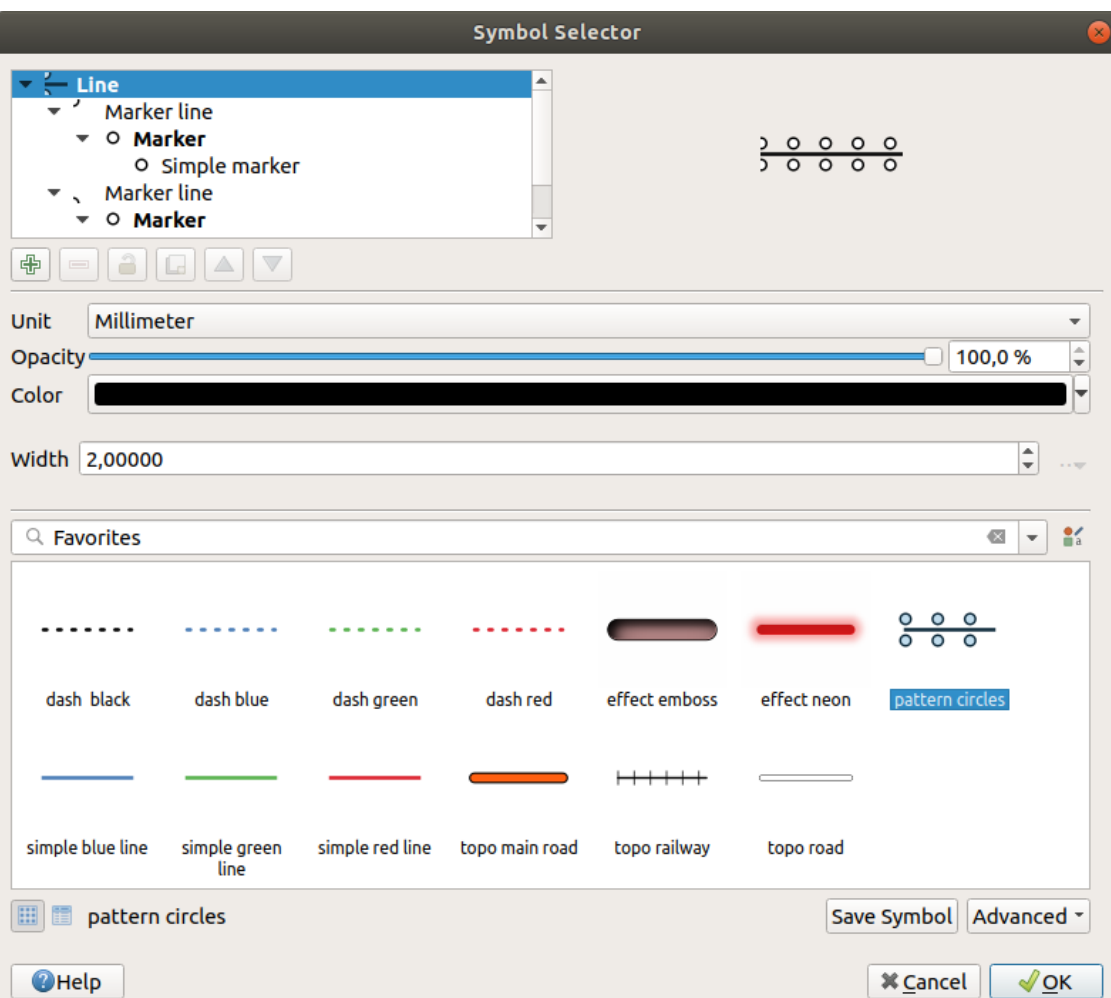

Figure 13.7: Designing a Line symbol

# **Das Symbol**

Auf der obersten Ebene des Baumes hängt die Art des Symbols von der Layergeometrie ab und kann entweder Markierung, Linie oder Füllung sein. In jedes Symbol können eines oder mehrere Symbole (auch von jedem anderen Typ) oder Symbolebenen eingebettet werden.

You can setup some parameters that apply to the global symbol:

- *Unit*: it can be Millimeter, Points, Pixels, Meters at Scale, Map unit or Inches
- *Transparency*
- *Color*: when this parameter is changed by the user, its value is echoed to all unlocked sub-symbols color
- *Size* and *Rotation* for marker symbols
- *Width* for line symbols

Bemerkung: The *[Data-defined override](#page-121-0)* button beside the last layer-related parameters is inactive when setting the symbol from the Style manager dialog. When the symbol is connected to a map layer, this button helps you create proportional or multivariate analysis rendering.

The symbols used at this level are items you can pick from the *[symbols library](#page-162-0)*. Available symbols of the corresponding type are shown and, through the editable drop-down list just above, can be filtered by free-form text

or by *[categories](#page-162-1)*. You can also update the list of symbols using the  $\frac{1}{\sqrt{2}}$  Style Manager button and open the eponym dialog. There, you can use any capabilities as exposed in *[Die Stilverwaltung](#page-162-0)* section.

The symbols are displayed either:

- in an icon list (with thumbnail, name and associated tags) using the  $\equiv$  List View button below the frame:
- or as icon preview using the Image of View button.

Press the *Save Symbol* button to add any symbol being edited to the symbols library. With the *Advanced*  $\boxed{\cdots | \blacktriangledown}$ option, you can:

- set the symbol levels: defining the way symbol layers are connected to each other in the map canvas (see *[Symbol levels](#page-190-0)* for more information)
- and for line and fill symbols, clip features to canvas extent.

Tipp: Note that once you have set the size in the lower levels of the *Symbol layers* dialog, the size of the whole symbol can be changed with the *Size* (for marker symbols) or the *Width* (for line symbols) menu in the first level again. The size of the lower levels changes accordingly, while the size ratio is maintained.

# **The symbol layer**

At a lower level of the tree, you can customize the symbol layers. The available symbol layer types depend on the upper symbol type. You can apply on the symbol layer *[paint effects](#page-191-0)* to enhance its rendering.

Because describing all the options of all the symbol layer types would not be possible, only particular and significant ones are mentioned below.

### **Common parameters**

Some common options and widgets are available to build a symbol layer, regardless it's of marker, line or fill sub-type:

- the *[color selector](#page-117-0)* widget to ease color manipulation
- *Units*: it can be Millimeter, Points, Pixels, Meters at Scale, Map unit or Inches
- the data-defined override widget near almost all options, extending capabilities of customizing each symbol (see *[Datendefinierte Übersteuerung Setup](#page-121-0)* for more information)

**Bemerkung:** While the description below assumes that the symbol layer type is bound to the feature geometry, keep in mind that you can embed symbol layers in each others. In that case, the lower level symbol layer parameter (placement, offset. . . ) might be bound to the upper-level symbol, and not to the feature geometry itself.

### **Markierungssymbole**

Appropriate for point geometry features, marker symbols have several *Symbol layer types*:

- Simple marker (default);
- Ellipse marker: a simple marker symbol layer, with customizable width and height;
- Filled marker: similar to the simple marker symbol layer, except that it uses a *[fill sub symbol](#page-172-0)* to render the marker. This allows use of all the existing QGIS fill (and stroke) styles for rendering markers, e.g. gradient or shapeburst fills;
- Font marker: use installed fonts as marker symbols;
- Geometry generator (see *[The Geometry Generator](#page-173-0)*);
- Vector Field marker (see *[The Vector Field Marker](#page-174-0)*);
- <span id="page-171-0"></span>• SVG marker: provides you with images from your SVG paths (set in *Settings* → *Options. . .* → *System* menu) to render as marker symbol. Width and height of the symbol can be set independently or using the

Lock aspect ratio. Each SVG file colors and stroke can also be adapted.

Bemerkung: Requirements for a customizable SVG marker symbol

To have the possibility to change the colors of a *SVG marker*, you have to add the placeholders param(fill) for fill color, param(outline) for stroke color and param(outline-width) for stroke width. These placeholders can optionally be followed by a default value, e.g.:

```
<svg width="100%" height="100%">
<rect fill="param(fill) #ff0000" stroke="param(outline) #00ff00" stroke-width=
˓→"param(outline-width) 10" width="100" height="100">
</rect>
</svg>
```
For each marker symbol layer type, you can set some of the following properties:

- *Größe*
- *Fill color* using all the capabilities of the *[Farbauswahl](#page-117-0)* widget, extended by a shortcut to apply a *Transparent fill* in the drop-down menu;
- *Stroke color* using all the capabilities of the color selector widget, extended by a shortcut to apply a *Transparent stroke* in the drop-down menu;
- *Stroke style*
- *Stroke width*
- *Verbindungsstil*
- *Rotation*
- *Offset*: You can shift the symbol in the *X* or *Y* direction;
- *Anchor point*.

In most of the marker symbols dialog, you also have a frame with previews of predefined symbols you can choose from.

# **Liniensymbole**

Appropriate for line geometry features, line symbols have following symbol layer types:

- Simple line (default): available settings are:
	- *Color*
	- *Stroke width*
	- *Stroke style*
	- *Verbindungsstil*
	- *Endstil*
	- *Versatz*
	- *Use custom dash pattern*: overrides the *Stroke style* setting with a custom dash.
- <span id="page-172-1"></span>• Arrow: draws lines as curved (or not) arrows with a single or a double head with configurable width, length and thickness. To create a curved arrow the line feature must have at least three vertices. It also uses a *[fill](#page-172-0) [symbol](#page-172-0)* such as gradients or shapeburst to render the arrow body. Combined with the geometry generator, this type of layer symbol helps you representing flow maps;
- Geometry generator (see *[The Geometry Generator](#page-173-0)*);
- Marker line: displays a marker symbol along the line. It can be at a regular distance or based on its geometry: first, last or each vertex, on central point or on every curve point. You can set an offset along the line for the marker symbol, or offset the line itself. The *Rotate marker* option allows you to set whether the marker symbol should follow the line orientation or not.

# <span id="page-172-0"></span>**Fill Symbols**

Appropriate for polygon geometry features, fill symbols have also several symbol layer types:

- Simple fill (default): the following settings are available:
	- *Fill color* using all the capabilities of the *[Farbauswahl](#page-117-0)* widget, extended by a shortcut to apply a *Transparent fill*
	- *Füllstil*
	- *Stroke color* using all the capabilities of the color selector widget, extended by a shortcut to apply a *Transparent stroke*
	- *Stroke width*
	- *Stroke style*
	- *Verbindungsstil*
	- *Offset*: You can shift the symbol in the *X* or *Y* direction;
- Centroid fill: places a marker symbol at the centroid of the visible feature. The position of the marker may however not be the real centroid of the feature because calculation takes into account the polygon(s) clipped to area visible in map canvas for rendering and ignores holes. Use the geometry generator symbol if you want the exact centroid.

The marker can be placed on every part of a multi-part feature or only on its biggest part, and forced to be inside the polygon;

- Geometry generator (see *[The Geometry Generator](#page-173-0)*);
- Gradient fill: uses a radial, linear or conical gradient, based on either simple two color gradients or a predefined *[gradient color ramp](#page-165-0)* to fill polygon layers. Gradient can be rotated and applied on a single feature basis or across the whole map extent. Also start and end points can be set via coordinates or using the centroid (of feature or map);
- Line pattern fill: fills the polygon with a hatching pattern of line symbol layer. You can set the spacing between lines and an offset from the feature boundary;
- Point pattern fill: fills the polygon with a hatching pattern of marker symbol layer. You can set the spacing between lines and an offset from the feature boundary;
- Raster image fill: you can fill polygons with a tiled raster image. Options include (data defined) file name, opacity, image size (in pixels, mm or map units), coordinate mode (feature or view) and rotation;
- SVG fill: fills the polygon using *[SVG markers](#page-171-0)*;
- Shapeburst fill: this option buffered a gradient fill, where a gradient is drawn from the boundary of a polygon towards the polygon's centre. Configurable parameters include distance from the boundary to shade, use of color ramps or simple two color gradients, optional blurring of the fill and offsets;
- Outline: Arrow: uses a line *[arrow symbol](#page-172-1)* layer to represent the polygon boundary;
- Outline: Marker line: uses a marker line symbol layer to represent the polygon boundary;
- Outline: simple line: uses a simple line symbol layer to represent the polygon boundary. The *Draw line only inside polygon* option helps polygon borders inside the polygon and can be useful to clearly represent adjacent polygon boundaries.

Bemerkung: When geometry type is polygon, you can choose to disable the automatic clipping of lines/polygons to the canvas extent. In some cases this clipping results in unfavourable symbology (e.g. centroid fills where the centroid must always be the actual feature's centroid).

# <span id="page-173-0"></span>**The Geometry Generator**

Available with all types of symbols, the *geometry generator* symbol layer allows to use *[expression syntax](#page-246-0)* to generate a geometry on the fly during the rendering process. The resulting geometry does not have to match with the original geometry type and you can add several differently modified symbol layers on top of each other.

Some examples:

```
-- render the centroid of a feature
centroid( $geometry )
-- visually overlap features within a 100 map units distance from a point
-- feature, i.e generate a 100m buffer around the point
buffer( $geometry, 100 )
-- Given polygon layer1( id1, layer2 id, ...) and layer2( id2, fieldn...)
-- render layer1 with a line joining centroids of both where layer2 id = id2
make_line( centroid( $geometry ),
          centroid( geometry( get_feature( 'layer2', 'id2', attribute(
               $currentfeature, 'layer2_id') ) )
         )
```
# <span id="page-174-0"></span>**The Vector Field Marker**

The vector field marker is used to display vector field data such as earth deformation, tidal flows, and the like. It displays the vectors as lines (preferably arrows) that are scaled and oriented according to selected attributes of data points. It can only be used to render point data; line and polygon layers are not drawn by this symbology.

The vector field is defined by attributes in the data, which can represent the field either by:

- cartesian components  $(x \text{ and } y \text{ components of the field})$
- or polar coordinates: in this case, attributes define Length and Angle. The angle may be measured either clockwise from north, or Counterclockwise from east, and may be either in degrees or radians.
- or as height only data, which displays a vertical arrow scaled using an attribute of the data. This is appropriate for displaying the vertical component of deformation, for example.

The magnitude of field can be scaled up or down to an appropriate size for viewing the field.

# **13.2 Vektorlayereigenschaften**

Der *Layereigenschaften* Dialog für Vektorlayer enthält generelle Einstellungen, um das Aussehen der Layerobjekte in der Karte (Symbologie, Beschriftung, Diagramme) und die Interaktion mit der Maus (Aktionen, Kartentipps, form design) zu verwalten. Es bietet auch Informationen über die Layer.

To access the *Layer Properties* dialog:

- In the *Layers* panel, double-click the layer or right-click and select *Properties. . .* from the pop-up menu;
- Go to *Layer*  $\rightarrow$  *Properties...* menu when the layer is selected.

The vector *Layer Properties* dialog provides the following sections:

- *[Information](#page-175-0)*
- *[Source](#page-175-1)*
- *[Symbology](#page-178-0)* (also available in the *[Layer styling panel](#page-91-0)*)
- *[Labels](#page-201-0)* (also available in the *Layer styling* panel)
- *[Diagrams](#page-213-0)*
- *3D View* (also available in the *Layer styling* panel)
- *[Source Fields](#page-219-0)*
- *[Attributes Form](#page-219-1)*
- *[Joins](#page-225-0)*
- *[Auxiliary Storage](#page-226-0)*
- *[Actions](#page-234-0)*
- *[Display](#page-239-0)*
- *[Rendering](#page-240-0)*
- *[Variables](#page-241-0)*
- *[Metadata](#page-241-1)*
- *[Dependencies](#page-242-0)*
- *[Legend](#page-242-1)*
- **D** OGIS Server
- *[Digitizing](#page-243-0)*
- and optionally, new tabs added by *[external plugins](#page-564-0)* you have installed. Those are not presented below.

# Tipp: Share full or partial properties of the layer styles

The *Style* menu at the bottom of the dialog allows you to import or export these or part of these properties from/to several destination (file, clipboard, database). See *[Managing Custom Styles](#page-112-0)*.

Bemerkung: Because properties (symbology, label, actions, default values, forms. . . ) of embedded layers (see *[Layer/Gruppen einbinden](#page-95-0)*) are pulled from the original project file and to avoid changes that may break this behavior, the layer properties dialog is made unavailable for these layers.

# <span id="page-175-0"></span>**13.2.1 Information Properties**

The *Information* tab is read-only and represents an interesting place to quickly grab summarized information and metadata on the current layer. Provided information are:

- based on the provider of the layer (format of storage, path, geometry type, data source encoding, extent. . . );
- picked from the *[filled metadata](#page-241-1)* (access, links, contacts, history. . . );
- or related to its geometry (spatial extent, CRS...) or its attributes (number of fields, characteristics of  $each...$ ).

# <span id="page-175-1"></span>**13.2.2 Source Properties**

Use this tab to define general settings for the vector layer.

Other than setting the *Layer name* to display in the *Layers Panel*, available options include:

# **Koordinatenbezugssystem**

• Displays the layer's Coordinate Reference System (CRS) as a PROJ.4 string. You can change the layer's

CRS, selecting a recently used one in the drop-down list or clicking on Select CRS button (see *[Coordinate](#page-81-0) [Reference System Selector](#page-81-0)*). Use this process only if the CRS applied to the layer is a wrong one or if none was applied. If you wish to reproject your data into another CRS, rather use layer reprojection algorithms from Processing or *[Save it into another layer](#page-147-0)*.

- *Create spatial index* (only for OGR-supported formats).
- *Update extents* information for a layer.

# **Abfrageeditor**

The *Query Builder* dialog is accessible through the eponym button at the bottom of the *Source* tab in the Layer Properties dialog, under the *Provider feature filter* group.

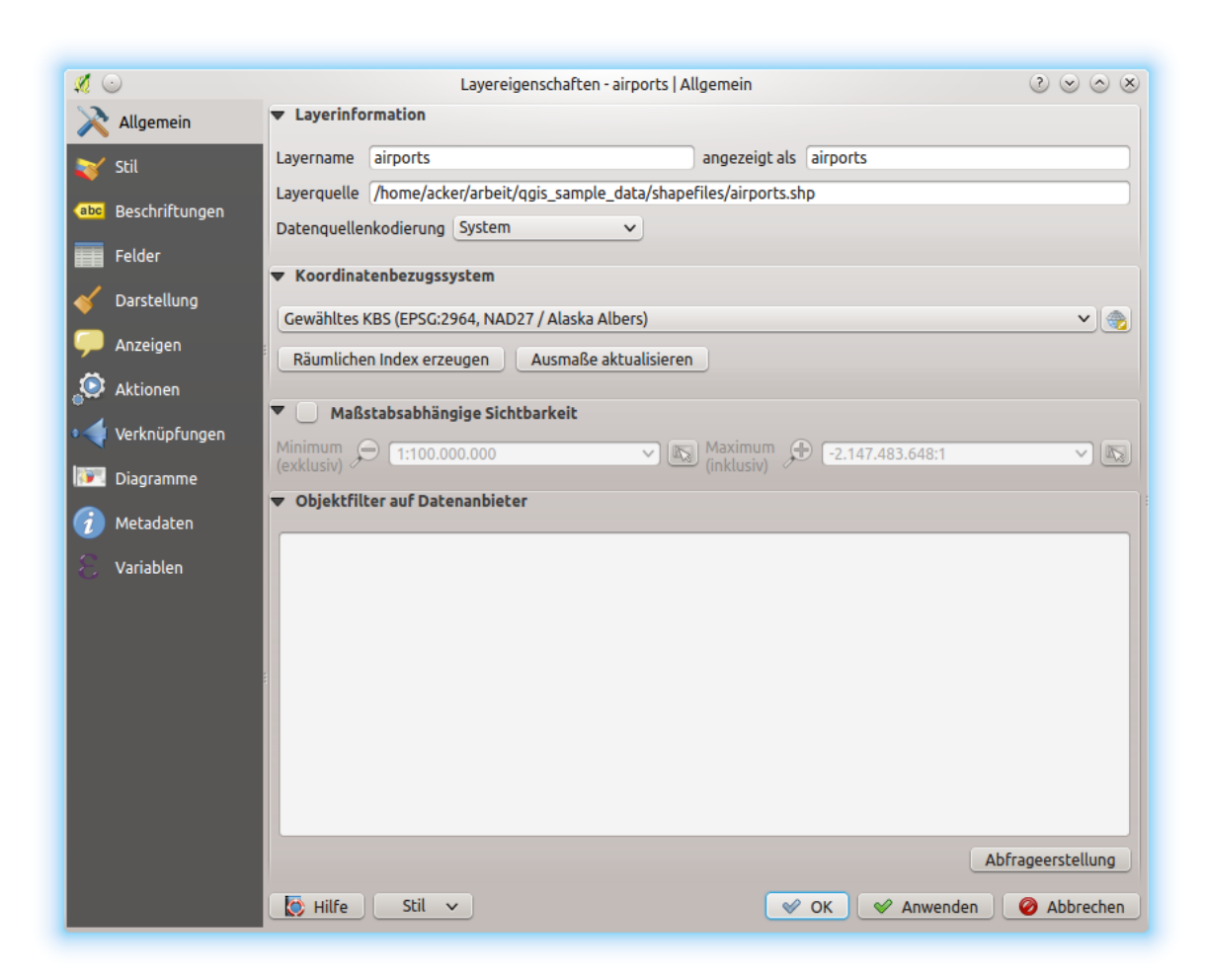

Figure 13.8: Source tab in vector Layer Properties dialog

The Query Builder provides an interface that allows you to define a subset of the features in the layer using a SQLlike WHERE clause and to display the result in the main window. As long as the query is active, only the features corresponding to its result are available in the project. For example, using the TYPE\_2 field of the regions layer from the QGIS sample data, you could constrain the file to display only regions that are of borough type in the project (see *[Figure\\_vector\\_querybuilder](#page-177-0)* for such an example). The filter is made at the data provider (OGR, PostgreSQL, MSSQL. . . ) level.

<span id="page-177-0"></span>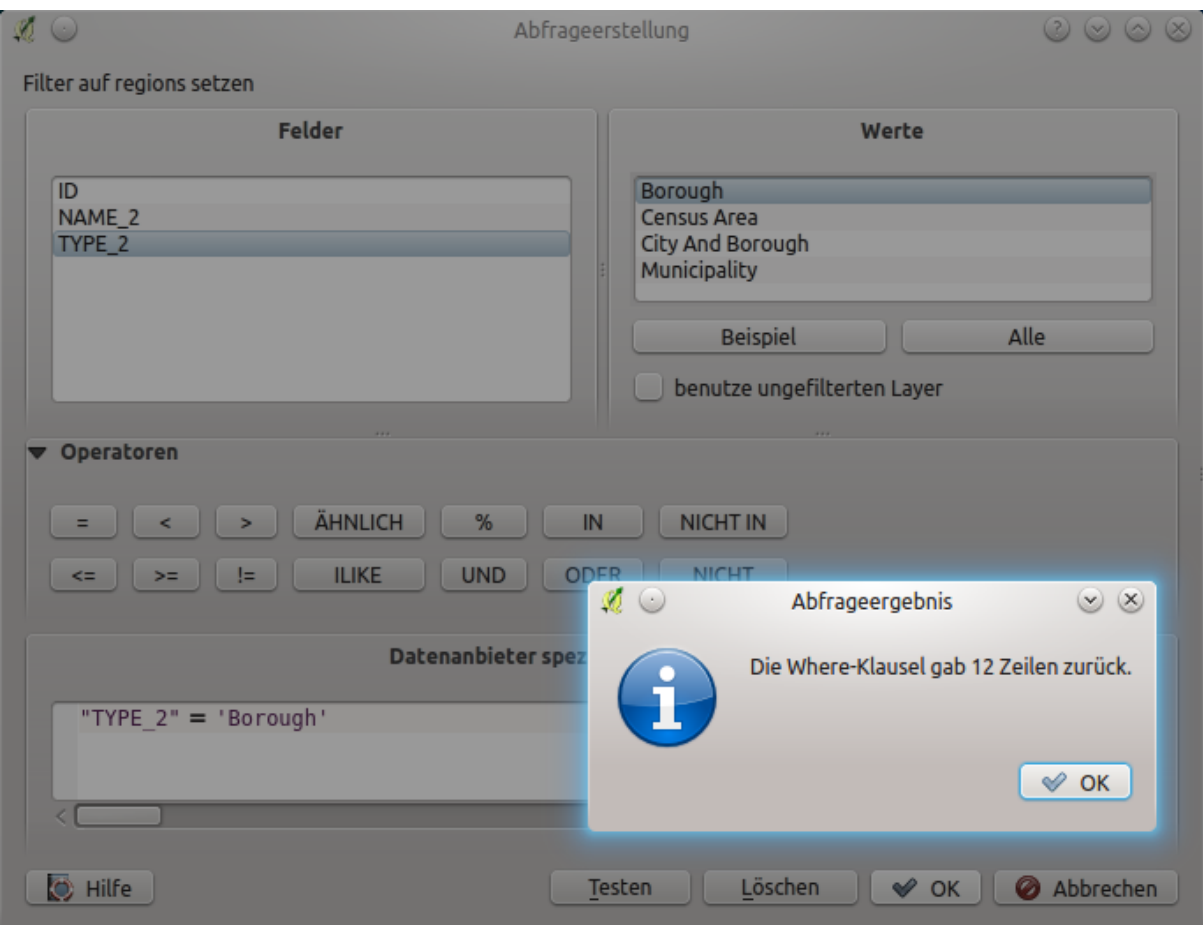

Figure 13.9: Abfrageeditor

You can also open the *Query Builder* dialog using the *Filter. . .* option from the *Layer* menu or the layer contextual menu. The *Fields*, *Values* and *Operators* sections in the dialog help you to construct the SQL-like query exposed in the *Provider specific filter expression* box.

The Fields list contains all the fields of the layer. To add an attribute column to the SQL WHERE clause field, double-click its name or just type it into the SQL box.

The Values frame lists the values of the currently selected field. To list all unique values of a field, click the *All* button. To instead list the first 25 unique values of the column, click the *Sample* button. To add a value to the SQL WHERE clause field, double click its name in the Values list. You can use the search box at the top of the Values frame to easily browse and find attribute values in the list.

The Operators section contains all usable operators. To add an operator to the SQL WHERE clause field, click the appropriate button. Relational operators  $( =, >,...)$ , string comparison operator (LIKE), and logical operators  $(AND, OR, \ldots)$  are available.

The *Test* button helps you check your query and displays a message box with the number of features satisfying the current query. Use the *Clear* button to wipe the SQL query and revert the layer to its original state (ie, fully load all the features).

When a filter is applied, QGIS treats the resulting subset acts as if it were the entire layer. For example if you applied the filter above for , Borough' ("TYPE\_2" = 'Borough'), you can not display, query, save or edit Anchorage, because that is a , Municipality' and therefore not part of the subset.

## Tipp: Filtered layers are indicated in the Layers Panel

In the *Layers* panel, filtered layer is listed with a  $\overline{V}$  Filter icon next to it indicating the query used when the mouse hovers over the button. Double-click the icon opens the *Query Builder* dialog for edit.

# <span id="page-178-0"></span>**13.2.3 Symbology Properties**

The Symbology tab provides you with a comprehensive tool for rendering and symbolizing your vector data. You can use tools that are common to all vector data, as well as special symbolizing tools that were designed for the different kinds of vector data. However all types share the following dialog structure: in the upper part, you have a widget that helps you prepare the classification and the symbol to use for features and at the bottom the *[Layerdarstellung](#page-189-0)* widget.

### Tipp: Wechseln Sie schnell zwischen verschiedenen Layerdarstellungen

Using the *Styles*  $\rightarrow$  *Add* menu at the bottom of the *Layer Properties* dialog, you can save as many styles as needed. A style is the combination of all properties of a layer (such as symbology, labeling, diagram, fields form, actions. . . ) as you want. Then, simply switch between styles from the context menu of the layer in *Layers Panel* to automatically get different representations of your data.

### Tipp: Symbologie exportierten

Sie haben die Option die Vektorsymbologie von QGIS nach Google \*.kml, \*.dxf und MapInfo .\*.tab Dateien zu exportieren. Öffnen Sie einfach das Rechte-Maustasten-Menü des Layers und klicken Sie auf *Speichern als . . . ' um den Namen der Ausgabedatei und ihr Format festzulegen. Verwenden Sie im Dialog das :guilabel:'Darstellungsexport* Menü um die Symbologie entweder als *Objektdarstellung* → oder *Symbollayerdarstellung* → zu speichern. Wenn Sie Symbollayer verwendet haben wird empfohlen die zweite Einstellung zu benutzen.

# **Objekt Darstellung**

The renderer is responsible for drawing a feature together with the correct symbol. Regardless layer geometry type, there are four common types of renderers: single symbol, categorized, graduated and rule-based. For point layers, there are a point displacement and a heatmap renderers available while polygon layers can also be rendered with the inverted polygons and 2.5 D renderers.

Es gibt keinen kontinuirliche Farbe Renderer da es in der Tat einfach ein spezieller Fall des Abgestuft Renderers ist. Die Kategorisiert und Abgestuft Renderer können erstellt werden indem ein Symbol und ein Farbverlauf festgelegt werden - Sie werden die Farben für Symbole angemessen einsetzen. Für jeden Datentyp (Punkte, Linien und Polygone) sind Symbollayertypen erhältlich. Abhängig vom ausgesuchten Renderer gibt es verschiedene zusätzliche Bereiche.

Bemerkung: Wenn Sie den Darstellungstyp beim Einstellen des Stils eines Vektorlayers ändern werden die Einstellungen für das Symbol beibehalten. Beachten Sie dass dieses Vorgehen nur für eine Änderunge funktioniert. Wenn Sie den Darstellungstyp wiederholt ändern gehen die Einstellungen für das Symbol verloren.

# **Einzelsymbol Darstellung**

The *Single Symbol* renderer is used to render all features of the layer using a single user-defined symbol. See *[Die Symbolauswahl](#page-166-0)* for further information about symbol representation.

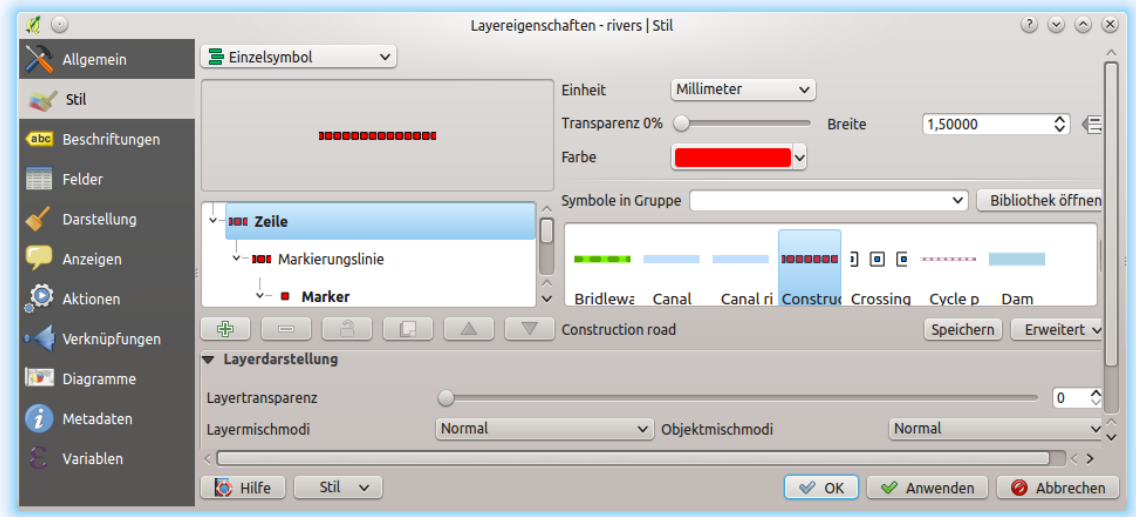

Figure 13.10: Linieneigenschaften Einzelsymbol

## Tipp: Edit symbol directly from layer panel

If in your Layers Panel you have layers with categories defined through categorized, graduated or rule-based symbology mode, you can quickly change the fill color of the symbol of the categories by right-clicking on a category and choose the color you prefer from a  $\bullet$  color wheel menu. Right-clicking on a category will also give you access to the options Hide all items, Show all items and Edit symbol.

### **No Symbols Renderer**

The *No Symbols* renderer is a special use case of the Single Symbol renderer as it applies the same rendering to all features. Using this renderer, no symbol will be drawn for features, but labeling, diagrams and other nonsymbol parts will still be shown.

Selections can still be made on the layer in the canvas and selected features will be rendered with a default symbol. Features being edited will also be shown.

This is intended as a handy shortcut for layers which you only want to show labels or diagrams for, and avoids the need to render symbols with totally transparent fill/border to achieve this.

# **Kategorisierte Darstellung**

The *Categorized* renderer is used to render the features of a layer, using a user-defined symbol whose aspect reflects the discrete values of a field or an expression. The Categorized menu allows you to

• select an existing field (using the Column listbox) or
- type or build an *[expression](#page-245-0)* using the  $\epsilon$  set column expression. The expression used to classify features can be of any type; it can for example:
	- be a comparison, e.g. myfield  $>= 100$ ,  $\text{sid} = \text{Qattlas}_\text{f}$  featureid, myfield  $\text{g} = 0$ , within ( \$geometry, @atlas\_geometry ). In this case, QGIS returns values 1 (True) and 0 (False).
	- combine different fields, e.g. concat( field1, ' ', field2 ) particularly useful when you want to process classification on two or more fields simultaneously.
	- be a calculation on fields, e.g. myfield % 2, year( myfield ) field\_1 + field\_2.
	- be used to transform linear values in discrete classes, e.g.:

CASE WHEN x > 1000 THEN 'Big' ELSE 'Small' END

– combine several discrete values in one single category, e.g.:

```
CASE
WHEN building IN ('residence', 'mobile home') THEN 'residential'
WHEN building IN ('commercial', 'industrial') THEN 'Commercial and
˓→Industrial'
END
```
Bemerkung: While you can use any kind of expression to categorize features, for some complex expressions it might be simpler to use *[rule-based rendering](#page-184-0)*.

- the symbol (using the *[Die Symbolauswahl](#page-166-0)* dialog) which will be used as base symbol for each class;
- the range of colors (using the Color ramp listbox) from which color applied to the symbol is selected.

Then click on *Classify* button to create classes from the distinct value of the attribute column. Each class can be disabled unchecking the checkbox at the left of the class name.

Sie können das Symbol, den Wert oder die Beschriftung verändern, klicken Sie einfach auf das Element, das Sie ändern wollen.

Ein Rechtsklick zeigt ein Kontextmenü für Kopieren/Einfügen, Farbe ändern, Transparenz ändern, Ausgabeeinheit ändern, Breite ändern.

The example in *[figure\\_categorized\\_symbology](#page-181-0)* shows the category rendering dialog used for the rivers layer of the QGIS sample dataset.

#### Tipp: Auswahl und Ändern von Mehrfachsymbolen

Mit der Symbologie können Sie Mehrfachsymbole auswählen und Rechtsklicken um Farbe, Transparenz, Größe oder Breite der ausgewählten Einträge zu ändern.

#### Tipp: Kategorien Symbolnamen zuordnen

<span id="page-180-0"></span>Im Menü [Erweitert] unter den Klassen, können Sie eine der beiden Aktionen wählen, um Symbolnamen auf einen entsprechenden Kategorienamen in Ihrer Klassifizierung aufeinander abzustimmen. *Matched to saved symbols* Kategorienamen auf einen Symbolnamen aus Ihrem *Stilmanager* anpassen. *Match to symbols from file* Kategorienamen auf Symbolnamen von einer externen Datei anpassen.

<span id="page-181-0"></span>

|     | Allgemein      | $\mathbf{B}$ Kategorisiert<br>$\checkmark$                                                                                             |
|-----|----------------|----------------------------------------------------------------------------------------------------|
|     | Stil           | $\mathcal{S}$   $\mathcal{S}$<br>Spalte<br>abc NAM                                                                                     |
| abc | Beschriftungen | Zufällige Farben<br>Bearbeiten<br>Ändern<br>Farbverlauf<br>Invertieren<br>Symbol<br>$\check{~}$                                        |
|     | Felder         | Symbol<br>: Legende<br>∧ : Wert<br><b>AGASHASHOK RIVER</b><br><b>AGASHASHOK RIVER</b><br>✓                                             |
|     | Darstellung    | <b>AGIAPUK RIVER</b><br><b>AGIAPUK RIVER</b><br>$\checkmark$<br>AKLUMAYUAK CREEK<br>AKLUMAYUAK CREEK                                   |
|     | Anzeigen       | ✓<br><b>ALAGNAK RIVER</b><br><b>ALAGNAK RIVER</b><br>ᄉ<br>✓<br>$\checkmark$<br>AL ATNIA DIVED<br>ALATNIA DIVED                         |
|     | Aktionen       | Klassifizieren<br>Erweitert $\vee$<br>Löschen<br>Alle löschen<br>Hinzufügen                                                            |
|     | Verknüpfungen  | ▼ Layerdarstellung                                                                                                    |
|     | Diagramme      | ≎<br>0<br>Layertransparenz                                                                                                    |
|     | Metadaten      | Normal<br>Normal<br>Layermischmodi<br>Objektmischmodi<br>$\checkmark$<br>$\checkmark$<br>$\mathbb{C}_2$ $\mathbb{D}$<br>Zeicheneffekte |
|     | Variablen      | Objektzeichenreihenfolge steuern<br>$\sim$                                                                                             |
|     |                | Stil<br>C Hilfe<br>♦<br>Abbrechen<br>OK<br>✅<br>Anwenden<br>$\checkmark$                                                               |

Figure 13.11: Kategorisierte Symbolisierungsoptionen

### **Abgestufte Darstellung**

The *Graduated* renderer is used to render all the features from a layer, using an user-defined symbol whose color or size reflects the assignment of a selected feature's attribute to a class.

Like the Categorized Renderer, the Graduated Renderer allows you to define rotation and size scale from specified columns.

Genauso können Sie -analog zum Kategorisierten Renderer - im Menü auswählen:

- The attribute (using the Column listbox or the  $\mathcal E$  set column expression function)
- Das Symbol (nutzen des Symbolauswahl Dialogs)
- Die Legendenformatierung und die Genauigkeit
- Die Methode, um das Symbol zu ändern: Farbe oder Größe
- Die Farben (indem man die Farbverlaufsliste verwendet), wenn die Farbmethode ausgewählt ist
- The size (using the size domain and its unit)

Then you can use the Histogram tab which shows an interactive histogram of the values from the assigned field or expression. Class breaks can be moved or added using the histogram widget.

Bemerkung: Sie können die statistische Zusammenfassung nutzen, um mehr Informationen über Ihren Vektorlayer zu erhalten. Siehe *[Statistical Summary Panel](#page-94-0)*.

Zurück zu dem Klassen Reiter, Sie können die Anzahl der Klassen und auch den Modus für das Klassifizieren von Objekten innerhalb der Klassen (indem man die Modus-Liste verwendet) einstellen. Die möglichen Modi sind:

- Equal Interval: each class has the same size (e.g. values from 0 to 16 and 4 classes, each class has a size of 4).
- Quantile: each class will have the same number of element inside (the idea of a boxplot).
- Natural Breaks (Jenks): the variance within each class is minimal while the variance between classes is maximal.
- Standard Deviation: classes are built depending on the standard deviation of the values.

• Schöne Unterbrechungen: Berechnet eine Sequenz von etwa n+1 mit gleichem Abstand, die den Bereich der Werte in x decken. Die Werte sind so gewählt, dass sie 1, 2 oder 5 mal einer Potenz von 10 sind .(basiert ziemlich auf der R statistischen Umgebung [http://astrostatistics.psu.edu/datasets/R/html/base/html/pretty.](http://astrostatistics.psu.edu/datasets/R/html/base/html/pretty.html) [html\)](http://astrostatistics.psu.edu/datasets/R/html/base/html/pretty.html)

The listbox in the center part of the *Symbology* tab lists the classes together with their ranges, labels and symbols that will be rendered.

Klicken Sie auf den Klassifizieren Knopf um Klassen anhand des ausgewählten Modus zu erstellen. Jede Klasse kann anhand des Deaktivierens des Kontrollkästchens links neben dem Klassennamen ausgeschaltet werden.

Sie können das Symbol, den Wert oder die Beschriftung verändern, klicken Sie einfach auf das Element, das Sie ändern wollen.

Ein Rechtsklick zeigt ein Kontextmenü für Kopieren/Einfügen, Farbe ändern, Transparenz ändern, Ausgabeeinheit ändern, Breite ändern.

The example in *[figure\\_graduated\\_symbology](#page-182-0)* shows the graduated rendering dialog for the rivers layer of the QGIS sample dataset.

<span id="page-182-0"></span>

| (x)                                                                                         | Layer Properties - rivers   Symbology                                              |                                                                                                    |                                                              |  |  |  |
|---------------------------------------------------------------------------------------------|------------------------------------------------------------------------------------|----------------------------------------------------------------------------------------------------|--------------------------------------------------------------|--|--|--|
| Q                                                                                           | $\equiv$ Graduated                                                                 |                                                                                                    |                                                              |  |  |  |
| <b>O</b> Information                                                                        | Column                                                                             | 1.2 Length                                                                                                    | $\cdot \mid \epsilon$                                        |  |  |  |
| <b><i><b></b></i> Source</b><br><b>Symbology</b>                                            | Symbol                                                                             | -Change                                                                                                    |                                                              |  |  |  |
| <b>«</b> Labels                                                                             | Legend format %1 - %2                                                              |                                                                                                    | Precision 0 : 0<br>Trim                                      |  |  |  |
| <b>1.</b> Diagrams                                                                          | Method                                                                             | Color                                                                                                    |                                                              |  |  |  |
| <b>♦ 3D View</b><br><b>Source Fields</b>                                                    | Color ramp                                                                         |                                                                                                    |                                                              |  |  |  |
| 圖 Attributes Form<br><b>I</b> Joins                                                         | Classes                                                                            | Histogram                                                                                                    |                                                              |  |  |  |
| <b>Auxiliary Storage</b><br><b>Actions</b><br>Display<br>Rendering<br>Variables<br>Metadata | Symbol<br>$\checkmark$<br>$\sqrt{-}$<br>$\sqrt{-}$<br>$\sqrt{-}$<br>$\checkmark$ – | <b>Values</b><br>Legend<br>31.42 - 16380.85<br>31 - 16381<br>16380.85 - 32730.28 16381 - 32730<br>32730.28 - 49079.72 32730 - 49080<br>49079.72 - 65429.15 49080 - 65429<br>65429.15 - 81778.59 65429 - 81779 |                                                              |  |  |  |
| <b>N</b> Dependencies                                                                       | Mode Equal Interval                                                                |                                                                                                    | Classes 5<br>÷                                               |  |  |  |
| <b>Legend</b>                                                                               |                                                                                    | ▼ V Symmetric Classification                                                                                                    |                                                              |  |  |  |
| La QGIS Server<br>Digitizing                                                                | Around 40905                                                                       |                                                                                                    | ÷                                                            |  |  |  |
|                                                                                             | V Create class astride symmetry value                                              |                                                                                                    |                                                              |  |  |  |
|                                                                                             | Classify <b>+ Delete All</b>                                                       |                                                                                                    | Advanced -                                                   |  |  |  |
|                                                                                             | V Link class boundaries                                                            |                                                                                                    |                                                              |  |  |  |
|                                                                                             | ▸ Layer Rendering<br><b>@Help</b><br>Style -                                       |                                                                                                    | <b>X</b> Cancel<br>$\sqrt{$ Apply<br>$\sqrt{\phantom{a}}$ OK |  |  |  |

Figure 13.12: Abgestufte Symbolisierungsoptionen

#### Tipp: Thematische Karten anhand von Ausdrücken erstellen

Categorized and graduated thematic maps can be created using the result of an expression. In the properties dialog

for vector layers, the attribute chooser is extended with a  $\epsilon$ <sup>set column expression</sup> function. So you don't need to write the classification attribute to a new column in your attribute table if you want the classification attribute to be a composite of multiple fields, or a formula of some sort.

#### <span id="page-182-1"></span>**Proportionale Symbole und mehrdimensionale Analysen**

Proportional Symbol and Multivariate Analysis are not rendering types available from the Symbology rendering drop-down list. However with the *[data-defined override](#page-121-0)* options applied over any of the previous rendering options, QGIS allows you to display your point and line data with such representation.

#### Proportionale Symbole erstellen

To apply a proportional rendering:

- 1. First apply to the layer the *[single symbol renderer](#page-178-0)*.
- 2. Then set the symbol to apply to the features.
- 3. Select the item at the upper level of the symbol tree, and use the Data-defined override *[button](#page-121-0)* next to the *Size* (for point layer) or *Width* (for line layer) option.
- 4. Select a field or enter an expression, and for each feature, QGIS will apply the output value to the property and proportionally resize the symbol in the map canvas.

If need be, use the *Size assistant...* option of the  $\blacksquare$  menu to apply some transformation (exponential, flannery...) to the symbol size rescaling (see *[Using the data-defined assistant interface](#page-121-1)* for more details).

You can choose to display the proportional symbols in the *[Layers panel](#page-86-0)* and the *[print layout legend item](#page-371-0)*: unfold the *Advanced* drop-down list at the bottom of the main dialog of the *Symbology* tab and select Data-defined size legend. . . to configure the legend items (see *[Data-defined size legend](#page-191-0)* for details).

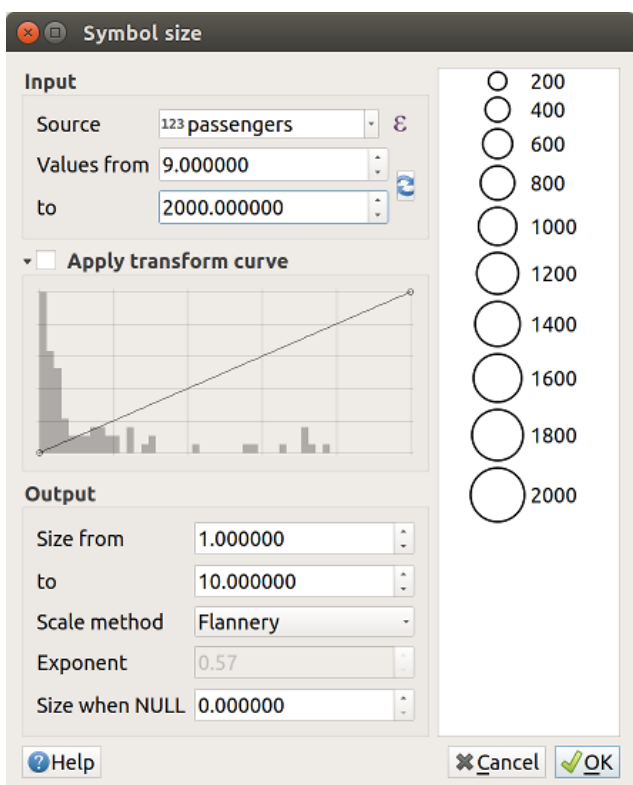

Figure 13.13: Scaling airports size based on elevation of the airport

### Mehrdimensionale Analyse erzeugen

Eine mehrdimensionale Analyse hilft Ihnen, die Beziehungen zwischen zwei oder mehr Variablen auszuwerten z. B. kann eine als Farbverlauf und die andere als Größe dargestellt werden.

The simplest way to create multivariate analysis in QGIS is to:

- 1. First apply a categorized or graduated rendering on a layer, using the same type of symbol for all the classes.
- 2. Then, apply a proportional symbology on the classes:
	- (a) Click on the *Change* button above the classification frame: you get the *[Die Symbolauswahl](#page-166-0)* dialog.
	- (b) Rescale the size or width of the symbol layer using the  $\blacksquare$  [data defined override](#page-121-0) widget as seen above.

Like the proportional symbol, the scaled symbology can be added to the layer tree, on top of the categorized or graduated classes symbols using the *[data defined size legend](#page-191-0)* feature. And both representation are also available in the print layout legend item.

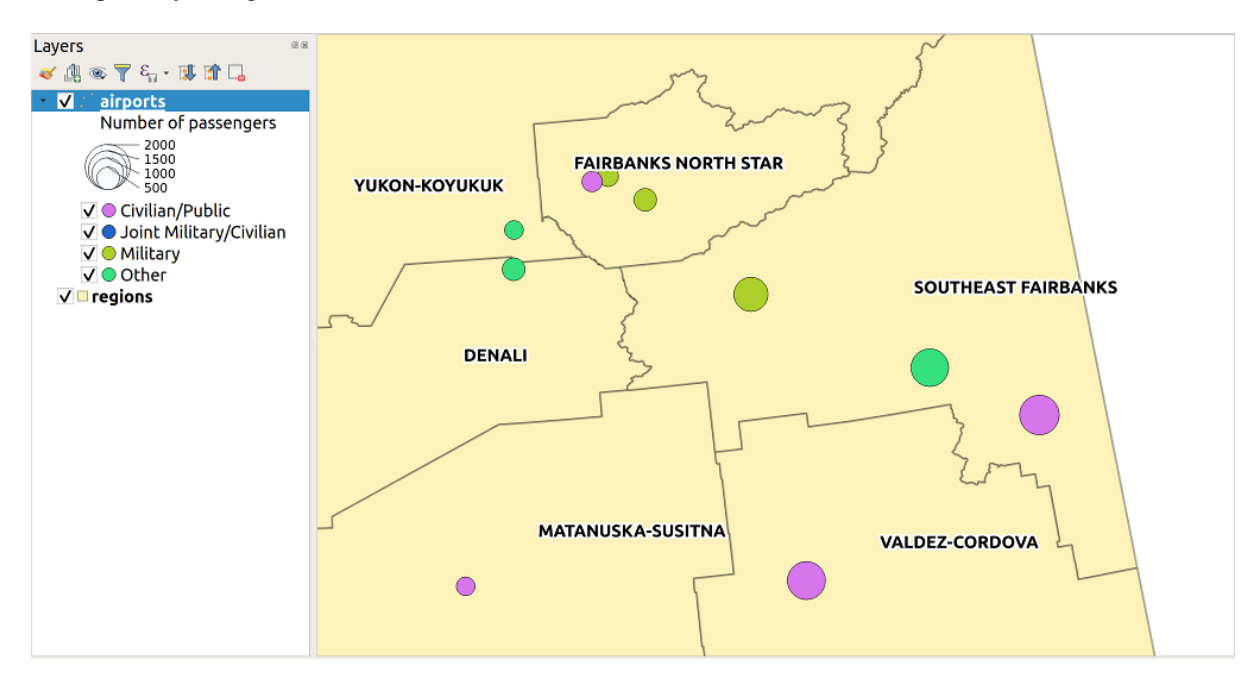

Figure 13.14: Multivariate example with scaled size legend

### <span id="page-184-0"></span>**Rule-based Renderer**

The **Rule-based** renderer is used to render all the features from a layer, using rule-based symbols whose aspect reflects the assignment of a selected feature's attribute to a class. The rules are based on SQL statements and can be nested. The dialog allows rule grouping by filter or scale, and you can decide if you want to enable symbol levels or use only the first-matched rule.

To create a rule:

- 1. Activate an existing row by double-clicking it (by default, QGIS adds a symbol without a rule when the rendering mode is enabled) or click the  $\Box$  Edit rule or  $\Box$  Add rule button.
- 2. In the *Edit Rule* dialog that opens, you can define a label to help you identify each rule. This is the label that will be displayed in the *Layers Panel* and also in the print composer legend.
- 3. Manually enter an expression in the text box next to the  $\bullet$  *Filter* option or press the  $\bullet$  button next to it to open the expression string builder dialog.
- 4. Use the provided functions and the layer attributes to build an *[expression](#page-245-0)* to filter the features you'd like to retrieve. Press the *Test* button to check the result of the query.
- 5. You can enter a longer label to complete the rule description.
- 6. You can use the  $\Box$  *Scale Range* option to set scales at which the rule should be applied.
- 7. Finally, configure the *[symbol to use](#page-166-0)* for these features.
- 8. And press *OK*.

A new row summarizing the rule is added to the Layer Properties dialog. You can create as many rules as necessary following the steps above or copy pasting an existing rule. Drag-and-drop the rules on top of each other to nest them and refine the upper rule features in subclasses.

Selecting a rule, you can also organize its features in subclasses using the *Refine selected rules* drop-down menu. Automated rule refinement can be based on:

- scales;
- categories: applying a *[categorized renderer](#page-179-0)*;
- or ranges: applying a *[graduated renderer](#page-180-0)*.

Refined classes appear like sub-items of the rule, in a tree hierarchy and like above, you can set symbology of each class.

In the *Edit rule* dialog, you can avoid writing all the rules and make use of the *Else* option to catch all the features that do not match any of the other rules, at the same level. This can also be achieved by writing Else in the *Rule* column of the *Layer Properties*  $\rightarrow$  *Symbology*  $\rightarrow$  *Rule-based* dialog.

The created rules also appear in a tree hierarchy in the map legend. Double-click the rules in the map legend and the Symbology tab of the layer properties appears showing the rule that is the background for the symbol in the tree.

The example in *[figure\\_rule\\_based\\_symbology](#page-185-0)* shows the rule-based rendering dialog for the rivers layer of the QGIS sample dataset.

<span id="page-185-0"></span>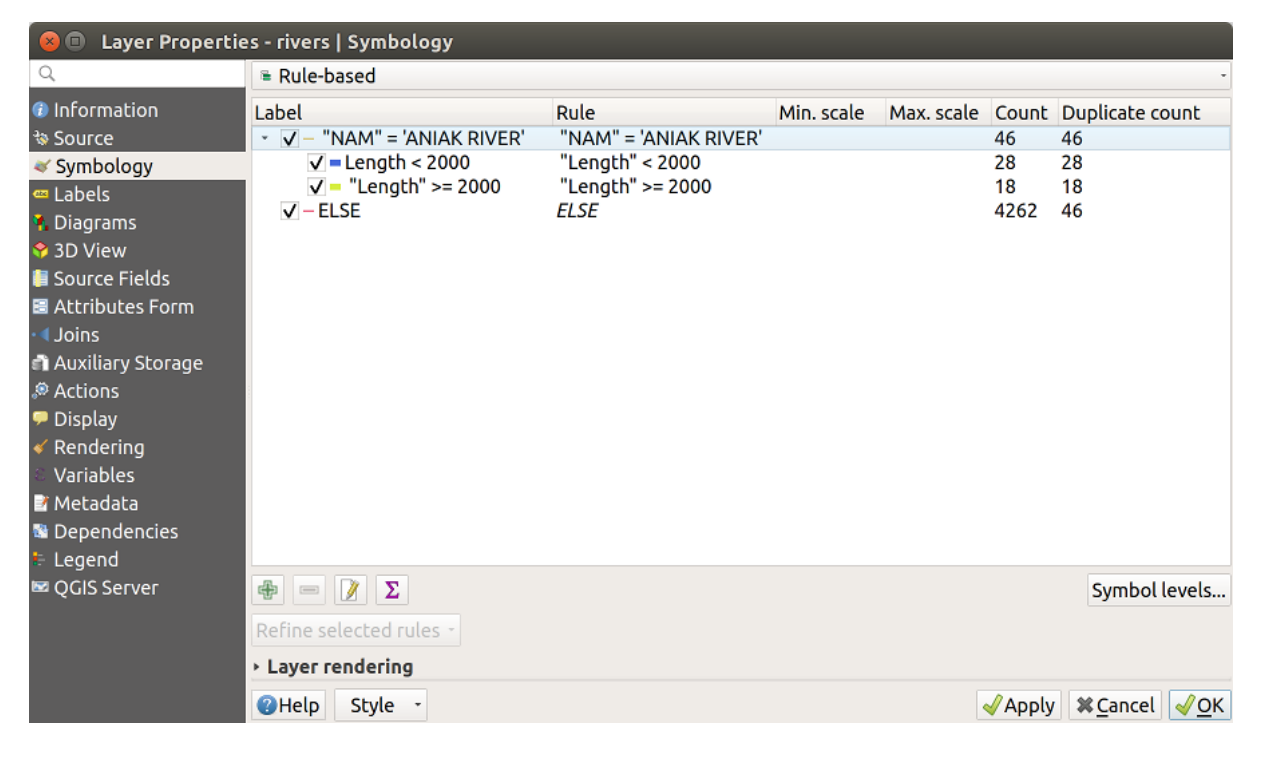

Figure 13.15: Regelbasierte Symbolisierungsoptionen

### <span id="page-185-1"></span>**Point displacement Renderer**

The *Point Displacement* renderer works to visualize all features of a point layer, even if they have the same location. To do this, the renderer takes the points falling in a given *Distance* tolerance from each other and places them around their barycenter following different *Placement methods*:

- Ring: places all the features on a circle whose radius depends on the number of features to display.
- Concentric rings: uses a set of concentric circles to show the features.
- Grid: generates a regular grid with a point symbol at each intersection.

The *Center symbol* widget helps you customize the symbol and color of the middle point. For the distributed points symbols, you can apply any of the *No symbols*, *Single symbol*, *Categorized*, *Graduated* or *Rule-based* renderer using the *Renderer* drop-down list and customize them using the *Renderer Settings. . .* button.

While the minimal spacing of the *Displacement lines* depends on the point symbol renderer's, you can still customize some of its settings such as the *Stroke width*, *Stroke color* and *Size adjustment* (eg, to add more spacing between the rendered points).

Use the *Labels* group options to perform points labeling: the labels are placed near the displaced position of the symbol, and not at the feature real position. Other than the *Label attribute*, *Label font* and *Label color*, you can set the *Minimum map scale* to display the labels.

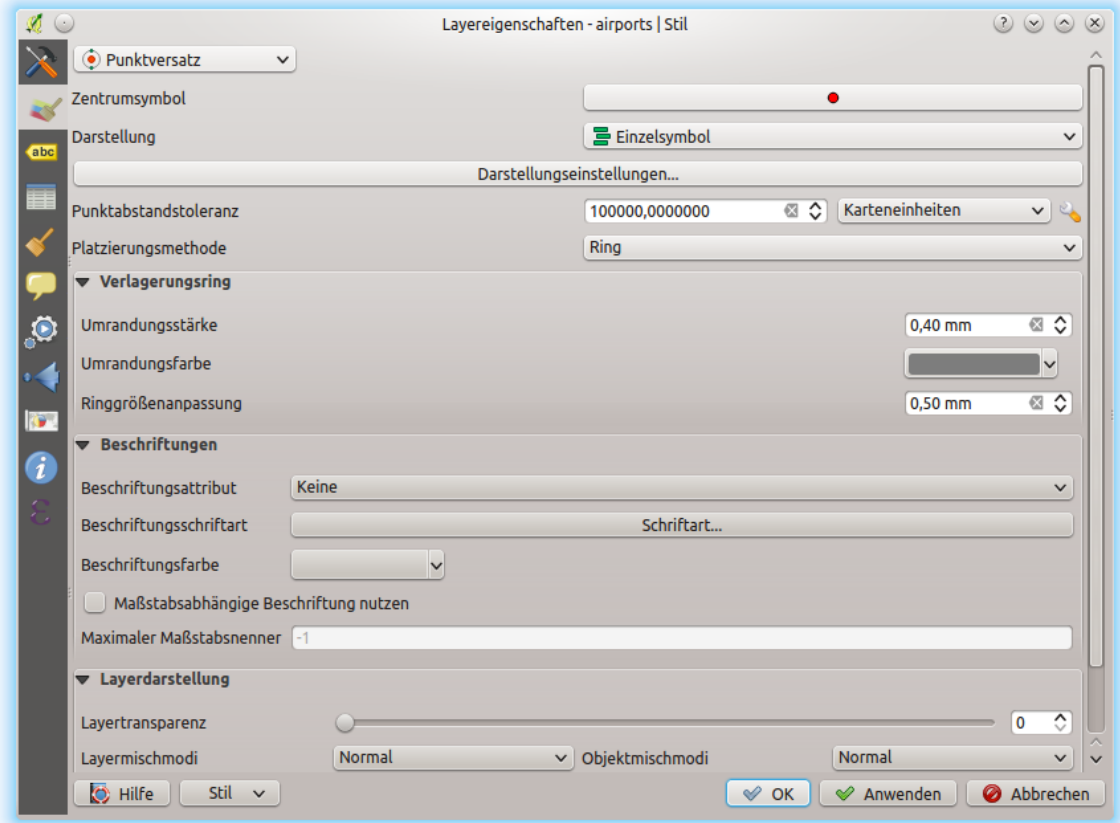

Figure 13.16: Dialog Punktverdrängung

Bemerkung: Point Displacement renderer does not alter feature geometry, meaning that points are not moved from their position. They are still located at their initial place. Changes are only visual, for rendering purpose. Use instead the Processing qgispointsdisplacement algorithm if you want to create displaced features.

### **Point Cluster Renderer**

Unlike the *Point Displacement* renderer which blows up nearest or overlaid point features placement, the *Point Cluster* renderer groups nearby points into a single rendered marker symbol. Based on a specified *Distance*, points that fall within from each others are merged into a single symbol. Points aggregation is made based on the closest group being formed, rather than just assigning them the first group within the search distance.

From the main dialog, you can:

- set the symbol to represent the point cluster in the *Cluster symbol*; the default rendering displays the number of aggregated features thanks to the @cluster\_size *[variable](#page-115-0)* on Font marker symbol layer.
- use the *Renderer* drop-down list to apply any of the other feature rendering types to the layer (single, categorized, rule-based...). Then, push the *Renderer Settings...* button to configure features' symbology as usual. Note that this renderer is only visible on features that are not clustered. Also, when the symbol color is the same for all the point features inside a cluster, that color sets the @cluster\_color variable of the cluster.

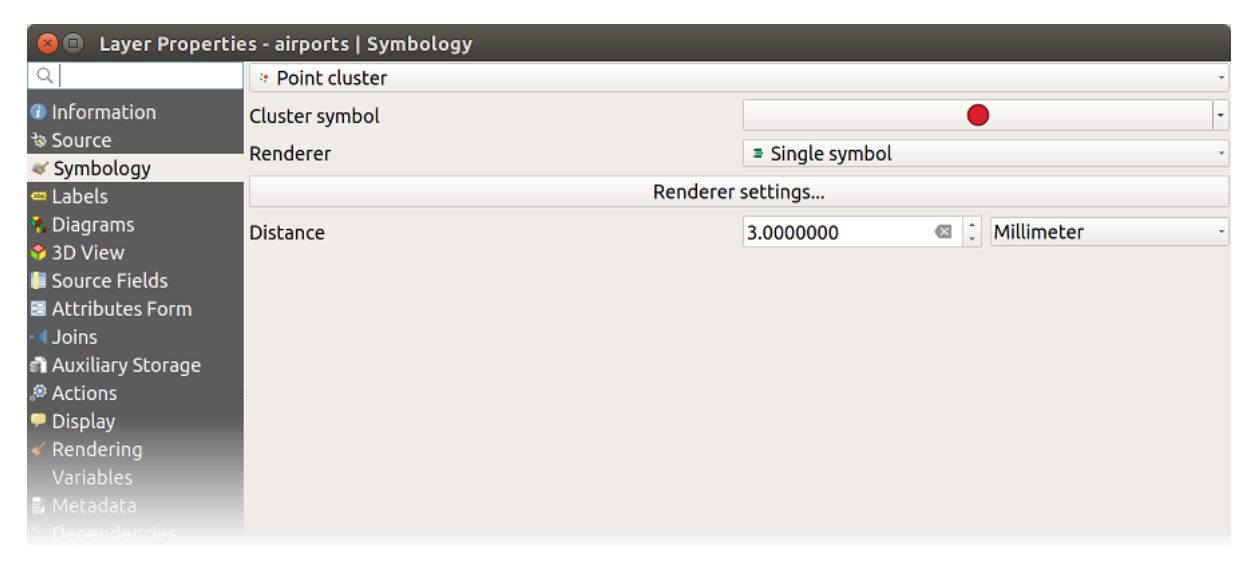

#### Figure 13.17: Point Cluster dialog

Bemerkung: Point Cluster renderer does not alter feature geometry, meaning that points are not moved from their position. They are still located at their initial place. Changes are only visual, for rendering purpose. Use instead the Processing qgiskmeansclustering or qgisdbscanclustering algorithm if you want to create cluster-based features.

### **Inverted Polygon Renderer**

The *Inverted Polygon* renderer allows user to define a symbol to fill in outside of the layer's polygons. As above you can select subrenderers, namely Single symbol, Graduated, Categorized, Rule-Based or 2.5D renderer.

### **Heatmap Renderer**

With the *Heatmap* renderer you can create live dynamic heatmaps for (multi)point layers. You can specify the heatmap radius in millimeters, points, pixels, map units or inches, choose and edit a color ramp for the heatmap style and use a slider for selecting a trade-off between render speed and quality. You can also define a maximum value limit and give a weight to points using a field or an expression. When adding or removing a feature the heatmap renderer updates the heatmap style automatically.

### **2.5D Renderer**

Using the **2.5D** renderer it's possible to create a 2.5D effect on your layer's features. You start by choosing a *Height* value (in map units). For that you can use a fixed value, one of your layer's fields, or an expression. You also need to choose an *Angle* (in degrees) to recreate the viewer position (0° means west, growing in counter clock

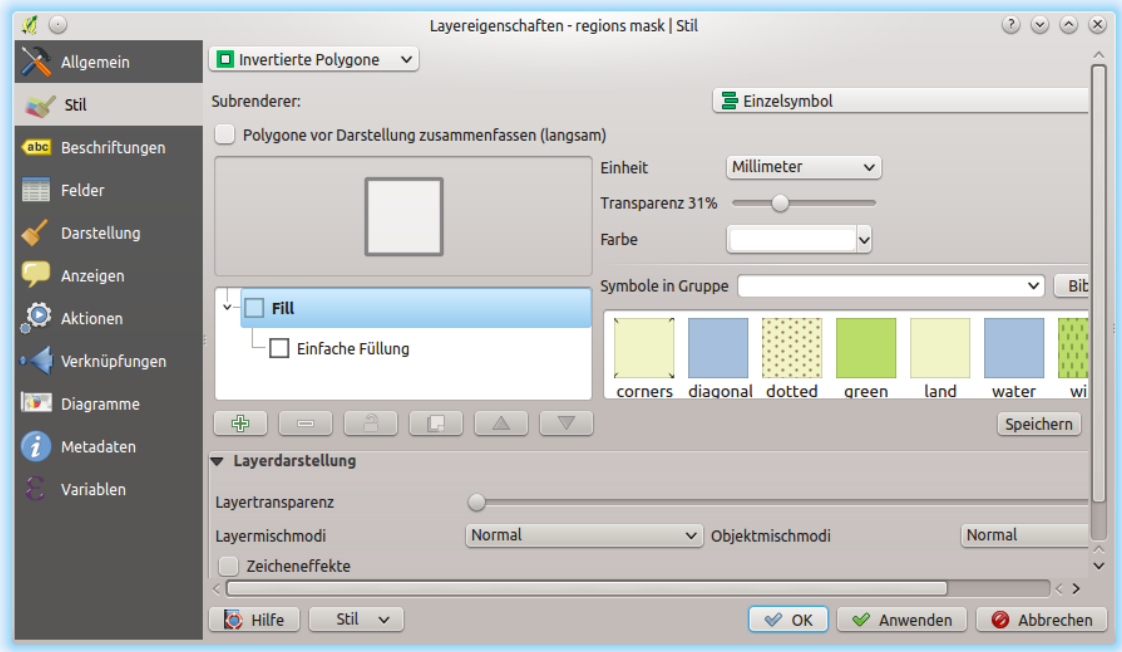

Figure 13.18: Umgekehrte Polygone Dialog

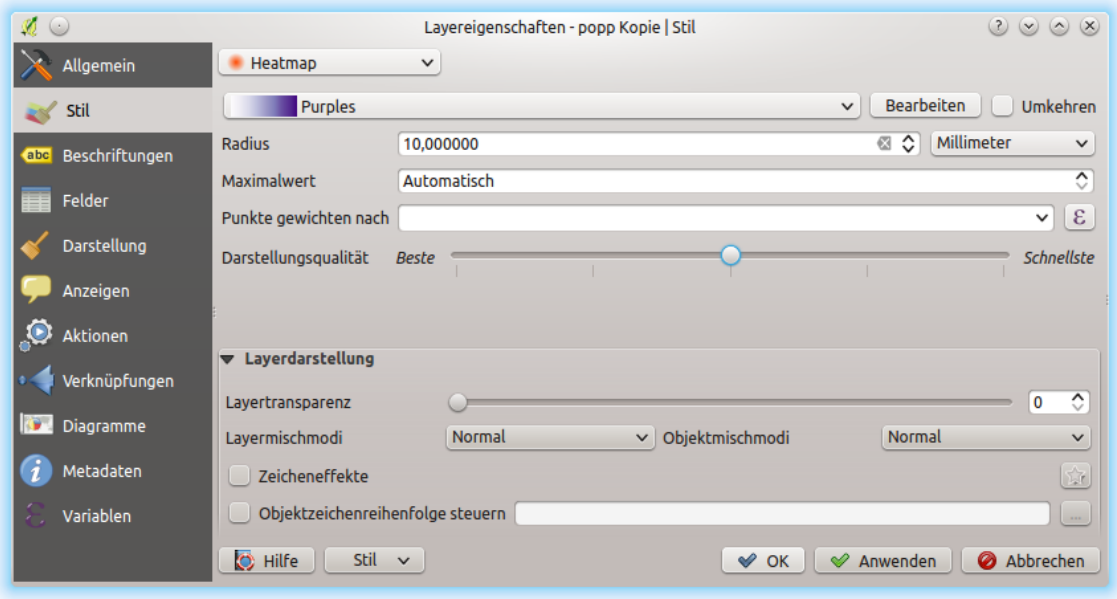

Figure 13.19: Der Heatmap-Erweiterung Dialog

wise). Use advanced configuration options to set the *Roof Color* and *Wall Color*. If you would like to simulate solar radiation on the features walls, make sure to check the *Shade walls based on aspect* option. You can also simulate a shadow by setting a *Color* and *Size* (in map units).

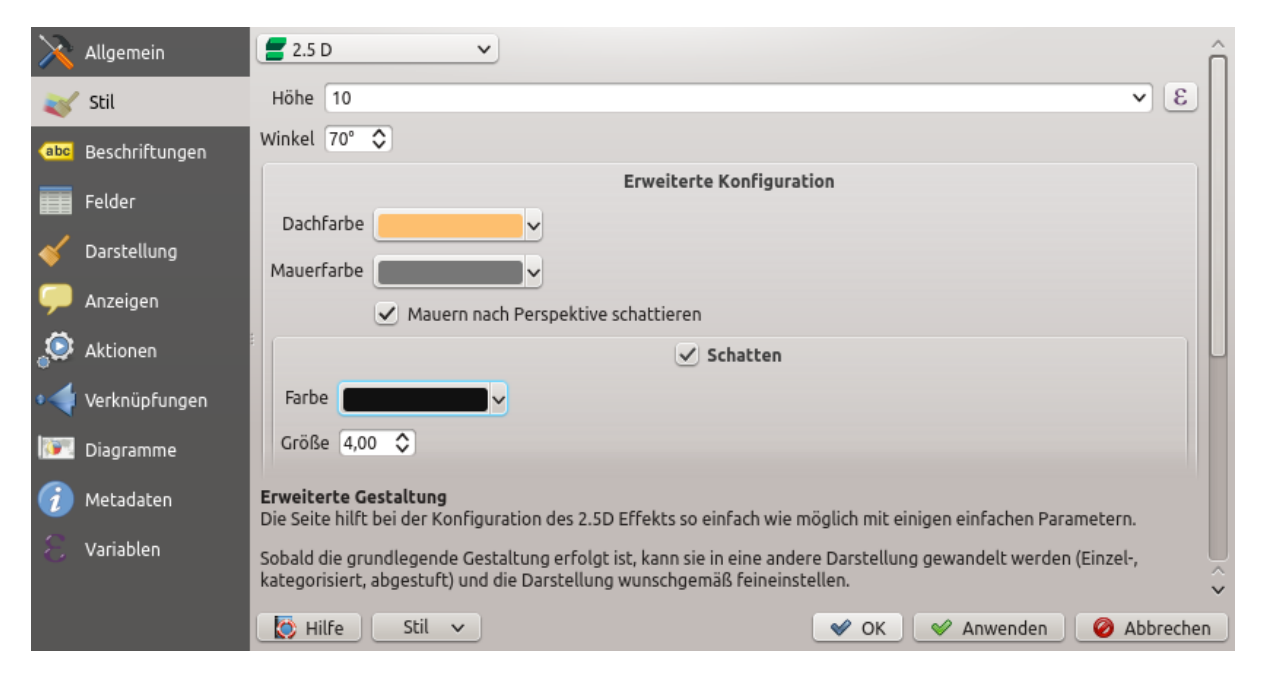

Figure 13.20: 2.5D dialog

### Tipp: Using 2.5D effect with other renderers

Once you have finished setting the basic style on the 2.5D renderer, you can convert this to another renderer (single, categorized, graduated). The 2.5D effects will be kept and all other renderer specific options will be available for you to fine tune them (this way you can have for example categorized symbols with a nice 2.5D representation or add some extra styling to your 2.5D symbols). To make sure that the shadow and the "building" itself do not interfere with other nearby features, you may need to enable Symbols Levels ( *Advanced* → *Symbol levels. . .*). The 2.5D height and angle values are saved in the layer's variables, so you can edit it afterwards in the variables tab of the layer's properties dialog.

### <span id="page-189-0"></span>**Layerdarstellung**

From the Symbology tab, you can also set some options that invariably act on all features of the layer:

- *Opacity*  $\Box$ : You can make the underlying layer in the map canvas visible with this tool. Use the slider to adapt the visibility of your vector layer to your needs. You can also make a precise definition of the percentage of visibility in the menu beside the slider.
- *Blending mode* at the *Layer* and *Feature* levels: You can achieve special rendering effects with these tools that you may previously only know from graphics programs. The pixels of your overlaying and underlaying layers are mixed through the settings described in *[Mischmodi](#page-120-0)*.
- Wenden Sie *[Zeicheneffekte](#page-191-1)* auf alle Layerobjekte an, mit dem *Zeicheneffekte* Knopf.
- *Control feature rendering order* allows you, using features attributes, to define the z-order in which they shall be rendered. Activate the checkbox and click on the **button** beside. You then get the *Define Order* dialog in which you:
	- 1. Choose a field or build an expression to apply to the layer features.
	- 2. Set in which order the fetched features should be sorted, i.e. if you choose Ascending order, the features with lower value are rendered under those with higher value.
- 3. Define when features returning NULL value should be rendered: first (bottom) or last (top).
- 4. Repeat the above steps as many times as rules you wish to use.

The first rule is applied to all the features in the layer, z-ordering them according to their returned value. Then, within each group of features with the same value (including those with NULL value) and thus the same z-level, the next rule is applied to sort them. And so on...

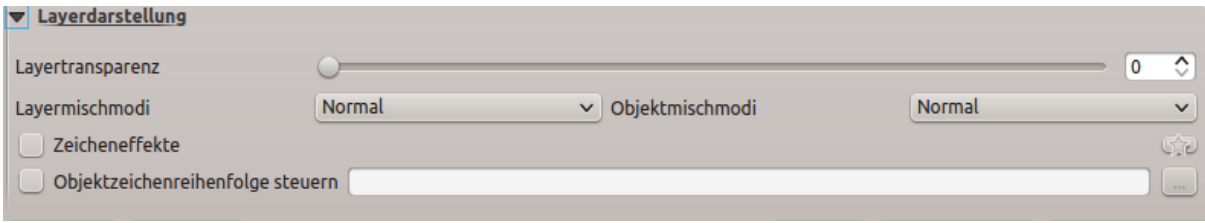

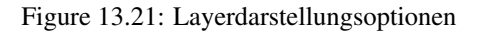

### **Andere Einstellungen**

### **Symbol levels**

Für Renderer, die Symbollayer gestapelt ermöglichen (nur Heatmap nicht) gibt es eine Option, um die Darstellungsreihenfolge der einzelnen Symbolebenen zu steuern.

For most of the renderers, you can access the Symbols levels option by clicking the *Advanced* button below the saved symbols list and choosing *Symbol levels*. For the *[Rule-based Renderer](#page-184-0)* the option is directly available through *Symbols Levels. . .* button, while for *[Point displacement Renderer](#page-185-1)* renderer the same button is inside the *Rendering settings* dialog.

Um die Symbolebenen zu aktivieren, wählen Sie *Symbolebenen aktivieren*. Jede Reihe zeigt eine kleine Vorschau des kombinierten Symbols, seiner Beschriftung und die individuellen Symbollayer, unterteilt in verschiedene Spalten mit einer Nummer. Die Nummern zeigen die Darstellungsreihenfolge, in der die Symbollayer gezeichnet werden. Niedrige Werteebenen werden zuerst gezeichnet, liegen ganz unten, während höhere Werte als letztes gezeichnet werden und über den anderen liegen.

| $\times$                  |                                                                                                    | <b>Symbol Levels</b> |                    |                  |                          |  |  |  |
|---------------------------|----------------------------------------------------------------------------------------------------|----------------------|--------------------|------------------|--------------------------|--|--|--|
|                           | Define the order in which the symbol layers are<br>rendered. The numbers in the cells define in which<br>rendering pass the layer will be drawn. |                      |                    |                  |                          |  |  |  |
|                           |                                                                                                    |                      | Layer <sub>0</sub> | Layer 1          | ۰                        |  |  |  |
|                           |                                                                                                    | CTA BusRoutes - 1    |                    |                  |                          |  |  |  |
|                           |                                                                                                    | <b>CTA_RailLines</b> | -2                 | 2                |                          |  |  |  |
|                           |                                                                                                    | Major Streets        | ∎0                 | $\blacksquare$ 1 |                          |  |  |  |
|                           |                                                                                                    | Pedway Routes - 0    |                    |                  |                          |  |  |  |
|                           |                                                                                                    | Railroads            | -2                 | 2                |                          |  |  |  |
|                           |                                                                                                    | <b>Streets</b>       | ∎0                 | 1                |                          |  |  |  |
|                           |                                                                                                    |                      | 0                  |                  | $\overline{\phantom{a}}$ |  |  |  |
| <b>X</b> Cancel<br>2 Help |                                                                                                    |                      |                    |                  |                          |  |  |  |

Figure 13.22: Symbolebenen Dialog

Bemerkung: Wenn Symbolebenen deaktiviert werden, werden alle Symbole entsprechend ihren jeweiligen Objektreihenfolge gezeichnet. Überlappende Symbole werden einfach zu anderen darunter verschleiert. Außerdem "verschmelzen" ähnliche Symbole nicht mit anderen.

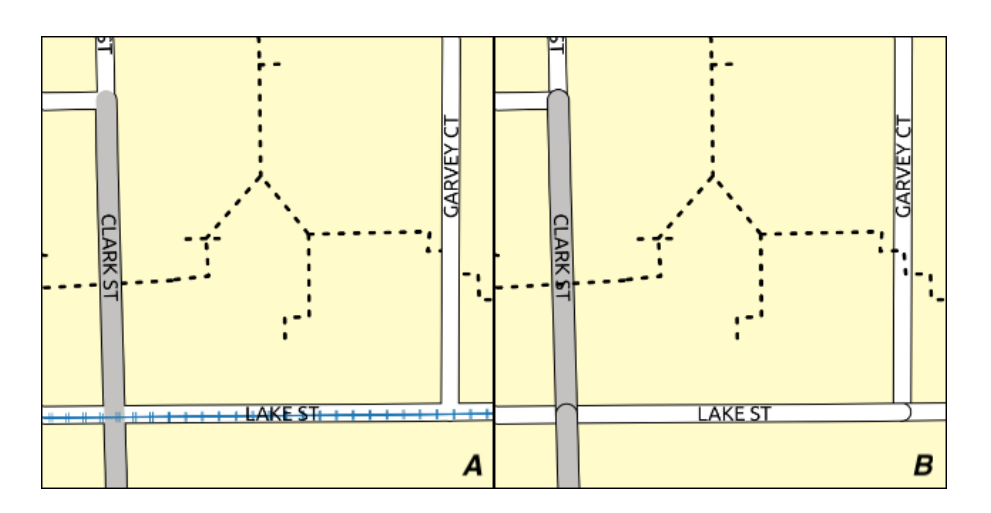

Figure 13.23: Unterschied von aktivierten (A) und deaktivierten (B) Symbolebenen

### <span id="page-191-0"></span>**Data-defined size legend**

When a layer is rendered with the *[proportional symbol or the multivariate rendering](#page-182-1)* or when a *[scaled size diagram](#page-215-0)* is applied to the layer, you can allow the display of the scaled symbols in both the *[Layers panel](#page-86-0)* and the *[print layout](#page-371-0) [legend](#page-371-0)*.

To enable the *Data-defined Size Legend* dialog to render symbology, select the eponym option in the *Advanced* button below the saved symbols list. For diagrams, the option is available under the *Legend* tab. The dialog provides the following options to:

- select the type of legend: *Legend not enabled*, *Separated legend items* and *Collapsed legend*. For the latter option, you can select whether the legend items are aligned at the **Bottom** or at the **Center**;
- set the *[symbol to use](#page-166-0)* for legend representation;
- insert the title in the legend;
- resize the classes to use: by default, QGIS provides you with a legend of five classes (based on natural pretty
	- breaks) but you can apply your own classification using the *Manual size classes* option. Use the
	- and **buttons to set your custom classes values and labels.**

A preview of the legend is displayed in the right panel of the dialog and updated as you set the parameters. For collapsed legend, a leader line from the horizontal center of the symbol to the corresponding legend text is drawn.

Bemerkung: Currently, data-defined size legend for layer symbology can only be applied to point layer using single, categorized or graduated symbology.

### <span id="page-191-1"></span>**Zeicheneffekte**

Damit die Layerdarstellung verbessert und vermieden (oder zumindest reduziert) wird, dass andere Software auf die endgültige Darstellung der Karte umsortiert, bietet QGIS eine weitere leistungsfähige Funktionalität: Die

Option *Zeicheneffekte*, die zur Anpassung Zeicheneffekte für die Visualisierung von Vektorlayern hinzufügt.

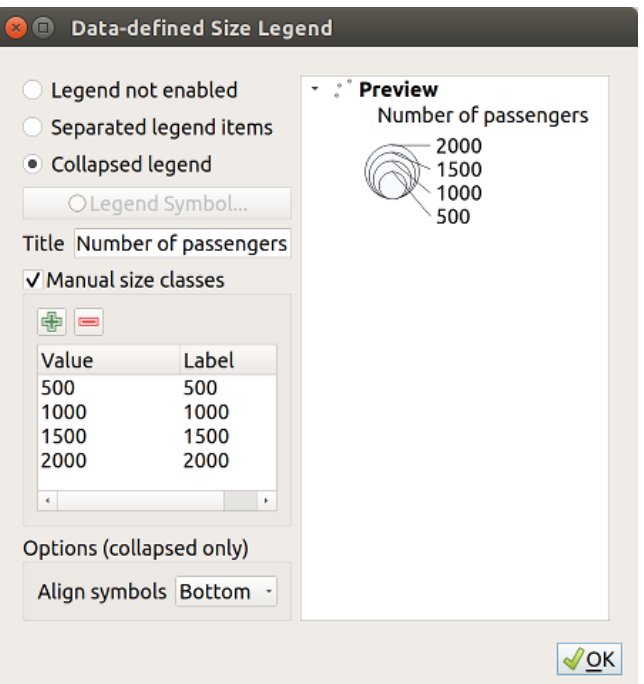

Figure 13.24: Setting size scaled legend

The option is available in the *Layer Properties*  $\rightarrow$  *Symbology* dialog, under the *[Layer rendering](#page-189-0)* group (applying to the whole layer) or in *[symbol layer properties](#page-166-0)* (applying to corresponding features). You can combine both usage.

Paint effects can be activated by checking the *Draw effects* option and clicking the <sup>*LC*</sup> Customize effects</sup> button. That will open the *Effect Properties* Dialog (see *[figure\\_effects\\_source](#page-193-0)*). The following effect types, with custom options are available:

- Source: Draws the feature's original style according to the configuration of the layer's properties. The *Opacity* of its style can be adjusted as well as the *[Blend mode](#page-120-0)* and *[Draw mode](#page-199-0)*. These are common properties for all types of effects.
- Blur: Adds a blur effect on the vector layer. The custom options that you can change are the *Blur type* (*Stack blur (fast)* or *Gaussian blur (quality)*) and the *Blur strength*.
- Colorise: This effect can be used to make a version of the style using one single hue. The base will always be a grayscale version of the symbol and you can:
	- Use the **GRA** Grayscale to select how to create it: options are , By lightness', , By luminosity', , By average' and , Off'.
	- If *Colorise* is selected, it will be possible to mix another color and choose how strong it should be.
	- Control the *Brightness*, *Contrast* and *Saturation* levels of the resulting symbol.
- Drop Shadow: Using this effect adds a shadow on the feature, which looks like adding an extra dimension. This effect can be customized by changing the *Offset* angle and distance, determining where the shadow shifts towards to and the proximity to the source object. *Drop Shadow* also has the option to change the *Blur radius* and the *Color* of the effect.
- Inner Shadow: This effect is similar to the *Drop Shadow* effect, but it adds the shadow effect on the inside of the edges of the feature. The available options for customization are the same as the *Drop Shadow* effect.
- Inner Glow: Adds a glow effect inside the feature. This effect can be customized by adjusting the *Spread* (width) of the glow, or the *Blur radius*. The latter specifies the proximity from the edge of the feature where you want any blurring to happen. Additionally, there are options to customize the color of the glow using a *Single color* or a *Color ramp*.

<span id="page-193-0"></span>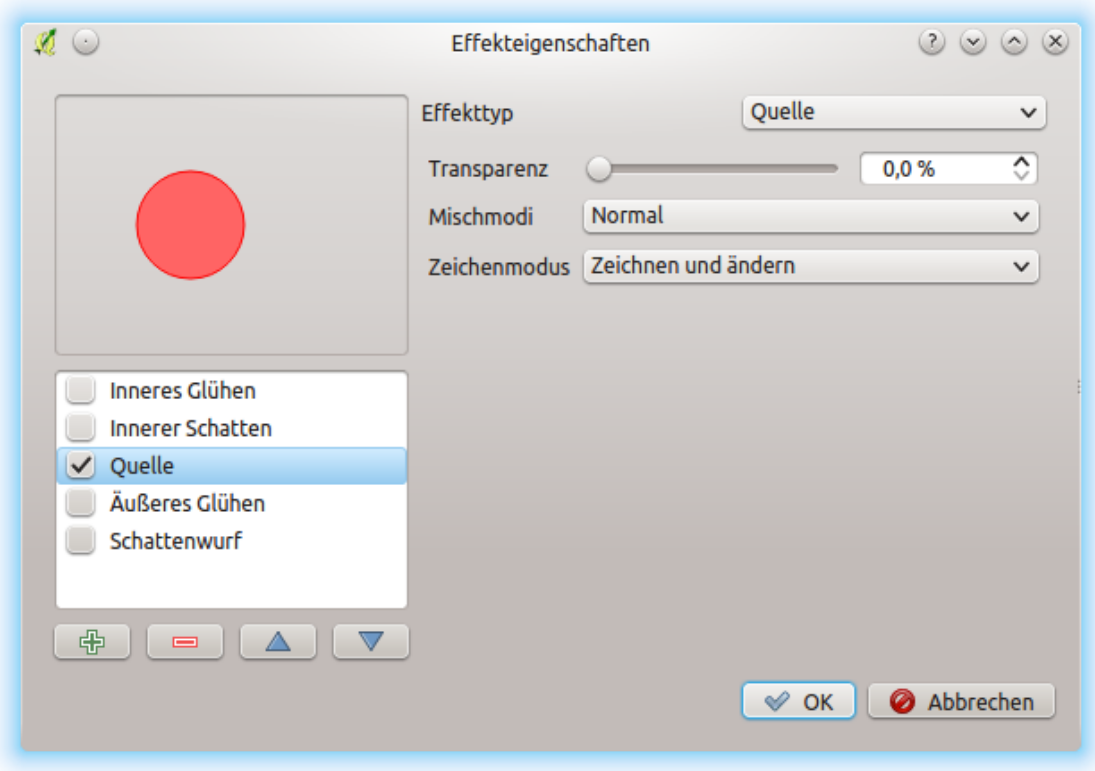

Figure 13.25: Zeicheneffekte: Dialog Quelle

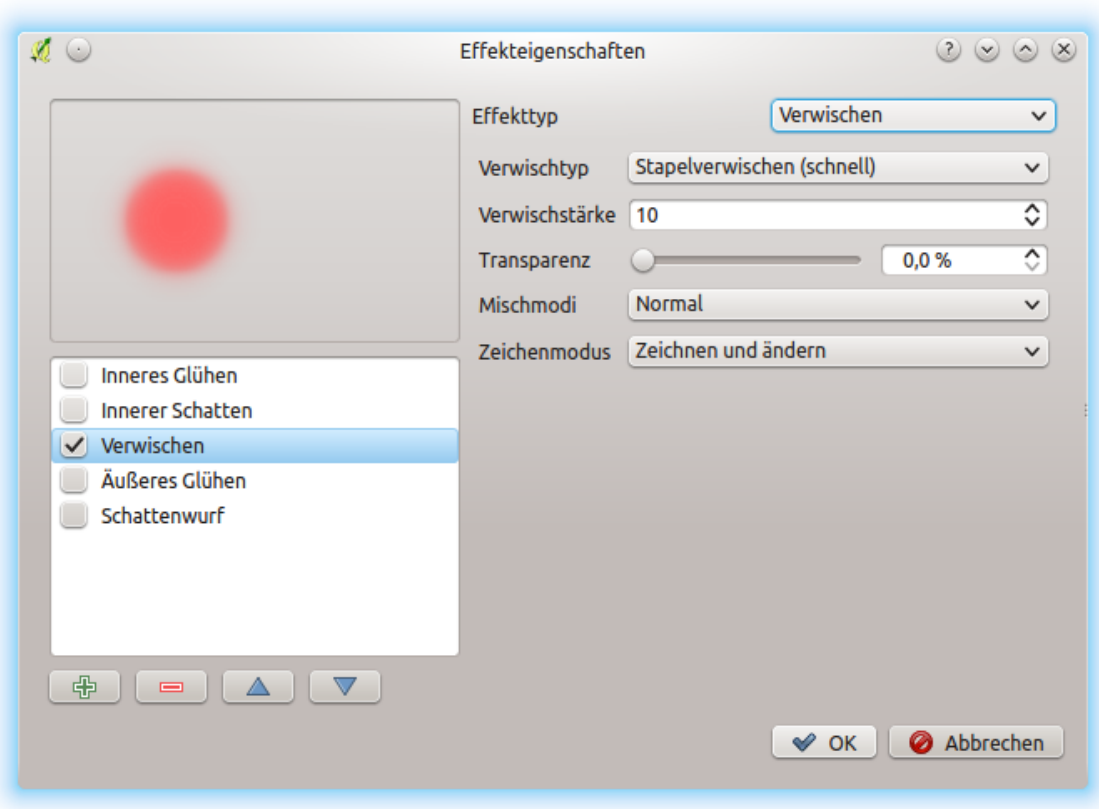

Figure 13.26: Zeicheneffekte: Dialog verwischen

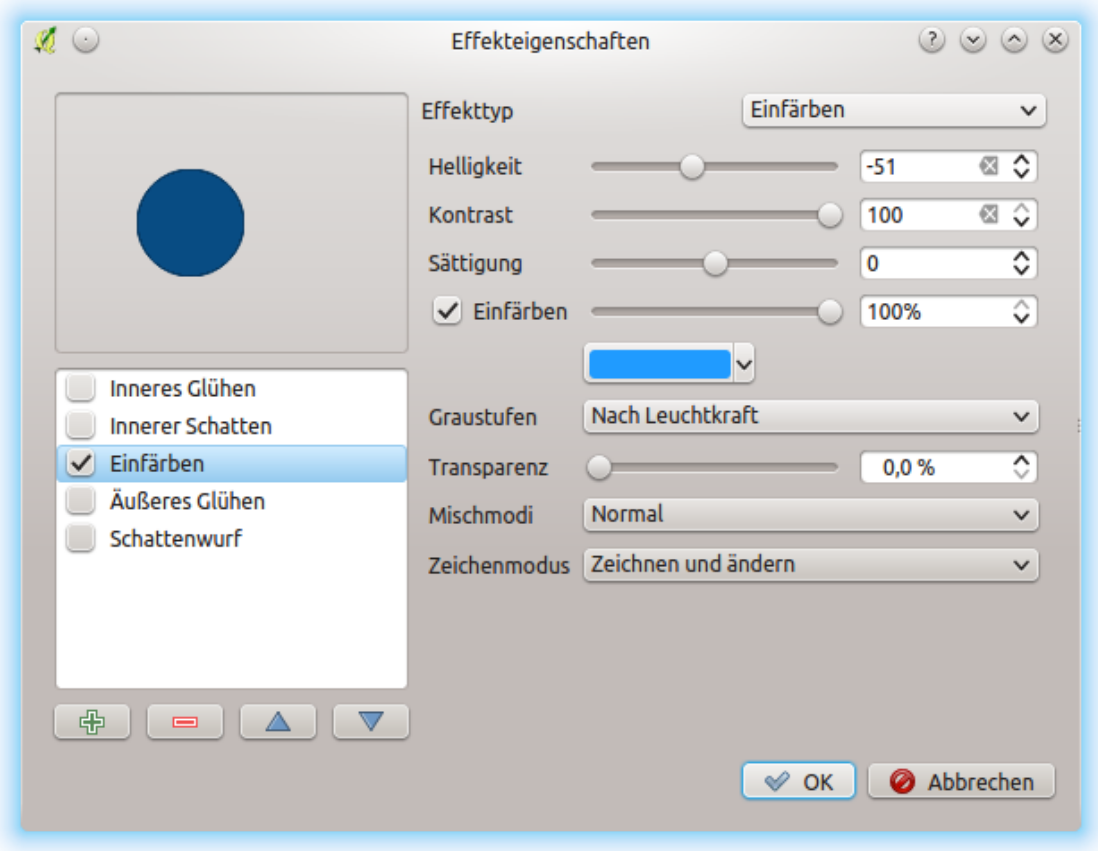

Figure 13.27: Zeicheneffekte: Dialog einfärben

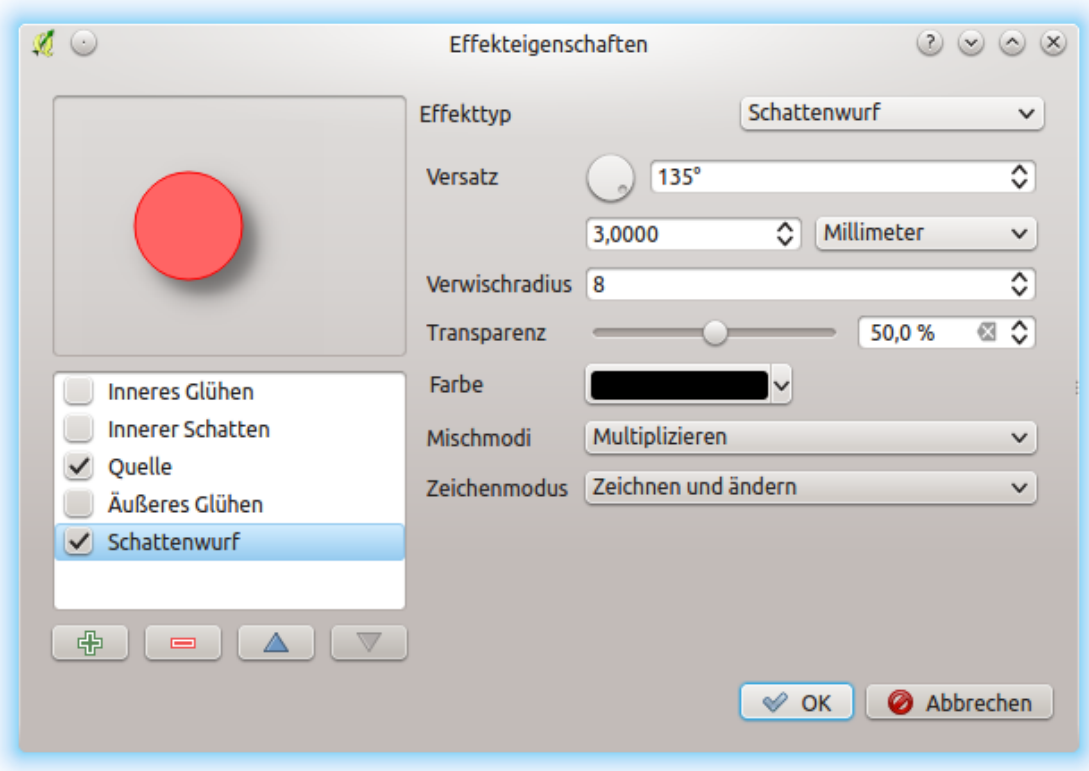

Figure 13.28: Zeicheneffekte: Dialog Schattenwurf

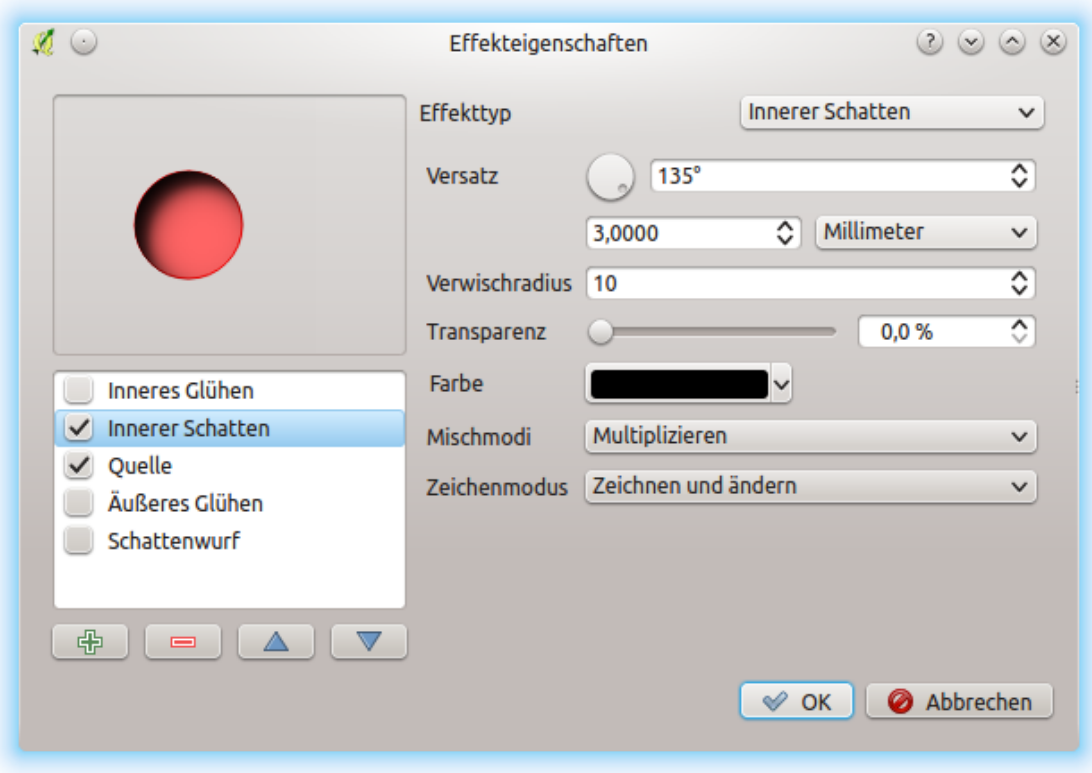

Figure 13.29: Zeicheneffekte: Dialog Innerer Schatten

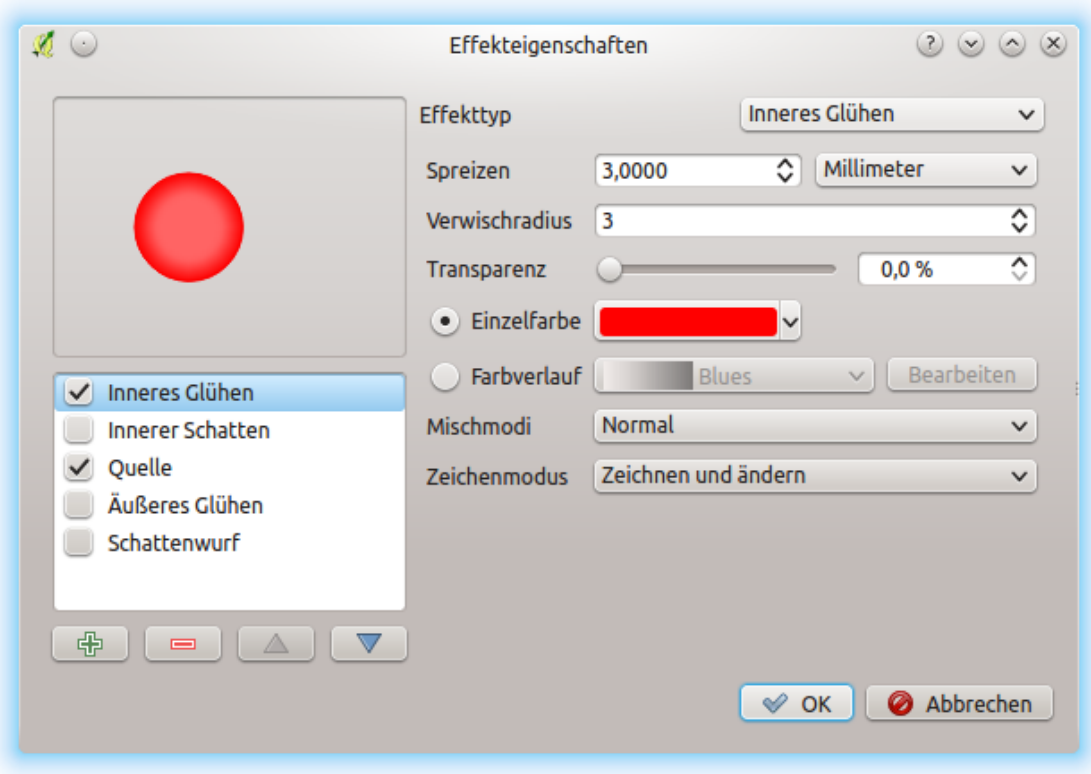

Figure 13.30: Zeicheneffekte: Dialog Inneres Glühen

• Outer Glow: This effect is similar to the *Inner Glow* effect, but it adds the glow effect on the outside of the edges of the feature. The available options for customization are the same as the *Inner Glow* effect.

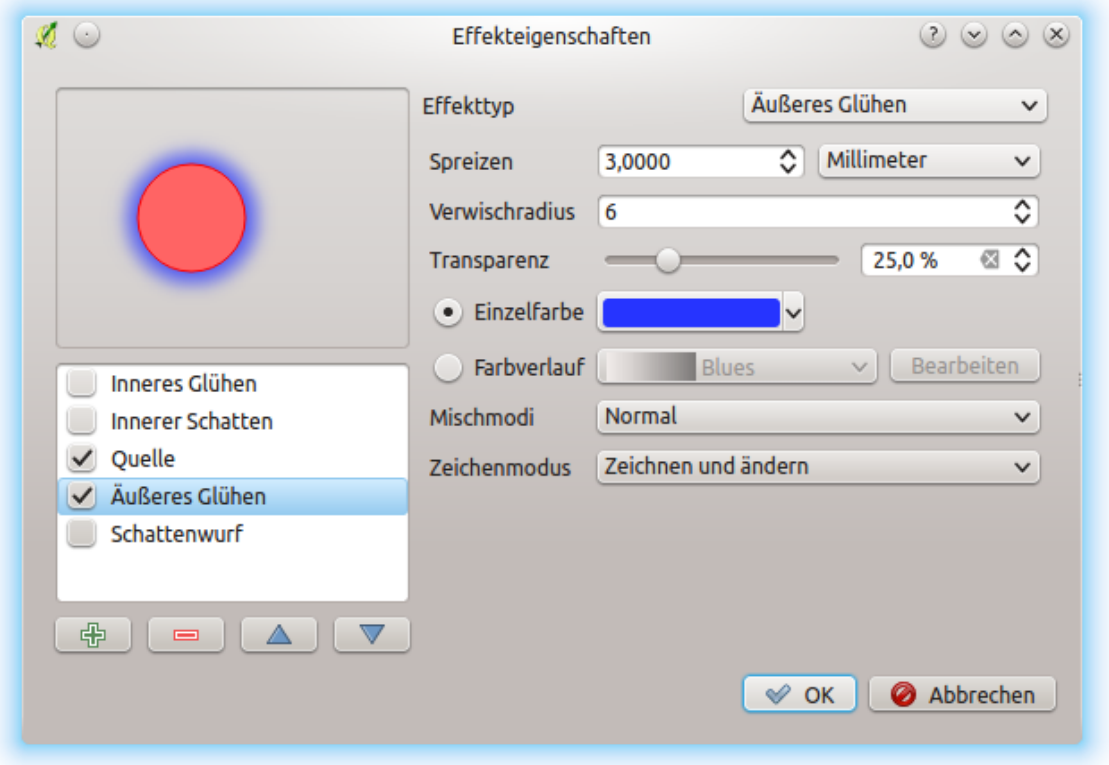

<span id="page-199-0"></span>Figure 13.31: Zeicheneffekte: Dialog Äußeres Glühen

- Transform: Adds the possibility of transforming the shape of the symbol. The first options available for customization are the *Reflect horizontal* and *Reflect vertical*, which actually create a reflection on the horizontal and/or vertical axes. The other options are:
	- *Shear X,Y*: Slants the feature along the X and/or Y axis.
	- *Scale X,Y*: Enlarges or minimizes the feature along the X and/or Y axis by the given percentage.
	- *Rotation*: Turns the feature around its center point.
	- and *Translate X,Y* changes the position of the item based on a distance given on the X and/or Y axis.

One or more effect types can be used at the same time. You (de)activate an effect using its checkbox in the effects list. You can change the selected effect type by using the *Effect type* option. You can reorder the effects using  $\triangle$  Move up and Move down buttons, and also add/remove effects using the  $\Box$  Add new effect and Remove effect **buttons** 

There are some common options available for all draw effect types. *Opacity* and *Blend mode* options work similar to the ones described in *[Layerdarstellung](#page-189-0)* and can be used in all draw effects except for the transform one. There is also a *Draw mode* option available for every effect, and you can choose whether to render and/or modify the symbol, following some rules:

- Effects render from top to bottom.
- *Render only* mode means that the effect will be visible.
- *Modifier only* mode means that the effect will not be visible but the changes that it applies will be passed to the next effect (the one immediately below).

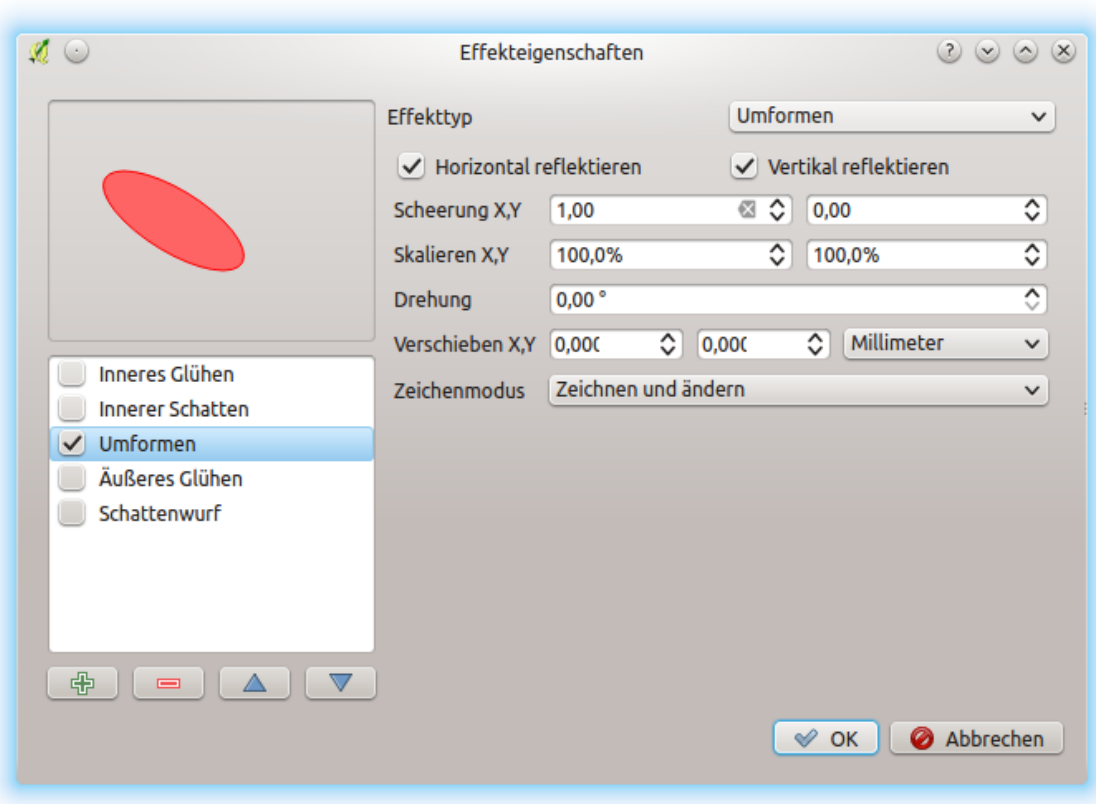

Figure 13.32: Zeicheneffekte: Dialog transformieren

• The *Render and Modify* mode will make the effect visible and pass any changes to the next effect. If the effect is at the top of the effects list or if the immediately above effect is not in modify mode, then it will use the original source symbol from the layers properties (similar to source).

# <span id="page-201-2"></span>**13.2.4 Labels Properties**

The *Labels* properties provides you with all the needed and appropriate capabilities to configure smart labeling on vector layers. This dialog can also be accessed from the *Layer Styling* panel, or using the Layer Labeling Options icon of the Labels toolbar.

The first step is to choose the labeling method from the drop-down list. Available methods are:

- *No labels*: the default value, showing no labels from the layer
- *[Single labels](#page-201-0)*, described below
- *[Rule-based labeling](#page-207-0)*
- and **C** Blocking: allows to set a layer as just an obstacle for other layer's labels without rendering any labels of its own.

### <span id="page-201-0"></span>**Setting a label**

The next steps assume you select the *Single labels* option, enabling following tabs that help you configure the labeling:

- *[Text](#page-201-1)*
- *[Formatting](#page-202-0)*
- *[Buffer](#page-202-1)*
- *[Background](#page-202-2)*
- *[Shadow](#page-203-0)*
- *[Placement](#page-203-1)*
- *[Rendering](#page-205-0)*

It also enables the *Label with* drop-down list, from which you can select an attribute column to use. Click  $\epsilon$  if you want to define labels based on expressions - See *[Ausdrucksbasierte Beschriftungen definieren](#page-207-1)*.

The following steps describe simple labeling without using the *Data defined override* functions, which are situated next to the drop-down menus - see *[Datendefinierte Übersteuerung für das Beschriften](#page-210-0)* for a use case.

### <span id="page-201-1"></span>**Text tab**

In the *Text* tab, you can define the *Font*, *Style*, and *Size* of your labels' text (see *[Figure\\_labels](#page-202-3)*). There are options available to set the labels' *Color* and *Transparency*. Use the *Type case* option to change the capitalization style of the text. You have the possibility to render the text as ,All uppercase', All lowercase' or ,Capitalize first letter'. In *Spacing*, you can change the space between words and between individual letters. Finally, use the *Blend mode* option to determine how your labels will mix with the map features below them (see more about it in *[Mischmodi](#page-120-0)*).

The *Apply label text substitutes* option gives you ability to specify a list of texts to substitute to texts in feature labels (e.g., abbreviating street types). Replacement texts are thus used to display labels in the map canvas. Users can also export and import lists of substitutes to make reuse and sharing easier.

<span id="page-202-3"></span>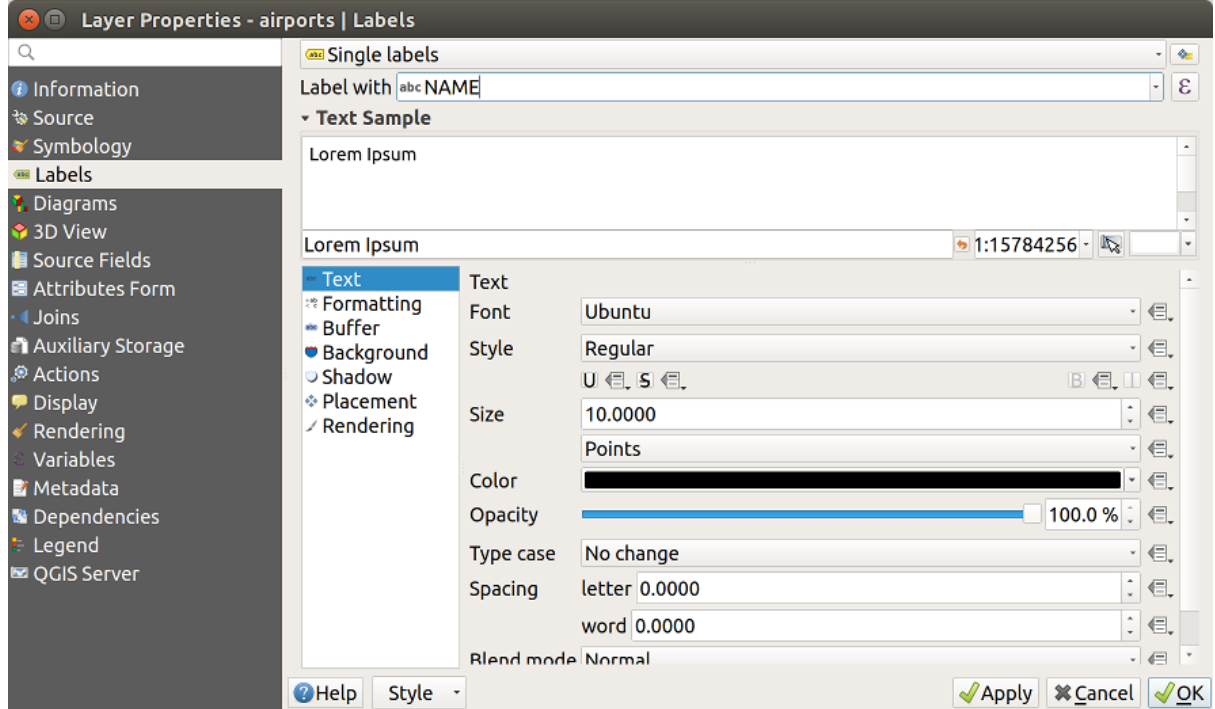

Figure 13.33: Layer labeling settings - Text tab

### <span id="page-202-0"></span>**Formatting tab**

In the *Formatting* tab, you can define a character for a line break in the labels with the *Wrap on character* option. You can also format the *Line Height* and the *alignment*. For the latter, typical values are available (left, right, and center), plus *Follow label placement* for point layers. When set to this mode, text alignment for labels will be dependent on the final placement of the label relative to the point. E.g., if the label is placed to the left of the point, then the label will be right aligned, while if it is placed to the right, it will be left aligned.

For line vector layers you can include *Line directions symbols* to help determine the lines directions. They work particularly well when used with the *curved* or *Parallel* placement options from the *Placement* tab. There are options to set the symbols position, and to *reverse direction*.

Use the *Formatted numbers* option to format numeric labels. You can set the number of *Decimal places*. By default, 3 decimal places will be used. Use the *Show plus sign* if you want to show the plus sign in positive numbers.

### <span id="page-202-1"></span>**Buffer tab**

To create a buffer around the labels, activate the *Draw text buffer* checkbox in the **abe** *Buffer* tab. You can set the buffer's *Size*, *color*, and *Transparency*. The buffer expands from the label's outline , so, if the *color buffer's fill* checkbox is activated, the buffer interior is filled. This may be relevant when using partially transparent labels or with non-normal blending modes, which will allow seeing behind the label's text. Deactivating *color buffer's fill* checkbox (while using totally transparent labels) will allow you to create outlined text labels.

### <span id="page-202-2"></span>**Background tab**

In the *Background* tab, you can define with *Size X* and *Size Y* the shape of your background. Use *Size type* to insert an additional 'Buffer' into your background. The buffer size is set by default here. The background then consists of the buffer plus the background in *Size X* and *Size Y*. You can set a *Rotation* where you can choose between , Sync with label', Offset of label' and , Fixed'. Using , Offset of label' and , Fixed', you can rotate the background. Define an *Offset X,Y* with X and Y values, and the background will be shifted. When applying *Radius X,Y*, the background gets rounded corners. Again, it is possible to mix the background with the underlying layers in the map canvas using the *Blend mode* (see *[Mischmodi](#page-120-0)*).

# <span id="page-203-0"></span>**Shadow tab**

Use the *Shadow* tab for a user-defined *Draw drop shadow*. The drawing of the background is very variable. Choose between 'Lowest label component', 'Text', 'Buffer' and 'Background'. The *Offset* angle depends on the orientation of the label. If you choose the *Use global shadow* checkbox, then the zero point of the angle is always oriented to the north and doesn't depend on the orientation of the label. You can influence the appearance of the shadow with the *Blur radius*. The higher the number, the softer the shadows. The appearance of the drop shadow can also be altered by choosing a blend mode.

# <span id="page-203-1"></span>**Placement tab**

Choose the *Placement* tab for configuring label placement and labeling priority. Note that the placement options differ according to the type of vector layer, namely point, line or polygon, and are affected by the global *[PAL setting](#page-206-0)*.

# **Platzierung für Punktlayer**

With the *Cartographic* placement mode, point labels are generated with a better visual relationship with the point feature, following ideal cartographic placement rules. Labels can be placed at a set *Distance* either from the point feature itself or from the bounds of the symbol used to represent the feature. The latter option is especially useful when the symbol size isn't fixed, e.g. if it's set by a data defined size or when using different symbols in a categorized renderer.

Standardmäßig sind die Platzierungen in dieser Reihenfolge festgelegt:

- 1. oben rechts
- 2. oben links
- 3. unten rechts
- 4. unten links
- 5. mitte rechts
- 6. mitte links
- 7. oben, leicht rechts
- 8. unten, leicht rechts

Placement priority can, however, be customized or set for an individual feature using a data defined list of prioritised positions. This also allows only certain placements to be used, so e.g. for coastal features you can prevent labels being placed over the land.

Die Einstellung *Um den Punkt* platziert die Beschriftung in einem gleichen Kreisradius (einzustellen in *Abstand*) um das Objekt. Die Platzierung der Beschriftung kann auch eingeschränkt werden, in der *Quadrant* Option.

With the *Offset from point*, labels are placed at a fixed offset from the point feature. You can select the *Quadrant* in which to place your label. You are also able to set the *Offset X,Y* distances between the points and their labels and can alter the angle of the label placement with the *Rotation* setting. Thus, placement in a selected quadrant with a defined rotation is possible.

### **Platzierung für Linienlayer**

Label options for line layers include  $\bullet$  *Parallel*, *Curved* or *Horizontal*. For the  $\bullet$  *Parallel* and *Curved* options, you can set the position to **A** *Above line*, **O** *On line* and **B** *Below line*. It's possible to select several options at once. In that case, QGIS will look for the optimal label position. For Parallel and curved placement options, you can also use the line orientation for the position of the label. Additionally, you can define a *Maximum angle between curved characters* when selecting the *Curved* option (see Figure labels placement line).

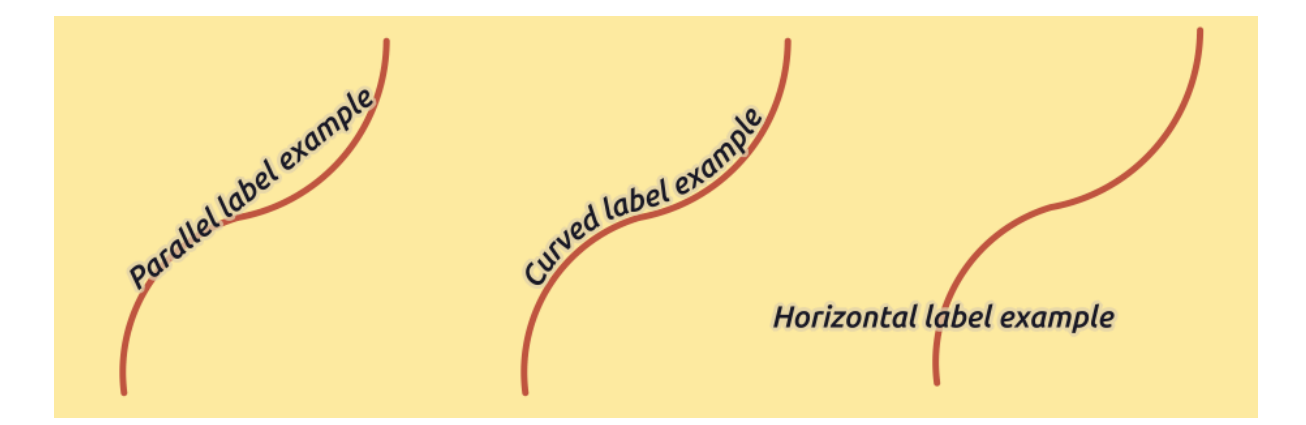

Figure 13.34: Label placement examples in lines

For all three placement options, in *Repeat*, you can set up a minimum distance for repeating labels. The distance can be in mm or in map units.

### **Platzierung für Polygonlayer**

You can choose one of the following options for placing labels in polygons (see *[fig](#page-205-1)[ure\\_labels\\_placement\\_polygon](#page-205-1)*):

- *Offset from centroid*,
- *Horizontal (slow)*,
- *Around centroid*,
- *Free (slow)*,
- *Using perimeter*,
- and *Using perimeter (curved)*.

In the *Offset from centroid* settings you can specify if the centroid is of the  $\bullet$  *visible polygon* or  $\bullet$  *whole polygon*. That means that either the centroid is used for the polygon you can see on the map or the centroid is determined for the whole polygon, no matter if you can see the whole feature on the map. You can place your label within a specific quadrant, and define offset and rotation.

The *Around centroid* setting places the label at a specified distance around the centroid. Again, you can define *visible polygon* or *whole polygon* for the centroid.

With the *Horizontal (slow)* or *Free (slow)* options, QGIS places at the best position either a horizontal or a rotated label inside the polygon.

With the *Using perimeter* option, the label will be drawn next to the polygon boundary. The label will behave like the parallel option for lines. You can define a position and a distance for the label. For the position, *Above*

*line*,  $\blacksquare$  *On line*,  $\blacksquare$  *Below line* and  $\blacksquare$  *Line orientation dependent position* are possible. You can specify the distance between the label and the polygon outline, as well as the repeat interval for the label.

The *Using perimeter (curved)* option helps you draw the label along the polygon boundary, using a curved labeling. In addition to the parameters available with *Using perimeter* setting, you can set the *Maximum angle between curved characters polygon*, either inside or outside.

<span id="page-205-1"></span>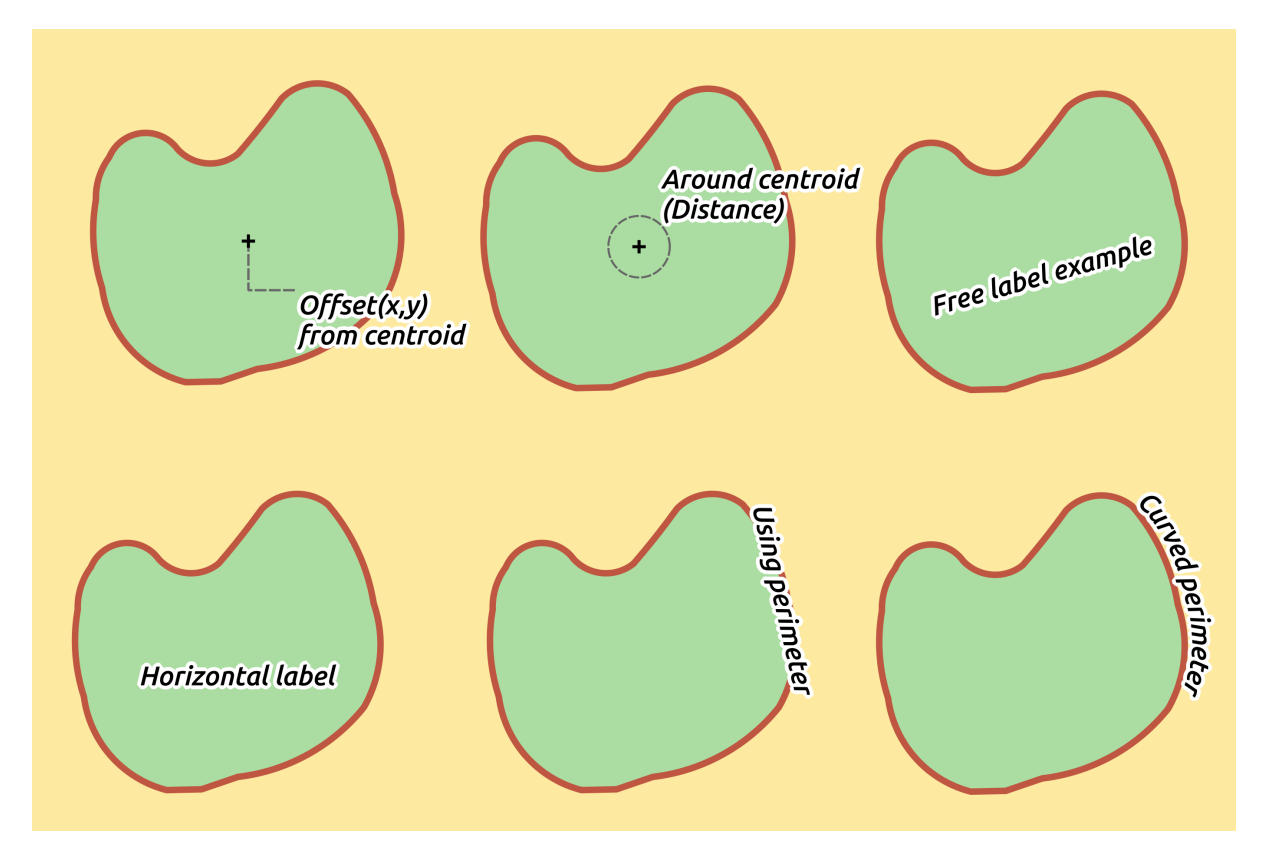

Figure 13.35: Label placement examples in polygons

In the *priority* section you can define the priority with which labels are rendered for all three vector layer types (point, line, polygon). This placement option interacts with the labels from other vector layers in the map canvas. If there are labels from different layers in the same location, the label with the higher priority will be displayed and the others will be left out.

### <span id="page-205-0"></span>**Rendering tab**

In the *Rendering* tab, you can tune when the labels can be rendered and their interaction with other labels and features.

Unter den *Beschriftungsoptionen* finden Sie die *[skalierungsbasierte](#page-96-0)* und die *Pixelgrößenbasierte* Sichtbarkeitseinstellungen.

Der *Beschriftung Z-Index* bestimmt, in welcher Reihenfolge, welche Beschriftung dargestellt wird, als auch in welcher Verbindung mit anderen Objekten in dem Layer (nutzen Sie datendefinierte Übersteuerung), wie mit Beschriftungen anderer Layer. Beschriftungen mit einem hohen Z-Index werden an oberster Stelle dargestellt.

Zusätzlich ist die Logik optimiert worden, so, dass wenn zwei Beschriftungen den selben Z-Index haben, dann:

- wenn sie aus dem selben Layer sind, wird die kleinere Beschriftung über dem größeren gezeichnet
- wenn sie aus verschiedenen Layer sind, werden die Beschriftungen in der selben Reihenfolge gezeichnet, wie die Layer an sich (d. h. unter Berücksichtigung der Reihenfolge in der Kartenlegende).

Beachten Sie, dass diese Einstellung Beschriftungen nicht unter andere Objekte anderer Layer zeichnet, es kontrolliert nur die Reihenfolge, in welcher Beschriftungen über allen Layerobjekten gezeichnet werden.

Während der Darstellung der Beschriftungen und um lesbare Beschriftungen anzuzeigen, wertet QGIS automatisch die Position der Beschriftungen aus und kann, im Falle einer Kollision, einige von ihnen verstecken. Trotz-

dem können Sie *Alle Beschriftungen für diesen layer anzeigen (including colliding labels)* wählen und Ihre Kollisionen manuell beheben.

Mit datendefinierten Ausdrücken in *Beschriftungen anzeigen* and *Immer anzeigen* können Sie Feineinstellungen vornehmen, welche Beschriftungen dargestellt werden.

Unter *Objektoptionen* können Sie *Jeden Teil eines Multi-Polygons beschriften* und *Begrenze die Anzahl der zu beschriftenden Objekte* wählen. Sowohl Linien- als auch Polygonlayer bieten die Möglichkeit eine Mindestgröße für das Beschriften einzustellen, wählen Sie *Unterdrücke Beschriftungen für Objekte kleiner als*. Für Polygonlayer können Sie auch einen Filter vornehmen, der Beschriftungen anzeigt, wenn sie komplett in dem Polygon liegen oder nicht. Für Linienlayer können Sie wählen *Verschmelze verbundene Linien um doppelte Beschriftung zu vermeiden*, um eine lebhafte Karte darzustellen in Verbindung mit dem *Abstand* oder *Wiederholen* Optionen im Reiter Platzierung.

In dem *Hindernis* Rahmen, können Sie die Abdeckungsbeziehungen zwischen Beschriftungen und Objekten bear-

beiten. Aktivieren Sie die *Discourage labels from covering features* Option um zu entscheiden, ob Objekte des Layers als Hindernis für Beschriftung wirken soll (inklusive Beschriftungen anderer Objekte des selben Layers). Ein Hindernis ist ein Merkmal, QGIS versucht so weit wie möglich keine Beschriftungen übereinander

zu platzieren. Anstatt des gesamten Layers, können Sie Teilmengen als Hindernis definieren, indem Sie datendefinierte Übersteuerung verwenden.

Der Prioritätsschieberegler für Hindernisse erlaubt es Ihnen Beschriftungen von bestimmten Layern zum überlappen zu bevorzugen. Eine Geringe Gewichtung einer Hindernispriorität bedeutet, dass Objekte eines Layers weniger als Hindernis gelten und somit eher durch Beschriftungen überlagert werden. Die Priorität kann ebenso datendefiniert sein, so dass innerhalb des selben Layers, bestimmte Objekte wahrscheinlicher überdeckt werden als andere.

Für Polygonlayer können Sie dezArt von Hindernisobjekten wählen durch Minimierung der Beschriftungsplatzierung sein könnten:

- over the feature's interior: avoids placing labels over the interior of the polygon (prefers placing labels totally outside or just slightly inside the polygon)
- or over the feature's boundary: avoids placing labels over boundary of the polygon (prefers placing labels outside or completely inside the polygon). E.g., it can be useful for regional boundary layers, where the features cover an entire area. In this case, it's impossible to avoid placing labels within these features, and it looks much better to avoid placing them over the boundaries between features.

### <span id="page-206-0"></span>**Setting the automated placement engine**

In the top right corner of the *Labels* tab, you can use the <sup>Automated placement settings (applies to all layers) to configure a</sup> global and automated behavior of the labels. Clicking the **button provides you with the following options:** 

- The *Search method* combobox provides you with different placement methods for finding good placement solutions for point, line and polygon labeling. More details in this [article.](https://www.ee.co.za/wp-content/uploads/legacy/PositionIT%202009/PAL_PositIT_Jul09_p56-61.pdf)
- The *Number of candidates* controls set how many label placement candidates should be generated for each feature type. The more candidates generated, the better the labeling will be - but at a cost of rendering speed. Smaller number of candidates results in less labels placed but faster redraws.
- *Draw text as outlines*: controls whether text labels are drawn (and exported) as either proper text objects OR as paths only. If they are exported as text objects then they can be edited in external applications (e.g. Inkscape) as normal text. BUT the side effect is that the rendering quality is decreased, AND there's issues with rendering when certain text settings like buffers are in place. That's why drawing as outlines is

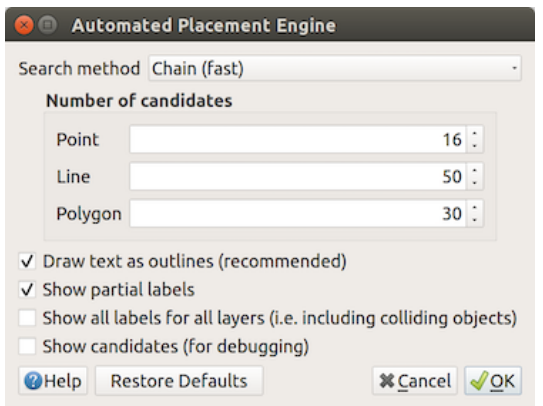

Figure 13.36: The labels automated placement engine

recommended. Note that when *[exporting a layout to svg](#page-395-0)* there's actually an override for this setting - so you can leave the project rendering as outlines but for a .svg export export the labels as text.

- *Show partial labels*: controls whether labels which fall partially outside of the map extent should be rendered. If checked, these labels will be shown (when there's no way to place them fully within the visible area). If unchecked then partial visible labels will be skipped.
- **Show all labels for all layers (i.e. including colliding objects).** Note that this option can be also set per layer (see *[Rendering tab](#page-205-0)*)
- *Show candidates (for debugging)*: controls whether boxes should be drawn on the map showing all the candidates generated for label placement. Like the label says, it's useful only for debugging and testing the effect different labeling settings have. This could be handy for a better manual placement with tools from the *[label toolbar](#page-211-0)*.

### <span id="page-207-0"></span>**Regelbasierte Beschriftung**

With rule-based labeling multiple label configurations can be defined and applied selectively on the base of expression filters and scale range, as in *[Rule-based rendering](#page-184-0)*.

To create a rule, select the **Rule-based labeling** option in the main drop-down list from the *Labels* tab and click the  $\overline{d}$  button at the bottom of the dialog. Then fill the new dialog with a description and an expression to

filter features. You can also set a *[scale range](#page-96-0)* in which the label rule should be applied. The other options available in this dialog are the *[common settings](#page-201-0)* seen beforehand.

A summary of existing rules is shown in the main dialog (see *[figure\\_labels\\_rule\\_based](#page-208-0)*). You can add multiple

rules, reorder or imbricate them with a drag-and-drop. You can as well remove them with the button or edit them with **button** or a double-click.

### <span id="page-207-1"></span>**Ausdrucksbasierte Beschriftungen definieren**

Whether you choose single or rule-based labeling type, QGIS allows using expressions to label features.

Assuming you are using the *Single labels* method, click the  $\epsilon$  icon near the *Label with* drop-down list in the **single** *Labels* tab of the properties dialog.

In *figure labels expression*, you see a sample expression to label the alaska trees layer with tree type and area, based on the field 'VEGDESC', some descriptive text, and the function  $\frac{1}{2}$ area in combination with format number() to make it look nicer.

Expression based labeling is easy to work with. All you have to take care of is that:

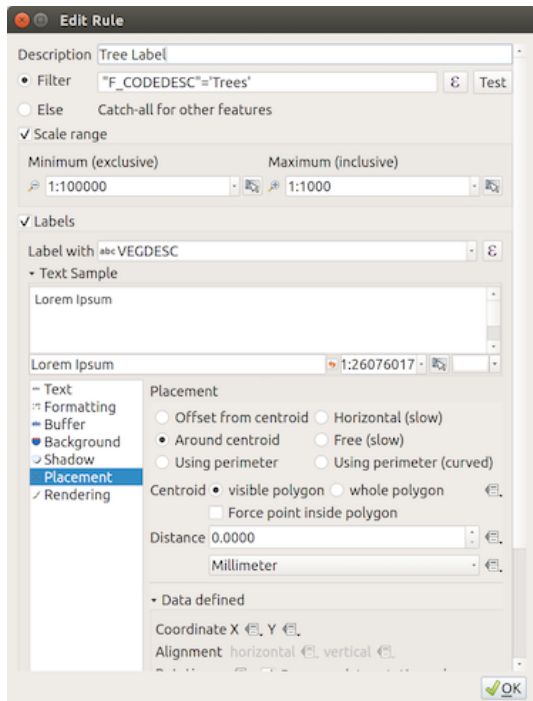

Figure 13.37: Regeleigenschaften

<span id="page-208-0"></span>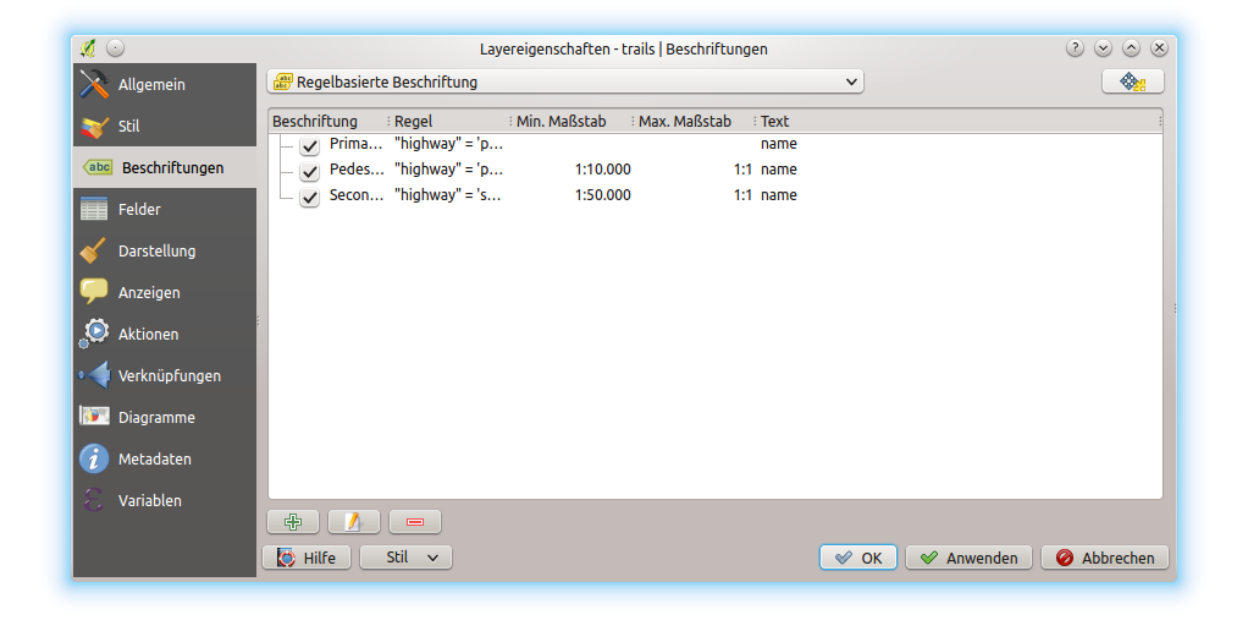

Figure 13.38: Regelbasierte Beschriftung Bedienfelder

<span id="page-209-0"></span>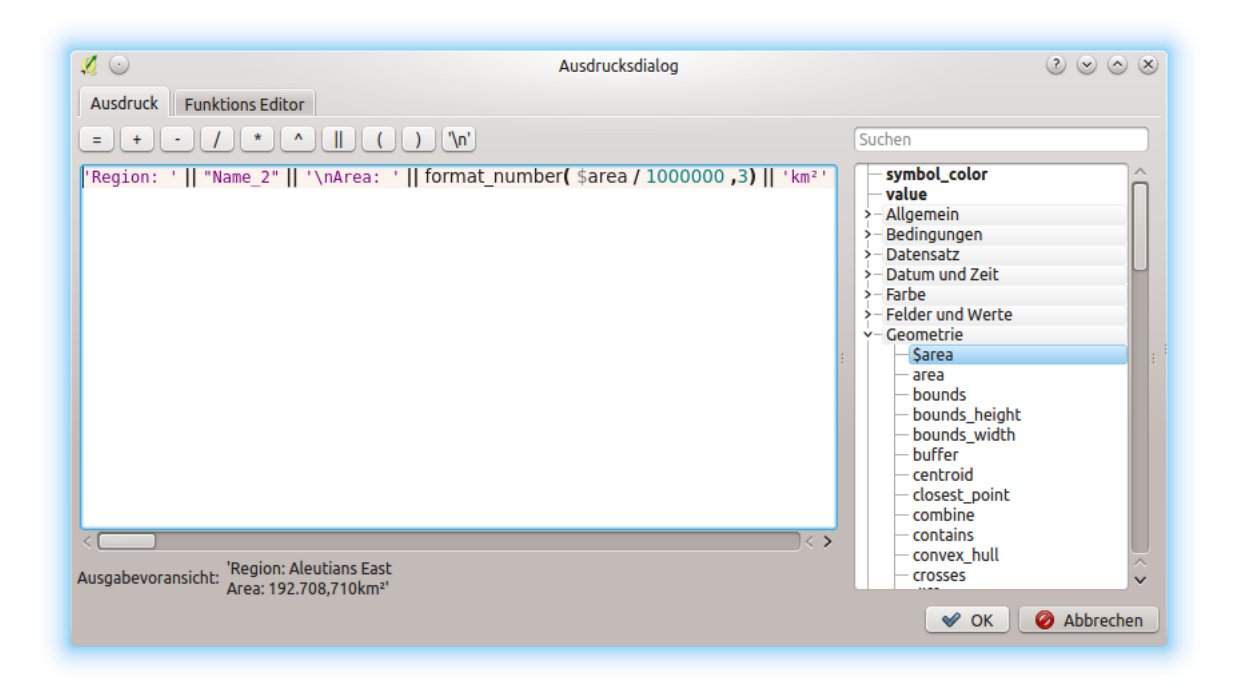

Figure 13.39: Ausdrücke für das Beschriften verwenden

- You may need to combine all elements (strings, fields, and functions) with a string concatenation function such as  $concat, + or \mid \cdot$ . Be aware that in some situations (when null or numeric value are involved) not all of these tools will fit your need.
- Strings are written in , single quotes'.
- Fields are written in "double quotes" or without any quote.

Schauen wir uns einige Beispiele an:

1. Label based on two fields , name' and , place' with a comma as separator:

"name" || ', ' || "place"

Returns:

John Smith, Paris

2. Label based on two fields , name' and , place' with other texts:

```
'My name is ' + "name" + 'and I live in ' + "place"
'My name is ' || "name" || 'and I live in ' || "place"
concat('My name is ', name, ' and I live in ', "place")
```
Returns:

My name **is** John Smith **and** I live **in** Paris

3. Label based on two fields , name' and , place' with other texts combining different concatenation functions:

```
concat('My name is ', name, ' and I live in ' || place)
```
Returns:

My name **is** John Smith **and** I live **in** Paris

Or, if the field ,place' is NULL, returns:

My name **is** John Smith

4. Multi-line label based on two fields ,name' and ,place' with a descriptive text:

concat('My name is ', "name", '\n' , 'I live in ' , "place")

Returns:

My name **is** John Smith I live **in** Paris

5. Label based on a field and the \$area function to show the place's name and its rounded area size in a converted unit:

```
'The area of ' || "place" || ' has a size of '
|| round($area/10000) || ' ha'
```
Returns:

```
The area of Paris has a size of 10500 ha
```
6. Create a CASE ELSE condition. If the population value in field *population* is <= 50000 it is a town, otherwise it is a city:

```
concat('This place is a ',
CASE WHEN "population" <= 50000 THEN 'town' ELSE 'city' END)
```
Returns:

This place **is** a town

7. Display name for the cities and no label for the other features (for the "city" context, see example above):

```
CASE WHEN "population" > 50000 THEN "NAME" END
```
Returns: Paris

Wie Sie im Ausdruckeditor sehen können stehen Ihnen hunderte von Funktionen zur Verfügung um einfache und sehr komplexe Ausdrücke zumBeschriften Ihrer Daten in QGIS zu erstellen. Siehe das *[Ausdrücke](#page-245-0)* Kapitel für weitere Informationen und ein Beispiel zu Ausdrücken.

### <span id="page-210-0"></span>**Datendefinierte Übersteuerung für das Beschriften**

With the  $\blacksquare$  Data defined override function, the settings for the labeling are overridden by entries in the attribute table or expressions based on them. This feature can be used to set values for most of the labeling options described above.

For example, using the Alaska QGIS sample dataset, let's label the airports layer with their name, based on their militarian USE, i.e. whether the airport is accessible to :

- military people, then display it in gray color, size 8;
- others, then show in blue color, size 10.

To do this, after you enabled the labeling on the NAME field of the layer (see *[Setting a label](#page-201-0)*):

1. Activate the *Text* tab.

- 2. Click on the  $\blacksquare$  icon next to the *Size* property.
- 3. Select *Edit. . .* and type:

```
CASE
  WHEN "USE" like '%Military%' THEN 8 - - because compatible values are
˓→'Military'
                                        -- and 'Joint Military/Civilian'
  ELSE 10
END
```
- 4. Press *OK* to validate. The dialog closes and the  $\Box$  button becomes  $\Box$  meaning that an rule is being run.
- 5. Then click the button next to the color property, type the expression below and validate:

```
CASE
 WHEN "USE" like '%Military%' THEN '150, 150, 150'
 ELSE '0, 0, 255'
END
```
Likewise, you can customize any other property of the label, the way you want. See more details on the Data-define override widget's description and manipulation in *[Datendefinierte Übersteuerung Setup](#page-121-0)* section.

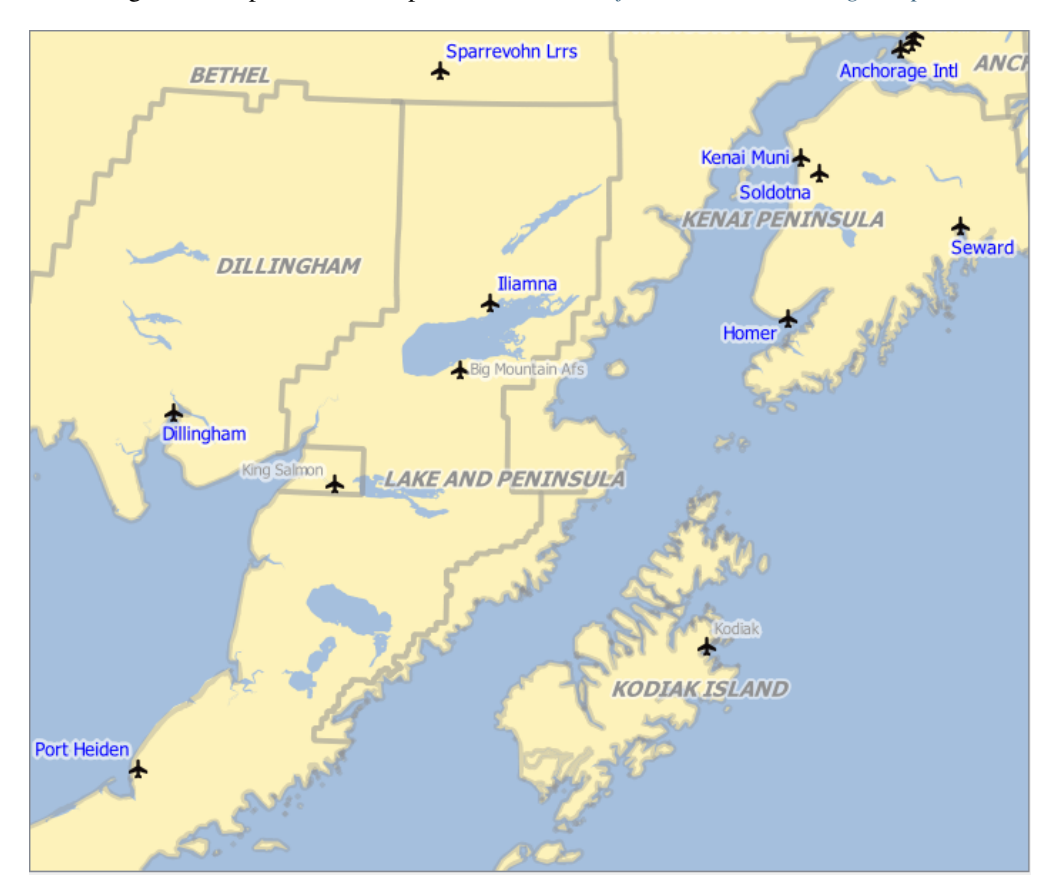

Figure 13.40: Airports labels are formatted based on their attributes

### <span id="page-211-0"></span>**The Label Toolbar**

The *Label Toolbar* provides some tools to manipulate *[label](#page-201-2)* or *[diagram](#page-213-0)* properties, but only if the corresponding data-defined option is indicated (otherwise, buttons are disabled). Layer might also need to be in edit mode.

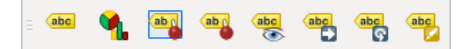

Figure 13.41: The Label toolbar

While for readability,  $\text{label}$  has been used below to describe the Label toolbar, note that when mentioned in their name, the tools work almost the same way with diagrams:

- Pin/Unpin Labels And Diagrams that has data-defined position. By clicking or draging an area, you pin label(s). If you click or drag an area holding Shift, label(s) are unpinned. Finally, you can also click or drag an area holding  $C \text{tr} 1$  to toggle the pin status of label(s).
- Highlight Pinned Labels And Diagrams. If the vector layer of the label is editable, then the highlighting is green, otherwise it's blue.
- Move Label And Diagram that has data-defined position. You just have to drag the label to the desired place.
- Show/Hide Labels And Diagrams that has data-defined visbility. If you click or drag an area holding Shift, then label(s) are hidden. When a label is hidden, you just have to click or drag an area around the feature's point to restore its visibility.
- Rotate Label. Click the label and move around and you get the text rotated.
- Change Label. It opens a dialog to change the clicked label properties; it can be the label itself, its coordinates, angle, font, size. . . as long as this property has been mapped to a field.

#### Warnung: Label tools overwrite current field values

Using the *Label toolbar* to customize the labeling actually writes the new value of the property in the mapped field. Hence, be careful to not inadvertently replace data you may need later!

Bemerkung: The *[Auxiliary Storage Properties](#page-226-0)* mechanism may be used to customize labeling (position, and so on) without modifying the underlying data source.

#### **Customize the labels from the map canvas**

Combined with the *Label Toolbar*, the data defined override setting helps you manipulate labels in the map canvas

(move, edit, rotate). We now describe an example using the data-defined override function for the Move label function (see *[figure\\_labels\\_coordinate\\_data\\_defined](#page-213-1)*).

- 1. Importieren Sie lakes.shp aus dem QGIS Beispieldatensatz.
- 2. Doppelklicken Sie den Layer um die Layereigenschaften zu öffnen. Klicken Sie auf *Beschriftungen* und *Platzierung*. Wählen Sie *Abstand vom Punkt*.
- 3. Look for the *Data defined* entries. Click the  $\equiv$  icon to define the field type for the *Coordinate*. Choose xlabel for X and ylabel for Y. The icons are now highlighted in yellow.
- 4. Zoomen Sie auf einen See.
- 5. Set editable the layer using the  $\mathbb Z$  Toggle Editing button.
- 6. Go to the Label toolbar and click the icon. Now you can shift the label manually to another position (see *[figure\\_labels\\_move](#page-214-0)*). The new position of the label is saved in the xlabel and ylabel columns of

<span id="page-213-1"></span>

| $\mathbb{Z}$ $\bigcirc$<br>$\circledcirc$ $\circledcirc$<br>QGIS 2.14.4-Essen - project alaska |                                                                                               |                     |                                                                                           |                                    |   |                                         |                                                    |              |                           |
|------------------------------------------------------------------------------------------------|-----------------------------------------------------------------------------------------------|---------------------|-------------------------------------------------------------------------------------------|------------------------------------|---|-----------------------------------------|----------------------------------------------------|--------------|---------------------------|
| Projekt                                                                                        | Bearbeiten Ansicht Layer Einstellungen Erweiterungen Vektor Raster Datenbank Web Verarbeitung |                     |                                                                                           |                                    |   |                                         | Hilfe                                              |              |                           |
| 吊 見                                                                                            |                                                                                               |                     |                                                                                           |                                    |   |                                         |                                                    |              |                           |
|                                                                                                | $R \rightarrow R$                                                                             | $\circ$             |                                                                                           |                                    |   |                                         | Layerbeschriftungseinstellungen                    |              | 2000                      |
|                                                                                                | $\mathcal{A} \oplus \mathcal{A} \oplus \mathcal{A} \oplus \mathcal{A} \oplus \mathcal{A}$     |                     | Diesen Layer beschriften                                                                  |                                    |   |                                         |                                                    | $\checkmark$ | <b>Ohne</b>               |
| Layerfenster<br>V <sub>o</sub>                                                                 | $\circ x$                                                                                     |                     | Beschriften mit abc F_CODE                                                                |                                    |   |                                         |                                                    |              | $ \varepsilon $<br>$\vee$ |
| 面 ◎ 〒 8.7 厚 市 口<br>в,                                                                          |                                                                                               |                     | Text-/Pufferbeispiel                                                                      |                                    |   |                                         |                                                    |              |                           |
| airports<br>swamp                                                                              |                                                                                               |                     | Lorom Ipsum                                                                               |                                    |   |                                         |                                                    |              |                           |
| grassland<br>$\mathscr{P}_\mathbf{G}$                                                          |                                                                                               |                     |                                                                                           |                                    |   |                                         |                                                    |              |                           |
| - trails<br>storagep                                                                           |                                                                                               |                     |                                                                                           |                                    |   |                                         |                                                    |              |                           |
| railroads                                                                                      |                                                                                               |                     | Lorom Ipsum                                                                               |                                    |   |                                         | $\bullet \quad \circ \quad$                        |              |                           |
| $\mathbb{G}$<br>popp                                                                           |                                                                                               |                     |                                                                                           |                                    |   |                                         |                                                    |              |                           |
| pipelines<br>$\bigoplus$                                                                       |                                                                                               |                     | abc Text                                                                                  | Platzierung                        |   |                                         |                                                    |              |                           |
| majrivers                                                                                      |                                                                                               |                     | $\stackrel{+}{\scriptstyle <}$ $\stackrel{ab}{\scriptstyle <}$ Formatierung<br>abc Puffer |                                    |   |                                         |                                                    |              |                           |
| $\mathbb{V}_0$<br>rivers<br>alaska                                                             |                                                                                               |                     | Hintergrund                                                                               | Drehung 0,00°                      |   |                                         |                                                    |              | ≎                         |
| 9 <sub>a</sub><br><b>builtups</b>                                                              |                                                                                               |                     | Schatten                                                                                  |                                    |   |                                         |                                                    |              |                           |
| <b>Browser-Fenster</b>                                                                         | $\otimes$ $\times$                                                                            |                     | Platzierung                                                                               | Datendefiniert                     |   |                                         |                                                    |              |                           |
| <b>BTTO</b>                                                                                    |                                                                                               |                     | Darstellung                                                                               | Koordinate X (二 Y (三)              |   |                                         |                                                    |              |                           |
|                                                                                                |                                                                                               |                     |                                                                                           |                                    |   | Ausrichtung horizontal (二, vertikal (三, |                                                    |              |                           |
| Home<br>€.<br>Favoriten                                                                        |                                                                                               |                     |                                                                                           |                                    |   |                                         |                                                    |              |                           |
|                                                                                                |                                                                                               |                     |                                                                                           | <b>Drehung</b>                     | 侵 |                                         | $\blacktriangleright$ Datenrotationswerte erhalten |              |                           |
| P,<br><b>MSSQL</b><br>PostGIS                                                                  |                                                                                               |                     |                                                                                           | $\blacktriangleright$ Priorität    |   |                                         |                                                    |              |                           |
| SpatiaLite                                                                                     |                                                                                               |                     |                                                                                           |                                    |   |                                         |                                                    |              |                           |
| <b>OWS</b><br><b>O</b> wcs                                                                     |                                                                                               |                     | $\left\langle \right\rangle$                                                              | Niedrin                            |   |                                         |                                                    |              | Hoch $\leftarrow$         |
| <b>M</b> WFS                                                                                   |                                                                                               |                     |                                                                                           |                                    |   |                                         | $\vee$ OK                                          | Anwenden     | Abbrechen                 |
|                                                                                                | Koordinate                                                                                    | $-1734271, 3606136$ | <b>JEROJI</b>                                                                             | VIV PINNISTA 1 PITTSSING POSSIBILI |   |                                         |                                                    |              |                           |

Figure 13.42: Das Beschriften von Polygonlayern mit datendefinierter Übersteuerung

#### the attribute table.

7. Using *[The Geometry Generator](#page-173-0)* with the expression below, you can also add a linestring symbol layer to connect each lake to its moved label:

```
make_line( centroid( $geometry ), make_point( "xlabel", "ylabel" ) )
```
Bemerkung: The *[Auxiliary Storage Properties](#page-226-0)* mechanism may be used with data-defined properties without having an editable data source.

# <span id="page-213-0"></span>**13.2.5 Diagrams Properties**

The *Diagrams* tab allows you to add a graphic overlay to a vector layer (see *[figure\\_diagrams\\_attributes](#page-215-1)*).

Die aktuelle Kernimplementation von Diagrammen bietet Unterstützung von:

- *No diagrams*: the default value with no diagram displayed over the features;
- *Pie charts*, a circular statistical graphic divided into slices to illustrate numerical proportion. The arc length of each slice is proportional to the quantity it represents;
- *Text diagrams*, a horizontaly divided circle showing statistics values inside;
- and *Histograms*.

In the top right corner of the *Diagrams* tab, the Automated placement settings (applies to all layers) button provides means to control diagram *[labels placement](#page-206-0)* on the map canvas.

### Tipp: Switch quickly between types of diagrams

<span id="page-214-0"></span>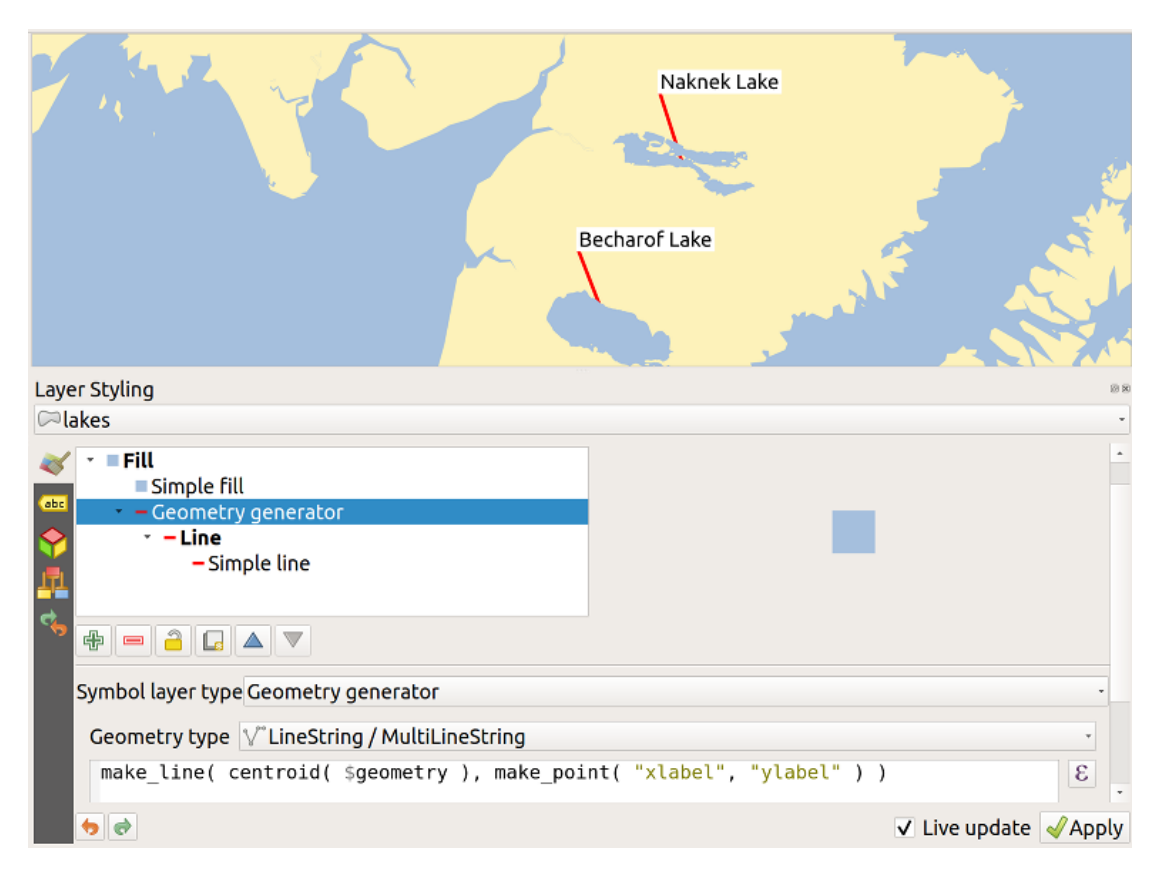

Figure 13.43: Moved labels

Given that the settings are almost common to the different types of diagram, when designing your diagram, you can easily change the diagram type and check which one is more appropriate to your data without any loss.

For each type of diagram, the properties are divided into several tabs:

- *[Attributes](#page-214-1)*
- *[Rendering](#page-214-2)*
- *[Size](#page-215-0)*
- *[Placement](#page-217-0)*
- *[Options](#page-217-1)*
- *[Legend](#page-217-2)*

### <span id="page-214-1"></span>**Attribute**

*Attribute'definiert, welche Variablen in dem Diagramm gezeigt werden. Nutzen Sie den :sup:'Objekt hinzufügen* Knopf um das gewünschte Feld in das 'Zugeordnete Attribut' Bedienfeld zu schieben. Erzeugte Attribute mit den *[Ausdrücke](#page-245-0)* können auch genutzt werden.

You can move up and down any row with click and drag, sorting how attributes are displayed. You can also change the label in the , Legend' column or the attribute color by double-clicking the item.

<span id="page-214-2"></span>This label is the default text displayed in the legend of the print layout or of the layer tree.

<span id="page-215-1"></span>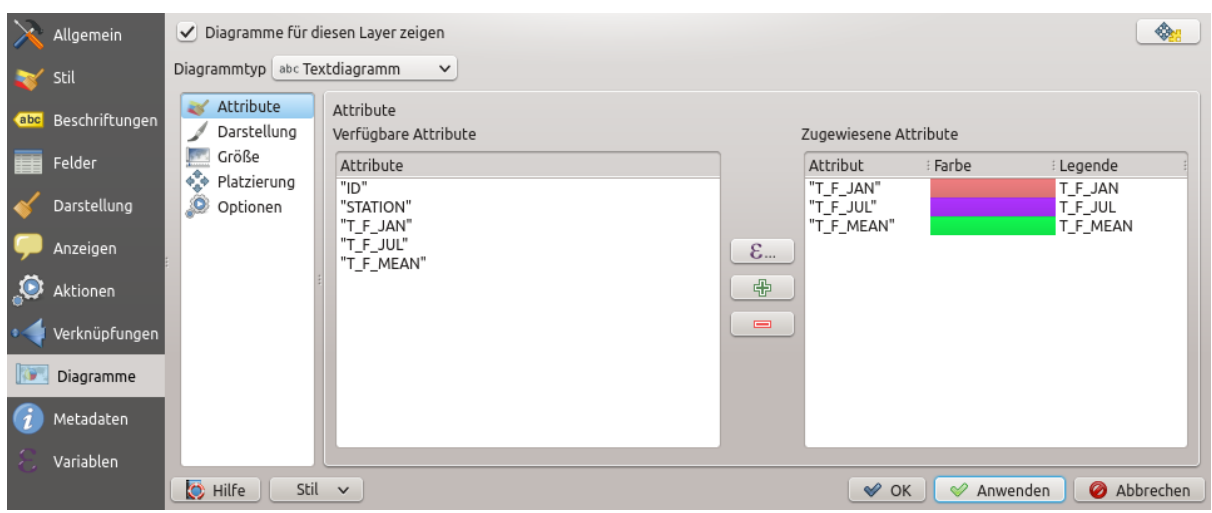

Figure 13.44: Diagram properties - Attributes tab

# **Rendering**

*Rendering* defines how the diagram looks like. It provides general settings that do not interfere with the statistic values such as:

- the graphic's opacity, its outline width and color;
- and, depending on the type of diagram:
	- the width of the bar in case of histogram;
	- the circle background color in case of text diagram, and the font used for texts;
	- die Ausrichtung der linken Linie von der ersten Scheibe im Tortendiagramm. Beachten Sie, die Scheiben werden im Uhrzeigersinn angezeigt.

In this tab, you can also manage and fine tune the diagram visibility with different options:

- *Diagram z-index*: controls how diagrams are drawn on top of each other and on top of labels. A diagram with a high index is drawn over diagrams and labels;
- *Show all diagrams*: shows all the diagrams even if they overlap each other;
- *Show diagram*: allows only specific diagrams to be rendered;
- *Always Show*: selects specific diagrams to always render, even when they overlap other diagrams or map labels;
- setting the *[Scale dependent visibility](#page-96-0)*;
- *Discourage diagrams and labels from covering features*: defines features to use as obstacles, ie QGIS will try to not place diagrams nor labels over these features.

### <span id="page-215-0"></span>**Größe**

*Size* is the main tab to set how the selected statistics are represented. The diagram size units can be, Millimeter', , Points', Pixels, , Map Units' or , Inches'. You can use :

- *Feste Größe*, eine feste Größe zum Darstellen der Grafik aller Objekte, außer beim Darstellen des Histogramms
- oder *Skalierte Größe*, basiert auf einem Ausdruck, der Layerattribute benutzt.
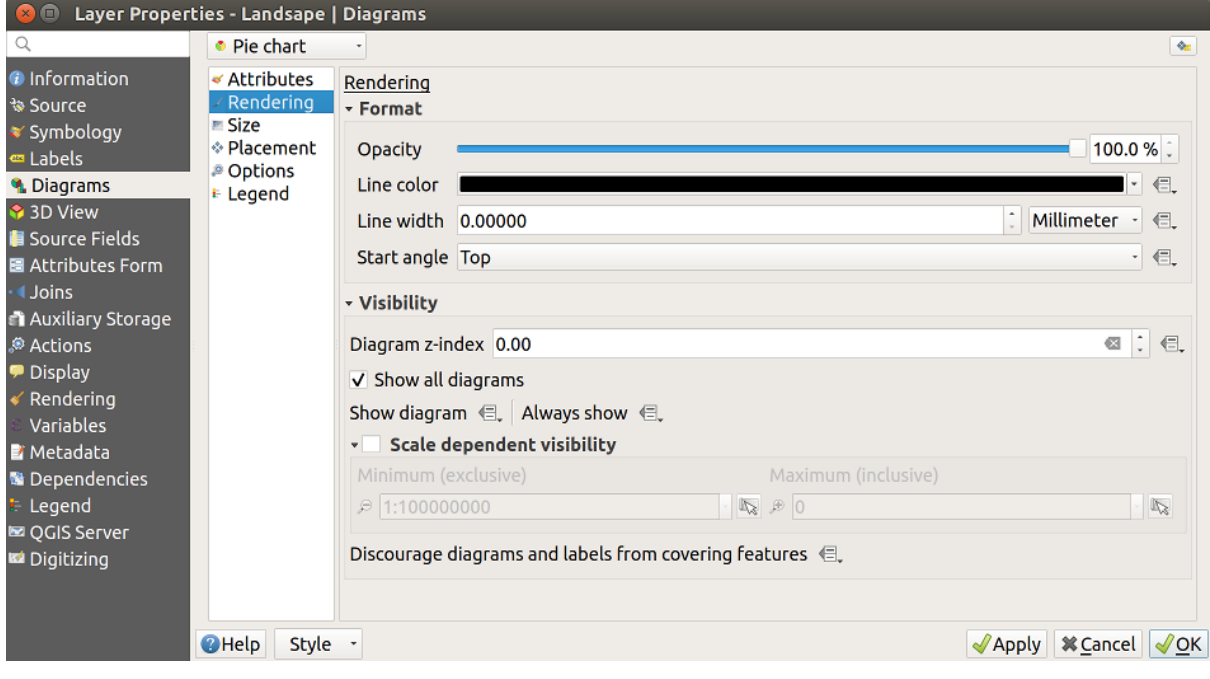

Figure 13.45: Diagram properties - Rendering tab

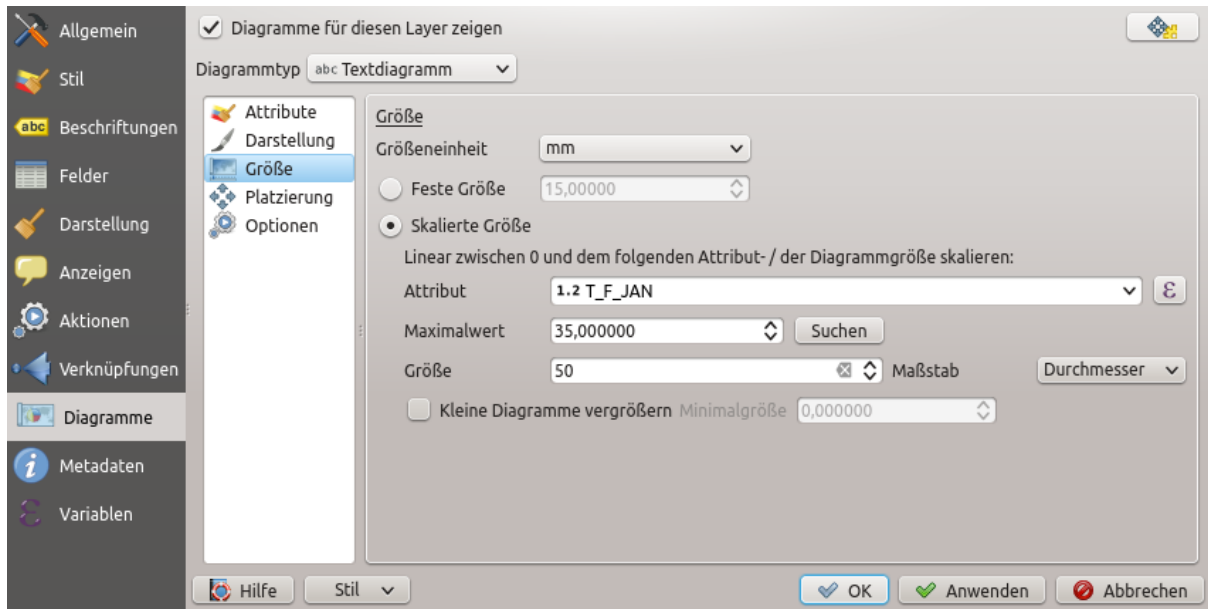

Figure 13.46: Diagram properties - Size tab

### **Platzierung**

*Platzierung* hilft die Diagramm Position einzustellen. Entsprechend dem Layergeometrietyp, bietet es verschiedene Optionen zur Platzierung:

- Over the point' or , Around the point' for point geometry. The latter variable requires a radius to follow.
- Over the line' or Around the line' for line geometry. Like point feature, the last variable requires a distance to respect and user can specify the diagram placement relative to the feature (, above', , on' and/or , below' the line) It's possible to select several options at once. In that case, QGIS will look for the optimal position of the diagram. Remember that here you can also use the line orientation for the position of the diagram.
- Über dem Zentrum', Um das Zentrum' (mit eingestellter Distanz), Umfang' und irgendwo .Innerhalb des Polygons' sind die Optionen für Polygonobjekte.

The diagram can also be placed using feature data to fill the coordinates X and Y fields.

The placement of the diagrams can interact with the labeling, so you can detect and solve position conflicts between diagrams and labels by setting the Priority slider value.

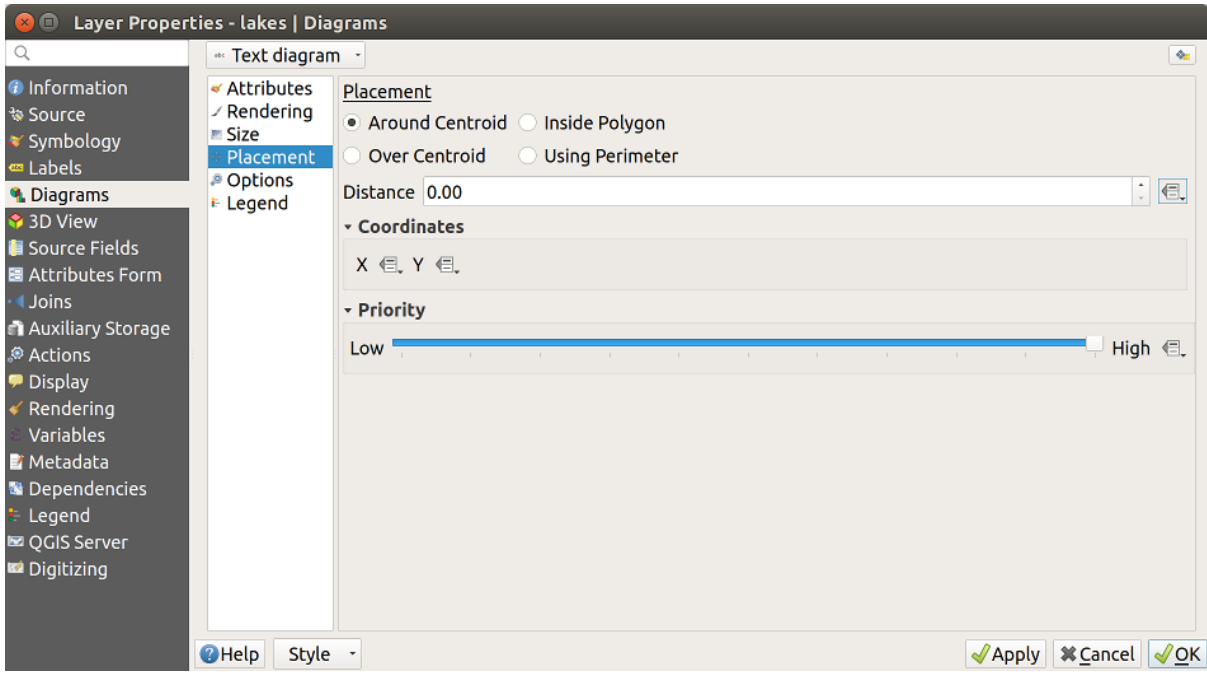

Figure 13.47: Vector properties dialog with diagram properties, Placement tab

### **Optionen**

Der Reiter *Optionen* hat nur Einstellungen im Fall eines Histrogramms. Sie können wählen, ob die Orientierung der Leiste, oben', , unten', , rechts' und , links' ist.

### **Legend**

From the *Legend* tab, you can choose to display items of the diagram in the *[Layers Panel](#page-86-0)*, and in the *[print layout](#page-371-0) [legend](#page-371-0)*, next to the layer symbology:

- check *Show legend entries for diagram attributes* to display in the legends the Color and Legend properties, as previously assigned in the *Attributes* tab;
- and, when a *[scaled size](#page-215-0)* is being used for the diagrams, push the *Legend Entries for Diagram Size. . .* button to configure the diagram symbol aspect in the legends. This opens the *Data-defined Size Legend* dialog whose options are described in *[Data-defined size legend](#page-191-0)*.

When set, the diagram legend items (attributes with color and diagram size) are also displayed in the print layout legend, next to the layer symbology.

#### **Fallstudien**

Wir werden ein Beispiel zeigen und dem Alaskagrenzlayer ein Textdiagramm das Temperaturdaten von einem climate Vektorlayer zeigt überlagern. Beide Vektorlayer sind Teil des QGIS Beispieldatensatzes (siehe Abschnitt *[Downloading sample data](#page-19-0)*).

- 1. Klicken Sie erst auf das Vektorlayer hinzufügen Icon, browsen Sie zum QGIS Beispieldatensatzordner und laden Sie die beiden Vektorlayer alaska.shp und climate.shp.
- 2. Doppelklicken Sie auf den climate Layer in der Kartenlegende um den Dialog *Layereigenschaften* zu öffnen.
- 3. Click on the *Diagrams* tab and from the *Diagram type* **combo** box, select, Text diagram'.
- 4. Im *Darstellung* Reiter wählen wir ein Hellblau als Hintergrundfarbe und im Reiter *Größe* stellen wir eine feste Größe von 18 mm ein.
- 5. Im Reiter *Position* könnte die Platzierung auf 'Um Punkt' eingestellt werden.
- 6. Im Diagramm wollen wir die Werte der drei Spalten T\_F\_JAN, T\_F\_JUL und T\_F\_MEAN darstellen. Wählen Sie erst T\_F\_JAN als *Attribute' und klicken Sie den |signPlus| Knopf, dann ''T\_F\_JUL'* und schließlich T\_F\_MEAN.
- 7. Now click *Apply* to display the diagram in the QGIS main window.
- 8. Sie können die Diagrammgröße im *Größe* Reiter anpassen. Aktivieren Sie *Skalierte Größe* und stellen Sie die Größe des Diagramms auf Basis eines Attributes mit dem *Maximalwert* und dem *Größe* Menü

ein. Wenn die Diagramme auf dem Bildschirm zu klein erscheinen können Sie das *Kleine Diagramme vergrößern* Kontrollkästchen aktivieren und die Minimalgröße des Diagramms definieren.

- 9. Change the attribute colors by double clicking on the color values in the *Assigned attributes* field. *[Fig](#page-218-0)[ure\\_diagrams\\_mapped](#page-218-0)* gives an idea of the result.
- <span id="page-218-0"></span>10. Finally, click *OK*.

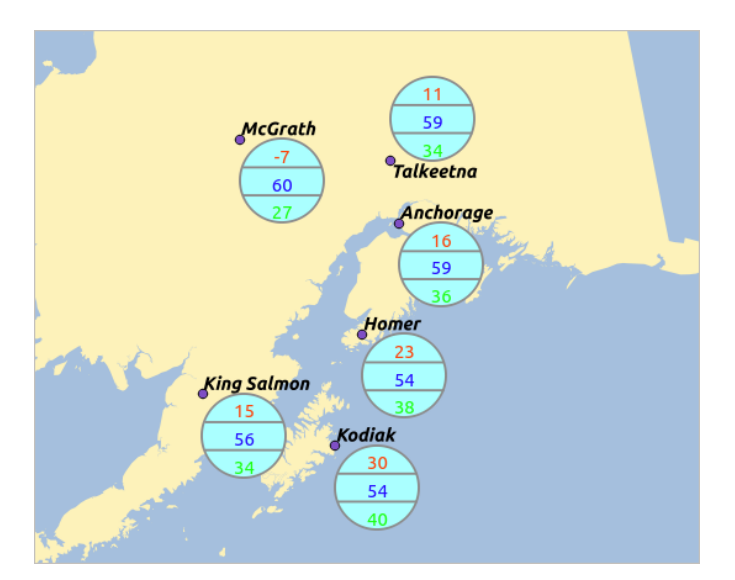

Figure 13.48: Diagramm aus Temperaturdaten auf einer Karte dargestellt

Behalten Sie im Hinterkopf dass im Reiter *Position* eine *Datendefinierte Position* der Diagramme möglich ist. Sie können hier Attribute verwenden um die Position des Diagramms zu definieren. Sie können auch eine maßstabsabhängige Sichtbarkeit im *Darstellung* Reiter einstellen.

The size and the attributes can also be an expression. Use the  $\epsilon$  button to add an expression. See *[Ausdrücke](#page-245-0)* chapter for more information and example.

### **Using data-defined override**

As mentioned above, you can use some custom data-defined to tune the diagrams rendering:

- position in *Placement* tab by filling X and Y fields
- visibility in *Appearance* tab by filling the Visibility field

See *[Datendefinierte Übersteuerung für das Beschriften](#page-210-0)* for more information.

# **13.2.6 Source Fields Properties**

**The** *Source Fields* tab provides information on fields related to the layer and helps you organize them.

The layer can be made *[editable](#page-285-0)* using the **T**oggle editing mode. At this moment, you can modify its structure using  $t^{\text{th}}$  New field and Delete field buttons.

You can also rename fields by double-clicking its name. This is only supported for data providers like PostgreSQL, Oracle, Memory layer and some OGR layer depending on the OGR data format and version.

You can define some alias to display human readable fields in the feature form or the attribute table. In this case, you don't need to switch to editing mode. Alias are saved in project file.

Depending on the data provider, you can associate a comment with a field, for example at its creation. This information is retrieved and shown in the *Comment* column and is later displayed when hovering over the field label in a feature form.

Other than the fields contained in the dataset, virtual fields and *[Auxiliary Storage](#page-226-0)* included, the *Source Fields* tab also lists fields from any *[joined layers](#page-225-0)*. Depending on the origin of the field, a different background color is applied to it.

For each listed field, the dialog also lists read-only characteristics such as its type, type name, length and precision. When serving the layer as WMS or WFS, you can also check here which fields could be retrieved.

# <span id="page-219-0"></span>**13.2.7 Attributes Form Properties**

The *Attributes Form* tab helps you set up the form to display when creating new features or querying existing one. You can define:

- the look and the behavior of each field in the feature form or the attribute table (label, widget, constraints. . . );
- the form's structure (custom or autogenerated):
- extra logic in Python to handle interaction with the form or field widgets.

At the top right of the dialog, you can set whether the form is opened by default when creating new features. This can be configured per layer or globally with the *Suppress attribute form pop-up after feature creation* option in the *Settings*  $\rightarrow$  *Options*  $\rightarrow$  *Digitizing* menu.

### **Customizing a form for your data**

By default, when you click on a feature with the **IN** Identify Features tool or switch the attribute table to the *form view* mode, QGIS displays a basic form with predefined widgets (generally spinboxes and textboxes — each field is represented on a dedicated row by its label next to the widget). If *[relations](#page-277-0)* are set on the layer, fields from the referencing layers are shown in an embedded frame at the bottom of the form, following the same basic structure.

| Q |                          |   | le.             | I.<br>E.                                     |       |                       |           |              |              |                                  |                         |                         |
|---|--------------------------|---|-----------------|----------------------------------------------|-------|-----------------------|-----------|--------------|--------------|----------------------------------|-------------------------|-------------------------|
|   | <b>Information</b>       | ▲ | Id $\triangleq$ | Name                                         | Alias | Type                  | Type name | Length       | Precision    | Comment                          | <b>WMS</b>              | <b>WFS</b>              |
|   |                          |   | $1.2$ 0 cat     |                                              |       | double                | Real      | 31           | 3            |                                  | $\overline{\mathsf{v}}$ | $\overline{\mathsf{v}}$ |
|   | Source                   |   |                 | $1.2$ 1 LENGTH                               |       | double                | Real      | 31           | 3            |                                  | $\overline{\mathsf{v}}$ | $\overline{\mathbf{v}}$ |
|   | Symbology                |   |                 | abc 2 DECRIPTION                             |       | <b>QString String</b> |           | 80           | $\mathbf 0$  |                                  | $\overline{\mathsf{v}}$ | $\overline{\mathsf{v}}$ |
|   | abc Labels               |   |                 | • 3 auxiliary_storage_labeling_positionx     |       | double                | Real      | $\mathbf{0}$ | $\mathbf{0}$ |                                  | $\overline{\mathsf{v}}$ | $\overline{\mathsf{v}}$ |
|   | <b>Diagrams</b>          |   |                 | 4 auxiliary_storage_labeling_positiony       |       | double Real           |           | $\pmb{0}$    | $\pmb{0}$    |                                  | $\overline{\mathbf{v}}$ | $\overline{\mathsf{v}}$ |
|   | <b>3D View</b>           |   |                 | • 5 auxiliary_storage_labeling_labelrotation |       | double                | Real      | $\mathbf{0}$ | $\bf{0}$     |                                  | $\overline{\mathsf{v}}$ | $\overline{\mathsf{v}}$ |
|   | <b>Source Fields</b>     |   |                 | $\epsilon$ 6 length                          |       | double double         |           | 20           | 3            | $\varepsilon$<br><b>\$length</b> | $\blacktriangledown$    | $\overline{\mathbf{v}}$ |
|   | Attributes Form          |   |                 |                                              |       |                       |           |              |              |                                  |                         |                         |
|   | Joins                    |   |                 |                                              |       |                       |           |              |              |                                  |                         |                         |
|   | <b>Auxiliary Storage</b> |   |                 |                                              |       |                       |           |              |              |                                  |                         |                         |
|   | <b>Actions</b>           |   |                 |                                              |       |                       |           |              |              |                                  |                         |                         |
|   | <b>Display</b>           |   |                 |                                              |       |                       |           |              |              |                                  |                         |                         |
|   | Rendering                |   |                 | Style<br>$\mathbf{v}$                        |       |                       |           | OK           | Cancel       | Apply                            |                         | Help                    |

Figure 13.49: Source Field properties tab

This rendering is the result of the default Autogenerate value of the *Attribute editor layout* setting in the *Layer properties*  $\rightarrow$  *Attributes Form* tab. This property holds three different values:

- Autogenerate: keeps the basic structure of "one row one field" for the form but allows to customize each corresponding widget.
- Drag-and-drop designer: other than widget customization, the form structure can be made more complex eg, with widgets embedded in groups and tabs.
- Provide ui file: allows to use a Qt designer file, hence a potentially more complex and fully featured template, as feature form.

### **The autogenerated form**

When the Autogenerate option is on, the *Available widgets* panel shows lists of fields (from the layer and its relations) that would be shown in the form. Select a field and you can configure its appearance and behavior in the right panel:

- adding *[custom label and automated checks](#page-223-0)* to the field;
- setting a *[particular widget](#page-224-0)* to use.

### **The drag and drop designer**

Choose Drag and drop designer from the *Attribute editor layout* combobox and you enable a *Form Layout* panel next to the *Available widgets* one. From this panel you can create an editor form with several tabs and named groups to present the attribute fields, as shown for example in *[figure\\_fields\\_form](#page-221-0)*.

To create the form, you can drag and drop fields from the *Available Widgets* panel to the *Form Layout* one to have fields added to your custom form and drag and drop fields inside the *Form Layout* to reorder their position.

You can also use categories (tab or group frames) to better structure the form. The first step is to use the  $\overrightarrow{dp}$  icon to create a tab in which fields and groups will be displayed (see *[figure\\_fields\\_layout](#page-221-1)*). You can create as many

categories as you want. Use **button to remove any unwanted elements**. The next step will be to assign to each category the relevant fields, by simple drag and drop. You can use the same fields many times.

<span id="page-221-0"></span>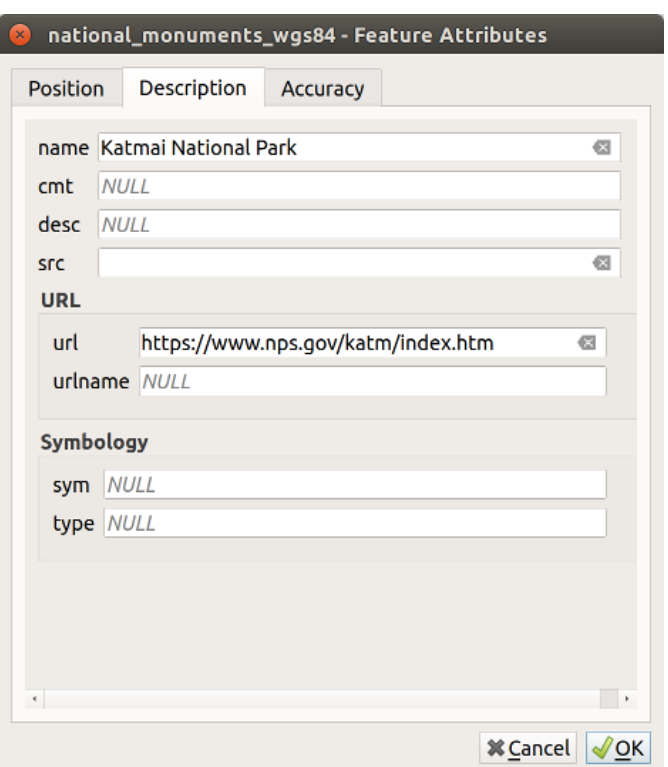

<span id="page-221-1"></span>Figure 13.50: Das Ergebnis eines integrierten Formulars mit Reitern und benannten Gruppen

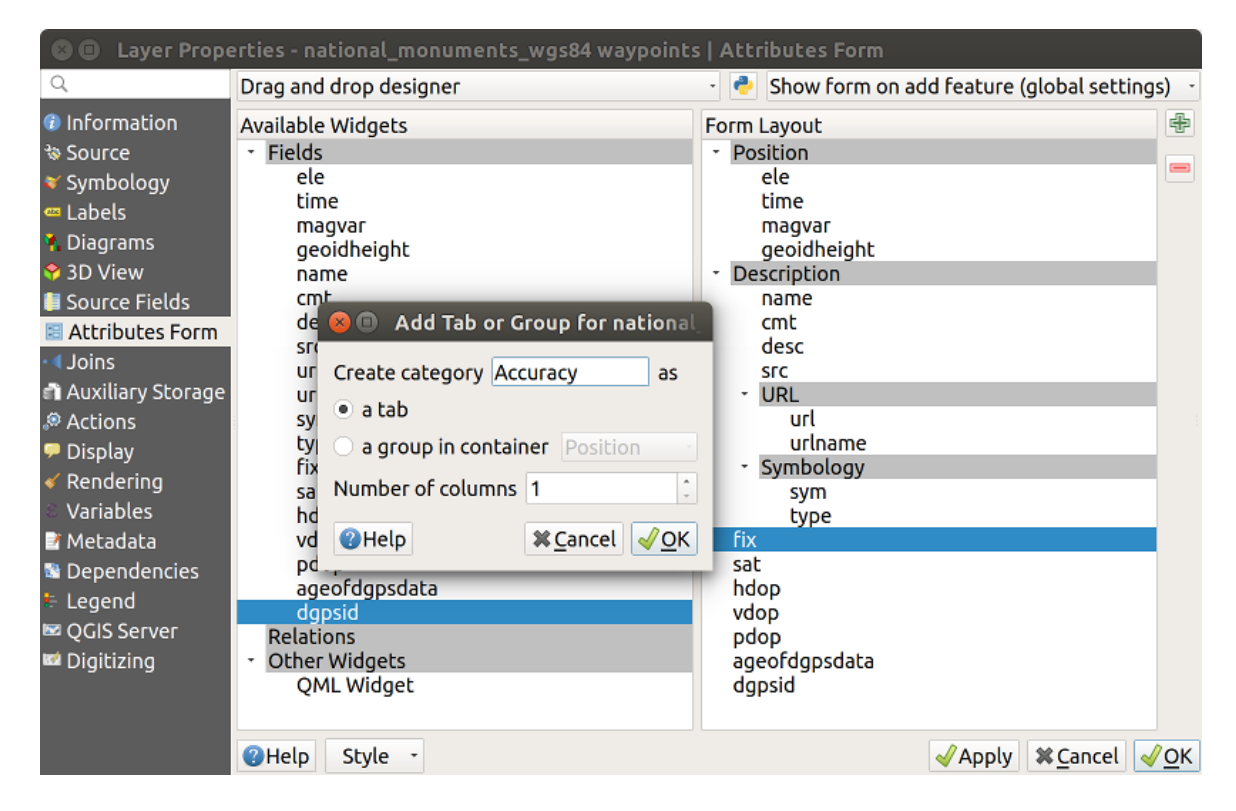

Figure 13.51: Dialog Attributeditorzusammenstellung um Kategorien zu erstellen

You can configure tabs or groups with a double-click. QGIS opens a form in which you can:

- choose to hide or show the item label;
- rename the category;
- set over how many columns the fields under the category should be distributed;
- enter an expression to control the category visibility. The expression will be re-evaluated everytime values in the form change and the tab or groupbox shown/hidden accordingly;
- show the category as a group box (only available for tabs).

With a double-click on a field label, you can also specify whether the label of its widget should be visible or not in the form.

In case the layer is involved in one or many to many relations (see *[Creating one or many to many](#page-277-0) [relations](#page-277-0)*), referencing layers are listed in the *Relations* frame and their form can be embedded in the current layer form by drag-and-drop. Like the other items, double-click the relation label to configure some options:

- choose to hide or show the item label:
- show the link button:
- show the unlink button.

#### **Using custom ui-file**

The Provide ui-file option allows you to use complex dialogs made with Qt-Designer. Using a UI-file allows a great deal of freedom in creating a dialog. Note that, in order to link the graphical objects (textbox, combobox. . . ) to the layer's fields, you need to give them the same name.

Use the *Edit UI* to define the path to the file to use.

You'll find some example in the Creating a new form lesson of the QGIS-trainingmanual-index-reference. For more advanced information, see [https://nathanw.net/2011/09/05/](https://nathanw.net/2011/09/05/qgis-tips-custom-feature-forms-with-python-logic/) [qgis-tips-custom-feature-forms-with-python-logic/.](https://nathanw.net/2011/09/05/qgis-tips-custom-feature-forms-with-python-logic/)

#### **Enhance your form with custom functions**

QGIS forms can have a Python function that is called when the dialog is opened. Use this function to add extra logic to your dialogs. The form code can be specified in three different ways:

- load from the environment: use a function, for example in startup.py or from an installed plugin
- load from an external file: a file chooser will appear in that case to allow you to select a Python file from your filesystem
- provide code in this dialog: a Python editor will appear where you can directly type the function to use.

In all cases you must enter the name of the function that will be called (open in the example below).

Ein Beispiel ist (im Modul MyForms.py):

```
def open(dialog,layer,feature):
    geom = feature.geometry()
    control = dialog.findChild(QWidged,"My line edit")
```
Reference in Python Init Function like so: open

### <span id="page-223-0"></span>**Configure the field behavior**

The main part of the *Attributes Form* tab helps you set the type of widget used to fill or display values of the field, in the attribute table or the feature form: you can define how user interacts with each field and the values or range of values that are allowed to be added to each.

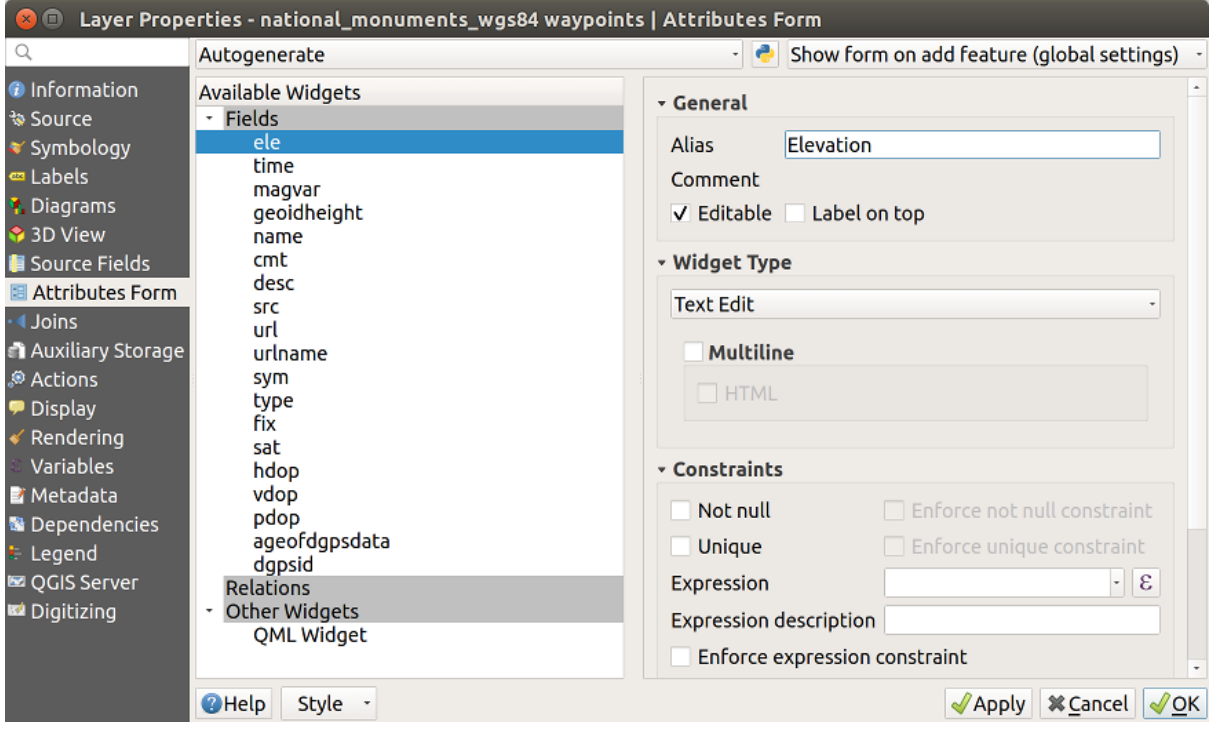

Figure 13.52: Dialog um ein Bearbeitungselement für eine Attributspalte auszuwählen

### **Common settings**

Regardless the type of widget applied to the field, there are some common properties you can set to control whether and how a field can be edited.

### **General options**

- *Alias*: a human readable name to use for fields. The alias will be displayed in the feature form, the attribute table, or in the *Identify results* panel. It can also be used as field name replacement in the *[expression builder](#page-245-0)*, easing expressions understanding and reviews. Aliases are saved in project file.
- *Comment*: displays the field's comment as shown in the *Source Fields* tab, in a read-only state. This information is shown as tooltip when hovering over the field label in a feature form.
- *Editable*: uncheck this option to set the field read-only (not manually modifiable) even when the layer is in edit mode. Note that checking this setting doesn't override any edit limitation from the provider.
- *Label on top*: places the field name above or beside the widget in the feature form.

### **Default values**

• *Default value*: for new features, automatically populates by default the field with a predefined value or an *[expression-based one](#page-245-0)*. For example, you can:

- use  $\frac{5x}{5}$ ,  $\frac{5 \text{ length}}{5}$ ,  $\frac{5 \text{ length}}{5}$  area to automatically populate a field with the feature's X coordinate, length, area or any geometric information at its creation;
- increment a field by 1 for each new feature using maximum (" $field$ ") +1;
- save the feature creation date time using now ();
- use *[variables](#page-115-0)* in expressions, making it easier to e.g. insert the operator name (@user\_full\_name), the project file path (@project\_path), ...

A preview of the resulting default value is displayed at the bottom of the widget.

**Bemerkung:** The Default value option is not aware of the values in any other field of the feature being created so it won't be possible to use an expression combining any of those values i.e using an expression like concat(field1, field2) may not work.

• *Apply default value on update*: whenever the feature attribute or geometry is changed, the default value is recalculated. This could be handy to save values like last user that modifies data, last time it was changed. . .

### **Constraints**

You can constrain the value to insert in the field. This constraint can be:

- *Not null:* requires the user to provide a value;
- *Unique*: guarantee the inserted value to be unique throughout the field;
- based on a custom *expression*: e.g. regexp\_match(col0, 'A-Za-z') to ensure that the value of the field *col0* has only alphabetical letter. A short description can be added to help you remember the constraint.

Whenever a value is added or edited in a field, it's submitted to the existing constraints and:

- if it meets all the requirements, a green check is shown beside the field in the form;
- if it does not meet all the requirements, then a yellow or red cross is displayed near the field. You can hover over the cross to remind which constraints are applied to the field and fix the value:
	- A yellow cross appears when the unmet constraint is an unenforced one and it does not prevent you to save the changes with the ..wrong" values:
	- A red cross can not be ignored and does not allow you to save your modifications until they meet the constraints. It appears when the *Enforce constraint* option is checked.

### <span id="page-224-0"></span>**Edit widgets**

Based on the field type, QGIS automatically determines and assigns a default widget type to it. You can then replace the widget with any other compatible with the field type. The available widgets are:

- Checkbox: Displays a checkbox whose state defines the value to insert.
- Classification: Only available when a *[categorized symbology](#page-179-0)* is applied to the layer, displays a combo box with the values of the classes.
- Color: Displays a *[color widget](#page-117-0)* allowing to select a color; the color value is stored as a html notation in the attribute table.
- Datum/Zeit: Stellt ein Linienfeld dar, das ein Kalender-Widget zum Öffnen eines Datums, einer Zeit oder beidem, darstellt. Der Spaltentyp muss Text sein. Sie könnne ein benutzerdefiniertes Format auswählen, einen Pop-up-Kalender, etc.
- Enumeration: Opens a combo box with predefined values fetched from the database. This is currently only supported by the PostgreSQL provider, for fields of enum type.
- Attachment: Uses a "Open file" dialog to store file path in a relative or absolute mode. It can also be used to display a hyperlink (to document path), a picture or a web page.
- Versteckt: Ein verstecktes Attribut ist unsichtbar. Der Anwender kann den Inhalt nicht sehen.
- Key/Value: Displays a two-columns table to store sets of key/value pairs within a single field. This is currently supported by the PostgreSQL provider, for fields of hstore type.
- List: Displays a single column table to add different values within a single field. This is currently supported by the PostgreSQL provider, for fields of array type.
- Bereich: Erlaubt Ihnen numerische Werte eines bestimmten Wertebereichs festzulegen. Das Bearbeitungselement kann entweder ein Schieber oder ein Drehfeld sein.
- Relation Reference: This widget lets you embed the feature form of the referenced layer on the feature form of the actual layer. See *[Creating one or many to many relations](#page-277-0)*.
- Text Edit (default): This opens a text edit field that allows simple text or multiple lines to be used. If you choose multiple lines you can also choose html content.
- Unique Values: You can select one of the values already used in the attribute table. If , Editable' is activated, a line edit is shown with autocompletion support, otherwise a combo box is used.
- Uuid Generator: Generates a read-only UUID (Universally Unique Identifiers) field, if empty.
- Value Map: A combo box with predefined items. The value is stored in the attribute, the description is shown in the combo box. You can define values manually or load them from a layer or a CSV file.
- Value Relation: Offers values from a related table in a combobox. You can select layer, key column and value column. Several options are available to change the standard behaviors: allow null value, order by value, allow multiple selections and use of auto-completer. The forms will display either a drop-down list or a line edit field when completer checkbox is enabled.

#### Tipp: Relative Path in Attachment widget

If the path which is selected with the file browser is located in the same directory as the .qgs project file or below, paths are converted to relative paths. This increases portability of a .qgs project with multimedia information attached.

# <span id="page-225-0"></span>**13.2.8 Joins Properties**

 $\bullet$ The *Joins* tab allows you to join a loaded attribute table to a loaded vector layer. After clicking  $\Box$ , the *Add vector join* dialog appears. As key columns, you have to define a join layer you want to connect with the target vector layer. Then, you have to specify the join field that is common to both the join layer and the target layer. Now you can also specify a subset of fields from the joined layer based on the checkbox *Choose which fields are joined*. As a result of the join, all information from the join layer and the target layer are displayed in

the attribute table of the target layer as joined information. If you specified a subset of fields only these fields are displayed in the attribute table of the target layer. If the target layer is editable, then some icons will be displayed in the attribute table next to fields, in order to

inform their status:

- $\mathbb{X}$ : the join layer is not configured to be editable. If you want to be able to edit join features from the target attribute table, then you have to check the option *Editable join layer*.
- $\mathbb{X}$ : the join layer is well configured to be editable, but its current status is read only.
- So the join layer is editable but synchronization mechanisms are not activated. If you want to automatically add a feature in the join layer when a feature is created in the target layer, then you have to check the

option *Upsert on edit*. Symmetrically, the option *Delete cascade* may be activated if you want to automatically delete join features.

Moreover, the *Dynamic form* option helps to synchronize join fields on the fly, according to the *Target field*. This way, constraints for join fields are also correctly updated. Note that it's deactivated by default because it may be very time consuming if you have a lot of features or a myriad of joins.

Otherwise, the *Cache join layer in virtual memory* option allows to cache values in memory (without geometries) from the joined layer in order to speed up lookups.

QGIS currently has support for joining non-spatial table formats supported by OGR (e.g., CSV, DBF and Excel), delimited text and the PostgreSQL provider (see *[figure\\_joins](#page-226-1)*).

<span id="page-226-1"></span>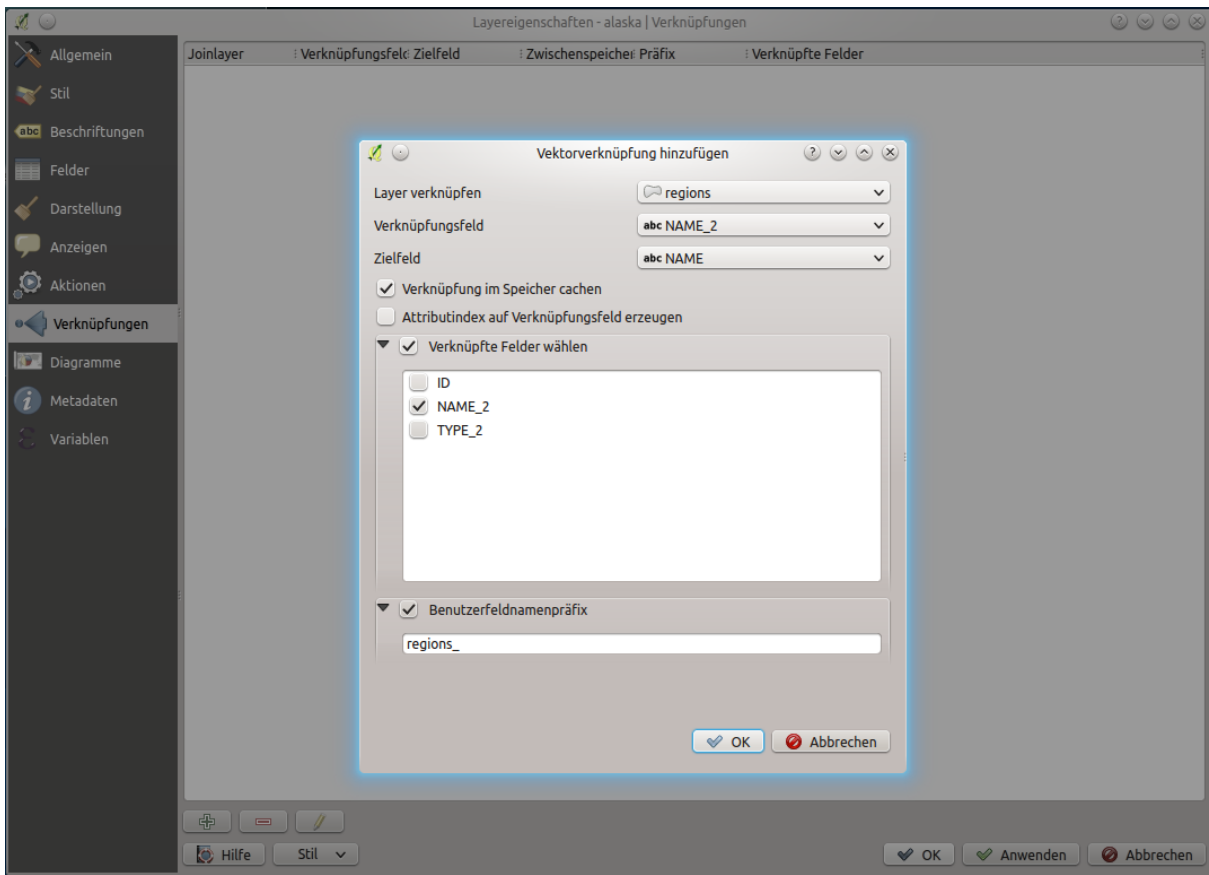

Figure 13.53: Verknüpfe eine Attributtabelle zu einem vorhandenen Vektorlayer

Zusätzlich können Sie mit dem *Vektorverknüpfung hinzufügen* Dialog:

- *Index auf Feld erzeugen*
- *Verknüpfte Felder wählen*
- Erstellen Sie einen  $\blacktriangleright$ : guilabel: 'Benutzerdefinierten Feldnamen Präfix '

# <span id="page-226-0"></span>**13.2.9 Auxiliary Storage Properties**

The regular way to customize styling and labeling is to use data-defined properties as described in *[Datendefinierte](#page-121-0) [Übersteuerung Setup](#page-121-0)*. However, it may not be possible if the underlying data is read only. Moreover, configuring these data-defined properties may be very time consuming or not desirable! For example, if you want to fully use map tools coming with *[The Label Toolbar](#page-211-0)*, then you need to add and configure more than 20 fields in your original data source (X and Y positions, rotation angle, font style, color and so on).

The Auxiliary Storage mechanism provides the solution to these limitations and awkward configurations. Auxiliary fields are a roundabout way to automatically manage and store these data-defined properties (labels, diagram, symbology...) in a SQLite database thanks to editable joins. This allows you to store properties for layers that aren't editable.

A tab is available in vector layer properties dialog to manage auxiliary storage:

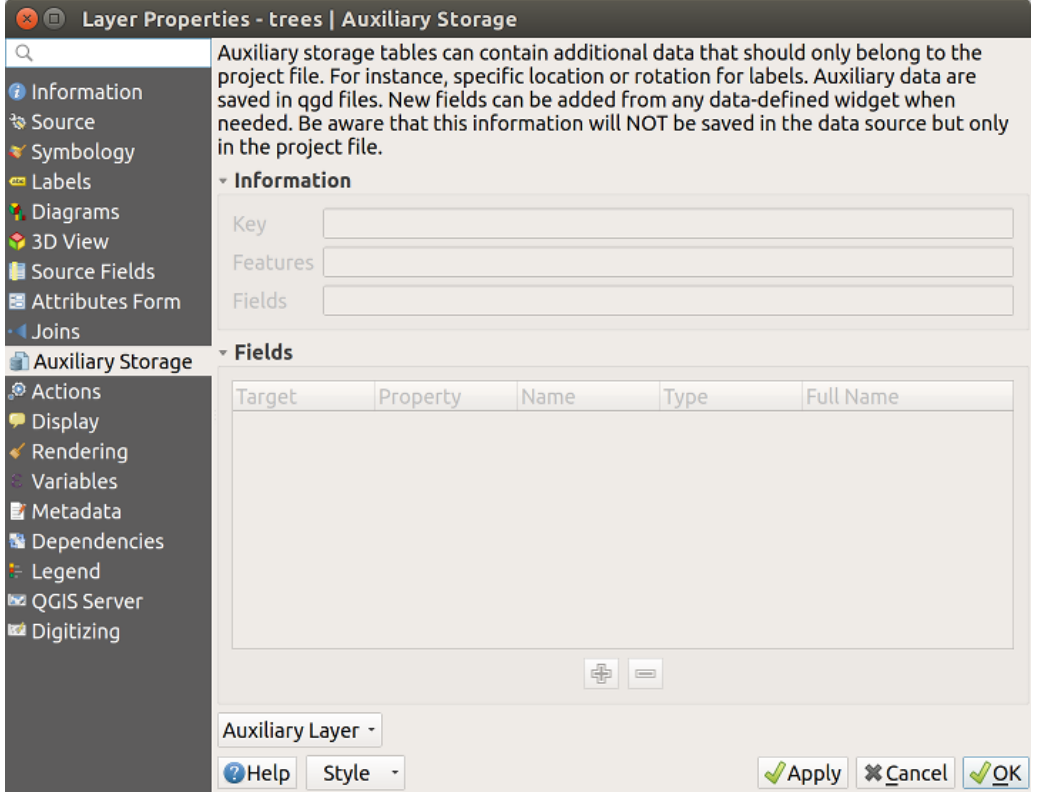

Figure 13.54: Auxiliary Storage tab

### <span id="page-227-1"></span>**Labeling**

Considering that the data source may be customized thanks to data-defined properties without being editable, labeling map tools described in *[The Label Toolbar](#page-211-0)* are always available as soon as labeling is activated.

<span id="page-227-0"></span>Actually, the auxiliary storage system needs an auxiliary layer to store these properties in a SQLite database (see *[Auxiliary storage database](#page-231-0)*). Its creation process is run the first time you click on the map while a labeling map tool is currently activated. Then, a window is displayed, allowing you to select the primary key to use for joining (to ensure that features are uniquely identified):

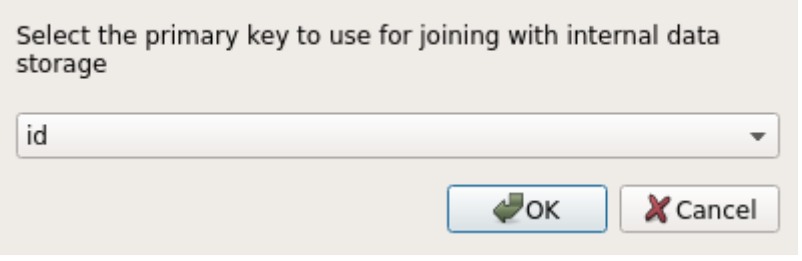

Figure 13.55: Auxiliary Layer creation dialog

As soon as an auxiliary layer is configured for the current data source, you can retrieve its information in the tab:

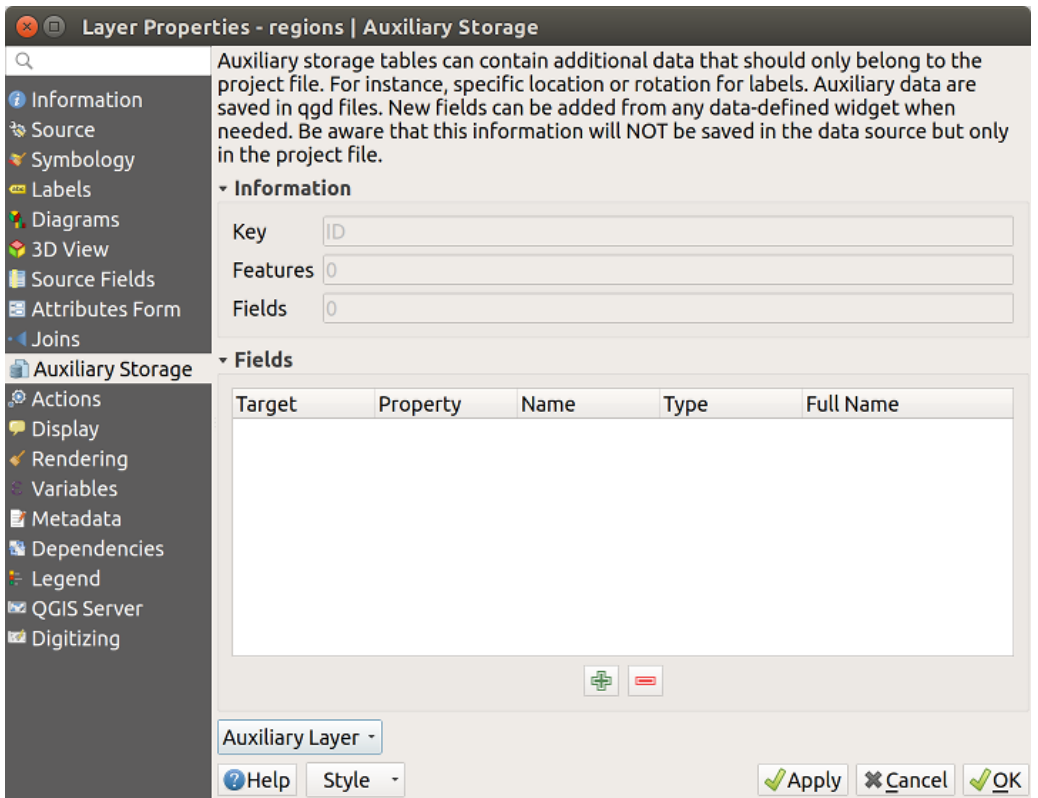

Figure 13.56: Auxiliary Layer key

The auxiliary layer now has these characteristics:

- the primary key is  $ID$ ,
- there are 0 features using an auxiliary field,
- there are 0 auxiliary fields.

Now that the auxiliary layer is created, you can edit the layer labels. Click on a label while the Change Label map tool is activated, then you can update styling properties like sizes, colors, and so on. The corresponding data-defined properties are created and can be retrieved:

As you can see in the figure above, 21 fields are automatically created and configured for labeling. For example, the FontStyle auxiliary field type is a String and is named labeling\_fontstyle in the underlying SQLite database. There is also 1 feature which is currently using these auxiliary fields.

Notice that the icon is displayed in the *Labels* properties tab indicating that the data-defined override options are set correctly:

Otherwise, there's another way to create an auxiliary field for a specific property thanks to the  $\blacksquare$  data-defined override button. By clicking on *Store data in the project*, an auxiliary field is automatically created for the *Opacity* field. If you click on this button whereas the auxiliary layer is not created yet, then the window *[Auxiliary Layer creation](#page-227-0) [dialog](#page-227-0)* is first displayed to select the primary key to use for joining.

### **Symbolisierung**

Like the method described above for customizing labels, auxiliary fields can also be used to stylize symbols and diagrams. To do this, click on Data-defined override and select *Store data in the project* for a specific property. For example, the *Fill color* field:

| $(x)$ $\Box$                                                                                                    |                                                                                                    | Layer Properties - regions   Auxiliary Storage                                                                                                    |      |                                                                                                    |                                                                                                    |                                                             |  |
|----------------------------------------------------------------------------------------------------|----------------------------------------------------------------------------------------------------|----------------------------------------------------------------------------------------------------|------|----------------------------------------------------------------------------------------------------|----------------------------------------------------------------------------------------------------|-------------------------------------------------------------|--|
| Auxiliary storage tables can contain additional data that should only belong to the project file. For instance,<br>Q<br>specific location or rotation for labels. Auxiliary data are saved in ggd files. New fields can be added from any<br><b>O</b> Information<br>data-defined widget when needed. Be aware that this information will NOT be saved in the data source but<br><b><i>V</i></b> Source<br>only in the project file. |                                                                                                    |                                                                                                    |      |                                                                                                    |                                                                                                    |                                                             |  |
| ₹ Symbology<br>en Labels<br><b>1.</b> Diagrams<br>3D View<br><b>E</b> Source Fields<br>圖 Attributes Form<br><b>Joins</b>                                                                                                    | - Information<br>ID<br>Key<br><b>Features</b><br>1<br> 21<br><b>Fields</b><br>- Fields                                                                                                    |                                                                                                    |      |                                                                                                    |                                                                                                    |                                                             |  |
| Auxiliary Storage<br>Actions<br>Display<br>Rendering<br>Variables<br><b>E</b> Metadata<br><b>*</b> Dependencies<br><b>E</b> Legend<br><b>DE OGIS Server</b><br>Digitizing                                                                                                    | Target<br>labeling<br>labeling<br>labeling<br>labeling<br>labeling<br>labeling<br>labeling<br>labeling<br>labeling<br>labeling<br>labeling<br>labeling<br>labeling<br>labeling<br>labeling<br>labeling<br>labeling<br>Auxiliary Layer * | Property<br>PositionX<br>PositionY<br>Show<br>LabelRotation<br>Family<br>FontStyle<br>Size<br><b>Bold</b><br>Italic<br>Underline<br>Color<br>Strikeout<br><b>BufferSize</b><br><b>BufferColor</b><br>LabelDistance<br>Hali<br>Vali | Name | <b>Type</b><br>Real<br>Real<br>Integer<br>Real<br>String<br>String<br>Real<br>Integer<br>Integer<br>Integer<br><b>String</b><br>Integer<br>Real<br>String<br>Real<br>String<br><b>String</b><br>中<br>$=$ | <b>Full Name</b><br>labeling positionx<br>labeling positiony<br>labeling_show<br>labeling labelrotation<br>labeling family<br>labeling_fontstyle<br>labeling size<br>labeling bold<br>labeling italic<br>labeling_underline<br>labeling color<br>labeling strikeout<br>labeling buffersize<br>labeling buffercolor<br>labeling labeldistance<br>labeling hali<br>labeling vali | $\bar{\tau}$                                                |  |
|                                                                                                    | <b>O</b> Help                                                                                                    | Style -                                                                                                    |      |                                                                                                    |                                                                                                    | <b>X</b> Cancel<br>$\sqrt{2}$ Apply<br>$\sqrt{\mathsf{OK}}$ |  |

Figure 13.57: Auxiliary Fields

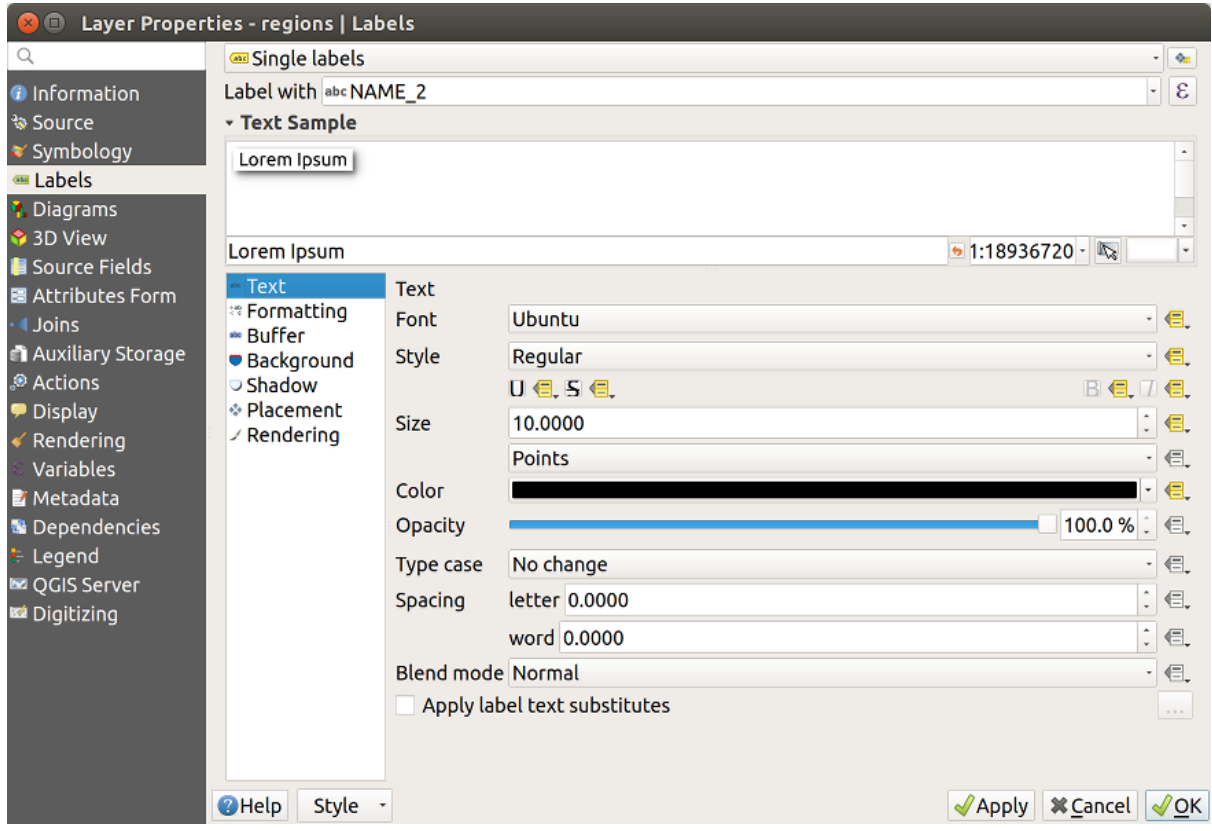

Figure 13.58: Data-defined properties automatically created

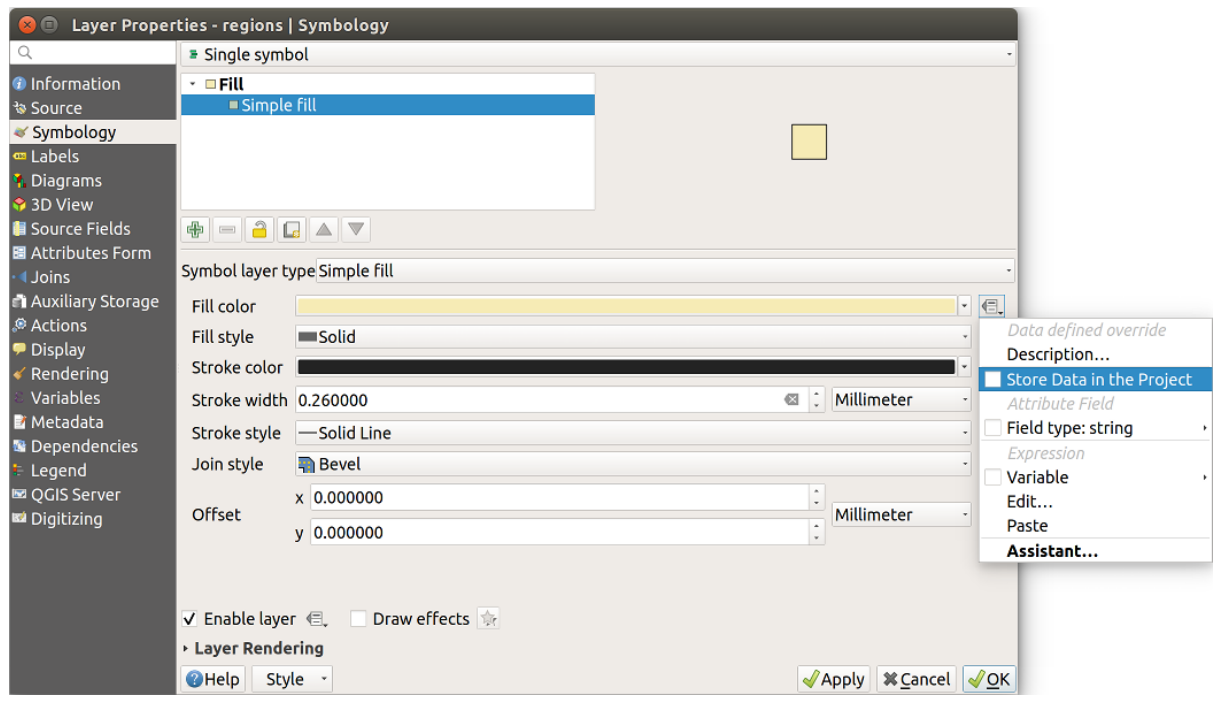

Figure 13.59: Data-defined property menu for symbol

There are different attributes for each symbol (e.g. fill style, fill color, stroke color, etc. . . ), so each auxiliary field representing an attribute requires a unique name to avoid conflicts. After selecting *Store data in the project*, a window opens and displays the *Type* of the field and prompts you to enter a unique name for the auxiliary field. For example, when creating a *Fill color* auxiliary field the following window opens:

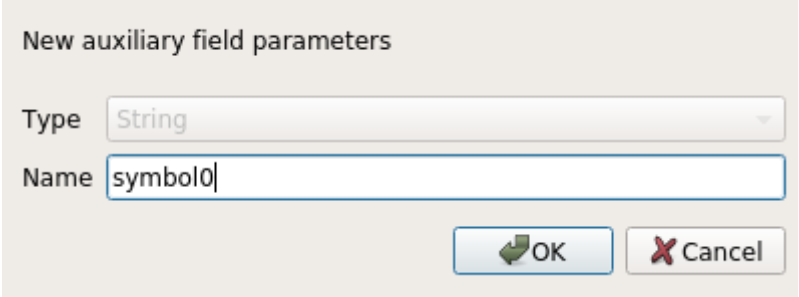

Figure 13.60: Name of the auxiliary field for a symbol

Once created, the auxiliary field can be retrieved in the auxiliary storage tab:

### **Attribute table and widgets**

Auxiliary fields can be edited using the *[attribute table](#page-265-0)*. However, not all auxiliary fields are initially visible in the attribute table.

Auxiliary fields representing attributes of a layer's symbology, labeling, appearance, or diagrams will appear automatically in the attribute table. The exception are attributes that can be modified using the *[Label Toolbar](#page-211-0)* which are hidden by default. Auxiliary fields representing a Color have a widget Color set by default, otherwise auxiliary fields default to the Text Edit widget.

Auxiliary fields that represent attributes that can be modified using the *[Label toolbar](#page-211-0)* are Hidden in the attribute table by default. To make a field visible, open the *[Attribute Form properties tab](#page-219-0)* and change the value of an auxiliary field *Widget Type* from Hidden to another relevant value. For example, change the auxiliary\_storage\_labeling\_size to Text Edit or change auxiliary\_storage\_labeling\_color to the Color widget. Those fields will now be visible in the attribute table.

Auxiliary fields in the attribute table will appear like the following image:

### **Management**

The *Auxiliary Layer* menu allows you to manage the auxiliary fields:

The first item *Create* is disabled in this case because the auxiliary layer is already created. But in case of a fresh work, you can use this action to create an auxiliary layer. As explained in *[Labeling](#page-227-1)*, a primary key will be needed then.

The *Clear* action allows to keep all auxiliary fields, but remove their contents. This way, the number of features using these fields will fall to 0.

The *Delete* action completely removes the auxiliary layer. In other words, the corresponding table is deleted from the underlying SQLite database and properties customization are lost.

Finally, the *Export* action allows to save the auxiliary layer as a *[new vector layer](#page-147-0)*. Note that geometries are not stored in auxiliary storage. However, in this case, geometries are exported from the original data source too.

### <span id="page-231-0"></span>**Auxiliary storage database**

When you save your project with the . qqs format, the SQLite database used for auxiliary storage is saved at the same place but with the extension . qqd.

| Auxiliary storage tables can contain additional data that should only belong to the project file. For instance,<br>Q<br><b>O</b> Information<br>data-defined widget when needed. Be aware that this information will NOT be saved in the data source but<br>৳ Source<br>only in the project file.<br><b>☀ Symbology</b><br>v Information<br>e Labels<br>ID<br><b>Key</b><br><b>1</b> Diagrams<br><b>Features</b><br><b>3D View</b><br><b>Source Fields</b><br>22<br><b>Fields</b><br>圖 Attributes Form<br>- Fields<br><b>I</b> Joins<br>Auxiliary Storage<br><b>Full Name</b><br><b>Target</b><br>Property<br>Name<br><b>Type</b><br><b>Actions</b><br>Show<br>labeling show<br>labeling<br>Integer<br>Display<br>LabelRotation<br>Real<br>labeling labelrotation<br>labeling<br>labeling<br>Family<br>labeling family<br>String<br>Rendering<br>labeling fontstyle<br>FontStyle<br>labeling<br><b>String</b><br>Variables<br>labeling_size<br>labeling<br>Size<br>Real<br><b>E</b> Metadata<br><b>Bold</b><br>labeling bold<br>labeling<br>Integer<br><b>N</b> Dependencies<br><b>Italic</b><br>labeling italic<br>labeling<br>Integer<br>Underline<br>labeling underline<br>labeling<br>E Legend<br>Integer<br>Color<br>labeling color<br>labeling<br>String<br>La OGIS Server<br>Strikeout<br>labeling<br>labeling strikeout<br>Integer<br>Digitizing<br><b>BufferSize</b><br>labeling buffersize<br>labeling<br>Real<br><b>BufferColor</b><br>labeling buffercolor<br>labeling<br>String<br>LabelDistance<br>labeling labeldistance<br>labeling<br>Real<br>labeling hali<br>labeling<br>Hali<br>String<br>Vali<br>labeling vali<br>labeling<br><b>String</b><br>labeling scalevisibility<br>labeling<br>ScaleVisibility<br>Integer<br>labeling minscale<br>labeling<br>MinScale<br>Real<br>MaxScale<br>labeling<br>Real<br>labeling maxscale<br>labeling alwaysshow<br>labeling<br>AlwaysShow<br>Integer<br>Symbol <sub>0</sub><br>user custom Symbol0<br>custom<br>String<br><b>user</b><br>喦<br>$\qquad \qquad \blacksquare$ | $\mathbf{R}$<br>Layer Properties - regions   Auxiliary Storage |                                                                                                    |  |  |  |                     |  |  |  |
|----------------------------------------------------------------------------------------------------|----------------------------------------------------------------|----------------------------------------------------------------------------------------------------|--|--|--|---------------------|--|--|--|
|                                                                                                    |                                                                | specific location or rotation for labels. Auxiliary data are saved in ggd files. New fields can be added from any |  |  |  |                     |  |  |  |
|                                                                                                    |                                                                |                                                                                                    |  |  |  |                     |  |  |  |
| <b>O</b> Help<br>Style +<br>$\mathcal{P}$ Apply                                                                                                    |                                                                | Auxiliary Layer *                                                                                                 |  |  |  | <b>X Cancel COK</b> |  |  |  |

Figure 13.61: Auxiliary field symbol

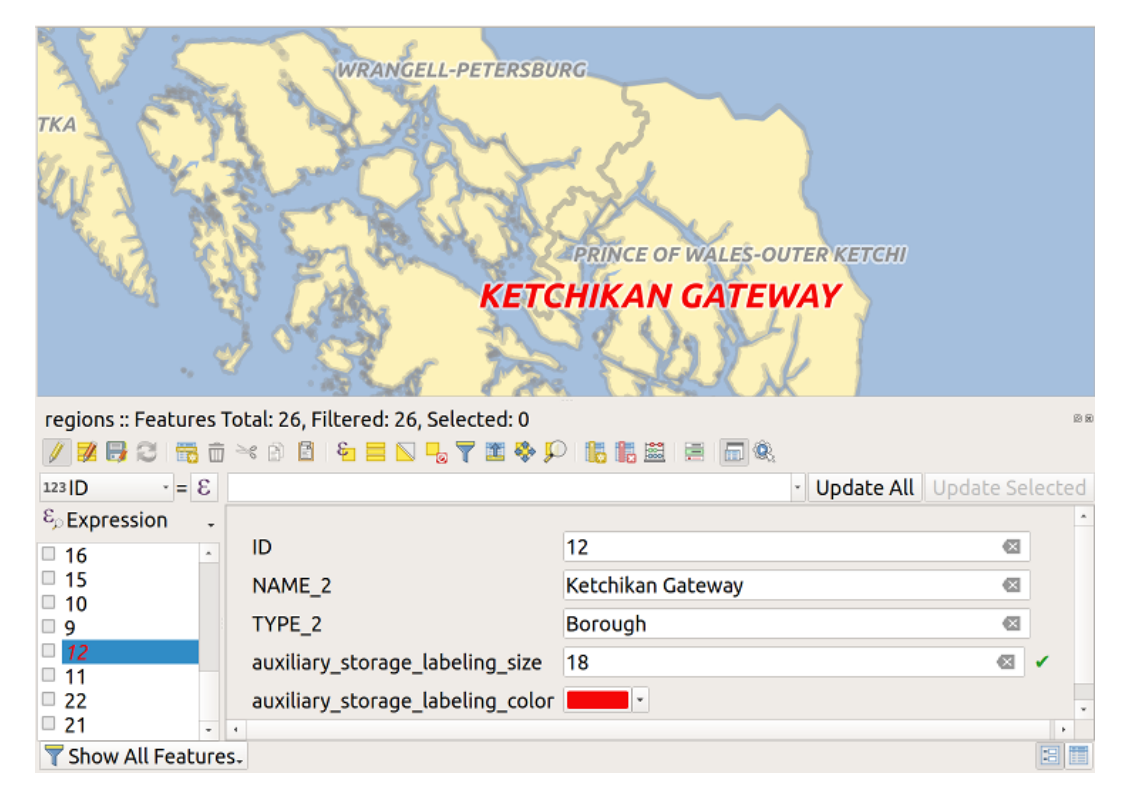

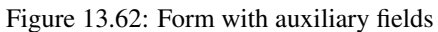

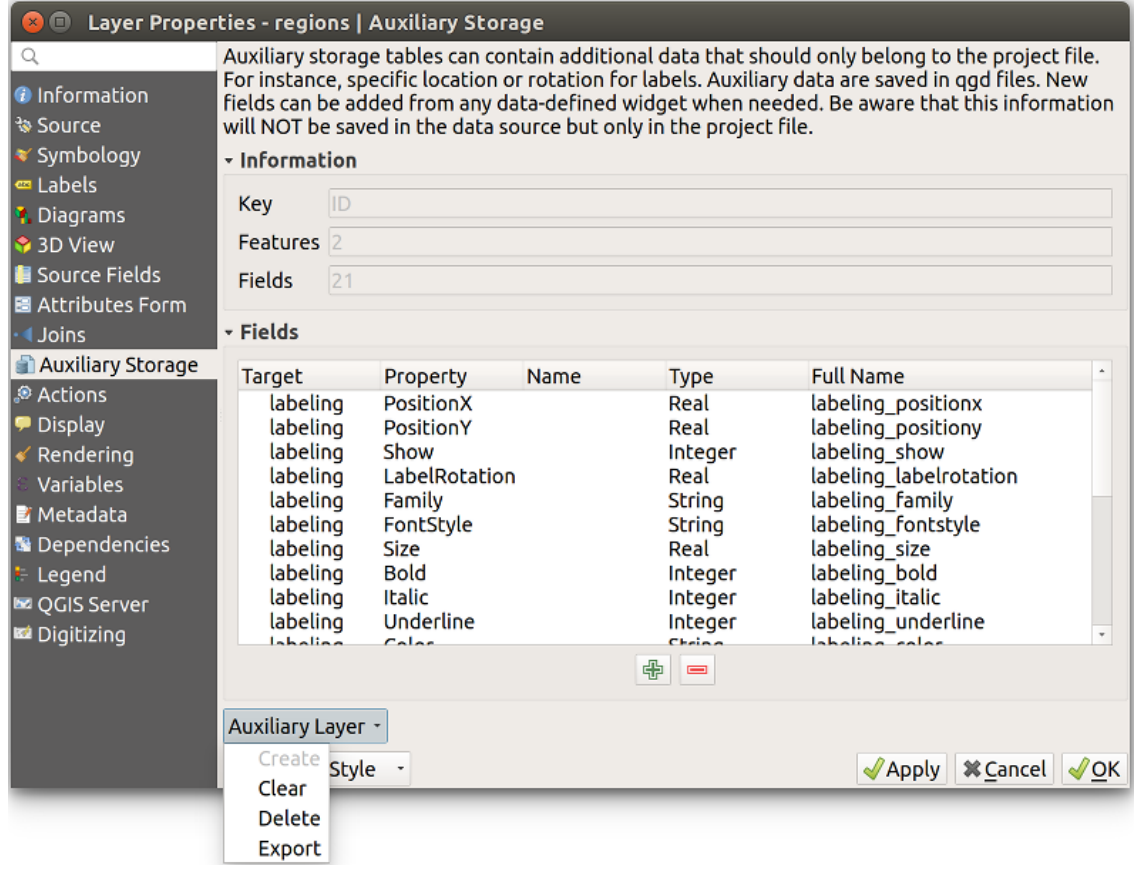

Figure 13.63: Auxiliary layer management

For convenience, an archive may be used instead thanks to the .qgz format. In this case, .qgd and .qgs files are both embedded in the archive.

# **13.2.10 Actions Properties**

QGIS bietet die Möglichkeit, Aktionen auf Basis von Attributen einer Ebene durchzuführen. Dies kann für eine Vielzahl von Aktionen genutzt werden, z.B. um ein Programm mit Abfragen aus der Attributdatenbank zu füttern oder um Parameter an ein Web-Reporting-Tool weiterzugeben.

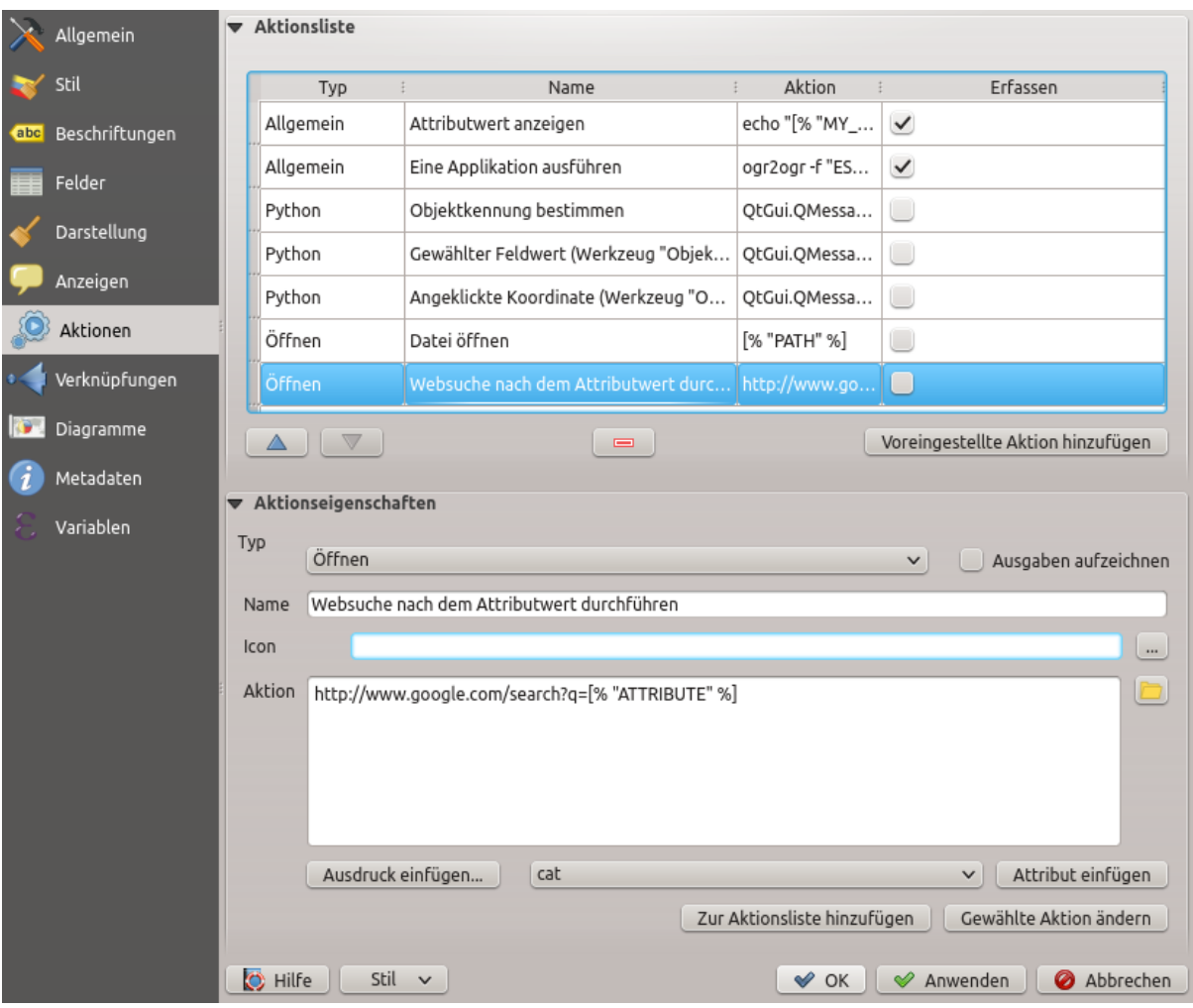

Figure 13.64: Überblick über den Dialog Aktionen mit einigen Beispielaktionen

Aktionen auf Basis von Attributen sind sinnvoll wenn sie häufig eine externe Anwendung starten oder eine Internetseite auf Basis von einem oder mehreren Werten in Ihrem Vektorlayer visualisieren wollen. Sie sind in 6 Typen aufgeteilt und können wie folgt verwendet werden:

- Allgemein, Mac, Windows und Unix Aktionen starten einen externen Prozess.
- Python Aktionen führen einen Python-Ausdruck aus.
- Allgemeine und Pythonaktionen sind überall sichtbar.
- Mac, Windows und Unix Aktionen sind nur sichtbar auf der entsprechenden Plattform (z.B. können Sie drei 'Bearbeiten' Aktionen definieren um einen Editor zu öffnen und die Benutzer können nur die eine 'Bearbeiten' Aktion für Ihr Betriebssystem sehen und ausführen um den Editor zu starten).

There are several examples included in the dialog. You can load them by clicking on *Create Default Actions*. To edit any of the examples, double-click its row. One example is performing a search based on an attribute value. This concept is used in the following discussion.

The *Show in Attribute Table* allows you to display in the attribute table dialog the checked feature-scoped actions, either as *Combo Box* or as *Separate Buttons* (see *[Configuring the columns](#page-268-0)*).

### <span id="page-235-0"></span>**Aktionen definieren**

To define an attribute action, open the vector *Layer Properties* dialog and click on the *Actions* tab. In the *Actions* tab, click the  $\Box$  Add a new action to open the *Edit Action* dialog.

Select the action *Type* and provide a descriptive name for the action. The action itself must contain the name of the application that will be executed when the action is invoked. You can add one or more attribute field values as arguments to the application. When the action is invoked, any set of characters that start with a % followed by the name of a field will be replaced by the value of that field. The special characters %% will be replaced by the value of the field that was selected from the identify results or attribute table (see *[using\\_actions](#page-236-0)* below). Double quote marks can be used to group text into a single argument to the program, script or command. Double quotes will be ignored if preceded by a backslash.

The *Action Scopes* allows you to define *where* the action should be available. You have 4 different choices:

- 1. *Feature Scope*: action is available when right click in the cell within the attribute table.
- 2. *Field Scope*: action is available when right click in the cell within the attribute table, in the feature form and in the default action button of the main toolbar.
- 3. *Layer Scope*: action is available in the action button in the attribute table toolbar. Be aware that this type of action involves the entire layer and not the single features.
- 4. *Canvas*: action is available in the main action button in the toolbar.

Wenn Sie Feldnamen vorfinden die Substrings anderer Feldnamen sind (z.B., coll und col10) sollten Sie das angeben indem Sie den Feldnamen (und den % Buchstaben) mit eckigen Klammern umrunden (z.B. [%col10]). Hiermit wird vermieden dass der %col10 Feldname mit de, %col1 Feldnamen mit einem 0 am Ende verwechselt wird. Die Klammern werden von QGS entfernt wenn es im Wert des Feldes ersetzt. Wenn Sie wollen dass das zu ersetzende Feld von eckigen Klammern umrandet wird verwenden Sie ein zweites Set wie hier: [[%col10]].

Wenn Sie das *Objekte abfragen* Werkzeug verwenden, können Sie den *Identifikationsergebnis* Dialog öffnen. Es enthält eine *(Abgeleitet)* Item das layertyprelevante Informationen enthält. Die Werte in diesem Element können auf ähnliche Weise den anderen Feldern zugeordnet werden indem dem Abgeleitet Feldnamen ein (Derived) vorangeht. Zum Beispiel hat ein Punktlayer ein X und Y Feld und die Werte dieser Felder können in der Aktion mit %(Derived).X und %(Derived).Y verwendet werden. Die Abgeleitet Attribute sind nur in der *Objekte abfragen* Dialog Box erhältlich, jedoch nicht in der *Attributtabelle* Dialogbox.

Two example actions are shown below:

- konqueror https://www.google.com/search?q=%nam
- konqueror https://www.google.com/search?q=%%

In the first example, the web browser konqueror is invoked and passed a URL to open. The URL performs a Google search on the value of the nam field from our vector layer. Note that the application or script called by the action must be in the path, or you must provide the full path. To be certain, we could rewrite the first example as: /opt/kde3/bin/konqueror https://www.google.com/search?q=%nam. This will ensure that the konqueror application will be executed when the action is invoked.

Das zweite Beispiel nutzt den Ausdruck %%, welcher unabhängig ist von einem speziellen Feld. Beim Ausführen des Befehls wird der Ausdruck %% durch den Wert des jeweils selektierten Feldes aus *Objekte abfragen* oder der Attributtabelle ersetzt.

#### <span id="page-236-0"></span>**Aktionen anwenden**

QGIS offers many ways to execute actions you enabled on a layer. Depending on their settings, they can be available:

- in the drop-down menu of **Run Feature Action** button from the *Attributes toolbar* or *Attribute table* dialog;
- when right-clicking a feature with the I<sub>N</sub> Identify Features tool (see *[Identifying Features](#page-109-0)* for more information);
- from the *Identify Results* panel, under the *Actions* section;
- as items of an *Actions* column in the *Attribute Table* dialog.

Wenn Sie eine Aktion mit %% Notation verwenden, machen Sie einen Rechtsklick auf den Feldwert im *Objekte abfragen* Dialog oder im *Attributtabelle* Dialog den Sie der Anwendung oder dem Skript übergeben wollen.

In einem weiteren Beispiel soll gezeigt werden, wie Attributwerte eines Vektorlayers abgefragt und in eine Textdatei mit Hilfe der Bash und des echo Kommandos geschrieben werden (funktioniert also nur unter  $\Delta$  und evtl.  $\blacktriangleright$ . Der Abfragelayer enthält die Felder Art taxon\_name, Latitude lat und Longitude long. Wir möchten jetzt eine räumliche Selektion von Örtlichkeiten machen und diese Feldwerte in eine Textdatei für den ausgewählten Datensatz (in der QGIS Kartenansicht in gelb gezeigt) exportieren. Hier ist die Aktion, um dies zu erreichen:

bash -c "echo **\"**%taxon\_name %lat %long**\"** >> /tmp/species\_localities.txt"

Nachdem ein paar Orte auf dem Bildschirm ausgewählt wurden (diese erscheinen gelb hinterlegt), starten wir die Aktion mit der rechten Maustaste über den Dialog *Abfrageergebnisse* und können danach in der Textdatei die Ergebnisse ansehen:

```
Acacia mearnsii -34.0800000000 150.0800000000
Acacia mearnsii -34.9000000000 150.1200000000
Acacia mearnsii -35.2200000000 149.9300000000
Acacia mearnsii -32.2700000000 150.4100000000
```
As an exercise, we can create an action that does a Google search on the lakes layer. First, we need to determine the URL required to perform a search on a keyword. This is easily done by just going to Google and doing a simple search, then grabbing the URL from the address bar in your browser. From this little effort, we see that the format is [https://www.google.com//search?q=QGIS,](https://www.google.com//search?q=QGIS) where QGIS is the search term. Armed with this information, we can proceed:

- 1. Laden Sie den Layer file:*lakes.shp*.
- 2. Öffnen Sie den *Layereigenschaften* Dialog indem Sie einen Doppelklick auf den Layer in der Legende machen und wählen Sie *Eigenschaften* aus dem Popup-Menü.
- 3. Click on the *Actions* tab.
- 4. Click  $\Box$  Add a new action.
- 5. Choose the *Open* action type,
- 6. Geben Sie einen Namen für die Aktion ein, z.B. Google Search.
- 7. Additionally you can add a *Short Name* or even an *Icon*.
- 8. Choose the action *Scope*. See *[Aktionen definieren](#page-235-0)* for further information. Leave the default settings for this example.
- 9. Für diese Aktion ist es notwendig den Namen des externen Programms anzugeben. In diesem Fall können wir Firefox verwenden. Wenn das Programm sich nicht im Pfad befindet müssen Sie den vollständigen Pfad angeben.
- 10. Following the name of the external application, add the URL used for doing a Google search, up to but not including the search term: https://www.google.com//search?q=
- 11. The text in the *Action* field should now look like this: https://www.google.com//search?q=
- 12. Click on the drop-down box containing the field names for the lakes layer. It's located just to the left of the *Insert* button.
- 13. From the drop-down box, select , NAMES' and click *Insert*.
- 14. Die Aktion sieht nun so aus:

```
https://www.google.com//search?q=[%NAMES%]
```
15. To finalize and add the action, click the *OK* button.

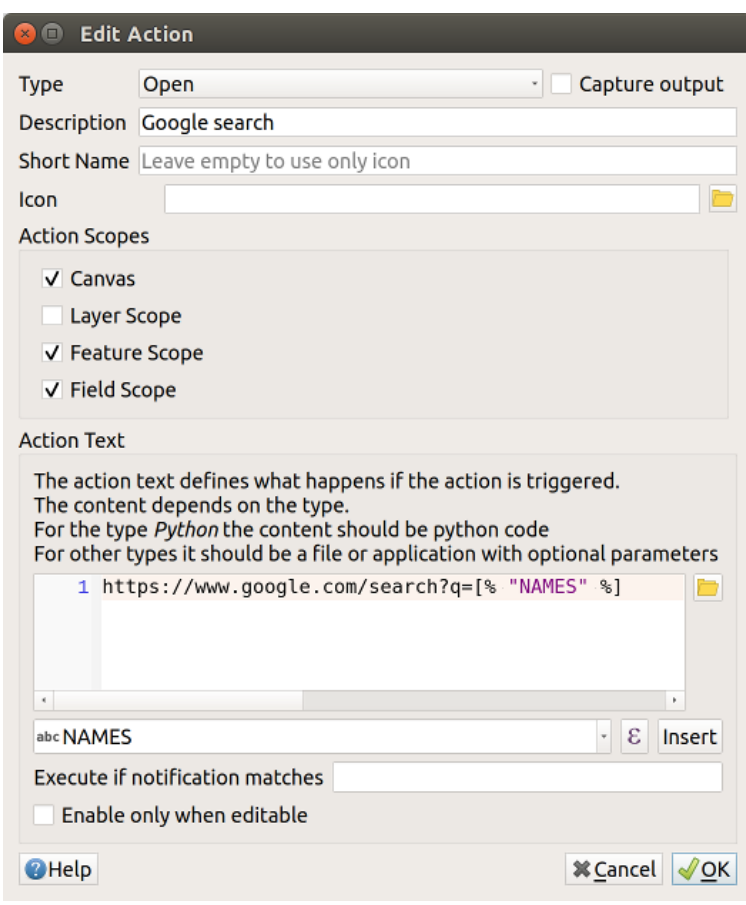

Figure 13.65: Edit action dialog configured with the example

Damit ist die Aktion fertig für den Einsatz. Der gesamte Befehl der Aktion sollte folgendermaßen aussehen:

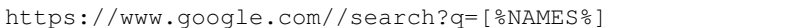

Damit ist die Aktion fertig für den Einsatz. Schließen Sie den *Eigenschaften* Dialog und zoomen Sie in einen Bereich Ihrer Wahl. Stellen Sie sicher, dass der Layer lakes in der Legende aktiviert ist. Nun identifizieren Sie einen See. In der Ergebnisanzeige sollte nun die Aktion sichtbar sein:

When we click on the action, it brings up Firefox and navigates to the URL [https://www.google.com/search?q=](https://www.google.com/search?q=Tustumena) [Tustumena.](https://www.google.com/search?q=Tustumena) It is also possible to add further attribute fields to the action. Therefore, you can add a + to the end of the action text, select another field and click on *Insert Field*. In this example, there is just no other field available that would make sense to search for.

Sie können auch mehrere Aktionen für einen Layer definieren. Sie alle werden dann bei der Abfrage von Objekten im *Identifikationsergebnis* Dialog angezeigt.

Sie können auch die aus der Attributtabelle aufrufen, indem Sie eine Zeile mit der rechten Maustaste auswählen und dann die Aktion aus dem Pop-up-Menü wählen.

Sie sehen, man kann sich eine Vielzahl interessanter Aktionen ausdenken. Wenn Sie z.B. einen Punktlayer mit einzelnen Punkten haben, an denen Photos geschossen wurden, dann können Sie eine Aktion erstellen, über die

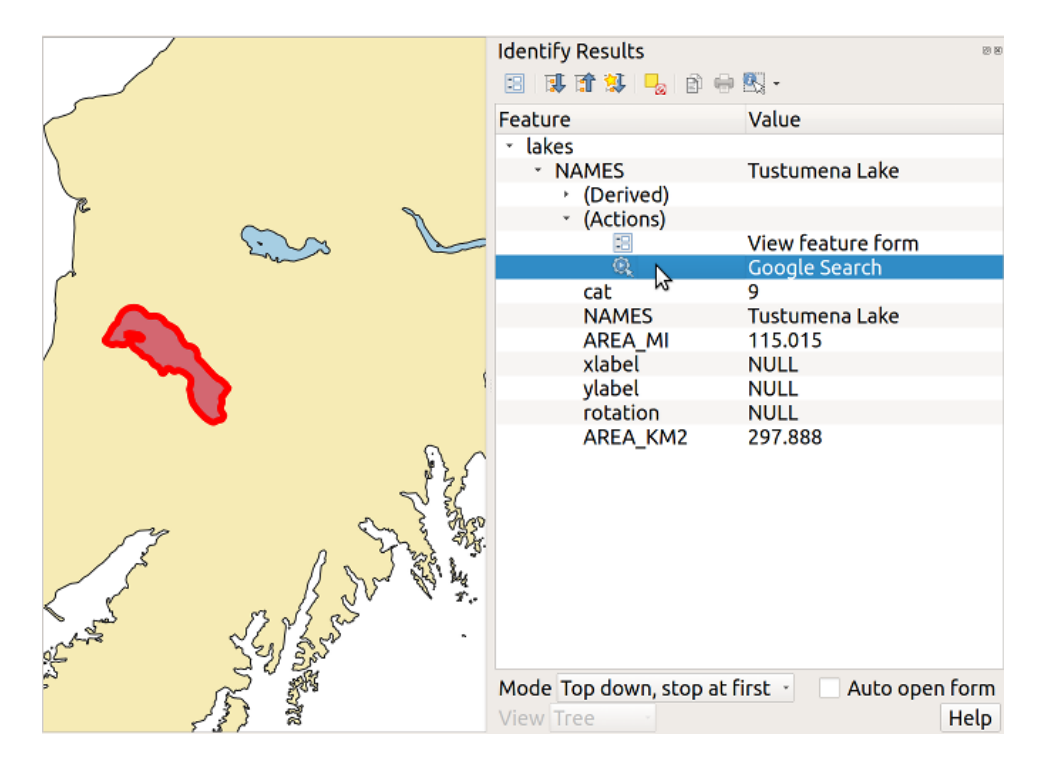

Figure 13.66: Wählen Sie ein Objekt und eine Aktion aus

Sie dann das entsprechende Foto anzeigen lassen können, wenn Sie auf den Punkt in der Karte klicken. Man kann auch zu bestimmten Attributen webbasierte Information ablegen (z.B. in einer HTML-Datei) und diese dann über eine Aktion anzeigen lassen, etwa so wie in dem Google Beispiel.

Wir können auch komplexere Beispiele erstellen, indem wir z.B. Python Aktionen verwenden.

Usually, when we create an action to open a file with an external application, we can use absolute paths, or eventually relative paths. In the second case, the path is relative to the location of the external program executable file. But what about if we need to use relative paths, relative to the selected layer (a file-based one, like Shapefile or SpatiaLite)? The following code will do the trick:

```
command = "firefox"imagerelpath = "images_test/test_image.jpg"
layer = qgis.utils.iface.activeLayer()
import os.path
layerpath = layer.source() if layer.providerType() == 'ogr'
 else (qgis.core.QgsDataSourceURI(layer.source()).database()
    if layer.providerType() == 'spatialite' else None)
path = os.path.dirname(str(layerpath))
image = os.path.join(path,imagerelpath)
import subprocess
subprocess.Popen( [command, image ] )
```
Wir müssen uns nur ins Gedächtnis rufen dass es sich um eine *Python* Aktion handelt und dass das Ändern der *command* und *imagerelpath* Variablen auf unsere Bedürfnisse angepasst wird.

Was aber wenn der relative Pfad relativ zur (gespeicherten) Projektdatei sein muss? Der Code der Python Aktion würde wie folgt lauten:

```
command = "firefox"
imagerelpath = "images/test_image.jpg"
projectpath = qgis.core.QgsProject.instance().fileName()
import os.path
path = os.path.dirname(str(projectpath)) if projectpath != '' else None
image = os.path.join(path, imagerelpath)import subprocess
```
subprocess. Popen ( [command, image ] )

Ein anderes Python Aktion Beispiel ist das mit wir dem Projekt neue Layer hinzufügen können. Z.B. wird in den folgenden Beispielen dem Projekt ein Vektorlayer beziehungsweise ein Rasterlayer hinzugefügt. Die Namen der Dateien, die dem Projekt hinzugefügt werden sollen, und die Namen, die den Layern gegeben werden, sind datengesteuert (*filename* und *layername* sind Spaltennamen der Attributtabelle des Vektorlayers in dem die Aktion erstellt wurde):

```
qgis.utils.iface.addVectorLayer('/yourpath/[% "filename" %].shp',
 '[% "layername" %]', 'ogr')
```
Um eine Rasterdatei hinzuzufügen (ein TIF-Bild in diesem Beispiel) wird daraus:

```
qgis.utils.iface.addRasterLayer('/yourpath/[% "filename" %].tif',
  '[% "layername" %]')
```
# **13.2.11 Display Properties**

The *Display* tab helps you configure fields to use for feature identification:

- The *Display name*: based on a field or an *[expression](#page-245-0)*. This is:
	- the label shown on top of the feature information in the *[Identify tool](#page-109-0)* results;
	- the field used in the *[locator bar](#page-61-0)* when looking for features in all layers;
	- the feature identifier in the attribute table *[form view](#page-267-0)*;
	- the map tip information, i.e. the message displayed in the map canvas when hovering over a feature of the active layer with the  $\sim$ <sup>Show Map Tips</sup> icon pressed. Applicable when no *HTML Map Tip* is set.
- The *HTML Map Tip* is specifically created for the map tips: it's a more complex and full HTML text mixing fields, expressions and html tags (multiline, fonts, images, hyperlink. . . ).

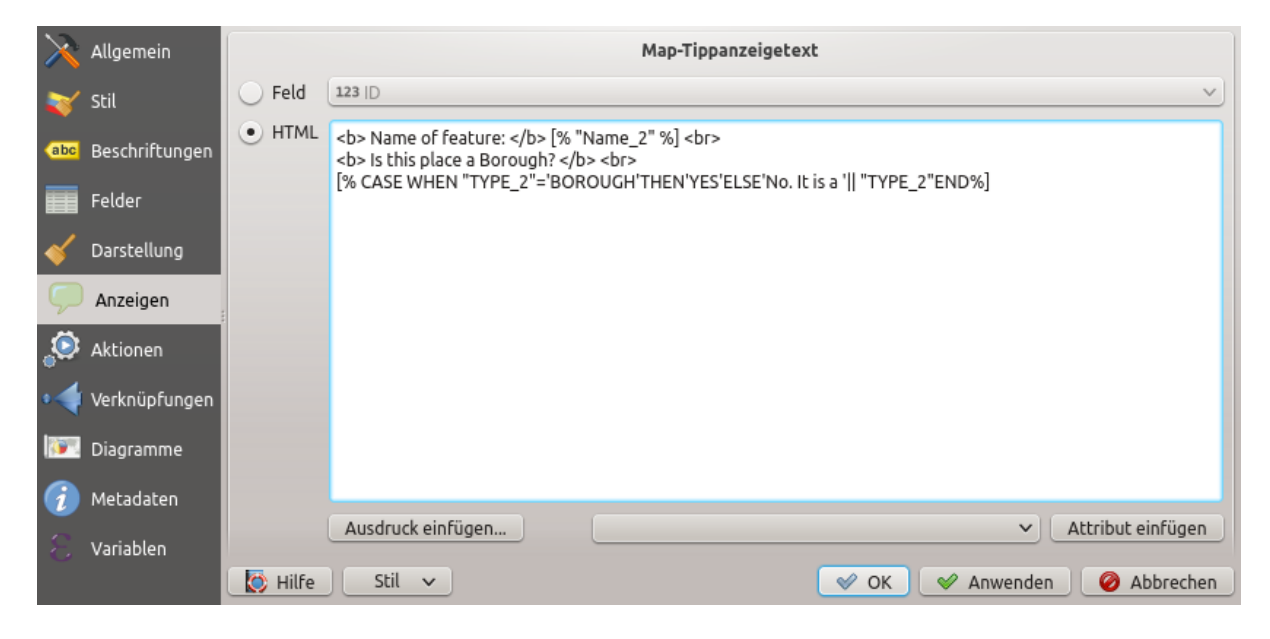

Figure 13.67: HTML-Code für Kartenhinweis

To activate map tips, select the menu option  $View \rightarrow Show Map$  Tips or click on the  $\mathbb{R}^{\bullet}$  Show Map Tips icon of the *Attributes Toolbar*. Map tip is a cross-session feature meaning that once activated, it stays on and apply to any layer in any project, even in future QGIS sessions until it's toggled off.

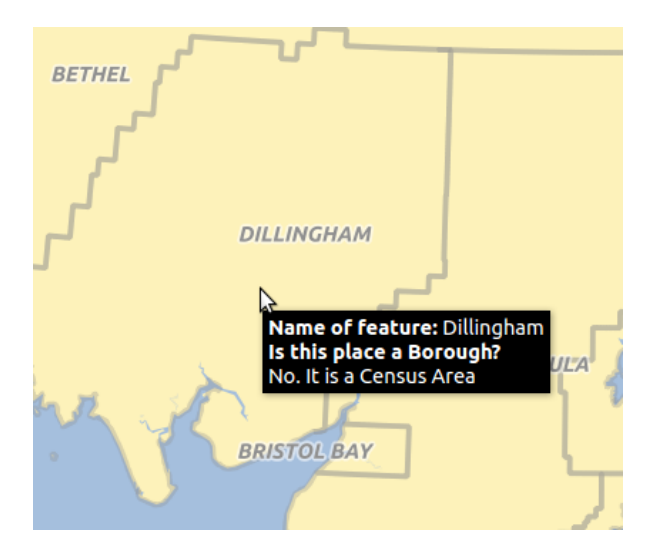

Figure 13.68: Kartenhinweis erstellt mit HTML-Code

# **13.2.12 Rendering Properties**

### **Maßstabsabhängige Sichtbarkeit**

You can set the *Maximum (inclusive)* and *Minimum (exclusive)* scale, defining a range of scale in which features will be visible. Out of this range, they are hidden. The  $\mathbb{R}$  set to current canvas scale button helps you use the current map canvas scale as boundary of the range visibility. See *[Maßstabsabhängige Layeranzeige](#page-96-0)* for more information.

### **Simplify geometry**

QGIS offers support for on-the-fly feature generalisation. This can improve rendering times when drawing many

complex features at small scales. This feature can be enabled or disabled in the layer settings using the *Simplify geometry* option. There is also a global setting that enables generalisation by default for newly added layers (see *[global simplification](#page-49-0)* for more information).

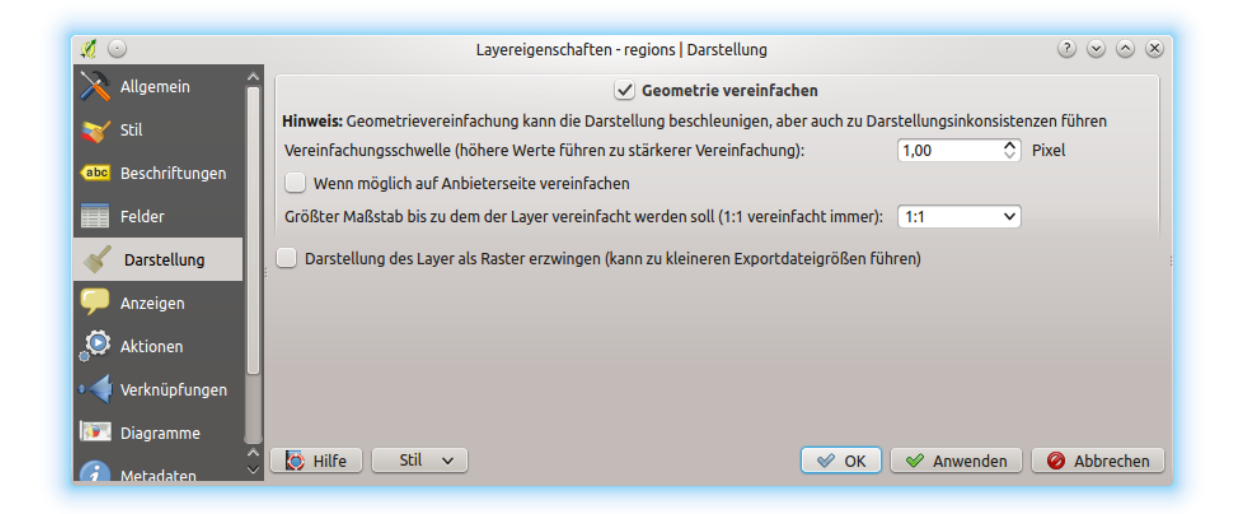

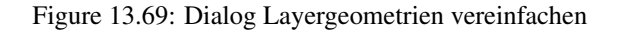

Bemerkung: Objektgeneralisierung, kann in einigen Fällen, Artefakte in Ihre gerenderte Ausgabe einführen.

Dies können Splitter zwischen Polygonen und ungenau Darstellung bei der Verwendung von Offset-basierten Symbolayern sein.

While rendering extremely detailed layers (e.g. polygon layers with a huge number of nodes), this can cause layout exports in PDF/SVG format to be huge as all nodes are included in the exported file. This can also make the resultant file very slow to work with/open in other programs.

Aktivieren von *Force layer to render as raster* zwingt diese Layer dazu gerastert zu werden, so dass die exportierten Dateien nicht alle enthaltenen Knoten in diesen Layern enthalten müssen und die Wiedergabe daher beschleunigt wird.

You can also do this by forcing the layout to export as a raster, but that is an all-or-nothing solution, given that the rasterisation is applied to all layers.

*Refresh layer at interval (seconds)*: set a timer to automatically refresh individual layers at a matching interval. Canvas updates are deferred in order to avoid refreshing multiple times if more than one layer has an auto update interval set.

Depending on the data provider (e.g. PostgreSQL), notifications can be sent to QGIS when changes are applied to the data source, out of QGIS. Use the *Refresh layer on notification* option to trigger an update. You can also limit the layer refresh to a specific message set in the *Only if message is* text box.

# **13.2.13 Variables Properties**

The *Variables* tab lists all the variables available at the layer's level (which includes all global and project's variables).

It also allows the user to manage layer-level variables. Click the  $\Box$  button to add a new custom layer-level variable. Likewise, select a custom layer-level variable from the list and click the **button** to remove it.

More information on variables usage in the General Tools *[Storing values in Variables](#page-115-0)* section.

# **13.2.14 Metadata Properties**

The *Metadata* tab provides you with options to create and edit a metadata report on your layer. Information to fill concern:

- the data *Identification*: basic attribution of the dataset (parent, identifier, title, abstract, language. . . );
- the *Categories* the data belongs to. Alongside the ISO categories, you can add custom ones;
- the *Keywords* to retrieve the data and associated concepts following a standard based vocabulary;
- the *Access* to the dataset (licenses, rights, fees, and constraints);
- the *Extent* of the dataset, either spatial one (CRS, map extent, altitudes) or temporal;
- the *Contact* of the owner(s) of the dataset;
- the *Links* to ancillary resources and related information;
- the *History* of the dataset.

A summary of the filled information is provided in the *Validation* tab and helps you identify potential issues related to the form. You can then either fix them or ignore them.

Metadata are currently saved in the project file. It can also be saved as an .XML file alongside file based layers or in a local .sqlite database for remote layers (e.g. PostGIS).

# **13.2.15 Dependencies Properties**

The *Dependencies* tab allows to declare data dependencies between layers. A data dependency occurs when a data modification in a layer, not by direct user manipulation, may modify data of other layers. This is the case for instance when geometry of a layer is updated by a database trigger or custom PyQGIS scripting after modification of another layer's geometry.

In the *Dependencies* tab, you can select any layers which may externally alter the data in the current layer. Correctly specifying dependent layers allows QGIS to invalidate caches for this layer when the dependent layers are altered.

# **13.2.16 Legend Properties**

The *Legend* properties tab provides you with advanced settings for the *[Layers panel](#page-86-0)* and/or the *[print layout](#page-371-0) [legend](#page-371-0)*. These options include:

• *Text on symbols*: In some cases it can be useful to add extra information to the symbols in the legend. With this frame, you can affect to any of the symbols used in the layer symbology a text that is displayed over the symbol, in both *Layers* panel and print layout legend. This mapping is done by typing each text next to the symbol in the table widget or filling the table using the *Set Labels from Expression* button. Text appearance is handled through the font and color selector widgets of the *Text Format* button.

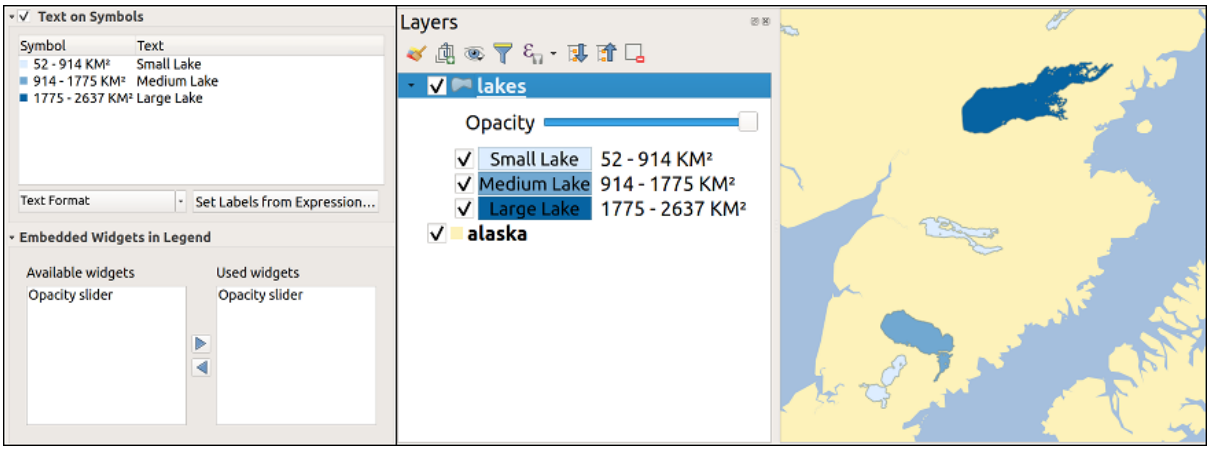

Figure 13.70: Setting text on symbols (left) and its rendering in the *Layers* panel (right)

• a list of widgets you can embed within the layer tree in the Layers panel. The idea is to have a way to quickly access some actions that are often used with the layer (setup transparency, filtering, selection, style or other stuff. . . ).

By default, QGIS provides transparency widget but this can be extended by plugins registering their own widgets and assign custom actions to layers they manage.

# **13.2.17 QGIS Server Properties**

The *QGIS Server* tab consists of *Description*, *Attribution*, *MetadataURL*, and *LegendUrl* sections.

You can add or edit a title and abstract for the layer in the *Description* section. It's also possible to define a *Keyword list* here. These keyword lists can be used in a metadata catalog. If you want to use a title from an XML metadata file, you have to fill in a link in the *DataUrl* field.

Use *Attribution* to get attribute data from an XML metadata catalog.

In *MetadataUrl*, you can define the general path to the XML metadata catalog. This information will be saved in the QGIS project file for subsequent sessions and will be used for QGIS server.

Im Abschnitt *LegendenUrl*, können Sie der URL eines Legendenbilds in dem URL Feld anbieten. Sie können das Format Drop-Down-Menü nutzen, um das entsprechende Format des Bilds anzuwenden. Zur Zeit werden png, jpg und jpeg Formate unterstützt.

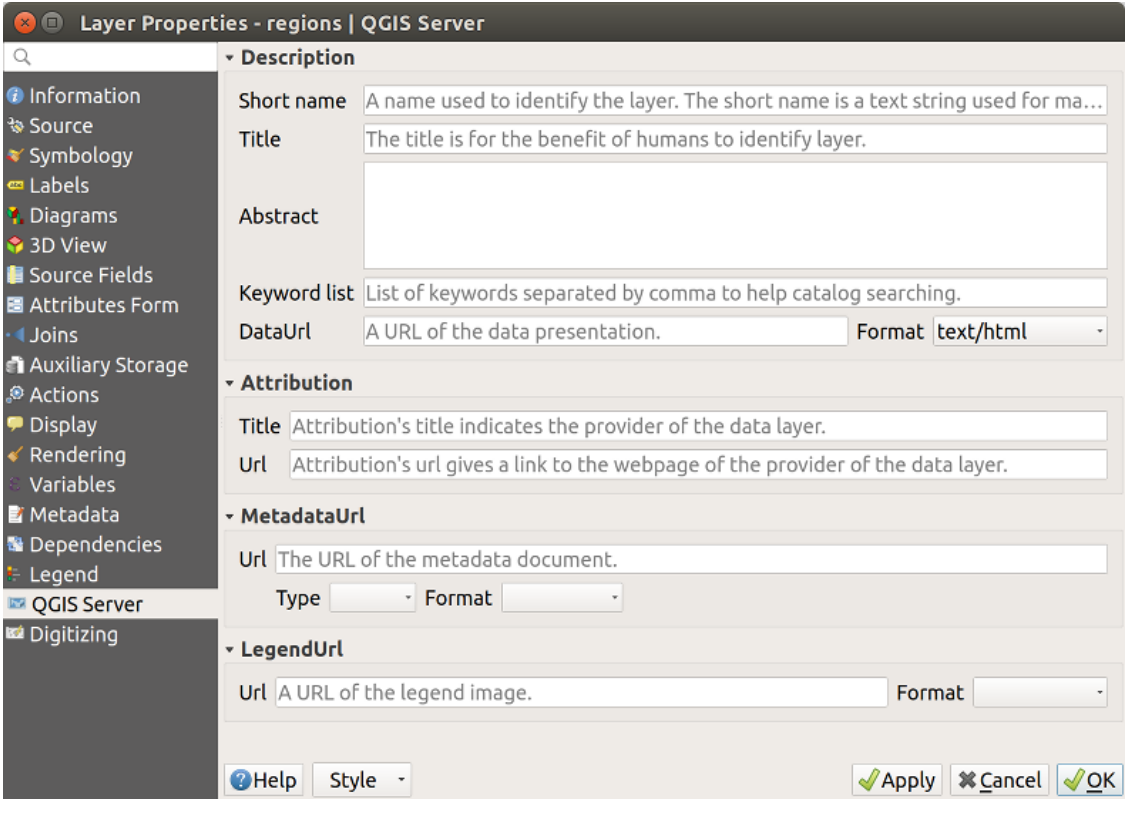

Figure 13.71: QGIS Server tab in vector layers properties dialog

# **13.2.18 Digitizing Properties**

The *Digitizing* tab gives access to options that help to ensure the quality of digitized geometries.

# **Automatic Fixes**

Options in the *Automatic Fixes* section will directly affect the vertices of any geometry which is added or modified. If the *Remove duplicate nodes* option is checked, any two subsequent vertices with exactly the same coordinates will be removed. If the *Geometry precision* is set, all vertices will be rounded to the closest multiple of the configured geometry precision. The rounding will happen in the layer coordinate reference system. Z and M values are not rounded. With many map tools, a grid is shown on the canvas while digitizing.

# **Geometry Checks**

In the *Geometry checks* section, additional validations on a per geometry basis can be activated. Immediately after any geometry modification, failures in these checks are reported to the user in the geometry validation panel. As long as a check is failing, it is not possible to save the layer. The  $\blacksquare$  Is valid check will run basic validity checks like self intersection on geometries.

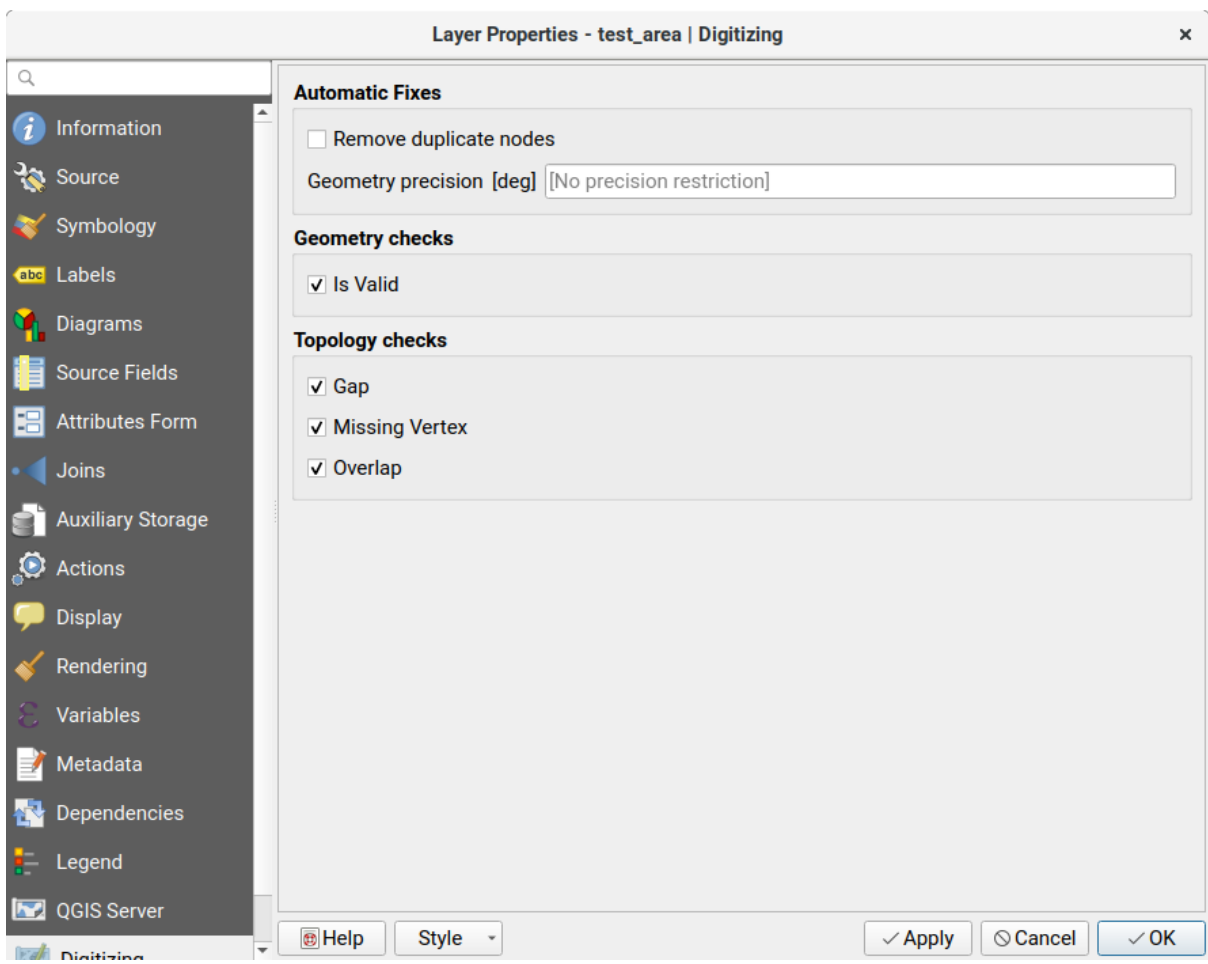

Figure 13.72: The QGIS Digitizing tab in the vector layers properties dialog

### **Topology Checks**

In the *Topology checks* section, additional topology validation checks can be activated. Topology checks will be executed when the user saves the layer. Check errors will be reported in the geometry validation panel. As long as validation errors are present, the layer can not be saved. Topology checks are executed in the area of the bounding box of the modified features. Since other features may be present in the same area, topological errors concerning these features are reported as well as errors introduced in the current edit session.

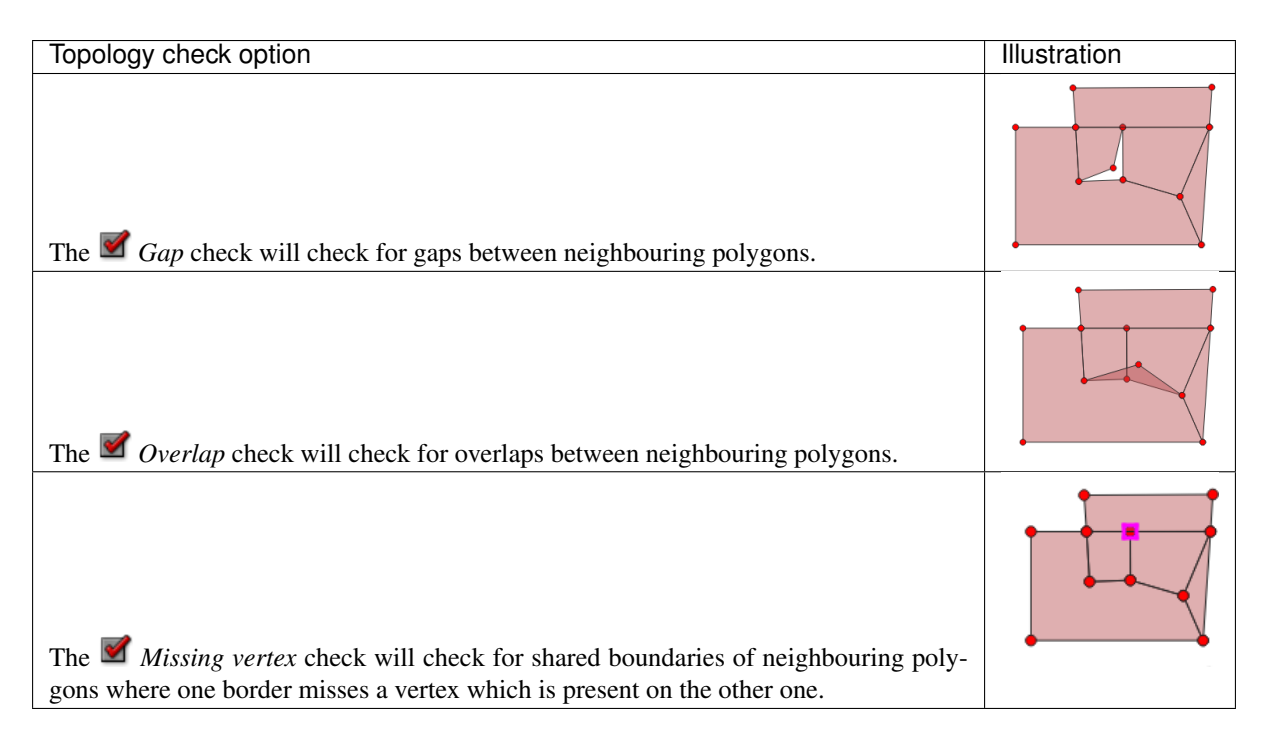

# <span id="page-245-0"></span>**13.3 Ausdrücke**

Based on layer data and prebuilt or user defined functions, Expressions offer a powerful way to manipulate attribute value, geometry and variables in order to dynamically change the geometry style, the content or position of the label, the value for diagram, the height of a layout item, select some features, create virtual field . . .

# **13.3.1 The Expression string builder**

Main dialog to build expressions, the *Expression string builder* is available from many parts in QGIS and, can particularly be accessed when:

- clicking the  $\epsilon$  button:
- *[selecting features](#page-106-0)* with the Select By Expression... tool:
- *[editing attributes](#page-273-0)* with e.g. the **Field calculator tool**;
- manipulating symbology, label or layout item parameters with the **Data defined override** tool (see *[Daten](#page-121-0)[definierte Übersteuerung Setup](#page-121-0)*);
- building a *[geometry generator](#page-173-0)* symbol layer;
- doing some *[geoprocessing](#page-524-0)*.

The Expression builder dialog offers access to the:

- *[Expression tab](#page-246-0)* which, thanks to a list of predefined functions, helps to write and check the expression to use;
- *[Function Editor tab](#page-264-0)* which helps to extend the list of functions by creating custom ones.

#### Some use cases of expressions:

• Aus dem Feldrechner, berechnen Sie ein "pop\_density" Feld, indem Sie die existierenden Felder "total\_pop" und "area\_km2" nutzen:

"total\_pop" / "area\_km2"

• Aktualisieren Sie das Feld "density\_level" mit zugehörigen Kategorien zu den "pop\_density" Werten:

```
CASE WHEN "pop_density" < 50 THEN 'Low population density'
    WHEN "pop_density" >= 50 and "pop_density" < 150 THEN 'Medium population
˓→density'
    WHEN "pop_density" >= 150 THEN 'High population density'
END
```
• Wenden Sie einen kategorisierten Stil auf alle Objekte an, je nachdem, ob der durchschnittliche Hauspreis kleiner oder größer als 10000C pro Quadratmeter ist:

"price\_m2" > 10000

• Mit dem "Durch Ausdruck wählen..." Werkzeug, wählen Sie alle Objekte die eine Fläche mit "Hoher Bevölkerungsdichte" und einem durchschnittlichen Hauspreis größer als 10000€ pro Quadratmeter darstellen:

"density\_level" = 'High population density' **and** "price\_m2" > 10000

Likewise, the previous expression could also be used to define which features should be labeled or shown in the map.

Using expressions offers you a lot of possibilities.

#### Tipp: Use named parameters to improve the expression reading

Some functions require many parameters to be set. The expression engine supports the use of named parameters. This means that instead of writing the cryptic expression clamp( 1, 2, 9), you can use clamp(  $min:=1$ , value:=2,  $max:=9$ ). This also allows arguments to be switched, e.g. clamp( value:=2,  $max:=9$ , min:=1). Using named parameters helps clarify what the arguments for an expression function refer to, which is helpful when you are trying to interpret an expression at a later date!

# <span id="page-246-0"></span>**13.3.2 List of functions**

The *Expression* tab provides the main interface to write expressions using functions, layer's fields and values. It contains following widgets:

- An expression editor area to type or paste expressions. Autocompletion is available to speed expression writing:
	- Corresponding variables, function names and field names to the input text are shown below: use the Up and Down arrows to browse the items and press Tab to insert in the expression or simply click on the wished item.
	- Function parameters are shown while filling them.

QGIS also checks the expression rightness and highlights all the errors using:

- *Underline*: for unknown functions, wrong or invalid arguments;
- *Marker*: for every other error (eg, missing parenthesis, unexpected character) at a single location.

#### Tipp: Document your expression with comments

When using complex expression, it is good practice to add text either as a multiline comment or inline comments to help you remember.

```
/Labels each region with its highest (in altitude) airport(s)
and altitude, eg 'AMBLER : 264m' for the 'Northwest Artic' region
*/
with_variable(
  'airport_alti', -- stores the highest altitude of the region
  aggregate(
    'airports',
    'max',
    "ELEV", -- the field containing the altitude
    -- and limit the airports to the region they are within
   filter := within( $geometry, geometry( @parent ) )
  ),
    aggregate( -- finds airports at the same altitude in the region
      'airports',
      'concatenate',
      "NAME",
      filter := within( $geometry, geometry( @parent ) )
       and "ELEV" = @airport_alti
    \lambda|| ' : ' || @airport_alti || 'm'
    -- using || allows regions without airports to be skipped
)
```
- Under the expression editor, an *Output preview* displays the result of the expression evaluated on the first feature of the layer. In case of error, it indicates it and you can access details with the provided hyperlink.
- A function selector displays the list of functions, variables, fields. . . organized in groups. A search box is available to filter the list and quickly find a particular function or field. Double-clicking an item adds it to the expression editor.
- A help panel displays help for each selected item in the function selector.

**Tipp:** Press  $Ctr1+Click$  when hovering a function name in an expression to automatically display its help in the dialog.

• A field's values widget shown when a field is selected in the function selector helps to fetch features attributes. Double-clicking a value adds it to the expression editor.

Tipp: The right panel, showing functions help or field values, can be collapsed (invisible) in the dialog. Press the *Show Values* or *Show Help* button to get it back.

#### **Aggregates Functions**

This group contains functions which aggregate values over layers and fields.

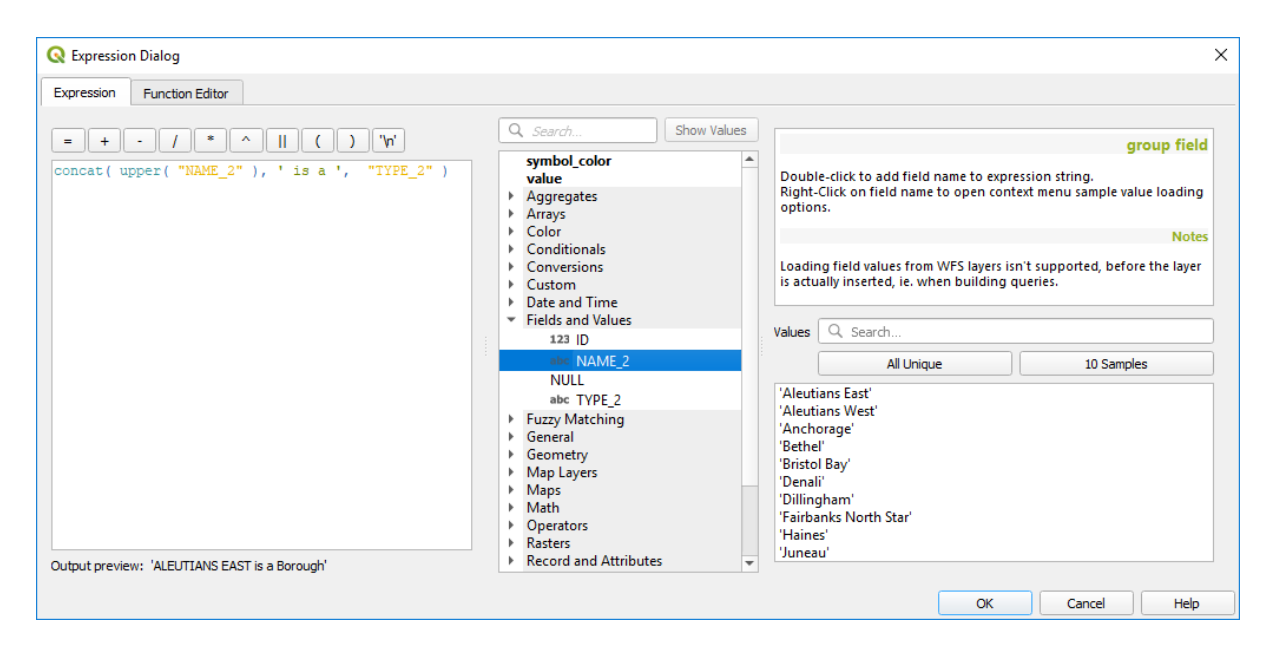

Figure 13.73: Der Ausdruck Reiter

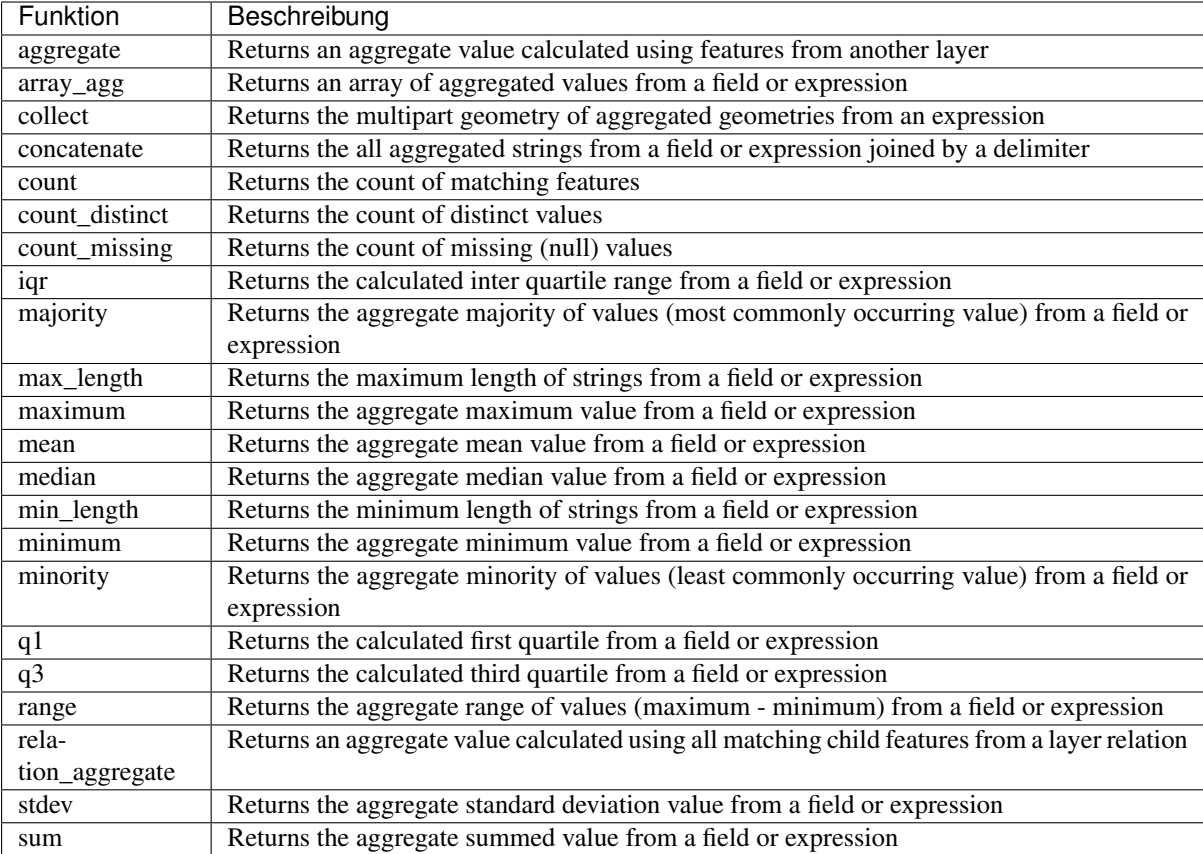

#### Examples:

• Return the maximum of the "passengers" field from features in the layer grouped by "station\_class" field:

maximum("passengers", group\_by:="station\_class")

• Calculate the total number of passengers for the stations inside the current atlas feature:

```
aggregate('rail_stations','sum',"passengers",
 intersects(@atlas_geometry, $geometry))
```
• Return the mean of the "field\_from\_related\_table" field for all matching child features using the 'my\_relation' relation from the layer:

```
relation_aggregate('my_relation', 'mean', "field_from_related_table")
```
or:

```
relation_aggregate(relation:='my_relation', aggregate := 'mean',
 expression := "field_from_related_table")
```
### **Array Functions**

This group contains functions to create and manipulate arrays (also known as list data structures). The order of values within the array matters, unlike the *map' data structure*, where the order of key-value pairs is irrelevant and values are identified by their keys.

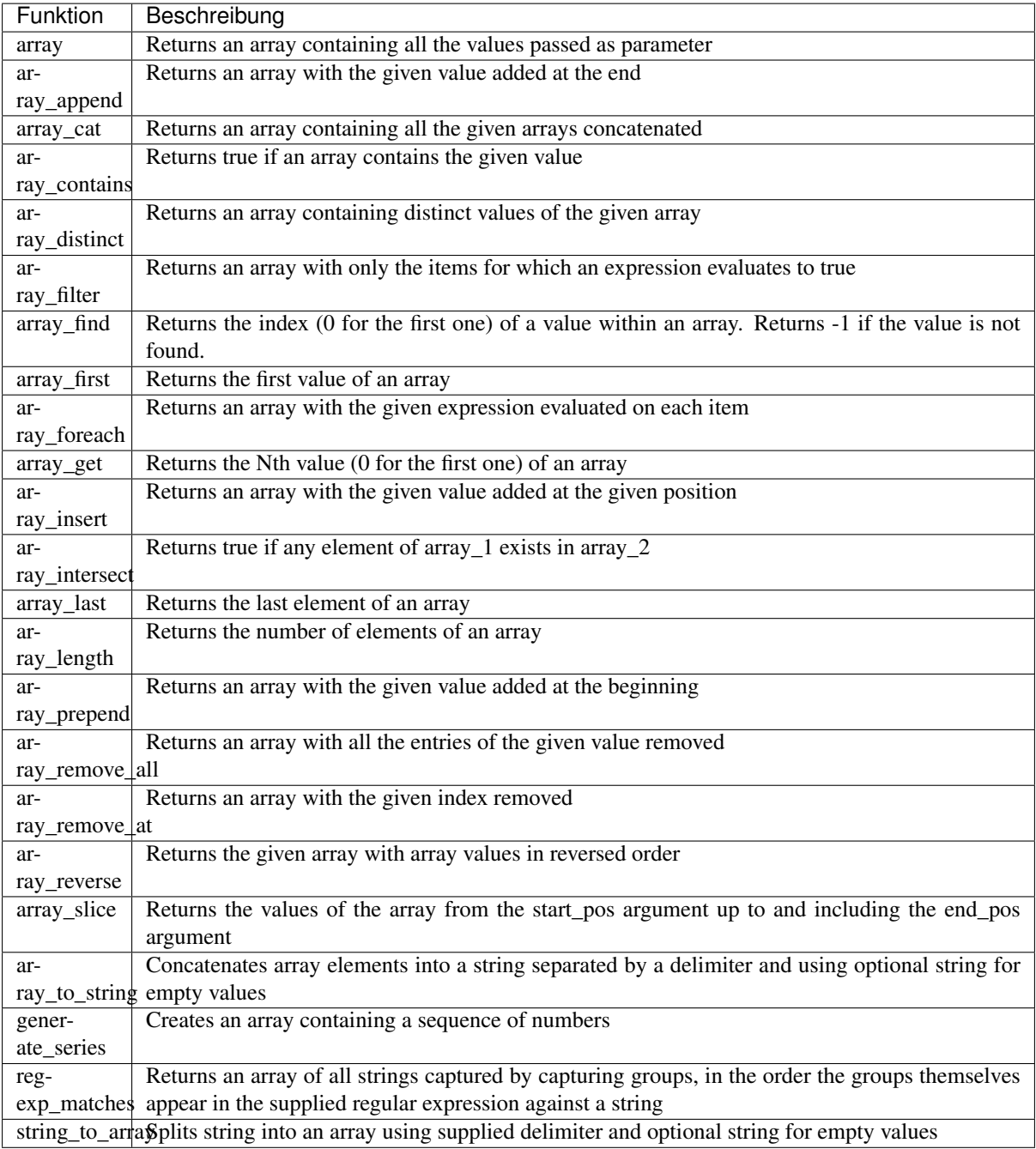

# **Farbfunktionen**

Diese Gruppe enthält Funktionen zur Farbmanipulation.

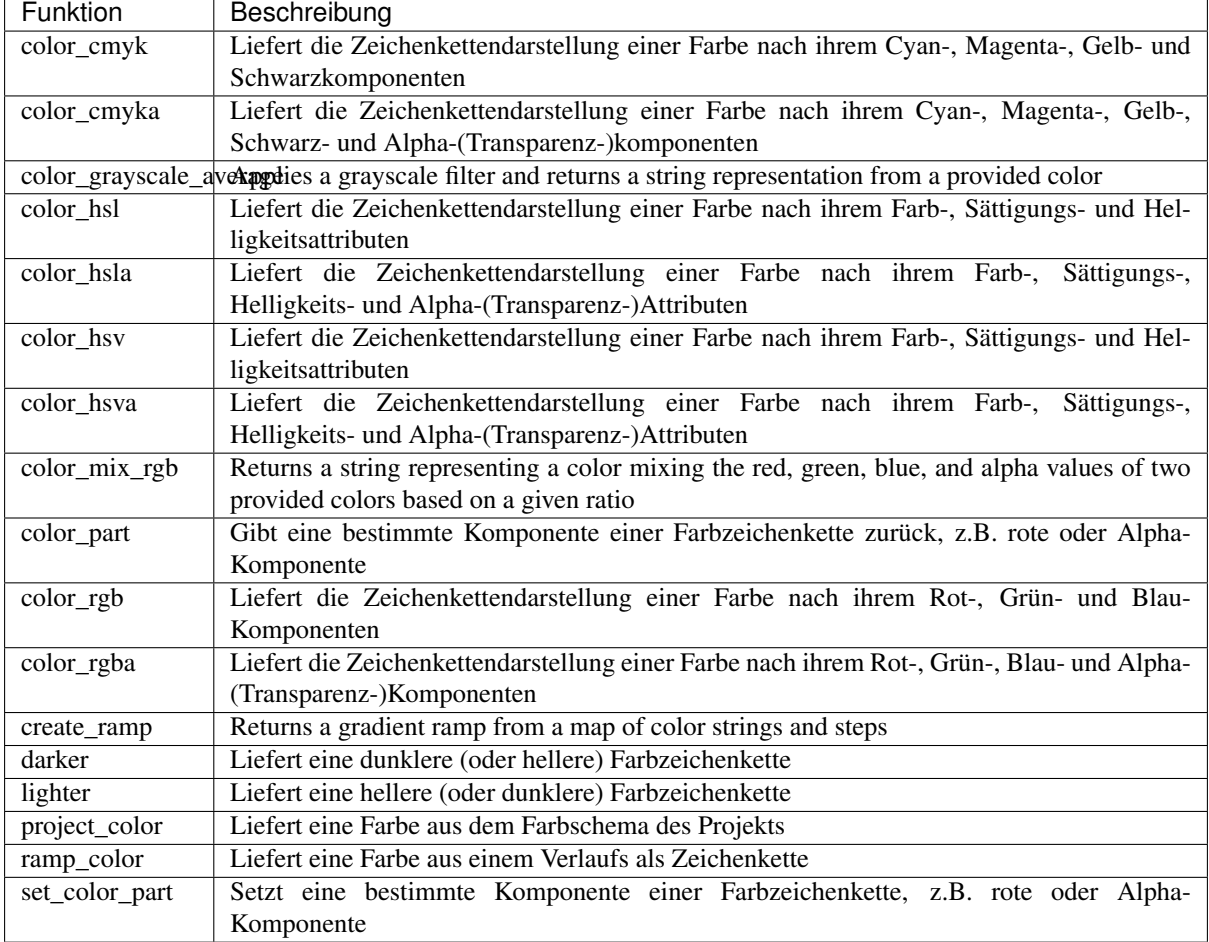

### **Conditional Functions**

Diese Gruppe enthält Funktionen um bedingte Prüfungen in Ausdrücken zu handhaben.

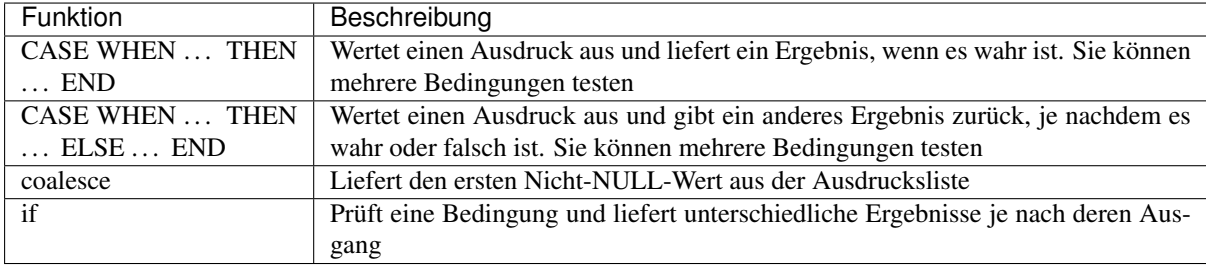

### Einige Beispiele:

• Sende einen Wert zurück wenn die erste Bedingung wahr ist, sonst einen anderen Wert:

CASE WHEN "software" LIKE '%QGIS%' THEN 'QGIS' ELSE 'Other' END
### **Conversions Functions**

Diese Gruppe enthält Funktionen, um einen Datentypen in einen anderen umzuwandeln (z.B. Zeichenketten zu Ganzzahlen oder umgekehrt).

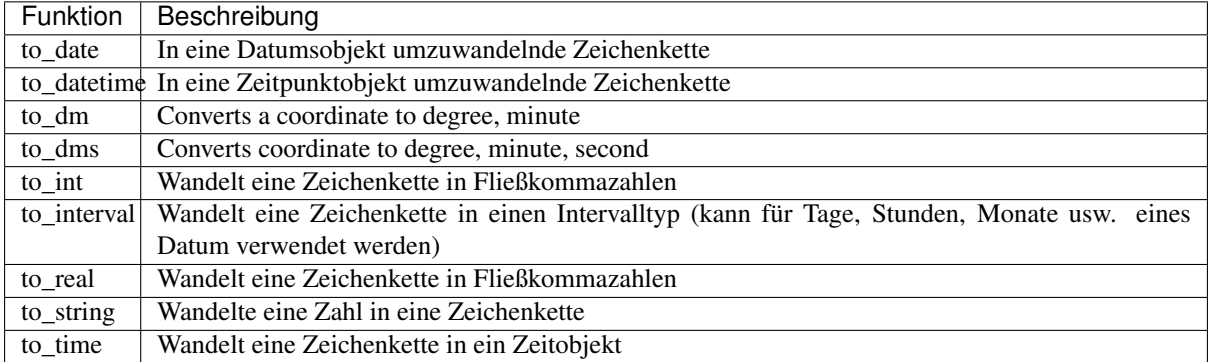

### **Custom Functions**

This group contains functions created by the user. See *[Funktions Editor](#page-264-0)* for more details.

### **Datum und Zeit Funktionen**

Diese Gruppe enthält Funktionen die auf Datums- und Zeitdaten angewendet werden können.

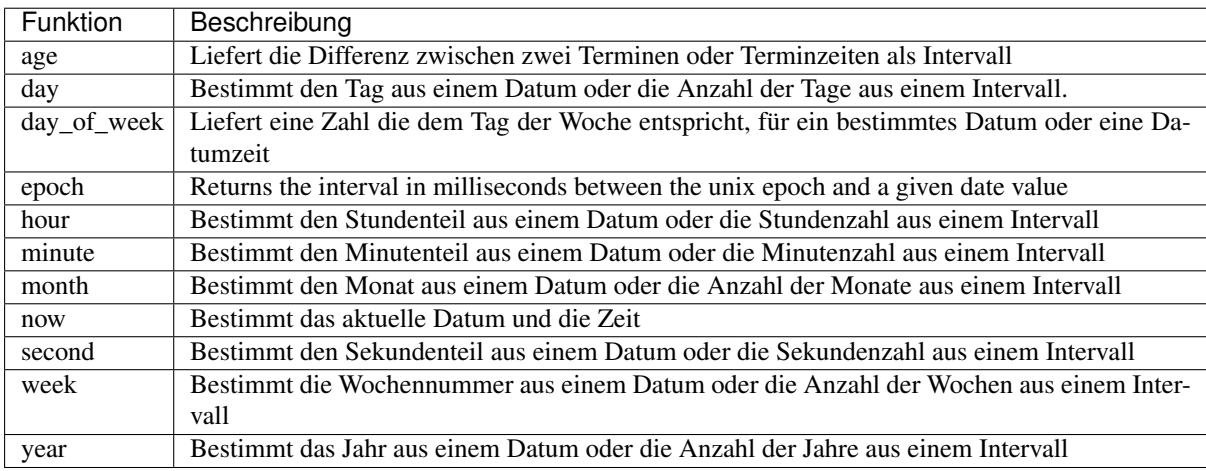

This group also shares several functions with the *[Conversions Functions](#page-251-0)* ( to\_date, to\_time, to\_datetime, to\_interval) and *[Zeichenkettenfunktionen](#page-261-0)* (format\_date) groups.

### Einige Beispiele:

• Get today's month and year in the "month\_number/year" format:

```
format_date(now(),'MM/yyyy')
 -- Returns '03/2017'
```
Besides these functions, subtracting dates, datetimes or times using the - (minus) operator will return an interval.

Adding or subtracting an interval to dates, date times or times, using the  $+$  (plus) and  $-$  (minus) operators, will return a datetime.

• Get the number of days until QGIS 3.0 release:

to date('2017-09-29') - to date(now()) Returns <interval: 203 days>

• The same with time:

```
to datetime('2017-09-29 12:00:00') - to datetime(now())
  Returns <interval: 202.49 days>
```
• Get the date time of 100 days from now:

```
now() + to_interval('100 days')
-- Returns <datetime: 2017-06-18 01:00:00>
```
#### Bemerkung: Storing date and datetime and intervals on fields

The ability to store *date*, *time* and *datetime* values directly on fields may depend on the data source's provider (e.g., Shapefile accepts *date* format, but not *datetime* or *time* format). The following are some suggestions to overcome this limitation:

- *date*, *Datetime* and *time* can be stored in text type fields after using the to format() function.
- *Intervals* can be stored in integer or decimal type fields after using one of the date extraction functions (e.g., day() to get the interval expressed in days)

### **Felder und Werte**

Enthält eine Liste von Feldern des layers.

Double-click a field name to have it added to your expression. You can also type the field name (preferably inside double quotes) or its *[alias](#page-223-0)*.

To retrieve fields values to use in an expression, select the appropriate field and, in the shown widget, choose between *10 Samples* and *All Unique*. Requested values are then displayed and you can use the *Search* box at the top of the list to filter the result. Sample values can also be accessed via right-clicking on a field.

To add a value to the expression you are writing, double-click on it in the list. If the value is of a string type, it should be simple quoted, otherwise no quote is needed.

### **Unscharfer Vergleich Funktion**

Diese Gruppe enthält unscharfe Vergleichsfunktionen zwischen Werten.

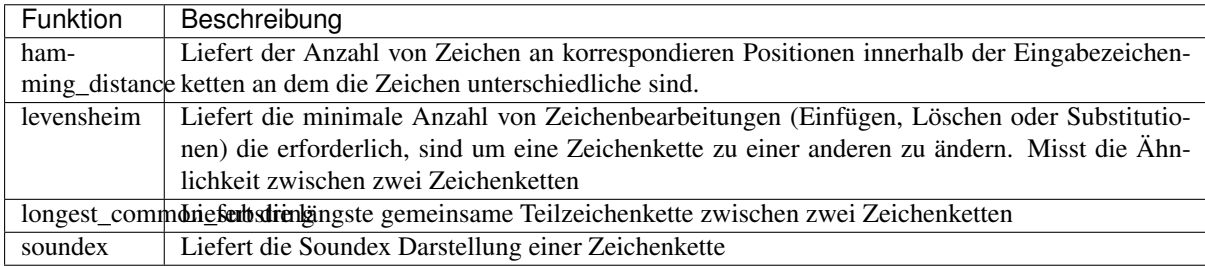

## **Allgemeine Funktionen**

Diese Gruppe enthält allgemeine Funktionen.

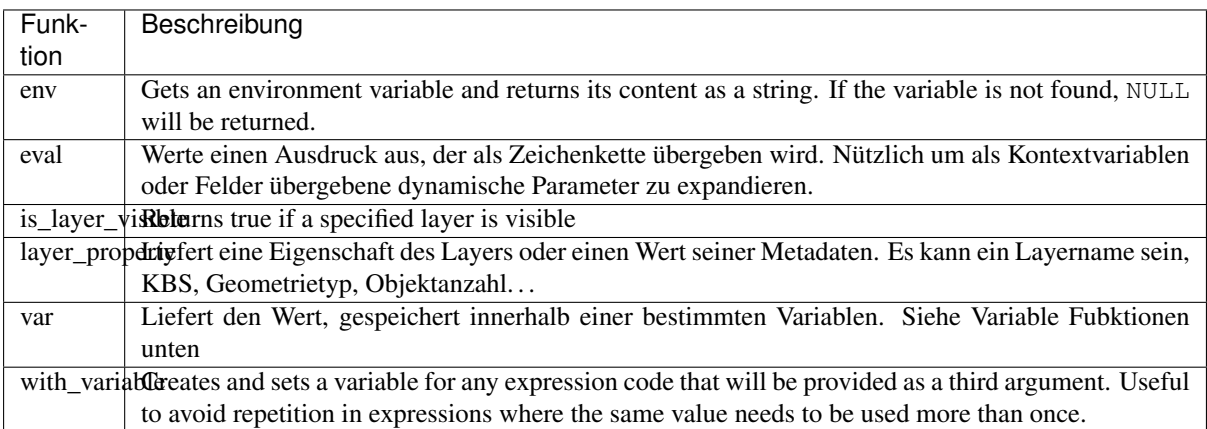

### <span id="page-254-0"></span>**Geometriefunktionen**

Dies Gruppe enthält Funktionen für das Arbeiten mit Geometrieobjekten (z.B. Länge und Flächeninhalt).

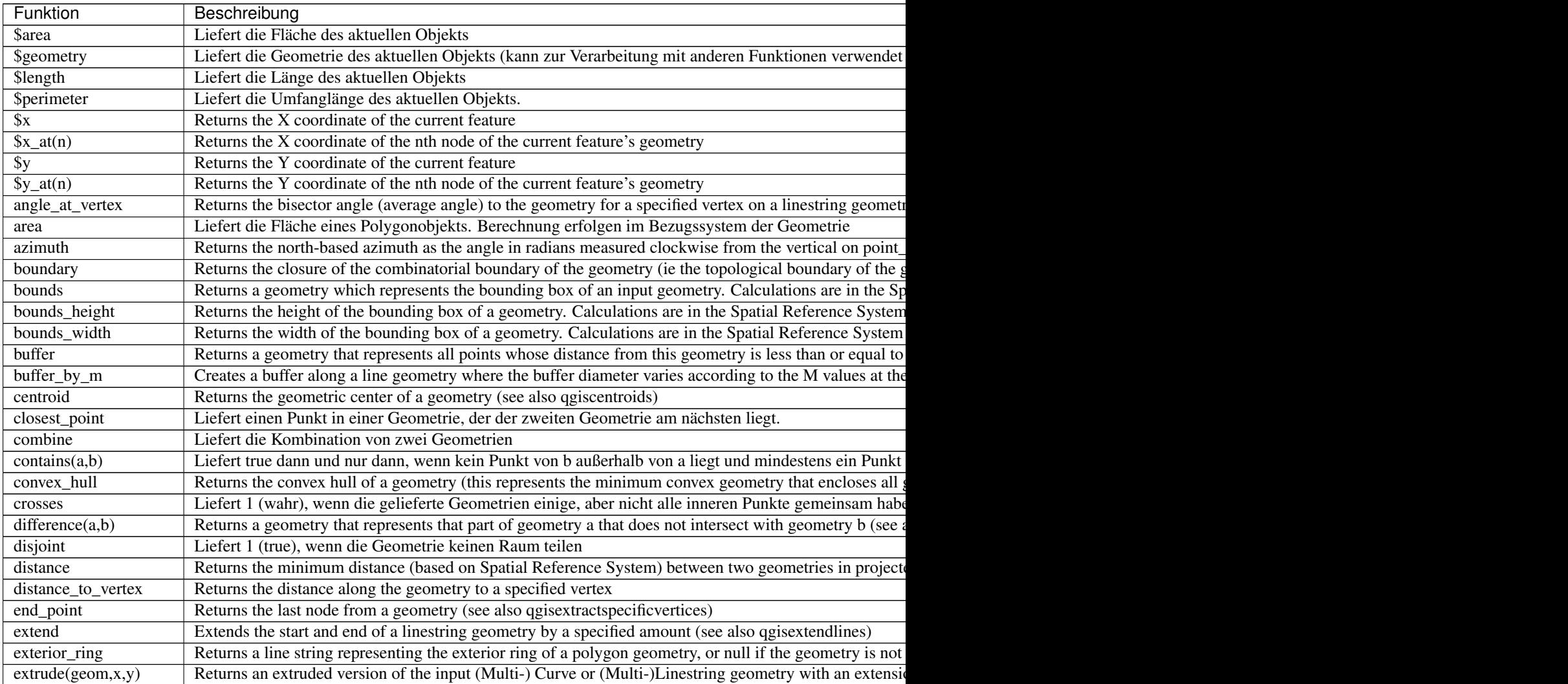

Table  $13.1$  – continued from previc

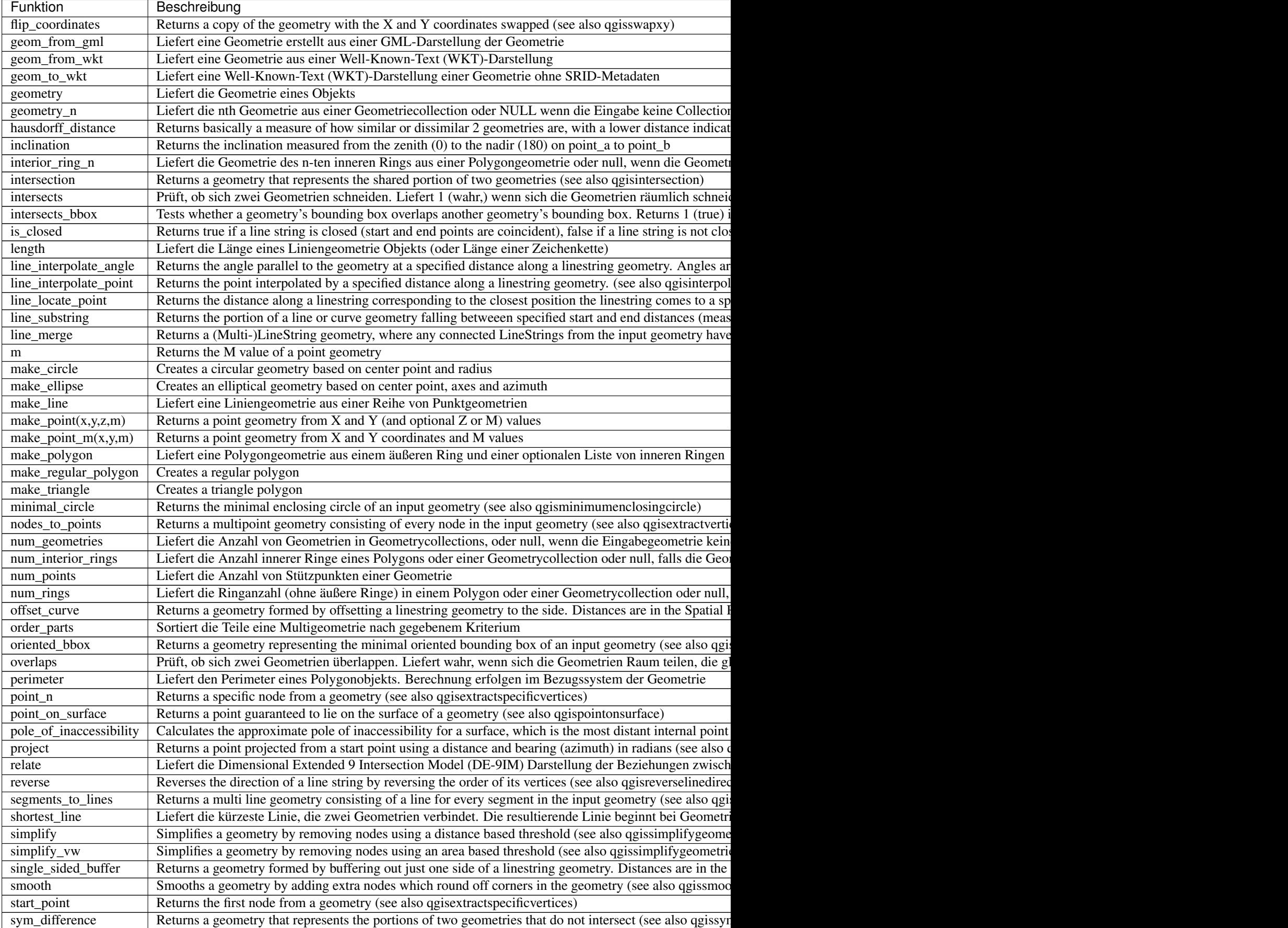

Table  $13.1$  – continued from previc

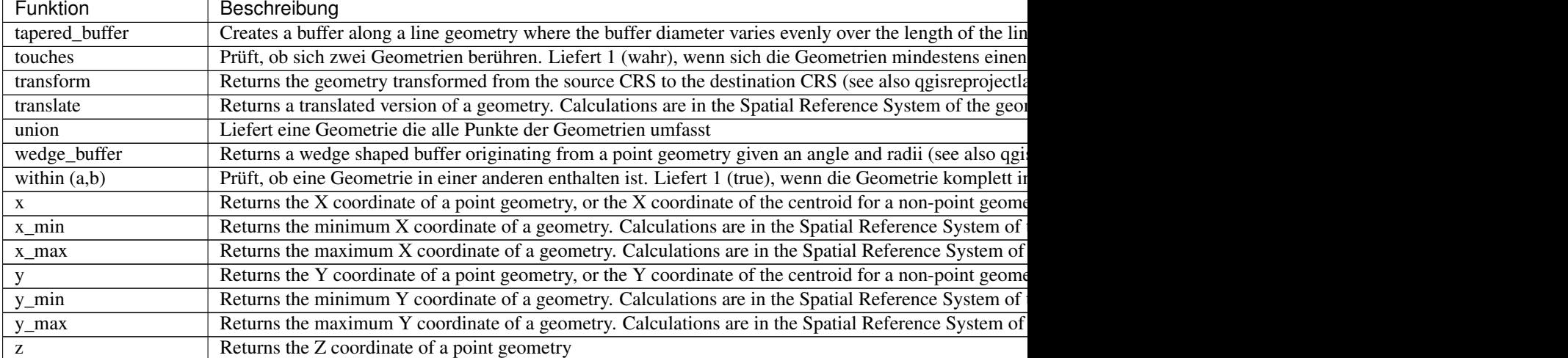

### Einige Beispiele:

• You can manipulate the current geometry with the variable \$geometry to create a buffer or get the point on surface:

buffer( \$geometry, 10 ) point\_on\_surface( \$geometry )

• Return the X coordinate of the current feature's centroid:

x( \$geometry )

• Sendet einen Wert zur zugehörigen Objektfläche zurück:

```
CASE WHEN $area > 10 000 THEN 'Larger' ELSE 'Smaller' END
```
#### **Layout Functions**

This group contains functions to manipulate print layout items properties.

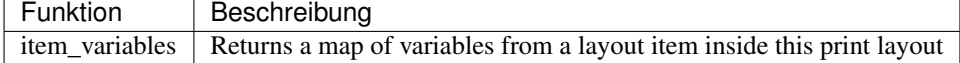

#### Einige Beispiele:

• Get the scale of the  $Map 0'$  in the current print layout:

```
map_get( item_variables('Map 0'), 'map_scale')
```
### **Map Layers**

This group contains a list of the available layers in the current project. This offers a convenient way to write expressions referring to multiple layers, such as when performing *[aggregates](#page-247-0)*, *[attribute](#page-260-0)* or *[spatial](#page-254-0)* queries.

### **Maps Functions**

This group contains functions to create or manipulate keys and values of map data structures (also known as dictionary objects, key-value pairs, or associative arrays). Unlike the *[list data structure](#page-249-0)* where values order matters, the order of the key-value pairs in the map object is not relevant and values are identified by their keys.

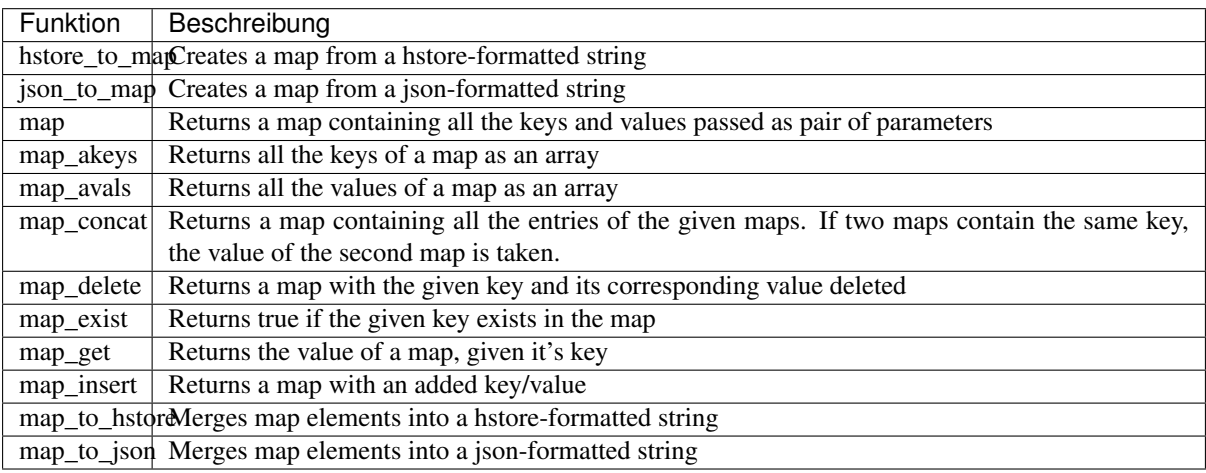

### **Mathematische Funktionen**

Diese Gruppe enthält mathematische Funktionen (z.B. sqrt, sin und cos).

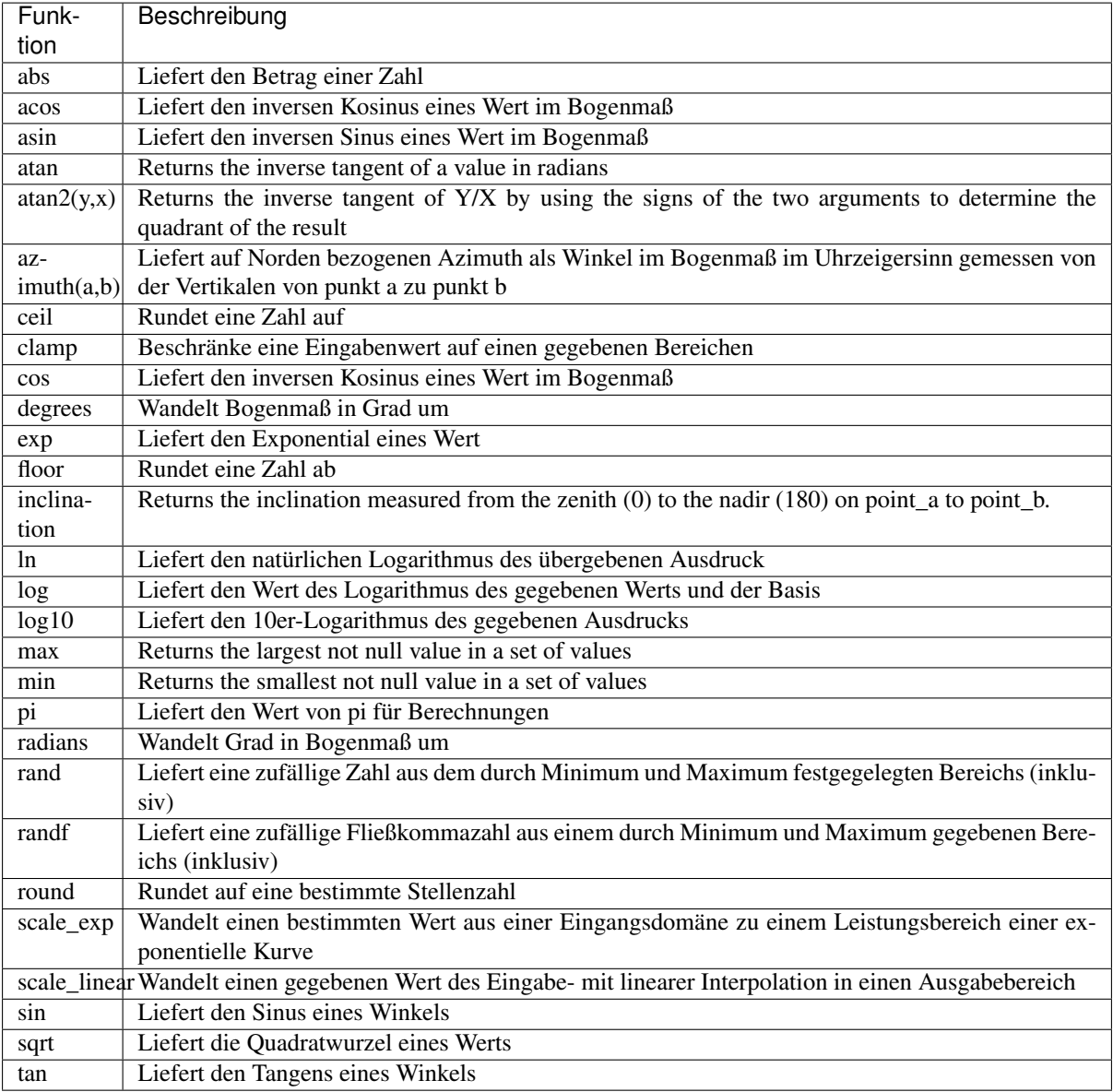

### **Operatoren**

Diese Gruppe enthält Operatoren (z. B. ., +, -, \*). Beachten Sie, dass für die meisten mathematischen Fubktionen unten gilt, ist eine Eingabe NULL, dann ist das Ergebnis auch NULL.

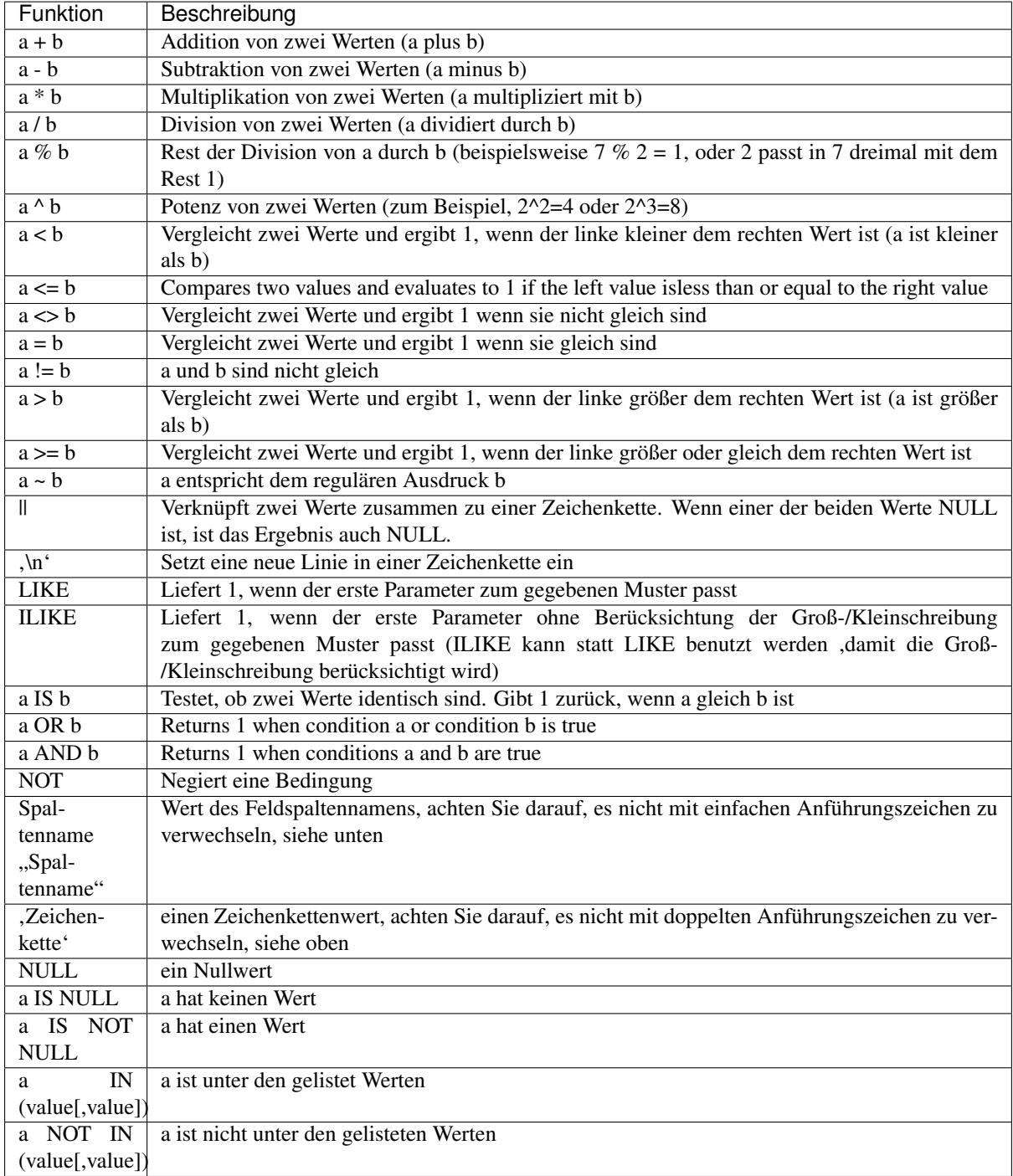

#### Bemerkung: About fields concatenation

You can concatenate strings using either  $||$  or  $+$ . The latter also means sum up expression. So if you have an integer (field or numeric value) this can be error prone. In this case, you should use *||*. If you concatenate two string values, you can use both.

#### Einige Beispiele:

• Verbindet eine Zeichenkette und einen Wert von einem Spaltennamen:

```
'My feature''s id is: ' || "gid"
'My feature''s id is: ' + "gid" => triggers an error as gid is an integer
"country_name" + '(' + "country_code" + ')'
"country_name" || '(' || "country_code" || ')'
```
• Testen Sie ob das "description" Attributfeld mit einer "Hello' Zeichenfolge im Wert startet (beachten Sie die Position des % Zeichens):

```
"description" LIKE 'Hello%'
```
#### **Rasters Functions**

This group contains functions to operate on raster layer.

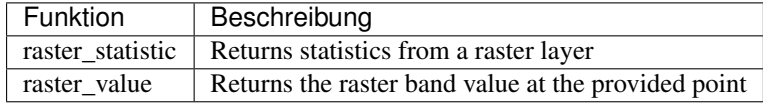

### <span id="page-260-0"></span>**Record and Attributes Functions**

Diese Gruppe enthält Funktionen die sich auf datensatzbezeichner beziehen.

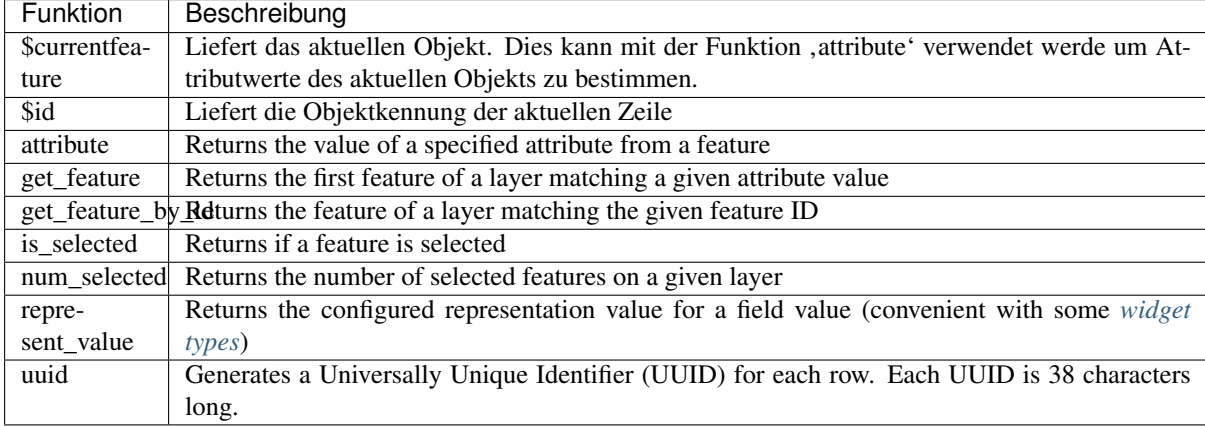

#### Einige Beispiele:

• Liefert das erste Objekt in Layer "LayerA" dessen Feld "id" die selben Werte wie das Feld "name" des aktuellen Objekts, hat (eine Art Jointure):

get\_feature( 'layerA', 'id', attribute( \$currentfeature, 'name') )

• Berechnen Sie die Fläche des verbundenen Objekts aus dem vorherigen Beispiel:

```
area( geometry( get_feature( 'layerA', 'id', attribute( $currentfeature, 'name
˓→') ) ) )
```
### <span id="page-261-0"></span>**Zeichenkettenfunktionen**

Diese Gruppe enthält Funktionen für Zeichenketten (z.B. Ersetzen und in Großbuchstaben umwandeln).

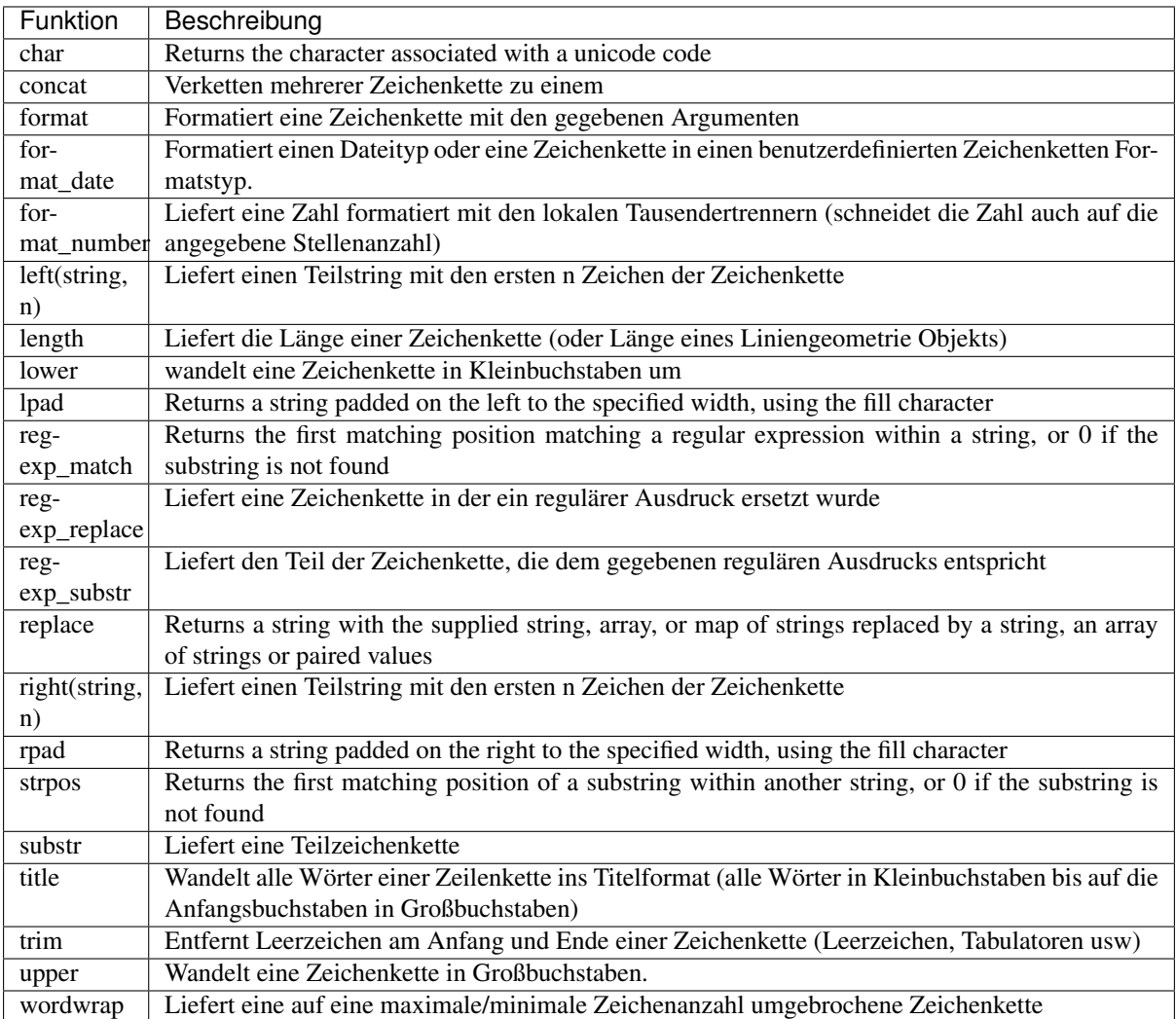

### **Variable Funktionen**

Diese Gruppe enthält dynamische Variablen im Zusammenhang mit der Anwendung, Projektdatei und anderen Einstellungen. Es bedeutet, dass einige Funktionen nicht verfügbar sind, je nach Kontext:

- von dem Cobjekte über Ausdruck wählen Dialog
- von dem Feldrechner Dialog
- von dem Layereigenschaften Dialog
- from the print layout

Um diese Funktionen in einem Ausdruck zu verwenden, sollte ein @ -Zeichen vorangestellt sein (z.B. @row\_number). Betroffen sind:

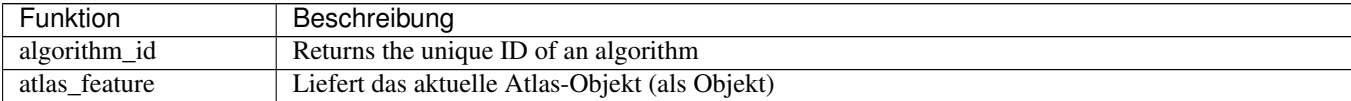

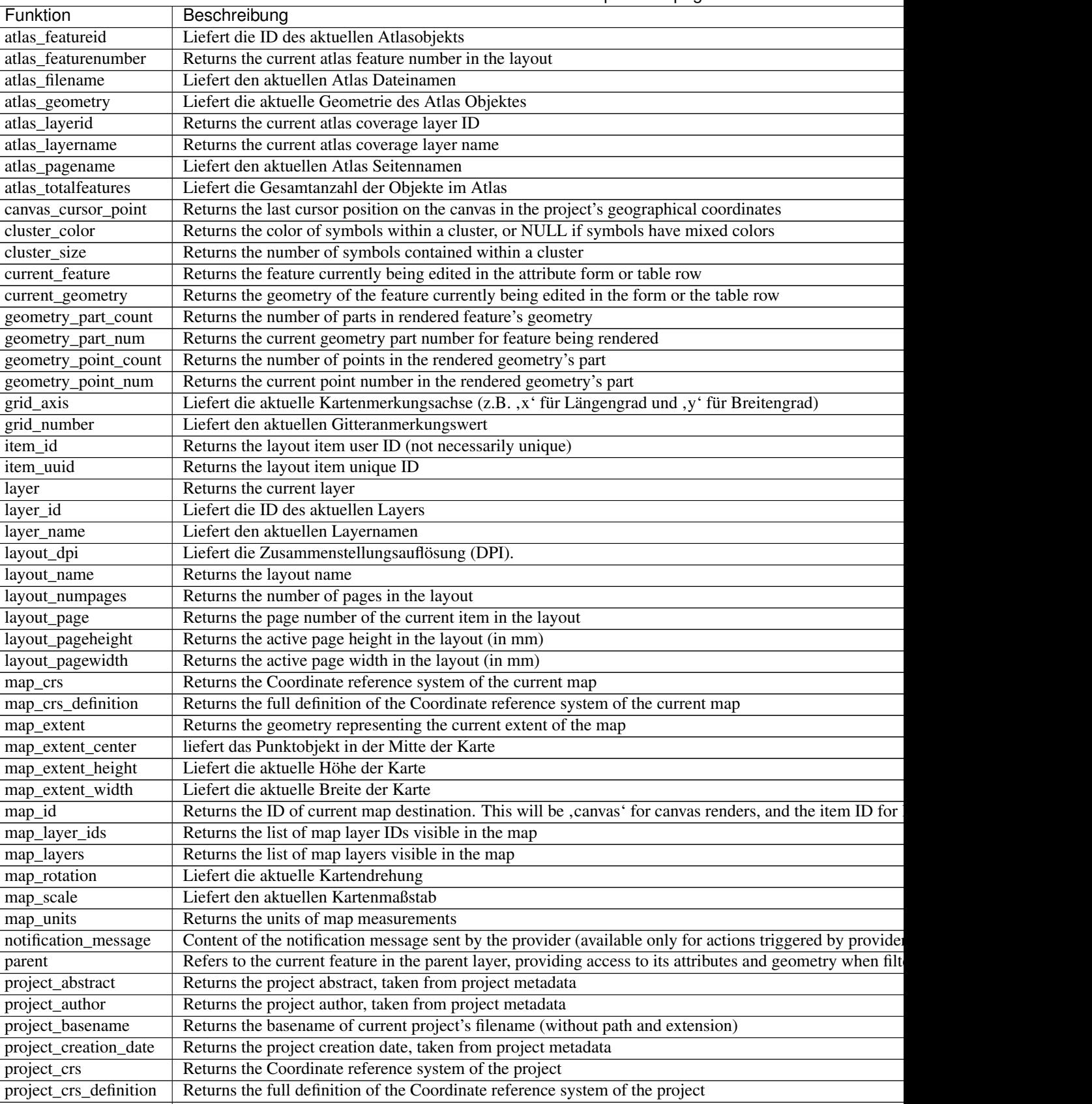

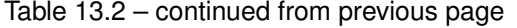

project\_filename Returns the filename of the current project project\_folder Returns the folder of the current project project\_home Returns the home path of the current project

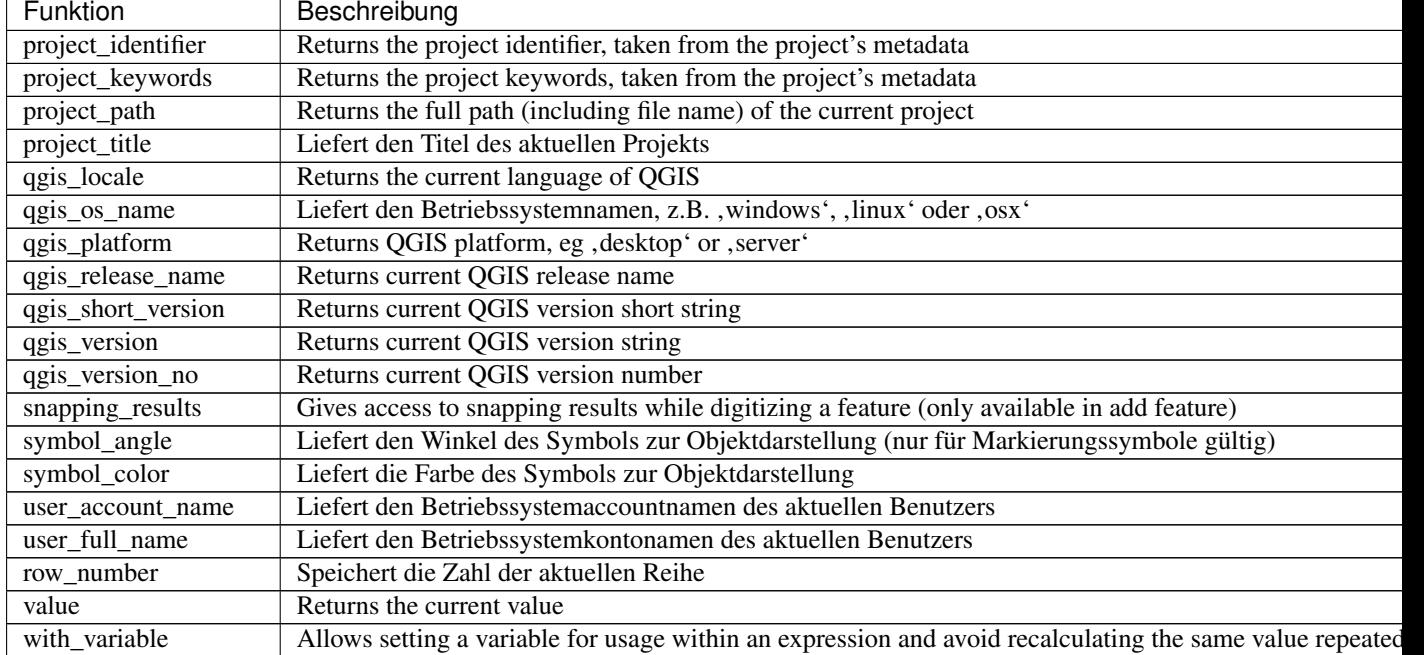

### Table 13.2 – continued from previous page

#### Einige Beispiele:

• Return the X coordinate of a map item center to insert into a label in layout:

```
x( map_get( item_variables( 'map1'), 'map_extent_center' ) )
```
• Return for each feature in the current layer the number of overlapping airports features:

```
aggregate( layer:='airport', aggregate:='count', expression:="code",
               filter:=intersects( $geometry, geometry( @parent ) ) )
```
• Get the object\_id of the first snapped point of a line:

```
with_variable(
  'first_snapped_point',
  array_first( @snapping_results ),
  attribute(
    get_feature_by_id(
     map_get( @first_snapped_point, 'layer' ),
      map_get( @first_snapped_point, 'feature_id' )
    \lambda.
    'object_id'
  )
)
```
### **Kürzlich verwendete Funktionen**

This group contains recently used functions. Depending on the context of its usage (feature selection, field calculator, generic), any applied expression is added to the corresponding list (up to ten expressions), sorted from the more recent to the less one. This helps to quickly retrieve and reapply any previously used expression.

## <span id="page-264-0"></span>**13.3.3 Funktions Editor**

With the *Function Editor* tab, you are able to write your own functions in Python language. This provides a handy and comfortable way to address particular needs that would not be covered by the predefined functions.

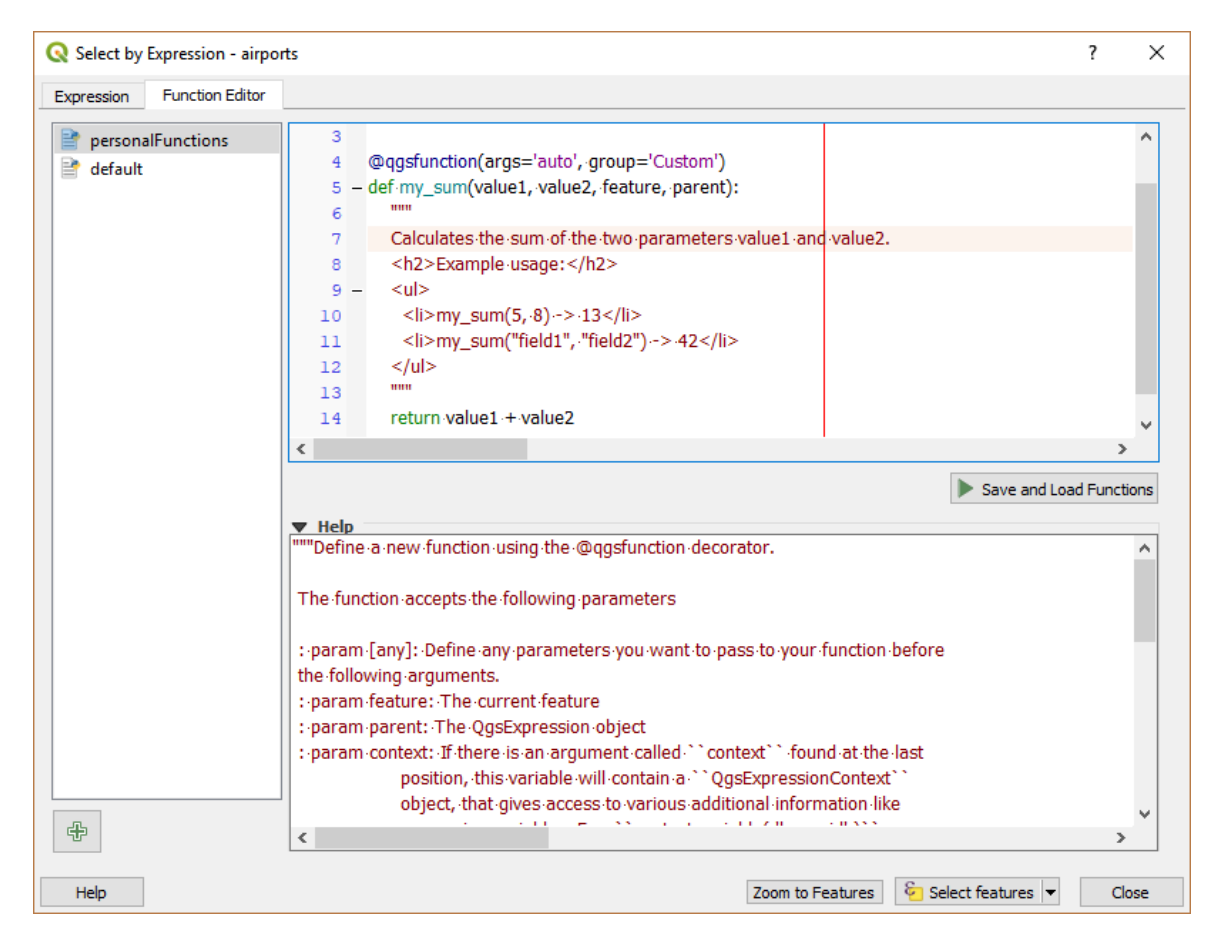

Figure 13.74: Der Funktionseditor Reiter

To create a new function:

- 1. Press the  $\frac{d\mathbf{H}}{dt}$  New File button.
- 2. Enter a name to use in the form that pops up and press *OK*.

A new item of the name you provide is added in the left panel of the *Function Editor* tab; this is a Python .py file based on QGIS template file and stored in the /python/expressions folder under the active *[user profile](#page-64-0)* directory.

- 3. The right panel displays the content of the file: a python script template. Update the code and its help according to your needs.
- 4. Press the *Save and Load Functions* button. The function you wrote is added to the functions tree in the *Expression* tab, by default under the Custom group.
- 5. Enjoy your new function.
- 6. If the function requires improvements, enable the *Function Editor* tab, do the changes and press again the

*Save and Load Functions* button to make them available in the file, hence in any expression tab.

Custom Python functions are stored under the user profile directory, meaning that at each QGIS startup, it will auto load all the functions defined with the current user profile. Be aware that new functions are only saved in the /python/expressions folder and not in the project file. If you share a project that uses one of your custom functions you will need to also share the .py file in the /python/expressions folder.

Hier ist ein kurzes Beispiel, wie Sie eine eigene Funktion erzeugen:

```
from qgis.core import *
from qgis.gui import *
@qgsfunction(args='auto', group='Custom')
def my_sum(value1, value2, feature, parent):
    """
    Calculates the sum of the two parameters value1 and value2.
    <h2>Example usage:</h2>
    \langle 11 \rangle\langleli>my_sum(5, 8) -> 13</li>
      <li>my_sum("field1", "field2") -> 42</li>
    \langle/11] >
    "" "" ""
    return value1 + value2
```
The short example creates a function my\_sum that will give you a function with two values. When using the args='auto' function argument the number of function arguments required will be calculated by the number of arguments the function has been defined with in Python (minus 2 - feature, and parent).

This function can then be used in expressions:

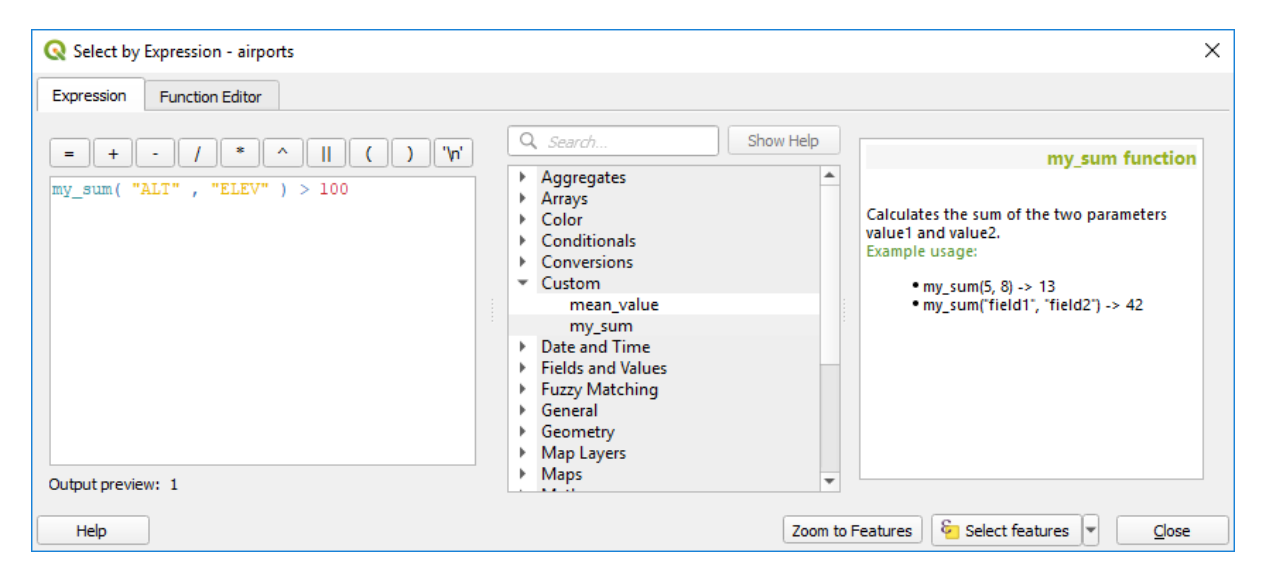

Figure 13.75: Custom Function added to the Expression tab

Weitere Informationen über das Erstellen von Python-Kodes können in PyQGIS-Developer-Cookbook gefunden werden.

# **13.4 Mit Attributtabelle arbeiten**

The attribute table displays information on features of a selected layer. Each row in the table represents a feature (with or without geometry), and each column contains a particular piece of information about the feature. Features in the table can be searched, selected, moved or even edited.

## **13.4.1 Foreword: Spatial and non-spatial tables**

QGIS allows you to load spatial and non-spatial layers. This currently includes tables supported by OGR and delimited text, as well as the PostgreSQL, MSSQL, SpatiaLite, DB2 and Oracle provider. All loaded layers are listed in the *Layers* panel. Whether a layer is spatially enabled or not determines whether you can interact with it on the map.

Non-spatial tables can be browsed and edited using the attribute table view. Furthermore, they can be used for field lookups. For example, you can use columns of a non-spatial table to define attribute values, or a range of values that are allowed, to be added to a specific vector layer during digitizing. Have a closer look at the edit widget in section *[Attributes Form Properties](#page-219-0)* to find out more.

## **13.4.2 Introducing the attribute table interface**

To open the attribute table for a vector layer, activate the layer by clicking on it in the *[Layers Panel](#page-86-0)*. Then, from the main *Layer* menu, choose  $\boxed{\equiv}$  *Open Attribute Table*. It is also possible to right-click on the layer and choose *Open Attribute Table* from the drop-down menu, or to click on the *Deen Attribute Table* button in the Attributes toolbar. If you prefer shortcuts, F6 will open the attribute table. Shift+F6 will open the attribute table filtered to selected features and  $C \text{trl} + F6$  will open the attribute table filtered to visible features.

This will open a new window that displays the feature attributes for the layer (*[figure\\_attributes\\_table](#page-266-0)*). According to the setting in *Settings*  $\rightarrow$  *Options*  $\rightarrow$  *Data sources* menu, the attribute table will open in a docked window or a regular window. The total number of features in the layer and the number of currently selected/filtered features are shown in the attribute table title, as well as if the layer is spatially limited.

<span id="page-266-0"></span>

| $\circ$                  |                                                 |                    | regions :: Features total: 26, filtered: 26, selected: 4 | $(2)$ $(X)$<br>$\vee$  |
|--------------------------|-------------------------------------------------|--------------------|----------------------------------------------------------|------------------------|
| ы                        | $\odot$ B $\oplus$ 10 B $\odot$ 10 B $\odot$ 10 |                    | 圁<br>膈<br>ir.<br>Ð                                       | 圝                      |
| $123$ ID<br>$\checkmark$ | $=$ $\mathcal{E}$                               | $\check{ }$        | Alle aktualisieren                                       | Gewählte aktualisieren |
| ID                       | NAME 2                                          | TYPE 2             |                                                          | ↗                      |
| $\mathbf{0}$             | <b>Aleutians East</b>                           | Borough            |                                                          |                        |
| 444<br>1                 | 2 Aleutians West                                | <b>Census Area</b> |                                                          |                        |
| 444<br>2                 | 3 Anchorage                                     | Municipality       |                                                          |                        |
| 333<br>3                 | 4 Bethel                                        | <b>Census Area</b> |                                                          |                        |
| 1999<br>5.<br>4          | <b>Bristol Bay</b>                              | Borough            |                                                          |                        |
| 333<br>6<br>5            | Denali                                          | Borough            |                                                          |                        |
| 333                      | 7 Dillingham                                    | <b>Census Area</b> |                                                          | $\frac{1}{2}$          |
| Alle Objekte anzeigen    |                                                 |                    |                                                          | l≔                     |

Figure 13.76: Attributtabelle des regions Layer

Die anderen Knöpfe im Kopf der Attributtabelle stellen die folgenden Funktionalitäten zur Verfügung:

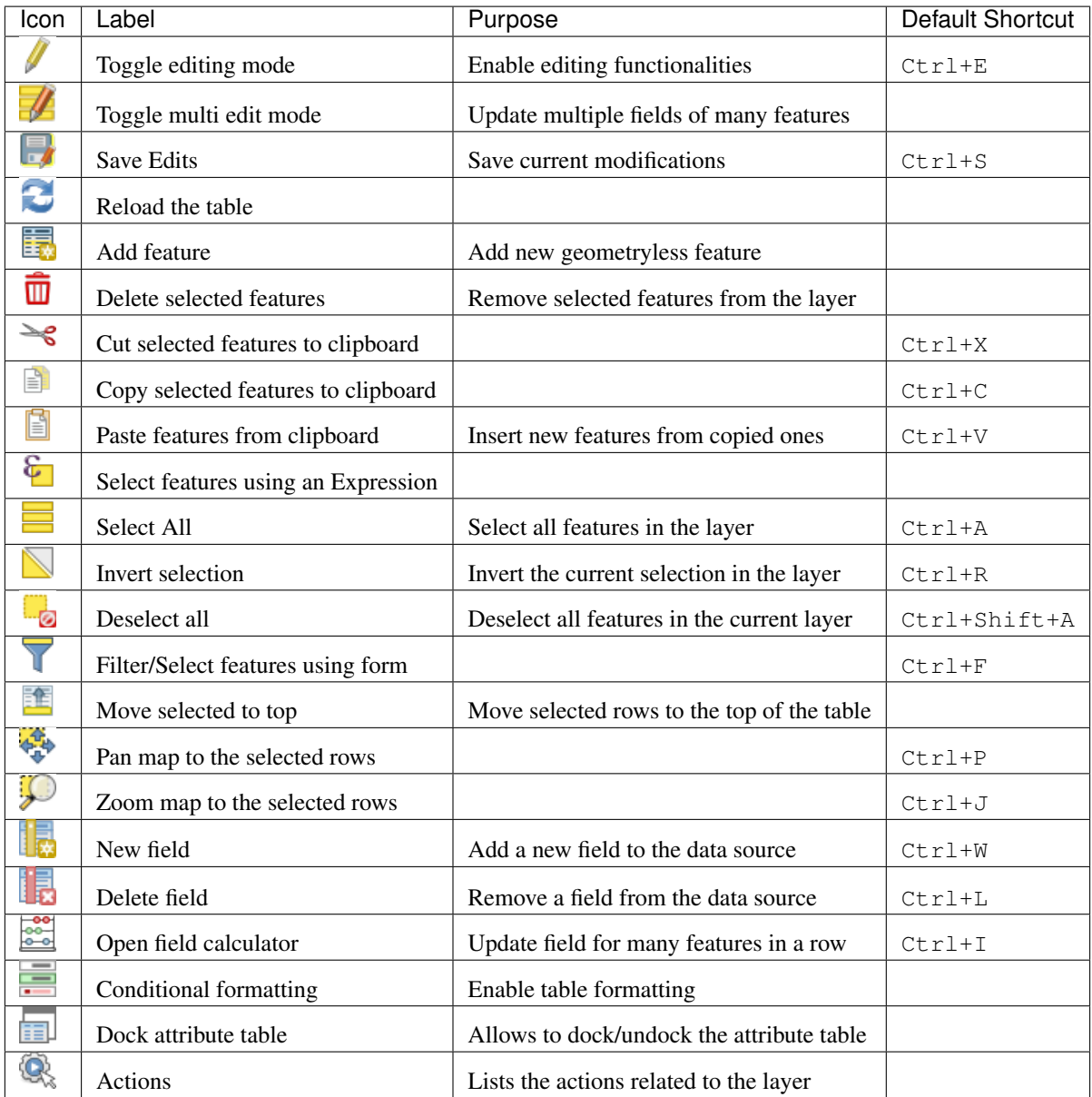

Table Attribute 1: Available Tools

Bemerkung: Depending on the format of the data and the OGR library built with your QGIS version, some tools may not be available.

Below these buttons is the Quick Field Calculation bar (enabled only in *[edit mode](#page-288-0)*), which allows to quickly apply calculations to all or part of the features in the layer. This bar uses the same *[expressions](#page-245-0)* as the **Field Calculator** (see *[Editiere Attributwerte](#page-273-0)*).

### **Table view vs Form view**

QGIS provides two view modes to easily manipulate data in the attribute table:

• The  $\equiv$  Table view, displays values of multiple features in a tabular mode, each row representing a feature and each column a field.

• And the Form view shows *[feature identifiers](#page-239-0)* in a first panel and displays only the attributes of the clicked identifier in the second one. Form view uses the layer fields configuration (see *[Attributes Form Properties](#page-219-0)*).

You can switch from one mode to the other by clicking the corresponding icon at the bottom right of the dialog.

You can also specify the *Default view* mode at the opening of the attribute table in *Settings*  $\rightarrow$  *Options*  $\rightarrow$  *Data Sources* menu. It can be, Remember last view', , Table view' or, Form view'.

### **Configuring the columns**

Right-click in a column header when in table view to have access to tools that help you configure what can be displayed in the attribute table and how.

### **Hiding and organizing columns and enabling actions**

By right-clicking in a column header, you can choose to hide it from the attribute table. To change several columns behavior at once, unhide a column or change the order of the columns, choose *Organize columns . . .* . In the new dialog, you can:

- check/uncheck columns you want to show or hide
- drag-and-drop items to reorder the columns in the attribute table. Note that this change is for the table rendering and does not alter the fields order in the layer datasource
- enable a new virtual *Actions* column that displays in each row a drop-down box or button list of actions for each row, see *[Actions Properties](#page-234-0)* for more information about actions.

### **Resizing columns widths**

Columns width can be set through a right-click on the column header and select either:

- *Set width...* to enter the desired value. By default, the current value is displayed in the widget
- *Autosize* to resize at the best fit the column.

It can also be changed by dragging the boundary on the right of the column heading. The new size of the column is maintained for the layer, and restored at the next opening of the attribute table.

### **Sorting columns**

The table can be sorted by any column, by clicking on the column header. A small arrow indicates the sort order (downward pointing means descending values from the top row down, upward pointing means ascending values from the top row down). You can also choose to sort the rows with the *sort* option of the column header context menu and write an expression, e.g. to sort the row using multiple columns you can write concat (col0, col1).

In form view, features identifier can be sorted using the *Sort by preview expression* option.

### Tipp: Sorting based on columns of different types

Trying to sort an attribute table based on columns of string and numeric types may lead to unexpected result because of the concat ("USE", "ID") expression returning string values (ie, 'Borough105' < 'Borough6'). You can workaround this by using eg concat("USE", lpad("ID", 3, 0)) which returns 'Borough105' > 'Borough006'.

|    | airports :: Features Total: 76, Filtered: 76, Selected: 3<br>۵<br>п<br>x                                                                                         |                                                                       |   |           |                                 |                         |                               |                                                                          |  |  |  |  |  |  |  |
|----|----------------------------------------------------------------------------------------------------|-----------------------------------------------------------------------|---|-----------|---------------------------------|-------------------------|-------------------------------|--------------------------------------------------------------------------|--|--|--|--|--|--|--|
|    | 6 C                                                                                                    | $\hat{\mathbf{n}} \rightarrow$ $\mathbf{0}$ $\mathbf{0}$ $\mathbf{0}$ |   | N         | <b>TESPIE</b><br>L <sub>o</sub> |                         | 18. 幽 国 回 9.                  |                                                                          |  |  |  |  |  |  |  |
|    | 123 jd<br>$\mathcal{E} = \mathcal{E}$                                                                                                    |                                                                       |   |           |                                 | ▼                       | Update All<br>Update Selected |                                                                          |  |  |  |  |  |  |  |
|    | $\mathcal{E}_p$ Expression                                                                                                    |                                                                       |   |           |                                 |                         |                               |                                                                          |  |  |  |  |  |  |  |
|    | <b>ALLEN AAF</b>                                                                                                    |                                                                       | ▲ | id        | 40                              |                         | ⋐                             |                                                                          |  |  |  |  |  |  |  |
|    | AMBLER                                                                                                    |                                                                       |   | fk_region | 22                              |                         | ⋐                             |                                                                          |  |  |  |  |  |  |  |
|    | ANCHORAGE INTL                                                                                                    |                                                                       |   | elev      | 1167                            |                         | ✍                             |                                                                          |  |  |  |  |  |  |  |
|    | ANIAK                                                                                                    |                                                                       |   | name      | ALLEN AAF                       |                         | ⋐                             |                                                                          |  |  |  |  |  |  |  |
|    | ANNETTE ISLAND                                                                                                    |                                                                       |   | use       | Military                        |                         | ⋐                             |                                                                          |  |  |  |  |  |  |  |
|    | ANVIK                                                                                                    |                                                                       |   |           |                                 |                         |                               |                                                                          |  |  |  |  |  |  |  |
|    | ATKA                                                                                                    |                                                                       |   |           |                                 |                         |                               |                                                                          |  |  |  |  |  |  |  |
|    | <b>BETHEL</b>                                                                                                    |                                                                       |   |           |                                 |                         |                               |                                                                          |  |  |  |  |  |  |  |
|    | <b>BETTLES</b>                                                                                                    |                                                                       |   |           |                                 |                         |                               |                                                                          |  |  |  |  |  |  |  |
|    | <b>BIG LAKE</b>                                                                                                    |                                                                       |   |           |                                 |                         |                               |                                                                          |  |  |  |  |  |  |  |
|    | <b>BIG MOUNTAIN AFS</b>                                                                                                    |                                                                       |   |           |                                 |                         |                               |                                                                          |  |  |  |  |  |  |  |
|    | BRYANT AHP<br>Show All Features _                                                                                                    |                                                                       |   |           |                                 |                         | B.                            | Ë                                                                        |  |  |  |  |  |  |  |
|    |                                                                                                    |                                                                       |   |           |                                 |                         |                               |                                                                          |  |  |  |  |  |  |  |
|    |                                                                                                    |                                                                       |   |           |                                 |                         |                               | airports :: Features Total: 76, Filtered: 76, Selected: 3<br>п<br>▫<br>× |  |  |  |  |  |  |  |
|    | ₽<br>鑑Ⅰ書Ⅰ冊<br>Q<br>8 R<br>$\widehat{\mathbb{D}} \ \preceq \ \widehat{\mathbb{D}}$<br>n<br>୍ମ<br>$\Phi_{\rm eff}^{\rm eq}$<br>V<br>$\overline{\phantom{a}}$<br>16 |                                                                       |   |           |                                 |                         |                               |                                                                          |  |  |  |  |  |  |  |
|    |                                                                                                    |                                                                       |   |           |                                 |                         |                               |                                                                          |  |  |  |  |  |  |  |
|    | 123 jd<br>$\overline{\mathbf v}$<br>$=$                                                                                                    | $\mathcal{E}$                                                         |   |           |                                 | $\overline{\mathbf{v}}$ | Update All<br>Update Selected |                                                                          |  |  |  |  |  |  |  |
|    | id                                                                                                    | fk_region                                                             |   | elev      | name                            | use                     |                               | ┻                                                                        |  |  |  |  |  |  |  |
| 1  | 40                                                                                                    | 22                                                                    |   |           | 1167 ALLEN AAF                  | Military                |                               |                                                                          |  |  |  |  |  |  |  |
| 2  | $\overline{2}$                                                                                                    | 18                                                                    |   |           | 264 AMBLER                      | Other                   |                               |                                                                          |  |  |  |  |  |  |  |
| 3  | 49                                                                                                    | 3                                                                     |   |           | 129 ANCHORAGE                   | Civilian/Public         |                               |                                                                          |  |  |  |  |  |  |  |
| 4  | 28                                                                                                    | 4                                                                     |   |           | 78 ANIAK                        | Other                   |                               |                                                                          |  |  |  |  |  |  |  |
| 5  | 76                                                                                                    | 19                                                                    |   |           | 108 ANNETTE ISL Other           |                         |                               |                                                                          |  |  |  |  |  |  |  |
| 6  | 24                                                                                                    | 26                                                                    |   |           | 282 ANVIK                       | Other                   |                               |                                                                          |  |  |  |  |  |  |  |
| 7  | 66                                                                                                    | 2                                                                     |   |           | 51 ATKA                         | Other                   |                               |                                                                          |  |  |  |  |  |  |  |
| 8  | 30                                                                                                    | 4                                                                     |   |           | 111 BETHEL                      | Civilian/Public         |                               |                                                                          |  |  |  |  |  |  |  |
| 9  | 3                                                                                                    | 26                                                                    |   |           | 585 BETTLES                     | Other                   |                               |                                                                          |  |  |  |  |  |  |  |
| 10 | 45<br>Show All Features _                                                                                                    | 15                                                                    |   |           | $135$ RIG LAKE                  | Other                   | ⊠                             |                                                                          |  |  |  |  |  |  |  |

Figure 13.77: Attribute table in form view (top) vs table view (bottom)

### **Formatting of table cells using conditions**

Conditional formatting settings can be used to highlight in the attribute table features you may want to put a particular focus on, using custom conditions on feature's:

- geometry (e.g., identifying multi-parts features, small area ones or in a defined map extent. . . );
- or field value (e.g., comparing values to a threshold, identifying empty cells. . . ).

You can enable the conditional formatting panel clicking on at the top right of the attributes window in table view (not available in form view).

The new panel allows user to add new rules to format rendering of  $\bigcirc$  *Field* or *Full row*. Adding new rule opens a form to define:

- the name of the rule;
- a condition using any of the *[expression builder](#page-245-0)* functions;
- the formatting: it can be choosen from a list of predefined formats or created based on properties like:
	- background and text colors;
	- use of icon;
	- bold, italic, underline, or strikeout;
	- Schriftart.

| $\bullet$<br>Datei Bearbeiten Ansicht Gehezu Module Einstellungen Hilfe                                      |                                                                                                    |                                                                                                    | attribute_table_conditional_formating.png - 787x409 - 100% - Gwenview                                                                                             |                                                                                |                 |                       | $\circledcirc \circledcirc$ |
|----------------------------------------------------------------------------------------------------|----------------------------------------------------------------------------------------------------|----------------------------------------------------------------------------------------------------|----------------------------------------------------------------------------------------------------|--------------------------------------------------------------------------------|-----------------|-----------------------|-----------------------------|
| Metainformation<br>Bildgröße:<br>787x409 (0.3 MP)<br>Name:<br>attribute_table_conditional_formating.<br>Mehr |                                                                                                    |                                                                                                    |                                                                                                    |                                                                                |                 |                       |                             |
|                                                                                                    | 20<br><b>/ B 2 图 8 9 8 8 9 8 9 9 8 8 8 8 8</b><br>F_CODEDESC   F_CODE<br>cat<br>1.000 Building<br>$\circ$<br>2.000 Building<br>$\mathbf{1}$<br>3.000 Building<br>$\overline{2}$<br>4.000 Building<br>$\overline{\mathbf{3}}$ | $\lambda$<br>$\mathbb{R}^n$ .<br>AL015<br>AL015<br>CAB<br>AL015<br>AL015<br>CAB                                                | popps :: Features total: 1891, filtered: 1891, selected: 0<br>Bedingte Formatierungsregeln<br>$CAB$ $CAB$<br>$1.2$ cat<br>CAB Ganze Zeile<br>abc *Type" = 'CABIN' | $\circledcirc \circledcirc \circledast$<br>$\mathbb{R}$ ?<br><b>Reue Regel</b> | (≵) :<br>w Rule |                       |                             |
| Zusätzliche Informationen<br>Bewertung: 1717171717<br>Stichwörter: Bearbeiten<br>Beschreibung                | 5.000 Building<br>4<br>6.000 Building<br>$\overline{5}$<br>7.000 Settlement<br>6<br>8.000 Building<br>$\overline{7}$<br>9.000 Building<br>8<br>10.000 Building                                                               | AL015<br>CAB<br>AL015<br>CAB<br>NOA<br>AL105<br>CAB<br>AL015<br>AL015<br>CAB<br>CAR <sup>V</sup><br>AL015<br>$\leftrightarrow$ |                                                                                                    |                                                                                |                 |                       |                             |
|                                                                                                    | Alle Objekte anzeigen                                                                                                    |                                                                                                    |                                                                                                    | $\Box$                                                                         | 同面              |                       |                             |
| Ordner Information Aktionen       Vorschaubereich                                                            |                                                                                                    |                                                                                                    |                                                                                                    |                                                                                |                 | Einpassen 100% C 300% |                             |
| <b>SK Letter Company and</b><br>an Edition - Maxilla Finafax                                                 | DI BILDER ARNE-Mato                                                                                                    | <b>Cat Only No.</b>                                                                                                    |                                                                                                    |                                                                                |                 |                       |                             |

Figure 13.78: Bedingte Formatierungsregeln für Attributtabellen

## **13.4.3 Interacting with features in an attribute table**

#### **Selecting features**

In table view, each row in the attribute table displays the attributes of a unique feature in the layer. Selecting a row selects the feature and likewise, selecting a feature in the map canvas (in case of geometry enabled layer) selects the row in the attribute table. If the set of features selected in the map canvas (or attribute table) is changed, then the selection is also updated in the attribute table (or map canvas) accordingly.

Zeilen können ausgewählt werden, indem Sie auf die Zeilennummer links neben der Zeile klicken. Mehrere Zeilen können ausgewählt werden, indem die Strg Taste während der Auswahl gedrückt wird.Eine kontinuierliche Auswahl ist möglich, indem Sie bei der Selektion die Umschalt Taste gedrückt halten, während Sie die Zeilennummern auswählen. Alle Zeilen zwischen der aktuell ausgewählten Zeile und der Mauspfeilposition werden dadurch selektiert. Bewegt man den Mauszeiger in der Attributtabelle indem man in eine Zelle in der Tabelle klickt ändert die Zeilenauswahl nicht. Verändert man die Auswahl im Kartenfenster bewegt sich der Mauszeiger in der Attributtabelle nicht.

In form view of the attribute table, features are by default identified in the left panel by the value of their displayed field (see *[Display Properties](#page-239-0)*). This identifier can be replaced using the drop-down list at the top of the panel, either by selecting an existing field or using a custom expression. You can also choose to sort the list of features from the drop-down menu.

Click a value in the left panel to display the feature's attributes in the right one. To select a feature, you need to click inside the square symbol at the left of the identifier. By default, the symbol turns into yellow. Like in the table view, you can perform multiple feature selection using the keyboard combinations previously exposed.

Beyond selecting features with the mouse, you can perform automatic selection based on feature's attribute using tools available in the attribute table toolbar, such as (see section *[Automatic selection](#page-107-0)* and following one for more information and use case):

- *Select By Expression. . .*
- **B** Select Features By Value...
- *Deselect Features from All Layers*
- *Select All Features*
- *Invert Feature Selection*.

It is also possible to select features using the *[Filtering and selecting features using forms](#page-272-0)*.

### **Filtering features**

Once you have selected features in the attribute table, you may want to display only these records in the table. This can be easily done using the *Show Selected Features* item from the drop-down list at the bottom left of the attribute table dialog. This list offers the following filters:

- *Show All Features*
- *Show Selected Features*
- *Show Features visible on map*
- *Show Edited and New Features*
- *Field Filter* allows the user to filter based on value of a field: choose a column from a list, type a value and press Enter to filter. Then, only the matching features are shown in the attribute table.
- *Advanced filter (Expression)* Opens the expression builder dialog. Within it, you can create *[complex](#page-245-0) [expressions](#page-245-0)* to match table rows. For example, you can filter the table using more than one field. When applied, the filter expression will show up at the bottom of the form.

It is also possible to *[filter features using forms](#page-272-0)*.

Bemerkung: Filtering records out of the attribute table does not filter features out of the layer; they are simply momentaneously hidden from the table and can be accessed from the map canvas or by removing the filter. For filters that do hide features from the layer, use the *[Query Builder](#page-175-0)*.

Tipp: Update datasource filtering with Show Features Visible on Map

When for performance reasons, features shown in attribute table are spatially limited to the canvas extent at its opening (see *[Data Source Options](#page-47-0)* for a how-to), selecting *Show Features Visible on Map* on a new canvas extent updates the spatial restriction.

### <span id="page-272-0"></span>**Filtering and selecting features using forms**

Clicking the Filter/Select features using form or pressing Ctrl+F will make the attribute table dialog switch to form view and replace each widget with its search variant.

From this point onwards, this tool functionality is similar to the one described in *[Select Features By Value](#page-108-0)*, where you can find descriptions of all operators and selecting modes.

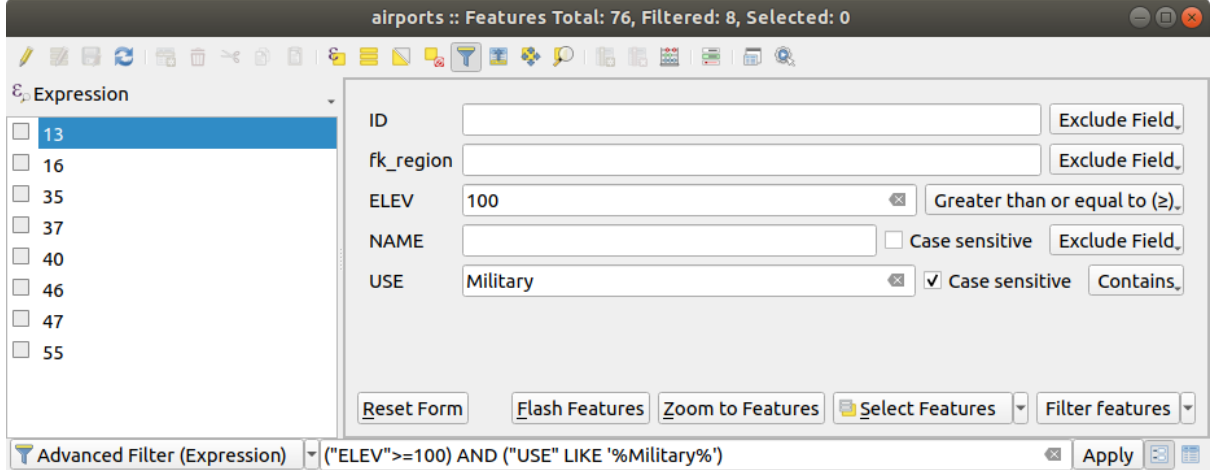

Figure 13.79: Attribute table filtered by the filter form

When selecting / filtering features from the attribute table, there is a *Filter features* button that allows defining and refining filters. Its use triggers the *Advanced filter (Expression)* option and displays the corresponding filter expression in an editable text widget at the bottom of the form.

If there are already filtered features, you can refine the filter using the drop-down list next to the *Filter features* button. The options are:

- *Filter within* ("AND")
- *Extend filter*  $(., OR'')$

To clear the filter, either select the *Show all features* option from the bottom left pull-down menu, or clear the expression and click *Apply* or press Enter.

## **13.4.4 Using action on features**

Users have several possibilities to manipulate feature with the contextual menu like:

- *Select all* (Ctrl+A) the features;
- Copy the content of a cell in the clipboard with *Copy cell content*;
- *Zoom to feature* without having to select it beforehand;
- *Pan to feature* without having to select it beforehand;
- *Flash feature*, to highlight it in the map canvas;
- *Open form*: it toggles attribute table into form view with a focus on the clicked feature.

|                | airports :: Features Total: 76, Filtered: 76, Selected: 0<br>٠<br>▫                                       |                |      |                                 |                                 |     |  |  |  |
|----------------|----------------------------------------------------------------------------------------------------|----------------|------|---------------------------------|---------------------------------|-----|--|--|--|
|                | $\leq$ 0<br>同工<br>$\varepsilon$<br>Q<br>е<br>- 돌<br>而<br>÷<br>一冊<br>₩<br>Φ<br>腦<br>瞗<br><b>o</b> the<br>膈 |                |      |                                 |                                 |     |  |  |  |
|                | id                                                                                                    | fk_region      | elev | ▼<br>name                       | use                             | fid |  |  |  |
| 1              | 40                                                                                                    | 22             |      | $1257$ ALLEMAAC<br>Select All   | $M\ddot{\text{d}}\text{Hessen}$ | 40  |  |  |  |
| 2              | 2                                                                                                    | 18             |      | Copy Cell Content               |                                 | 2   |  |  |  |
| 3              | 49                                                                                                    | 3              |      | Zoom to Feature                 | Public                          | 49  |  |  |  |
| 4              | 28                                                                                                    | 4              |      | Pan to Feature<br>Flash Feature |                                 | 28  |  |  |  |
| 5              | 76                                                                                                    | 19             |      | Open Form                       |                                 | 76  |  |  |  |
| 6              | 24                                                                                                    | 26             |      | 282 ANVIK                       | Other                           | 24  |  |  |  |
| $\overline{7}$ | 66                                                                                                    | $\overline{2}$ |      | 51 ATKA                         | Other                           | 66  |  |  |  |
| 8              | 30                                                                                                    | 4              |      | 111 BETHEL                      | Civilian/Public                 | 30  |  |  |  |
| 9              | 3                                                                                                    | 26             |      | 585 BETTLES                     | Other                           | 3   |  |  |  |
| 10             | 45                                                                                                    | 15             |      | 135 BIG LAKE                    | Other                           | 45  |  |  |  |
| 11             | 55                                                                                                    | 14             |      | 606 BIG MOUNTA                  | Military                        | 55  |  |  |  |
| 12             | 46                                                                                                    | 3              |      | 345 BRYANT AHP                  | Military                        | 46  |  |  |  |
| 13             | 7                                                                                                    | 18             |      | 21 BUCKLAND                     | Other                           | 7   |  |  |  |
| 14             | 58                                                                                                    | 4              |      | 492 CAPE NEWEN                  | Other                           | 58  |  |  |  |
|                | E<br>3<br>Show All Features _                                                                             |                |      |                                 |                                 |     |  |  |  |

Figure 13.80: Copy cell content button

If you want to use attribute data in external programs (such as Excel, LibreOffice, QGIS or a custom web application), select one or more row(s) and use the  $\Box$  Copy selected rows to clipboard button or press Ctrl+C. In *Settings*  $\rightarrow$ *Options* → *Data Sources* menu you can define the format to paste to with *Copy features as* dropdown list:

- Plain text, no geometry,
- Plain text, WKT geometry,
- GeoJSON

You can also display a list of actions in this contextual menu. This is enabled in the *Layer properties* → *Actions* tab. See *[Actions Properties](#page-234-0)* for more information on actions.

### **Saving selected features as new layer**

The selected features can be saved as any OGR-supported vector format and also transformed into another coordinate reference system (CRS). In the contextual menu of the layer, from the *Layers* panel, click on *Export* → *Save selected features as. . .* to define the name of the output dataset, its format and CRS (see section *[Creating new](#page-147-0) [layers from an existing layer](#page-147-0)*). You'll notice that *Save only selected features* is checked. It is also possible to specify OGR creation options within the dialog.

## <span id="page-273-0"></span>**13.4.5 Editiere Attributwerte**

Editing attribute values can be done by:

- typing the new value directly in the cell, whether the attribute table is in table or form view. Changes are hence done cell by cell, feature by feature;
- using the *[field calculator](#page-274-0)*: update in a row a field that may already exist or to be created but for multiple features. It can be used to create virtual fields;
- using the quick field *[calculation bar](#page-275-0)*: same as above but for only existing field;

• or using the *[multi edit](#page-275-1)* mode: update in a row multiple fields for multiple features.

### <span id="page-274-0"></span>**Using the Field Calculator**

The Field Calculator button in the attribute table allows you to perform calculations on the basis of existing attribute values or defined functions, for instance, to calculate length or area of geometry features. The results can be used to update an existing field, or written to a new field (that can be a *[virtual](#page-275-2)* one).

The field calculator is available on any layer that supports edit. When you click on the field calculator icon the dialog opens (see *[figure\\_field\\_calculator](#page-274-1)*). If the layer is not in edit mode, a warning is displayed and using the field calculator will cause the layer to be put in edit mode before the calculation is made.

Based on the *[Expression Builder](#page-246-0)* dialog, the field calculator dialog offers a complete interface to define an expression and apply it to an existing or a newly created field. To use the field calculator dialog, you must select whether you want to:

- 1. apply calculation on the whole layer or on selected features only
- 2. create a new field for the calculation or update an existing one.

<span id="page-274-1"></span>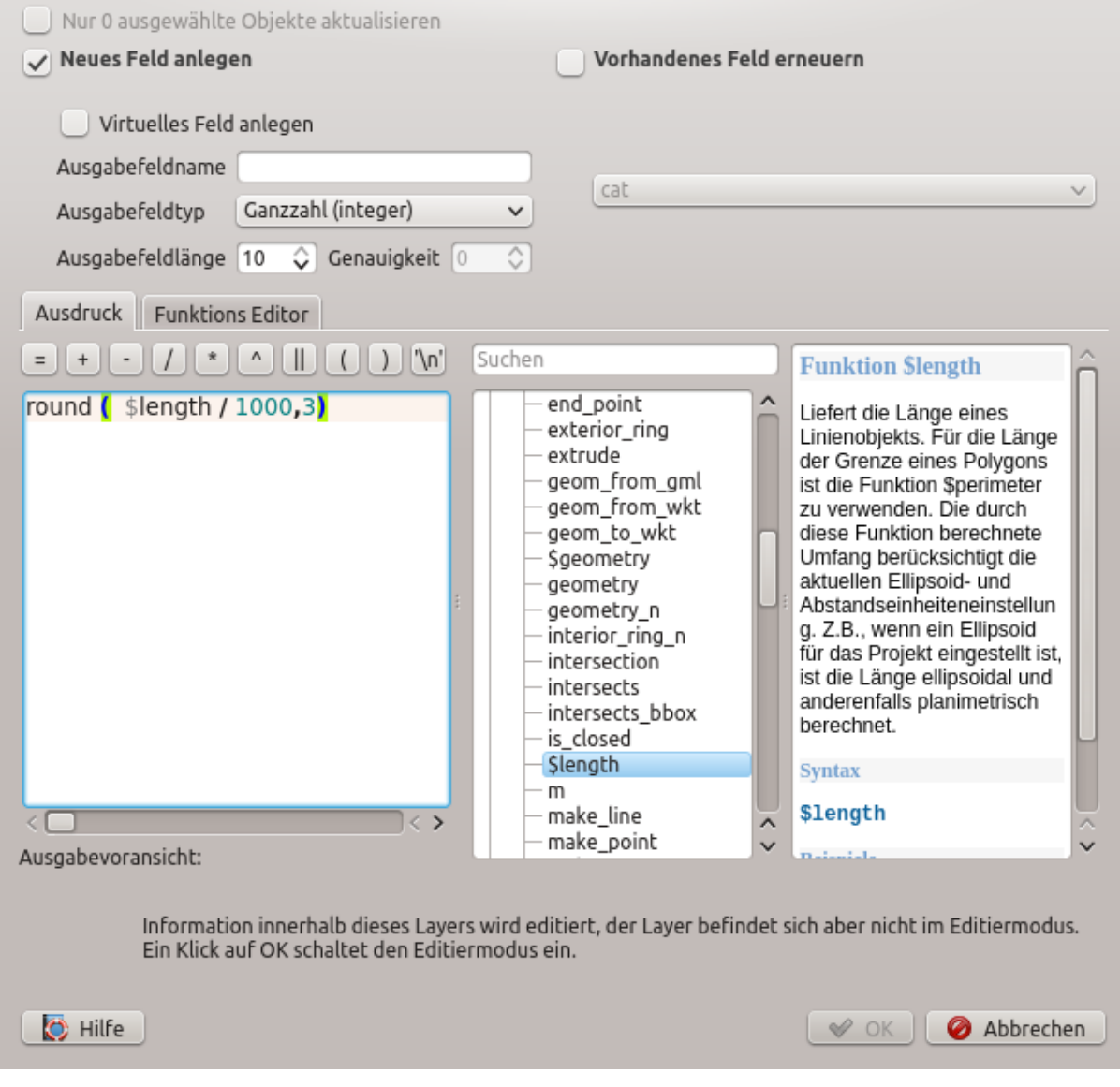

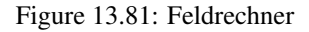

If you choose to add a new field, you need to enter a field name, a field type (integer, real, date or string) and if needed, the total field length and the field precision. For example, if you choose a field length of 10 and a field precision of 3, it means you have 7 digits before the dot, and 3 digits for the decimal part.

Ein kurzes Beispiel zeigt wie der Feldrechner arbeitet, wenn Sie den Reiter *Ausdruck* verwenden. Wir wollen die Länge des , railroads' Layers aus dem QGIS Beispieldatensatz in km berechnen:

- 1. Laden Sie das Shape railroads. shp in QGIS und öffnen Sie die den Dialog E Attributtabelle öffnen.
- 2. Klicken Sie auf Bearbeitungsmodus umschalten und öffnen Sie den Bestelltechner Dialog.
- 3. Wählen Sie das *Neues Feld anlegen* Kontrollkästchen um die Berechnungen in ein neues Feld zu speichern.
- 4. Set *Output field name* to length\_km
- 5. Select Decimal number (real) as *Output field type*
- 6. Set the *Output field length* to 10 and the *Precision* to 3
- 7. Double click on \$length in the *Geometry* group to add the length of the geometry into the Field calculator expression box.
- 8. Complete the expression by typing / 1000 in the Field calculator expression box and click *OK*.
- 9. You can now find a new *length\_km* field in the attribute table.

### <span id="page-275-2"></span>**Creating a Virtual Field**

A virtual field is a field based on an expression calculated on the fly, meaning that its value is automatically updated as soon as an underlying parameter changes. The expression is set once; you no longer need to recalculate the field each time underlying values change. For example, you may want to use a virtual field if you need area to be evaluated as you digitize features or to automatically calculate a duration between dates that may change (e.g., using  $now() function)$ .

#### Bemerkung: Virtuelle Felder benutzen

- Virtuelle Felder sind nicht dauerhaft in den Layerattributen, was bedeutet, dass sie in der Projektdatei gespeichert und verfügabr sind, in der sie gespeichert wurden.
- Ein Feld kann nur bei der Erzeugung als virtuell eingestellt werden und der Ausdruck kann später nicht mehr geändert werden: Sie müssen es löschen und ein neues erstellen.

#### <span id="page-275-0"></span>**Using the Quick Field Calculation Bar**

While Field calculator is always available, the quick field calculation bar on top of the attribute table is only visible if the layer is in edit mode. Thanks to the expression engine, it offers a quicker access to edit an already existing field:

- 1. Select the field to update in the drop-down list.
- 2. Fill the textbox with a value, an expression you directly write or build using the  $\epsilon$  expression button.
- 3. Click on *Update All*, *Update Selected* or *Update Filtered* button according to your need.

### <span id="page-275-1"></span>**Editing multiple fields**

Unlike the previous tools, multi edit mode allows multiple attributes of different features to be edited simultaneously. When the layer is toggled to edit, multi edit capabilities are accessible:

|                  | ×<br>airports :: Features Total: 76, Filtered: 76, Selected: 3<br>$\bullet$<br>П                                            |              |             |                          |                 |  |  |   |  |
|------------------|----------------------------------------------------------------------------------------------------|--------------|-------------|--------------------------|-----------------|--|--|---|--|
|                  | BFC   65 m → 6 m M   6 m S N D   7 m & P   16 16 16 16 16 4 3                                                               |              |             |                          |                 |  |  |   |  |
|                  | $\varepsilon$<br>Update All<br><b>Update Selected</b><br>'Civilian/Public<br>abc USE<br>$=$<br>$\checkmark$<br>$\checkmark$ |              |             |                          |                 |  |  |   |  |
|                  | ID                                                                                                    | $f$ k_region | <b>ELEV</b> | <b>NAME</b>              | <b>USE</b>      |  |  | ۸ |  |
| 8                | 49                                                                                                    | 3            |             | 129,000 ANCHORAGE INTL   | Civilian/Public |  |  |   |  |
| 9                | 46                                                                                                    | 3            |             | 345,000 BRYANT AHP       | Military        |  |  |   |  |
| 10               | 47                                                                                                    |              |             | 192,000 ELMENDORF AFB    | Military        |  |  |   |  |
| 11               | 30                                                                                                    |              |             | 111,000 BETHEL           | Civilian/Public |  |  |   |  |
| 12               | 28                                                                                                    |              |             | 78,000 ANIAK             | Other           |  |  |   |  |
| 13 <sup>12</sup> | 29<br>Show All Features.                                                                                                    |              |             | 1449 000 SPARREVOHN LRRS | Other           |  |  |   |  |

Figure 13.82: Quick Field Calculation Bar

- using the Toggle multi edit mode button from the toolbar inside the attribute table dialog;
- or selecting *Edit* → *Modify attributes of selected features* menu.

Bemerkung: Unlike the tool from the attribute table, hitting the *Edit* → *Modify Attributes of Selected Features* option provides you with a modal dialog to fill attributes changes. Hence, features selection is required before execution.

In order to edit multiple fields in a row:

- 1. Select the features you want to edit.
- 2. From the attribute table toolbar, click the button. This will toggle the dialog to its form view. Feature selection could also be made at this step.
- 3. At the right side of the attribute table, fields (and values) of selected features are shown. New widgets appear next to each field allowing for display of the current multi edit state:
	- The field contains different values for selected features. It's shown empty and each feature will keep its original value. You can reset the value of the field from the drop-down list of the widget.
	- All selected features have the same value for this field and the value displayed in the form will be kept.
	- **The field has been edited and the entered value will be applied to all the selected features.** A message appears at the top of the dialog, inviting you to either apply or reset your modification.

Clicking any of these widgets allows you to either set the current value for the field or reset to original value, meaning that you can roll back changes on a field-by-field basis.

- 4. Make the changes to the fields you want.
- 5. Click on Apply changes in the upper message text or any other feature in the left panel.

Changes will apply to all selected features. If no feature is selected, the whole table is updated with your changes.

Modifications are made as a single edit command. So pressing <sup>Undo</sup> will rollback the attribute changes for all selected features at once.

Bemerkung: Multi edit mode is only available for auto generated and drag and drop forms (see *[Customizing a](#page-219-1) [form for your data](#page-219-1)*); it is not supported by custom ui forms.

| u.                                          |              | airports :: Features Total: 76, Filtered: 76, Selected: 3  |                                       |                          | ٠                         |
|---------------------------------------------|--------------|------------------------------------------------------------|---------------------------------------|--------------------------|---------------------------|
| ○国立*9日19日回収了国参<br>6                         |              | JO.<br>16                                                  |                                       |                          |                           |
| 3 <br>123 fid<br>$\overline{\mathbf{v}}$    |              |                                                            | Update All<br>$\overline{\mathbf{v}}$ |                          | Update Selected           |
| $\mathcal{E}_{\mathcal{D}}$ Expression<br>÷ |              | Unsaved multiedit changes: apply changes or reset changes. |                                       |                          | $\boldsymbol{\mathsf{x}}$ |
| <b>ALLEN AAF</b><br>▲                       |              |                                                            |                                       |                          |                           |
| AMBLER                                      | fid          |                                                            |                                       | ⋐                        |                           |
| ANCHORAGE INTL                              | id           |                                                            |                                       | $\propto$                | 49                        |
| ANIAK                                       |              |                                                            |                                       | $\infty$                 |                           |
| ANNETTE ISLAND                              | fk_region 18 |                                                            |                                       |                          | 己                         |
| ANVIK<br>$\Box$                             | elev         |                                                            |                                       | $\propto$                | °                         |
| ATKA                                        | name         |                                                            |                                       | $\scriptstyle\rm \alpha$ | ☜                         |
| <b>BETHEL</b>                               | Other<br>use |                                                            |                                       | $\scriptstyle\rm \odot$  | 鼎                         |
| <b>BETTLES</b>                              |              |                                                            |                                       |                          |                           |
| <b>BIG LAKE</b><br>П                        |              |                                                            |                                       |                          |                           |
| <b>BIG MOUNTAIN AFS</b>                     |              |                                                            |                                       |                          |                           |
| <b>BRYANT AHP</b>                           |              |                                                            |                                       |                          |                           |
| <b>BUCKLAND</b>                             |              |                                                            |                                       |                          |                           |
| CAPE NEWENHAM LRRS                          |              |                                                            |                                       |                          |                           |
| CAPE ROMANZOF LRRS                          |              |                                                            |                                       |                          |                           |
| CLEAR<br>П<br>٠                             |              |                                                            |                                       |                          |                           |
| Show All Features _                         |              |                                                            |                                       |                          | 81 1                      |

Figure 13.83: Editing fields of multiple features

## **13.4.6 Creating one or many to many relations**

Relations are a technique often used in databases. The concept is that features (rows) of different layers (tables) can belong to each other.

### <span id="page-277-0"></span>**Introducing 1-N relations**

Als Beispiel nehmen wir einen Layer mit allen Regionen von Alaska (Polygon) in dem einige Attribute über den Namen und den Regionstyp sowie eine eindeutige ID (die als Primärschlüssel eingesetzt wird) vorhanden sind.

Then you get another point layer or table with information about airports that are located in the regions and you also want to keep track of these. If you want to add them to the regions layer, you need to create a one to many relation using foreign keys, because there are several airports in most regions.

### **Layers in 1-N relations**

QGIS makes no difference between a table and a vector layer. Basically, a vector layer is a table with a geometry. So you can add your table as a vector layer. To demonstrate the 1-n relation, you can load the regions shapefile and the airports shapefile which has a foreign key field (fk\_region) to the layer regions. This means, that each airport belongs to exactly one region while each region can have any number of airports (a typical one to many relation).

### **Foreign keys in 1-N relations**

In addition to the already existing attributes in the airports attribute table, you'll need another field  $fk$  region which acts as a foreign key (if you have a database, you will probably want to define a constraint on it).

This field fk region will always contain an id of a region. It can be seen like a pointer to the region it belongs to. And you can design a custom edit form for editing and QGIS takes care of the setup. It works with different

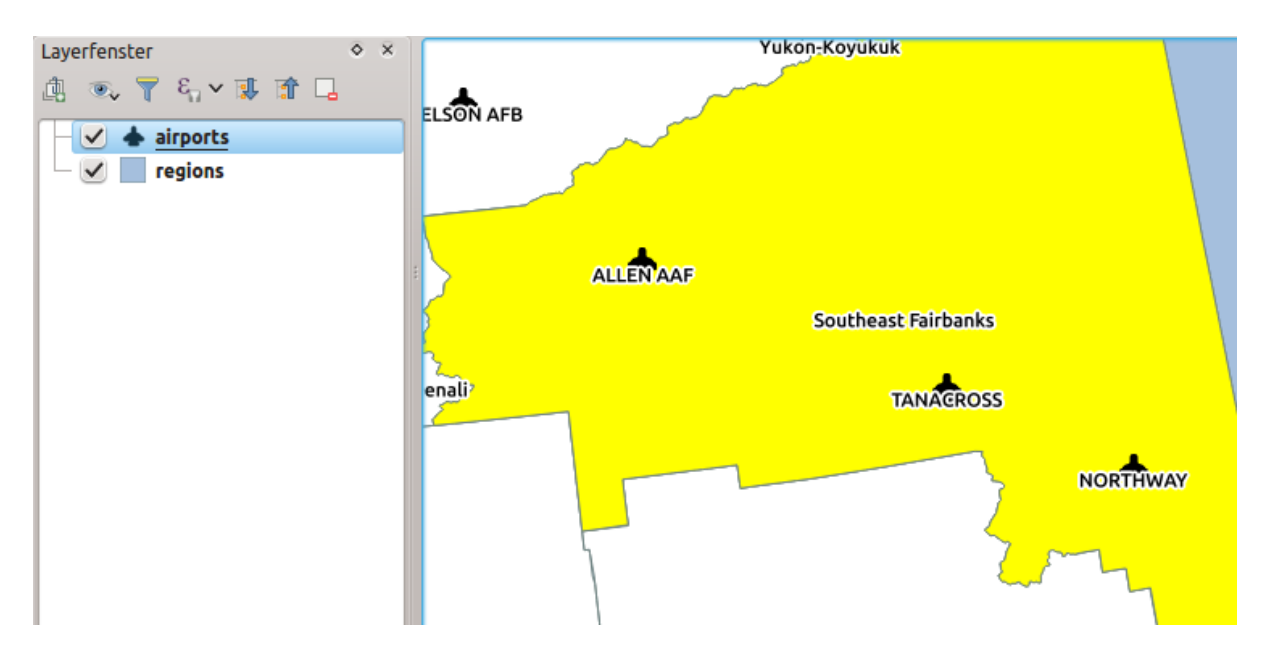

Figure 13.84: Die Region Alaska mit Flughäfen

providers (so you can also use it with shape and csv files) and all you have to do is to tell QGIS the relations between your tables.

### **Defining 1-N relations (Relation Manager)**

The first thing we are going to do is to let QGIS know about the relations between the layers. This is done in *Project* → *Project Properties. . .* . Open the *Relations* tab and click on *Add Relation*.

- Name is going to be used as a title. It should be a human readable string, describing, what the relation is used for. We will just call say Airports in this case.
- Referenced Layer (Parent) also considered as parent layer, is the one with the primary key, pointed to, so here it is the regions layer
- Referenced Field is the primary key of the referenced layer so it is ID
- Referencing Layer (Child) also considered as child layer, is the one with the foreign key field on it. In our case, this is the airports layer
- Referencing Field will say, which field points to the other layer so this is  $fk\_region$  in this case
- Id will be used for internal purposes and has to be unique. You may need it to build *[custom forms](#page-219-1)*. If you leave it empty, one will be generated for you but you can assign one yourself to get one that is easier to handle
- Relationship strength sets the strength of the relation between the parent and the child layer. The default *Association* type means that the parent layer is *simply* linked to the child one while the *Composition* type allows you to duplicate also the child features when duplicating the parent ones.

### **Forms for 1-N relations**

Jetzt wo QGIS von der Beziehung weiss wird es dazu benutzt das Formular das es erstellt zu verbessern. Da wir die Standard Formular Methode (autogenerated) nicht verändert haben, wird es Ihrem Formular einfach ein neues Bearbeitungselement hinzufügen. Also lassen Sie uns einen Layer 'region' in der Legende auswählen und das Objekte abfragen Werkzeug benutzen. Abhängig von Ihren Einstellungen öffnet sich das Formular entweder direkt oder Sie müssen den Identifizieren Dialog unter Aktionen öffnen.

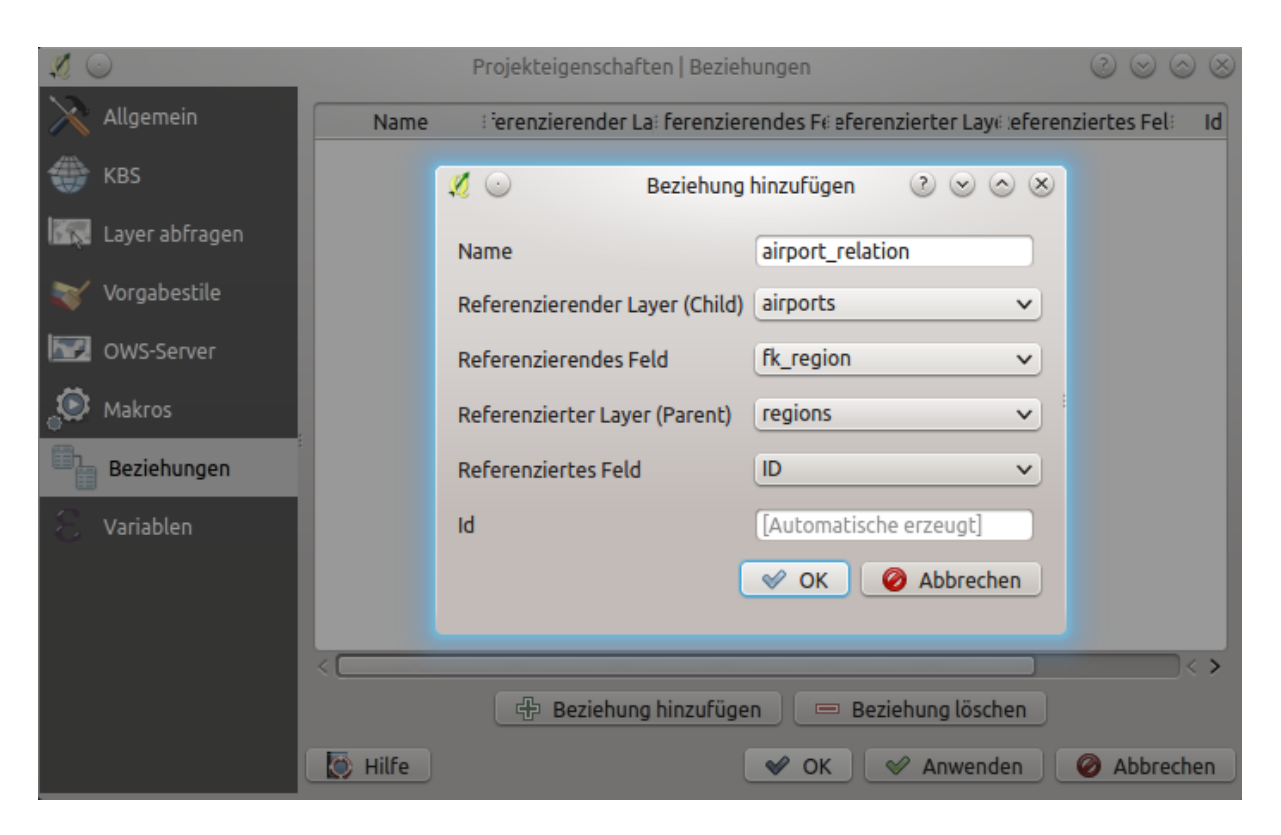

Figure 13.85: Relation Manager

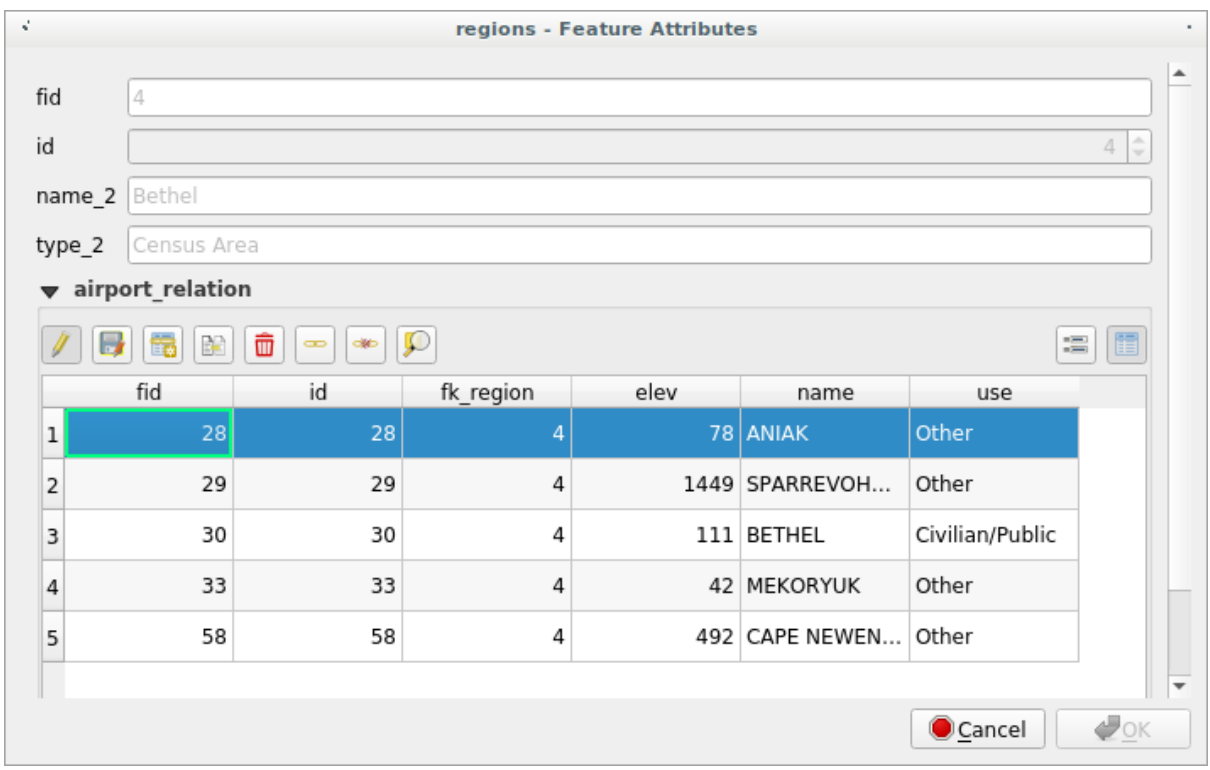

Figure 13.86: identifikationsergebnis Dialog von regions mit Beziehung zu airports

As you can see, the airports assigned to this particular region are all shown in a table. And there are also some buttons available. Let's review them shortly:

- Der Knopf ist zum Umschalten des Bearbeitungsmodus da. Seien Sie sich dessen bewusst dass es den Bearbeitungsmodus des , airport 'Layers umschaltet, trotzdessen wir uns im Objektformular eines Objektes aus dem .region' Layer befinden. Die Tabelle jedoch stellt Objekte des .aiport' Layer dar.
- The **button** is for saving all the edits.
- The **button will add a new record to the airport layer attribute table.** And it will assign the new airport to the current region by default.
- The **button allows you to copy one or more child features.**
- The **u** button will delete the selected airport permanently.
- Das Symbol öffnet einen neuen Dialog in dem Sie jeden vorhandenen , airport' auswählen können was dann der aktuellen ,region' zugewiesen wird. Dies kann nützlich sein wenn Sie den ,airport' aus Versehen in der falschen ,region' erstellt haben.
- Das Symbol hebt die Verbindung zwischen dem ausgewählten ,airport' und der aktuellen ,region' wieder auf so dass dieser auf wirksame Art und Weise nicht mehr zugewiesen ist (der Fremdschlüssel wird auf NULL gesetzt).
- With the button you can zoom the map to the selected child features.
- The two buttons  $\boxed{3}$  and  $\boxed{3}$  to the right switch between table view and form view where the later let's you view all the airports in their respective form.

In the above example the referencing layer has geometries (so it isn't just an alphanumeric table) so the above steps will create an entry in the layer attribute table that has no corresponding geometric feature. To add the geometry:

- 1. Choose  $\equiv$  *Open Attribute Table* for the referencing layer.
- 2. Select the record that has been added previously within the feature form of the referenced layer.
- 3. Use the  $\sum_{n=1}^{\infty}$  Add Part digitizing tool to attach a geometry to the selected attributes table record.

If you work on the airport table, the widget Relation Reference is automatically set up for the fk\_region field (the one used to create the relation), see *[Relation Reference widget](#page-223-0)*.

In the airport form you will see the  $\Xi$  button at the right side of the  $f_{k\_region}$  field: if you click on the button the form of the region layer will be opened. This widget allows you to easily and quickly open the forms of the linked parent features.

The Relation Reference widget has also an option to embed the form of the parent layer within the child one. It is available in the *Properties*  $\rightarrow$  *Attributes Form* menu of the airport layer: select the fk\_region field and check the Show embedded form option.

Wenn Sie jetzt einen Blick auf den Objektdialog werfen werden Sie sehen dass das Formular der 'region' in das 'airports' Formular eingebettet ist und sogar eine Kombobox vorhanden ist mit dem der aktuelle 'airport' zu einer anderen 'region' zugeordnet werden kann.

Moreover if you toggle the editing mode of the airport layer, the fk\_region field has also an autocompleter function: while typing you will see all the values of the id field of the region layer.

#### **Introducing many-to-many (N-M) relations**

N-M relations are many-to-many relations between two tables. For instance, the airports and airlines layers: an airport receives several airline companies and an airline company flies to several airports.

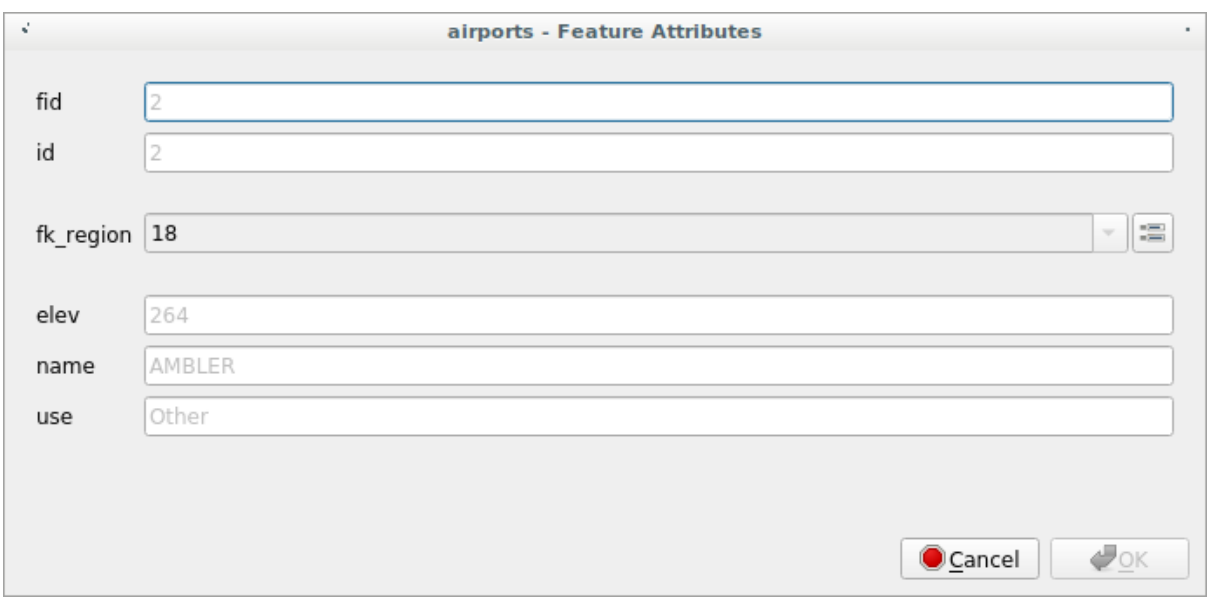

Figure 13.87: Objekte abfragen Dialog von , airport' mit Beziehung zu , regions'

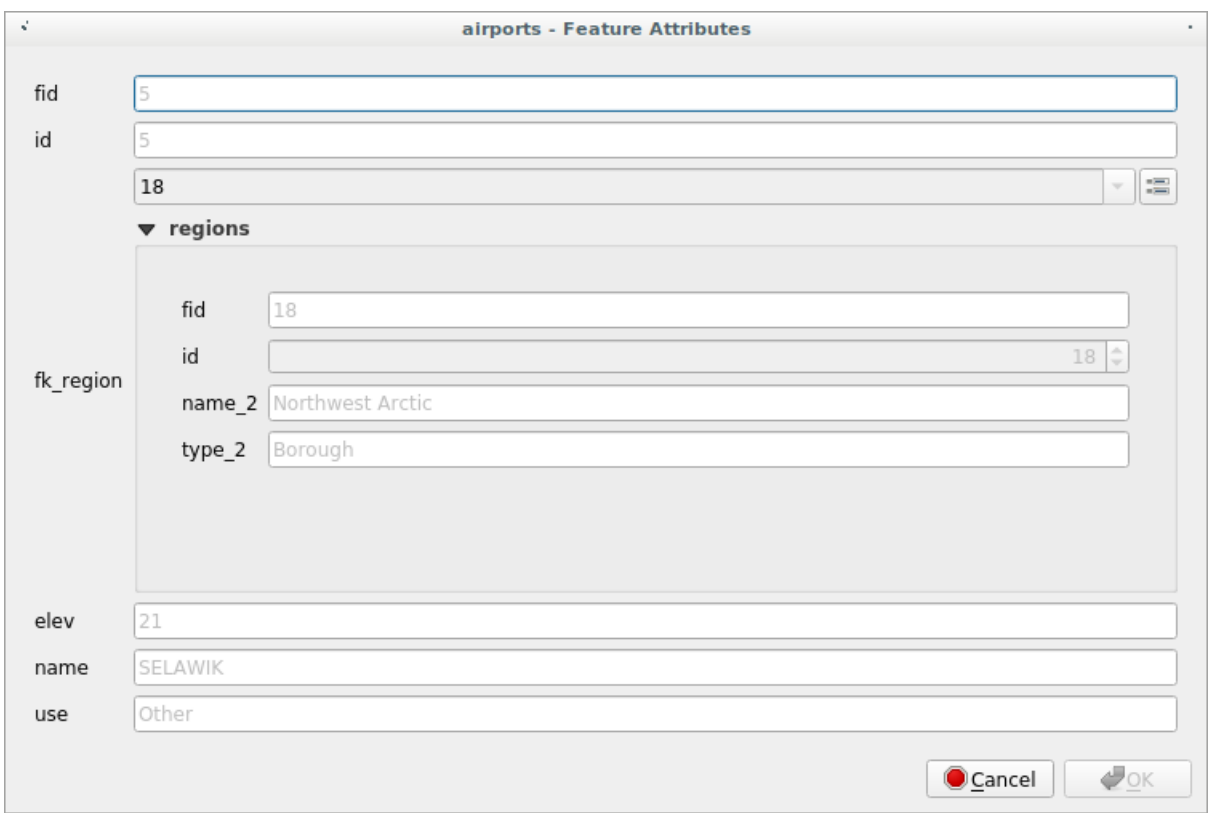

This SQL code creates the three tables we need for an N-M relationship in a PostgreSQL/PostGIS schema named *locations*. You can run the code using the *Database*  $\rightarrow$  *DB Manager...* for PostGIS or external tools such as [pgAdmin.](https://www.pgadmin.org) The airports table stores the airports layer and the airlines table stores the airlines layer. In both tables few fields are used for clarity. The *tricky* part is the airports\_airlines table. We need it to list all airlines for all airports (or vice versa). This kind of table is known as a *pivot table*. The *constraints* in this table force that an airport can be associated with an airline only if both already exist in their layers.

```
CREATE SCHEMA locations;
CREATE TABLE locations.airports
(
  id serial NOT NULL,
   geom geometry(Point, 4326) NOT NULL,
   airport_name text NOT NULL,
   CONSTRAINT airports_pkey PRIMARY KEY (id)
);
CREATE INDEX airports_geom_idx ON locations.airports USING gist (geom);
CREATE TABLE locations.airlines
(
   id serial NOT NULL,
   geom geometry(Point, 4326) NOT NULL,
   airline_name text NOT NULL,
  CONSTRAINT airlines_pkey PRIMARY KEY (id)
);
CREATE INDEX airlines_geom_idx ON locations.airlines USING gist (geom);
CREATE TABLE locations.airports_airlines
(
   id serial NOT NULL,
   airport_fk integer NOT NULL,
   airline_fk integer NOT NULL,
   CONSTRAINT airports_airlines_pkey PRIMARY KEY (id),
   CONSTRAINT airports_airlines_airport_fk_fkey FOREIGN KEY (airport_fk)
      REFERENCES locations.airports (id)
      ON DELETE CASCADE
      ON UPDATE CASCADE
     DEFERRABLE INITIALLY DEFERRED,
   CONSTRAINT airports_airlines_airline_fk_fkey FOREIGN KEY (airline_fk)
      REFERENCES locations.airlines (id)
      ON DELETE CASCADE
      ON UPDATE CASCADE
      DEFERRABLE INITIALLY DEFERRED
 );
```
Instead of PostgreSQL you can also use GeoPackage. In this case, the three tables can be created manually using the *Database* → *DB Manager. . .* . In GeoPackage there are no schemas so the *locations* prefix is not needed.

Foreign key constraints in airports\_airlines table can´t be created using *Table* → *Create Table. . .* or *Table* → *Edit Table. . .* so they should be created using *Database* → *SQL Window. . .* . GeoPackage doesn't support *ADD CONSTRAINT* statements so the airports\_airlines table should be created in two steps:

- 1. Set up the table only with the  $id$  field using *Table*  $\rightarrow$  *Create Table...*
- 2. Using *Database*  $\rightarrow$  *SQL Window...*, type and execute this SQL code:

```
ALTER TABLE airports_airlines
  ADD COLUMN airport_fk INTEGER
   REFERENCES airports (id)
   ON DELETE CASCADE
   ON UPDATE CASCADE
   DEFERRABLE INITIALLY DEFERRED;
```

```
ALTER TABLE airports_airlines
  ADD COLUMN airline_fk INTEGER
  REFERENCES airlines (id)
   ON DELETE CASCADE
   ON UPDATE CASCADE
  DEFERRABLE INITIALLY DEFERRED;
```
Then in QGIS, you should set up two *[one-to-many relations](#page-277-0)* as explained above:

- a relation between airlines table and the pivot table;
- and a second one between airports table and the pivot table.

An easier way to do it (only for PostgreSQL) is using the *Discover Relations* in *Project*  $\rightarrow$  *Properties*  $\rightarrow$  *Relations*. QGIS will automatically read all relations in your database and you only have to select the two you need. Remember to load the three tables in the QGIS project first.

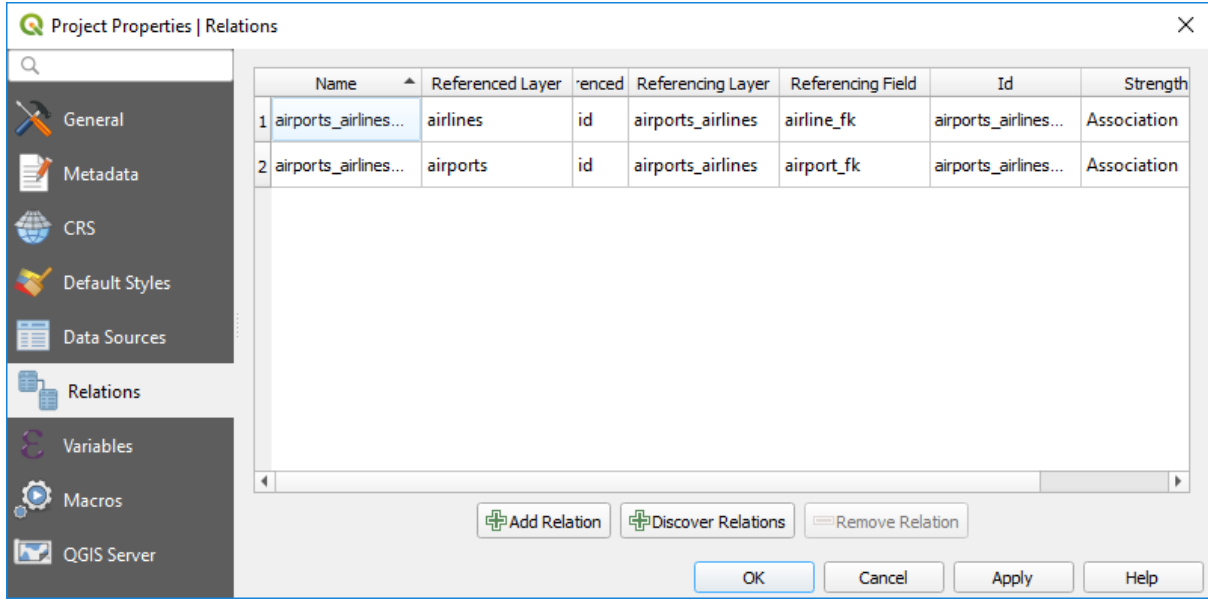

Figure 13.88: Relations and autodiscover

In case you want to remove an airport or an airline, QGIS won't remove the associated record(s) in airports\_airlines table. This task will be made by the database if we specify the right *constraints* in the pivot table creation as in the current example.

### Bemerkung: Combining N-M relation with automatic transaction group

You should enable the transaction mode in *Project Properties*  $\rightarrow$  *Data Sources*  $\rightarrow$  when working on such context. QGIS should be able to add or update row(s) in all tables (airlines, airports and the pivot tables).

Finally we have to select the right cardinalilty in the *Layer Properties* → *Attributes Form* for the airports and airlines layers. For the first one we should choose the airlines (id) option and for the second one the airports (id) option.

Now you can associate an airport with an airline (or an airline with an airport) using *Add child feature* or *Link existing child feature* in the subforms. A record will automatically be inserted in the airports\_airlines table.

### Bemerkung: Using Many to one relation cardinality

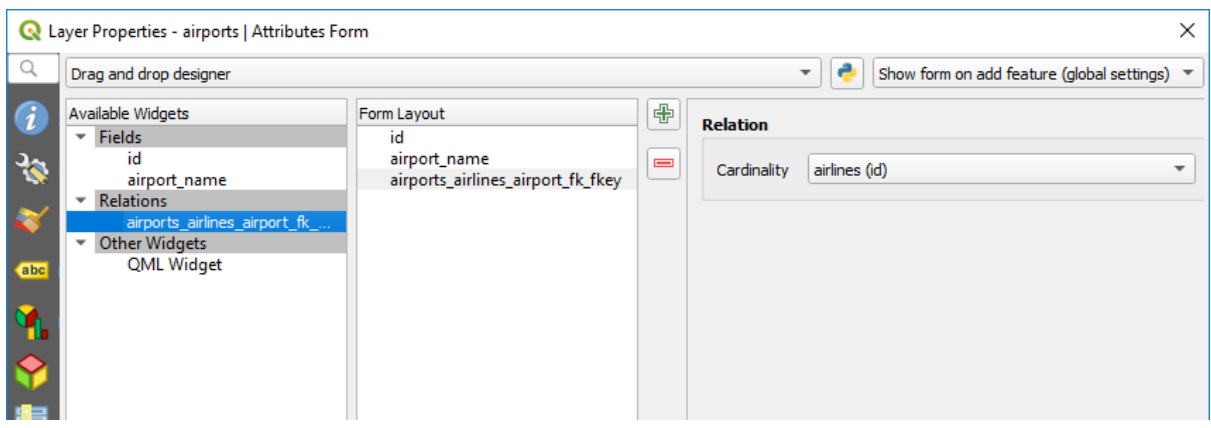

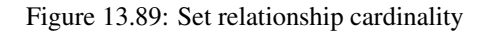

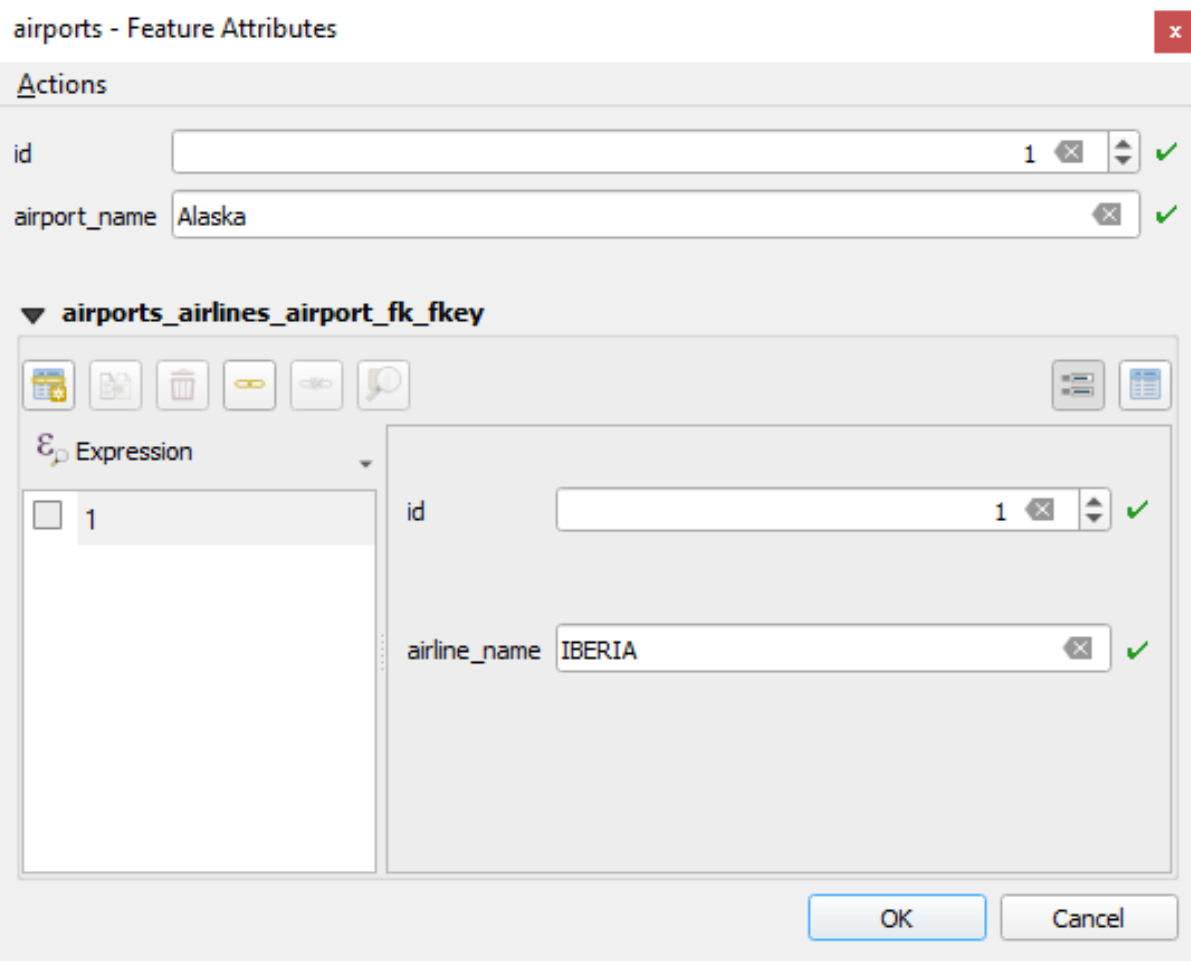

Figure 13.90: N-M relationship between airports and airlines

Sometimes hiding the pivot table in an N-M relationship is not desirable. Mainly because there are attributes in the relationship that can only have values when a relationship is established. If your tables are layers (have a geometry field) it could be interesting to activate the *On map identification* option (*Layer Properties* → *Attributes Form* → *Available widgets*  $\rightarrow$  *Fields*) for the foreign key fields in the pivot table.

#### Bemerkung: Pivot table primary key

Avoid using multiple fields in the primary key in a pivot table. QGIS assumes a single primary key so a constraint like constraint airports\_airlines\_pkey primary key (airport\_fk, airline\_fk) will not work.

# **13.5 Editierfunktionen**

QGIS bietet verschiedene Möglichkeiten um OGR-, SpatiaLite-, PostGIS-, MSSQL Spatial- und Oracle Spatial Vektorlayer und -tabellen zu editieren.

Bemerkung: Die Vorgehensweise GRASS Layer zu bearbeiten ist anders - siehe Abschnitt *[Digitalisieren und](#page-512-0) [Editieren eines GRASS Vektorlayers](#page-512-0)* für Details.

### Tipp: Zeitgleiches Editieren

Diese Version von QGIS kontrolliert nicht, ob noch jemand ein Objekt zur gleichen Zeit editiert wie Sie. Die zuletzt schreibende Person gewinnt.

## **13.5.1 Einstellen der Fangtoleranz und des Suchradius**

Für eine optimale und präzise Bearbeitung der Geometrien in Verktorlayern, müssen wir für Objektstützpunkte einen entsprechenden Wert von Fangtoleranz und den Suchradius einzustellen.

### **Fangtoleranz**

Die Fangtoleranz (Übersetzungshinweis: QGIS benutzt in der deutschen Version den Terminus "Einrasten", während die Anleitung auch den synonymen Begriff "Fangen" benutzt) ist der Abstand, den QGIS verwendet, um den nächstgelegenen Stützpunkt und/oder das nächstgelegene Liniensegment zu suchen, mit dem Sie Ihr Objekt verbinden können, wenn sie einen neuen Stützpunkt setzen oder einen bestehenden Stützpunkt verschieben. Wenn Sie sich außerhalb der definierten Fangtoleranz befinden, wird QGIS den Stützpunkt dort lassen wo sich der Mauszeiger gerade befindet, anstatt einen bestehenden Stützpunkt oder ein bestehendes Liniensegment zu fangen. Die Fangtoleranzeinstellungen betreffen alle Werkzeuge die mit Toleranz arbeiten.

- 1. Eine globale, projektweite Fangtoleranz kann definiert werden indem Sie *Einstellungen* → *Optionen* auswählen. Im Menü *Digitalisierung* können Sie zwischen 'zum Stützpunkt', 'zum Segment' oder 'Zum Stützpunkt und Segment' als Standard Fangmodus wählen. Sie können auch eine Voreingestellte Fangtoleranz und einen Suchradius für die Stützpunktbearbeitung definieren. Die Toleranz kann entweder in Karteneinheiten oder in Pixeln eingestellt werden. Der Vorteil wenn man Pixel wählt ist dass die Fangtoleranz sich nicht nach Zoomoperationen verändert. In unserem kleinen Digitalisierprojekt (Arbeiten mit dem Alaskadatensatz) definieren wir die Fangeinheiten in Fuß. Ihre Ergebnisse können variieren etwas in der Größenordnung von 300 ft bei einem Maßstab von 1:10000 sollte eine hinreichende Einstellung sein.
- 2. Eine layerbezogene Fangtoleranz, die die globalen Fangtoleranzoptionen überschreibt, kann unter *Projekt*→ *Einrastoptionen . . .* eingestellt werden. Die Einrasteinstellungen ermöglichen es, Fangmodus und -toleranz

für jeden Layer getrennt einzustellen (Abb. *figure edit snapping*). Der Dialog bietet drei verschiedene Modi, um die zu fangenden Layer auszuwählen:

- *Aktueller Layer*: nur der aktuelle Layer wird genutzt, eine praktische Möglichkeit die Topologie abzusichern, während der Layer bearbeitet wird
- *Alle Layer*: eine schnelle und einfache Einstellung für alle sichtbaren Layer in dem Projekt, sodass der Zeiger alle Ecken und/oder Segmente fängt. In den meisten Fällen reicht es aus, diesen Fangmodus zu verwenden.
- *Erweitert*: Wenn Sie einen Layer bearbeiten wollen und dass seine Stützpunkte zu einem anderen Layer snappen sollen, dann aktivieren Sie das Fangen nur auf den zu snappenden Layer und verringern Sie die globale Fangtoleranz auf einen kleineren Wert. Darüberhinaus wird das Fangen nicht mit einem Layer funktionieren der nicht im Fangoptionen Dialog aktiviert ist, was unabhängig von der globalen Fangtoleranz funktioniert. Vergewissern Sie sich also dass das Kontrollkästchen für die Layer auf die Sie snappen wollen aktiviert ist.

<span id="page-286-0"></span>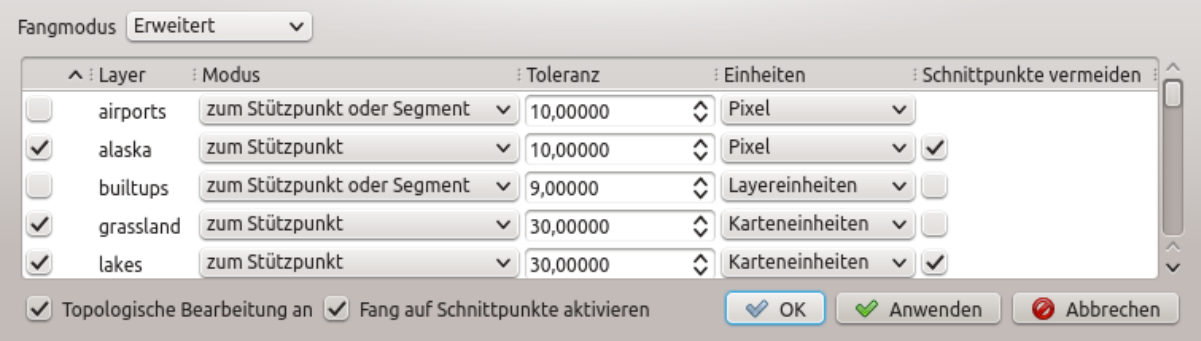

Figure 13.91: Das Bearbeiten von Fangoptionen auf Layerbasis (Fortgeschrittener Modus)

#### Tipp: Steuern Sie die Liste der zu fangenden Layer

Der Dialog *Fangoptionen* ist standardmäßig mit Parametern bevölkert (Modus, Toleranz, Einheiten) die in dem Reiter *Digitalisierung* einzustellen sind. Um zu vermeiden, dass Layer standardmäßig überprüft werden im Erweiterten Modus und daher fangbar eingestellt sind, setzen Sie den *Standard Fangmodus* auf Aus.

#### Tipp: Einrasten schnell umschalten

Sie können das Einrasten schnell ein- und ausschalten, indem Sie auf das Einrasten einschalten Symbol klicken oder indem Sie die Taste S drücken, während Sie sich in der Kartenansicht befinden.

Die Fangtoleranz kann in Pixeln oder Karteneinheiten (die Einheit der Kartenansicht) eingestellt werden. Während dem Erweiterten Layer Auswahlmodus, möglich ist eine Fangtoleranz zu nutzen die sich auf die Layereinheiten bezieht, die Einheiten des reprojizierten Layers, wenn ,on-the-fly' Transformation aktiviert ist.

In der Voreinstellung können nur sichtbare Objekte gefangen werden (d.h. Objekte, deren Stil dargestellt wird, mit Ausnahme von Layern, deren Symbolisierung "Keine Symbole" ist). Sie können das Fangen unsichtbarer Objekte durch Anhaken von *Einrasten auf verborgene Objekte aktivieren* unter *Einstellungen*→ *Optionen*→ *Digitalisierung* anschalten

### **Suchradius**

Der Suchradius ist der Abstand, den QGIS verwendet, um nach dem nächsten Stützpunkt zu suchen, den Sie auswählen würden, wenn Sie in die Karte klicken. Wenn Sie sich außerhalb des Suchradius befinden wird QGIS keinen Stützpunkt für das Bearbeiten finden und auswählen. Der Suchradius für Stützpunktbearbeitung kann

unter *Einstellungen* → *Optionen* → *Digitalisierung* eingestellt werden, an genau der selben Stelle, an der Sie die generelle projektweite Einrasttoleranz einstellen.

Die Fangtoleranz und der Suchradius werden in Karteneinheiten oder Pixeln eingestellt, so dass Sie vielleicht experimentieren müssen, um Sie passend einzustellen. Wenn Sie eine zu große Toleranz angeben fängt QGIS den falschen Stützpunkt, besonders wenn Sie es mit einer großen Anzahl von Stützpunkten in kurzer Distanz zu tun haben. Stellen Sie den Suchradius zu klein ein, wird nichts zum Verschieben gefunden.

# **13.5.2 Topologisches Editieren**

Abgesehen von der Einstellung des layerbasierten Fangmodus können im Menü *Einstellungen* → *Fangoptionen. . .* (oder *Datei* → *Fangoptionen)* auch topologische Funktionen aktiviert werden. Hier können Sie *Topologische Bearbeitung an* definieren und/oder für Polygonlayer können Sie die Spalte *Überschn. verm.* aktivieren.

### **Topologisches Editieren ermöglichen**

Die Option *Topologische Bearbeitung an* dient dem Bearbeiten und Aufrechterhalten von gemeinsamen Grenzen in Objektmosaiken. QGIS ,erkennt' gemeinsame Grenzen in Objektmosaiken so, dass Sie einfach den Stützpunkt einmal verschieben müssen und QGIS dann die Aufgabe übernimmt die benachbarten Objekte zu updaten.

### **Überschneidung neuer Polygone vermeiden**

Die zweite topologische Option genannt *Überschneidungen vermeiden* verhindert ein Zeichnen von Objekten über ein existierendes. Es dient dazu aneinanderhängende Polygone schneller zu digitalisieren. Wenn Sie bereits ein Polygon erstellt haben ist es mit dieser Option möglich das zweite zu digitalisieren, so dass beide sich überschneiden und QGIS schneidet dann das zweite Polygon gemäß der gemeinsamen Grenze aus. Der Vorteil ist dass Sie nicht alle Stützpunkte der gemeinsamen Grenze digitalisieren müssen.

Bemerkung: Wenn die neue Geometrie vollständig durch bestehende abgedeckt ist, wird sie gelöscht und die neue Funktion wird keine Geometrie haben, wenn vom Anbieter erlaubt, ansonsten werden gespeicherte Änderungen eine QGIS Pop-up Fehlermeldung erzeugen.

### Warnung: *Überschneidungen vermeiden* Option Vorsichtig nutzen

Da die Option Geometrien jedes überschneidenden Objekt jedes Polygonlayers schneidet oder löscht, vergessen Sie nicht, diese Option bei Nichtbenutzung zu deaktivieren, andererseits können Sie unerwartete Geometrien erhalten.

### **Fang auf Schnittpunkte aktivieren**

Ein andere Möglichkeit stellt das *Fang auf Schnittpunkte aktivieren* dar. Sie können damit auf einen Schnittpunkt von Hintergrundlayern snappen selbst wenn es keinen Stützpunkt auf dem Schnittpunkt gibt.

### **Geometrieprüfung**

Ein Kern-Plugin, dass dem Anwender hilft, Geometrieungültigkeiten zu finden. Weitere Informationen über diese Plugin erhalten Sie unter *[Geometry Checker Plugin](#page-582-0)*.
# <span id="page-288-0"></span>**Automatische Spurverfolgung**

Wenn Sie Erfassungs-Kartenwerkzeuge (Objekt hinzufügen, Teil hinzufügen, Ring hinzufügen, Objekte überarbeiten oder Objekte zerteilen) benutzen, müssen Sie normalerweise jeden einzelnen Stützpunkt des Objekts anklicken. Mit der automatischen Spurverfolgung können Sie den Digitalisierprozess beschleunigen, weil sie nicht mehr jeden Stützpunkt manuell setzen müssen:

- 1. Schalten Sie das Werkzeug Spurverfolgung über die Schaltfläche ein oder drücken Sie die Taste T.
- 2. *[Snap to](#page-285-0)* Sie einen Stützpunkt oder ein Segment des Objekts, an dessen Grenze entlang Sie digitalisieren wollen.
- 3. Bewegen Sie die Maus über einen andern Stützpunkt oder ein anderes Segment, das sie fangen möchten. Anstelle der geraden Linie, die Sie überlicherweise erhalten, folgt das Gummiband dem Weg vom letztgefangenen Punkt bis zur aktuellen Mausposition.

QGIS benutzt die Topologie des zugrundeliegenden Objekts, um den kürzesten Weg zwischen den beiden Punkten zu bestimmen. Die Spurverfolgung erfordert, dass das Einrasten in dem Layer, in dem sich das zu verfolgende Objekte befindet, eingeschaltet ist. Während Sie digitalisieren sollten Sie einen vorhanden Stützpunkt oder ein vorhandenes Segment fangen und sicherstellen, dass Anfangs- und Endpunkt durch vorhandene Objektgrenzen topologisch verbunden sind. Ansonsten ist QGIS nicht in der Lage sie zu verbinden und erzeugt eine gerade Verbindungslinie zwischen ihnen.

4. Wenn Sie klicken, plaziert QGIS alle Zwischenstützpunkte entlang des dargestellten Weges.

Klappen Sie die Spurverfolgung einschalten Schaltfläche auf und setzen Sie die *Offset*-Option, um einen Weg parallel zu den Objekten zu digitalisieren, anstatt auf ihrer Grenze; ein positiver Wert verschiebt die neue Linie in Spurverfolgungsrichtung nach links und ein negativer Wert nach rechts.

## Bemerkung: Justieren Sie den Kartenmaßstab oder die Fangeinstellungen für eine optimale Verfolgung

Wenn zu viele Objekte in der Karte gezeigt werden, ist Verfolgung möglicherweise deaktiviert, um potentielle langsame Verfolgung und große Speicherzuschläge zu vermeiden. Nach dem hereinzoomen oder dem ausblenden einiger Layer, ist die Funktion wieder aktiviert.

#### Bemerkung: Kein topologisches Editieren

Dieses Werkzeug fügt bestehenden Polygonen keine neuen Punkte hinzu, auch wenn *Topologisches Editieren* eingeschaltet ist. Falls die Geometriegenauigkeit des Bearbeitungslayers gesetzt ist, kann die sich ergebende Geometrie von der bestehenden abweichen.

## Tipp: Schalten Sie die automatische Spurverfolgung schnell an oder aus, indem Sie T drücken

Durch Drücken der T Taste, können Sie die Spurverfolgung jederzeit an- und ausschalten, sogar während Sie ein Objekt digitalisieren. Damit ist es möglich, einige Teile eines Objekts mit aktivierter Spurverfolgung zu digitalisieren und andere nicht. Alle Werkzeuge verhalten sich normal, wenn die Spurverfolgung ausgeschaltet ist.

# **13.5.3 Einen vorhandenen Layer editieren**

In der Voreinstellung lädt QGIS Vektorlayer im reinen Lesemodus, um ungewolltes Editieren zu verhindern wenn Sie versehentlich die Maus verrutschen. Ansonsten können Sie aber alle Ebenen editieren, vorausgesetzt der Datenanbieter unterstützt das (siehe *[Exploring Data Formats and Fields](#page-154-0)*) und die Datenquelle ist überhaupt schreibbar (d.h. ihre Dateien sind schreibbar).

#### Tipp: Beschränkung der Editierbarkeit von Layern innerhalb eines Projekts

Sie können jeden Layer in der Tabelle *Projekt* → *Eigenschaften. . .* → *Datenquellen* → *Layereigenschaften* unabhängig vom Datenanbieter auf schreibgeschützt setzen. In einer Mehrbennutzerumgebung kann das praktisch sein, um zu verhindern, dass Nutzer fälschlicherweise einen Layer (z.B. eine Shapedatei) editieren, und damit die Daten möglicherweise beschädigen. Beachten Sie aber, dass die Einstellung nur im aktuellen Projekt gültig ist.

Die Werkzeuge zum Bearbeiten von Vektorlayern sind in die beiden Werkzeugleisten Digitalisierung und Erweiterte Digitalisierung, die im Abschnitt *[Erweiterte Digitalisierung](#page-297-0)* beschrieben wird, aufgeteilt. Sie können beides unter *Ansicht* → *Werkzeugkästen* → an- oder abwählen. Wenn Sie die Digitalisierungswerkzeugleiste verwenden, können Sie folgende Funktionen ausführen:

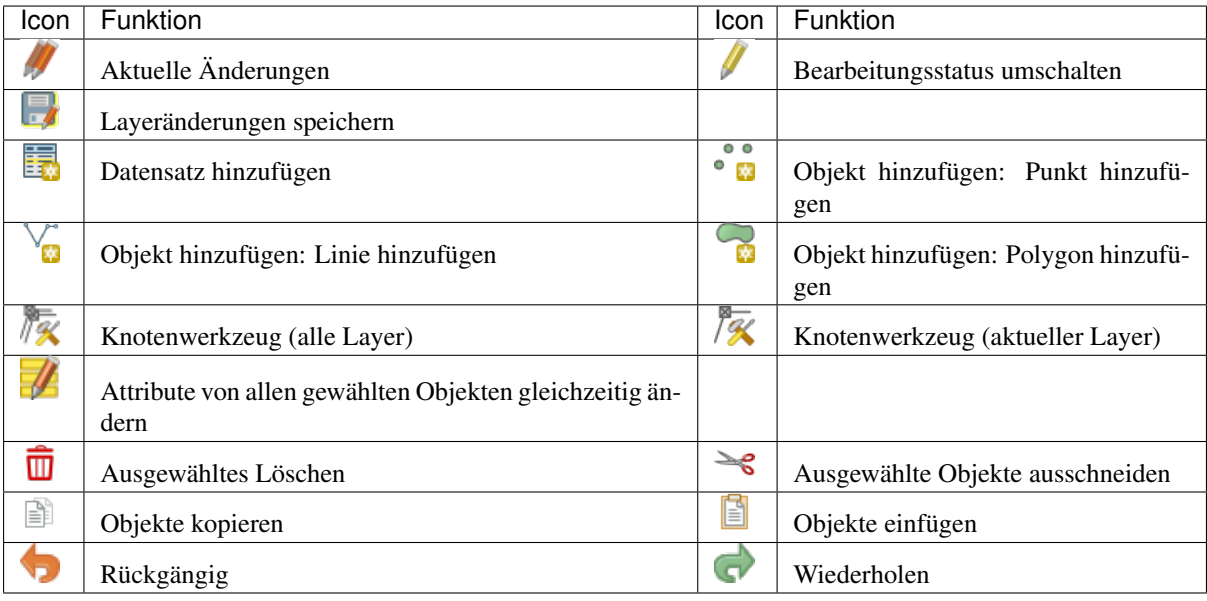

Tabelle Bearbeiten: Funktionen der Werkzeugleiste Digitalisierung

Beachten Sie, dass Sie während der Nutzung des Digitalisierungswerkzeugs, weiterhin in dem Kartenfenster *[zoom](#page-98-0) [or pan](#page-98-0)* können, ohne den Fokus auf das Werkzeug zu verlieren.

Alle Bearbeitungssitzungen beginnen mit dem Aktivieren der Funktion **Bearbeitungsstatus umschalten**, die Sie im Kontextmenü eines gegebenen Layers, im Dialog der Attributtabelle, der Digitalisierungswerkzeugleiste oder dem Menü *Bearbeiten* finden.

Sobald der Layer im Bearbeitungsmodus ist, werden zusätzliche Werkzeuge verfügbar und Markierungen an den Eckpunkten alles Objekte erscheinen, bis Sie die *Markierungen nur für gewählte Objekte anzeigen* Option unter *Einstellungen* → *Optionen. . .* → *Digitalisierung* aktiviert haben.

# Tipp: Regelmäßiges Sichern der Daten

Denken Sie daran Layeränderungen regelmäßig zu speichern. Dies überprüft auch dass Ihre Datenquelle alle Änderungen akzeptiert.

# <span id="page-289-0"></span>**Objekte digitalisieren**

Abhängig von der Art des Layers benutzen Sie eine der Schaltflächen End Objekt hinzufügen, · Deutkobjekt hinzufügen, Linienobjekt hinzufügen oder **Polygonobjekt hinzufügen** in der Werkzeugleiste, um neue Objekte zum aktiven Layer hinzuzufügen.

Um ein geometrieloses Objekt hinzuzufügen, klicken Sie auf die Schaltfläche **Ern** Objekt hinzufügen und tragen Sie die

Attribute in das Objektformular ein, das aufgeht. Um Objekte mit den räumlichen Werkzeugen hinzuzufügen, digitalisieren Sie zunächst die Geometrie und tragen dann die ihre Attribute ein. Das Digitalisieren einer Geometrie geschieht folgendermassen:

- 1. Left-click on the map area to create the first point of your new feature. For point features, this should be enough and trigger, if required, the feature form to fill in their attributes. Having set the *[geometry precision](#page-243-0)* in the layer properties you can use *[snap to grid](#page-293-0)* here to create features based on a regular distance.
- 2. Für Linien und Polygone klicken Sie für jeden weiteren Knotenpunkt wieder die linke Maustaste oder benutzen Sie *[automatic tracing](#page-288-0)*, um die Digitlisierung zu beschleunigen. Damit erzeugen Sie aufeinanderfolgende gerade Linien zwischen den Knotenpunkten, die Sie platzieren.

Bemerkung: Wenn Sie die Entfernen oder Backspace Taste drücken, entfernt das den letzthinzugefügten Knoten.

3. Wenn Sie alle Punkte digitalisiert haben, klicken Sie mit der rechten Maustaste auf eine beliebige Stelle, um die Digitalisierung der Geometrie dieses Objektes abzuschließen.

Bemerkung: Während Sie eine Linie oder ein Polygon digitalisieren, können Sie zwischen den Werkzeugen *Linienobjekt hinzufügen* und *[circular string tools](#page-304-0)* hin- und herschalten, um zusammengesetzte Geometrien mit Bögen zu erzeugen.

## Tipp: Das Digitalisierungsgummiband anpassen

Während des Erfassens von Polygonen kann das voreingestellte rote Band unterliegende Objekte oder Orte verstecken, um einen Punkt zu erfassen. Dies kann durch Einstellen einer geringeren Opazität (oder Alpha-Kanal) des Bands ausgebessert werden *Farbe füllen* im Menü *Einstellungen* → *Optionen* → *Digitalisierung*. Sie können auch die Verwendung des Gummibands vermeiden *Don't update rubber band during node editing*.

- 4. Das Attributfenster wird erscheinen in dem Sie Informationen für das neue Objekt eingeben können. *[Fig](#page-290-0)[ure\\_edit\\_2](#page-290-0)* zeigt die Eingabe von Attributen für einen fiktiven neuen Fluss in Alaska. In dem Menü *Digitalisierung* unter *Einstellungen* → *Optionen* können Sie auch folgende aktivieren:
	- *Attributeingabeformular bei der Objekterstellung unterdrücken* um das Öffnen des Formulares zu vermeiden
	- oder *Letzte Attributwerteingaben wiederverwenden* um Felder beim Öffnen automatisch gefüllt zu haben und nur ändernde Werte zu korrigieren.

<span id="page-290-0"></span>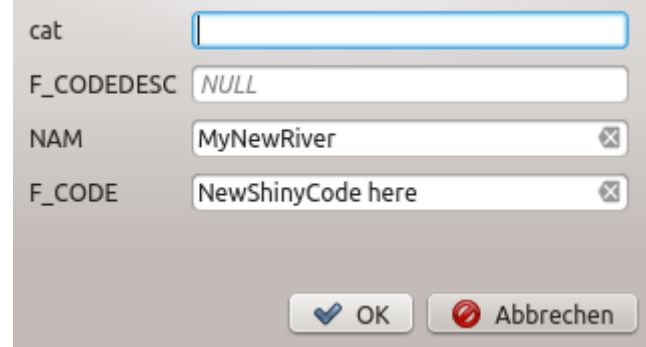

Figure 13.92: Der Attributwertedialog nach dem Digitalisieren eines neuen Vektorobjekts

# **Knotenwerkzeug**

### Bemerkung: Tiefgreifende Änderungen in QGIS 3

Das Knotenwerkzeug wurde für QGIS 3 komplett überarbeitet und umbenannt. Vorher arbeitete es nach der "klicken und ziehen"-Methode während es jetzt dem Ansatz "klick - klick" folgt. Das ermöglicht tiefgreifende Verbesserungen wie die Nutzung des Bedienfelds erweiterte Digitalisierung beim Arbeiten mit dem Knotenwerkzeug während man gleichzeitig Objekte mehrerer Layer digitalsieren bzw. editieren kann.

Das Werkzeug <sup>T</sup>X Knotenwerkzeug (aktueller Layer) stellt Bearbeitungsfunktionen für Stützpunkte bereit, ähnlich wie in CAD-Programmen. Es ist einfach möglich, mehrere Stützpunkte gemeinsam auszuwählen und sie zu verschieben oder zu löschen. Das Knotenwerkzeug arbeitet auch wenn die Spontanreprojektion angeschaltet ist und unterstützt das topologische Editieren. Das Werkzeug erhält die Objektauswahl; falls eine Operation beendet ist, bleibt die vorhandene Auswahl im Layer bestehen.

Es ist wichtig die Eigenschaften unter menuselection:*Einstellungen –> Optionen* → *Digitalisierung* → *Suchradius*: <sup>1,00</sup>  $\degree$  auf eine Zahl größer als Null einzustellen. Andernfalls ist QGIS nicht in der Lage mitzuteilen welcher Stützpunkt bearbeitet werden soll und wird einen Warnhinweis zeigen.

# Tipp: Stützpunktmarken

Die aktuelle Version von QGIS unterstützt drei Arten von Stützpunktmarkern:'Teiltransparenter Kreis', 'Kreuz' und 'Keine'. Um den Markierungsstil zu ändern wählen Sie *Optionen* aus dem *Einstellungen* Menü, klicken Sie auf das *Digitalisierung* Menü und wählen Sie den entsprechenden Eintrag.

# **Eine einfache Übung**

Aktivieren Sie das <sup>K</sup>K Knotenwerkzeug (aktueller Layer). Wenn Sie die Maus über ein Objekt bewegen, werden rote Kreise sichtbar.

- Stützpunkte auswählen: Sie können Stützpunkte auswählen indem Sie nacheinander darauf klicken während Sie die Umschalt-Taste gedrückt halten oder indem Sie ein Rechteck um einige Stützpunkte druch klicken und ziehen erzeugen. Wenn ein Stützpunkt ausgewählt ist, ändert sich seine Farbe zu blau. Um der aktuellen Auswahl weitere Stützpunkte hinzuzufügen halten Sie die Umschalt-Taste beim Klicken gedrückt. Um Stützpunkte aus der Auswahl zu entfernen, halten Sie Strg gedrückt.
- Stützpunkte im Stapelbetrieb auswählen: Der Stapelbetriebsmodus wird durch drücken von Umschalt+R aktiviert. Wählen Sie einen ersten Stützpunkt durch einen einzelnen Klick aus und bewegen Sie den Mauszeiger ohne zu klicken über einen anderen Stützpunkt. Diese Aktion wählt alle Stützpunkte zwischen den beiden aus, wobei (für Polygone) der kürzeste Weg zwischen beiden benutzt wird.

Wenn Sie Strg drücken, wird die Auswahl umgekehrt, so dass der längste Weg entlang der Objektgrenze benutzt wird. Die Stützpunktauswahl im Stapelbetrieb wird mit einem zweiten Klick abgeschlossen, oder mit Esc abgebrochen.

- Stützpunkte hinzufügen: Ein Stützpunkt kann erzeugt werden, indem der virtuelle Knoten, der auf dem Mittelpunkt eines Segments erscheint, angeklickt wird. Weiterhin kann irgendwo auf einer Grenzlinie mit einem Doppelklick ein neuer Stützpunkt erzeugt werden. Bei Linienobjekten wird ein virtueller Knoten in Verlängerung der Linie an ihren beiden Enden angezeigt, mit dem die Linie verlängert werden kann.
- Stützpunkte löschen: Wählen Sie die Stützpunkte und klicken Sie die Entfernen Taste. Das Löschen aller Stützpunkte erzeugt ein geometrieloses Objekt, sofern das mit der Datenquelle vereinbar ist. Beachten Sie, dass das nicht das gesamte Objekt löscht, sondern nur den Geometrieteil; um ein Objekt in Gänze zu

 $l$ öschen, müssen Sie das  $\overline{w}$  Ausgewähltes löschen Werkzeug benutzen.

• Stützpunkte verschieben: Wählen Sie alle Stützpunkte aus, die verschoben werden sollen und klicken Sie auf einen Stützpunkt oder eine Kante; klicken Sie danach auf die gewünschte Zielposition. Alle ausgewählten Stützpunkte werden zusammen verschoben. Falls Einrasten eingeschaltet ist, kann die ganze

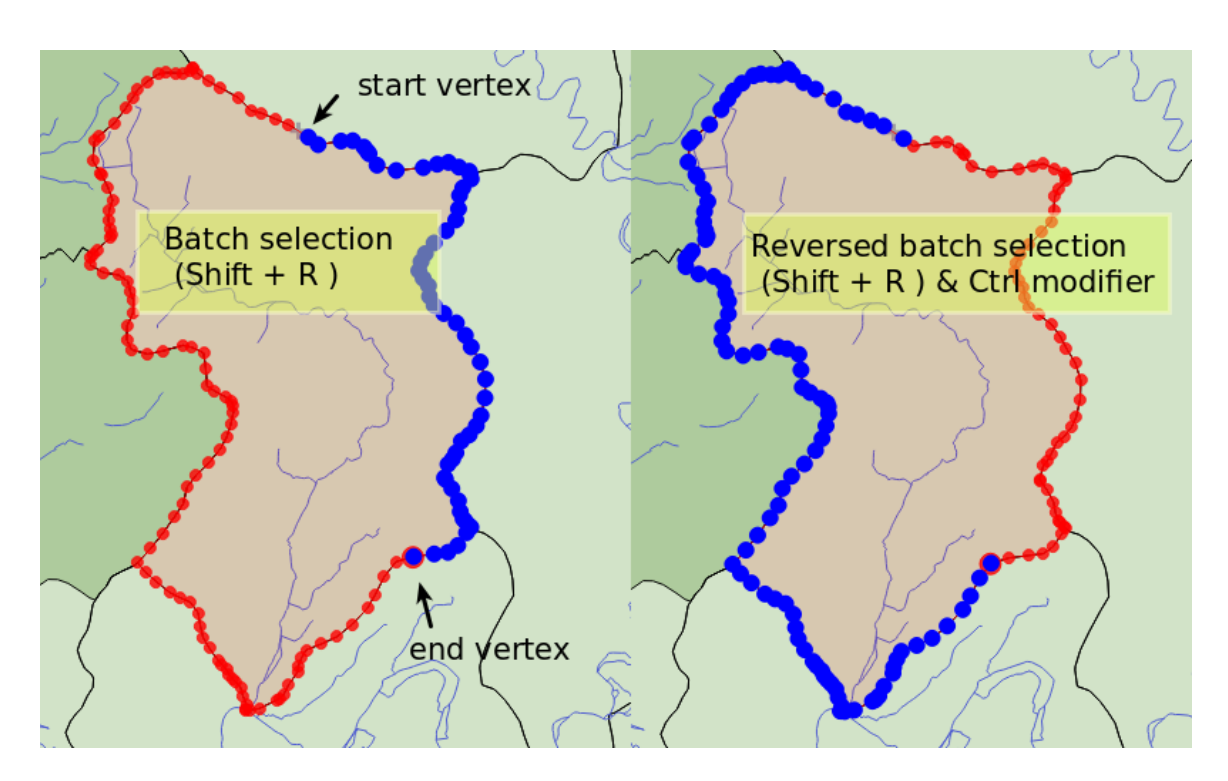

Figure 13.93: Stützpunkte im Stapelbetrieb mit Umschalt+R auswählen

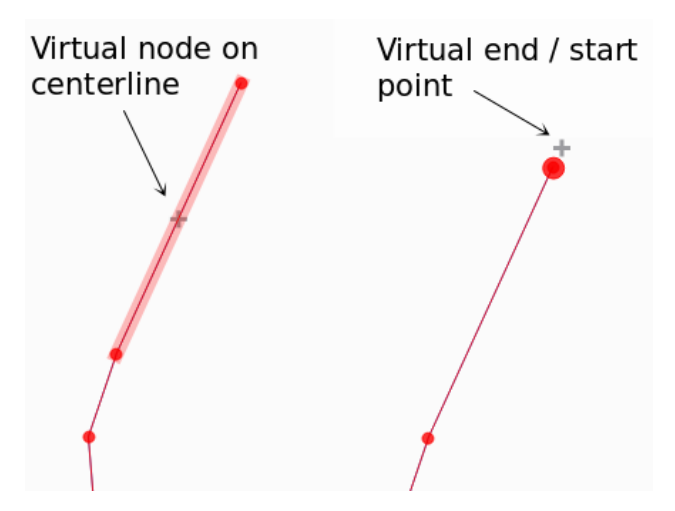

Figure 13.94: Virtuelle Knoten um Stützpunkte hinzuzufügen

Auswahl entsprechend springen. Sie können das Bedienfeld Erweiterte Digitalisierung benutzen, um Abstand, Winkel oder exakte Koordinaten einzugeben, bevor Sie zum zweiten mal klicken.

<span id="page-293-0"></span>Here you can use the snap-to-grid feature. Having set a value for the *[geometry precision](#page-243-0)* in the layer properties, a grid appears on a zoom level according to the Geometry precision.

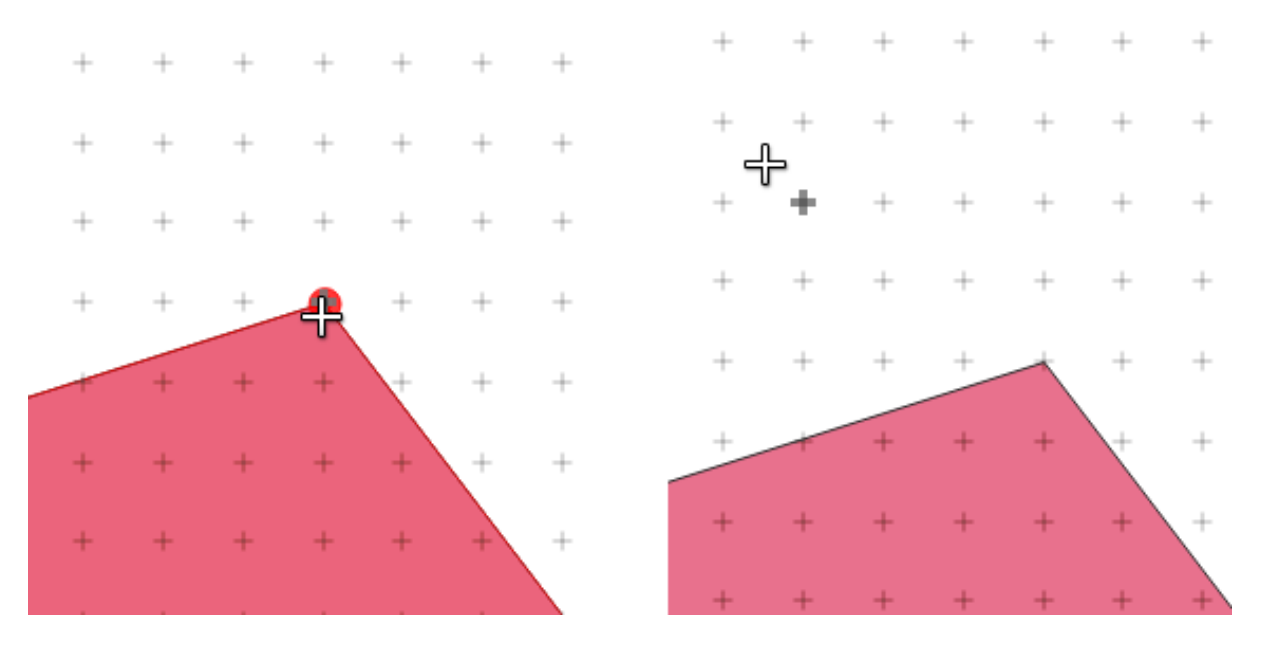

Figure 13.95: Selecting a vertex and moving the vertices to grid

Jede Veränderung die mit dem Stützpunkt gemacht wird, wird als separater Eintrag im *Rückgängig* Dialog eingetragen. Beachten Sie dass alle Operationen topologisches Bearbeiten unterstützen, wenn dies eingeschaltet ist. Spontanreprojektion wird auch unterstützt und das Knotenwerkzeug erstellt Tooltips um einen Stützpunkt ausfindig zu machen wenn man mit dem Mauszeiger darübergeht.

# **Das Bedienfeld Stützpunktbearbeitung**

Während Sie das *Knotenwerkzeug* für ein Objekt benutzen, können Sie mit einem Rechtsklick das Bedienfeld *Stützpunktbearbeitung* öffnen, das alle Stützpunkte des Objektes mit ihren *x*, *y* (*z*, *m* falls zutreffend) Koordinanten und *r* (für den Radius bei einer bogenförmigen Geometrie) auflistet. Durch Anwählen einer Zeile in der Tabelle wird der entsprechende Stützpunkt im Kartenfenster ausgewählt und umgekehrt. Verändern Sie einfach eine Koordinate in der Tabelle, um die Lage des Stützpunkts zu verändern. Sie können auch mehrere Zeilen auswählen und sie zusammen löschen.

# Bemerkung: Changed behavior in QGIS 3.4

Right click on a feature will immediately show the vertex editor and lock this feature, thus disabling the editing of any other features. While being locked, a feature is exclusive for editing: Selecting and moving of vertices and segments by clicking or dragging is only possible for this feature. New vertices can only be added to the locked feature. Also, the vertex editor panel now opens itself automatically upon activating the vertex tool, and its position/docked state remembered across uses.

# **Objekte ausschneiden, kopieren und einfügen**

Ausgewählte Objekte können ausgeschnitten, kopiert und an andere Ebenen im aktuellen QGIS-Projekt übergeben (eingefügt) werden, wenn sich der Ziellayer auch im Editiermodus befindet, indem Sie nach Auswahl des Ziellay-

ers auf den Knopf Bearbeitungsstatus umschalten klicken.

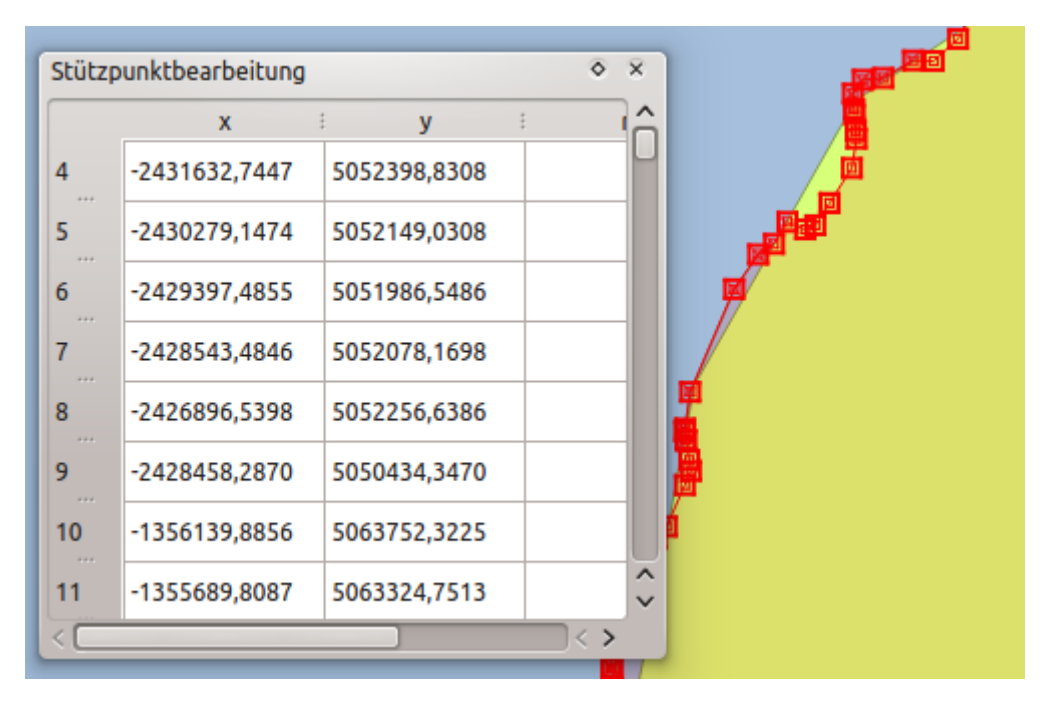

Figure 13.96: Das Bedienfeld Stützpunktbearbeitung mit ausgewählten Knoten

## Tipp: Polygone in Linien und umgekehrt transformieren mit copy/paste

Kopieren Sie ein Linienobjekt und fügen Sie ihn in ein Polygonlayer ein: QGIS fügt ihn in den Ziellayer dessen Begrenzung am nächsten der Geometrie des Linienobjekts entspricht. Dies ist ein einfacher Weg, um verschiedene Geometrien der selben Daten zu erzeugen.

Objekte können an externe Anwendungen als Text übergeben werden. Dabei werden die Objekte im CSV-Format dargestellt und die Geometriedaten im OGC Well-Know Text (WKT) Format. WKT und GeoJSON–Objekte von außerhalb können ebenso in einen Layer innerhalb von QGIS eingefügt werden.

Aber wann macht es Sinn, Objekte zum kopieren, auszuschneiden und einzufügen? Ein Beispiel ist, wenn Sie parallel an mehreren Layern arbeiten und Objekte zwischen den Layern hin- und herkopieren möchten. Ein Szenario könnte sein, dass Sie einen neuen Layer erstellen möchten, in dem aber nur einige Objekte aus einem bereits existierenden Layer verwendet werden sollen, wie etwa 5 Seen aus der Karte lakes.shp , die insgesamt aber tausende Seen enthält.

Als Beispiel werden wir einige Seen in einen neuen Layer kopieren:

- 1. Laden Sie den Layer, von dem Sie einige Objekte kopieren wollen (Quelle)
- 2. Laden oder erstellen Sie einen Layer, in den die kopierten Objekte eingefügt werden sollen (Ziel)
- 3. Schalten Sie für den Ziel Layer den Bearbeitungsstatus ein
- 4. Stellen Sie die Quelle aktiv, indem Sie es in der Legende anklicken
- 5. Objekte über Fläche oder Einzelklick wählen um Objekte aus dessen Quelllayer zu wählen
- 6. Klicken Sie auf das Icon <sup>Diekte kopieren</sup>
- 7. Stellen Sie das ,Ziel' aktiv, indem Sie es in der Legende anklicken
- 8. Klicken Sie auf das Icon **Objekte einfügen**
- 9. Beenden Sie den Bearbeitungsstatus für beide Layer und speichern Sie das Ergebnis ab

Was passiert, wenn der Quell- und Ziellayer ein unterschiedliches Schema enthält (Spaltennamen und -typen unterscheiden sich)? QGIS verwendet die Einträge, die gleich sind und ignoriert den Rest. Wenn es Ihnen egal ist, ob die Attribute korrekt übernommen werden, dann ist es egal, wie Sie die Spaltennamen und -typen der Attributtabelle erstellen. Wenn auch die Attributdaten korrekt übernommen werden sollen, dann stellen Sie sicher, dass auch die Spaltennamen und -typen beider Layer zueinander passen.

## Bemerkung: Deckungsgleichheit eingefügter Objekte

Wenn Ihre Quell- und Ziellayer die gleiche Projektion verwenden dann haben die eingefügten Objekte die identische Geometrie wie der Quellayer. Wenn der Ziellayer jedoch eine andere Projektion hat dann kann QGIS nicht garantieren dass die Geometrie identisch ist. Dies ist einfach aus dem Grund so, dass sich kleine Rundungsfehler ergeben wenn zwischen Projektionen konvertiert wird.

#### Tipp: Zeichenketten Attribut in ein anderes kopieren

Wenn Sie eine neue Spalte in die Attributtabelle mit dem Typ , string' erstellt haben und die Werte von einer anderen Attributspalte einfügen, die eine größere Länge als die Länge der Spaltengröße hat, wird diese auf den gleichen Betrag verlängert werden. Dies ist so, weil der GDAL Shapedatei Driver beginnend ab GDAL/OGR 1.10 String und Integer Fehler auto-erkennt und die Felder auf die benötigte Länge der eingefügten Daten anpasst.

# **Ausgewählte Objekte löschen**

Wenn Sie ein gesamtes Objekt (Attribut und Geometrie) löschen wollen, können Sie das tun, indem Sie zunächst

die Geometrie der **Nauflichte über Fläche oder Einzelklick** wählen auswählen. Die Auswahl kann auch über die Attributtabelle erfolgen. Sobald Sie die Auswahl festgelegt haben, drücken Sie: knd:'Entfernen' oder Rücktaste oder nutzen

Sie Ausgewähltes löschen um Objekte zu löschen. Mehrfachauswahlen können ebenso auf einmal gelöscht werden.

Das Werkzeug  $\blacktriangleright$  Ausgewählte Objekte ausschneiden kann auch benutzt werden, um Objekte zu löschen. Die Objekte werden gelöscht aber zusätzlich noch im 'spatial clipboard' abgelegt. In diesem Fall könnte man dann den letzten

Schritt, falls ein Fehler unterlaufen ist, wieder rückgängig machen, indem wir auf das Werkzeug Objekte einfügen drücken. Ausschneiden, kopieren und übergeben von Objekten funktioniert mit den gerade ausgewählten Objekten und können nach Bedarf kombiniert verwendet werden.

# **Rückgängig und Wiederholen**

Mit dem Rückgängig und Wiederholen Werkzeug können Sie Vektorbearbeitungsoperationen rückgängig machen oder wiederholen. Es gibt auch ein andockbares Bedienfeld das alle Operationen im der Rücknahme- /Wiederholungsverlauf zeigt (siehe *[Figure\\_edit\\_undo](#page-296-0)*). Dieses Bedienfeld wird nicht standardmäßig angezeigt; es kann angezeigt werden, indem man mit rechts auf die Werkzeugleiste klickt und das Rücknahme/Wiederholungs-Kontrollkästchen aktiviert. Rücknahme/Wiederholung ist auch dann aktiv wenn das Bedienfeld nicht angezeigt wird.

Wenn Rückgängig oder Strg+z (oder:kbd:*Cmd+z*) gedrückt wird, wird der Status aller Objekte und Attribute auf den Status zurückgesetzt, den sie vor der zurückgenommenen Aktion hatten. Es kann sein, dass Änderungen die keine normalen Vektorbearbeitungsoperationen sind (z.B. Änderungen, die durch ein Plugin durchgeführt wurden) nicht rückgängig gemacht werden können. Dies hängt davon ab, wie die Änderungen durchgeführt werden.

Wenn Sie Rücknahme/Wiederholung verwenden wollen klicken Sie einfach auf eine Operation in der History; alle Objekte werden dann auf den Stand vor der ausgewählten Operation zurückgesetzt.

<span id="page-296-0"></span>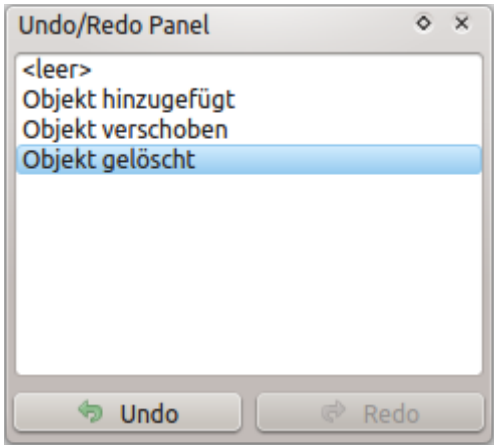

Figure 13.97: Rückgängig und Wiederholen von Digitalisierschritten

# **Änderungen speichern**

Wenn ein Layer im Bearbeitungsmodus ist behält QGIS alle Änderungen im Speicher. Aus diesem Grund werden diese nicht umgehend der Datenquelle oder -platte übermittelt. Wenn Sie Bearbeitungen in dem aktuellen Layer speichern wollen aber mit dem Bearbeiten fortfahren wollen ohne den Bearbeitungsmodus verlassen zu wollen

können Sie den Layeränderungen speichern Knopf klicken. Wenn Sie den Editiermodus mit Bearbeitungsstatus umschalten aussschalten wollen werden Sie ebenfalls gefragrt ob Sie Ihre Änderungen speichern oder verwerfen wollen.

Wenn die Änderungen nicht gespeichert werden können (z.B. weil die Festplatte voll ist oder Attribute Werte aufweisen, die außerhalb der Wertespanne liegen), bleiben die Änderungen erstmal im QGIS Arbeitsspeicher. Dies ermöglicht es, Änderungen vorzunehmen und dann nochmals die Daten zu speichern.

#### Tipp: Datenintegrität

Es ist immer gut ein Backup von Ihren Daten zu machen bevor Sie mit dem Bearbeiten starten. Während die Autoren von QGIS sich bemühen die Integrität Ihrer Daten zu bewahren bieten wir keine Garantie in dieser Hinsicht.

# **Mehrere Layer auf einmal speichern**

Mit dieser neuen Funktion können Sie mehrere Layer digitalisieren. Wählen Sie *Layeränderungen speichern* um alle Änderungen, die Sie in mehreren Layern gemacht haben, zu speichern. Sie haben auch die Möglichkeit

*Verwerfen für gewählte Layer* zu benutzen so dass die Digitalisierung für alle selektierten Layer rückgängig gemacht werden kann. Wenn Sie das Bearbeiten der selektierten Layer beenden wollen kann man das einfach mit

der Funktion *Abbruch für gewählte Layer* erreichen.

Die gleichen Funktionen sind für das Bearbeiten aller Layer des Projektes zugängig.

# Tipp: Transaktionsgruppen benutzen, um Änderungen in mehreren Layern zu bearbeiten, zu speichern oder zurückzunehmen

Aktivieren Sie Option *Wenn möglich automatisch Transaktionsgruppen erstellen* im Menü *Projekt* → *Einstellungen. . .* → *Datenquellen* beim Arbeiten mit Layern aus der selben PostGreSQL-Datenbank, um ihr Verhalten zu synchronisieren (den Bearbeitungsstatus zusammen umschalten, Änderungen gleichzeitig speichern oder verwerfen).

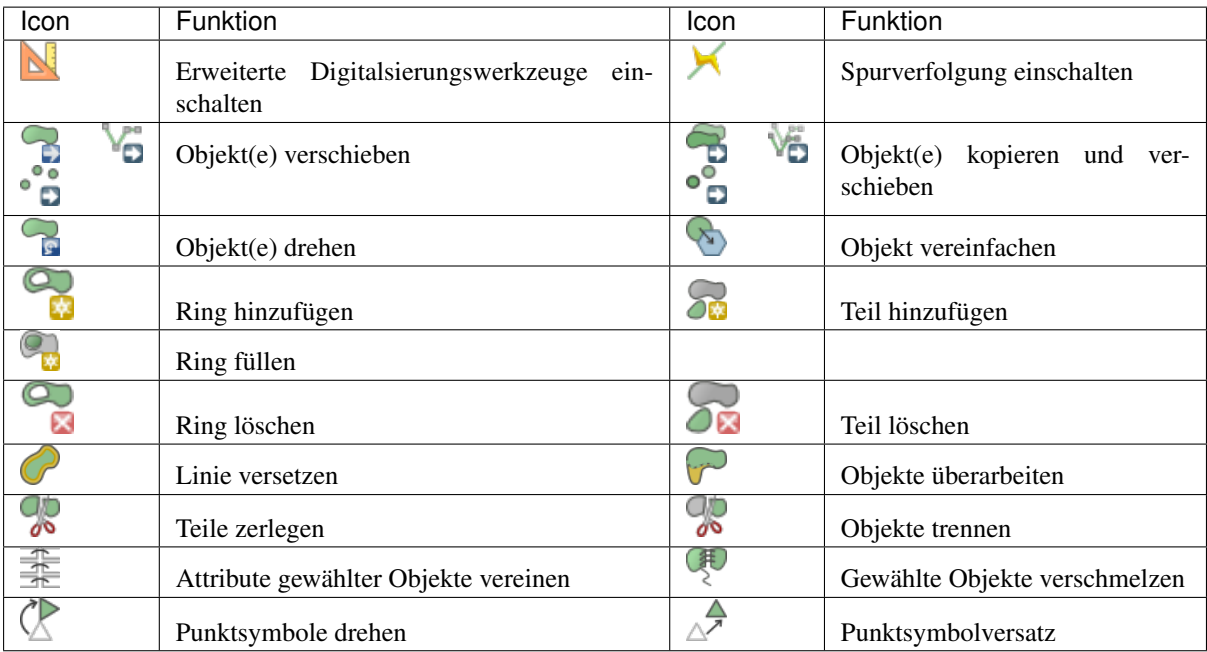

# <span id="page-297-0"></span>**13.5.4 Erweiterte Digitalisierung**

Tabelle Erweiterte Digitalisierung: Werkzeugleiste Erweiterte Digitalisierung für Vektorlayer

# **Objekt(e) verschieben**

Mit dem Objekt(e) verschieben Werkzeug können Sie bestehende Objekte verschieben.

- 1. Wählen Sie die Objekte aus, die Sie verschieben möchten.
- 2. Klicken Sie in das Kartenfenster, um den Quellpunkt der Verschiebung zu markieren; Sie können das Einrasten benutzen, um einen exakten Punkt auszuwählen.

Sie können auch die Einstellungen im Bedienfeld *[advanced digitizing constraints](#page-304-1)* benutzen, um die exakten Koordinaten des Quellpunktes zu setzen. In diesem Falle:

- (a) Klicken Sie zunächst auf die Schaltfläche  $\blacksquare$ , um das Bedeinfeld zu aktivieren.
- (b) Tippen Sie x und tragen Sie den entsprechenden Wert für den Quellpunkt ein, den Sie benutzen wollen. Drücken Sie dann die Schaltfläche **in der Eingabezeile**, um den Wert zu sperren.
- (c) Genauso für die y-Koordinate.
- (d) Klicken Sie ins Kartenfenster und Ihr Quellpunkt wird an den eingegebenen Koordinaten platziert.
- 3. Bewegen Sie den Mauszeiger über das Kartenfenster, um den Zielpunkt der Verschiebung zu markieren, wobei Sie weiterhin den Einrastmodus benutzen können oder, wie oben beschrieben, bennutzen Sie das Bedeinfeld Erweiterte Digitalisierung, das Ihnen zusätzliche Abstand- und ''Winkel''einschränkungen anbietet, um den Zielpunkt der Verschiebung zu platzieren.
- 4. Klicken Sie ins Kartenfenster: Alle Objekte werden an ihren neuen Ort verschoben.

Mit dem Werkzeug Objekt(e) kopieren und verschieben können Sie gleichermaßen eine verschobene Kopie der Objekte erzeugen.

Bemerkung: Wenn kein Objekt ausgewählt ist, während Sie das erste mal mit einem der Werkzeuge *Objekt(e) verschieben* oder *Objekt(e) kopieren und verschieben* ins Kartenfenster klicken, wird nur das Objekt unter dem

Mauszeiger von der Aktion betroffen. Sollten Sie also mehrere Objekte verschieben wollen, sollten sie vorher ausgewählt worden sein.

# **Objekt(e) drehen**

Mit dem Werkzeug Objekt drehen können Sie ein oder mehrere Objekte im Kartenfenster drehen.

- 1. Drücken Sie auf die Schaltfläche Objekt drehen
- 2. Klicken Sie auf das Objekt, das sie drehen möchten. Der Flächenschwerpunkt des Objekts wird als Drehmittelpunkt markiert und ein Eingabefeld erscheint, das den aktuellen :guilabel:'Rotation'swinkel anzeigt.
- 3. Klicken Sie ins Kartenfenster, wenn Sie mit der neuen Position zufrieden sind oder geben Sie den Drehwinkel händisch in das Eingabefeld ein. Sie können auch die Eingabe *Einrasten auf °* benutzen, um den Winkel einzuschränken.
- 4. Wollen Sie mehrere Objekte auf einmal drehen, sollten Sie sie zuerst auswählen. Der Drehmittelpunkt ist dann der Schwerpunkt ihrer verbundenen Geometrien.

Sie können auch einen anderen Drehmittelpunkt als den Flächenschwerpunkt benutzen: klicken Sie ins Kartenfenster während Sie die Taste Strg drücken und der angeklickte Punkt wird der neue Drehmittelpunkt.

Wenn Sie Shift vor dem Klick auf die Karte halten, wird die Drehung in 45 Grad Schritten erfolgen, was anschließend in dem Benutzerinterface-Widget bearbeitet werden kann.

Zum Abbrechen der Objektdrehung, drücken Sie die Taste ESC oder klicken Sie auf die Schaltfläche Objekt(e) drehen .

#### **Objekt vereinfachen**

Mit dem Werkzeug Objekt vereinfachen können Sie die Form einer Linie oder eines Polygons interaktiv verändern, indem Sie die Anzahl der Stützpunkte verringern oder verdichten, so lange die Geometrie dabei gültig bleibt:

- 1. Wählen Sie das Werkzeug Objekt vereinfachen.
- 2. Klicken Sie auf das Objekt oder ziehen Sie ein Rechteck über die Objekte auf.
- 3. Ein Eingabefeld öffnet sich, in dem Sie die zu verwendende *Methode* festlegen können, d.h. ob Sie:
	- die simplify the geometry wollen, so dass sie weniger Stützpunkte als die Ausgangsgeometrie enthält. Die zur Verfügung stehenden Methoden sind Nach Abstand vereinfachen, Durch Einrasten auf Gitter vereinfachen oder Durch Fläche vereinfachen (Visvalingam). Dann müssten Sie noch die *Toleranz* in Layereinheiten, Pixel oder Karteneinheiten angeben, die für die Vereinfachung benutzt werden soll. Je höher die Toleranz, desto mehr Stützpunkte werden entfernt.
	- oder die densify the geometries wollen, indem mit der Option Glatt neue Stützpunkte eingefügt werden: für jeden bestehenden Stützpunkt werden zwei Stützpunkte auf jedes von ihm ausgehende Segment gesetzt, und zwar in der mit *Versatz* definierten Entfernung, wobei der Versatz dem Prozentanteil der Segmentlänge entspricht. Mit *Wiederholungen* legen Sie fest, wie oft die Platzierung wiederholt werden soll: je mehr Wiederholungen Sie einstellen, desto mehr Stützpunkte werden eingefügt und desto regelmäßiger wird das Objekt.

Wenn Sie ein Projekt schließen oder eine Editiersitzung beenden, werden Einstellungen, die Sie benutzt haben, gespeichert. Sie können also die selben Parameter wieder benutzen, wenn Sie das nächste mal ein Objekt vereinfachen.

4. Unten im Eingabefenster wird eine Zusammenfassung der Veränderungen angezeigt, die sich ergäben; dabei wird die Anzahl der Objekte und Stützpunkte aufgelistet (vor und nach der Operation sowie das Verhältnnis

daraus). Zusätzlich wird im Kartenfenster die zu erwartende Geometrie über die bestehende mithilfe der Gummibandfarbe dargestellt.

5. Sobald die zu erwartende Geometrie Ihren Vorstellungen entspricht, klicken Sie *OK*, um die Änderung anzuwenden. Sollten Sie die Operation abbrechen wollen, klicken Sie auf *Abbrechen* oder klicken Sie mit rechts in das Kartenfenster.

Bemerkung: im Gegensatz zur Objektvereinfachung im Menü *Einstellungen* → *Optionen* → *Darstellung*, welches die Geometrie nur zur Darstellung vereinfacht, bearbeitet das Werkzeug Objekt vereinfachen die Geometrie in der Datenquelle.

# **Teil hinzufügen**

Sie können zu einem ausgewählten Objekt einen  $\sum_{n=1}^{\infty}$ Teil hinzufügen, das erzeugt ein Multipunkt-, Multilinie- oder Multipolygonobjekt. Der neue Teil muss außerhalb des bereits vorhandenen digitalisiert werden, der vorher ausgewählt werden sollte.

Die Schaltfläche Teil hinzufügen kann ebenfalls benutzt werden, um eine Geometrie zu einem geometrielosen Objekt hinzuzufügen. Zuerst wählen Sie das Objekt in der Attributtabelle, dann digitalisieren Sie eine neue Geometrie mit dem Werkzeug Om Teil hinzufügen.

# **Teil löschen**

Mit dem Werkzeug  $\sum_{n=1}^{\infty}$ Teil löschen können Teile eines Multiobjekts gelöscht werden (z.B. ein Polygon eines Multipolygonobjekts). Das Werkzeug funktioniert mit allen Multigeometrien: Punkt, Linie und Polygon. Weiterhin kann es dazu verwendet werden, die Geometrie eines Objekts vollständig zu entfernen. Um einen Teil zu löschen, klicken Sie einfach in dieses Teil.

# **Ring hinzufügen**

Sie können Löcher in Polygonen mit dem Werkzeug Ring hinzufügen herstellen. Das bedeutet, dass Sie innerhalb eines bestehenden Polygons weitere Polygone digitalisieren. Diese erscheinen dann als 'Loch', so dass nur der Zwischenraum des inneren und des äußeren Polygons als Ringpolygon übrig bleibt.

# **Ring füllen**

Das Werkzeug Ring füllen hilft Ihnen dabei, ein Polygonobjekt zu erzeugen, das komplett innerhalb eines anderen Polygons liegt und so gestaltet ist dass sich beide nirgendwo überlappen; das neue Objekt liegt innerhalb eines Lochs im bestehenden Objekt. So gehen Sie vor:

- 1. Wählen Sie das Werkzeug Ring füllen.
- 2. Zeichnen Sie ein Polygon über das vorhandene Objekt: QGIS fügt der Geometrie ein neus Loch hinzu (wie

wenn Sie das Werkzeug Ring hinzufügen benutzt hätten) und erzeugt ein neues Objekt, dessen Geometrie

dem Loch entspricht (wie wenn Sie *[traced](#page-288-0)* über die innere Grenze mit dem Werkzeug Polygonobjekt hinzufügen angewendet hätten).

3. Falls das Loch im Objekt bereits exisitert, können Sie alternativ den Mauszeiger darüber positionieren und mit links klicken, während Sie die :kbd:'Umschalt'taste gedrückt halten: ein neues Objekt, das das Loch ausfüllt, wird an dieser Stelle gezeichnet.

Das Formular *Objektattribute* des neuen Objekts öffnet sich und ist mit Werten des "Eltern"objekts und/oder *[fields constraints](#page-223-0)* vorausgefüllt.

#### **Ring löschen**

Das Werkzeug Ring löschen ermöglicht es, Löcher innerhalb einer existierenden Fläche zu löschen. Das Werkzeug funktioniert nur mit Polygon- und Multipolygonobjekten. Es findet keine Veränderung statt, wenn es auf den äußeren Ring eines Polygons angewendet wird.

## **Objekte überarbeiten**

Mit dem Werkzeug Objekte überarbeiten können Sie Linien- und Polygonobjekte umformen. Bei Linien ersetzt es den Teil der Linie vom ersten bis zum letzen Schnittpunkt mit der ursprünglichen Linie.

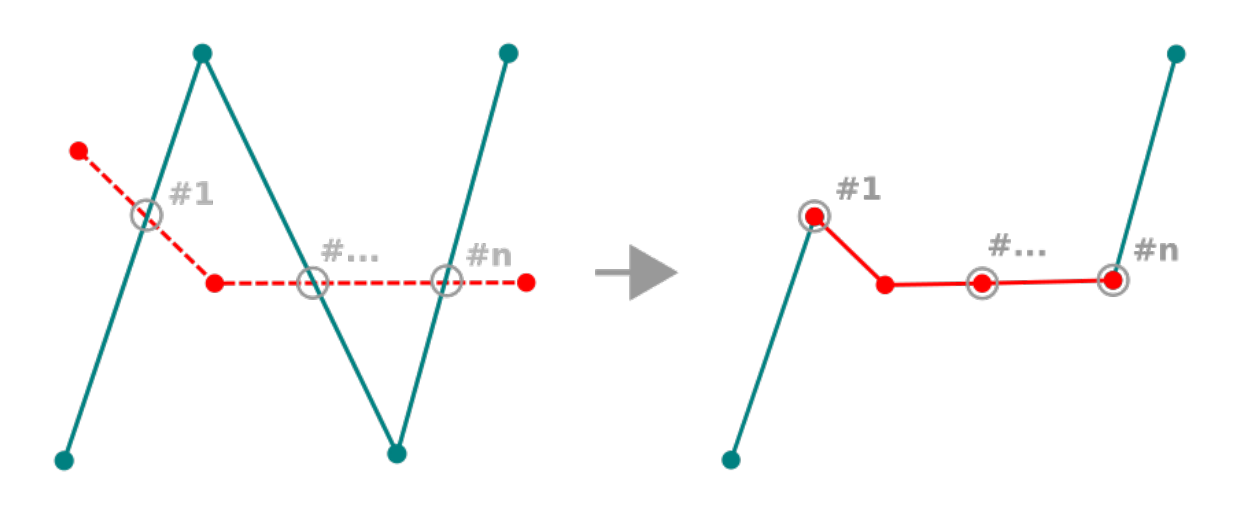

Figure 13.98: Eine Linie umformen

## Tipp: Liniengeometrien mit dem Werkzeug Objekte überarbeiten verlängern

Benutzen Sie das Werkzeug <sup>Objekte überarbeiten</sup>, um vorhandene Liniengeometrien zu verlängern: Fangen Sie den ersten oder letzten Stützpunkt der Linie und zeichnen sie eine neue. Schließen Sie die Digitalisierung ab und die neue Objektgeometrie ist die vereinigte Geometrie der beiden Linien.

Bei Polygonen wird die Polygongrenze umgeformt. Damit das funktioniert, muss die Linie des Umformwerkzeugs die Polygongrenze mindestens zwei mal kreuzen. Um diese Linie zu zeichnen, klicken Sie in das Kartenfenster, um ihre Stützpunkte zu erzeugen. Die Zeichnung schließen Sie mit einem Rechtsklick ab. Genauso wie bei Linienobjekten wird nur das Segment zwischen dem ersten und dem letzen Schnittpunkt der Linie mit der Polygongrenze betrachtet. Diejenigen Teile der Linie, die innerhalb des Polygons liegen, schneiden es dort ab, diejenigen, die außerhalb liegen erweitern es.

Bei Polygonen kann das Umformen manchmal zu unerwarteten Ergebnissen führen. Es ist in erster Linie dafür geeignet, kleinere Teile eines Polygons zu ersetzen und nicht für größere Überarbeitungen, außerdem ist es nicht erlaubt, dass die Umformline mehrere Ringe eines Polygons kreuzt, weil das zu einem ungültigen Polygon führen würde.

Bemerkung: Das Objekte überarbeiten Werkzeug kann die Startposition eines Polygonringes oder einer geschlossenen Linie verändern. Der Punkt, der zweimal abgebildet ist wird also nicht mehr der gleiche sein.

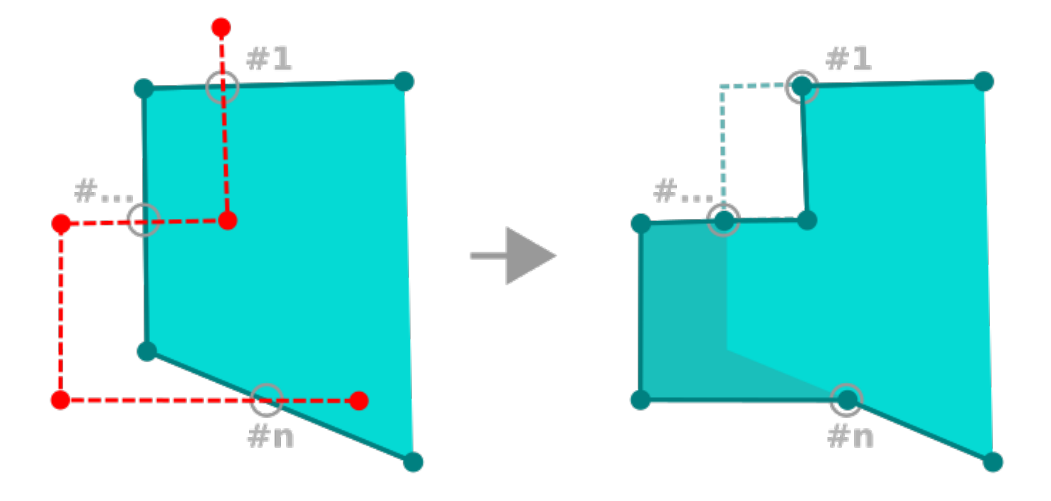

Figure 13.99: Ein Polygon umformen

Dies mag kein Problem für die meisten Anwendungen sein, sollte aber beachtet werden.

# **Linie versetzen**

Das V Linie versetzen Werkzeug erstellt parallele Linien von Linienlayern. Das Werkzeug kann auf den bearbeiteten Layer (die Geometrien werden verändert) und auch auf Hintergrundlayer (in diesem Fall erstellt es Kopien von Linien/ Ringen und fügt Sie dem bearbeiteten Layer hinzu) angewendet werden. Es ist auf diese Weise ideal geeignet Abstandslinienlayer zu erstellen. Der *Benutzereingabe* Dialog erscheint und zeigt den Versatz.

Um einen Versatz eines Linienlayers zu erstellen müssen Sie erst in den Bearbeitungsmodus gehen und das Werkzeug  $\bigcirc$  Linie versetzen aktivieren. Klicken Sie dann auf ein Objekt, um es zu verschieben. Bewegen Sie die Maus und klicken Sie, wo Sie es haben wollen oder geben Sie die gewünschte Distanz in der Benutzereingabe

ein. Ihre Änderungen können dann mit dem Werkzeug Layeränderungen speichern gespeichert werden.

Der QGIS Optionen Dialog (Digitalisierung Reiter dann Werkzeug zum Linien versetzen Abschnitt) ermöglicht es Ihnen einige Parameter wie Verbindungsstil,\*\*Quadrantsegmente\*\*, Eckengrenze zu konfigurieren.

# **Objekte trennen**

Mit dem Werkzeug Objekte zerteilen teilen Sie ein Objekt in zwei oder mehr unabhängige Objekte, d.h. jede Geometrie gehört zu einer neuen Zeile in der Attributtabelle.

So teilen Sie Linien oder Polygonobjekte:

- 1. Wählen Sie das Werkzeug objekte zerteilen.
- 2. Zeichnen Sie eine Linie über das Objekt oder die Objekte, die Sie zerteilen wollen. Gibt es eine aktive Auswahl, werden nur die ausgewählten Objekte zerteilt. Falls, *[default values or clauses](#page-223-0)* definiert wurden, werden sie auf die entsprechenden Felder angewendet, andere Attribute des Elternobjekts werden automatisch in die neuen Objekte kopiert.
- 3. Danach können Sie üblicherweise beliebige Attribute der neuen Objekte verändern.

## Tipp: Eine Polylinie mit einem Klick in neue Objekte zerteilen

Fangen und Klicken Sie mit dem Werkzeug Objekte zerteilen auf einen vorhandenen Stützpunkt einer Polylinie. um sie in zwei neue Objekte zu zerteilen.

## **Teile zerlegen**

In QGIS ist es möglich die Teile eines Multi-Part Features zu zerlegen so dass die Anzahl der Teile sich erhöht.

Zeichnen Sie einfach eine Linie über den Teil den Sie zerlegen wollen indem Sie dafür das Teile zerlegen Icon verwenden.

#### Tipp: Eine Polylinie mit einem Klick in neue Teile zerlegen

Fangen und Klicken Sie mit dem Werkzeug von Teile zerlegen auf einen vorhandenen Stützpunkt einer Polylinie, um sie in zwei neue Polylinien zu zelegen, die weiterhin zum selben Objekt gehören.

#### **Gewählte Objekte verschmelzen**

Mit dem Werkzeug Gewählte Objekte verschmelzen erzeugen Sie ein neues Objekt durch das verschmelzen vorhandener Objekte: Ihre Geometrien werden verschmolzen, um ein neues zu bilden. Wenn die Objekte keine gemeinsame Grenze haben, wird ein Multipolygon-/Multipolylinien-/Multipunktobjekt erzeugt.

- 1. Wählen Sie zunächst die Objekte aus, die Sie verschmelzen wollen.
- 2. Drücken Sie dann auf die Schaltfläche Gewählte Objekte verschmelzen.
- 3. Die Zeile the *Verschmelzen* unten in der Tabelle des sich öffnenden Eingabefensters zeigt die Attribute des neuen Objekts. Sie können jeden dieser Werte folgendermaßen ändern:
	- ändern des Wertes in der entsprechenden Zelle;
	- eine Zeile in der Tabelle auswählen und auf die Schaltfläche *Attribute des gewählten Objekts übernehmen* klicken. Damit übernehmen Sie alle Werte dieses Objekts;
	- auf die Schaltfläche *Alle Felder überspringen* klicken, um leere Attribute zu benutzen;
	- oder durch öffnen des Aufklappmenüs oben in der Tabelle haben Sie die Möglichkeit jede der genannten Optionen nur auf das jeweilige Feld anzuwenden. Sie können auch eine Aggregatfunktion auf die ursprünglichen Objektattribute anwenden (Minimum, Maximum, Median, Summe, Anzahl, Verknnüpfung. . . abhängig vom Feldtyp, siehe ref:*statistical\_summary* für eine Auflistung aller Funktionen).

Bemerkung: Falls der Layer Standardwerte oder -klauseln für Felder definiert hat, werden diese als Startwert für das verschmolzene Objekt benutzt.

4. Drücken Sie auf *OK* um die Änderungen anzuwenden. Ein einzelnes (Multi-)Objekt wird im Layer angelegt und ersetzt die vorher ausgewählten Objekte.

#### **Attribute gewählter Objekte vereinen**

Mit dem Werkzeug Attribute gewählter Objekte vereinen können Sie die selben Attribute in Objekte speichern, ohne ihre Grenzen zu vereinen. Die Eingabemaske ist die selbe wie beim Werkzeug Gewählte Objekte verschmelzen, außer dass die ausgewählten Objekte mit ihrer Geometrie bestehen bleiben, während einige ihrer Attributwerte identisch werden.

# **Punktsymbole drehen**

Das Werkzeug <sup>Punktsymbole drehen</sup> ermöglicht es Ihnen, den Drehwinkel eines Punktsymbols im Kartenfenster zu ändern.

- 1. Zunächst müssen Sie das Symbol eine a *[data-defined](#page-121-0)* Drehung einstellen:
	- (a) Im Dialog *Layereigenschaften* → *Symbolisierung* gehen Sie zu den Einstellungen für das Symbol.
	- (b) Klicken Sie auf die Schaltfläche *Datendefinierte Übersteuerung* neben der Einstellung *Drehung* (bevorzugt) in der obersten Ebene *Markierung* der Symbolebenen.
	- (c) Wählen Sie ein Feld Auswahl *Feldtype*. Die Werte in diesem Feld werden nun dazu benutzt, jedes Symbol eines Objekts entsprechend zu drehen.

#### Bemerkung: Stellen Sie sicher, dass in allen Symbolebenen das selbe Feld eingestellt ist

<span id="page-303-0"></span>Wenn Sie das datendefinierte Feld für die Drehung in der obersten Ebene der Symbolebenen einstellen, ist es automatisch in allen Symbolebenen eingestellt. Das ist die Voraussetzung für die graphische Symboldrehung mit dem Werkzeug *Punktsymbole drehen*. Falls auch nur eine Symbolebene nicht das selbe Feld für die Drehung eingestellt hat, wird das Werkzeug nicht funktionieren.

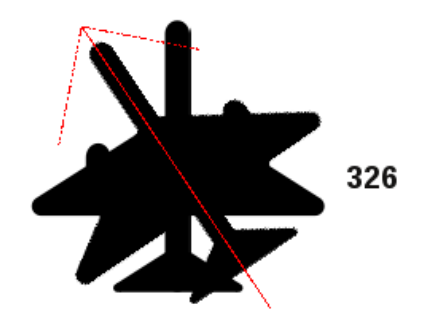

Figure 13.100: Ein Punktsymbol drehen

- 2. Klicken Sie mit dem Werkzeug <sup>Punktsymbole drehen</sup> auf ein Punktobjekt im Kartenfenster und bewegen Sie den Mauszeiger, während Sie die linke Maustaste gedrückt halten. Ein roter Pfeil mit dem Drehwinkel wird angezeigt (siehe *[Figure\\_rotate\\_point](#page-303-0)*).
- 3. Sobald Sie die linke Maustaste loslassen, wird das Symbol mit diesem Drehwinkel angezeigt und das bei der Drehung eingestellte Feld in der Attributtabelle wird entsprechend aktualisiert.

Tipp: Wenn Sie zusätzlich die Strg-Taste gedrückt halten, findet die Drehung in 15 Grad Schritten statt.

# **Punktsymbolversatz**

Das Werkzeug  $\triangle^{\mathcal{P}}$  Punktsymbolversatz ermöglicht es Ihnen, die Darstellungsposition von Punktsymbolen im Kartenfenster interaktiv zu verändern. Es funktioniert ähnlich wie das Werkzeug <sup>R</sup>eunktsymbole drehen außer dass Sie ein Feld für den datendefinierten *Versatz (X,Y)* des Symbols einstellen müssen. Dieses Feld wird dann mit den Versatzkoordinaten gefüllt, während Sie das Symbol im Kartenfenster hin- und herschieben.

Bemerkung: Das Werkzeug  $\triangle^{\mathcal{P}}$  Punktsymbolversatz verschiebt nicht das Punktobjekt selbst; dafür sollten Sie das Werkzeug **K** Knotenwerkzeug (aktueller Layer) oder das Werkzeug Objekt verschieben benutzen.

# **13.5.5 Formen digitalisieren**

Die *Werzeugleiste für Formen* bietet Ihnen Werkzeuge, um regelmäßige Formen und Geometrien mit Bögen zu zeichnen.

# <span id="page-304-0"></span>**Kreisbogen hinzufügen**

Mit den Werkzeugen Kreisbogen hinzufügen oder Kreisbogen über Radius hinzufügen können Sie Linien- oder Polygonobjekte mit bogenförmiger Geometrie hinzufügen.

Das Zeichnen von Objekten mit diesen Werkzeugen folgt der selben Regel wie bei anderen Digitalisierwerkzeugen: klicken Sie mit links, um Stützpunkte hinzuzufügen und mit rechts, um die Geometrie abzuschließen. Während Sie die Geometrie zeichnen, können Sie die Werkzeuge wechseln und auch zu den *[linear geometry](#page-289-0) [tools](#page-289-0)* wechseln, um zusammengesetzte Geometrien zu erzeugen.

## Bemerkung: Gebogene Geometrien sind als solche nur in kompatiblen Datenanbieter gespeichert

Obwohl QGIS es ermöglicht, innerhalb jedes editierbaren Datenformats gebogene Geometrien zu digitalisieren, müssen Sie, um gebogene Geometrien zu speichern, einen Datenanbieter verwenden, der gebogene Objekte unterstützt (z. B. PostGIS, GML oder WFS), ansonsten teilt QGIS die Bögen in Einzelsegmente auf.

# <span id="page-304-1"></span>**13.5.6 Das Bedienfeld Erweiterte Digitalisierung**

Wenn Sie neue oder vorhandene Geometrien erfassen, umformen, oder zerteilen, haben Sie auch die Möglichkeit, das Bedienfeld Erweiterte Digitalisierung zu verwenden. Sie können Linien exakt parallel oder rechtwinklig oder in einem bestimmten Winkel digitalisieren oder Linien auf bestimmten Winkeln sperren. Darüber hinaus können Sie Koordinaten direkt eingeben, so dass Sie eine neue Geometrie genau festlegen können.

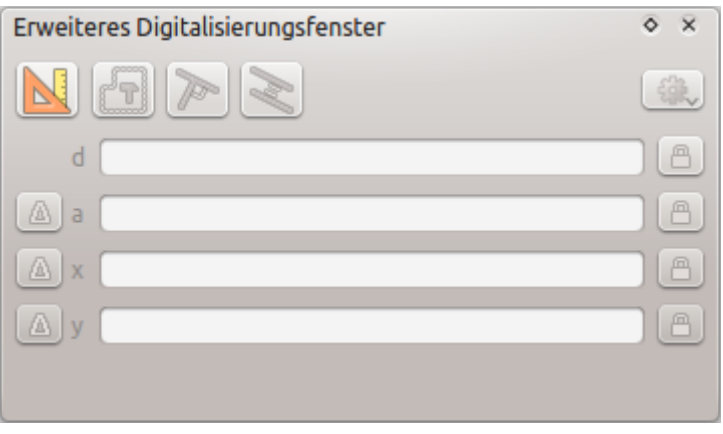

Figure 13.101: Das Bedienfeld Erweiterte Digitalisierung

Das *Bedienfeld Erweiterete Digitalisierung* können Sie mit einem Rechtsklick in die Werkzeugleiste, über das Menü *Ansicht* → *Bedienfelder*→ oder die Tastenkombination Strg+4 öffnen. Sobald das Bedienfeld sichtbar ist, können Sie die Werkzeuge selbst über die Schaltfläche Erweiterte Digitalisierungswerkzeuge einschalten aktivieren.

Bemerkung: Die Werkzeuge sind nicht aktiviert, wenn die Kartenansicht geographische Koordinaten zeigt.

## **Die Idee dahinter**

Die Werkzeuge zielen darauf ab, Koordinaten, Längen und Winkel zu sperren, während Sie den Mauszeiger beim Digitalisieren über das Kartenfenster bewegen.

Sie können auch Festsetzungen mit relativer oder absoluter Referenz vornehmen. Relative Referenz bedeutet, dass die Festsetzungen für den folgenden Stützpunkt relativ zum vorhergehenden Stützpunkt oder Segment sind.

# **Einrasteinstellungen**

Klicken Sie auf die Schaltfläche  $\mathbb{C}^2$ , um die Einrasteinstellungen der Werkzeuge der Erweiterten Digitalisierung festzulegen. Sie können festlegen, dass das Werkzeug nur auf gebräuchliche Winkel einrastet. Es gibt folgende Optionen:

- *Nicht auf gemeinsame Winkel einrasten* muss heißen: "gebräuchliche" Winkel
- *Auf 30º Winkel einrasten*
- *Auf 45º Winkel einrasten*
- *Auf 90º Winkel einrasten*

Sie können auch das Einrasten auf Objekte steuern. Hier gibt es folgende Möglichkeiten:

- *Do not snap to vertices or segments*
- *Snap according to project configuration*
- *Snap to all layers*

# **Tastenkürzel**

Um die Arbeit mit dem Bedienfeld Erweiterte Digitalisierung zu beschleunigen, gibt es eine Reihe von Tastenkürzeln:

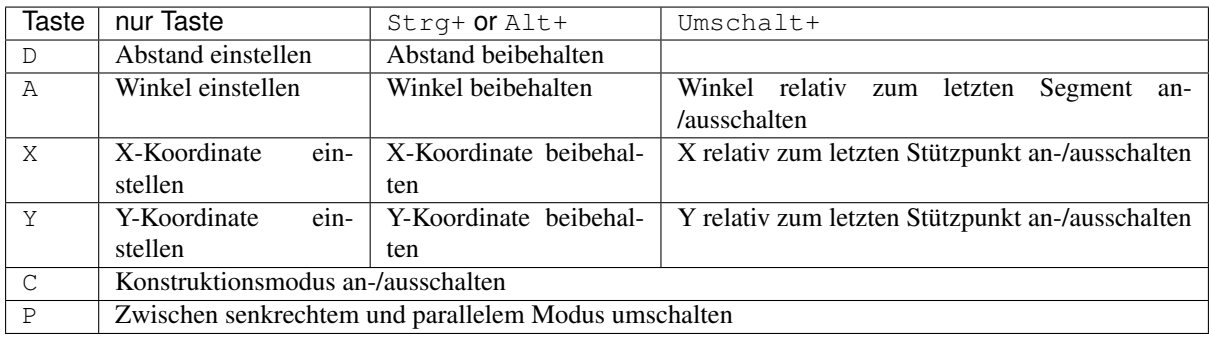

## **Mit absoluter Referenz digitalsieren**

Sobald Sie eine neue Geometrie von Grund auf neu zeichnen, kann es hilfreich sein, den ersten Stützpunkt an festgelegten Koordinaten zu setzen.

Um beispielsweise ein neues Objekt in einem Polygonlayer zu erzeugen, klicken Sie auf die Schaltfläche . Sie können sich für eine die X- und Y-Koordinate entscheiden, an der Sie mit dem Zechnen des Objektes beginnen wollen, dann:

- klicken Sie auf das Eingabefeld *x* (oder benutzen das Tastenkürzel X),
- geben Sie die X-Koordinate ein und drücken Sie Eingabe oder klicken Sie auf die Schaltfläche rechts davon, um die Mausposition auf der X-Achse im Kartenfenster zu beizubehalten,
- klicken Sie auf das Eingabefeld *y* (oder benutzen das Tastenkürzel Y),
- geben Sie die Y-Koordinate ein und drücken Sie Eingabe oder klicken Sie auf die Schaltfläche rechts davon, um die Mausposition auf der Y-Achse im Kartenfenster zu beizubehalten.

Zwei blaugepunktete Linien und ein grünes Kreuz zeigen genau die Koordinaten an, die Sie eingegeben haben. Beginnen Sie den Digitalisiervorgang, indem Sie in das Kartenfenster klicken; die Position des Mauszeigers wird am grünen Kreuz beibehalten.

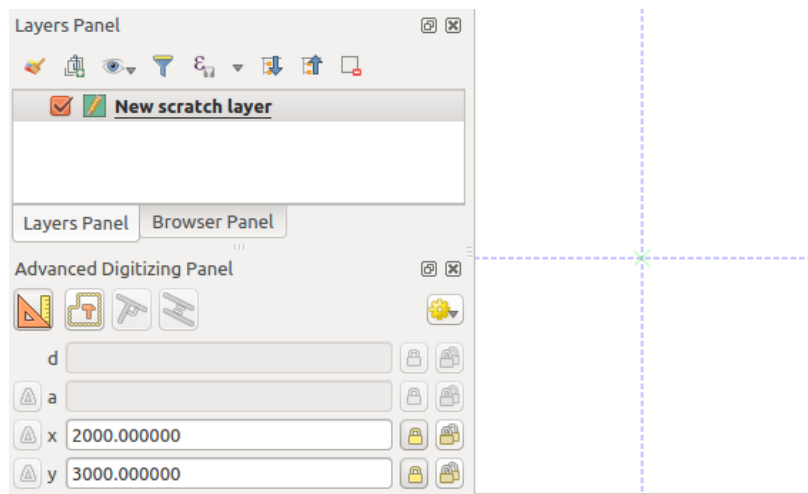

Figure 13.102: Eine Zeichnung mit vorgegebenen Koordinaten beginnen

Sie können nun entweder freihand weiter digitalisieren oder ein neues Koordinatenpaar eingeben oder Sie können die Länge (den Abstand) und den Winkel des Segments eingeben.

Falls Sie ein Segment mit einer bestimmten Länge zeichnen wollen, klicken Sie das Eingabefeld *d (Abstand)* an (Tastenkürzel D), geben Sie den Abstandswert (in Karteneinheiten) ein und drücken Sie Eingabe oder klicken Sie

auf die Schaltfläche rechts davon, um die Mausposition im Kartenfenster mit diesem Abstand beizubehalten. Im Kartenfenster wird um den angeklickten Punkt ein Kreis angezeigt, dessen Radius dem Wert entspricht, den Sie als Abstand eingetragen haben.

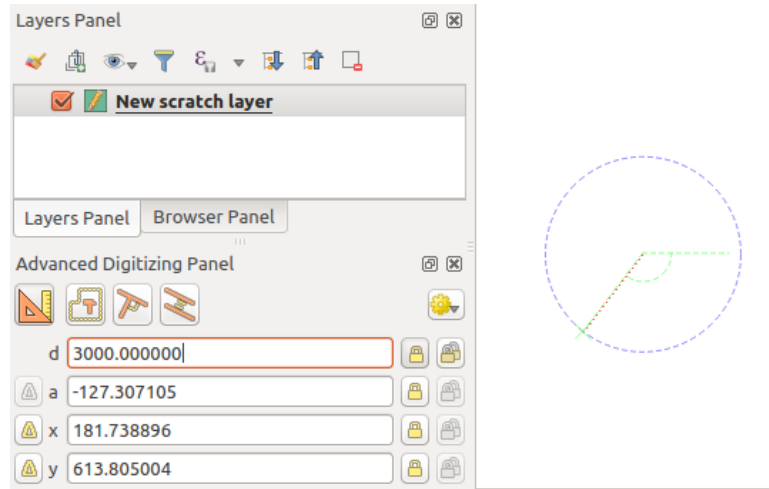

Figure 13.103: Segment mit einer vorgegebenen Länge

Sie können auch den Winkel des Segments festlegen. Klicken Sie, wie oben beschrieben, auf die Eingabefläche *a (Winkel)* (Tastenkürzel A), geben Sie den Winkel (in Grad) ein und drücken Sie Eingabe oder klicken Sie auf

die Schaltfläche rechts davon. Dadurch folgt das Segment dem gewünschten Winkel:

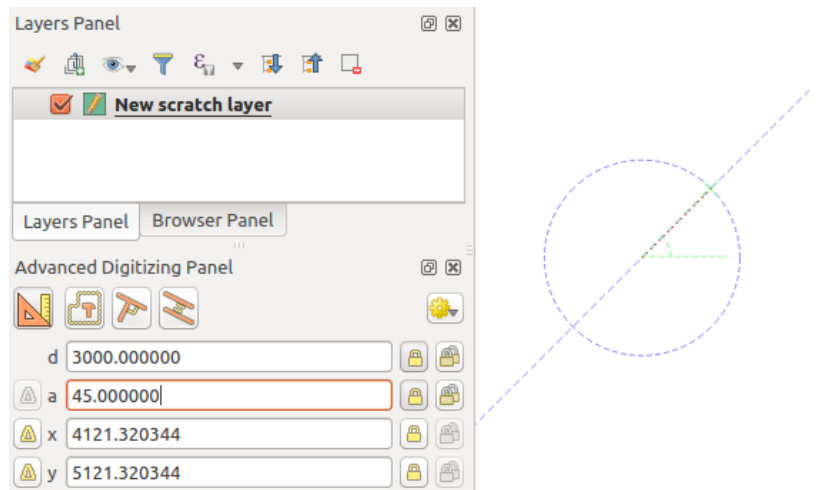

Figure 13.104: Segment mit vorgegebenem Winkel

## **Mit relativer Referenz digitalsieren**

Anstatt absolute Werte für Winkel oder Koordinaten können Sie Werte relativ zum zuletzt eingegebenen Stützpunkt oder Segment benutzen.

Bei Winkeln klicken Sie auf die Schaltflläche **Links der Eingabezeile** *a* (oder drücken Sie Shift+A) um Winkeleingabe relativ zum zuletzt eingegebenen Segment ein- bzw. auszuschalten. Ist diese Option eingeschaltet, werden Winkel zwischen dem zuletzt eingegebenen Segment und der Position des Mauszeigers gemessen.

Zur Koordinateneingabe klicken Sie auf die Schaltflläche **lich** links der Eingabezeilen *x* oder *y* (oder drücken Sie Shift+X oder Shift+Y`) um die Koordinateneingabe relativ zum zuletzt eingegebenen Stützpunkt ein- bzw. auszuschalten. Sind diese Optionen eingeschaltet, werden Koordinatenberechnungen so durchgeführt, als wäre der zuletzt eingegebenene Stützpunkt der Koordinatenurspung.

## **Laufendes Beibehalten**

Sie können sowohl beim Digitalisieren mit absoluter als auch mit relativer Referenz Winkel, Abstand sowie die

X- und Y-Festlegungen laufend beibehalten, indem Sie auf die Schaltflächen *Laufend beibehalten* klicken. Laufendes Beibehalten ermöglicht es Ihnen mehrere Punkte oder Stützpunkte mit den selben Festlegungen zu digitalisieren.

## **Parallele und senkrechte Linien**

Alle oben beschriebenen Werkzeuge können mit den Werkzeugen Senkrecht und Parallel kombiniert werden. Diese beiden Werkzeuge ermöglichen es Ihnen, Segmente exakt senkrecht oder parallel zu einem andern Segment zu zeichnen.

Um ein *senkrechtes* Segment zu zeichnen, klicken Sie während des Editierens auf die Schaltfläche senkrecht (Tastenkürzel P), um das Werkzeug zu aktivieren. Bevor Sie die senkrechte Linie zeichnen, klicken Sie auf das Segment eines vorhandenen Objekts, zu dem die neue Linie senkrecht sein soll (die Linie des vorhandenen Objekts wird hellorange eingefärbt); Sie sollten eine blau gepunktete Linie an der Stelle sehen, an der Ihr Objekt gefangen wird:

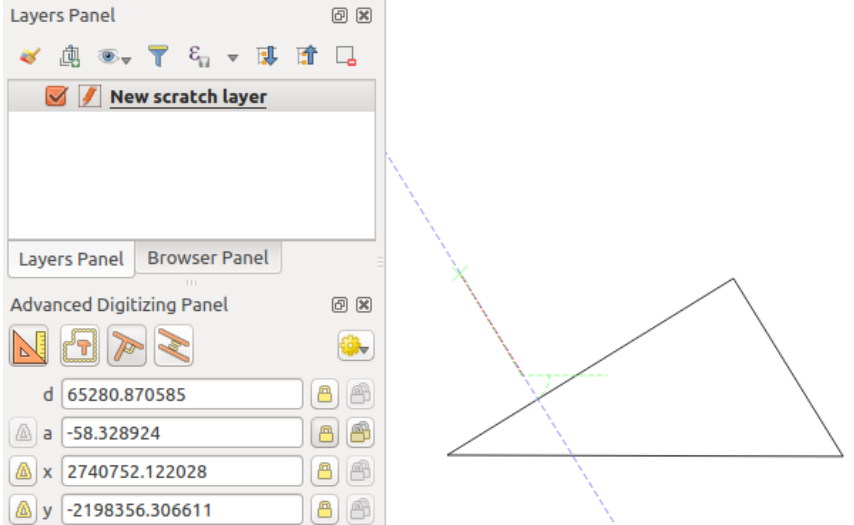

Figure 13.105: Senkrechtes Digitalisieren

Die Schritte, um ein *paralleles* Objekt zu zeichnen sind die selben: klicken Sie auf die Schaltfläche Parallel (zweimal Tastenkürzel P), klicken Sie auf das Segment, das Sie als Referenz benutzen wollen und beginnen Sie damit, das Objekt zu zeichen:

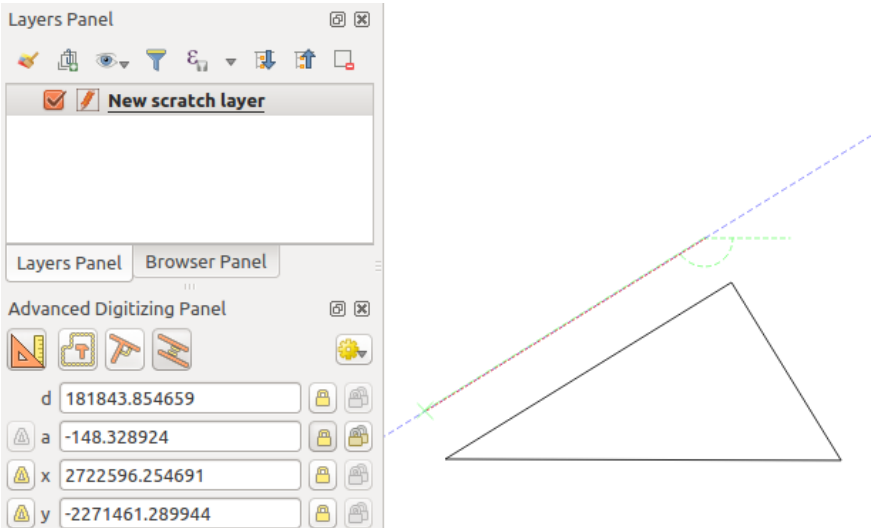

Figure 13.106: Paralleles Digitalisieren

Diese beiden Werkzeuge finden genau den richtigen Winkel für senkrechtes und paralleles Zeichnen und behalten ihn während des Editierens bei.

# **Konstruktionsmodus**

Sie können den Konstruktionsmodus ein- und ausschalten, indem Sie auf die Schaltfläche klicken oder das Tastenkürzel C benutzen. Während der Konstruktionsmodus eingeschaltet ist, fügen Sie mit Klicks im Kartenfenster keine neuen Stützpunkte hinzu, sondern die Klickpositionen werden erfasst, so dass Sie sie als Referenzpunkte zur Festlegung von relativem Abstand, Winkel, X- und Y-Kordinaten benutzen können.

Der Konstruktionsmodus kann z.B. benutzt werden, um einen Punkt in einer genau festgelegten Entfernung von einem bestehenden Punkt zu zeichnen.

Ist ein Punkt im Kartenfenster vorhanden und der Einrastmodus richtig eingestellt, können Sie ganz einfach weitere Punkte in vorgegebenen Abständen oder Winkeln von ihm zeichnen. Zusätzlich zur Schaltfläche Sie den *Konstruktionsmodus* durch Klicken auf die Schaltflläche Konstruktionsmodus oder mit dem Tastenkürzel C einschalten .

Klicken Sie in die Nähe des Punktes, von dem aus Sie den Abstand berechnen wollen und klicken Sie auf die Eingabe *d* (Tastenkürzel D). Geben Sie den gewünschten Abstand ein und drücken Sie Eingabe, um die Mausposition im Kartenfenster beizubehalten:

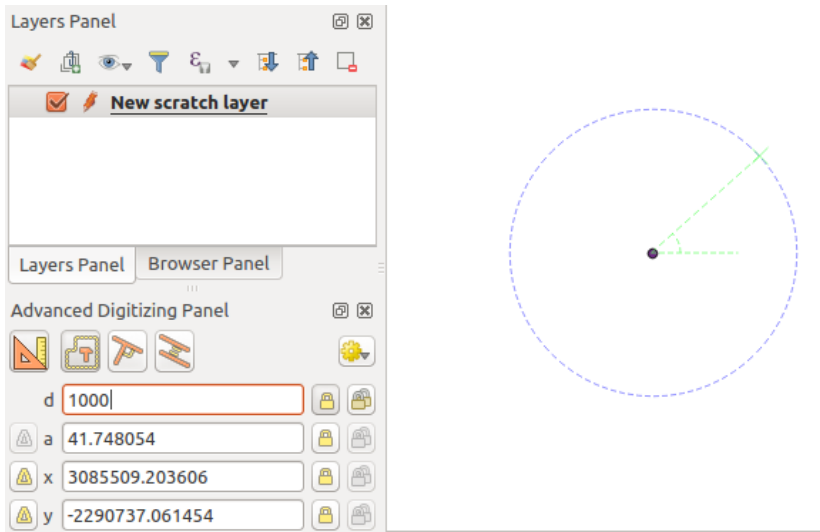

Figure 13.107: Abstand von einem Punkt

Bevor Sie den neuen Punkt eingeben, drücken Sie C, um den Konstruktionsmodus zu verlassen. Jetzt können Sie ins Kartenfenster klicken und der Punkt wird mit dem eingegebenen Abstand platziert.

Sie können die Winkeleinstellung z.B. auch dafür benutzen, einen anderen Punkt mit dem selben Abstand vom bestehenden aber in einem bestimmten Winkel zum gerade neu erzeugten Punkt zu erzeugen. Klicken Sie auf

die Schaltfläche Konstruktionsmodus oder Tastenkürzel C um in den Konstruktionsmodus zu wechseln. Klicken Sie auf den eben erzeugten Punkt und dann auf den ursprünglich vorhandenen, um eine Richtung zu erhalten. Klicken Sie danach in das Eingabefeld *d* (Tastenkürzel D), geben Sie den gewünschten Abstand ein und drücken Sie Eingabe. Klicken Sie in das Eingabefeld *a* (Tastenkürzel A), geben Sie den gewünschten Winkel ein und drücken Sie Eingabe. Die Mausposition im Kartenfenster wird nun sowohl im Abstand als auch im Winkel beibehalten.

Bevor Sie den neuen Punkt hinzufügen, drücken Sie C, um den Konstruktionsmodus zu verlassen. Jetzt können Sie in das Kartenfenster klicken und der Punkt wird in dem eingegebenen Abstand und Winkel erzeugt. Sie können den Vorgang wiederholen, um mehrere Punkte zu erzeugen.

# **13.5.7 Mit Verarbeitung Objekte innerhalb eines Layers verändern**

Das Menü *[Processing menu](#page-524-0)* biete eine große Zahl von Werkzeugen zur Analyse und Erzeugung neuer Objekte auf der Basis der Eigenschaften vorhandener Objekte oder ihrer Bezeihung zu anderen Objekten (innerhalb oder außerhalb des selben Layers). Während üblicherweise als Ergebnis neue Layer erzeugt werden, erlauben es manche Algorithmen, den Eingabelayer selbst zu verändern. Das ist praktisch, um mehrfache Objektänderungen mittels fortschrittlicher und komplexer Methoden zu automatisieren.

So ändern Sie Objekte insitu:

- 1. Wählen Sie den Layer, den Sie bearbeiten möchten, im Bedienfeld *Layer* aus.
- 2. Wählen Sie die entsprechenden Objekte aus. Diesen Schritt können Sie überspringen, dann werden die Änderungen auf den ganzen Layer angewendet.

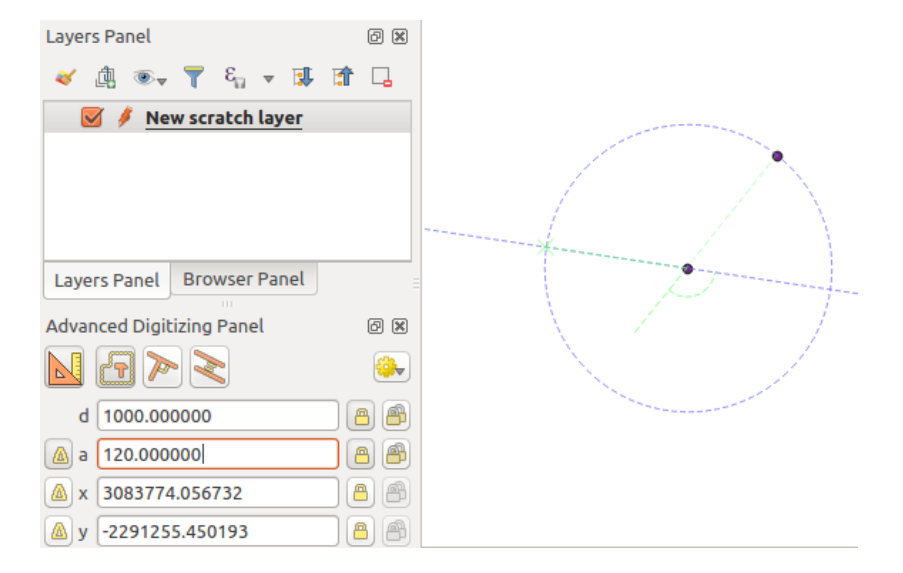

Figure 13.108: Abstand von und Winkel zu einem Punkt

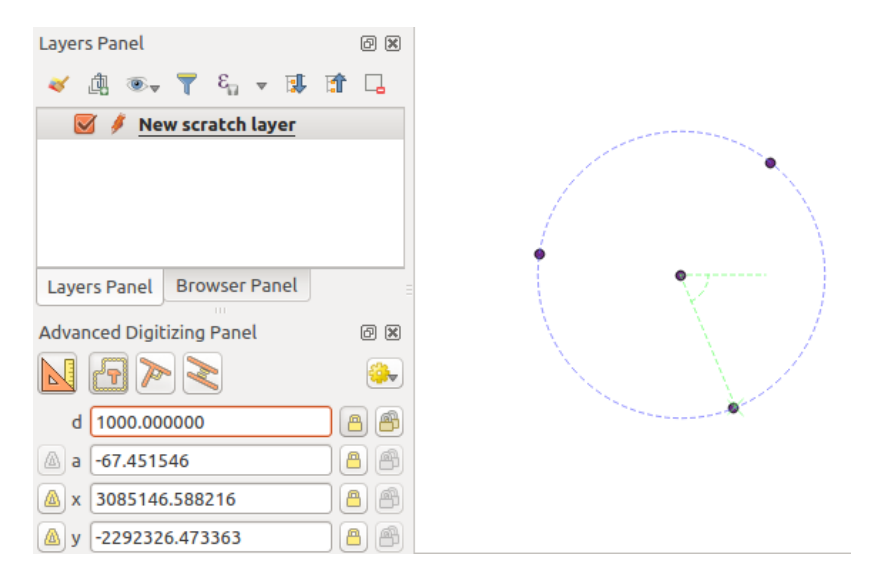

Figure 13.109: Punkte in festgelegtem Abstand und Winkel

- 3. Drücken Sie die Schaltfläche Objekt insitu ändern oben in *[Processing toolbox](#page-527-0)*. Die Liste der Algorithmen ist gefiltert, es werden nur diejenigen angezeigt, die mit der insitu-Verarbeitung funktionieren, d.h.:
	- Sie arbeiten an der Objektquelle und nicht auf Ebene des Layers.
	- Sie ändern die Struktur des Layers nicht, z.B. Felder anlegen oder entfernen.
	- Sie ändern den Geometrietyp nicht, z.B. von Linie zu Punkt.

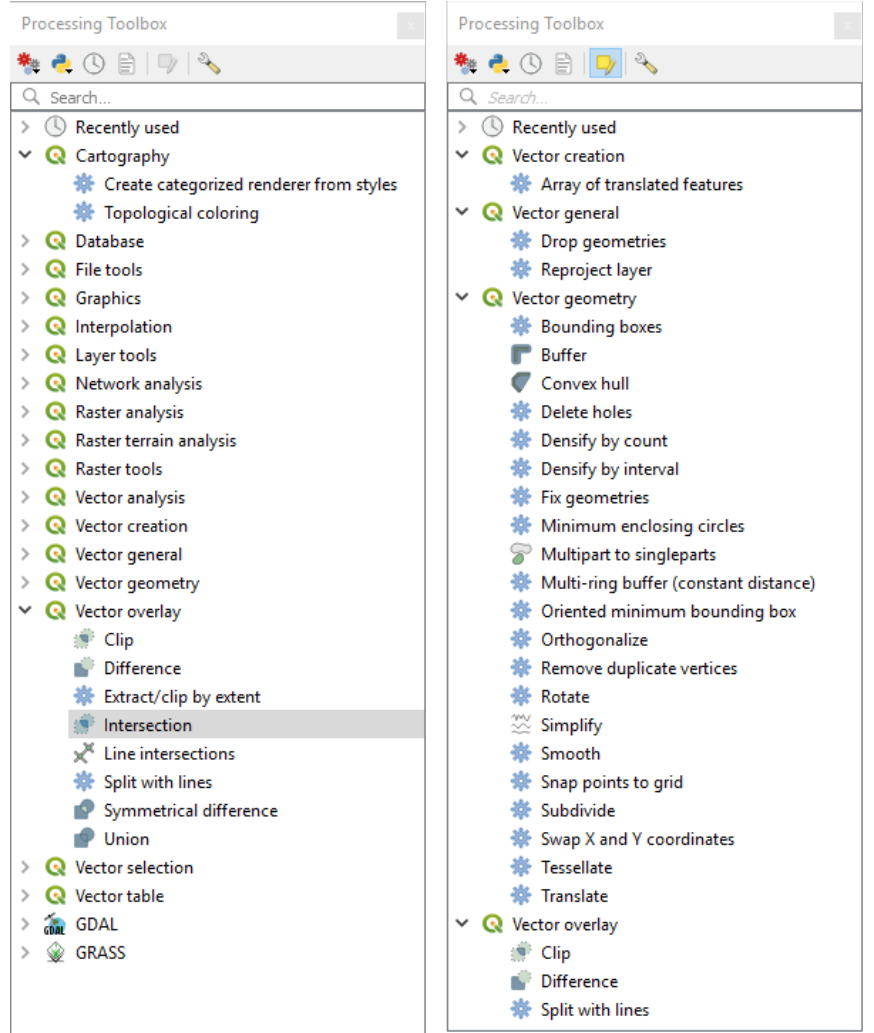

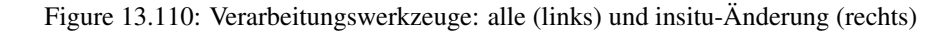

4. Wählen Sie den Algorithmus, den Sie ausführen wollen und doppelklicken Sie darauf.

Bemerkung: Falls der Algorithmus keine weiteren Nutzereingaben erfordert (abgesehen von Eingabelayer und Ausgabelayer), wird er sofort ausgeführt, ohne dass sich das Eingabefenster öffnet.

- (a) Falls der Algorithmus andere Nutzereingaben als Ein- und Ausgabelayer erfordert, öffnet sich sein Eingabefenster. Geben Sie alle Pflichtangaben ein.
- (b) Klicken Sie auf *Gewählte Objekte ändern* oder *Alle Objekte ändern* je nachdem, ob des eine aktive Auswahl gibt.

Die Änderungen werden auf den Layer angewendet und im Editierspeicher festgehalten: tatsächlich wird

der Bearbeitungsstatus des Layers angeschaltet, wie Sie am Symbol neben dem Layernamen erkennen können.

5. Drücken Sie wie üblich Layeränderungen speichern, um die Änderungen im Layer zu speichern. Sie können stattdessen auch auf **Rückgängig klicken**, um alle Änderungen rückgängig zu machen.

# CHAPTER 14

# Arbeiten mit Rasterdaten

# **14.1 Dialogfenster Rasterlayereigenschaften**

To view and set the properties for a raster layer, double click on the layer name in the map legend, or right click on the layer name and choose *Properties* from the context menu. This will open the *Raster Layer Properties* dialog.

There are several tabs in the dialog:

- *[Information](#page-315-0)* • *[Source](#page-315-1)* • *[Symbology](#page-315-2)* • *[Transparency](#page-322-0)* • *[Histogram](#page-322-1)* • *[Rendering](#page-323-0)* • *[Pyramids](#page-325-0)*
- *[Metadata](#page-326-0)*
- $\cdot \frac{1}{\mathbf{b}}$  *[Legend](#page-326-1)*
- *Dela OGIS Server*

# Tipp: Live update rendering

The *[Layer Styling Panel](#page-91-0)* provides you with some of the common features of the Layer properties dialog and is a good modeless widget that you can use to speed up the configuration of the layer styles and automatically view your changes in the map canvas.

Bemerkung: Because properties (symbology, label, actions, default values, forms. . . ) of embedded layers (see *[Layer/Gruppen einbinden](#page-95-0)*) are pulled from the original project file and to avoid changes that may break this behavior, the layer properties dialog is made unavailable for these layers.

# <span id="page-315-0"></span>**14.1.1 Information Properties**

The *Information* tab is read-only and represents an interesting place to quickly grab summarized information and metadata on the current layer. Provided information are:

- based on the provider of the layer (format of storage, path, data type, extent, width/height, compression, pixel size, statistics on bands, number of columns, rows and no-data values of the raster. . . );
- picked from the *[filled metadata](#page-326-0)*: access, links, contacts, history. . . as well as data information (CRS, Extent,  $bands...$ ).

# <span id="page-315-1"></span>**14.1.2 Source Properties**

The *Source* tab displays basic information about the selected raster, including:

- the *Layer name* to display in the *Layers Panel*;
- setting the *Coordinate Reference System*: Displays the layer's Coordinate Reference System (CRS) as a PROJ.4 string. You can change the layer's CRS, selecting a recently used one in the drop-down list or

clicking on Select CRS button (see *[Coordinate Reference System Selector](#page-81-0)*). Use this process only if the CRS applied to the layer is a wrong one or if none was applied. If you wish to reproject your data into another CRS, rather use layer reprojection algorithms from Processing or *[Save it into another layer](#page-147-0)*.

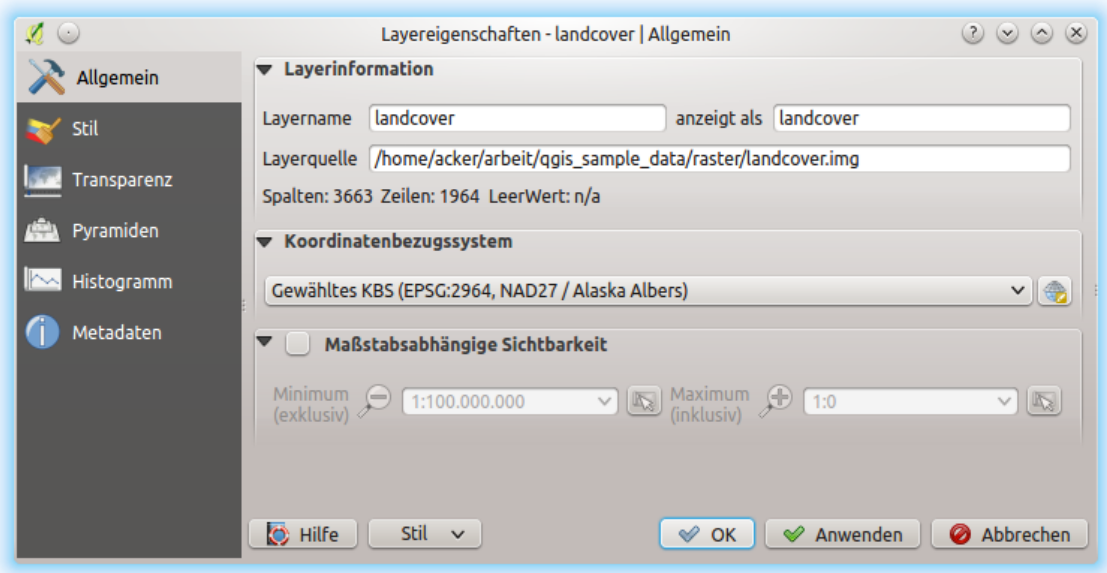

Figure 14.1: Raster Layers - Source Properties Dialog

# <span id="page-315-2"></span>**14.1.3 Symbology Properties**

# **Kanaldarstellung**

QGIS bietet vier verschiedene *Darstellungsart*. Die ausgewählte Darstellungsart hängt vom Datentyp ab.

- 1. *[Multiband color](#page-316-0)* if the file comes as a multiband with several bands (e.g., used with a satellite image with several bands).
- 2. *[Paletted/Unique values](#page-316-1)* for single band files that come with an indexed palette (e.g., used with a digital topographic map) or for general use of palettes for rendering raster layers.
- 3. *[Singleband gray](#page-316-2)* (one band of) the image will be rendered as gray; QGIS will choose this renderer if the file has neither multibands nor an indexed palette nor a continuous palette (e.g., used with a shaded relief map).
- 4. *[Singleband pseudocolor](#page-319-0)* this renderer is possible for files with a continuous palette, or color map (e.g., used with an elevation map).
- 5. *[Hillshade](#page-320-0)* Creates hillshade from a band.

# <span id="page-316-0"></span>**Multiband color**

With the multiband color renderer, three selected bands from the image will be rendered, each band representing the red, green or blue component that will be used to create a color image. QGIS automatically fetches *Min* and *Max* values for each band of the raster and scales the coloring accordingly. You can control the value ranges with the help of the *[Min/Max Value Settings](#page-320-1)* section.

A *Contrast enhancement* method can also be applied to the values: 'No enhancement', 'Stretch to MinMax', , Stretch and clip to MinMax' and , Clip to min max'.

#### Bemerkung: Kontrastverbesserung

Wenn GRASS Rasterlayer hinzugefügt werden wird die Option Kontrastverbesserung immer automatisch auf Strecken auf MinMax eingestellt, ungeachtet der Einstellungen in den QGIS Optionen.

#### Tipp: Einen einzelnen Kanal eines Mehrkanal-Rasterlayers anzeigen

If you want to view a single band of a multiband image (for example, Red), you might think you would set the Green and Blue bands to *Not Set*. But this is not the correct way. To display the Red band, set the image type to *[Singleband gray](#page-316-2)*, then select Red as the *Gray band* to use.

# <span id="page-316-1"></span>**Paletted/Unique values**

Dies ist die voreingestellt Darstellungsart für Singleband-Dateien die bereits eine Farbtabelle besitzen, wobei jedem Pixel eine bestimmte Farbe zugewiesen wird. In diesem Fall wird die Palette automatisch dargestellt. Wenn Sie die Farben, die einem bestimmten Wert zugewiesen werden, ändern wollen, Doppelklicken Sie auf die Farbe und der *Farbauswahl* Dialog erscheint. Seit QGIS 2.2. ist es möglich dem Farbwert eine Beschriftung zuzuweisen. Die Beschriftung erscheint dann in der Legende des Rasterlayers.

This option can be used for rendering all raster bands using a palette, assigning a color to each unique raster value.

# <span id="page-316-2"></span>**Singleband gray**

This renderer allows you to render a single band layer with a *Color gradient*: ,Black to white' or ,White to black'. You can define a range of values to color other than the default *Min* and *Max* values of the whole raster, thanks to the *[Min/Max Value Settings](#page-320-1)* option.

Again, a *Contrast enhancement* method can be applied to the values: 'No enhancement', 'Stretch to MinMax', , Stretch and clip to MinMax' and , Clip to min max'.

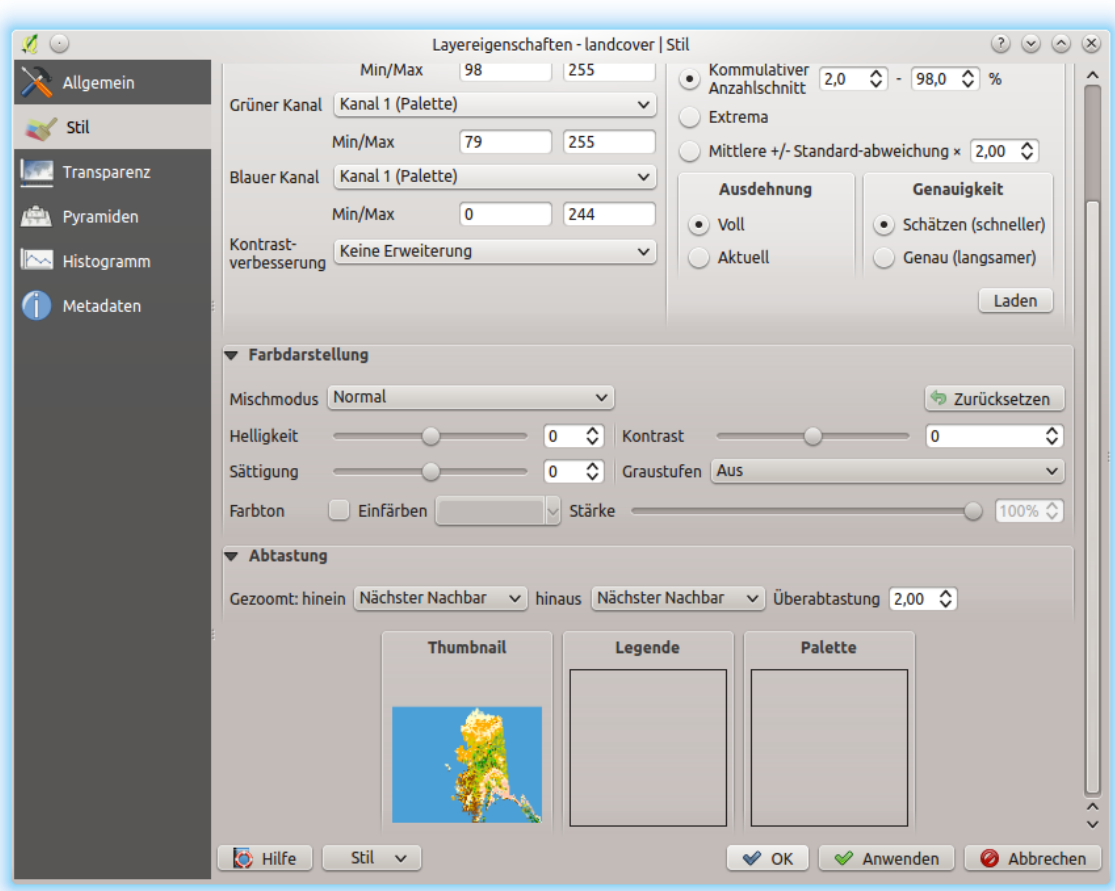

Figure 14.2: Raster Symbology - Multiband color rendering

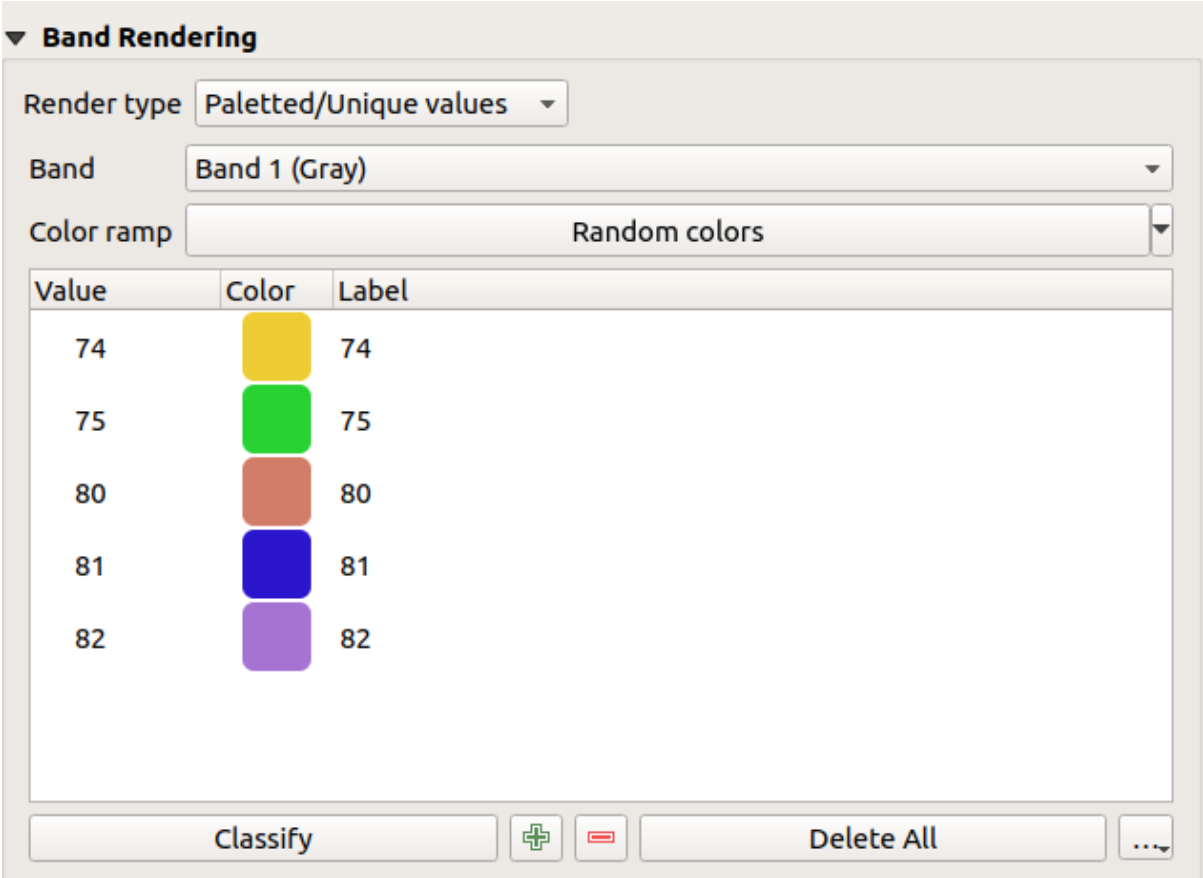

Figure 14.3: Raster Symbology - Paletted unique value rendering

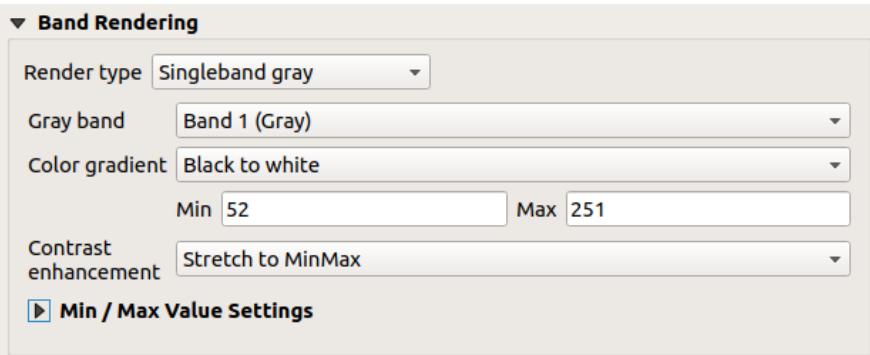

Figure 14.4: Raster Symbology - Singleband gray rendering

# <span id="page-319-0"></span>**Singleband pseudocolor**

Dies ist eine Darstellungsoption für Einkanaldateien die eine kontinuierliche Palette enthalten. Sie können hier auch individuelle Karten für die einzelnen Kanäle erstellen.

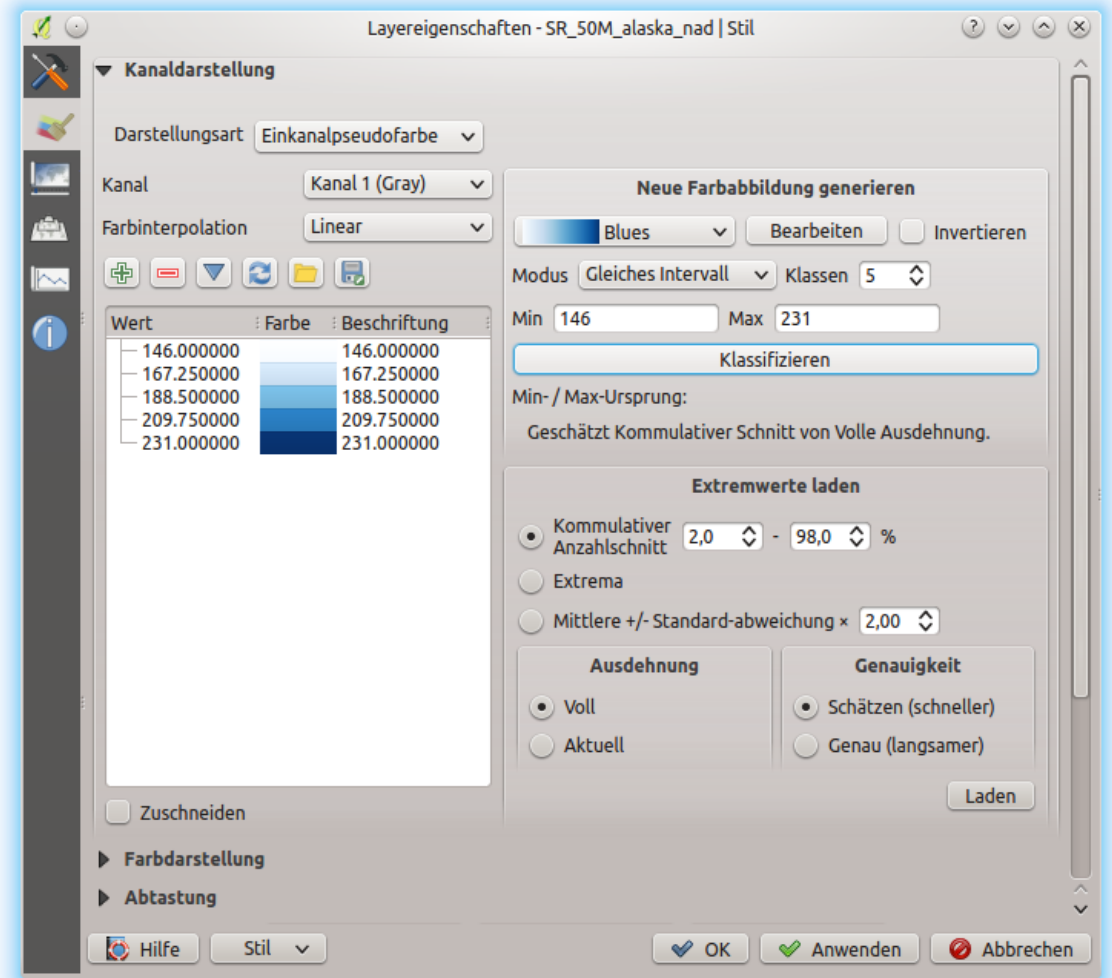

Figure 14.5: Raster Symbology - Singleband pseudocolor rendering

Using a *Band* of the layer and a *[values range](#page-320-1)*, three types of color *Interpolation* are available:

- Discrete (a  $\leq$  symbol appears in the value column)
- Linear
- Exact (an equal symbol appears in the Value column)

The *Color ramp* drop down list lists the color ramp in your QGIS. You can add a new one, edit or save the one you changed. The name of the color ramp will be saved in the configuration and in the QML files.

The *Label unit suffix* is a label added after the value in the legend.

For the classification *Mode*  $\left[\dots | \mathbf{v}\right]$ , Equal interval', you only need to select the *number of classes*  $\left[1,00,0\right]$  and press the button *Classify*. In the case of the *Mode*  $\boxed{\cdots | \bullet}$ , Continuous<sup>*'*</sup>, QGIS creates classes automatically depending on the *Min* and *Max*.

The button  $\Box$  Add values manually adds a value to the individual color table. The button Remove selected row deletes a

value from the individual color table. Double clicking on the value column lets you insert a specific value. Double clicking on the color column opens the dialog *Change color*, where you can select a color to apply on that value. Further, you can also add labels for each color, but this value won't be displayed when you use the identify feature tool.

You can use the buttons  $\Box$  Load color map from file  $\sigma$  Export color map to file to load an existing color table or to save the defined color table for other sessions.

The *Clip out of range values* allows QGIS to not render pixel greater than the *Max* value.

## <span id="page-320-0"></span>**Hillshade**

Render a band of the raster layer using hillshading.

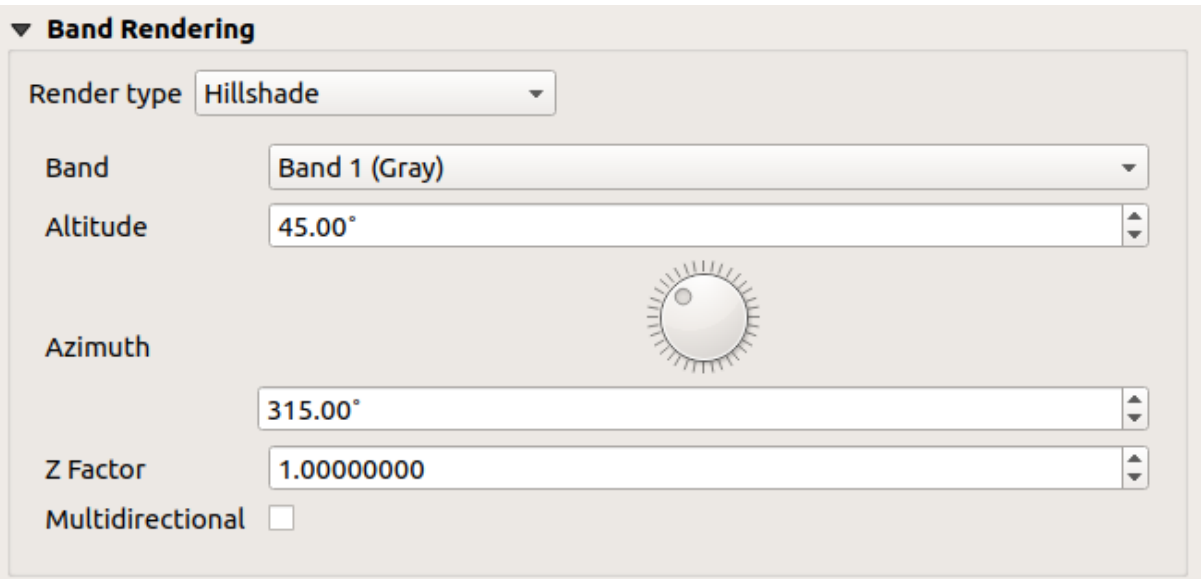

Figure 14.6: Raster Symbology - Hillshade rendering

Options:

- *Band*: The raster band to use.
- *Altitude*: The elevation angle of the light source (default is 45°).
- *Azimuth*: The azimuth of the light source (default is 315°).
- *Z Factor*: Scaling factor for the values of the raster band (default is 1).
- *Multidirectional*: Specify if multidirectional hillshading is to be used (default is  $\circ$  f f).

#### <span id="page-320-1"></span>**Setting the min and max values**

By default, QGIS reports the *Min* and *Max* values of the band(s) of the raster. A few very low and/or high values can have a negative impact on the rendering of the raster. The *[Min/Max Value Settings](#page-320-1)* menu helps you control the values to render.

Available options are:

- *User defined*: The default *Min* and *Max* values of the band(s) can be overridden
- *Cumulative count cut*: Removes outliers. The standard range of values is 2% to 98%, but can be adapted manually.

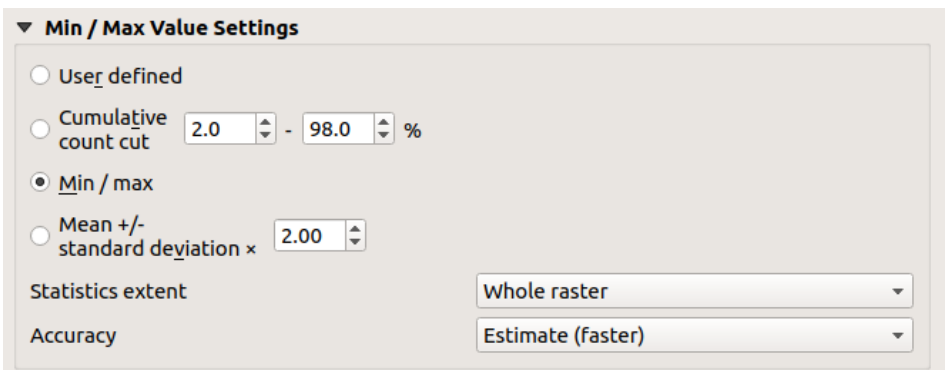

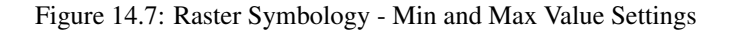

- *Min/max*: Uses the whole range of values in the image band.
- *Mean +/- standard deviation x*: Creates a color table that only considers values within the standard deviation or within multiple standard deviations. This is useful when you have one or two cells with abnormally high values in a raster grid that are having a negative impact on the rendering of the raster.

Calculations of the min and max values of the bands are made based on the:

- *Statistics extent*: it can be *Whole raster*, *Current canvas* or *Updated canvas*
- and the *Accuracy*, which can be either *Estimate (faster)* or *Actual (slower)*.

Bemerkung: For some settings, you may need to press the *Apply* button of the layer properties dialog in order to display the actual min and max values in the widgets.

# **Farbdarstellung**

Für jede *Kanaldarstellung* ist eine *Farbdarstellung* möglich.

You can also achieve special rendering effects for your raster file(s) using one of the blending modes (see *[Mis](#page-120-0)[chmodi](#page-120-0)*).

Weitere Einstellungen können durch das Verändern der *Helligkeit*, der *Sättigung* und des *Kontrast* gemacht werden. Sie können auch eine *Graustufen* Option verwenden bei der Sie zwischen 'Nach Helligkeit', 'Nach Leuchtkraft' und 'Nach Durchschnitt' wählen können. Für einen Farbwert in der Farbtabelle können Sie die 'Stärke' verändern.

# **Abtastung**

Die *Abtastung* Option kommt zur Erscheinung wenn Sie in ein Bild herein- oder herauszoomen. Abtastungsmodi können die Erscheinung der Karte optimieren. Sie berechnen eine neue Grauwertmatrix anhand einer geometrischen Transformation.

Wenn Sie die 'Nächster Nachbar' Methode anwenden kann die Karte eine pixelige Struktur bein Hineinzoomen haben. Dieses Erscheinungsbild kann verbessert werden indem man die ,Bilinear' oder ,Kubisch' Methode verwendet, die scharfe Objekte verwischt. Der Effekt ist ein weicheres Bild. Diese Methode kann z.B. auf digitale Topographische Karten angewendet werden.

At the bottom of the *Symbology* tab, you can see a thumbnail of the layer, its legend symbol, and the palette.

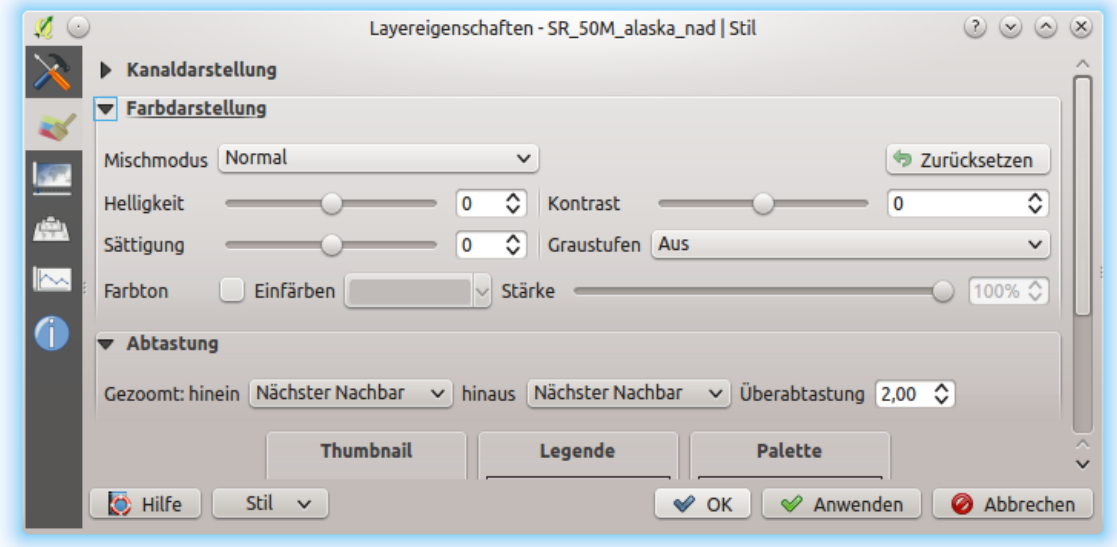

Figure 14.8: Raster Symbology - Color rendering and Resampling settings

# <span id="page-322-0"></span>**14.1.4 Transparency Properties**

QGIS has the ability to display each raster layer at a different transparency level. Use the transparency slider to indicate to what extent the underlying layers (if any) should be visible through the current raster layer. This is very useful if you like to overlay more than one raster layer (e.g., a shaded relief map overlayed by a classified raster map). This will make the look of the map more three dimensional.

Additionally, you can enter a raster value that should be treated as *NODATA* in the *Additional no data value* option.

An even more flexible way to customize the transparency can be done in the *Custom transparency options* section:

- Use *Transparency band* to apply transparency on an entire band.
- Provide a list of pixels to make transparent with the corresponding level of transparency:
	- 1. Klicken Sie den Werte manuell hinzufügen Knopf. Eine neue Zeile erscheint in der Pixelliste.
	- 2. Enter the Red, Green and Blue values of the pixel and adjust the Percent Transparent to apply.
	- 3. Alternatively, you can directly fetch the pixel values directly from the raster using the Add values from display button. Then enter the transparency value.
	- 4. Repeat the steps to adjust more values with custom transparency.
	- 5. Press the *Apply* button and have a look at the map.

Wie Sie sehen können ist es recht einfach die benutzerdefinierte Transparenz einzustellen, aber es kann ganz schön viel Arbeit sein. Deswegen können Sie den Knopf **In Datei exportieren benutzen um Ihre Transparen**zliste in eine Datei zu speichern. Der Knopf **Aus Datei importieren lädt Ihre Transparenzeinstellungen und** wendet sie auf den aktuellen Rasterlayer an.

# <span id="page-322-1"></span>**14.1.5 Histogram Properties**

The **Histogram** tab allows you to view the distribution of the bands or colors in your raster. The histogram is generated when you press the *Compute Histogram* button. All existing bands will be displayed together. You can

| Layer Properties - landcover   Transparency     |                                                    |         |    |                                     |                      |
|-------------------------------------------------|----------------------------------------------------|---------|----|-------------------------------------|----------------------|
| Q                                               | ▼ Global Opacity                                   |         |    |                                     |                      |
| Information                                     |                                                    |         |    | 100.0%                              | $\hat{=}$            |
| Source                                          | <b>No Data Value</b>                               |         |    |                                     |                      |
| Symbology                                       | No data value not defined                          |         |    |                                     |                      |
| Transparency                                    | Additional no data value                           |         |    |                                     |                      |
| <b>Custom Transparency Options</b><br>Histogram |                                                    |         |    |                                     |                      |
| Rendering                                       | Transparency band None<br>$\overline{\phantom{a}}$ |         |    |                                     |                      |
| Pyramids                                        | Transparent pixel list                             |         |    |                                     |                      |
|                                                 | From                                               |         | To | Percent Transparent                 | 喦                    |
| Metadata                                        | 1 <sub>0</sub><br>212                              | 0<br>15 |    | 100<br>55                           | P                    |
| Legend                                          | 341                                                | 41      |    | 100                                 | $\blacksquare$       |
| $\mathbf{L}$<br>QGIS Server                     |                                                    |         |    |                                     | E<br>Ò<br>目          |
|                                                 | <b>O</b> Help<br>Style<br>$\overline{\phantom{a}}$ |         |    | <b>X</b> Cancel<br>$\sqrt{2}$ Apply | $\sqrt{\mathsf{QK}}$ |

Figure 14.9: Raster Transparency

save the histogram as an image with the **button**.

At the bottom of the histogram, you can select a raster band in the drop-down menu and *Set min/max style for* it. The *Prefs/Actions* drop-down menu gives you advanced options to customize the histogram:

- With the *Visibility* option, you can display histograms of the individual bands. You will need to select the option *Show selected band*.
- The *Min/max options* allow you to , Always show min/max markers', to , Zoom to min/max' and to , Update style to min/max'.
- The *Actions* option allows you to , Reset' or , Recompute histogram' after you changed the min or max values of the band(s).

# <span id="page-323-0"></span>**14.1.6 Rendering Properties**

In the *Rendering* tab, it's possible to:

- apply a *Scale dependent visibility* to the layer: You can set the *Maximum (inclusive)* and *Minimum (exclusive)* scale, defining a range of scale in which the layer will be visible. Out of this range, it's hidden. The Set to current canvas scale button helps you use the current map canvas scale as boundary of the range visibility. See *[Maßstabsabhängige Layeranzeige](#page-96-0)* for more information.
- *Refresh layer at interval (seconds)*: set a timer to automatically refresh individual layers at a matching interval. Canvas updates are deferred in order to avoid refreshing multiple times if more than one layer has an auto update interval set.

You can set the *Maximum (inclusive)* and *Minimum (exclusive)* scale, defining a range of scale in which the layer

will be visible. Out of this range, it's hidden. The  $\mathbb{R}$  set to current canvas scale button helps you use the current map canvas scale as boundary of the range visibility. See *[Maßstabsabhängige Layeranzeige](#page-96-0)* for more information.
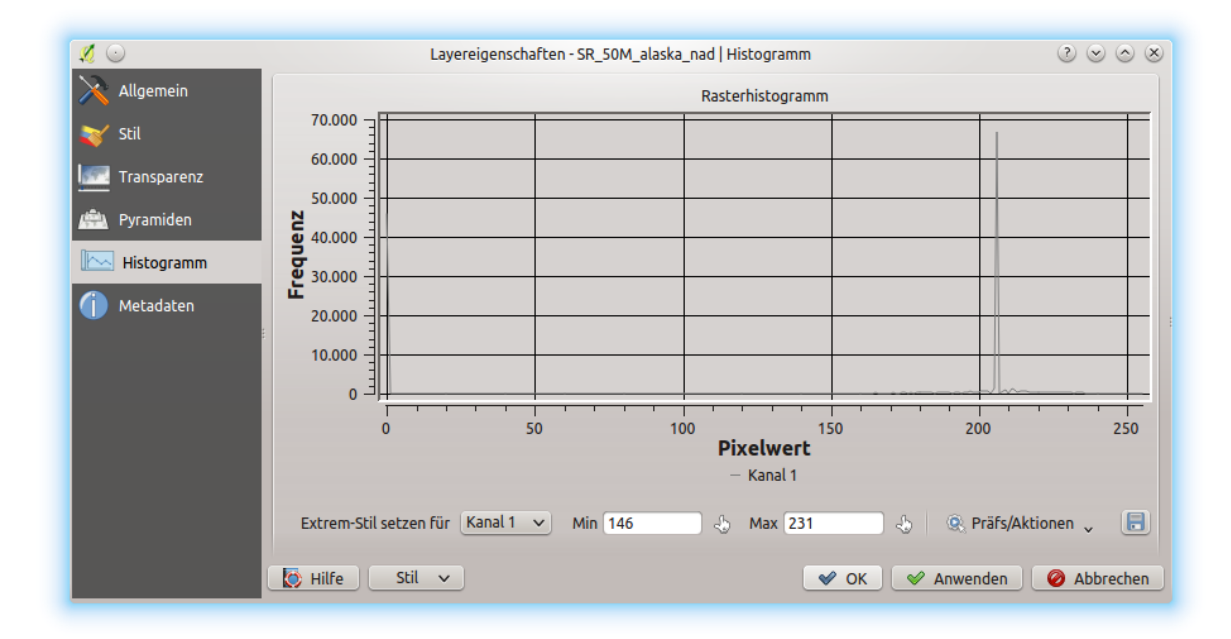

Figure 14.10: Rasterhistogramm

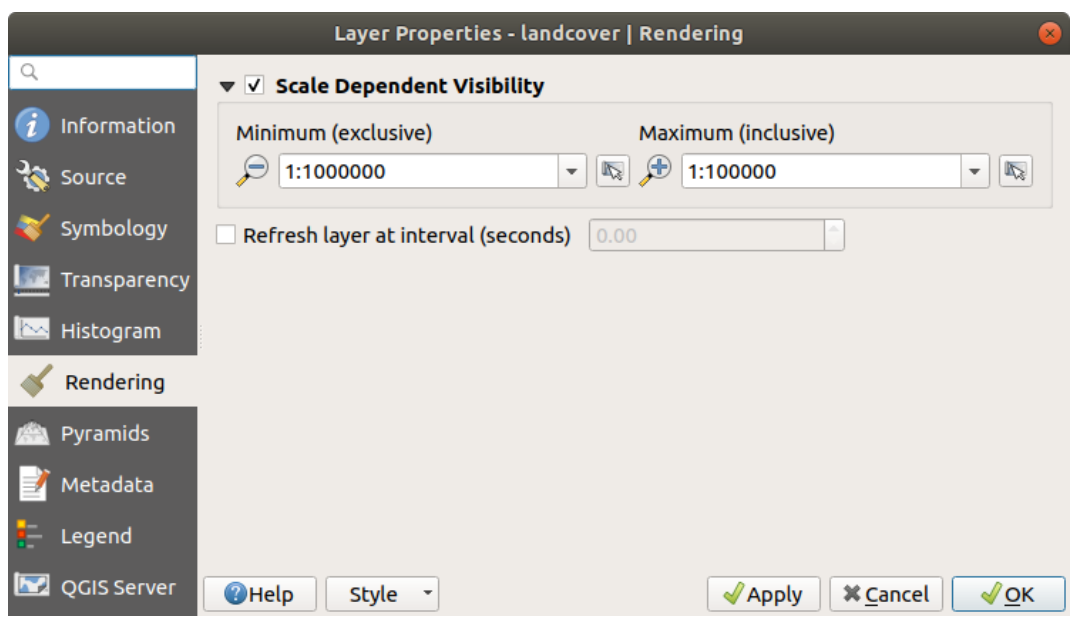

Figure 14.11: Raster Rendering

## **14.1.7 Pyramids Properties**

Hochaufgelöste Rasterlayer können das Navigieren in QGIS verlangsamen. Indem Sie geringer aufgelöste Kopien (Pyramiden) erstellen, kann die Darstellung optimiert werden. QGIS wählt dann entsprechend des Zoom-Levels die passende Auflösung.

Sie brauchen dazu Schreibrecht in dem Ordner, in dem sich sie Originaldaten befinden.

From the *Resolutions* list, select resolutions for which you want to create pyramid by clicking on them.

If you choose Internal (if possible) from the *Overview format* drop-down menu, QGIS tries to build pyramids internally.

Bemerkung: Bitte beachten Sie dass das Erstellen von Pyramiden die Originaldatei verändern kann und sind sie erstmal erstellt können Sie nicht entfernt werden. Wenn Sie eine ,nichtpyramidisierte' Version Ihres Rasters erhalten wollen, machen Sie eine Backupkopie vor dem Erstellen von Pyramiden.

If you choose External and External (Erdas Imagine) the pyramids will be created in a file next to the original raster with the same name and a . ovr extension.

Several *Resampling methods* can be used to calculate the pyramids:

- Nächster Nachbar
- Durchschnitt
- Gauß
- Kubisch
- Cubic Spline
- Laczos
- Modus
- Keine

Finally, click *Build Pyramids* to start the process.

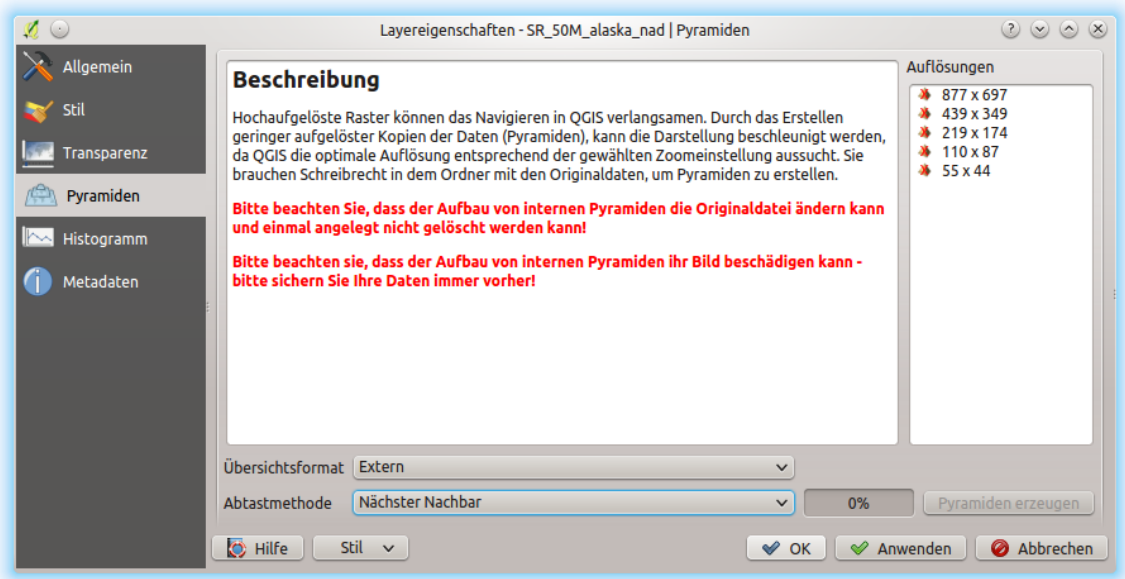

Figure 14.12: Raster Pyramids

## **14.1.8 Metadata Properties**

The *Metadata* tab provides you with options to create and edit a metadata report on your layer. See *[vector](#page-241-0) [layer metadata properties](#page-241-0)* for more information.

## **14.1.9 Legend Properties**

The **L**egend tab provides you with a list of widgets you can embed within the layer tree in the Layers panel. The idea is to have a way to quickly access some actions that are often used with the layer (setup transparency, filtering, selection, style or other stuff...).

By default, QGIS provides transparency widget but this can be extended by plugins registering their own widgets and assign custom actions to layers they manage.

## **14.1.10 QGIS Server Properties**

The *QGIS Server* tab displays a wealth of information about the raster layer, including statistics about each band in the current raster layer. From this tab, entries may be made for the *Description*, *Attribution*, *MetadataUrl* and *Properties*. In *Properties*, statistics are gathered on a , need to know' basis, so it may well be that a given layer's statistics have not yet been collected.

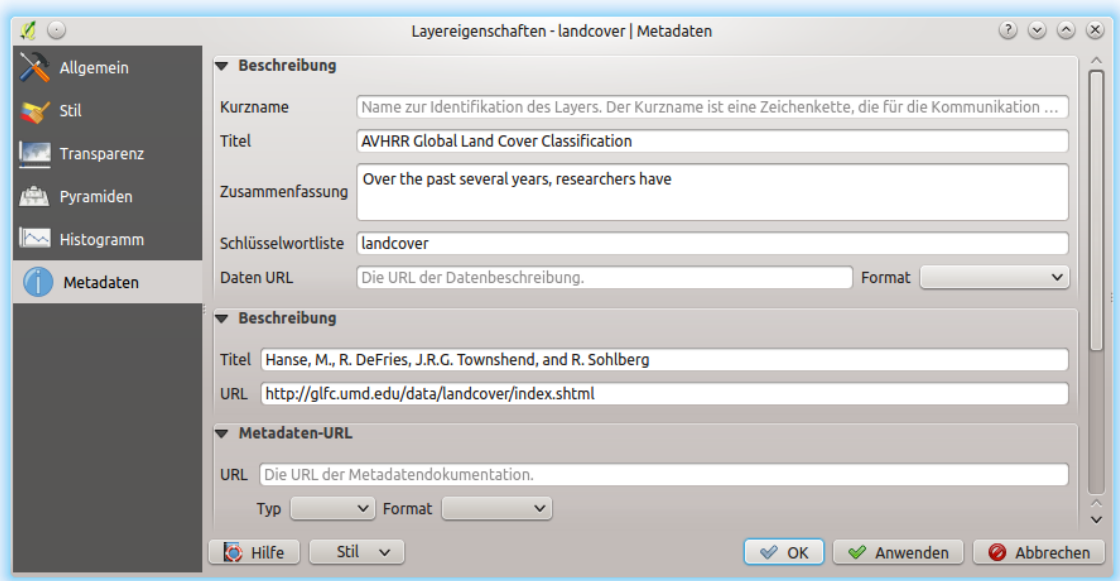

Figure 14.13: QGIS Server in Raster Properties

## **14.2 Rasteranalyse**

## **14.2.1 Rasterrechner**

The *Raster Calculator* in the *Raster* menu allows you to perform calculations on the basis of existing raster pixel values (see *[figure\\_raster\\_calculator](#page-327-0)*). The results are written to a new raster layer with a GDAL-supported format.

Die Rasterkanäle Liste enthält alle geladenen Rasterlayer die benutzt werden können. Um einen Rasterlayer dem Rasterrechnerausdruck Feld hinzuzufügen, machen Sie einen Doppelklick auf seinen Namen in der Felder

<span id="page-327-0"></span>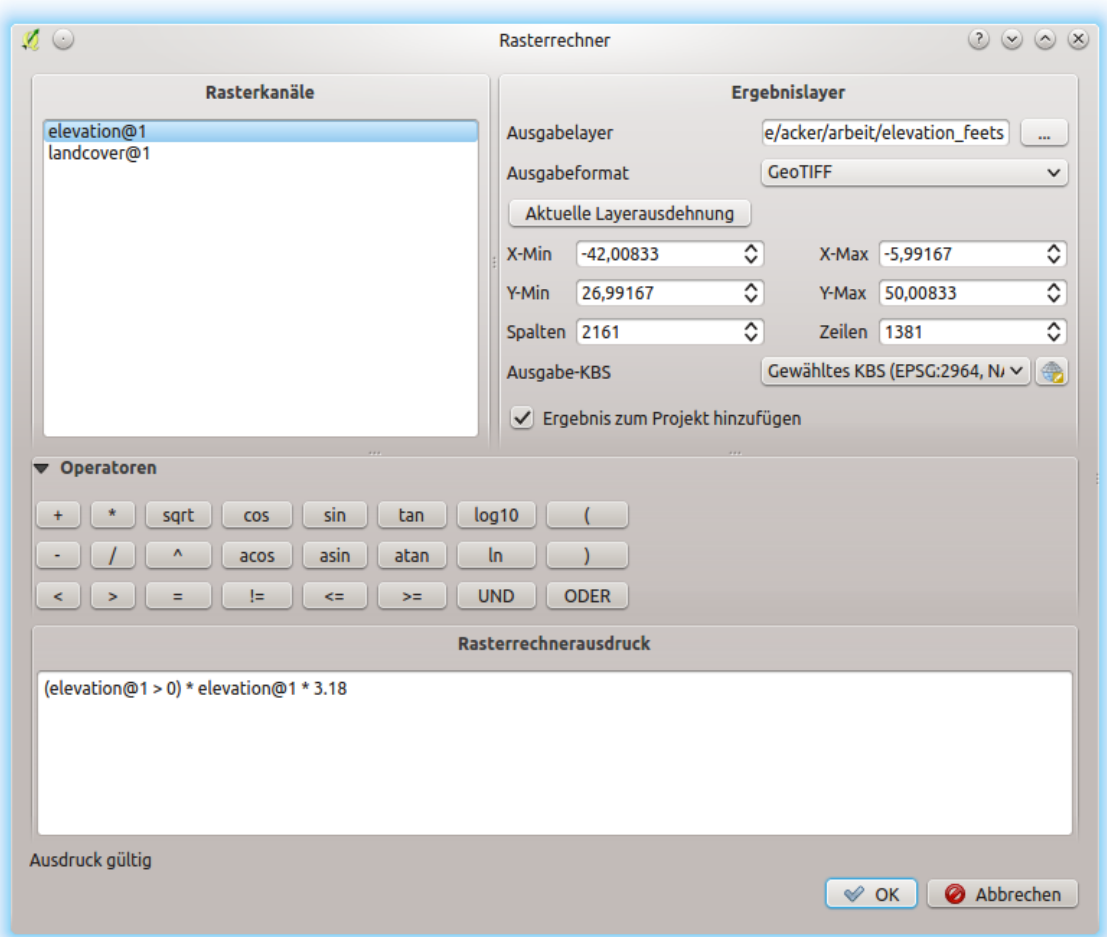

Figure 14.14: Rasterrechner

Liste. Sie können dann die Operatoren zum konstruieren von Berechnungsausdrücken benutzen oder Sie geben Sie einfach in die Box ein.

Im Abschnitt Ergebnislayer müssen Sie einen Ausgabelayer definieren. Sie können dann den Analysebereich auf Grundlage eines Eingaberasters oder basierend auf Min/Max X und Y-Koordinaten bzw. mittels Spalten und Zeilen angeben, um die Auflösung des Ausgabelayer festzulegen. Wenn die Eingabelayer eine abweichende Auflösung besitzen, werden die Werte auf Basis des nearest neighbor Algorithmus resampelt.

The Operators section contains all available operators. To add an operator to the raster calculator expression box, click the appropriate button. Mathematical calculations  $(+, -, *, \ldots)$  and trigonometric functions (sin, cos, tan, ... ) are available. Conditional expressions  $(=, \frac{1}{2}, \frac{1}{2}, \frac{1}{2}, \ldots)$  return either 0 for false or 1 for true, and therefore can be used with other operators and functions. Stay tuned for more operators to come!

Mit dem Aktivieren des Kontrollkästchens *Ergebnis zum Projekt hinzufügen* wird der Ausgabelayer automatische der Legende hinzugefügt und kann somit visualisiert werden.

#### **Beispiele**

#### Höhenwerte von Meter zu Fuß konvertieren

Für das Erstellen eines Rasterlayers in Fuß aus einem Rasterlayer in Metern müssen Sie den Konvertierungsfaktor von Metern zu Fuß benutzen: 3.28. Der Ausdruck lautet:

"elevation@1" \* 3.28

#### Eine Maske verwenden

Wenn Sie Teile des Rasterlayers ausmaskieren wollen, weil Sie nur an Höhenwerten über 0 Metern interessiert sind, können Sie den folgenden Ausdruck zum Erstellen einer Maske und zum gleichzeitigen Anwenden auf den Rasterlayer verwenden.

 $("elevation@1" > = 0) * "elevation@1"$ 

In other words, for every cell greater than or equal to 0 the conditional expression evaluates to 1, which keeps the original value by multiplying it by 1. Otherwise the conditional expression evaluates to 0, which sets the raster value to 0. This creates the mask on the fly.

Wenn Sie ein Raster klassifizieren wollen, sagen wir beispielsweise in zwei Höhenklassen, können Sie die folgenden Ausdrücke verwenden um ein Raster mit zwei Werten 1 und 2 in einem Schritt erstellen.

 $("elevation@1" < 50) * 1 + ("elevation@1" > = 50) * 2$ 

In anderen Worten stelle den Wert für jede Zelle mit einem Wert kleiner 50 auf 1 ein. Für jede Zelle mit einem Wert größer als oder gleich 50 stelle den Wert 2 ein.

## **14.2.2 Raster Ausrichtung**

Dieses Tool ist in der Lage mehrere Raster als Eingabe zu nehmen und sie perfekt auszurichten, das heißt:

- auf gleichem KBS reprojizieren,
- zu derselben Zellengröße resamplen und in dem Gitter versetzen,
- auf ein Interessengebiet schneiden,
- wenn erforderlich, Werte neu skalieren.

Alle Raster werden in anderen Dateien gespeichert.

First, open the tools from *Raster*  $\rightarrow$  *Align Raster...* and click on the  $\Box$ <sup>Add new raster</sup> button to choose one existing raster in QGIS. Select an output file to save the raster after the alignment, the resampling method and if the tools need to *Rescale values according to the cell size*. The resampling method can be (see *[figure\\_raster\\_align\\_edit](#page-329-0)*):

- Nearest Neighbor
- Bilinear (2x2 kernel)
- Cubic (4x4 kernel): Cubic Convolution Approximation
- Cubic B-Spline (4x4 kernel): Cubic B-Spline Approximation
- Lanczos (6x6 kernel): Lanczos windowed sinc interpolation
- Average: computes the average of all non-NODATA contributing pixels
- Mode: selects the value which appears most often of all the sampled points
- Maximum, Minimum, Mediane, First Quartile (Q1) or Third Quartile (Q3) of all non-NODATA contributing pixels

<span id="page-329-0"></span>Bemerkung: Methods like maximum, minimum, mediane, first and third quartiles are available only if QGIS is built with GDAL  $\geq$  2.0.

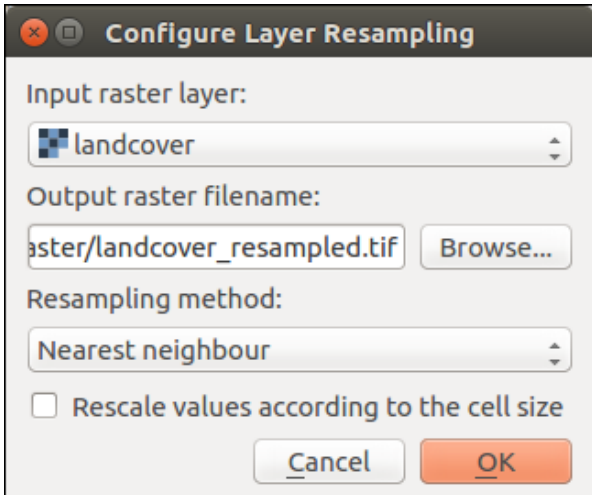

Figure 14.15: Select Raster Resampling Options

In the main *Align raster* dialog, you can still **E** Edit file settings  $\alpha$  Remove an existing file from the list of raster layers. You can also choose one or more other options (see *[figure\\_raster\\_align](#page-330-0)*):

- Select the *Reference Layer*,
- Transform into a new *CRS*,
- Setup a different *Cell size*,
- Setup a different *Grid Offset*,
- *Clip to Extent*: it can be user-defined or based on a layer or the map view
- *Output Size*,
- *Add aligned raster to the map canvas*.

<span id="page-330-0"></span>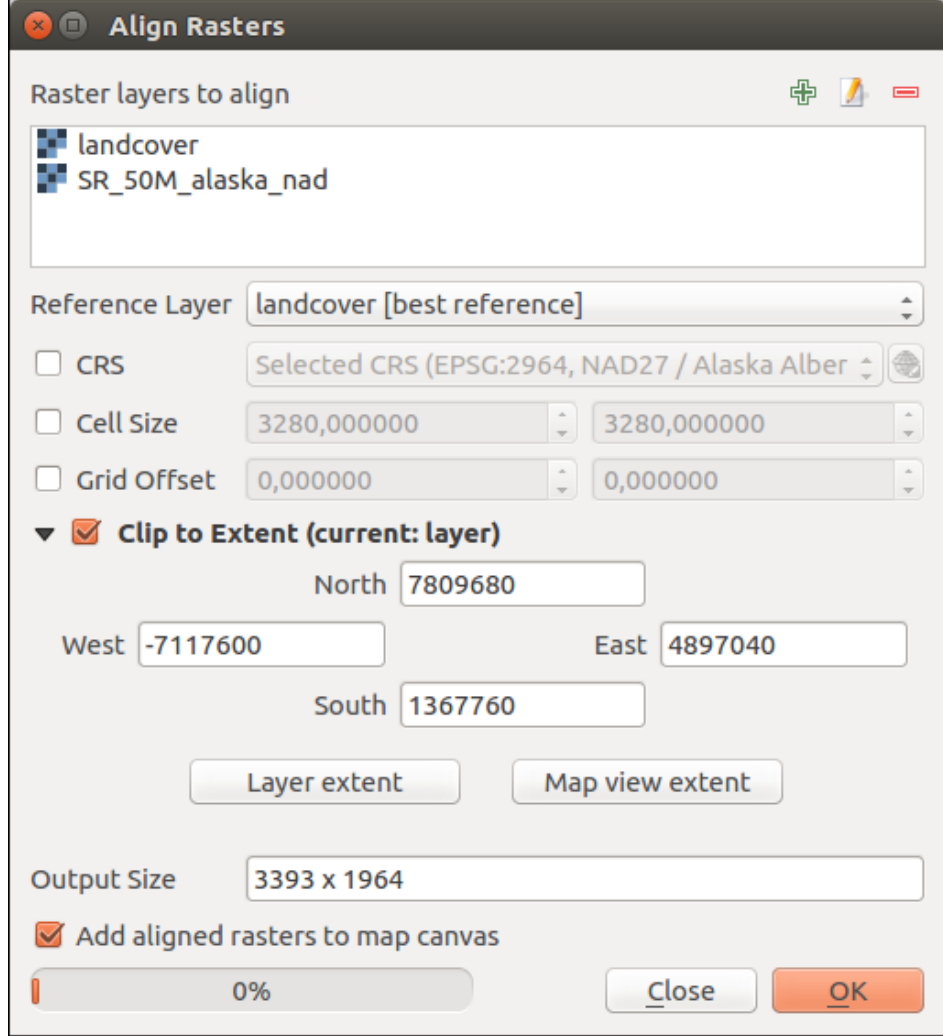

Figure 14.16: Raster Ausrichtung

# CHAPTER 15

# Working with Mesh Data

## **15.1 Working with Mesh Data**

## **15.1.1 What's a mesh?**

A mesh is an unstructured grid usually with temporal and other components. The spatial component contains a collection of vertices, edges and faces in 2D or 3D space:

- vertices XY(Z) points (in the layer's coordinate reference system)
- edges connect pairs of vertices
- faces a face is a set of edges forming a closed shape typically a triangle or a quadrilateral (quad), rarely polygons with more vertices

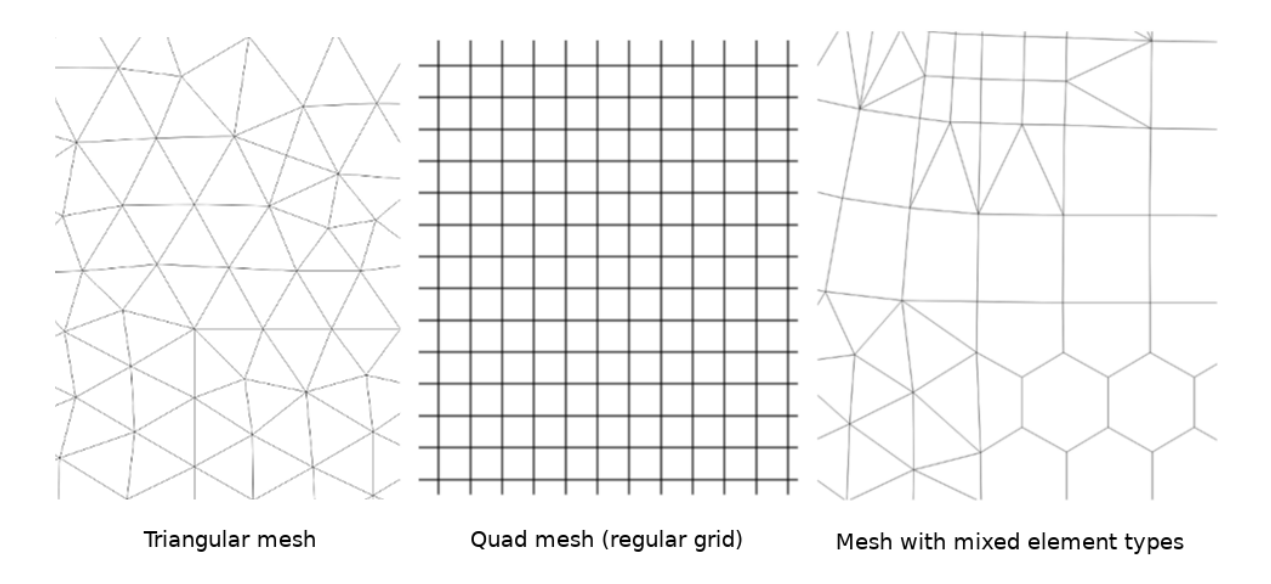

Figure 15.1: Different mesh types

QGIS can currently render mesh data using triangles or regular quads.

Mesh provides information about the spatial structure. In addition, the mesh can have datasets (groups) that assign a value to every vertex. For example, having a triangular mesh with numbered vertices as shown in the image below:

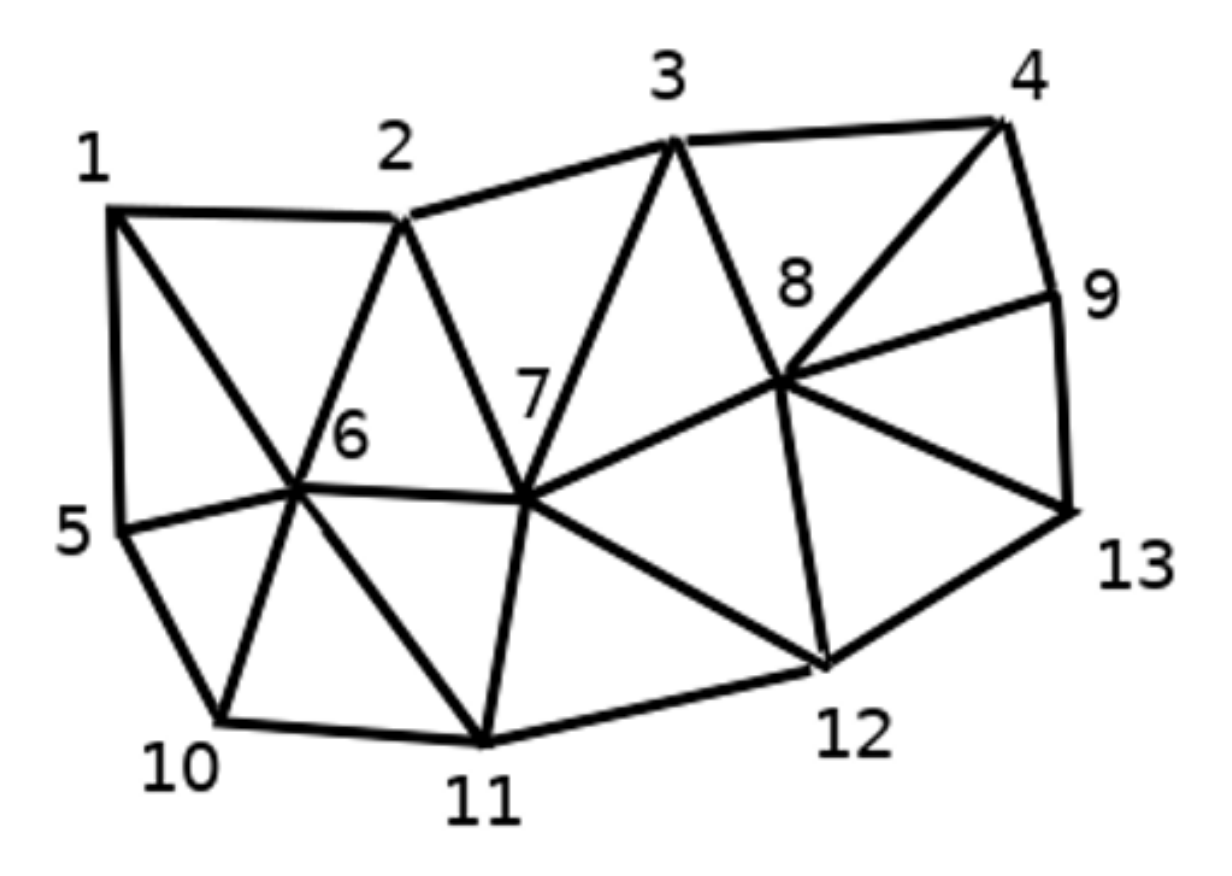

Figure 15.2: Triangular grid with numbered vertices

Each vertex can store different datasets (typically multiple quantities), and those datasets can also have a temporal dimension. Thus, a single file may contain multiple datasets.

The following table gives an idea about the information that can be stored in mesh datasets. Table columns represent indices of mesh vertices, each row represents one dataset. Datasets can have different datatypes. In this case, it stores wind velocity at 10m at a particular moments in time (t1, t2, t3).

In a similar way, the mesh dataset can also store vector values for each vertex. For example, wind direction vector at the given time stamps:

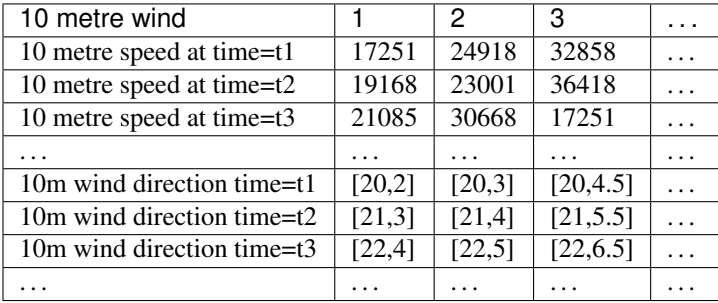

We can visualize the data by assigning colors to values (similarly to how it is done with *[Singleband pseudocolor](#page-319-0)*

raster rendering) and interpolating data between vertices according to the mesh topology. It is common that some quantities are 2D vectors rather than being simple scalar values (e.g. wind direction). For such quantities it is desirable to display arrows indicating the directions.

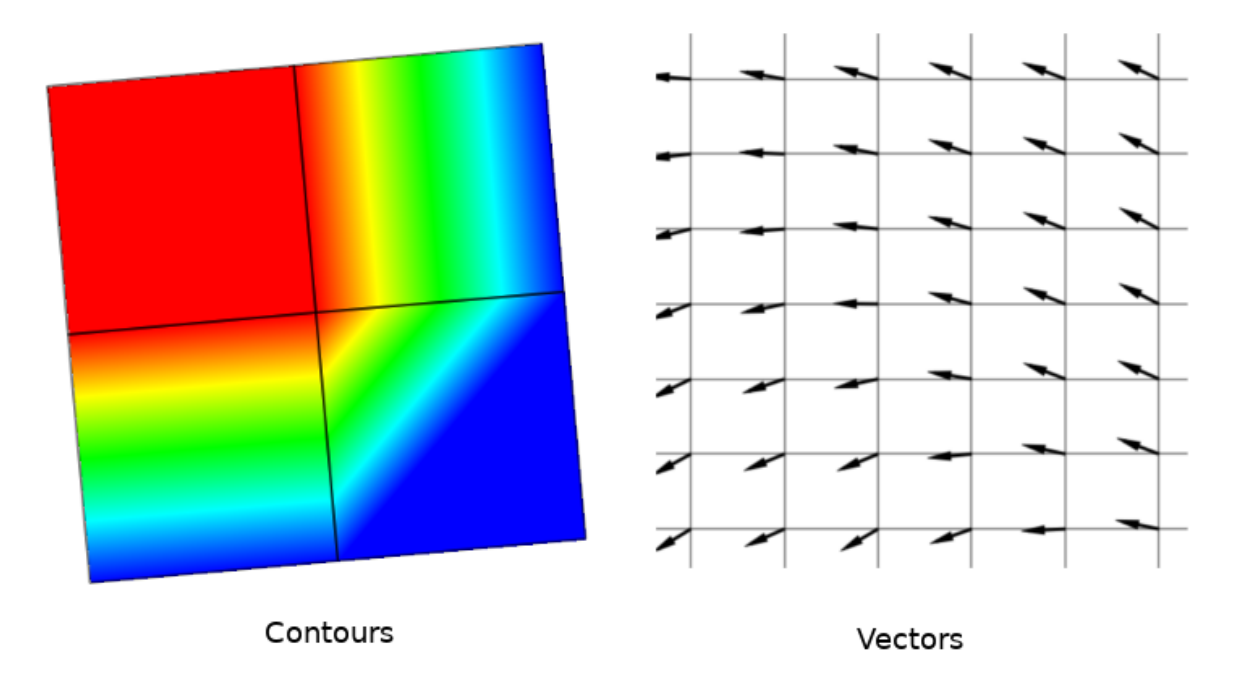

Figure 15.3: Possible visualisation of mesh data

## **15.1.2 Supported formats**

QGIS accesses mesh data using the [MDAL drivers.](https://github.com/lutraconsulting/MDAL) Hence, the natively supported formats are:

- NetCDF: Generic format for scientific data
- GRIB: Format commonly used in meteorology
- XMDF: As an example, hydraulic outputs from TUFLOW modelling package
- DAT: Outputs of various hydrodynamic modelling packages (e.g. BASEMENT, HYDRO\_AS-2D, TU-FLOW)
- 3Di: 3Di modelling package format based on Climate and Forecast Conventions [\(http://cfconventions.org/\)](http://cfconventions.org/)
- Some examples of mesh datasets can be found at [https://apps.ecmwf.int/datasets/data/interim-full-daily/](https://apps.ecmwf.int/datasets/data/interim-full-daily/levtype=sfc/) [levtype=sfc/](https://apps.ecmwf.int/datasets/data/interim-full-daily/levtype=sfc/)

## **15.1.3 Loading a mesh layer**

To add a mesh layer to QGIS:

- 1. Open the *Data Source Manager* dialog, either by selecting it from the *Layer*  $\rightarrow$  menu or clicking the Open Data Source Manager button.
- 2. Then, enable the *Mesh* tab on the left panel
- 3. Press the *. . .* button to select the file and press *Add*. The layer will be added using the native mesh rendering.

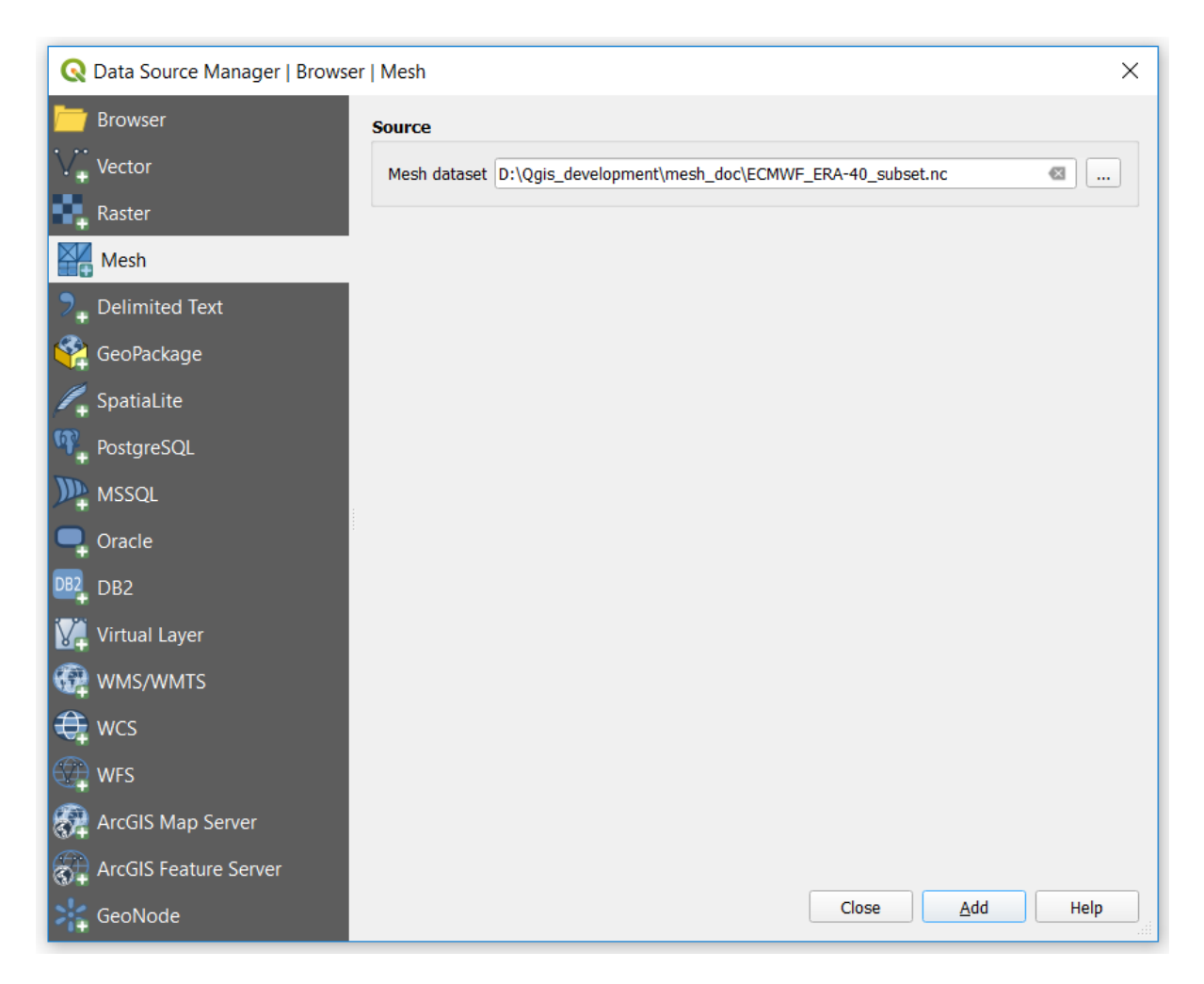

Figure 15.4: Mesh tab in Data Source Manager

## **15.1.4 Mesh Dataset Properties**

## **Information**

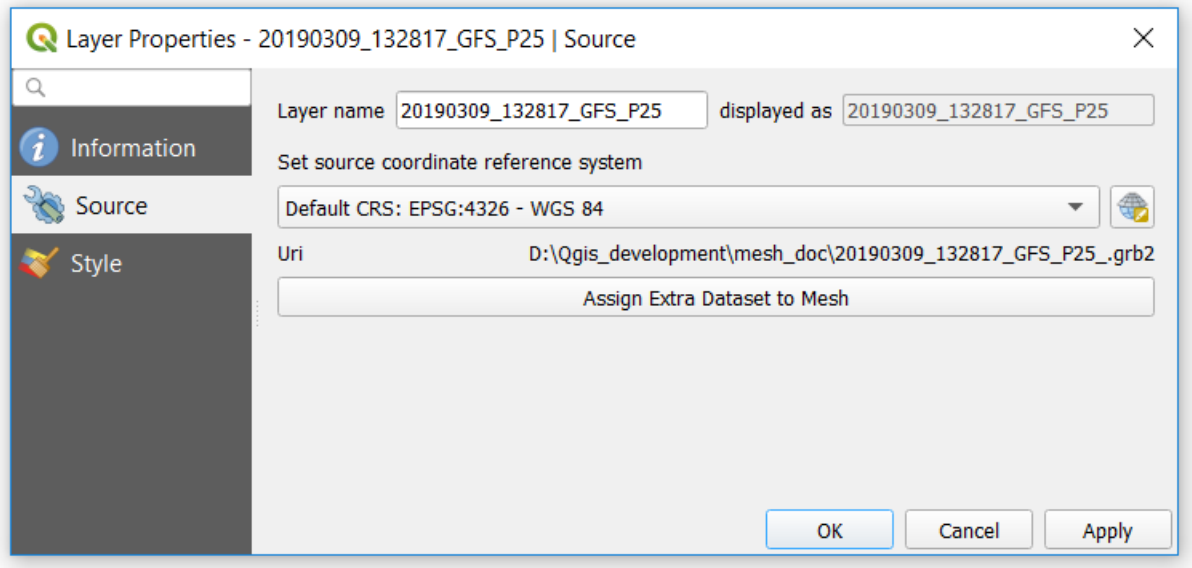

## Figure 15.5: Mesh Layer Properties

The *Information* tab is read-only and represents an interesting place to quickly grab summarized information and metadata on the current layer. Provided information are (based on the provider of the layer) uri, vertex count, face count and dataset groups count.

## **Source**

The *Source* tab displays basic information about the selected mesh, including:

- the Layer name to display in the *Layers* panel
- setting the Coordinate Reference System: Displays the layer's Coordinate Reference System (CRS) as a PROJ.4 string. You can change the layer's CRS by selecting a recently used one in the drop-down list or

clicking on *Select CRS* button (see *[Coordinate Reference System Selector](#page-81-0)*). Use this process only if the CRS applied to the layer is wrong or if none was applied.

Use the *Assign Extra Dataset to Mesh* button to add more groups to the current mesh layer.

## **Style**

Click the *Style* button to activate the dialog as shown in the following image:

Style properties are divided in several tabs:

- *[General](#page-337-0)*
- *[Contours Symbology](#page-338-0)*
- *[Vectors Symbology](#page-339-0)*
- *[Rendering](#page-340-0)*

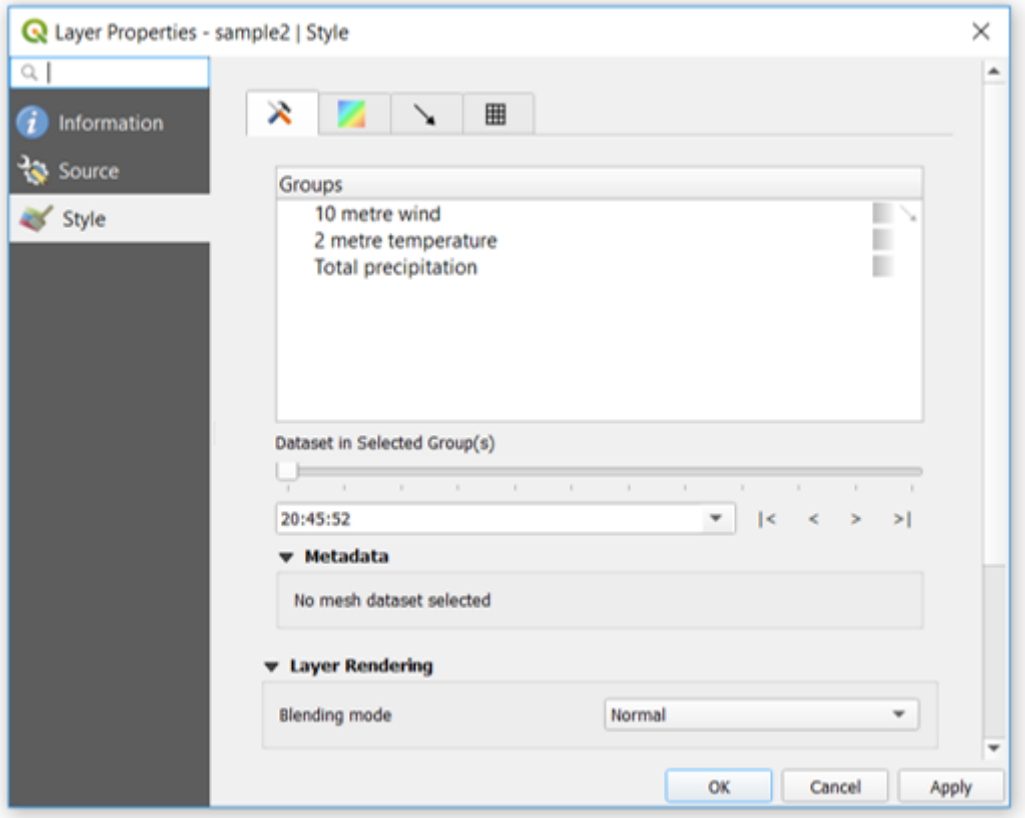

Figure 15.6: Mesh Layer Style

## <span id="page-337-0"></span>**General**

The tab  $\bigtimes$  presents the following items:

- groups available in the mesh dataset
- dataset in the selected group(s), for example, if the layer has a temporal dimension
- metadata if available
- *[blending mode](#page-120-0)* available for the selected dataset.

<span id="page-337-1"></span>The slider  $\Box$ , combo box  $\Box$  and buttons allow to explore another dimension of the data, if available. As the slider moves, the metadata is presented accordingly. See the figure *[Mesh groups](#page-337-1)* below as an example. The map canvas will display the selected dataset group as well.

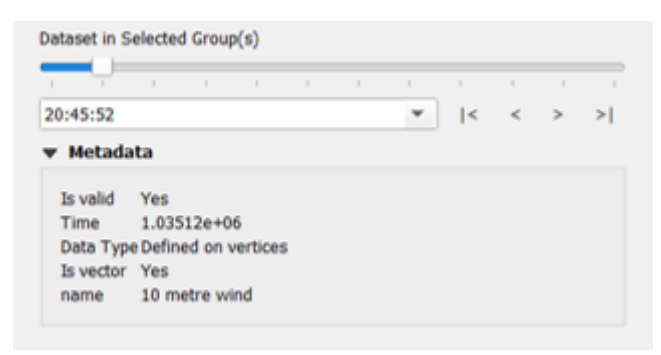

Figure 15.7: Dataset in Selected Group(s)

You can apply symbology to each group using the tabs.

## <span id="page-338-0"></span>**Contours Symbology**

Under *Groups*, click on to show contours with default visualization parameters.

<span id="page-338-1"></span>In the tab you can see and change the current visualization options of contours for the selected group, as shown in the image *[Styling contours in a mesh](#page-338-1)* below:

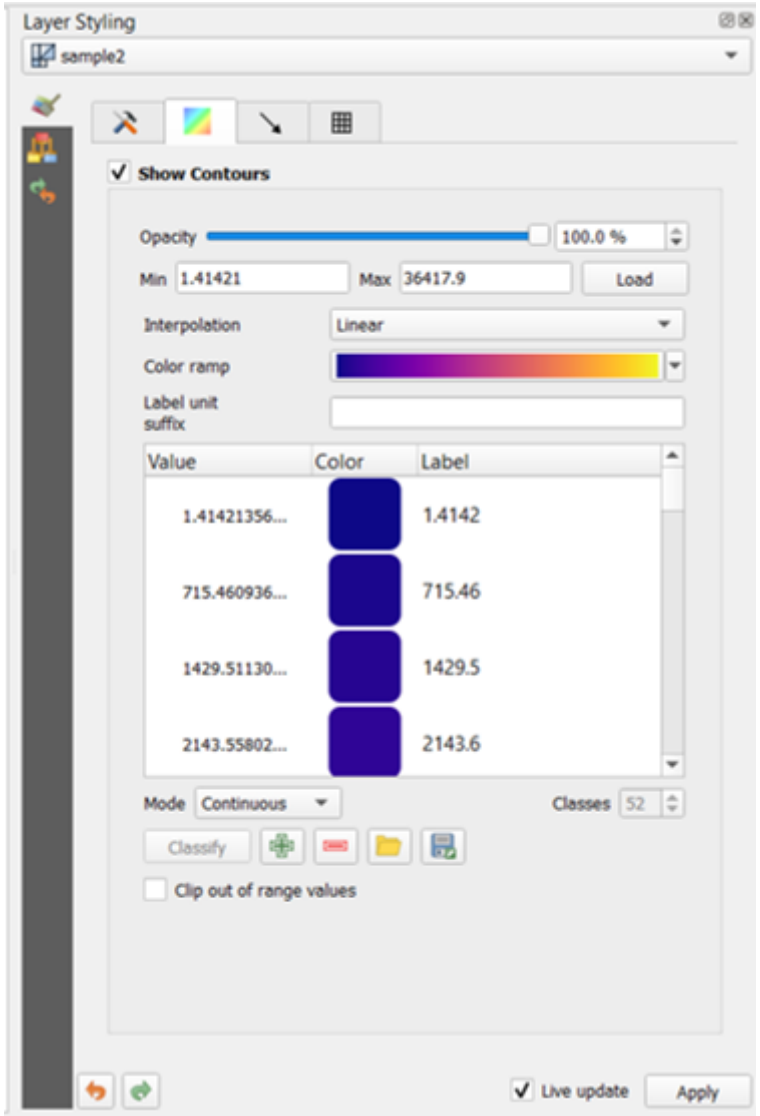

Figure 15.8: Styling Contours in a Mesh Layer

Use the slide bar or combo box to set the opacity of the current group.

Use *Load* to adjust the min and max values of the current group.

The *Interpolation* list contains three options to render contours: *Linear*, *Discrete* and *Exact*.

The *Color ramp* widget opens the *[color ramp drop-down shortcut](#page-119-0)*.

The *Label unit suffix* is a label added after the value in the legend.

By selecting *Continuous* in the classification *Mode*, QGIS creates classes automatically considering the *Min* and *Max* values. With 'Equal interval', you only need to select the number of classes using the combo box *Classes* and press the button *Classify*.

The button  $\Box$  Add values manually adds a value to the individual color table. The button Remove selected row deletes a

value from the individual color table. Double clicking on the value column lets you insert a specific value. Double clicking on the color column opens the dialog *Change color*, where you can select a color to apply on that value.

## <span id="page-339-0"></span>**Vectors Symbology**

In the tab  $\lambda$ , click on to display vectors if available. The map canvas will display the vectors in the selected group with default parameters. Click on the tab  $\lambda$  to change the visualization parameters for vectors as shown in the image below:

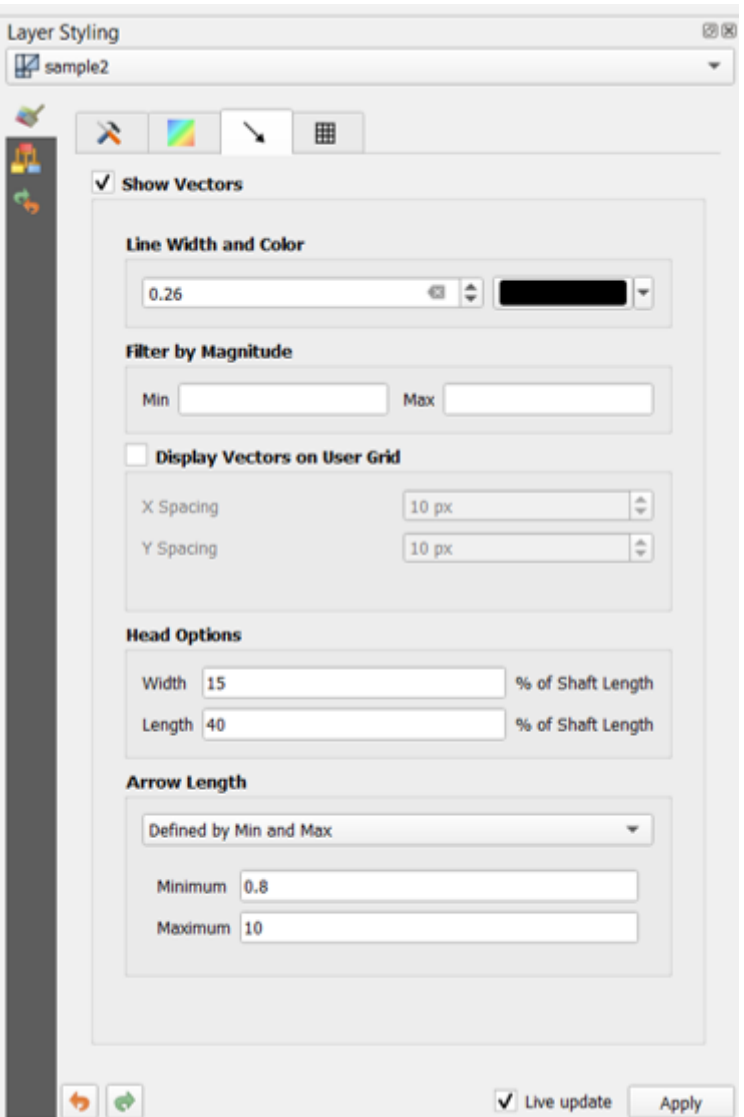

Figure 15.9: Styling Vectors in a Mesh Layer

The line width can be set using the combo box or typing the value. The color widget opens the dialog *Change color*, where you can select a color to apply to vectors.

Enter values for *Min* and *Max* to filter vectors according to their magnitude.

Check on the box *Display Vectors on User Grid* and specify the *X spacing* and the *Y spacing*, QGIS will render the vector considering the given spacing.

With the Head Options *Head Options*, QGIS allows the shape of the arrow head to be set by specifying width and length (in percentage).

Vector's *Arrow length* can be rendered in QGIS in three different ways:

- Defined by Min and Max: You specify the minimum and maximum length for the vectors, QGIS will adjust their visualization accordingly
- Scale to magnitude: You specify the (multiplying) factor to use
- Fixed: all the vectors are shown with the same length

## <span id="page-340-0"></span>**Rendering**

In the tab  $\boxplus$ , QGIS offers two possibilities to display the grid, as shown in the image :ref:' Mesh rendering <figure\_mesh\_symbology\_grid>':

- Native Mesh Rendering that shows quadrants
- Triangular Mesh Rendering that display triangles

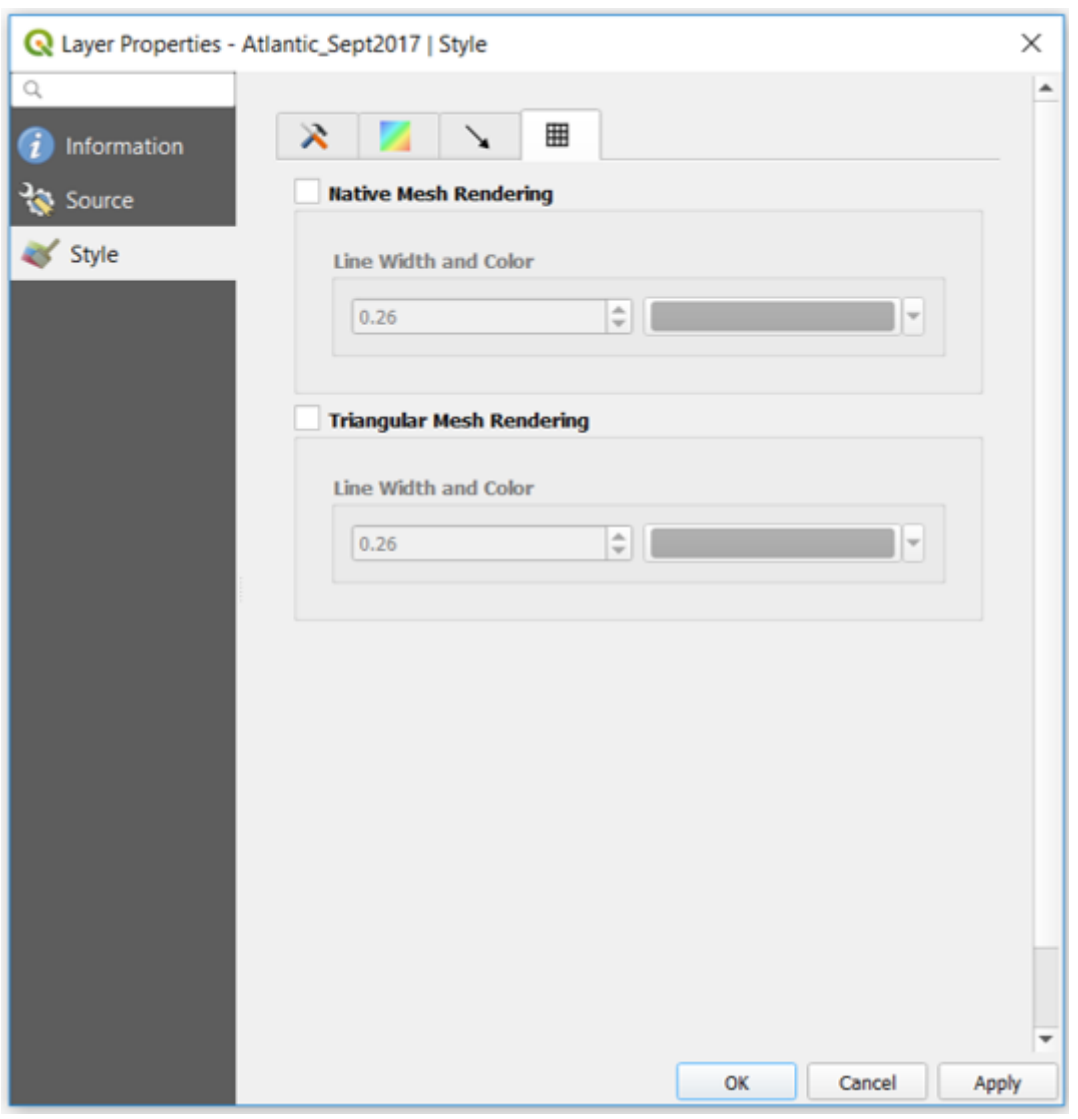

Figure 15.10: Mesh Rendering

The line width and color can be changed in this dialog, and both the grid renderings can be turned off.

# CHAPTER 16

# Kartenlayout

Mit Drucklayouts und Berichten können Sie Karten und Kartenserien (Atlas) erzeugen und sie entweder ausdrucken oder als Bild, PDF- oder SVG-Datei speichern.

# **16.1 Überblick über das Drucklayout**

Das Drucklayout stellt immer mehr Layout- und Druckfunktionen bereit. Es ermöglicht es Ihnen, Elemente wie die QGIS Kartenanzeige, Beschriftungen, Legenden, Maßstäbe, Grundformen, Pfeile, Attributtabellen und HTML-Rahmen hinzuzufügen. Sie können bei jedem Element die Größe verändern, es gruppieren, ausrichten und positionieren als auch die Eigenschaften anpassen um Ihr Layout zu erstellen. Das Layout kann gedruckt oder in Bildformate, PostScript, PDF oder SVG (der Export in SVG funktioniert nicht mit einigen aktuellen Qt4 Versionen, Sie sollten dies individuell an Ihrem System ausprobieren) exportiert werden. Sie können das Layout als Vorlage speichern und es wieder in anderen Sitzungen laden. Schließlich kann das Erstellen mehrerer Karten basierend auf einer Vorlage mit der Atlaserzeugung durchgeführt werden. Sie finden eine Liste von Tools in table\_composer\_1\_:

## **16.1.1 Ein erstes Übungsbeispiel**

Bevor Sie mit dem Drucklayout anfangen zu arbeiten, müssen Sie einige Raster- oder Vektorlayer in das QGIS Kartenfenster laden und deren Eigenschaften Ihren Wünschen anpassen. Wenn alles nach Ihren Wünschen dargestellt und symbolisiert ist, klicken Sie das auf die Schaltfläche InewComposerl Neues Drucklayout in der Werkzeugleiste oder wählen Sie *Projekt* → *Neues Drucklayout*. Sie werden aufgefordert einen Titel für das neue Layout auszuwählen.

Um zu zeigen wie man eine Karte erstellt folgen Sie den nächsten Anweisungen.

- 1. Wählen Sie den Neue Karte hinzufügen Werkzugleistenknopf aus und zeichnen Sie ein Rechteck auf die Seite indem Sie die linke Maustaste gedrückt halten. Innerhalb des gezeichneten Rechteckes erscheint die QGIS Kartenansicht auf der Seite.
- 2. Wählen Sie die Schaltfläche Neuen Maßstab hinzufügen in der Werkzeugleiste und klicken Sie mit links in die Zeichenfläche der Druckzusammenstellung. Der Zeichenfläche wird ein Maßstab hinzugefügt.
- 3. Wähllen Sie den  $\frac{1}{\sqrt{2}}$ Neue Legende hinzufügen Werkzeugleistenknopf und zeichnen Sie ein Rechteck auf die Seite indem sie die linke Maustaste gedrückt halten. Innerhalb des Rechtecks wird die Legende gezeichnet.
- 4. Wählen Sie das Den Elementinhalt verschieben Icon um die Karte auszuwählen und verschieben Sie es ein bisschen.
- 5. Während das Kartenelement noch ausgewählt ist, können Sie auch seine Größe verändern. Dazu klicken Sie in eins der weißen kleinen Rechtecke in einer der Ecken des Kartenelements, halten Sie die linke Maustaste gedrückt und verschieben Sie das Rechteck an einen neuen Ort.
- 6. Klicken Sie den Reiter *Elementeigenschaften* im linken unteren Bedienfeld und suchen Sie die Einstellung für die Kartendrehung. Ändern Sie den Wert der Einstellung *Kartendrehung* auf '15.00°'. Sie sollten sehen, wie der Drehwinkel des Kartenelements sich ändert.
- 7. Jetzt können Sie Ihr Drucklayout mit den Exportwerkzeugen im Menü *Layout* ausdrucken oder in ein Bildformat, nach PDF oder SVG exportieren.
- 8. Schließlich können Sie Ihr Drucklayout mit der Schaltfläche Projekt speichern innerhalb der Projektdatei speichern.

Sie können dem Drucklayout mehrere Elemente hinzufügen. Es ist auch möglich, dass es mehr als eine Karten- , Legenden- oder Maßstabselement enthält, und das auf einer oder mehreren Seiten. Jedes Element hat seine eigenen Eigenschaften und, im Fall der Karte, seine eigenen Ausmaße. Wenn Sie ein Element aus der Zusammenstellungsansicht entfernen wollen, können Sie das mit den Tasten Entf oder Rücktaste tun.

## <span id="page-343-0"></span>**16.1.2 Layoutverwaltung**

Die *Layoutverwaltung* ist das Hauptfenster, um Drucklayouts innerhalb des Prohjekts zu verwalten. Sie gibt Ihnen eine Übersicht über die vorhandenen Layouts und Berichte im Projekt und bietet folgende Werkzeuge:

- ein neues Drucklayout oder einen neuen Bericht auf der Basis der leeren oder einer bestimmten Vorlage erzeugen oder ein bereits vorhandenes duplizieren;
- eins davon umbenennen oder löschen;
- sie im Projekt zu öffnen.

So öffnen Sie die Maske Layout-Verwaltung:

- Im QGIS-Hauptfenster wählen Sie im Menü *Project* → *Layout-Verwaltung. . .* oder klicken Sie auf die Schaltfläche Layout-Verwaltung in der *Projektwerkzeugleiste*;
- im Drucklayout oder im Berichtsfenster wählen Sie im Menü *Layout* → *Layout-Verwaltung. . .* oder klicken Sie auf die Schaltfläche Layouverwaltung in der *Layout-Werkzeugleiste*.

Die Layout-Verwaltung listet im oberen Teil alle im Projekt verfügbaren Drucklayouts oder Berichte auf und bietet folgende Werkzeuge:

- Anzeigen: Sie können mehrere Drucklayouts und/oder Berichte auswählen und sie mit einem Klick öffnen. Ein Doppelklick auf den Namen öffnet auch;
- das ausgewählte Drucklayout oder den ausgewählten Bericht duplizieren (setzt voraus, dass ein einzelner Eintrag ist ausgewählt ist): erzeugt ein neues Fenster und benutzt das ausgewählte Element als Vorlage. Sie werden dazu aufgefordert, einen neuen Titel für das Layout zu vergeben;
- das ausgewählte Drucklayout oder den ausgewählten Bericht umbenennen (setzt voraus, dass ein einzelner Eintrag ist ausgewählt ist): Sie werden dazu aufgefordert, einen neuen Titel für das Layout zu vergeben;
- das Layout entfernen: das (oder die) ausgewählte(n) Layout(s) wird (werden) aus dem Projekt gelöscht.

Im unteren Teil können Sie neue Drucklayouts oder Berichte erzeugen und dabei eine Vorlage benutzen. In der Voreinstellung wird QGIS die Vorlagen im Nutzerprofil und den Vorlagenverzeichnissen der Anwendung suchen (sie sind mit den beiden Schaltflächen unten im Fenster zugänglich) aber auch in jedem Verzeichnis, das in *Einstellungen* → *Optionen* → *Layouts* als *Pfad(e) um nach zusätzlichen Druckvorlagen zu suchen* eingetragen wurde. Alle gefundenen Vorlagen werden im Auswahlfeld angezeigt. Wählen Sie eine aus und drücken Sie auf die Schaltfläche *Erzeugen. . .* , um einen neuen Bericht oder ein neues Drucklayout zu erzeugen.

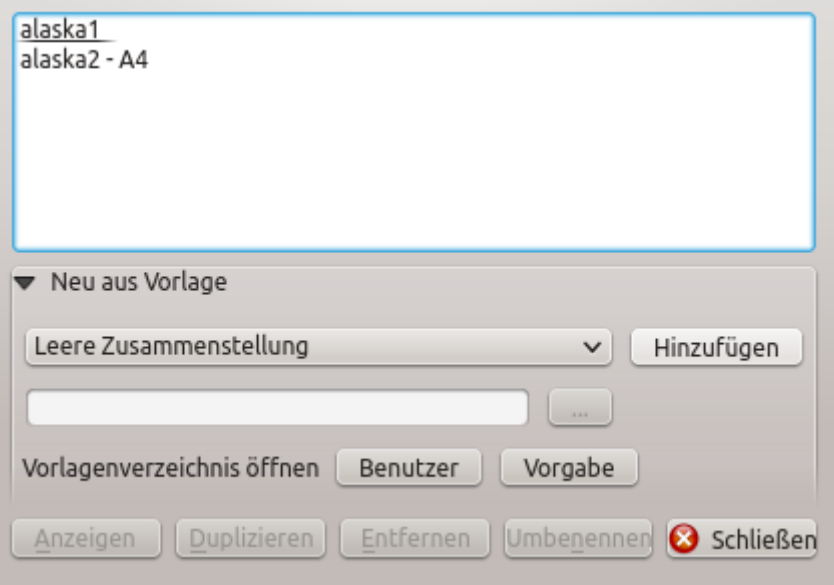

Figure 16.1: Die Layout-Verwaltung

Sie können auch Vorlagen aus einem eigenen Verzeichnus benutzen; in diesem Fall wählen Sie *Bestimmtes* aus dem Auswahlfeld, gehen Sie im Dateisystem zur Vorlage und drücken Sie *Erzeugen. . .* .

#### Tipp: So erzeugen Sie Drucklayouts im Bedienfeld Browser aus Vorlagen heraus

Das Einfügen einer Vorlagendatei .qpt per drag and drop aus dem Dateimanager in das Kartenfenster oder ein Doppelklick darauf im *[Bedienfeld Browser](#page-126-0)* erzeugt ein neues Drucklayout aus der Vorlagendatei.

## **16.1.3 Menüs, Werkzeuge und Bedienfelder des Drucklayouts**

Das Öffnen des Drucklayouts bietet Ihnen eine leere Zeichenfläche, die den ausgedruckten Papierbogen darstellt. In der Starteinstellungen finden Sie links neben der Zeichenfläche Schaltflächen, um Elemente des Drucklayouts hinzuzufügen; die aktuelle QGIS Kartenansicht, Beschriftungen, Bilder, Legenden, Maßstäbe, einfache Formen, Pfeile, Attributtabellen und HTML-Rahmen. In dieser Werkzeugleiste finden Sie auch Schaltflächen zum Navigieren, Zoomen in einen Bereich und zum Verschieben der Ansicht im Layout sowie Schaltflächen, um ein Element auszuwählen und den Inhalt des Kartenelements zu verschieben.

*[figure\\_layout\\_overview](#page-345-0)* zeigt die Starteinstellung des Drucklayouts bevor Elemente hinzugefügt wurden.

Rechts von der Zeichenfläche finden Sie zwei Bedienfelder. Das obere enthält die Reiter *Elemente* und *Rücknahmeprotokoll* und das untere Bedienfeld enthält die Reiter *Layout*, *Elementeigenschaften* und *Atlas*.

- Der Reiter *Elemente* enthält eine Liste aller Elemente, die der Zeichenfläche hinzugefügt wurden (siehe *[The](#page-356-0) [Items Panel](#page-356-0)* für weitere Informationen).
- Der Reiter *Rücknahmeprotokoll* Reiter stellt den Verlauf aller Änderungen, die am Drucklayout durchgeführt wurden, dar. Mit einem Mausklick ist es möglich, Layoutschritte vorwärts oder rückwärts bis zu einem bestimmten Status rückgängig zu machen oder wiederherzustellen.
- Im Reiter *Layout* können Sie allgemeine Parameter einstellen, die auf das Layout angewendet werden, wenn Sie es exportieren oder darin arbeiten (siehe *[The Layout Panel](#page-352-0)* für eine genauere Beschreibung);
- Der Reiter *Elementeigenschaften* enthält die Eigenschaften für das ausgewählte Element. Klicken Sie auf die Schaltfläche Eintrag wählen/verschieben, um ein Element in der Zeichenfläche auszuwählen (z.B. eine Legende, einen Maßstab oder eine Beschriftung). Klicken Sie dann den Reiter *Elementeigenschaften* an

<span id="page-345-0"></span>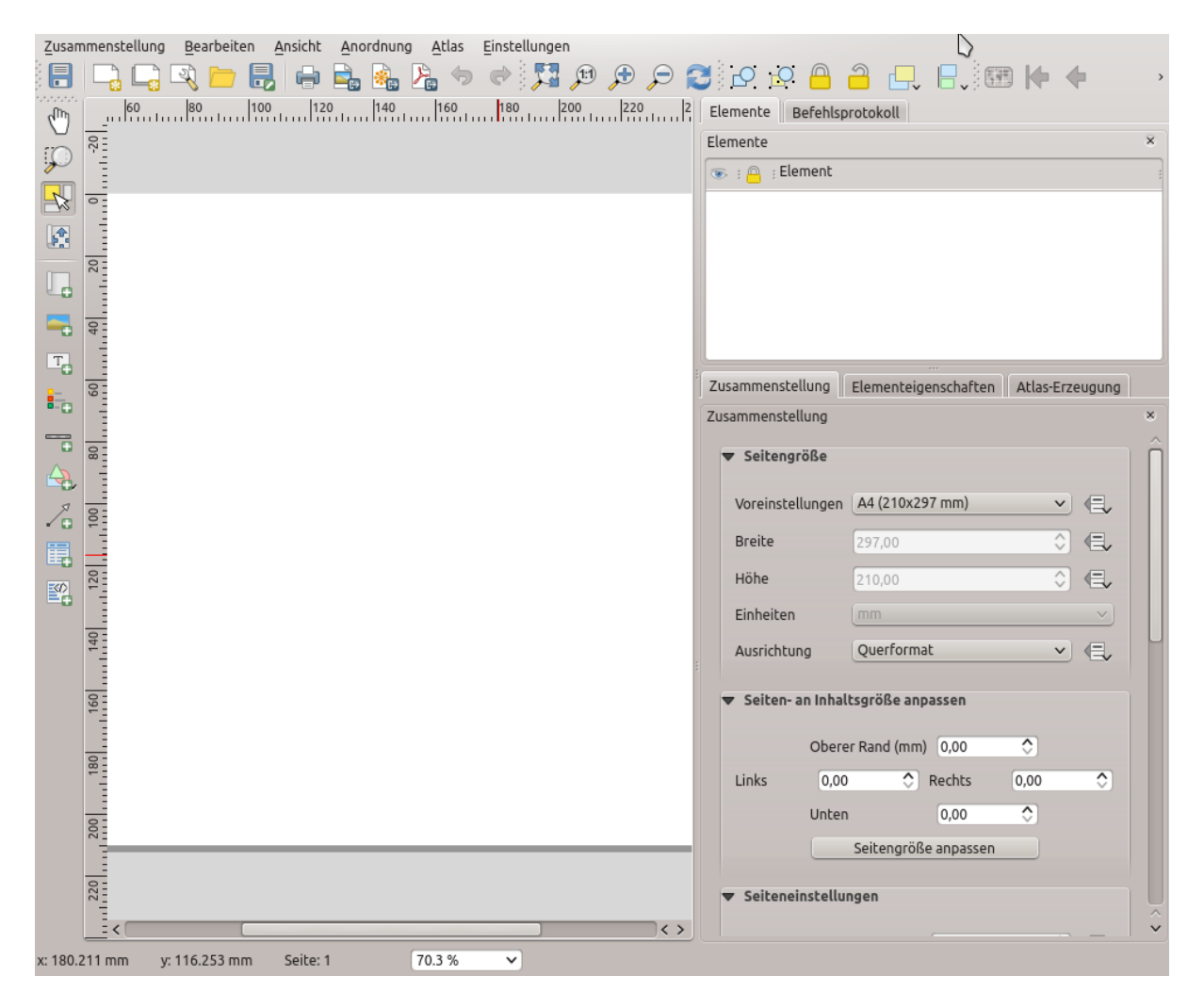

Figure 16.2: Drucklayout

und passen Sie die Einstellungen für das ausgewählte Element an (siehe *[Layout Items](#page-357-0)* für eine genauere Beschreibung über die Einstellungen jedes Elements).

• Der Reiter *Atlas* ermöglicht es Ihnen, einen Atlas für das aktuelle Drucklayout zu erzeugen und gibt Ihnen Zugang zu seinen Einstellungen (siehe *[Einen Atlas erzeugen](#page-396-0)* für eine genauere Beschreibung der Erzeugung eines Atlas).

Im unteren Teil des Drucklayoutfensters können Sie eine Statusleiste mit der Mausposition, der aktuellen Seitenanzahl, ein Auswahlfeld zum Einstellen der Zoomstufe, die Anzahl der gewählten Objekte (falls eine Auswahl vorhanden ist) und im Falle einer Atlaserzeugung, die Anzahl der Atlasobjekte, finden.

Im oberen Teil des Drucklayoutfensters finden Sie Menüs und Werkzeugleisten. Alle Werkzeuge des Drucklayouts sind über Menüs und Schaltflächen in der Werkzeugleiste verfügbar.

Die Werkzeugleisten und Reiter können an- und ausgeschaltet werden, indem Sie mit der rechten Maustaste in eine Werkzeugleiste klicken oder über das Menü *Ansicht* → *Werkzeugleiste* oder *Ansicht*→ *Bedienfelder*.

#### **Menüs und Werkzeuge**

#### **Das Menü Layout**

Mit den Einträgen im Menü *Layout* können Sie das Layout verwalten:

- Speichern Sie die Projektdatei direkt aus dem Drucklayout heraus.
- Erzeugen Sie mit dem Eintrag **I. B.** Neues Layout... ein neues leeres Drucklayout.
- *Layout duplizieren. . .* : Erzeugen Sie ein neues Drucklayout als Duplikat des aktuellen.
- Lööschen Sie mit dem Eintrag **III** Layout löschen... das aktuelle Layout.
- Öffnen Sie die Layout-Verwaltung mit *Layout-Verwaltung. . .* .
- Öffnen Sie ein vorhandenes Drucklayout mit *Layouts* →.

Wenn Sie das Layout fertig gestaltet haben, speichern Sie seinen aktuellen Zustand mit **Als Vorlage speichern** 

in eine .qpt Vorlagendatei und laden Sie seine Elemente mit *Elemente zur Vorlage hinzufügen. . .* (Übersetzungshinweis: muss richtig heißen "aus Vorlage") in einer anderen Sitzung/in ein anderes Drucklayout wieder hinein.

Im Menü *Layout* gibt es auch sehr mächtige Werkzeuge, um geographische Indormationen, die mit QGIS erzeugt wurden, verfügbar zu machen, so dass sie in Berichte eingebunden oder publiziert werden können. Diese Werkzeug sind **Als Bild exportieren....** Als PDF exportieren.... **Als SVGexportieren...** und *Drucken. . .* .

Unten ist eine Liste aller verfügbaren Werkzeuge in diesem Menü mit einigen hilfreichen Informationen.

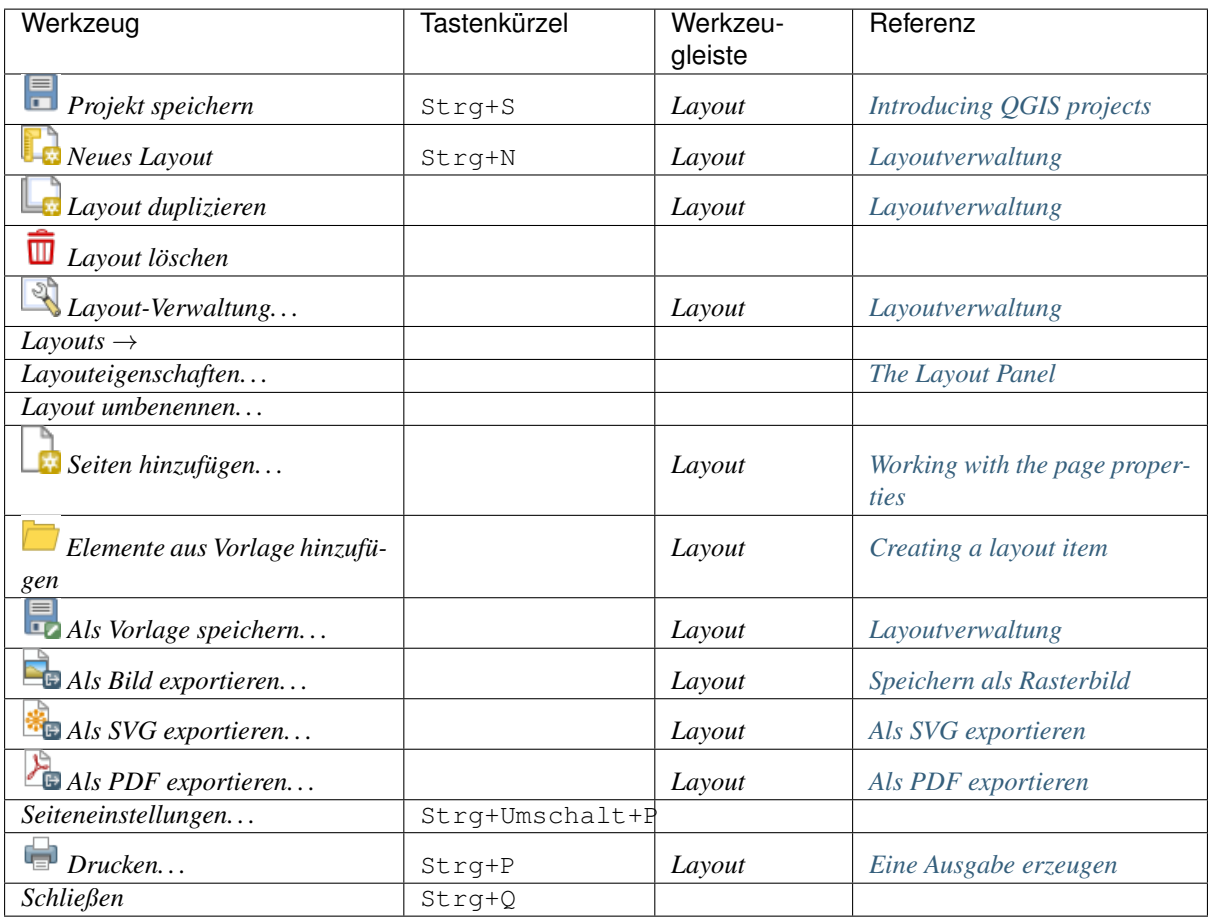

## **Menü Bearbeiten**

Das Menü *Bearbeiten* bietet Ihnen Werkzeuge, um Drucklayouts zu bearbeiten. Das beinhaltet gägnige Aufgaben wie Auswahlwerkzeuge, Kopieren/Ausschneiden/Einfügen und die Funktionen Rückgängig/Wiederherstellen (siehe *[The Undo History Panel: Revert and Restore actions](#page-356-1)*) für Elemente im Layout.

Wenn Sie die Aktion Einfügen benutzen, werden die Elemente an der aktuellen Position des Mauszeigers eingefügt. Wenn Sie den Menüpunkt *Bearbeiten* → *Durch Einfügen ersetzen* (Übersetzungshinweis: muss richtig "An der Originalposition einfügen" o.ä. heißen) oder das Tastenkürzel Strg+Umschalt+V drücken, werden die Elemente auf die aktuelle Seite an der Position eingefügt, an der sie auch auf ihrer Originalseite platziert waren. Damit kann sichergestellt werden, dass kopierte Elemente von Seite zu Seite an genau die selbe Stelle eingefügt werden.

Unten ist eine Liste aller verfügbaren Werkzeuge in diesem Menü mit einigen hilfreichen Informationen.

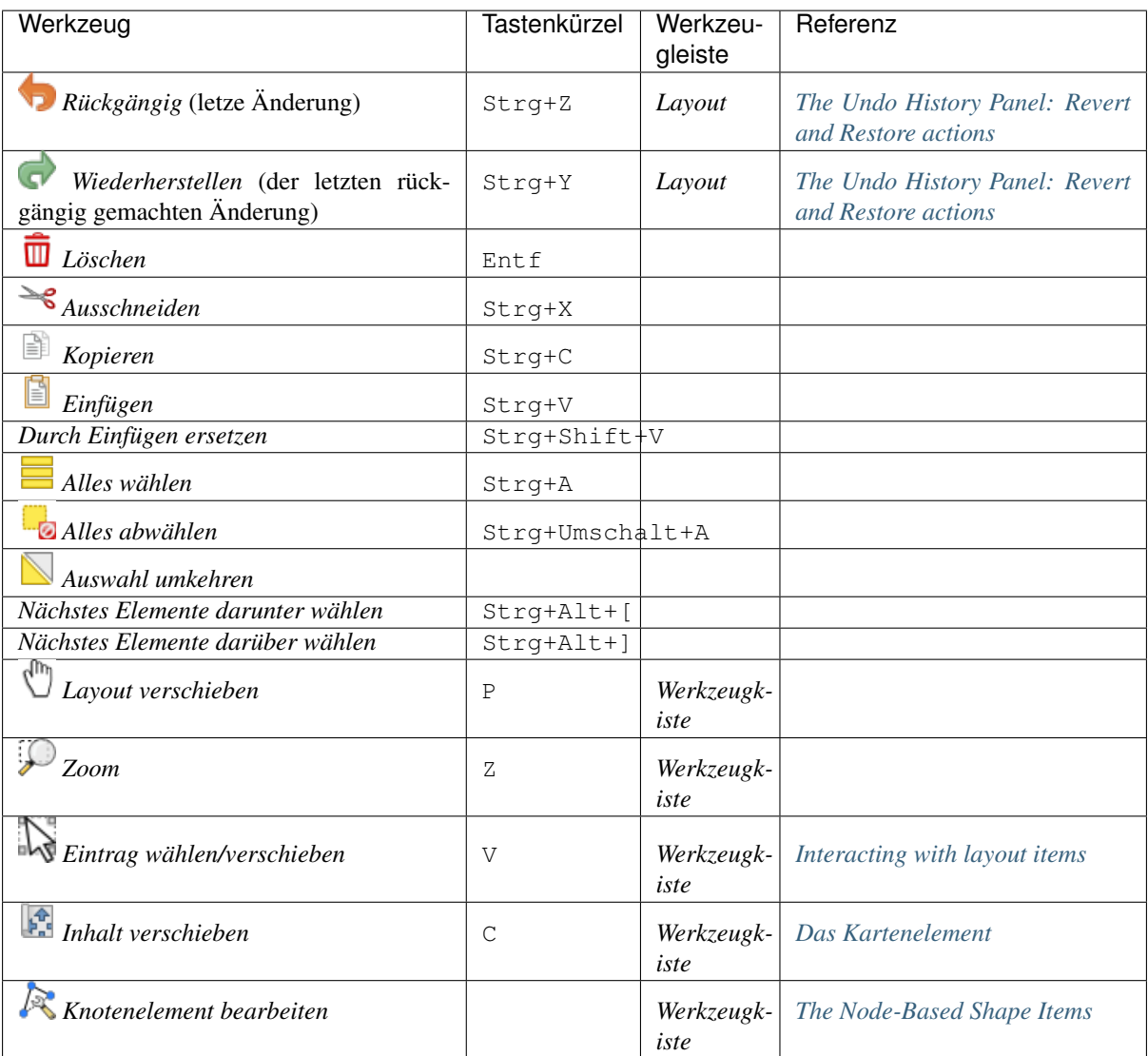

## **Menü Ansicht**

The *View* menu gives access to navigation tools and helps to configure general behavior of the print layout. Beside the common zoom tools, you have means to:

- Refresh view (if you find the view in an inconsistent state);
- enable a *[grid](#page-352-1)* you could snap items to when moving or creating them. Grids setting is done in *Settings* → *Layout Options. . .* or in the *[Layout Panel](#page-352-0)*;
- enable *[guides](#page-352-1)* you could snap items to when moving or creating them. Guides are red lines that you can create by clicking in the ruler (above or at the left side of the layout) and drag and drop to the desired location;
- *Smart Guides*: uses other layout items as guides to dynamically snap to as you move or reshape an item;
- *Clear Guides* to remove all current guides;
- *Show Bounding box* around the items to better identify your selection;
- *Show Rules* around the layout;
- *Show Pages* or set up pages to transparent. Often layout is used to create non-print layouts, e.g. for inclusion in presentations or other documents, and it's desirable to export the composition using a totally transparent

background. It's sometimes referred to as "infinite canvas" in other editing packages.

In the print layout, you can change the zoom level using the mouse wheel or the slider and combo box in the status bar. If you need to switch to pan mode while working in the layout area, you can hold the Spacebar or the mouse wheel. With Ctrl+Spacebar, you can temporarily switch to Zoom In mode, and with Ctrl+Alt+Spacebar, to Zoom Out mode.

Panels and toolbars can be enabled from the *View*  $\rightarrow$  menu. To maximise the space available to interact with a composition you can check the *View*  $\rightarrow$  *Toggle Panel Visibility* option or press Ctrl+Tab; all panels are hidden and only previously visible panels are restored when unchecked.

It's also possible to switch to a full screen mode to have more space to interact with by pressing F11 or using  $View \rightarrow \blacksquare$  *Toggle Full Screen.* 

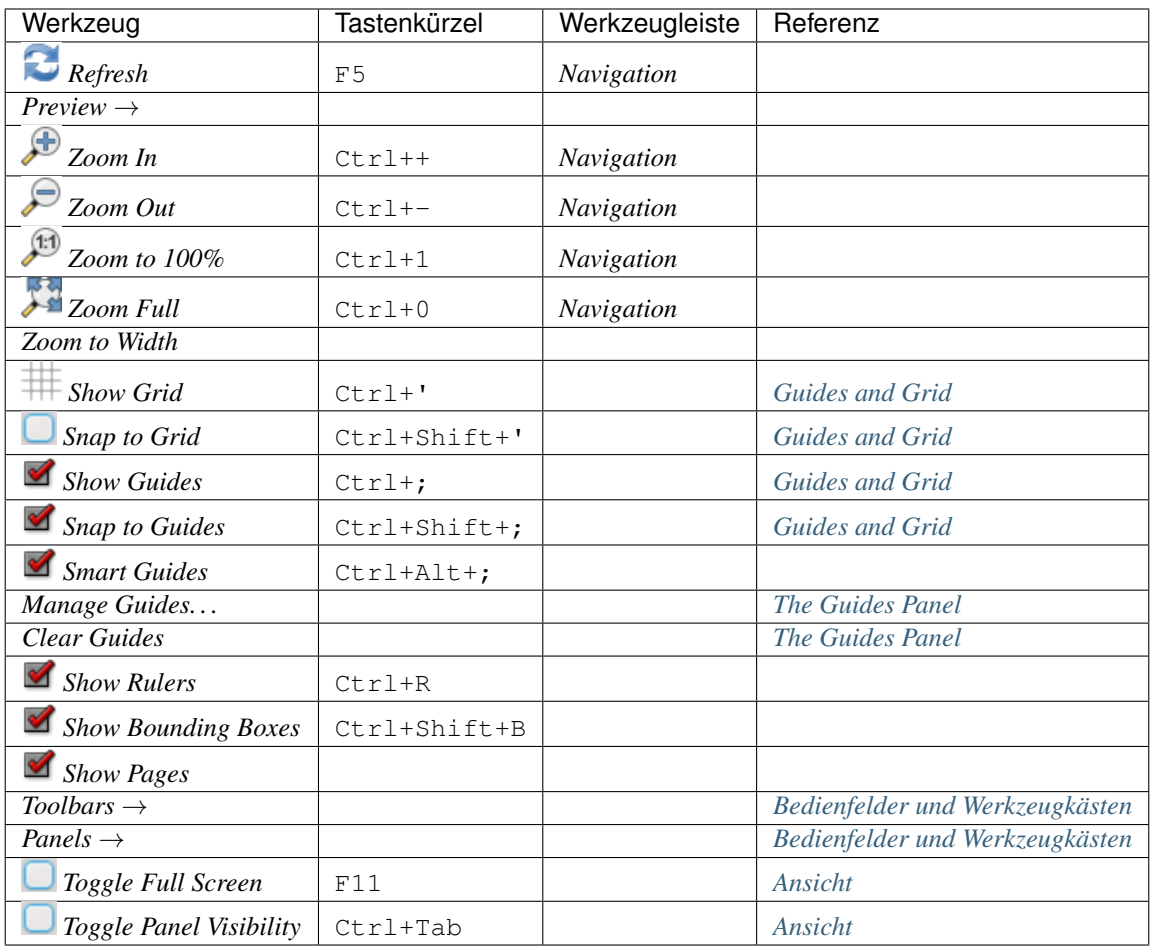

#### **Items menu**

The *Items* helps you configure items' position in the layout and the relations between them (see *[Interacting with](#page-358-0) [layout items](#page-358-0)*).

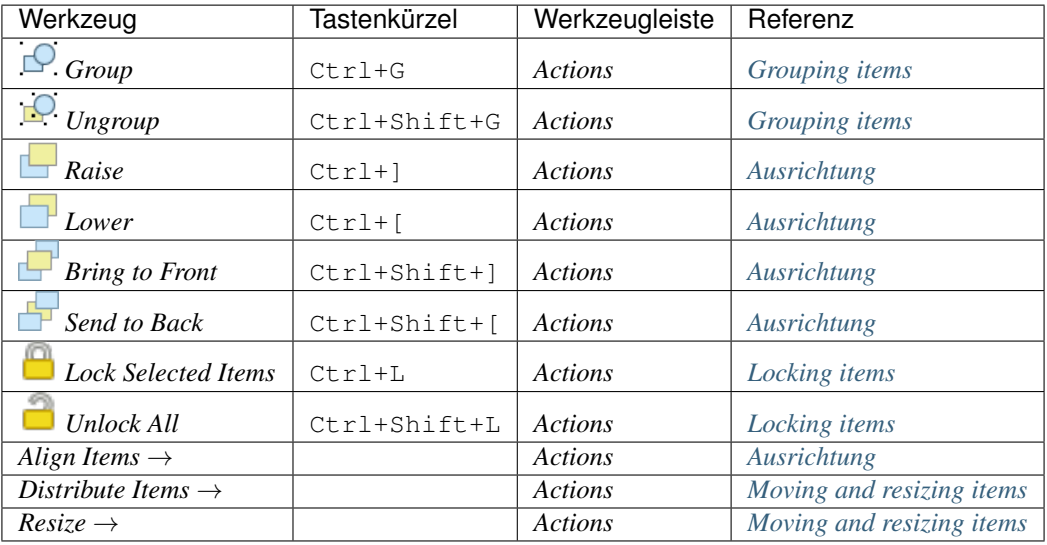

## **Add Item menu**

These are tools to create layout items. Each of them is deeply described in *[Layout Items](#page-357-0)* chapter.

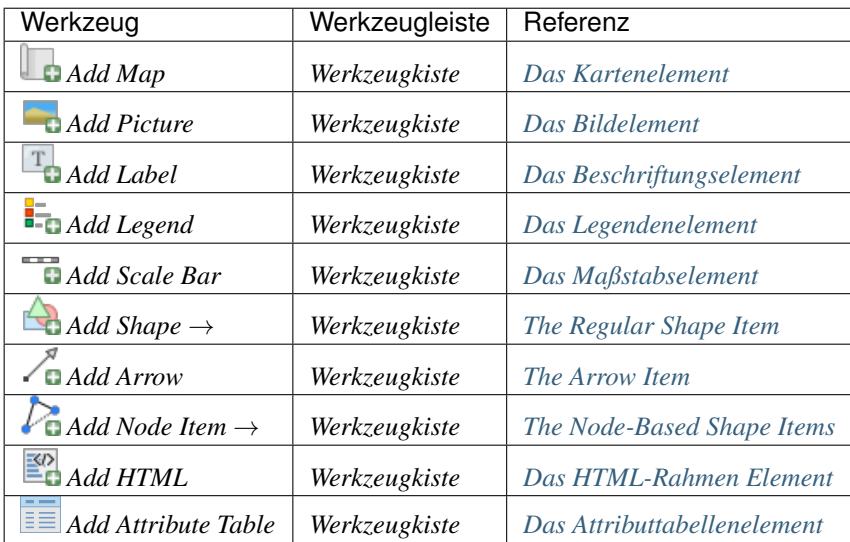

## **Atlas menu**

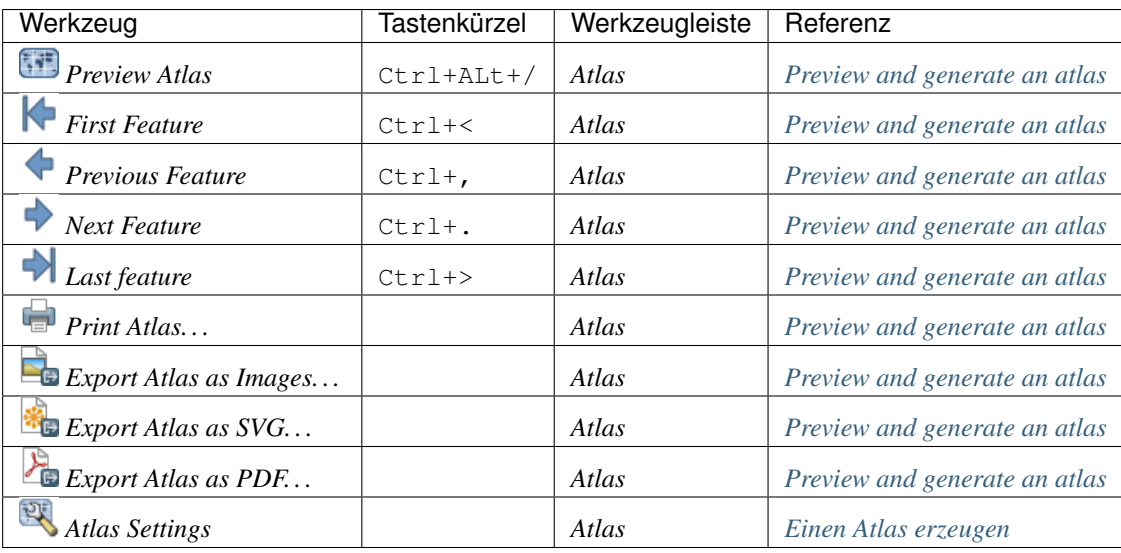

## **Menü Einstellungen**

The *Settings*  $\rightarrow$  *Layout Options...* menu is a shortcut to *Settings*  $\rightarrow$  *Options*  $\rightarrow$  *Layouts* menu of OGIS main canvas. Here, you can set some options that will be used as default on any new print layout:

- *Layout defaults* let you specify the default font to use;
- With *Grid appearance*, you can set the grid style and its color. There are three types of grid: Dots, Solid lines and Crosses;
- *Grid and guide defaults* defines spacing, offset and tolerance of the grid (see *[Guides and Grid](#page-352-1)* for more details);
- *Layout Paths*: to manage list of custom paths to search print templates.

## **Contextual menus**

Depending on where you right-click in the print layout dialog, you open a contextual menu with various features:

- Right-click on the menu bar or any toolbar and you get the list of layout panels and toolbars you can enable or disable in one-click.
- Right-click over a ruler and you can **S** Show Guides, **S** Snap to Guides, Manage Guides... opening the *[Guides panel](#page-355-0)* or *Clear Guides*. It's also possible to hide the rulers.
- Right-click in the print layout canvas and:
	- You'll be able to *Undo* and *Redo* recent changes, or *Paste* any copied item (only available if no item is selected).
	- If you click over a page, you can additionally access the current *[Page Properties](#page-354-0)* panel or *Remove Page*.
	- If you click on a selected item then you can cut or copy it as well as open the *[Item Properties](#page-357-2)* panel.
	- If more than one item are selected, then you can either group them and/or ungroup if at least one group is already in the selection.
- Right-click inside a text box or spinbox widget of any layout panel provides edit options to manipulate its content.

## <span id="page-352-0"></span>**The Layout Panel**

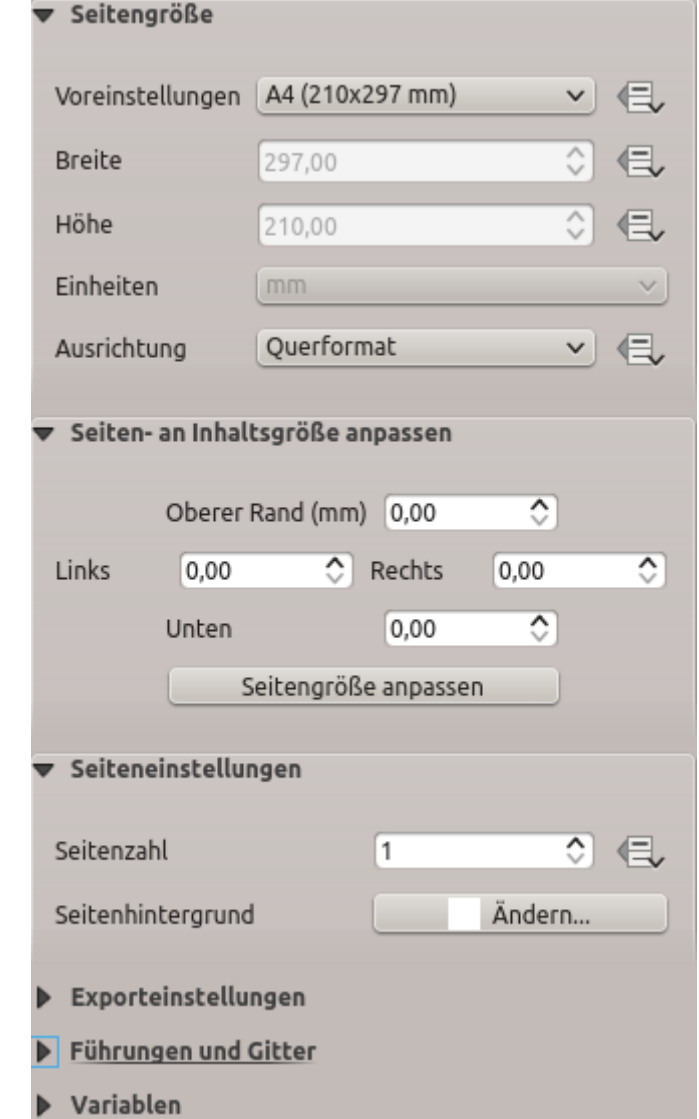

In the *Layout* panel, you can define the global settings of your print layout.

Figure 16.3: Layout Settings in the Print Layout

## **General settings**

In a print layout, you can use more than one map item. The *Reference map* selects the map item to be used as the layout's master map. The layout will use this map in any properties and variable calculating units or scale. This includes exporting the print layout to georeferenced formats.

## <span id="page-352-1"></span>**Guides and Grid**

You can put some reference marks on your paper sheet to help you accurately place some items. These marks can be:

• simple horizontal or vertical lines (called Guides) put at the position you want (see *[The Guides Panel](#page-355-0)* for guides creation).

• or regular Grid: a network of horizontal and vertical lines superimposed over the layout.

Settings like *Grid spacing* or *Grid offset* can be adjusted in this group as well as the *Snap tolerance* to use for items. The tolerance is the maximum distance below which the mouse cursor is snapped to a grid or a guide, while moving, resizing or creating an item.

Whether grid or guides should be shown is set in *View* menu. There, you can also decide if they might be used to snap layout items. When both a grid line and a guide line are within tolerance of a point, guides will always take precedence - since they have been manually set (hence, assumption that they have been explicitly placed at highly desirable snapping locations, and should be selected over the general grid).

**Bemerkung:** In the *Settings*  $\rightarrow$  *Layout Options* menu, you can also set the grid and guides parameters exposed above. However, these options will only apply as defaults to new print layouts.

## **Exporteinstellungen**

You can define a resolution to use for all exported maps in *Export resolution*. This setting can then be overridden each time you export a map.

Because of some advanced rendering options (*[blending mode](#page-120-0)*, *[effects](#page-191-0)*. . . ), a layout item may need rasterization in order to be exported correctly. QGIS will individually rasterize it without forcing every other item to also be rasterized. This allows printing or saving as PostScript or PDF to keep items as much as possible as vectors, e.g. a map item with layer opacity won't force labels, scale bars, etc to be rasterized too. You can however:

- force all the items to be rasterized checking the *Print as raster* box;
- or use the opposite option, i.e. *Always export as vectors*, to force the export to keep items as vectors when exported to a compatible format. Note that in some cases, this could cause the output to look different to layout.

Where the format makes it possible (e.g., .TIF, .PDF) exporting a print layout results by default in a georeferenced file (based on the *Reference map* item in the *General settings* group). For other formats, georeferenced

output requires you to generate a world file by checking *Save world file*. The world file is created beside the exported map(s), has the name of the page output with the reference map item and contains information to georeference it easily.

## **Resize layout to content**

Using the *Resize page* tool in this group, you create a unique page composition whose extent covers the current contents of the print layout (with some optional *margins* around the cropped bounds).

Note that this behavior is different from the *[crop to content](#page-394-1)* option in that all the items are placed on a real and unique page in replacement of all the existing pages.

## **Variables**

The *Variables*lists all the variables available at the layout's level (which includes all global and project's variables).

It also allows the user to manage layout-level variables. Click the  $\bigoplus$  button to add a new custom layout-level

variable. Likewise, select a custom layout-level variable from the list and click the **button** to remove it.

More information on variables usage in the *[General Tools](#page-115-0)* section.

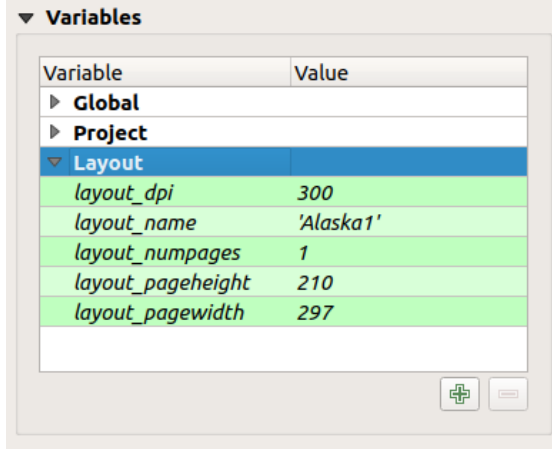

Figure 16.4: Variables Editor in the Print Layout

### <span id="page-354-0"></span>**Working with the page properties**

A layout can be composed of several pages. For instance, a first page can show a map canvas, and a second page can show the attribute table associated with a layer, while a third one shows an HTML frame linking to your organization website. Or you can add many types of items on each page.

### **Adding a new page**

Futhermore, a layout can be made using different size and/or orientation of pages. To add a page, select the *Add Pages. . .* tool from the *Layout* menu or *Layout Toolbar*. The *Insert Pages* dialog opens and you are asked to fill:

- the number of pages to insert;
- the position of the page(s): before or after a given page or at the end of the print layout;
- The *Page size*: it could be of a preset format page (A4, B0, Legal, Letter, ANSI A, Arch A and their derivatives as well as a resolution type, such as 1920x1080 or 1024x768) with associated *Orientation* (Portrait or Landscape).

The page size can also be of a custom format; In that case, you'd need to enter its *Width* and *Height* (with locked size ratio if needed) and select the unit to use among mm, cm, px, pt, in, ft... Conversion of entered values is automatically applied when switching from one unit to another.

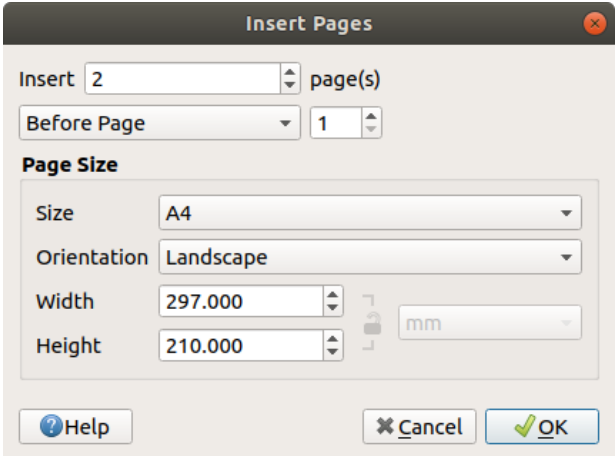

Figure 16.5: Creating a new page in the Print Layout

## **Updating page properties**

Any page can be later customized through the Page *Item Properties* panel. Right-click on a page and select *Page Properties....* The *Item Properties* panel opens with settings such as:

- the *Page size* frame described above. You can modify each property using the data defined override options (see *[Explore Data-defined override buttons with atlas](#page-398-0)* for a use case);
- the *Exclude page from exports* to control whether the current page with its content should be included in the *[layout output](#page-393-0)*;
- the *Background* using the *[color](#page-117-0)* or *[symbol](#page-166-0)* you want.

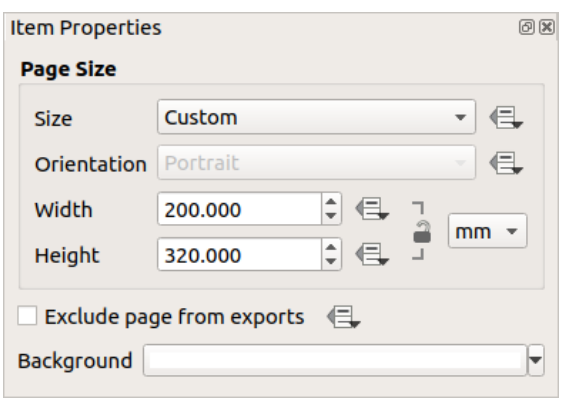

Figure 16.6: Page properties dialog

## <span id="page-355-0"></span>**The Guides Panel**

Guides are vertical or horizontal line references you can place on a layout page to assist you on items placement, when creating, moving or resizing them. To be active, guides require the *View*  $\rightarrow$  *Show Guides* and *View*  $\rightarrow$  *Snap to Guides* options to be checked. To create a guide, two ways:

- assuming *View*  $\rightarrow$  *Show Rulers* option is set, drag out a ruler and release the mouse button within the page area, at the desired position.
- more accurate and always available, use the *Guides* panel.

The *Guides* panel allows creation of snap lines at specific locations: click the Add new guide button and enter coordinates of the horizontal or vertical line. Different units are available for setting. The panel also allows adjusting position of existing guides to exact coordinates: double-click a guide coordinate and replace the value.

To delete a guide, select it and press **Remove selected guide** button. Use *Clear All Guides* to remove all the guides in the panel.

Guides are single page only meaning that the *Guides* panel lists guides of the current page (whose number is shown at the top of the dialog). Likewise, it allows creation or removal of guides only in the current page. The *Apply to All Pages* button allows you to setup the guide configuration on a single page and easily transfer it to all other pages in the layout.

#### Tipp: Snapping to existing layout items

Other than guides and grids, you can use existing items as snapping references when moving, resizing or creating new items; these are called smart guides and require *View* → *Smart Guides* option to be checked. Anytime the mouse pointer is close to an item's bound, a snapping cross appears.

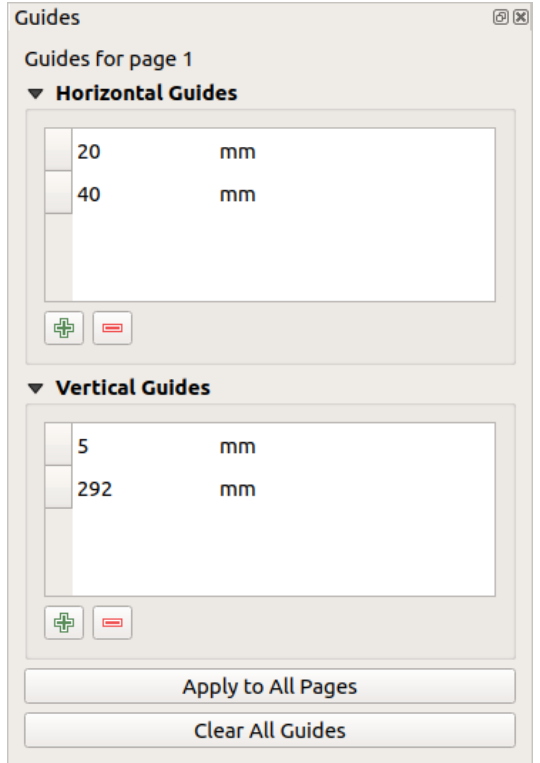

Figure 16.7: The Guides panel

## <span id="page-356-0"></span>**The Items Panel**

The *Items* panel offers some options to manage selection and visibility of items. All the items added to the print layout canvas (including *[items group](#page-359-0)*) are shown in a list and selecting an item makes the corresponding row selected in the list as well as selecting a row does select the corresponding item in the print layout canvas. This is thus a handy way to select an item placed behind another one. Note that a selected row is shown as bold.

Für irgendein ausgewähltes Objekt, können Sie:

- $\bullet$  set it visible or not:
- lock or unlock its position;
- sort its Z position. You can move up and down each item in the list with a click and drag. The upper item in the list will be brought to the foreground in the print layout canvas. By default, a newly created item is placed in the foreground.
- change the item ID by double-clicking the text;
- right-click an item and copy or delete it or open its *[properties panel](#page-357-2)*.

Once you have found the correct position for an item, you can lock it by ticking the box in  $\Box$  column. Locked items are not selectable on the canvas. Locked items can be unlocked by selecting the item in the *Items* panel and unchecking the tickbox or you can use the icons on the toolbar.

### <span id="page-356-1"></span>**The Undo History Panel: Revert and Restore actions**

During the layout process, it is possible to revert and restore changes. This can be done with the revert and restore tools available in the *Edit* menu, the *Layout* toolbar or the contextual menu any time you right-click in the print layout area:

• Letzte Änderung zurücknehmen • Letzte Änderung wiederherstellen

<span id="page-357-3"></span>This can also be done by mouse click within the *Undo history* panel (see *[figure\\_layout](#page-357-3)*). The History panel lists the last actions done within the print layout. Just select the point you want to revert to and once you do new action all the actions done after the selected one will be removed.

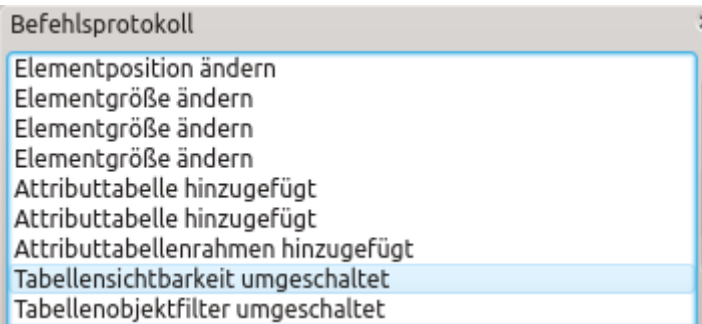

Figure 16.8: Undo History in the Print Layout

# <span id="page-357-0"></span>**16.2 Layout Items**

## <span id="page-357-2"></span>**16.2.1 Layout Items Common Options**

QGIS provides a large set of items to layout a map. They can be of map, legend, scale bar, picture, table, north arrow, image type. . . They however share some common options and behavior that are exposed below.

## <span id="page-357-1"></span>**Creating a layout item**

Items can be created using different tools, either from scratch or based on existing items.

To create a layout item from scratch:

- 1. Select the corresponding tool either from the *Add Item* menu or the *Toolbox* bar.
- 2. Then:
	- Click on the page and fill the size and placement information requested in the *New Item Properties* dialog that pops up (for details, see *[Position and Size](#page-360-0)*);

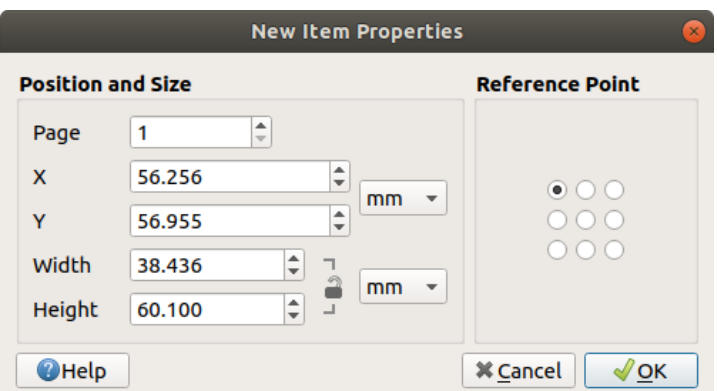

Figure 16.9: New Item properties dialog

• Or click-and-drag to define the initial size and placement of the item. You can rely on *[grids and guides](#page-352-1)* snapping for a better position.

Bemerkung: Because they can have particular shapes, drawing node or arrow items does not work with one-click nor click-and-drag methods; you need to click and place each node of the item. See *[The Node-Based Shape Items](#page-391-0)* for more details.

You can also:

- 1. Select an existing item with the Select/Move item button from the *Toolbox* toolbar
- 2. Use the contextual menu or the *Edit* menu tools to copy/cut the item and paste it at the mouse position as a new item.

You can also use the *Paste in Place* (Ctrl+Shift+V) command to duplicate an item from one page to another and place it in the new page at the same coordinates as the original.

Moreover, you can create items using a print layout template (for details, see *[Layoutverwaltung](#page-343-0)*) through the *Layout* → *Add Items from Template. . .* command.

#### Tipp: Add layout items using the file browser

From your file browser or using the *Browser* panel, drag-and-drop a print layout template (. qpt file) onto a print layout dialog and QGIS automatically adds all items from that template to the layout.

#### <span id="page-358-0"></span>**Interacting with layout items**

Each item inside the print layout can be moved and resized to create a perfect layout. For both operations the first step is to activate the  $\frac{1}{2}$ Select/Move item tool and click on the item.

You can select multiple items with the Select/Move item button: click and drag over the items or hold the Shift button and click on each of the items you want. To deselect an item, click on it holding the Shift button.

Each time there's a selection, count of selected items is displayed on the status bar. Inside the *Edit* menu, you can find actions to select all the items, clear all selections, invert the current selection and more. . .

#### <span id="page-358-1"></span>**Moving and resizing items**

Unless *View*  $\rightarrow$  *Show Bounding Boxes* option is unchecked, a selected item will show squares on its boundaries ; moving one of them with the mouse will resize the item in the corresponding direction. While resizing, holding Shift will maintain the aspect ratio. Holding Alt will resize from the item center.

To move a layout item, select it with the mouse and move while holding the left button. If you need to constrain the movements to the horizontal or vertical axis, just hold the Shift button on the keyboard while moving the mouse. You can also move a selected item using the Arrow keys on the keyboard; if the movement is too slow, you can speed it up by holding Shift. If you need better precision, use the *Position and size* properties, or grid/guides snapping as explained above for item's creation.

Resizing or moving several items at once is made the same way as for a single item. QGIS however provides some advanced tools to automatically resize a selection of items following different rules:

- each item height matches the  $\Box$  tallest or the shortest selected item;
- each item width matches the widest or the  $\mathbb{R}$  narrowest selected item;
- resizes items to squares: each item is enlarged to form a square.

Likewise, automated tools are available to organize multiple items position by distributing equidistantly:

• edges (left, right, top or bottom) of items;

• centers of items either horizontally or vertically.

## <span id="page-359-0"></span>**Grouping items**

Grouping items allows you to manipulate a set of items like a single one: you can easily resize, move, delete, copy the items as a whole.

To create a group of items, select more than one and press the *Group* button on the *View* menu or the *Actions* toolbar or from the right-click menu. A row named Group is added to the *Items* panel and can be locked or hidden like any other *[Items panel's object](#page-356-0)*. Grouped items are not individually selectable on the canvas; use the Items panel for direct selection and access the item's properties panel.

#### <span id="page-359-2"></span>**Locking items**

Once you have found the correct position for an item, you can lock it by using the *Lock selected items* button in the *View* menu or the *Actions* toolbar or ticking the box next to the item in the *Items* panel. Locked items are not selectable on the canvas.

Locked items can be unlocked by selecting the item in the *Items* panel and unchecking the tickbox or you can use the icons on the toolbar.

#### <span id="page-359-1"></span>**Ausrichtung**

Raising or lowering the visual hierarchy for elements are inside the  $\Box$ <sup>Raise selected items</sup> pull-down menu. Choose an element on the print layout canvas and select the matching functionality to raise or lower the selected element compared to the other elements. This order is shown in the *Items* panel. You can also raise or lower objects in the *Items* panel by clicking and dragging an object's label in this list.

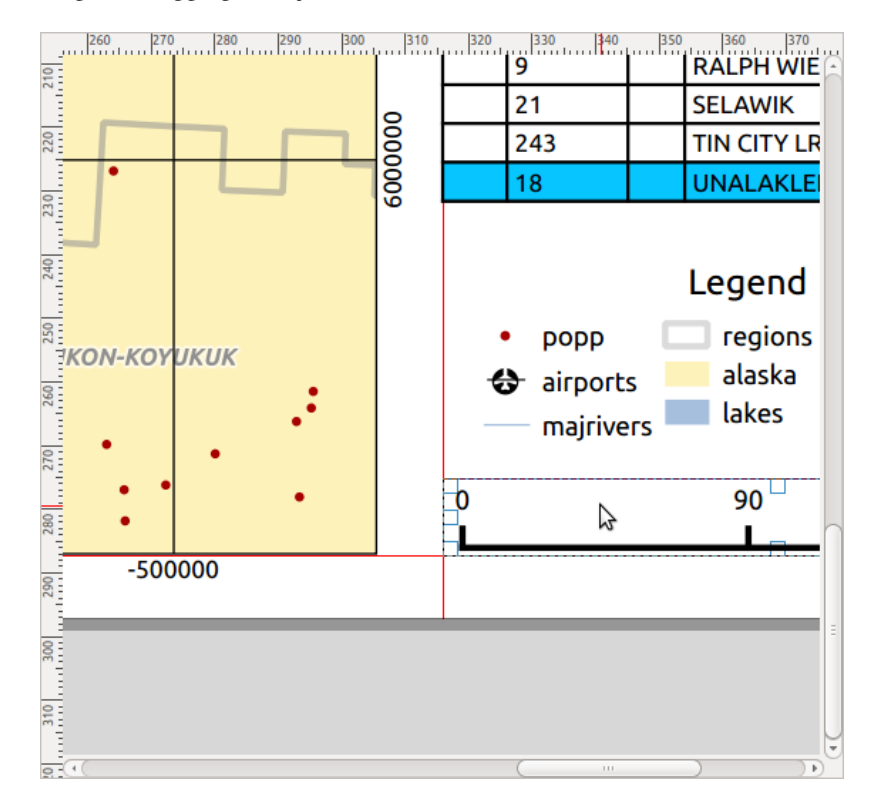

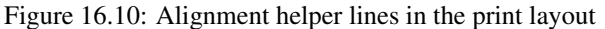
There are several alignment options available within the  $\Box$  Align selected items pull-down menu (see *[fig](#page-359-0)[ure\\_layout\\_common\\_align](#page-359-0)*). To use an alignment function, you first select the elements and then click on one of the alignment icons:

- *Align Left* or *Align Right*;
- *Align Top* or *Align Bottom*;
- *Align Center* horizontally or *Align Center Vertical*.

All selected elements will then be aligned to their common bounding box. When moving items on the layout canvas, alignment helper lines appear when borders, centers or corners are aligned.

#### <span id="page-360-1"></span>**Items Common Properties**

Layout items have a set of common properties you will find at the bottom of the *Item Properties* panel: Position and size, Rotation, Frame, Background, Item ID, Variables and Rendering (See *[figure\\_layout\\_common](#page-361-0)*).

Bemerkung: The  $\blacksquare$  Data defined override icon next to most of the options means that you can associate that property with a layer, features attributes, geometry or with any other layout item's property, using *[expressions](#page-245-0)* or *[variables](#page-115-0)*. For more information see *[Datendefinierte Übersteuerung Setup](#page-121-0)*.

- The *Position and size* group lets you define the size and position of the frame which contains the item (see *[Position and Size](#page-360-0)* for more information).
- Die *Drehung* stellt die Drehung des Elements (in Grad) ein.
- The *Frame* shows or hides the frame around the item. Click on the *Color* and *Thickness* and *Join style* widgets to adjust those properties.
- Use the *Background color* menu for setting a background color. Click on the [Color. . . ] button to display a dialog where you can pick a color or choose from a custom setting. Transparency can be adjusted through altering the alpha field settings.
- Use the *Item ID* to create a relationship to other print layout items. This is used with QGIS server and other potential web clients. You can set an ID on an item (for example, a map or a label), and then the web client can send data to set a property (e.g., label text) for that specific item. The GetProjectSettings command will list the items and IDs which are available in a layout.
- *Rendering* mode helps you set whether and how the item can be displayed: you can, for instance, apply *[blending mode](#page-120-0)*, adjust the opacity of the item or *Exclude item from exports*.

#### <span id="page-360-0"></span>**Position and Size**

Extending the features of the *[New Item Properties](#page-357-0)* dialog with data-defined capabilities, this group allows you to place the items accurately.

- the actual number of the page to place the item on;
- the reference point of the item;
- the *X* and *Y* coordinates of the *Reference point* of the item on the chosen page. The ratio between these values can be locked by clicking on the button. Changes made to a value using the widget or the Select/Move item tool will be reflected in both of them;
- the *Width* and *Height* of the item bounding box. As for coordinates, the ratio between width and height can be locked.

<span id="page-361-0"></span>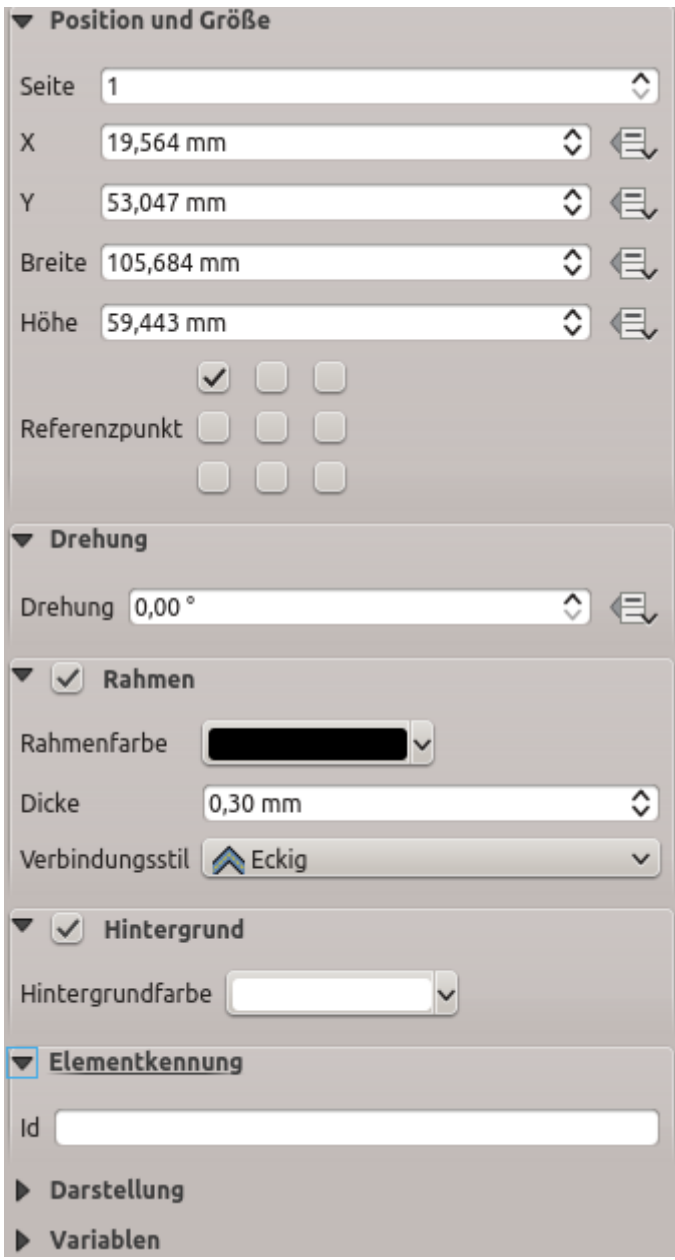

Figure 16.11: Common Item Properties groups

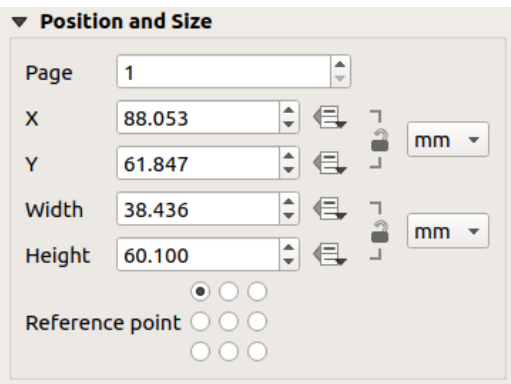

Figure 16.12: New Item properties dialog

## <span id="page-362-0"></span>**Darstellung**

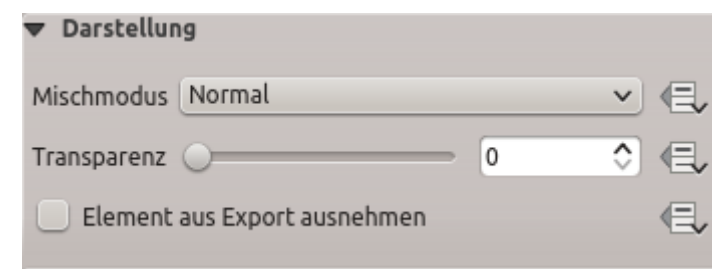

QGIS allows advanced rendering for layout items just like vector and raster layers.

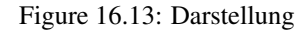

- *Mischmodus*: Sie können spezielle Darstellungseffekte mit diesen Tools, die Sie vorher vielleicht nur von Grafikprogrammen kannten, erzielen. Die Pixel Ihrer oben liegenden und darunterliegenden Elemente werden durch den unten beschriebenen Modus gemischt (siehe *[Mischmodi](#page-120-0)* für Beschreibungen jeden Effekts).
- *Transparency*  $\circ$  : You can make the underlying item in the layout visible with this tool. Use the slider to adapt the visibility of your item to your needs. You can also make a precise definition of the percentage of visibility in the menu beside the slider.
- *Element aus Export ausnehmen*: Sie können sich entschließen ein Element in allen Exporten nicht sichtbar zu machen. Nach dem Aktivieren dieses Kontrollkästchens wird das Element nicht in PDF's, Drucken etc. enthalten sein

#### **Variables**

The *Variables* lists all the variables available at the layout item's level (which includes all global, project and composition's variables). Map items also include Map settings variables that provide easy access to values like the map's scale, extent, and so on.

In *Variables*, it's also possible to manage item-level variables. Click the **button** to add a new custom variable.

Likewise, select any custom item-level variable from the list and click the **button** to remove it.

More information on variables usage in the *[Storing values in Variables](#page-115-0)* section.

# **16.2.2 Das Kartenelement**

The map item is the main frame that displays the map you've designed in the map canvas. Use the *Add Map* tool following *[items creation instructions](#page-357-0)* to add a new map item that you can later manipulate the same way as exposed in *[Interacting with layout items](#page-358-0)*.

By default, a new map item shows the current status of the *[map canvas](#page-38-0)* with its extent and visible layers. You can customize it thanks to the *Item Properties* panel. Other than the *[items common properties](#page-360-1)*, this feature has the following functionalities:

#### **Haupteigenschaften**

In the *Main properties* group (see *[figure\\_layout\\_map](#page-363-0)*) of the map *Item Properties* panel, available options are:

- The *Update Preview* button to refresh the map item rendering if the view in map canvas has been modified. Note that most of the time, the map item refresh is automatically triggered by the changes;
- The *Scale* to manually set the map item scale;

<span id="page-363-0"></span>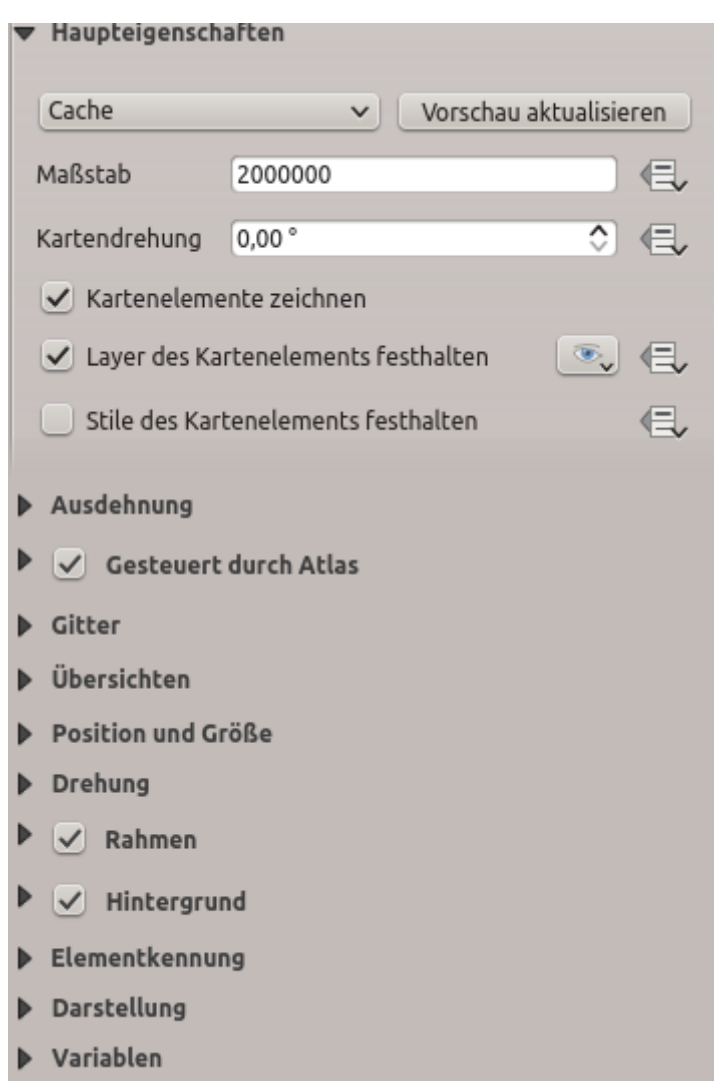

Figure 16.14: Map Item Properties Panel

- The *Map rotation* allows you to rotate the map item content clockwise in degrees. The rotation of the map canvas can be imitated here;
- The *[CRS](#page-81-0)* allows you to display the map item content in any *CRS*. It defaults to Use project CRS;
- *Draw map canvas items* lets you show in the print layout *[annotations](#page-103-0)* that are placed on the main map canvas.

#### **Layers**

<span id="page-364-0"></span>By default, map item appearance is synced with the map canvas rendering meaning that toggling visibility of the layers or modifying their style in the *Layers Panel* is automatically applied to the map item. Because, like any other item, you may want to add multiple map items to a print layout, there's a need to break this synchronization in order to allow showing different areas, layer combinations, at different scales. . . The *Layers* properties group (see *[figure\\_layout\\_map\\_layers](#page-364-0)*) helps you do that.

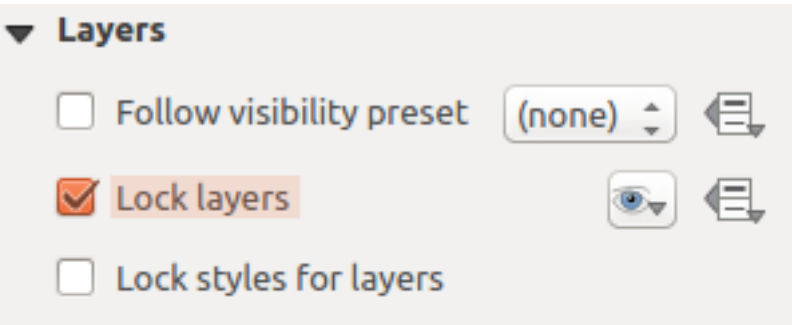

Figure 16.15: Map Layers group

If you want to keep the map item consistent with an existing *[map theme](#page-87-0)*, check *Follow map theme* and select the desired theme in the drop-down list. Any changes applied to the theme in QGIS' main window (using the replace theme function) will automatically affect the map item. If a map theme is selected, the *Lock styles for layers* option is disabled because *Follow map theme* also updates the style (symbology, labels, diagrams) of the layers.

To lock the layers shown in a map item to the current map canvas visibility, check *Lock layers*. When this option is enabled, any changes on the layers' visibility in QGIS' main window will not affect the layout's map item. Nevertheless, style and labels of locked layers are still refreshed according to QGIS' main window. You can prevent this by using *Lock styles for layers*.

Instead of using the current map canvas, you can also lock the layers of the map item to those of an existing

map theme: select a map theme from the  $\ddot{\bullet}$  Set layer list from a map theme drop-down button, and the  $\blacksquare$  Lock layers is activated. The set of visible layers in the map theme is from now on used for the map item until you select another

map theme or uncheck the  $\blacksquare$  Lock layers option. You then may need to refresh the view using the  $\blacksquare$ <sup>Refresh view</sup> button of the *Navigation* toolbar or the *Update Preview* button seen above.

Note that, unlike the *Follow map theme* option, if the *Lock layers* option is enabled and set to a map theme, the layers in the map item will not be refreshed even if the map theme is updated (using the replace theme function) in QGIS' main window.

Locked layers in the map item can also be *[data-defined](#page-121-0)*, using the  $\Box$  icon beside the option. When used, this overrides the selection set in the drop-down list. You need to pass a list of layers separated by | character. The following example locks the map item to use only layers  $layer 1 and layer 2$ :

concat ('layer 1', '|', 'layer 2')

#### **Ausdehnung**

<span id="page-365-0"></span>The *Extents* group of the map item properties panel provides the following functionalities (see *[fig](#page-365-0)[ure\\_layout\\_map\\_extents](#page-365-0)*):

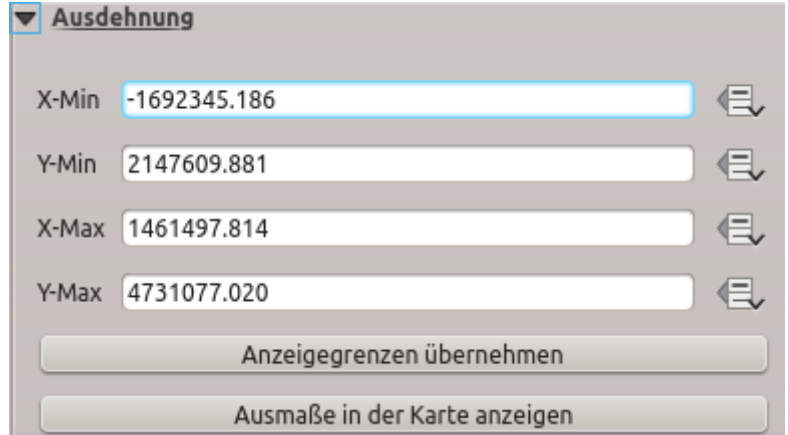

Figure 16.16: Map Extents group

The Extents area displays  $X$  and  $Y$  coordinates of the area shown in the map item. Each of these values can be manually replaced, modifying the map canvas area displayed and/or map item size. Clicking the *Set to Map Canvas Extent* button sets the extent of the layout map item to the extent of the main map canvas. The button *View Extent in Map Canvas* does exactly the opposite; it updates the extent of the main map canvas to the extent of the layout map item.

You can also alter a map item extent using the  $\mathbb{R}^3$ . Move item content tool: click-and-drag within the map item to modify its current view, keeping the same scale. With the tool enabled, use the mouse wheel to zoom in or out, modifying the scale of the shown map. Combine the movement with Ctrl key pressed to have a smaller zoom.

#### **Controlled by atlas**

The *Controlled by atlas* group properties is available only if an *[atlas](#page-396-0)* is active in the print layout. Check this option if you want the map item being ruled by the atlas; when iterating over the coverage layer, the map item extent is panned/zoomed to the atlas feature following:

- *Margin around features*: zooms to the feature at the best scale, keeping around each a margin representing a percentage of the map item width or height. The margin can be the same for all features or *[set](#page-121-0) [variable](#page-121-0)*, e.g., depending on map scale;
- *Predefined scale (best fit)*: zooms to the feature at the project *[predefined scale](#page-51-0)* where the atlas feature best fits;
- *Fixed scale*: atlas features are panned from one to another, keeping the same scale of the map item. Ideal when working with features of same size (e.g., a grid) or willing to highlight size differences among atlas features.

#### **Gitter**

With grids, you can add, over your map, information relative to its extent or coordinates, either in the map item projection or a different one. The *Grids* group provides the possibility to add several grids to a map item.

• With the  $\overline{\mathbb{Q}}$  and  $\overline{\mathbb{Q}}$  buttons you can add or remove a selected grid;

• With the  $\triangle$  and  $\triangledown$  buttons you can move up and down a grid in the list, hence move it on top or bottom of another one, over the map item.

Double-click the added grid to rename it.

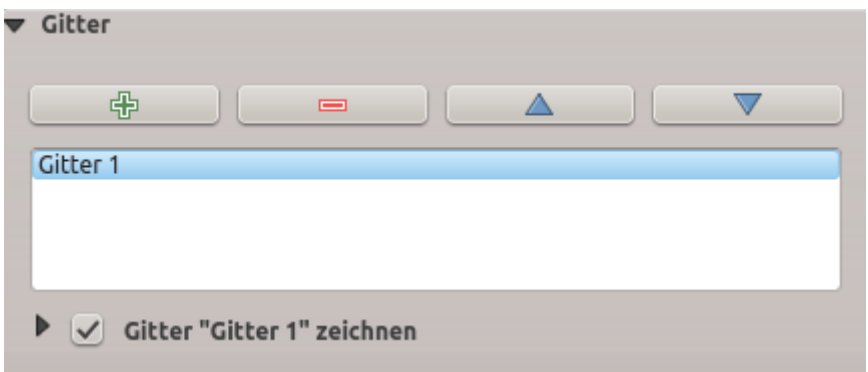

Figure 16.17: Kartengitterdialog

After you add a grid, you can activate the checkbox  $\blacksquare$  *Draw grid* to allow overlaying the grid onto the map item. Press the *Modify Grid...* button to access configuration options.

#### **Grid Appearance**

As grid type, you can specify to use a:

- *Solid*: shows a line across the grid frame. The *Line style* can be customized using *[color](#page-117-0)* and *[symbol](#page-166-0)* selector widget;
- *Cross*: displays segment at the grid lines intersection for which you can set the *Line style* and the *Cross width*;
- *Markers*: only displays customizable markers symbol at grid lines intersection;
- or *Frame and annotations only*.

Other than the grid type, you can define:

- the *CRS* which could not be the same as the map item's;
- the *Interval* between two consecutive grid references in X and Y directions;
- the *Interval Units* to use for the grid references, in Map units, Millimeters or Centimeters;
- an *Offset* from the map item edges, in X and Y directions;
- and the *Blend mode* of the grid (see *[Mischmodi](#page-120-0)*) when compatible.

#### **Grid Frame**

There are different options to style the frame that holds the map. Following options are available: No Frame, Zebra, Interior ticks, Exterior ticks, Interior and Exterior ticks and Line border. Also you can choose to set visible or not each side of the grid frame.

When compatible, it's possible to set the *Frame size*, *Frame line thickness*, *Frame fill colors*. With Latitude/Y only and Longitude/X only settings in the divisions section you have the possibility to prevent a mix of latitude/Y and longitude/X coordinates showing on a side when working with rotated maps or reprojected grids.

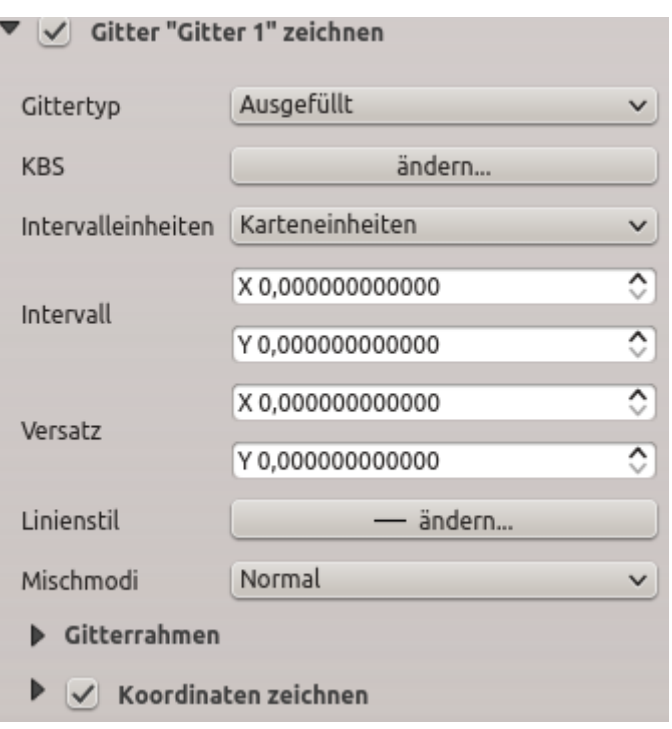

Figure 16.18: Gitter zeichnen Dialog

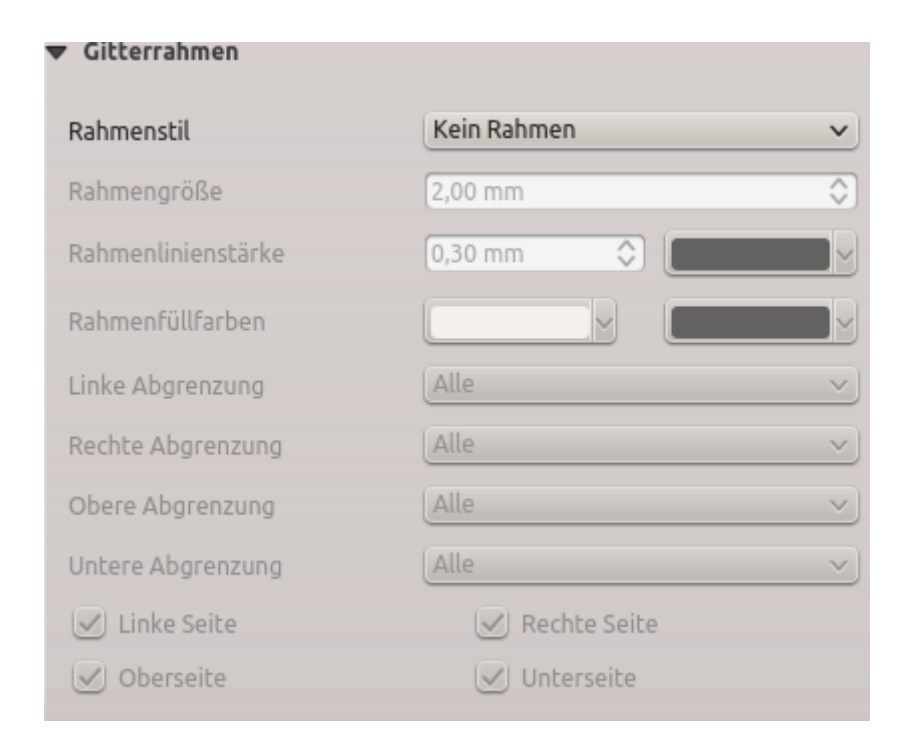

Figure 16.19: Gitterrahmendialog

#### **Coordinates**

The *Draw coordinates* checkbox allows you to add coordinates to the map frame. You can choose the annotation numeric format, the options range from decimal to degrees, minute and seconds, with or without suffix, aligned or not and a custom format using the expression dialog.

You can choose which annotation to show. The options are: show all, latitude only, longitude only, or disable(none). This is useful when the map is rotated. The annotation can be drawn inside or outside the map frame. The annotation direction can be defined as horizontal, vertical ascending or vertical descending.

Finally, you can define the annotation font, font color, distance from the map frame and the precision of the drawn coordinates.

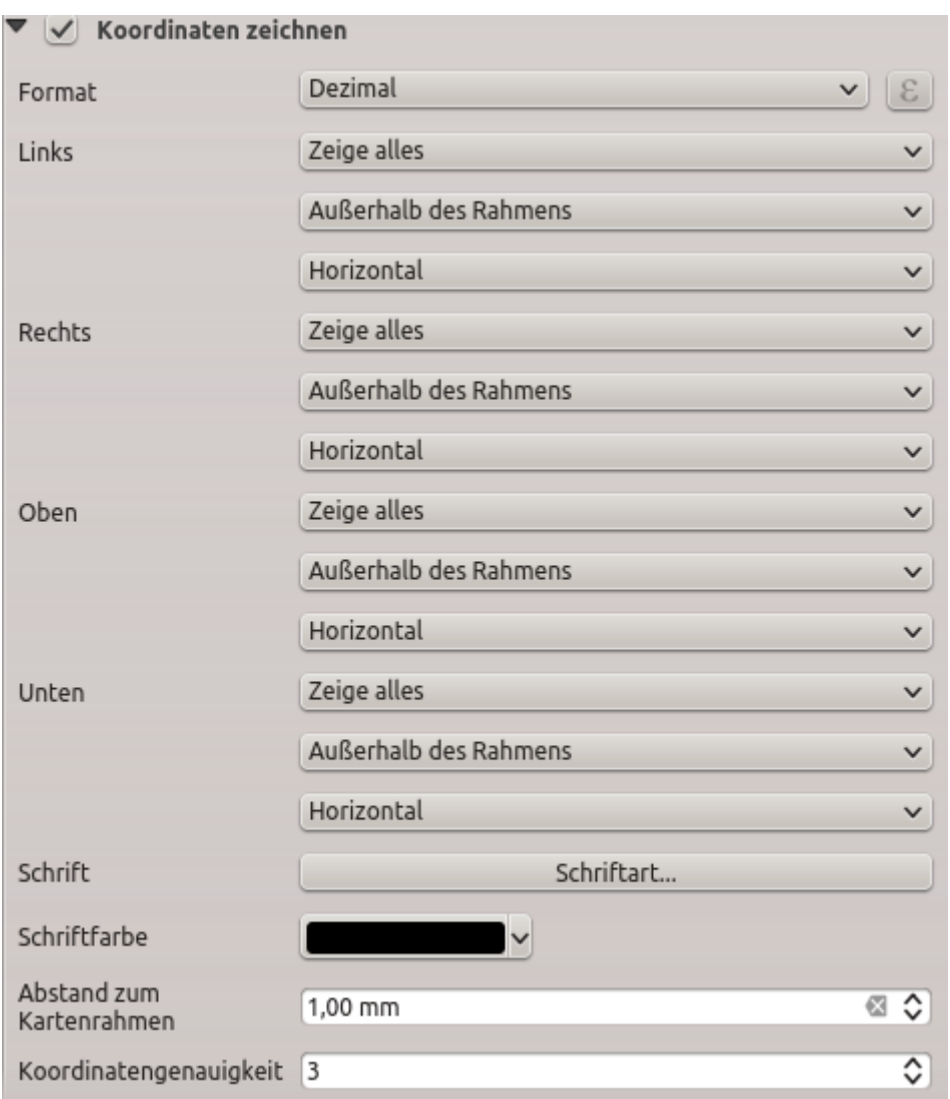

Figure 16.20: Gitter-Koordinaten-Zeichnen-Dialog

## **Übersichten**

Sometimes you may have more than one map in the print layout and would like to locate the study area of one map item on another one. This could be for example to help map readers identify the area in relation with its larger geographic context shown in the second map.

The *Overviews* group of the map panel helps you create the link between two different maps extent and provides the following functionalities:

<span id="page-369-0"></span>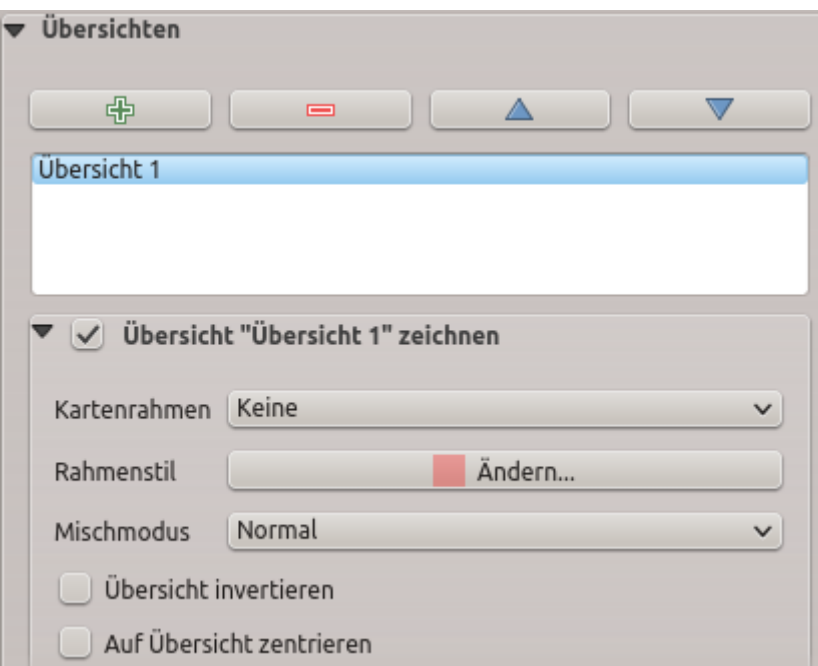

Figure 16.21: Map Overviews group

To create an overview, select the map item on which you want to show the other map item's extent and expand the *Overviews* option in the *Item Properties* panel. Then press the **b** button to add an overview.

Initially this overview is named , Overview 1' (see *[Figure\\_layout\\_map\\_overview](#page-369-0)*). You can:

- Rename it with a double-click:
- With the  $\overline{\mathbf{d}}$  and  $\overline{\mathbf{d}}$  buttons, add or remove overviews;
- With the  $\triangle$  and buttons, move up and down an overview in the list, hence move it on top or bottom of another one, over the map item.

Then select the overview item in the list and check the  $\blacksquare$  *Draw* " <*name\_overview* > " *overview* to enable the overview drawing over the selected map frame. You can customize it with:

- Die *Übersichtsrahmen* Auswahlliste verweist auf das Kartenelement, dessen Ausmaße auf das aktuelle Kartenelement gezeichnet werden.
- Der *Rahmenstil* ermöglicht es Ihnen die Übersichtsrahmenfarbe zu ändern.
- Der *Mischmodus* ermöglicht verschiedene Transparenzmischmodi einzustellen.
- *Übersicht invertieren* erstellt eine Maske um die Ausmaße wenn es aktiviert ist: die referenzierte Kartenausmaße werden deutlich angezeigt, währenddessen alles andere mit einer Rahmenkarte ausgeblendet wird.
- *Auf Übersicht zentrieren* setzt die Ausmaße des Übersichtsrahmens in die Mitte der Übersichtskarte. Sie können nur eine Übersicht zum Zentrieren aktivieren wenn Sie mehrere Übersichten hinzugefügt haben.

## **16.2.3 Das Beschriftungselement**

The *Label* item is a tool that helps decorate your map with texts that would help to understand it; it can be the title,

author, data sources or any other information... You can add a label with the **Add Label** tool following *[items](#page-357-0) [creation instructions](#page-357-0)* and manipulate it the same way as exposed in *[Interacting with layout items](#page-358-0)*.

<span id="page-370-0"></span>By default, the label item provides a default text that you can customize using its *Item Properties* panel. Other than the *[items common properties](#page-360-1)*, this feature has the following functionalities (see *[figure\\_layout\\_label](#page-370-0)*):

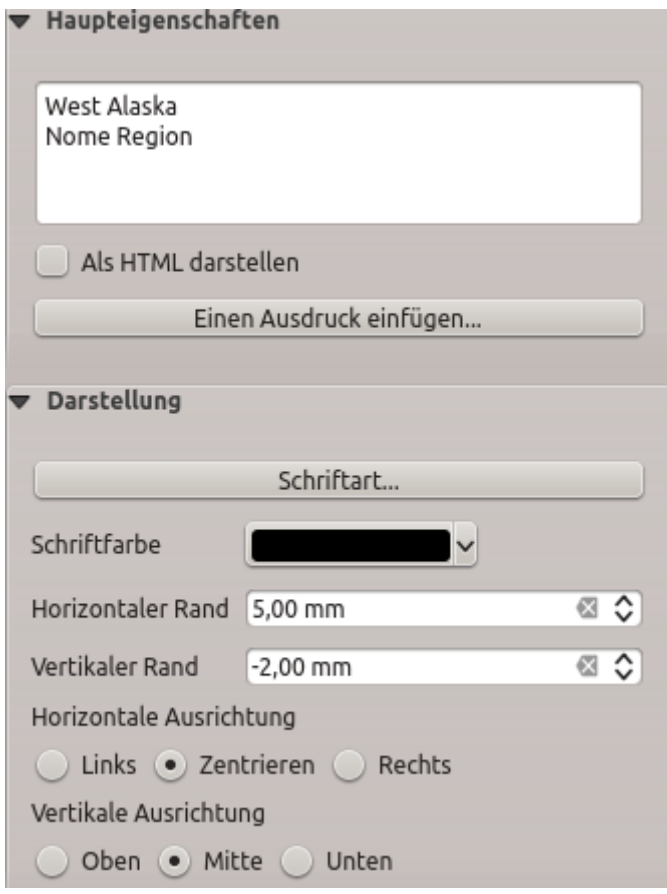

Figure 16.22: Label Item Properties Panel

#### **Haupteigenschaften**

The *Main properties* group is the place to provide the text (it can be in HTML) or the expression to build the label. Expressions need to be surrounded by  $[$   $\frac{1}{6}$  and  $\frac{1}{6}$  in order to be interpreted as such.

- Beschriftungen können als HTML-Code interpretiert werden: aktivieren Sie *Als HTML darstellen*. Sie können jetzt eine URL, ein klickbares Bild, das zu einer Webseite führt oder etwas komplexeres eingeben.
- You can also use *[expressions](#page-245-1)*: click on *Insert an expression* button, write your formula as usual and when the dialog is applied, QGIS automatically adds the surrounding characters.

Bemerkung: Clicking the *Insert an Expression* button when no selection is made in the textbox will append the new expression to the existing text. If you want to update an existing text, you need to select it the part of interest beforehand.

You can combine HTML rendering and expressions, leading to e.g. a text like:

```
[% '<b>Check out the new logo for ' || '<a href="https://www.qgis.org" title="Nice
˓→logo" target="_blank">QGIS ' ||@qgis_short_version || '</a>' || ' : <img src=
˓→"https://qgis.org/en/_downloads/qgis-icon128.png" alt="QGIS icon"/>' %]
```
which will render: Check out the new logo for  $QGIS 3.0$  :

#### **Darstellung**

- Define *Font* by clicking on the *Font. . .* button or a *Font color* by pushing the *[color widget](#page-117-0)*.
- You can specify different horizontal and vertical margins in mm. This is the margin from the edge of the layout item. The label can be positioned outside the bounds of the label e.g. to align label items with other items. In this case you have to use negative values for the margin.
- Using the text alignment is another way to position your label. It can be:
	- *Left*, *Center*, *Right* or *Justify* for *Horizontal alignment*
	- and *Top*, *Middle*, *Bottom* for *Vertical alignment*.

#### **Exploring expressions in a label item**

Below some examples of expressions you can use to populate the label item with interesting information - remember that the code, or at least the calculated part, should be surrounded by [% and %] in the *Main properties* frame:

• Display a title with the current atlas feature value in "field1":

```
'This is the map for ' || "field1"
```
or, written in the *Main properties* section:

```
This is the map for [% "field1" %]
```
• Add a pagination for processed atlas features (eg, Page 1/10):

concat( 'Page ', **@atlas\_featurenumber**, '/', **@atlas\_totalfeatures** )

• Return the X coordinate of the bottom left corner of a map canvas:

```
x_min( map_get( item_variables( 'Map 1' ), 'map_extent' ) )
```
• Retrieve the name of the layers in the current layout , Map 1' item, and formats in one name by line:

```
array_to_string(
 array_foreach(
   map_get( item_variables( 'Map 1' ), 'map_layers' ), -- retrieve the layers_
˓→list
   layer_property( @element, 'name' ) -- retrieve each layer name
 ),
  '\n' -- converts the list to string separated by breaklines
)
```
## **16.2.4 Das Legendenelement**

The *Legend* item is a box or a table that explains the meanings of the symbols used on the map. A legend is

then bound to a map item. You can add a legend item with the  $\blacksquare$  Add Legend tool following *[items creation](#page-357-0) [instructions](#page-357-0)* and manipulate it the same way as exposed in *[Interacting with layout items](#page-358-0)*.

By default, the legend item displays all available layers and can be refined using its *Item Properties* panel. Other than the *[items common properties](#page-360-1)*, this feature has the following functionalities (see *[figure\\_layout\\_legend](#page-372-0)*):

#### **Haupteigenschaften**

The *Main properties* group of the legend *Item Properties* panel provides the following functionalities (see *[fig](#page-372-1)[ure\\_layout\\_legend\\_ppt](#page-372-1)*):

<span id="page-372-0"></span>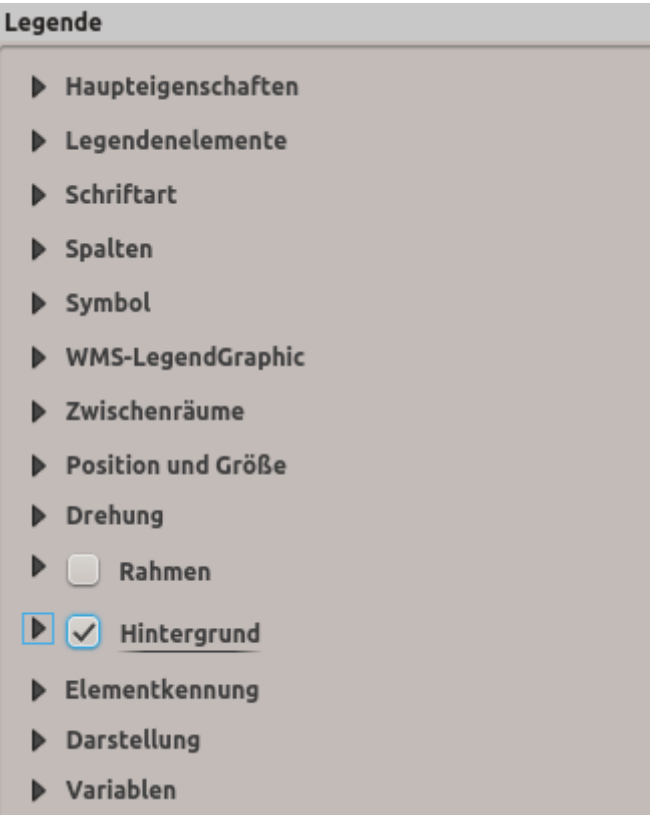

Figure 16.23: Legend Item Properties Panel

<span id="page-372-1"></span>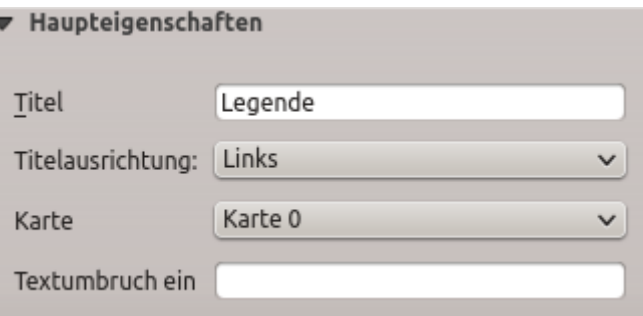

Figure 16.24: Legend Main properties group

In den Haupteigenschaften können Sie:

- change the title of the legend. It can be made dynamic using the *[data-defined override](#page-121-0)* setting, useful for example when generating atlas;
- set the *Title alignment* to Left, Center or Right;
- choose which *Map* item the current legend will refer to;
- wrap the text of the legend on a given character: each time the character appears, it's replaced by a line break;
- use *Resize to fit contents* to control whether or not a legend should be automatically resized to fit its contents. If unchecked, then the legend will never resize and instead just stick to whatever size the user has set. Any content which doesn't fit the size is cropped out.

#### **Legendenelemente**

<span id="page-373-0"></span>The *Legend items* group of the legend *Item Properties* panel provides the following functionalities (see *[fig](#page-373-0)[ure\\_layout\\_legend\\_items](#page-373-0)*):

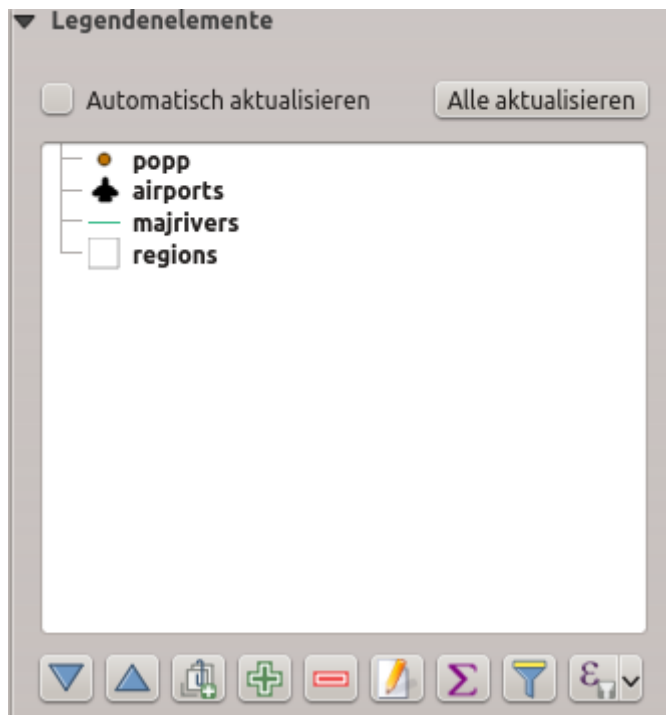

Figure 16.25: Legend Items group

- Die Legende wird automatisch geupdatet wenn **Automatisch aktualisieren aktiviert ist. Wenn Automa***tisch aktualisieren* deaktiviert ist gibt dieses mehr Kontrolle über die Legendenelemente. Die Icons unter den Legendenelementenliste werden aktiviert.
- Das Legendenelementfenster führt alle Legendenelement auf und Sie können die Elementreihenfolge ändern, Layer gruppieren und Elemente in der Liste wiederherstellen, Namen bearbeiten und einen Filter hinzufügen.
	- The item order can be changed using the  $\triangle$  and  $\triangledown$  buttons or with  $\Box$  drag-and-drop' functionality. The order can not be changed for WMS legend graphics.
	- Use the **button** to add a legend group.
	- Use the  $\bigoplus$  button to add layers and  $\blacksquare$  button to remove groups, layers or symbol classes.
- The  $\Box$  button is used to edit the layer, group name or title. First you need to select the legend item. Double-clicking the item also opens the text box to rename it.
- The  $\Sigma$  button adds a feature count for each class of vector layer.
- With the Filter legend by map content button, only the legend items visible in the map will be listed in the legend. This tool remains available when *Auto-update* is active.
- $-$  The  $\mathcal{E}_{\Box}$  Filter legend by expression helps you filter which of the legend items of a layer will be displayed, i.e. using a layer that has different legend items (e.g., from a rule-based or categorized symbology), you can specify a boolean expression to remove from the legend tree, styles that have no feature satisfying a condition. Note that the features are nevertheless kept and shown in the layout map item.

While the default behavior of the legend item is to mimic the *Layers panel* tree, displaying the same groups, layers and classes of symbology, right-click any item offers you options to hide layer's name or raise it as a group or subgroup. In case you have made some changes to a layer, you can revert them by choosing *Reset to defaults* from the contextual menu.

After changing the symbology in the QGIS main window, you can click on *Update All* to adapt the changes in the legend element of the print layout.

• While generating an atlas with polygon features, you can filter out legend items that lie outside the current atlas feature. To do that, check the *Only show items inside current atlas feature* option.

#### **Schriftarten, Spalten, Symbol**

The *Fonts*, *Columns* and *Symbol* groups of the legend *Item Properties* panel provide the following functionalities (see *[figure\\_layout\\_legend\\_fonts](#page-375-0)*):

- You can change the font of the legend title, group, subgroup and item (feature) in the legend item using the font selector widget;
- You provide the labels with a Color using the *[color selector](#page-117-0)* widget. The selected color will apply to all font items in the legend;
- Legend items can be arranged over several columns. Set the number of columns in the *Count*  $\frac{1,00}{\infty}$  field. This value can be made dynamic e.g., following atlas features, legend contents, the frame size...
	- *Gleiche Spaltenbreite* stellt ein, wie Legendenspalten angepasst werden sollen.
	- Die *Layer aufteilen* Option ermöglicht es eine kategorisierte oder abgestufte Layerlegende in Spalten aufzuteilen.
- You can also change the width and height of the legend symbol, set a color and a thickness in case of raster layer symbol.

#### **WMS-LegendGraphic und Zwischenräume**

The *WMS LegendGraphic* and *Spacing* groups of the legend *Item Properties* panel provide the following functionalities (see *[figure\\_layout\\_legend\\_wms](#page-375-1)*):

When you have added a WMS layer and you insert a legend item, a request will be sent to the WMS server to provide a WMS legend. This Legend will only be shown if the WMS server provides the GetLegendGraphic capability. The WMS legend content will be provided as a raster image.

*WMS LegendGraphic* wird verwendet um die *Legendenbreite* und die *Legendenhöhe* des WMS Lengendenrasterbildes anzupassen.

*Spacing* around title, group, subgroup, symbol, icon label, box, column or line can be customized through this dialog.

<span id="page-375-0"></span>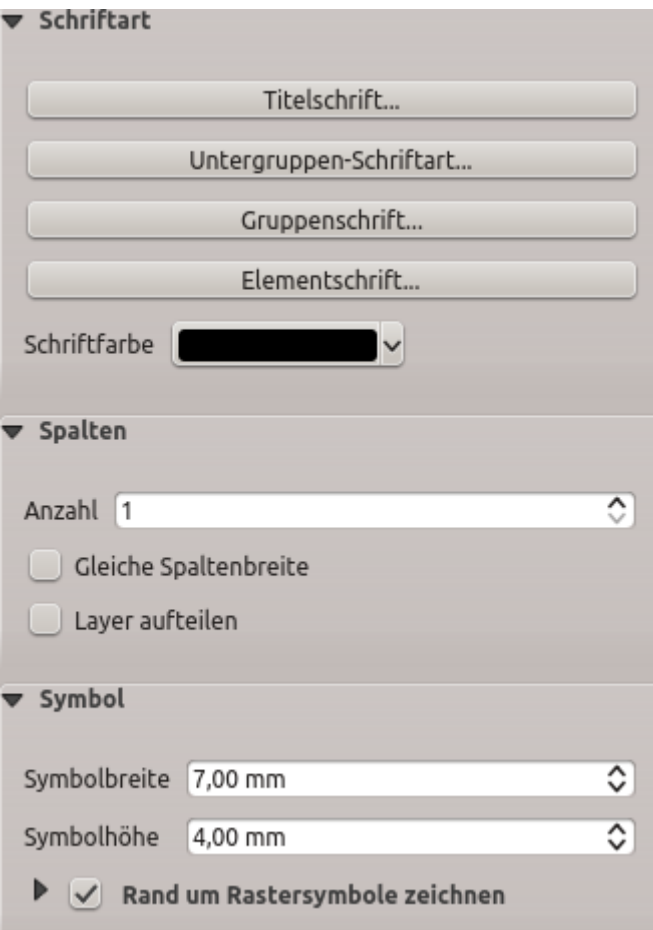

Figure 16.26: Legend Fonts, Columns and Symbol groups

<span id="page-375-1"></span>

| WMS-LegendGraphic                  |         |                                 |
|------------------------------------|---------|---------------------------------|
|                                    |         | ≎                               |
|                                    |         | ≎                               |
| $\blacktriangledown$ Zwischenräume |         |                                 |
| Titelzwischenraum                  | 2,00 mm | ⊗ ⊗                             |
|                                    | 2,00 mm | ⊠ ≎                             |
| Untergruppenabstand                | 2,00 mm | © ≎                             |
|                                    | 2,00 mm | ⊠ ≎                             |
| Iconbeschriftungsabstand           | 2,00 mm | ⊠ ≎                             |
|                                    | 2,00 mm | ⊠ ≎                             |
|                                    |         | ⊗ ⊗                             |
|                                    |         | 50,00 mm<br>25,00 mm<br>2,00 mm |

Figure 16.27: WMS LegendGraphic and Spacing groups

# **16.2.5 Das Maßstabselement**

Scale bars provide a visual indication of the size of features, and distance between features, on the map item. A

scale bar item requires a map item. Use the *Add Scale Bar* tool following *[items creation instructions](#page-357-0)* to add a new scale bar item that you can later manipulate the same way as exposed in *[Interacting with layout items](#page-358-0)*.

<span id="page-376-0"></span>By default, a new scale bar item shows the scale of the most recently added map item. You can customize it thanks to the *Item Properties* panel. Other than the *[items common properties](#page-360-1)*, this feature has the following functionalities (see *[figure\\_layout\\_scalebar](#page-376-0)*):

| Maßstab |                                                       |  |
|---------|-------------------------------------------------------|--|
|         | Haupteigenschaften                                    |  |
|         | Einheiten                                             |  |
|         | Segmente                                              |  |
|         | Anzeigen                                              |  |
|         | Schriftarten und Farben                               |  |
|         | Position und Größe                                    |  |
|         | Drehung                                               |  |
|         | Rahmen                                                |  |
|         | $\blacktriangleright \blacktriangleright$ Hintergrund |  |
|         | Elementkennung                                        |  |
|         | Darstellung                                           |  |
|         | Variablen                                             |  |

Figure 16.28: Scale Bar Item Properties Panel

## **Haupteigenschaften**

<span id="page-376-1"></span>The *Main properties* group of the scale bar *Item Properties* panel provides the following functionalities (see *[figure\\_layout\\_scalebar\\_ppt](#page-376-1)*):

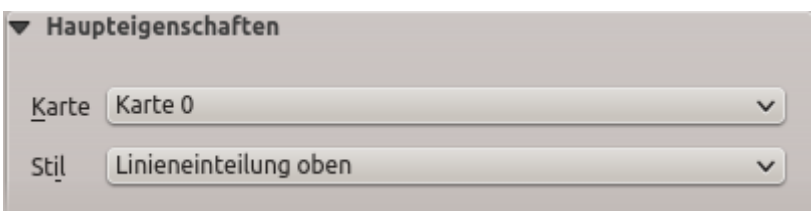

Figure 16.29: Scale Bar Main properties group

- Wählen Sie zuerst die Karte aus, an der der Maßstab befestigt werden soll.
- Wählen Sie dann den Stil des Maßstabs. Sechs Stile stehen zur Verfügung:
	- Single box and Double box styles, which contain one or two lines of boxes alternating colors;
	- Middle, Up or Down line ticks;
	- Numerisch, wobei das Maßstabsverhältnis gedruckt wird (z.B. 1:50000).

### **Einheiten und Segmente**

<span id="page-377-0"></span>The *Units* and *Segments* groups of the scale bar *Item Properties* panel provide the following functionalities (see *[figure\\_layout\\_scalebar\\_units](#page-377-0)*):

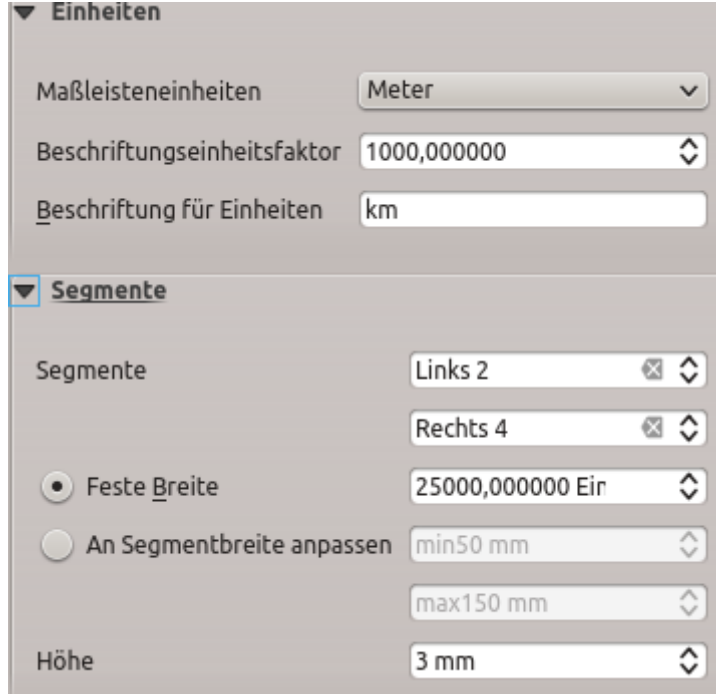

Figure 16.30: Scale Bar Units and Segments groups

In these two groups, you can set how the scale bar will be represented.

- Select the units you want to use with *Scalebar units*. There are many possible choices: Map Units (the default one), Meters, Feet, Miles or Nautical Miles... which may force unit conversions.
- The *Label unit multiplier* specifies how many scale bar units per labeled unit. Eg, if your scale bar units are set to "meters", a multiplier of 1000 will result in the scale bar labels in "kilometers".
- The *Label for units* field defines the text used to describe the units of the scale bar, eg m or km. This should be matched to reflect the multiplier above.
- Sie können definieren wie viele *Segmente* links und rechts vom Maßstab gezeichnet werden.
- You can set how long each segment will be (*Fixed width*), or limit the scale bar size in mm with *Fit segment width* option. In the latter case, each time the map scale changes, the scale bar is resized (and its label updated) to fit the range set.
- *Höhe* wird benutzt, um die Höhe der Leiste einzustellen.

#### **Anzeigen**

The *Display* group of the scale bar *Item Properties* panel provides the following functionalities (see *[fig](#page-378-0)[ure\\_layout\\_scalebar\\_display](#page-378-0)*):

Sie können festlegen wie der Maßstab in seinem Rahmen darsgestell wird.

- *Rahmenrand*: Zwischenraum zwischen Text- und Rahmengrenzen
- *Labels margin* : space between text and scale bar drawing
- *Linienbreite*: Linienbreite der Maßstabsdarstellung

<span id="page-378-0"></span>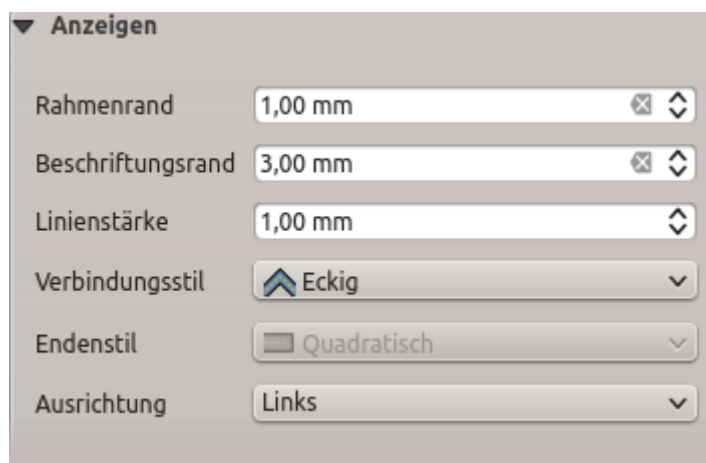

Figure 16.31: Scale Bar Display group

- *Join style* : Corners at the end of scale bar in Bevel, Miter or Round style (only available for Scale bar style Single Box & Double Box)
- *Endenstil*: Das Ende aller Linien im Stil Quadratisch, Rund Flach (nur erhältlich für die Maßstabsstile Linieneinteilung Oben, Unten und Mittig)
- *Ausrichtung*: Setzt Text auf auf die linke, mittlere oder rechte Seite des Rahmens (funktioniert nur für den Maßsstabsstil Numerisch)

#### **Schriftarten und Farben**

<span id="page-378-1"></span>The *Fonts and colors* group of the scale bar *Item Properties* panel provides the following functionalities (see *[figure\\_layout\\_scalebar\\_fonts](#page-378-1)*):

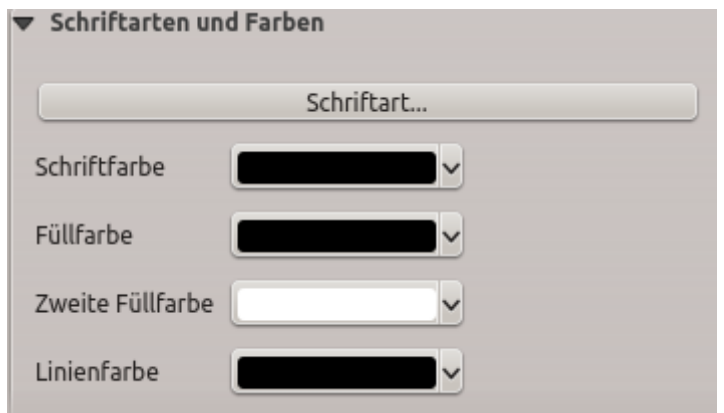

Figure 16.32: Scale Bar Fonts and colors groups

You can define the fonts and *[colors](#page-117-0)* used for the scale bar.

- Use the *Font* button to set the font of scale bar label
- *Schriftfarbe*: setzen Sie die Schriftfarbe
- *Füllfarbe*: setzen Sie die erste Füllfarbe
- *Zweite Füllfarbe*: setzen Sie die zweite Füllfarbe
- *Line color*: set the color of the lines of the Scale Bar

Fill colors are only used for *Single Box* and *Double Box* styles.

# **16.2.6 Das Attributtabellenelement**

Any layer in the project can have its attributes shown in the print layout. You can use this to decorate and explain

your map with information about underlying data. Use the **Add Attribute Table** tool following *[items creation](#page-357-0) [instructions](#page-357-0)* to add a new map item that you can later manipulate the same way as exposed in *[Interacting with](#page-358-0) [layout items](#page-358-0)*.

<span id="page-379-0"></span>By default, a new attribute table item loads first rows of the first (alphabetically sorted) layer, with all the fields. You can however customize the table thanks to its *Item Properties* panel. Other than the *[items common properties](#page-360-1)*, this feature has the following functionalities (see *[figure\\_layout\\_table](#page-379-0)*):

| <b>Attributtabelle</b>                                    |  |  |
|-----------------------------------------------------------|--|--|
| Haupteigenschaften                                        |  |  |
| $\triangleright$ Objektfiltrierung                        |  |  |
| Darstellung                                               |  |  |
| $\blacktriangleright \blacktriangleright$ Gitter anzeigen |  |  |
| Schrift- und Textgestaltung                               |  |  |
| $\triangleright$ Rahmen                                   |  |  |
| <b>Position und Größe</b>                                 |  |  |
| Drehung                                                   |  |  |
| Rahmen                                                    |  |  |
| Hintergrund                                               |  |  |
| Elementkennung                                            |  |  |
| Darstellung                                               |  |  |
| Variablen                                                 |  |  |

Figure 16.33: Attribute table Item Properties Panel

## **Haupteigenschaften**

<span id="page-379-1"></span>The *Main properties* group of the attribute table provides the following functionalities (see *[fig](#page-379-1)[ure\\_layout\\_table\\_ppt](#page-379-1)*):

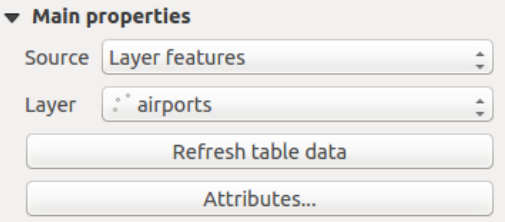

Figure 16.34: Attribute table Main properties Group

• For *Source* you can by default only select Layer features allowing you to select a *Layer* from the vector layers loaded in the project.

The data-defined override button near the layer list allows you to dynamically change the layer which is used to populate the table, e.g. you could fill the attribute table with different layer attributes per atlas page. Note

that the table structure used (*[column settings](#page-381-0)*) is the one of the layer shown in the *Layer* drop-down list and it is left intact, meaning that setting a data defined table to a layer with different field(s) will result in empty column(s) in the table.

In case you activate the *Generate an atlas* option in the *Atlas* panel (see *[Einen Atlas erzeugen](#page-396-0)*), there are two additional *Source* possible:

- Current atlas feature (see *[figure\\_layout\\_table\\_atlas](#page-380-0)*): you won't see any option to choose the layer, and the table item will only show a row with the attributes from the current feature of the atlas coverage layer.
- and Relation children (see *[figure\\_layout\\_table\\_relation](#page-380-1)*): an option with the relation names will show up. This feature can only be used if you have defined a *[relation](#page-277-0)* using your atlas coverage layer as parent, and the table will show the children rows of the atlas coverage layer's current feature.
- <span id="page-380-0"></span>• The button *Refresh Table Data* can be used to refresh the table when the actual contents of the table has changed.

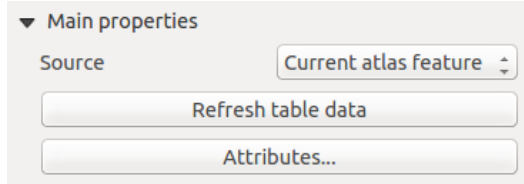

<span id="page-380-1"></span>Figure 16.35: Attribute table Main properties for , Current atlas feature'

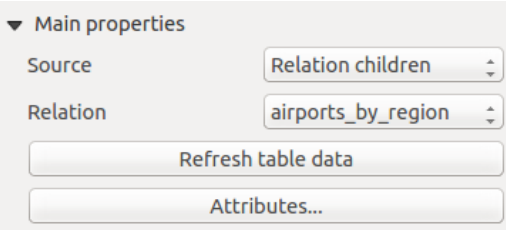

Figure 16.36: Attribute table Main properties for , Relation children'

• The button *Attributes. . .* starts the *Select Attributes* dialog, (see *[figure\\_layout\\_table\\_select](#page-381-0)*) that can be used to change the visible contents of the table. The upper part of the window shows the list of the attributes to display and the lower part helps you sort the data.

Im *Spalten* Abschnitt können Sie:

- Move attributes up or down the list by selecting the rows and then using the  $\triangle$  and  $\triangledown$  buttons to shift the rows. Multiple rows can be selected and moved at any one time.
- Add an attribute with the  $\overline{b}$  button. This will add an empty row at the bottom of the table where you can select a field to be the attribute value or create an attribute via a regular expression.
- Remove an attribute with the **button**. Multiple rows can be selected and removed at any one time.
- Reset the attribute table back to its default state with the *Reset* button.
- Clear the table using the *Clear* button. This is useful when you have a large table but only want to show a small number of attributes. Instead of manually removing each row, it may be quicker to clear the table and add the rows needed.
- Cell headings can be altered by adding the custom text in the *Heading* column.
- Cell alignment can be managed with the *Alignment* column which will dictate the texts position within the table cell.

<span id="page-381-0"></span>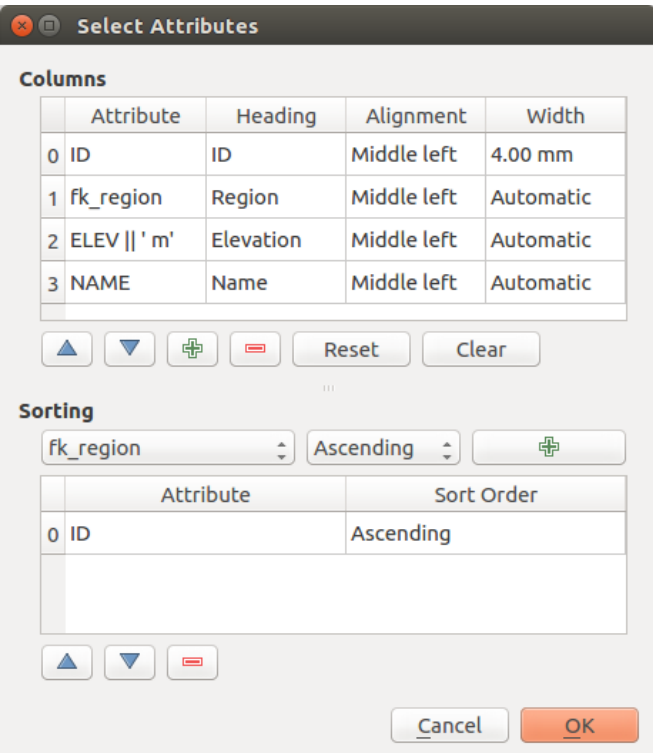

Figure 16.37: Attribute table Select attributes Dialog

– Cell width can be manually managed by adding custom values to the *width* column.

Im *Sortierung* Abschnitt können Sie:

- Add an attribute to sort the table with. Select an attribute and set the sorting order to Ascending or **Descending** and press the  $\overline{\textbf{b}}$  button. A new line is added to the sort order list.
- select a row in the list and use the  $\triangle$  and  $\triangle$  buttons to change the sort priority on attribute level. Selecting a cell in the *Sort Order* column helps you change the sorting order of the attribute field.
- use the **button** to remove an attribute from the sort order list.

#### **Objektfiltrierung**

The *Feature filtering* group of the attribute table provides the following functionalities (see *[fig](#page-382-0)[ure\\_layout\\_table\\_filter](#page-382-0)*):

Sie können:

- Die *Maximalen Zeilen* , die dargestellt werden sollen, definieren.
- *Doppelte Zeilen aus der Tabelle entfernen* aktivieren um nur eindeutige Datensätze zu zeigen.
- Activate *Show only visible features within a map* and select the corresponding *Linked map* whose visible features attributes will be displayed.
- Activate *Show only features intersecting Atlas feature* is only available when **G** Generate an atlas is activated. When activated it will show a table with only the features which intersect the current atlas feature.
- Aktivieren Sie *Filtern nach* und schaffen Sie einen Filter indem Sie eine Eingabezeile eingeben oder einen regulären Ausdruck über den gegebenen Ausdrucksknopf einfügen. Einige Beispiele von Filteran-

<span id="page-382-0"></span>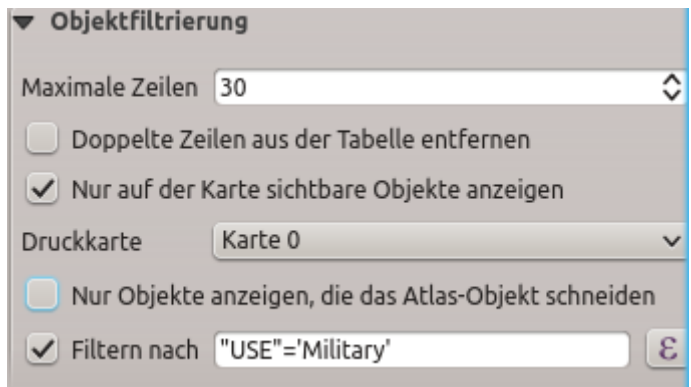

Figure 16.38: Attribute table Feature filtering Group

weisungen, die Sie verwenden können wenn Sie den airports Layer aus dem Beispieldatensatz geladen haben

- $-$  ELEV  $> 500$
- $-$  NAME = 'ANIAK'
- NAME NOT LIKE 'AN%'
- regexp\_match( attribute( \$currentfeature, 'USE' ) , '[i]')

Der letzte reguläre Ausdruck wird nur die Flughäfen einfügen die einen Buchstaben 'i' in der Attributspalte 'USE' haben.

#### **Darstellung**

<span id="page-382-1"></span>The *Appearance* group of the attribute table provides the following functionalities (see *[fig](#page-382-1)[ure\\_layout\\_table\\_appearance](#page-382-1)*):

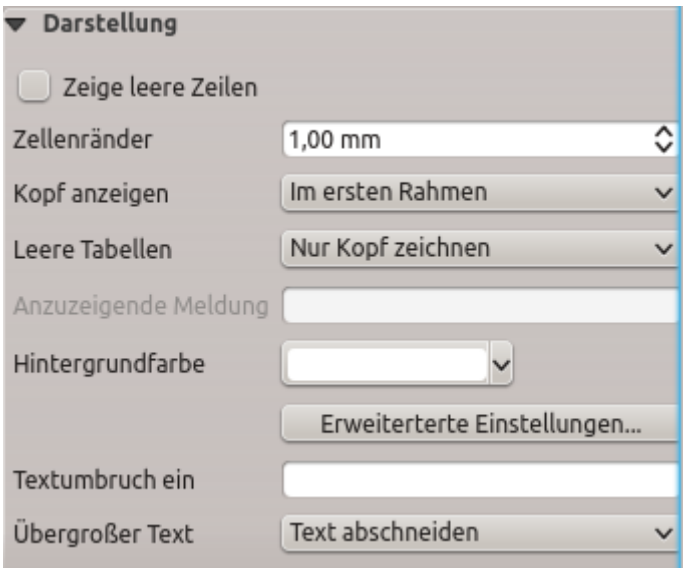

Figure 16.39: Attribute table appearance Group

- Klicken Sie *Zeige leere Zeilen* um die Attributtabelle mit leeren Zellen zu füllen, diese Option kann auch verwendet werden um zusätzliche leere Zellen zu schaffen, wenn Sie ein Ergebnis anzeigen wollen!
- Mit *Zellenränder* können Sie die Ränder um den Text in jeder Zelle der Tabelle definieren.
- Mit *Kopf anzeigen* können Sie von einer Liste eine der voreingestellten Optionen 'Im ersten Rahmen', 'In allen Rahmen' oder , Kein Kopf' auswählen.
- Die Option *Leere Tabellen* kontrolliert was dargestellt wird wenn die Ergebnisauswahl leer ist.
	- Nur Kopf zeichnen zeichnet nur den Kopf ausser Sie haben 'Kein Kopf' bei *Kopf anzeigen* ausgewählt.
	- Ganze Tabelle ausblenden zeichnet nur den Hintergrund der Tabelle. Sie können *Hintergrund nicht anzeigen wenn Rahmen leer ist* in *Rahmen* aktivieren um die Tabelle komplett auszublenden.
	- Eingestellte Nachricht anzeigen zeichnet den Kopf und fügt eine Zelle ein, die sich über alle Spalten erstreckt und eine Nachricht wie 'Kein Ergebnis' kann in der Option *Anzuzeigende Nachricht* bereitgestellt werden
- Die Option *Anzuzeigende Nachricht* ist nur aktiviert wenn Sie Eingestellte Nachricht anzeigen bei *Leere Tabelle* gewählt haben. Die angegebene Nachricht wird in der Tabelle in der ersten Zeile gezeigt wenn das Ergebnis eine leere Tabelle ist.
- <span id="page-383-0"></span>• With *Background color* you can set the background color of the table using the *[color selector](#page-117-0)* widget. The *Advanced customization* option helps you define different background colors for each cell (see *[fig](#page-383-0)[ure\\_layout\\_table\\_background](#page-383-0)*)

|                         | <b>fk</b> region Elevation NAME |      |                             | <b>USE</b>                        | <b>3</b> @ Table Background Colors                                                                             |                         |
|-------------------------|---------------------------------|------|-----------------------------|-----------------------------------|----------------------------------------------------------------------------------------------------|-------------------------|
| $\overline{2}$          | 18                              | 264  | <b>AMBLER</b>               | Other                             |                                                                                                    |                         |
| 28 4                    |                                 | 78   | <b>ANIAK</b>                | Other                             | Check options to enable shading for matching cells.                                                            |                         |
| 24 26                   |                                 | 282  | <b>ANVIK</b>                | Other                             |                                                                                                    |                         |
| 30 4                    |                                 | 111  | <b>BETHEL</b>               | Civilian<br><b>Public</b>         | Options lower in this list will take precedence over<br>higher options. Eg, if both "First row" and "Odd rows" |                         |
| 3                       | 26                              | 585  | <b>BETTLES</b>              | Other                             | are checked, the cells in the first row will be shaded                                                         |                         |
| 7                       | 18                              | 21   | <b>BUCKLAND</b>             | Other                             | using the color specified for "First row".                                                                     |                         |
| 27                      | 24                              | 417  | <b>CAPE ROMANZOF LRRS</b>   | Other                             |                                                                                                    |                         |
| 13 26                   |                                 | 138  | <b>EDWARD G PITKA SR</b>    | <b>Joint Military</b><br>Civilian | Default cell background                                                                                        | $\overline{\mathbf{v}}$ |
| 23 24                   |                                 | 12   | <b>EMMONAK</b>              | Other                             |                                                                                                    |                         |
| 19 16                   |                                 | 24   | <b>GAMBELL</b>              | Other                             | Odd columns                                                                                                    | $\overline{\mathbf{v}}$ |
| $\overline{9}$          | 16                              | 1329 | <b>GRANITE MOUNTAIN AFS</b> | Other                             |                                                                                                    |                         |
| 6                       | 26                              | 1113 | <b>INDIAN MOUNTAIN LRRS</b> | Other                             | <b>☑</b> Even columns                                                                                          |                         |
| 16 26                   |                                 | 1461 | <b>KALAKAKET CREEK AS</b>   | Military                          |                                                                                                    |                         |
| 12                      | 16                              | 108  | <b>KOYUK</b>                | Other                             |                                                                                                    |                         |
| 21 26                   |                                 | 306  | <b>MC GRATH</b>             | Civilian<br><b>Public</b>         | Odd rows<br>$\blacktriangledown$                                                                               | $\overline{\mathbf{v}}$ |
| 18 26                   |                                 | 624  | <b>MINCHUMINA</b>           | Other                             |                                                                                                    |                         |
|                         | 16                              | 12   | <b>MOSES POINT</b>          | Other                             | Even rows                                                                                                    |                         |
| 1                       | 18                              | 78   | <b>NOATAK</b>               | Other                             |                                                                                                    |                         |
| 15 16                   |                                 | 33   | <b>NOME</b>                 | Civilian<br><b>Public</b>         | First column                                                                                                   | $\overline{\mathbf{v}}$ |
| 10 16                   |                                 | q    | <b>PORT CLARENCE CGS</b>    | Other                             | Last column                                                                                                    |                         |
| 11                      | 26                              | 207  | <b>RALPH M CALHOUN</b>      | Other                             |                                                                                                    |                         |
| 4                       | 18                              | 9    | <b>RALPH WIEN MEM</b>       | Civilian<br><b>Public</b>         | <b>Header row</b><br>$\blacktriangleright$                                                                     | $\overline{\mathbf{v}}$ |
| 20 16                   |                                 | 48   | <b>SAVOONGA</b>             | Other                             |                                                                                                    |                         |
| 5                       | 18                              | 21   | <b>SELAWIK</b>              | Other                             |                                                                                                    |                         |
| 29                      | A                               | 1449 | <b>SPARREVOHN LRRS</b>      | Other                             | <b>First row</b>                                                                                               | $\overline{\mathbf{v}}$ |
| 26                      | 24                              | 282  | <b>ST MARYS</b>             | Other                             |                                                                                                    |                         |
| 25 15                   |                                 | 327  | <b>TALKEETNA</b>            | Civilian<br><b>Public</b>         | Last row                                                                                                    | $\overline{\mathbf{v}}$ |
| 22 26                   |                                 | 858  | <b>TATALINA LRRS</b>        | Other                             |                                                                                                    |                         |
| $\overline{\mathbf{8}}$ | 16                              | 243  | <b>TIN CITY LRRS</b>        | Other                             | OK<br>Apply<br>Cancel                                                                                          |                         |
| 17 16                   |                                 | 18   | <b>UNALAKLEET</b>           | Other                             |                                                                                                    |                         |

Figure 16.40: Attribute table Advanced Background Dialog

- Mit der :gui-Label:'Wrap Text on' Option können Sie ein Zeichen definieren, auf dem der Zellinhalt wird eingewickelt wird, jedes Mal, wenn er erfüllt ist
- With *Oversized text* you define the behavior when the width set for a column is smaller than its content's length. It can be Wrap text or Truncate text.

#### **Gitter anzeigen**

The *Show grid* group of the attribute table provides the following functionalities (see *[figure\\_layout\\_table\\_grid](#page-384-0)*):

• Activate *Show grid* when you want to display the grid, the outlines of the table cells. You can also select to either *Draw horizontal lines* or *Draw vertical lines* or both.

<span id="page-384-0"></span>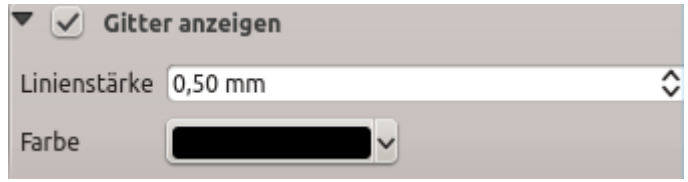

Figure 16.41: Attribute table Show grid Group

- Mit *Strichbreite* können Sie die Dicke der Linien, die im Gitter verwendet werden, festlegen.
- The *Color* of the grid can be set using the color selection widget.

## **Schrift- und Textgestaltung**

<span id="page-384-1"></span>The *Fonts and text styling* group of the attribute table provides the following functionalities (see *[fig](#page-384-1)[ure\\_layout\\_table\\_fonts](#page-384-1)*):

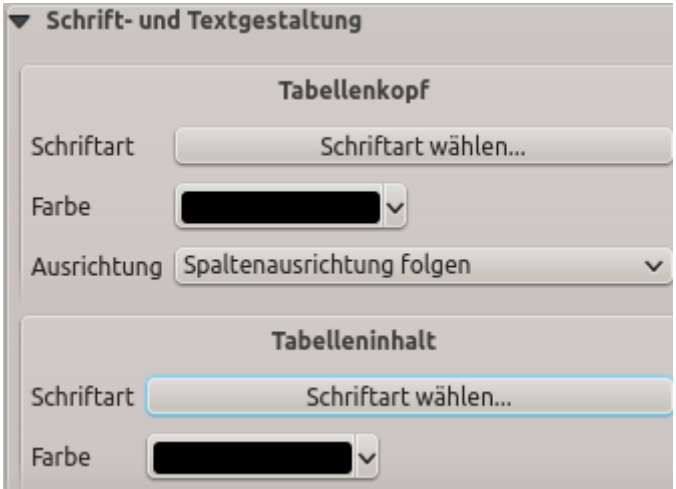

Figure 16.42: Attribute table Fonts and text styling Group

- You can define *Font* and *Color* for *Table heading* and *Table contents*, using font and color selector widgets.
- For *Table heading* you can additionally set the *Alignment* to Follow column alignment or override this setting by choosing Left, Center or Right. The column alignment is set using the *Select Attributes* dialog (see *[figure\\_layout\\_table\\_select](#page-381-0)* ).

#### **Rahmen**

The *Frames* group of the attribute table properties provides the following functionalities (see *[fig](#page-385-0)[ure\\_layout\\_table\\_frames](#page-385-0)*):

- Mit dem *Größenmodus* können Sie auswählen wie der Inhalt der Attributtabelle gerendert wird:
	- Use existing frames displays the result in the first frame and added frames only.
	- Extend to next page will create as many frames (and corresponding pages) as necessary to display the full selection of attribute table. Each frame can be moved around on the layout. If you resize a frame, the resulting table will be divided up between the other frames. The last frame will be trimmed to fit the table.
	- Repeat until finished will also create as many frames as the *Extend to next page* option, except all frames will have the same size.

<span id="page-385-0"></span>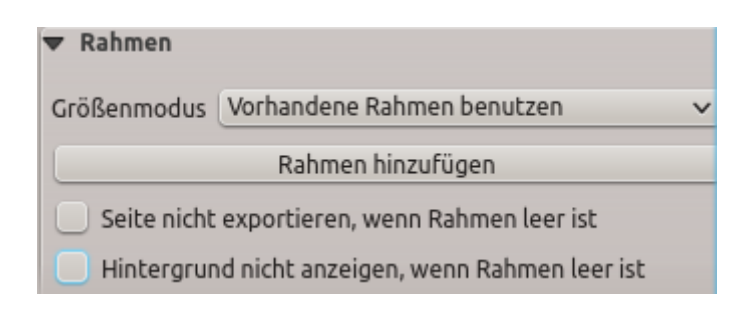

Figure 16.43: Attribute table Frames Group

- Use the *Add Frame* button to add another frame with the same size as selected frame. The result of the table that will not fit in the first frame will continue in the next frame when you use the Resize mode Use existing frames.
- Activate *Don't export page if frame is empty* prevents the page to be exported when the table frame has no contents. This means all other layout items, maps, scalebars, legends etc. will not be visible in the result.
- Das Aktivieren von *Hintergrund nicht anzeigen wenn Rahmen leer ist* verhindert dass der Hintergrund gezeichnet wird wenn der Rahmen keinen Inhalt hat.

# <span id="page-385-1"></span>**16.2.7 Das Bildelement**

Das Element *Bild* hift Ihnen dabei, Ihre Karte mit Bildern. Logos etc. auszuschmücken. Es ist auch das Element,

das die eingebauten Nordpfeile enthält. Sie können ein Bild mit Bild zum Layout hinzufügen gemäß der Anleitung in *[Ein Layoutelement erzeugen](#page-357-0)* hinzufügen und gemäß der Anleitung in *[Interacting with layout items](#page-358-0)* bearbeiten.

Zunächst ist das Bildelement ein leerer Rahmen, den Sie über die *Elementeigenschaften* an Ihre Vorstellungen anpassen können. Abweichend von den *[allgemeinen Elementeigenschaften](#page-360-1)*, gibt es folgende Funktionen (see *[figure\\_layout\\_image](#page-386-0)*):

Zunächst müssen Sie das Bild, das Sie darstellen wollen, auswählen. Es gibt mehere Möglichkeiten die *Bildquelle* festzulegen:

- 1. In der Gruppe *Haupteigenschaften* benutzen Sie die Schaltfläche *. . .* durchsuchen der *Bildquelle*, um eine Datei auf Ihrem Computer auszuwählen. Die Suche startet in den SVG-Verzeichnissen, die mit QGIS zusammen installiert sind. Außer SVG können Sie auch andere Bildformate wie .png oder .jpg auswählen.
- 2. Sie können die Qelle direkt in das Eingabefeld *Bildquelle* eingeben. Sie können sogar die URL-Adresse eines Bildes eingeben.
- 3. Aus dem Bereich *Verzeichnisse durchsuchen* können Sie eebnfalls ein Bild als Bildquelle auswählen. Diese Bilder werden per Voreinstellung aus den Verzeichnissen gelesen, die Sie im Menü :menuselection:'Einstellungen –> Optionen –> System –> SVG Pfade ' einstellen.
- 4. Benutzen Sie die Schaltfläche <sup>Datendefinierte Übersteuerung</sup>, um die Bildquelle aus einem Objektattribut zu lesen oder über einen Ausdruck einzustellen.

Bemerkung: In der Gruppe *Verzeichnisse durchsuchen* können Sie die Schaltflächen *Hinzufügen* und *Entfernen* benutzen, um die Liste der Verzeichnisse anzupassen, aus dernen Bilder geholt und in der Vorschau angezeigt werden.

Mit der Einstellung *Größenmodus* können Sie festlegen, wie das Bld dargestellt wird, wenn sich die Größe des Rahmens ändert:

- Zoom: vergröert/verkleinert das Bild passend zum Rahmen, während das Seitenverhältnis des Bildes beibehalten wird;
- Strecken: dehnt das Bild, so dass es in den Rahmen passt und ignoriert das Seitenverhältnis;

<span id="page-386-0"></span>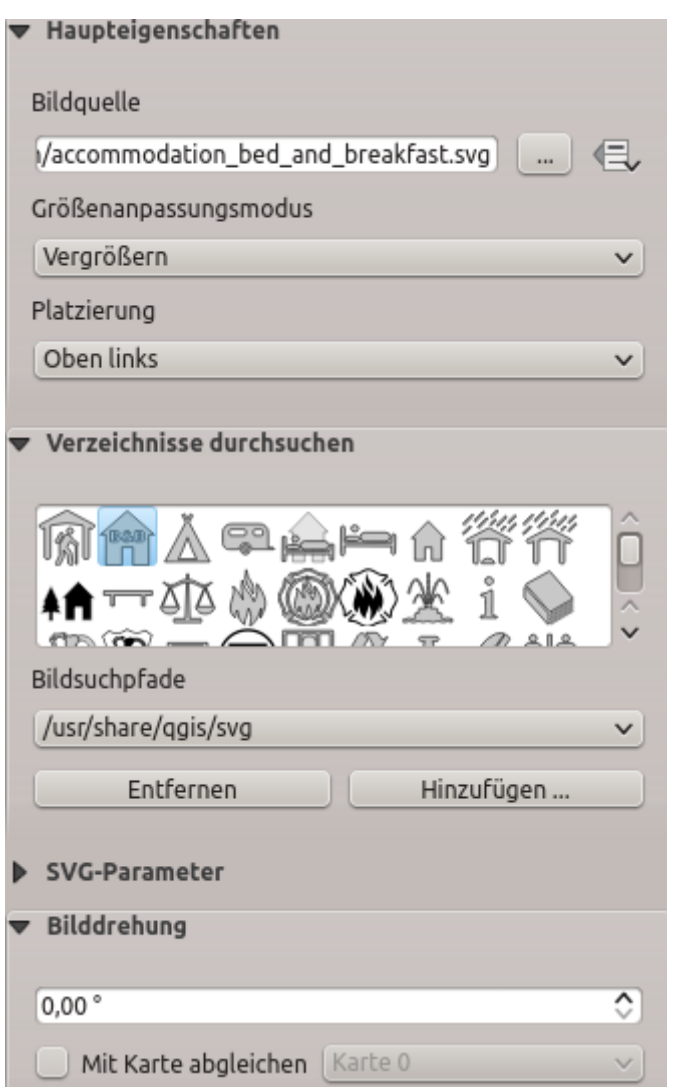

Figure 16.44: Elementeigenschaften für Bilder

- Zuschneiden: benutzen Sie diese Einstellung ausschließlich für Rasterbilder. Es setzt die Bildgröße auf die Originalgröße und skaliert das Bild nicht, wobei der Rahmen dazu benutzt wird, das Bild abzuschneiden, so dass nur der Teil des Bildes, der sich im Rahmen befindet, sichtbar ist;
- Rahmen zoomen und Größe anpassen: vergrößert das Bild, so dass es in den Rahmen passt und verändert dann die Größe des Rahmens so, dass er zum sich ergebenden Bild passt;
- <span id="page-387-0"></span>• Rahmen auf Bildgröße setzen: stellt die Größe des Rahmens so ein, dass sie zur Originalgröße des Bildes passt.

Abhängig vom ausgewählten *Größenmodus*, sind die Einstellungen für *Platzierung* und *Bilddrehung* inaktiv oder nicht. Mit *Platzierung* können Sie die Lage des Bildes innerhalb seines Rahmens auswählen. Von QGIS zur Verfügung gestellte .SVG-Dateien sind anpassbar, was bedeutet, dass Sie einfach eine andere *Füllfarbe*, *Strichfarbe* (auch mit Deckkraft) und *Strichbreite* als im Original auswählen können, indem Sie die entsprechende Einstellung in der Gruppe *SVG Parameter* benutzen. Diese Eigenschaften können auch *[datengetrieben übersteuert](#page-121-0)* sein.

Sollten Sie eine .SVG-Datei hinzufügen, die diese Einstellugnen nicht ermöglicht, kann es nötig sein, die folgenden Tags für z.B. die Deckkraft in die Datei einzufügen:

- *fill-opacity="param(fill-opacity)"*
- *stroke-opacity="param(outline-opacity)"*

In diesem [Blogeintrag](https://blog.sourcepole.ch/2011/06/30/svg-symbols-in-qgis-with-modifiable-colors/) finden Sie ein Beispiel.

Bilder können mit dem Bedienfeld *Bilddrehung* gedreht werden. Wenn Sie das Kontrollkästchen *Mit Karte abgleichen* anhaken, wird der Drehwinkel des Bildes mit dem auf das ausgewählte Kartenelement angewendeten Drehwinkel synchronisiert; das macht es bequemer für Nordpfeile, die Sie folgendermaßen ausrichten können:

- Gitternorden: Richtung einer Gitterlinie, die parallel zum Zentralmeridian eines nationalen oder lokalen Gitternetzes ist;
- oder Geographisch-Nord: Richtung eines Längengrads, der am Nordpol konvergiert.

Sie können der Bilddrehung auch einen *Versatz* für die Missweisung hinzufügen.

Bemerkung: Vielen Nordpfeilen enthalten kein , N'. Das ist mit Absicht so, für Sprachen die kein , N' für Norden verwenden, so dass Sie einen anderen Buchstaben verwenden können.

# **16.2.8 Das HTML-Rahmen Element**

It is possible to add a frame that displays the contents of a website or even create and style your own HTML

page and display it! You can add a picture with the **Add HTML** following *[items creation instructions](#page-357-0)* and manipulate it the same way as exposed in *[Interacting with layout items](#page-358-0)*.

The HTML item can be customized using its *Item Properties* panel. Other than the *[items common properties](#page-360-1)*, this feature has the following functionalities (see *[figure\\_layout\\_html](#page-388-0)*):

#### **HTML-Quelle**

The *HTML Source* group of the HTML frame *Item Properties* panel provides the following functionalities (see *[figure\\_layout\\_html\\_ppt](#page-389-0)*):

- In *URL* you can enter the URL of a webpage you copied from your Internet browser or select an HTML file using the  $\ldots$  <sup>Browse</sup> button. There is also the option to use the  $\blacksquare$  Data-defined override button, to provide a URL from the contents of an attribute field of a table or using a regular expression.
- Unter *Quelle* können Sie Text mit einigen HTML-Tags ins Textfenster eingeben oder eine ganze HTML-Seite zur Verfügung zu stellen.

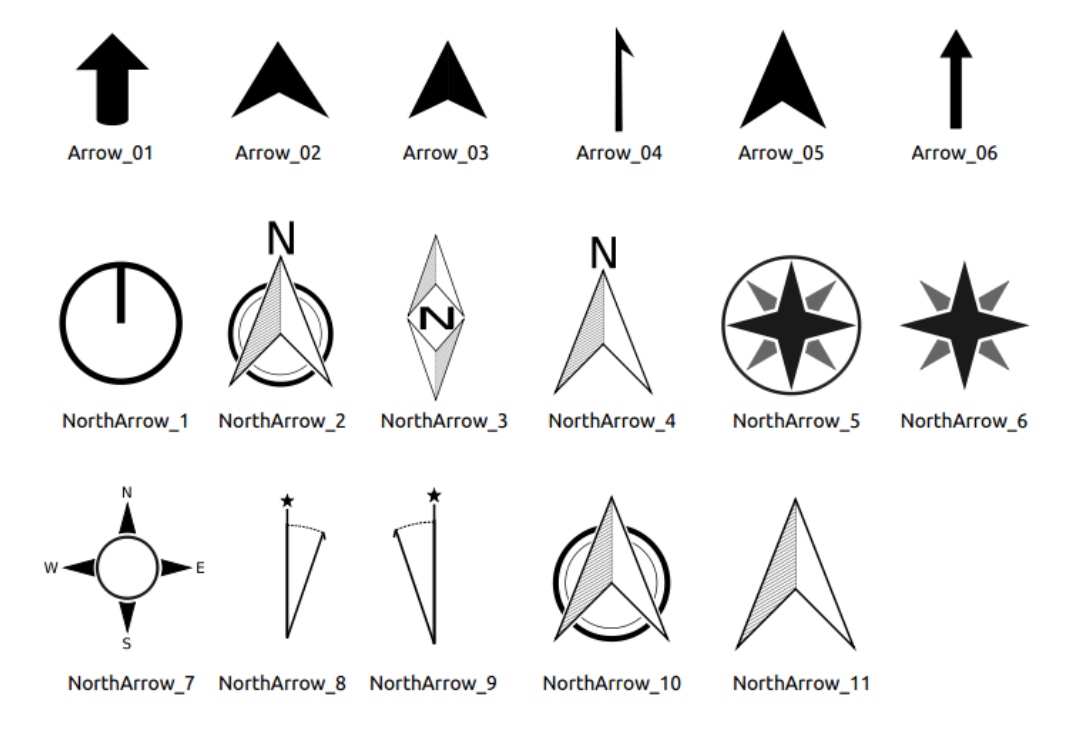

Figure 16.45: Nordpfeile, die von der SVG-Bibliothek zur Verfügung gestellt werden.

<span id="page-388-0"></span>

|  | <b>HTML-Quelle</b>                                                                                |
|--|---------------------------------------------------------------------------------------------------|
|  | Rahmen                                                                                            |
|  | $\blacktriangleright \blacktriangleright \blacktriangleright$ Intelligenter Seitenumbrüche nutzen |
|  | Benutzer Stylesheet                                                                               |
|  | <b>D</b> Position und Größe                                                                       |
|  | Drehung                                                                                           |
|  | $\blacktriangleright$   Rahmen                                                                    |
|  | $\blacktriangleright$   Hintergrund                                                               |
|  | Elementkennung                                                                                    |
|  | Darstellung                                                                                       |
|  | Variablen                                                                                         |

Figure 16.46: HTML Frame, the Item Properties Panel

<span id="page-389-0"></span>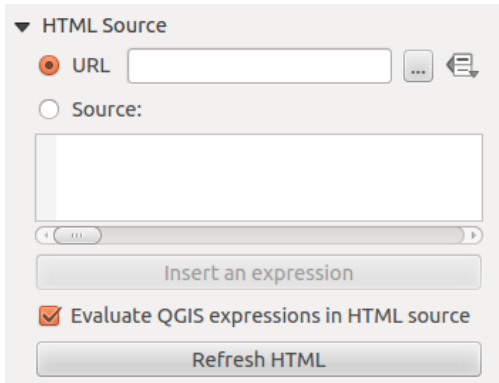

Figure 16.47: HTML frame, the HTML Source properties

- The *Insert an Expression* button can be used to insert an expression like [ $\frac{1}{2}$ Year( $\frac{5}{2}$ now)  $\frac{1}{2}$ ] in the Source textbox to display the current year. This button is only activated when radiobutton *Source* is selected. After inserting the expression click somewhere in the textbox before refreshing the HTML frame, otherwise you will lose the expression.
- Aktivieren Sie *QGIS-Ausdrücke in HTML-Quelle auswerten* um das Ergebnis des Ausdrucks, den Sie eingefügt haben, zu sehen, andernfalls sehen Sie den Ausdruck.
- Use the *Refresh HTML* button to refresh the HTML frame(s) and see the result of changes.

## **Rahmen**

<span id="page-389-1"></span>The *Frames* group of the HTML frame *Item Properties* panel provides the following functionalities (see *[fig](#page-389-1)[ure\\_layout\\_html\\_frames](#page-389-1)*):

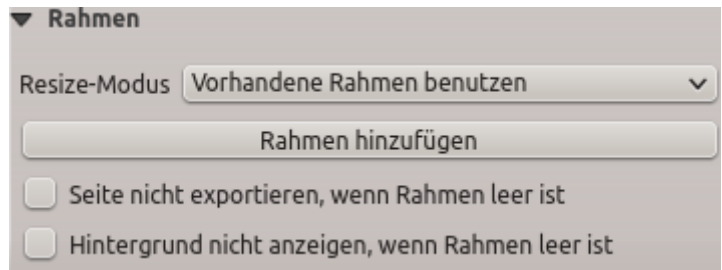

Figure 16.48: HTML frame, the Frames properties

- Mit dem *Resize-Modus* können Sie auswählen wie der HTMl Inhalt gerendert wird:
	- Use existing frames displays the result in the first frame and added frames only.
	- Extend to next page will create as many frames (and corresponding pages) as necessary to render the height of the web page. Each frame can be moved around on the layout. If you resize a frame, the webpage will be divided up between the other frames. The last frame will be trimmed to fit the web page.
	- Repeat on every page will repeat the upper left of the web page on every page in frames of the same size.
	- Repeat until finished will also create as many frames as the Extend to next page option, except all frames will have the same size.
- Use the *Add Frame* button to add another frame with the same size as selected frame. If the HTML page does not fit in the first frame it will continue in the next frame when you use *Resize mode* or *Use existing frames*.
- Activate *Don't export page if frame is empty* prevents the page from being exported when the frame has no HTML contents. This means all other layout items, maps, scale bars, legends etc. will not be visible in the result.
- Das Aktivieren von *Hintergrund nicht anzeigen, wenn Rahmen leer ist verhindert, dass der HTML-*Rahmen gezeichnet wird wenn der Rahmen leer ist.

#### **Intelligente Seitenumbrüche und Benutzer Stylesheet nutzen**

<span id="page-390-0"></span>The *Use smart page breaks* dialog and *User style sheet* dialog of the HTML frame *Item Properties* panel provides the following functionalities (see *[figure\\_layout\\_html\\_breaks](#page-390-0)*):

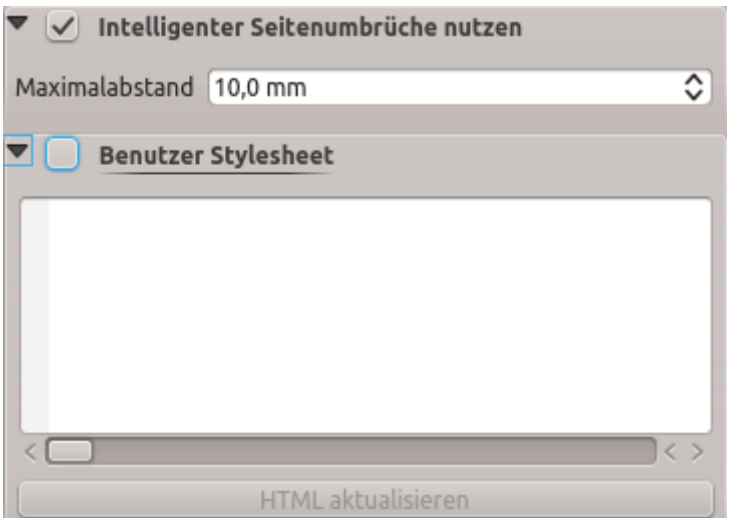

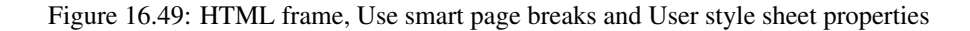

- Aktivieren Sie *Intelligente Seitenumbrüche* um zu verhindern, dass der HTML-Rahmen inmitten einer Textzeile umbricht so dass er weiter schön und glatt im nächsten Rahmen weitergeht.
- Setzen Sie den erlaubten *Maximalabstand* wenn ausgerechnet werden soll wo die Seitenumbrüche im HTML platziert werden sollen. Dieser Abstand ist der maximale Größe des leeren Raums am Fuß eines Rahmens nachdem der optimale Platz für den Seitenumbruch berechnet wurde. Das Setzen eines größeren Wertes resultiert in einer besseren Auswahl des Platzes für den Seitenumbruch, es resultiert aber auch in mehr nicht genutztem Platz am Fuß des Rahmens. Dies wird nur genutzt wenn *Intelligenter Seitenumbrüche nutzen* aktiviert ist.
- Activate *User style sheet* to apply HTML styles that often is provided in cascading style sheets. An example of style code is provided below to set the color of  $\langle h1 \rangle$  header tag to green and set the font and font size of text included in paragraph tags  $\langle p \rangle$ .

```
h1 {color: #00ff00;
}
p {font-family: "Times New Roman", Times, serif;
   font-size: 20px;
}
```
• Use the *Update HTML* button to see the result of the style sheet settings.

# **16.2.9 The Shape Items**

QGIS provides a couple of tools to draw regular or more complex shapes over the print layout.

Bemerkung: Unlike other print layout items, you can not style the frame nor the background color of the shapes bounding frame (set to transparent by default).

#### **The Regular Shape Item**

The *Shape* item is a tool that helps to decorate your map with regular shapes like triangle, rectangle, ellipse... You can add a regular shape using the  $\Box$ <sup>Add Shape</sup> tool which gives access to particular tools like  $\Box$ <sup>Add Rectangle</sup>, Add Ellipse and Add Triangle. Once you have selected the appropriate tool, you can draw the item following *[items creation instructions](#page-357-0)*. Like other layout items, a regular shape can be manipulated the same way as exposed in *[Interacting with layout items](#page-358-0)*.

Bemerkung: Holding down the Shift key while drawing the basic shape with the click and drag method helps you create a perfect square, circle or triangle.

The default shape item can be customized using its *Item Properties* panel. Other than the *[items common properties](#page-360-1)*, this feature has the following functionalities (see figure\_layout\_label):

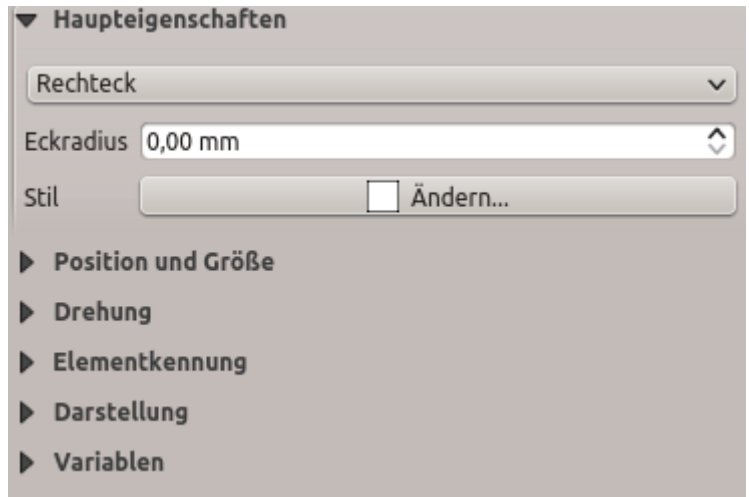

Figure 16.50: Shape Item Properties Panel

The *Main properties* group shows and allows you to switch the type of the shape item (Ellipse, Rectangle or Triangle) inside the given frame.

You can set the style of the shape using the advanced *[symbol](#page-166-0)* and *[color](#page-117-0)* selector widget...

For the rectangle shape, you can set in different units the value of the *Corner radius* to round of the corners.

#### <span id="page-391-0"></span>**The Node-Based Shape Items**

While the **Add Shape** tool provides way to create simple and predefined geometric item, the **Add Node** *Item* tool helps you create a custom and more advanced geometric item. For polylines or polygons, you can draw as many lines or sides as you want and vertices of the items can be independently and directly manipulated using

the *Edit Nodes Item*. The item itself can be manipulated as exposed in *[Interacting with layout items](#page-358-0)*.

To add a node-based shape:

1. Click the  $\sum$  Add Node Item icon

- 2. Select either  $\overline{V_{\text{c}}}$  Add Polygon or  $\overline{V_{\text{c}}}$  Add Polyline tool
- 3. Perform consecutive left clicks to add nodes of your item. If you hold down the Shift key while drawing a segment, it is constrained to follow an orientation multiple of 45°.
- 4. When you're done, right-click to terminate the shape.

You can customize the appearance of the shape in the *Item Properties* panel.

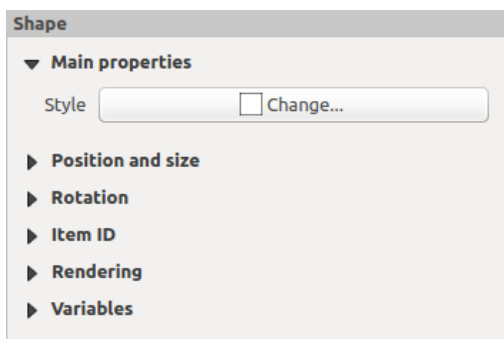

Figure 16.51: Polygon Node Shape Item Properties Panel

In the *Main properties*, you can set the style of the shape using the advanced *[symbol](#page-166-0)* and *[color](#page-117-0)* selector widget. . .

For polyline node items, you can also parameterize the *Line markers* i.e. add:

- start and/or end markers with options:
	- *None*: draws a simple polyline.
	- *Arrow*: adds a regular triangular arrow head that you can customize.
	- *SVG* marker: uses an SVG file as arrow head of the item.
- customize the arrow head:
	- *Arrow stroke color*: sets the stroke color of the arrow head.
	- *Arrow fill color*: sets the fill color of the arrow head.
	- *Arrow stroke width*: sets the stroke width of the arrow head.
	- *Arrow head width*: sets the size of the arrow head.

SVG images are automatically rotated with the line. Stroke and fill colors of QGIS predefined SVG images can be changed using the corresponding options. Custom SVG may require some tags following this *[instruction](#page-387-0)*.

#### **The Arrow Item**

The  $\sqrt{\bullet}$  Add Arrow tool is a shortcut to create an arrow-enabled polyline by default and thus has the same properties and behavior as a *[polyline node item](#page-391-0)*.

Actually, the arrow item can be used to add a simple arrow, for example, to show the relation between two different print layout items. However, to create a north arrow, the *[image item](#page-385-1)* should be considered first as it gives access to a set of north arrows in .SVG format that you can sync with a map item so that it rotates automatically with it.

#### **Editing a node item geometry**

A specific tool is provided to edit node-based shapes through  $\mathbb{R}^{\mathbb{R}}$  Edit Nodes Item. Within this mode, you can select a node by clicking on it (a marker is displayed on the selected node). A selected node can be moved either by dragging it or by using the arrow keys. Moreover, in this mode, you are able to add nodes to an existing shape:

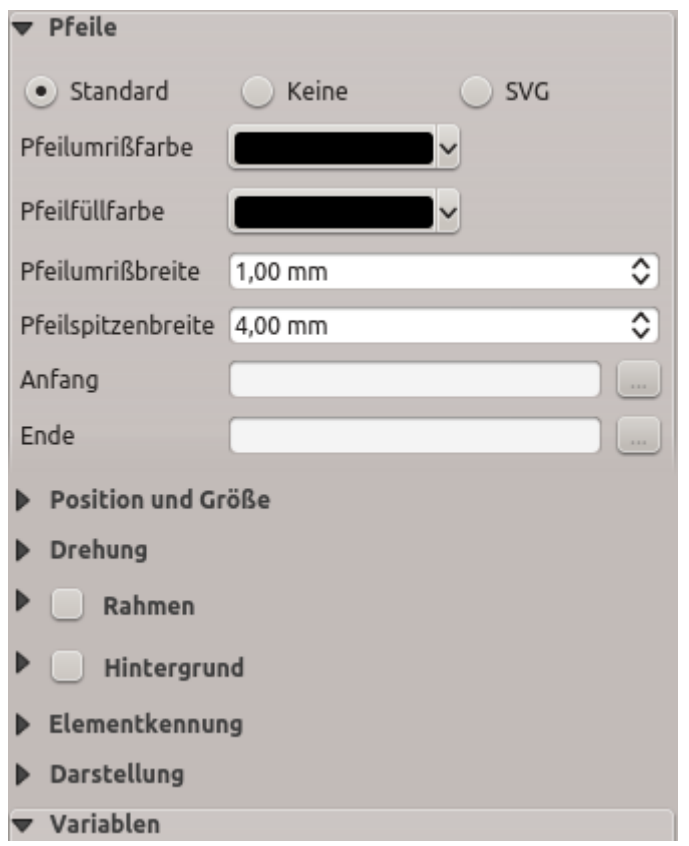

Figure 16.52: Polyline Node Shape Item Properties Panel

double-click on a segment and a node is added at the place you click. Finally, you can remove the currently selected node by hitting the Del key.

# **16.3 Eine Ausgabe erzeugen**

The *[figure below](#page-394-0)* shows an example of print layout including each type of layout items described in the previous section.

From the *Layout* menu or toolbar, you can output the print layout to different file formats, and it is possible to modify the resolution (print quality) and paper size:

- Das Drucken Icon ermöglicht es Ihnen das Layout in einen angeschlossenen Drucker oder in eine PostScipt Datei zu drucken, je nach installierten Druckertreibern.
- The Export as image icon exports the print layout in several image formats such as PNG, BMP, TIF, JPG, and many others. . .
- The Export as SVG icon saves the print layout as an SVG (Scalable Vector Graphic).
- The Export as PDF icon saves the defined print layout directly as a PDF.

# **16.3.1 Export settings**

Whenever you export a print layout, there are a selection of export settings QGIS needs to check in order to return the most appropriate output. These configurations are:

<span id="page-394-0"></span>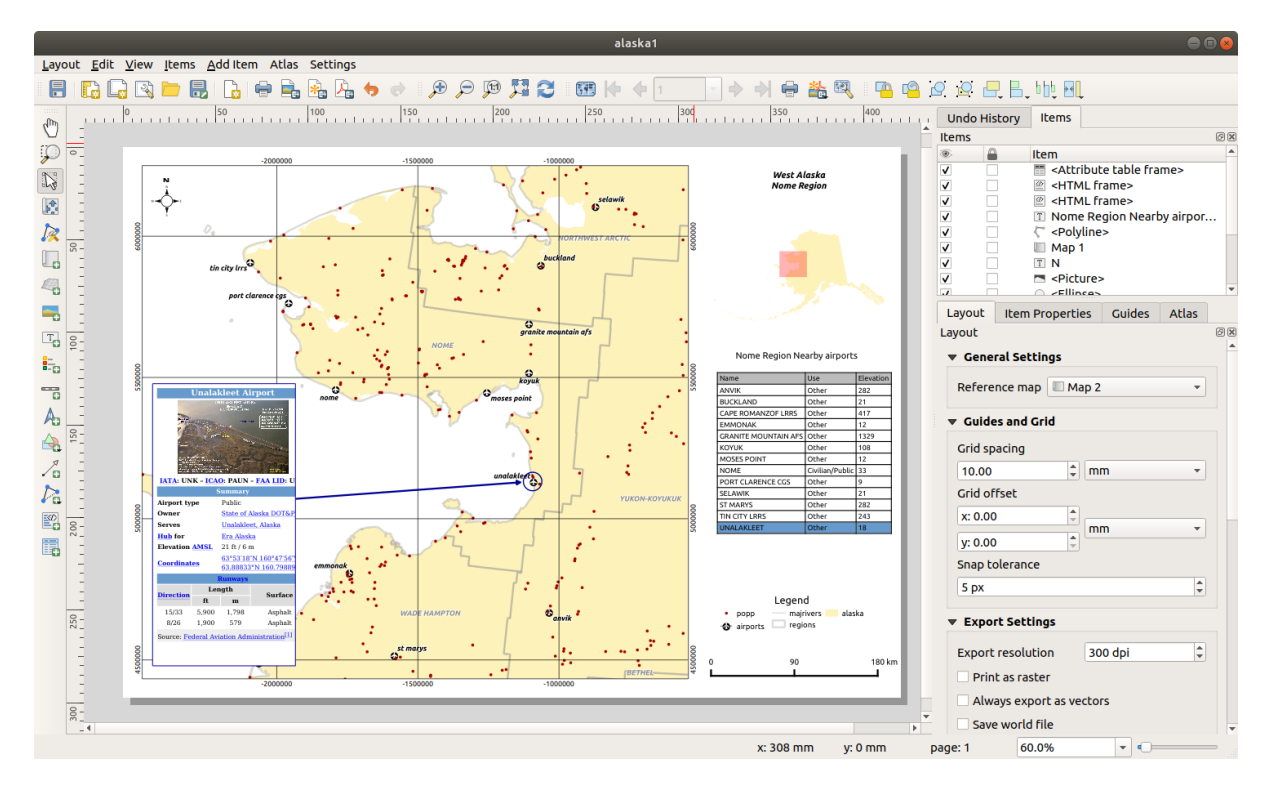

Figure 16.53: Print Layout with map view, legend, image, scale bar, coordinates, text and HTML frame added

- the *[Export settings](#page-353-0)* of the *Layout* panel, such as *Export resolution*, *Print as raster*, *Always export as vectors* or *Save world file*;
- the *Exclude page from exports* in the *[page item properties](#page-354-0)* panel;
- the *Exclude item from exports* in the *[item properties](#page-362-0)* panel.

# **16.3.2 Speichern als Rasterbild**

Clicking the Export as image icon will ask you to select the image format and enter the filename to use to export the print layout: in the case of multi-page composition, each page will be exported to a file with the given name appended with the page number.

In the next *Image Export Options* dialog, you can optionally override the print layout resolution and the exported page dimensions (set in *Layout* panel).

<span id="page-394-1"></span>By checking  $\Box$  *Crop to content* option, the image output by the layout will include the minimal area enclosing all the items (map, legend, scale bar, shapes, label, image...) of each page of the composition:

- If the composition includes a single page, then the output is resized to include EVERYTHING on the composition. The page can then be reduced or extended to all items depending on their position (on, above, below, left or right of the page).
- In case of a multi-page layout, each page will be resized to include items in its area (left and right sides for all pages, plus top for the first page and bottom for the last page). Each resized page is exported to a separate file.

The *Crop to content* dialog also allows to add some margins around the cropped bounds.

#### Tipp: Use image formats that support transparency when items extend beyond the paper extent

Since layout items may be placed outside the paper extent, using the *Crop to content* option while exporting can result in an image that extends beyond the paper extent. Since the background outside of the paper extent will be

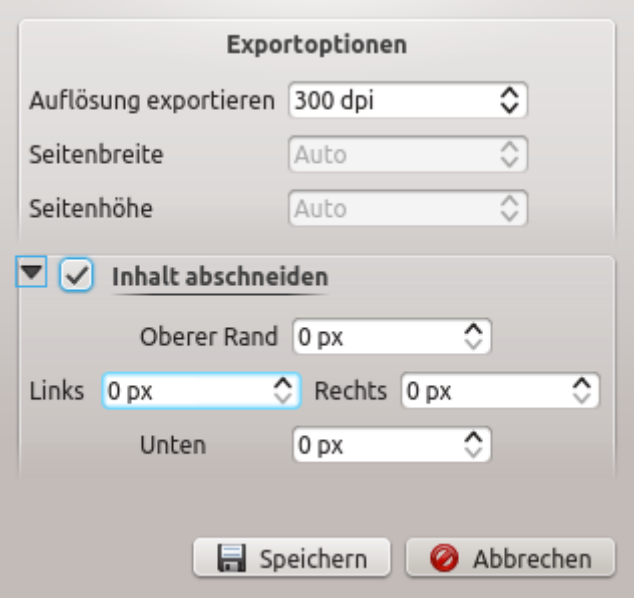

Figure 16.54: Image Export Options, output is resized to items extent

transparent, for image formats that do not support transparency (eg, .BMP, .JPG) it will be rendered as full black, "corrupting" the image.

Use transparency-compatible formats like .TIFF or .PNG in such a case.

If you need to export your layout as a **georeferenced image** (e.g., to share with other projects), check the *Generate world file* option and a world file named like the page on which the map reference set in *Layout* panel is placed will be created along the export(s). This option can also be checked by default in the *[layout panel](#page-352-0)*.

When needed, images rendering can also be improved with the *Enable antialiasing* option.

# **16.3.3 Als SVG exportieren**

With Export as SVG, you also need to fill the filename (used as a basename for all files in case of multi-page composition) and then can apply *Crop to content [option](#page-394-1)*.

The SVG export options dialog also allows to override the layout default export and offers other settings:

- *Export map layers as SVG groups*: may affect label placement.
- *Render map labels as outlines*: unchecking this will allow you to edit labels as texts in vector illustration software.
- *Always export as vectors*: some rendering options require items to be rasterized for a better rendering. Check this option to keep the objects as vectors with the risk that the appearance of the output file may not match the print layout preview (for more details, see *[Exporteinstellungen](#page-353-0)*).
- *Export RDF metadata*.

Bemerkung: Zur Zeit ist die SVG Ausgabe sehr einfach gehalten. Dies ist kein QGIS Probelm sondern ein Problem mit der darunterliegenden Qt Bibliothek. Dies wird hoffentlich in zukünftigen Versionen behoben.
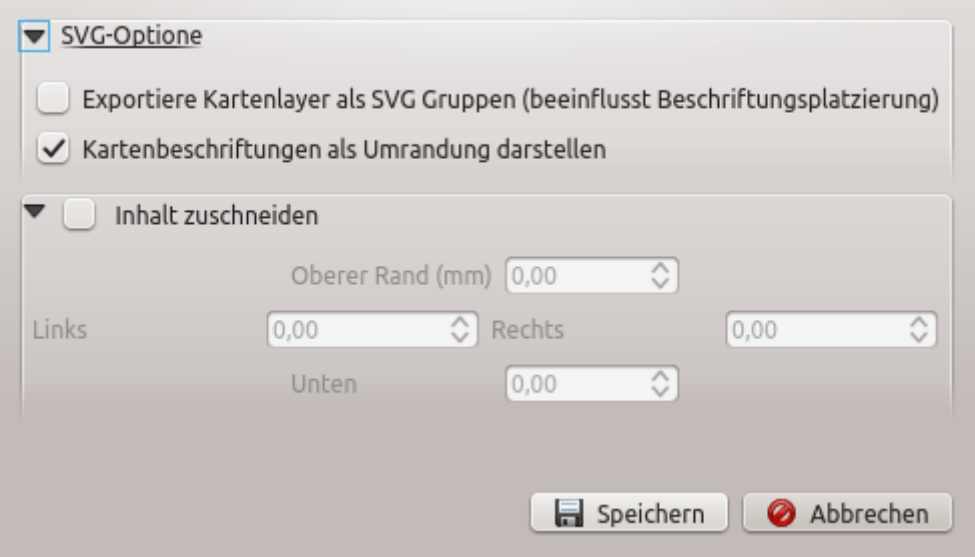

Figure 16.55: SVG Exportoptionen

## **16.3.4 Als PDF exportieren**

The Export as PDF tool exports all the composition pages into a single PDF file you'd need to provide path and name. Unlike the other formats, exporting to .PDF does not provide means to override the layout export settings. So check *[these settings](#page-353-0)* to ensure they are compatible with your needs.

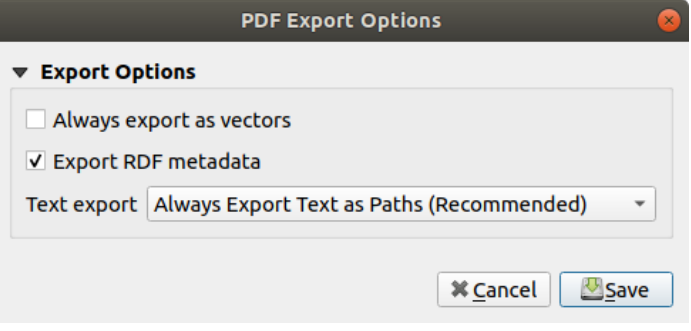

Figure 16.56: PDF Export Options

Bemerkung: Exporting a print layout to formats like .PDF or .TIFF creates by default a georeferenced output (no world file needed).

## <span id="page-396-0"></span>**16.3.5 Einen Atlas erzeugen**

Atlas functions allow you to create map books in an automated way. Atlas uses the features of a vector or table layer called **coverage layer** and creates an output for each **atlas feature**. The most common usage is to zoom a map item to the current atlas feature. Further use cases include:

- a map item showing, for another layer, only features that share the same attribute as the atlas feature or are within its geometry;
- a label or html item whose text is replaced as features are iterated over;
- a table item showing attributes of associated *[parent or children](#page-277-0)* features of the current atlas feature. . .

For each feature, an output is processed for all pages and items according to their exports settings.

#### Tipp: Use variables for more flexibility

QGIS provides a large panel of functions and *[variables](#page-115-0)*, including atlas related ones, that you can use to manipulate the layout items but also the layers symbology according to atlas status. Combining these features gives you a lot of flexibility and helps you easily produce advanced mappings.

<span id="page-397-0"></span>To enable the generation of an atlas and access atlas parameters, refer to the *Atlas* panel. This panel contains the following functionalities (see *[figure\\_layout\\_atlas](#page-397-0)*):

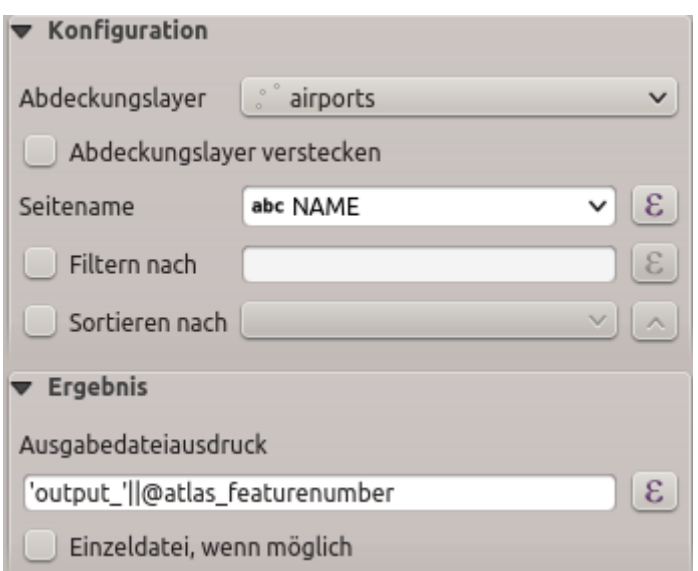

Figure 16.57: Atlas Panel

- *Generate an atlas*, which enables or disables the atlas generation;
- A *Coverage layer*  $\boxed{\cdots | \bullet}$  combo box that allows you to choose the table or vector layer containing the features to iterate over;
- An optional *Hidden coverage layer* that, if checked, will hide the coverage layer (but not the other layers) during the generation;
- An optional *Page name* combo box to give a more explicit name to each feature page(s) when previewing atlas. You can select a field of the coverage layer or set an *[expression](#page-245-0)*. If this option is empty, QGIS will use an internal ID, according to the filter and/or the sort order applied to the layer;
- An optional *Filter with* text area that allows you to specify an expression for filtering features from the coverage layer. If the expression is not empty, only features that evaluate to True will be processed;
- An optional  $\leq$  *Sort by* that allows you to sort features of the coverage layer, using a field of the coverage layer or an expression. The sort order (either ascending or descending) is set by the two-state *Sort direction* button that displays an up or a down arrow.

Sie haben auch die Optionen, die Ausgabe des Atlas' einzustellen:

- An *Output filename expression* textbox that is used to generate a filename for each geometry if needed. It is based on expressions. This field is meaningful only for rendering to multiple files;
- A **S** *Single file export when possible* that allows you to force the generation of a single file if this is possible with the chosen output format (PDF, for instance). If this field is checked, the value of the *Output filename expression* field is meaningless;

• An *Image export format* drop-down list to select the output format when using the Export atlas as Images... button.

#### **Control map by atlas**

The most common usage of atlas is with the map item, zooming to the current atlas feature, as iteration goes over the coverage layer. This behavior is set in the *Controlled by atlas* group properties of the map item. See *[Controlled](#page-365-0) [by atlas](#page-365-0)* for different settings you can apply on map item.

#### <span id="page-398-0"></span>**Customize labels with expression**

In order to adapt labels to the feature the atlas iterates over, you can include expressions. What you should take care of is to place expression part (including functions, fields or variables) between [% and %] (see *[Das](#page-369-0) [Beschriftungselement](#page-369-0)* for more details).

For example, for a city layer with fields CITY\_NAME and ZIPCODE, you could insert this:

```
The area of [% concat( upper(CITY_NAME), ',', ZIPCODE, ' is ',
format_number($area/1000000, 2) ) %] km2
```
oder, andere Kombinationen:

```
The area of [% upper(CITY_NAME)%],[%ZIPCODE%] is
[%format_number($area/1000000,2) %] km2
```
The information [% concat ( upper (CITY\_NAME), ',', ZIPCODE, ' is ', format\_number(\$area/1000000, 2) ) %] is an expression used inside the label. Both expressions would result in the generated atlas as:

The area of PARIS,75001 **is** 1.94 km2

#### **Explore Data-defined override buttons with atlas**

There are several places where you can use a  $\blacksquare$  Data defined override button to override the selected setting. These options are particularly useful with atlas generation. See *[Datendefinierte Übersteuerung Setup](#page-121-0)* for more details on this widget.

For the following examples the Regions layer of the QGIS sample dataset is used and selected as coverage layer for the atlas generation. We also assume it's a single page layout containing a map and a label items.

When the height (north-south) of the extents of a region is greater than its width (east-west), you rather want to

use *Portrait* instead of *Landscape* orientation to optimize the use of paper. With a Data Defined Override button you can dynamically set the paper orientation.

Right-click on the page and select *Page Properties* to open the panel. We want to set the orientation dynamically,

using an expression depending on the region geometry so press the **button** of field *Orientation*, select *Edit...* to open the *Expression string builder* dialog and enter the following expression:

CASE WHEN bounds\_width(**@atlas\_geometry**) > bounds\_height(**@atlas\_geometry**) THEN 'Landscape' ELSE 'Portrait' END

Now if you *[preview the atlas](#page-399-0)*, the paper orients itself automatically but items placement may not be ideal. For

each Region you need to reposition the location of the layout items as well. For the map item you can use the button of its *Width* property to set it dynamic using following expression:

**@layout\_pagewidth** - 20

Likewise, use the  $\equiv$  button of the *Height* property to provide following expression and constrain map item size:

**@layout\_pageheight** - 20

To ensure the map item is centered in the page, set its *Reference point* to the upper left radio button and enter 10 for its *X* and *Y* positions.

Let's add a title above the map in the center of the page. Select the label item and set the horizontal alignment to

*Center*. Next move the label to the right position, activate from *Reference point* any of the middle buttons, and provide the following expression for field *X*:

**@layout\_pagewidth** / 2

For all other layout items you can set the position in a similar way so they are correctly positioned when the page is automatically rotated in portrait or landscape. You can also do more tweaks such as customizing the title with feature attributes (see *[Customize labels with expression](#page-398-0)* example), updating images with atlas feature, resizing the legend columns number according to page orientation. . .

Information provided is an update of the excellent blog (in English and Portuguese) on the Data Defined Override options [Multiple\\_format\\_map\\_series\\_using\\_QGIS\\_2.6](https://sigsemgrilhetas.wordpress.com/2014/11/09/series-de-mapas-com-formatos-multiplos-em-qgis-2-6-parte-1-multiple-format-map-series-using-qgis-2-6-part-1) .

This is just one example of how you can use some advanced settings with atlas.

#### <span id="page-399-0"></span>**Preview and generate an atlas**

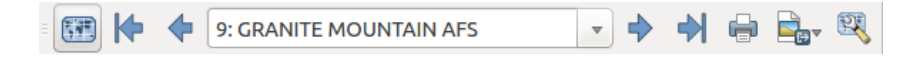

Figure 16.58: Atlas-Voransichtwerkzeuge

Once the atlas settings have been configured and layout items (map, table, image. . . ) linked to it, you can create a

preview of all the pages by clicking  $Atlas \rightarrow Preview\,Atlas\,$  Preview Atlas icon. You can then use the arrows in the same toolbar to navigate through all the features:

- Erstes Objekt
- **Vorheriges Objekt**
- Nächstes Objekt
- Letztes Objekt

Sie können auch direkt die Kombobox verwenden um eine Vorschau spezifischer Objekte anzuzeigen. Die Kombobox zeigt Atlasobjektnamen mit dem zugehörigen Ausdruck, eingestellt in den Atlas *Seitenname* Optionen.

As for simple compositions, an atlas can be generated in different ways (see *[Eine Ausgabe erzeugen](#page-393-0)* for more information). Instead of *Layout* menu, rather use tools from *Atlas* menu or toolbar.

This means that you can directly print your compositions with  $Atlas \rightarrow Print$  Atlas. You can also create a PDF using *Atlas* → *Export Atlas as PDF. . .* : You will be asked for a directory to save all the generated PDF files, except

if the *Single file export when possible* has been selected. In that case, you'll be prompted to give a filename.

With *Atlas*  $\rightarrow$  *Export Atlas as Images...* or *Atlas*  $\rightarrow$  *Export Atlas as SVG...* tool, you're also prompted to select a folder. Each page of each atlas feature composition is exported to the image file format set in *Atlas* panel or to SVG file.

#### Tipp: Drucken eines bestimmten Atlasobjektes

If you want to print or export the composition of only one feature of the atlas, simply start the preview, select the desired feature in the drop-down list and click on *Layout*  $\rightarrow$  *Print* (or *Export...* to any supported file format).

# **16.4 Creating a Report**

## **16.4.1 What is?**

This section will help you set up an automatic report in QGIS. By definition a GIS report is a document containing information organized in a narrative, graphic, maps, or tabular form, prepared on ad hoc, periodic, recurring, regular, or as required basis. Reports may refer to specific periods, events, occurrences, or subjects, locations, and may be communicated or presented in oral or written form. The reports in QGIS will allow the users to output their GIS projects in a simple, quick and structured way.

## **16.4.2 Get started**

*Reports* menu is an extension of Print Layout. This functionality can be found in *Project* → *New Report* or inside of *Project* → *Layout Manager*.

In the *Layout Manager* dialog the report can be created through *New from template* and select the dropdown option *Empty Report* and hitting *Create. . .* button.

For this example, we use some administrative boundaries, populated places, ports and airports from dataset of [Natural Earth.](https://www.naturalearthdata.com/downloads/)

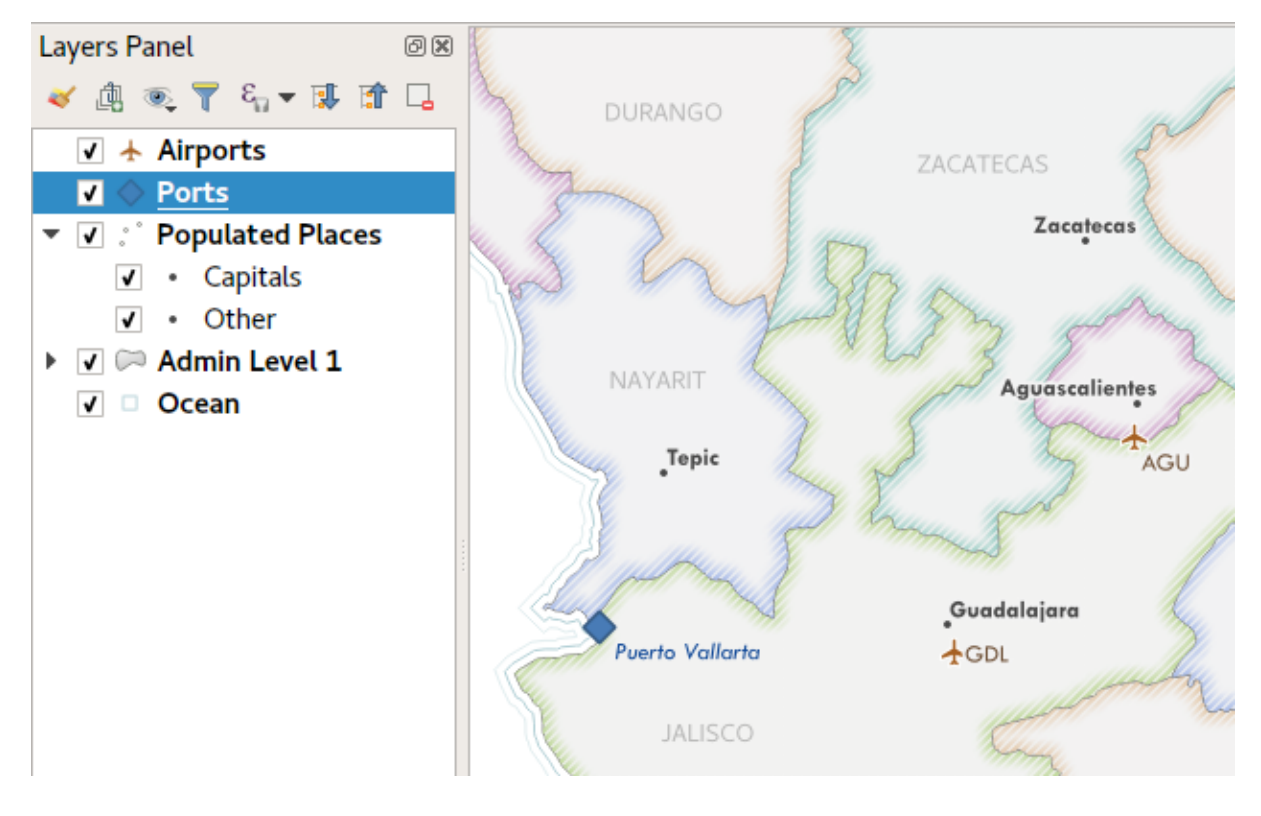

Using the *Project*  $\rightarrow$  *New Report* command, we then create a new blank report. Initially, there's not much to look at – the dialog which is displayed looks much like the print layout designer, except for the new *Report Organizer* panel shown on the left:

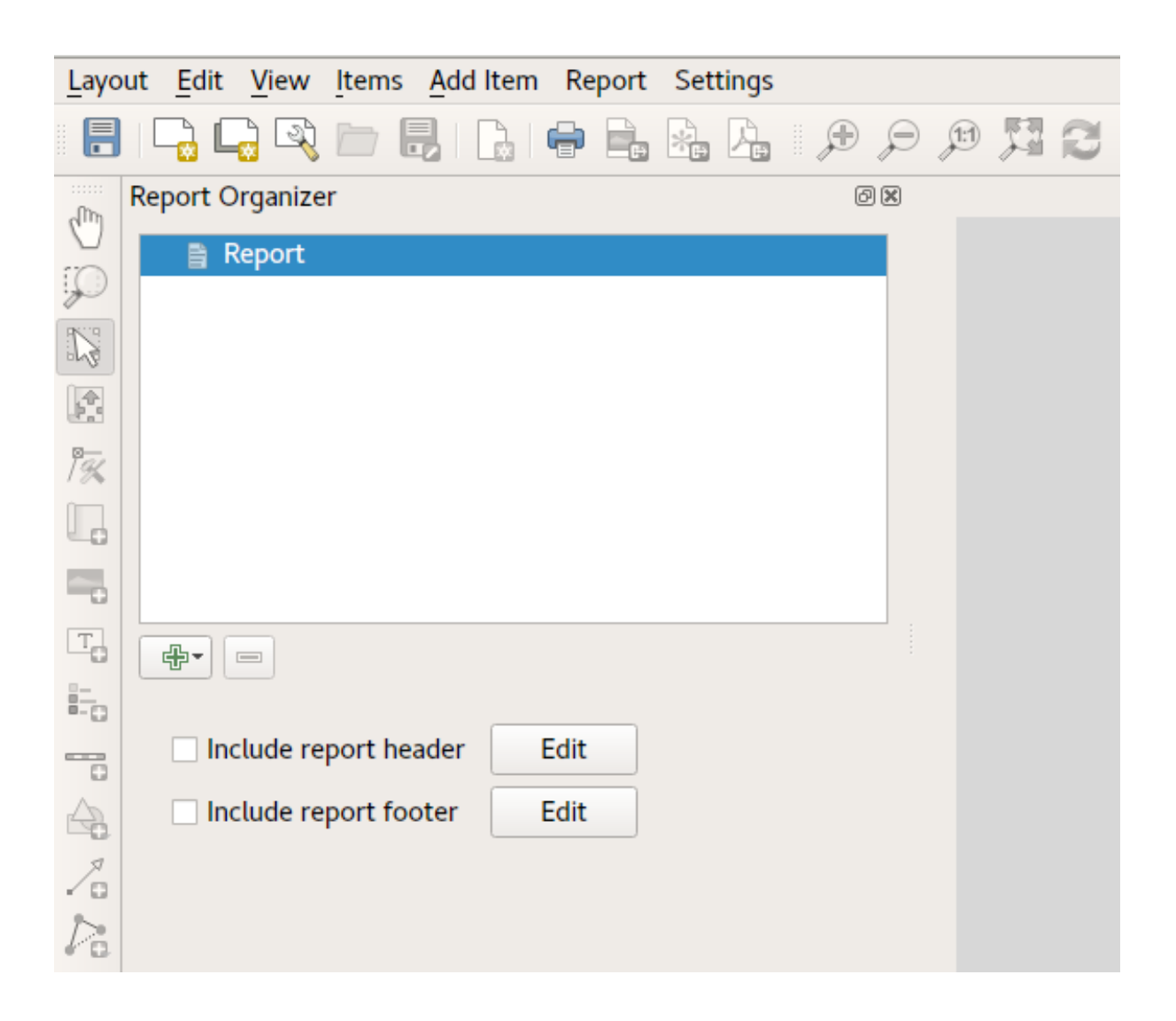

## **16.4.3 Layout Report Workspace**

QGIS reports can consist of multiple, nested sections. In our new blank report we initially have only the main report section. The only options present for this report section is *Include report header* or *Include report footer*. If we enable these options, the header will be included as the very first page (or pages. . . — individual parts of reports can be multi-page if desired) in the report, and the footer would be the last page. Let's go ahead and enable the header, and hit the *Edit* button next to it:

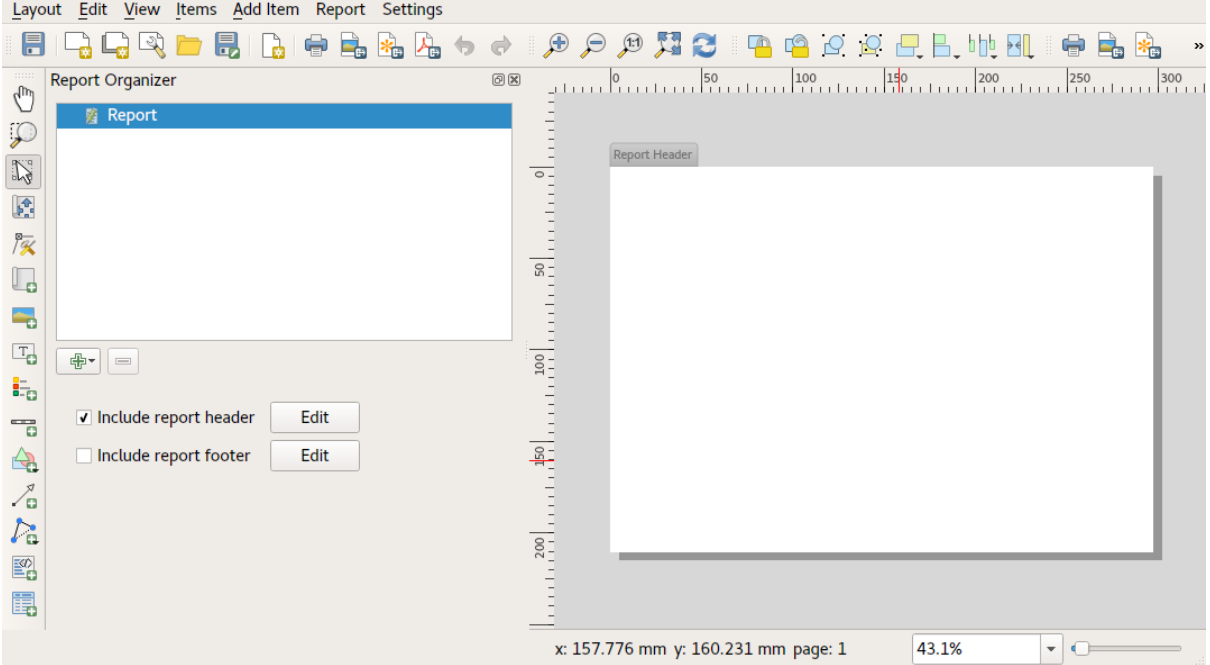

A few things happen as a result. Firstly, an edit pencil is now shown next to the *Report* section in the *Report Organizer*, indicating that the report section is currently being edited in the designer. We also see a new blank page shown in the designer itself, with the small *Report Header* title. In QGIS reports, every component of the report is made up of individual layouts. They can be created and modified using the exact same tools as are available for standard print layouts – so you can use any desired combination of labels, pictures, maps, tables, etc. Let's add some items to our report header to demonstrate:

We'll also create a simple footer for the report, by checking the *Include report footer* option and hitting *Edit*.

Before proceeding further, let's export this report and see what we get. Exporting is done from the Report menu – in this case we select *Export Report as PDF* to render the whole report to a PDF file. Here's the not-veryimpressive result – a two page PDF consisting of our header and footer:

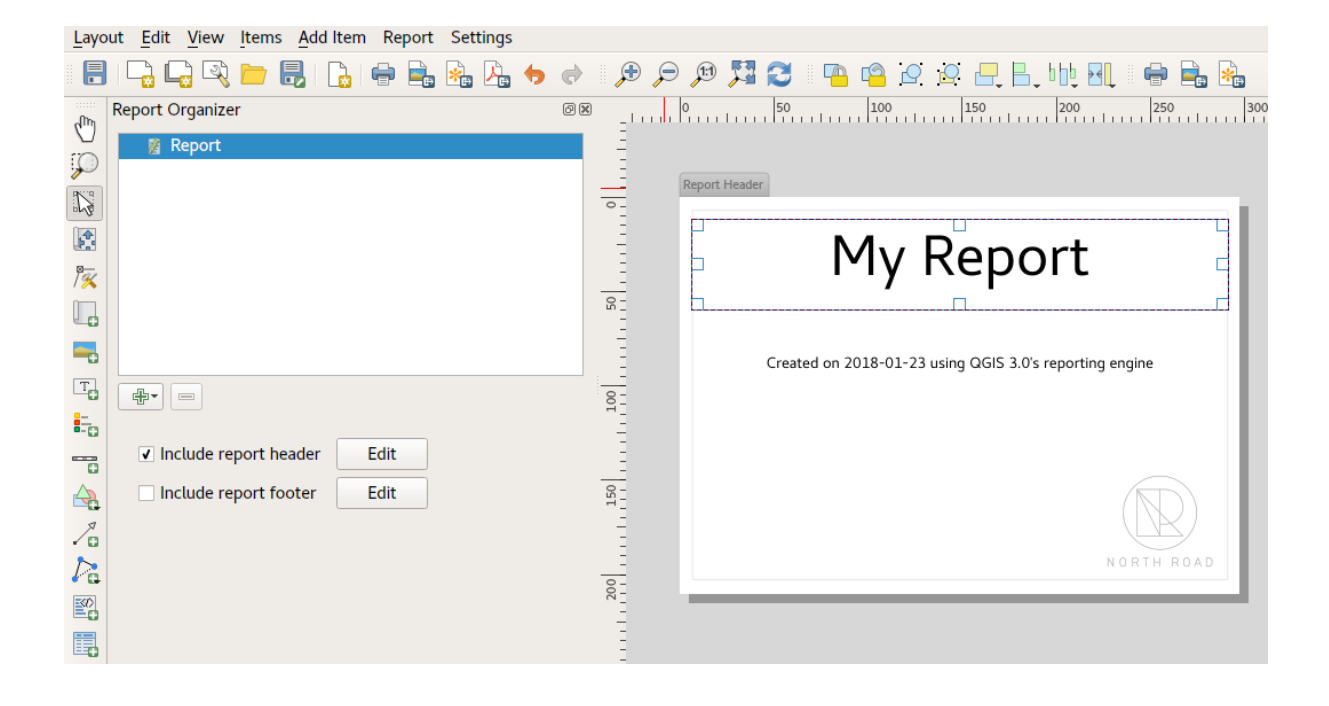

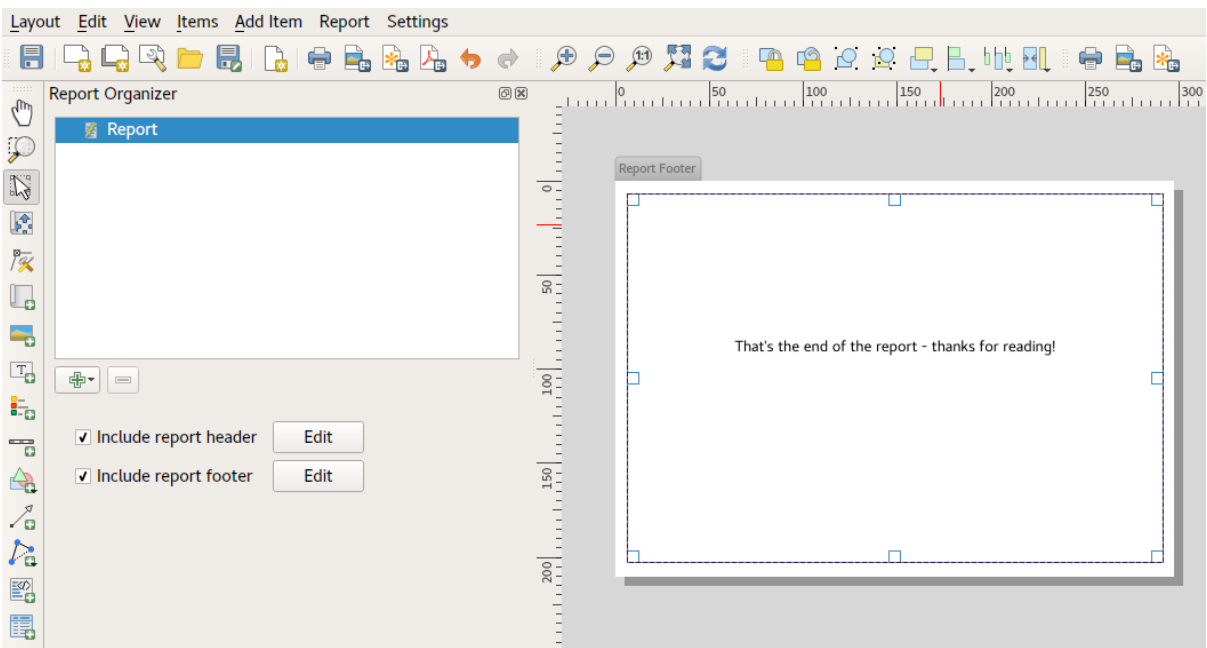

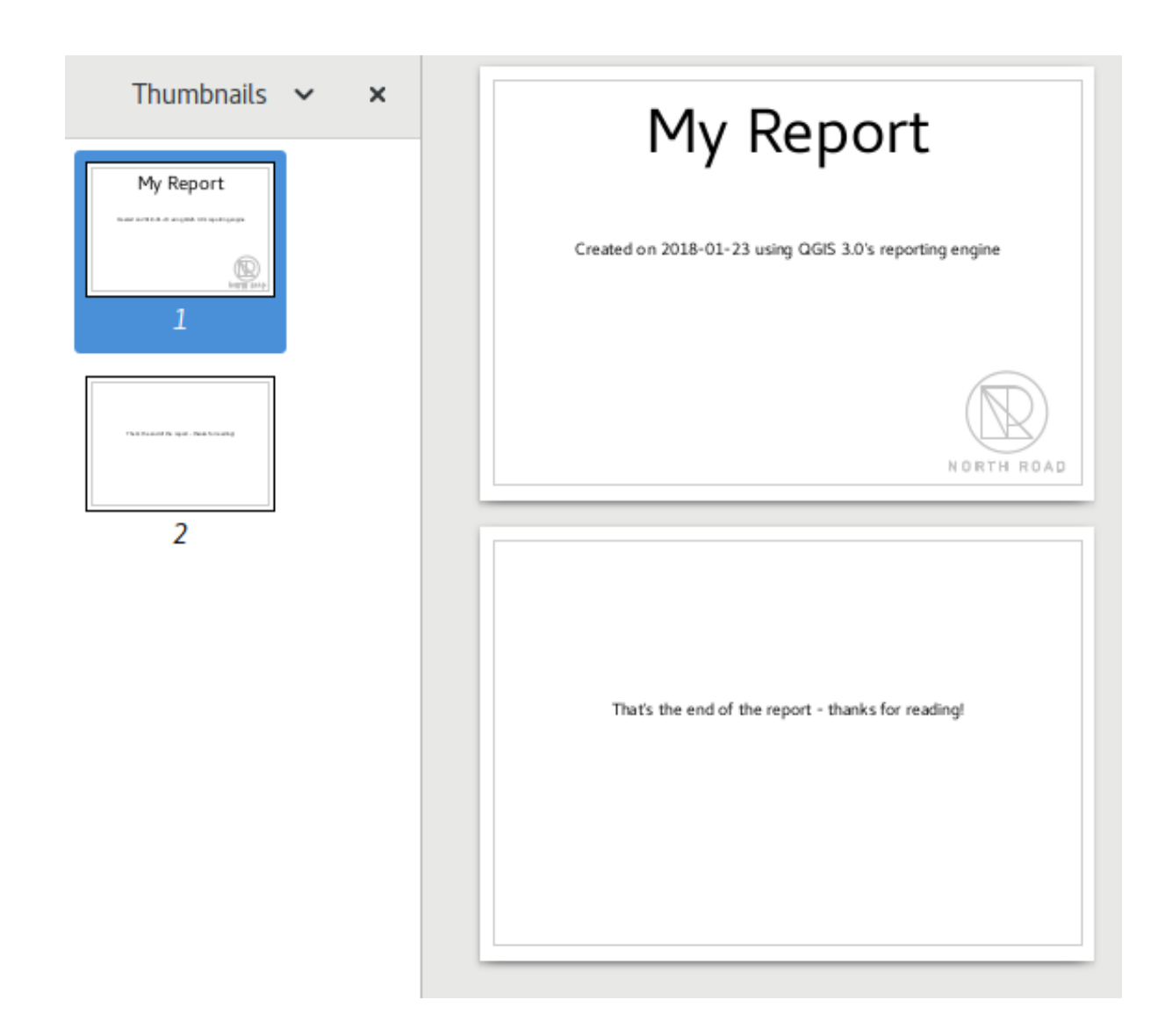

Let's make things more interesting. By hitting the <sup>Add Static Layout Section</sup> button in the *Report Organizer*, we're given a choice of new sections to add to our report.

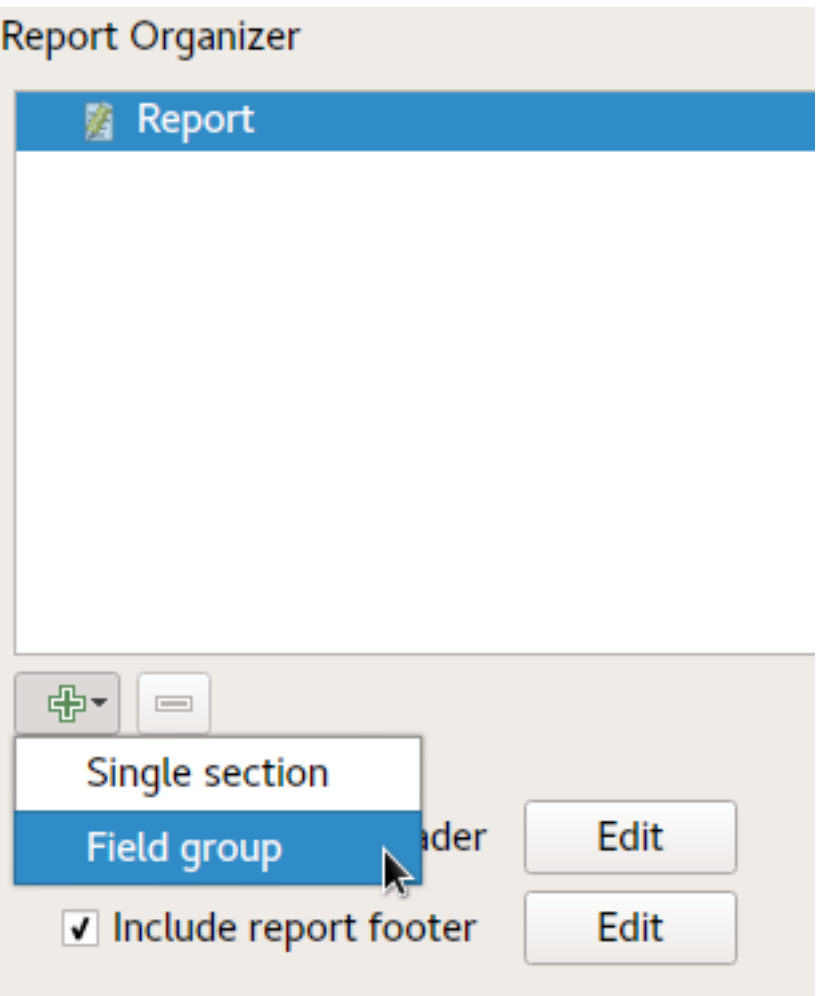

There are two options: *Add Static Layout Section* and a *Field Group Section*. The *Add Static Layout Section* is a single, static body layout. This can be used to embed static layouts mid-way through a report. Alternatively, a *Field Group Section* repeats its body layout for every feature in a layer. The features are sorted by the selected grouping feature (with an option for ascending/descending sort). If a field group section has child sections (e.g. another field group section with a different field, then only features with unique values for the group feature are iterated over. This allows nested reports with different information.

For now we'll add a Field Group to our report. At its most basic level, you can think of a *Field Group Section* as the equivalent of a *[print atlas](#page-396-0)*. You select a layer to iterate over, and the report will insert a section for each feature found. Selecting the new *Field Group Section* reveals a number of new related settings:

In this case we've setup our Field Group so that we iterate over all the states from the *Admin Level 1* layer, using the values from the *adm1name* field. The same options for header and footer are present, together with a new option to include a *body* for this section. We'll do that, and edit the body:

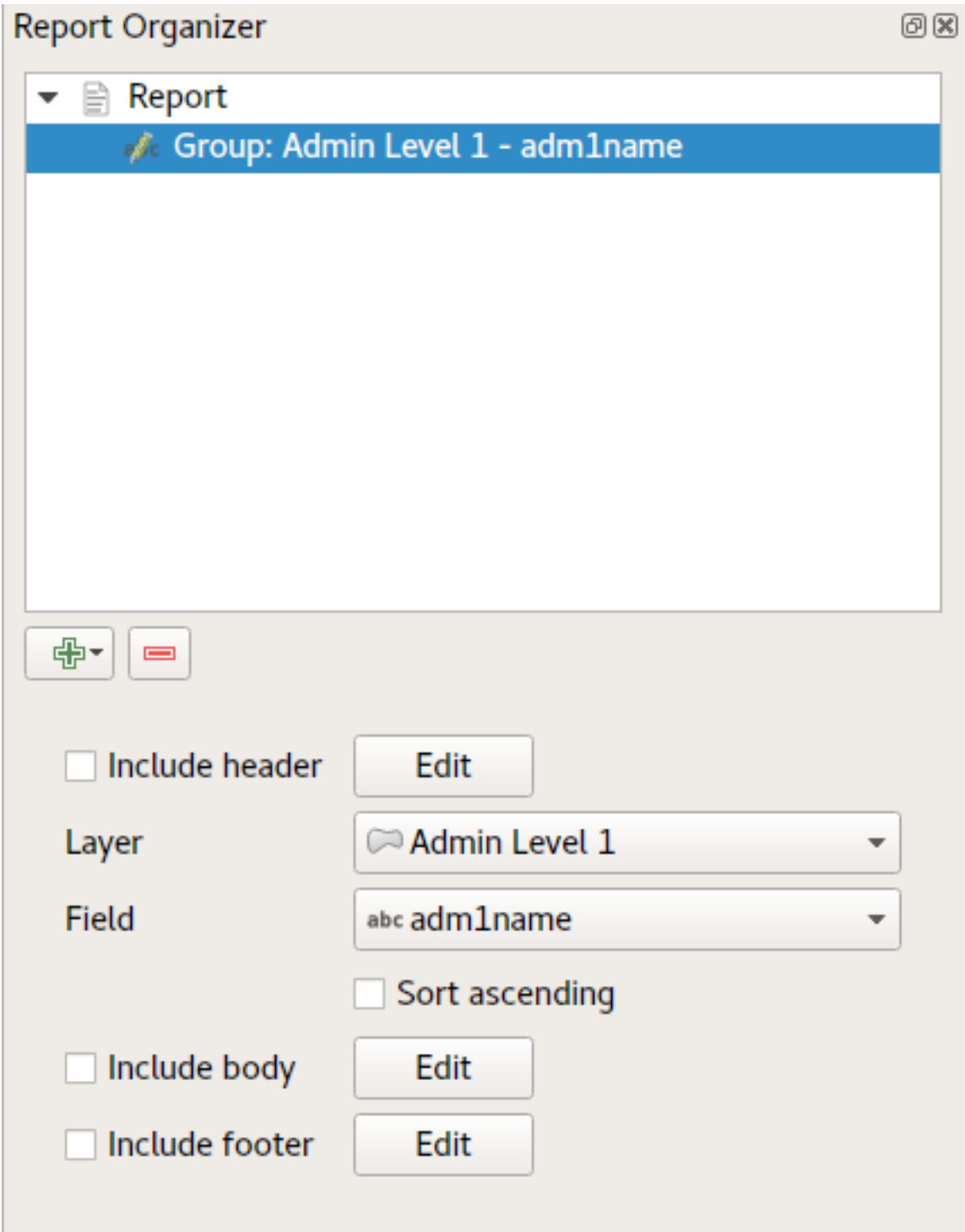

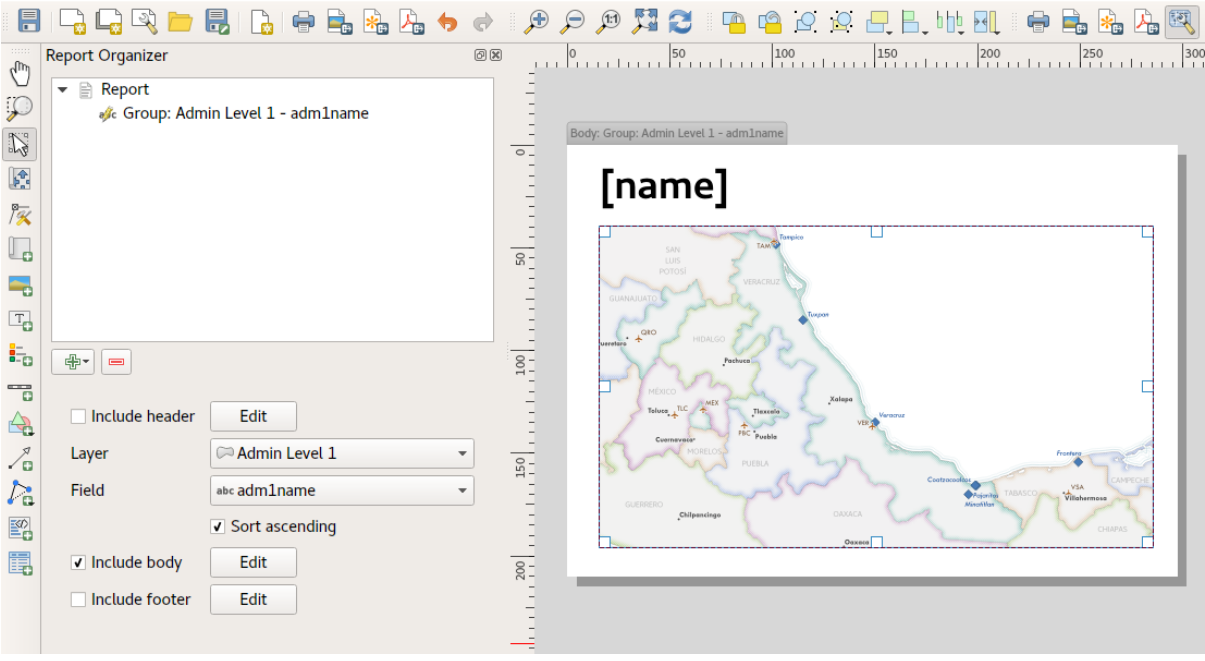

We've setup this body with a map (set to follow the current report feature – just like how a map item in an atlas can follow the current atlas feature), and a label showing the state's name. If we went ahead and exported our report now, we'd get something like this:

First, the report header, then a page for each state, and finally the report footer. So more or less an atlas, but with a header and footer page. Let's make things more interesting by adding a subsection to our state group. We do this

by first selecting the state field group in the organizer, then hitting the  $\Box$  Field Group Section button and adding a new *Field Group Section*:

When a *Field Group Section* is iterating over its features, it will automatically filter these features to match the feature attributes from its parent groups. In this case, the subsection we added will iterate over a *Populated Places* layer, including a body section for each place encountered. The magic here is that the *Populated Places* layer has an attribute named *adm1name*, tagging each place with the state it's contained within (if you're lucky your data will already be structured like this – if not, run the Processing Join Attributes by Location algorithm and create your own field). When we export this report, QGIS will grab the first state from the *Admin Level 1* layer, and then iterate over all the *Populated Places* with a matching *adm1name* value. Here's what we get:

Here we created a basic body for the Populated Places group, including a map of the place and a table of some place attributes. So our report is now a report header, a page for each state followed by a page for every populated

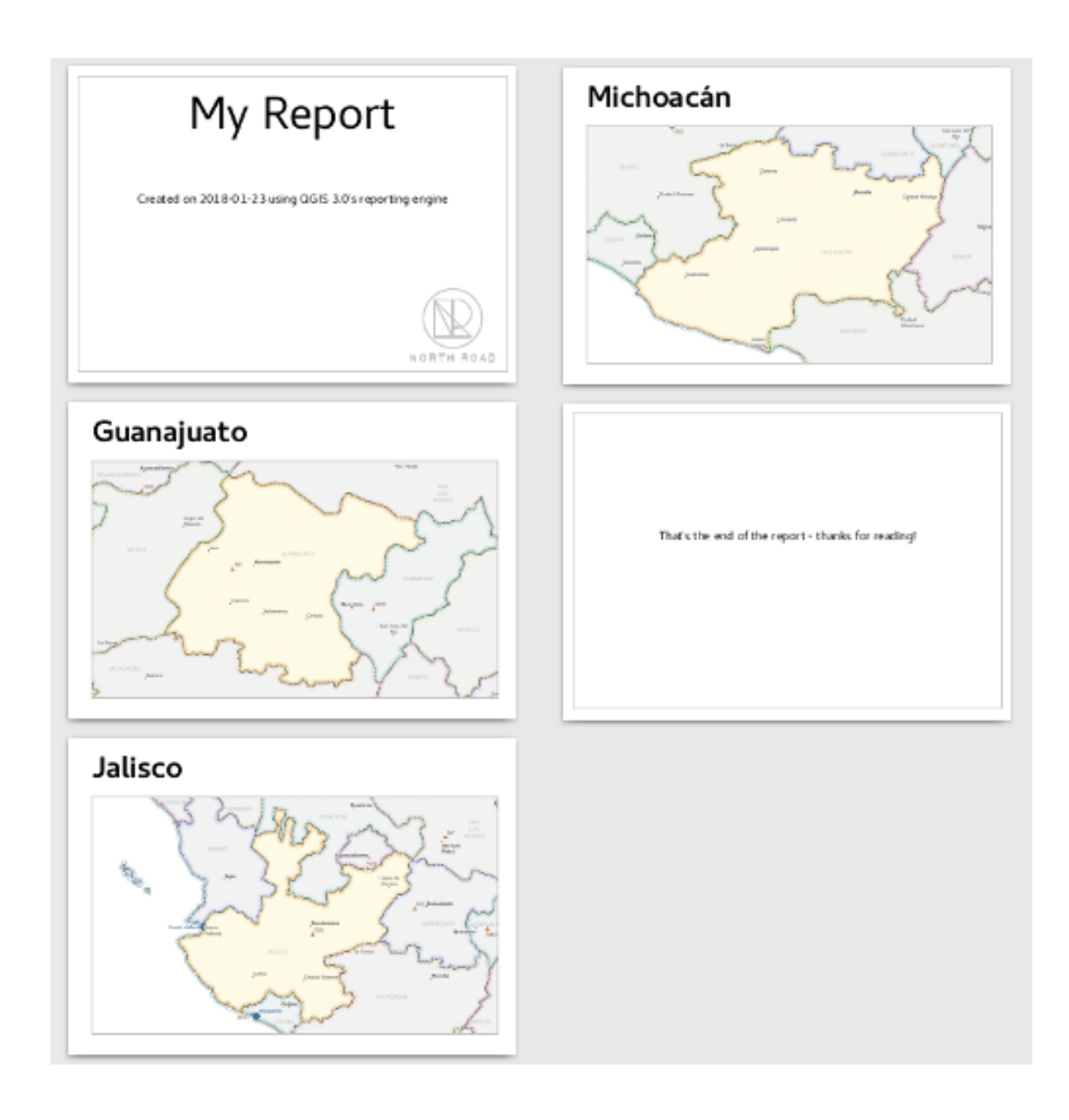

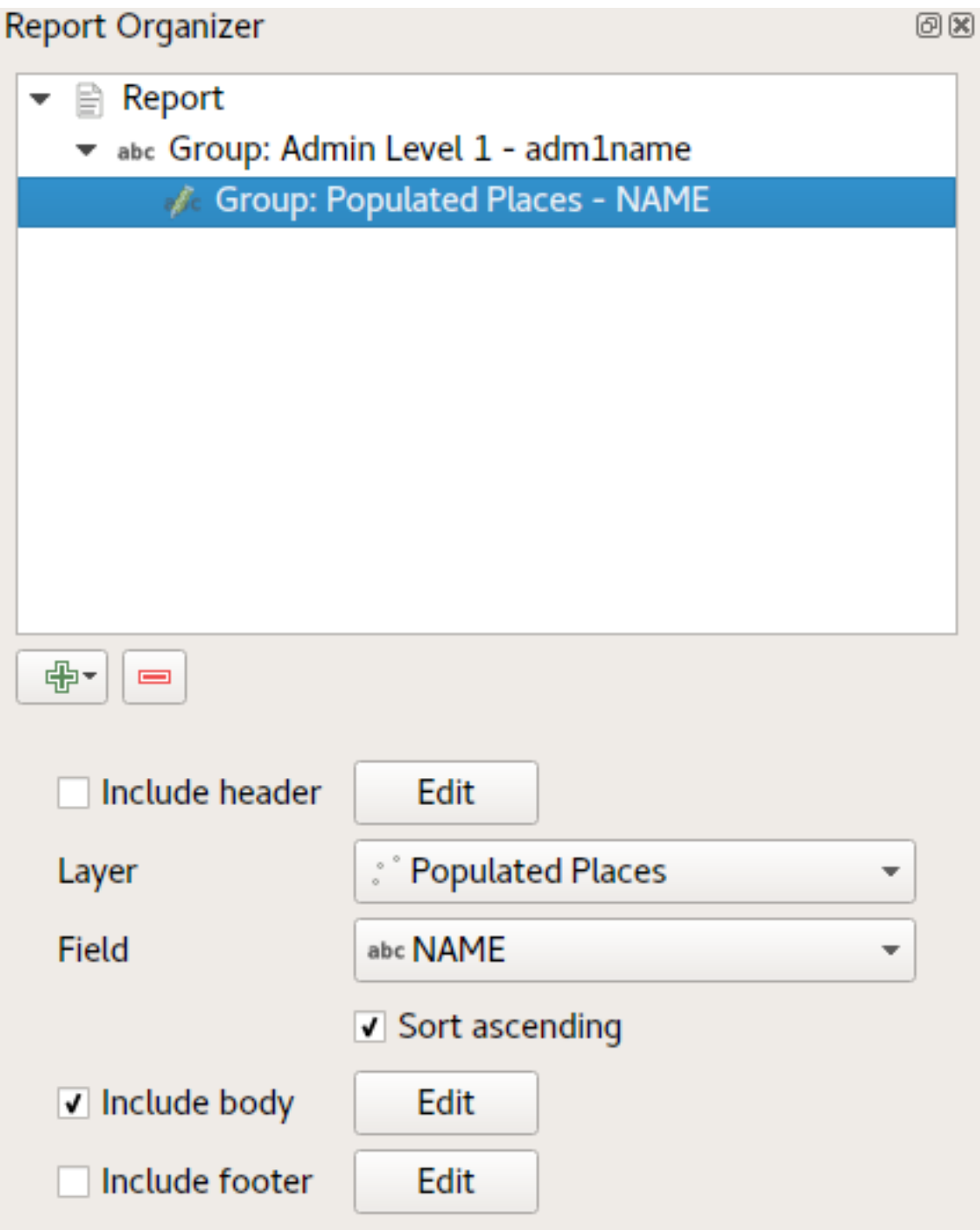

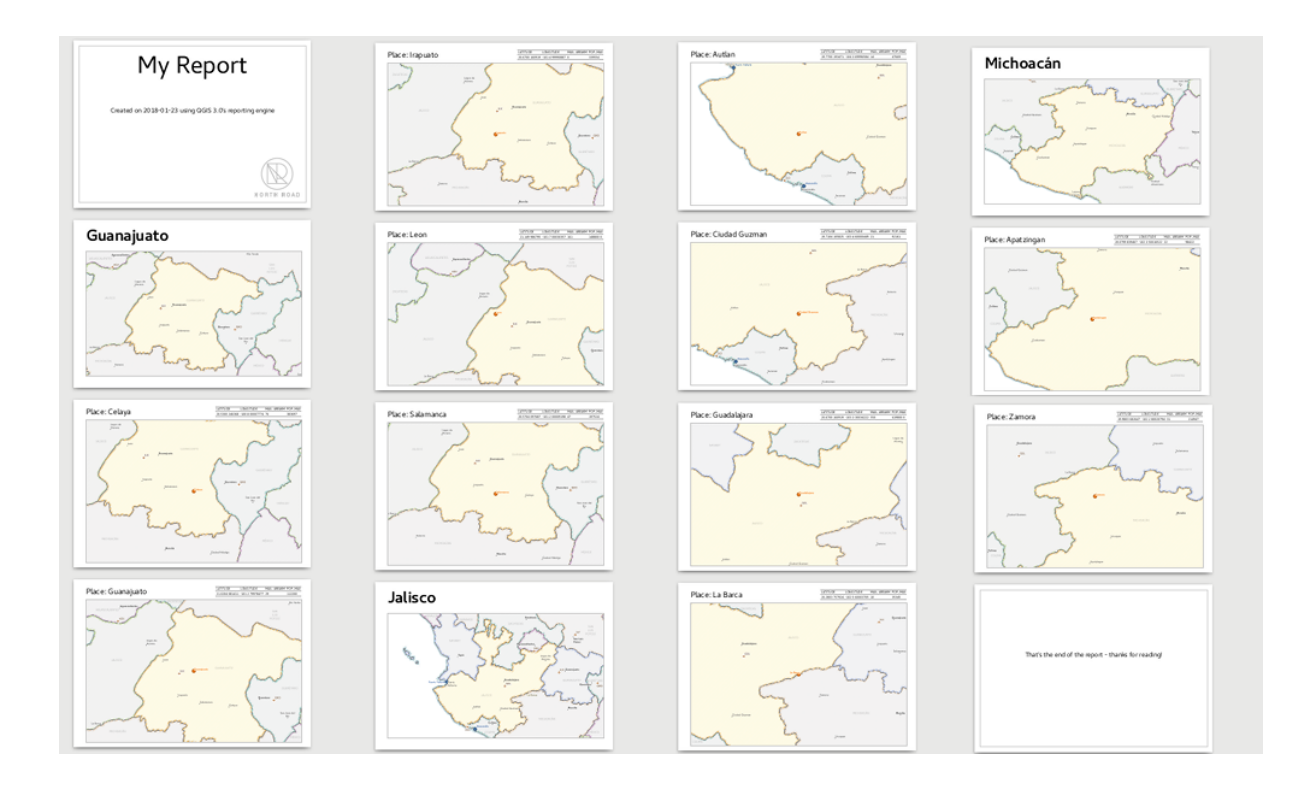

place within that state, and finally the report footer. If we were to add a header for the Populated Places group, it would be included just before listing the populated places for each state:

Similarly, a footer for the Populated Places group would be inserted after the final place for each state is included.

In addition to nested subsections, subsections in a report can also be included consecutively. If we add a second subsection to the *Admin Level 1 group* for *Airports*, then our report will first list ALL the populated places for each state, followed by all the airports within that state, before proceeding to the next state. In this case our report would be structured like this:

## **16.4.4 Report Output**

The key point here is that our *Airports group* is a subsection of the *Admin Level 1 group* – not the *Populated Places group*. Here's what our report could look like now:

Combining nested and consecutive sections, together with section headers and footers allows for tons of flexibility. For instance, in the below report we add another field group as a child of the main report for the :guilabel'Ports' layer. Now, after listing the states together with their populated places and airports, we'll get a summary list of all the ports in the region:

This results in the last part of our report exporting as:

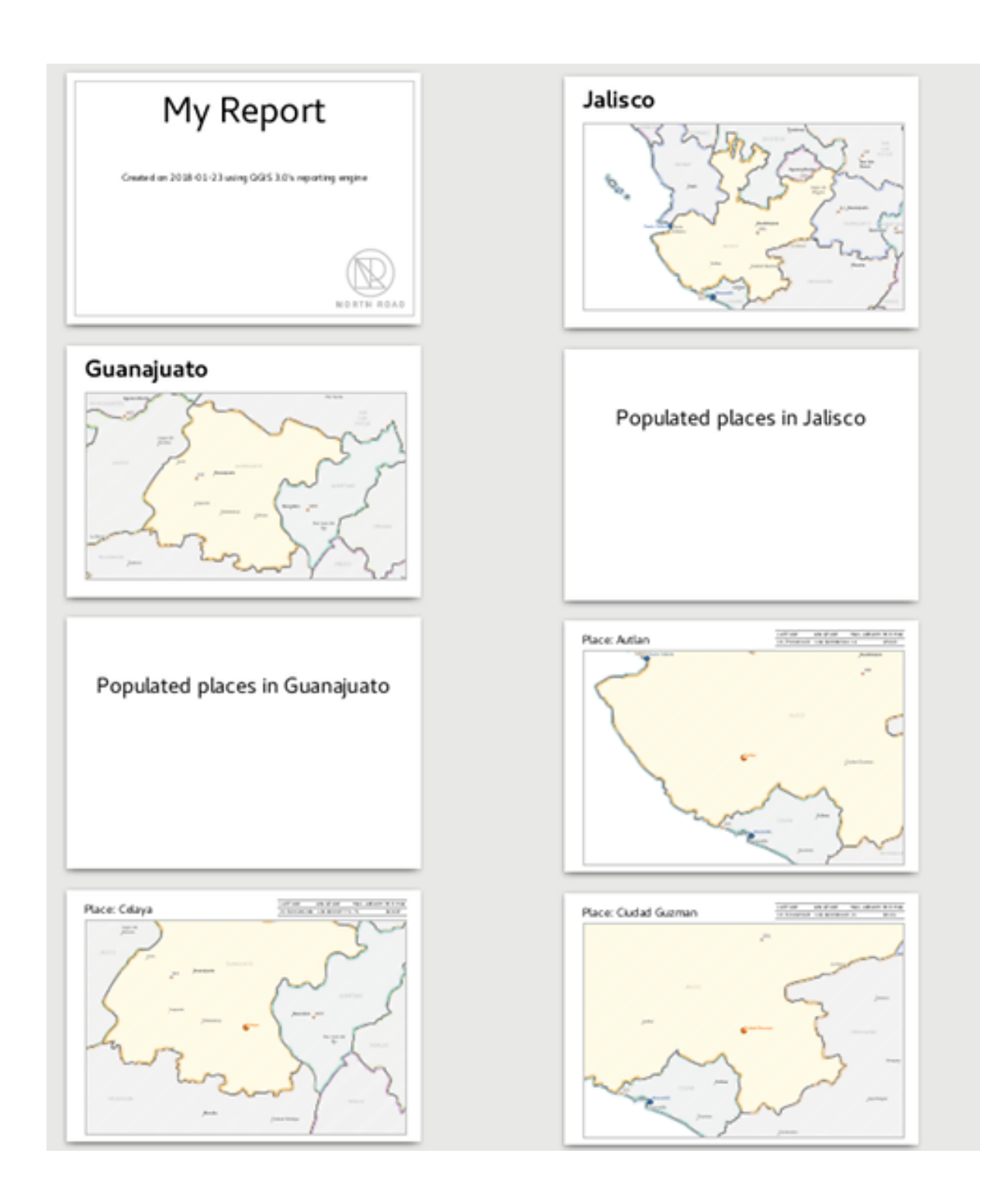

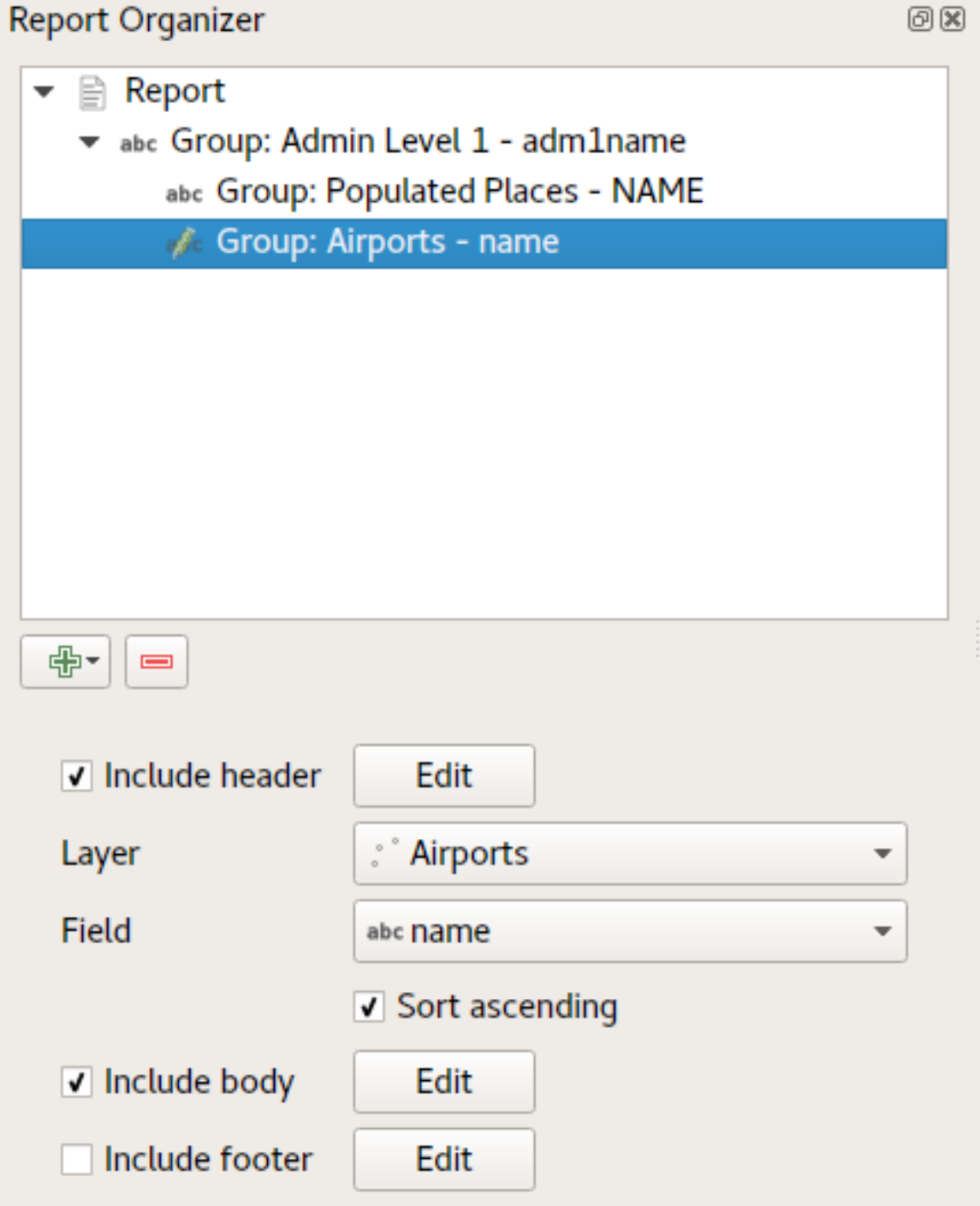

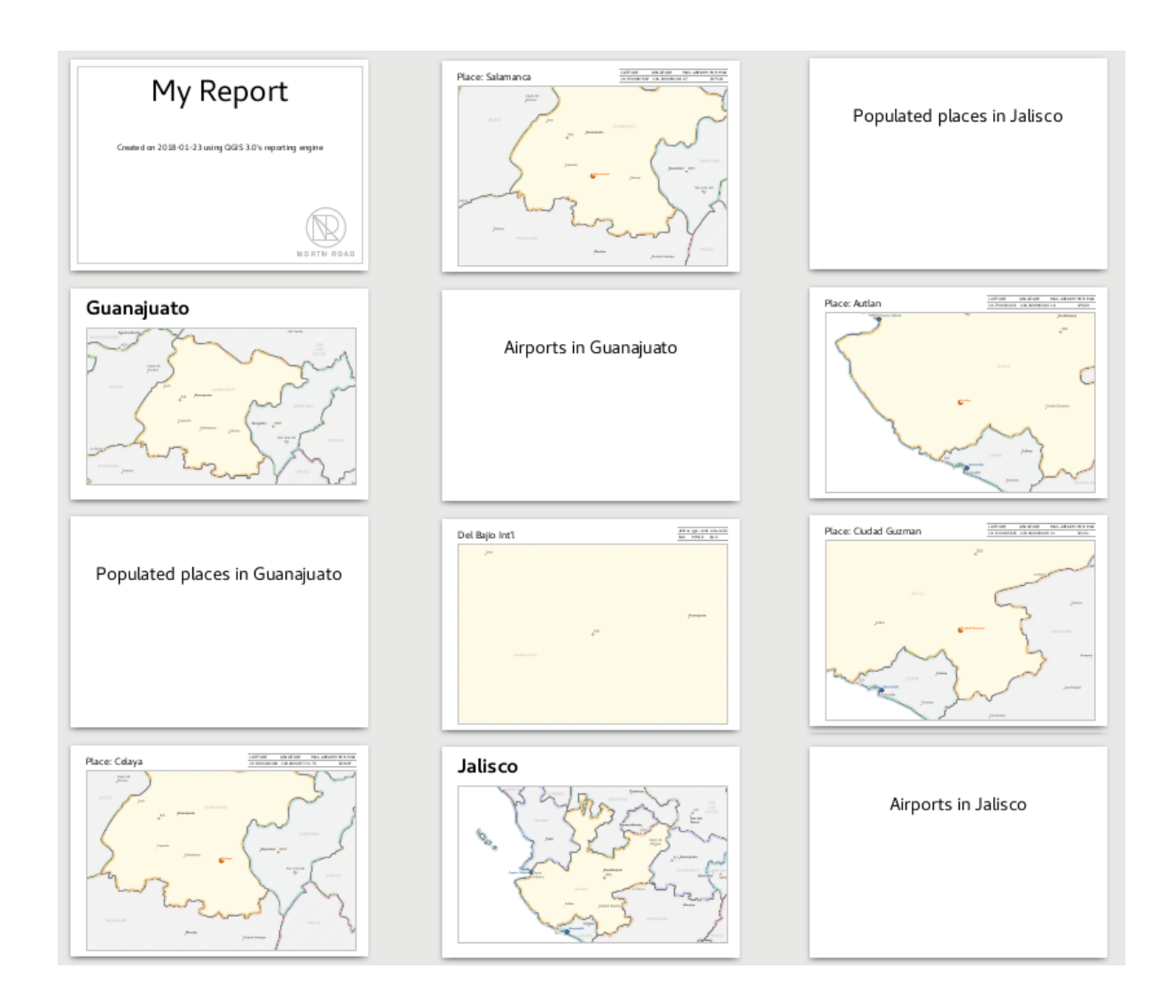

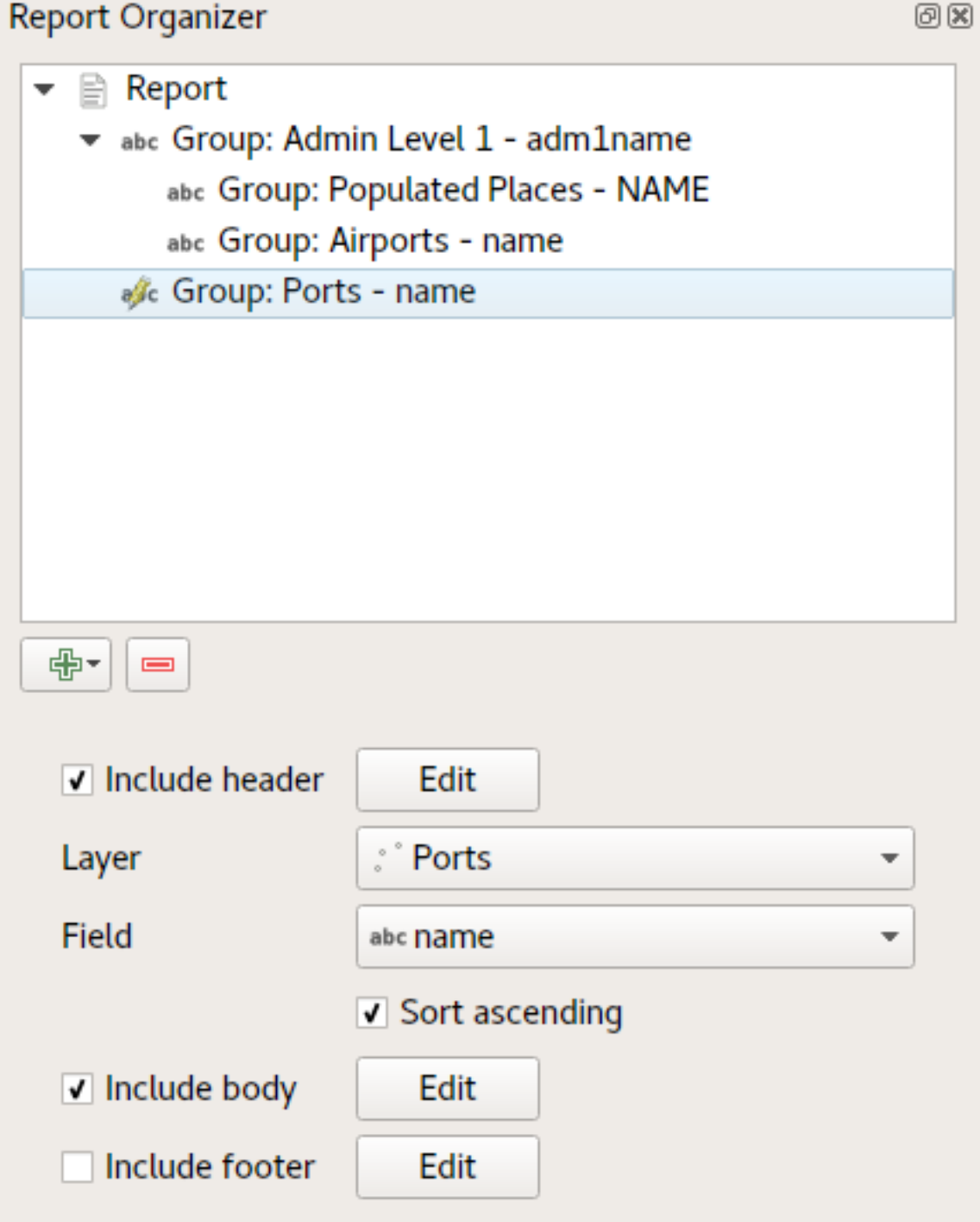

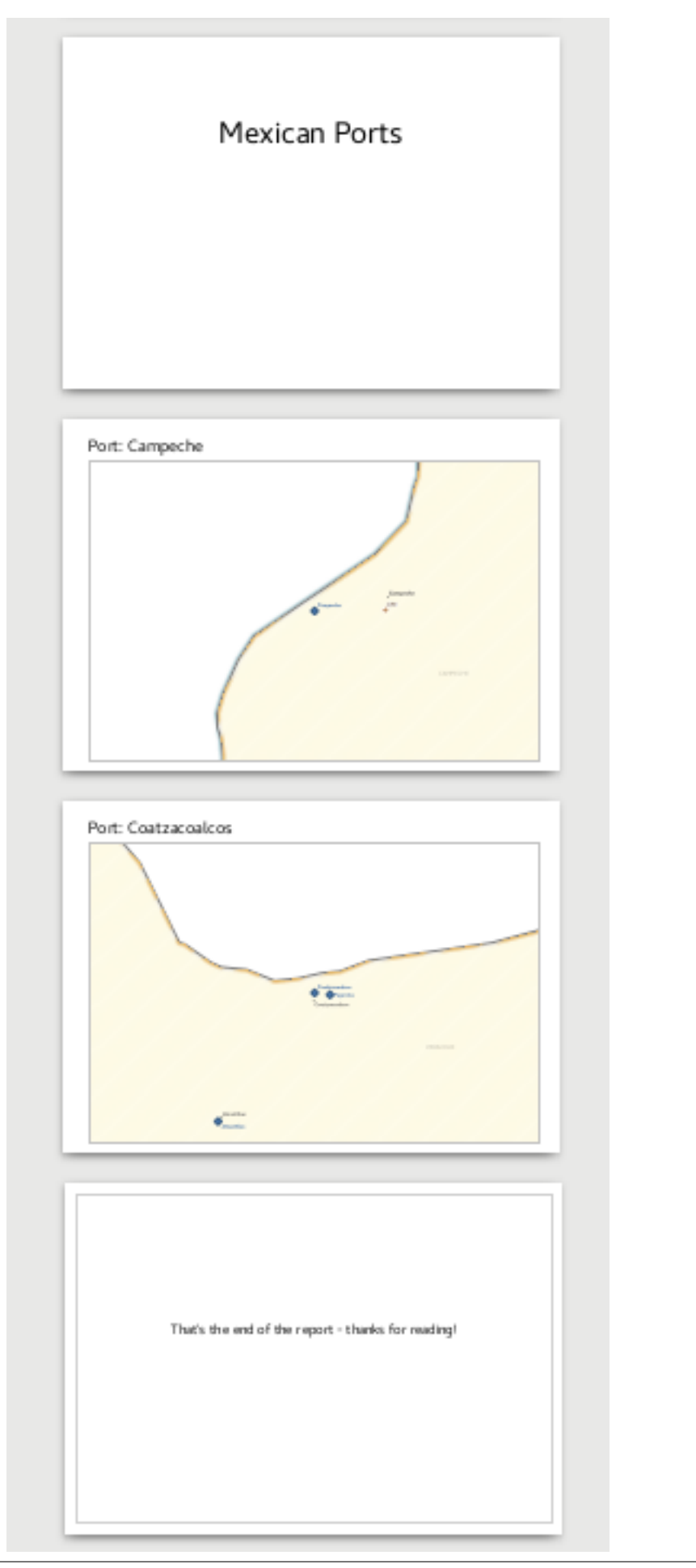

# **16.4.5 Export settings**

Whenever you export a report, there is a selection of export settings QGIS needs to check in order to return the most appropriate output. As you can start to imagine, reports in QGIS are extremely powerful and flexible!

Bemerkung: When you are exporting a report to the available formats please choose the options (Print, SVG, Image, PDF) that have the labels saying *Export Report as. . .* otherwise you will print the current active map.

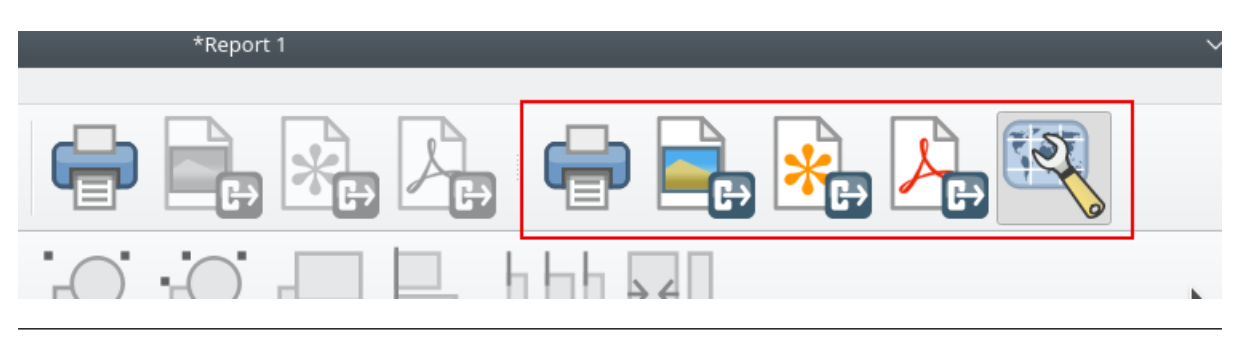

The current information was adapted from the blog of North Road, [Exploring Reports in QGIS 3.0 - the Ultimate](https://north-road.com/2018/01/23/exploring-reports-in-qgis-3-0-the-ultimate-guide) [Guide!](https://north-road.com/2018/01/23/exploring-reports-in-qgis-3-0-the-ultimate-guide)

# CHAPTER 17

# Arbeiten mit OGC Daten

# **17.1 QGIS als OGC Datenclient**

Das Open Geospatial Consortium (OGC) ist eine internationale Organisation mit mehr als 300 Mitgliedern aus kommerziellen, behördlichen Bereichen, aus der Forschung sowie aus Non-Profit Organisationen Vereinen. Die Mitglieder entwickeln und implementieren Standards für den Austausch räumlicher Daten, GIS-Datenprocessing und standardisierte Bereitstellung von Geodaten.

Describing a basic data model for geographic features, an increasing number of specifications are developed by OGC to serve specific needs for interoperable location and geospatial technology, including GIS. Further information can be found at [https://www.opengeospatial.org/.](https://www.opengeospatial.org/)

Wichtige von QGIS unterstützte OGC Spezifikationen sind:

- WMS Web Map Service (*[WMS/WMTS Client](#page-418-0)*)
- WMTS Web Map Tile Service (*[WMS/WMTS Client](#page-418-0)*)
- WFS Web Feature Service (*[WFS und WFS-T Klient](#page-427-0)*)
- WFS-T Web Feature Service Transactional (*[WFS und WFS-T Klient](#page-427-0)*)
- WCS Web Coverage Service (*[WCS Client](#page-427-1)*)
- WPS Web Processing Service
- CSW Catalog Service for the Web
- SFS Simple Features for SQL (*[PostGIS Layers](#page-156-0)*)
- GML Geography Markup Language

OGC-Dienste werden vermehrt zum Austausch von geographischen Daten zwischen unterschiedlichen GIS-Systemen und -implementierungen verwendet. QGIS unterstützt mittlerweile die oben genannten Spezifikationen als Client in Form von SFS (durch den Postgresql/PostGIS Datenprovider, vgl. *[PostGIS Layers](#page-156-0)*).

## <span id="page-418-0"></span>**17.1.1 WMS/WMTS Client**

#### **Übersicht über die WMS-Unterstützung**

Derzeit kann QGIS als WMS-Klient eingesetzt werden. Es unterstützt die Versionen 1.1, 1.1.1 und 1.3 der WMS-Server. Gut getestet wurden die öffentlich verfügbaren Server wie beispielsweise DEMIS.

WMS-Server liefern Daten aufgrund einer Anfrage eines Klienten (hier QGIS) als Rasterbild aus. Dabei spielen Ausdehnung, Anzahl der angefragten Layer, Symbolisierungen und Transparenz eine Rolle. Der WMS-Server holt die benötigten Daten dann aus seiner Datenquelle hervor, rendert diese in eine Rasterkarte und sendet das fertige Bild zurück zum Klienten. Das für QGIS typische Rasterformat ist in aller Regel JPEG oder PNG.

WMS ist ein komplett auf Übertragung ausgelegter Dienst (REST = Representational State Transfer). Daraus resultiert die Tatsache, dass die von QGIS generierte URL für das Bild auch in einem Browser eingesetzt werden kann. Das Resultat dieser Anfrage sieht in der Regel genauso aus wie in QGIS. Das ist besonders hilfreich, wenn es beim Einsatz von WMS Probleme geben sollte. Da es sehr viele unterschiedle WMS-Server-Anbieter am Markt gibt (und alle die WMS-Spezifikation etwas unterschiedlich interpretieren), ist eine Überprüfung im Browser sehr hilfreich.

WMS-Layer können sehr einfach hinzugefügt werden, solange man die URL des Servers kennt, eine Verbindung über HTTP zu diesem Server besteht und der angefragte Server auch HTTP versteht.

Additionally, QGIS will cache your WMS responses (i.e. images) for 24h as long as the GetCapabilities request is not triggered. The GetCapabilities request is triggered everytime the *Connect* button in the *Add Layer(s) from WMS(T) Server* dialog is used to retrieve the WMS server capabilities. This is an automatic feature meant to optimize project loading time. If a project is saved with a WMS layer, the corresponding WMS tiles will be loaded from the cache the next time the project is opened as long as they are no older than 24H.

#### **Überblick über die WMTS Unterstützung**

|qg| kann auch als WMTS Client fungieren. WMTS ist ein OGC Standard zum Bereitstellen von Tile Sets von räumlichen Daten. Dies ist ein schnellerer und effizienterer Weg als die Bereitstellung über einen WMS weil bei WMTS die Tile Sets vorgeneriert werden und der Client nur die Übermittlung von Tiles, nicht Ihre Erstellung abfragt. Ein WMS beinhaltet typischerweise sowohl die Erstellung als auch die Übermittlung der Daten. Ein bekanntes Beispiel eines nicht-OGC Standards zum Darstellen von gekachelten räumlichen Daten ist Google Maps.

Um die Daten in einer Vielzahl von Maßstäben je nach Anforderung darzustellen werden die WMTS Tile Sets in mehreren verschiedenen Maßstäben erstellt und dem GIS Client zur Abfrage bereitgestellt.

Das Diagramm veranschaulicht das Konzept der Tile Sets:

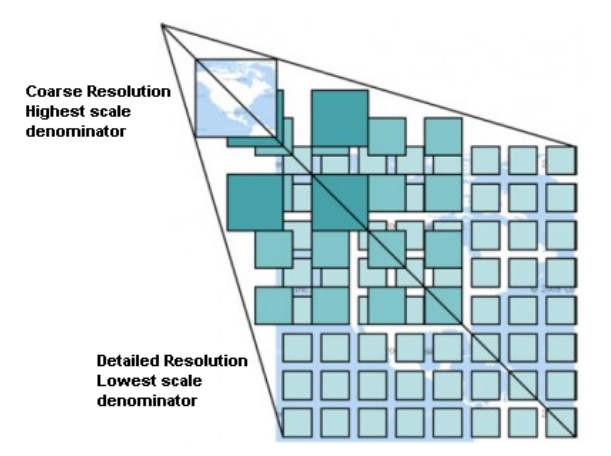

Figure 17.1: Konzept der WMTS Tile Sets

Dei zwei Typen von WMTS Schnittstellen die QGIS unterstützt sind die über Key-Value-Pairs (KVP) und RESTful. Diese zwei Schnittstellen sind unterschiedlich und Sie müssen diese für QGIS unterschiedlich spezifizieren.

1. Um einen WMTS KVP Service anzubinden muss ein QGIS Benutzer die WMS/WMTS Schnittstelle öffnen und die folgenden Zeichenkette zu der URL des WMTS Tile Service hinzufügen:

"?SERVICE=WMTS&REQUEST=GetCapabilities"

Ein Beispiel für diesen Typ von Adresse ist

https://opencache.statkart.no/gatekeeper/gk/gk.open\_wmts?\ service=WMTS&request=GetCapabilities

Zu Testzwecken funktioniert der topo2 Layer in diesem WMTS gut. Indem man diese Zeichenfolge hinzufügt gibt man an dass ein WMTS Web Service anstatt eines WMS Service benutzt werden soll.

2. Der RESTful WMTS Service erfordert eine andere Form, eine einfache URL. Das von der OGC empfohlene Format ist:

{WMTSBaseURL}/1.0.0/WMTSCapabilities.xml

This format helps you to recognize that it is a RESTful address. A RESTful WMTS is accessed in QGIS by simply adding its address in the WMS setup in the URL field of the form. An example of this type of address for the case of an Austrian basemap is [https://maps.wien.gv.at/basemap/1.0.0/WMTSCapabilities.xml.](https://maps.wien.gv.at/basemap/1.0.0/WMTSCapabilities.xml)

Bemerkung: You can still find some old services called WMS-C. These services are quite similar to WMTS (i.e., same purpose but working a little bit differently). You can manage them the same as you do WMTS services. Just add ?tiled=true at the end of the url. See [https://wiki.osgeo.org/wiki/Tile\\_Map\\_Service\\_Specification](https://wiki.osgeo.org/wiki/Tile_Map_Service_Specification) for more information about this specification.

Wenn Sie WMTS lesen können Sie auch an WMS-C denken.

#### <span id="page-420-1"></span>**WMS/WMTS Server auswählen**

Wenn Sie das WMS Feature das erste Mal in QGIS verwenden sind keine Server definiert.

Fangen Sie an indem Sie den WMS-Layer hinzufügen Knopf in der Werkzeugleiste klicken oder indem Sie *Layer* → *WMS-Layer hinzufügen . . .* wählen.

The dialog *Add Layer(s) from a Server* for adding layers from the WMS server appears. You can add some servers to play with by clicking the *Add Default Servers* button. This will add two WMS demo servers for you to use: the WMS servers of the DM Solutions Group and Lizardtech. To define a new WMS server in the *Layers* tab, select the *New* button. Then enter the parameters to connect to your desired WMS server, as listed in *[table\\_OGC\\_wms](#page-420-0)*:

<span id="page-420-0"></span>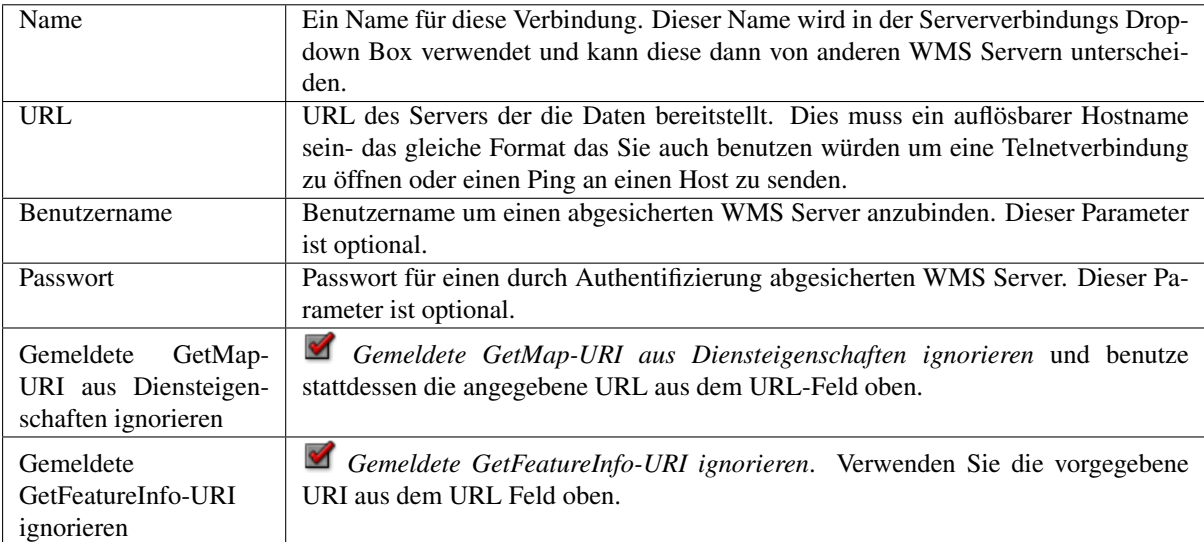

Tabelle OGC 1: WMS Verbindungs-Parameter

Wenn Sie einen Poxyserver, um WMS Services aus dem Internet empfangen zu können, aufsetzen müssen können Sie Ihren Proxyserver in den Optionen hinzufügen. Wählen Sie *Einstellungen* → *Optionen* und klicken Sie auf das Menü *Netzwerk*. Dort können sie Ihre Proxyeinstellungen hinzufügen und diese aktivieren indem Sie das

Kontrollkästchen *Proxy für Webzugriff benutzen* aktivieren. Vergewissern Sie sich dass Sie den richtigen Proxytyp aus dem *Proxytyp* **Dropdownmenü** ausgewählt haben

Wenn Sie die WMS-Verbindung einmal gesetzt haben, ist sie für zukünftige QGIS Sitzungen gespeichert.

#### Tipp: WMS-Server-URLs

Vergewissern Sie sich beim Eingeben der WMS Server URL dass Sie nur die einfache URL eingeben. Zum Beispiel sollten keine Fragmente wie request=GetCapabilities oder version=1.0.0 enthalten sein.

Warnung: Entering username and password in the *Authentication* tab will keep unprotected credentials in the connection configuration. Those credentials will be visible if, for instance, you shared the project file with someone. Therefore, it's advisable to save your credentials in a *Authentication configuration* instead (*configurations* tab). See *[Authentifizierungssystem](#page-480-0)* for more details.

#### **WMS/WMTS Layer laden**

Once you have successfully filled in your parameters, you can use the *Connect* button to retrieve the capabilities of the selected server. This includes the image encoding, layers, layer styles and projections. Since this is a network operation, the speed of the response depends on the quality of your network connection to the WMS server. While downloading data from the WMS server, the download progress is visualized in the lower left of the WMS dialog.

Your screen should now look a bit like *[figure\\_OGC\\_add\\_wms](#page-422-0)*, which shows the response provided by the European Soil Portal WMS server.

#### Bildkodierung

Der *Bildkodierung* Bereich listet die Formate die sowohl vom Client als auch vom Server unterstützt werden auf. Wählen Sie eines abhängig von Ihren Anforderungen an die Bildqualität aus.

#### Tipp: Bildkodierung

In der Regel bieten WMS-Server JPEG oder PNG als Bildkodierung an. JPEG hat eine bildverschlechternde Kompression, während PNG zumeist die Qualität der ursprünglichen Rasterdaten widerspiegelt.

Verwenden Sie JPEG wenn Sie damit rechnen das die WMS Daten photographischen Charakter haben und/oder Sie ein Verlust an Bildqualität nicht stört. Dieser Kompromiss reduziert typischerweise die Datentransferbedingungen um das fünffache verglichen mit PNG.

Verwenden Sie PNG wenn Sie eine genaue Wiedergabe der Originaldaten erzielen wollen und die erhöhten Datentransferbedingungen Sie nicht stören.

#### Optionen

Der Optionen Bereich des Dialogs stellt ein Textfeld zur Verfügung in das Sie einen *Layernamen* für den WMS Layer hinzufügen können. Dieser Name wird nach dem Laden in der Legende erscheinen.

Unter dem Layernamen können Sie wenn Sie den WMS Request in mehrere Requests aufsplitten wollen die *Kachelgröße* (z.B. 256x256) definieren.

Die *Objektbegrenzung für GetFeatureInfo* legt fest welche Attributspalten vom Server abgefragt werden.

If you select a WMS from the list, a field with the default projection provided by the mapserver appears. If the *Change. . .* button is active, you can click on it and change the default projection of the WMS to another CRS provided by the WMS server.

<span id="page-422-0"></span>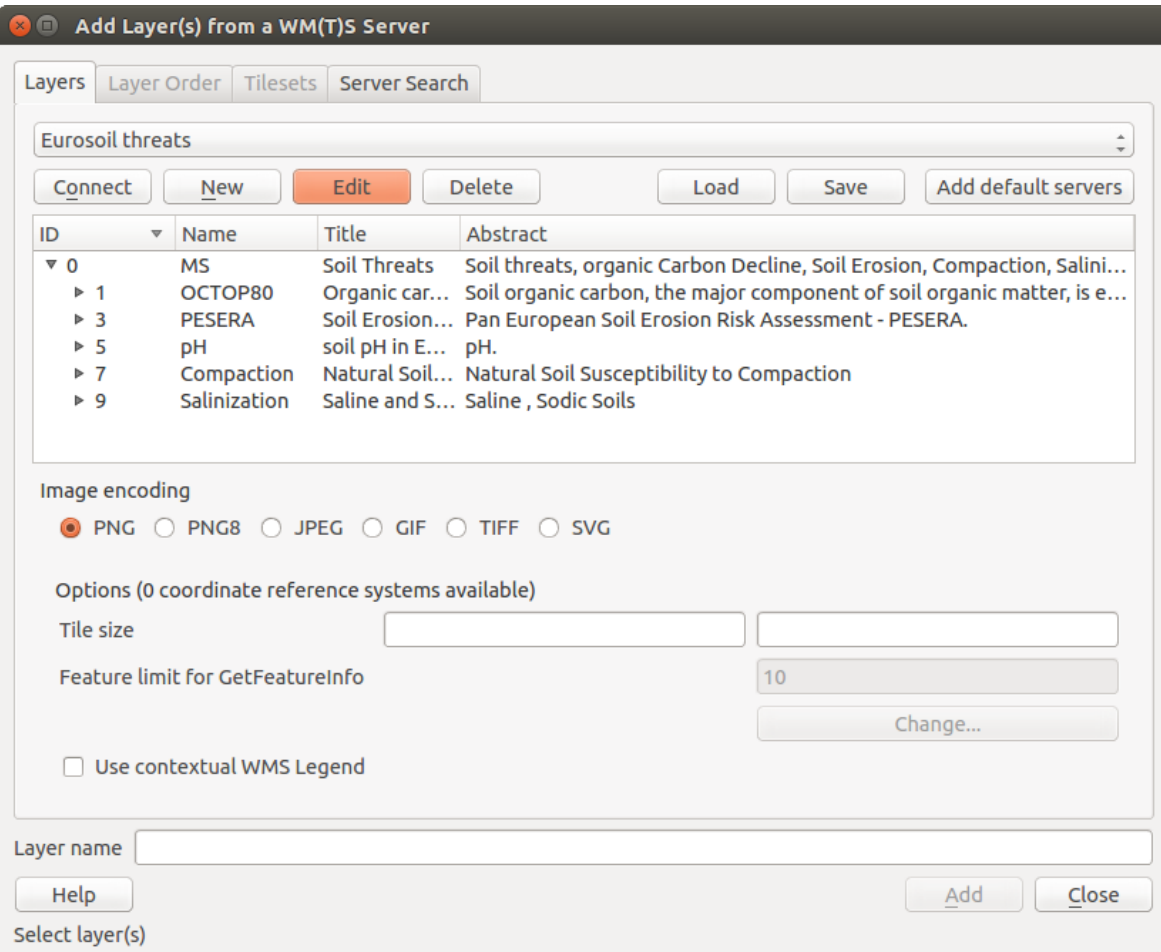

Figure 17.2: Dialog zum Hinzufügen eines WMS Servers bei dem die erhältlichen Layer gezeigt werden

Schließlich können Sie *Use contextual WMS-Legend* aktivieren, wenn der WMS Server diese Funktion unterstützt. Dann wird nur die entsprechende Legende für Ihre aktuellen Ausmaße der Kartenansicht angezeigt und somit keine Legendenelemente die Sie nicht in der aktuellen Karte sehen können.

#### Layerreihenfolge

Der Reiter *Layerreihenfolge* listet die vom gerade verbundenen WMS Server ausgewählten Layer auf. Sie stellen vielleicht fest dass einige Layer ausklappbar sind. Das bedeutet dass der Layer in einer Auswahl von Bildstilen dargestellt werden kann.

Sie können mehrere Layer auf einmal auswählen aber nur einen Bildstil pro Layer. Wenn mehrere Layer ausgewählt sind werden Sie am WMS Server kombiniert und in einem Rutsch an QGIS weitergegeben.

#### Tipp: WMS Layer anordnen

Von einem Server dargestellte WMS Layer werden in der Reihenfolge aus dem Abschnitt Layers von oben bis unten überlagert. Wenn Sie die Layerreihenfolge ändern wollen können Sie den Reiter *Layerreihenfolge* benutzen.

#### **Transparenz**

In dieser Version von QGIS ist die Einstellung *Globale Transparenz* aus dem Menü *Layereigenschaften* immer gemäß den Layereigenschaften eingestellt.

#### Tipp: Transparenz von WMS-Layern

Die WMS Bildtransparenz steht Ihnen abhänig von der Bildkodierung zur Verfügung: PNG und GIF unterstützen Transparenz währenddessen JPEG keine Untersützung bietet.

#### Koordinatenbezugsystem

Koordinatenbezugssystem (KBS) ist die Bezeichnung des OGC für eine Projektion in QGIS.

Jeder WMS Layer kann abhängig von den Fähigkeiten des WMS in mehreren KBS dargestellt werden.

To choose a CRS, select *Change. . .* and a dialog similar to *[Der Benutzerkoordinatensystem Dialog](#page-82-0)* will appear. The main difference with the WMS version of the dialog is that only those CRSs supported by the WMS server will be shown.

#### **Serversuche**

Within QGIS, you can search for WMS servers. *[Figure\\_OGC\\_search](#page-424-0)* shows the *Server Search* tab with the *Add Layer(s) from a Server* dialog.

As you can see, it is possible to enter a search string in the text field and hit the *Search* button. After a short while, the search result will be populated into the list below the text field. Browse the result list and inspect your search results within the table. To visualize the results, select a table entry, press the *Add Selected Row to WMS List* button and change back to the *Layers* tab. QGIS has automatically updated your server list, and the selected search result is already enabled in the list of saved WMS servers in the *Layers* tab. You only need to request the list of layers by clicking the *Connect* button. This option is quite handy when you want to search maps by specific keywords.

Diese Suchfunktion ist ein Frontend zur API von [http://geopole.org.](http://geopole.org)

#### **Tilesets**

Wenn Sie WMTS (gecachte WMS) Dienste verwenden wie

```
https://opencache.statkart.no/gatekeeper/gk/gk.open_wmts?\
  service=WMTS&request=GetCapabilities
```
<span id="page-424-0"></span>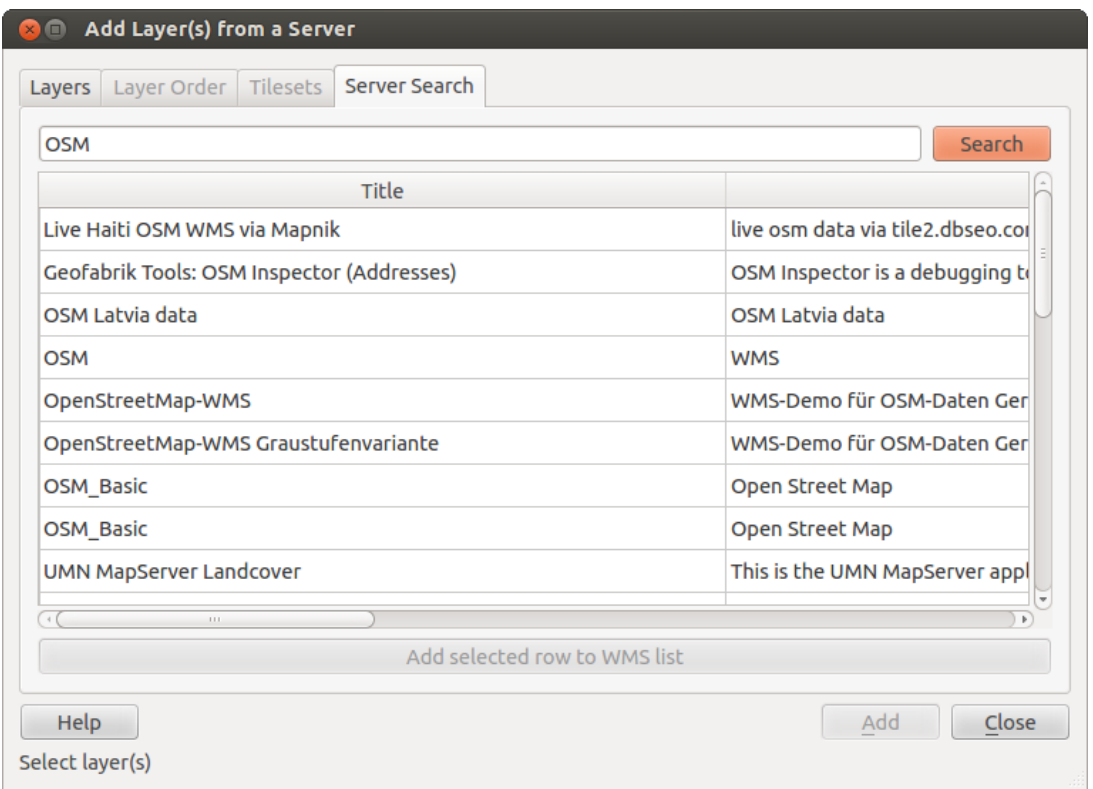

Figure 17.3: Dialog zum Suchen von WMS Servern nach einigen Stichwörtern

you are able to browse through the *Tilesets* tab given by the server. Additional information like tile size, formats and supported CRS are listed in this table. In combination with this feature, you can use the tile scale slider by selecting *View*  $\rightarrow$  *Panels* ( or *M Settings*  $\rightarrow$  *Panels*), then choosing *Tile Scale Panel*. This gives you the available scales from the tile server with a nice slider docked in.

#### **Das Objekte abfragen Werkzeug**

Nachdem Sie einen Layer von einem WMS-Server geladen haben, können Sie die Layer mit dem Werkzeug Objekte Abfragen abfragen, sofern der WMS-Server diese Funktion unterstützt. Ein Klick auf einen Pixel stellt dann eine Abfrage an den WMS-Server für diesen Pixel. Das Ergebnis wird in Textform geliefert. Die Formatierung hängt von dem jeweilig verwendeten WMS-Server ab. Formatauswahl

Wenn durch den Server mehrere Formate unterstützt werden wird dem Objekte abfragen Dialog automatisch eine Kombobox mit den unterstützten Formaten hinzugefügt und das ausgewählte Format kann im Projekt für den Layer gespeichert werden. GML Formatunterstützung

Das Objekte abfragen Werkzeug unterstützt WMS Server Response (GetFeatureInfo) im GML Format (es wird Feature in der QGIS GUI in diesem Zusammenhang genannt). Wenn das "Feature" Format vom Server unterstützt wird und ausgewählt ist, sind die Ergebnisse des Objekte abfragen Werkzeugs Vektorobjekte, wie bei einem normalen Vektorlayer. Wenn ein einzelnes Objekt im Baum ausgewählt wird wird es in der Karte hervorgehoben und kann in die Zwischenablage kopiert werden und in einen anderen Vektorlayer eingefügt werden. Sehen Sie sich für die Unterstüzung von GetFeatureInfo im GML Format das Beispielsetup des UMN Mapservers unten an.

```
# in layer METADATA add which fields should be included and define geometry_
˓→(example):
"gml_include_items" "all"
"ows_geometries" "mygeom"
"ows_mygeom_type" "polygon"
```

```
# Then there are two possibilities/formats available, see a) and b):
# a) basic (output is generated by Mapserver and does not contain XSD)
# in WEB METADATA define formats (example):
"wms_getfeatureinfo_formatlist" "application/vnd.ogc.gml,text/html"
# b) using OGR (output is generated by OGR, it is send as multipart and contains
\rightarrowXSD)
# in MAP define OUTPUTFORMAT (example):
OUTPUTFORMAT
   NAME "OGRGML"
   MIMETYPE "ogr/gml"
   DRIVER "OGR/GML"
    FORMATOPTION "FORM=multipart"
END
# in WEB METADATA define formats (example):
"wms_qetfeatureinfo_formatlist" "OGRGML,text/html"
```
#### Eigenschaften

Nachdem Sie einen WMS Server hinzugefügt haben können Sie sich seine Eigenschaften mit einem Rechtsklick in der Legende und dem Auswählen von *Eigenschaften* ansehen. Reiter Metadaten

Der Reiter *Metadaten* im Kontextmenü zeigt eine Vielzahl von Informationen über den WMS-Server. Diese Infos sind dem Capabilities-Dokument des Servers entnommen. Viele Definitionen können reduziert werden indem man den WMS Standard liest (siehe OPEN-GEOSPATIAL-CONSORTIUM *[Literatur und Internetreferenzen](#page-622-0)*), hier sind dazu einige praktische Definitionen:

- Servereigenschaften
	- WMS Version– Die WMS-Version, die vom Server unterstützt wird.
	- Bildformate Eine Liste der MIME-Typen mit denen der Server antworten kann. QGIS unterstützt jedes Format, welches die darunterliegende Bibliothek QT unterstützt, mindestens aber image/png und image/jpeg.
	- Abfrageformate Eine Liste der MIME-Typen mit denen der Server auf Pixel-Abfragen antworten kann. Derzeit wird von QGIS nur der Typ text-plain unterstützt.
- Layereigenschaften
	- Ausgewählt Gibt an, ob dieser Layer während des Hinzufügens des Server ausgewählt war.
	- Sichtbar Gibt an, ob der Layer in der Legende angezeigt wird oder nicht. (noch nicht verwendet in der aktuellen Version von QGIS.)
	- Kann abfragen Gibt an, ob der Layer auf Abfragen Ergebnisse zurückgibt.
	- Kann Transparenz Gibt an, ob der Layer transparent gezeichnet werden kann. Diese QGIS Version verwendet ein hardcodiertes Ja, sofern die Bildkodierung Transparenz bietet
	- Kann reingezoomt werden —Gibt an, ob dieser Layer gezoomt werden kann. Diese Version von QGIS verwendet standardmäßig Ja. Daher kann es sein, dass einige Layer komisch aussehen, die diese Funktion nicht unterstützen.
	- Kaskadierend WMS-Server können als Proxy zwischen anderen WMS-Servern agieren, um Rasterdaten für einen Layer anzufordern. Dieser Eintrag gibt an, wieviele WMS-Server angefragt werden müssen, um die Daten zu bekommen.
	- Fixierte Höhe, Fixierte Breite —Gibt an, ob der Layer eine feste Pixeldimension hat. Diese Version von QGIS nimmt an, dass alle WMS-Layer diesen Wert nicht gesetzt haben. Daher kann es sein, dass einige Layer komisch aussehen, die diese Funktion nicht unterstützen.
- WGS 84 Boundingbox —Gibt die Boundingbox eines Layers in WGS84-Koordinaten an. Einige WMS-Server setzen diese Werte nicht korrekt (z.B. stehen darin manchmal UTM-Koordinaten), sodass bei solchen Layern in QGIS der Eindruck entsteht, sehr weit herausgezoomt zu sein. Der Webmaster des WMS-Servers sollte dann auf dieses Problem aufmerksam gemacht werden. Das WMS XML-Element ist LatLonBoundingBox, EX\_GeographicBoundingBox oder die CRS:84 BoundingBox.
- Verfügbare Koordinatensysteme Die Projektionen, in denen dieser Layer dargestellt werden kann. Diese sind dem Capabilities-Dokument des Servers entnommen.
- Verfügbare Stile Die Bildstile, in denen dieser Layer dargestellt werden kann.

#### **Show WMS legend graphic in table of contents and layout**

The QGIS WMS data provider is able to display a legend graphic in the table of contents' layer list and in the print layout. The WMS legend will be shown only if the WMS server has GetLegendGraphic capability and the layer has getCapability url specified, so you additionally have to select a styling for the layer.

Wenn eine legendGraphic verfügbar ist, wird diese unter dem Layer angezeigt. Sie ist klein und Sie müssen darauf klicken um Sie in Ihrer tatsächlichen Größe (gemäß den QgsLegendInterface Architekturlimitationen) zu öffnen. Das Klicken auf die Legende des Layers öffnet einen Rahmen mit einer Legende in voller Auflösung.

In the print layout, the legend will be integrated at it's original (downloaded) dimension. Resolution of the legend graphic can be set in the item properties under *Legend –> WMS LegendGraphic* to match your printing requirements

Die Legende wird Kontextinformationen basiert auf dem aktuellen Maßstab darstellen. Die WMS Legende wird nur gezeigt wenn der WMS Server eine GetLegendGraphic Capability hat und für dem Layer eine getCapability URL angegeben wurde, also müssen Sie einen Stil auswählen.

#### **Einschränkungen des WMS-Klienten**

Nicht alle mögliche WMS Client Funktionalitäten sind in diese Version von QGIS| integriert worden. Einige der bemerkenswerteren Ausnahmen folgen noch.

#### WMS-Layereigenschaften ändern

Nachdem Sie die WMS/WMTS-Layer hinzufügen Prozedur beendet haben gibt es keine Möglichkeit mehr die Einstellungen zu ändern. Sie können das Problem umgehen indem Sie den Layer komplett entfernen und neu beginnen.

#### WMS-Server, die eine Authentifizierung benötigen

Derzeit werden öffentlich zugängliche und gesicherte WMS Services unterstützt. Die gesicherten WMS Server können mit öffentlicher Authentifizierung angebunden werden. Sie können die (optionalen) Anmeldeinformationen hinzufügen wenn Sie einen WMS Server hinzufügen. Schlagen Sie unter Abschnitt *[WMS/WMTS Server](#page-420-1) [auswählen](#page-420-1)* Details nach.

#### Tipp: Zugriff auf abgesicherte OGC-Layer

If you need to access secured layers with secured methods other than basic authentication, you can use InteProxy as a transparent proxy, which does support several authentication methods. More information can be found in the InteProxy manual at [https://inteproxy.wald.intevation.org.](https://inteproxy.wald.intevation.org)

#### Tipp: QGIS WMS Mapserver

Seit Version 1.7.0 besitzt QGIS seine eigene Implementierung eines WMS 1.3.0 Mapservers. Lesen mehr darüber in Kapitel *[QGIS as OGC Data Server](#page-429-0)*.

## <span id="page-427-1"></span>**17.1.2 WCS Client**

Ein Web Coverage Service (WCS) stellt eine Anbindung zu Rasterdaten in Formaten die nützlich für die client-seitige Darstellung, als Input für wissenschaftliche Modelle und für andere Clients zur Verfügung. Der WCS ist vergleichbar zu WFS und WMS. Als WMS und WFS Service Instanz erlaubt der WCS den Clients Teile von Serverinformationsbeständen basierend auf räumlichen Einschränkungen und Abfragekriterien auszuwählen.

QGIS hat einen nativen WCS Provider und unterstützt sowohl Version 1.0 und 1.1 (welche deutliche Unterschiede aufweisen), aktuell jedoch wird 1.0 vorgezogen da es mit 1.1 viele Probleme gibt (z.B. implementiert jeder Server es auf eine andere Art und Weise mit zahlreichen Besonderheiten).

Der native WCS Provider kümmert sich um alle Netzwerkanfragen und verwendet alle voreingestellten QGIS Netzwerkanfragen (insbesondere proxy). Es ist auch möglich einen Cache auszuwählen ('Immer cachen', 'Cache vorziehen', 'Netzwerk vorziehen', 'Immer Netzwerk') und der Provider unterstützt ebenfalls das Auswählen der Zeitposition wenn Temporal Domain vom Server angeboten wird.

Warnung: Entering username and password in the *Authentication* tab will keep unprotected credentials in the connection configuration. Those credentials will be visible if, for instance, you shared the project file with someone. Therefore, it's advisable to save your credentials in a *Authentication configuration* instead (*configurations* tab). See *[Authentifizierungssystem](#page-480-0)* for more details.

## <span id="page-427-0"></span>**17.1.3 WFS und WFS-T Klient**

In QGIS verhält sich ein WFS-Layer weitestgehend wie ein anderer Vektorlayer. Sie können Objekte abfragen, auswählen und sich die Attributtabelle anschauen. Seit QGIS 1.6 wird das Bearbeiten (WFS-T) unterstützt.

Im Allgemeinen verhält sich das Hinzufügen eines WFS Layers sehr ähnlich wie die Vorgehensweise die beim WMS verwendet wird. Der Unterschied besteht darin dass keine voreingestellten Server definiert sind, also müssen wir eigene hinzufügen.

#### Einen WFS-Layer laden

As an example, we use the Gateway Geomatics WFS server and display a layer. [https://demo.gatewaygeomatics.](https://demo.gatewaygeomatics.com/cgi-bin/wfs_gateway?REQUEST=GetCapabilities&VERSION=1.0.0&SERVICE=WFS) [com/cgi-bin/wfs\\_gateway?REQUEST=GetCapabilities&VERSION=1.0.0&SERVICE=WFS](https://demo.gatewaygeomatics.com/cgi-bin/wfs_gateway?REQUEST=GetCapabilities&VERSION=1.0.0&SERVICE=WFS)

To be able to load a WFS Layer we create a connection to the WFS server first.

- 1. Open the *Data Source Manager* dialog by pressing the Open Data Source Manager button
- 2. Enable the *WFS* tab
- 3. Click on *New. . .* to open the *Create a New WFS Connection* dialog
- 4. Enter Gateway Geomatics as name
- 5. Enter the URL (see above)
- 6. In the WFS settings dialog, you can:
	- Indicate the WFS version of the server. If unknown, press the *Detect* button to automatically retrieve it.
	- Define the *maximum number of features* retrieved in a single GetFetFeature request. If empty, no limit is set.
	- *Invert axis orientation*.
	- And depending on the WFS version:
		- Force to *Ignore axis orientation (WFS 1.1/WFS 2.0)*
		- *Enable feature paging* and specify the maximum number of features to retrieve with *Page size*. If no limit is defined, then the server default is applied.

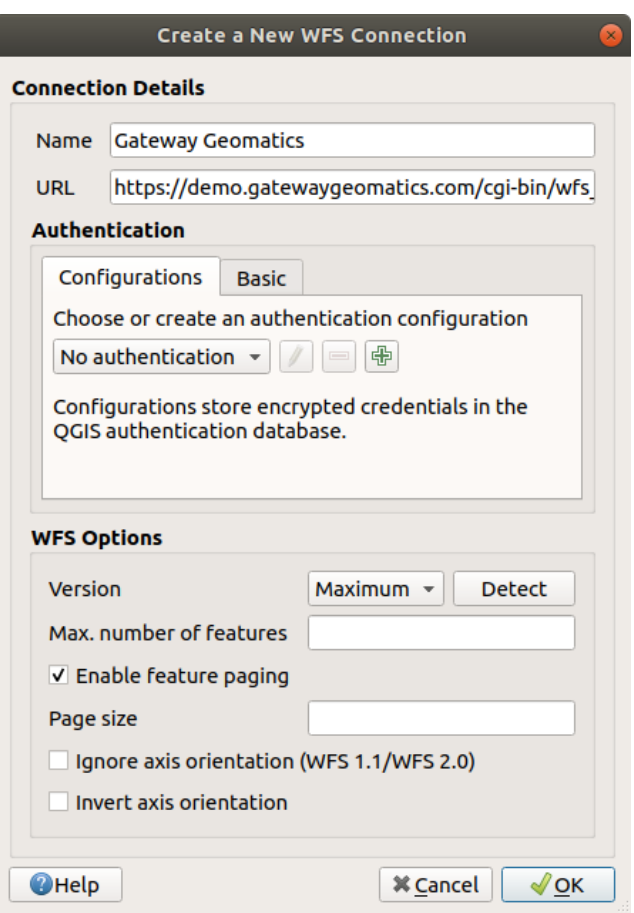

Figure 17.4: Creating a connection to a WFS server

Warnung: Entering username and password in the *Authentication* tab will keep unprotected credentials in the connection configuration. Those credentials will be visible if, for instance, you shared the project file with someone. Therefore, it's advisable to save your credentials in an *Authentication configuration* instead (*Configurations* tab). See *[Authentifizierungssystem](#page-480-0)* for more details.

7. Press *OK* to create the connection.

Beachten Sie dass auch jede Proxyeinstellung die Sie in Ihren eingestellt haben berücksichtigt wird.

Now we are ready to load WFS layers from the above connection.

- 1. Choose , Gateway Geomatics' from the *Server Connections*  $\boxed{\cdots | \bullet}$  drop-down list.
- 2. Click *Connect*
- 3. Select the *Parks* layer in the list
- 4. You can also choose whether to:
	- *Use title for layer name*, showing the layer's title as defined on the server in the *Layers* panel instead of its *Name*
	- *Only request features overlapping the view extent*
	- *Change* the layer's CRS
	- or *Build query* to specify particular features to retrieve, by either using the corresponding button or double-clicking the target layer.
- 5. Click *Add* to add the layer to the map.

You'll notice the download progress is visualized in the lower left of the QGIS main window. Once the layer is loaded, you can identify and select a couple of features and view the attribute table.

Bemerkung: QGIS supports different versions of the WFS protocol, with background download and progressive rendering, on-disk caching of downloaded features and version autodetection.

#### Tipp: WFS-Server finden

Sie können weitere WFS Server mit Hilfe von Google oder ihrer bevorzugten Suchmaschine finden. Es gibt eine Vielzahl von Listen im Internet, die Links zu öffentlichen Servern bereitstellen.

# <span id="page-429-0"></span>**17.2 QGIS as OGC Data Server**

QGIS Server is an open source WMS 1.3, WFS 1.0.0, WFS 1.1.0 and WCS 1.1.1 implementation that, in addition, implements advanced cartographic features for thematic mapping. QGIS Server is a FastCGI/CGI (Common Gateway Interface) application written in C++ that works together with a web server (e.g., Apache, Lighttpd). It has Python plugin support allowing for fast and efficient development and deployment of new features. The original development of QGIS Server was funded by the EU projects Orchestra, Sany and the city of Uster in Switzerland.

QGIS Server uses QGIS as back end for the GIS logic and for map rendering. Furthermore, the Qt library is used for graphics and for platform-independent C++ programming. In contrast to other WMS software, the QGIS Server uses cartographic rules as a configuration language, both for the server configuration and for the userdefined cartographic rules.

As QGIS desktop and QGIS Server use the same visualization libraries, the maps that are published on the web look the same as in desktop GIS.

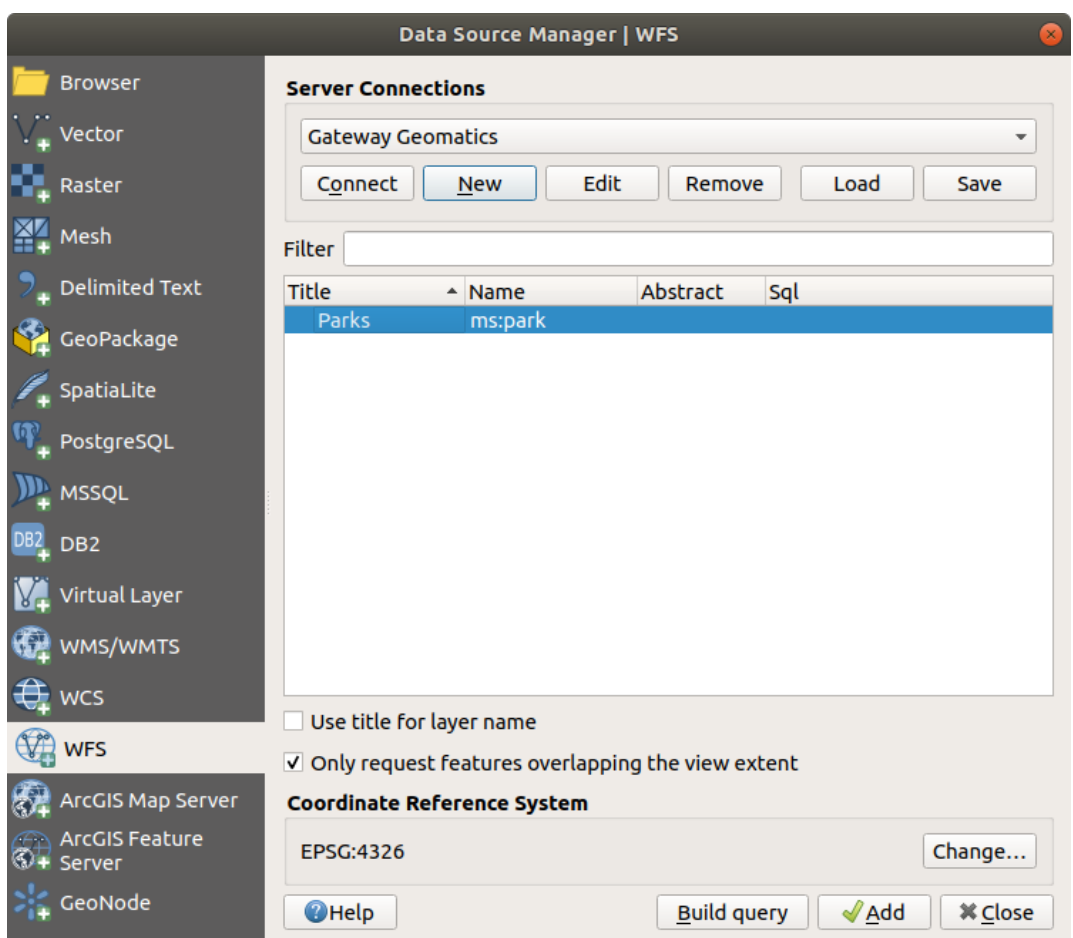

Figure 17.5: Einen WFS Layer hinzufügen

In the following sections, we will provide a sample configuration to set up a QGIS Server on Debian/Ubuntu Linux. For more detailed installation instructions on other platforms or distributions and more information on working with QGIS Server, we recommend reading the QGIS Server Training Manual or server\_plugins.

### **17.2.1 Getting Started**

#### **Installation on Debian-based systems**

At this point, we will give a short and simple installation how-to for a minimal working configuration on Debian based systems. However, many other distributions and OSs provide packages for QGIS Server.

Requirements and steps to install QGIS Server on a Debian based system are provided in [QGIS installers page.](https://qgis.org/en/site/forusers/alldownloads.html) Please refer to that section.

#### **HTTP Server configuration**

#### **Apache**

Apache and its [mod\\_fcgid](https://httpd.apache.org/mod_fcgid/mod/mod_fcgid.html) module may be used for executing QGIS Server.

Install Apache and mod\_fcgid:

sudo apt install apache2 libapache2-mod-fcgid

Here we assume that an Apache VirtualHost is already set up. For example this is what a basic VirtualHost configuration may look like:

```
<VirtualHost *:80>
ServerAdmin webmaster@localhost
DocumentRoot /var/www/html
ErrorLog ${APACHE_LOG_DIR}/error.log
CustomLog ${APACHE_LOG_DIR}/access.log combined
```
**</VirtualHost>**

Bemerkung: On Debian systems, a default VirtualHost is available in /etc/apache2/ sites-available/000-default.conf.

Let's now add mod fcgid configuration directives for QGIS Server:

```
<VirtualHost *:80>
ServerAdmin webmaster@localhost
DocumentRoot /var/www/html
ErrorLog ${APACHE_LOG_DIR}/error.log
CustomLog ${APACHE_LOG_DIR}/access.log combined
FcgidInitialEnv DISPLAY ":99"
FcgidInitialEnv QGIS_SERVER_LOG_LEVEL "0"
FcgidInitialEnv QGIS_SERVER_LOG_STDERR "1"
<Location /qgisserver>
 SetHandler fcgid-script
 FcgidWrapper /usr/lib/cgi-bin/qgis_mapserv.fcgi virtual
 Options +ExecCGI -MultiViews +FollowSymLinks
```
```
Require all granted
</Location>
</VirtualHost>
```
See the mod\_fcgid documentation for more information on the Fcgid parameters used. And see below to understand when and why the DISPLAY environment variable needs to be set.

Now restart Apache for the new configuration to be taken into account:

sudo service apache2 restart

QGIS Server is now available at [http://localhost/qgisserver.](http://localhost/qgisserver)

#### **NGINX**

You can also use QGIS Server with [NGINX.](https://nginx.org/) Unlike Apache, NGINX does not automatically spawn FastCGI processes. The FastCGI processes are to be started by something else.

On Debian-based systems, you may use fcgiwrap or spawn-fcgi to start and manage the QGIS Server processes. Official Debian packages exist for both.

Bemerkung: fcgiwrap is easier to set up than spawn-fcgi, because it's already wrapped in a Systemd service. But it also leads to a solution that is much slower than using spawn-fcgi. With fcgiwrap a new QGIS Server process is created on each request, meaning that the QGIS Server initialization process, which includes reading and parsing the QGIS project file, is done on each request. With spawn-fcgi, the QGIS Server process remains alive between requests, resulting in much better performance. For that reason, spawn-fcgi is recommended for production use.

Install NGINX:

```
sudo apt install nginx
```
#### **fcgiwrap**

If you want to use [fcgiwrap](https://www.nginx.com/resources/wiki/start/topics/examples/fcgiwrap/) to run QGIS Server, you first have to install the corresponding package:

sudo apt install fcgiwrap

Then, introduce the following block in your NGINX server configuration:

```
1 location /qqisserver {
2 gzip off;
3 include fastcgi_params;
4 fastcgi_pass unix:/var/run/fcgiwrap.socket;
5 fastcgi_param SCRIPT_FILENAME /usr/lib/cgi-bin/qgis_mapserv.fcgi;
6 }
```
Finally, restart NGINX and fcgiwrap to take into account the new configuration:

```
sudo service nginx restart
sudo service fcgiwrap restart
```
QGIS Server is now available at [http://localhost/qgisserver.](http://localhost/qgisserver)

#### **spawn-fcgi**

If you prefer to use [spawn-fcgi](https://redmine.lighttpd.net/projects/spawn-fcgi/wiki) instead of fcgiwrap, the first step is to install the package:

```
sudo apt install spawn-fcgi
```
Then, introduce the following block in your NGINX server configuration:

```
location /qgisserver {
    gzip off;<br>
include fast
                  fastcgi_params;
    fastcgi_pass unix:/var/run/qgisserver.socket;
}
```
And restart NGINX to take into account the new configuration:

sudo service nginx restart

Finally, considering that there is no default service file for spawn-fcgi, you have to manually start QGIS Server in your terminal:

```
sudo spawn-fcgi -s /var/run/qgisserver.socket \
               -U www-data -G www-data -n \
                /usr/lib/bin/cgi-bin/qgis_mapserv.fcgi
```
Of course, you may write an init script (like a qgisserver.service file with Systemd) to start QGIS Server at boot time or whenever you want.

QGIS Server is now available at [http://localhost/qgisserver.](http://localhost/qgisserver)

Bemerkung: With the above command spawn-fcgi spawns only one QGIS Server process. To use more than one QGIS Server process you can combine spawn-fcgi with the [multiwatch](https://redmine.lighttpd.net/projects/multiwatch/wiki) tool, which is also packaged in Debian.

#### **Configuration**

The include fastegi\_params; used in previous configuration is important as it adds the parameters from  $/etc/$ nginx/fastcgi\_params:

```
fastcgi_param  QUERY_STRING  $query_string;
fastcgi_param REQUEST_METHOD $request_method;
fastcgi_param CONTENT_TYPE $content_type;
fastcgi_param CONTENT_LENGTH $content_length;
fastcgi_param SCRIPT_NAME $fastcgi_script_name;
fastcgi_param REQUEST_URI $request_uri;
fastcgi_param DOCUMENT_URI $document_uri;
fastcgi_param DOCUMENT_ROOT $document root;
fastcgi_param SERVER_PROTOCOL $server_protocol;
fastcgi_param REQUEST_SCHEME $scheme;
fastcgi_param HTTPS $https if_not_empty;
fastcgi_param GATEWAY_INTERFACE CGI/1.1;
fastcgi_param SERVER_SOFTWARE nginx/$nginx_version;
fastcgi_param REMOTE_ADDR $remote_addr;
fastcgi_param REMOTE_PORT $remote_port;<br>
fastcgi_param SERVER_ADDR $server_addr;
fastcgi\_param   SERVER_ADDR
fastcgi_param SERVER_PORT $server_port;
fastcgi_param SERVER_NAME $server_name;
```

```
# PHP only, required if PHP was built with --enable-force-cgi-redirect
fastcgi param REDIRECT STATUS 200:
```
Of course, you may override these variables in your own configuration. For example:

```
include fastcgi_params;
fastcgi_param SERVER_NAME domain.name.eu;
```
Moreover, you can use some *[Environment variables](#page-465-0)* to configure QGIS Server. With NGINX as HTTP Server, you have to use fastcgi\_param to define these variables as shown below:

```
fastcgi_param QGIS_DEBUG 1;
fastcgi_param QGIS_SERVER_LOG_FILE /tmp/qgis-000.log;
fastcgi_param QGIS_SERVER_LOG_LEVEL 0;
```
Bemerkung: When using spawn-fcgi, you may directly define environment variables before running the server. For example: export QGIS\_SERVER\_LOG\_FILE=/home/user/qgis.log

#### **Xvfb**

QGIS Server needs a running X Server to be fully usable. But if you don't have one, you may use xvfb to have a virtual X environment.

To install the package:

```
sudo apt install xvfb
```
Then, according to your HTTP server, you should configure the **DISPLAY** parameter or directly use **xvfb-run**.

For example with NGINX and spawn-fcgi using xvfb-run:

```
xvfb-run /usr/bin/spawn-fcgi -f /usr/lib/bin/cgi-bin/qgis_mapserv.fcgi \
                             -s /tmp/qgisserver.socket \
                             -G www-data -U www-data -n
```
The other option is to start a virtual X server environment with a specific display number thanks to  $\mathbf{Xvfb}$ :

/usr/bin/Xvfb :99 -screen 0 1024x768x24 -ac +extension GLX +render -noreset

Then we just have to set the **DISPLAY** environment variable in the HTTP server configuration. For example with NGINX:

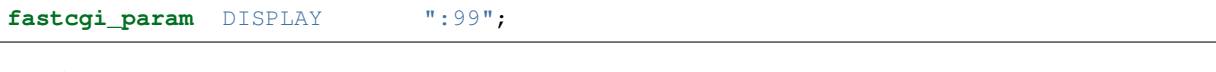

Or with Apache:

FcgidInitialEnv DISPLAY ":99"

#### **Installation on Windows**

QGIS Server can also be installed on Windows systems. While the QGIS Server package is available in the 64 bit version of the OSGeo4W network installer [\(https://qgis.org/en/site/forusers/download.html\)](https://qgis.org/en/site/forusers/download.html) there is no Apache (or other web server) package available, so this must be installed by other means.

A simple procedure is the following:

• Download the XAMPP installer [\(https://www.apachefriends.org/download.html\)](https://www.apachefriends.org/download.html) for Windows and install Apache

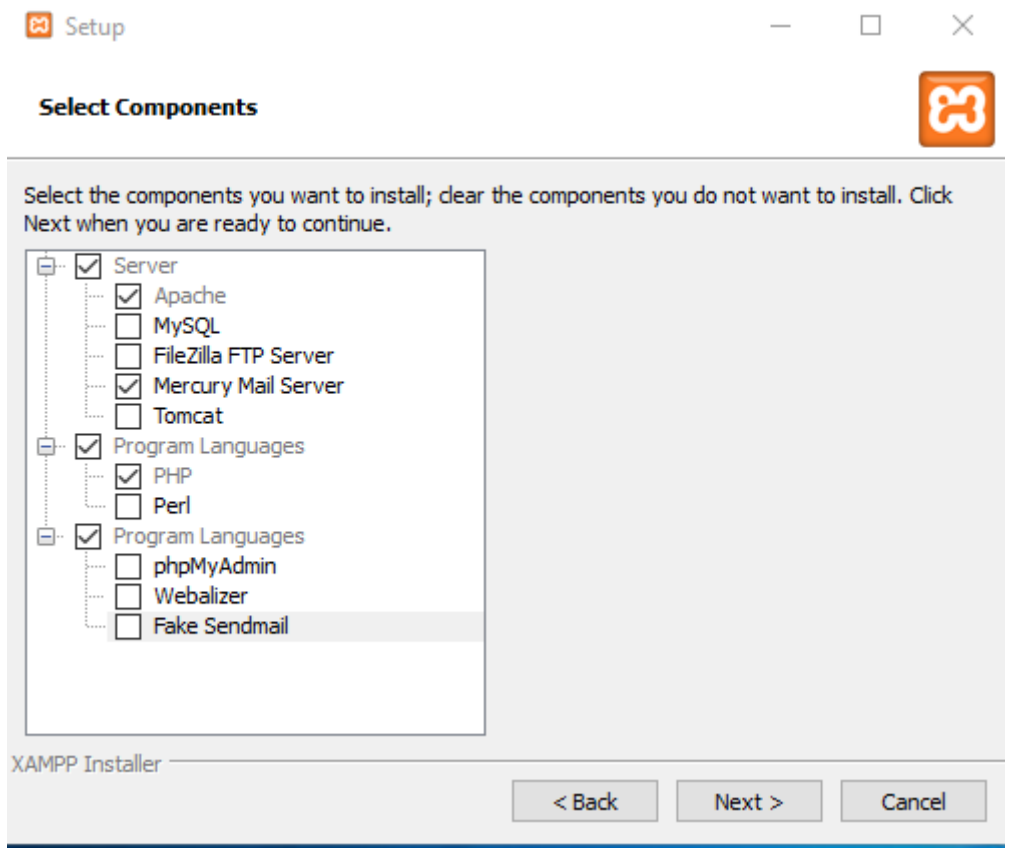

- Download the OSGeo4W installer, follow the "Advanced Install" and install both the QGIS Desktop and QGIS Server packages
- Edit the httpd.conf file (C:\xampp\apache\httpd.conf if the default installation paths have been used) and make the following changes:

From:

```
ScriptAlias /cgi-bin/ "C:/xampp/cgi-bin/"
```
To:

ScriptAlias /cgi-bin/ "c:/OSGeo4W64/apps/qgis/bin/"

From:

**<Directory** "C:/xampp/cgi-bin"**>** AllowOverride **None** Options **None** Require **all** granted **</Directory>**

To:

```
<Directory "c:/OSGeo4W64/apps/qgis/bin">
SetHandler cgi-script
AllowOverride None
Options ExecCGI
Order allow,deny
Allow from all
```
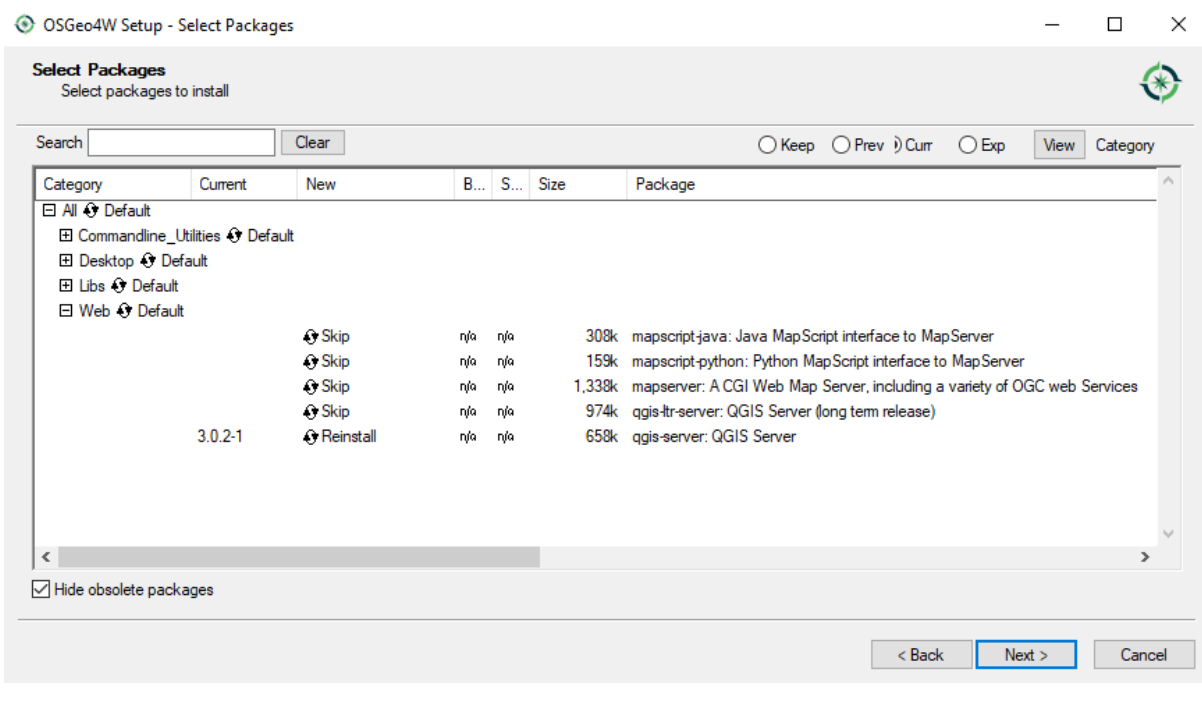

Require **all** granted **</Directory>**

From:

AddHandler cgi-script .cgi .pl .asp

To:

AddHandler cgi-script .cgi .pl .asp .exe

Then at the bottom of httpd.conf add:

```
SetEnv GDAL DATA "C:\OSGeo4W64\share\gdal"
SetEnv QGIS_AUTH_DB_DIR_PATH "C:\OSGeo4W64\apps\qgis\resources"
SetEnv PYTHONHOME "C:\OSGeo4W64\apps\Python36"
SetEnv PATH "C:\OSGeo4W64\bin;C:\OSGeo4W64\apps\qgis\bin;C:\OSGeo4W64\apps\Qt5\bin;
˓→C:\WINDOWS\system32;C:\WINDOWS;C:\WINDOWS\System32\Wbem"
SetEnv QGIS_PREFIX_PATH "C:\OSGeo4W64\apps\qgis"
SetEnv QT_PLUGIN_PATH "C:\OSGeo4W64\apps\qgis\qtplugins;
˓→C:\OSGeo4W64\apps\Qt5\plugins"
```
Restart the Apache web server from the XAMPP Control Panel and open browser window to testing a GetCapabilities request to QGIS Server

[http://localhost/cgi-bin/qgis\\_mapserv.fcgi.exe?SERVICE=WMS&VERSION=1.3.0&REQUEST=](http://localhost/cgi-bin/qgis_mapserv.fcgi.exe?SERVICE=WMS&VERSION=1.3.0&REQUEST=GetCapabilities) **[GetCapabilities](http://localhost/cgi-bin/qgis_mapserv.fcgi.exe?SERVICE=WMS&VERSION=1.3.0&REQUEST=GetCapabilities)** 

#### **Serve a project**

Now that QGIS Server is installed and running, we just have to use it.

Obviously, we need a QGIS project to work on. Of course, you can fully customize your project by defining contact information, precise some restrictions on CRS or even exclude some layers. Everything you need to know about that is described later in *[Configure your project](#page-437-0)*.

But for now, we are going to use a simple project already configured. To retrieve the project:

```
cd /home/user/
wget https://github.com/qgis/QGIS-Training-Data/archive/QGIS-Training-Data-v2.0.
˓→zip -O qgis-server-tutorial.zip
unzip qgis-server-tutorial.zip
mv QGIS-Training-Data-QGIS-Training-Data-v2.0/training_manual_data/qgis-server-
˓→tutorial-data ~
```
The project file is qgis-server-tutorial-data-master/world.qgs. Of course, you can use your favorite GIS software to open this file and take a look on the configuration and available layers.

By opening the project and taking a quick look on layers, we know that 4 layers are currently available:

- airports
- places
- countries
- countries\_shapeburst

You don't have to understand the full request for now but you may retrieve a map with some of the previous layers thanks to QGIS Server by doing something like this in your web browser to retrieve the *countries* layer:

```
http://localhost/qgisserver?
 MAP=/home/user/qgis-server-tutorial-data-master/world.qgs&
  LAYERS=countries&
  SERVICE=WMS&
  REQUEST=GetMap&
  CRS=EPSG:4326&
  WIDTH=400&
  HEIGHT=200
```
If you obtain the next image, then QGIS Server is running correctly:

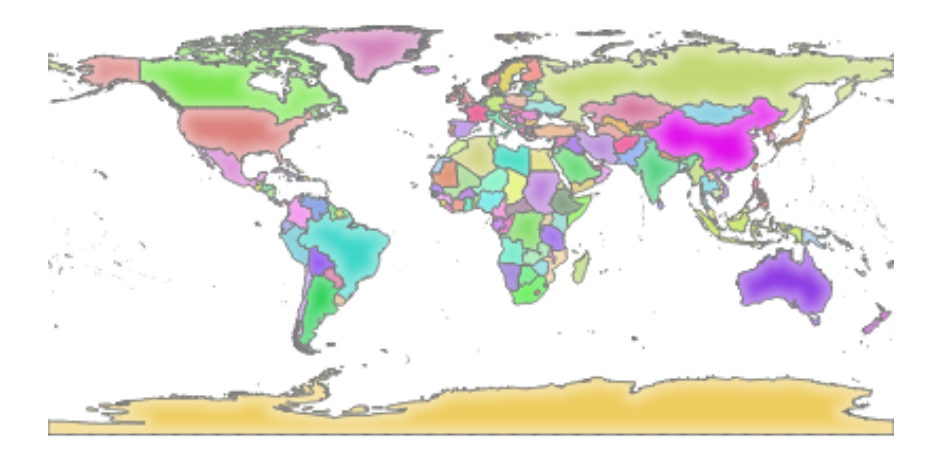

Figure 17.6: Server response to a basic GetMap request

Note that you may define **PROJECT** FILE environment variable to use a project by default instead of giving a MAP parameter (see *[Environment variables](#page-465-0)*).

For example with spawn-fcgi:

```
export PROJECT_FILE=/home/user/qgis-server-tutorial-data-master/world.qgs
spawn-fcgi -f /usr/lib/bin/cgi-bin/qgis_mapserv.fcgi \
           -s /var/run/qgisserver.socket \
           -U www-data -G www-data -n
```
### **Configure your project**

To provide a new QGIS Server WMS, WFS or WCS, you have to create a QGIS project file with some data or use one of your current project. Define the colors and styles of the layers in QGIS and the project CRS, if not already defined.

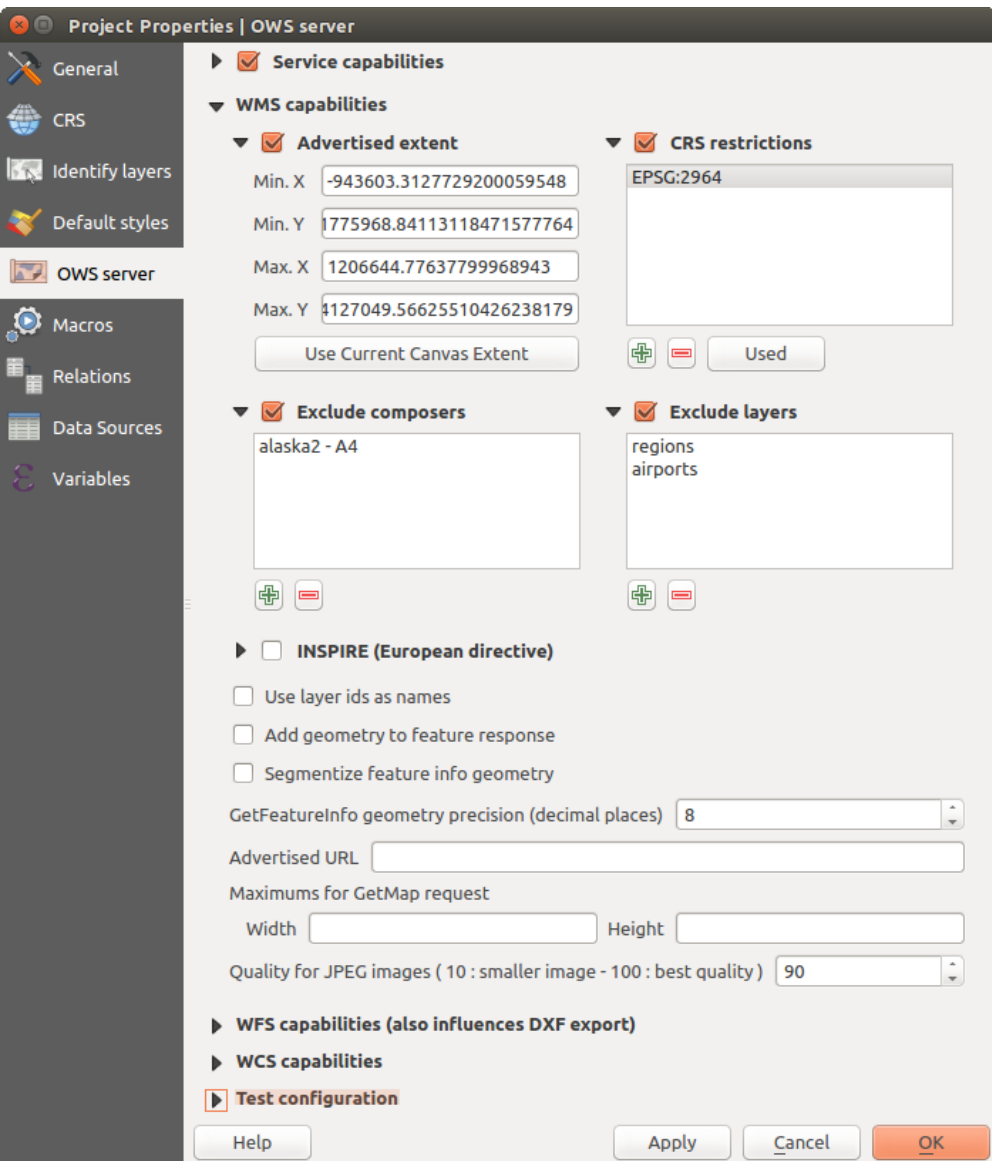

Figure 17.7: Definitions for a QGIS Server WMS/WFS/WCS project

Then, go to the *QGIS Server* menu of the *Project* → *Properties. . .* dialog and provide some information about the OWS in the fields under *Service Capabilities*. This will appear in the GetCapabilities response of the WMS, WFS or WCS. If you don't check **S** Service capabilities, QGIS Server will use the information given in the wms\_metadata.xml file located in the cgi-bin folder.

### **WMS capabilities**

In the *WMS capabilities* section, you can define the extent advertised in the WMS GetCapabilities response by entering the minimum and maximum X and Y values in the fields under *Advertised extent*. Clicking *Use Current*

*Canvas Extent* sets these values to the extent currently displayed in the QGIS map canvas. By checking **CRS** *restrictions*, you can restrict in which coordinate reference systems (CRS) OGIS Server will offer to render maps.

It is recommended that you restrict the offered CRS as this reduces the size of the WMS GetCapabilities response.

Use the **button below to select those CRSs from the Coordinate Reference System Selector, or click** *Used* **to** add the CRSs used in the QGIS project to the list.

If you have print layouts defined in your project, they will be listed in the *GetProjectSettings* response, and they can be used by the GetPrint request to create prints, using one of the print layout layouts as a template. This is a QGIS-specific extension to the WMS 1.3.0 specification. If you want to exclude any print layout from being

published by the WMS, check  $\blacksquare$  *Exclude layouts* and click the  $\blacksquare$  button below. Then, select a print layout from the *Select print layout* dialog in order to add it to the excluded layouts list.

If you want to exclude any layer or layer group from being published by the WMS, check *Exclude Layers*

and click the **button below.** This opens the *Select restricted layers and groups* dialog, which allows you to choose the layers and groups that you don't want to be published. Use the Shift or Ctrl key if you want to select multiple entries. It is recommended that you exclude from publishing the layers that you don't need as this reduces the size of the WMS GetCapabilities response which leads to faster loading times on the client side.

You can receive requested GetFeatureInfo as plain text, XML and GML. Default is XML, text or GML format depends the output format chosen for the GetFeatureInfo request.

If you wish, you can check *Add geometry to feature response*. This will include in the GetFeatureInfo response the geometries of the features in a text format.

As many web clients can't display circular arcs in geometries you have the option to segmentize the geometry before sending it to the client in a GetFeatureInfo response. This allows such clients to still display a feature's

geometry (e.g. for highlighting the feature). You need to check the *Segmentize feature info geometry* to activate the option.

You can also use the *GetFeatureInfo geometry precision* option to set the precision of the GetFeatureInfo geometry. This enables you to save bandwidth when you don't need the full precision.

If you want QGIS Server to advertise specific request URLs in the WMS GetCapabilities response, enter the corresponding URL in the *Advertised URL* field.

Furthermore, you can restrict the maximum size of the maps returned by the GetMap request by entering the maximum width and height into the respective fields under *Maximums for GetMap request*.

If one of your layers uses the *[Map Tip display](#page-239-0)* (i.e. to show text using expressions) this will be listed inside the GetFeatureInfo output. If the layer uses a Value Map for one of its attributes, this information will also be shown in the GetFeatureInfo output.

## **WFS capabilities**

In the *WFS capabilities* area you can select the layers you want to publish as WFS, and specify if they will allow update, insert and delete operations. If you enter a URL in the *Advertised URL* field of the *WFS capabilities* section, QGIS Server will advertise this specific URL in the WFS GetCapabilities response.

### **WCS capabilities**

In the *WCS capabilities* area, you can select the layers that you want to publish as WCS. If you enter a URL in the *Advertised URL* field of the *WCS capabilities* section, QGIS Server will advertise this specific URL in the WCS GetCapabilities response.

### **Fine tuning your OWS**

For vector layers, the *Fields* menu of the *Layer* → *Properties* dialog allows you to define for each attribute if it will be published or not. By default, all the attributes are published by your WMS and WFS. If you don't want a specific attribute to be published, uncheck the corresponding checkbox in the *WMS* or *WFS* column.

You can overlay watermarks over the maps produced by your WMS by adding text annotations or SVG annotations to the project file. See the *[Beschriftungstools](#page-103-0)* section for instructions on creating annotations. For annotations to be displayed as watermarks on the WMS output, the *Fixed map position* checkbox in the *Annotation text* dialog must be unchecked. This can be accessed by double clicking the annotation while one of the annotation tools is active. For SVG annotations, you will need either to set the project to save absolute paths (in the *General* menu of the *Project*  $\rightarrow$  *Properties...* dialog) or to manually modify the path to the SVG image so that it represents a valid relative path.

# **17.2.2 Services**

QGIS Server is able to serve data according to standard protocols as described by the Open Geospatial Consortium (OGC):

- WMS 1.1.0 and 1.3.0
- WFS 1.0.0 and 1.1.0
- WCS 1.1.1
- WMTS 1.0.0

Extra vendor parameters and requests are supported in addition to the original standard that greatly enhance the possibilities of customizing its behavior thanks to the QGIS rendering engine.

### **Web Map Service (WMS)**

The 1.1.0 and 1.3.0 WMS standards implemented in QGIS Server provide a HTTP interface to request map or legend images generated from a QGIS project. A typical WMS request defines the QGIS project to use, the layers to render as well as the image format to generate. Basic support is also available for the Styled Layer Descriptor (SLD) standard.

Specifications document according to the version number of the service:

- [WMS 1.1.0](https://portal.opengeospatial.org/files/?artifact_id=1081&version=1&format=pdf)
- [WMS 1.3.0](https://portal.opengeospatial.org/files/?artifact_id=14416)

Standard requests provided by QGIS Server:

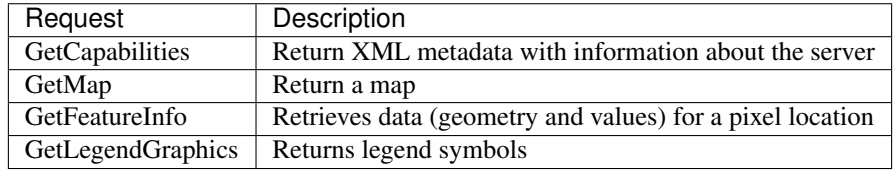

Vendor requests provided by QGIS Server:

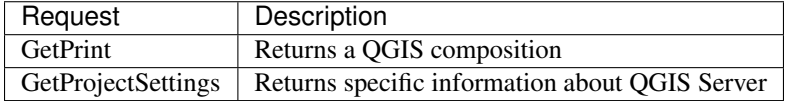

#### <span id="page-440-0"></span>**GetMap**

Standard parameters for the GetMap request according to the OGC WMS 1.1.0 and 1.3.0 specifications:

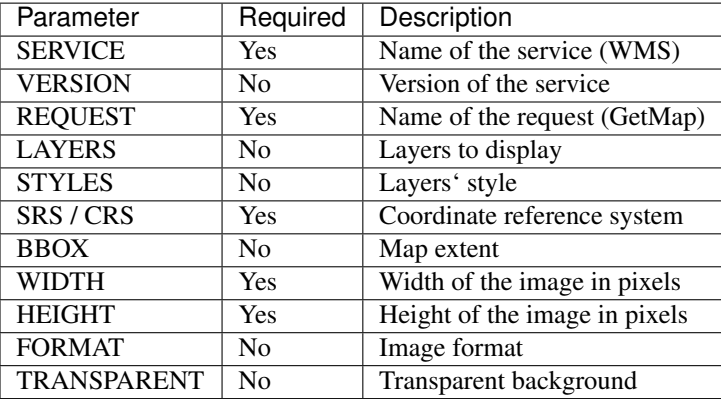

In addition to the standard ones, QGIS Server supports the following extra parameters:

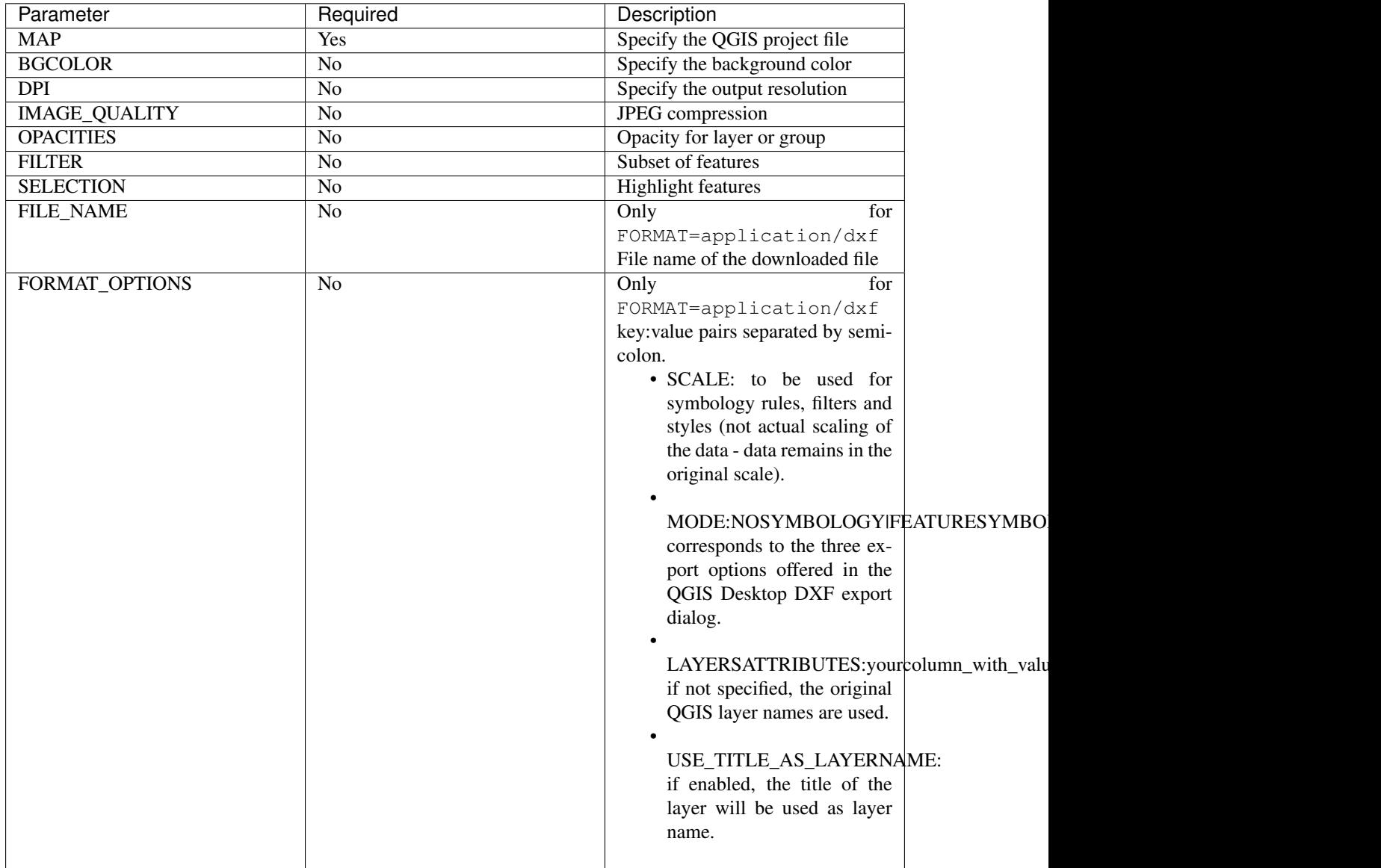

#### URL example:

```
http://localhost/qgis_server?
SERVICE=WMS
&VERSION=1.3.0
&REQUEST=GetMap
&MAP=/home/user/project.qgs
&LAYERS=mylayer1,mylayer2,mylayer3
&STYLES=style1,default,style3
&OPACITIES=125,200,125
&CRS=EPSG:4326
&WIDTH=400
&HEIGHT=400
&FORMAT=image/png
&TRANSPARENT=TRUE
&DPI=300
```
### **SERVICE**

This parameter has to be WMS in case of the GetMap request.

#### **VERSION**

This parameter allows to specify the version of the service to use. Available values for the VERSION parameter are:

- 1.1.0
- 1.3.0

If no version is indicated in the request, then 1.3.0 is used by default.

According to the version number, slight differences have to be expected as explained later for the next parameters:

- CRS / SRS
- BBOX

## **REQUEST**

This parameter is GetMap in case of the GetMap request.

#### **LAYERS**

This parameter allows to specify the layers to display on the map. Names have to be separated by a comma.

In addition, QGIS Server introduced some options to select layers by:

- a short name
- the layer id

The short name of a layer may be configured through *Properties* → *Metadata* in layer menu. If the short name is defined, then it's used by default instead of the layer's name:

```
http://localhost/qqis_server?
SERVICE=WMS
&REQUEST=GetMap
&LAYERS=mynickname1,mynickname2
\delta . . .
```
Moreover, there's a project option allowing to select layers by their id in *OWS Server* → *WMS capabilities* menu of the *Project* → *Properties. . .* dialog. To activate this option, the checkbox *Use layer ids as names* has to be selected.

```
http://localhost/qgis_server?
SERVICE=WMS
&REQUEST=GetMap
&LAYERS=mylayerid1,mylayerid2
&...
```
### **STYLES**

This parameter can be used to specify a layer's style for the rendering step. Styles have to be separated by a comma. The name of the default style is default.

#### **SRS / CRS**

This parameter allows to indicate the map output Spatial Reference System in WMS 1.1.0 and has to be formed like EPSG: XXXX. Note that CRS is also supported if current version is 1.1.0.

For WMS 1.3.0, CRS parameter is preferable but SRS is also supported.

Note that if both CRS and SRS parameters are indicated in the request, then it's the current version indicated in VERSION parameter which is decisive.

In the next case, the SRS parameter is kept whatever the VERSION parameter because CRS is not indicated:

```
http://localhost/qgis_server?
SERVICE=WMS
&REQUEST=GetMap
&VERSION=1.3.0
&SRS=EPSG:2854
&...
```
In the next case, the SRS parameter is kept instead of CRS because of the VERSION parameter:

```
http://localhost/qgis_server?
SERVICE=WMS
&REQUEST=GetMap
&VERSION=1.1.0
&CRS=EPSG:4326
&SRS=EPSG:2854
&...
```
In the next case, the CRS parameter is kept instead of SRS because of the VERSION parameter:

```
http://localhost/qgis_server?
SERVICE=WMS
&REQUEST=GetMap
&VERSION=1.3.0
&CRS=EPSG:4326
&SRS=EPSG:2854
\delta...
```
#### **BBOX**

This parameter allows to specify the map extent with units according to the current CRS. Coordinates have to be separated by a comma.

However, a slight difference has to be noticed according to the current VERSION parameter. Actually, in WMS 1.1.0, coordinates are formed like minx,miny,maxx,maxy or minlong,minlat,maxlong,maxlat. For example:

```
http://localhost/qgis_server?
SERVICE=WMS
&REQUEST=GetMap
&VERSION=1.1.0
&SRS=epsg:4326
&BBOX=-180,-90,180,90
&...
```
But the axis is reversed in WMS 1.3.0, so coordinates are formed like:  $\min y$ ,  $\max$ ,  $\max y$ ,  $\max x$  or  $\min \ln t$ , minlong,maxlat,maxlong. For example:

```
http://localhost/qqis_server?
SERVICE=WMS
&REQUEST=GetMap
&VERSION=1.3.0
&CRS=epsg:4326
&BBOX=-90,-180,90,180
&...
```
#### **WIDTH**

This parameter allows to specify the width in pixels of the output image.

#### **HEIGHT**

This parameter allows to specify the height in pixels of the output image.

### **FORMAT**

This parameter may be used to specify the format of map image. Available values are:

- jpg
- jpeg
- image/jpeg
- image/png
- image/png; mode=1bit
- image/png; mode=8bit
- image/png; mode=16bit
- application/dxf Only layers that have read access in the WFS service are exported in the DXF format.

## URL example:

```
http://localhost/qgis_server?
SERVICE=WMS&VERSION=1.3.0
&REQUEST=GetMap
```
&FORMAT=application/dxf &LAYERS=Haltungen,Normschacht,Spezialbauwerke &STYLES= &CRS=EPSG%3A21781&BBOX=696136.28844801,245797.12108743,696318.91114315,245939. ˓<sup>→</sup>25832905 &WIDTH=1042 &HEIGHT=811 &FORMAT\_OPTIONS=MODE:SYMBOLLAYERSYMBOLOGY;SCALE:250&FILE\_NAME=plan.dxf

### **TRANSPARENT**

This boolean parameter can be used to specify the background transparency. Available values are (not case sensitive):

- TRUE
- FALSE

However, this parameter is ignored if the format of the map image indicated with FORMAT is different from PNG.

### **MAP**

This parameter allows to define the QGIS project file to use.

As mentioned in *[GetMap parameters table](#page-440-0)*, MAP is mandatory because a request needs a QGIS project to actually work. However, the QGIS\_PROJECT\_FILE environment variable may be used to define a default QGIS project. In this specific case, MAP is not longer a required parameter. For further information you may refer to *[Advanced](#page-465-1) [configuration](#page-465-1)*.

### **BGCOLOR**

This parameter allows to indicate a background color for the map image. However it cannot be combined with TRANSPARENT parameter in case of PNG images (transparency takes priority). The colour may be literal or in hexadecimal notation.

URL example with the literal notation:

```
http://localhost/qgis_server?
SERVICE=WMS
&REQUEST=GetMap
&VERSION=1.3.0
&BGCOLOR=green
&...
```
URL example with the hexadecimal notation:

```
http://localhost/qgis_server?
SERVICE=WMS
&REQUEST=GetMap
&VERSION=1.3.0
&BGCOLOR=0x00FF00
&...
```
### **DPI**

This parameter can be used to specify the requested output resolution.

#### **IMAGE\_QUALITY**

This parameter is only used for JPEG images. By default, the JPEG compression is  $-1$ .

You can change the default per QGIS project in the *OWS Server*  $\rightarrow$  *WMS capabilities* menu of the *Project*  $\rightarrow$ *Properties...* dialog. If you want to override it in a GetMap request you can do it using the IMAGE\_QUALITY parameter.

#### **OPACITIES**

Opacity can be set on layer or group level. Allowed values range from 0 (fully transparent) to 255 (fully opaque).

### **FILTER**

A subset of layers can be selected with the FILTER parameter. Syntax is basically the same as for the QGIS subset string. However, there are some restrictions to avoid SQL injections into databases via QGIS Server. If a dangerous string is found in the parameter, QGIS Server will return the next error:

```
Indeed, text strings need to be enclosed with quotes (single quotes for strings,
→double quotes for attributes). A space between each word / special character is
˓→mandatory. Allowed Keywords and special characters are 'AND','OR','IN','=','<','>
˓→=','>','>=','!=*,'(',')'. Semicolons in string expressions are not allowed
```
URL example:

```
http://localhost/qgis_server?
SERVICE=WMS
&REQUEST=GetMap
&LAYERS=mylayer1,mylayer2
&FILTER=mylayer1:"OBJECTID" = 3;mylayer2:'text' = 'blabla'
\delta . . .
```
Bemerkung: It is possible to make attribute searches via GetFeatureInfo and omit the X/Y parameter if a FILTER is there. QGIS Server then returns info about the matching features and generates a combined bounding box in the xml output.

#### **SELECTION**

The SELECTION parameter can highlight features from one or more layers. Vector features can be selected by passing comma separated lists with feature ids.

```
http://localhost/qqis_server?
SERVICE=WMS
&REQUEST=GetMap
&LAYERS=mylayer1,mylayer2
&SELECTION=mylayer1:3,6,9;mylayer2:1,5,6
&...
```
The following image presents the response from a GetMap request using the SELECTION option e.g. http:// myserver.com/...&SELECTION=countries:171,65.

As those features id's correspond in the source dataset to France and Romania they're highlighted in yellow.

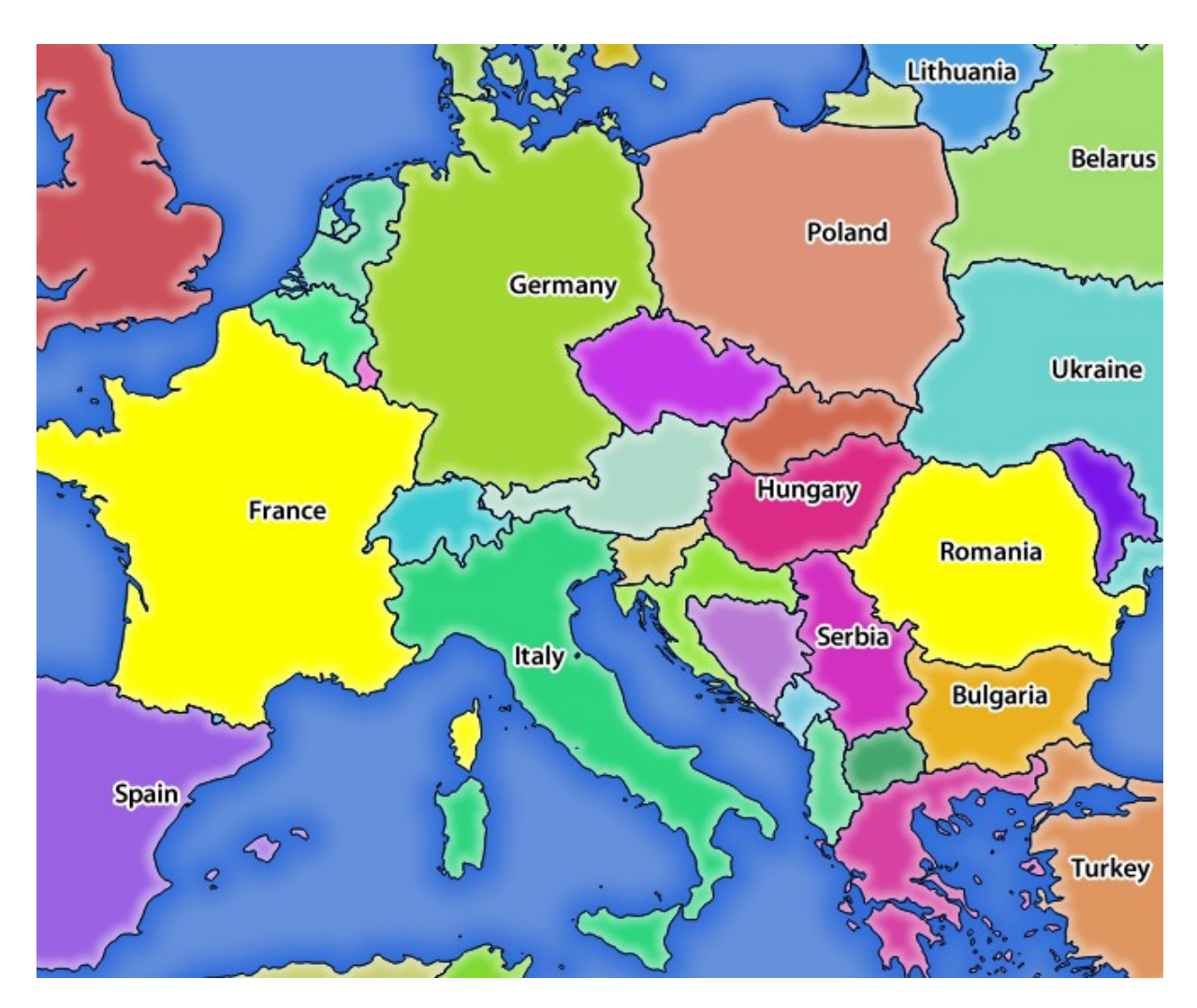

Figure 17.8: Server response to a GetMap request with SELECTION parameter

### **GetFeatureInfo**

Standard parameters for the GetFeatureInfo request according to the OGC WMS 1.1.0 and 1.3.0 specifications:

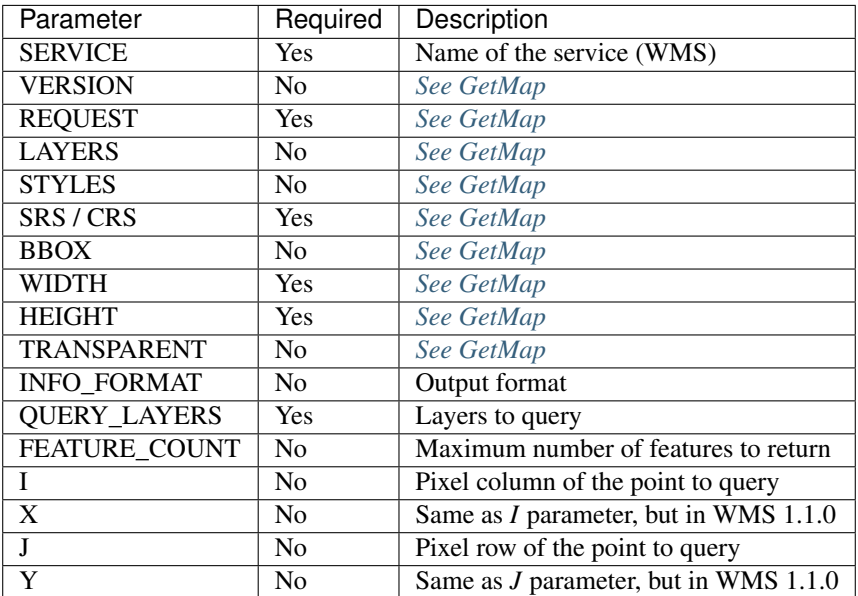

In addition to the standard ones, QGIS Server supports the following extra parameters:

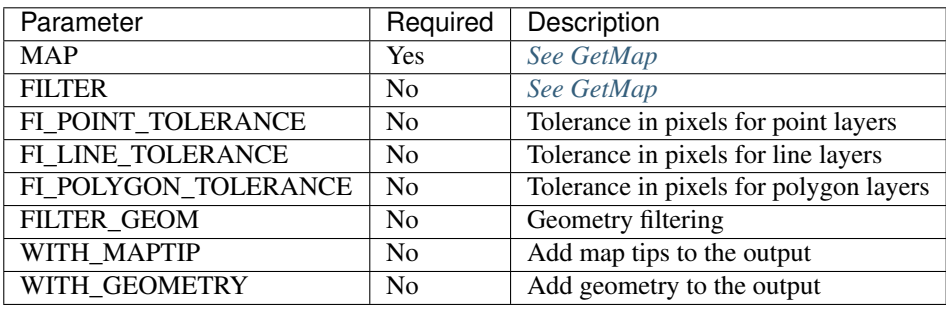

#### URL example:

```
http://localhost/qgis_server?
SERVICE=WMS
&VERSION=1.3.0
&REQUEST=GetMap
&MAP=/home/user/project.qgs
&LAYERS=mylayer1,mylayer2,mylayer3
&CRS=EPSG:4326
&WIDTH=400
&HEIGHT=400
&INFO_FORMAT=text/xml
&TRANSPARENT=TRUE
&QUERY_LAYERS=mylayer1
```

```
&FEATURE_COUNT=3
& I = 250&J=250
```
## **INFO\_FORMAT**

This parameter may be used to specify the format of the result. Available values are:

- text/xml
- text/html
- text/plain
- application/vnd.ogc.gml
- application/json

### **QUERY\_LAYERS**

This parameter specifies the layers to display on the map. Names are separated by a comma.

In addition, QGIS Server introduces options to select layers by:

- short name
- layer id

See the LAYERS parameter defined in *[See GetMap](#page-440-0)* for more information.

## **FEATURE\_COUNT**

This parameter specifies the maximum number of features per layer to return. For example if QUERY\_LAYERS is set to layer1, layer2 and FEATURE\_COUNT is set to 3 then a maximum of 3 features from layer1 will be returned. Likewise a maximun of 3 features from layer2 will be returned.

By default, only 1 feature per layer is returned.

### **I**

This parameter, defined in WMS 1.3.0, allows you to specify the pixel column of the query point.

### **X**

Same parameter as  $I$ , but defined in WMS 1.1.0.

### **J**

This parameter, defined in WMS 1.3.0, allows you to specify the pixel row of the query point.

## **Y**

Same parameter as  $J$ , but defined in WMS 1.1.0.

## **FI\_POINT\_TOLERANCE**

This parameter specifies the tolerance in pixels for point layers.

### **FI\_LINE\_TOLERANCE**

This parameter specifies the tolerance in pixels for line layers.

## **FI\_POLYGON\_TOLERANCE**

This parameter specifies the tolerance in pixels for polygon layers.

### **FILTER\_GEOM**

This parameter specifies a WKT geometry with which features have to intersect.

### **WITH\_MAPTIP**

This parameter specifies whether to add map tips to the output.

Available values are (not case sensitive):

- TRUE
- FALSE

## **WITH\_GEOMETRY**

This parameter specifies whether to add geometries to the output.

Available values are (not case sensitive):

- TRUE
- FALSE

### **GetPrint**

QGIS Server has the capability to create print layout output in pdf or pixel format. Print layout windows in the published project are used as templates. In the GetPrint request, the client has the possibility to specify parameters of the contained layout maps and labels.

Parameters for the GetPrint request:

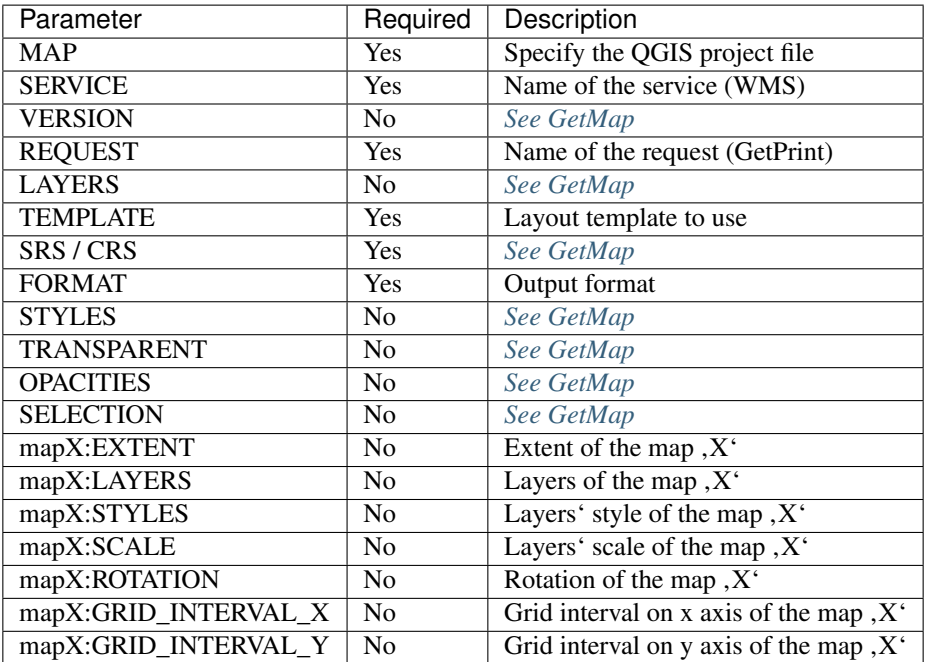

#### URL example:

```
http://localhost/qgis_server?
SERVICE=WMS
&VERSION=1.3.0
&REQUEST=GetPrint
&MAP=/home/user/project.qgs
&CRS=EPSG:4326
&FORMAT=png
&map0:EXTENT=-180,-90,180,90
&map0:LAYERS=mylayer1,mylayer2,mylayer3
&map0:OPACITIES=125,200,125
&map0:ROTATION=45
```
Note that the layout template may contain more than one map. In this way, if you want to configure a specific map, you have to use  $m$ apX: parameters where X is a positive number that you can retrieve thanks to the GetProjectSettings request.

For example:

```
<WMS_Capabilities>
...
<ComposerTemplates xsi:type="wms:_ExtendedCapabilities">
<ComposerTemplate width="297" height="210" name="Druckzusammenstellung 1">
<ComposerMap width="171" height="133" name="map0"/>
<ComposerMap width="49" height="46" name="map1"/></ComposerTemplate>
</ComposerTemplates>
...
</WMS_Capabilities>
```
### **SERVICE**

This parameter has to be WMS.

### **REQUEST**

This parameter has to be GetPrint for the GetPrint request.

### **TEMPLATE**

This parameter can be used to specify the name of a layout template to use for printing.

### **FORMAT**

This parameter specifies the format of map image. Available values are:

- jpg
- jpeg
- image/jpeg
- png
- image/png
- svg
- image/svg
- image/svg+xml
- pdf
- application/pdf

If the FORMAT parameter is different from one of these values, then an exception is returned.

#### **mapX:EXTENT**

This parameter specifies the extent for a layout map item as xmin,ymin,xmax,ymax.

#### **mapX:ROTATION**

This parameter specifies the map rotation in degrees.

### **mapX:GRID\_INTERVAL\_X**

This parameter specifies the grid line density in the X direction.

### **mapX:GRID\_INTERVAL\_Y**

This parameter specifies the grid line density in the Y direction.

### **mapX:SCALE**

This parameter specifies the map scale for a layout map item. This is useful to ensure scale based visibility of layers and labels even if client and server may have different algorithms to calculate the scale denominator.

### **mapX:LAYERS**

This parameter specifies the layers for a layout map item. See *[See GetMap](#page-440-0)* for more information on this parameter.

### **mapX:STYLES**

This parameter specifies the layers' styles defined in a specific layout map item. See *[See GetMap](#page-440-0)* for more information on this parameter.

### **GetLegendGraphics**

Several additional parameters are available to change the size of the legend elements:

- BOXSPACE space between legend frame and content (mm)
- LAYERSPACE vertical space between layers (mm)
- LAYERTITLESPACE vertical space between layer title and items following (mm)
- **SYMBOLSPACE** vertical space between symbol and item following (mm)
- ICONLABELSPACE horizontal space between symbol and label text (mm)
- **SYMBOLWIDTH** width of the symbol preview (mm)
- SYMBOLHEIGHT height of the symbol preview (mm)

These parameters change the font properties for layer titles and item labels:

- LAYERFONTFAMILY / ITEMFONTFAMILY font family for layer title / item text
- LAYERFONTBOLD / ITEMFONTBOLD TRUE to use a bold font
- LAYERFONTSIZE / ITEMFONTSIZE Font size in point
- LAYERFONTITALIC / ITEMFONTITALIC TRUE to use italic font
- LAYERFONTCOLOR / ITEMFONTCOLOR Hex color code (e.g. #FF0000 for red)
- LAYERTITLE / RULELABEL set them to FALSE to get only the legend graphics without labels

Content based legend. These parameters let the client request a legend showing only the symbols for the features falling into the requested area:

- BBOX the geographical area for which the legend should be built
- CRS / SRS the coordinate reference system adopted to define the BBOX coordinates
- WIDTH / HEIGHT if set these should match those defined for the GetMap request, to let QGIS Server scale symbols according to the map view image size.

Content based legend features are based on the [UMN MapServer implementation:](http://www.mapserver.org/development/rfc/ms-rfc-101.html)

• SHOWFEATURECOUNT if set to TRUE adds in the legend the feature count of the features like in the following image:

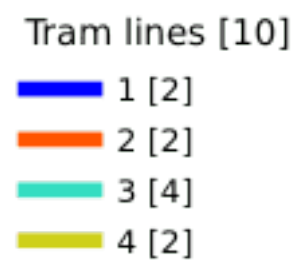

### **GetProjectSettings**

This request type works similar to GetCapabilities, but it is more specific to QGIS Server and allows a client to read additional information which is not available in the GetCapabilities output:

- initial visibility of layers
- information about vector attributes and their edit types
- information about layer order and drawing order
- list of layers published in WFS

### **Web Feature Service (WFS)**

The 1.0.0 and 1.1.0 WFS standards implemented in QGIS Server provide a HTTP interface to query geographic features from a QGIS project. A typical WFS request defines the QGIS project to use and the layer to query.

Specifications document according to the version number of the service:

- [WFS 1.0.0](http://portal.opengeospatial.org/files/?artifact_id=7176)
- [WFS 1.1.0](http://portal.opengeospatial.org/files/?artifact_id=8339)

Standard requests provided by QGIS Server:

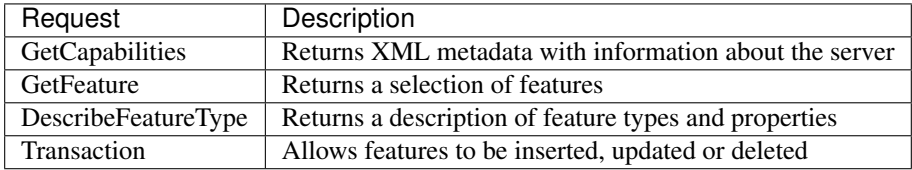

#### **GetFeature**

Standard parameters for the GetFeature request according to the OGC WFS 1.0.0 and 1.1.0 specifications:

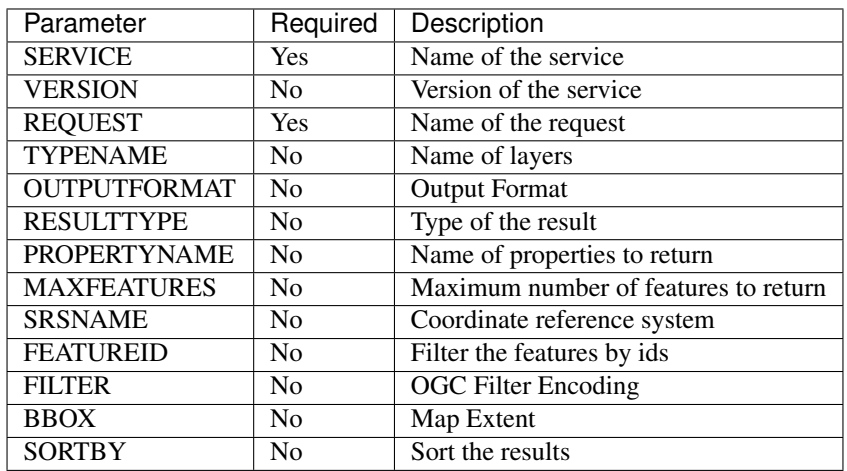

In addition to the standard ones, QGIS Server supports the following extra parameters:

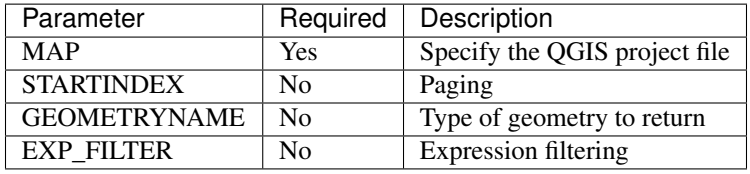

### **SERVICE**

This parameter has to be WFS in case of the GetFeature request.

For example:

```
http://localhost/qgis_server?
SERVICE=WFS
\delta...
```
### **VERSION**

This parameter allows to specify the version of the service to use. Available values for the VERSION parameter are:

- 1.0.0
- 1.1.0

If no version is indicated in the request, then 1.1.0 is used by default.

URL example:

```
http://localhost/qgis_server?
SERVICE=WFS
&VERSION=1.1.0
\delta . . .
```
### **REQUEST**

This parameter is GetFeature in case of the GetFeature request.

URL example:

```
http://localhost/qgis_server?
SERVICE=WFS
&VERSION=1.1.0
&REQUEST=GetFeature
\updelta . . .
```
## **RESULTTYPE**

This parameter may be used to specify the kind of result to return. Available values are:

- results: the default behavior
- hits: returns only a feature count

URL example:

```
http://localhost/qqis_server?
SERVICE=WFS
&VERSION=1.1.0
&REQUEST=GetFeature
&RESULTTYPE=hits
&...
```
#### **GEOMETRYNAME**

This parameter can be used to specify the kind of geometry to return for features. Available values are:

- extent
- centroid
- none

URL example:

```
http://localhost/qgis_server?
SERVICE=WFS
&VERSION=1.1.0
&REQUEST=GetFeature
&GEOMETRYNAME=centroid
&...
```
### **STARTINDEX**

This parameter is standard in WFS 2.0, but it's an extension for WFS 1.0.0. Actually, it can be used to skip some features in the result set and in combination with MAXFEATURES, it provides the ability to page through results.

URL example:

```
http://localhost/qgis_server?
SERVICE=WFS
&VERSION=1.1.0
&REQUEST=GetFeature
&STARTINDEX=2
\delta . . .
```
#### **Web Map Tile Service (WMTS)**

The 1.0.0 WMTS standard implemented in QGIS Server provides a HTTP interface to request tiled map images generated from a QGIS project. A typical WMTS request defined the QGIS project to use, some WMS parameters like layers to render, as well as tile parameters.

Specifications document of the service:

• [WMTS 1.0.0](http://portal.opengeospatial.org/files/?artifact_id=35326)

Standard requests provided by QGIS Server:

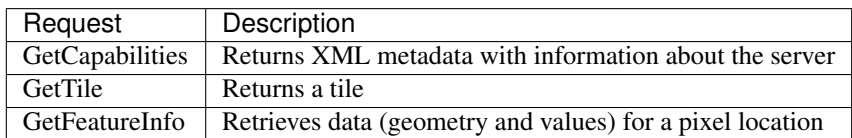

## **GetCapabilities**

Standard parameters for the GetCapabilities request according to the OGC WMTS 1.0.0 specifications:

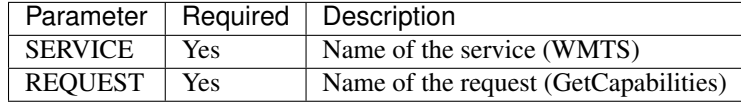

In addition to the standard ones, QGIS Server supports the following extra parameters:

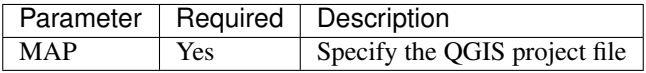

#### URL example:

```
http://localhost/qgis_server?
SERVICE=WMTS
&REQUEST=GetCapabilities
&MAP=/home/user/project.qgs
```
### **SERVICE**

This parameter has to be WMTS in case of the GetCapabilities request.

### **REQUEST**

This parameter is GetCapabilities in case of the GetCapabilities request.

## **MAP**

This parameter allows to define the QGIS project file to use.

### <span id="page-457-0"></span>**GetTile**

Standard parameters for the GetTile request according to the OGC WMTS 1.0.0 specifications:

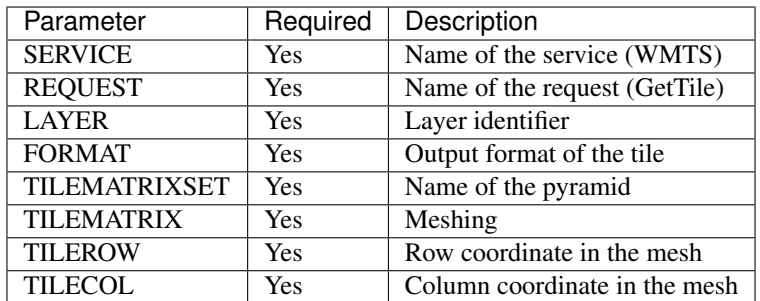

In addition to the standard ones, QGIS Server supports the following extra parameters:

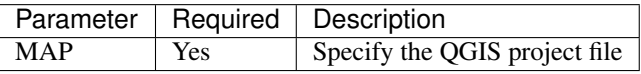

#### URL example:

```
http://localhost/qgis_server?
SERVICE=WMTS
&REQUEST=GetTile
&MAP=/home/user/project.qgs
&LAYER=mylayer
&FORMAT=image/png
&TILEMATRIXSET=EPSG:4326
&TILEROW=0
&TILECOL=0
```
### **SERVICE**

This parameter has to be WMTS in case of the GetTile request.

### **REQUEST**

This parameter is GetTile in case of the GetTile request.

## **LAYER**

This parameter allows to specify the layer to display on the tile.

In addition, QGIS Server introduced some options to select a layer by:

- a short name
- the layer id

The short name of a layer may be configured through *Properties* → *Metadata* in layer menu. If the short name is defined, then it's used by default instead of the layer's name:

```
http://localhost/qgis_server?
SERVICE=WMTS
&REQUEST=GetTile
&LAYER=mynickname
\delta \ldots
```
Moreover, there's a project option allowing to select layers by their id in *OWS Server* → *WMS capabilities* menu of the *Project* → *Project Properties* dialog. To activate this option, the checkbox *Use layer ids as names* has to be selected.

```
http://localhost/qqis_server?
SERVICE=WMTS
&REQUEST=GetTile
&LAYER=mylayerid1
\delta . . .
```
# **FORMAT**

This parameter may be used to specify the format of tile image. Available values are:

- jpg
- jpeg
- image/jpeg
- image/png

If the FORMAT parameter is different from one of these values, then the default format PNG is used instead.

## **TILEMATRIXSET**

This parameter allows to define the CRS to use to compute the underlying pyramid and has to be formed like EPSG:XXXX.

## **TILEMATRIX**

This parameter allows to define the matrix to use for the output tile.

## **TILEROW**

This parameter allows to select the row of the tile to get within the matrix.

## **TILECOL**

This parameter allows to select the column of the tile to get within the matrix.

## **MAP**

This parameter allows to define the QGIS project file to use.

As mentioned in *[GetMap parameters table](#page-440-0)*, MAP is mandatory because a request needs a QGIS project to actually work. However, the QGIS\_PROJECT\_FILE environment variable may be used to define a default QGIS project. In this specific case, MAP is not longer a required parameter. For further information you may refer to *[Advanced](#page-465-1) [configuration](#page-465-1)*.

## **GetFeatureInfo**

Standard parameters for the GetFeatureInfo request according to the OGC WMTS 1.0.0 specifications:

• [WMS 1.1.0](https://portal.opengeospatial.org/files/?artifact_id=1081&version=1&format=pdf)

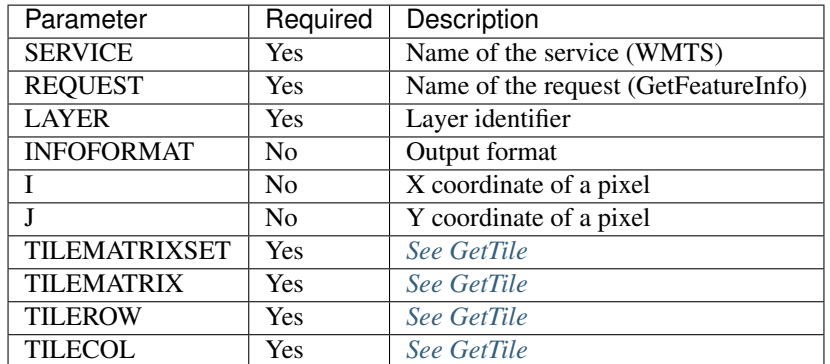

In addition to the standard ones, QGIS Server supports the following extra parameters:

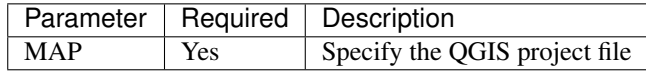

#### URL example:

```
http://localhost/qgis_server?
SERVICE=WMTS
&REQUEST=GetFeatureInfo
&MAP=/home/user/project.qgs
&LAYER=mylayer
&INFOFORMAT=image/html
&I=10&J=5
```
### **SERVICE**

This parameter has to be WMTS in case of the GetFeatureInfo request.

### **REQUEST**

This parameter is GetFeatureInfo in case of the GetFeatureInfo request.

## **MAP**

This parameter allows to define the QGIS project file to use.

As mentioned in *[GetMap parameters table](#page-440-0)*, MAP is mandatory because a request needs a QGIS project to actually work. However, the QGIS\_PROJECT\_FILE environment variable may be used to define a default QGIS project. In this specific case, MAP is not longer a required parameter. For further information you may refer to *[Advanced](#page-465-1) [configuration](#page-465-1)*.

### **LAYER**

This parameter allows to specify the layer to display on the tile.

In addition, QGIS Server introduced some options to select a layer by:

- a short name
- the layer id

The short name of a layer may be configured through *Properties* → *Metadata* in layer menu. If the short name is defined, then it's used by default instead of the layer's name:

```
http://localhost/qgis_server?
SERVICE=WMTS
&REQUEST=GetFeatureInfo
&LAYER=mynickname
&...
```
Moreover, there's a project option allowing to select layers by their id in *OWS Server* → *WMS capabilities* menu of the *Project* → *Project Properties* dialog. To activate this option, the checkbox *Use layer ids as names* has to be selected.

```
http://localhost/qgis_server?
SERVICE=WMTS
&REQUEST=GetFeatureInfo
&LAYER=mylayerid1
&...
```
### **INFOFORMAT**

This parameter allows to define the output format of the result. Available values are:

- text/xml
- text/html
- text/plain
- application/vnd.ogc.gml

The default value is text/plain.

### **I**

This parameter allows to define the X coordinate of the pixel for which we want to retrieve underlying information.

#### **J**

This parameter allows to define the Y coordinate of the pixel for which we want to retrieve underlying information.

#### **Extra parameters supported by all request types**

- FILE\_NAME parameter: if set, the server response will be sent to the client as a file attachment with the specified file name.
- MAP parameter: Similar to MapServer, the MAP parameter can be used to specify the path to the QGIS project file. You can specify an absolute path or a path relative to the location of the server executable (qgis\_mapserv.fcgi). If not specified, QGIS Server searches for .qgs files in the directory where the server executable is located.

Example:

```
http://localhost/cgi-bin/qgis_mapserv.fcgi?\
  REQUEST=GetMap&MAP=/home/qgis/mymap.qgs&...
```
Bemerkung: You can define a QGIS\_PROJECT\_FILE as an environment variable to tell the server executable where to find the QGIS project file. This variable will be the location where QGIS will look for the project file. If not defined it will use the MAP parameter in the request and finally look at the server executable directory.

### **REDLINING**

This feature is available and can be used with GetMap and GetPrint requests.

The redlining feature can be used to pass geometries and labels in the request which are overlapped by the server over the standard returned image (map). This permits the user to put emphasis or maybe add some comments (labels) to some areas, locations etc. that are not in the standard map.

The request is in the format:

```
http://qgisplatform.demo/cgi-bin/qgis_mapserv.fcgi?map=/world.qgs&SERVICE=WMS&
˓→VERSION=1.3.0&
REQUEST=GetMap
...
kHIGHLIGHT_GEOM=POLYGON((590000 5647000, 590000 6110620, 2500000, 2500000)
˓→5647000, 590000 5647000))
&HIGHLIGHT_SYMBOL=<StyledLayerDescriptor><UserStyle><Name>Highlight</Name>
˓→<FeatureTypeStyle><Rule><Name>Symbol</Name><LineSymbolizer><Stroke><SvgParameter
˓→name="stroke">%23ea1173</SvgParameter><SvgParameter name="stroke-opacity">1</
˓→SvgParameter><SvgParameter name="stroke-width">1.6</SvgParameter></Stroke></
˓→LineSymbolizer></Rule></FeatureTypeStyle></UserStyle></StyledLayerDescriptor>
&HIGHLIGHT_LABELSTRING=Write label here
&HIGHLIGHT_LABELSIZE=16
&HIGHLIGHT_LABELCOLOR=%23000000
&HIGHLIGHT_LABELBUFFERCOLOR=%23FFFFFF
&HIGHLIGHT_LABELBUFFERSIZE=1.5
```
Here is the image outputed by the above request in which a polygon and a label are drawn on top of the normal map:

You can see there are several parameters in this request:

- HIGHLIGHT GEOM: You can add POINT, MULTILINESTRING, POLYGON etc. It supports multipart geometries. Here is an example: HIGHLIGHT\_GEOM=MULTILINESTRING((0 0, 0 1, 1 1)). The coordinates should be in the CRS of the GetMap/GetPrint request.
- HIGHLIGHT SYMBOL: This controls how the geometry is outlined and you can change the stroke width, color and opacity.
- HIGHLIGHT\_LABELSTRING: You can pass your labeling text to this parameter.
- HIGHLIGHT\_LABELSIZE: This parameter controls the size of the label.
- HIGHLIGHT\_LABELCOLOR: This parameter controls the label color.
- **HIGHLIGHT\_LABELBUFFERCOLOR:** This parameter controls the label buffer color.
- HIGHLIGHT\_LABELBUFFERSIZE: This parameter controls the label buffer size.

### **External WMS layers**

QGIS Server allows including layers from external WMS servers in WMS GetMap and WMS GetPrint requests. This is especially useful if a web client uses an external background layer in the web map. For performance

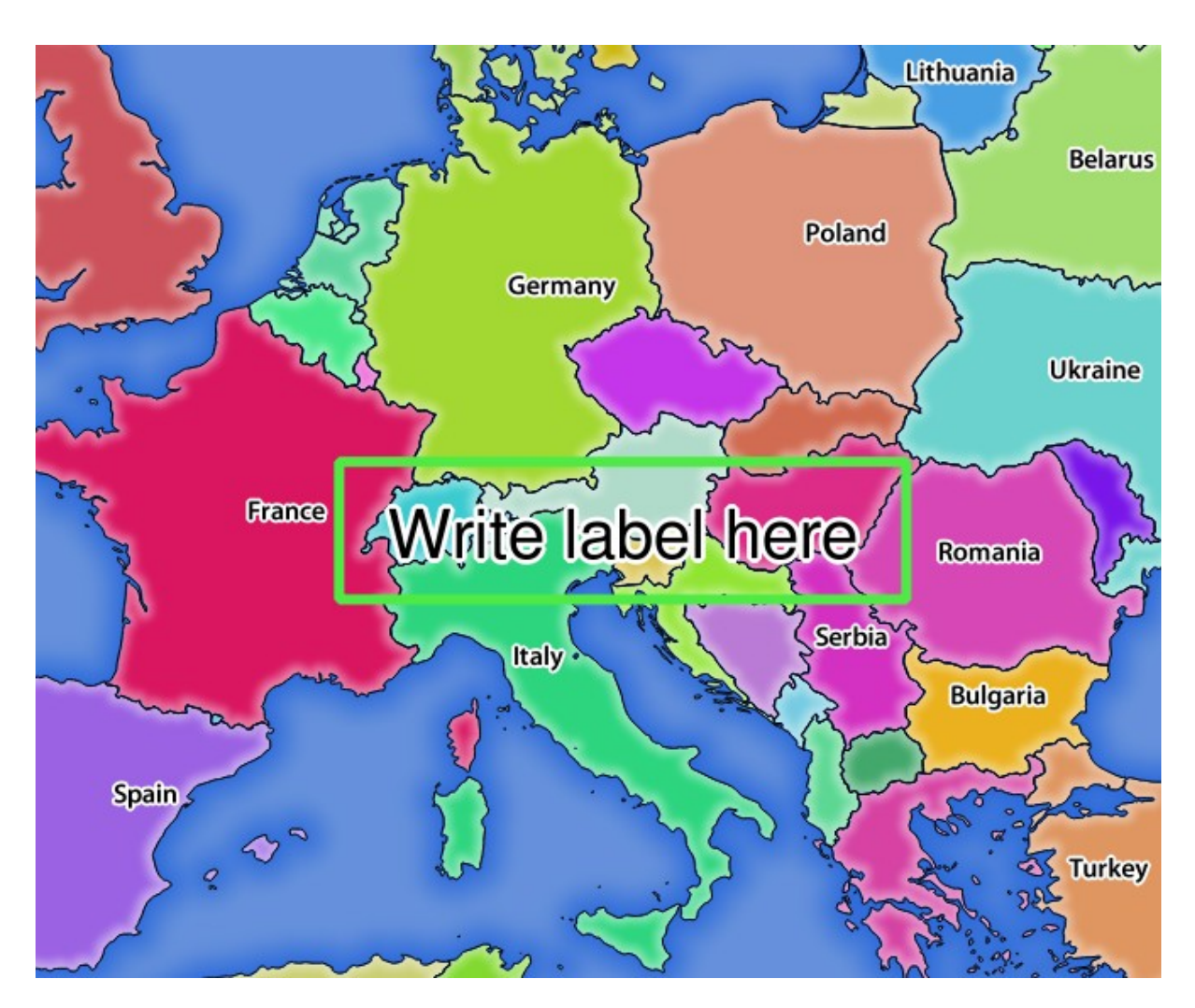

Figure 17.9: Server response to a GetMap request with redlining parameters

reasons, such layers should be directly requested by the web client (not cascaded via QGIS server). For printing however, these layers should be cascaded via QGIS server in order to appear in the printed map.

External layers can be added to the LAYERS parameter as EXTERNAL\_WMS:<layername>. The parameters for the external WMS layers (e.g. url, format, dpiMode, crs, layers, styles) can later be given as service parameters <layername>:<parameter>. In a GetMap request, this might look like this:

```
http://localhost/qgis_server?
SERVICE=WMS&REQUEST=GetMap
...
&LAYERS=EXTERNAL_WMS:basemap,layer1,layer2
&STYLES=,,
&basemap:url=http://externalserver.com/wms.fcgi
&basemap:format=image/jpeg
&basemap:dpiMode=7
&basemap:crs=EPSG:2056
&basemap:layers=orthofoto
&basemap:styles=default
```
Similarly, external layers can be used in GetPrint requests:

```
http://localhost/qgis_server?
SERVICE=WMS
...
&REQUEST=GetPrint&TEMPLATE=A4
&map0:layers=EXTERNAL_WMS:basemap,layer1,layer2
&map0:EXTENT=<minx,miny,maxx,maxy>
&basemap:url=http://externalserver.com/wms.fcgi
&basemap:format=image/jpeg
&basemap:dpiMode=7
&basemap:crs=EPSG:2056
&basemap:layers=orthofoto
&basemap:styles=default
```
# **17.2.3 Plugins**

### **Installation**

To install the HelloWorld example plugin for testing the servers, you firstly have to create a directory to hold server plugins. This will be specified in the virtual host configuration and passed on to the server through an environment variable:

```
sudo mkdir -p /opt/qgis-server/plugins
cd /opt/qgis-server/plugins
sudo wget https://github.com/elpaso/qgis-helloserver/archive/master.zip
In case unzip was not installed before:
sudo apt install unzip
sudo unzip master.zip
sudo mv qgis-helloserver-master HelloServer
```
### **HTTP Server configuration**

#### **Apache**

To be able to use server plugins, FastCGI needs to know where to look. So, we have to modify the Apache configuration file to indicate the QGIS\_PLUGINPATH environment variable to FastCGI:

FcgidInitialEnv QGIS\_SERVER\_LOG\_FILE /tmp/qgis-000.log FcgidInitialEnv QGIS\_SERVER\_LOG\_LEVEL 0 FcgidInitialEnv QGIS\_PLUGINPATH "/opt/qgis-server/plugins"

Moreover, a basic HTTP authorization is necessary to play with the HelloWorld plugin previously introduced. So we have to update the Apache configuration file a last time:

```
# Needed for QGIS HelloServer plugin HTTP BASIC auth
<IfModule mod_fcgid.c>
    RewriteEngine on
    RewriteCond %{HTTP:Authorization} .
    RewriteRule .* - [E=HTTP_AUTHORIZATION:%{HTTP:Authorization}]
</IfModule>
```
Then, restart Apache:

```
sudo a2ensite 001-qgis-server
sudo service apache2 restart
```
Tipp: If you work with a feature that has many nodes then modifying and adding a new feature will fail. In this case it is possible to insert the following code into the 001-qgis-server.conf file:

```
<IfModule mod_fcgid.c>
FcgidMaxRequestLen 26214400
FcgidConnectTimeout 60
</IfModule>
```
### **How to use a plugin**

Test the server with the HelloWorld plugin:

```
wget -q -O - "http://localhost/cgi-bin/qgis_mapserv.fcgi?SERVICE=HELLO"
HelloServer!
```
You can have a look at the default GetCapabilities of the QGIS server at: http://localhost/cgi-bin/ qgis\_mapserv.fcgi?SERVICE=WMS&VERSION=1.3.0&REQUEST=GetCapabilities

## <span id="page-465-1"></span>**17.2.4 Advanced configuration**

#### **Logging**

To log requests sent to the server, you have to set the following environment variables:

- QGIS\_SERVER\_LOG\_LEVEL
- QGIS\_SERVER\_LOG\_FILE
- QGIS\_SERVER\_LOG\_STDERR

Take a look on *[Environment variables](#page-465-0)* to understand their meanings.

#### <span id="page-465-0"></span>**Environment variables**

You can configure some aspects of QGIS Server by setting environment variables.

According to the HTTP server and how you run QGIS Server, there are several ways to define these variables. This is fully described in *[HTTP Server configuration](#page-431-0)*.

### **QGIS\_OPTIONS\_PATH**

Specifies the path to the directory with settings. It works the same way as QGIS application --optionspath option. It is looking for settings file in <QGIS\_OPTIONS\_PATH>/QGIS/QGIS3.ini.

### **QUERY\_STRING**

The query string, normally passed by the web server. This variable can be useful while testing QGIS server binary from the command line.

For example for testing a GetCapabilities request on the command line to a project that also requires a PostgreSQL connection defined in a pg\_service.conf file:

```
PGSERVICEFILE=/etc/pg_service.conf QUERY_STRING="MAP=/path/to/test.qgs&SERVICE=WMS&
˓→REQUEST=GetCapabilities" /path/to/qgis_mapserv.fcgi
```
The result should be either the content of the GetCapabilities response or, if something is wrong, an error message.

### **QGIS\_PROJECT\_FILE**

The .qgs or .qgz project file, normally passed as a parameter in the query string (with *MAP*), you can also set it as an environment variable (for example by using mod\_rewrite Apache module).

Note that you may also indicate a project stored in PostgreSQL, e.g. postgresql://localhost:5432? sslmode=disable&dbname=mydb&schema=myschema&project=myproject.

### **QGIS\_SERVER\_LOG\_FILE**

Specify path and filename. Make sure that server has proper permissions for writing to file. File should be created automatically, just send some requests to server. If it's not there, check permissions.

QGIS SERVER LOG FILE is deprecated since QGIS 3.4. File logging support will be removed in QGIS 4.0.

#### **QGIS\_SERVER\_LOG\_STDERR**

Activate logging to stderr. It's disabled by default. This variable has no effect when QGIS\_SERVER\_LOG\_FILE is set.

- 0 or false (case insensitive)
- 1 or true (case insensitive)

### **MAX\_CACHE\_LAYERS**

Specify the maximum number of cached layers (default: 100).

### **DISPLAY**

This is used to pass (fake) X server display number (needed on Unix-like systems).

#### **QGIS\_PLUGINPATH**

Useful if you are using Python plugins for the server, this sets the folder that is searched for Python plugins.

### **QGIS\_SERVER\_LOG\_LEVEL**

Specify desired log level. Available values are:

- 0 or INFO (log all requests)
- 1 or WARNING
- 2 or CRITICAL (log just critical errors, suitable for production purposes)

### **QGIS\_SERVER\_PARALLEL\_RENDERING**

Activates parallel rendering for WMS GetMap requests. It's disabled (false) by default. Available values are:

- 0 or false (case insensitive)
- 1 or true (case insensitive)

#### **QGIS\_SERVER\_MAX\_THREADS**

Number of threads to use when parallel rendering is activated. Default value is  $-1$  to use the number of processor cores.

## **QGIS\_SERVER\_CACHE\_DIRECTORY**

Specifies the network cache directory on the filesystem. The default directory is named cache and located in the profile directory.

### **QGIS\_SERVER\_CACHE\_SIZE**

Sets the network cache size in MB. The default value is 50 MB.

#### **Settings summary**

When QGIS Server is starting, you have a summary of all configurable parameters thanks to environment variables. Moreover, the value currently used and the origin is also displayed.

For example with spawn-fcgi:

```
export QGIS_OPTIONS_PATH=/home/user/.local/share/QGIS/QGIS3/profiles/default/
export QGIS_SERVER_LOG_FILE=/home/user/qserv.log
export QGIS_SERVER_LOG_LEVEL=2
spawn-fcgi -f /usr/lib/cgi-bin/qgis_mapserv.fcgi -s /tmp/qgisserver.sock -U www-
˓→data -G www-data -n
QGIS Server Settings:
   - QGIS_OPTIONS_PATH / '' (Override the default path for user configuration): '/
˓→home/user/.local/share/QGIS/QGIS3/profiles/default/' (read from ENVIRONMENT_
\rightarrowVARIABLE)
  - QGIS_SERVER_PARALLEL_RENDERING / '/qgis/parallel_rendering' (Activate/
˓→Deactivate parallel rendering for WMS getMap request): 'true' (read from INI_
\rightarrowFILE)
   - QGIS_SERVER_MAX_THREADS / '/qqis/max_threads' (Number of threads to use when,
˓→parallel rendering is activated): '4' (read from INI_FILE)
```
- OGIS SERVER LOG LEVEL / '' (Log level): '2' (read from ENVIRONMENT VARIABLE) - QGIS\_SERVER\_LOG\_FILE / '' (Log file): '/tmp/qserv.log' (read from ENVIRONMENT\_ ˓<sup>→</sup>VARIABLE) - QGIS\_PROJECT\_FILE / '' (QGIS project file): '' (read from DEFAULT\_VALUE) - MAX\_CACHE\_LAYERS / '' (Specify the maximum number of cached layers): '100' ˓<sup>→</sup>(read from DEFAULT\_VALUE) - OGIS SERVER CACHE DIRECTORY / '/cache/directory' (Specify the cache, ˓<sup>→</sup>directory): '/root/.local/share/QGIS/QGIS3/profiles/default/cache' (read from ˓<sup>→</sup>DEFAULT\_VALUE) - QGIS\_SERVER\_CACHE\_SIZE / '/cache/size' (Specify the cache size): '52428800'\_ ˓<sup>→</sup>(read from INI\_FILE) Ini file used to initialize settings: /home/user/.local/share/QGIS/QGIS3/profiles/ ˓<sup>→</sup>default/QGIS/QGIS3.ini

In this particular case, we know that **OGIS SERVER MAX THREADS** and QGIS\_SERVER\_PARALLEL\_RENDERING values are read from the ini file found in QGIS\_OPTIONS\_PATH directory (which is defined through an environment variable). The corresponding entries in the ini file are /qgis/max\_threads and /qgis/parallel\_rendering and their values are true and 4 threads.

#### **Short name for layers, groups and project**

A number of elements have both a <Name> and a <Title>. The Name is a text string used for machine-tomachine communication while the Title is for the benefit of humans.

For example, a dataset might have the descriptive Title "Maximum Atmospheric Temperature" and be requested using the abbreviated Name "ATMAX". User can already set title for layers, groups and project.

OWS name is based on the name used in layer tree. This name is more a label for humans than a name for machine-to-machine communication.

QGIS Server supports:

- short name line edits to layers properties You can change this by right clicking on a layer, choose *Properties*  $\rightarrow$  *Metadata tab*  $\rightarrow$  *Description*  $\rightarrow$  *Short name.*
- WMS data dialog to layer tree group (short name, title, abstract)

By right clicking on a layer group and selecting the *Set Group WMS data* option you will get:

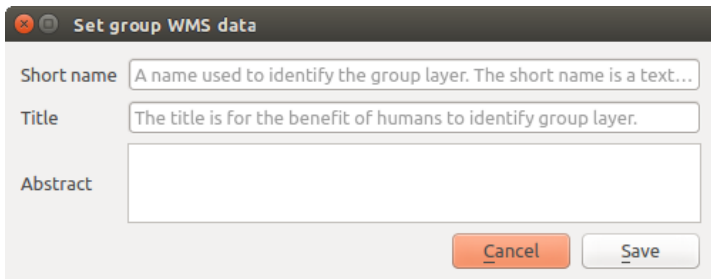

Figure 17.10: Set group WMS data dialog

• short name line edits to project properties - add a regexp validator  $"\$  [A-Za-z][A-Za-z0-9\.\_-]  $*\$ " to short name line edit accessible through a static method

• add a regexp validator "  $(A-Za-z)[A-Za-z0-9\ldots]-]*"$  to short name line edit accessible through a static method

You can choose a short name for the project root by going to *Project properties* → *OWS Server* → *Service capabilities* → *Short name*.

• add a TreeName element in the fullProjectSettings

If a short name has been set for layers, groups or project it is used by QGIS Sever as the layer name.

#### **Connection to service file**

In order to make apache aware of the PostgreSQL service file (see the *[PostgreSQL Service connection file](#page-138-0)* section) you need to make your  $\star$ . conf file look like:

```
SetEnv PGSERVICEFILE /home/web/.pg_service.conf
<Directory "/home/web/apps2/bin/">
 AllowOverride None
.....
```
#### **Add fonts to your linux server**

Keep in mind that you may use QGIS projects that point to fonts that may not exist by default on other machines. This means that if you share the project, it may look different on other machines (if the fonts don't exist on the target machine).

In order to ensure this does not happen you just need to install the missing fonts on the target machine. Doing this on desktop systems is usually trivial (double clicking the fonts).

For linux, if you don't have a desktop environment installed (or you prefer the command line) you need to:

• On Debian based systems:

```
sudo su
mkdir -p /usr/local/share/fonts/truetype/myfonts && cd /usr/local/share/fonts/
˓→truetype/myfonts
# copy the fonts from their location
cp /fonts_location/* .
chown root *
cd .. && fc-cache -f -v
```
• On Fedora based systems:

```
sudo su
mkdir /usr/share/fonts/myfonts && cd /usr/share/fonts/myfonts
# copy the fonts from their location
cp /fonts_location/* .
chown root *
cd .. && fc-cache -f -v
```
# CHAPTER 18

# Arbeiten mit GPS Daten

# **18.1 GPS Plugin**

## **18.1.1 Was ist GPS?**

GPS, das Global Positioning System, ist ein satellitenbasiertes System das es jedem mit einem GPS Empfänger ermöglicht seine genaue Position überall auf der Welt zu finden. GPS wird als Navigationshilfe in Flugzeugen, in Schiffen und von Wanderern benutzt. Der GPS Empfänger verwendet die Signale von den Satelliten um seine Länge, Breite und (manchmal) Höhe zu berechnen. Die meisten Empfänger haben auch die Fähigkeit Orte (bekannt als Wegpunkte), Sequenzen von Wegpunkten, die zusammen eine geplante Route ergeben und Tracklogs oder Spuren der zeitlichen Bewegung des Empfängers zu speichern. Wegpunkte, Routen und Spuren sind die drei Grundtypen in GPS Daten. QGIS stellt Wegpunkte in Punktlayern dar, wohingegen Routen und Spuren in Vektorlinien dargestellt werden.

Bemerkung: QGIS supports also GNSS receivers. But we keep using the term GPS in this documentation.

## **18.1.2 GPS-Daten aus einer Datei laden**

Es gibt viele verschiedene Datenformate zum Speichern von GPS-Daten. Das von QGIS unterstützte Format ist GPX (GPS eXchange format), ein Standardformat, welches Wegpunkte, Routen und Spuren in einer Datei enthalten kann.

Um eine GPX Datei zu laden müssen Sie zuerst das Plugin laden. *Erweiterungen* → *|showPluginManager| :menuselection:'Erweiterungen verwalten und installieren . . .* öffnet den Pluginmanagerdialog. Aktivieren Sie

das *GPS Werkzeuge* Kontrollkästchen. Wenn dieses Plugin geladen ist erscheint ein Knopf mit einem kleinen tragbaren GPS Gerät in der Werkzeugleiste und in:menuselection:*Layer –> Layer erstellen –>* :

- **•** GPS-Werkzeuge
- *Erstelle neuen GPX Layer*

Für das Arbeiten mit GPS-Daten stellen wir eine GPX-Beispieldatei im log Beispieldatensatz zur Verfügung: qgis\_sample\_data/gps/national\_monuments.gpx. Siehe Abschnitt *[Downloading sample data](#page-19-0)* für weitere Informationen über die Beispieldaten.

- 1. Select *Vector*  $\rightarrow$  *GPS Tools* or click the GPS Tools icon in the toolbar and open the *Load GPX file* tab (see *[figure\\_GPS](#page-471-0)*).
- 2. Browse to the folder qgis\_sample\_data/gps/, select the GPX file national\_monuments.gpx and click *Open*.

<span id="page-471-0"></span>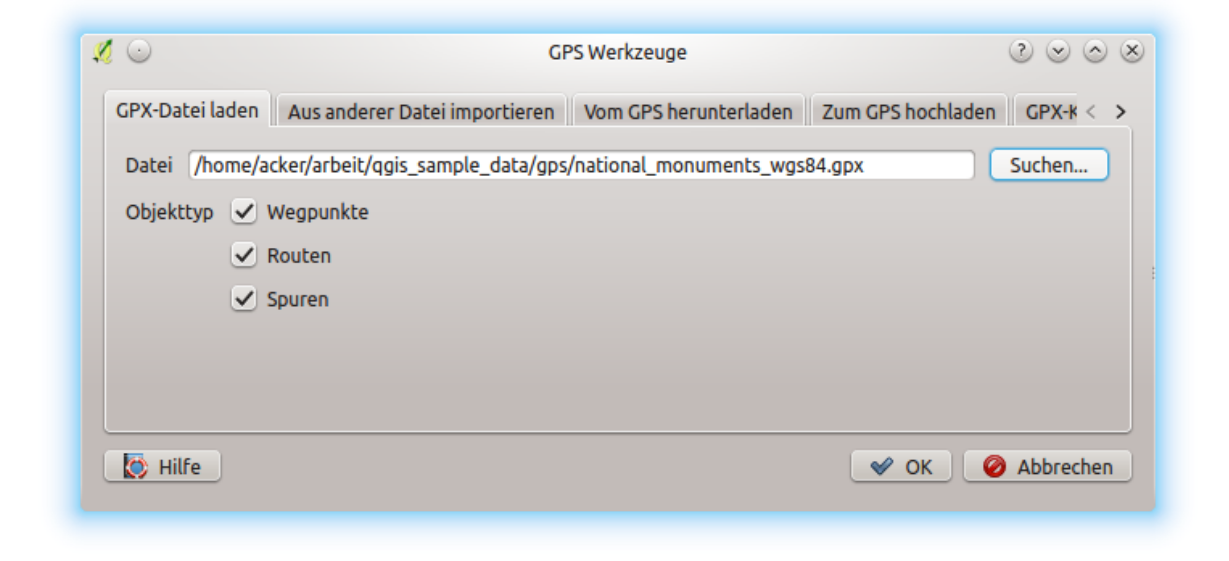

Figure 18.1: Das *GPS Werkzeuge* Dialogfenster

Use the *Browse...* button to select the GPX file, then use the checkboxes to select the feature types you want to load from that GPX file. Each feature type will be loaded in a separate layer when you click *OK*. The file national\_monuments.gpx only includes waypoints.

Bemerkung: GPS units allow you to store data in different coordinate systems. When downloading a GPX file (from your GPS unit or a web site) and then loading it in QGIS, be sure that the data stored in the GPX file uses WGS 84 (latitude/longitude). QGIS expects this, and it is the official GPX specification. See [https:](https://www.topografix.com/GPX/1/1/) [//www.topografix.com/GPX/1/1/.](https://www.topografix.com/GPX/1/1/)

# **18.1.3 GPSBabel**

Since QGIS uses GPX files, you need a way to convert other GPS file formats to GPX. This can be done for many formats using the free program GPSBabel, which is available at [https://www.gpsbabel.org.](https://www.gpsbabel.org) This program can also transfer GPS data between your computer and a GPS device. QGIS uses GPSBabel to do these things, so it is recommended that you install it. However, if you just want to load GPS data from GPX files you will not need it. Version 1.2.3 of GPSBabel is known to work with QGIS, but you should be able to use later versions without any problems.

## **18.1.4 GPS-Daten importieren**

Um GPS-Daten aus einer Datei, die nicht im GPX-Format vorliegt zu importieren, benutzen Sie den Reiter *Aus anderer Datei importieren*. Wählen Sie dann die Datei (und den Dateityp), die importiert werden soll aus, von welchem Datenformat Sie importieren möchten und wo die konvertierte GPX-Datei unter welchem Namen abgelegt werden soll. Beachten Sie, dass nicht für alle Datenformate die drei GPS-Datentypen Wegpunkte, Routen und Spuren unterstützt werden. Manchmal sind es nur ein oder zwei.

# **18.1.5 GPS-Daten von einem Empfänger herunterladen**

QGIS can use GPSBabel to download data from a GPS device directly as new vector layers. For this we use the *Download from GPS* tab of the GPS Tools dialog (see *[Figure\\_GPS\\_download](#page-472-0)*). Here, we select the type of GPS device, the port that it is connected to (or USB if your GPS supports this), the feature type that you want to download, the GPX file where the data should be stored, and the name of the new layer.

<span id="page-472-0"></span>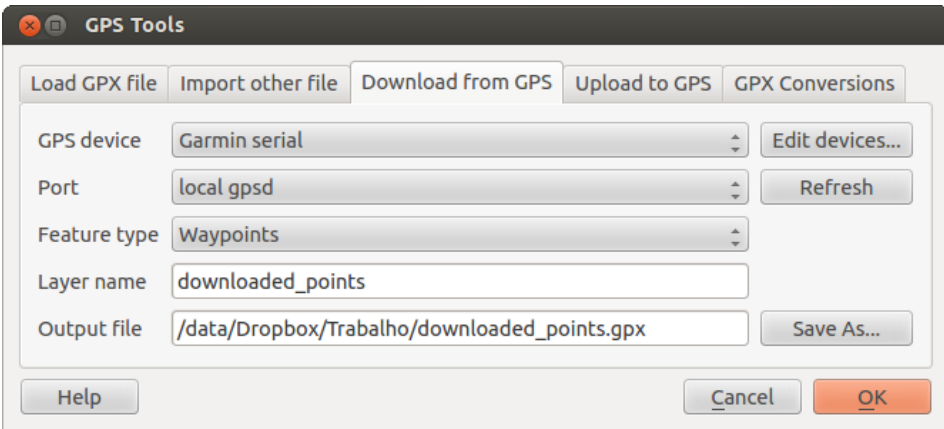

Figure 18.2: Das Downloadwerkzeug

Durch die Angabe des Typs Ihres GPS-Empfängers legen Sie fest, wie GPSBabel mit dem Gerät kommuniziert. Wenn kein vorhandener Typ mit Ihrem Empfänger funktioniert, können Sie einen eigenen, neuen Gerätetyp erstellen (vgl. Abschnitt *[Neues GPS-Gerät definieren](#page-472-1)*).

Der Verbindungsport ist ein Dateiname oder ein anderer Name, den Ihr System als Referenz für den physischen Port benutzt, über den eine Verbindung zum GPS-Empfänger hergestellt wird. Es kann auch einfach USB sein, wenn dies von dem GPS-Gerät unterstützt wird.

- $\Delta$  Unter Linux ist dies etwas wie /dev/ttyS0 oder /dev/ttyS1.
- **Unter Windows ist dies COM1 oder COM2.**

When you click *OK*, the data will be downloaded from the device and appear as a layer in QGIS.

# **18.1.6 GPS-Daten auf einen Empfänger hochladen**

Sie können auch einen Vektorlayer aus |qg| auf einen GPS-Empfänger hochladen, indem Sie den Reiter *Zum GPS hochladen* verwenden. Der Vektorlayer muss dazu ein GPX-Layer sein. Sie wählen dazu einen entsprechenden Layer aus, den Typ Ihres GPS-Empfängers und den Verbindungsport (oder USB). Genau wie beim Reiter *Vom GPS herunterladen* können Sie bei Bedarf auch einen eigenen, neuen Empfänger-Typ erstellen, wenn Ihr Gerät nicht in der Liste auftaucht.

Dieses Werkzeug ist sehr nützlich, besonders im Zusammenspiel mit den Vektorfunktionen von QGIS. Sie können eine Karte laden, ein paar Wegpunkte oder Routen digitalisieren und es dann auf Ihren GPS-Empfänger hochladen.

# <span id="page-472-1"></span>**18.1.7 Neues GPS-Gerät definieren**

There are lots of different types of GPS devices. The QGIS developers can't test all of them, so if you have one that does not work with any of the device types listed in the *Download from GPS* and *Upload to GPS* tools, you can define your own device type for it. You do this by using the GPS device editor, which you start by clicking the *Edit Devices* button in the download or the upload tab.

To define a new device, you simply click the *New Device* button, enter a name, enter download and upload commands for your device, and click the *Update Device* button. The name will be listed in the device menus in the upload and download windows – it can be any string. The download command is the command that is used to download data from the device to a GPX file. This will probably be a GPSBabel command, but you can use any

other command line program that can create a GPX file. QGIS will replace the keywords %type, %in, and %out when it runs the command.

 $\forall$ type wird ersetzt durch -w, wenn Sie Wegpunkte herunterladen, -r wenn es eine Route ist und -t, wenn es sich um Spuren handelt. GPSBabel erfährt dadurch, um welchen GPS-Datentyp es sich handelt.

%in wird ersetzt durch den Namen des Verbindungsports und %out durch den Namen, den Sie für die GPX-Datei gewählt haben. Wenn Sie also einen neuen Gerätetyp mit dem Kommando gpsbabel %type -i garmin -o gpx %in %out (es handelt sich hierbei um das Standard Kommando für einen 'Garmin Serial') definieren und diesen benutzen, um Wegpunkte von Port /dev/ttyS0 in die Datei output.gpx zu schreiben, dann ersetzt QGIS die Schlüsselworte und startet das Kommando gpsbabel -w -i garmin -o gpx /dev/ ttyS0 output.gpx.

Das Kommando hinaufladen wird benutzt, um die Daten auf Ihren GPS-Empfänger zu transferieren. Es werden dazu die gleichen Schlüsselworte benutzt, nur dass %in durch den Namen der hochzuladenen GPX-Datei und %out durch den Namen des Verbindungsports ersetzt wird.

You can learn more about GPSBabel and its available command line options at [https://www.gpsbabel.org.](https://www.gpsbabel.org)

Wenn Sie einmal einen eigenen Gerätetypen erstellt haben, wird dieser in der Liste der GPS-Geräte dauerhaft angezeigt werden.

#### **18.1.8 Downloaden von Punkten/Spuren von GPS Einheiten**

As described in previous sections QGIS uses GPSBabel to download points/tracks directly in the project. QGIS comes out of the box with a pre-defined profile to download from Garmin devices. Unfortunately there is a [bug](https://issues.qgis.org/issues/6318) [#6318](https://issues.qgis.org/issues/6318) that does not allow create other profiles, so downloading directly in QGIS using the GPS Tools is at the moment limited to Garmin USB units.

#### **Garmin GPSMAP 60cs**

#### MS Windows

Install the Garmin USB drivers from [https://www8.garmin.com/support/download\\_details.jsp?id=591](https://www8.garmin.com/support/download_details.jsp?id=591)

Verbinden Sie die Einheit. Öffnen Sie GPS Werkzeuge und verwenden Sie type=garmin serial und port=usb:. Füllen Sie die Felder *Layername* und *Ausgabedatei* aus. Manchmal scheint es Probleme beim Speichern in einen bestimmten Ordner zu geben, wenn Sie etwas wie c:\temp verwenden funktioniert es für gewöhnlich.

#### Ubuntu/Mint GNU/Linux

Es wird zuerst ein Eintrag über die Rechte des Gerätes benötigt, wie beschrieben auf [https://wiki.](https://wiki.openstreetmap.org/wiki/USB_Garmin_on_GNU/Linux) [openstreetmap.org/wiki/USB\\_Garmin\\_on\\_GNU/Linux.](https://wiki.openstreetmap.org/wiki/USB_Garmin_on_GNU/Linux) Sie können versuchen eine Datei /etc/udev/rules. d/51-garmin.rules zu erstellen, die diese Regel enthält.

ATTRS{idVendor}=="091e", ATTRS{idProduct}=="0003", MODE="666"

Danach ist es nötig sicher zu gehen das das garmin\_gps Kernelmodul nicht geladen ist

rmmod garmin\_gps

and then you can use the GPS Tools. Unfortunately there seems to be a [bug #7182](https://issues.qgis.org/issues/7182) and usually QGIS freezes several times before the operation work fine.

#### **BTGP-38KM Datenlogger (nur Bluetooth)**

#### MS Windows

Der bereits erwähnte Bug lässt es nicht zu, dass Daten innerhalb von log heruntergeladen werden, also müssen Sie GPSBabel aus der Kommandozeile heraus oder mit Hilfe seiner Schnittstelle verwenden.

gpsbabel -t -i skytraq,baud=9600,initbaud=9600 -f COM9 -o gpx -F C:/GPX/aaa.gpx

#### Ubuntu/Mint GNU/Linux

Verwenden Sie den gleichen Befehl (oder Einstellungen wenn Sie die GPSBabel GUI verwenden) wie in Windows. Unter Linux ist vielleicht üblich eine Nachricht wie folgt zu erhalten

skytraq: Too many read errors on serial port

es ist einfach eine Frage des aus- und anschalten des Dateloggers und es erneut zu versuchen.

#### **BlueMax GPS-4044 Datenlogger (sowohl BT als auch USB)**

#### MS Windows

Bemerkung: Es muss seine Treiber installieren bevor man es unter Windows 7 verwendet. Sehen Sie in den Herstellerseiten für den richtigen Download nach.

Downloaden mit GPSBabel, mit USB und BR, gibt immer einen Fehler heraus wie

```
gpsbabel -t -i mtk -f COM12 -o gpx -F C:/temp/test.gpx
mtk_logger: Can't create temporary file data.bin
Error running gpsbabel: Process exited unsuccessfully with code 1
```
#### Ubuntu/Mint GNU/Linux

#### Mit USB

Nachdem Sie das Kabel angeschlossen haben verwenden Sie den dmesg Befehl um zu verstehen welcher Port benutzt wird, zum Beispiel /dev/ttyACM3. Benutzen Sie dann wie immer GPSBabel aus der Kommandozeile oder der GUI.

gpsbabel -t -i mtk -f /dev/ttyACM3 -o gpx -F /home/user/bluemax.gpx

#### Mit Bluetooth

Verwenden Sie Blueman Device Manager um das Gerät zu verbinden und machen Sie es über einen Systemport zugänglich, starten Sie dann GPSBabel.

gpsbabel -t -i mtk -f /dev/rfcomm0 -o gpx -F /home/user/bluemax\_bt.gpx

# **18.2 Live GPS tracking**

To activate live GPS tracking in QGIS, you need to select *View* → *Panels GPS Information Panel* or press  $Ctrl+0$ . You will get a new docked window on the left side of the canvas.

Es sind 4 Bildschirme im GPS Tracking Fenster möglich:

- GPS position coordinates and an interface for manually entering vertices and features
- III GPS Signalstärke von Satellitenverbindungen
- GPS Optionsansicht (siehe *[figure\\_gps\\_options](#page-477-0)*)

With a plugged-in GPS receiver (has to be supported by your operating system), a simple click on *Connect* connects the GPS to QGIS. A second click (now on *Disconnect*) disconnects the GPS receiver from your computer. For GNU/Linux, gpsd support is integrated to support connection to most GPS receivers. Therefore, you first have to configure gpsd properly to connect QGIS to it.

Warnung: Wenn Sie Ihre Position in die Oberfläche aufnehmen wollen müssen Sie erst einen neuen Vektorlayer erstellen und diesen in den Bearbeitungsmodus bringen um Ihren Track aufnehmen zu können.

## **18.2.1 Positionskoordinaten**

If the GPS is receiving signals from satellites, you will see your position in latitude, longitude and altitude together with additional attributes.

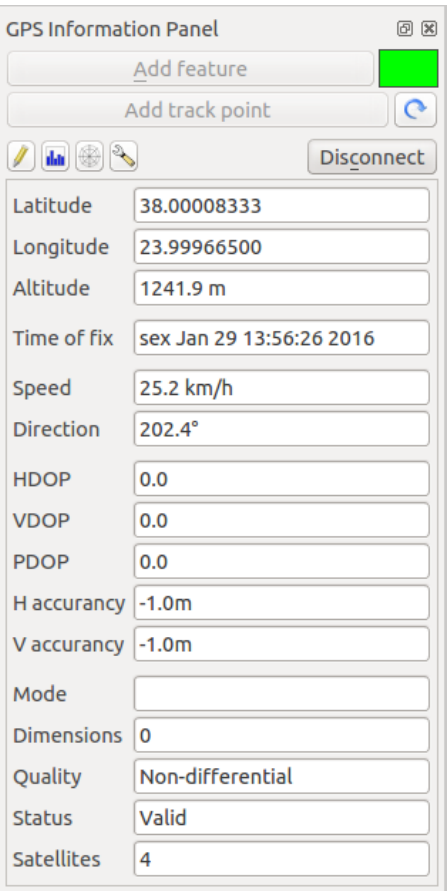

Figure 18.3: GPS Tracking Position und zusätzliche Attribute

# **18.2.2 GPS Signalstärke**

**Hill Hier können Sie die Signalstärke der Satelliten von denen Sie Signale empfangen sehen.** 

# **18.2.3 GPS Optionen**

Wenn es Probleme bei der Verbindung zum GPS-Gerät geben sollte können Sie innerhalb dieser Einstellungen wechseln:

- *Automatisch feststellen*
- *Intern*
- *Serielles Gerät*

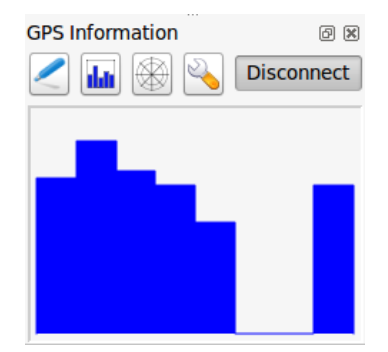

Figure 18.4: GPS Tracking Signalstärke

• *gpsd* (wählt den Host, Port und das Gerät mit dem Ihr GPS verbunden ist)

A click on *Connect* again initiates the connection to the GPS receiver.

Sie können *Hinzugefügte Objekte automatisch speichern* aktivieren wenn Sie sich im Bearbeitungsmodus befinden. Oder Sie können *Punkte automatisch hinzufügen* aktivieren um Punkte mit einer bestimmten Größe und Farbe der Kartenansicht hinzuzufügen.

Indem Sie das Kontrollkästchen *Cursor* aktivieren, können Sie den Schieberegler verwenden, um den Positionscursor im Kartenfenster kleiner oder größer zu machen.

You can also set an *Acquisition interval (seconds)* and a *Distance threshold (meters)* parameters to keep the cursor still active when the receiver is in static conditions.

Das Aktivieren des Radioknopfes *Narte zentrieren* ermöglicht es auszuwählen, wie das Kartenfenster aktualisiert werden soll. Dies enthält 'immer beim Verlassen', wenn die aufgenommenen Koordinaten den Bereich des Kartenfensters verlassen oder ,niemals', um die Kartenausschnitt beizubehalten.

Schliesslich können Sie das Kontrollkästchen *Logdatei* aktivieren und einen Pfad angeben, wo die Logdateien über die GPS-Messung abgelegt werden.

If you want to set a feature manually, you have to go back to Position and click on *Add Point* or *Add Track Point*.

# **18.2.4 Ein Bluetooth GPS fürs Live Tracking anbinden**

Mit lag können Sie ein Bluetooth GPS für das Aufnehmen von Felddaten anbinden. Um dies durchzuführen benötigen Sie ein Bluetooth Gerät und einen Bluetooth Empfänger auf Ihrem Computer.

Als erstes müssen Sie Ihr GPS Gerät erkennen lassen und mit dem Computer verbinden. Stellen Sie das GPS an, gehen Sie zum Bluetooth Icon in Ihrem Infobereich und suchen Sie nach einem Neuen Gerät.

On the right side of the Device selection mask make sure that all devices are selected so your GPS unit will probably appear among those available. In the next step a serial connection service should be available, select it and click on *Configure* button.

Denken Sie daran dass die an die GPS Verbindung angebundenen COM Ports aus den Bluetooth Eigenschaften resultieren.

Machen Sie die Kopplung für die Verbindung nachdem das GPS erkannt wurde. Normalerweise ist der Authorisationskode 0000.

Now open *GPS information* panel and switch to GPS options screen. Select the COM port assigned to the GPS connection and click the *Connect*. After a while a cursor indicating your position should appear.

Wenn log keine GPS Daten empfangen kann sollten Sie Ihr GPS Gerät neustarten, 5-10 Sekunden warten und dann wieder eine Verbindung versuchen. Normalerweise funktioniert diese Lösung. Wenn Sie wieder einen

<span id="page-477-0"></span>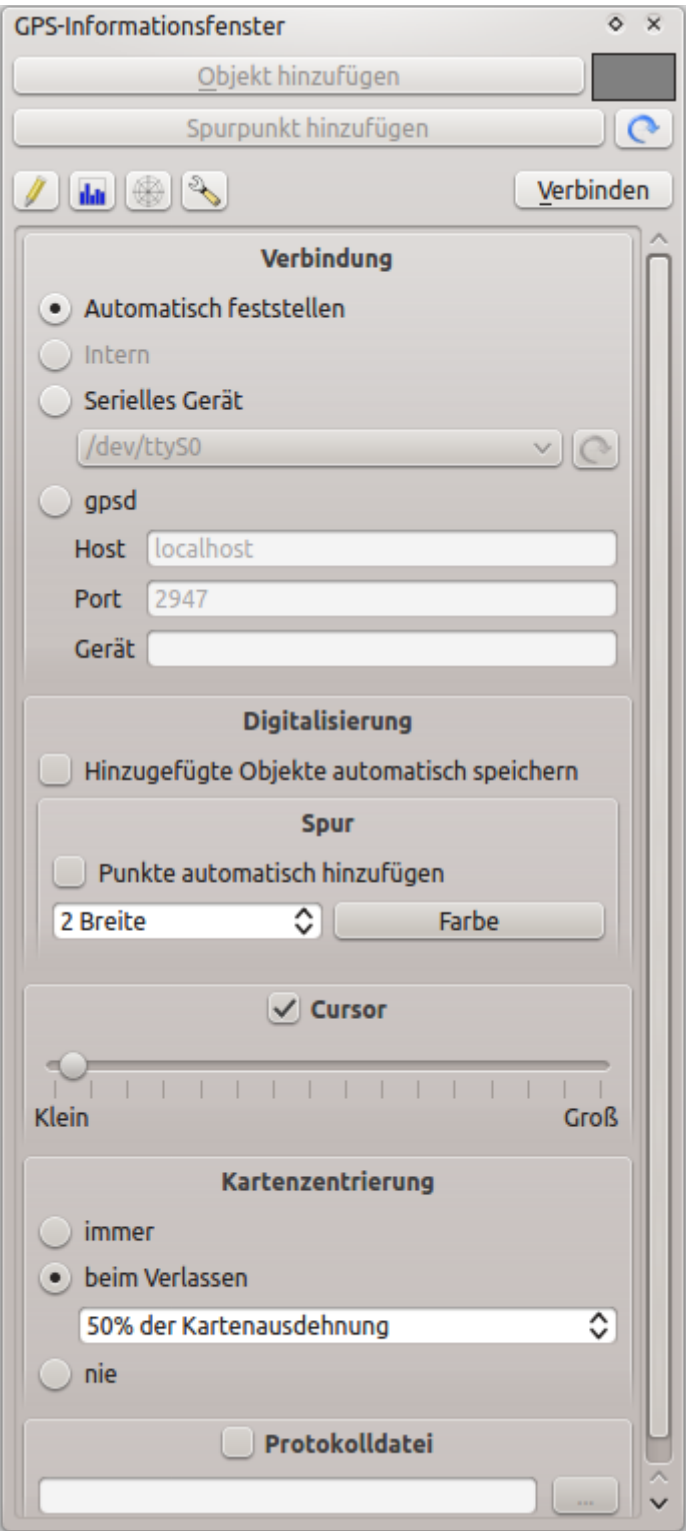

Figure 18.5: GPS Tracking Optionsansicht

Verbindungsfehler erhalten vergewissern Sie sich dass kein anderer Bluetoothempfänger, der an die gleiche GPS Einheit gekoppelt ist, in Ihrer Nähe ist.

#### **18.2.5 GPSMAP 60cs verwenden**

#### **MS Windows**

Easiest way to make it work is to use a middleware (freeware, not open) called [GPSGate.](https://update.gpsgate.com/install/GpsGateClient.exe)

Launch the program, make it scan for GPS devices (works for both USB and BT ones) and then in QGIS just click *Connect* in the Live tracking panel using the **Autodetect** mode.

#### **Ubuntu/Mint GNU/Linux**

Wie unter Windows ist der einfachste Weg einen Server, in diesem Fall GPSD, dazwischen zu benutzen, also

sudo apt install gpsd

Laden Sie dann das garmin\_gps Kernelmodul

sudo modprobe garmin\_gps

Und verbinden Sie dann die Einheit. Überprüfen Sie dann mit dmesg die aktuelle von dem Gerät verwendete Einheit, zum Beispiel /dev/ttyUSB0. Starten Sie jetzt gpsd

gpsd /dev/ttyUSB0

Und verbinden Sie sich zuletzt mit dem  $|q\mathbf{g}|$  Live Tracking Tool.

#### **18.2.6 BTGP-38KM Datenlogger verwenden (nur Bluetooth)**

Sie können GPSD (unter Linux) oder GPSGate (unter Windows) mühelos verwenden.

## **18.2.7 BlueMax GPS-4044 Datenlogger verwenden (sowohl BT als auch USB)**

#### **MS Windows**

Das Live Tracking funktioniert mit USB und BT Modus, mit oder ohne GPSGate, benutzen Sie einfach den *Automatisch feststellen* Modus oder stellen Sie das Tool auf den richtigen Port ein.

#### **Ubuntu/Mint GNU/Linux**

#### Für USB

Das Live Tracking funktioniert sowohl mit GPSD

gpsd /dev/ttyACM3

oder ohne es, indem man das logl Live Tracking Tool direkt mit dem Gerät verbindet (zum Beispiel /dev/ ttyACM3).

#### Für Bluetooth

Das Live Tracking funktioniert sowohl mit GPSD

gpsd /dev/rfcomm0

oder ohne es, indem man das log Live Tracking Tool direkt mit dem Gerät verbindet (zum Beispiel /dev/ rfcomm0).

# CHAPTER 19

# Authentifizierungssystem

# **19.1 Authentifizierungssystem Übersicht**

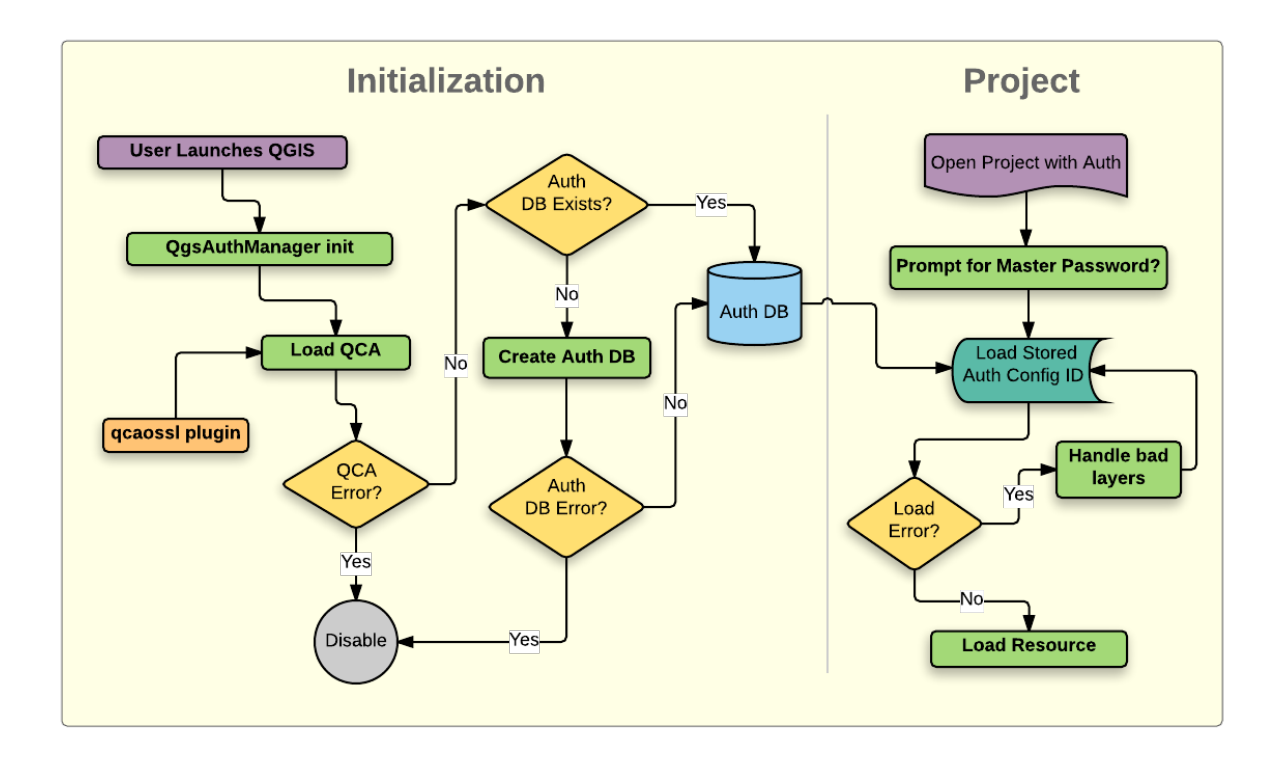

Figure 19.1: Anatomie des Authentifizierungssystems

# **19.1.1 Authentifikationsdatenbank**

The new authentication system stores authentication configurations in an SQLite database file located, by default, at <user home>/.qgis3/qgis-auth.db.

Diese Authentifizierungsdatenbank kann ohne Auswirkung auf andere aktuelle QGIS Benutzereinstellungen zwischen QGIS Installationen bewegt werden, da sie völlig unabhängig von normalen QGIS-Einstellungen ist. Eine Konfigurations-ID (eine zufällige 7-stellige alphanumerische Zeichenfolge) wird erzeugt, wenn eine Konfiguration zu der Datenbank gespeichert wird. Dies stellt die Konfiguration dar, wodurch die ID im Klartext als Anwendungskomponenten gespeichert wird (z. B. Projekt-, Plugin- oder Einstellungsdateien) ohne Offenlegung ihrer zugehörigen Anmeldeinformationen.

Bemerkung: Das übergeordnete Verzeichnis des *qgis-auth.db'kann mit der folgenden Umgebungsvariablen gesetzt werden, ''QGIS\_AUTH\_DB\_DIR\_PATH'*, oder mit der --authdbdirectory Option während des Starts auf der Kommandozeile.

## **19.1.2 Hauptpasswort**

Um sensible Informationen zu speichern oder auf diese zuzugreifen, muss der Benutzer ein *Hauptpasswort* festlegen. Ein neues Hauptpasswort wird angefordert und überprüft, wenn erstmals Daten verschlüsselt in der Datenbank gespeichert werden. Der Benutzer wird nur dann nach dem Hauptpasswort gefragt, wenn auf sensible Informationen zugegriffen wird. Dies wird dann für den Rest der Sitzung (bis die Anwendung verlassen wird) zwischengespeichert, es sei denn, der Benutzer wählt eine Aktion aus, seine zwischengespeicherten Werte zu löschen. Einige Fälle bei der Benutzung des Authentifizierungssystems benötigen keine Eingabe des Hauptpassworts , so wie die Auswahl der existierenden Authentifizierungseinstellungen oder eine Konfiguration einer Serverkonfiguration Anwendung (wie beim Hinzufügen eines WMS-Layers).

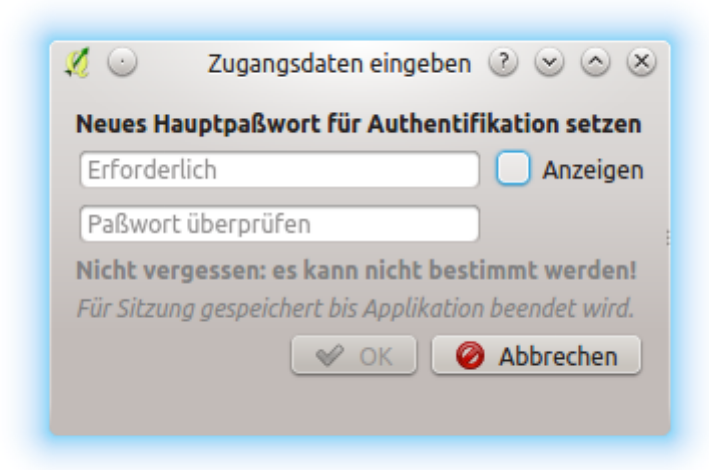

Figure 19.2: Neues Hauptpasswort eingeben

Bemerkung: Ein Pfad zu einer Datei, die das Hauptpasswort beinhalet, kann mit Hilfe der Umgebungsvariablen eingestellt werden QGIS\_AUTH\_PASSWORD\_FILE.

#### **Hauptpasswort verwalten**

Einmal eingestellt, kann das Hauptpasswort zurückgesetzt werden, das aktuelle Hauptpasswort wird vor dem Zurücksetzen jedoch benötigt werden. Während dieses Prozesses ist es eine Option, eine vollständige Sicherung der aktuellen Datenbank vorzunehmen.

Wenn der Benutzer das Hauptpasswort vergisst, gibt es keine Möglichkeit es abzurufen oder außer Kraft setzen. Es gibt auch keine Mittel die verschlüsselten Informationen abzurufen ohne das Master-Passwort zu kennen.

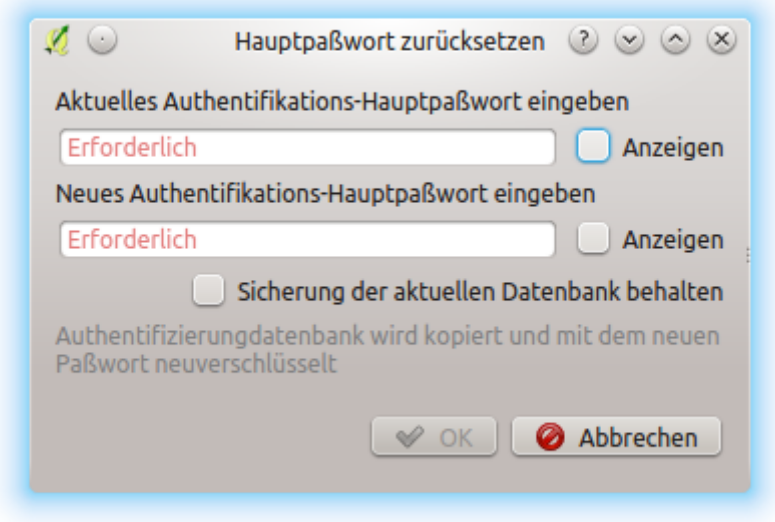

Figure 19.3: Hauptpasswort zurücksetzen

Wenn ein Benutzer das bestehende Password drei Mal falsch eingibt, wird ein Dialog Ihnen anbieten, die Datenbank zu löschen.

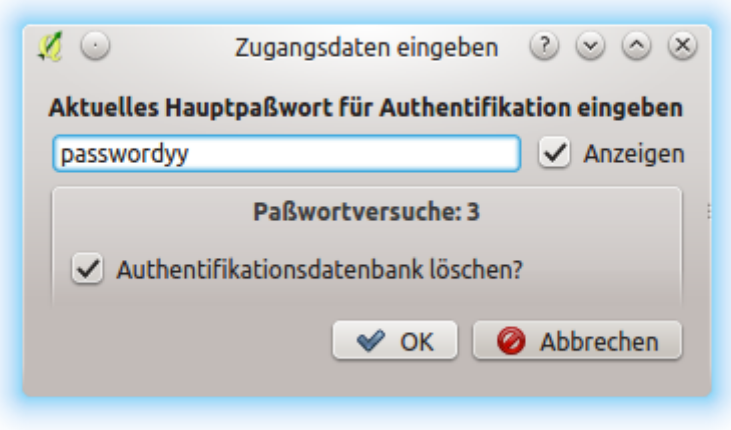

Figure 19.4: Passwortabfrage nach drei ungültigen Versuchen

## **19.1.3 Authentifikationskonfiguration**

Sie können Authentifizierungseinstellungen über *Konfigurationen* in dem *Authentifizierung* Reiter des QGIS Optionen Dialog (*Einstellungen*→ *Optionen*) vornehmen.

Nutzen Sie den **K**nopf, um neue Konfigurationen hinzuzufügen, den Knopf um Sie zu entfernen und den Knopf um bestehende zu bearbeiten.

Die selben Arten von Tätigkeiten für Authentifikationskonfigurationen (Hinzufügen, Bearbeiten und Entfernen) können auch bei der Konfiguration einer Service-Verbindung, wie der Konfiguration einer OWS-Service-Verbindung, getätigt werden. Dafür gibt es Aktionsschaltflächen innerhalb der Konfigurationsauswahl für die

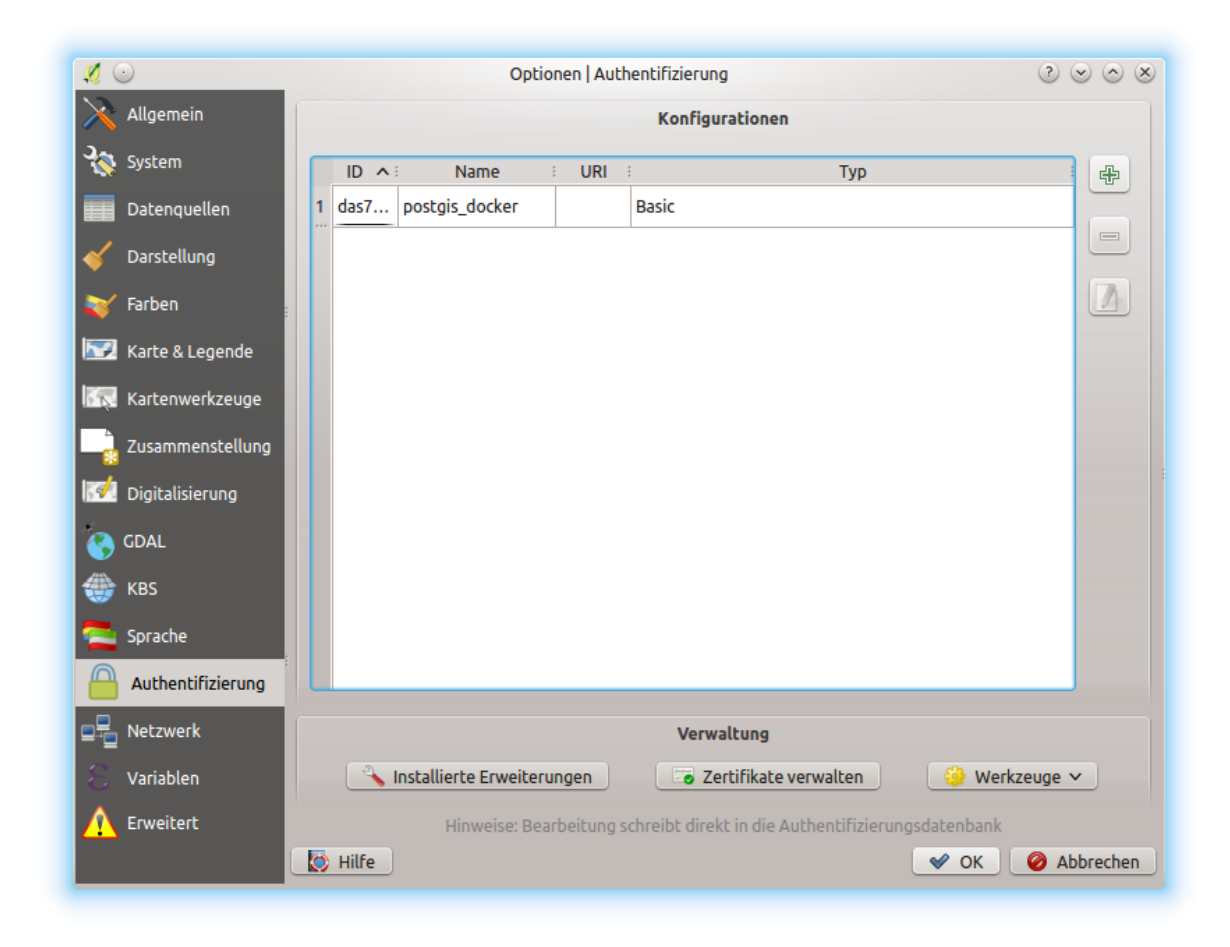

Figure 19.5: Konfigurationen Editor

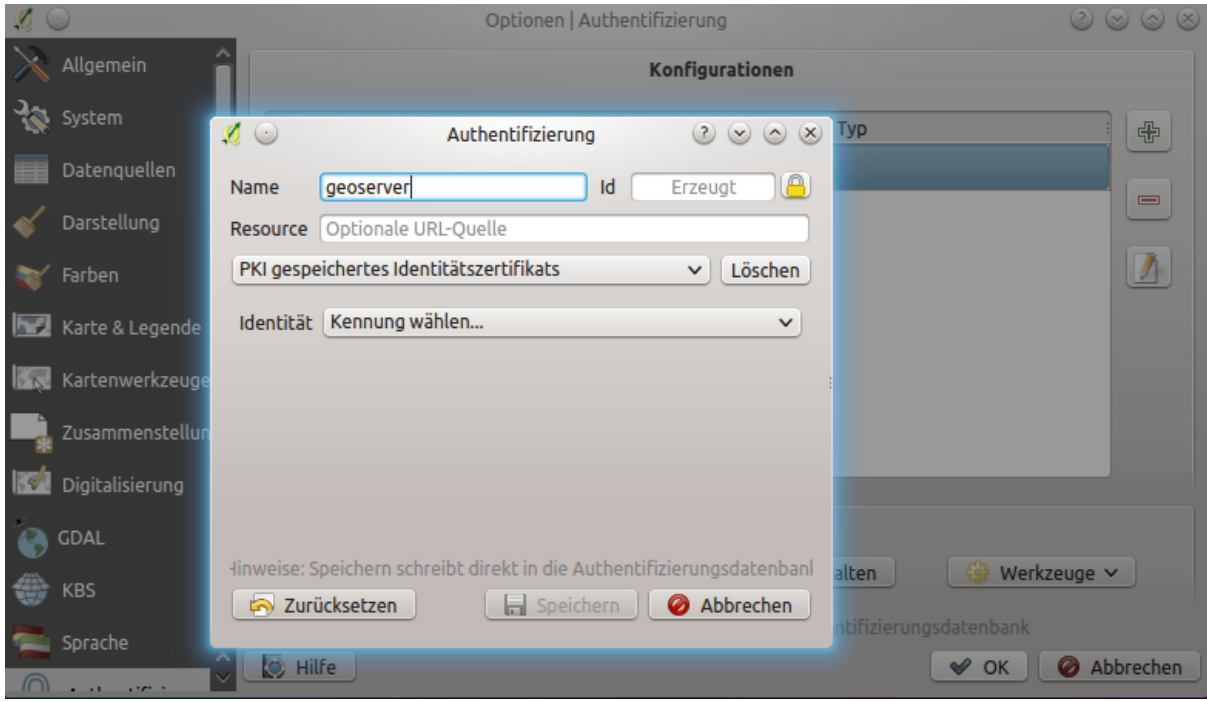

Figure 19.6: Konfigurationen von innerhalb des Konfigurationseditors hinzufügen

vollständige Verwaltungskonfigurationen die man innerhalb der Authentifikationsdatenbank findet. In diesem Fall ist es nicht erforderlich in den *Konfigurationen* im *Authentifikation* Reiter zu wechseln, es sei denn Sie müssen weitere umfassende Konfigurationen vornehmen.

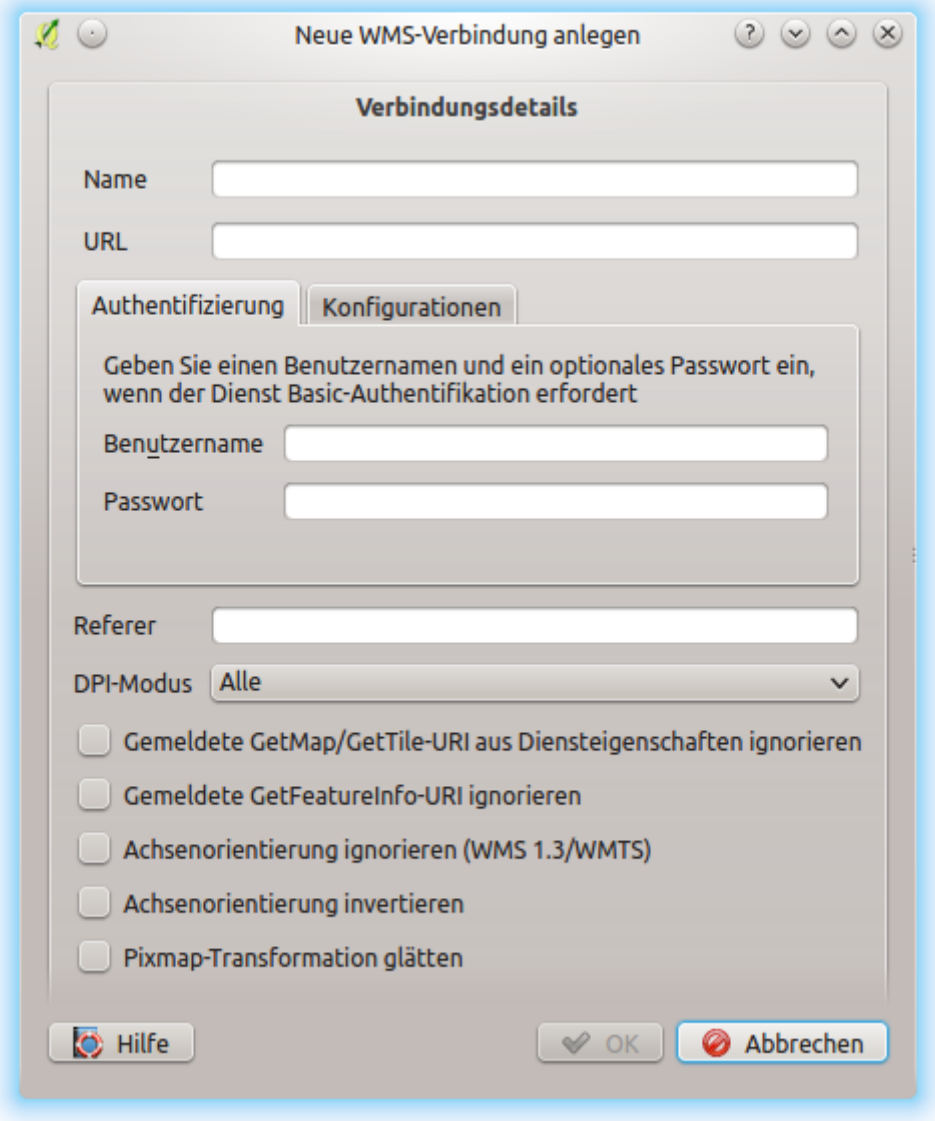

Figure 19.7: WMS connection dialog showing *Add*, *Edit*, and *Remove* authentication configuration buttons

Beim erstellen oder bearbeiten einer Authentifikationskonfiguration, ist ein Name, eine Authentifizierungsmethode oder eine andere Information, die die Authentifizierungsmethode benötigt, erforderlich (mehr über die verfügbaren Authentifikationstypen in *[Authentifizierungsmethoden](#page-484-0)*).

## <span id="page-484-0"></span>**19.1.4 Authentifizierungsmethoden**

Available authentications are provided by C++ plugins much in the same way data provider plugins are supported by QGIS. The method of authentication that can be selected is relative to the access needed for the resource/provider, e.g. HTTP(S) or database, and whether there is support in both QGIS code and a plugin. As such, some authentication method plugins may not be applicable everywhere an authentication configuration selector is shown. A list of available authentication method plugins and their compatible resource/providers can be accessed

going to *Settings*  $\rightarrow$  *Options* and, in the *Authentication* tab, click the *Installed Plugins* button.

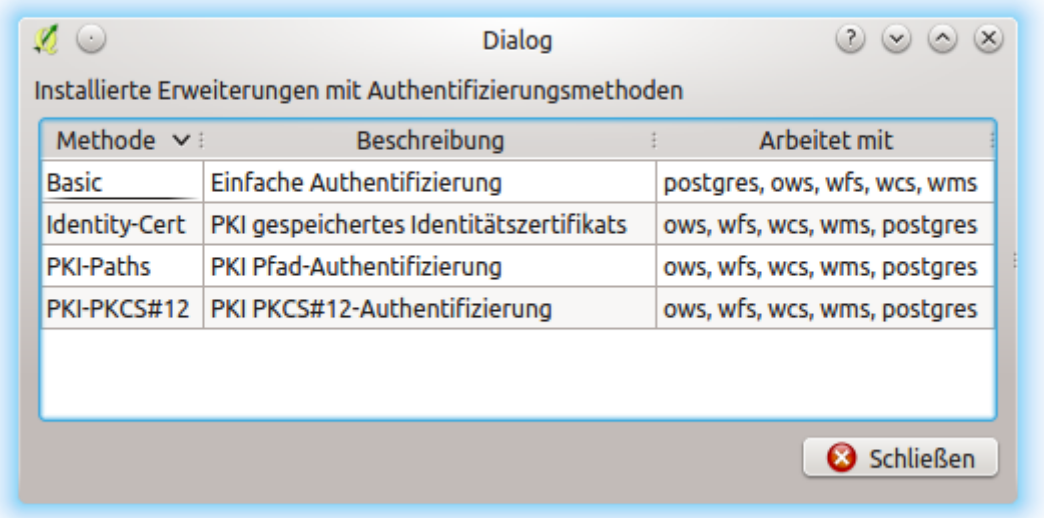

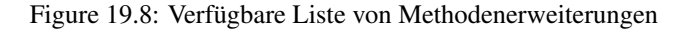

Für neue Authentifikationsmethoden können Plugins erstellt werden, die QGIS nicht benötigen um neu kompiliert zu werden. Seitdem die Unterstützung für Erweiterung nur für C++ laufend (seit QGIS 2.12) ist, muss QGIS neu gestartet werden, um dem Benutzer neue Erweiterungen verfügbar zu machen. Stellen Sie sicher, dass Ihre Erweiterung

Bemerkung: Die URL-Ressource ist derzeit eine *nicht ausführbare* Funktion, die eine bestimmte Konfiguration automatisch wählt, wenn sie sich mit einer Ressource und gegebenen URL verbindet.

# **19.1.5 Hauptpasswort und Auth Konfig Hilfsmittel**

Unter dem Optionen-Menü (*Einstellungen* → *Optionen*) in der *Authentifikation* Registerkarte gibt es verschiedene Werkzeuge die Authentifikationsdatenbank und -konfigurationen zu verwalten:

- Input master password:
	- Opens the master password input dialog, independent of performing any authentication database command.
- Clear cached master password:
	- Unsets the master password if it has been set via input dialog.
- Reset master password:
	- Opens a dialog to change the master password (the current password must be known) and optionally back up the current database.
- Clear cached authentication configurations: Clears the internal lookup cache for configurations used to speed up network connections. This does not clear QGIS's core network access manager's cache, which requires a relaunch of QGIS.
- Reset master password: Replaces the current master password for a new one. The current master password will be needed prior to resetting and a backup of database can be done.

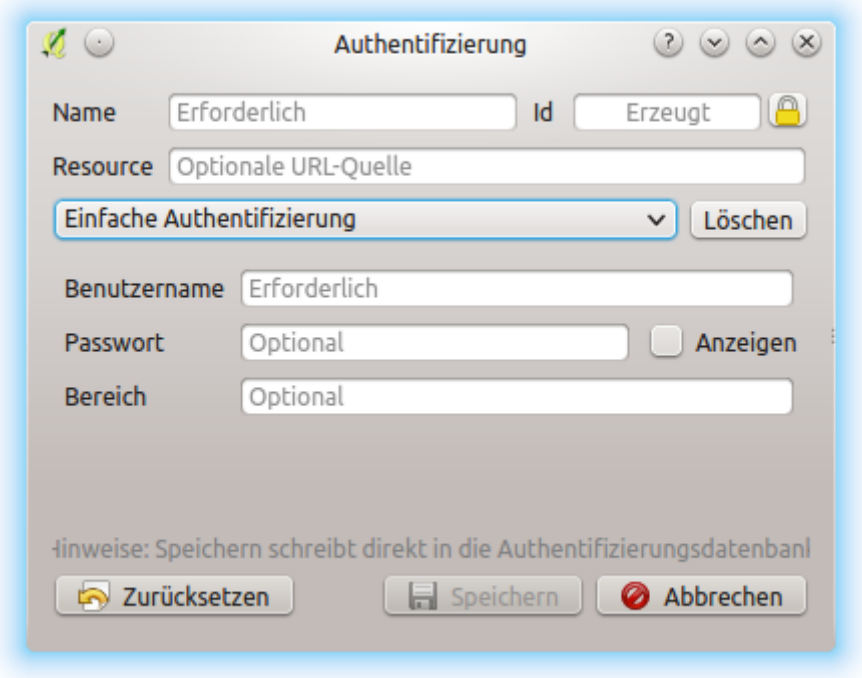

Figure 19.9: Einfache HTTP Authentifikationskonfiguration

- Remove all authentication configurations: Clears the database of all configuration records, without removing other stored records.
- Erase authentication database: Schedules a backup of the current database and complete rebuild of the database table structure. These actions are scheduled for a later time, so as to ensure other operations like project loading do not interrupt the operation or cause errors due to a temporarily missing database.

## **19.1.6 Gebrauche Authentifikationskonfiguration**

Typischerweise wird eine Authentifizierungskonfiguration in einem Konfigurationsdialog für ein Netzwerk-Dienste (wie WMS) ausgewählt. Allerdings kann das Auswahl-Widget überall, wo Authentifizierung benötigt wird, eingebettet werden oder in einer Nicht-Kernfunktionalität, wie in Dritt-Beteiligten PyQGIS oder C ++ Plugins.

Wenn die Auswahl *Keine Authentifizierung* im Pop-up-Menü anzeigt, wenn nichts ausgewählt ist, wenn es keine Konfigurationen zur Auswahl gibt oder wenn eine zuvor zugewiesene Konfiguration nicht mehr in der Datenbank gefunden wurde. Die *Typ* und *ID* Felder sind schreibgeschützt und stellen eine Beschreibung der Authentifizierungsmethode zur Verfügung und der entsprechenden ID der Config.

# **19.1.7 Python-Bindung**

Alle Klassen und öffentlichen Funktionen haben sip Bindungen, außer QgsAuthCrypto, da das Management des Master-Passwort-Hashing und die Auth-Datenbank-Verschlüsselung von der Hauptanwendung und nicht über Python behandelt werden sollte. Siehe :ref:authentication\_security\_considerations' über Python-Zugang.

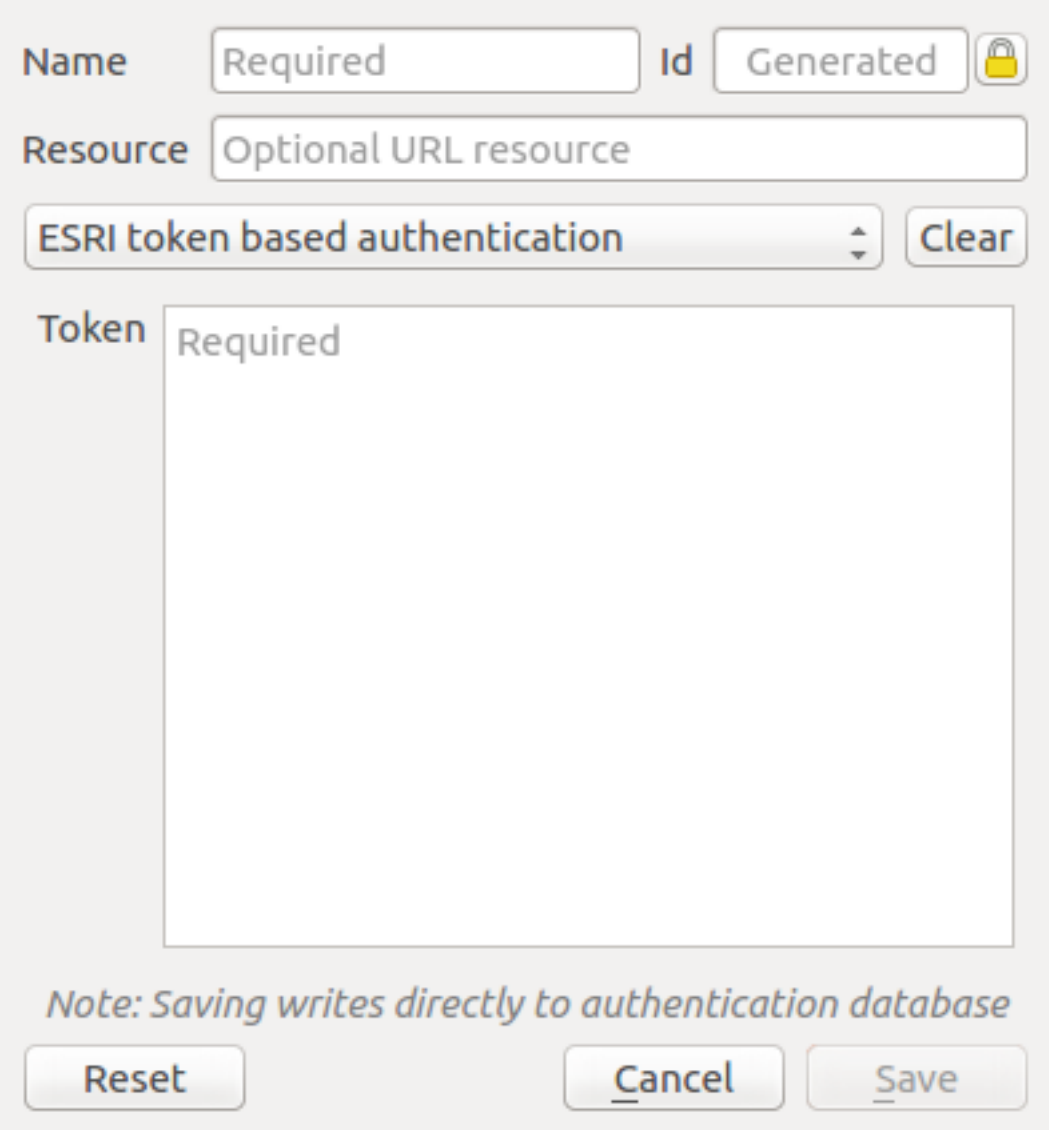

Figure 19.10: ESRI Token authentication configs

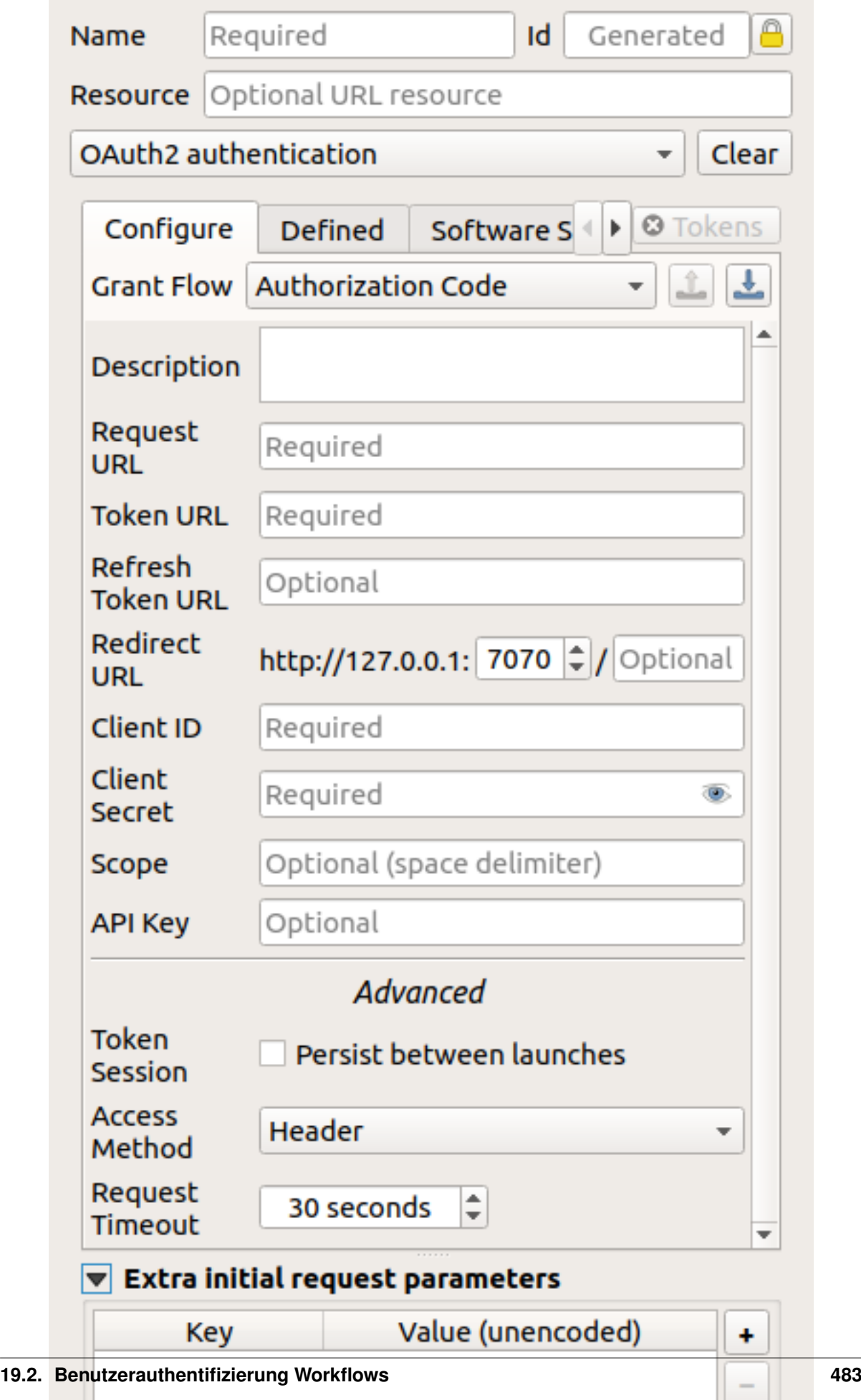

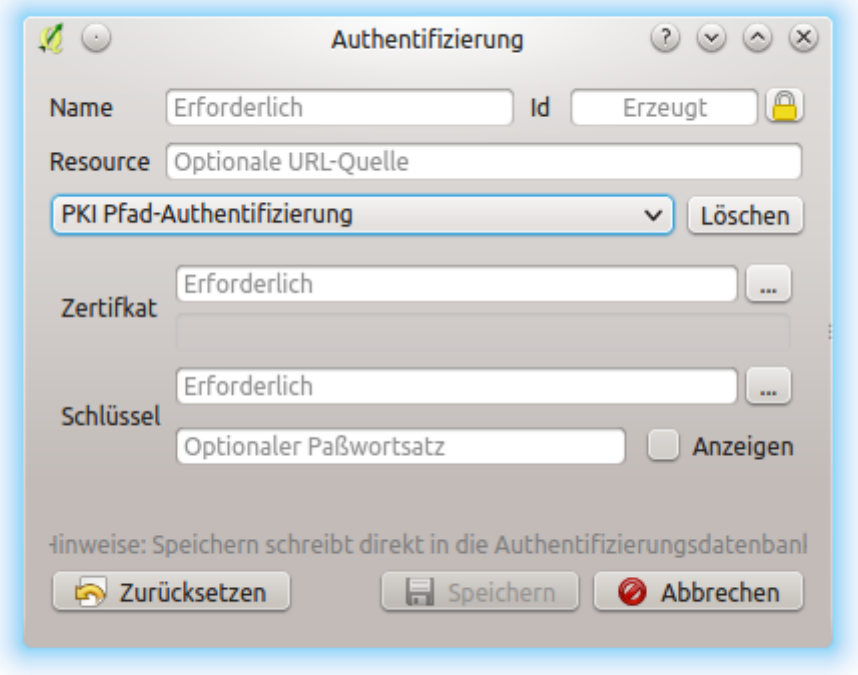

Figure 19.12: PKI Pfad-Authentifikationskonfiguration

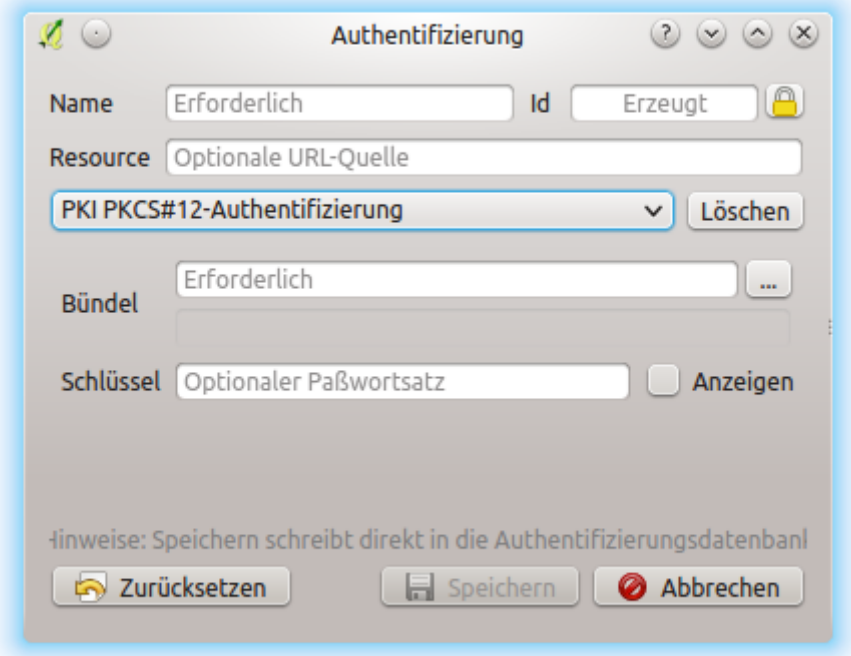

Figure 19.13: PKI PKCS#12 Dateipfad Authentifikationskonfiguration

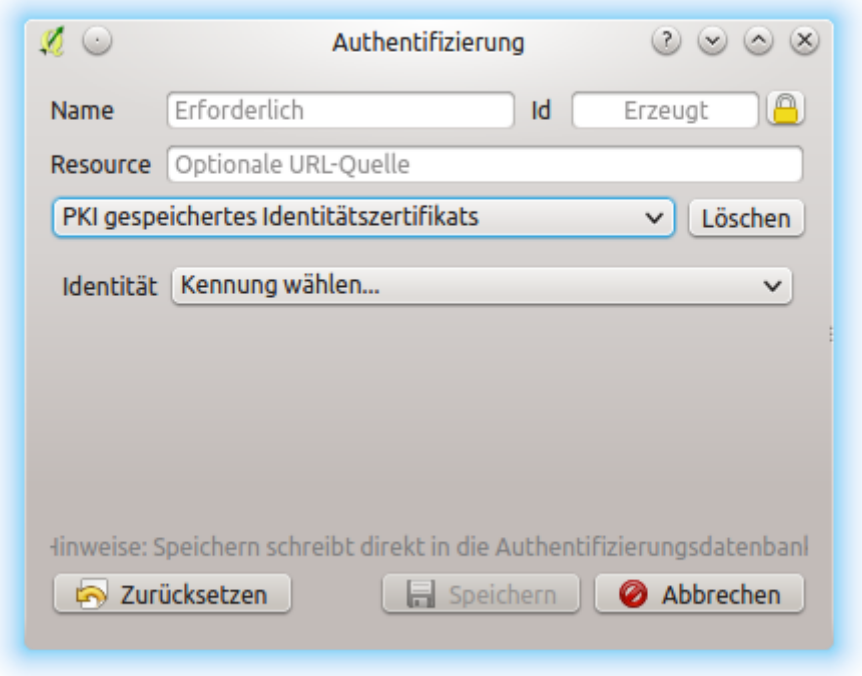

Figure 19.14: Gespeicherte Identität Authentifikationskonfigurationen

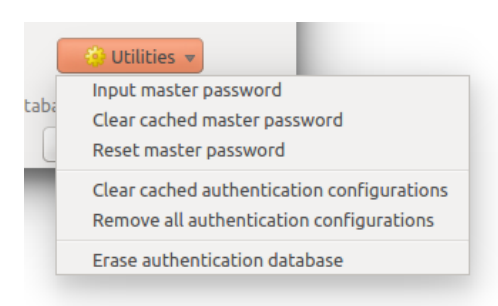

Figure 19.15: Werkzeug-Menü

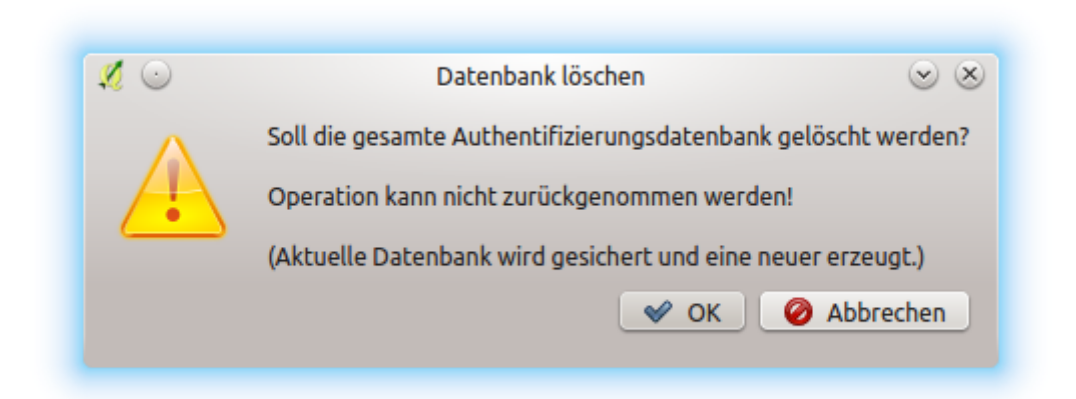

Figure 19.16: Menü DB Löschverifizierung

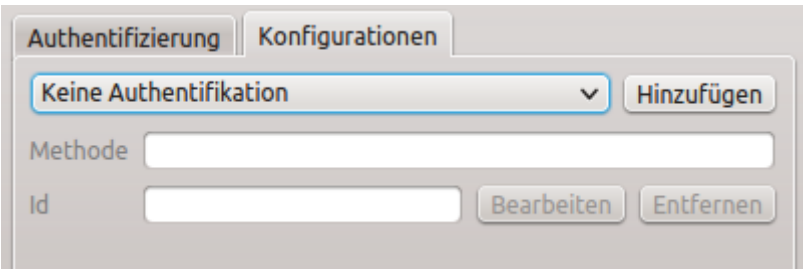

Figure 19.17: Authentication configuration selector with no authentication

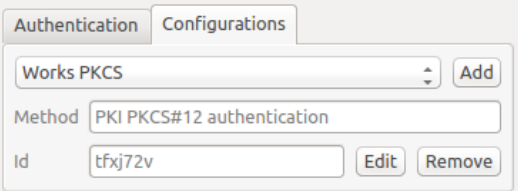

Figure 19.18: Authentication configuration selector with selected config

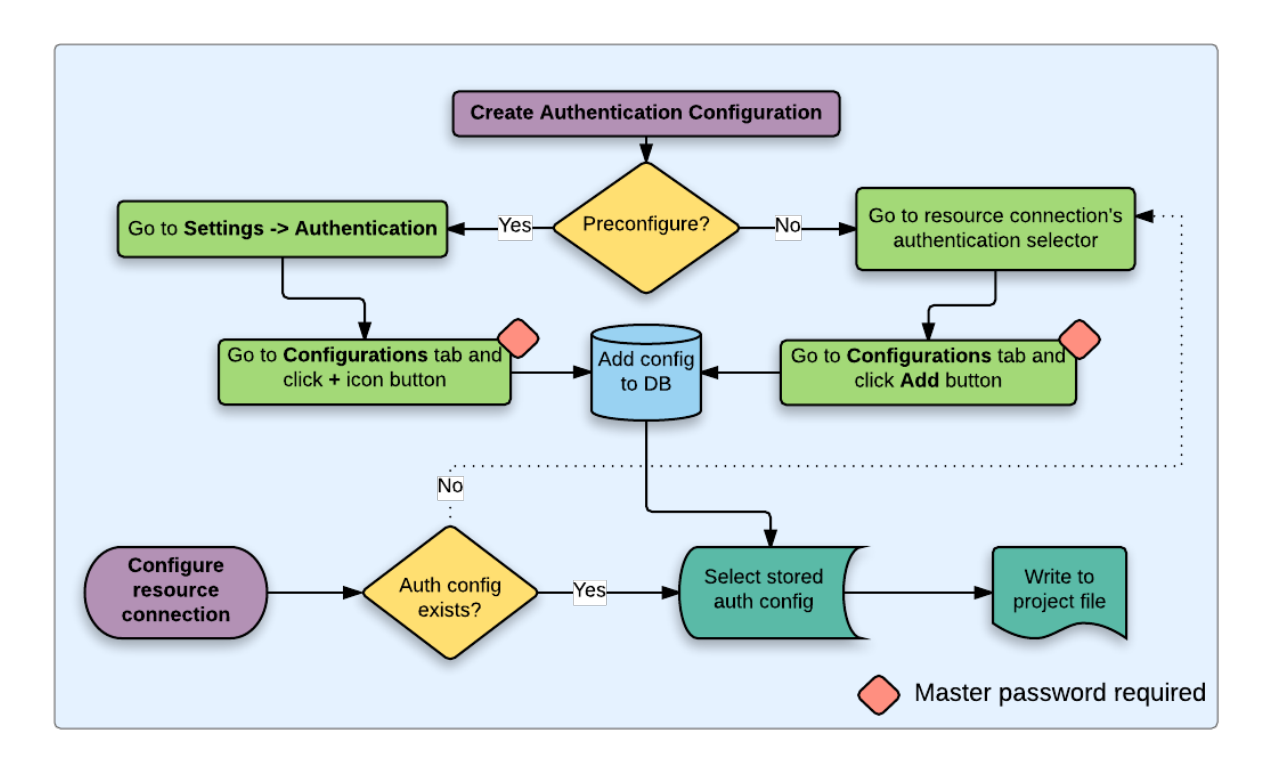

Figure 19.19: Generischer Benutzer Workflow

# **19.2 Benutzerauthentifizierung Workflows**

# **19.2.1 HTTP(S) Authentifikation**

Eine der häufigsten Verbindungen findet mittels HTTP (S) statt, z.B. bei WebGIS Servern und die Authentifizierungsmethoden werden oft für diese Art von Verbindungen genutzt. Die Methoden haben Zugriff auf das HTTP-Request Objekt und können sowohl den Request als auch seinen Header manipulieren. Dies ermöglicht viele Formen von Internet-basierten Authentifizierungen. Wenn über HTTP(S) mit der Standard Benutzername- /Passwort-Authentifizierungsmethode verwendet wird, wird bei der Verbindung eine HTTP-Basisauthentifizierung versucht.

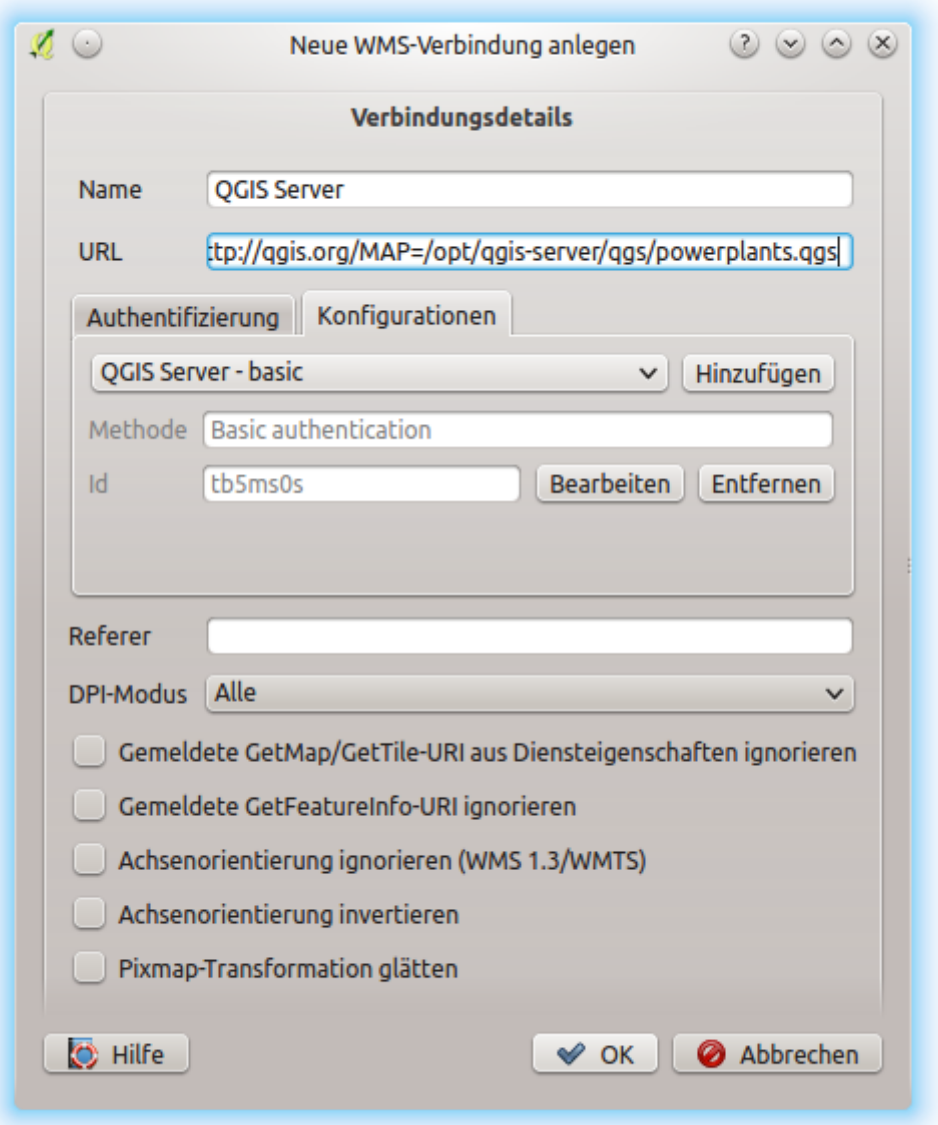

Figure 19.20: Konfigurieren einer WMS-Verbindung für HTTP BASIC

# **19.2.2 Datenbank Authentifikation**

Connections to database resources are generally stored as key=value pairs, which will expose usernames and (optionally) passwords, if *not* using an authentication configuration. When configuring with the new auth system, the key=value will be an abstracted representation of the credentials, e.g. authfg=81t21b9.

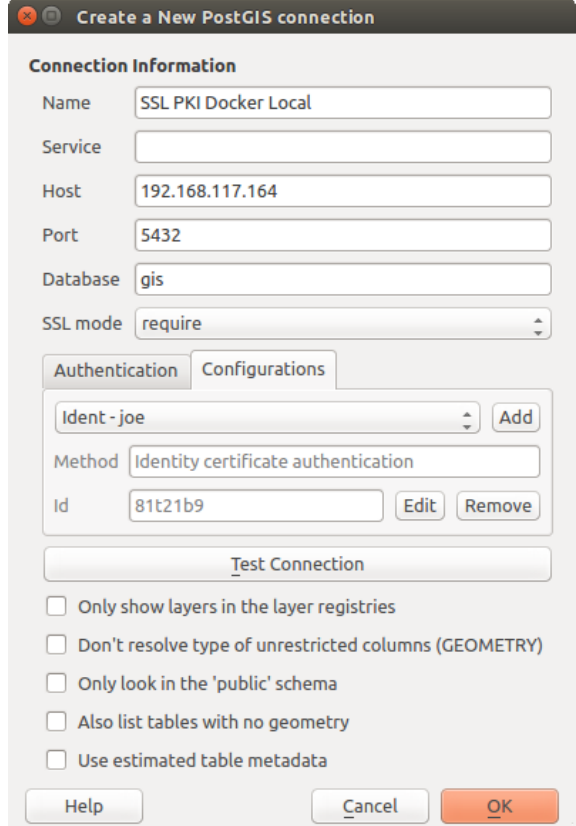

Figure 19.21: Einstellen einer Postgress-SSL mit PKI-Verbindung

# **19.2.3 PKI Authentifikation**

Wenn PKI-Komponenten innerhalb des Authentifikationssystems konfiguriert werden, haben Sie die Möglichkeit, Komponenten in die Datenbank zu importieren oder Dateien, die auf Ihrem System gespeichert sind, zu referenzieren. Letzteres kann nützlich sein, wenn solche Komponenten sich häufig verändern oder wenn die Dateien durch einen Systemadministrator verschoben werden. In beiden Fällen müssen Sie ein beliebiges Passwort speichern um Zugang zu privaten Schlüsseln innerhalb der Datenbank zu haben.

All PKI components can be managed in separate editors within the **Certificate Manager**, which can be accessed in the *Authentication* tab in QGIS *Options* dialog (*Settings* → *Options*) by clicking the *Manage Certificates* button.

In the *Certificate Manager*, there are editors for Identities, Servers and Authorities. Each of these are contained in their own tabs, and are described below in the order they are encountered in the workflow chart above. The tab order is relative to frequently accessed editors once you are accustomed to the workflow.

Bemerkung: Because all authentication system edits write immediately to the authentication database, there is no need to click the *Options* dialog *OK* button for any changes to be saved. This is unlike other settings in the Options dialog.

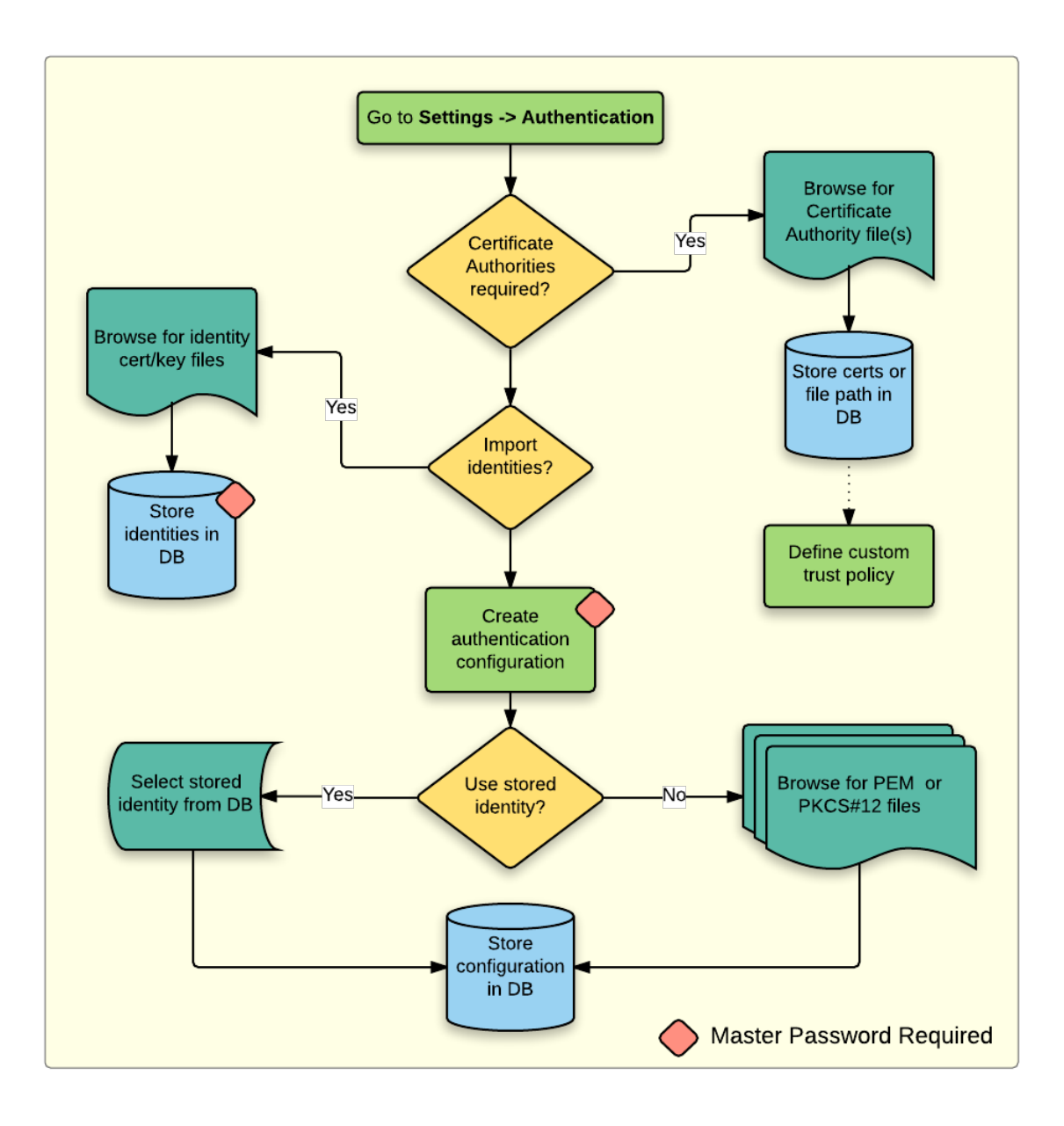

Figure 19.22: PKI Konfiguration Workflow

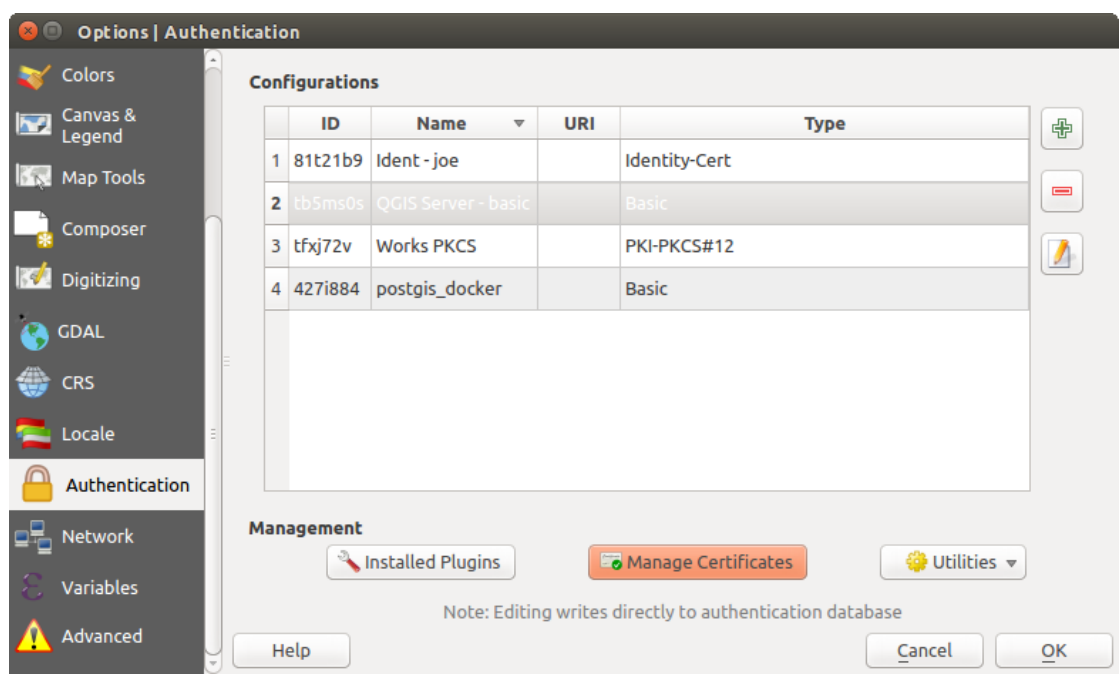

Figure 19.23: Öffnen der Zertifikatsverwaltung

#### **Autoritäten**

Sie können verfügbare Zertifikat Autoritäten (Cas) aus dem Autoritäten Reiter im Zertifikate verwalten aus dem Authentifikation Reiter des QGIS Optionen Dialog verwalten.

Wie oben in dem Workflow-Diagramm Bezug genommen wird, ist der erste Schritt importieren oder einer Datei eine CAs zuweisen. Dieser Schritt ist optional und nicht notwendig, wenn Ihre PKI Vertrauenskette ihren Ursprung in einer CA hat, welche bereits auf Ihrem Betriebssystem (OS) installiert ist, wie ein Zertifikat eines kommerziellen Zertifizierungsanbieters. Falls Ihre Authentifizierung keine vertrauenswürdige CA ist, müssen Sie eine importieren oder dem Dateisystempfad eine zuweisen. (Kontaktieren Sie Ihren Systemadministrator, falls Sie sich unsicher sind.)

By default, the root CAs from your OS are available; however, their trust settings are not inherited. You should review the certificate trust policy settings, especially if your OS root CAs have had their policies adjusted. Any certificate that is expired will be set to untrusted and will not be used in secure server connections, unless you specifically override its trust policy. To see the QGIS-discoverable trust chain for any certificate, select it and click

the **1** Show information for certificate.

Sie können die *Vertrauensrichtlinien* für jedes ausgewählte Zertifikat innerhalb der Kette ändern. Jede Änderung in den Vertrauensrichtlinien eines ausgewählten Zertifikats wird nicht in der Datenbank gespeichert, bis

der Speichere Zertifikat Vertrauensrichtlinien Änderungen in der Datenbank Knopf gedrückt wird *pro* ausgewähltem Zertifizierung. Den Dialog schließen wird die Richtlinienänderungen *nicht* anwenden.

Sie können die gefilterten CAs überprüfen, sowohl die Zwischen- als auch die Stammzertifikate, denen durch Klicken auf sichere Verbindungen getraut wird oder ändern Sie die Standard-Vertrauensrichtlinie indem Sie den

#### **Coptionen** Knopf klicken.

Warnung: Die Standard-Vertrauensrichtlinie ändern kann zu Problemen mit sicheren Verbindungen führen.

Sie können CAs importieren oder speichern ein Dateisystempfad aus einer Datei, welche mehrere CAs enthält oder importieren einzelne CAs. Das Standard PEM Format für Dateien, welche mehrere CA Kettenzertifikate enthalten, haben das Stammzertifikat am Ende der Datei und alle anschließend unterzeichneten Zertifikate oben, am Anfang der Datei.

|                    |                                                           | Certificate Authorities and Issuers (Root/File certificates are read-only) |          |                                                                   |                     |                              |
|--------------------|-----------------------------------------------------------|----------------------------------------------------------------------------|----------|-------------------------------------------------------------------|---------------------|------------------------------|
| <b>Common Name</b> |                                                           |                                                                            | Serial # | <b>Expiry Date</b>                                                | <b>Trust Policy</b> | 喦                            |
|                    | ▶ Authorities in Database<br><b>Authorities from File</b> |                                                                            |          |                                                                   |                     |                              |
|                    | ▼ System Root Authorities                                 |                                                                            |          |                                                                   |                     | $\qquad \qquad \blacksquare$ |
|                    |                                                           | AAA Certificate Services                                                   | 1        | dom Dez 31 23:59:59 2028 Trusted                                  |                     |                              |
|                    |                                                           | <b>AAA Certificate Services</b>                                            |          | dom Dez 31 23:59:59 2028 Trusted                                  |                     | O                            |
|                    | ACCVRAIZ1                                                 |                                                                            |          | Se:c3:b7:a6:4 ter Dez 31 09:37:37 2030                            | <b>Trusted</b>      |                              |
|                    | <b>ACCVRAIZ1</b>                                          |                                                                            |          | Se:c3:b7:a6:4 ter Dez 31 09:37:37 2030                            | <b>Trusted</b>      |                              |
|                    | <b>ACEDICOM Root</b>                                      |                                                                            |          | 61:8d:c7:86:3 qui Abr 13 16:24:22 2028                            | Trusted             |                              |
|                    | <b>ACEDICOM Root</b>                                      |                                                                            |          | 61:8d:c7:86:3 qui Abr 13 16:24:22 2028                            | <b>Trusted</b>      |                              |
|                    |                                                           | AC Raíz Certicámara S.A.                                                   |          | 07:7e:52:93:7 ter Abr 2 21:42:02 2030                             | <b>Trusted</b>      | ъd                           |
|                    |                                                           | AC Raíz Certicámara S.A.                                                   |          | 07:7e:52:93:7 ter Abr 2 21:42:02 2030                             | <b>Trusted</b>      | پي                           |
|                    |                                                           |                                                                            |          | Actalis Authentication Roo 57:0a:11:97:4 dom Set 22 11:22:02 2030 | Trusted             |                              |
|                    |                                                           |                                                                            |          | Actalis Authentication Roo 57:0a:11:97:4 dom Set 22 11:22:02 2030 | Trusted             | جوز                          |
|                    |                                                           |                                                                            |          |                                                                   |                     |                              |
|                    |                                                           | Certificates file File of concatenated CAs and/or Issuers                  |          |                                                                   | o.<br>$\cdots$      |                              |

Figure 19.24: Autoritäteneditor

| <b>8</b> Certificate Information            |                                        |  |  |  |  |  |
|---------------------------------------------|----------------------------------------|--|--|--|--|--|
| <b>Certificate Hierarchy</b>                |                                        |  |  |  |  |  |
| Boundless Test Root CA (Database CA)        |                                        |  |  |  |  |  |
|                                             |                                        |  |  |  |  |  |
|                                             | Boundless Test Issuer CA (Database CA) |  |  |  |  |  |
|                                             |                                        |  |  |  |  |  |
|                                             |                                        |  |  |  |  |  |
| <b>Certificate Information</b>              |                                        |  |  |  |  |  |
|                                             | Field Value                            |  |  |  |  |  |
| <b>⊽</b> General                            |                                        |  |  |  |  |  |
| Usage type                                  | Certificate Issuer                     |  |  |  |  |  |
| Subject                                     | <b>Boundless Test Issuer CA</b>        |  |  |  |  |  |
| <b>Issuer</b>                               | <b>Boundless Test Root CA</b>          |  |  |  |  |  |
| Not valid after                             | qui Abr 17 23:59:59 2025               |  |  |  |  |  |
| Public key                                  | <b>RSA, 1024 bits</b>                  |  |  |  |  |  |
| Signature algorithm                         | SHA256, with EMSA3                     |  |  |  |  |  |
| <b>▼ Details</b>                            |                                        |  |  |  |  |  |
| ▶ Subject Info                              |                                        |  |  |  |  |  |
| $\triangleright$ Issuer Info                |                                        |  |  |  |  |  |
| ► Certificate Info                          |                                        |  |  |  |  |  |
| $\triangleright$ Public Key Info            |                                        |  |  |  |  |  |
| $\triangleright$ Extensions                 |                                        |  |  |  |  |  |
| ▶ PEM Text                                  |                                        |  |  |  |  |  |
| Trust policy Default (Trusted) <sup>A</sup> | 同<br>Close                             |  |  |  |  |  |

Figure 19.25: Zertifikatsinformation Dialog

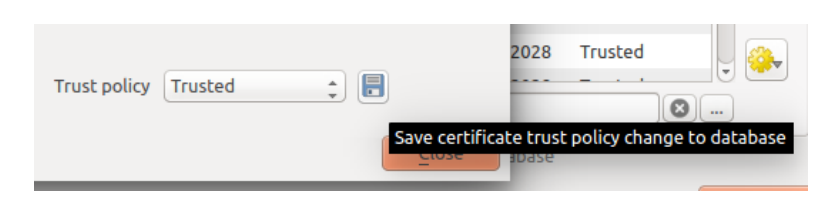

Figure 19.26: Speichern der Vertrauensrichtlinien Änderungen

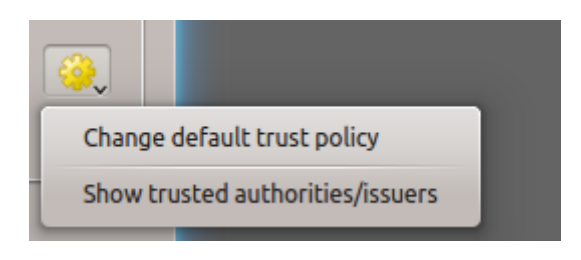

Figure 19.27: Autoritätenoptionen-Menü

Der CA Zertifikat-Importieren-Dialog wird alle CA Zertifikate innerhalb einer Datei finden, unabhängig von der Reihenfolge und gibt auch die Möglichkeit Zertifikate zu importieren, die als ungültig betrachtet werden (falls Sie deren Vertrauensrichtlinien überschreiben). Sie können die Vertrauensrichtlinie nach dem Import außer Kraft setzen, oder tun Sie es später in dem Autoritäten Editor.

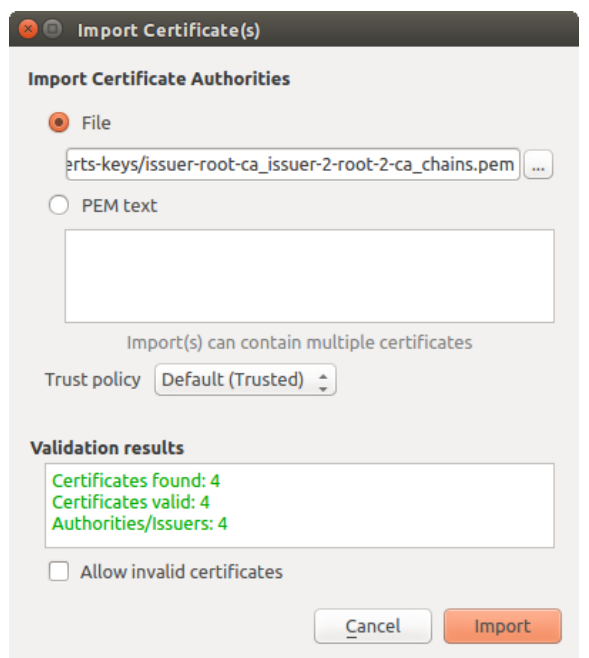

Figure 19.28: Zertifikat importieren Dialog

Bemerkung: Wenn Sie Zertifikatinformationen in das *PEM Text* Feld einfügen, beachten Sie, dass verschlüsselte Zertifikate nicht unterstützt werden.

#### **Identitäten**

Sie können verfügbare Client-Identitäts-Bündel über den Reiter *Identitäten* des *Zertifikat Manager* im Reiter Authentifizierung im Dialog QGIS Optionen. Eine Identität authentifiziert Sie gegen einen PKI-fähigen Dienst und besteht in der Regel aus einem Client-Zertifikat und einen privaten Schlüssel, entweder als separate Dateien oder kombiniert in einer einzigen "gebündelten" Datei. Das Bündel oder private Schlüssel sind oft Paßphrase geschützt.

Sobald Sie alle Zertifizierungsstellen (CAs) importiert haben können Sie optional alle Identitätsbündel in die Authentifizierungsdatenbank importieren. Wenn Sie die Identitäten nicht speichern möchten, können Sie ihre Komponentendateisystempfade innerhalb einer einzelnen Authentifizierungskonfiguration referenzieren.

| <b>Certificate Manager</b><br>$\Box$                                                                                        |                       |   |                          |                          |                                       |  |  |
|----------------------------------------------------------------------------------------------------|-----------------------|---|--------------------------|--------------------------|---------------------------------------|--|--|
| <b>Identities</b><br><b>Servers</b>                                                                                         | <b>Authorities</b>    |   |                          |                          |                                       |  |  |
| <b>User Identity Bundles</b>                                                                                                |                       |   |                          |                          |                                       |  |  |
| Common Name                                                                                                    |                       |   | Serial #                 | <b>Expiry Date</b>       | 喦                                     |  |  |
|                                                                                                    | ▼ Certificate Bundles |   |                          |                          |                                       |  |  |
| boundless-test                                                                                                    |                       |   | 6                        | qui Abr 17 23:59:59 2025 | $\qquad \qquad \qquad =\qquad \qquad$ |  |  |
| same jane                                                                                                    |                       |   | 3                        | qui Abr 17 23:59:59 2025 |                                       |  |  |
| $\equiv$ joe                                                                                                    |                       |   | $\overline{4}$           | qui Abr 17 23:59:59 2025 |                                       |  |  |
| $\begin{bmatrix} \frac{1}{(1-x)^2} & \frac{1}{(1-x)^2} \\ \frac{1}{(1-x)^2} & \frac{1}{(1-x)^2} \end{bmatrix}$<br>localhost |                       |   | 4                        | qui Abr 17 23:59:59 2025 |                                       |  |  |
| $\equiv$ tom                                                                                                    |                       | 3 | qui Abr 17 23:59:59 2025 |                          |                                       |  |  |
|                                                                                                    |                       |   |                          |                          |                                       |  |  |
|                                                                                                    |                       |   |                          |                          |                                       |  |  |
|                                                                                                    |                       |   |                          |                          | Ъí                                    |  |  |
|                                                                                                    |                       |   |                          |                          |                                       |  |  |
|                                                                                                    |                       |   |                          |                          | ڇ                                     |  |  |
|                                                                                                    |                       |   |                          |                          |                                       |  |  |
| Note: Editing writes directly to authentication database                                                                    |                       |   |                          |                          |                                       |  |  |
|                                                                                                    |                       |   |                          |                          | Close                                 |  |  |

Figure 19.29: Identitäteneditor

Wenn ein Identitäts-Bündel importieren, können diese Passwort-geschützt oder ungeschützt sein und CA-Zertifikate enthalten, die eine Vertrauenskette bilden. Vertrauenskette Zertifizierungen werden nicht an dieser Stelle importiert; sie können separat unter dem Reiter guilabel:*Authoritäten* hinzugefügt werden.

Beim Import wird das Zertifikats und der Private Key eines Bündels in der Datenbank gespeichert, wobei der Speicher des Schlüssels über das QGIS Master Passwort verschlüsselt ist. Die anschließende Verwendung des gespeicherten Bündels aus der Datenbank erfordert dann nur Eingabe des QGIS Master Passworts.

Persönliche Identitäts-Bündel bestehend aus PEM/DER (.pem / .der) und PKCS#12 (.p12/.pfx) Komponenten werden unterstützt. Wenn ein Schlüssel oder ein Bündel passwortgeschützt ist, wird das Passwort benötigt, um die Komponente zu validieren, bevor sie importiert wird. Wenn das Client-Zertifikat in dem Bündel ungültig ist (zum Beispiel ist das Datum des Inkrafttretens noch nicht gestartet oder abgelaufen), kann das Bündel nicht importiert werden.

## **19.2.4 Defekte Layer behandeln**

Gelegentlich kommt es vor, dass die ID der Authentifizierungs-Konfiguration, die mit einer Projektdatei gespeichert wird, nicht mehr gültig ist, möglicherweise, weil die aktuelle Authentifizierungsdatenbank sich geändert hat, seitdem das Projekt zuletzt gespeichert wurde, oder aufgrund einer fehlenden Übereinstimmung der Anmeldeinformationen. In solchen Fällen öffnet sich der Dialog *Defekte Layer behandeln* beim Starten von QGIS.

Wenn eine Datenquelle eine ihr zugewiesene Authentifizierungs Konfigurations-ID besitzt, können Sie diese bearbeiten. Dadurch wird der Pfad der Datenquelle automatisch geändert, so wie es beim Öffnen der Projektdatei mit einem Texteditor und dem bearbeiten von Zeichenfolgen passiert.

## **19.2.5 Kennung der Authentifikationskonfiguration ändern**

Occasionally, you will need to change the authentication configuration ID that is associated with accessing a resource. There are instances where this is useful:

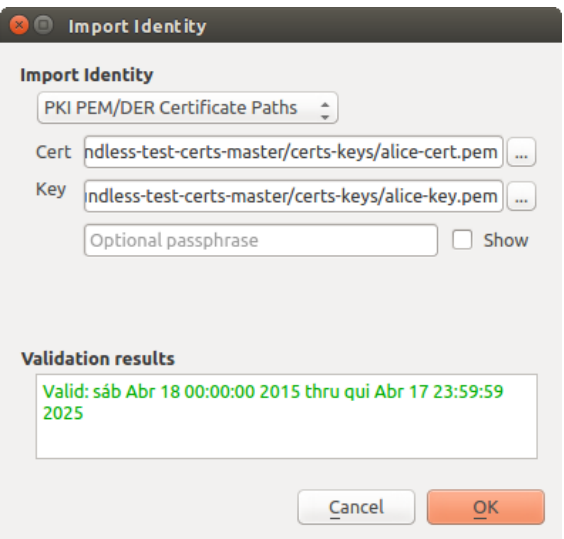

Figure 19.30: PEM/DER Identität importieren

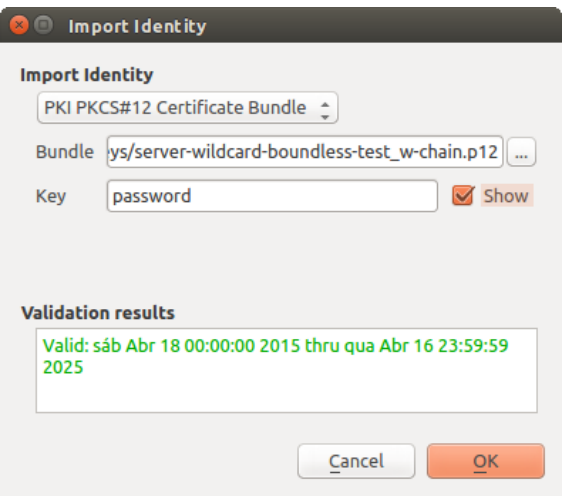

Figure 19.31: PKCS#12 Identität importieren

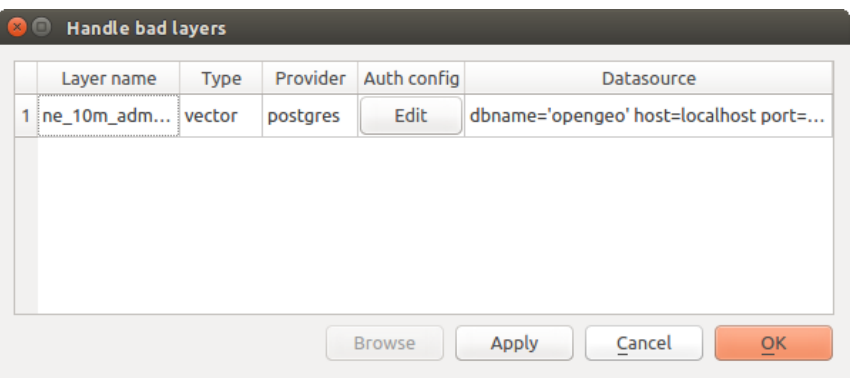

Figure 19.32: Defekte Layer mit Authentifizierung behandeln

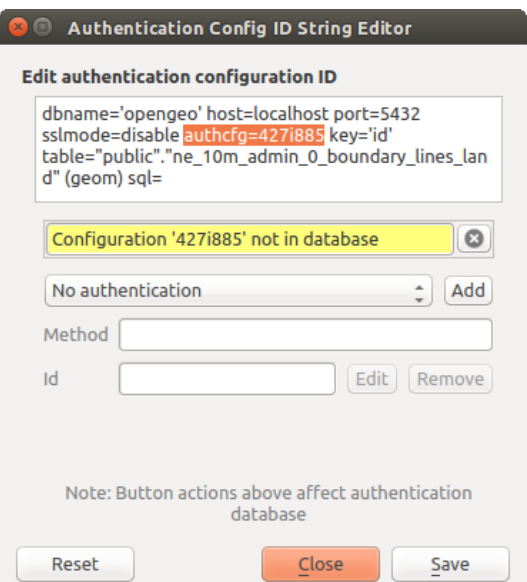

Figure 19.33: Defekte Layer mit Authentifikationskonfiguration bearbeiten

- Resource auth config ID is no longer valid: This can occur when you have switched auth databases add need to *align* a new configuration to the ID already associated with a resource.
- Shared project files: If you intended to share projects between users, e.g. via a shared file server, you can *predefine* a 7-character (containing **a-z** and/or 0-9) that is associated with the resource. Then, individual users change the ID of an authentication configuration that is specific to their credentials of the resource. When the project is opened, the ID is found in the authentication database, but the credentials are different per user.

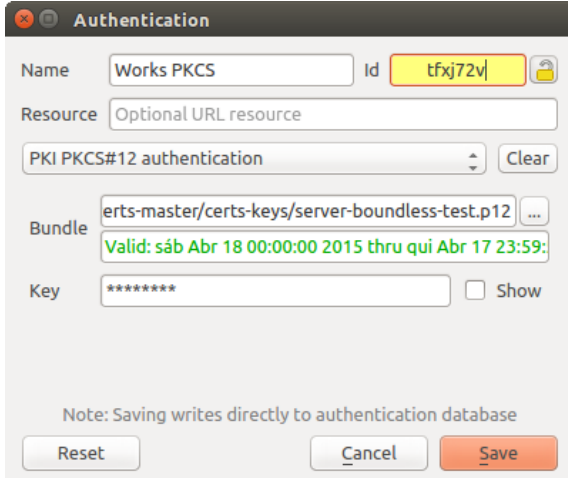

Figure 19.34: Kennung einer Layer Authentifikationskonfiguration ändern (entsichert gelbes Textfeld)

Warnung: Das Ändern der Auth-Config-ID ist eine erweiterte Operation und sollte nur in Betracht gezogen werden, wenn es notwendig ist. Aus diesem Grund gibt es eine Lock-Taste, die geklickt werden muss, um das ID Text-Feld vor der Bearbeitung zu entsperren.

# **19.2.6 QGIS Server Unterstützung:**

Wenn eine Projektdatei verwendet wird mit Layern, die eine Authentifizierung konfiguriert haben und vom QGIS Server verwendet werden sollen, gibt es ein paar zusätzliche Schritte zu beachten, um mit QGIS die Ressource zu laden:

- Authentifizierungsdatenbank muss verfügbar sein
- Das Authentifizierungsdatenbank Hauptpasswort muss verfügbar sein

Wenn das Authentifizierungssystem initiiert wird, wird der Server die Datei qqis-auth.db im Ordner ~/ .qgis2/ oder einem durch die Variable QGIS\_AUTH\_DB\_DIR\_PATH definierten Ordner ablegen. Es kann sein, dass der Server Benutzer kein HOME-Verzeichnis hat. In diesem Fall verwenden Sie die entsprechende Umgebungsvariable, um ein Verzeichnis zu definieren, in dem der Server Benutzer Lese-/Schreibberechtigungen hat und das nicht innerhalb des Web zugänglichen Bereichs liegt.

Um das Master-Passwort an den Server zu übergeben, schreiben sie dieses in die erste Zeile einer Datei im Pfad des Dateisystems, der durch den Server Prozess Benutzer lesbar ist und definiert ist durch die QGIS\_AUTH\_PASSWORD\_FILE Umgebungsvariable . Stellen Sie sicher, dass die Datei nur lesbar ist durch den Server Prozess Benutzer und nicht in einem über das Web zugänglichen Verzeichnis liegt.

Bemerkung: OGIS\_AUTH\_PASSWORD\_FILE variable will be removed from the Server environment immediately after accessing.

# **19.2.7 SSL Serverausnahme**

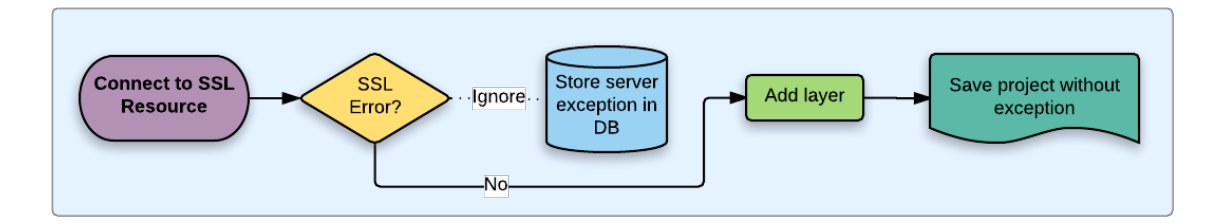

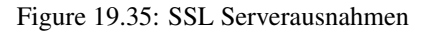

Sie können SSL-Server-Konfigurationen und Ausnahmen über den Reiter Server im Abschnitt Authentifizierung des QGIS Menüs Optionen verwalten.

Manchmal, wenn sie sich mit einem SSL-Server verbinden, gibt es Fehler beim SSL "Handshake" oder mit dem Zertifikat des Servers. Sie können diese Fehler ignorieren oder eine SSL-Server-Konfiguration als eine Ausnahme erstellen. Dies ist ähnlich wie bei Web-Browsern, wo Sie SSL-Fehler ausser Kraft setzen können, aber mit einer besseren Kontrolle.

Warnung: Sie sollten keine SSL-Server-Konfiguration erstellen, wenn Sie keine umfassenden Kenntnisse des gesamten SSL-Setups zwischen dem Server und Client besitzen. Stattdessen wenden Sie sich besser an den Server-Administrator.

Bemerkung: Einige PKI-Setups verwenden eine völlig andere CA-Vertrauenskette, um Client-Identitäten zu validieren, als der Ablauf bei der Validierung eines SSL-Server-Zertifikats. Unter solchen Umständen behebt die Erstellung einer neuen Konfiguration für den Verbindungsserver nicht unbedingt das Problem, sodass sich sich den diesem Fall nur einen Serveradministrator wenden können.

You can pre-configure an SSL server configuration by clicking the  $\Box$  button. Alternatively, you can add a configuration when an SSL error occurs during a connection and you are presented with an SSL Error dialog (where the error can be ignored temporarily or saved to the database and ignored):

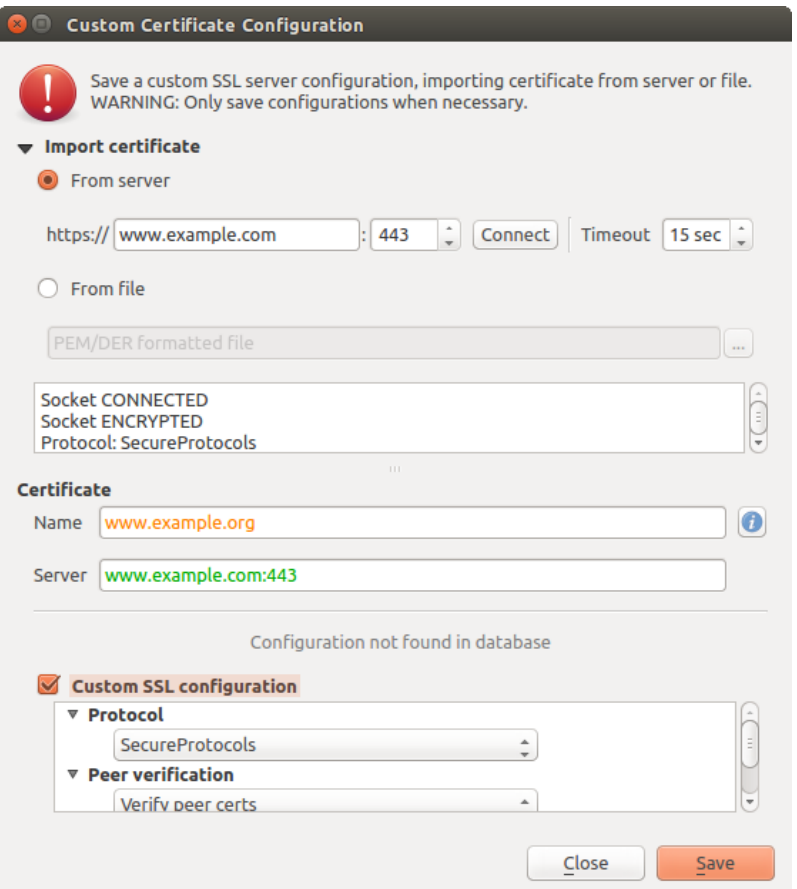

Figure 19.36: Manuell eine Konfiguration hinzufügen

Sobald eine SSL-Konfiguration in der Datenbank gespeichert wird, kann sie bearbeitet oder gelöscht werden.

Wenn Sie eine SSL-Konfiguration vorkonfigurieren wollen und der Importdialog für Ihre Server-Verbindung funktioniert nicht, können Sie manuell eine Verbindung über die Python-Konsole auslösen, indem Sie den folgenden Code ausführen (Ersetzen Sie https://bugreports.qt-project.org mit der URL Ihres Servers):

```
from PyQt4.QtNetwork import *
req = QNetworkRequest(QUrl('https://bugreports.qt-project.org'))
reply = QgsNetworkAccessManager.instance().get(req)
```
Dies wird ein SSL-Fehler-Dialog öffnen, wenn Fehler auftreten, wo Sie die Konfiguration in die Datenbank speichern können.

# **19.3 Sicherheitsüberprüfung**

Sobald das Hauptpasswort eingegeben wird, ist die API offen für Authentifizierung configs die auf die Authentifizierungs-Datenbank zuzugreifen, so ähnlich wie funktioniert Firefox. Doch in der ersten Implementierung gibt es keinen Schutz gegen PyQGIS Zugang. Dies kann zu Problemen führen, wenn ein Benutzer ein böswilliges PyQGIS Plugin oder eine Standalone-Anwendung installiert, die den Zugriff auf die Anmeldeinformationen zur Authentifizierung erhält.

Die schnelle Lösung für die anfängliche Freisetzung von Funktion ist nicht nur die meisten PyQGIS Bindungen für das Authentifizierungssystem zu umfassen.

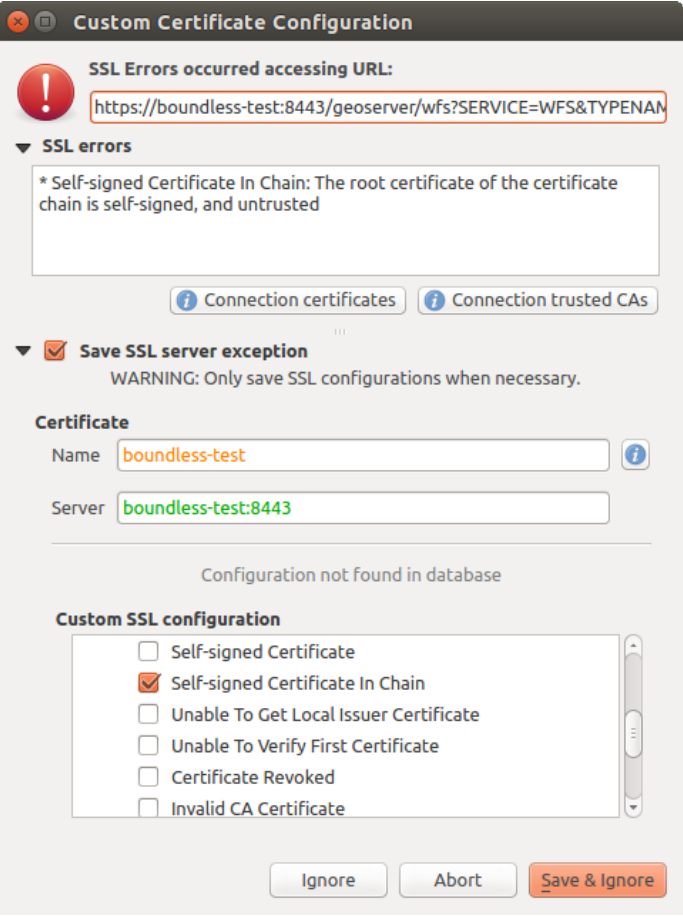

Figure 19.37: Konfiguration während einem SSL Fehler hinzufügen

|                                    | <b>Certificate Manager</b>                                                                           |                    |                                                          |                          |                      |
|------------------------------------|----------------------------------------------------------------------------------------------------|--------------------|----------------------------------------------------------|--------------------------|----------------------|
| <b>Identities</b>                  | <b>Servers</b>                                                                                       | <b>Authorities</b> |                                                          |                          |                      |
|                                    |                                                                                                    |                    | Server Certificate Exceptions and SSL Configurations     |                          |                      |
| <b>Common Name</b>                 |                                                                                                    |                    | Host                                                     | <b>Expiry Date</b>       | 喦                    |
| <b>v SSL Server Configurations</b> |                                                                                                    |                    |                                                          |                          |                      |
|                                    | $\frac{1}{\sqrt{1-\lambda}}\left \frac{\partial\mathbf{u}}{\partial\mathbf{u}}\right _{\mathcal{H}}$ |                    | www.example.org www.example.com:443                      | qua Nov 28 12:00:00 2018 | $\qquad \qquad \Box$ |
|                                    |                                                                                                    |                    |                                                          |                          |                      |
|                                    |                                                                                                    |                    |                                                          |                          |                      |
|                                    |                                                                                                    |                    |                                                          |                          |                      |
|                                    |                                                                                                    |                    |                                                          |                          |                      |
|                                    |                                                                                                    |                    |                                                          |                          |                      |
|                                    |                                                                                                    |                    |                                                          |                          |                      |
|                                    |                                                                                                    |                    |                                                          |                          |                      |
|                                    |                                                                                                    |                    |                                                          |                          |                      |
|                                    |                                                                                                    |                    |                                                          |                          |                      |
|                                    |                                                                                                    |                    |                                                          |                          |                      |
|                                    |                                                                                                    |                    | Note: Editing writes directly to authentication database |                          |                      |
|                                    |                                                                                                    |                    |                                                          |                          |                      |
|                                    |                                                                                                    |                    |                                                          |                          | Close                |
|                                    |                                                                                                    |                    |                                                          |                          |                      |

Figure 19.38: Bestehende SSL Konfiguration
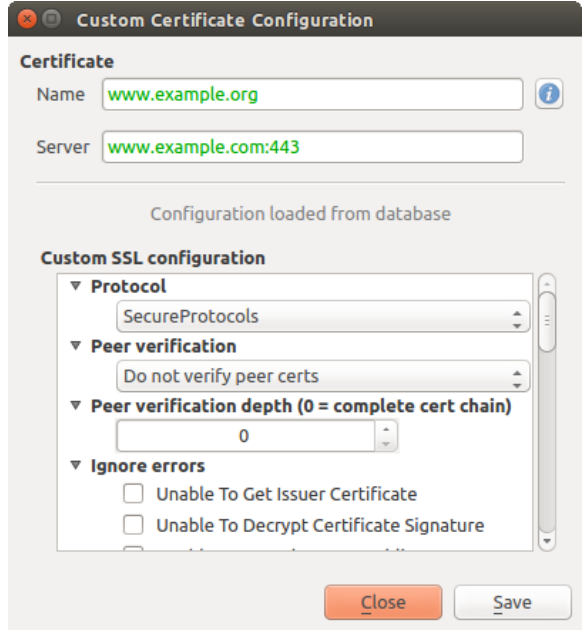

Figure 19.39: Bestehende SSL Konfiguration bearbeiten

Eine weitere einfache, wenn auch nicht robuste Lösung ist eine Kombobox hinzuzufügen in *Einstellungen* → *Optionen*  $\rightarrow$  *Authentifizierung* (Vorgabe ist ... niemals"):

```
"Allow Python access to authentication system"
Choices: [ confirm once per session | always confirm | always allow | never]
```
Eine solche Einstellung der Optionen müsste an einem Ort nicht gespeichert werden, der für Python nicht zugänglich Python ist, z. B. die Authentifizierungsdatenbank und verschlüsselt mit dem Master-Passwort.

- Eine weitere Option kann es sein zu verflogen, welche Plugins der Benutzer speziell hat
- erlaubt auf Authentifizierungssystem zuzugreifen, obwohl es schwierig sein kann, abzuleiten welches Plugin tatsächlich abruft.
- Sandboxing Plugins, möglich in ihrer eigenen virtuellen Umgebung, würde "Cross-Plugin' Hacking von Authentifizierung configs von einem anderen Plugin reduzieren, das autorisiert ist. Dies könnte beudeuten, die Cross-Plugin Kommunikation ist gut, aber vielleicht nur zwischen Plugins von Drittanbietern.
- Eine weitere gute Lösung ist, Code-Signing-Zertifikate zu prüfen. Denn dann kann das Zertifikat des Plugins beim Laden validieren. Bei Bedarf kann der Nutzer auch nicht vertrauenswürdige Politiken für Zertifikate einstellen, mit dem Plugin im Zusammenhang mit bestehenden Zertifikatsverwaltungen.
- Alternativ, Zugriff auf sensible Authentifizierungssystem Daten von Python
- konnte nie erlaubt werden und nur QGIS Kern-Widgets nutzen oder Authentifizierungs-System-Integrationen kopieren, würde es dem Plugin ermöglichen, mit Ressourcen zu arbeiten, die eine Authentifizierungskonfiguration haben, während Hauptpasswort und Authentifizierungs Config im Bereich der wichtigen Bereiche der Hauptapp laden.

Die gleichen Sicherheitsbedenken gelten für C ++ Plugins, obwohl es schwieriger sein wird, den Zugang zu beschränken, da es keine verbindliche Funktion gibt, einfach wie mit Python zu entfernen.

### **19.3.1 Einschränkungen**

Die verwirrende [Lizenzierung und Exportierung](https://www.openssl.org/docs/faq.html) Probleme sind mit OpenSSL assoziiert. Um mit Qt mit SSL-Zertifikaten zu arbeiten, muss es Zugang zu den OpenSSL-Bibliotheken geben. Je nachdem, wie Qt kompiliert wurde, ist die Standard-dynamische Laufzeit auf OpenSSL-Libs verbunden (Exportbeschränkungen vermeiden).

QCA folgt einer ähnlichen Taktik, wobei durch die Verknüpfung zu QCA keine Einschränkungen entstehen, weil das QCA-ossl (OpenSSL) Plugin zur Laufzeit geladen wird. Das QCA-ossl Plugin ist mit den OpenSSL-Libs direkt verknüpft. Packagers wäre die benötige OpenSSL-Linking Einschränkung, um sicherzustellen, dass erfüllt sind, wenn sie das Plugin versenden. Könnte sein. Ich weiß es nicht wirklich. Ich bin kein Anwalt.

Das Authentifizierungssystem deaktiviert sicher selbst, wenn qca-ossl zur Laufzeit nicht gefunden wird.

# $CHAPTFR$   $20$

# GRASS GIS Integration

GRASS integration provides access to GRASS GIS databases and functionalities (see GRASS-PROJECT in *[Lit](#page-622-0)[eratur und Internetreferenzen](#page-622-0)*). The integration consists of two parts: provider and plugin. The provider allows to browse, manage and visualize GRASS raster and vector layers. The plugin can be used to create new GRASS locations and mapsets, change GRASS region, create and edit vector layers and analyze GRASS 2-D and 3-D data with more than 400 GRASS modules. In this section, we'll introduce the provider and plugin functionalities and give some examples of managing and working with GRASS data.

Der Anbieter unterstützt GRASS Version 6 und 7, das Plugin unterstützt GRASS 6 und 7 (ab QGIS 2.12). QGIS Distribution kann entweder Provider/Plugin für GRASS 6 oder GRAS 7 oder für beide Versionen gleichzeitig enthalten (Binärdateien haben unterschiedliche Dateinamen). Nur eine Version des Anbieters/Plugin kann zur Laufzeit jedoch geladen werden.

# **20.1 Beispieldatensatz**

As an example, we will use the QGIS Alaska dataset (see section *[Downloading sample data](#page-19-0)*). It includes a small sample GRASS LOCATION with three vector layers and one raster elevation map. Create a new folder called grassdata, download the OGIS . Alaska' dataset qqis sample data.zip from [https://qgis.org/](https://qgis.org/downloads/data/) [downloads/data/](https://qgis.org/downloads/data/) and unzip the file into grassdata.

More sample GRASS LOCATIONs are available at the GRASS website at [https://grass.osgeo.org/download/](https://grass.osgeo.org/download/sample-data/) [sample-data/.](https://grass.osgeo.org/download/sample-data/)

# **20.2 GRASS Layer visualisieren**

If the provider is loaded in QGIS, the location item with GRASS  $\mathbb{V}$  icon is added in the browser tree under each folder item which contains GRASS location. Go to the folder grassdata and expand location alaska and mapset demo.

Sie können GRASS Raster- und Vektorebenen wie jeden anderen Layer aus dem Browser entweder durch Doppelklick auf Layer oder per Drag & Drop auf die Karte oder Legende laden.

```
Tipp: Probleme beim Laden von GRASS-Layern
```
Wenn Sie keine GRASS Locationitems sehen, überprüfen Sie *Hilfe ->*:Menüauswahl:'Über'*Anbieter*, ob GRASS Vektor-Anbieter geladen sind.

# **20.3 Daten in eine GRASS LOCATION importieren via drag and drop**

In diesem Abschnitt wird Ihnen Beispielhaft gezeigt, wie Sie Raster- oder Vektordateien in eine GRASS Mapset laden.

- 1. Navigieren Sie im QGIS-Browser zu dem Mapset, aus dem Sie Dateninformationen importieren wollen.
- 2. Um QGIS Browser einen Layer zu finden, den Sie GRASS importieren möchten finden, beachten Sie, dass Sie eine andere Instanz des Browsers öffnen können (*Browser Panel (2)*), wenn Quelldaten zu weit von der mapset im Baum entfernt sind.
- 3. Drag a layer and drop it on the target mapset. The import may take some time for larger layers, you will see animated icon in front of new layer item until the import finishes.

When raster data are in different CRS, they can be reprojected using an *Approximate* (fast) or *Exact* (precise) transformation. If a link to the source raster is created (using  $r$  external), the source data are in the same CRS and the format is known to GDAL, the source data CRS will be used. You can set these options in the *Browser* tab in *[GRASS Optionen](#page-507-0)*.

Wenn ein Quellraster mehr Kanäle hat, wird eine neue GRASS Karte für jede Schicht mit dem <**Kanalnummerr>** Suffix und eine Gruppe aller Karten mit **Symbol erzeugt.** Externe Raster haben ein anderes Symbol **. 1999** 

# **20.4 Managing GRASS data in QGIS Browser**

- Karten kopieren: GRASS Karten können zwischen Mapsets innerhalb der gleichen Stelle mit Drag & Drop kopiert werden.
- Löschen von Karten: Rechtsklick auf eine GRASS Karte und wählen Sie :gui-Label:'Löschen' aus dem Kontextmenü.
- Umbenennen von Karten: Rechtsklick auf eine GRASS Karte und wählen Sie: gui-Label: *Umbenennen* aus dem Kontextmenü.

# <span id="page-507-0"></span>**20.5 GRASS Optionen**

GRASS Optionen werden im *GRASS Optionen* Dialog eingestellt, welchen Sie auch durch Rechtsklick auf die Location oder das Mapset Element im Browser öffnen können, wenn Sie *GRASS Optionen* wählen.

# **20.6 GRASS Plugin starten**

To use GRASS functionalities in QGIS, you must select and load the GRASS plugin using the Plugin Manager.

To do this, go to the menu *Plugins* → *Manage and Install Plugins. . .* , select *GRASS* and click *OK*.

The following main features are provided with the GRASS menu (*Plugins* → *GRASS*) when you start the GRASS plugin:

- **Legal** Mapset öffnen
- **Internal Neues Mapset**

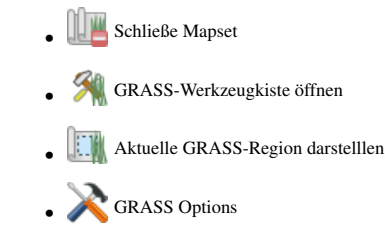

# **20.7 GRASS Mapset öffnen**

Ein GRASS Mapset muss geöffnet werden, um Zugang zu den GRASS Tools im Plugin zu bekommen (die Werkzeuge sind deaktiviert, wenn kein Mapset geöffnet ist). Sie können ein Mapset aus dem Browser öffnen: Rechtsklick auf das Mapset Element und wählen Sie dann *Mapset öffnen* aus dem Kontextmenü.

# **20.8 Information zur GRASS-Datenbank**

GRASS Daten werden in einem Ordner gespeichert, der als GISDBASE bezeichnet wird. Standardmäßig wird der Ordner grassdata genannt und er muss erstellt worden sein, bevor man beginnt, mit dem GRASS Plugin in QGIS zu arbeiten. Innerhalb dieses Ordners sind die GRASS Daten als Projekte in Unterordnern genannt LOCATIONs organisiert. Jede LOCATION ist durch ein Koordinatenbezugssystem, Kartenprojektion und eine geographische Grenze definiert und kann darüberhinaus weitere Unterordner MAPSETs (Unterordner des Ordners LOCATION) besitzen, um die Layer der LOCATION weiter z.B. thematisch oder räumlich zu unterteilen (siehe Neteler & Mitasova 2008 in *[Literatur und Internetreferenzen](#page-622-0)*). Um Raster- und Vektorlayer mit den GRASS Modulen zu analysieren, müssen diese zuerst in eine passende GRASS LOCATION importiert werden. (Dies ist nicht ganz korrekt. Mit den GRASS Modulen r.external und v.external können Sie eine, readonly' Verknüpfung zu externen durch GDAL/OGR-unterstützte Layer erstellen, ohne die Daten importieren zu müssen. Da dies aber nicht der normale Weg für GRASS Anfänger ist, wird auf diese Möglichkeit nicht näher eingegangen.).

| <b>GRASS Database</b> | <b>LOCATION</b> | <b>MAPSET</b>             | Geometry and attribute data                                                                                                    |  |  |
|-----------------------|-----------------|---------------------------|----------------------------------------------------------------------------------------------------|--|--|
| /home/user/grassdata  | <b>lalaska</b>  | <b>PERMANENT</b><br>/demo | Raster layers<br>/cell_misc<br><b>/cats</b><br>/colr<br>/fcell<br>/cell<br>/cellhd<br>hist<br>coor<br><b>/airports</b><br>dbin<br>hist<br><b>Nector</b><br>/alaska<br>layers<br>sidx<br><b><i>I</i>rivers</b><br>top o<br>Vector<br>airports.dbf<br>/dbf<br>alaska.dbf<br>rivers.db f |  |  |

Figure 20.1: GRASS Daten in der Alaska LOCATION

# <span id="page-509-0"></span>**20.9 Daten in eine GRASS LOCATION importieren**

Siehe Abschnitt import data dnd um herauszufinden, wie die Daten einfach importiert per Drag & Drop in den Browser importert werden können.

Dieser Abschnitt zeigt ein Beispiel wie man Raster- und Vektordaten in die 'alaska' GRASS LOCATION aus dem QGIS 'Alaska' Datensatz in einem üblichen Weg, mit Hilfe von Standard GRASS Modulen, importiert. Daher verwenden wir die Landcover Rasterkarte landcover. img und die GML Vektorkarte lakes.gml aus dem QGIS 'Alaska' Datensatz (siehe *[Downloading sample data](#page-19-0)*).

- 1. Starten Sie QGIS und laden Sie das GRASS Plugin, falls dies noch nicht geschehen ist.
- 2. Klicken Sie in der GRASS Werkzeugleiste das Mapset öffnen Icon um den *Wählen Sie ein GRASS Mapset* Assistenten zu starten.
- 3. Select as GRASS database the folder grassdata in the QGIS Alaska dataset, as LOCATION ,alaska', as MAPSET, demo' and click OK.
- 4. Nun klicken Sie auf das Icon GRASS-Werkzeugkiste öffnen, damit die GRASS Werkzeuge (siehe Abschnitt *[Die](#page-515-0) [GRASS Werkzeugkiste](#page-515-0)*) zur Verfügung stehen.
- 5. Um die Rasterkarte landcover.img zu importieren, drücken Sie auf das Modul r.in.gdal im *Modulbaum* Reiter. Diese GRASS Module ermöglicht es, GDAL-unterstützte Rasterdateien in eine GRASS LOCATION zu importieren.
- 6. Browsen Sie zum Ordner raster im QGIS , Alaska' Datensatz und wählen Sie die Datei landcover. img.
- 7. As raster output name, define landcover\_grass and click *Run*. In the *Output* tab, you see the currently running GRASS command r.in.gdal -o input=/path/to/landcover.img output=landcover\_grass.
- 8. When it says Successfully finished, click *View Output*. The landcover\_grass raster layer is now imported into GRASS and will be visualized in the QGIS canvas.
- 9. Um die GML Vektordatei lakes.gml zu importieren klicken Sie das Modul v.in.ogr im *Modulbaum* Reiter. Dieses GRASS Modul ermöglicht den Import con OGR-unterstützen Vektordateien in eine GRASS LOCATION. Der Moduldialog für v.in.ogr erscheint.
- 10. Browsen Sie zum Ordner gml im QGIS 'Alaska' Datensatz und wählen Sie die Datei :file:`lakes.gml als OGR Datei aus.
- 11. As vector output name, define lakes\_grass and click *Run*. You don't have to care about the other options in this example. In the *Output* tab you see the currently running GRASS command  $v \cdot in.$   $oqr -o$ dsn=/path/to/lakes.gml output=lakes\\_grass.
- 12. When it says Succesfully finished, click *View Output*. The lakes\_grass vector layer is now imported into GRASS and will be visualized in the QGIS canvas.

### **20.9.1 Eine neue GRASS LOCATION erstellen**

Als ein Beispiel möchten wir Ihnen zeigen, wie die GRASS LOCATION des Alaska Beispieldatensatzes erstellt wurde. Das Koordinatenbezugssystem ist Albers Equal Area mit der Einheit , feet'. Diese GRASS :file:' LO-CATION alaska' wird für alle GRASS GIS Beispiele verwendet. Es ist also sinnvoll, sich diesen Datensatz zu installieren (siehe Abschnitt *[Downloading sample data](#page-19-0)*).

- 1. Starten Sie QGIS und laden Sie das GRASS Plugin, falls dies noch nicht geschehen ist.
- 2. Visualize the alaska.shp shapefile (see section *[Loading a layer from a file](#page-128-0)*) from the QGIS Alaska dataset (see *[Downloading sample data](#page-19-0)*).
- 3. Klicken Sie in der GRASS Werkzeugleiste auf das Neues Mapset Icon um den *Neues Mapset* Assistenten zu öffnen.
- 4. Select an existing GRASS database (GISDBASE) folder grassdata, or create one for the new LOCATION using a file manager on your computer. Then click *Next*.
- 5. We can use this wizard to create a new MAPSET within an existing LOCATION (see section *[Eine neue](#page-511-0) [GRASS MAPSET erstellen](#page-511-0)*) or to create a new LOCATION altogether. Select *Create new location* (see *[figure\\_grass\\_new\\_location](#page-510-0)*).
- 6. Enter a name for the LOCATION we used , alaska' and click *Next*.
- 7. Definieren Sie die Projektion indem Sie den Radiobutton *Projektion* zum Aktivieren der Projektionsliste klicken.
- 8. Wir benutzen Albers Equal Area Alaska (Fuß) Projektion. Da wir zufällig wissen dass es durch den EPSG ID 2964 repräsentiert wird geben wir dies in das Suchfenster ein. (Bemerkung: Wenn Sie diesen Ablauf für eine andere LOCATION und Projektion wiederholen wollen und Sie die EPSG ID nicht gespeichert haben, klicken Sie auf das KBS-Status Icon in der unteren rechten Ecke der Statusleiste (siehe Abschnitt *[Arbeiten](#page-78-0)*) *[mit Projektionen](#page-78-0)*)).
- 9. Geben Sie bei *Filter* 2964 ein um die Projektion auszuwählen.
- 10. Click *Next*.
- 11. To define the default region, we have to enter the LOCATION bounds in the north, south, east, and west directions. Here, we simply click on the button *Set Current QGIS Extent*, to apply the extent of the loaded layer alaska.shp as the GRASS default region extent.
- 12. Click *Next*.
- 13. We also need to define a MAPSET within our new LOCATION (this is necessary when creating a new LOCATION). You can name it whatever you like - we used , demo'. GRASS automatically creates a special MAPSET called PERMANENT, designed to store the core data for the project, its default spatial extent and coordinate system definitions (see Neteler & Mitasova 2008 in *[Literatur und Internetreferenzen](#page-622-0)*).
- 14. Check out the summary to make sure it's correct and click *Finish*.
- 15. Die neue LOCATION, ,alaska', und zwei MAPSETs, ,demo' und ,PERMANENT' werden erstellt. Die gerade geöffnete Arbeitsumgebung ist , demo', wie Sie es definiert haben.
- <span id="page-510-0"></span>16. Beachten Sie, dass einige Werkzeuge des GRASS Plugins grau hinterlegt waren und nun auch zur Verfügung stehen.

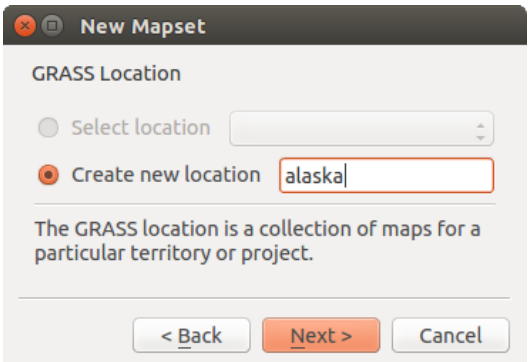

Figure 20.2: Erstellen einer neuen GRASS LOCATION oder einer neuen MAPSET in QGIS

Wenn das wie eine Menge von Schritten schien ist es doch nicht so schlimm und ein schneller Weg eine LOCATION zu erstellen. Die LOCATION 'alaska' is jetzt bereit für den Datenimport (siehe Abschnitt *[Daten](#page-509-0) [in eine GRASS LOCATION importieren](#page-509-0)*). Sie können auch die bereits bestehenden Vektor- und Rasterdaten in der Beispiel GRASS LOCATION 'alaska' verwenden, die im |qg| 'Alaska' Datensatz *[Downloading sample data](#page-19-0)* enthalten ist und weiter zu Abschnitt *[Das GRASS Vektormodell](#page-511-1)* gehen.

### <span id="page-511-0"></span>**20.9.2 Eine neue GRASS MAPSET erstellen**

Ein Benutzer hat nur Schreibzugriff auf eine MAPSET die er oder sie erstellt hat. Das heißt dass Sie neben dem Zugriff zu Ihrer eigenen MAPSET Sie Karten in MAPSETs anderer Benutzer lesen können (und Sie können Ihre lesen) aber Sie nur die Karten in Ihrer eigenen MAPSET verändern und löschen können.

Alle MAPSETs beinhalten eine WIND Datei die die aktuellen Grenzkoordinatenwerte und die aktuell ausgewählte Rasterauflösung speichert (siehe Neteler & Mitasova 2008 in *[Literatur und Internetreferenzen](#page-622-0)*, und Abschnitt *[Einstellung der GRASS Region](#page-514-0)*).

- 1. Starten Sie QGIS und laden Sie das GRASS Plugin, falls dies noch nicht geschehen ist.
- 2. Klicken Sie in der GRASS Werkzeugleiste auf das Neues Mapset Icon um den *Neues Mapset* Assistenten zu öffnen.
- 3. Wählen Sie den GRASS Datenbankordner (GISDBASE) grassdata mit der LOCATION 'alaska' aus wo Sie eine weitere MAPSET genannt ,test' hinzufügen wollen.
- 4. Click *Next*.
- 5. We can use this wizard to create a new MAPSET within an existing LOCATION or to create a new LOCATION altogether. Click on the radio button *Select location* (see *[figure\\_grass\\_new\\_location](#page-510-0)*) and click *Next*.
- 6. Geben Sie den Namen test' für die neue :file:`MAPSET ein. Unter dem Assistenten sehen Sie eine List bestehender MAPSETs und die entsprechenden Besitzer.
- 7. Click *Next*, check out the summary to make sure it's all correct and click *Finish*.

# <span id="page-511-1"></span>**20.10 Das GRASS Vektormodell**

Es ist wichtig, das :index:'GRASS Vektordaten Modell 'vor der Digitalisierung zu verstehen. Im Allgemeinen verwendet GRAS ein topologisches Vektormodell. Das bedeutet, dass Flächen nicht als geschlossene Polygone vorhanden sind, sondern als ein oder mehrere Umrandungen (Boundaries). Eine Umrandung (Boundary) zwischen zwei aneinander grenzenden Flächen ist nur einmal digitalisiert worden; beide Flächen teilen sich diese Umrandung. Umrandungen dürfen keine Lücken haben. Eine Fläche besteht also aus einer Umrandung und einem Zentroid, der diese Fläche als ein sog. Labelpunkt mit einer Attributtabelle verknüpft.

Neben den Umrandungen und Zentroiden kann eine Vektorkarte selbstverständlich auch Punkte und Linien enthalten. Alle diese Geometrieelemente können innerhalb ein und dem selben Datensatz enthalten sein. Sie werden in unterschiedlichen 'Ebenen' innerhalb von QGIS dargestellt. Auch wenn es möglich ist, Geometrieelemente zu mischen, so ist es eigentlich unüblich und wird normalerweise auch in GRASS GIS nur selten verwendet. Etwa bei Netzwerkanalysen. Im Normalfall sollten Sie versuchen, unterschiedliche Geometrietypen in unterschiedlichen Datensätzen (Layern) zu speichern.

Es ist auch möglich, unterschiedliche Inhalte des gleichen Geometrietyps in verschiendenen Ebenen eines Vektorlayers zu speichern. Beispielsweise können Felder, Wälder und Seen in einem Vektordatensatz gespeichert werden. Angrenzende Seen, Felder und Wälder teilen sich dann die gleiche Umrandung, jedoch haben sie separate Attributtabellen, die über ihre Ebene angesprochen wird. Darüber hinaus können Sie auch Attribute für die Umrandungen vergeben, falls eine Umrandung gleichzeitg einen Weg darstellt. In diesem Fall könnte auch die Umrandung eine separate Attributtabelle haben.

Die , Ebene' eines jeden Objektes wird in GRASS intern als , layer' bezeichnet. , Layer' ist die Nummer die definiert ob es mehr als einen Layer innerhalb des Datensatzes gibt (z.B. ob die Geometrie Wald oder See ist). Vorerst kann dies nur eine Nummer sein. In Zukunft wird GRASS auch Namen als Felder in der Benutzeroberfläche unterstützen.

Attribute können innerhalb der GRASS LOCATION als dBase oder SQLite3 oder in externen Datenbanktabellen abgelegt werden, z.B. PostgreSQL, MySQL, SQLITE3, etc.

Die Attribute in den Tabellen werden über ein sog. 'Kategoriefeld' an die Geometrien des Datensatzes gehängt.

Die 'Kategorie' (oder key, ID, etc) ist eine Ganzzahl, über die eine Verknüpfung zwischen den Geometrien und den Spalten in der Datenbanktabelle hergestellt wird.

#### Tipp: Das GRASS Vektormodell verstehen

The best way to learn the GRASS vector model and its capabilities is to download one of the many GRASS tutorials where the vector model is described more deeply. See <https://grass.osgeo.org/documentation/manuals/> for more information, books and tutorials in several languages.

### **20.11 Einen neuen GRASS Vektorlayer erstellen**

Um einen neuen GRASS Vektorlayer zu erzeugen, wählen Sie eines der folgenden Elemente aus dem Mapset Kontextmenü im Browser:

- Neuer Punktlayer
- Neuer Linienlayer
- Neuer Polygonlayer

und einen Namen in das Dialogfeld eingeben. Eine neue Vektorkarte wird erstellt und der Layer dem Kartenfenster hinzugefügt und die Bearbeitung gestartet. Einen Typ des Layers zu wählen beschränkt nicht den Geometrietypen, der in der Vektorkarte digitalisiert werden kann. In GRASS ist es möglich, alle Arten von Geometrietypen (Punkt, Linie und Polygon) in einer Vektorkarte zu organisieren. Der Typ wird nur verwendet, um die Layer dem Kartenfenster hinzuzufügen, da QGIS von dem Layer fordert eine bestimmte Art zu haben.

Es ist auch möglich, Layer bestehenden Vektorkarten hinzuzufügen, wählen Sie ein Element oben aus dem beschriebenen Kontextmenü der bestehenden Vektorkarte.

GRASS GIS erlaubt es aufgrund des topologischen Datenmodells, die verschiedenen Geometrietypen (Punkt, Linie und Fläche) in einem Vektorlayer abzuspeichern. Aus diesem Grund ist es nicht notwendig im Vorfeld einen Geometrietyp festzulegen. Dies unterscheidet sich von der Erstellung eines neuen Shapefile in QGIS, denn Shapefiles verwenden das Simple Feature Vektormodell (siehe Abschnitt *[Creating new vector layers](#page-142-0)*).

### **20.12 Digitalisieren und Editieren eines GRASS Vektorlayers**

GRASS Vektorebenen können mit den Standard QGIS Digitalisierfunktionen werden digitalisiert. Es gibt jedoch einige Besonderheiten, die Sie kennen sollten, aufgrund

- GRASS topologischen Modell im Vergleich zu einfachen QGIS Funktion
- Komplexität von GRASS-Modellen
	- mehrere Layer in einer Karte
	- mehrere Geometrietypen in einer Karte
	- Geometrieteilung von mehreren Objekte durch mehrere Layer

Die Besonderheiten sind in den folgenden Abschnitten besprochen.

#### Speichern, Änderungen verwerfen, rückgängig machen, wiederholen

Warnung: Alle während der Bearbeitung vorgenommenen Änderungen werden sofort auf Vektorkarten und die dazugehörigen Attributtabellen geschrieben.

Die Änderungen werden nach jeder Operation geschrieben, es ist jedoch möglich, Rückgängig/Wiederholen zu wählen oder alle Änderungen zu verwerfen, wenn die Bearbeitung geschlossen wird. Wenn Änderungen rückgängig gemacht werden oder Änderungen verworfen werden, wird der ursprüngliche Zustand in der Vektorkarte neu geschrieben und die der Attributtabellen.

Es gibt zwei Hauptgründe für dieses Verhalten:

- Es ist die Natur von GRASS-Vektoren aus Überzeugung zu kommen, dass der Benutzer tun will, was er tut und es ist besser, dass die Daten gespeichert werden, wenn die Arbeit plötzlich unterbrochen wird (z. B. Stromausfall)
- Die Notwendigkeit für eine effektive Bearbeitung von topologischen Daten visualisiert Informationen über die topologische Korrektheit, solche Informationen können nur von GRASS Vektorkarte erworben werden, wenn Änderungen an der Karte vorgenommen werden.

#### Werkzeugleiste

Die 'Digitalisierungsleiste' hat einige spezielle Werkzeuge, wenn Sie einen GRASS Layer bearbeiten:

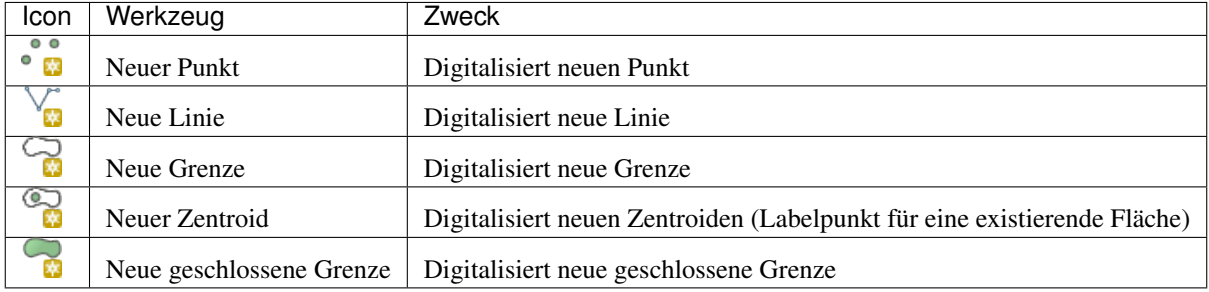

Table GRASS Digitizing: GRASS Digitizing Tools

#### Tipp: Polygone in GRASS digitalisieren

Wenn Sie ein Polygon innerhalb eines GRASS Vektorlayers erstellen wollen, digitalisieren Sie zuerst die Boundary der Fläche. Danach fügen Sie einen Zentroid (Labelpunkt) hinzu. Der Grund ist, dass in topologischen Layern die Attributinformationen einer Fläche immer mit dem Zentroiden und nicht mit der Grenze verknüpft werden.

#### Kategorie

Kategorie, die oft als cat bezeichnet wird, ist eine Art von ID. Der Name stammt aus Zeiten, in denen GRASS-Vektoren nur einzelne Attribut "Kategorien" hatten. Kategorien werden als Bindeglied zwischen Geometrie und Attribute verwendet. Eine einzelne Geometrie kann mehrere Kategorien haben und somit mehrere Funktionen in verschiedenen Layern darstellen. Derzeit ist es möglich, nur eine Kategorie pro Layer mit QGIS Werkzeugen zu bearbeiten. Neue Funktionen haben automatische neue einzigartige Kategorien, ohne Grenzen. Grenzen bilden in der Regel nur Bereiche und stellen keine lineare Funktionen dar, es ist jedoch möglich, Attribute für eine Grenze später zu definieren, beispielsweise in einer anderen Ebene.

Neue Kategorien werden immer nur in derzeit bearbeiteten Layern erstellt.

Es ist nicht möglich mehrere Kategorien zuweisen, um die Geometrie mit QGIS zu bearbeiten, solchen Daten werden wie mehrere Funktionen dargestellt und einzelne Merkmale, auch aus verschiedenen Schichten, können gelöscht werden.

#### Attribute

Die Attribute des aktuell bearbeiteten Layer können nur geändert werden, wenn die Vektorkarte mehrere Layer enthält, Merkmale anderer Layer werden alle ,<nicht editierbar (layer#)>' eingestellt, so werden Sie gewarnt, dass solche Attribut nicht editierbar sind. Der Grund dafür ist, dass andere Layer in der Regel andere Gruppe von Feldern haben und haben können, während QGIS nur einen festen Satz von Feldern pro Layer unterstützt.

Wenn einer Geometrie primitive nicht eine Kategorie zugeordnet ist, wird eine neue einzigartige Kategorie automatisch zugeordnet und eine neue Eintragung in der Attributtabelle erstellt, wenn ein Attribut dieser Geometrie verändert wird.

Tipp: Wenn Sie Bulk-Aktualisierung von Attributen in der Tabelle machen wollen, zum Beispiel mit dem 'Feldrechner' (*[Using the Field Calculator](#page-274-0)*), und es einige Funktionen ohne Kategorie gibt, die Sie nicht aktualisieren wollen (in der Regel Grenzen), können Sie diese in dem "Erweiterten Filter' auf cat is not null einstellen.

#### Stil editieren

Die topologische Symbologie ist für eine effektive Bearbeitung von topologischen Daten wesentlich. Bei Beginn der Bearbeitung, eine spezialisierter Renderer 'GRASS Bearbeiten' wird automatisch auf die Ebene gesetzt und der ursprüngliche Renderer wiederhergestellt, wenn die Bearbeitung geschlossen ist. Der Stil kann in den Layereigenschaften im 'Stil' Reiter angepasst werden. Der Stil kann auch in der Projektdatei oder in einer separaten Datei gespeichert werden. Wenn Sie den Stil anpassen, ändern sich nicht seinen Namen, weil er zurückgesetzt wird, wenn das Bearbeiten erneut gestartet wird.

Tipp: Speichern Sie die Projektdatei nicht, wenn der Layer bearbeitet wird, dies würde den Layer mit , Edit Style' speichern, was keine Bedeutung hat, wenn der Layer nicht bearbeitet wird.

Der Stil basiert auf topologischen Informationen, die vorübergehend als Feld 'topo\_symbol' der Tabelle hinzugefügt wird. Das Feld wird automatisch entfernt, wenn die Bearbeitung abgeschlossen ist.

Tipp: Entfernen Sie nicht das 'topo\_symbol' Feld aus der Attributtabelle, das würde das Objekt unsichtbar machen, weil die Darstellung basiert auf dieser Spalte.

#### Objektfang

Um einen Bereich zu bilden, müssen Ecken verbundener Grenzen genau die gleichen Koordinaten haben. Dies kann mit dem Schnappen Werkzeug erreicht werden, wenn Kartenfenster und Vektorkarte das gleiche KBS haben. Ansonsten, koordiniert durch Umwandlung von Karte auf Kartenfenster und wieder zurück, können die Koordinaten etwas unterschiedlich wegen Darstellungsfehler und KBS Transformationen werden.

Tipp: Layer KBS verwenden, auch für das Fenster während dem editieren.

#### Einschränkungen

Die gleichzeitige Bearbeitung von mehreren Layern innerhalb des gleichen Vektors wird nicht unterstützt. Dies ist vor allem deswegen unmöglich, durch das nicht händeln mehrere Handhabungs Stacks für eine einzelne Datenquelle.

 $\Delta X$  On Linux and macOS only one GRASS layer can be edited at time. This is due to a bug in GRASS which does not allow to close database drivers in random order. This is being solved with GRASS developers.

#### Tipp: GRASS Schreibberechtigung

Sie müssen der Besitzer der GRASS MAPSET, die Sie bearbeiten wollen, sein. Es ist unmöglich Datenlayer in einer MAPSET die Ihnen nicht gehört zu bearbeiten, auch wenn Sie Schreibrechte darauf haben.

### <span id="page-514-0"></span>**20.13 Einstellung der GRASS Region**

Die Region Einstellung (Einstellung eines räumlichen Arbeitsfensters) in GRASS ist wichtig für das Arbeiten mit Rasterlayern. Vektoranalysen sind standardmäßig nicht auf eine definierte Region Definition begrenzt. Aber alle neu erstellten Raster werden die räumliche Ausdehnung und Auflösung der gerade definierten GRASS Region haben, unabhängig von Ihrer ursprünglichen Ausdehnung und Auflösung. Die aktuelle GRASS Region ist in der \$LOCATION/\$MAPSET/WIND Datei gespeichert und Sie definiert die Nord-, Süd-. Ost- und Westgrenze, die Anzahl von Spalten und Reihen sowie die horizontale und vertikale räumliche Auflösung.

Es ist auch möglich, die Region mit dem Knopf **Aktuelle GRASS-Region darstellen aus- bzw. einzuschalten**.

The region can be modified in , Region' tab in , GRASS Tolls' dock widget. Type in the new region bounds and resolution, and click *Apply*. If you click on *Select the extent by dragging on canvas* you can select a new region interactively with your mouse on the QGIS canvas dragging a rectangle.

Das GRASS Modul g.region bietet viele weitere Optionen zur Einstellung der passenden Ausdehnung und Auflösung der Region für die Rasteranalyse. Das Modul g.region können Sie über die GRASS Werkzeugkiste nutzen, wie in Kapitel *[Die GRASS Werkzeugkiste](#page-515-0)* beschrieben.

### <span id="page-515-0"></span>**20.14 Die GRASS Werkzeugkiste**

Die GRASS-Werkzeugkiste ermöglicht es, GRASS Module auf Daten innerhalb einer ausgewählten GRASS LOCATION und MAPSET anzuwenden. Dazu muss im Vorfeld eine GRASS LOCATION und MAPSET geöffnet werden, in der Sie Schreibrechte besitzen. Dies ist normalerweise garantiert, wenn Sie die MAPSET selbst erstellt haben und notwendig, damit die Ergebniskarten der Raster- und Vektoranalysen in der ausgewählten LOCATION und :file:`MAPSET gespeichert werden können.

<span id="page-515-1"></span>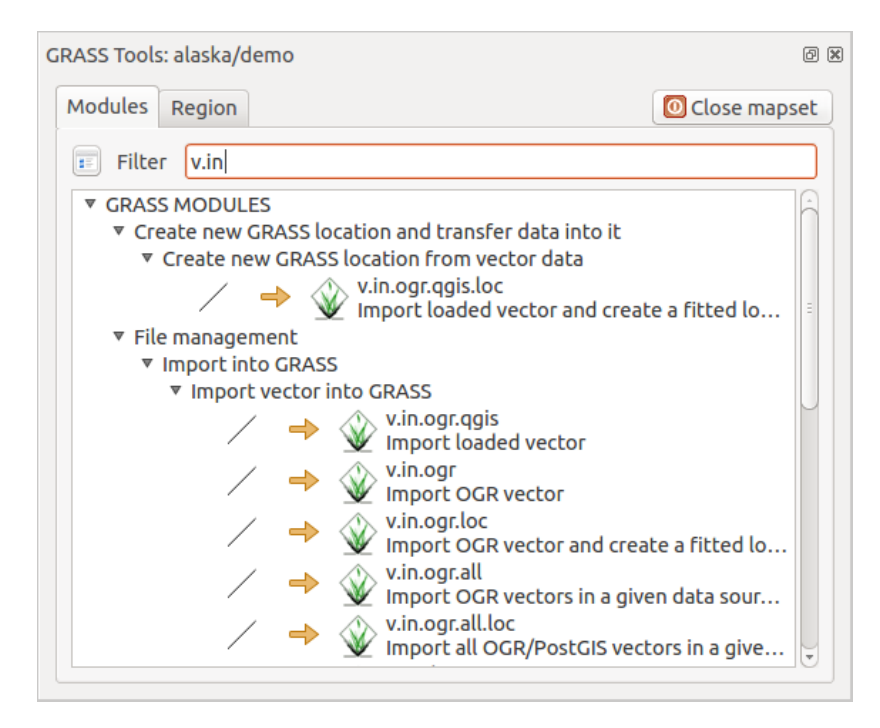

Figure 20.3: GRASS Werkzeuge und Modulbaum

### <span id="page-515-2"></span>**20.14.1 Arbeiten mit GRASS Modulen**

Die GRASS Shell der Werkzeugkiste bietet Zugriff auf fast alle (mehr als 300) GRASS Module über die Kommandozeile. Um eine benutzfreundlichere Umgebung zu bieten, sind davon etwa 200 Module graphisch auswählbar und bieten einen Dialog in Form eines zusätzlichen Reiters in der Werkzeugkiste.

A complete list of GRASS modules available in the graphical Toolbox in QGIS version 3.4 is available in the GRASS wiki at [https://grass.osgeo.org/wiki/GRASS-QGIS\\_relevant\\_module\\_list.](https://grass.osgeo.org/wiki/GRASS-QGIS_relevant_module_list)

Es ist außerdem möglich, die GRASS Werkzeugkiste anzupassen und weitere Module zu integrieren. Die Herangehensweise ist in Abschnitt *[Anpassen der Module](#page-521-0)* beschrieben.

As shown in *[figure\\_grass\\_toolbox](#page-515-1)*, you can look for the appropriate GRASS module using the thematically grouped *Modules Tree* or the searchable *Modules List* tab.

Wenn Sie auf das grafische Icon eines Modules klicken, öffnet sich ein neuer Moduldialog mit drei Reitern *Optionen*, *Ergebnis* und *Handbuch*.

#### Optionen

Der Reiter *Optionen* stellt Ihnen in vereinfachter Form die unbedingt notwendigen Eingabeparameter zur Verfügung, die das Modul zum Laufen benötigt.

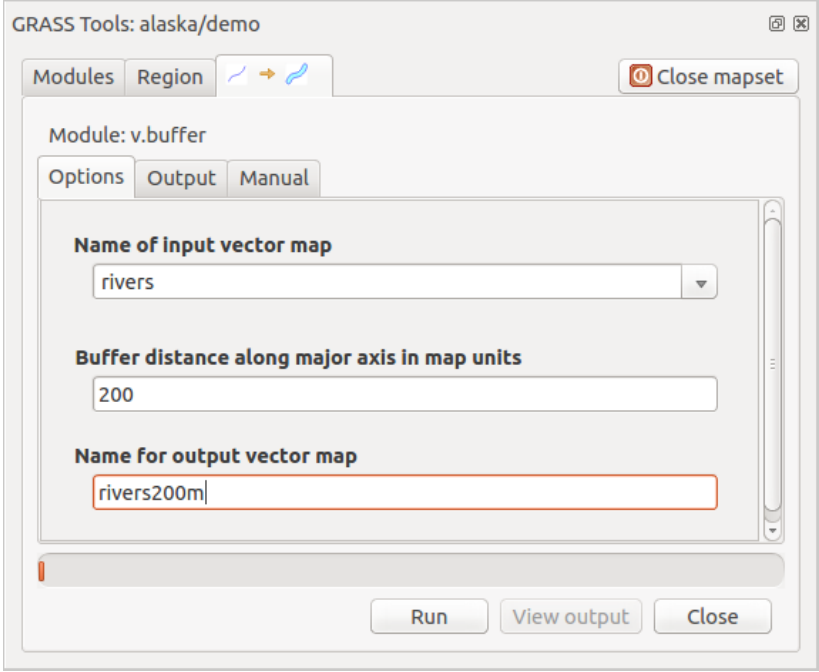

Figure 20.4: GRASS Werkzeuge Modul Optionen

Die zur Verfügung gestellten Modulparameter sind oftmals nicht vollständig um den Dialog einfach zu halten. Wenn Sie weitergehende Modulparamter und -flags verwenden wollen müssen Sie die GRASS Shell starten und das Programm in der Kommandozeile benutzen.

Eine neue Funktion seit der QGIS Version 1.8.0 ist der Knopf *Fortgeschrittene Optionen einblenden* unterhalb der vereinfachten Moduldialoge im Reiter *Optionen*. Momentan ist diese Funktion nur für das Modul v.in.ascii umgesetzt. Es ist aber zukünftig für weitere Module vorgesehen und wird so die kompletten Funktionen der GRASS Module grafisch bereitstellen, ohne die GRASS Shell und somit die Kommandozeile benutzen zu müssen.

#### Ergebnis

The *Output* tab provides information about the output status of the module. When you click the *Run* button, the module switches to the *Output* tab and you see information about the analysis process. If all works well, you will finally see a Successfully finished message.

#### Handbuch

Der Reiter *Handbuch* zeigt die HTML Hilfeseite der GRASS Module. Sie können es zum Überprüfen weitergehender Modulparameter oder -flags oder um vertieftere Kenntnisse über den Anwendungszweck der Module zu erwerben benutzen. Am Ende jeder Modul Handbuchseite sehen Sie weiterführende Links zum Main Help index, dem Thematic index und dem Full index. Diese Links stellen die gleiche Information wie das Modul g.manual zur Verfügung.

#### Tipp: Ergebnisse direkt anzeigen

Wollen Sie Ihre Ergenisse direkt in der Kartenansicht ansehen, nutzen Sie den Knopf 'Ergebnis visualisieren' im unteren Bereich des jeweiligen Modulreiters

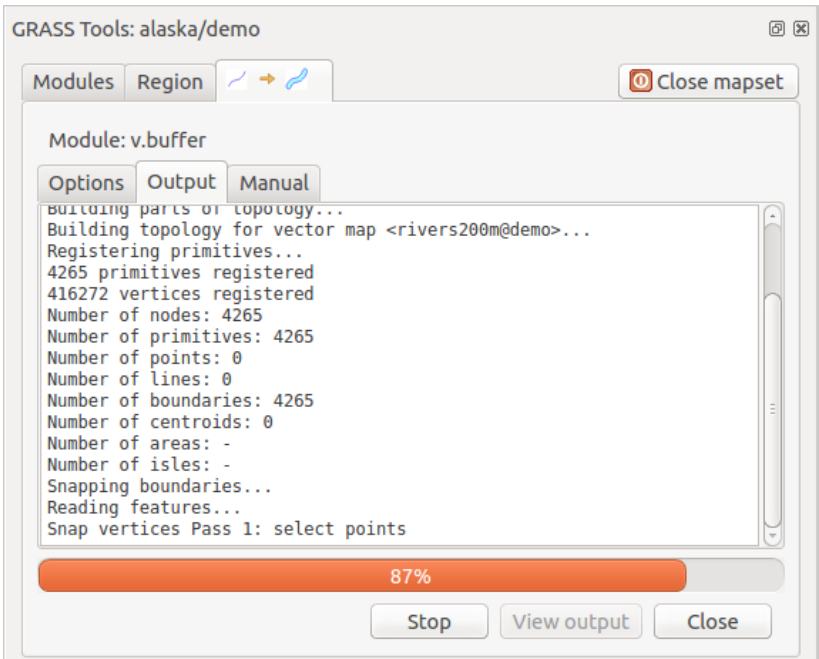

Figure 20.5: GRASS Werkzeuge Modul Ergebnis

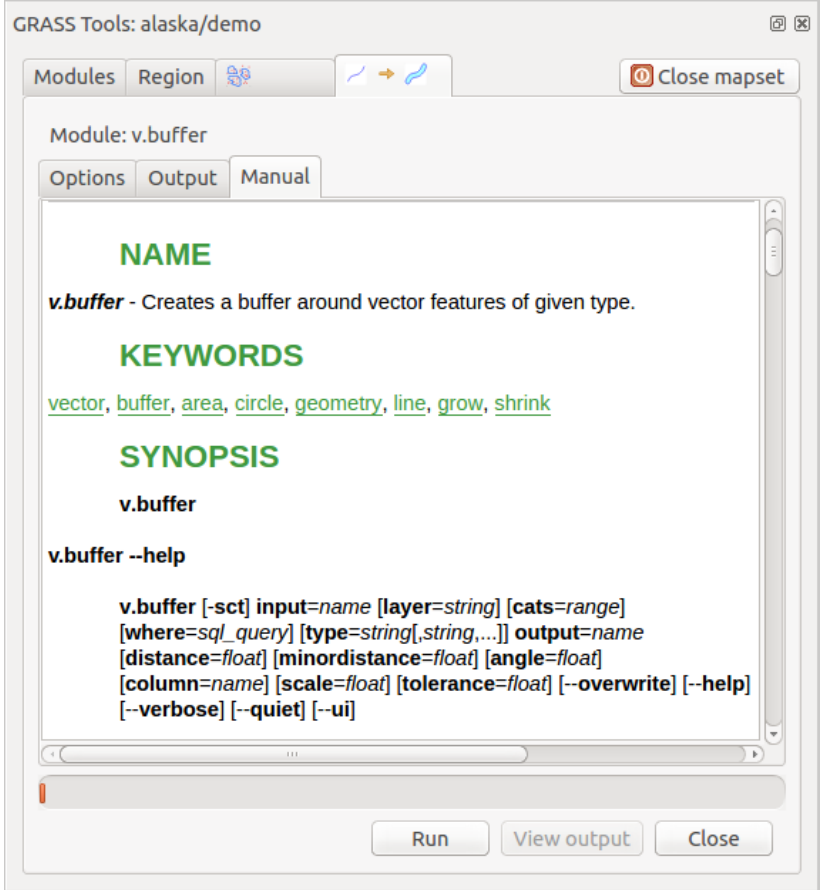

Figure 20.6: GRASS Werkzeuge Modul Handbuch

### **20.14.2 GRASS Beispielanwendung**

Die folgenden Beispiele sollen die Anwendung verschiedener GRASS Module demonstrieren.

#### **Höhenlinien aus einem DGM erstellen**

Im ersten Beispiel wird eine Höhenlinienkarte aus einem Höhenraster (DEM) erstellt. Hier wird angenommen dass Sie die Alaska LOCATION wie in Abschnitt *[Daten in eine GRASS LOCATION importieren](#page-509-0)* eingerichtet haben.

- Als erstes öffnen Sie die Location, indem Sie auf das Mapset öffnen Icon klicken und dann die Alaska Location auswählen.
- Als nächstes drücken Sie auf das Icon GRASS-Werkzeugkiste öffnen.
- In der Liste von Werkzeugkategorien doppelklicken Sie auf *Raster* → *Oberflächenverwaltung* → *Vektorkonturlinien erzeugen*.
- Jetzt wird ein einfacher Klick auf das Werkzeug r.contour einen Werkzeugdialog wie oben beschrieben öffnen (siehe *[Arbeiten mit GRASS Modulen](#page-515-2)*).
- Geben Sie gtopo30 in *Name des EIngaberasters* ein.
- Geben Sie im Feld *Abstand zwischen den Kontourintervallen* 1,00  $\hat{\circ}$  den Wert 100 an. (Dadurch werden Höhenlinien in einem Abstand von 100m erstellt.)
- In das Feld *Name der Vektorausgabekarte* geben Sie den Namen hoehen\_100 an.
- Click *Run* to start the process. Wait for several moments until the message Successfully finished appears in the output window. Then click *View Output* and *Close*.

Da die aktuelle GRASS Region ziemlich groß ist, kann es eine Weile dauern, bis der Layer vollständig dargestellt wird. Danach können Sie noch die Layereigenschaften verändern und eine Farbe für die Linien auswählen, die sich deutlich vom Höhenmodell unterscheidet, siehe *[Vektorlayereigenschaften](#page-174-0)*.

Als nächstes zoomen Sie in einen bergigen Bereich im Zentrum Alaskas. Wenn Sie weit genug in die Karte hineingezoomt sind, werden Sie erkennen, dass die Höhenlinien teilweise sehr eckig erscheinen. Um das Erscheinungsbild zu optimieren, bietet GRASS ein Modul mit dem Namen v.generalize. Dabei wird mit Hilfe des Douglas Peuker Algorithmus und der einer Reduktion der Stützpunkte eine Glättung der Linien erreicht, ohne die Geometrien zu zerstören. Da der Ergebnislayer weniger Stützpunkte hat, ist er auch kleiner und kann schneller geladen werden. Die Analyse wird z.B. angewendet, wenn man sehr detailierte Daten nur in einem kleinen Maßstab anzeigen möchte.

#### Tipp: Geometrien in QGIS vereinfachen

Note that QGIS has a *Vector* → *Geometry Tools* → *Simplify geometries* tool that works just like the GRASS v.generalize Douglas-Peuker algorithm.

In diesem Beispiel wollen wir nun aber etwas anderes erreichen. Die Höhenlinien, die wir mit r.contour erstellt haben, zeigen teilweise sehr scharfe Winkel, die wir glätten möchten. Unter den Algorithmen des Moduls v.generalize befindet sich auch der Chaikens-Algorithmus, der exakt das macht, was wir möchten (auch Hermite Splines). Achten Sie aber darauf, dass es passieren kann, dass Stützpunkte nicht nur eliminiert sondern auch hinzugefügt werden können. Dadurch kann der Layer wieder langsamer geladen werden.

- Öffnen Sie die GRASS Werkzeugkiste und doppelklicken Sie die Kategorien *Vektor* → *Karte entwickeln* → *Generalisierung* und klicken Sie dann auf das v.generalize Modul um sein Optionsfenster zu öffnen.
- Stellen Sie sicher, dass 'hoehen\_100' als Vektorlayer in Feld *Name der Vektoreingabekarte* erscheint.
- From the list of algorithms, choose Chaiken's. Leave all other options at their default, and scroll down to the last row to enter in the field *Name for output vector map* , ctour 100\_smooth', and click *Run*.
- The process takes several moments. Once Successfully finished appears in the output windows, click *View Output* and then *Close*.
- Ändern Sie nun auch die Farbe des neuen Layers, damit er sich deutlich von dem Höhenmodell und den zuvor berechneten Höhenlinien abhebt. Sie werden erkennen, dass die Kanten der neuen Höhenlinien wesentlich weicher gezeichnet sind.

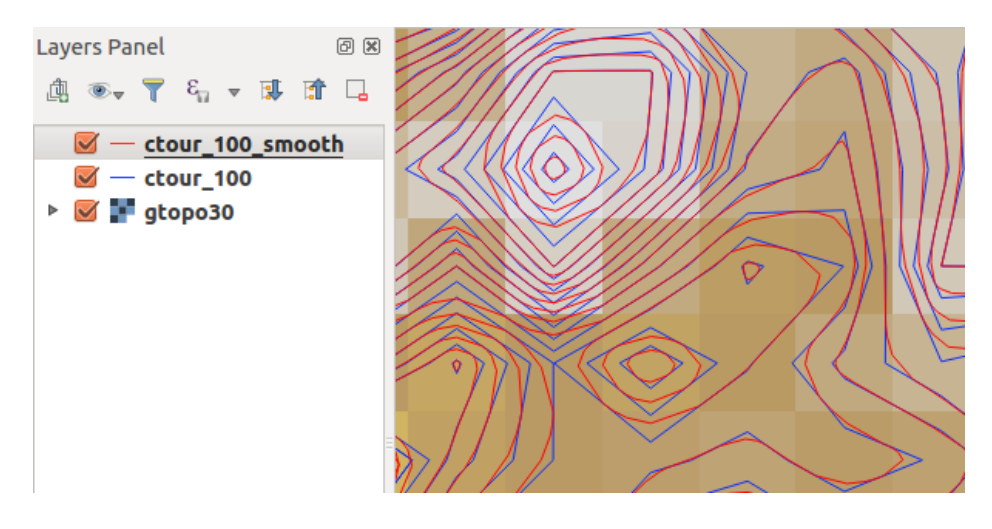

Figure 20.7: GRASS Moduk v.generalize zum Glätten einer Vektorkarte

#### Tipp: Vektorlinien glätten mit dem GRASS Modul v.generalize

Die oben beschriebene Anwendung kann auch in anderen Situationen verwendet werden. Wenn Sie z.B. eine Rasterkarte mit Niederschlagswerten haben, können Sie mit r.contour einen Isohyetallayer (konstanter Niederschlag) erstellen.

#### **Erstellen eines 3D Schummerungseffekts**

Es gibt verschiedene Methoden, um Höhenlayer anzuzeigen und ihnen einen 3D Schummerungseffekt zu verleihen. Der Gebrauch von Höhenlinien ist eine populäre Methode, die häufig angewendet wird, um topographische Karten zu erstellen. Eine andere Möglichkeit, um einen 3D Effekt zu erzeugen ist, bietet das Hillshading. Der Effekt basiert dabei auf einem Höhenmodell. Dabei wird zuerst die Hangneigung und -richtung der Zellen bestimmt und dann durch die Simulation des Sonnenstandes eine Reflexionswert erzeugt. Dadurch werden der Sonne zugewandte Bereiche aufgehellt und der Sonne abgewandte Bereiche (im Schatten) dunkler dargestellt.

- Fangen Sie mit diesem Beispiel an indem Sie zuerst den Rasterlayer gtopo30 laden. Öffnen Sie die GRASS-Werkzeugkiste und unter der Raster Kategorie wechseln Sie in den Bereich *Räumliche Analysen* → *Geländeanalyse*.
- Nun klicken Sie auf r.shaded.relief, um den Modulreiter zu öffnen.
- Ändern Sie den Wert im Feld *Winkel der Sonne in Grad östlich von der Nordrichtung* <sup>1,00</sup>  $\Omega$  270 auf 315.
- Enter gtopo30\_shade for the new hillshade raster, and click *Run*.
- Nachdem die Karte berechnet wurde, visualisieren Sie sie und setzen Sie die Farbe des Rasterlayers auf Graustufen.
- Um die Schummerung und das Höhenmodell gtopo30 zusammen zu sehen, ziehen Sie die Schummerungskarte in der Legende unter das Höhenmodell. Öffnen Sie dann den Dialog Layereigenschaften der Karte gtopo30, und ändern Sie die Transparenz im Reiter *Transparenz* auf den Wert 25%.

Die Höhenkarte gtopo30 wird nun als Farbkarte leicht transparent über der Schummerungskarte angezeigt. Dadurch entsteht ein visueller 3D Effekt. Um den Unterschied besser zu erkennen, wechseln Sie über das Kontrollkästchen den Anzeigemodus der Schummerungskarte in der Legende und wieder zurück.

#### Die GRASS Kommandozeile verwenden

Das GRASS Plugin in QGIS stellt die GRASS Module oftmals in vereinfachter Form und auch nicht vollständig bereit. Es ist also grundsätzlich für Anwender gestaltet, die sich nicht so gut mit GRASS und all seinen Fähigkeiten auskennen oder nur einfacher Analysen durchführen wollen. Daher werden in den grafischen Moduldialogen oftmals nicht alle Optionen und Parameter, die das GRASS Modul bieten bereitgestellt, um den Umgang einfacher und intuitiver zu gestalten. Wer tiefer in GRASS einsteigen möchte, er hat die Möglichkeit, sämtliche Funktionalitäten und Module über die GRASS Kommandozeile (GRASS Shell) anzusprechen. In dem folgenden Beispiel soll eine zusätzliche Option des Moduls r.shaded.relief angesprochen werden, die nur über die Kommandozeile genutzt werden kann.

| GRASS Tools: alaska/demo                                                                         |                                |                                                                                                    |  |                                                                    |              | 回风 |
|--------------------------------------------------------------------------------------------------|--------------------------------|----------------------------------------------------------------------------------------------------|--|--------------------------------------------------------------------|--------------|----|
| Modules Region                                                                                   | 趣                              |                                                                                                    |  |                                                                    | Close mapset |    |
| alexandre@alexandre-HP-ProBook-450-G2:~\$ r.relief -help                                         |                                |                                                                                                    |  |                                                                    |              |    |
| Description:<br>Creates shaded relief map from an elevation map (DEM).                           |                                |                                                                                                    |  |                                                                    |              |    |
| Keywords:<br>raster, elevation, relief, terrain, hillshade                                       |                                |                                                                                                    |  |                                                                    |              |    |
| Usage:<br>r.relief input=name output=name [altitude=value] [azimuth=value]                       |                                | [--verbose] [--quiet] [--ui]                                                                                                    |  | [zscale=value] [scale=value] [units=string] [--overwrite] [--help] |              |    |
| Flags:<br>$-0$<br>- - h<br>$- -V$<br>-- q Quiet module output<br>--ui Force launching GUI dialog | Print usage summary            | Allow output files to overwrite existing files<br>Verbose module output                                                                         |  |                                                                    |              |    |
| Parameters:<br>input<br>output<br>altitude                                                       | options: 0-90<br>default: 30   | Name of input raster map<br>Name for output shaded relief map<br>Name for output raster map<br>Altitude of the sun in degrees above the horizon |  |                                                                    |              |    |
| azimuth                                                                                          | options: 0-360<br>default: 270 | Azimuth of the sun in degrees to the east of north                                                                                              |  |                                                                    |              |    |
| zscale                                                                                           | default: 1                     | Factor for exaggerating relief                                                                                                    |  |                                                                    |              |    |
| scale                                                                                            | default: 1                     | Scale factor for converting meters to elevation units                                                                                           |  |                                                                    |              |    |
| units                                                                                            |                                | Elevation units (overrides scale factor)<br>options: intl, survey<br>intl: international feet<br>survey: survey feet                            |  |                                                                    |              |    |
|                                                                                                  |                                |                                                                                                    |  |                                                                    |              |    |

Figure 20.8: Die GRASS Shell, Modul r.shaded.relief

Das Modul r.shaded.relief stellt einen zusätzliche Parameter zmult bereit, über den der Höhenwert relativ zu den X-Y Werten multipliziert werden kann. Dadurch wird der Schummerungseffekt noch prägnanter.

- Load the gtopo30 elevation raster as above, then start the GRASS Toolbox and click on the GRASS shell. In the shell window, type the command r.shaded.relief map=gtopo30 shade=gtopo30 shade2 azimuth=315 zmult=3 and press Enter.
- Wenn die Berechnung abgeschlossen ist, wechseln Sie den Reiter *Browser* und Doppelklicken Sie auf die neu erstellte Karte gtopo30\_shade2, um Sie in QGIS anzuzeigen.
- Wie oben erklärt verschieben Sie die Schummerungskarte unter das gtopo30 Raster in der Legende, überprüfen Sie dann die Transparenz des farbigen gtopo30 Layers. Sie sollten dabei erkennen, dass der Schummerungseffekt stärker verglichen mit der ersten Schummerungskarte ist.

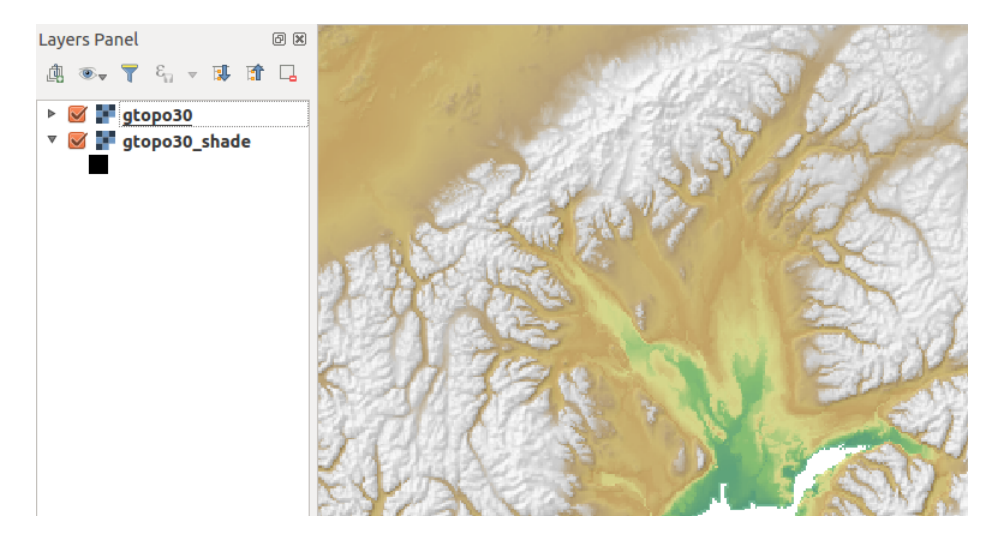

Figure 20.9: Darstellen einer Schummering erstellt mit dem GRASS Modul r.shaded.relief

#### **Rasterstatistik auf Basis eines Vektorlayer berechnen**

Das folgende Beispiel zeigt, wie man univariate Statistik für Rasterwerte innerhalb von Vektorpolygonen berechnen kann und die Werte in neue Attributspalten des Vektorlayers hinzufügt.

- Again using the Alaska data, refer to *[Daten in eine GRASS LOCATION importieren](#page-509-0)* to import the shapefiles/trees.shp file into GRASS.
- Jetzt ist ein Zwischenschritt nötig: es müssen Zentroiden zu der importierten Baumkarte hinzugefügt werden um es zu einem kompletten GRASS Flächenvektor (der sowohl Umrandungen als auch Zentroide enthält) zu machen.
- Wählen Sie aus der Werkzeugkiste *Vektor* → *Karte entwickeln* → *Objekte verwalten* und öffnen Sie das Modul v.centroids.
- Geben Sie als *Name für die Ausgabe-Vektorkarte* (forest areas' an und starten Sie das Modul.
- Nun laden Sie den neuen Layer forest\_areas und visualisieren Sie die verschiedenen Waldtypen in verschiedenen Farben - deciduous, evergreen und mixed. Dazu öffnen Sie den Dialog *Eigenschaften* des

Layers, wechseln zum Reiter Darstellung, wählen Fig. Eindeutiger Wert<sup>\*</sup> und setzen das Klassifika*tionsfeld* auf 'VEGDESC' (siehe auch die Beschreibung des Reiters Darstellung in Abschnitt *[Symbology](#page-178-0) [Properties](#page-178-0)* des Vektordatenabschnitts).

- Als nächstes öffnen Sie wieder die GRASS-Werkzeugkiste und wechseln nach *Vektor* → *Vektor mit anderen Karten aktualisieren*.
- Klicken Sie auf das v.rast.stats Modul. Geben Sie gtopo30 und forest areas ein.
- Only one additional parameter is needed: Enter *column prefix* elev, and click *Run*. This is a computationally heavy operation, which will run for a long time (probably up to two hours).
- Schließlich öffnen Sie den Layer forest\_areas erneut und lassen Sie sich die Attributtabelle anzeigen. Dort gibt es nun weitere Spalten einschließlich elev\_min, elev\_max, elev\_mean usw. für jedes Waldpolygon.

### <span id="page-521-0"></span>**20.14.3 Anpassen der Module**

Nahezu alle GRASS-Module können in die GRASS-Werkzeugkiste integriert werden. Eine XML-Schnittstelle wertet die sehr einfachen XML-Dateien, die die Module beschreiben, aus und übernimmt die Oberflächendarstellung.

Beispielhaft ist hier die XML-Datei zum Modul  $v$ . buffer (v.buffer.qgm) dargestellt:

```
<?xml version="1.0" encoding="UTF-8"?>
<!DOCTYPE qgisgrassmodule SYSTEM "http://mrcc.com/qgisgrassmodule.dtd">
<qgisgrassmodule label="Vector buffer" module="v.buffer">
        <option key="input" typeoption="type" layeroption="layer" />
        <option key="buffer"/>
        <option key="output" />
</qgisgrassmodule>
```
The parser reads this definition and creates a new tab inside the Toolbox when you select the module. A more detailed description for adding new modules, changing a module's group, etc., can be found at [https://qgis.org/en/](https://qgis.org/en/site/getinvolved/development/addinggrasstools.html) [site/getinvolved/development/addinggrasstools.html.](https://qgis.org/en/site/getinvolved/development/addinggrasstools.html)

# CHAPTER 21

# QGIS Verarbeitung Umgebung

### **21.1 Einführung**

Dieses Kapitel stellt das QGIS Verarbeitung Umgebung, eine leistungsstarke Analyseumgebung für raumbezogene Daten in QGIS, vor. Verarbeitung ist eine Geoverarbeitungsumgebung, die verwendet wird, um eigene und fremde Algorithmen aus QGIS heraus aufrufen zu können, so dass räumliche Analysen produktiv und einfach zu bewerkstelligen sind.

In den folgenden Abschnitten werden wir betrachten wie die grafischen Elemente dieser Umgebung benutzt werden und wie man das Beste aus jedem einzelnen von ihnen herausholen kann.

There are four basic elements in the framework GUI, which are used to run algorithms for different purposes. Choosing one tool or another will depend on the kind of analysis that is to be performed and the particular characteristics of each user and project. All of them (except for the batch processing interface, which is called from the toolbox or the algorithm execution dialog, as we will see) can be accessed from the *Processing* menu item (you will see more entries; the remaining ones are not used to execute algorithms and will be explained later in this chapter).

- The *Toolbox*: The main element of the GUI, it is used to execute a single algorithm or run a batch process based on that algorithm.
- The *Graphical Modeler*: Several algorithms can be combined graphically using the modeler to define a workflow, creating a single process that involves several subprocesses.
- The *History* manager: All actions performed using any of the aforementioned elements are stored in a history file and can be later easily reproduced using the history manager.
- The *Batch Processing* interface: This interface allows you to execute batch processes and automate the execution of a single algorithm on multiple datasets.

In den folgenden Abschnitten werden wir auf jedes dieser Elemente im Detail eingehen.

# <span id="page-524-0"></span>**21.2 Configuring the Processing Framework**

As has been mentioned, the configuration menu gives access to a new dialog where you can configure how algorithms work. Configuration parameters are structured in separate blocks that you can select on the left-hand side of the dialog.

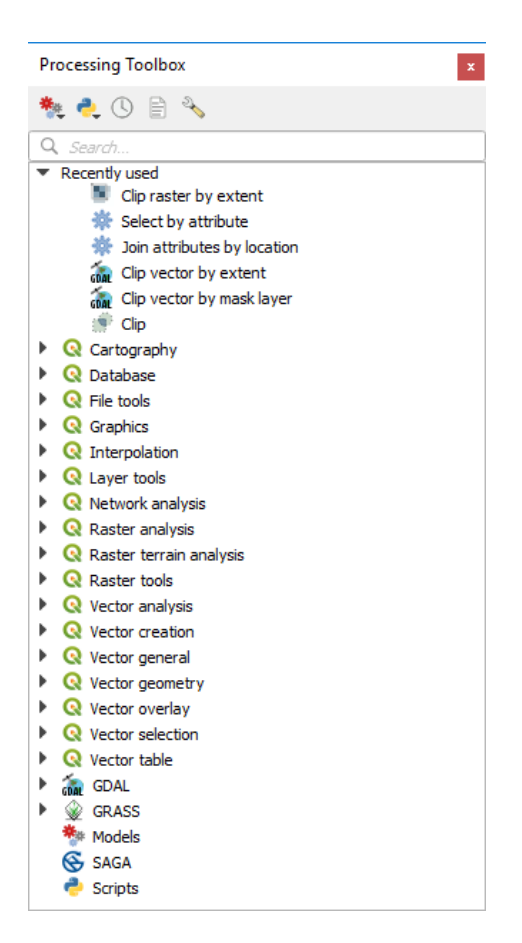

Figure 21.1: Verarbeitungswerkzeuge

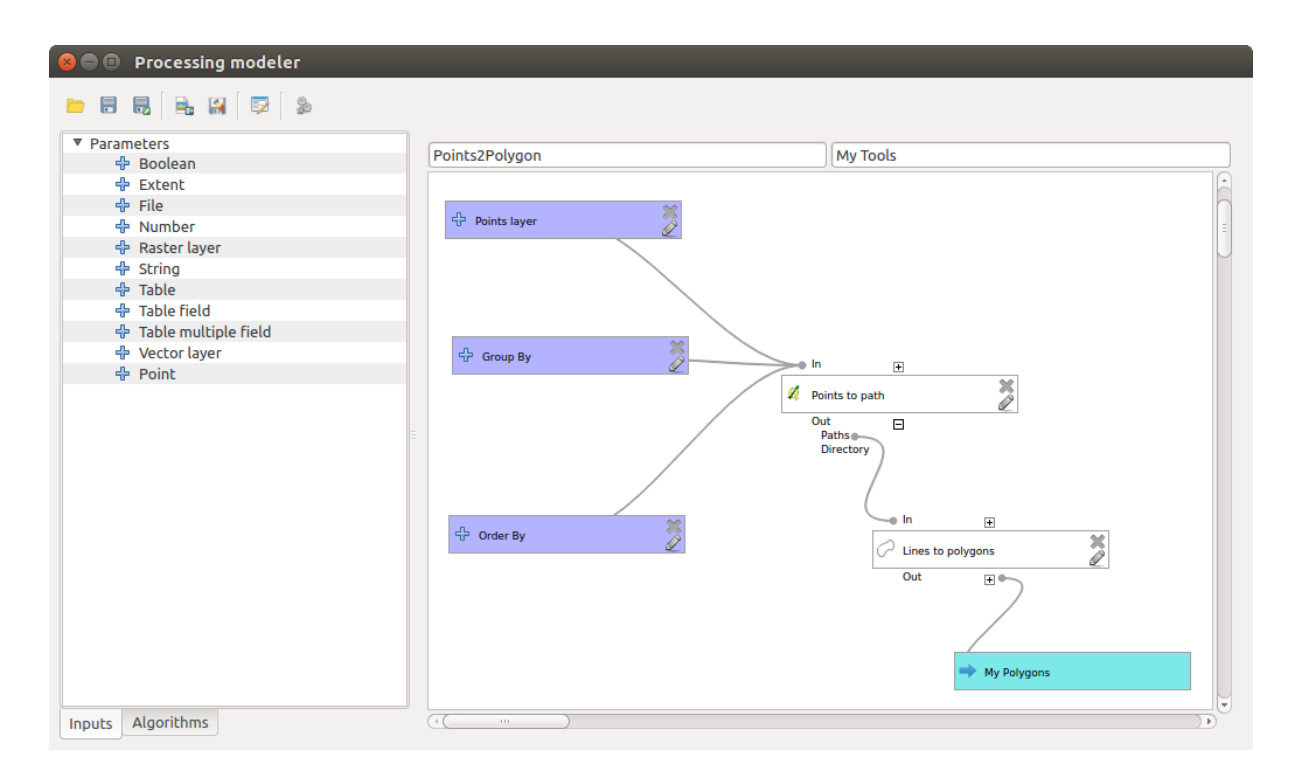

Figure 21.2: Verarbeitungsmodellierung

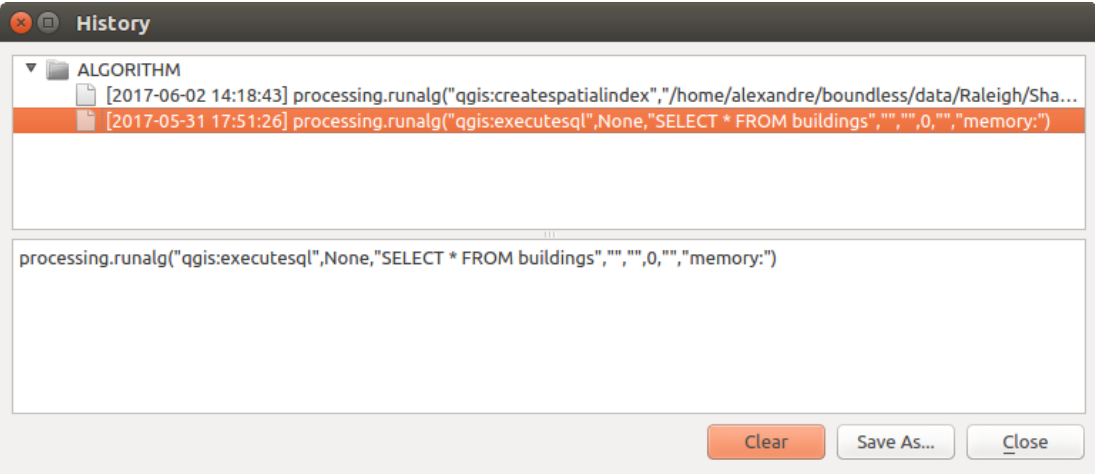

Figure 21.3: Verarbeitung Protokoll

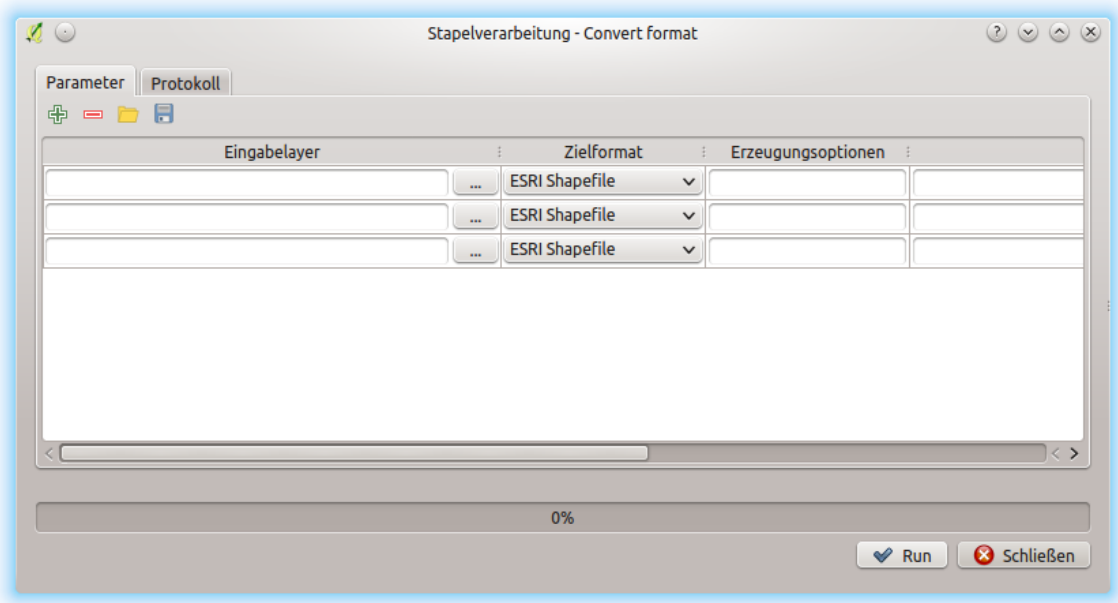

Figure 21.4: Batch Processing Schnittstelle

Along with the aforementioned *Output folder* entry, the *General* block contains parameters for setting the default rendering style for output layers (that is, layers generated by using algorithms from any of the framework GUI components). Just create the style you want using QGIS, save it to a file, and then enter the path to that file in the settings so the algorithms can use it. Whenever a layer is loaded by Processing and added to the QGIS canvas, it will be rendered with that style.

Rendering styles can be configured individually for each algorithm and each one of its outputs. Just right-click on the name of the algorithm in the toolbox and select *Edit rendering styles for outputs*. You will see a dialog like the one shown next.

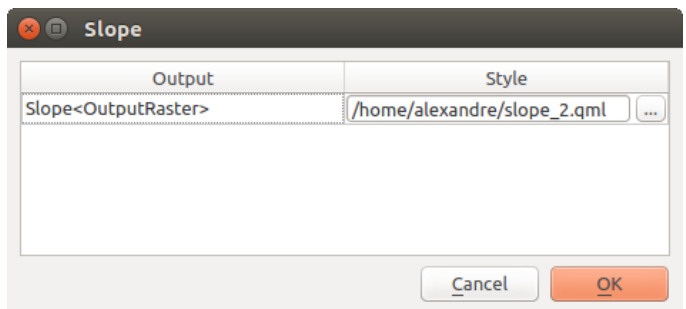

Figure 21.5: Rendering Styles

Select the style file (.qml) that you want for each output and press *OK*.

Other configuration parameters in the *General* group are listed below:

- *Use filename as layer name*. The name of each resulting layer created by an algorithm is defined by the algorithm itself. In some cases, a fixed name might be used, meaning that the same output name will be used, no matter which input layer is used. In other cases, the name might depend on the name of the input layer or some of the parameters used to run the algorithm. If this checkbox is checked, the name will be taken from the output filename instead. Notice that, if the output is saved to a temporary file, the filename of this temporary file is usually a long and meaningless one intended to avoid collision with other already existing filenames.
- *Keep dialog open after running algorithm*. Once an algorithm has finished execution and its output layers are loaded into the QGIS project, the algorithm dialog is closed. If you want to keep it open (to run the algorithm again with different parameters, or to better check the output that is written to the log tab), check this option
- *Use only selected features*. If this option is selected, whenever a vector layer is used as input for an algorithm, only its selected features will be used. If the layer has no selected features, all features will be used.
- *Pre-execution script file* and *Post-execution script file*. These parameters refer to scripts written using the processing scripting functionality, and are explained in the section covering scripting and the console.

Apart from the *General* block in the settings dialog, you will also find a block for algorithm providers. Each entry in this block contains an *Activate* item that you can use to make algorithms appear or not in the toolbox. Also, some algorithm providers have their own configuration items, which we will explain later when covering particular algorithm providers.

# **21.3 The Toolbox**

The *Processing Toolbox* is the main element of the processing GUI, and the one that you are more likely to use in your daily work. It shows the list of all available algorithms grouped in different blocks called *Providers*, and custom models and scripts you can add to extend the set of tools. Hence the toolbox is the access point to run them, whether as a single process or as a batch process involving several executions of the same algorithm on different sets of inputs.

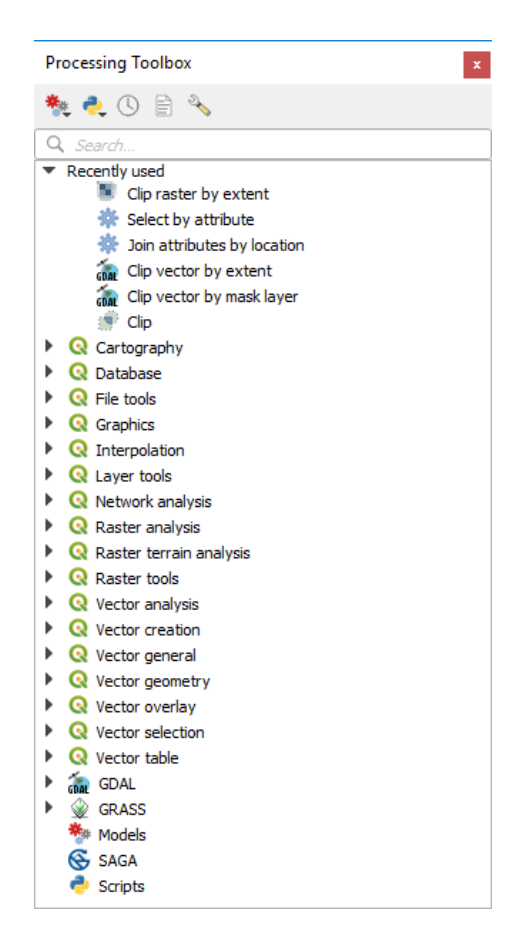

Figure 21.6: Verarbeitungswerkzeuge

Providers can be (de)activated in the *[Processing settings dialog](#page-524-0)*. By default, only providers that do not rely on third-party applications (that is, those that only require QGIS elements to be run) are active. Algorithms requiring external applications might need additional configuration. Configuring providers is explained in a *[later chapter](#page-558-0)* in this manual.

In the upper part of the toolbox dialog, you will find a set of tools to:

- work with Models: *Create New Model..., Open Existing Model...* and *Add Model to Toolbox...*;
- work with Scripts: *Create New Script..., Create New Script from Template..., Open Existing Script...* and *Add Script to Toolbox. . .* ;
- open the  $\bigcirc$  History panel:
- open the  $\mathbf{r}$  Results Viewer panel:
- toggle the toolbox to the *[in-place modification mode](#page-309-0)* using the Edit Features In-Place button: only the algorithms that are suitable to be executed on the active layer without outputting a new layer are displayed;
- open the  $\sqrt[3]{ }$  Options dialog.

Below this toolbar is a *Search...* box to help you easily find the tools you need. You can enter any word or phrase on the text box. Notice that, as you type, the number of algorithms, models or scripts in the toolbox is reduced to just those that contain the text you have entered in their names or keywords.

Bemerkung: At the top of the list of algorithms are displayed the most recent used tools; handy if you want to reexecute any.

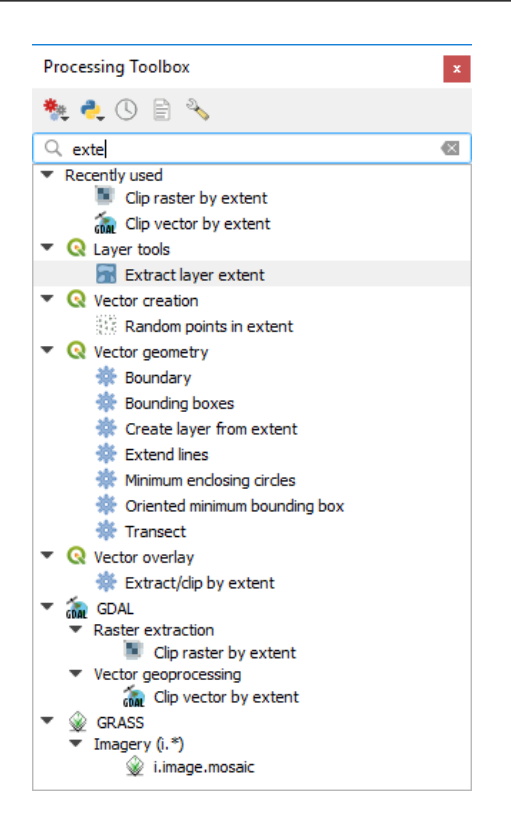

Figure 21.7: Die Verarbeitungswerkzeuge zeigen Suchergebnisse

To execute a tool, just double-click on its name in the toolbox.

### **21.3.1 Der Algorithmus Dialog**

Once you double-click on the name of the algorithm that you want to execute, a dialog similar to that in the figure below is shown (in this case, the dialog corresponds to the Centroids algorithm).

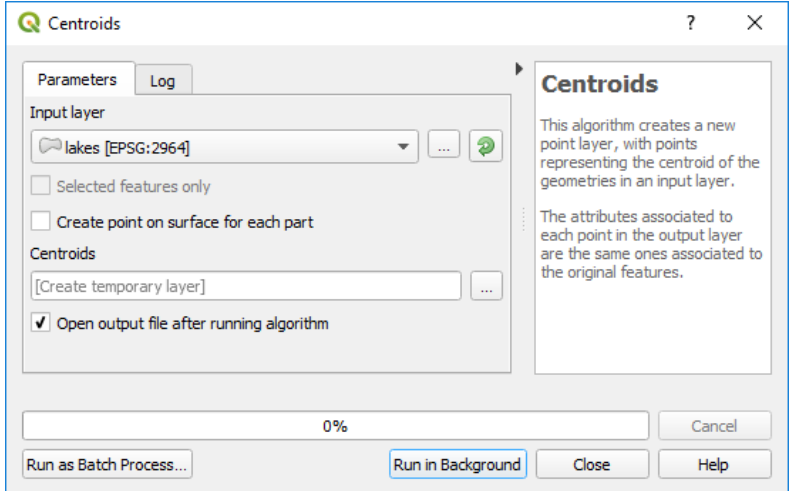

Figure 21.8: Dialog Parameter

Dieser Dialog wird verwendet, um die Eingangs-Werte anzugeben, damit der Algorithmus ausgeführt werden kann. Er zeigt eine Tabelle, in der Eingangswerte und Konfigurationsparameter zu setzen sind. Der Inhalt des Dialogs steht in Abhängigkeit vom Algorithmus, der ausgeführt werden soll, und wird automatisch auf Basis der Anforderungen erstellt.

Obwohl die Anzahl und Art der Parameter von den Eigenschaften des Algorithmus abhängt, ist die Struktur für alle ähnlich. Die Parameter die Sie in der Tabelle finden können können folgende Typen sein.

- A raster layer, to select from a list of all such layers available (currently opened) in QGIS. The selector contains as well a button on its right-hand side, to let you select filenames that represent layers currently not loaded in QGIS.
- A vector layer, to select from a list of all vector layers available in QGIS. Layers not loaded in QGIS can be selected as well, as in the case of raster layers, but only if the algorithm does not require a table field selected from the attributes table of the layer. In that case, only opened layers can be selected, since they need to be open so as to retrieve the list of field names available.

You will see an iterator button by each vector layer selector, as shown in the figure below.

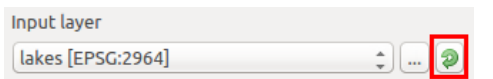

Figure 21.9: Vektor Interator Knopf

Wenn der Algorithmus mehrere davon enthält können Sie auch nur einen von Ihnen umschalten. Wenn der zu einer Vektoreingabe gehörende Knopf umgeschaltet ist wird der Algorithmus iterativ mit jedem seiner Objekte ausgeführt anstatt nur einmal für den ganzen Layer und erstellt so viele Ausgaben wie der Algorithmus ausgeführt wurde. Dies ermöglicht es den Ablauf zu automatisieren wenn alle Objekte in einem Layer separat verarbeitet werden müssen.

Bemerkung: By default, the parameters dialog will show a description of the CRS of each layer along with its name. If you do not want to see this additional information, you can disable this functionality in the Processing Settings dialog, unchecking the *General* → *Show layer CRS definition in selection boxes* option.

• A table, to select from a list of all available in QGIS. Non-spatial tables are loaded into QGIS like vector layers, and in fact they are treated as such by the program. Currently, the list of available tables that you will

see when executing an algorithm that needs one of them is restricted to tables coming from files in dBase (.dbf) or Comma-Separated Values (.csv) formats.

- An option, to choose from a selection list of possible options.
- A numerical value, to be introduced in a spin box. In some contexts (when the parameter applies at

the feature level and not at the layer's), you will find a  $\Box$  Data-defined override button by its side, allowing you to open the *[expression builder](#page-245-0)* and enter a mathematical expression to generate variable values for the parameter. Some useful variables related to data loaded into QGIS can be added to your expression, so you can select a value derived from any of these variables, such as the cell size of a layer or the northernmost coordinate of another one.

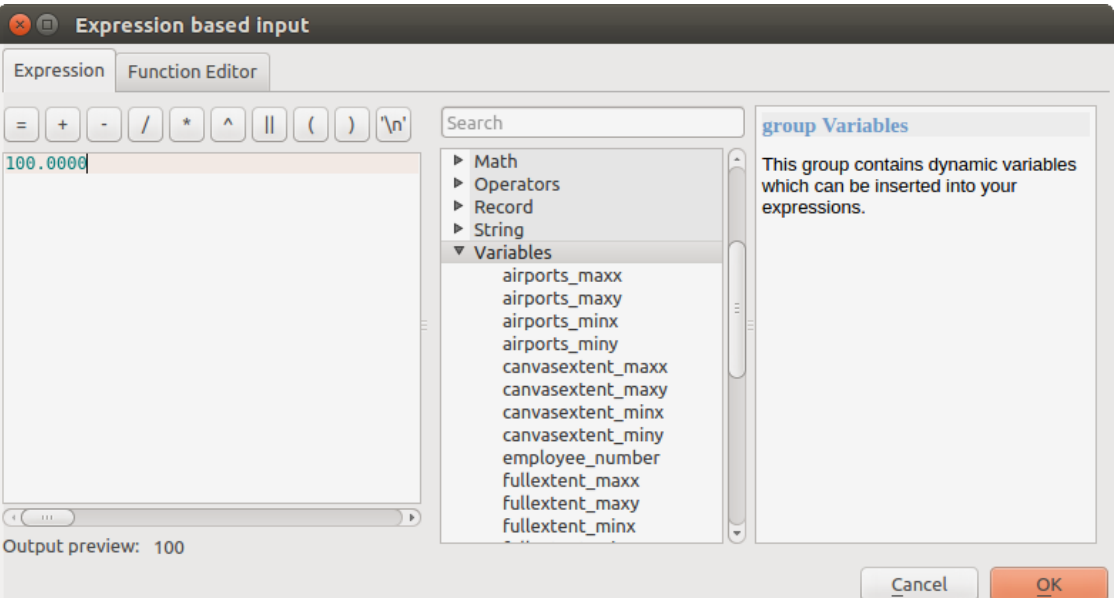

Figure 21.10: Expression based input

- A range, with min and max values to be introduced in two text boxes.
- A text string, to be introduced in a text box.
- A field, to choose from the attributes table of a vector layer or a single table selected in another parameter.
- A coordinate reference system. You can select it among the recently used ones from the drop-down list or from the *[CRS selection](#page-81-0)* dialog that appears when you click on the button on the right-hand side.
- An extent, to be entered by four numbers representing its xmin, xmax, ymin, ymax limits. Clicking on the button on the right-hand side of the value selector, a pop-up menu will appear, giving you options:
	- to select the value from a layer or the current canvas extent;
	- or to define it by dragging directly onto the map canvas.

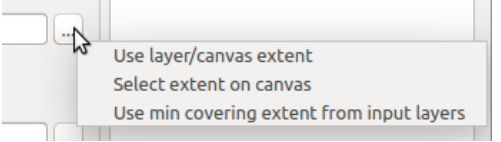

Figure 21.11: Ausdehnung Auswahl

Wenn Sie die erste Option wählen, sehen Sie einen Dialog wie den nächsten.

Wenn Sie den zweiten wählen, wird das Parameter-Fenster verschwinden, damit Sie durch Klicken und Ziehen im Kartenfenster einen Bereich definieren können. Wenn das Rechteck definiert ist, wird der Dialog mit den Werten wieder auftauchen.

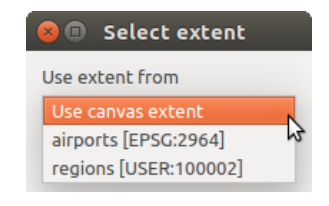

Figure 21.12: Ausdehnung Liste

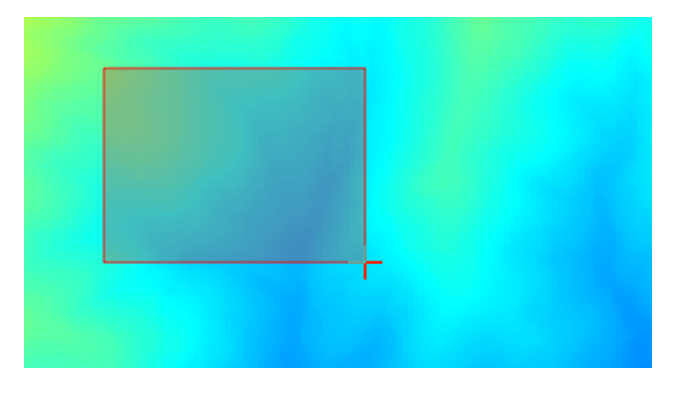

Figure 21.13: Ausdehnung aufziehen

• A list of elements (whether raster or vector layers, tables, fields) to select from. Click on the *. . .* button at the left of the option to see a dialog like the following one. Multiple selection is allowed and when the dialog is closed, number of selected items is displayed in the parameter text box widget.

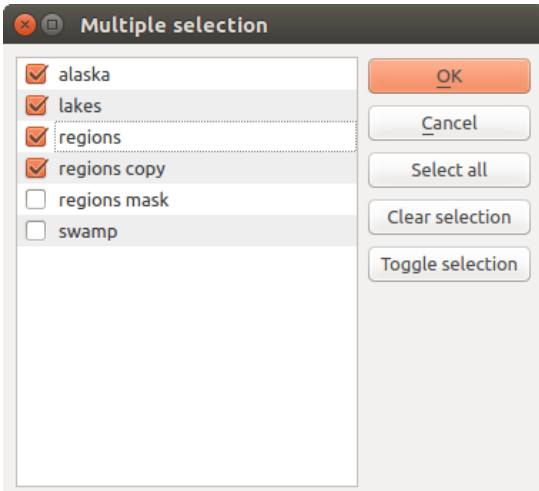

Figure 21.14: Mehrfachauswahl

• A small table to be edited by the user. These are used to define parameters like lookup tables or convolution kernels, among others.

Klicken Sie auf den Knopf auf der rechten Seite, um die Tabelle zu sehen und zu editieren.

In Abhängigkeit vom Algorithmus kann die Anzahl der Zeilen verändert werden oder auch nicht, indem Sie auf den Knopf rechts neben dem Fenster klicken.

Bemerkung: Some algorithms require many parameter to run, e.g. in the qgisrastercalculator you have to specify manually the cell size, the extent and the CRS. You can avoid to choose all the parameters manually when the algorithm has the Reference layers parameter. With this parameter you can choose the reference layer and all its properties (cell size, extent, CRS) will be used.

| $\times$ | <b>Fixed table</b><br>$\Box$ |         |     |               |  |  |  |  |  |  |
|----------|------------------------------|---------|-----|---------------|--|--|--|--|--|--|
|          | minimum                      | maximum | new | ОΚ            |  |  |  |  |  |  |
|          | Ω                            | 3       |     | Cancel        |  |  |  |  |  |  |
|          |                              | 6       | 2   | Add row       |  |  |  |  |  |  |
| 3        |                              | 10      | 3   | Remove row(s) |  |  |  |  |  |  |
|          |                              |         |     |               |  |  |  |  |  |  |
|          |                              |         |     | Remove all    |  |  |  |  |  |  |
|          |                              |         |     |               |  |  |  |  |  |  |

Figure 21.15: Fixe Tabelle

Along with the *Parameters* tab, you will find another tab named *Log*. Information provided by the algorithm during its execution is written in this tab, and allow you to track the execution and be aware and have more details about the algorithm as it runs. Notice that not all algorithms write information to this tab, and many of them might run silently without producing any output other than the final files.

Auf der rechten Seite des Dialogs finden Sie eine kurze Beschreibung des Algorithmus, welche Ihnen helfen den Zweck und die grundlegende Idee zu verstehen. Wenn eine solche Beschreibung nicht verfügbar ist, wird die Beschreibung nicht gezeigt werden.

For a more detailed help file, which might include description of every parameter it uses, or examples, you will find a *Help* button at the bottom of the dialog bringing you to the Processing algorithms documentation or to the provider documentation (for some third-party providers).

### **Bemerkung zum Thema Projektionen**

Processing algorithm execution are always performed in the input layer coordinate reference system (CRS). Due to QGIS's on-the-fly reprojecting capabilities, although two layers might seem to overlap and match, that might not be true if their original coordinates are used without reprojecting them onto a common coordinate system. Whenever you use more than one layer as input to a QGIS native algorithm, whether vector or raster, the layers will all be reprojected to match the coordinate reference system of the first input layer.

This is however less true for most of the external applications whose algorithms are exposed through the processing framework as they assume that all of the layers are already in a common coordinate system and ready to be analyzed.

By default, the parameters dialog will show a description of the CRS of each layer along with its name, making it easy to select layers that share the same CRS to be used as input layers. If you do not want to see this additional information, you can disable this functionality in the Processing settings dialog, unchecking the *Show layer CRS definition in selection boxes* option.

If you try to execute an algorithm using as input two or more layers with unmatching CRSs, a warning dialog will be shown. This occurs thanks to the *Warn before executing if layer CRS's do not match* option.

Sie können den Algorithmus immer noch ausführen, seien Sie sich aber dessen bewusst dass dies in den meisten Fällen zu falschen Ergebnissen führt, so z.B. leere Layer aufgrunddessen dass Eingabelayer nicht überlappen.

#### Tipp: Use Processing algorithms to do intermediate reprojection

When an algorithm can not successfully perform on multiple input layers due to unmatching CRSs, use QGIS internal algorithm such as qgisreprojectlayer to perform layers' reprojection to the same CRS before executing the algorithm using these outputs.

### **21.3.2 Von Algorithmen erstellte Datenobjekte**

Von Algorithmen erstellte Datenobjekte können jeder der folgenden Typen sein:

- Rasterlayer
- Vektorlayer
- Tabelle
- HTML-Datei (wird für Text und grafische Ausgabe verwendet)

These are all saved to disk, and the parameters table will contain a text box corresponding to each one of these outputs, where you can type the output channel to use for saving it. An output channel contains the information needed to save the resulting object somewhere. In the most usual case, you will save it to a file, but in the case of vector layers, and when they are generated by native algorithms (algorithms not using external applications) you can also save to a PostGIS, GeoPackage or SpatiaLite database, or a memory layer.

Um einen Ausgabekanal auszuwählen, klicken Sie einfach auf den Knopf auf der rechten Seite des Textfelds und Sie werden ein kleines Kontextmenü mit den verfügbaren Optionen sehen.

Im häufigsten Fall werden Sie Speichern in einer Datei auswählen. Wenn Sie diese Option auswählen, werden Sie in einem Datei speichern Dialog aufgefordert werden, den gewünschten Dateipfad auszuwählen. Unterstützte Dateierweiterungen werden in der Dateiformatauswahl des Dialogs gezeigt, abhängig von der Art der Ausgabe und des Algorithmus.

The format of the output is defined by the filename extension. The supported formats depend on what is supported by the algorithm itself. To select a format, just select the corresponding file extension (or add it, if you are directly typing the file path instead). If the extension of the file path you entered does not match any of the supported formats, a default extension will be appended to the file path, and the file format corresponding to that extension will be used to save the layer or table. Default extensions are .dbf for tables, .tif for raster layers and .gpkg for vector layers. These can be modified in the setting dialog, selecting any other of the formats supported by QGIS.

If you do not enter any filename in the output text box (or select the corresponding option in the context menu), the result will be saved as a *[temporary file](#page-146-0)* in the corresponding default file format, and it will be deleted once you exit QGIS (take care with that, in case you save your project and it contains temporary layers).

You can set a default folder for output data objects. Go to the settings dialog (you can open it from the *Settings* → *Options* → *Processing* menu), and in the *General* group, you will find a parameter named *Output folder*. This output folder is used as the default path in case you type just a filename with no path (i.e., myfile.shp) when executing an algorithm.

Wenn Sie einen Algorithmus ausführen, der einen Vektorlayer im iterativen Modus verwendet, wird der eingegebene Dateipfad als Basispfad für alle erstellten Dateien, die mit Hilfe des Basisnamens benannt werden und an die eine Nummer, die den Index der Iteration darstellt, angehängt wird, verwendet. Die Dateierweiterung (und das Format) wird für alle so erstellten Dateien benutzt.

Apart from raster layers and tables, algorithms also generate graphics and text as HTML files. These results are shown at the end of the algorithm execution in a new dialog. This dialog will keep the results produced by any algorithm during the current session, and can be shown at any time by selecting *Processing* → *Results Viewer* from the QGIS main menu.

Einige externe Anwendungen können Dateien (ohne besondere Einschränkungen bei der Dateinamen-Erweiterung haben) als Ausgabe erzeugen, die nicht zu einer der oben genannten Kategorien gehören. Diese Ausgabedateien werden nicht von QGIS verarbeitet (weder geöffnet noch in das aktuelle QGIS-Projekt integriert), da diese meistens nicht von QGIS unterstützt werden. Dies ist beispielsweise der Fall beim LAS-Format für LIDAR-Daten. Die Dateien werden erstellt, aber Sie werden nicht in QGIS angezeigt.

Für alle anderen Arten von Ausgaben finden Sie ein Kontrollkästchen, mit dem sie festlegen können, ob die Datei in |qg| geladen werden soll oder nicht, wenn sie durch den Algorithmus erzeugt wurde. Standardmäßig werden alle Dateien angezeigt.

Optionale Ausgaben werden nicht unterstützt, alle Ausgaben werden erstellt, aber Sie können über das entsprechende Kontrollkästchen definieren, wenn Sie an einer bestimmten Ausgabe nicht interessiert sind, was

es im Wesentlichen zu einer Optionale Ausgabe macht (Der Layer wird zwar erstellt, aber nur temporär im Hintergrund, wenn Sie das Textfeld leer lassen, und wieder gelöscht, sobald Sie QGIS verlassen).

# **21.4 Das Protokoll**

### **21.4.1 Das Verarbeitung Protokoll**

Jedes mal wenn Sie einen Algorithmus ausführen werden Informationen über den Prozess im Protokoll gespeichert. Zusammen mit den verwendeten Parametern werden auch das Datum und die Zeit der Ausführung gespeichert.

Auf diese Weise ist es einfach alle Arbeiten, die entwickelt wurden anhand der Verarbeiten Umgebung, zu verfolgen und zu kontrollieren und sie auf einfache Art und Weise zu reproduzieren.

Das Protokoll ist ein Satz von Registryeinträgen, die entsprechend ihres Ausführungsdatums gruppiert werden, um leichert Informationen über einen Algorithmus, der zu einem bestimmten Moment ausgeführt wurde, zu finden.

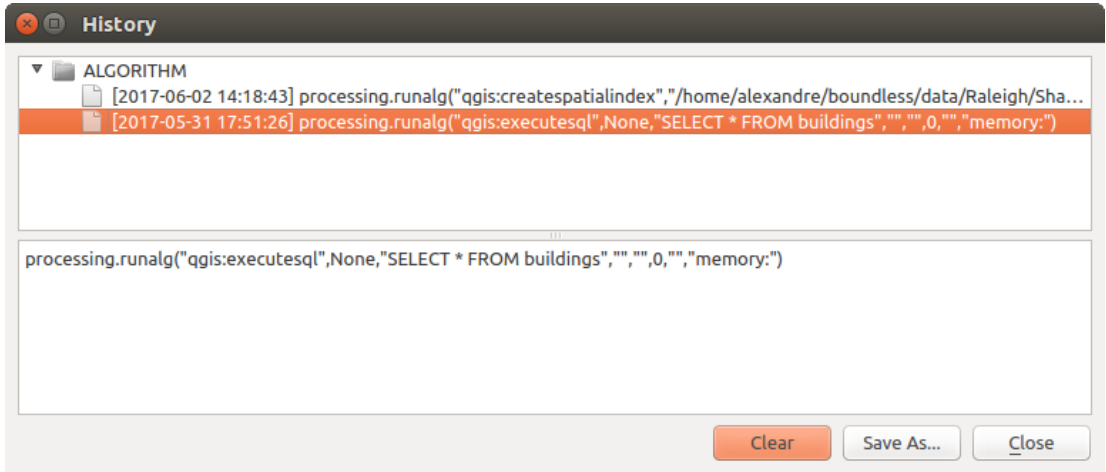

Figure 21.16: History

Prozessinformationen werden als Kommandozeilen-Ausdruck gespeichert, auch wenn der Algorithmus aus der Toolbox gestartet wurde. Dies macht es auch nützlich zu lernen, wie man die Kommandozeilen-Schnittstelle verwendet, da man damit auch einen Algorithmus mit der Toolbox anrufen und dann im History Manager sehen und prüfen kann, wie der Algorithmus von der Kommandozeile aus aufgerufen werden kann.

Apart from browsing the entries in the registry, you can also re-execute processes by simply double-clicking on the corresponding entry: the algorithm dialog opens with parameters already filled; you can then change any of them to fit your needs and re-run the algorithm.

### **21.4.2 Das Verarbeitung Log**

The history dialog only contains the execution calls, but not the information produced by the algorithm when executed. That information is written to the QGIS log (*View*  $\rightarrow$  *Panels*  $\rightarrow$  *Log Messages Panel*), in a *Processing* tab.

Third-party algorithms are usually executed by calling their command-line interfaces, which communicate with the user via the console. Although that console is not shown, usually a full dump of it is written to the log each time you run one of those algorithms. To avoid cluttering the log with that information, you can disable it for each provider, looking for the corresponding option in the provider entry of the settings dialog.

Einige Algorithmen können, selbst wenn Sie ein Ergebnis mit den gegebenen Eingabedaten erzeugen können, einen Kommentar oder zusätzliche Informationen hinzufügen, wenn sie potentielle Probleme mit den Daten auffinden, um Sie zu warnen. Vergewissern Sie sich, dass Sie diese Nachrichten überprüfen, wenn Sie unerwartete Ergebnisse erhalten.

### **21.5 Die Grafische Modellierung**

Die *grafische Modellierung* ermöglicht es, komplexe Modelle mit einer einfachen und leicht zu bedienenden Benutzeroberfläche zu erstellen. Beim Arbeiten mit einem GIS finden die meisten Analyse-Operationen nicht isoliert, sondern als Teil einer Kette von Operationen statt. Der grafische Modeller kann eine Kette von Prozessen in einen einzigen Prozess einpacken. So ist es einfacher und bequemer, als einzelne Prozesse nacheinander auszuführen. Egal, wie viele Schritte und verschiedene Algorithmen es sind, sie können als Modell in einem einzigen Algorithmus ausgeführt werden. Das spart Zeit und Mühe, besonders für größere Modelle.

Die Modellierung kann aus dem Verarbeiten Menü heraus geöffnet werden.

Der Modeller hat einen Arbeitsdialog, wo die Struktur des Modells und der Workflow dargestellt wird. Auf der linken Seite des Fensters kann ein Bereich mit zwei Reitern verwendet werden, um neue Elemente in das Modell zu integrieren.

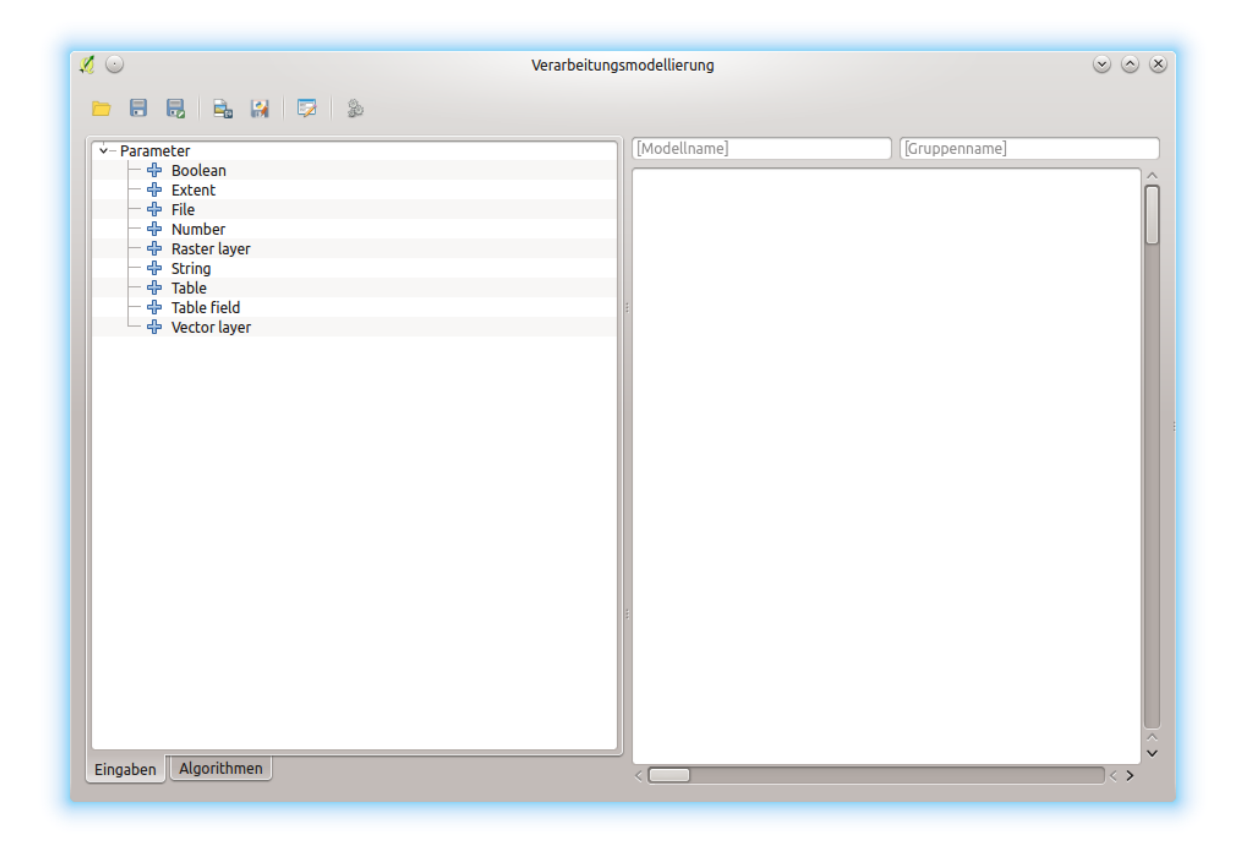

Figure 21.17: Modellierung

Das Erstellen eines Modells geht in zwei Schritten:

- 1. *Definition von erforderlichen Eingaben*. Diese Eingaben werden dem Paramterfenster hinzugefügt, so dass der Anwender Ihre Werte einstellen kann wenn er das Modell ausführt. Das Modell selber ist ein Algorithmus, also wird das Parameterfenster automatisch erstellt, so wie es mit allen Algorithmen, die in der Verarbeiten Umgebung zur Verfügung stehen, passiert.
- 2. *Definition des Workflows*. Während Sie die Eingabedaten des Modells verwenden, wird der Workflow durch Hinzufügen von Algorithmen und Auswählen, wie diese Eingaben und Ausgaben, die von anderen Algorithmen erzeugt werden, benutzt werden, definiert.

### **21.5.1 Definition von Eingaben**

Der Erste Schritt ein Modell zu erstellen ist die Eingaben, die es benötigt zu erstellen. Die folgenden Elemente finden Sie im *Eingaben* Reiter auf der linken Seite des Modellierungsfensters:

- Rasterlayer
- Vektorlayer
- Text
- Tabellenspalte
- Tabelle
- Extent
- Number
- Boolean
- File

Wenn man einen Doppelklick auf eines dieser Elemente macht wird ein Dialog zum Definieren seiner Eigenschaften gezeigt. Abhängig vom Parameter selber kann der Dialog nur ein grundlegendes Element (die Beschreibung, was der Benutzer sehen wird wenn er das Modell ausführt) oder mehrere beinhalten. Beispielsweise wenn man einen numerischen Wert hinzufügt, wie in der nächsten Abbildung gezeigt, müssen Sie neben der Beschreibung des Parameters einen Standardwert und eine Wertespanne von gültigen Werten einstellen.

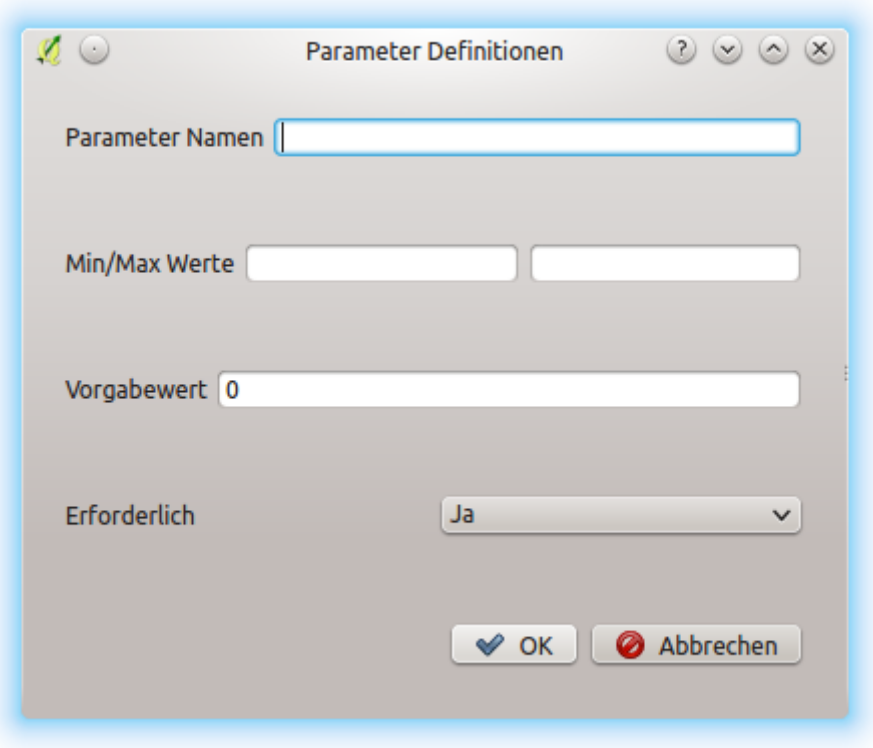

Figure 21.18: Model Parameters Definition

Für jede Eingabe wird ein neues Element im Modeller-Fenster erstellt.

Sie können auch Eingaben hinzufügen, indem Sie den Eingabetyp aus der Liste ziehen und es in den Modellierer, in der Position fallen lassen, wo Sie es platzieren haben möchten.

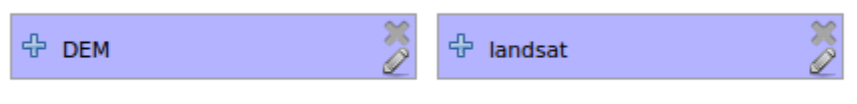

Figure 21.19: Model Parameters in canvas

### **21.5.2 Definition des Workflows**

Wenn die Eingaben definiert sind, ist es Zeit die Algorithmen festzulegen. Die Algorithmen können im Reiter *Algorithmen* ausgewählt werden. Die Gruppierung entspricht der Toolbox.

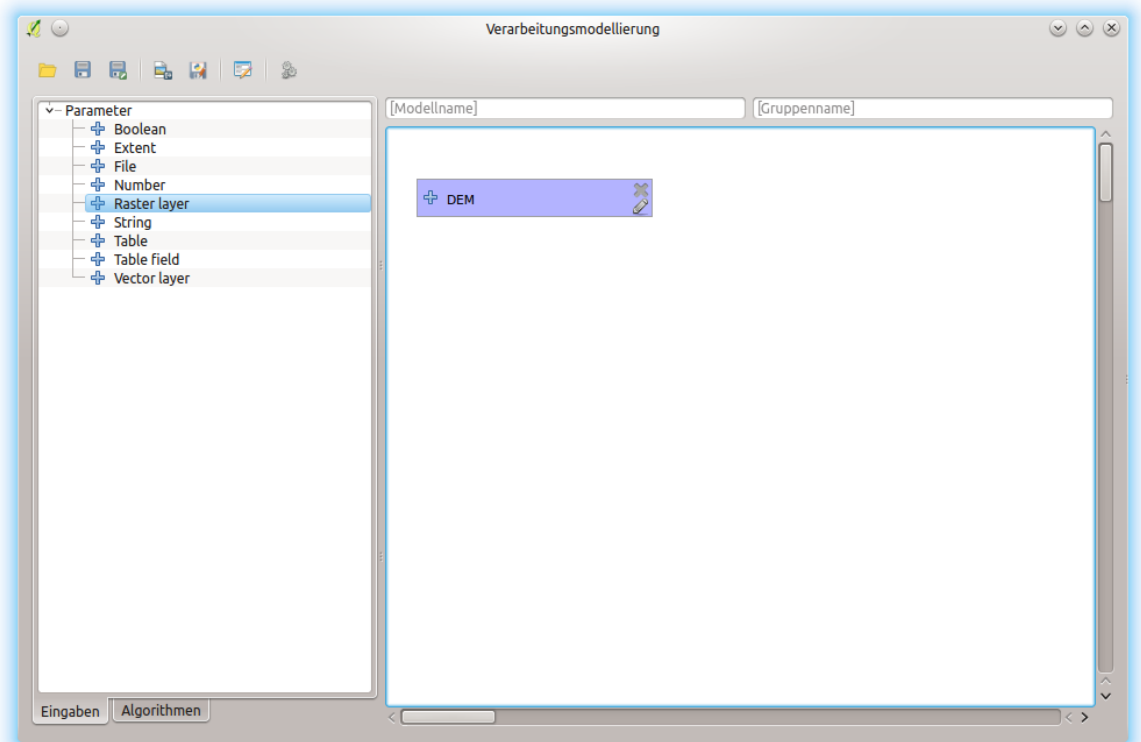

Figure 21.20: Model Inputs

Um einen Algorithmus einem Modell hinzuzuführen doppelklicken Sie seinen Namen oder ziehen Sie ihn per Drag and Drop hinein. Ein Ausführungsdialog mit einem Inhalt ähnlich dem, der gezeigt wird wenn der Algorithmus aus der Werkzeugkiste ausgeführt wird, erscheint. Der als nächstes gezeigte entspricht dem SAGA ,Convergence index' Algorithmus, das gleiche Beispiel, was wir im Kapitel über die Werkzeugkiste gesehen haben.

Wie Sie sehen können bestehen einige Unterschiede. Anstelle des Dateiausgabefensters, das für die Einstellung des Dateipfades für Ausgabelayer und -tabellen verwendet wurde, wird hier eine einfaches Textfenster verwendet. Wenn der vom Algorithmus erstellte Layer nur ein vorläufiges Ergebnis ist, das als Eingabe für einen anderen Algorithmus verwendet wird und nicht als endgültiges Ergebnis vorgehalten werden soll, bearbeiten Sie dieses Textfenster nicht. Wenn Sie etwas eingeben heißt das, dass das Ergebnis endgültig ist und dass der Text den Sie vergeben die Beschreibung für die Ausgabe, die die Ausgabe ist, die der Benutzer sieht wenn das Modell ausgeführt wird, ist.

Das Auswählen des Wertes für jeden Parameter ist ebenfalls etwas schwierig, da es wichtige Unterschiede zwischen dem Kontext der Modellierung und der der Werkzeugkiste gibt. Wollen wir sehen wie man die Werte für jeden Typ von Parameter vorstellen.

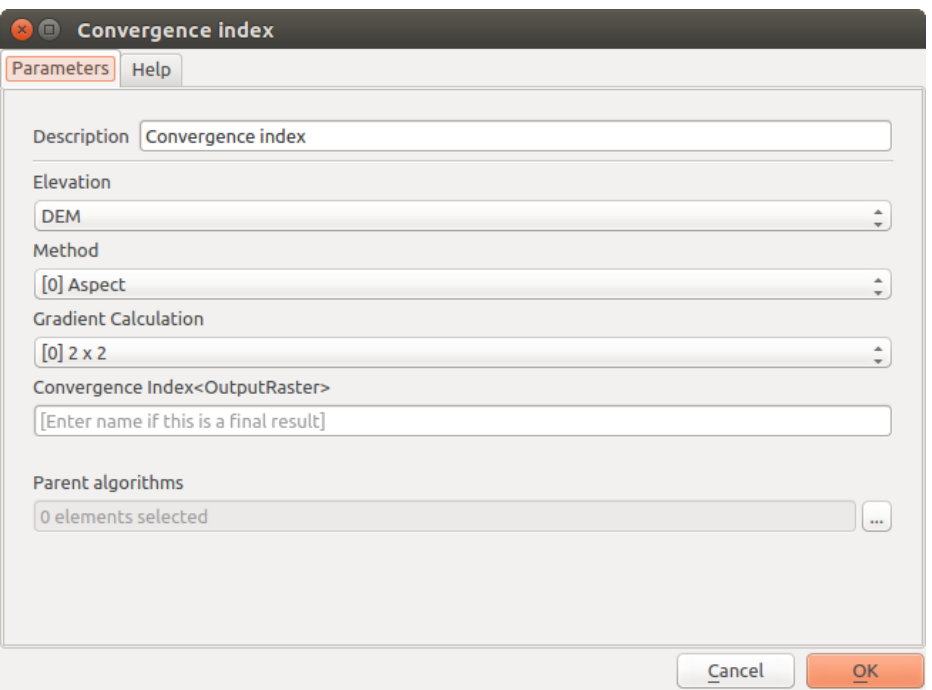

Figure 21.21: Model Algorithm parameters

- Layer (Raster und Vektor) und Tabellen. Sie werden aus einer Liste ausgewählt, aber in diesem Fall sind die möglichen Werte nicht die Layer oder Tabellen, die momentan in QGIS geladen sind, sondern die Liste der Modelleingaben des entsprechenden Typs oder andere Layer oder Tabellen, die durch Algorithmen bereits erzeugt und zum Modell hinzugefügt wurden.
- Numerical values. Literal values can be introduced directly in the text box. Clicking on the button beside the text box, expressions can be entered. Available variables for expressions include numerical inputs of the model, and also statistical values from available raster layers within the model.
- String. Literal strings can be typed in the corresponding text box. Clicking on the button beside the text box, expressions can be entered, as in the case of numerical values.
- Table field. Die Felder der Elterntabelle oder -layers können nicht zur Erstellungszeit ermittelt werden, da sie von der Auswahl des Anwenders jedes mal wenn das Modell ausgeführt wird abhängen. Um den Wert für diesen Parameter einzustellen, geben Sie den Namen des Feldes direkt in das Textfenster ein oder verwenden Sie die Liste um eine Tabellenfeldeingabe, die schon dem Modell hinzugefügt wurde, auszuwählen. Die Gültigkeit des ausgewählten Feldes wird zur Laufzeit überprüft.

Sie werden in jedem Fall einen zusätzlichen Paramter genannt *Parent algorithms*, der nicht zugänglich ist wenn Sie den Algorithmus aus der Werkzeugkiste aufrufen, finden. Dieser Parameter ermöglicht es Ihnen die Reihenfolge in welcher die Algorithmen ausgeführt werden, indem ein Algorithmus ausdrücklich als Eltern des aktuellen definiert werden, festzulegen. Dies bewirkt, dass der Elternalgorithmus vor dem aktuellen ausgeführt wird.

Wenn Sie die Ausgabe eines vorherigen Algorithmus als Eingabe für Ihren Algorithmus benutzen, stellt dies implizit den vorherigen Algorithmus als Eltern des gerade verwendeten ein (und platziert den entsprechenden Pfeil in der Modellierungsoberfläche). In einigen Fällen jedoch kann ein Algorithmus von einem anderen abhängen selbst wenn er keine Ausgabe von diesem verwendet (beispielsweise ein Algorithmus der einen SQL-Satz in einer PostGIS Datenbank ausführt und ein weiterer der einen Layer in die gleiche Datenbank importiert). Wählen Sie in diesem Fall einfach den vorherigen Algorithmus im *Parent algorithms* Parameter aus und die zwei Schritte werden in der richtigen Reihenfolge ausgeführt.

Once all the parameters have been assigned valid values, click on *OK* and the algorithm will be added to the canvas. It will be linked to all the other elements in the canvas, whether algorithms or inputs, that provide objects that are used as inputs for that algorithm.

Elemente können in eine andere Position innerhalb der Oberfläche gezogen werden, um die Art wie die Modellstruktur dargestellt wird zu ändern und um diese klarer und intuitiver zu machen. Verbindungen zwischen
Elementen werden automatisch erneuert. Sie können mit dem Mausrad vergrößern und verkleinern.

You can run your algorithm any time by clicking on the *Run* button. However, in order to use the algorithm from the toolbox, it has to be saved and the modeler dialog closed, to allow the toolbox to refresh its contents.

#### **21.5.3 Speichern und laden von Modellen**

Use the *Save* button to save the current model and the *Open* button to open any model previously saved. Models are saved with the .model extension. If the model has been previously saved from the modeler window, you will not be prompted for a filename. Since there is already a file associated with that model, the same file will be used for any subsequent saves.

Vor dem Speichern eines Modells müssen Sie einen Namen und eine Gruppe angeben. Nutzen Sie dazu die Textfelder im oberen Teil des Fensters.

Modelle, die im models Ordner (der Standardordner wenn Sie aufgefordert werden einen Dateinamen zum Speichern des Modell einzugeben) gespeichert sind, erscheinen in der Werkzeugkiste im entsprechenden Baum. Wenn die Verarbeitungswerkzeuge aufgerufen werden durchsucht sie den models Ordner nach Dateien mit der .model Erweiterung und lädt die Modelle, die enthalten sind. Da ein Modell ein Algorithmus ist, kann es einfach wie jeder andere Algorithmus zur Werkzeugkiste hinzugefügt werden.

Models can also be saved within the project file using the Save model in project button. Models saved with this method won't be written as . model files on the disk but will be embedded in the .  $qqz$  project file.

Project models are available in the *Project models* menu of the toolbox.

Die Verarbeitungsmodellierung kann im Verarbeitungskonfigurationsdialog in der *Models* Gruppe eingestellt werden.

Modelle, die aus dem Models Ordner geladen werden, erscheinen nicht nur in der Werkzeugkiste, sondern auch im Algorithmusbaum im *Algorithmen* Reiter des Modellierungsfensters.

Models will show up in the *[Browser](#page-126-0)* panel , and can be run from there.

#### **Exporting a model as an image, PDF or SVG**

A model can also be exported as an image, SVG or PDF (for illustration purposes).

## **21.5.4 Ein Modell editieren**

Sie können das Modell, das Sie gerade erstellen editieren, den Workflow neu definieren sowie die Beziehungen zwischen den Algorithmen und den Eingangsdaten, die das Modell ausmachen ändern.

Wenn Sie mit der rechten Maustaste auf einen Algorithmus im Dialog-Fenster klicken, wird ein Kontextmenü geöffnet. wie in der nächsten Abbildung zu sehen:

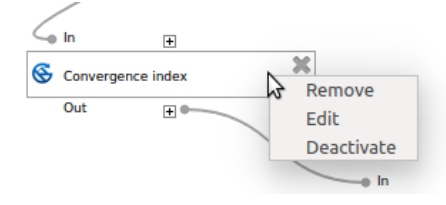

Figure 21.22: Rechtsklick auf den Modeler

Wird die *Remove* Option gewählt, bewirkt dies, dass der ausgewählte Algorithmus entfernt wird. Ein Algorithmus kann nur entfernt werden wenn keine weiteren Algorithmen von ihm abhängen. Das heißt, wenn keine Ausgabe des Algorithmus in einem anderen als Eingabe verwendet wird. Wenn Sie versuchen einen Algorithmus, von dem andere abhängen, zu entfernen, wird eine Warnmeldung wie die, die Sie unten sehen können, gezeigt:

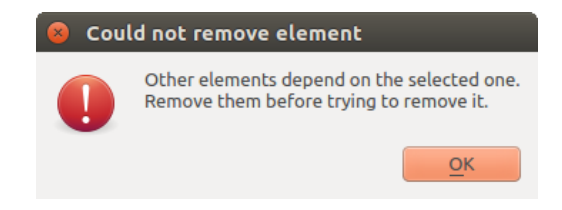

Figure 21.23: Kann Algorithmus nicht entfernen

Auswählen der *Bearbeiten* Option oder einfaches Doppelklicken auf das Symbol des Algorithmus zeigt den Parameter-Dialog des Algorithmus, um die Ein- und Ausgabe Parameter-Werte zu ändern. Nicht alle Eingabe-Elemente des Modells werden in diesem Fall als verfügbare Eingänge angezeigt. Layer oder Werte, die in einem fortgeschrittenen Schritt im Workflow durch das Modell erzeugt wurden, stehen nicht zur Verfügung, wenn sie zirkuläre Abhängigkeiten verursachen.

Select the new values and then click on the *OK* button as usual. The connections between the model elements will change accordingly in the modeler canvas.

Ein Modell kann teilweise ausgeführt werden, indem einige der Algorithmen deaktiviert werden. Um dies zu machen, rechtsklicken Sie auf ein Algorithmus Element und wählen Sie *Deaktivieren*. Der ausgewählte Algorithmus und alle diejenigen, die in dem Modell von ihm abhängen werden in grau angezeigt und nicht als Teil des Modells ausgeführt.

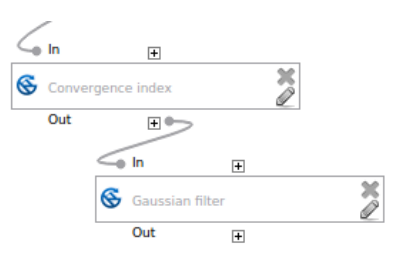

Figure 21.24: Modell mit deaktivierten Algorithmen

Wenn Sie auf einen deaktivierten Algorithmus doppelklicken, sehen Sie ein *Aktiviert* Menü, welches Sie nutzen können, um es wieder zu aktivieren.

# **21.5.5 Editieren der Modell-Hilfe Datei und der Metainformationen**

You can document your models from the modeler itself. Just click on the *Edit Model Help* button and a dialog like the one shown next will appear.

Auf der rechten Seite finden Sie eine einfache HTML-Seite, die anhand der Eingabeparameter und Ausgaben des Algorithmus erstellt wurde, zusammen mit einigen zusätzlichen Einträgen wie eine allgemeine Beschreibung des Modells und seines Autors. Wenn Sie den Hilfeeditor das erste Mal öffnen, sind alle diese Beschreibungen leer, Sie können Sie aber mit Hilfe der Elemente auf der linken Seite des Dialogs bearbeiten. Wählen Sie ein Element im oberen Teil aus und schreiben Sie seine Beschreibung in das Textfeld unten.

Modell-Hilfe wird als Teil des Modells selbst gespeichert.

## **21.5.6 Zu den verfügbaren Algorithmen**

Sie haben vielleicht bemerkt, dass einige Algorithmen, die aus der Toolbox ausgeführt werden können, nicht in der Liste der verfügbaren Algorithmen erscheint, wenn Sie ein Modell entwerfen. Um in einem Modell enthalten zu sein, muss der Algorithmus eine korrekte Semantik haben, um im Workflow verknüpft zu werden. Wenn ein Algorithmus keine solche definierte Semantik besitzt (zum Beispiel, wenn die Anzahl der Ausgangskanäle oder Layer nicht im Voraus bekannt ist), dann ist es nicht möglich, diesen in einem Modell zu verwenden, und somit erscheint er auch nicht in der Liste.

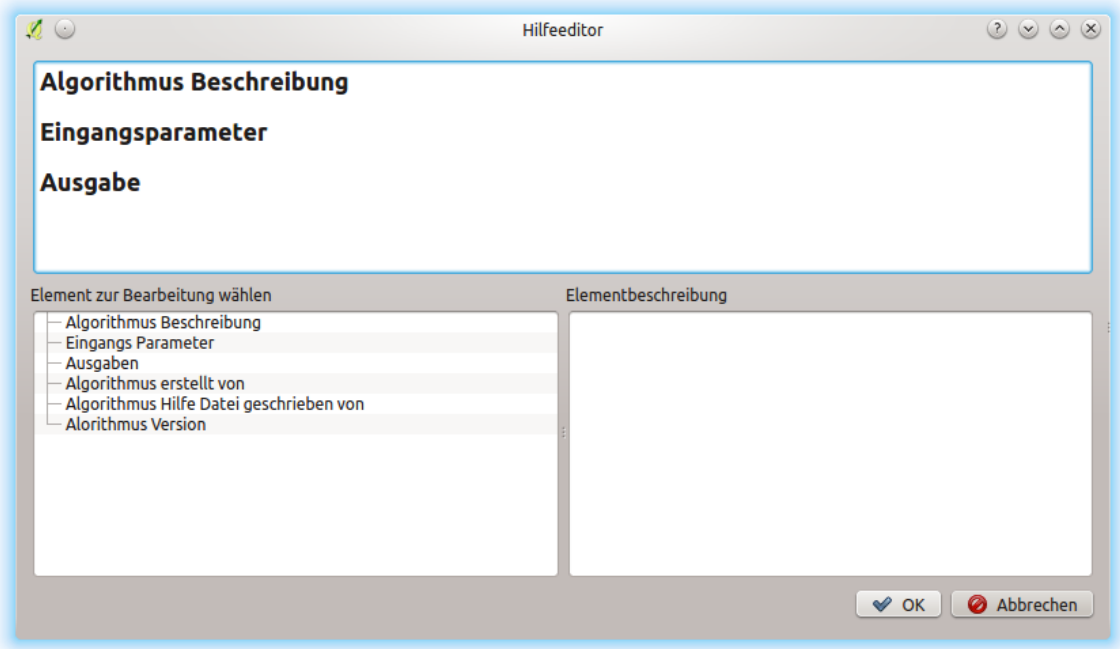

Figure 21.25: Hilfeeditor

# **21.6 Die Batch Processing Schnittstelle**

# **21.6.1 Einführung**

All algorithms (including models) can be executed as a batch process. That is, they can be executed using not just a single set of inputs, but several of them, executing the algorithm as many times as needed. This is useful when processing large amounts of data, since it is not necessary to launch the algorithm many times from the toolbox.

Um einen Algorithmus als Batch-Prozess ausführen, klicken Sie mit der rechten Maustaste auf seinen Namen in der Toolbox und wählen Sie die Option *Ausführen als Batch-Prozess*.

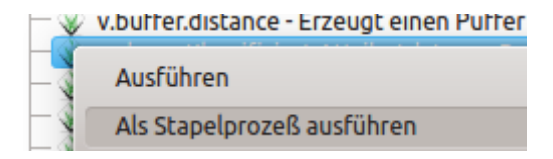

Figure 21.26: Batch Processing from right-click

Wenn Sie den Ausführungsdialog des Algorithmus geöffnet haben, können Sie die Stapelverarbeitung auch von dort starten, drücken Sie auf den *Als Batch-Prozess ausführen. . .* Knopf.

# **21.6.2 Die Parameter-Tabelle**

Ausführen eines Batch-Prozesses ist vergleichbar mit der Durchführung der einmaligen Ausführung eines Algorithmus. Parameter-Werte müssen definiert werden, aber in diesem Fall müssen wir nicht nur einen einzelnen Wert für jeden Parameter angeben, sondern eine Reihe von ihnen, einen für jedes Mal, wenn der Algorithmus ausgeführt werden soll. Werte werden mit Hilfe einer Tabelle wie in der nächsten Abbildung zu sehen übergeben.

Jede Zeile dieser Tabelle stellt eine einzelne Ausführung des Algorithmus dar, und jede Zelle enthält den Wert eines der Parameter. Es ist vergleichbar mit dem Parameter-Dialog, den Sie sehen, wenn Sie die Ausführung eines Algorithmus aus der Toolbox starten, aber mit einer anderen Anordnung.

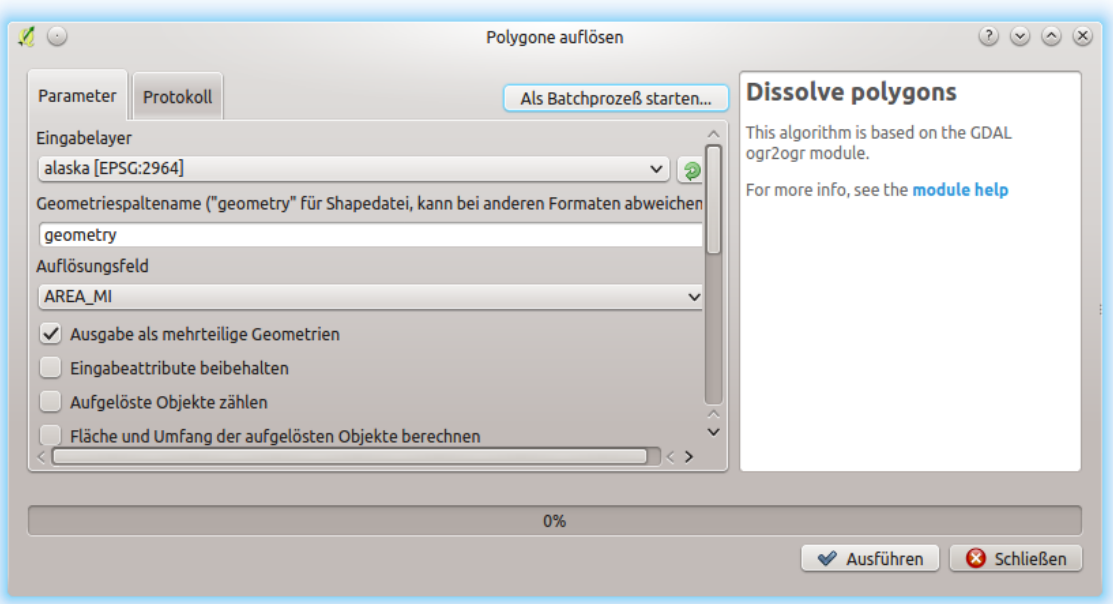

Figure 21.27: Batch-Prozess vom Algorithmus Dialog

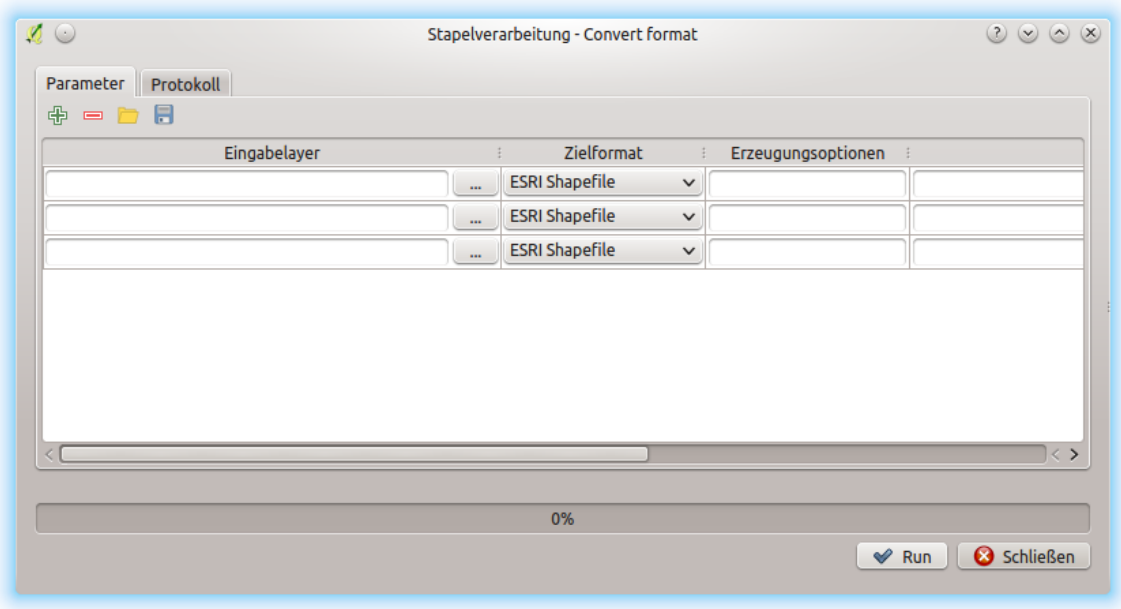

Figure 21.28: Batch Processing

Standardmäßig enthält die Tabelle nur zwei Zeilen. Sie können weitere hinzufügen oder entfernen mit den Tasten am unteren Teil des Fensters.

Sobald die Größe der Tabelle gesetzt ist, muss sie mit den gewünschten Werten gefüllt werden.

## **21.6.3 Füllen der Parameter-Tabelle**

Bei den meisten Parametern ist das Setzen des Wertes trivial. Geben Sie einfach den Wer ein oder wählen Sie diesen aus der Liste zur Verfügung stehender Optionen, abhängig vom Parametertyp, aus.

Filenames for input data objects are introduced directly typing or, more conveniently, clicking on the *. . .* button on the right hand of the cell, which will show a context menu with two option: one for selecting from the layers currently opened and another to select from the filesystem. This second option, when selected, shows a typical file chooser dialog. Multiple files can be selected at once. If the input parameter represents a single data object and several files are selected, each one of them will be put in a separate row, adding new ones if needed. If the parameter represents a multiple input, all the selected files will be added to a single cell, separated by semicolons  $(;).$ 

Layer-Kennungen können direkt im Parametertextfeld eingegeben werden. Sie können den vollständigen Pfad zu einer Datei oder den Namen einer Ebene geben, die derzeit in der aktuellen QGIS Projekt geladen wird. Der Name des Layers wird automatisch in seinem Quell-Pfad aufgelöst werden. Beachten Sie, dass, wenn mehrere Layer den gleichen Namen haben, könnte dies zu unerwarteten Ergebnissen führen aufgrund von Mehrdeutigkeit.

Ausgabedaten Objekte werden immer in einer Datei gespeichert und im Gegensatz zur Ausführung eines Algorithmus aus der Toolbox, ist das vorübergehende Speichern als temporäre Datei oder Datenbank nicht gestattet. Sie können den Namen direkt eingeben oder im Dateiauswahldialog, wenn Sie auf den zugehörigen Button klicken.

Sobald Sie die Datei auswählen, erscheint ein neuer Dialog, der Autovervollständigung von anderen Zellen in derselben Spalte (gleiche Parameter) ermöglicht.

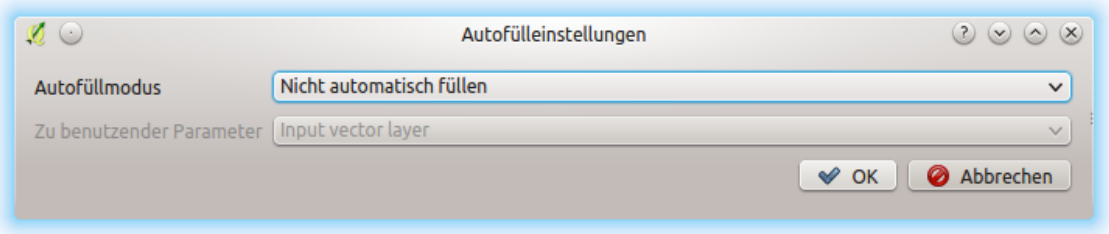

Figure 21.29: Batch Processing Save

Wenn der Standardwert (,Do not autocomplete') gewählt ist, wird einfach der gewählte Dateiname in die ausgewählte Zelle der Parameters Tabelle eingegeben. Wenn eine der anderen Optionen gewählt ist, werden alle Zellen unter der ausgewählten automatisch anhand von definierten Kriterien ausgefüllt. So ist es erheblich einfacher die Tabelle auszufüllen und der Stapelprozeß kann mit weniger Aufwand definiert werden.

Automatische Füllung kann durch einfaches Hinzufügen von korrelativen Zahlen zum ausgewählten Dateipfad oder Anhängen des Wertes eines anderen Feldes zu derselben Zeile erreicht werden. Dies ist besonders nützlich für die Benennung von Ausgabedaten-Objekte entsprechend der Eingänge.

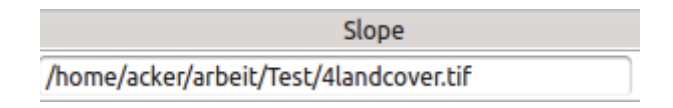

Figure 21.30: Batch Processing Dateipfad

### **21.6.4 Ausführen eines Batch-Prozesses**

To execute the batch process once you have introduced all the necessary values, just click on *OK*. Progress of the global batch task will be shown in the progress bar in the lower part of the dialog.

# **21.7 Verarbeitung Algorithmen von der Konsole aus verwenden**

Die Konsole ermöglicht es fortgeschrittenen Anwendern ihre Produktivität zu erhöhen und komplexe Operationen, die nicht anhand eines der GUI Elemente der Verarbeitung Umgebung ausgeführt werden können, durchzuführen. Modelle mit mehreren Algorithmen können anhand der Kommandozeilenssschnittstelle definiert werden und zusätzliche Operationen wie Schleifen und Bedingungssätze können hinzugefügt werden, um flexiblere und leistungsfähigere Workflows zu erstellen.

There is not a processing console in QGIS, but all processing commands are available instead from the QGIS built-in *[Python console](#page-598-0)*. That means that you can incorporate those commands into your console work and connect processing algorithms to all the other features (including methods from the QGIS API) available from there.

Der Code den Sie von der Python Konsole aus ausführen können, auch wenn er keine spezifische Verarbeitung Methode aufruft, kann in einen neuen Algorithmus überführt werden den Sie später aus der Werkzeugkiste, der Grafischen Modellierung oder jeder anderen Komponente aufrufen können, so wie Sie es mit jedem anderen Algorithmus tun würden. In der Tat sind einige Algorithmen, die Sie in der Werkzeugkiste finden können einfache Scripte.

In diesem Abschnitt werden wir uns angucken wie man Verarbeitung Algorithmen aus der QGIS Python Konsole heraus verwendet und auch wie man Algorithmen in Python schreibt.

#### **21.7.1 Algorithmen von der Python Konsole aus aufrufen**

Das erste, was Sie machen müssen, ist die Verarbeitung Funktionen mit der folgenden Zeile importieren:

#### **>>> import processing**

Now, there is basically just one (interesting) thing you can do with that from the console: execute an algorithm. That is done using the [run](https://qgis.org/pyqgis/3.4/core/QgsProcessingAlgorithm.html#qgis.core.QgsProcessingAlgorithm.run) method, which takes the name of the algorithm to execute as its first parameter, and then a variable number of additional parameters depending on the requirements of the algorithm. So the first thing you need to know is the name of the algorithm to execute. That is not the name you see in the toolbox, but rather a unique command–line name. To find the right name for your algorithm, you can use the [processingRegistry](https://qgis.org/pyqgis/3.4/core/QgsProcessingRegistry.html#qgis.core.QgsProcessingRegistry). Type the following line in your console:

```
>>> for alg in QgsApplication.processingRegistry().algorithms():
        print(alg.id(), "->", alg.displayName())
```
You will see something like this (with some extra dashes added to improve readability).

```
3d:tessellate --------------> Tessellate
gdal:aspect ----------------> Aspect
gdal:assignprojection ------> Assign projection
gdal:buffervectors ---------> Buffer vectors
gdal:buildvirtualraster ----> Build Virtual Raster
gdal:cliprasterbyextent ----> Clip raster by extent
gdal:cliprasterbymasklayer -> Clip raster by mask layer
gdal:clipvectorbyextent ----> Clip vector by extent
gdal:clipvectorbypolygon ---> Clip vector by mask layer
gdal:colorrelief -----------> Color relief
gdal:contour ---------------> Contour
gdal:convertformat ---------> Convert format
gdal:dissolve --------------> Dissolve
...
```
That's a list of all the available algorithm IDs, sorted by provider name and algorithm name, along with their corresponding names.

Once you know the command-line name of the algorithm, the next thing to do is to determine the right syntax to execute it. That means knowing which parameters are needed when calling the run() method.

There is a method to describe an algorithm in detail, which can be used to get a list of the parameters that an algorithm requires and the outputs that it will generate. To get this information, you can use the algorithmHelp(id of the algorithm) method. Use the ID of the algorithm, not the full descriptive name.

Calling the method with native:buffer as parameter (qgis:buffer is an alias for native:buffer and will also work), you get the following description:

```
>>> processing.algorithmHelp("native:buffer")
Buffer (native:buffer)
This algorithm computes a buffer area for all the features in an
input layer, using a fixed or dynamic distance.
The segments parameter controls the number of line segments to
use to approximate a quarter circle when creating rounded
offsets.
The end cap style parameter controls how line endings are handled
in the buffer.
The join style parameter specifies whether round, miter or
beveled joins should be used when offsetting corners in a line.
The miter limit parameter is only applicable for miter join
styles, and controls the maximum distance from the offset curve
to use when creating a mitered join.
 ----------------
Input parameters
----------------
INPUT: Input layer
  Parameter type: QgsProcessingParameterFeatureSource
  Accepted data types:
          - str: layer ID
           - str: layer name
           - str: layer source
           - QgsProcessingFeatureSourceDefinition
           - QgsProperty
           - QgsVectorLayer
DISTANCE: Distance
  Parameter type: QgsProcessingParameterDistance
  Accepted data types:
           - int
           - float.
           - QgsProperty
SEGMENTS: Segments
  Parameter type: QgsProcessingParameterNumber
```

```
Accepted data types:
           - int
           - float
           - QgsProperty
END_CAP_STYLE: End cap style
  Parameter type: QgsProcessingParameterEnum
  Available values:
          - 0: Round
           - 1: Flat
           - 2: Square
  Accepted data types:
          - int
           - str: as string representation of int, e.g. '1'
           - QgsProperty
JOIN_STYLE: Join style
  Parameter type: QgsProcessingParameterEnum
  Available values:
          - 0: Round
          - 1: Miter
          - 2: Bevel
  Accepted data types:
           - int
           - str: as string representation of int, e.g. '1'
           - QgsProperty
MITER_LIMIT: Miter limit
  Parameter type: QgsProcessingParameterNumber
  Accepted data types:
          - int
           - float
           - QgsProperty
DISSOLVE: Dissolve result
  Parameter type: QgsProcessingParameterBoolean
  Accepted data types:
          - bool
           - int
           - str
           - QgsProperty
OUTPUT: Buffered
  Parameter type: QgsProcessingParameterFeatureSink
  Accepted data types:
           - str: destination vector file, e.g. 'd:/test.shp'
           - str: 'memory:' to store result in temporary memory layer
           - str: using vector provider ID prefix and destination URI,
                  e.g. 'postgres:...' to store result in PostGIS table
           - QgsProcessingOutputLayerDefinition
           - QgsProperty
```

```
----------------
Outputs
   ----------------
OUTPUT: <QgsProcessingOutputVectorLayer>
   Buffered
```
Now you have everything you need to run any algorithm. As we have already mentioned, algorithms can be run using: run(). Its syntax is as follows:

**>>>** processing.run(name\_of\_the\_algorithm, parameters)

Where parameters is a dictionary of parameters that depend on the algorithm you want to run, and is exactly the list that the algorithmHelp() method gives you.

```
>>> processing.run("native:buffer", {'INPUT': '/data/lines.shp',
              'DISTANCE': 100.0,
              'SEGMENTS': 10,
              'DISSOLVE': True,
              'END_CAP_STYLE': 0,
              'JOIN_STYLE': 0,
              'MITER LIMIT': 10,
              'OUTPUT': '/data/buffers.shp'})
```
If a parameter is optional and you do not want to use it, then don't include it in the dictionary.

If a parameter is not specified, the default value will be used.

Abhängig vom Parametertyp werden Werte verschieden eingeführt. Die nächste Liste gibt einen kurzen Überblick darüber wie man Werte für jeden Typ von Eingabeparameter einführt:

- Raster Layer, Vector Layer or Table. Simply use a string with the name that identifies the data object to use (the name it has in the QGIS Table of Contents) or a filename (if the corresponding layer is not opened, it will be opened but not added to the map canvas). If you have an instance of a QGIS object representing the layer, you can also pass it as parameter.
- Enumeration. If an algorithm has an enumeration parameter, the value of that parameter should be entered using an integer value. To know the available options, you can use the  $alqorithmHelp()$  command, as above. For instance, the "native.buffer" algorithm has an enumeration called JOIN\_STYLE:

```
JOIN_STYLE: Join style
  Parameter type: QgsProcessingParameterEnum
  Available values:
          - 0: Round
          - 1: Miter
          - 2: Bevel
  Accepted data types:
          - int.
           - str: as string representation of int, e.g. '1'
           - QgsProperty
```
In this case, the parameter has three options. Notice that ordering is zero-based.

- Boolean. Use True or False.
- Multiple input. Der Wert ist ein String mit Eingabebeschreibungen getrennt durch Semikolons (;). Wie im Fall von einfachen Layern oder Tabellen kann jede Eingabebeschreibung der Datenobjektname oder sein Dateipfad sein.
- Tabellen Feld von XXX. Verwenden Sie einen String mit dem Namen des Feldes, das benutzt werden soll. Dieser Parameter unterscheidet zwischen Groß- und Kleinschreibung.
- Fixed Table. Geben Sie die Liste aller Tabellenwerte, die durch Kommas (,) getrennt sind und zwischen Anführungsstrichen (") eingeschlossen sind. Die Werte beginnen in der oberen Zeile und gehen von links nach rechts. Sie können auch einen 2D-Array von Werten, die die Tabelle repräsentieren, verwenden.
- CRS. Geben Sie den EPSG Code des gewünschten KBS ein.
- Extent. Sie müssen einen String mit xmin, xmax, ymin und ymax Werten getrennt durch Kommas (, ) eingeben.

Boolean, file, string und numerical parameters brauchen keien zusätzlichen Erläuterungen.

Input parameters such as strings, booleans, or numerical values have default values. The default value is used if the corresponding parameter entry is missing.

For output data objects, type the file path to be used to save it, just as it is done from the toolbox. If the output object is not specified, the result is saved to a temporary file (or skipped if it is an optional output). The extension of the file determines the file format. If you enter a file extension not supported by the algorithm, the default file format for that output type will be used, and its corresponding extension appended to the given file path.

Unlike when an algorithm is executed from the toolbox, outputs are not added to the map canvas if you execute that same algorithm from the Python console using run(), but runAndLoadResults() will do that.

The run method returns a dictionary with one or more output names (the ones shown in the algorithm description) as keys and the file paths of those outputs as values:

```
>>> myresult = processing.run("native:buffer", {'INPUT': '/data/lines.shp',
              'DISTANCE': 100.0,
              'SEGMENTS': 10,
              'DISSOLVE': True,
              'END_CAP_STYLE': 0,
              'JOIN_STYLE': 0,
              'MITER_LIMIT': 10,
              'OUTPUT': '/data/buffers.shp'})
>>> myresult['OUTPUT']
/data/buffers.shp
```
You can load feature output by passing the corresponding file paths to the load() method. Or you could use runAndLoadResults() instead of run() to load them immediately.

#### **21.7.2 Scripte erstellen und diese aus der Werkzeugkiste starten.**

You can create your own algorithms by writing Python code. Processing scripts extend [QgsProcessingAlgorithm](https://qgis.org/pyqgis/3.4/core/QgsProcessingAlgorithm.html#qgis.core.QgsProcessingAlgorithm), so you need to add some extra lines of code to implement mandatory functions. You can find *Create new script* (clean sheet) and *Create New Script from Template* (template that includes code for mandatory functions of [QgsProcessingAlgorithm](https://qgis.org/pyqgis/3.4/core/QgsProcessingAlgorithm.html#qgis.core.QgsProcessingAlgorithm)) under the *Scripts* dropdown menu on the top of the Processing toolbox. The Processing Script Editor will open, and that's where you should type your code. Saving the script from there in the scripts folder (the default folder when you open the save file dialog) with a . py extension should create the corresponding algorithm.

The name of the algorithm (the one you will see in the toolbox) is defined within the code.

Let's have a look at the following code, which defines a Processing algorithm that performs a buffer operation with a user defined buffer distance on a vector layer that is specified by the user, after first smoothing the layer.

```
from qgis.core import (QgsProcessingAlgorithm,
       QgsProcessingParameterNumber,
       QgsProcessingParameterFeatureSource,
       QgsProcessingParameterFeatureSink)
import processing
```

```
class algTest(QgsProcessingAlgorithm):
    INPUT_BUFFERDIST = 'BUFFERDIST'
    OUTPUT_BUFFER = 'OUTPUT_BUFFER'
    INPUT_VECTOR = 'INPUT_VECTOR'
    def __init__(self):
        super() . _init ()def name(self):
       return "algTest"
    def displayName(self):
       return "algTest script"
    def createInstance(self):
       return type(self)()
    def initAlgorithm(self, config=None):
       self.addParameter(QgsProcessingParameterFeatureSource(
            self.INPUT_VECTOR, "Input vector"))
        self.addParameter(QgsProcessingParameterNumber(
            self. INPUT_BUFFERDIST, "Buffer distance",
            QgsProcessingParameterNumber.Double,
            100.0))
        self.addParameter(QgsProcessingParameterFeatureSink(
            self.OUTPUT_BUFFER, "Output buffer"))
    def processAlgorithm(self, parameters, context, feedback):
        #DO SOMETHING
        algresult = processing.run("native:smoothgeometry",{'INPUT': parameters[self.INPUT_VECTOR],
             'ITERATIONS':2,
             'OFFSET':0.25,
             'MAX_ANGLE':180,
             'OUTPUT': 'memory:'},
            context=context, feedback=feedback, is_child_algorithm=True)
        smoothed = algresult['OUTPUT']
        algresult = processing.run('native:buffer',
            {'INPUT': smoothed,
            'DISTANCE': parameters[self.INPUT_BUFFERDIST],
            'SEGMENTS': 5,
            'END_CAP_STYLE': 0,
            'JOIN_STYLE': 0,
            'MITER LIMIT': 10,
            'DISSOLVE': True,
            'OUTPUT': parameters[self.OUTPUT_BUFFER]},
            context=context, feedback=feedback, is_child_algorithm=True)
       buffered = algresult['OUTPUT']
        return {self.OUTPUT_BUFFER: buffered}
```
After doing the necessary imports, the following  $QGSProcessingAlgorithm$  functions are specified:

- [name](https://qgis.org/pyqgis/3.4/core/QgsProcessingAlgorithm.html#qgis.core.QgsProcessingAlgorithm.name): The id of the algorithm (lowercase).
- [displayName](https://qgis.org/pyqgis/3.4/core/QgsProcessingAlgorithm.html#qgis.core.QgsProcessingAlgorithm.displayName): A human readable name for the algorithm.
- [createInstance](https://qgis.org/pyqgis/3.4/core/QgsProcessingAlgorithm.html#qgis.core.QgsProcessingAlgorithm.createInstance): Create a new instance of the algorithm class.
- [initAlgorithm](https://qgis.org/pyqgis/3.4/core/QgsProcessingAlgorithm.html#qgis.core.QgsProcessingAlgorithm.initAlgorithm): Configure the parameterDefinitions and outputDefinitions.

Here you describe the parameters and output of the algorithm. In this case, a feature source for the input, a feature sink for the result and a number for the buffer distance.

• [processAlgorithm](https://qgis.org/pyqgis/3.4/core/QgsProcessingAlgorithm.html#qgis.core.QgsProcessingAlgorithm.processAlgorithm): Do the work.

Here we first run the smoothgeometry algorithm to smooth the geometry, and then we run the buffer algorithm on the smoothed output. To be able to run algorithms from within another algorithm we have to define a dummy function for the onFinish parameter for run. This is the no\_post\_process function. You can see how input and output parameters are used as parameters to the smoothgeometry and buffer algorithms.

There are a number of different parameter types available for input and output. Below is an alphabetically sorted list:

- [QgsProcessingParameterBand](https://qgis.org/pyqgis/3.4/core/QgsProcessingParameterBand.html#qgis.core.QgsProcessingParameterBand)
- [QgsProcessingParameterBoolean](https://qgis.org/pyqgis/3.4/core/QgsProcessingParameterBoolean.html#qgis.core.QgsProcessingParameterBoolean)
- [QgsProcessingParameterCrs](https://qgis.org/pyqgis/3.4/core/QgsProcessingParameterCrs.html#qgis.core.QgsProcessingParameterCrs)
- [QgsProcessingParameterDistance](https://qgis.org/pyqgis/3.4/core/QgsProcessingParameterDistance.html#qgis.core.QgsProcessingParameterDistance)
- [QgsProcessingParameterEnum](https://qgis.org/pyqgis/3.4/core/QgsProcessingParameterEnum.html#qgis.core.QgsProcessingParameterEnum)
- [QgsProcessingParameterExpression](https://qgis.org/pyqgis/3.4/core/QgsProcessingParameterExpression.html#qgis.core.QgsProcessingParameterExpression)
- [QgsProcessingParameterExtent](https://qgis.org/pyqgis/3.4/core/QgsProcessingParameterExtent.html#qgis.core.QgsProcessingParameterExtent)
- [QgsProcessingParameterFeatureSink](https://qgis.org/pyqgis/3.4/core/QgsProcessingParameterFeatureSink.html#qgis.core.QgsProcessingParameterFeatureSink)
- [QgsProcessingParameterFeatureSource](https://qgis.org/pyqgis/3.4/core/QgsProcessingParameterFeatureSource.html#qgis.core.QgsProcessingParameterFeatureSource)
- [QgsProcessingParameterField](https://qgis.org/pyqgis/3.4/core/QgsProcessingParameterField.html#qgis.core.QgsProcessingParameterField) A field in the attributes table of a vector layer. The name of the layer has to be specified.
- [QgsProcessingParameterFile](https://qgis.org/pyqgis/3.4/core/QgsProcessingParameterFile.html#qgis.core.QgsProcessingParameterFile)
- [QgsProcessingParameterFileDestination](https://qgis.org/pyqgis/3.4/core/QgsProcessingParameterFileDestination.html#qgis.core.QgsProcessingParameterFileDestination)
- [QgsProcessingParameterFolderDestination](https://qgis.org/pyqgis/3.4/core/QgsProcessingParameterFolderDestination.html#qgis.core.QgsProcessingParameterFolderDestination)
- [QgsProcessingParameterMapLayer](https://qgis.org/pyqgis/3.4/core/QgsProcessingParameterMapLayer.html#qgis.core.QgsProcessingParameterMapLayer)
- [QgsProcessingParameterMatrix](https://qgis.org/pyqgis/3.4/core/QgsProcessingParameterMatrix.html#qgis.core.QgsProcessingParameterMatrix)
- [QgsProcessingParameterMultipleLayers](https://qgis.org/pyqgis/3.4/core/QgsProcessingParameterMultipleLayers.html#qgis.core.QgsProcessingParameterMultipleLayers)
- [QgsProcessingParameterNumber](https://qgis.org/pyqgis/3.4/core/QgsProcessingParameterNumber.html#qgis.core.QgsProcessingParameterNumber)
- [QgsProcessingParameterPoint](https://qgis.org/pyqgis/3.4/core/QgsProcessingParameterPoint.html#qgis.core.QgsProcessingParameterPoint)
- [QgsProcessingParameterRange](https://qgis.org/pyqgis/3.4/core/QgsProcessingParameterRange.html#qgis.core.QgsProcessingParameterRange)
- [QgsProcessingParameterRasterDestination](https://qgis.org/pyqgis/3.4/core/QgsProcessingParameterRasterDestination.html#qgis.core.QgsProcessingParameterRasterDestination)
- [QgsProcessingParameterRasterLayer](https://qgis.org/pyqgis/3.4/core/QgsProcessingParameterRasterLayer.html#qgis.core.QgsProcessingParameterRasterLayer)
- [QgsProcessingParameterString](https://qgis.org/pyqgis/3.4/core/QgsProcessingParameterString.html#qgis.core.QgsProcessingParameterString)
- [QgsProcessingParameterVectorDestination](https://qgis.org/pyqgis/3.4/core/QgsProcessingParameterVectorDestination.html#qgis.core.QgsProcessingParameterVectorDestination)
- [QgsProcessingParameterVectorLayer](https://qgis.org/pyqgis/3.4/core/QgsProcessingParameterVectorLayer.html#qgis.core.QgsProcessingParameterVectorLayer)

The first parameter to the constructors is the name of the parameter, and the second is the description of the parameter (for the user interface). The rest of the constructor parameters are parameter type specific.

The input can be turned into QGIS classes using the parameterAs functions of [QgsProcessingAlgorithm](https://qgis.org/pyqgis/3.4/core/QgsProcessingAlgorithm.html#qgis.core.QgsProcessingAlgorithm). For instance to get the number provided for the buffer distance as a double:

self.parameterAsDouble(parameters, self.INPUT\_BUFFERDIST, context)).

The processAlgorithm function should return a dictionary containing values for every output defined by the algorithm. This allows access to these outputs from other algorithms, including other algorithms contained within the same model.

Well behaved algorithms should define and return as many outputs as makes sense. Non-feature outputs, such as numbers and strings, are very useful when running your algorithm as part of a larger model, as these values can be used as input parameters for subsequent algorithms within the model. Consider adding numeric outputs for things like the number of features processed, the number of invalid features encountered, the number of features output, etc. The more outputs you return, the more useful your algorithm becomes!

#### **Feedback**

The [feedback](https://qgis.org/pyqgis/3.4/core/QgsProcessingFeedback.html#qgis.core.QgsProcessingFeedback) object passed to [processAlgorithm](https://qgis.org/pyqgis/3.4/core/QgsProcessingAlgorithm.html#qgis.core.QgsProcessingAlgorithm.processAlgorithm) should be used for user feedback / interaction. You can use the [setProgress](https://qgis.org/pyqgis/3.4/core/QgsFeedback.html#qgis.core.QgsFeedback.setProgress) function of the [feedback](https://qgis.org/pyqgis/3.4/core/QgsProcessingFeedback.html#qgis.core.QgsProcessingFeedback) object to update the progress bar (0 to 100) to inform the user about the progress of the algorithm. This is very useful if your algorithm takes a long time to complete.

The [feedback](https://qgis.org/pyqgis/3.4/core/QgsProcessingFeedback.html#qgis.core.QgsProcessingFeedback) object provides an [isCanceled](https://qgis.org/pyqgis/3.4/core/QgsFeedback.html#qgis.core.QgsFeedback.isCanceled) method that should be monitored to enable cancelation of the algorithm by the user. The [pushInfo](https://qgis.org/pyqgis/3.4/core/QgsProcessingFeedback.html#qgis.core.QgsProcessingFeedback.pushInfo) method of [feedback](https://qgis.org/pyqgis/3.4/core/QgsProcessingFeedback.html#qgis.core.QgsProcessingFeedback) can be used to send information to the user, and [reportError](https://qgis.org/pyqgis/3.4/core/QgsProcessingFeedback.html#qgis.core.QgsProcessingFeedback.reportError) is handy for pushing non-fatal errors to users.

Algorithms should avoid using other forms of providing feedback to users, such as print statements or logging to [QgsMessageLog](https://qgis.org/pyqgis/3.4/core/QgsMessageLog.html#qgis.core.QgsMessageLog), and should always use the feedback object instead. This allows verbose logging for the algorithm, and is also thread-safe (which is important, given that algorithms are typically run in a background thread).

#### **Handling errors**

If your algorithm encounters an error which prevents it from executing, such as invalid input values or some other condition from which it cannot or should not recover, then you should raise a [QgsProcessingException](https://qgis.org/pyqgis/3.4/core/QgsProcessingException.html#qgis.core.QgsProcessingException). E.g.:

```
if feature['value'] < 20:
 raise QgsProcessingException('Invalid input value {}, must be >= 20'.
˓→format(feature['value']))
```
Try to avoid raising [QgsProcessingException](https://qgis.org/pyqgis/3.4/core/QgsProcessingException.html#qgis.core.QgsProcessingException) for non-fatal errors (e.g. when a feature has a null geometry), and instead just report these errors via feedback.reportError() and skip the feature. This helps make your algorithm ,, model-friendly", as it avoids halting the execution of an entire algorithm when a non-fatal error is encountered.

#### **Ihre Scripte dokumentieren**

As in the case of models, you can create additional documentation for your scripts, to explain what they do and how to use them.

[QgsProcessingAlgorithm](https://qgis.org/pyqgis/3.4/core/QgsProcessingAlgorithm.html#qgis.core.QgsProcessingAlgorithm) provides the [helpString](https://qgis.org/pyqgis/3.4/core/QgsProcessingAlgorithm.html#qgis.core.QgsProcessingAlgorithm.helpString), [shortHelpString](https://qgis.org/pyqgis/3.4/core/QgsProcessingAlgorithm.html#qgis.core.QgsProcessingAlgorithm.shortHelpString) and [helpUrl](https://qgis.org/pyqgis/3.4/core/QgsProcessingAlgorithm.html#qgis.core.QgsProcessingAlgorithm.helpUrl) functions for that purpose. Specify / override these to provide more help to the user.

[shortDescription](https://qgis.org/pyqgis/3.4/core/QgsProcessingAlgorithm.html#qgis.core.QgsProcessingAlgorithm.shortDescription) is used in the tooltip when hovering over the algorithm in the toolbox.

# **21.7.3 Pre- und Post-execution Script Hooks**

Scripts can also be used as pre- and post-execution hooks that are run before and after an algorithm is run, respectively. This can be used to automate tasks that should be performed whenever an algorithm is executed.

Die Syntax ist identisch zu der oben erklärten Syntax, es steht aber eine zusätzliche Globalvariable genannt alg zur Verfügung, die den Algorithmus, der gerade ausgeführt wurde (oder ausgeführt wird), repräsentiert.

In the *General* group of the processing options dialog, you will find two entries named *Pre-execution script* and *Post-execution script* where the filenames of the scripts to be run in each case can be entered.

# **21.8 Writing new Processing algorithms as Python scripts**

In QGIS 3.4, the only way to write Processing algorithms using Python is to extend the [QgsProcessingAlgorithm](https://qgis.org/pyqgis/3.4/core/QgsProcessingAlgorithm.html#qgis.core.QgsProcessingAlgorithm) class.

Within QGIS, you can use *Create new script* in the *Scripts* menu at the top of the *Processing Toolbox* to open the *Processing Script Editor* where you can write your code. To simplify the task, you can start with a script template by using *Create new script from template* from the same menu. This opens a template that extends [QgsProcessingAlgorithm](https://qgis.org/pyqgis/3.4/core/QgsProcessingAlgorithm.html#qgis.core.QgsProcessingAlgorithm).

If you save the script in the scripts folder (the default location) with a .py extension, the algorithm will become available in the *Processing Toolbox*.

## **21.8.1 Extending QgsProcessingAlgorithm**

The following code

- 1. takes a vector layer as input
- 2. counts the number of features
- 3. does a buffer operation
- 4. creates a raster layer from the result of the buffer operation
- 5. returns the buffer layer, raster layer and number of features

```
from qgis.PyQt.QtCore import QCoreApplication
from qgis.core import (QgsProcessing,
                         QgsProcessingAlgorithm,
                         QgsProcessingException,
                         QgsProcessingOutputNumber,
                         QgsProcessingParameterDistance,
                         QgsProcessingParameterFeatureSource,
                         QgsProcessingParameterVectorDestination,
                         QgsProcessingParameterRasterDestination)
import processing
class ExampleProcessingAlgorithm(QgsProcessingAlgorithm):
    "''"''"This is an example algorithm that takes a vector layer,
    creates some new layers and returns some results.
    \boldsymbol{u} \boldsymbol{u} \boldsymbol{n}def tr(self, string):
         "''"Returns a translatable string with the self.tr() function.
         "''"''"return QCoreApplication.translate('Processing', string)
    def createInstance(self):
        # Must return a new copy of your algorithm.
        return ExampleProcessingAlgorithm()
    def name(self):
         "''"''"Returns the unique algorithm name.
         "''"return 'bufferrasterextend'
    def displayName(self):
         \overline{u}"""
```

```
Returns the translated algorithm name.
    "''"''"''"return self.tr('Buffer and export to raster (extend)')
def group(self):
    "''"Returns the name of the group this algorithm belongs to.
    "" "" ""
    return self.tr('Example scripts')
def groupId(self):
    \boldsymbol{u} \boldsymbol{u} \boldsymbol{n}Returns the unique ID of the group this algorithm belongs
    to.
    \pi \pi \pireturn 'examplescripts'
def shortHelpString(self):
     "''"Returns a localised short help string for the algorithm.
    "" ""
    return self.tr('Example algorithm short description')
def initAlgorithm(self, config=None):
    "''"''"Here we define the inputs and outputs of the algorithm.
    "''"# 'INPUT' is the recommended name for the main input
    # parameter.
    self.addParameter(
        QgsProcessingParameterFeatureSource(
             'INPUT',
            self.tr('Input vector layer'),
            types=[QgsProcessing.TypeVectorAnyGeometry]
        )
    )
    self.addParameter(
        QgsProcessingParameterVectorDestination(
            'BUFFER_OUTPUT',
            self.tr('Buffer output'),
        )
    \lambda# 'OUTPUT' is the recommended name for the main output
    # parameter.
    self.addParameter(
        QgsProcessingParameterRasterDestination(
            'OUTPUT',
             self.tr('Raster output')
        )
    \lambdaself.addParameter(
        QgsProcessingParameterDistance(
            'BUFFERDIST',
            self.tr('BUFFERDIST'),
            defaultValue = 1.0,
             # Make distance units match the INPUT layer units:
            parentParameterName='INPUT'
        )
    )
    self.addParameter(
        QgsProcessingParameterDistance(
             'CELLSIZE',
            self.tr('CELLSIZE'),
```

```
defaultValue = 10.0,parentParameterName='INPUT'
        \lambda)
    self.addOutput(
        QgsProcessingOutputNumber(
            'NUMBEROFFEATURES',
            self.tr('Number of features processed')
        )
    \lambdadef processAlgorithm(self, parameters, context, feedback):
    "''"Here is where the processing itself takes place.
    "''"# First, we get the count of features from the INPUT layer.
    # This layer is defined as a QgsProcessingParameterFeatureSource
    # parameter, so it is retrieved by calling
    # self.parameterAsSource.
    input_featuresource = self.parameterAsSource(parameters,
                                                   'INPUT',
                                                  context)
   numfeatures = input_featuresource.featureCount()
    # Retrieve the buffer distance and raster cell size numeric
    # values. Since these are numeric values, they are retrieved
    # using self.parameterAsDouble.
   bufferdist = self.parameterAsDouble(parameters, 'BUFFERDIST',
                                        context)
    rastercellsize = self.parameterAsDouble(parameters, 'CELLSIZE',
                                             context)
    if feedback.isCanceled():
       return {}
    buffer_result = processing.run(
        'native:buffer',
        {
            # Here we pass on the original parameter values of INPUT
            # and BUFFER_OUTPUT to the buffer algorithm.
            'INPUT': parameters['INPUT'],
            'OUTPUT': parameters['BUFFER_OUTPUT'],
            'DISTANCE': bufferdist,
            'SEGMENTS': 10,
            'DISSOLVE': True,
            'END_CAP_STYLE': 0,
            'JOIN_STYLE': 0,
            'MITER LIMIT': 10
        },
        # Because the buffer algorithm is being run as a step in
        # another larger algorithm, the is_child_algorithm option
        # should be set to True
        is_child_algorithm=True,
        #
        # It's important to pass on the context and feedback objects to
        # child algorithms, so that they can properly give feedback to
        # users and handle cancelation requests.
        context=context,
        feedback=feedback)
    # Check for cancelation
    if feedback.isCanceled():
       return {}
    # Run the separate rasterization algorithm using the buffer result
```

```
# as an input.
rasterized_result = processing.run(
    'qgis:rasterize',
    {
        # Here we pass the 'OUTPUT' value from the buffer's result
        # dictionary off to the rasterize child algorithm.
        'LAYER': buffer result['OUTPUT'],
        'EXTENT': buffer_result['OUTPUT'],
        'MAP_UNITS_PER_PIXEL': rastercellsize,
        # Use the original parameter value.
        'OUTPUT': parameters['OUTPUT']
    },
   is_child_algorithm=True,
    context=context,
    feedback=feedback)
if feedback.isCanceled():
   return {}
# Return the results
return {'OUTPUT': rasterized_result['OUTPUT'],
        'BUFFER_OUTPUT': buffer_result['OUTPUT'],
        'NUMBEROFFEATURES': numfeatures}
```
Processing algorithm standard functions:

- createInstance (mandatory) Must return a new copy of your algorithm. If you change the name of the class, make sure you also update the value returned here to match!
- name (mandatory) Returns the unique algorithm name, used for identifying the algorithm.
- displayName (mandatory) Returns the translated algorithm name.
- group Returns the name of the group this algorithm belongs to.
- groupId Returns the unique ID of the group this algorithm belongs to.
- shortHelpString Returns a localised short help string for the algorithm.
- initAlgorithm (mandatory) Here we define the inputs and outputs of the algorithm.

INPUT and OUTPUT are recommended names for the main input and main output parameters, respectively.

If a parameter depends on another parameter, parentParameterName is used to specify this relationship (could be the field / band of a layer or the distance units of a layer).

• processAlgorithm (mandatory) This is where the processing takes place.

Parameters are retrieved using special purpose functions, for instance parameterAsSource and parameterAsDouble.

processing.run can be used to run other processing algoritms from a processing algorithm. The first parameter is the name of the algorithm, the second is a dictionary of the parameters to the algorithm. is\_child\_algorithm is normally set to True when running an algorithm from within another algorithm. context and feedback informs the algorithm about the environment to run in and the channel for communicating with the user (catching cancel request, reporting progress, providing textual feedback). When using the (parent) algoritm's parameters as parameters to "child" algorithms, the original parameter values should be used (e.g.  $\text{parameters}$  ['OUTPUT']).

It is good practice to check the feedback object for cancelation as much as is sensibly possible! Doing so allows for responsive cancelation, instead of forcing users to wait for unwanted processing to occur.

The algorithm should return values for all the output parameters it has defined as a dictionary. In this case, that's the buffer and rasterized output layers, and the count of features processed. The dictionary keys must match the original parameter/output names.

# **21.8.2 Handing algorithm output**

When you declare an output representing a layer (raster or vector), the algorithm will try to add it to QGIS once it is finished.

- Raster layer output: QgsProcessingParameterRasterDestination.
- Vector layer output: QgsProcessingParameterVectorDestination.

So even if the processing.run() method does not add the layers it creates into the user's current project, the two output layers (buffer and raster buffer) will be loaded, since they are saved to the destinations entered by the user (or to temporary destinations if the user does not specify a destination).

If a layer is created as output of an algorithm, it should be declared as such. Otherwise, you will not be able to properly use the algorithm in the modeler, since what is declared will not match what the algorithm really creates.

You can return strings, numbers and more by specifying them in the result dictionary (as demonstrated for "NUM-BEROFFEATURES"), but they should always be explicitly defined as outputs from your algorithm. We encourage algorithms to output as many useful values as possible, since these can be valuable for use in later algorithms when your algorithm is used as part of a model.

# **21.8.3 Die Kommunikation mit dem Benutzer**

If your algorithm takes a long time to process, it is a good idea to inform the user about the progress. You can use feedback ([QgsProcessingFeedback](https://qgis.org/pyqgis/3.4/core/QgsProcessingFeedback.html#qgis.core.QgsProcessingFeedback)) for this.

The progress text and progressbar can be updated using two methods:  $setProperty \text{ex}$  text) and [setProgress\(percent\)](https://qgis.org/pyqgis/3.4/core/QgsFeedback.html#qgis.core.QgsFeedback.setProgress).

You can provide more information to the user using [pushCommandInfo\(text\)](https://qgis.org/pyqgis/3.4/core/QgsProcessingFeedback.html#qgis.core.QgsProcessingFeedback.pushCommandInfo), [pushDebugInfo\(text\)](https://qgis.org/pyqgis/3.4/core/QgsProcessingFeedback.html#qgis.core.QgsProcessingFeedback.pushDebugInfo), [pushInfo\(text\)](https://qgis.org/pyqgis/3.4/core/QgsProcessingFeedback.html#qgis.core.QgsProcessingFeedback.pushInfo) and [reportError\(text\)](https://qgis.org/pyqgis/3.4/core/QgsProcessingFeedback.html#qgis.core.QgsProcessingFeedback.reportError).

If your script has a problem, the correct way of handling it is to raise a QqsProcessingException. You can pass a message as an argument to the constructor of the exception. Processing will take care of handling it and communicating with the user, depending on where the algorithm is being executed from (toolbox, modeler, Python console, ... )

# **21.8.4 Ihre Scripte dokumentieren**

You can document your scripts by overloading the [helpString\(\)](https://qgis.org/pyqgis/3.4/core/QgsProcessingAlgorithm.html#qgis.core.QgsProcessingAlgorithm.helpString) and [helpUrl\(\)](https://qgis.org/pyqgis/3.4/core/QgsProcessingAlgorithm.html#qgis.core.QgsProcessingAlgorithm.helpUrl) methods of [QgsProcessingAlgorithm](https://qgis.org/pyqgis/3.4/core/QgsProcessingAlgorithm.html#qgis.core.QgsProcessingAlgorithm).

# **21.8.5 Flags**

You can override the [flags](https://qgis.org/pyqgis/3.4/core/QgsProcessingAlgorithm.html#qgis.core.QgsProcessingAlgorithm.flags) method of [QgsProcessingAlgorithm](https://qgis.org/pyqgis/3.4/core/QgsProcessingAlgorithm.html#qgis.core.QgsProcessingAlgorithm) to tell QGIS more about your algorithm. You can for instance tell QGIS that the script shall be hidden from the modeler, that it can be canceled, that it is not thread safe, and more.

Tipp: By default, Processing runs algorithms in a separate thread in order to keep QGIS responsive while the processing task runs. If your algorithm is regularly crashing, you are probably using API calls which are not safe to do in a background thread. Try returning the QgsProcessingAlgorithm.FlagNoThreading flag from your algorithm's flags() method to force Processing to run your algorithm in the main thread instead.

# **21.8.6 Bewährte Verfahren für das Schreiben von Skript-Algorithmen**

Here's a quick summary of ideas to consider when creating your script algorithms and, especially, if you want to share them with other QGIS users. Following these simple rules will ensure consistency across the different Processing elements such as the toolbox, the modeler or the batch processing interface.

- Laden Sie keine Ergebnislayer. Lassen Sie die Verarbeitung Ihrer Ergebnisse abarbeiten und laden Sie Ihre Layer, wenn nötig.
- Always declare the outputs your algorithm creates.
- Do not show message boxes or use any GUI element from the script. If you want to communicate with the user, use the methods of the feedback object  $(0 \alpha s)$  rocessingFeedback) or throw a [QgsProcessingException](https://qgis.org/pyqgis/3.4/core/QgsProcessingException.html#qgis.core.QgsProcessingException).

There are already many processing algorithms available in QGIS. You can find code on [https://github.com/qgis/](https://github.com/qgis/QGIS/tree/release-3_4/python/plugins/processing/algs/qgis) [QGIS/tree/release-3\\_4/python/plugins/processing/algs/qgis.](https://github.com/qgis/QGIS/tree/release-3_4/python/plugins/processing/algs/qgis)

# **21.9 Konfiguration externer Anwendungen**

The processing framework can be extended using additional applications. Currently, SAGA, GRASS and R are supported. Algorithms relying on an external applications are managed by their own algorithm provider. Additional providers can be found as separate plugins, and installed using the QGIS Plugin Manager.

This section will show you how to configure the Processing framework to include these additional applications, and it will explain some particular features of the algorithms based on them. Once you have correctly configured the system, you will be able to execute external algorithms from any component like the toolbox or the graphical modeler, just like you do with any other geoalgorithm.

Standardmäßig sind alle Algorithmen, die auf einer externen Anwendung beruhen nicht Teil von QGIS und werden nicht automatisch aktiviert. Sie können sie im Einstellunngsdialog aktivieren. Stellen Sie sicher, dass die entsprechende Anwendung bereits auf Ihrem System installiert ist.

# **21.9.1 Ein Hinweis für Windows Anwender**

If you are not an advanced user and you are running QGIS on Windows, you might not be interested in reading the rest of this chapter. Make sure you install QGIS in your system using the standalone installer. That will automatically install SAGA and GRASS in your system and configure them so they can be run from QGIS. All the algorithms from these providers will be ready to be run without needing any further configuration. If installing through OSGeo4W application, make sure you select for installation SAGA and GRASS as well.

# **21.9.2 Eine Bemwerkung zu den Datenformaten**

Bei Verwendung einer externen Software, bedeutet das Öffnen einer Datei in QGIS nicht, dass es auch von der anderen Software geöffnet und verarbeitet werden kann. In den meisten Fällen können sie zwar auch lesen, was Sie in QGIS geöffnet haben, aber in einigen Fällen ist das vielleicht nicht der Fall. Bei der Verwendung von Datenbanken oder seltenen Dateiformaten, ob für Raster- oder Vektorlayer, könnten Probleme auftreten. Wenn das passiert, versuchen Sie, bekannte Dateiformate, bei denen Sie sicher sind, dass sie von beiden Programmen verstanden werden, zu verwenden, und überprüfen Sie die Ausgabe (im History und Log-Dialog) für weitere Informationen.

Das Verwenden von RASS Rasterlayern ist beispielsweise ein Fall, in dem Sie vielleicht Probleme haben und nicht in der Lage sein werden Ihre Arbeit zu vervollständigen, wenn Sie einen externen Algorithmus mit einem solchen Layer als Eingabe aufrufen. Aus diesem Grund erscheinen diese Layer als nicht zur Verfügung stehend für die Algorithmen.

You should, however, find no problems at all with vector layers, since QGIS automatically converts from the original file format to one accepted by the external application before passing the layer to it. This adds extra processing time, which might be significant if the layer has a large size, so do not be surprised if it takes more time to process a layer from a DB connection than it process a layer from a Shapefile format dataset of similar size.

Provider, die keine externe Anwendung verwenden können jeden beliebigen Layer, den Sie in QGIS öffnen können, prozessieren, da Sie ihn für Analysen anhand von QGIS öffnen.

In Bezug auf Ausgabeformate können alle von QGIS als Ausgabe unterstützen Formate verwendet werden, für Raster- und Vektorlayer. Einige Provider unterstützen keine bestimmten Formate, aber alle können in gängige Rasterlayerformate exportieren, die später von QGIS automatisch transformiert werden können. Wie im Fall von Eingabelayern kann das, wenn eine Konvertierung benötigt wird, die Rechenzeit erhöhen.

## **21.9.3 Eine Bemerkung zu Vektorlayern mit ausgewählten Objekten**

Externe Anwendungen können auch über die Auswahl die in Vektorlayern innerhalb von QGIS vorliegt unterrichtet werden. Das jedoch erfordert das Umschreiben aller Eingabevektorlayer, so als würden Sie ursprünglich in einem Format, das nicht von der externen Anwendung unterstützt wird, vorliegen. Nur wenn eine Auswahl besteht, oder die *Use only selected features* Option in den Verarbeitungsoptionen nicht aktiviert ist, kann ein Layer direkt an eine externe Anwendung übergeben werden.

In anderen Fällen wird das Exportieren von nur ausgewählten Objekten benötigt, was bewirkt, dass sich die Ausführungszeiten verlängern.

## **21.9.4 SAGA**

SAGA Algorithmen können von QGIS aus benutzt werden wenn Sie SAGA auf Ihrem System installiert haben und Sie die Verarbeiten Umgebung richtig konfigurieren, so dass es ausführbare Module von SAGA finden kann. Insbesondere das SAGA Kommandozeilenmodul wird benötigt um SAGA Algorithmen zum Laufen zu bringen.

Wenn Sie Windows benutzen beinhalten sowohl das Installationspaket und der OSGeo4W Installer SAGA unter QGIS und er Pfad ist automatisch konfiguriert, es muss also nichts weiter getan werden.

Wenn Sie SAGA selber installiert haben muss der Pfad zu den ausführbaren Modulen konfiguriert werden. Um dies zu tun öffnen Sie den Optionen und Konfiguration Dialog. Im *SAGA* Block finden Sie eine Einstellung genannt *SAGA Folder*. Geben Sie den Pfad zu dem Ordner wo SAGA installiert ist an. Schließen Sie den Verarbeitungsoptionendialog und jetzt können Sie SAGA Algorithmen aus QGIS heraus ausführen.

Wenn Sie Linux benutzen, sind SAGA Binärpakete nicht in der Verarbeitung Umgebung enthalten, also müssen Sie die Software selber downloaden und installieren. Bitte überprüfen Sie die SAGA Webseite für mehr Informationen.

In diesem Fall braucht der Pfad zu den ausführbaren SAGA Modulen nicht konfiguriert werden und Sie werden diese Ordner nicht sehen. Anstelledessen müssen Sie sicherstellen, dass SAGA richtig installiert ist und seine Ordner zur PATH Umgebungsvariable hinzugefügt wurden. Öffnen Sie einfach eine Konsole und geben Sie saga\_cmd ein um zu überprüfen, dass das System herausfindet, wo sich die SAGA Binärpakete befinden.

#### **Über die SAGA KBS Einschränkungen**

Die meisten SAGA Algorithmen, die mehrere Eingaberasterlayer benötigen, haben die Anforderung, dass diese das gleiche Grid-System haben. Das heißt, dass Sie das gleiche geografische Gebiet abdecken und die gleiche Zellgröße besitzen müssen, so dass Ihre korrespondierenden Grids zueinander passen. Wenn SAGA Algorithmen von QGIS aus aufgerufen werden, können Sie jeden Layer unabhängig von Zellgröße und Ausdehnung benutzen. Wenn Mahrfachrasterlayer als Eingabe für einen SAGA Algorithmus verwendet werden, resampled QGIS sie zu einem gemeinsamen Grid-System und übergibt diese dann an SAGA (es sei denn der SAGA Algorithmus kann mit Layern aus verschiedenen Grid-Systemen operieren).

Die Definition dieses gemeinsamen Grid-Systems wird durch den Anwender kontrolliert und Sie werden dafür mehrere Parameter in der SAGA Gruppe im Einstellungen Fenster finden. Es gibt zwei Wege das Ziel-Grid-System einzustellen:

• Manuelles Einstellen. Sie definieren das Ausmaß indem Sie die Werte der folgenden Parameter setzen:

- *Resampling min X*
- *Resampling max X*
- *Resampling min Y*
- *Resampling max Y*
- *Resampling cellsize*

Beachten Sie, dass QGIS alle Eingabelayer bis zu diesem Ausmaß resampled, auch wenn sie sich nicht damit überschneiden.

• Automatisches Einstellen aus Eingabelayern. Um diese Option auszuwählen, überprüfen Sie einfach die *Use min covering grid system for resampling* Option. Alle anderen Einstellungen werden ignoriert und das minimale Ausmaß, das alle Eingabelayer abdeckt, wird benutzt. Die Zellgröße des Ziellayers ist das Maximum aller Zellgrößen des Eingabelayers.

Für Algorithmen, die nicht mit mehreren Rasterlayern arbeiten, oder für diejenigen, die kein eindeutiges KBS bauchen, wird kein Resampling vor dem Aufruf von SAGA durchgeführt, und die Parameter werden nicht verwendet.

#### **Einschränkungen für Multi-Band-Layer**

Im Gegensatz zu QGIS hat SAGA keine Unterstützung für Multikanallayer. Wenn Sie einen Multikanallayer benutzen wollen (so wie ein RGB oder ein Multispektralbild), müssen Sie ihn erst in Einkanalbilder aufspalten. Um das zu tun, können Sie den 'SAGA/Grid - Tools/Split RGB image' Algorithmus (der drei Bilder aus einem RGB Bild erstellt) oder den , SAGA/Grid - Tools/Extract band' Algorithmus (um einen einzelnen Kanal zu extrahieren) verwenden.

#### **Einschränkungen in der Zellgröße**

SAGA geht davon aus, dass Rasterlayer die selbe Pixelgröße in X- und Y-Richtung haben. Wenn Sie mit einem Layer mit unterschiedlichen Werten für die horizontale und vertikale Pixelgöße arbeiten, erhalten Sie möglicherweise unerwartete Ergebnisse. In diesem Fall wird eine Warnung im Verarbeitung Protokoll hinzugefügt, das anzeigt, dass ein Layer möglicherweise nicht geeignet ist, von SAGA verarbeitet zu werden.

#### **Logging**

Wenn QGIS SAGA aufruft, findet das über die Kommandozeilen-Schnittstelle statt mit einer Reihe von Befehlen, um alle erforderlichen Operation durchzuführen. SAGA zeigt den Fortschritt, indem es Informationen an die Konsole übergibt, die den Prozentsatz der Verarbeitung beinhaltet, zusammen mit zusätzlichen Inhalten. Diese Ausgabe wird gefiltert und verwendet, um die Fortschrittsanzeige zu aktualisieren, während der Algorithmus läuft.

Sowohl die von QGIS gesendeten Befehle und die von SAGA gedruckte zusätzliche Information kann mit anderen Verarbeitung Protokollnachrichten gelogged werden und Sie könnten es nützlich finden im Detail zu verfolgen was passiert wenn QGIS einen SAGA Algorithmus aufruft. Sie werden zwei Einstellungen finden, nämlich *Log console output* und *Log execution commands* um diesen Protokollierungsmechanismus zu aktivieren.

Die meisten anderen Provider, die eine externe Anwendung verwenden und diese aus der Kommandozeile aufrufen, haben ähnliche Optionen, also finden Sie sie auch an anderer Stelle in der Verarbeitungsoptionen Liste.

## **21.9.5 R. Creating R scripts**

To enable R in Processing you need to install the Processing R Provider plugin.

Die R Integration in QGIS unterscheidet sich von der SAGA Integration, da es keinen vordefinierten Satz von Algorithmen gibt, den man ausführen kann (bis auf einige Beispiele). Stattdessen sollten Sie Ihre Skripte schreiben und dann über R Befehle aufrufen, ähnlich wie man es von R kennt, und in einer sehr ähnlichen Weise zu dem,

was wir sahen, im Kapitel Verarbeitung Skripte. Dieses Kapitel zeigt Ihnen die Syntax, die Sie verwenden sollten, um die R-Befehle von QGIS anzusprechen und wie QGIS Objekte verwendet werden (Layer, Tabellen).

Das erste, was Sie tun müssen, wie wir im Fall von SAGA gesehen haben, ist zu sagen, wo sich die R Binärdateien befinden. Sie können dies tun, indem Sie den *R folder* Eintrag im Verarbeitung Konfigurationsdialog ansprechen. Nachdem Sie die Parameter definiert haben, können Sie anfangen, eigene R-Skripte zu erstellen und auszuführen.

**Bemerkung:** for Windows user, usually the R executable file is in the C:  $\Pr{sqrtR-3.2}$  folder. Add just the folder and NOT the binary!

Dies ist wieder anders in Linux. Dort müssen Sie nur sicherstellen, dass der R-Ordner in der Umgebungsvariablen PATH enthalten ist. Wenn Sie nur die Eingabe R in eine Konsole eingeben können, kann es losgehen.

Um einen neuen Algorithmus hinzuzufügen, der eine R Funktion (oder ein komplexeres RScript, das sie entwickelt haben und das sie gerne zur in QGIS zur Verfügung stehen haben wollen) aufruft, müssen Sie eine Script Datei erstellen, die der Verarbeiten Umgebung, wie diese Operation durchgeführt wird, und die entsprechenden R Befehle mitteilt um das zu tun.

R Scripts Dateien habe die Erweiterung .rsx und es ist ziemlich einfach sie zu erstellen wenn Sie nur etwas grundlegende Kenntnisse über die R Syntax und R Scripting besitzen. Sie sollten im R Scripts Ordner gespeichert werden. Sie können diesen Ordner in der *R* Einstellungen Gruppe (steht im Verarbeitungsoptionen Dialog) einstellen, genauso wie Sie es mit dem Ordner für reguläre Verarbeitung Scripts machen.

Werfen Sie einen Blick auf eine sehr einfache Scripts-Datei, die die R-Methode spsample aufruft und ein zufälliges Gitter innerhalb der Grenzen eines Polygon in einem bestimmten Polygon-Layer erstellt. Diese Methode gehört zum Paket zur MapTools. Grundsätzlich brauchen Sie für R-Algorithmen, die Sie in Verarbeitung für räumliche geostatistische Analysen nutzen wollen, zumindest Kenntnisse der Pakete wie MapTools und speziell sp.

```
##polyg=vector
##numpoints=number 10
##output=output vector
##sp=group
pts=spsample(polyg,numpoints,type="random")
output=SpatialPointsDataFrame(pts, as.data.frame(pts))
```
Die ersten Zeilen, die mit einem doppelten Python Kommentarzeichen (##) beginnen teilen QGIS die Eingaben des Algorithmus, der in der Datei beschrieben wird und die Ausgaben, die er erzeugen wird, mit. Sie arbeiten mit genau der gleichen Syntax wie den Verarbeitung Scripts, die wir bereits gesehen haben, also werden Sie hier nicht noch einmal beschrieben.

Please have a look at the R Intro and the R Syntax Training Manual Chapters to have more information on how to write your own R scripts-

Wenn Sie einen Eingabeparameter definieren, verwendet QGIS diese Informationen für zwei Dinge: Erstellung der Benutzeroberfläche, um die Benutzer nach Eingaben von Parameters zu fragen und die Schaffung einer entsprechenden R Variable, die später als Eingabe für die R-Befehle verwendet werden.

In dem obigen Beispiel erklären wir die Eingabe vom Typ Vektor mit dem Namen polyg. Bei der Ausführung des Algorithmus wird durch QGIS R geöffnet und der Layer, der durch den Benutzer ausgewählt wurde, in einer Variablen polyg abgelegt. Der Name des Parameters ist also auch der Name der Variablen, die wir in R für den Zugriff auf den Wert des Parameters nutzen (vermeiden Sie, reservierte R Begriffe als Parameter zu verwenden).

Räumliche Elemente wie Vektor- und Rasterlayer werden mit den readOGR() und brick() Befehlen eingelesen (sie brauchen sich nicht darum kümmern diese Befehle Ihrer Beschreibungsdatei hinzuzufügen - das macht QGIS) und sie werden als Spatial\*DataFrame Objekte gespeichert. Tabellenfelder werden als Strings, die den Namen des ausgewählten Feldes beinhalten, gespeichert.

Tabellen werden anhand des read.csv() Befehls geöffnet. Wenn ein Anwender eine Tabelle eingibt, die nicht im CSV Format ist, wird diese vor dem Importieren in R konvertiert.

Zusätzlich können Rasterdateien mit Hilfe des readGDAL() Befehls anstelle von brick() eingelesen werden indem ##usereadgdal benutzt wird.

Wenn Sie ein fortgeschrittener Anwender sind und nicht wollen, dass QGIS ein Objekt, das den Layer repräsentiert, erstellt, können Sie den ##passfilename Tag benutzen um anzuzeigen, dass Sie anstelledessen einen String mit dem Dateinamen bevorzugen. In diesem Fall ist es an Ihnen, die Datei vor dem Durchführen von Operationen mit Daten, die es beinhaltet, zu öffnen.

Mit den oben genannten Informationen können wir jetzt die erste Zeile unseres ersten Beispiel Scripts verstehen (dabei startet die erste Zeile nicht mit einem Python Kommentar).

pts=spsample(polyg,numpoints,type="random")

Die Variable Polygon enthält bereits ein SpatialPolygonsDataFrame Objekt, damit kann es verwendet werden, um das spsample Verfahren aufzurufen, ebenso wie die NumPoints, die die Anzahl der Punkte zeigt, die zum Gitter hinzugefügt werden sollen.

Da wir eine Ausgabe vom Typ Vektor definiert haben mit dem Namen''out'', müssen wir nun eine Variable namens out erstellen und Spatial\*DATAframe Objekt dafür erstellen (in diesem Fall ein SpatialPointsDataFrame). Sie können einen beliebigen Namen für Ihre Zwischenvariablen verwenden. Stellen Sie nur sicher, dass die Variable Ihres Endergebnisses den gleichen Namen hat, den Sie zuvor definiert haben und dass sie einen geeigneten Wert enthält.

In diesem Fall muss das von der spsample Methode erhaltene Ergebnis ausdrücklich in ein SpatialPointsDataFrame Objekt konvertiert werden, da es ein Objekt der Klasse ppp ist, welches keine geeignete Klasse ist um an QGIS zurückgegeben zu werden.

If your algorithm generates raster layers, the way they are saved will depend on whether or not you have used the ##dontuserasterpackage option. If you have used it, layers are saved using the writeGDAL() method. If not, the writeRaster() method from the raster package will be used.

If you have used the ##passfilenames option, outputs are generated using the raster package (with writeRaster()), even though it is not used for the inputs.

Wenn Ihr Algorithmus keinen Layer erzeugt sondern stattdessen ein Textergebnis in der Konsole, müssen Sie angeben, dass die Konsole gezeigt wird, nachdem die Ausführung beendet ist. Um das zu tun starten Sie die Kommandozeilen, die die Ergebnisse produzieren, die Sie mit dem > (größer) Zeichen drucken wollen. Die Ausgabe aller anderen Zeilen wird nicht gezeigt. Zum Beispiel ist hier die Beschreibungsdatei eines Algorithmus, der einen Test auf Normalverteilung mit einem vorhandenen Feld (Spalte) eines Vektorlayerattributes durchführt:

```
##layer=vector
##field=field layer
##nortest=group
library(nortest)
>lillie.test(layer[[field]])
```
Die Ausgabe der letzten Zeile wird gedruckt, die Ausgabe der ersten aber nicht (und auch nicht die Ausgaben von anderen Kommandozeilen, die automatisch von QGIS hinzugefügt werden).

Wenn Ihr Algorithmus eine Grafiken erstellt (mit der plot ()-Methode), fügen Sie die folgende Zeile ein:

##showplots

Dies bewirkt, dass QGIS alle grafischen Ausgaben von R in eine temporäre Datei, die geöffnet wird nachdem die Ausführung von R beendet wurde, umleitet.

Sowohl grafische als auch Konsolenergebnisse werden im Verarbeitung Ergebnisanzeige gezeigt.

Für weitere Informationen schauen Sie sich bitte die Skript-Dateien an, die Verarbeitung bereits enthält. Die meisten von ihnen sind ziemlich einfach und werden wesentlich dazu beitragen, wie Sie Ihre eigenen erstellen.

Bemerkung: rgdal and raster libraries are loaded by default, so you do not have to add the corresponding library() commands (you just have to make sure that those two packages are installed in your R distribution). However, other additional libraries that you might need have to be explicitly loaded by typing, library(ggplot2). If the package is not already installed on your machine, Processing will download and install it. In this way the package will be also available in R Standalone. Be aware that if the package has to be downloaded, the first time you run the script it might take a long time.

# **21.9.6 GRASS**

Configuring GRASS is not much different from configuring SAGA. First, the path to the GRASS folder has to be defined, but only if you are running Windows.

By default, the Processing framework tries to configure its GRASS connector to use the GRASS distribution that ships along with QGIS. This should work without problems in most systems, but if you experience problems, you might have to configure the GRASS connector manually. Also, if you want to use a different GRASS installation, you can change that setting and point to the folder where the other version is installed. GRASS 7 is needed for algorithms to work correctly.

Wenn Sie Linux verwenden, müssen Sie nur noch sicherstellen, dass GRASS richtig installiert ist, und dass es problemlos von einer Konsole ausgeführt werden kann.

GRASS Algorithmen verwenden eine Region für die Berechnungen. Diese Region kann manuell definiert werden unter Verwendung von Werten ähnlich denen, die in der SAGA Konfiguration stehen oder automatisch, wobei die minimale Ausdehnung aller Eingangslayer verwendet werden, wenn der Algorithmus ausgeführt wird. Wenn dies das Verhalten ist, das Sie bevorzugen, können Sie es über die Option *Verwende min abdecken Region* in den GRASS Konfigurationsparametern definieren.

# CHAPTER 22

# **Plugins**

# **22.1 QGIS Plugins**

QGIS has been designed with a plugin architecture. This allows many new features and functions to be easily added to the application. Some of the features in QGIS are actually implemented as plugins.

#### **22.1.1 Kernerweiterungen und externe Erweiterungen**

QGIS Plugins sind entweder als Core-Plugins oder Externe Plugins implementiert.

*[Core Plugins](#page-568-0)* are maintained by the QGIS Development Team and are automatically part of every QGIS distribution. They are written in one of two languages: C++ or Python.

Most of External Plugins are currently written in Python. They are stored either in the , Official' QGIS Repository at <https://plugins.qgis.org/plugins/> or in external repositories and are maintained by the individual authors. Detailed documentation about the usage, minimum QGIS version, home page, authors,and other important information are provided for the plugins in the Official repository. For other external repositories, documentation might be available with the external plugins themselves. External plugins documentation is not included in this manual.

To install or activate a plugin, go to *Plugins* menu and select *Manage and install plugins. . .* . Installed external python plugins are placed under the python/plugins folder of the active *[user profile](#page-64-0)* path.

Pfade zu benutzerdefinierten C ++ Plugins Bibliotheken können auch unter *Einstellungen* → *Optionen* → *System* hinzugefgt werden.

Bemerkung: According to the *[plugin manager settings](#page-565-0)*, QGIS main interface can display an icon on the right of the status bar to inform you that there are updates for your installed plugins or new plugins available.

#### <span id="page-564-0"></span>**22.1.2 Der Erweiterungen Dialog**

The tabs in the Plugins dialog allow the user to install, uninstall and upgrade plugins in different ways. Each plugin has some metadata displayed in the right panel:

- Informationen darüber, ob das Plugin experimentell ist
- Beschreibung
- Bewertungen (Sie können eine Bewertung für Ihre bevorzugte Erweiterung abgeben!)
- Elemente
- einige nützliche Links wie die Homepage, die Fehlerverfolgung und das Quellcode-Repositum
- Autoren
- verfügbare Version

At the top of the dialog, a *Search* function helps you find any plugin using metadata information (author, name, description...). It is available in nearly every tab (except  $\frac{\partial \mathbf{F}}{\partial s}$  *Settings*).

#### <span id="page-565-0"></span>**The Settings tab**

The *Settings* tab is the main place you can configure which plugins can be displayed in your application. You can use the following options:

- *Beim Start nach Aktualisierungen suchen*. Wann immer ein neues Plugin oder ein Pluginupdate zur Verfügung steht wird QGIS Sie ,bei jedem QGIS-Start', ,einmal am Tag', ,alle drei Tage', ,jede Woche', 'alle zwei Wochen' oder 'jeden Monat' informieren.
- *Auch experimentelle Erweiterungen zeigen*. QGIS wird Ihnen Plugins in frühen Entwicklungsphasen zeigen, die im Allgemeinen für den Produktiveinsatz ungeeignet sind.
- *Show also deprecated plugins*. Because they use functions that are no longer available in QGIS, these plugins are set deprecated and generally unsuitable for production use. They appear among invalid plugins list.

By default, QGIS provides you with its official plugin repository with the URL [https://plugins.qgis.org/plugins/](https://plugins.qgis.org/plugins/plugins.xml?qgis=3.0) [plugins.xml?qgis=3.0](https://plugins.qgis.org/plugins/plugins.xml?qgis=3.0) (in case of QGIS 3.0) in the *Plugin repositories* section. To add external author repositories, click *Add. . .* and fill in the *Repository Details* form with a name and the URL. The URL can be of http:// or file:// protocol type.

The default QGIS repository is an open repository and you don't need any authentication to access it. You can however deploy your own plugin repository and require an authentication (basic authentication, PKI). You can get more information on QGIS authentication support in *[Authentifizierung](#page-115-0)* chapter.

If you do not want one or more of the added repositories, they can be disabled from the Settings tab via the *Edit. . .* button, or completely removed with the *Delete* button.

#### **The All tab**

In the *All* tab, all the available plugins are listed, including both core and external plugins. Use *Upgrade All* to look for new versions of the plugins. Furthermore, you can use *Install Plugin* if a plugin is listed but not installed, *Uninstall Plugin* as well as *Reinstall Plugin* if a plugin is installed. An installed plugin can be temporarily de/activated using the checkbox.

#### **The Installed tab**

In the *Installed* tab, you'll find listed the Core plugins, that you can not uninstall. You can extend this list with external plugins that can be uninstalled and reinstalled any time, using the *Uninstall Plugin* and *Reinstall Plugin* buttons. You can *Upgrade All* the plugins here as well.

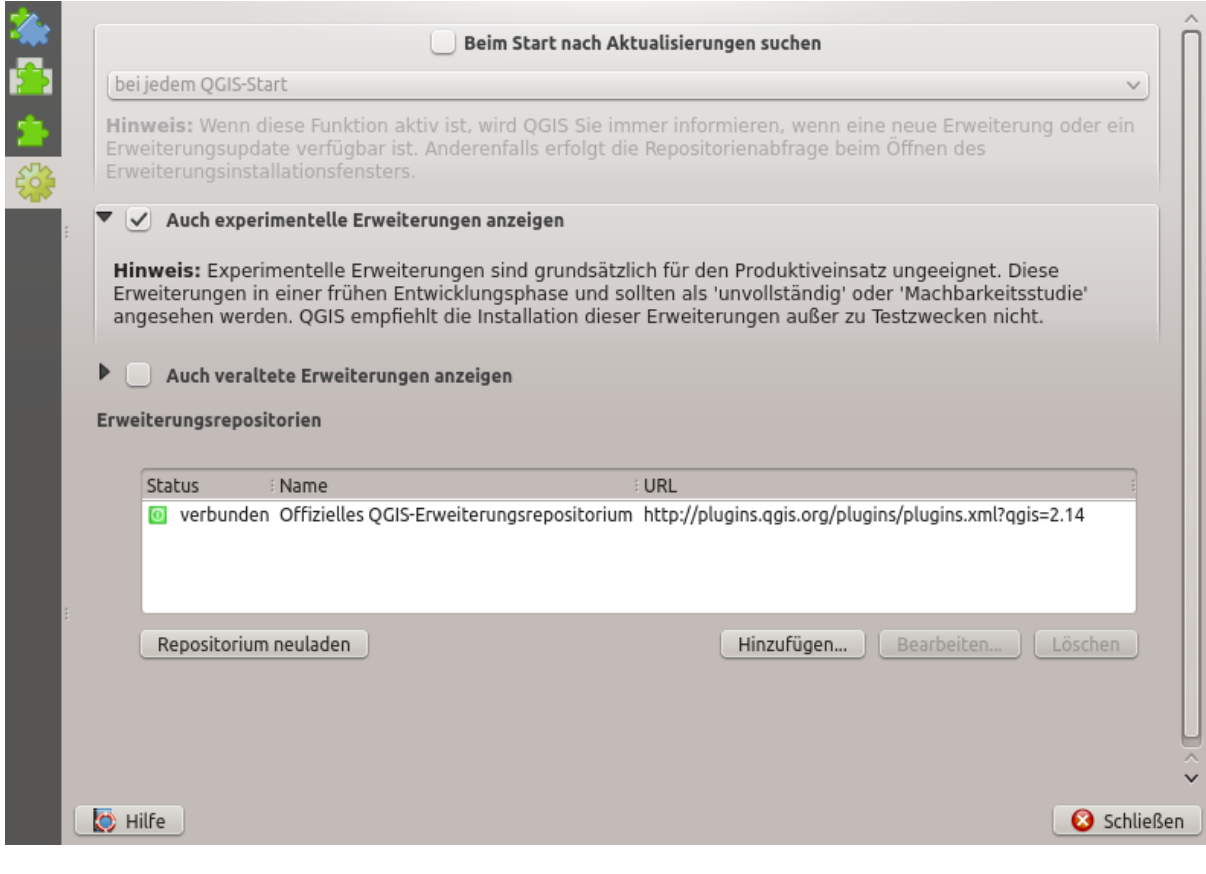

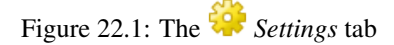

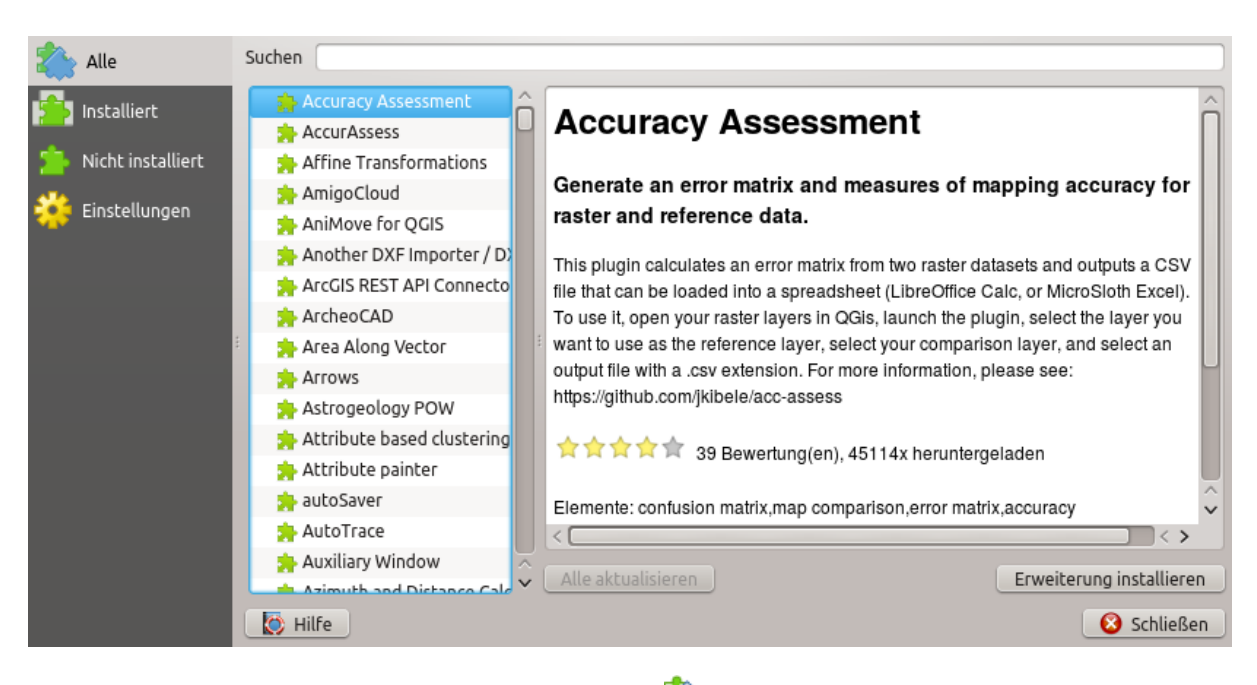

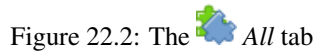

| Alle                      | Suchen                                                                                                    |                                                                                                    |
|---------------------------|----------------------------------------------------------------------------------------------------|----------------------------------------------------------------------------------------------------|
| Installiert               | √ Interpolationserweiterung<br>√ koordinaten aufnehmen                                                                                                    | <b>Table Manager</b>                                                                                                    |
| Nicht insta<br>Einstellun | √ <<<<<<< MetaSearch Catalogue Clic<br>Manages the attribute table structure<br>✓ offline-Bearbeitung<br>OpenLayers Plugin<br>This plugin was created as a workaround for removing and renaming columns in dbf<br>√ Ra, Oracle-Spatial-GeoRaster<br>tables, when there was no built-in solution in QGIS. Currently, its development is<br>√ © OSM place search<br>depreciated, so please consider using the Refactor Field algorithm from the Pocessing |                                                                                                    |
|                           | ✓ <sup>3</sup> Point sampling tool<br>$\sqrt{ }$ Processing<br>√ A QChainage<br>Rastergeländeanalyse-Erw<br>√ Räumliche Abfrageerweite<br>Straßengraph-Erweiterung<br><b>VE Table Manager</b>                                                                                                    | panel (advanced interface).<br>A A A 152 Bewertung(en), 227523x heruntergeladen<br>Kategorie: Vector<br>Elemente: attribute table,table,fields,vector<br>Weitere Informationen: Homepage Fehlerverfolgung Quellcode-Repositorium |
|                           | √ Topologie-Prüfung<br>$\mathbb{F}_{\nabla}$ Zonenstatistikerweiterund $\wedge$                                                                                                    | Autor: Borys Jurgiel<br>Alle aktualisieren<br>Gewählte Erweiterung deinstallieren<br>Irweiterung erneut installiere                                                                                                    |
|                           | <b>O</b> Hilfe                                                                                                    | Schließen                                                                                                    |
|                           |                                                                                                    |                                                                                                    |

Figure 22.3: The *Installed* tab

#### **The Not installed tab**

The *Not installed* tab lists all plugins available that are not installed. You can use the *Install Plugin* button to implement a plugin into QGIS.

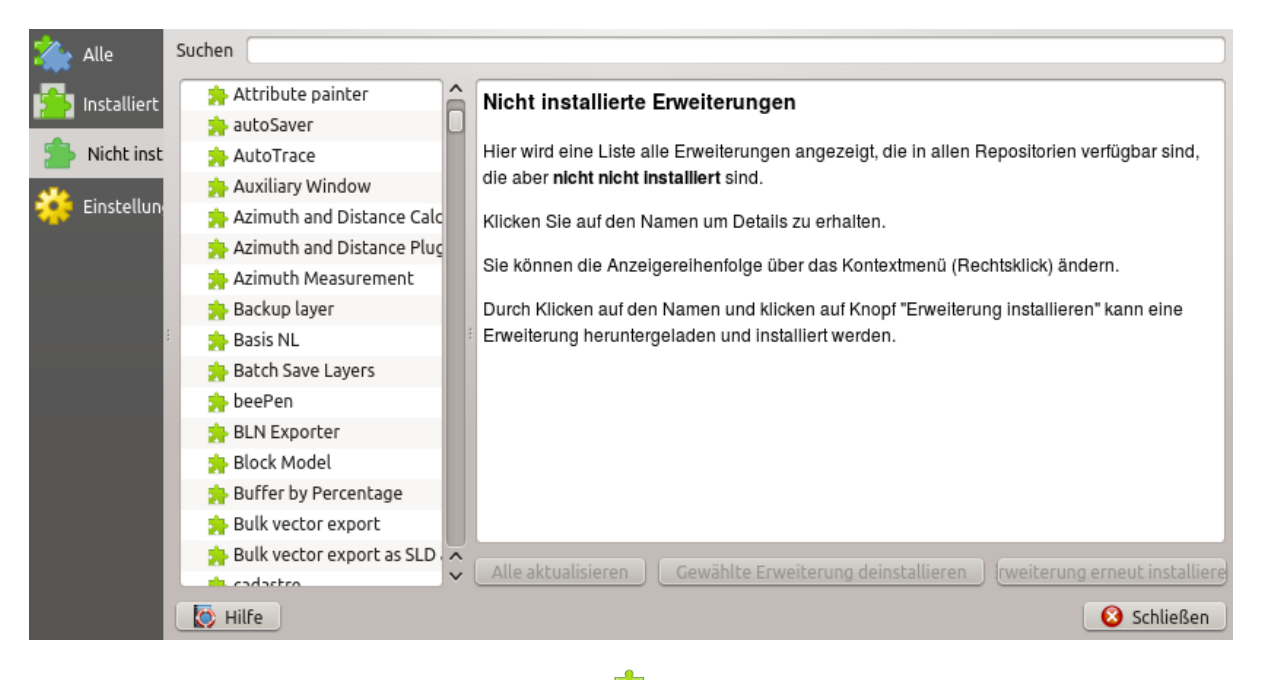

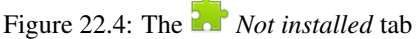

#### **The Upgradeable and New tabs**

The *Upgradeable* and *New* tabs are enabled when new plugins are added to the repository or a new version of an installed plugin is released. If you activated *Show also experimental plugins* in the *Settings* menu, those also appear in the list giving you opportunity to early test upcoming tools.

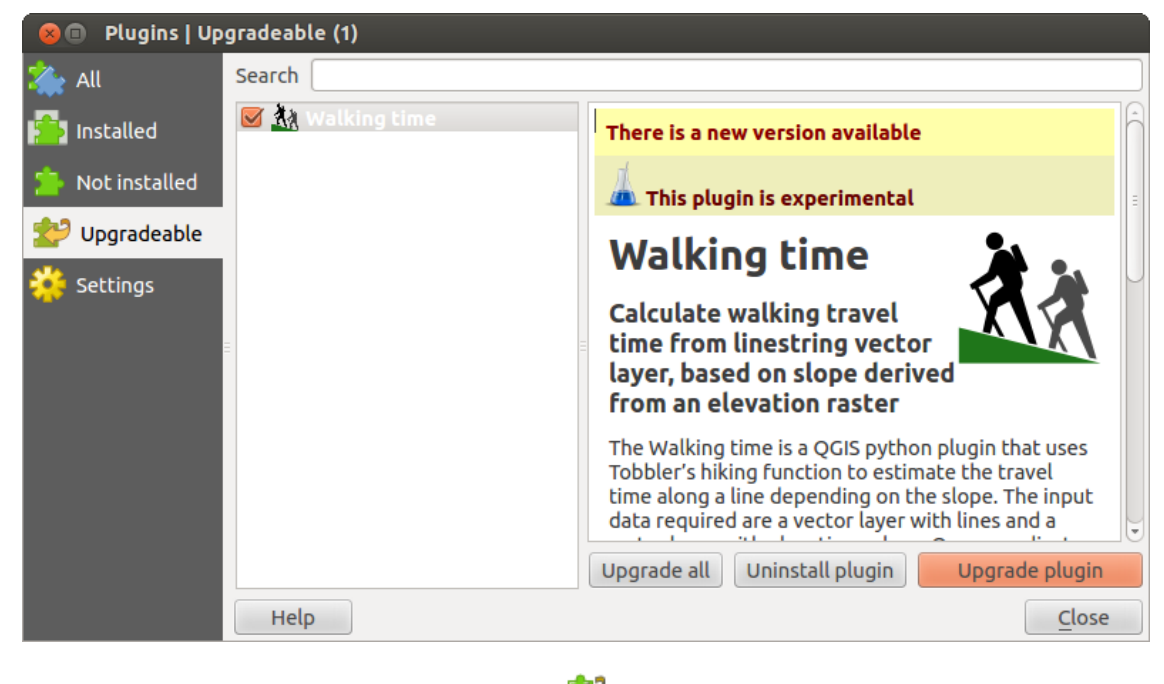

Installation can be done with the *Install Plugin*, *Upgrade Plugin* or *Upgrade All* buttons.

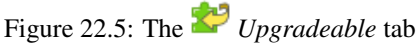

#### **The Invalid tab**

The *Invalid* tab lists all installed plugins that are currently broken for any reason (missing dependency, errors while loading, incompatible functions with QGIS version...). You can try the *Reinstall Plugin* button to fix an invalidated plugin but most of the times the fix will be elsewhere (install some libraries, look for another compatible plugin or help to upgrade the broken one).

#### **The Install from ZIP tab**

The *Install from ZIP* tab provides a file selector widget to import plugins in a zipped format, e.g. plugins downloaded directly from their repository.

# <span id="page-568-0"></span>**22.2 Using QGIS Core Plugins**

## **22.2.1 Coordinate Capture Plugin**

The coordinate capture plugin is easy to use and provides the ability to display coordinates on the map canvas for two selected coordinate reference systems (CRS).

- 1. Start QGIS, select *Properties. . .* from the *Project* menu and click on the *CRS* tab. As an alternative, you can also click on the  $\bigoplus_{k=1}^{n}$  CRS icon in the lower right-hand corner of the status bar.
- 2. Click on the *Enable on the fly projection* checkbox and select a projected coordinate system of your choice (see also *[Arbeiten mit Projektionen](#page-78-0)*).
- 3. Activate the coordinate capture plugin in the Plugin Manager (see *[Der Erweiterungen Dialog](#page-564-0)*) and ensure that the dialog is visible by going to *View*  $\rightarrow$  *Panels* and ensuring that  $\bullet$  *Coordinate Capture* is enabled. The coordinate capture dialog appears as shown in Figure *figure* coordinate capture. Alternatively, you can also look for *Vector* → *Coordinate Capture*.

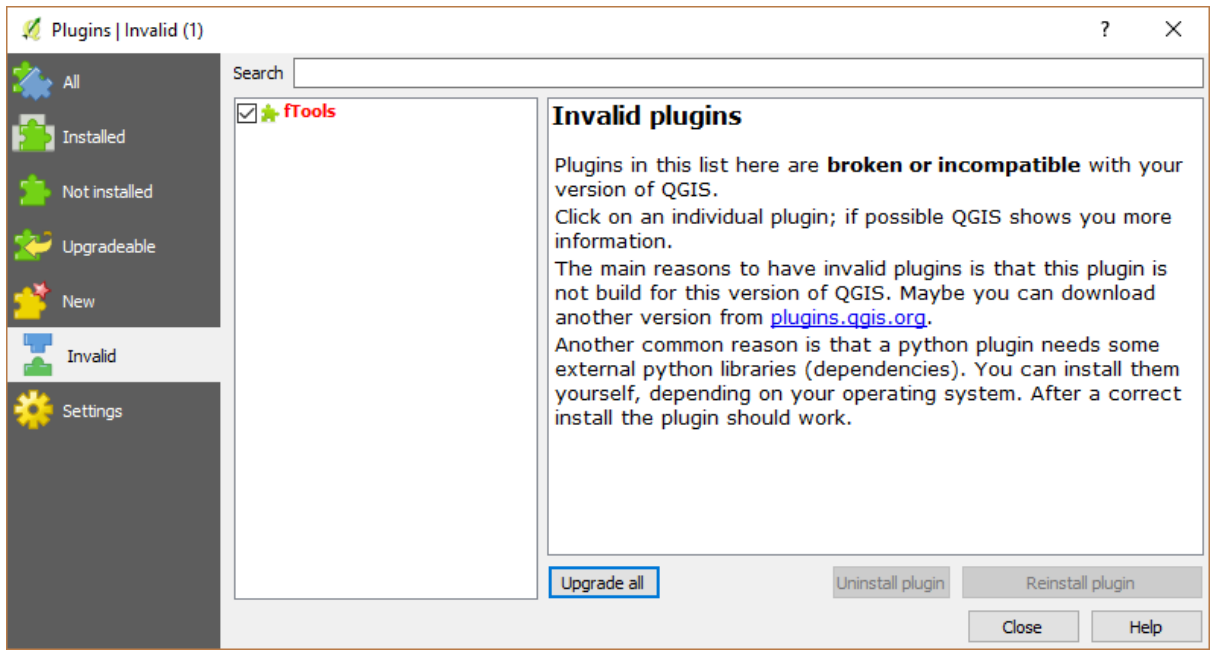

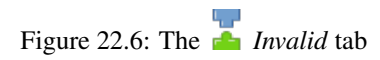

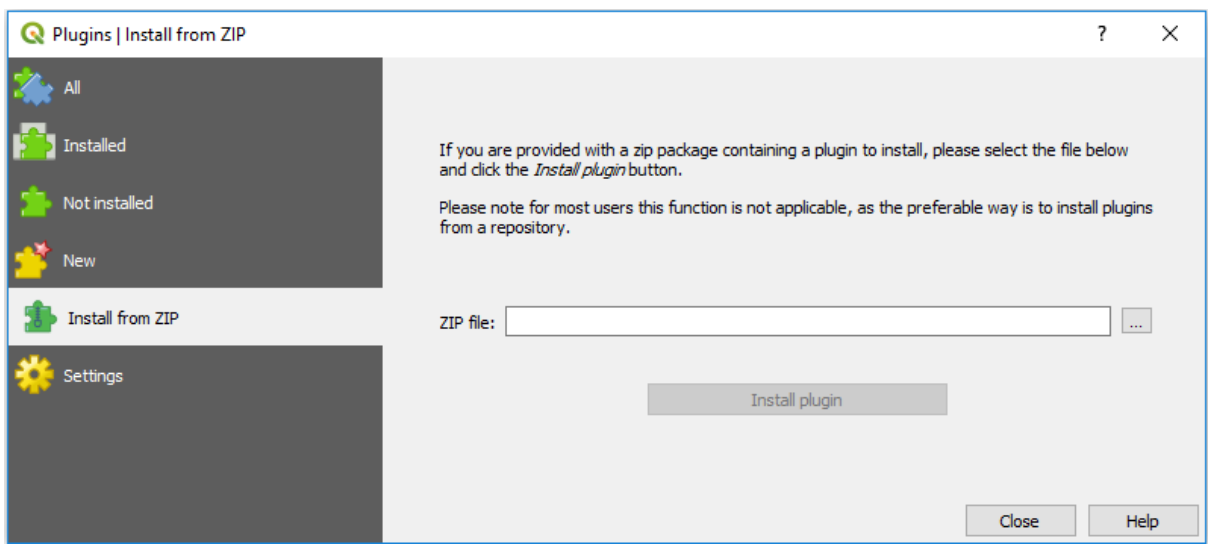

Figure 22.7: The *Install from zip* tab

<span id="page-569-0"></span>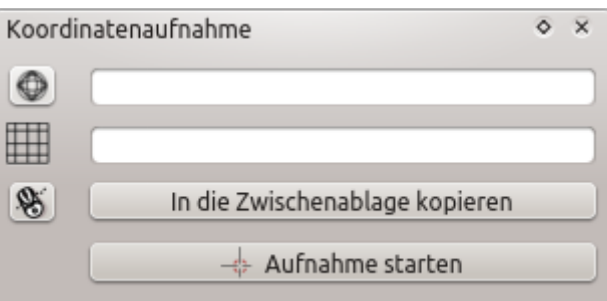

Figure 22.8: Coordinate Capture Plugin

- 4. Click on the Click to the select the CRS to use for coordinate display icon and select a different CRS from the one you selected above.
- 5. To start capturing coordinates, click on *Start Capture*. You can now click anywhere on the map canvas and the plugin will show the coordinates for both of your selected CRS.
- 6. To enable mouse coordinate tracking, click the  $\mathcal{S}$  mouse tracking icon.
- 7. You can also copy selected coordinates to the clipboard.

# **22.2.2 DB Manager Plugin**

The DB Manager Plugin is officially part of the QGIS core and is intended to be the main tool to integrate and manage spatial database formats supported by QGIS (PostGIS, SpatiaLite, GeoPackage, Oracle Spatial, Virtual

layers) in one user interface. The DB Manager Plugin provides several features. You can drag layers from the QGIS Browser into the DB Manager, and it will import your layer into your spatial database. You can drag and drop tables between spatial databases and they will get imported.

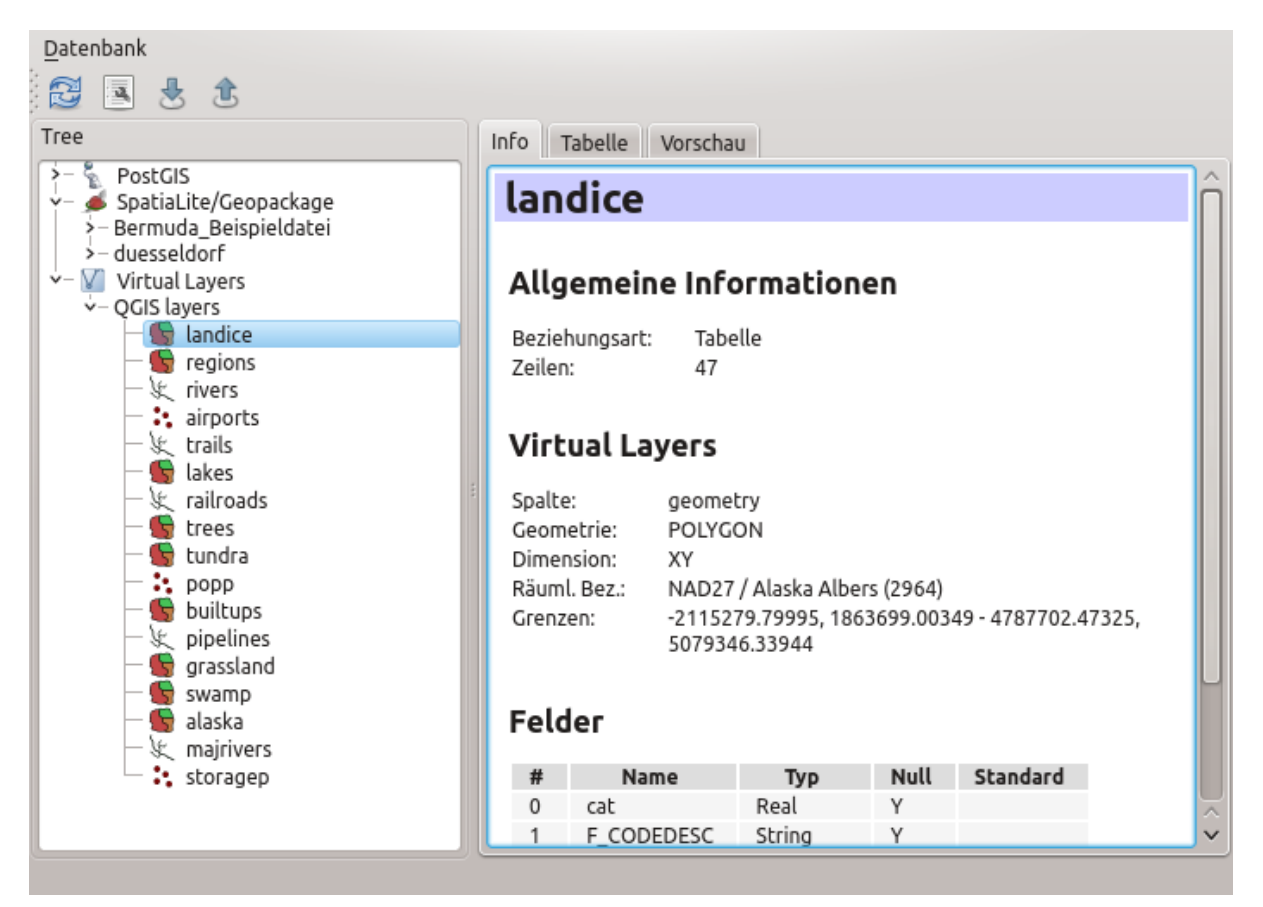

Figure 22.9: DB Manager dialog

The *Database* menu allows you to connect to an existing database, to start the SQL window and to exit the DB Manager Plugin. Once you are connected to an existing database, the menus *Schema* and *Table* additionally appear.

The *Schema* menu includes tools to create and delete (empty) schemas and, if topology is available (e.g., PostGIS 2), to start a *TopoViewer*.

The *Table* menu allows you to create and edit tables and to delete tables and views. It is also possible to empty tables and to move tables from one schema to another. As further functionality, you can perform a VACUUM and then an ANALYZE for each selected table. Plain VACUUM simply reclaims space and makes it available

for reuse. ANALYZE updates statistics to determine the most efficient way to execute a query. Finally, you can import layers/files, if they are loaded in QGIS or exist in the file system. And you can export database tables to shape with the Export File feature.

The *Tree* window lists all existing databases supported by QGIS. With a double-click, you can connect to the database. With the right mouse button, you can rename and delete existing schemas and tables. Tables can also be added to the QGIS canvas with the context menu.

If connected to a database, the main window of the DB Manager offers three tabs. The *Info* tab provides information about the table and its geometry, as well as about existing fields, constraints and indexes. It also allows you to run Vacuum Analyze and to create a spatial index on a selected table, if not already done. The *Table* tab shows all attributes, and the *Preview* tab renders the geometries as preview.

#### **Working with the SQL Window**

You can also use the DB Manager to execute SQL queries against your spatial database and then view the spatial output for queries by adding the results to QGIS as a query layer. It is possible to highlight a portion of the SQL and only that portion will be executed when you press F5 or click the *Execute (F5)* button.

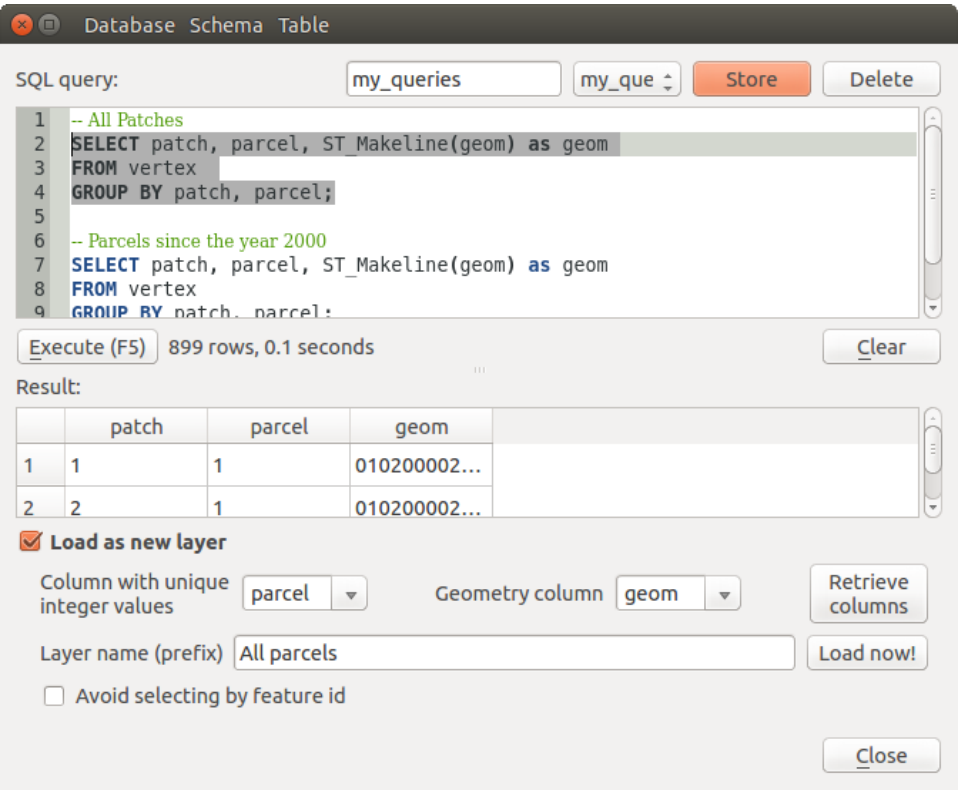

Figure 22.10: Executing SQL queries in the DB Manager SQL window

Bemerkung: The SQL Window can also be used to create Virtual Layers. In that case, instead of selecting a database, select QGIS Layers under Virtual Layers before opening the SQL Window. See *[Creating virtual](#page-151-0) [layers](#page-151-0)* for instructions on the SQL syntax to use.

# **22.2.3 eVis Plugin**

(This section is derived from Horning, N., K. Koy, P. Ersts. 2009. eVis (v1.1.0) User's Guide. American Museum of Natural History, Center for Biodiversity and Conservation. Available from [https://biodiversityinformatics.amnh.](https://biodiversityinformatics.amnh.org/) [org/,](https://biodiversityinformatics.amnh.org/) and released under the GNU FDL.)

The Biodiversity Informatics Facility at the American Museum of Natural History's (AMNH) Center for Biodiversity and Conservation (CBC) has developed the Event Visualization Tool (eVis), another software tool to add to the suite of conservation monitoring and decision support tools for guiding protected area and landscape planning. This plugin enables users to easily link geocoded (i.e., referenced with latitude and longitude or X and Y coordinates) photographs, and other supporting documents, to vector data in QGIS.

eVis is now automatically installed and enabled in new versions of QGIS, and as with all plugins, it can be disabled and enabled using the Plugin Manager (see *[Der Erweiterungen Dialog](#page-564-0)*).

The eVis plugin is made up of three modules: the ,Database Connection tool', ,Event ID tool', and the ,Event Browser'. These work together to allow viewing of geocoded photographs and other documents that are linked to features stored in vector files, databases, or spreadsheets.

#### **Event Browser**

The Event Browser module provides the functionality to display geocoded photographs that are linked to vector features displayed in the QGIS map window. Point data, for example, can be from a vector file that can be input using QGIS or it can be from the result of a database query. The vector feature must have attribute information associated with it to describe the location and name of the file containing the photograph and, optionally, the compass direction the camera was pointed when the image was acquired. Your vector layer must be loaded into QGIS before running the Event Browser.

#### **Launch the Event Browser module**

To launch the Event Browser module, click on *Database*  $\rightarrow eVis \rightarrow eVis$  *Event Browser*. This will onen the *Generic Event Browser* window.

The *Event Browser* window has three tabs displayed at the top of the window. The *Display* tab is used to view the photograph and its associated attribute data. The *Options* tab provides a number of settings that can be adjusted to control the behavior of the eVis plugin. Lastly, the *Configure External Applications* tab is used to maintain a table of file extensions and their associated application to allow eVis to display documents other than images.

#### **Understanding the Display window**

To see the *Display* window, click on the *Display* tab in the *Event Browser* window. The *Display* window is used to view geocoded photographs and their associated attribute data.

- 1. Display window: A window where the photograph will appear.
- 2. Zoom in button: Zoom in to see more detail. If the entire image cannot be displayed in the display window, scroll bars will appear on the left and bottom sides of the window to allow you to pan around the image.
- 3. Zoom out button: Zoom out to see more area.
- 4. Zoom to full extent button: Displays the full extent of the photograph.
- 5. Attribute information window: All of the attribute information for the point associated with the photograph being viewed is displayed here. If the file type being referenced in the displayed record is not an image but is of a file type defined in the *Configure External Applications* tab, then when you double-click on the value of the field containing the path to the file, the application to open the file will be launched to view or hear the contents of the file. If the file extension is recognized, the attribute data will be displayed in green.
- 6. Navigation buttons: Use the Previous and Next buttons to load the previous or next feature when more than one feature is selected.

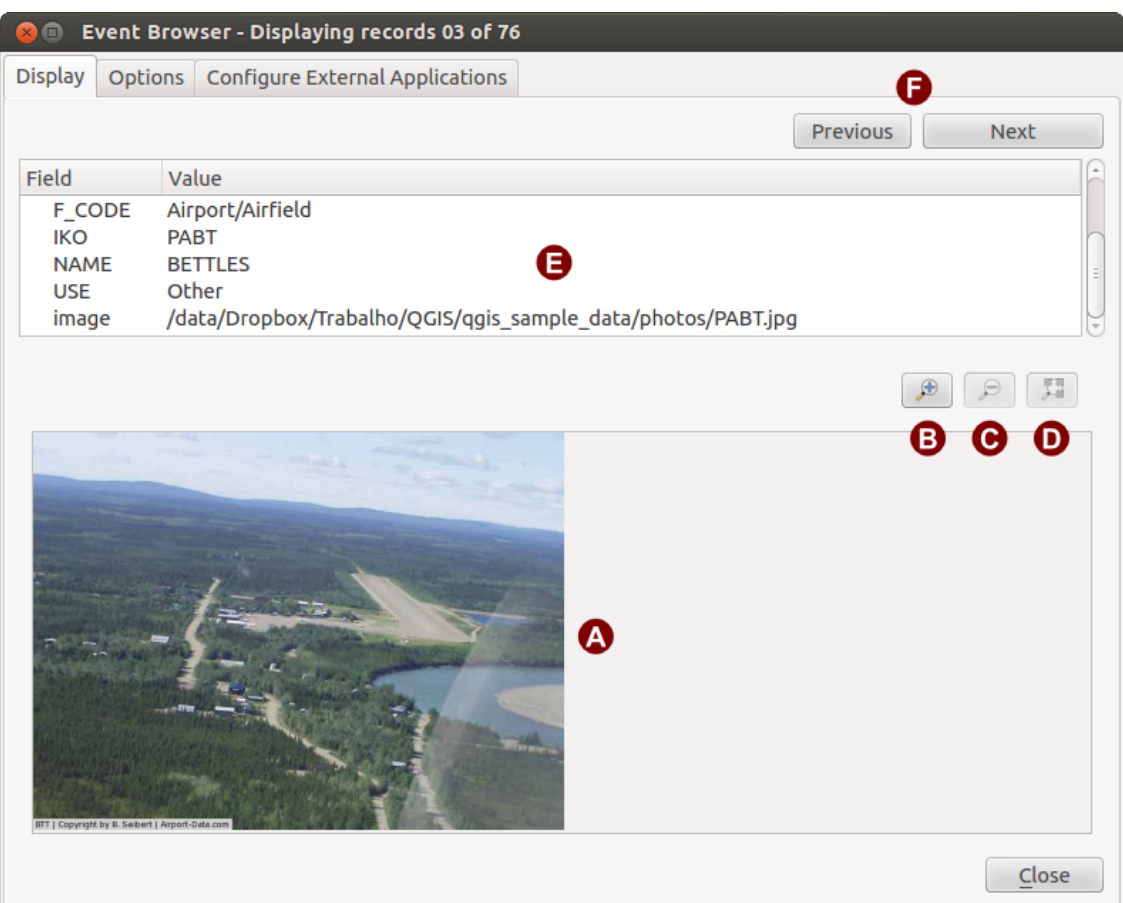

Figure 22.11: The *eVis* display window

<span id="page-574-0"></span>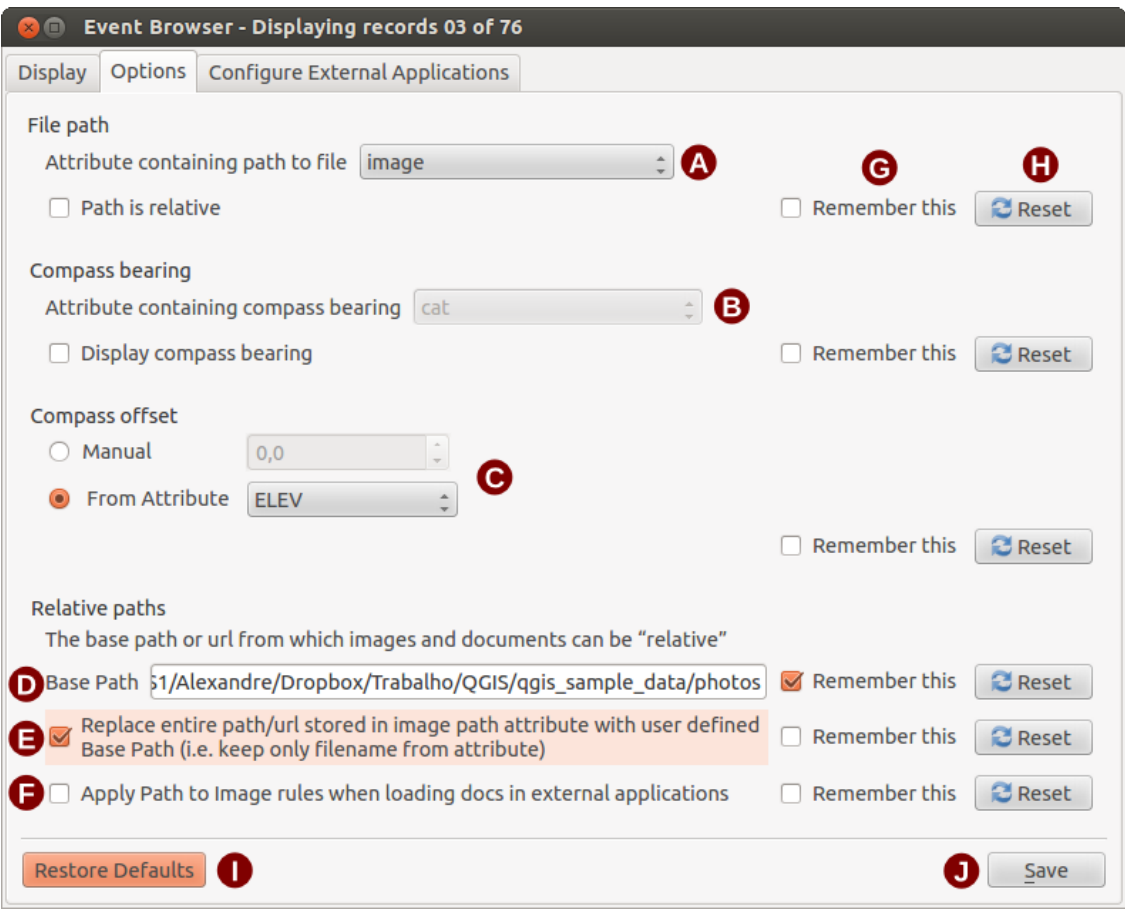

Figure 22.12: The *eVis* Options window

#### **Understanding the Options window**

- 1. File path: A drop-down list to specify the attribute field that contains the directory path or URL for the photographs or other documents being displayed. If the location is a relative path, then the checkbox must be clicked. The base path for a relative path can be entered in the *Base Path* text box below. Information about the different options for specifying the file location are noted in the section *[Specifying the location](#page-576-0) [and name of a photograph](#page-576-0)* below.
- 2. Compass bearing: A drop-down list to specify the attribute field that contains the compass bearing associated with the photograph being displayed. If compass bearing information is available, it is necessary to click the checkbox below the drop-down menu title.
- 3. Compass offset: Compass offsets can be used to compensate for declination (to adjust bearings collected

using magnetic bearings to true north bearings). Click the *Manual* radio button to enter the offset in

the text box or click the *From Attribute* radio button to select the attribute field containing the offsets. For both of these options, east declinations should be entered using positive values, and west declinations should use negative values.

- 4. **Directory base path**: The base path onto which the relative path defined in *Figure eVis options* (A) will be appended.
- 5. Replace path: If this checkbox is checked, only the file name from A will be appended to the base path.
- 6. Apply rule to all documents: If checked, the same path rules that are defined for photographs will be used for non-image documents such as movies, text documents, and sound files. If not checked, the path rules will only apply to photographs, and other documents will ignore the base path parameter.
- 7. Remember settings: If the checkbox is checked, the values for the associated parameters will be saved for the next session when the window is closed or when the *Save* button below is pressed.
- 8. Reset values: Resets the values on this line to the default setting.
- 9. Restore defaults: This will reset all of the fields to their default settings. It has the same effect as clicking all of the *Reset* buttons.
- 10. Save: This will save the settings without closing the *Options* pane.

#### **Understanding the Configure External Applications window**

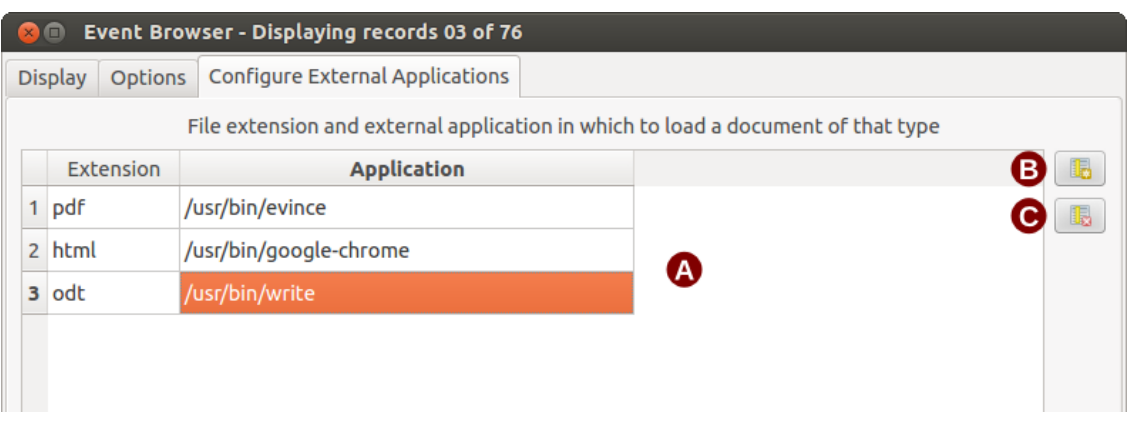

Figure 22.13: The *eVis* External Applications window

- 1. File reference table: A table containing file types that can be opened using eVis. Each file type needs a file extension and the path to an application that can open that type of file. This provides the capability of opening a broad range of files such as movies, sound recordings, and text documents instead of only images.
- 2. Add new file type: Add a new file type with a unique extension and the path for the application that can open the file.
3. Delete current row: Delete the file type highlighted in the table and defined by a file extension and a path to an associated application.

## **Specifying the location and name of a photograph**

The location and name of the photograph can be stored using an absolute or relative path, or a URL if the photograph is available on a web server. Examples of the different approaches are listed in Table *[evis\\_examples](#page-576-0)*.

<span id="page-576-0"></span>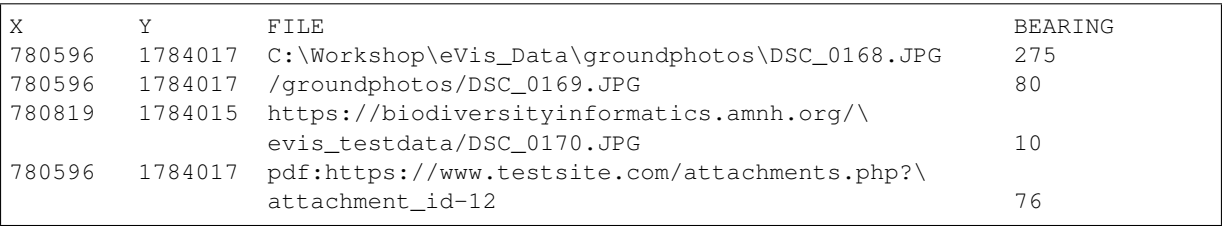

#### **Specifying the location and name of other supporting documents**

Supporting documents such as text documents, videos, and sound clips can also be displayed or played by eVis. To do this, it is necessary to add an entry in the file reference table that can be accessed from the *Configure External Applications* window in the *Generic Event Browser* that matches the file extension to an application that can be used to open the file. It is also necessary to have the path or URL to the file in the attribute table for the vector layer. One additional rule that can be used for URLs that don't contain a file extension for the document you want to open is to specify the file extension before the URL. The format is — file extension:URL. The URL is preceded by the file extension and a colon; this is particularly useful for accessing documents from wikis and other web sites that use a database to manage the web pages (see Table *[evis\\_examples](#page-576-0)*).

#### **Using the Event Browser**

When the *Event Browser* window opens, a photograph will appear in the display window if the document referenced in the vector file attribute table is an image and if the file location information in the *Options* window is properly set. If a photograph is expected and it does not appear, it will be necessary to adjust the parameters in the *Options* window.

If a supporting document (or an image that does not have a file extension recognized by eVis) is referenced in the attribute table, the field containing the file path will be highlighted in green in the attribute information window if that file extension is defined in the file reference table located in the *Configure External Applications* window. To open the document, double-click on the green-highlighted line in the attribute information window. If a supporting document is referenced in the attribute information window and the file path is not highlighted in green, then it will be necessary to add an entry for the file's filename extension in the *Configure External Applications* window. If the file path is highlighted in green but does not open when double-clicked, it will be necessary to adjust the parameters in the *Options* window so the file can be located by eVis.

If no compass bearing is provided in the *Options* window, a red asterisk will be displayed on top of the vector feature that is associated with the photograph being displayed. If a compass bearing is provided, then an arrow will appear pointing in the direction indicated by the value in the compass bearing display field in the *Event Browser* window. The arrow will be centered over the point that is associated with the photograph or other document.

To close the *Event Browser* window, click on the *Close* button from the *Display* window.

# **Event ID Tool**

The , Event ID' module allows you to display a photograph by clicking on a feature displayed in the QGIS map window. The vector feature must have attribute information associated with it to describe the location and name of the file containing the photograph and, optionally, the compass direction the camera was pointed when the image was acquired. This layer must be loaded into OGIS before running the . Event ID' tool.

### **Launch the Event ID module**

To launch the , Event ID' module, either click on the **EV**<sup>Event ID</sup> icon or click on *Database*  $\rightarrow eVis \rightarrow Event$  ID *Tool*. This will cause the cursor to change to an arrow with an , i' on top of it signifying that the ID tool is active.

To view the photographs linked to vector features in the active vector layer displayed in the QGIS map window, move the Event ID cursor over the feature and then click the mouse. After clicking on the feature, the *Event Browser* window is opened and the photographs on or near the clicked locality are available for display in the browser. If more than one photograph is available, you can cycle through the different features using the *Previous* and *Next* buttons. The other controls are described in the *[Event Browser](#page-572-0)* section of this guide.

#### **Database connection**

The , Database Connection' module provides tools to connect to and query a database or other ODBC resource, such as a spreadsheet.

eVis can directly connect to the following types of databases: PostgreSQL, MySQL, and SQLite; it can also read from ODBC connections (e.g., MS Access). When reading from an ODBC database (such as an Excel spreadsheet), it is necessary to configure your ODBC driver for the operating system you are using.

#### **Launch the Database Connection module**

To launch the ,Database Connection' module, either click on the appropriate icon eVis Database Connection or click on *Database* → *eVis* → *Database Connection*. This will launch the *Database Connection* window. The window has three tabs: *Predefined Queries*, *Database Connection*, and *SQL Query*. The *Output Console* window at the bottom of the window displays the status of actions initiated by the different sections of this module.

### **Connect to a database**

Click on the *Database Connection* tab to open the database connection interface. Next, use the *Database Type*

combo box to select the type of database that you want to connect to. If a password or username is required, that information can be entered in the *Username* and *Password* textboxes.

Enter the database host in the *Database Host* textbox. This option is not available if you selected  $\overline{MS}$  Access' as the database type. If the database resides on your desktop, you should enter "localhost".

Enter the name of the database in the *Database Name* textbox. If you selected , ODBC' as the database type, you need to enter the data source name.

When all of the parameters are filled in, click on the *Connect* button. If the connection is successful, a message will be written in the *Output Console* window stating that the connection was established. If a connection was not established, you will need to check that the correct parameters were entered above.

- 1. Database Type: A drop-down list to specify the type of database that will be used.
- 2. Database Host: The name of the database host.
- 3. Port: The port number if a MySQL or PostgreSQL database type is selected.
- 4. Database Name: The name of the database.
- 5. Connect: A button to connect to the database using the parameters defined above.
- 6. Output Console: The console window where messages related to processing are displayed.
- 7. Username: Username for use when a database is password protected.
- 8. Password: Password for use when a database is password protected.
- 9. Predefined Queries: Tab to open the "Predefined Queries" window.

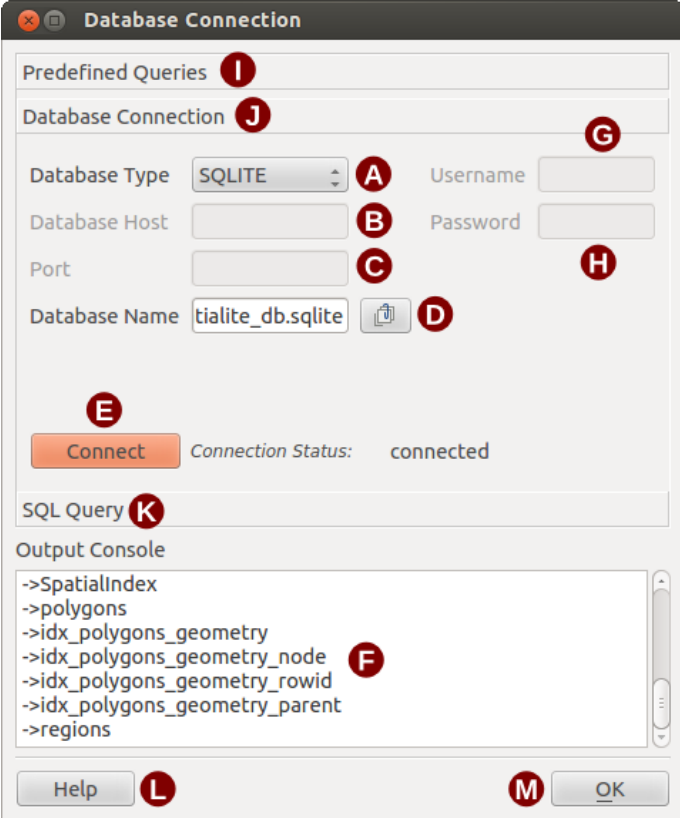

Figure 22.14: The *eVis* Database connection window

- 10. Database Connection: Tab to open the "Database Connection" window.
- 11. **SQL Query**: Tab to open the "SQL Query" window.
- 12. Help: Displays the online help.
- 13. OK: Closes the main "Database Connection" window.

#### **Running SQL queries**

SQL queries are used to extract information from a database or ODBC resource. In eVis, the output from these queries is a vector layer added to the QGIS map window. Click on the *SQL Query* tab to display the SQL query interface. SQL commands can be entered in this text window. A helpful tutorial on SQL commands is available at [https://www.w3schools.com/sql.](https://www.w3schools.com/sql) For example, to extract all of the data from a worksheet in an Excel file, select \* from [sheet1\$] where sheet1 is the name of the worksheet.

Click on the *Run Query* button to execute the command. If the query is successful, a *Database File Selection* window will be displayed. If the query is not successful, an error message will appear in the *Output Console* window.

In the *Database File Selection* window, enter the name of the layer that will be created from the results of the query in the *Name of New Layer* textbox.

- 1. SQL Query Text Window: A screen to type SQL queries.
- 2. Run Query: Button to execute the query entered in the *SQL Query Window*.
- 3. Console Window: The console window where messages related to processing are displayed.
- 4. Help: Displays the online help.
- 5. OK: Closes the main *Database Connection* window.

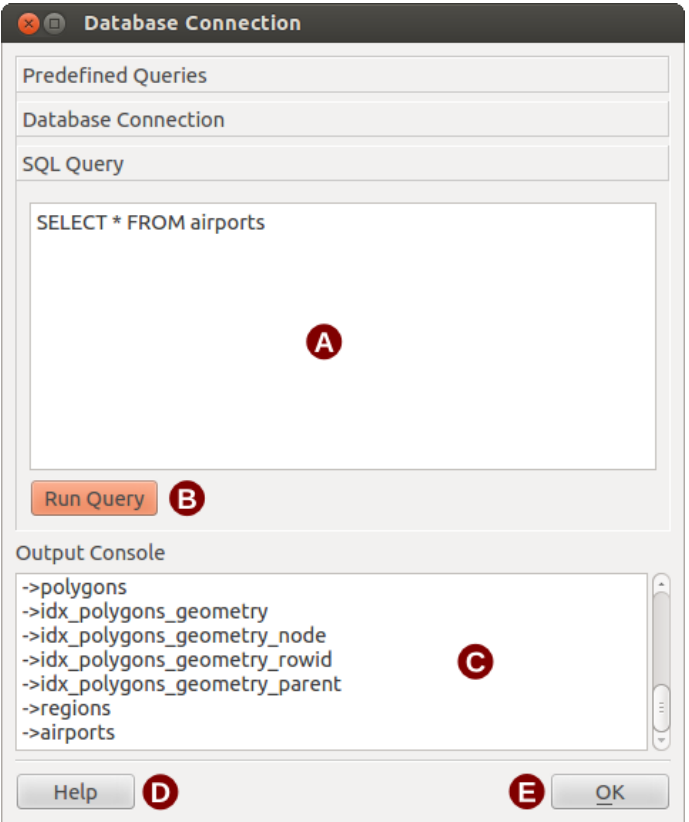

Figure 22.15: The eVis SQL query tab

Use the *X Coordinate*  $\boxed{\cdots | \bullet}$  and *Y Coordinate*  $\boxed{\cdots | \bullet}$  combo boxes to select the fields from the database that stores the X (or longitude) and Y (or latitude) coordinates. Clicking on the  $OK$  button causes the vector layer created from the SQL query to be displayed in the QGIS map window.

To save this vector file for future use, you can use the QGIS, Save as... ' command that is accessed by rightclicking on the layer name in the QGIS map legend and then selecting , Save as...'

## Tipp: Creating a vector layer from a Microsoft Excel Worksheet

When creating a vector layer from a Microsoft Excel Worksheet, you might see that unwanted zeros (,,0") have been inserted in the attribute table rows beneath valid data. This can be caused by deleting the values for these cells in Excel using the Backspace key. To correct this problem, you need to open the Excel file (you'll need to close QGIS if you are connected to the file, to allow you to edit the file) and then use *Edit* → *Delete* to remove the blank rows from the file. To avoid this problem, you can simply delete several rows in the Excel Worksheet using  $Edit \rightarrow Delete$  before saving the file.

# **Running predefined queries**

With predefined queries, you can select previously written queries stored in XML format in a file. This is particularly helpful if you are not familiar with SQL commands. Click on the *Predefined Queries* tab to display the predefined query interface.

To load a set of predefined queries, click on the <sup>1</sup> Open File icon. This opens the *Open File* window, which is used to locate the file containing the SQL queries. When the queries are loaded, their titles as defined in the XML file will appear in the drop-down menu located just below the  $\Box$  Open File icon. The full description of the query is displayed in the text window under the drop-down menu.

Select the query you want to run from the drop-down menu and then click on the *SQL Query* tab to see that the query has been loaded into the query window. If it is the first time you are running a predefined query or are switching databases, you need to be sure to connect to the database.

Click on the *Run Query* button in the *SQL Query* tab to execute the command. If the query is successful, a *Database File Selection* window will be displayed. If the query is not successful, an error message will appear in the *Output Console* window.

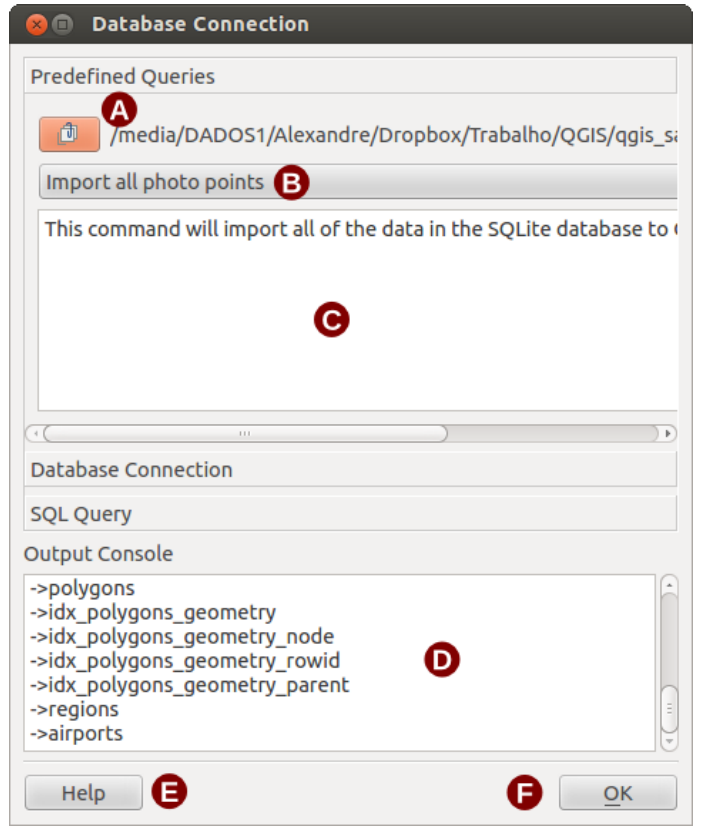

Figure 22.16: The *eVis* Predefined Queries tab

- 1. Open File: Launches the "Open File" file browser to search for the XML file holding the predefined queries.
- 2. Predefined Queries: A drop-down list with all of the queries defined by the predefined queries XML file.
- 3. Query description: A short description of the query. This description is from the predefined queries XML file.
- 4. Console Window: The console window where messages related to processing are displayed.
- 5. Help: Displays the online help.
- 6. OK: Closes the main "Database Connection" window.

### **XML format for eVis predefined queries**

The XML tags read by eVis

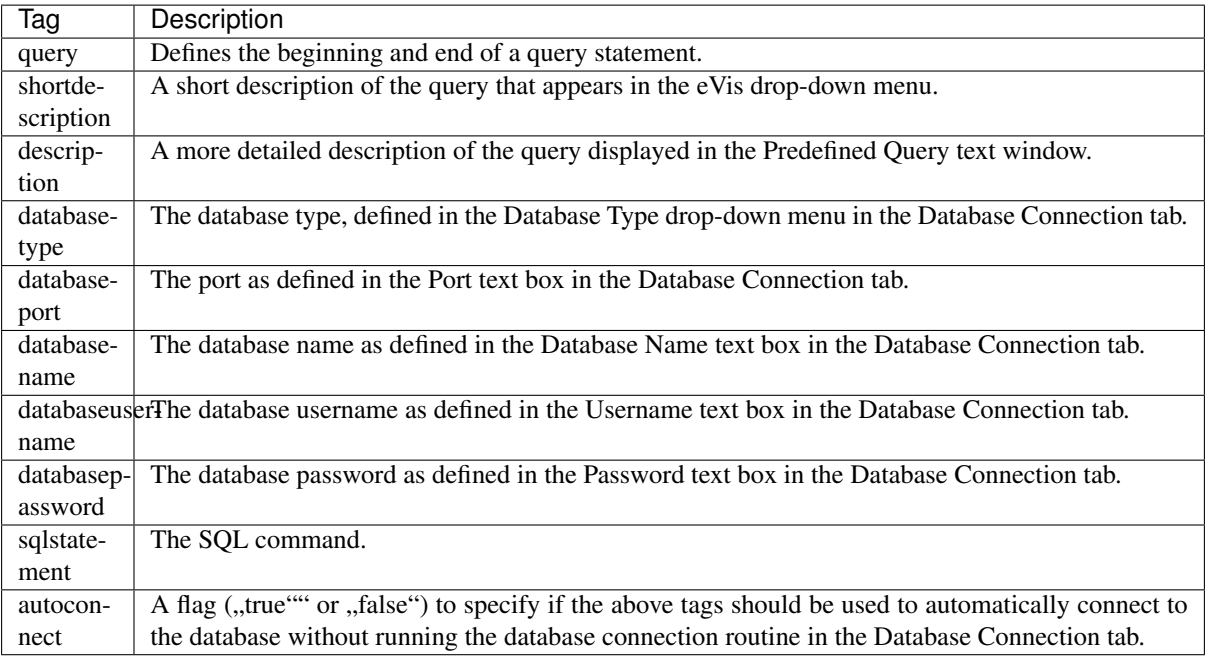

A complete sample XML file with three queries is displayed below:

```
<?xml version="1.0"?>
<doc>
<query>
  <shortdescription>Import all photograph points</shortdescription>
  <description>This command will import all of the data in the SQLite database to
\rightarrowQGIS
     </description>
  <databasetype>SQLITE</databasetype>
  <databasehost />
  <databaseport />
  <databasename>C:\textbackslash Workshop/textbackslash
eVis\_Data\textbackslash PhotoPoints.db</databasename>
  <databaseusername />
  <databasepassword />
  <sqlstatement>SELECT Attributes.*, Points.x, Points.y FROM Attributes LEFT JOIN
     Points ON Points.rec_id=Attributes.point_ID</sqlstatement>
  <autoconnect>false</autoconnect>
</query>
 <query>
  <shortdescription>Import photograph points "looking across Valley"</
˓→shortdescription>
  <description>This command will import only points that have photographs
˓→"looking across
     a valley" to QGIS</description>
  <databasetype>SQLITE</databasetype>
  <databasehost />
  <databaseport />
  <databasename>C:\Workshop\eVis_Data\PhotoPoints.db</databasename>
  <databaseusername />
  <databasepassword />
  <sqlstatement>SELECT Attributes.*, Points.x, Points.y FROM Attributes LEFT JOIN
     Points ON Points.rec_id=Attributes.point_ID where COMMENTS='Looking across
     valley'</sqlstatement>
  <autoconnect>false</autoconnect>
</query>
<query>
   <shortdescription>Import photograph points that mention "limestone"</
 ˓→shortdescription>
```

```
<description>This command will import only points that have photographs that
˓→mention
     "limestone" to QGIS</description>
  <databasetype>SQLITE</databasetype>
  <databasehost />
  <databaseport />
  <databasename>C:\Workshop\eVis_Data\PhotoPoints.db</databasename>
  <databaseusername />
  <databasepassword />
  <sqlstatement>SELECT Attributes.*, Points.x, Points.y FROM Attributes LEFT JOIN
     Points ON Points.rec_id=Attributes.point_ID where COMMENTS like '%limestone%'
     </sqlstatement>
  <autoconnect>false</autoconnect>
</query>
</doc>
```
# <span id="page-582-0"></span>**22.2.4 Geometry Checker Plugin**

Geometry Checker is a powerful core plugin to check and fix the geometry validity of a layer. It is available from the *Vector* menu ( *Check Geometries. . .*).

### **Configuring the checks**

The *Check Geometries* dialog shows different grouped settings in the first tab (*Setup*):

- *Input vector layers*: to select the layers to check. A *Only selected features* checkbox can be used to restrict the checking to the geometries of the selected features.
- *Allowed geometry types*: to allow only some geometry types like point, multipoint, line, multiline, polygon and multipolygon.
- *Geometry validity*: depending on geometry types, the user can choose **S** Self intersections, **S** Duplicate *nodes*, *Self contacts* and *Polygon with less than 3 nodes*.
- *Geometry properties*: depending on geometry types, the user can choose *Polygons and multipolygons may not contain any holes*, *Multipart objects must consist of more than one part* and *Lines must not have dangles*.
- *Geometry conditions*: user can add some condition to validate the geometries with a minimal segment length, a minimum angle between segment, a minimal polygon area and sliver polygons detection.
- *Topology checks*: depending on geometry types, the user can choose **C** *Checks for duplicates*, **C** *Checks for features within other features*, *Checks for overlaps smaller than* , *Checks for gaps smaller than*  $\left[1,00\right]$   $\odot$  *Points must be covered by lines*, *Points must properly lie inside a polygon*, *Lines must not intersect any other lines*,  $\blacksquare$  *Lines must not intersect with features of layer*  $\blacksquare$ ,  $\blacksquare$  *Polygons must follow boundaries of layer*  $\left\| \cdot \right\|$ .
- *Tolerance*: you can define the tolerance of the check in map layer units.
- *Output vector layer* gives the choice to the user how get the result between modify the current layer and create a new layer.

When you are happy with the configuration, you can click on the *Run* button.

The *Geometry Checker Plugin* can find the following errors:

- Self intersections: a polygon with a self intersection;
- Duplicate nodes: two duplicates nodes in a segment;

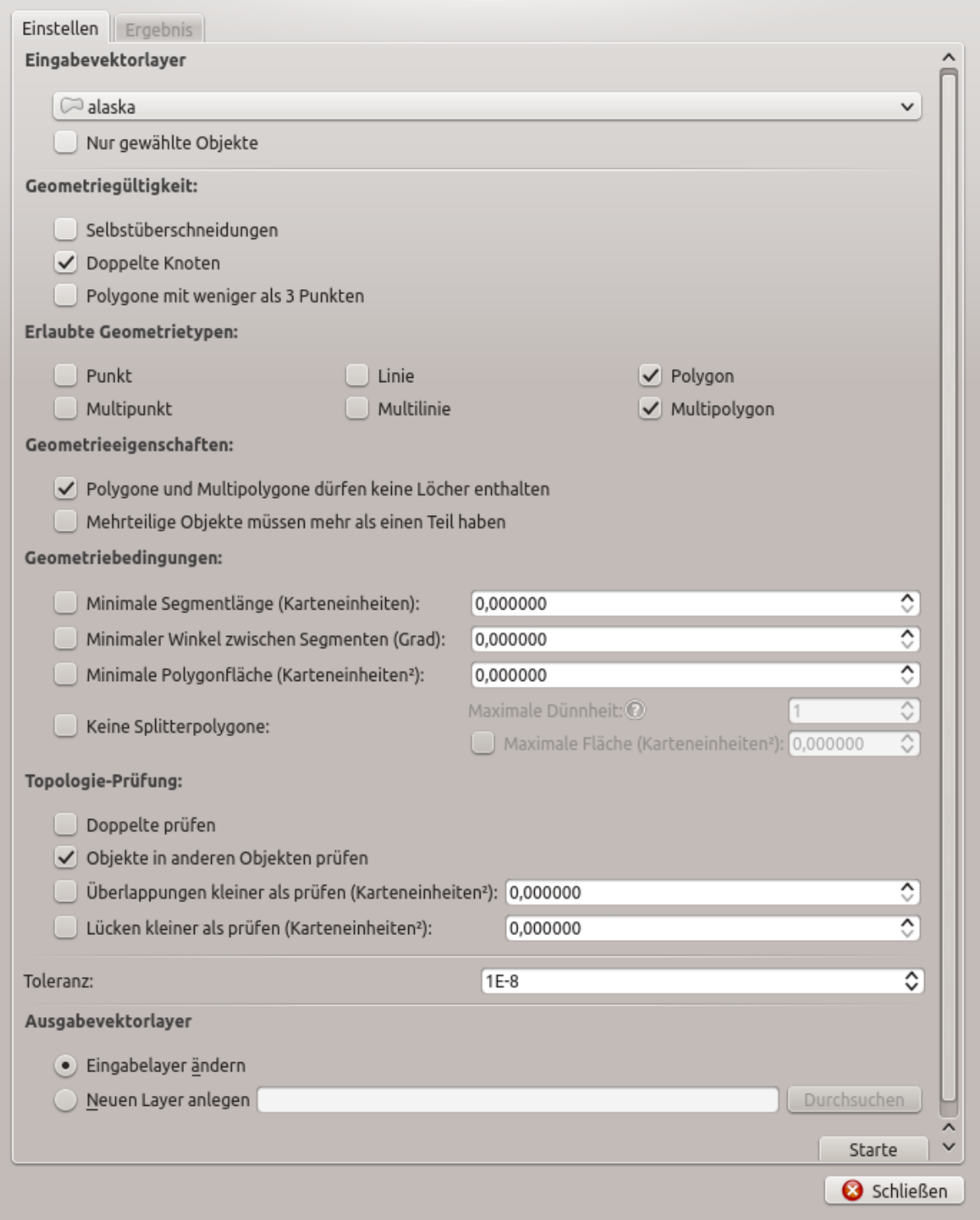

Figure 22.17: The Geometry Checker Plugin

- Holes: hole in a polygon;
- Segment length: a segment length lower than a threshold;
- Minimum angle: two segments with an angle lower than a threshold;
- Minimum area: polygon area lower than a threshold;
- Silver polygon: this error come from very small polygon (with small area) with a large perimeter;
- Duplicates features;
- Feature within feature;
- Overlaps: polygon overlapping;
- Gaps: gaps between polygons.

The following figure shows the different checks made by the plugin.

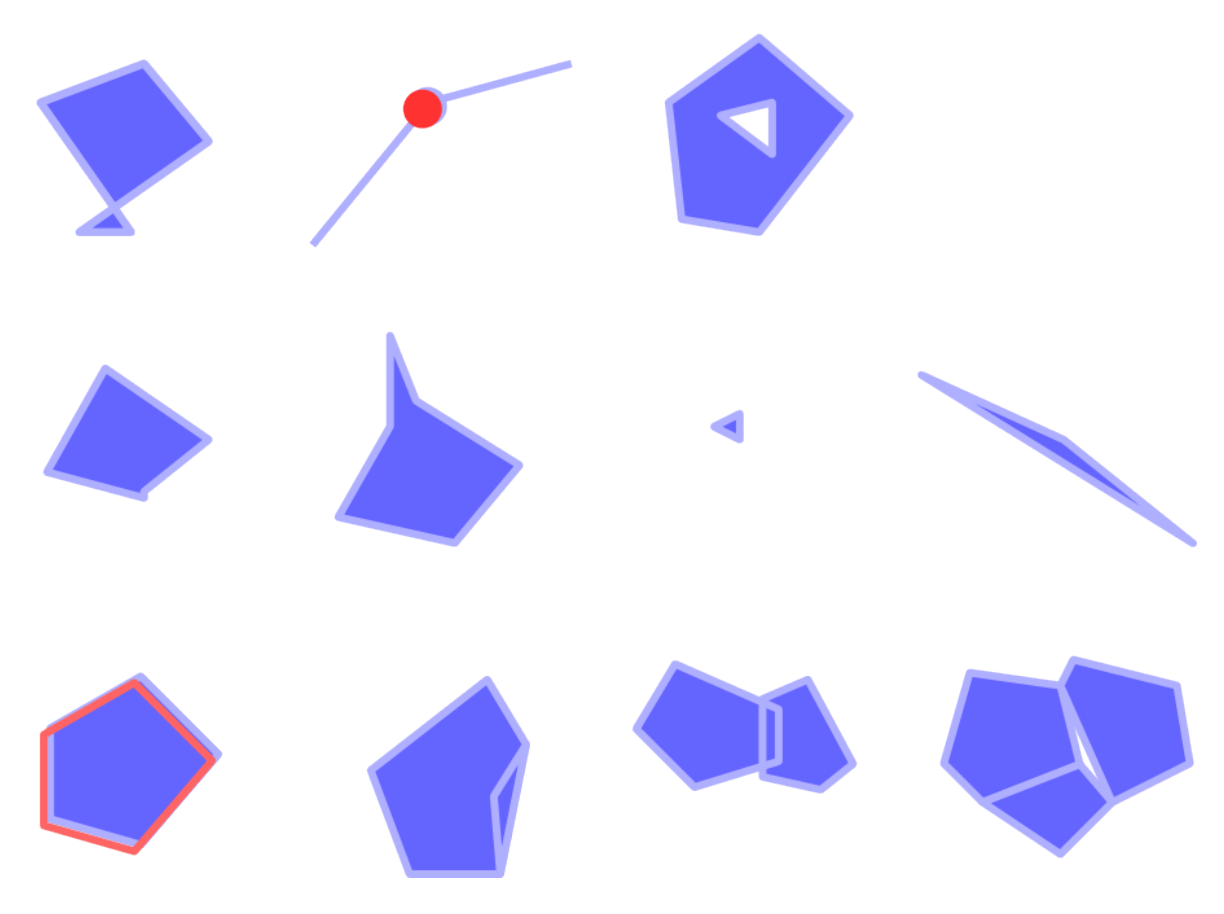

Figure 22.18: Some checks supported by the plugin

# **Analysing the results**

The results appear in the second tab (*Result*) and as an overview layer of the errors in the canvas (its name has the default prefix checked\_). A table lists the *Geometry check result* with one error per row and columns containing: the layer name, an ID, the error type, then the coordinates of the error, a value (depending on the type of the error) and finally the resolution column which indicates the resolution of the error. At the bottom of this table, you can *Export* the error into different file formats. You also have a counter with the number of total errors and fixed ones.

You can select a row to see the location of the error. You can change this behavior by selecting another action between *Error* (default), *Feature*, *Don't move*, and *Highlight contour of selected features*.

Below the zoom action when clicking on the table row, you can:

- *Show selected features in attribute table*;
- *Fix selected errors using default resolution*;
- *Fix selected errors, prompt for resolution method*. You will see a window to choose the resolution's method among which:
	- Merge with neighboring polygon with longest shared edge;
	- Merge with neighboring polygon with largest area;
	- Merge with neighboring polygon with identical attribute value, if any, or leave as is;
	- Delete feature;
	- No action.

## Tipp: Fix multiple errors

You can fix multiple errors by selecting more than one row in the table with the *CTRL + click* action.

The default action can be changed with the last icon *Error resolution settings* For some type of errors, you can change the default action between some specific action or *No action*.

Finally, you can choose which *attribute to use when merging features by attribute value*.

# <span id="page-585-0"></span>**22.2.5 Georeferencer Plugin**

The  $\overline{++}$  Georeferencer Plugin is a tool for generating world files for rasters. It allows you to reference rasters to geographic or projected coordinate systems by creating a new GeoTiff or by adding a world file to the existing image. The basic approach to georeferencing a raster is to locate points on the raster for which you can accurately determine coordinates.

#### Features

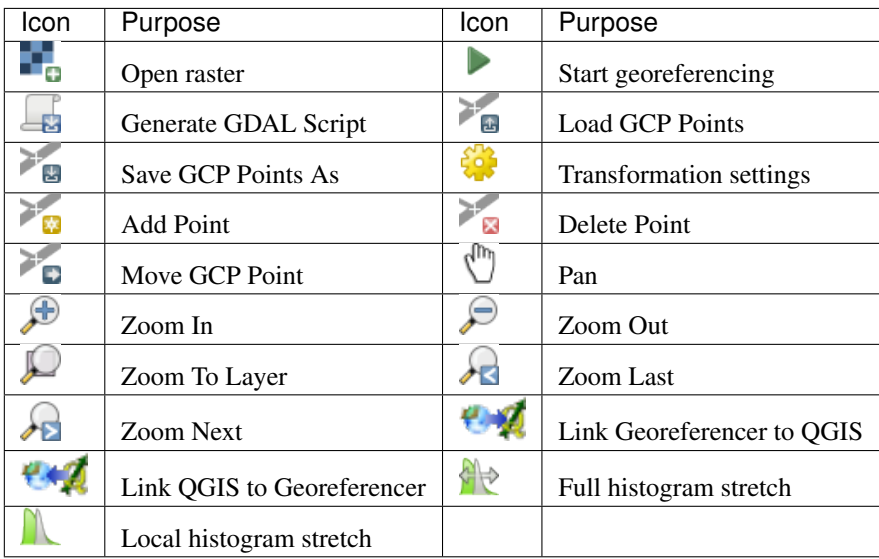

Table Georeferencer: Georeferencer Tools

# **Usual procedure**

As X and Y coordinates (DMS (dd mm ss.ss), DD (dd.dd) or projected coordinates (mmmm.mm)), which correspond with the selected point on the image, two alternative procedures can be used:

- The raster itself sometimes provides crosses with coordinates "written" on the image. In this case, you can enter the coordinates manually.
- Using already georeferenced layers. This can be either vector or raster data that contain the same objects/features that you have on the image that you want to georeference and with the projection that you want for your image. In this case, you can enter the coordinates by clicking on the reference dataset loaded in the QGIS map canvas.

The usual procedure for georeferencing an image involves selecting multiple points on the raster, specifying their coordinates, and choosing a relevant transformation type. Based on the input parameters and data, the plugin will compute the world file parameters. The more coordinates you provide, the better the result will be.

The first step is to start QGIS, load the Georeferencer Plugin (see *[Der Erweiterungen Dialog](#page-564-0)*) and click on *Raster* Georeferencer, which appears in the QGIS menu bar. The Georeferencer Plugin dialog appears as shown in *[figure\\_georeferencer\\_dialog](#page-586-0)*.

For this example, we are using a topo sheet of South Dakota from SDGS. It can later be visualized together with the data from the GRASS spearfish60 location. You can download the topo sheet here: [https://grass.osgeo.](https://grass.osgeo.org/sampledata/spearfish_toposheet.tar.gz) [org/sampledata/spearfish\\_toposheet.tar.gz.](https://grass.osgeo.org/sampledata/spearfish_toposheet.tar.gz)

<span id="page-586-0"></span>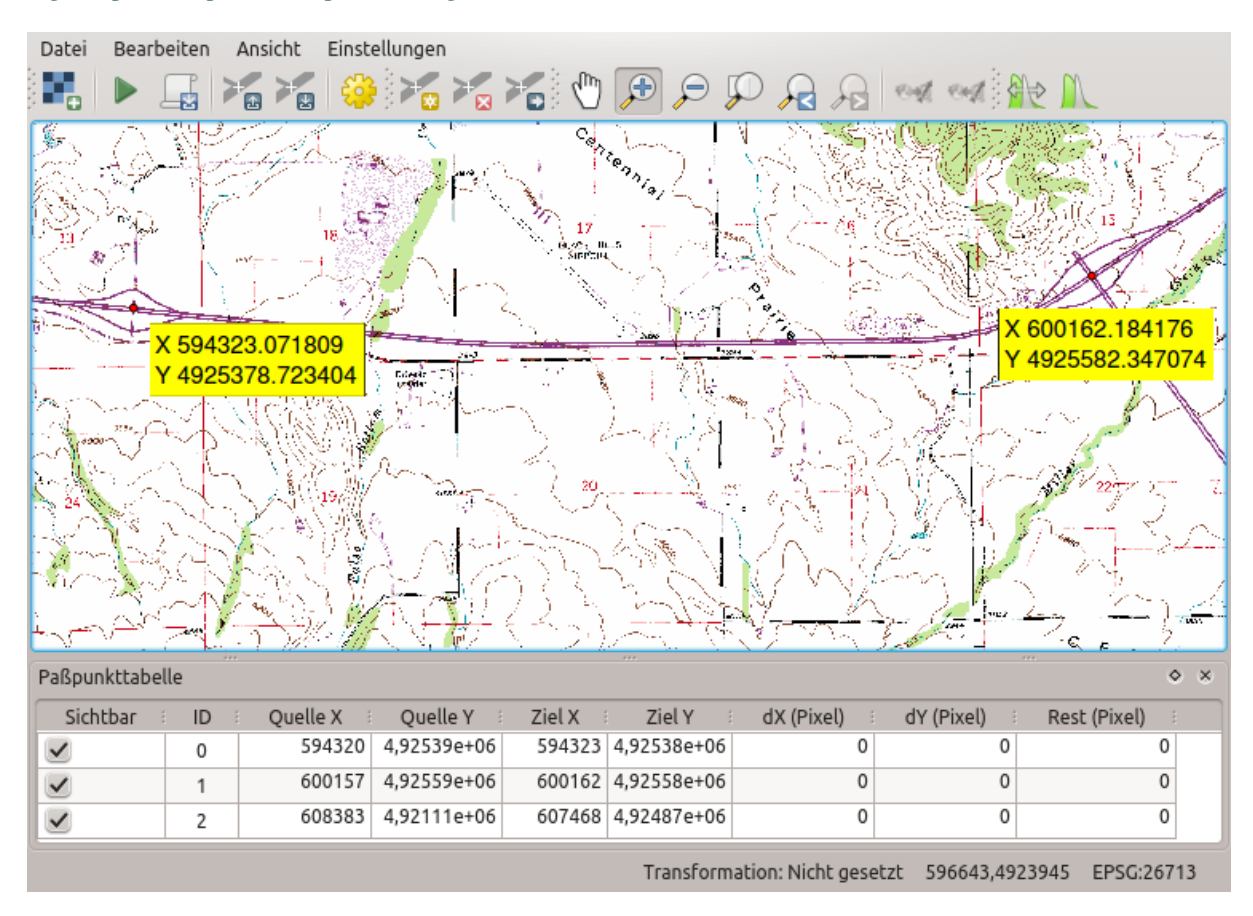

Figure 22.19: Georeferencer Plugin Dialog

# **Entering ground control points (GCPs)**

- 1. To start georeferencing an unreferenced raster, we must load it using the **button**. The raster will show up in the main working area of the dialog. Once the raster is loaded, we can start to enter reference points.
- 2. Using the  $\sim$  Add Point button, add points to the main working area and enter their coordinates (see Figure *[figure\\_georeferencer\\_add\\_points](#page-587-0)*). For this procedure you have three options:
	- Click on a point in the raster image and enter the X and Y coordinates manually.
	- Click on a point in the raster image and choose the From map canvas button to add the X and Y coordinates with the help of a georeferenced map already loaded in the QGIS map canvas.
	- With the button, you can move the GCPs in both windows, if they are at the wrong place.
- 3. Continue entering points. You should have at least four points, and the more coordinates you can provide, the better the result will be. There are additional tools on the plugin dialog to zoom and pan the working area in order to locate a relevant set of GCP points.

<span id="page-587-0"></span>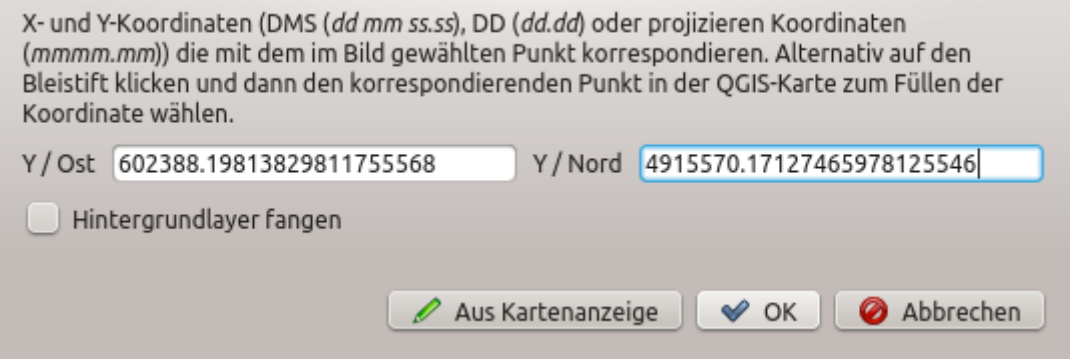

Figure 22.20: Add points to the raster image

The points that are added to the map will be stored in a separate text file ([filename].points) usually together with the raster image. This allows us to reopen the Georeferencer plugin at a later date and add new points or delete existing ones to optimize the result. The points file contains values of the form: mapX, mapY,

pixelX, pixelY. You can use the Load GCP points and Save GCP points as buttons to manage the files.

## **Defining the transformation settings**

After you have added your GCPs to the raster image, you need to define the transformation settings for the georeferencing process.

#### **Available Transformation algorithms**

Depending on how many ground control points you have captured, you may want to use different transformation algorithms. Choice of transformation algorithm is also dependent on the type and quality of input data and the amount of geometric distortion that you are willing to introduce to the final result.

Currently, the following *Transformation types* are available:

- The Linear algorithm is used to create a world file and is different from the other algorithms, as it does not actually transform the raster. This algorithm likely won't be sufficient if you are dealing with scanned material.
- The Helmert transformation performs simple scaling and rotation transformations.

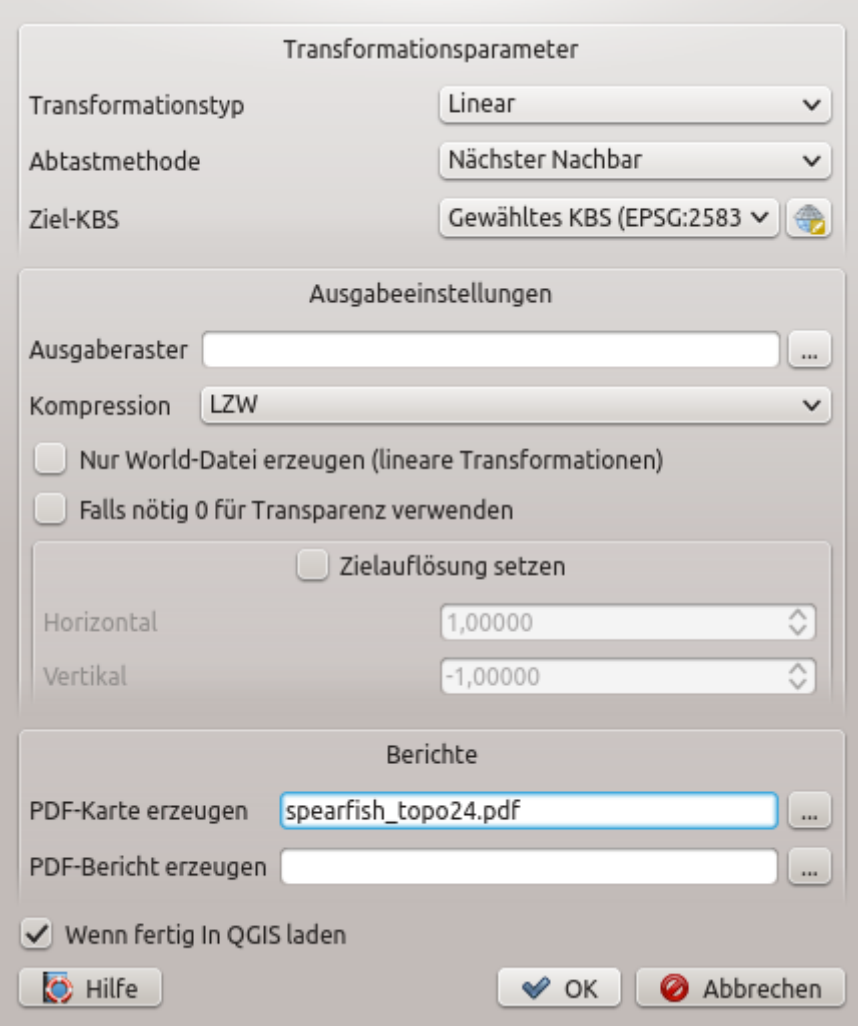

Figure 22.21: Defining the georeferencer transformation settings

- The Polynomial algorithms 1-3 are among the most widely used algorithms introduced to match source and destination ground control points. The most widely used polynomial algorithm is the second-order polynomial transformation, which allows some curvature. First-order polynomial transformation (affine) preserves collinearity and allows scaling, translation and rotation only.
- The Thin Plate Spline (TPS) algorithm is a more modern georeferencing method, which is able to introduce local deformations in the data. This algorithm is useful when very low quality originals are being georeferenced.
- The Projective transformation is a linear rotation and translation of coordinates.

# **Define the Resampling method**

The type of resampling you choose will likely depending on your input data and the ultimate objective of the exercise. If you don't want to change statistics of the image, you might want to choose , Nearest neighbour', whereas a , Cubic resampling' will likely provide a more smoothed result.

It is possible to choose between five different resampling methods:

- 1. Nearest neighbour
- 2. Linear
- 3. Cubic
- 4. Cubic Spline
- 5. Lanczos

# **Define the transformation settings**

There are several options that need to be defined for the georeferenced output raster.

- The *Create world file* checkbox is only available if you decide to use the linear transformation type, because this means that the raster image actually won't be transformed. In this case, the *Output raster* field is not activated, because only a new world file will be created.
- For all other transformation types, you have to define an *Output raster*. As default, a new file ([filename]\_modified) will be created in the same folder together with the original raster image.
- As a next step, you have to define the *Target SRS* (Spatial Reference System) for the georeferenced raster (see *[Arbeiten mit Projektionen](#page-78-0)*).
- If you like, you can generate a pdf map and also a pdf report. The report includes information about the used transformation parameters, an image of the residuals and a list with all GCPs and their RMS errors.
- Furthermore, you can activate the *Set Target Resolution* checkbox and define the pixel resolution of the output raster. Default horizontal and vertical resolution is 1.
- The *Use 0 for transparency when needed* can be activated, if pixels with the value 0 shall be visualized transparent. In our example toposheet, all white areas would be transparent.
- Finally, *Load in OGIS when done* loads the output raster automatically into the QGIS map canvas when the transformation is done.

# **Show and adapt raster properties**

Clicking on the *Raster properties* option in the *Settings* menu opens the *[Layer properties](#page-314-0)* dialog of the raster file that you want to georeference.

# **Configure the georeferencer**

- You can define whether you want to show GCP coordinates and/or IDs.
- As residual units, pixels and map units can be chosen.
- For the PDF report, a left and right margin can be defined and you can also set the paper size for the PDF map.
- Finally, you can activate to *Show Georeferencer window docked*.

### **Running the transformation**

After all GCPs have been collected and all transformation settings are defined, just press the Start georeferencing button to create the new georeferenced raster.

# <span id="page-590-0"></span>**22.2.6 MetaSearch Catalog Client**

## **Introduction**

MetaSearch is a QGIS plugin to interact with metadata catalog services, supporting the OGC Catalog Service for the Web (CSW) standard.

MetaSearch provides an easy and intuitive approach and user-friendly interface to searching metadata catalogs within QGIS.

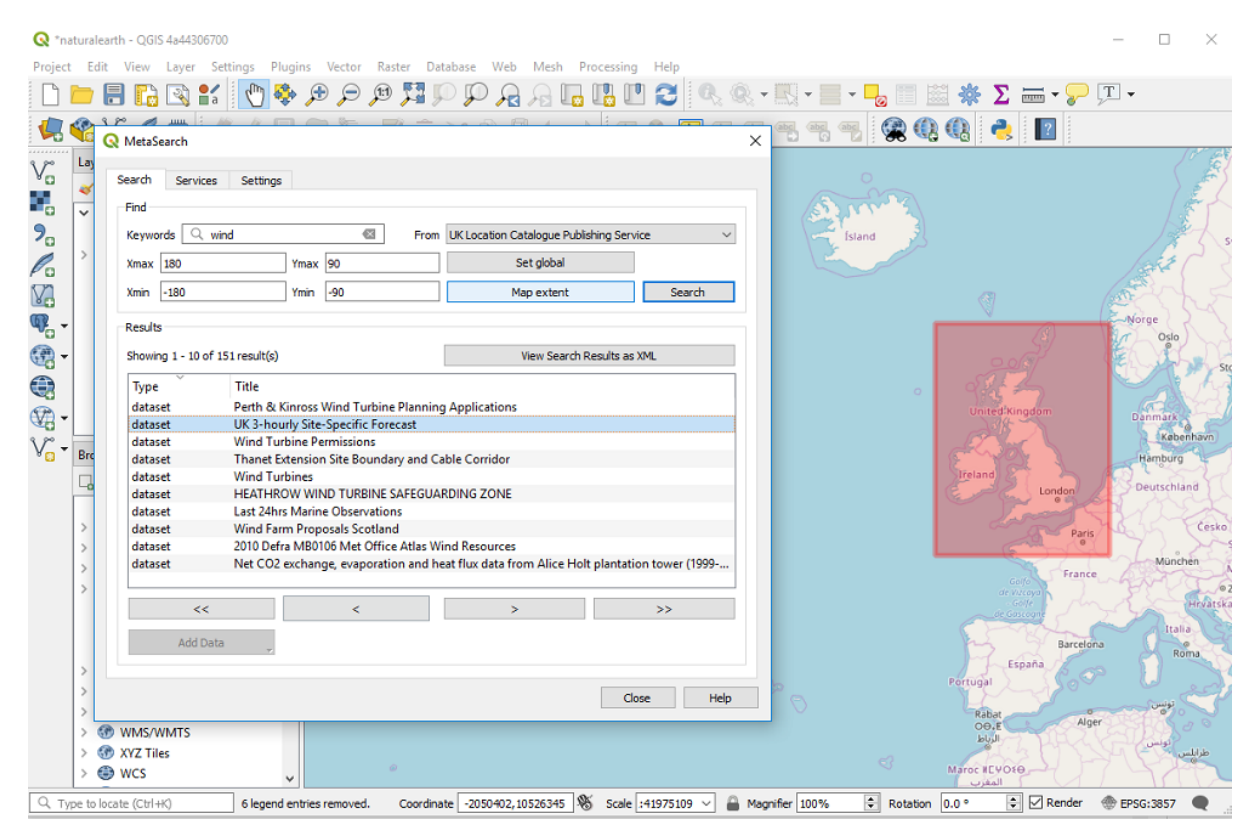

Figure 22.22: Search and results of Services in MetaSearch

## **Installation**

MetaSearch is included by default with QGIS 2.0 and higher. All dependencies are included within MetaSearch. Install MetaSearch from the QGIS plugin manager, or manually from [https://plugins.qgis.org/plugins/MetaSearch.](https://plugins.qgis.org/plugins/MetaSearch)

### **Working with Metadata Catalogs in QGIS**

## **CSW (Catalog Service for the Web)**

[CSW \(Catalog Service for the Web\)](https://www.opengeospatial.org/standards/cat) is an [OGC \(Open Geospatial Consortium\)](https://www.opengeospatial.org) specification that defines common interfaces to discover, browse and query metadata about data, services, and other potential resources.

## **Startup**

To start MetaSearch, click the **iso** icon or select *Web* → *MetaSearch* → *MetaSearch* via the QGIS main menu. The MetaSearch dialog will appear. The main GUI consists of three tabs: *Services*, *Search* and *Settings*.

## **Managing Catalog Services**

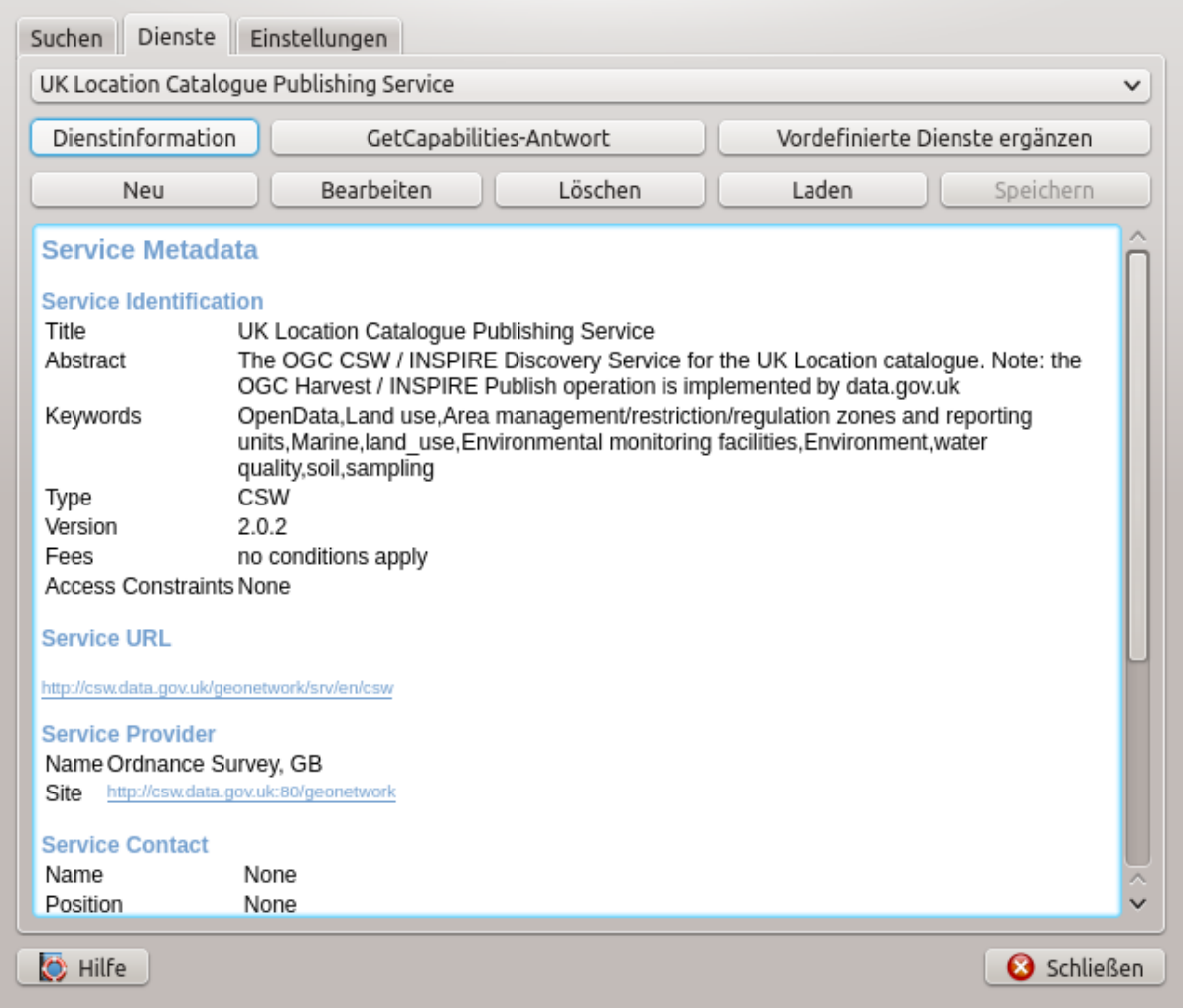

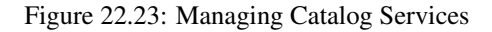

The *Services* tab allows the user to manage all available catalog services. MetaSearch provides a default list of Catalog Services, which can be added by pressing *Add Default Services* button.

To all listed Catalog Service entries, click the dropdown select box.

To add a Catalog Service entry, click the *New* button, and enter a *Name* for the service, as well as the *URL* (endpoint). Note that only the base URL is required (not a full GetCapabilities URL). If the CSW requires authentication, enter the appropriate *User name* and *Password* credentials. Clicking *OK* will add the service to the list of entries.

To edit an existing Catalog Service entry, select the entry you would like to edit and click the *Edit* button, and modify the *Name* or *URL* values, then click *OK*.

To delete a Catalog Service entry, select the entry you would like to delete and click the *Delete* button. You will be asked to confirm deleting the entry.

MetaSearch allows for loading and saving connections to an XML file. This is useful when you need to share settings between applications. Below is an example of the XML file format.

```
<?xml version="1.0" encoding="UTF-8"?>
<qgsCSWConnections version="1.0">
   <csw name="Data.gov CSW" url="https://catalog.data.gov/csw-all"/>
   <csw name="Geonorge - National CSW service for Norway" url="https://www.
˓→geonorge.no/geonetwork/srv/eng/csw"/>
   <csw name="Geoportale Nazionale - Servizio di ricerca Italiano" url="http://
˓→www.pcn.minambiente.it/geoportal/csw"/>
   <csw name="LINZ Data Service" url="http://data.linz.govt.nz/feeds/csw"/>
   <csw name="Nationaal Georegister (Nederland)" url="http://www.
˓→nationaalgeoregister.nl/geonetwork/srv/eng/csw"/>
   <csw name="RNDT - Repertorio Nazionale dei Dati Territoriali - Servizio di
˓→ricerca" url="http://www.rndt.gov.it/RNDT/CSW"/>
   <csw name="UK Location Catalogue Publishing Service" url="http://csw.data.gov.
˓→uk/geonetwork/srv/en/csw"/>
   <csw name="UNEP/GRID-Geneva Metadata Catalog" url="http://metadata.grid.unep.
˓→ch:8080/geonetwork/srv/eng/csw"/>
</qgsCSWConnections>
```
To load a list of entries, click the *Load* button. A new window will appear; click the *Browse* button and navigate to the XML file of entries you wish to load and click *Open*. The list of entries will be displayed. Select the entries you wish to add from the list and click *Load*.

Click the *Service Info* button to displays information about the selected Catalog Service such as service identification, service provider and contact information. If you would like to view the raw XML response, click the *GetCapabilities Response* button. A separate window will open displaying Capabilities XML.

#### **Searching Catalog Services**

The *Search* tab allows the user to query Catalog Services for data and services, set various search parameters and view results.

The following search parameters are available:

- *Keywords*: free text search keywords;
- *From*: the Catalog Service to perform the query against;
- Bounding box: the spatial area of interest to filter on defined by *Xmax*, *Xmin*, *Ymax*, and *Ymin*. Click *Set Global* to do a global search, click *Map Extent* to do a search on the visible area only or manually enter custom values as desired.

Clicking the *Search* button will search the selected Metadata Catalog. Search results are displayed in a list and are sortable by clicking on the column title. You can navigate through search results with the directional buttons below the search results. Clicking the *View Search Results as XML* button opens a window with the service response in raw XML format.

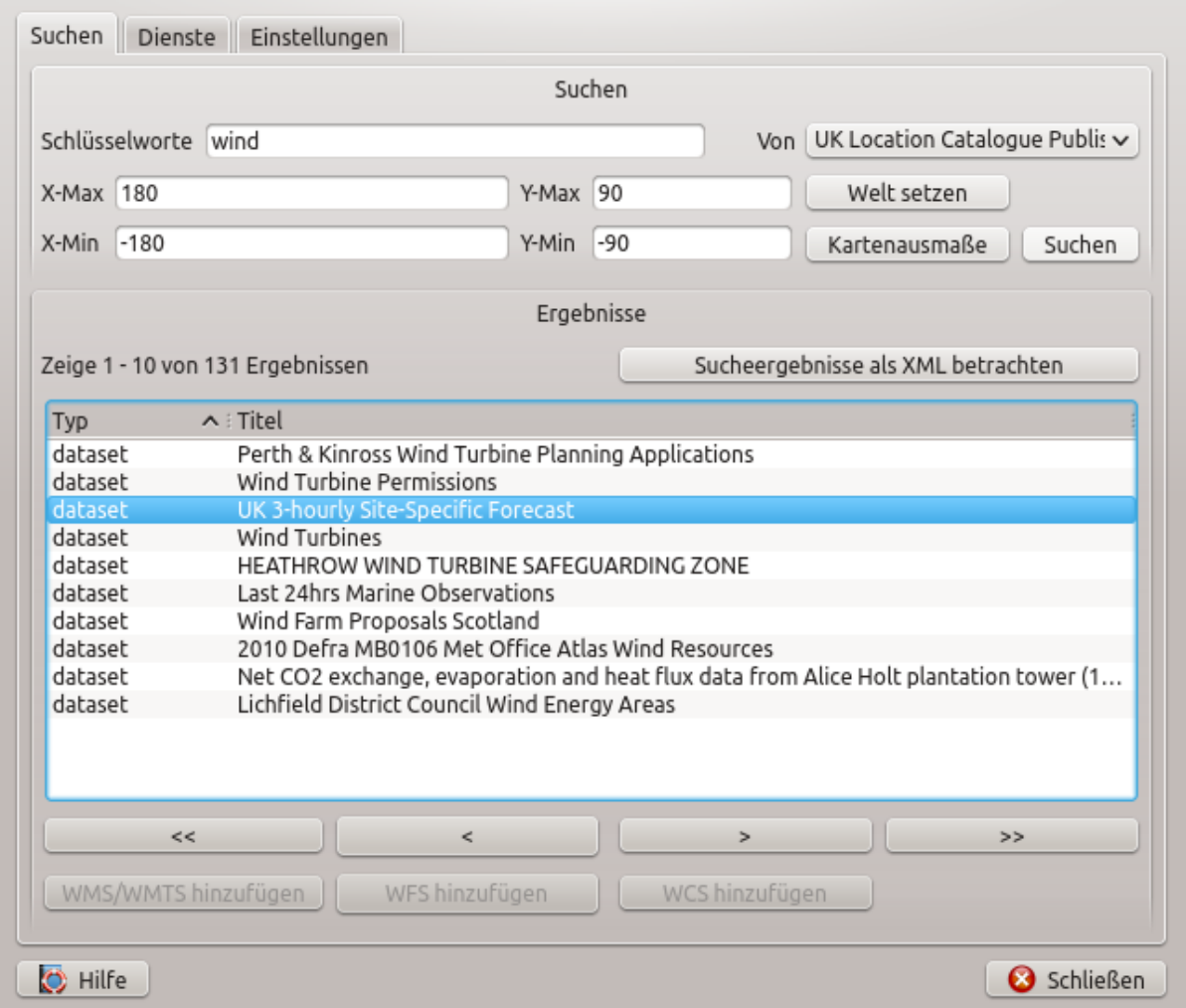

Figure 22.24: Searching catalog services

Clicking a result will provide the following options:

- if the metadata record has an associated bounding box, a footprint of the bounding box will be displayed on the map;
- double-clicking the record displays the record metadata with any associated access links. Clicking the links opens the link in the user's web browser;
- if the record is a supported web service (WMS/WMTS, WFS, WCS, ArcGIS MapServer, ArcGIS Feature-Server, etc.), the *Add Data* button will be enabled for the user to add to QGIS. When clicking this button, MetaSearch will verify if this is a valid OWS. The service will then be added to the appropriate QGIS connection list, and the appropriate connection dialog will then appear.

|                     |                             |             | Suchan                                                              |             |
|---------------------|-----------------------------|-------------|---------------------------------------------------------------------|-------------|
| Schlüsselworte wind |                             | $\circ$     | Metadaten aufzeichnen                                               | 2000        |
| X-Max 180           |                             |             | Record Metadata (View XML)                                          |             |
|                     |                             | Identifier  | 33f2811b-19fa-4f98-a3fc-6c13a2c1b112                                |             |
| $-180$<br>X-Min     |                             | Title       | UK 3-hourly Site-Specific Forecast                                  |             |
|                     |                             | Abstract    | Site specific forecasts for over 5,000 sites in the UK, including a |             |
|                     |                             | Subjects    | Atmospheric conditions, Weather, Wind, Temperature, Rain, ultravi   |             |
|                     |                             | Creator     | None                                                                |             |
|                     | Zeige 1 - 10 von 131 Ergebr | Contributor | None                                                                |             |
|                     |                             | Publisher   | None                                                                |             |
| Typ                 | $\lambda$ : Titel           | Contributor | None                                                                |             |
| dataset             | Perth &                     | Modified    | None                                                                |             |
| dataset             | Wind Tu                     | Language    | None                                                                |             |
| dataset             | UK 3-ho                     | Format      | Text                                                                |             |
| dataset             | Wind Tu                     | Rights      | otherRestrictions                                                   |             |
| dataset<br>dataset  | <b>HEATHE</b><br>Last 24    |             | Bounding Box 5,48,-12,61                                            |             |
| dataset             | Wind Fal                    |             |                                                                     |             |
| dataset             | 2010 De                     | Links       |                                                                     |             |
| dataset             | Net CO.                     |             | * WWW:LINK-1.0-http--link                                           |             |
| dataset             | Lichfield                   |             |                                                                     |             |
|                     |                             |             |                                                                     |             |
|                     |                             |             |                                                                     |             |
|                     |                             |             |                                                                     | $\langle$ ) |
|                     | <<                          |             |                                                                     | Schließen   |
|                     |                             |             |                                                                     |             |
|                     | WMS/WMTS hinzufügen         |             | WFS hinzufügen     WCS hinzufügen                                   |             |
|                     |                             |             |                                                                     |             |

Figure 22.25: Metadata record display

## **Settings**

You can fine tune MetaSearch with the following *settings*:

- *Results paging*: when searching metadata catalogs, the number of results to show per page. Default value is 10;
- *Timeout*: when searching metadata catalogs, the number of seconds for blocking connection attempt. Default value is 10.

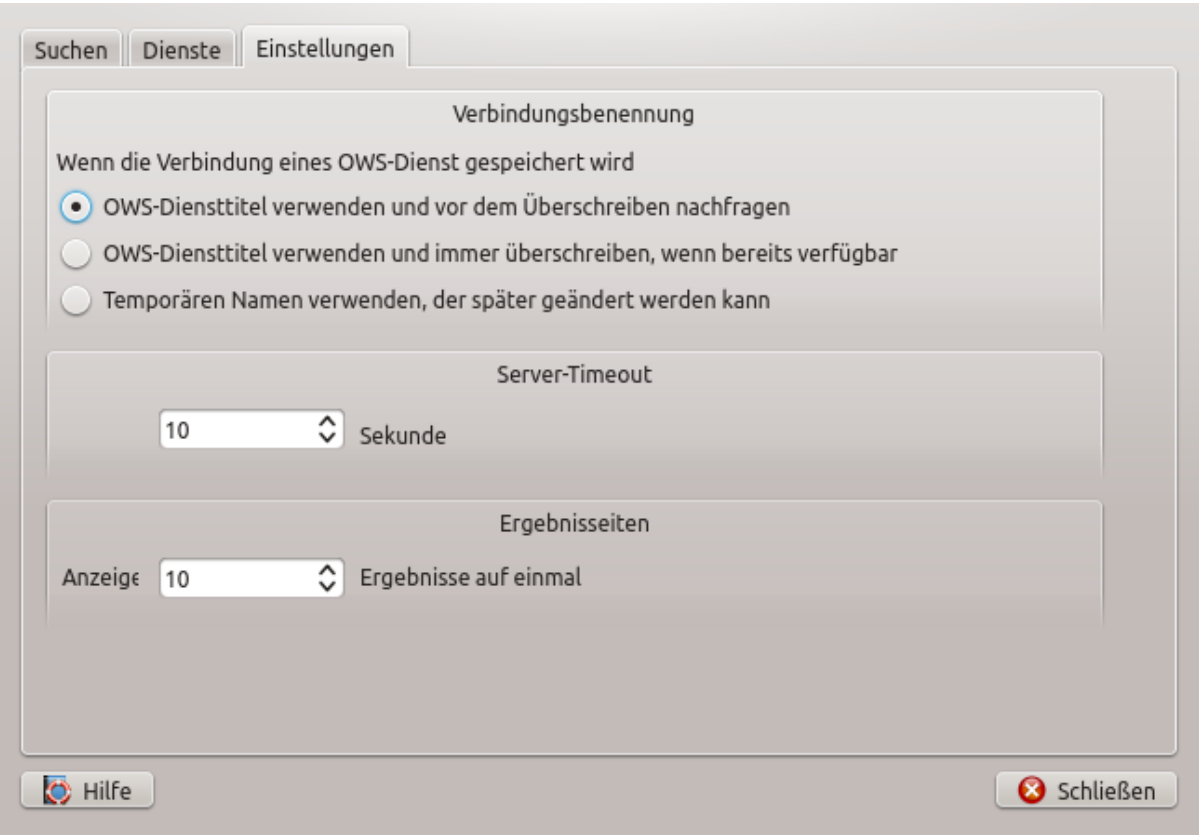

Figure 22.26: MetaSearch settings

# <span id="page-595-0"></span>**22.2.7 Offline Editing Plugin**

For data collection, it is a common situation to work with a laptop or a cell phone offline in the field. Upon returning to the network, the changes need to be synchronized with the master datasource (e.g., a PostGIS database). If several persons are working simultaneously on the same datasets, it is difficult to merge the edits by hand, even if people don't change the same features.

The <sup>Offline Editing</sup> Plugin automates the synchronisation by copying the content of a datasource (usually PostGIS or WFS-T) to a SpatiaLite database and storing the offline edits to dedicated tables. After being connected to the network again, it is possible to apply the offline edits to the master dataset.

# **Using the plugin**

- Open a project with some vector layers (e.g., from a PostGIS or WFS-T datasource).
- Go to *Database* → *Offline Editing* → *Convert to offline project* and select the layers to save. The content of the layers is saved to SpatiaLite tables.
- You can check *Only synchronize selected features if a selection is present* allowing the offline editing to only save and work on a subset. It can be invaluable in case of large layers.
- Edit the layers offline.
- After being connected again, upload the changes using *Database* → *Offline Editing* → *Synchronize*.

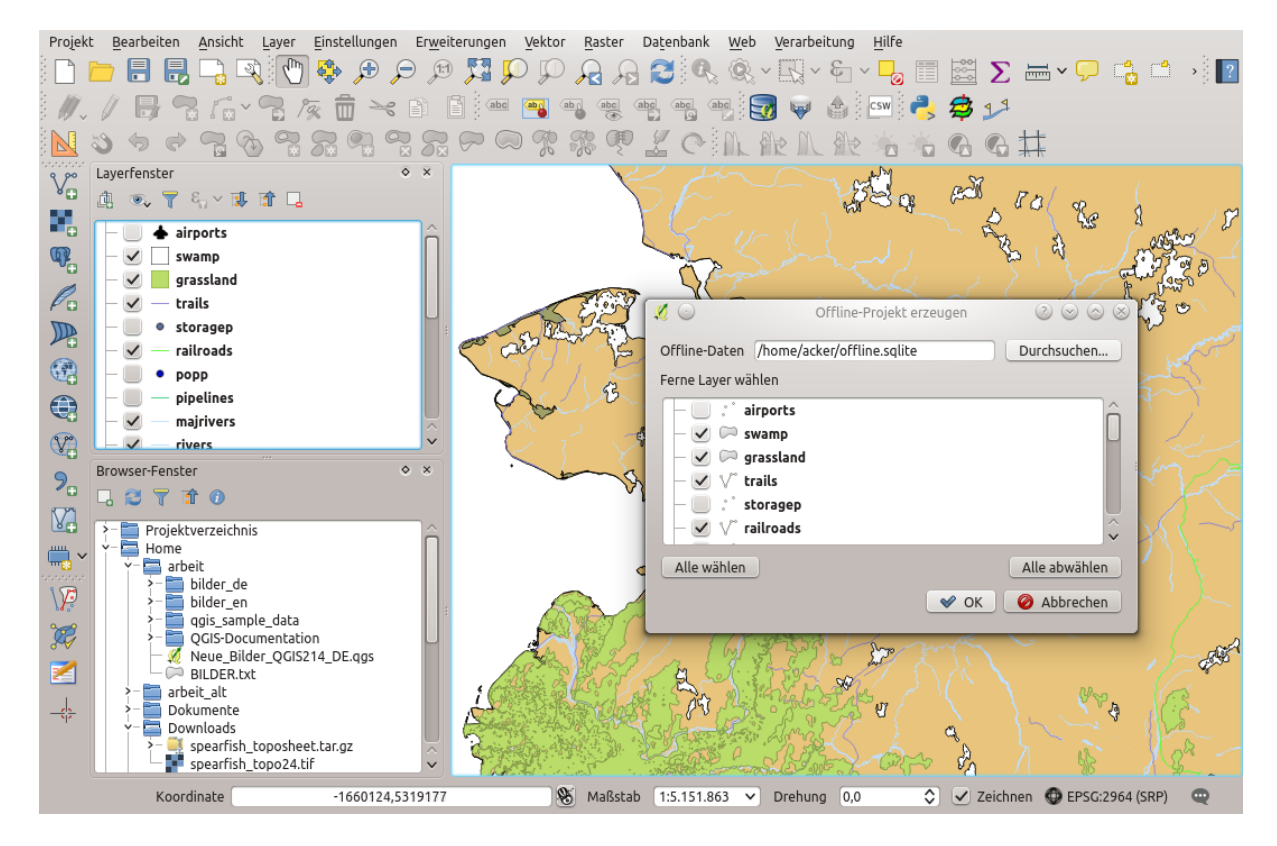

Figure 22.27: Create an offline project from PostGIS or WFS layers

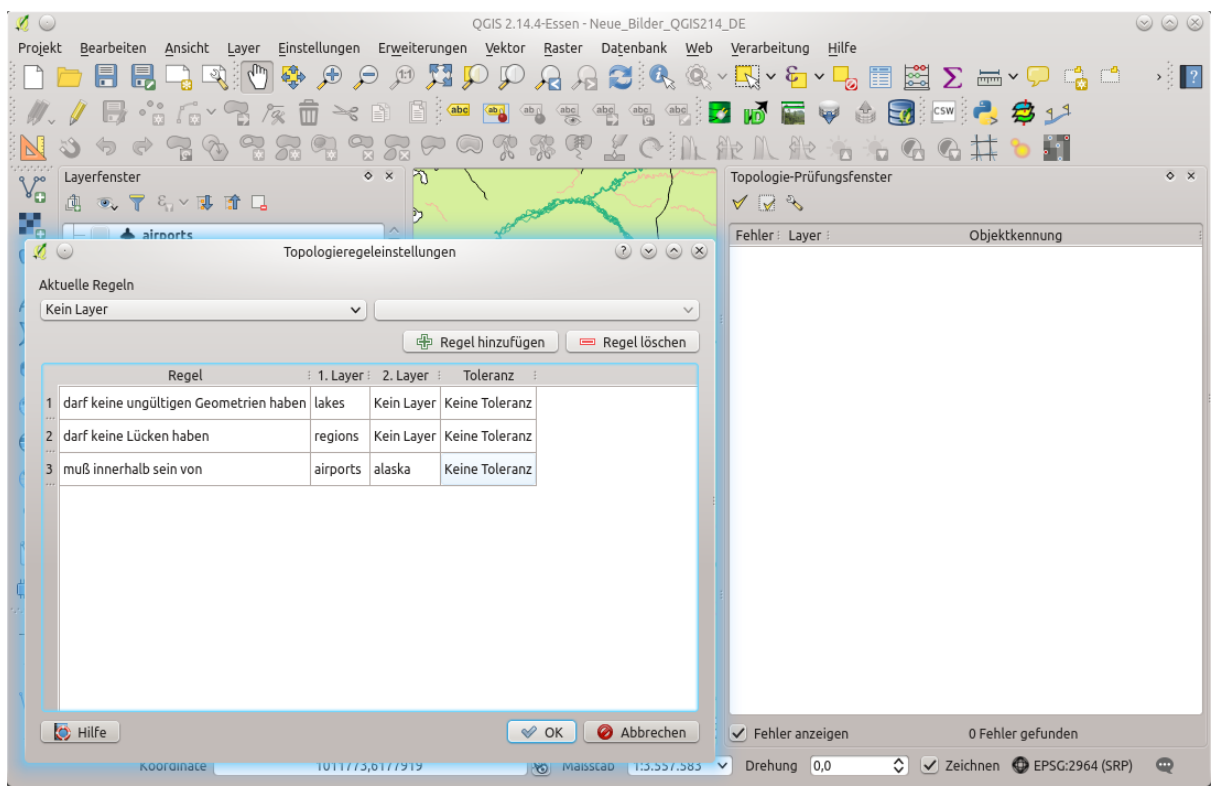

Figure 22.28: The Topology Checker Plugin

# <span id="page-597-0"></span>**22.2.8 Topology Checker Plugin**

Topology describes the relationships between points, lines and polygons that represent the features of a geographic region. With the Topology Checker plugin, you can look over your vector files and check the topology with several topology rules. These rules check with spatial relations whether your features , Equal', , Contain', , Cover', are 'CoveredBy', 'Cross', are 'Disjoint', 'Intersect', 'Overlap', 'Touch' or are 'Within' each other. It depends on your individual questions which topology rules you apply to your vector data (e.g., normally you won't accept overshoots in line layers, but if they depict dead-end streets you won't remove them from your vector layer).

QGIS has a built-in topological editing feature, which is great for creating new features without errors. But existing data errors and user-induced errors are hard to find. This plugin helps you find such errors through a list of rules.

It is very simple to create topology rules with the Topology Checker plugin.

On point layers the following rules are available:

- Must be covered by: Here you can choose a vector layer from your project. Points that aren't covered by the given vector layer occur in the , Error' field.
- Must be covered by endpoints of: Here you can choose a line layer from your project.
- Must be inside: Here you can choose a polygon layer from your project. The points must be inside a polygon. Otherwise, QGIS writes an , Error' for the point.
- Must not have duplicates: Whenever a point is represented twice or more, it will occur in the , Error' field.
- Must not have invalid geometries: Checks whether the geometries are valid.
- Must not have multi-part-geometries: All multi-part points are written into the , Error' field.

On line layers, the following rules are available:

- End points must be covered by: Here you can select a point layer from your project.
- Must not have dangles: This will show the overshoots in the line layer.
- Must not have duplicates: Whenever a line feature is represented twice or more, it will occur in the , Error' field.
- Must not have invalid geometries: Checks whether the geometries are valid.
- Must not have multi-part geometries: Sometimes, a geometry is actually a collection of simple (singlepart) geometries. Such a geometry is called multi-part geometry. If it contains just one type of simple geometry, we call it multi-point, multi-linestring or multi-polygon. All multi-part lines are written into the 'Error' field.
- Must not have pseudos: A line geometry's endpoint should be connected to the endpoints of two other geometries. If the endpoint is connected to only one other geometry's endpoint, the endpoint is called a pseudo node.

On polygon layers, the following rules are available:

- Must contain: Polygon layer must contain at least one point geometry from the second layer.
- Must not have duplicates: Polygons from the same layer must not have identical geometries. Whenever a polygon feature is represented twice or more it will occur in the , Error' field.
- Must not have gaps: Adjacent polygons should not form gaps between them. Administrative boundaries could be mentioned as an example (US state polygons do not have any gaps between them...).
- Must not have invalid geometries: Checks whether the geometries are valid. Some of the rules that define a valid geometry are:
	- Polygon rings must close.
	- Rings that define holes should be inside rings that define exterior boundaries.
	- Rings may not self-intersect (they may neither touch nor cross one another).
	- Rings may not touch other rings, except at a point.
- Must not have multi-part geometries: Sometimes, a geometry is actually a collection of simple (singlepart) geometries. Such a geometry is called multi-part geometry. If it contains just one type of simple geometry, we call it multi-point, multi-linestring or multi-polygon. For example, a country consisting of multiple islands can be represented as a multi-polygon.
- Must not overlap: Adjacent polygons should not share common area.
- Must not overlap with: Adjacent polygons from one layer should not share common area with polygons from another layer.

Below is the list of Core plugins provided with QGIS. They are not necessarily enabled by default.

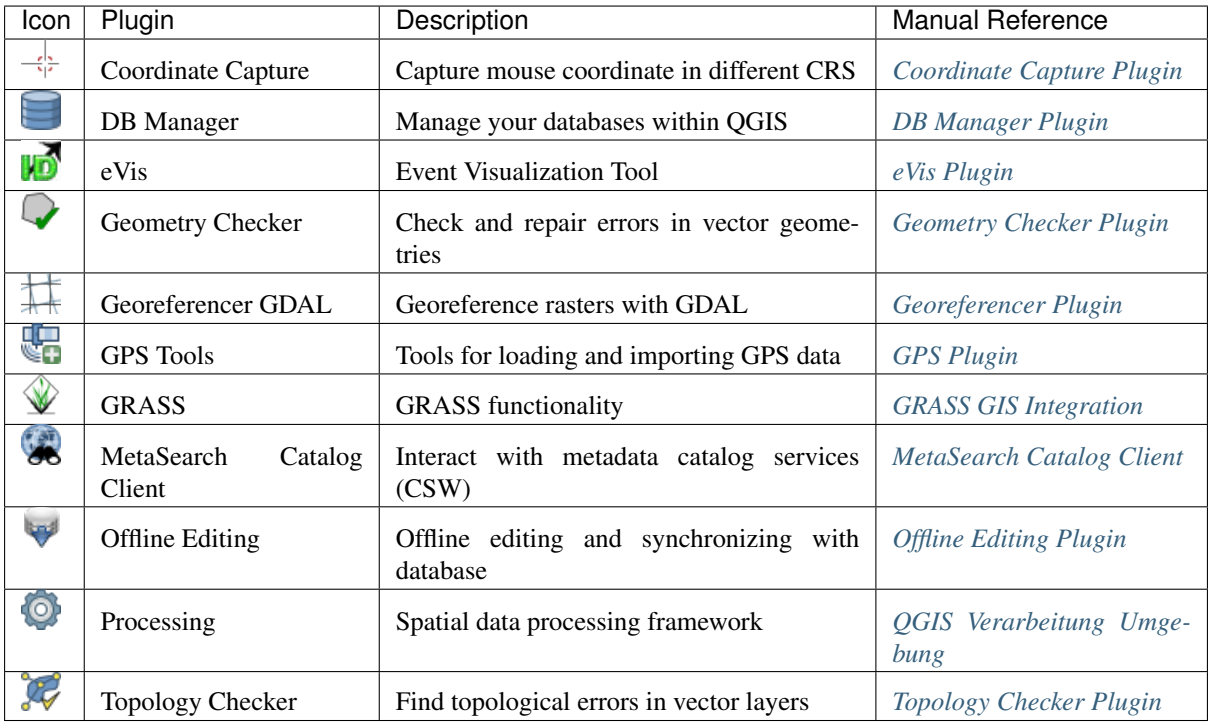

# **22.3 QGIS Python Konsole**

As you will see later in this chapter, QGIS has been designed with a plugin architecture. Plugins can be written in Python, a very famous language in the geospatial world.

QGIS brings a Python API (see PyQGIS Developer Cookbook for some code sample) to let the user interact with its objects (layers, feature or interface). QGIS also has a Python console.

The QGIS Python Console is an interactive shell for the python command executions. It also has a python file editor that allows you to edit and save your python scripts. Both console and editor are based on PyQScintilla2 package. To open the console go to *Plugins*  $\rightarrow$  *Python Console* (Ctrl+Alt+P).

# **22.3.1 The Interactive Console**

The interactive console is composed of a toolbar, an input area and an output one.

## **Toolbar**

The toolbar proposes the following tools:

• Clear Console to wipe the output area;

- . The Run Command available in the input area: same as pressing Enter;
- Show Editor: toggles *[The Code Editor](#page-599-0)* visibility;
- Options. . . : opens a dialog to configure console properties (see *[Options](#page-600-0)*);
- $\frac{?}{?}$  Help...: browses the current documentation.

# **Console**

The console main features are:

- Code completion, highlighting syntax and calltips for the following APIs:
	- Python
	- PyQGIS
	- PyQt5
	- QScintilla2
	- osgeo-gdal-ogr
- Ctrl+Alt+Space to view the auto-completion list if enabled in the *[Options](#page-600-0)*;
- Execute code snippets from the input area by typing and pressing Enter or *Run Command*;
- Execute code snippets from the output area using the *Enter Selected* from the contextual menu or pressing Ctrl+E;
- Browse the command history from the input area using the Up and Down arrow keys and execute the command you want;
- Ctrl+Shift+Space to view the command history: double-clicking a row will execute the command. The *Command History* dialog can also be accessed from context menu of input area;
- Save and clear the command history. The history will be saved into the file ~/.qgis2/ console\_history.txt;
- Open OGIS C++ API documentation by typing  $a$ pi;
- Open [QGIS Python API](https://qgis.org/pyqgis) documentation by typing pyqqis.
- Open PyQGIS Cookbook by typing \_cookbook.

#### Tipp: Reuse executed commands from the output panel

You can execute code snippets from the output panel by selecting some text and pressing  $C \text{tr1+E}$ . No matter if selected text contains the interpreter prompt  $(\gg,\ldots)$ .

# <span id="page-599-0"></span>**22.3.2 The Code Editor**

Use the  $\mathbb{R}^n$  Show Editor button to enable the editor widget. It allows editing and saving Python files and offers advanced functionalities to manage your code (comment and uncomment code, check syntax, share the code via codepad.org and much more). Main features are:

- Code completion, highlighting syntax and calltips for the following APIs:
	- Python
	- PyQGIS
	- PyQt5

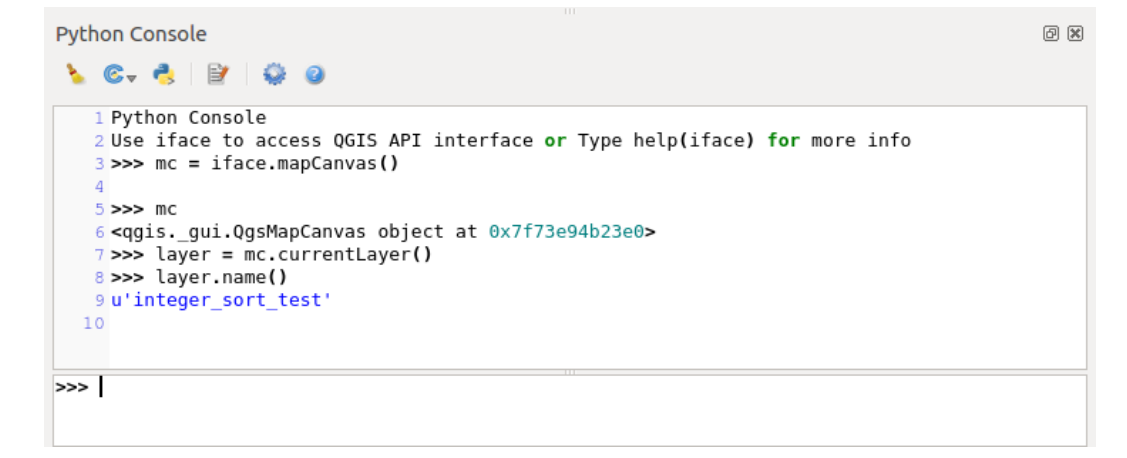

Figure 22.29: The Python Console

- QScintilla2
- osgeo-gdal-ogr
- Ctrl+Space to view the auto-completion list.
- Sharing code snippets via codepad.org.
- Ctrl+4 Syntax check.
- Search bar (open it with the default Desktop Environment shortcut, usually  $Ctr1+F$ ):
	- Use the default Desktop Environment shortcut to find next/previous ( $Ctr1+G$  and  $Shift+Ctr1+G$ );
	- Automatically find first match when typing in find box;
	- Set initial find string to selection when opening find;
	- Pressing Esc closes the find bar.
- Object inspector: a class and function browser;
- Go to an object definition with a mouse click (from Object inspector);
- Execute code snippets with the  $\mathbb{R}$  *Run Selected* command in contextual menu;
- Execute the whole script with the *Run Script* command (this creates a byte-compiled file with the extension . pyc).

Bemerkung: Running partially or totally a script from the *Code Editor* outputs the result in the Console output area.

# <span id="page-600-0"></span>**22.3.3 Options**

Accessible from the Console toolbar and the contextual menus of the Console output panel and the Code Editor, the *Python Console Settings* help manage and control the Python console behavior.

For both *Console* and *Editor* you can specify:

- *Autocompletion*: Enables code completion. You can get autocompletion from the current document, the installed API files or both.
	- *Autocompletion threshold*: Sets the threshold for displaying the autocompletion list (in characters)
- *Typing*

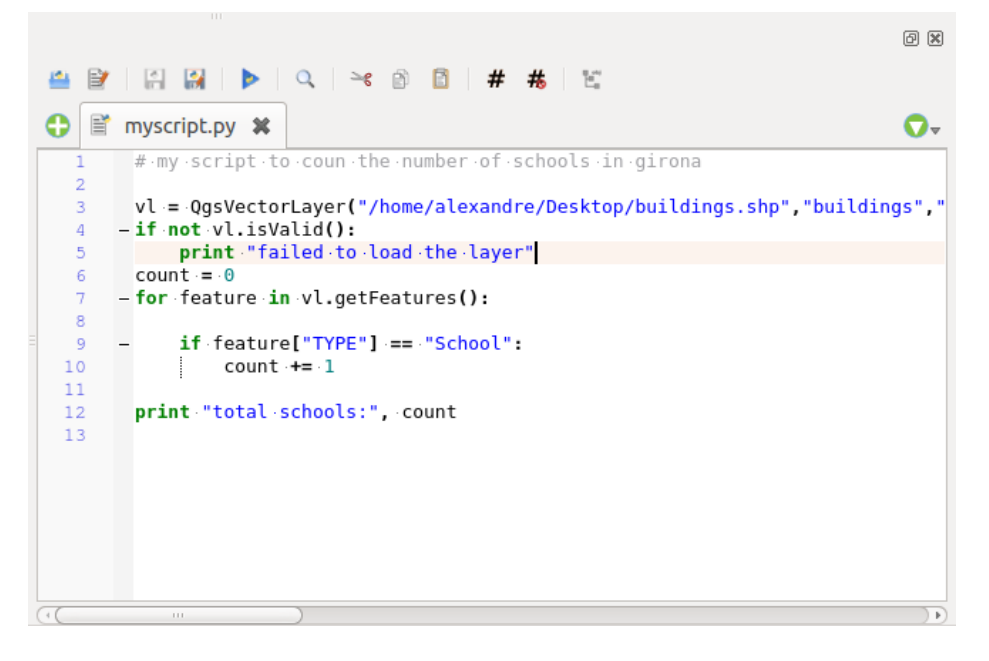

Figure 22.30: The Python Console editor

- *Automatic parentheses insertion*: Enables autoclosing for parentheses
- *Automatic insertion of the 'import' string on 'from xxx'*: Enables insertion of 'import' when specifying imports

For *Editor* you can also specify:

- *Run and Debug*
	- *Enable Object Inspector (switching between tabs may be slow)*: Enable the object inspector.
	- *Auto-save script before running*: Saves the script automatically when executed. This action will store a temporary file (in the temporary system directory) that will be deleted automatically after running.
- *Font and Colors*: Here you can specify the font to use in the editor and the colors to use for highlighting

For *APIs* you can specify:

- *Using preloaded APIs file*: You can choose if you would like to use the preloaded API files. If this is not checked you can add API files and you can also choose if you would like to use prepared API files (see next option).
- *Using prepared APIs file*: If checked, the chosen  $\star$ . pap file will be used for code completion. To generate a prepared API file you have to load at least one \*.api file and then compile it by clicking the *Compile APIs. . .* button.

#### Tipp: Save the options

To save the state of console's widgets you have to close the Python Console from the close button. This allows you to save the geometry to be restored to the next start.

# CHAPTER 23

# Hilfe und Support

# **23.1 Mailinglisten**

QGIS entwickelt sich ständig weiter, daher kann es vorkommen, dass es mal nicht so funktioniert, wie erwartet. Die bevorzugte und effektivste Art, Hilfe zu bekommen, besteht darin, sich in die qgis-users Mailingliste einzuschreiben. Ihre Fragen erreichen eine breite Basis von Anwendern und die Antworten auf Ihre Fragen können auch anderen helfen.

# **23.1.1 QGIS Users**

Diese Mailingliste ist englischsprachig und wird benutzt, um allgemeine aber auch spezifische Fragen zur Installation und Benutzung von QGIS zu diskutieren. Sie können sich in die Mailingliste unter der URL: <http://lists.osgeo.org/mailman/listinfo/qgis-user> eintragen

# **23.1.2 QGIS Developers**

Wenn Sie Entwickler sind und eher technische Probleme haben, können Sie sich in die englischsprachige qgisdeveloper Mailingliste eintragen. Diese Liste ist auch der richtige Ort, an dem Sie sich zu Themen der Bedienbarkeit von QGIS äußern können und die dort gesammelt und diskutiert werden. Die Liste ist unter der URL: <https://lists.osgeo.org/mailman/listinfo/qgis-developer> erreichbar.

# **23.1.3 QGIS Community Team**

This list deals with topics like documentation, context help, user guide, web sites, blog, mailing lists, forums, and translation efforts. If you would like to work on the user guide as well, this list is a good starting point to ask your questions. You can subscribe to this list at: <https://lists.osgeo.org/mailman/listinfo/qgis-community-team>

# **23.1.4 QGIS Translations**

This list deals with the translation efforts. If you like to work on the translation of the website, manuals or the graphical user interface (GUI), this list is a good starting point to ask your questions. You can subscribe to this list at: <https://lists.osgeo.org/mailman/listinfo/qgis-tr>

# **23.1.5 QGIS Project Steering Committee (PSC)**

This list is used to discuss Steering Committee issues related to overall management and direction of QGIS. You can subscribe to this list at: <https://lists.osgeo.org/mailman/listinfo/qgis-psc>

# **23.1.6 QGIS-Anwendergruppen**

Einige QGIS-Gemeinschaften sind als QGIS-Anwendergruppen organisiert, um QGIS vor Ort zu fördern und zu seiner Weiterentwicklung beizutragen. Diese Gruppen sind der richtige Ort, um lokale Themen zu diskutieren, regionale oder nationale Anwendertreffen oder die Unterstützung für neue Programmfunktionen zu organisieren. Die Liste der Anwendergruppen finden Sie unter <https://qgis.org/en/site/forusers/usergroups.html>

You are welcome to subscribe to any of the lists. Please remember to contribute to the list by answering questions and sharing your experiences.

# **23.2 IRC**

We also maintain a presence on IRC - visit us by joining the #qgis channel on irc.freenode.net. Please wait for a response to your question, as many folks on the channel are doing other things and it may take a while for them to notice your question. If you missed a discussion on IRC, not a problem! We log all discussion, so you can easily catch up. Just go to <https://qgis.org/irclogs> and read the IRC-logs.

Commercial support for QGIS is also available. Check the website <https://qgis.org/en/commercial-support.html> for more information.

# **23.3 BugTracker**

Während die qgis-users Mailingliste nützlich ist, wenn es um allgemeine Fragen zu 'wie mache ich dies oder jenes in QGIS' geht, möchten Sie uns vielleicht auch auf richtige Fehler (Bugs) aufmerksam machen. Sie können dazu Fehlermeldungen mit Hilfe des QGIS BugTracker auf <https://issues.qgis.org/projects/qgis/issues> eintragen. Wenn Sie ein neues Ticket für einen Fehler erstellen, geben Sie bitte auch eine Emailadresse an, über die wir weitere Informationen von Ihnen erfragen können.

Denken Sie auch bitte daran, dass ein für Sie wichtiger Fehler nicht immer die gleiche Priorität bei anderen Personen und besonders den Entwicklern hat. Einige Fehler sind sehr aufwendig zu reparieren und daher kann es schon mal ein wenig dauern, bis genügend Zeit vorhanden ist, ein Problem zu lösen.

Anfragen für neue Funktionen können auch in demselben System gestellt werden. Bitte geben Sie dann den Typ Feature an.

If you have found a bug and fixed it yourself, you can submit either a Pull Request on the Github QGIS Project (prefered) or a patch also. The lovely redmine ticketsystem at <https://issues.qgis.org/projects/qgis/issues> has this type as well. Check the Patch supplied checkbox and attach your patch before submitting your bug. One of the developers will review it and apply it to QGIS. Please don't be alarmed if your patch is not applied straight away – developers may be tied up with other commitments.

Beachten Sie, wenn Sie ein Pull-request liefern, wird Ihre Änderung in den Quellkode zusammengeführt!

# **23.4 Blog**

The QGIS community also runs a weblog at [https://planet.qgis.org/planet/,](https://planet.qgis.org/planet/) which has some interesting articles for users and developers as well provided by other blogs in the community. You are invited to contribute your own QGIS blog!

# **23.5 Plugins**

Die Internetseite <https://plugins.qgis.org> stellt das offizielle QGIS Plugin Webportal dar. Hier finden Sie eine Liste mit allen stabilen und experimentellen QGIS Plugins, die über das ,Official QGIS Plugin Repository' zur Verfügung stehen.

# **23.6 Wiki**

Lastly, we maintain a WIKI web site at <https://github.com/qgis/QGIS/wiki> where you can find a variety of useful information relating to QGIS development, release plans, links to download sites, message-translation hints and more. Check it out, there are some goodies inside!

# CHAPTER 24

# **Contributors**

QGIS is an open source project developed by a team of dedicated volunteers and organisations. We strive to be a welcoming community for people of all race, creed, gender and walks of life. At any moment, you can [get](https://qgis.org/en/site/getinvolved/index.html) [involved.](https://qgis.org/en/site/getinvolved/index.html)

# **24.1 Authors**

Below are listed people who dedicate their time and energy to write, review, and update the whole QGIS documentation.

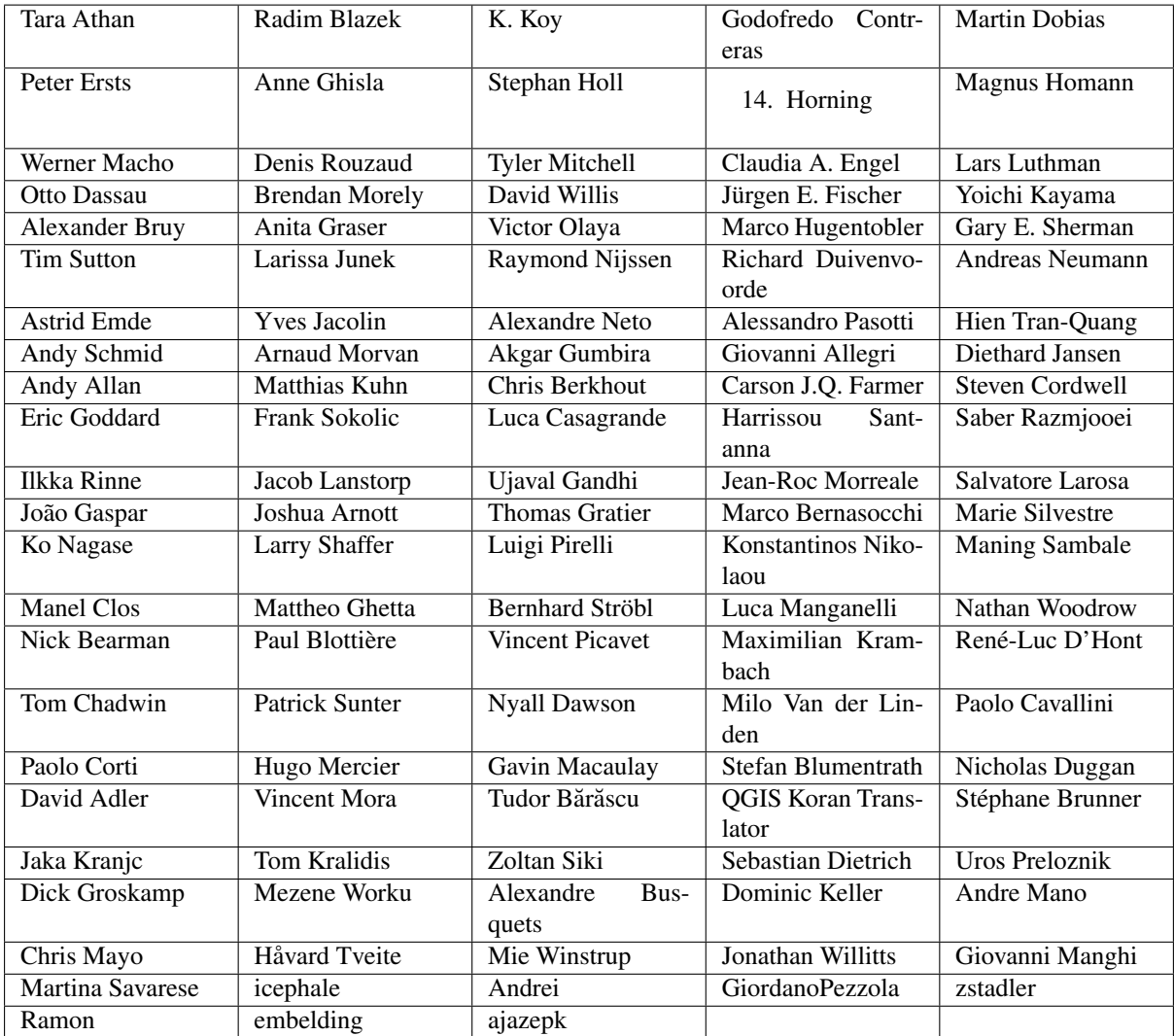

# **24.2 Translators**

QGIS is a multi-language application and as is, also publishes a documentation translated into several languages. Many other languages are being translated and would be released as soon as they reach a reasonable percentage of translation. If you wish to help improving a language or request a new one, please see [https://qgis.org/en/site/](https://qgis.org/en/site/getinvolved/index.html) [getinvolved/index.html.](https://qgis.org/en/site/getinvolved/index.html)

The current translations are made possible thanks to:

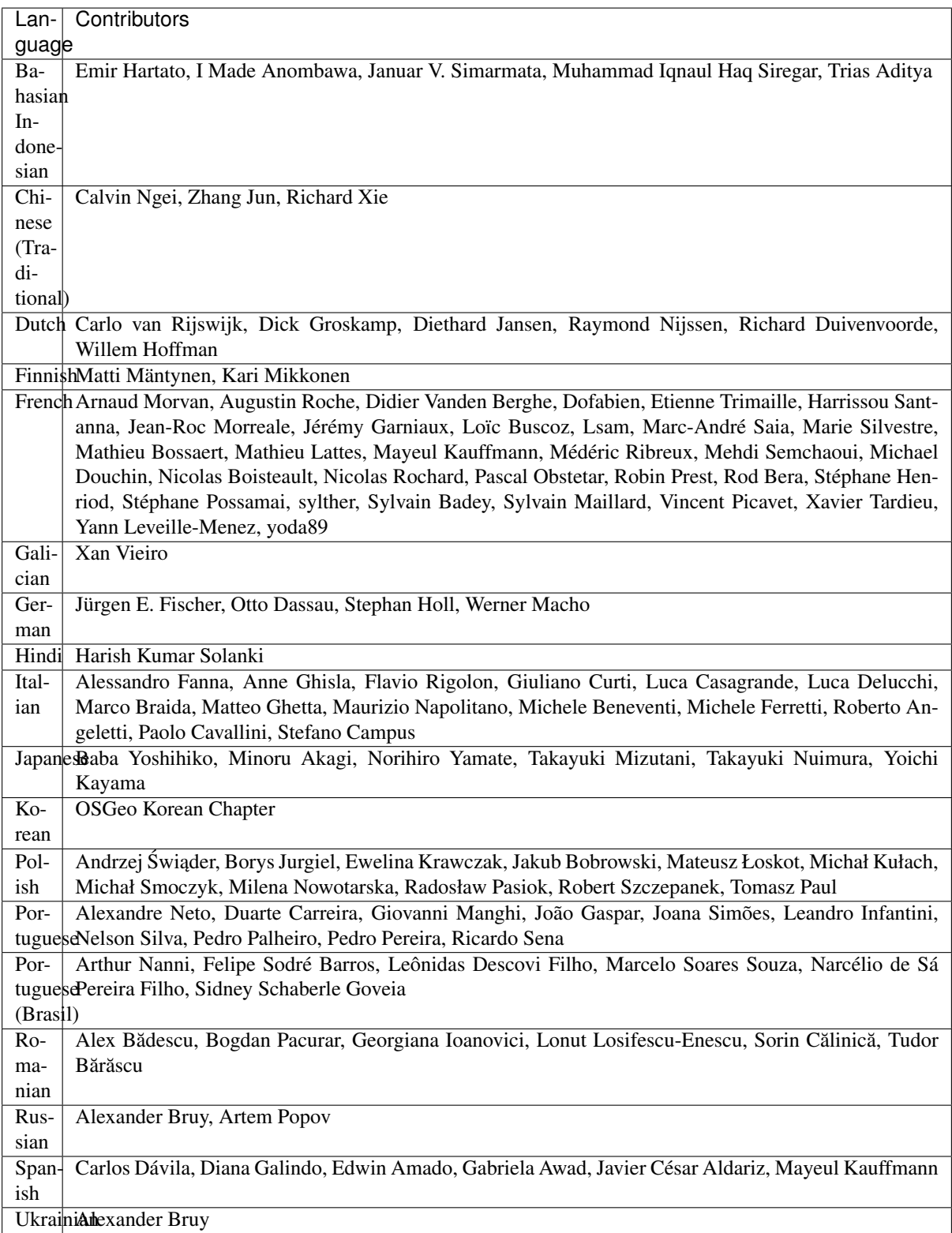

# CHAPTER 25

# Anhang

# **25.1 GNU General Public License**

Deutsche Übersetzung der Version 2, Juni 1991. Den offiziellen englischen Originaltext finden Sie unter [http:](http://www.gnu.org/licenses/gpl.html) [//www.gnu.org/licenses/gpl.html.](http://www.gnu.org/licenses/gpl.html) Diese Übersetzung wird mit der Absicht angeboten, das Verständnis der GNU General Public License (GNU GPL) zu erleichtern. Es handelt sich jedoch nicht um eine offizielle oder im rechtlichen Sinne anerkannte Übersetzung. Diese Übersetzung wurde ursprünglich erstellt von Katja Lachmann. Übersetzungen im Auftrag der S.u.S.E. GmbH - [http://www.suse.de.](http://www.suse.de) Sie wurde überarbeitet von Peter Gerwinski, G-N-U GmbH - <http://www.g-n-u.de> (31. Oktober 1996, 4. Juni 2000)

Copyright (C) 1989, 1991 Free Software Foundation, Inc. 59 Temple Place - Suite 330, Boston, MA 02111-1307, USA

Es ist jedermann gestattet, diese Lizenzurkunde zu vervielfältigen und unveränderte Kopien zu verbreiten; Änderungen sind jedoch nicht erlaubt.

## Vorwort

Die meisten Softwarelizenzen sind daraufhin entworfen worden, Ihnen die Freiheit zu nehmen, die Software weiterzugeben und zu verändern. Im Gegensatz dazu soll Ihnen die GNU General Public License, die Allgemeine Öffentliche GNU-Lizenz, ebendiese Freiheit garantieren. Sie soll sicherstellen, daß die Software für alle Benutzer frei ist. Diese Lizenz gilt für den Großteil der von der Free Software Foundation herausgegebenen Software und für alle anderen Programme, deren Autoren ihr Werk dieser Lizenz unterstellt haben. Auch Sie können diese Möglichkeit der Lizenzierung für Ihre Programme anwenden. (Ein anderer Teil der Software der Free Software Foundation unterliegt stattdessen der GNU Lesser General Public License, der Kleineren Allgemeinen Öffentlichen GNU-Lizenz).

Die Bezeichnung ''freie" Software bezieht sich auf Freiheit, nicht auf den Preis. Unsere Lizenzen sollen Ihnen die Freiheit garantieren, Kopien freier Software zu verbreiten (und etwas für diesen Service zu berechnen, wenn Sie möchten), die Möglichkeit, die Software im Quelltext zu erhalten oder den Quelltext auf Wunsch zu bekommen. Die Lizenzen sollen garantieren, daß Sie die Software ändern oder Teile davon in neuen freien Programmen verwenden dürfen - und daß Sie wissen, daß Sie dies alles tun dürfen.

Um Ihre Rechte zu schützen, müssen wir Einschränkungen machen, die es jedem verbieten, Ihnen diese Rechte zu verweigern oder Sie aufzufordern, auf diese Rechte zu verzichten. Aus diesen Einschränkungen folgen bestimmte Verantwortlichkeiten für Sie, wenn Sie Kopien der Software verbreiten oder sie verändern.

Beispielsweise müssen Sie den Empfängern alle Rechte gewähren, die Sie selbst haben, wenn Sie - kostenlos oder gegen Bezahlung - Kopien eines solchen Programms verbreiten. Sie müssen sicherstellen, daß auch die Empfänger den Quelltext erhalten bzw. erhalten können. Und Sie müssen ihnen diese Bedingungen zeigen, damit sie ihre Rechte kennen.

Wir schützen Ihre Rechte in zwei Schritten: (1) Wir stellen die Software unter ein Urheberrecht (Copyright), und (2) wir bieten Ihnen diese Lizenz an, die Ihnen das Recht gibt, die Software zu vervielfältigen, zu verbreiten und/oder zu verändern.

Um die Autoren und uns zu schützen, wollen wir darüberhinaus sicherstellen, daß jeder erfährt, daß für diese freie Software keinerlei Garantie besteht. Wenn die Software von jemand anderem modifiziert und weitergegeben wird, möchten wir, daß die Empfänger wissen, daß sie nicht das Original erhalten haben, damit irgendwelche von anderen verursachte Probleme nicht den Ruf des ursprünglichen Autors schädigen.

Schließlich und endlich ist jedes freie Programm permanent durch Software-Patente bedroht. Wir möchten die Gefahr ausschließen, daß Distributoren eines freien Programms individuell Patente lizensieren - mit dem Ergebnis, daß das Programm proprietär würde. Um dies zu verhindern, haben wir klargestellt, daß jedes Patent entweder für freie Benutzung durch jedermann lizenziert werden muß oder überhaupt nicht lizenziert werden darf.

Es folgen die genauen Bedingungen für die Vervielfältigung, Verbreitung und Bearbeitung

0. Diese Lizenz gilt für jedes Programm und jedes andere Werk, in dem ein entsprechender Vermerk des Copyright-Inhabers darauf hinweist, daß das Werk unter den Bestimmungen dieser General Public License verbreitet werden darf. Im folgenden wird jedes derartige Programm oder Werk als ''das Programm" bezeichnet; die Formulierung ''auf dem Programm basierendes Werk" bezeichnet das Programm sowie jegliche Bearbeitung des Programms im urheberrechtlichen Sinne, also ein Werk, welches das Programm, auch auszugsweise, sei es unverändert oder verändert und/oder in eine andere Sprache übersetzt, enthält. (Im folgenden wird die Übersetzung ohne Einschränkung als ''Bearbeitung" eingestuft.) Jeder Lizenznehmer wird im folgenden als , 'Sie" angesprochen.

Andere Handlungen als Vervielfältigung, Verbreitung und Bearbeitung werden von dieser Lizenz nicht berührt; sie fallen nicht in ihren Anwendungsbereich. Der Vorgang der Ausführung des Programms wird nicht eingeschränkt, und die Ausgaben des Programms unterliegen dieser Lizenz nur, wenn der Inhalt ein auf dem Programm basierendes Werk darstellt (unabhängig davon, daß die Ausgabe durch die Ausführung des Programmes erfolgte). Ob dies zutrifft, hängt von den Funktionen des Programms ab.

1. Sie dürfen auf beliebigen Medien unveränderte Kopien des Quelltextes des Programms, wie sie ihn erhalten haben, anfertigen und verbreiten. Voraussetzung hierfür ist, daß Sie mit jeder Kopie einen entsprechenden Copyright-Vermerk sowie einen Haftungsausschluß veröffentlichen, alle Vermerke, die sich auf diese Lizenz und das Fehlen einer Garantie beziehen, unverändert lassen und desweiteren allen anderen Empfängern des Programms zusammen mit dem Programm eine Kopie dieser Lizenz zukommen lassen.

Sie dürfen für den eigentlichen Kopiervorgang eine Gebühr verlangen. Wenn Sie es wünschen, dürfen Sie auch gegen Entgelt eine Garantie für das Programm anbieten.

- 2. Sie dürfen Ihre Kopie(n) des Programms oder eines Teils davon verändern, wodurch ein auf dem Programm basierendes Werk entsteht; Sie dürfen derartige Bearbeitungen unter den Bestimmungen von Paragraph 1 vervielfältigen und verbreiten, vorausgesetzt, daß zusätzlich alle im folgenden genannten Bedingungen erfüllt werden:
	- (a) Sie müssen die veränderten Dateien mit einem auffälligen Vermerk versehen, der auf die von Ihnen vorgenommene Modifizierung und das Datum jeder Änderung hinweist.
	- (b) Sie müssen dafür sorgen, daß jede von Ihnen verbreitete oder veröffentlichte Arbeit, die ganz oder teilweise von dem Programm oder Teilen davon abgeleitet ist, Dritten gegenüber als Ganzes unter den Bedingungen dieser Lizenz ohne Lizenzgebühren zur Verfügung gestellt wird.
	- (c) Wenn das veränderte Programm normalerweise bei der Ausführung interaktiv Kommandos einliest, müssen Sie dafür sorgen, daß es, wenn es auf dem üblichsten Wege für solche interaktive Nutzung gestartet wird, eine Meldung ausgibt oder ausdruckt, die einen geeigneten Copyright-Vermerk enthält sowie einen Hinweis, daß es keine Gewährleistung gibt (oder anderenfalls, daß Sie Garantie leisten), und daß die Benutzer das Programm unter diesen Bedingungen weiter verbreiten dürfen. Auch muß der Benutzer darauf hingewiesen werden, wie er eine Kopie dieser Lizenz ansehen kann. (Ausnahme: Wenn das Programm selbst interaktiv arbeitet, aber normalerweise keine derartige Meldung ausgibt, muß Ihr auf dem Programm basierendes Werk auch keine solche Meldung ausgeben.)
Diese Anforderungen gelten für das bearbeitete Werk als Ganzes. Wenn identifizierbare Teile des Werkes nicht von dem Programm abgeleitet sind und vernünftigerweise als unabhängige und eigenständige Werke für sich selbst zu betrachten sind, dann gelten diese Lizenz und ihre Bedingungen nicht für die betroffenen Teile, wenn Sie diese als eigenständige Werke weitergeben. Wenn Sie jedoch dieselben Abschnitte als Teil eines Ganzen weitergeben, das ein auf dem Programm basierendes Werk darstellt, dann muß die Weitergabe des Ganzen nach den Bedingungen dieser Lizenz erfolgen, deren Bedingungen für weitere Lizenznehmer somit auf das gesamte Ganze ausgedehnt werden - und somit auf jeden einzelnen Teil, unabhängig vom jeweiligen Autor.

Somit ist es nicht die Absicht dieses Abschnittes, Rechte für Werke in Anspruch zu nehmen oder Ihnen die Rechte für Werke streitig zu machen, die komplett von Ihnen geschrieben wurden; vielmehr ist es die Absicht, die Rechte zur Kontrolle der Verbreitung von Werken, die auf dem Programm basieren oder unter seiner auszugsweisen Verwendung zusammengestellt worden sind, auszuüben.

Ferner bringt auch das einfache Zusammenlegen eines anderen Werkes, das nicht auf dem Programm basiert, mit dem Programm oder einem auf dem Programm basierenden Werk auf ein- und demselben Speicher- oder Vertriebsmedium dieses andere Werk nicht in den Anwendungsbereich dieser Lizenz.

- 3. Sie dürfen das Programm (oder ein darauf basierendes Werk gemäß Paragraph 2) als Objectcode oder in ausführbarer Form unter den Bedingungen der Paragraphen 1 und 2 kopieren und weitergeben - vorausgesetzt, daß Sie außerdem eine der folgenden Leistungen erbringen:
	- (a) Liefern Sie das Programm zusammen mit dem vollständigen zugehörigen maschinenlesbaren Quelltext auf einem für den Datenaustausch üblichen Medium aus, wobei die Verteilung unter den Bedingungen der Paragraphen 1 und 2 erfolgen muß. Oder,
	- (b) Liefern Sie das Programm zusammen mit einem mindestens drei Jahre lang gültigen schriftlichen Angebot aus, jedem Dritten eine vollständige maschinenlesbare Kopie des Quelltextes zur Verfügung zu stellen - zu nicht höheren Kosten als denen, die durch den physikalischen Kopiervorgang anfallen -, wobei der Quelltext unter den Bedingungen der Paragraphen 1 und 2 auf einem für den Datenaustausch üblichen Medium weitergegeben wird. Oder,
	- (c) Liefern Sie das Programm zusammen mit den Informationen, die Sie beim Angebot zur Verfügung stellen des Quelltextes, erhalten haben. (Diese Alternative ist nur für nicht-kommerzielle Verbreitung zulässig und nur, wenn Sie das Programm als Objektcode oder in ausführbarer Form mit einem entsprechenden Angebot erhalten haben, gemäß Absatz b oben.)

Unter dem Quelltext eines Werkes wird diejenige Form des Werkes verstanden, die für Bearbeitungen vorzugsweise verwendet wird. Für ein ausführbares Programm bedeutet ''der komplette Quelltext'': Der Quelltext aller im Programm enthaltenen Module einschließlich aller zugehörigen Modulschnittstellen-Definitionsdateien sowie der zur Compilation und Installation verwendeten Skripte. Als besondere Ausnahme jedoch braucht der verteilte Quelltext nichts von dem zu enthalten, was üblicherweise (entweder als Quelltext oder in binärer Form) zusammen mit den Hauptkomponenten des Betriebssystems (Kernel, Compiler usw.) geliefert wird, unter dem das Programm läuft - es sei denn, diese Komponente selbst gehört zum ausführbaren Programm.

Wenn die Verbreitung eines ausführbaren Programms oder von Objectcode dadurch erfolgt, daß der Kopierzugriff auf eine dafür vorgesehene Stelle gewährt wird, so gilt die Gewährung eines gleichwertigen Zugriffs auf den Quelltext als Verbreitung des Quelltextes, auch wenn Dritte nicht dazu gezwungen sind, den Quelltext zusammen mit dem Objectcode zu kopieren.

- 4. Sie dürfen das Programm nicht vervielfältigen, verändern, weiter lizenzieren oder verbreiten, sofern es nicht durch diese Lizenz ausdrücklich gestattet ist. Jeder anderweitige Versuch der Vervielfältigung, Modifizierung, Weiterlizenzierung und Verbreitung ist nichtig und beendet automatisch Ihre Rechte unter dieser Lizenz. Jedoch werden die Lizenzen Dritter, die von Ihnen Kopien oder Rechte unter dieser Lizenz erhalten haben, nicht beendet, solange diese die Lizenz voll anerkennen und befolgen.
- 5. Sie sind nicht verpflichtet, diese Lizenz anzunehmen, da Sie sie nicht unterzeichnet haben. Jedoch gibt Ihnen nichts anderes die Erlaubnis, das Programm oder von ihm abgeleitete Werke zu verändern oder zu verbreiten. Diese Handlungen sind gesetzlich verboten, wenn Sie diese Lizenz nicht anerkennen. Indem Sie das Programm (oder ein darauf basierendes Werk) verändern oder verbreiten, erklären Sie Ihr Einverständnis mit dieser Lizenz und mit allen ihren Bedingungen bezüglich der Vervielfältigung, Verbreitung und Veränderung des Programms oder eines darauf basierenden Werks.
- 6. Jedesmal, wenn Sie das Programm (oder ein auf dem Programm basierendes Werk) weitergeben, erhält der Empfänger automatisch vom ursprünglichen Lizenzgeber die Lizenz, das Programm entsprechend den hier festgelegten Bestimmungen zu vervielfältigen, zu verbreiten und zu verändern. Sie dürfen keine weiteren Einschränkungen der Durchsetzung der hierin zugestandenen Rechte des Empfängers vornehmen. Sie sind nicht dafür verantwortlich, die Einhaltung dieser Lizenz durch Dritte durchzusetzen.
- 7. Sollten Ihnen infolge eines Gerichtsurteils, des Vorwurfs einer Patentverletzung oder aus einem anderen Grunde (nicht auf Patentfragen begrenzt) Bedingungen (durch Gerichtsbeschluß, Vergleich oder anderweitig) auferlegt werden, die den Bedingungen dieser Lizenz widersprechen, so befreien Sie diese Umstände nicht von den Bestimmungen dieser Lizenz. Wenn es Ihnen nicht möglich ist, das Programm unter gleichzeitiger Beachtung der Bedingungen in dieser Lizenz und Ihrer anderweitigen Verpflichtungen zu verbreiten, dann dürfen Sie als Folge das Programm überhaupt nicht verbreiten. Wenn zum Beispiel ein Patent nicht die gebührenfreie Weiterverbreitung des Programms durch diejenigen erlaubt, die das Programm direkt oder indirekt von Ihnen erhalten haben, dann besteht der einzige Weg, sowohl das Patentrecht als auch diese Lizenz zu befolgen, darin, ganz auf die Verbreitung des Programms zu verzichten.

Sollte sich ein Teil dieses Paragraphen als ungültig oder unter bestimmten Umständen nicht durchsetzbar erweisen, so soll dieser Paragraph seinem Sinne nach angewandt werden; im übrigen soll dieser Paragraph als Ganzes gelten.

Zweck dieses Paragraphen ist nicht, Sie dazu zu bringen, irgendwelche Patente oder andere Eigentumsansprüche zu verletzen oder die Gültigkeit solcher Ansprüche zu bestreiten; dieser Paragraph hat einzig den Zweck, die Integrität des Verbreitungssystems der freien Software zu schützen, das durch die Praxis öffentlicher Lizenzen verwirklicht wird. Viele Leute haben großzügige Beiträge zu dem großen Angebot der mit diesem System verbreiteten Software im Vertrauen auf die konsistente Anwendung dieses Systems geleistet; es liegt am Autor/Geber, zu entscheiden, ob er die Software mittels irgendeines anderen Systems verbreiten will; ein Lizenznehmer hat auf diese Entscheidung keinen Einfluß.

Dieser Paragraph ist dazu gedacht, deutlich klarzustellen, was als Konsequenz aus dem Rest dieser Lizenz betrachtet wird.

- 8. Wenn die Verbreitung und/oder die Benutzung des Programms in bestimmten Staaten entweder durch Patente oder durch urheberrechtlich geschützte Schnittstellen eingeschränkt ist, kann der Urheberrechtsinhaber, der das Programm unter diese Lizenz gestellt hat, eine explizite geographische Begrenzung der Verbreitung angeben, in der diese Staaten ausgeschlossen werden, so daß die Verbreitung nur innerhalb und zwischen den Staaten erlaubt ist, die nicht ausgeschlossen sind. In einem solchen Fall beinhaltet diese Lizenz die Beschränkung, als wäre sie in diesem Text niedergeschrieben.
- 9. Die Free Software Foundation kann von Zeit zu Zeit überarbeitete und/oder neue Versionen der General Public License veröffentlichen. Solche neuen Versionen werden vom Grundprinzip her der gegenwärtigen entsprechen, können aber im Detail abweichen, um neuen Problemen und Anforderungen gerecht zu werden.

Jede Version dieser Lizenz hat eine eindeutige Versionsnummer. Wenn in einem Programm angegeben wird, daß es dieser Lizenz in einer bestimmten Versionsnummer oder , 'jeder späteren Version" (, 'any later version") unterliegt, so haben Sie die Wahl, entweder den Bestimmungen der genannten Version zu folgen oder denen jeder beliebigen späteren Version, die von der Free Software Foundation veröffentlicht wurde. Wenn das Programm keine Versionsnummer angibt, können Sie eine beliebige Version wählen, die je von der Free Software Foundation veröffentlicht wurde.

10. Wenn Sie den Wunsch haben, Teile des Programms in anderen freien Programmen zu verwenden, deren Bedingungen für die Verbreitung anders sind, schreiben Sie an den Autor, um ihn um die Erlaubnis zu bitten. Für Software, die unter dem Copyright der Free Software Foundation steht, schreiben Sie an die Free Software Foundation; wir machen zu diesem Zweck gelegentlich Ausnahmen. Unsere Entscheidung wird von den beiden Zielen geleitet werden, zum einen den freien Status aller von unserer freien Software abgeleiteten Werke zu erhalten und zum anderen das gemeinschaftliche Nutzen und Wiederverwenden von Software im allgemeinen zu fördern.

Keine Gewährleistung

11. Da das Programm ohne jegliche Kosten lizenziert wird, besteht keinerlei Gewährleistung für das Programm, soweit dies gesetzlich zulässig ist. Sofern nicht anderweitig schriftlich bestätigt, stellen die Copyright-Inhaber und/oder Dritte das Programm so zur Verfügung, ''wie es ist'', ohne irgendeine Gewährleistung,

weder ausdrücklich noch implizit, einschließlich - aber nicht begrenzt auf - Marktreife oder Verwendbarkeit für einen bestimmten Zweck. Das volle Risiko bezüglich Qualität und Leistungsfähigkeit des Programms liegt bei Ihnen. Sollte sich das Programm als fehlerhaft herausstellen, liegen die Kosten für notwendigen Service, Reparatur oder Korrektur bei Ihnen.

12. In keinem Fall, außer wenn durch geltendes Recht gefordert oder schriftlich zugesichert, ist irgendein Copyright-Inhaber oder irgendein Dritter, der das Programm wie oben erlaubt modifiziert oder verbreitet hat, Ihnen gegenüber für irgendwelche Schäden haftbar, einschließlich jeglicher allgemeiner oder spezieller Schäden, Schäden durch Seiteneffekte (Nebenwirkungen) oder Folgeschäden, die aus der Benutzung des Programms oder der Unbenutzbarkeit des Programms folgen (einschließlich - aber nicht beschränkt auf - Datenverluste, fehlerhafte Verarbeitung von Daten, Verluste, die von Ihnen oder anderen getragen werden müssen, oder dem Unvermögen des Programms, mit irgendeinem anderen Programm zusammenzuarbeiten), selbst wenn ein Copyright-Inhaber oder Dritter über die Möglichkeit solcher Schäden unterrichtet worden war.

#### QGIS Qt Ausnahme für die GPL

In addition, as a special exception, the QGIS Development Team gives permission to link the code of this program with the Qt library, including but not limited to the following versions (both free and commercial): Qt/Noncommercial Windows, Qt/Windows, Qt/X11, Qt/Mac, and Qt/Embedded (or with modified versions of Qt that use the same license as Qt), and distribute linked combinations including the two. You must obey the GNU General Public License in all respects for all of the code used other than Qt. If you modify this file, you may extend this exception to your version of the file, but you are not obligated to do so. If you do not wish to do so, delete this exception statement from your version.

## **25.2 GNU Free Documentation License**

Dies ist eine inoffizielle Übersetzung der GNU Free Documentation License (FDLv1.3) ins Deutsche. Sie wurde nicht von der Free Software Foundation veröffentlicht, und legt keine rechtsgültigen Bestimmungen zur Verteilung für Dokumentation fest, welche die GNU FDL verwendet - nur der englische Originaltext der GNU FDL gewährleistet dies. Dennoch hoffen wir, dass diese Übersetzung Deutsch sprechenden dazu verhilft, die GNU FDL besser zu verstehen

Copyright 2000, 2001, 2002, 2007, 2008 Free Software Foundation, Inc

#### <https://fsf.org/>

Es ist jedermann gestattet, diese Lizenzurkunde zu vervielfältigen und unveränderte Kopien zu verbreiten; Änderungen sind jedoch nicht erlaubt.

#### Einleitung

Der Zweck dieser Lizenz ist es, ein Handbuch, Fachbuch, oder ein anderes sachliches sowie nützliches Dokument 'frei' im Sinne von Freiheit anzufertigen: um jedermann die wirkliche Freiheit zuzusichern, es zu kopieren und neu zu verteilen, mit oder ohne Modifikation daran, entweder kommerziell oder nicht kommerziell. Zweitrangig erhält diese Lizenz für den Autor und Herausgeber die Möglichkeit aufrecht, Anerkennung für ihr Werk zu bekommen, während Sie nicht als verantwortlich betrachtet werden fürvorgenommene Modifikationen anderer.

Diese Lizenz ist eine Art 'Copyleft', was bedeutet, dass abgeleitete Werke des Dokuments ihrerseits im selben Sinne frei sein müssen. Sie ergänzt die GNU General Public License, welche eine Copyleft-Lizenz darstellt, die für freie Software vorgesehen ist.

We have designed this License in order to use it for manuals for free software, because free software needs free documentation: a free program should come with manuals providing the same freedoms that the software does. But this License is not limited to software manuals; it can be used for any textual work, regardless of subject matter or whether it is published as a printed book. We recommend this License principally for works whose purpose is instruction or reference.

#### 1. Anwendbarkeit und Definitionen

Diese Lizenz trifft auf jedes Handbuch oder sonstiges Werk zu, in beliebiger Form, das einen vom Urheberrechtsinhaber untergebrachten Hinweis mit den Worten enthält, dass es unter den Bestimmungen dieser Lizenz verteilt werden kann. Solch ein Hinweis gewährt eine weltweite, vergütungsfreie Lizenz von unbefristeter Dauer, um dieses Werk unter den hier festgelegten Bedingungen zu verwenden. Das ,Dokument', nachstehend, bezieht sich auf jedes derartige Handbuch oder Werk. Jedes Mitglied der Öffentlichkeit ist ein Lizenznehmer und wird als 'Sie' angesprochen. Sie akzeptieren die Lizenz, wenn Sie die Werke kopieren, modifizieren oder verteilen, was gewissermaßen unter dem Urheberrechtsgesetz die Erlaubnis erfordert.

Eine modifizierte Version des Dokumentes bedeutet, dass jedes Werk das Dokument selbst oder einen Teil davon beinhaltet, entweder unverändert kopiert, oder mit Modifikationen und/oder übersetzt in eine andere Sprache.

Ein untergeordneter Abschnitt ist ein benannter Anhang oder ein Titelei-Abschnitt des Dokuments, der sich ausschließlich mit dem Verhältnis der Herausgeber oder Autoren des Dokuments zum Gesamtthema des Dokuments befasst (oder damit in Verbindung stehende Bewandtnisse), und nichts beinhaltet was direkt innerhalb des Gesamtthemas fallen könnte. (Wenn das Dokument zu einem Fachbuch über Mathematik gehört, kann ein untergeordneter Abschnitt folglich nichts Mathematisches erläutern.) Die Beziehung könnte ein Anliegen mit historischer Verbindung zum Thema oder ähnlicher Angelegenheiten, oder bezüglich ihrer rechtlichen, kommerziellen, philosophischen, ethischen oder politischen Position sein.

Die 'unveränderlichen Abschnitte' sind bestimmte untergeordnete Abschnitte, deren Titel zum Beispiel in dem Hinweis, der besagt, dass das Dokument unter dieser Lizenz freigegeben ist, als jene unveränderlichen Abschnitte gekennzeichnet sind. Wenn ein Abschnitt nicht zur obigen Definition von untergeordnet passt, dann ist es nicht erlaubt ihn als unveränderlich zu kennzeichnen. Das Dokument kann null unveränderliche Abschnitte enthalten. Wenn das Dokument keine unveränderlichen Abschnitte kennzeichnet, dann gibt es keine.

Die 'Umschlagtexte' sind bestimmte kurze Textpassagen die als vordere Umschlagtexte oder hintere Umschlagtexte in dem Hinweis, der besagt, dass das Dokument unter dieser Lizenz freigegeben ist, verzeichnet sind. Ein vorderer Umschlagtext darf höchstens 5 Wörter lang sein, und ein hinterer Umschlagtext darf höchstens 25 Wörter lang sein.

Eine 'transparente' Kopie des Dokumentes bedeutet eine maschinenlesbare Kopie, in einem ansehnlichen Format, dessen Spezifikation für die Allgemeinheit verfügbar ist, welches geeignet ist das Dokument unkompliziert mit allgemeinen Texteditoren oder (für aus Pixeln bestehende Bilder) allgemeinen Malprogrammen oder (für Zeichnungen) irgendeinem weit verbreiteten Zeicheneditor zu überarbeiten, und das geeignet ist zur Eingabe in Textformatierer oder zur automatischen Übersetzung in eine Variante von geeigneten Formaten zur Eingabe in Textformatierer. Eine Kopie, erstellt in einem ansonsten transparenten Dateiformat, dessen Auszeichnung oder fehlende Auszeichnung derart ausgestaltet wurde, um nachträgliche Modifikation durch Leser zu behindern oder zu verhindern, ist nicht transparent. Ein Bildformat ist nicht transparent, wenn es für irgendeine beträchtliche Menge von Text verwendet wird. Eine Kopie, die nicht ,transparent' ist, wird ,undurchlässig' genannt.

Beispiele von geeigneten Formaten für transparente Kopien beinhalten einfachen ASCII ohne Auszeichnung, Texinfo Eingabeformat, LaTeX Eingabeformat, SGML oder XML unter Verwendung einer öffentlich zugänglichen DTD, und standardkonformes einfaches HTML, PostScript oder PDF, vorgesehen für humane Modifikation. Beispiele für transparente Bildformate beinhalten PNG, XCF und JPG. Undurchlässige Formate beinhalten proprietäre Formate die nur mit proprietären Textverarbeitungssystemen gelesen und bearbeitet werden können, SGML oder XML für welche die DTD und/oder Bearbeitungswerkzeuge nicht allgemein verfügbar sind, und das maschinengenerierte HTML, PostScript oder PDF, erzeugt mit irgendwelchen Textverarbeitungssystemen, nur für Ausgabezwecke.

Das 'Titelblatt' bedeutet, für ein gedrucktes Buch, das Titelblatt an sich zzgl. solcher nachfolgenden Seiten die notwendig sind, die Lesbarkeit des Materials beizubehalten, wie von dieser Lizenz erfordert, um im Titelblatt zu erscheinen. Für Werke in Formaten, welche kein Titelblatt als solches haben, bedeutet 'Titelblatt' der Text nahe dem bedeutendsten Auftreten des Titels dieses Werkes, ausgehend vom Anfang des Textkörpers.

Der , Herausgeber' ist jede Person oder Instanz, welche Kopien des Dokuments an die Öffentlichkeit verteilt.

Ein Abschnitt Mit dem Titel XYZ bedeutet eine benannte Untereinheit des Dokuments, dessen Titel entweder genau XYZ ist, oder XYZ in runden Klammern, gefolgt von Text, welcher XYZ in eine andere Sprache übersetzt. (Hier steht XYZ für einen spezifischen Abschnittsnamen, weiter unten erwähnt, wie zum Beispiel ,Danksagungen', Widmungen', Befürwortungen' oder 'Verlauf'.) Den Titel' eines solchen Abschnitts zu erhalten', wenn Sie das Dokument modifizieren, bedeutet, dass dieser ein Abschnitt "Mit dem Titel XYZ' gemäß seiner Definition bleibt.

Das Dokument kann neben dem Hinweis, der festlegt, dass diese Lizenz auf das Dokument zutrifft, Garantie-Ausschlussklauseln beinhalten. Diese Garantie-Ausschlussklauseln werden als aufgenommen betrachtet, durch Verweis in dieser Lizenz, aber nur was die Ausschließung von Garantien betrifft: Jede andere Auswirkung, die diese Garantie-Ausschlussklauseln haben können, ist ungültig und hat keine Wirkung auf die Bedeutung dieser Lizenz.

#### 2. Unveränderte Vervielfältigung

Sie dürfen das Dokument in beliebiger Form kopieren und verteilen, entweder kommerziell oder nicht kommerziell, vorausgesetzt, dass diese Lizenz, die Urheberrechtshinweise und der Lizenzhinweis mit den Worten, dass diese Lizenz auf das Dokument zutrifft, in allen Kopien wiedergegeben werden, und dass Sie keine anderen Bedingungen, welcher Art auch immer, zu jenen dieser Lizenz hinzufügen. Sie dürfen keine technischen Maßnahmen anwenden die das Lesen oder weitere Vervielfältigung von den Kopien, die Sie erstellen oder verteilen, behindern oder kontrollieren. Allerdings können Sie Bezahlung im Austausch für Kopien entgegennehmen. Wenn Sie eine ausreichend große Anzahl von Kopien verteilen, müssen Sie außerdem die Bedingungen in Abschnitt 3 beachten.

Sie dürfen außerdem Kopien verleihen, unter den selben, oben angegebenen Bedingungen, und Sie dürfen Kopien öffentlich auslegen.

#### 3. Vervielfältigung grosser Mengen

Wenn Sie, mehr als 100 umfassend, gedruckte Kopien eines Dokuments veröffentlichen (oder Kopien in Medien, die üblicherweise gedruckte Umschläge haben) und der Lizenzhinweis des Dokuments Umschlagtexte erfordert, müssen Sie die Kopien in Umschläge beifügen, welche eindeutig und leserlich alle diese Umschlagtexte tragen: vordere Umschlagtexte auf vordere Umschläge, und hintere Umschlagtexte auf hintere Umschläge. Beide Umschläge müssen, ebenso eindeutig und leserlich, Sie, als den Herausgeber dieser Kopien, identifizieren. Der vordere Umschlag muss den vollständigen Titel, mit allen Wörtern des Titels, in gleicher Weise auffallend und leicht erkennbar darstellen. Sie dürfen darüber hinaus sonstiges Material auf die Umschläge anbringen. Vervielfältigung mit Änderungen, begrenzt auf die Umschläge, sofern sie den Titel des Dokuments erhalten und diese Bedingungen erfüllen, können ansonsten als unveränderte Vervielfältigung behandelt werden.

Wenn die erforderlichen Texte für beide Umschläge zu umfangreich sind, um lesbar zu passen, sollten Sie die ersten verzeichneten (so viele, um angemessen zu passen) auf den aktuellen Umschlag setzen, und den Rest auf den nachfolgenden Seiten fortsetzen.

Wenn Sie, mehr als 100 umfassend, undurchlässige Kopien des Dokuments veröffentlichen oder verteilen, müssen Sie entweder eine maschinenlesbare transparente Kopie zusammen mit jeder undurchlässigen Kopie einbeziehen, oder in bzw. mit jeder undurchlässigen Kopie eine Computer-Netzwerkadresse angeben, von welcher die allgemeine netzwerknutzende Öffentlichkeit, unter Verwendung von Netzwerkprotokollen öffentlicher Standards, Zugang hat, um eine vollständig transparente Kopie, frei von hinzugefügtem Material, herunterzuladen. Falls Sie die letzte Option verwenden, müssen Sie angemessen überlegte Schritte unternehmen, wenn Sie mit der Verteilung von undurchlässigen Kopien in großen Mengen beginnen, um sicherzustellen, dass diese transparente Kopie unter der angegebenen Adresse auf diese Weise zugänglich bleibt, bis mindestens ein Jahr nachdem Sie zum letzten Mal eine undurchlässige Kopie (unmittelbar oder durch Ihre Vertreter oder Einzelhändler) in dieser Ausgabe an die Öffentlichkeit verteilen.

Es ist erwünscht, aber nicht erforderlich, dass Sie in Kontakt mit den Autoren des Dokuments treten, kurz bevor Sie irgendeine große Anzahl von Kopien neu verteilen, um ihnen die Möglichkeit zu geben, Sie mit einer aktualisierten Version des Dokuments zu versorgen.

#### 4. Modifikationen

Sie dürfen eine modifizierte Version des Dokuments unter den oben erwähnten Bedingungen der Abschnitte 2 und 3 kopieren und verteilen, vorausgesetzt, dass Sie die modifizierte Version unter genau dieser Lizenz freigeben, mit der modifizierten Version wird die Rolle des Dokuments besetzt, und somit der Lizenzierung von Verteilung und Modifikation der modifizierten Version, für jeden der eine Kopie davon besitzt. Zusätzlich müssen Sie diese Sachen in der modifizierten Version erledigen:

- 1. Verwenden Sie auf dem Titelblatt (und gegebenenfalls auf den Umschlägen) einen Titel der sich von dem des Dokuments unterscheidet, und von jenen der vorhergehenden Versionen (die, wenn es irgendwelche gab, in dem Verlaufs-Abschnitt des Dokuments verzeichnet sein sollten). Sie dürfen denselben Titel wie den einer vorhergehenden Version verwenden, wenn der ursprüngliche Herausgeber dieser Version die Erlaubnis gibt.
- 2. Verzeichnen Sie auf dem Titelblatt, als Autoren, eine oder mehrere Personen oder Organe, verantwortlich für die Autorschaft der Modifikationen in der modifizierten Version, zusammen mit mindestens fünf der

Hauptautoren des Dokuments (alle seine Hauptautoren, wenn es weniger als fünf hat), es sei denn, dass sie Sie von dieser Anforderung befreien.

- 3. Geben Sie auf dem Titelblatt den Namen des Herausgebers der modifizierten Version als den des Herausgebers an.
- 4. Erhalten Sie alle Urheberrechtshinweise des Dokumentes.
- 5. Fügen Sie einen entsprechenden Urheberrechtshinweis für Ihre Modifikationen, angrenzend zu den anderen Urheberrechtshinweisen, hinzu.
- 6. Nehmen Sie, direkt nach den Urheberrechtshinweisen, einen Lizenzhinweis auf, der die öffentliche Erlaubnis gibt, die modifizierte Version unter den Bestimmungen dieser Lizenz zu verwenden, in der Form, wie weiter unten im Anhang gezeigt.
- 7. Erhalten Sie in diesem Lizenzhinweis die vollständigen Listen der unveränderlichen Abschnitte und erforderlichen Umschlagtexte, aufgeführt in dem Lizenzhinweis des Dokuments.
- 8. Nehmen Sie eine ungeänderte Kopie dieser Lizenz auf.
- 9. Erhalten Sie den Abschnitt mit dem Titel 'Verlauf', erhalten Sie seinen Titel und fügen Sie ihm einen Punkt hinzu, der mindestens den Titel, das Jahr, neue Autoren und Herausgeber der modifizierte Version angibt, wie auf dem Titelblatt aufgeführt. Wenn es keinen Abschnitt , Verlauf' in dem Dokument gibt, erzeugen Sie einen, der den Titel, das Jahr, die Autoren und Herausgeber des Dokuments angibt, wie auf seinem Titelblatt aufgeführt, dann fügen Sie einen Punkt hinzu, der die modifizierte Version beschreibt, wie in dem vorhergehenden Satz angegeben.
- 10. Erhalten Sie gegebenenfalls die Netzwerkadresse, aufgeführt in dem Dokument, für den öffentlichen Zugang zu einer transparenten Kopie des Dokuments, und ebenso die in dem Dokument aufgeführten Netzwerkadressen, für vorhergehende Versionen, auf dem es beruht. Diese können in den Abschnitt 'Verlauf' untergebracht werden. Sie dürfen eine Netzwerkadresse für ein Werk auslassen, das mindestens vier Jahre vor dem Dokument selbst veröffentlicht wurde, oder der ursprüngliche Herausgeber der Version, auf die es sich bezieht, die Erlaubnis gibt.
- 11. Für jeden Abschnitt mit dem Titel 'Danksagungen' oder 'Widmungen', erhalten Sie den Titel des Abschnitts, und erhalten Sie in dem Abschnitt vollständig den wesentlichen Gehalt und Umgangston der, von jeglichen Mitwirkenden darin aufgeführten, Danksagungen und/oder Widmungen.
- 12. Erhalten Sie alle unveränderlichen Abschnitte des Dokuments, ungeändert in ihrem Text und ihren Titeln. Abschnittsnummern oder Entsprechendes werden nicht als Teil der Abschnittstitel betrachtet.
- 13. Löschen Sie jeden Abschnitt mit dem Titel 'Befürwortungen'. Solch ein Abschnitt darf nicht in die modifizierte Version aufgenommen werden.
- 14. Betiteln Sie keinen Titel eines vorhandenen Abschnitts neu, der mit 'Befürwortung' betitelt ist oder in Konflikt zum Titel irgendeines unveränderlichen Abschnitts steht.
- 15. Erhalten Sie jegliche Garantie-Ausschlussklauseln.

Wenn die modifizierte Version neue Titelei-Abschnitte oder Anhänge beinhaltet, die als untergeordnete Abschnitte qualifiziert sind und kein kopiertes Material aus dem Dokument enthalten, können Sie Ihrer Wahl nach einige oder alle diese Abschnitte als unveränderlich bestimmen. Um dies zu tun, fügen Sie ihre Titel zur Liste der unveränderlichen Abschnitte in den Lizenzhinweis der modifizierten Version hinzu. Diese Titel müssen sich von allen anderen Abschnittstitel unterscheiden.

Sie können einen Abschnitt mit dem Titel 'Befürwortungen' hinzufügen, vorausgesetzt, dass dieser nichts enthält als nur Befürwortungen Ihrer modifizierten Version durch verschiedene Parteien Beispiel Aussagen der Begutachtung oder dass der Text von einer Organisation als maßgebliche Definition eines Standards anerkannt worden ist.

Sie können eine Textpassage von bis zu fünf Wörtern als einen vorderen Umschlagtext, und eine Textpassage von bis zu 25 Wörtern als hinteren Umschlagtext in der modifizierten Version hinzufügen. Nur eine Textpassage des vorderen Umschlagtextes und eine des hinteren Umschlagtextes kann von (oder durch, von ihr, angefertigte Zusammenstellung) irgendeiner Person hinzugefügt werden. Wenn das Dokument bereits einen Umschlagtext für denselben Umschlag beinhaltet, zuvor von Ihnen hinzugefügt oder durch Zusammenstellung, angefertigt von

derselben Person, in dessen Namen Sie handeln, können Sie keinen weiteren hinzufügen; aber Sie dürfen den alten ersetzen, mit ausdrücklicher Erlaubnis des vorherigen Herausgebers, welcher den alten hinzufügte.

Der/die Autor(en) und Herausgeber des Dokuments geben durch diese Lizenz für keine modifizierte Version die Erlaubnis ihre Namen für Werbung zu verwenden oder Befürwortung zu behaupten oder anzudeuten.

#### 5. Dokumente kombinieren

Sie dürfen das Dokument mit anderen, unter dieser Lizenz freigegeben, Dokumenten kombinieren, unter den Bestimmungen, definiert in Abschnitt 4 für modifizierte Versionen, vorausgesetzt, dass Sie in die Kombination alle unveränderlichen Abschnitte aller Originaldokumente, nicht modifiziert, einbeziehen und sie alle als unveränderliche Abschnitte Ihres kombinierten Werkes in dessen Lizenzhinweis verzeichnen, und dass Sie alle ihre Garantie-Ausschlussklauseln erhalten.

Das kombinierte Werk muss nur eine Kopie dieser Lizenz enthalten, und mehrfach identische unveränderliche Abschnitte können gegen eine einzelne Kopie ausgetauscht werden. Wenn es mehrfach identische unveränderliche Abschnitte mit demselben Namen, aber unterschiedlichem Inhalt gibt, erzeugen Sie den Titel eines jeden solchen Abschnitts an seinem Ende eindeutig durch Hinzufügen, in runden Klammern, des Namens, falls bekannt, des ursprünglichen Autors oder Herausgebers dieses Abschnittes, oder andernfalls einer eindeutigen Nummer. Nehmen Sie dieselbe Anpassung bei den Abschnittstiteln in der Liste von unveränderlichen Abschnitten in dem Lizenzhinweis des kombinierten Werkes vor.

In der Kombination müssen Sie jegliche Abschnitte mit dem Titel 'Verlauf' in den verschiedenen Originaldokumenten kombinieren und einen Abschnitt mit dem Titel , Verlauf' bilden; ebenso kombinieren Sie jegliche Abschnitte mit dem Titel 'Danksagungen', und jegliche Abschnitte mit dem Titel 'Widmungen'. Sie müssen alle Abschnitte mit dem Titel , Befürwortungen' löschen.

#### 6. Sammlungen von Dokumenten

Sie dürfen eine Sammlung erzeugen, bestehend aus dem Dokument und anderen Dokumenten, freigegeben unter dieser Lizenz, und die Einzel-Kopien dieser Lizenz in den verschiedenen Dokumenten gegen eine einzelne Kopie, die in die Sammlung aufgenommen wird, austauschen, vorausgesetzt, dass Sie die Regeln dieser Lizenz für unveränderte Vervielfältigung jedes Dokuments in jeder anderen Hinsicht befolgen.

Sie dürfen ein einzelnes Dokument aus solch einer Sammlung entnehmen, und es individuell unter dieser Lizenz verteilen, vorausgesetzt, dass Sie eine Kopie dieser Lizenz in das extrahierte Dokument einfügen, und diese Lizenz in jeder anderen Hinsicht, bezüglich der unveränderten Vervielfältigung dieses Dokuments, befolgen.

### 7. Gruppierung mit unabhängigen Werken

Eine Zusammentragung des Dokuments oder seiner Ableitungen mit anderen gesonderten und unabhängigen Dokumenten oder Werken, in oder zu einem Band auf einem Speicher- oder Verteilungsmedium, wird eine 'Gruppierung' genannt, wenn das Urheberrecht, das sich aus der Zusammentragung ergibt, nicht verwendet wird, um die gültigen Rechte der Benutzer dieser Zusammentragungen darüber hinaus, was die Einzel-Werke gestatten, zu beschränken. Wenn das Dokument in eine Gruppierung aufgenommen ist, trifft diese Lizenz nicht auf die anderen Werke in der Gruppierung zu, welche nicht selbst abgeleitete Werke des Dokuments sind.

Wenn die Anforderung für Umschlagtext von Abschnitt 3 auf diese Kopien des Dokuments anwendbar ist, wenn außerdem das Dokument weniger als eine Hälfte der gesamten Gruppierung darstellt, kann der Umschlagtext des Dokuments auf Umschläge, die das Dokument innerhalb der Gruppierung einklammern, untergebracht werden, oder der elektronischen Entsprechung von Umschlägen, wenn das Dokument in elektronischer Form vorliegt. Andernfalls müssen sie auf gedruckten Umschlägen vorkommen, welche die vollständige Gruppierung einklammern.

### 8. Übersetzung

Übersetzung wird als eine Art von Modifikation betrachtet, also dürfen Sie Übersetzungen unter den Bestimmungen von Abschnitt 4 verteilen. Das Austauschen unveränderlicher Abschnitte mit Übersetzungen erfordert besondere Erlaubnis von ihren Urheberrechtsinhabern, aber Sie können Übersetzungen von einigen oder allen unveränderlichen Abschnitten aufnehmen, zusätzlich zu den Originalversionen dieser unveränderlichen Abschnitte. Sie können eine Übersetzung dieser Lizenz aufnehmen, und alle Lizenzhinweise in dem Dokument, und jegliche Garantie-Ausschlussklauseln, vorausgesetzt, dass Sie außerdem die englische Originalversion dieser Lizenz und die Originalversionen jener Hinweise und Ausschlussklauseln aufnehmen. Im Falle eines Widerspruchs zwischen der Übersetzung und der Originalversion dieser Lizenz oder eines Hinweises oder einer Ausschlussklausel, wird sich die Originalversion durchsetzen.

Wenn ein Abschnitt in dem Dokument mit ,Danksagungen', ,Widmungen' oder ,Verlauf' betitelt ist, wird die Anforderung (Abschnitt 4), seinen Titel (Abschnitt 1) zu erhalten, normalerweise die Änderung des tatsächlichen Titels erfordern.

#### 9. Schlussbestimmung

Sie dürfen das Dokument nicht kopieren, modifizieren, unterlizenzieren oder verteilen, außer, als ausdrücklich unter dieser Lizenz zur Verfügung gestellt. Jeder andere Versuch es zu kopieren, zu modifizieren, zu unterlizenzieren oder zu verteilen ist ungültig, und wird automatisch Ihre Rechte unter dieser Lizenz aufkündigen.

Jedoch, wenn Sie jeglichen Verstoß gegen diese Lizenz beenden, dann ist ihre Lizenz eines bestimmten Urheberrechtsinhabers wieder (a) vorläufig, sofern und solange der Urheberrechtsinhaber nicht ihre Lizenz beendet, und (b) dauerhaft, wenn der Urheberrechtsinhaber es versäumt, Sie über den Verstoß zu benachrichtigen, mit angemessenen Mitteln, vorzeitig 60 Tage nach der Beendigung.

Darüber hinaus ist Ihre Lizenz eines bestimmten Urheberrechtsinhabers wieder dauerhaft, wenn der Urheberrechtsinhaber Sie über den Verstoß mit angemessenen Mitteln benachrichtigt, es das erste Mal ist, dass Sie eine Benachrichtigung über den Verstoß dieser Lizenz (für jedes Werk) vom Urheberrechtsinhaber erhalten, und Sie den Verstoß vorzeitig 30 Tage nach Erhalt der Benachrichtigung beseitigen.

Die Beendigung Ihrer Rechte unter diesem Abschnitt beendet nicht die Lizenzen der Parteien, welche Kopien oder Rechte von Ihnen unter dieser Lizenz erhalten haben. Wenn Ihre Rechte aufgekündigt und nicht wieder dauerhaft geworden sind, gibt Ihnen der Erhalt einer Kopie von Teilen oder Sämtlichem des gleichen Materials keine Rechte, diese zu verwenden.

#### 10. Zukünftige Überarbeitungen dieser Lizenz

The Free Software Foundation may publish new, revised versions of the GNU Free Documentation License from time to time. Such new versions will be similar in spirit to the present version, but may differ in detail to address new problems or concerns. See [https://www.gnu.org/copyleft/.](https://www.gnu.org/copyleft/)

Jeder Version der Lizenz wird eine charakteristische Versionsnummer gegeben. Wenn das Dokument spezifiziert, dass eine besonders nummerierte Version dieser Lizenz 'oder jede spätere Version' auf sich zutrifft, haben Sie die Wahl den Bestimmungen und Bedingungen entweder dieser spezifizierten Version oder jeder späteren Version, die (nicht als Entwurf) durch die Free Software Foundation veröffentlicht worden ist, zu folgen. Wenn das Dokument spezifiziert, dass ein Bevollmächtigter entscheiden darf welche zukünftigen Versionen dieser Lizenz verwendet werden können, berechtigt Sie das dauerhaft, durch die öffentliche Aussage desjenigen Bevollmächtigten über die Akzeptanz einer Version, diese Version für das Dokument zu wählen.

### 11. Relizenzierung

"Massive Multiauthor Collaboration Site" (or "MMC Site") meint jeglichen World Wide Web Server, welcher urheberrechtsfähige Werke veröffentlicht und ferner bedeutende Möglichkeiten für jeden bietet, solche Werke zu editieren. Ein öffentliches Wiki, welches jeder bearbeiten kann, ist ein Beispiel eines solchen Servers. Eine 'Massives Multiautor Collaboration' (oder 'MMC'), enthalten im Standort, bedeutet jegliche Zusammenstellung urheberrechtsfähiger Werke, die folglich auf dem MMC-Standort veröffentlicht werden.

"CC-BY-SA" meint die Creative Commons Namensnennung-Weitergabe unter gleichen Bedingungen 3.0 Lizenz, veröffentlicht von der Creative Commons Corporation, einem gemeinnützigen Unternehmen mit Hauptgeschäftssitz in San Francisco, Californien, sowie zukünftige Copyleft-Versionen dieser Lizenz, welche durch dieselbe Organisation veröffentlicht wird.

"Einbeziehen" bedeutet, ein Dokument zu veröffentlichen oder neu zu veröffentlichen, ganz oder teilweise, als Bestandteil eines anderen Dokuments.

Eine MMC ist "geeignet zur Relizenzierung", wenn sie unter dieser Lizenz lizenziert wird, und wenn alle Werke, die zuerst unter dieser Lizenz irgendwo anders als auf der MMC veröffentlicht, und nachträglich ganz oder teilweise in der MMC einbezogen wurden, (1) keine Umschlagtexte oder unveränderliche Abschnitte hatten, und (2) folglich vor dem 1. November 2008 einbezogen wurden.

Betreiber eines MMC-Standortes kann eine MMC, enthalten im Standort unter CC-BY-SA des gleichen Standortes, jederzeit vor dem 1. August 2009 neu veröffentlichen, vorausgesetzt, die MMC ist für die Relizenzierung geeignet.

#### Anhang: Wie Sie diese Lizenz für Ihre Dokumente verwenden

Um diese Lizenz in einem Dokument, das Sie geschrieben haben, zu verwenden, nehmen Sie eine Kopie der Lizenz in das Dokument auf und setzen Sie die folgenden Urheberrechts- und Lizenzhinweise unmittelbar hinter das Titelblatt:

Copyright © YEAR YOUR NAME. Permission is granted to copy, distribute and/or modify this document under the terms of the GNU Free Documentation License, Version 1.3 or any later version published by the Free Software Foundation; with no Invariant Sections, no Front-Cover Texts, and no Back-Cover Texts. A copy of the license is included in the section entitled "GNU Free Documentation License".

Wenn Sie unveränderliche Abschnitte, vordere Umschlagtexte und hintere Umschlagtexte haben, ersetzen Sie die Zeile , ohne ... Umschlagtexte.' durch diese:

**with** the Invariant Sections being LIST THEIR TITLES, **with** the Front-Cover Texts being LIST, **and with** the Back-Cover Texts being LIST.

Wenn Sie unveränderliche Abschnitte ohne Umschlagtexte haben oder eine andere Kombination der drei, vermischen Sie jene zwei Alternativen zu einer übereinstimmenden Situation.

Wenn Ihr Dokument nicht-triviale Beispiele eines Programmcodes enthält, empfehlen wir, diese Beispiele entsprechend unter einer freien Software-Lizenz ihrer Wahl, wie der GNU General Public License freizugeben, um deren Verwendung in freier Software zu gestatten.

# CHAPTER 26

## Literatur und Internetreferenzen

GDAL-SOFTWARE-SUITE. Geospatial data abstraction library. [https://www.gdal.org,](https://www.gdal.org) 2013.

GRASS-PROJECT. Geographic resource analysis support system. [https://grass.osgeo.org,](https://grass.osgeo.org) 2013.

NETELER, M., AND MITASOVA, H. Open source gis: A grass gis approach, 2008.

OGR-SOFTWARE-SUITE. Geospatial data abstraction library. [https://www.gdal.org/ogr,](https://www.gdal.org/ogr) 2013.

OPEN-GEOSPATIAL-CONSORTIUM. Web map service (1.1.1) implementation specification. [https://portal.](https://portal.opengeospatial.org) [opengeospatial.org,](https://portal.opengeospatial.org) 2002.

OPEN-GEOSPATIAL-CONSORTIUM. Web map service (1.3.0) implementation specification. [https://portal.](https://portal.opengeospatial.org) [opengeospatial.org,](https://portal.opengeospatial.org) 2004.

POSTGIS-PROJECT. Spatial support for postgresql. [http://postgis.refractions.net/,](http://postgis.refractions.net/) 2013.